**Benutzerhandbuch**

# C CUBASE LE 13

n a Ta

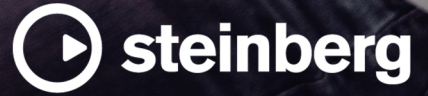

Das Steinberg Documentation-Team: Cristina Bachmann, Martina Becker, Heiko Bischoff, Lillie Harris, Christina Kaboth, Dennis Martinez, Insa Mingers, Matthias Obrecht, Sabine Pfeifer

Übersetzung: Ability InterBusiness Solutions (AIBS), Moon Chen, Jérémie Dal Santo, Rosa Freitag, GiEmme Solutions, Josep Llodra Grimalt, Vadim Kupriianov, Roland Münchow, Boris Rogowski, Sergey Tamarovsky

Dieses Dokument bietet verbesserten Zugang für blinde oder sehbehinderte Menschen. Beachten Sie, dass es aufgrund der Komplexität und großen Anzahl von Bildern in diesem Dokument nicht möglich ist, alternative Bildbeschreibungen einzufügen.

Die in diesem Dokument enthaltenen Informationen können ohne Vorankündigung geändert werden und stellen keine Verpflichtung seitens der Steinberg Media Technologies GmbH dar. Die hier beschriebene Software wird unter einer Lizenzvereinbarung zur Verfügung gestellt und darf ausschließlich nach Maßgabe der Bedingungen der Vereinbarung (Sicherheitskopie) kopiert werden. Ohne ausdrückliche schriftliche Erlaubnis durch die Steinberg Media Technologies GmbH darf kein Teil dieses Handbuchs für irgendwelche Zwecke oder in irgendeiner Form mit irgendwelchen Mitteln reproduziert oder übertragen werden. Registrierte Lizenznehmer des Produkts dürfen eine Kopie dieses Dokuments zur persönlichen Nutzung ausdrucken.

Alle Produkt- und Firmennamen sind ™ oder ® Marken der entsprechenden Firmen. Weitere Informationen hierzu finden Sie auf der Steinberg-Website unter www.steinberg.net/trademarks.

© Steinberg Media Technologies GmbH, 2024.

Alle Rechte vorbehalten.

Cubase LE\_13.0.30\_de-DE\_2024-03-21

# **Inhaltsverzeichnis**

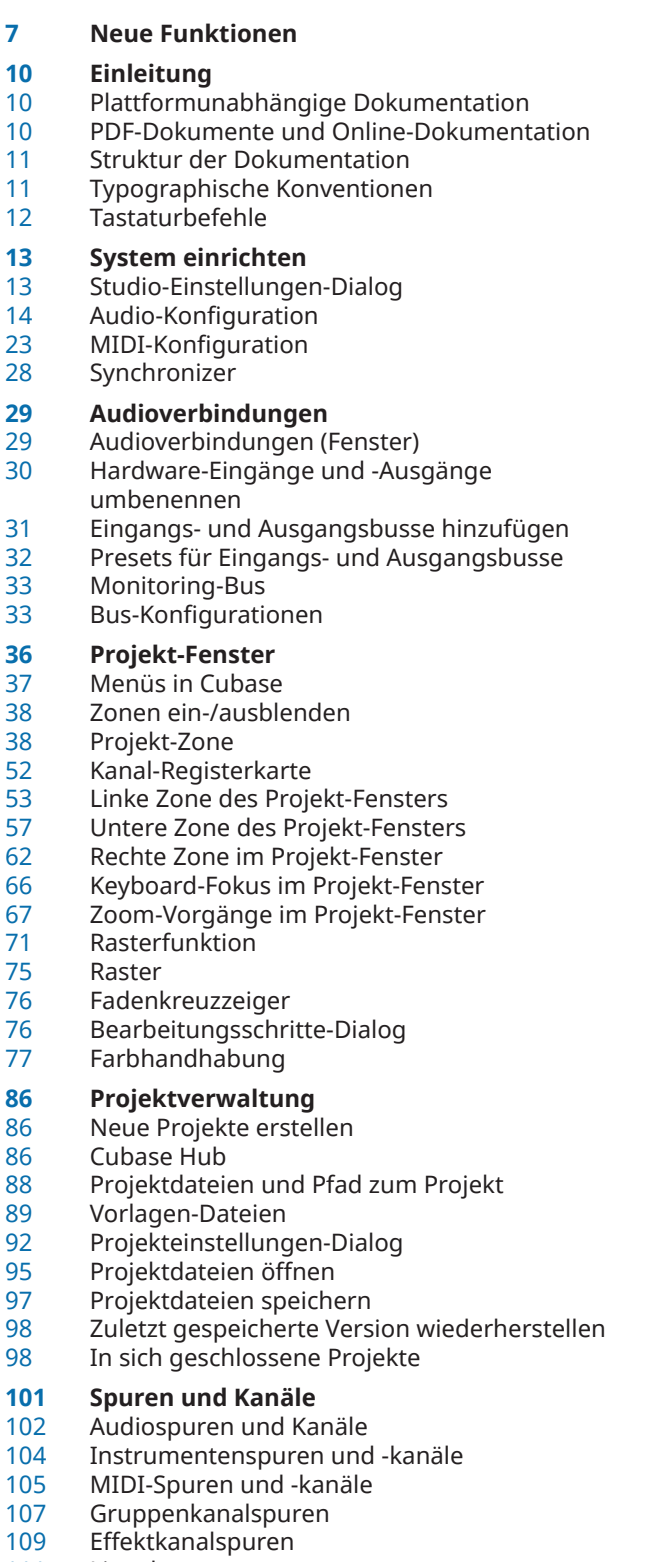

- Linealspur
- Ordnerspuren
- Akkordspur
- Videospuren
- Markerspur
- Das Feld für Inspector-Bereiche einrichten
- Das Feld für Kanal-Bereiche einrichten<br>130 Spurbedienelemente-Dialog
- Spurbedienelemente-Dialog<br>136 Spur hinzufügen (Dialog)
- Spur hinzufügen (Dialog)

#### **Mit Spuren arbeiten**

- Spuren per Doppelklick hinzufügen
- Spuren anhand des Dialogs »Spur hinzufügen« hinzufügen
- Spuren anhand von Spur-Presets hinzufügen
- Spuren durch Ziehen von Dateien aus der MediaBay hinzufügen
- MIDI-Spuren als Standard-MIDI-Dateien exportieren
- Kanalkonfigurationen
- Ausgewählte Spuren entfernen
- Nicht genutzte Spuren entfernen
- Spuren in der Spurliste verschieben
- Spuren umbenennen
- Neuen Spuren/Kanälen automatisch Farben zuweisen
- Bilder in Spurliste einblenden
- Spurhöhe einstellen
- Spuren auswählen
- Auswahl von Spuren aufheben
- Spuren duplizieren
- Mehrere Spuren einfrieren<br>148 Spuren in Ordnerspuren ve
- Spuren in Ordnerspuren verwalten
- Arbeiten mit überlappendem Audiomaterial<br>149 Event-Anzeige für Ordnerspuren
- Event-Anzeige für Ordnerspuren
- Event-Anzeige für Ordnerspuren ändern
- Spur-Presets

#### **Parts und Events**

- Events
- Parts
- Bearbeitungsmethoden für Parts und Events
- **Bereichsbearbeitung im Projekt-Fenster und in den Editoren**
- Auswahlbereiche erzeugen
- Weitere Informationen zum Bearbeiten von Auswahlbereichen

#### **Wiedergabe und Transport**

- Transportfeld
- Transport-Menü<br>199 Transportzeile
- Transportzeile
- Transport-Einblendfenster<br>205 Zeitanzeige-Fenster
- Zeitanzeige-Fenster
- Linker und rechter Locator
- Position des Positionszeigers festlegen
- Einstellungen für automatischen Bildlauf (Menü)
- Zeitformate
- Preroll und Postroll

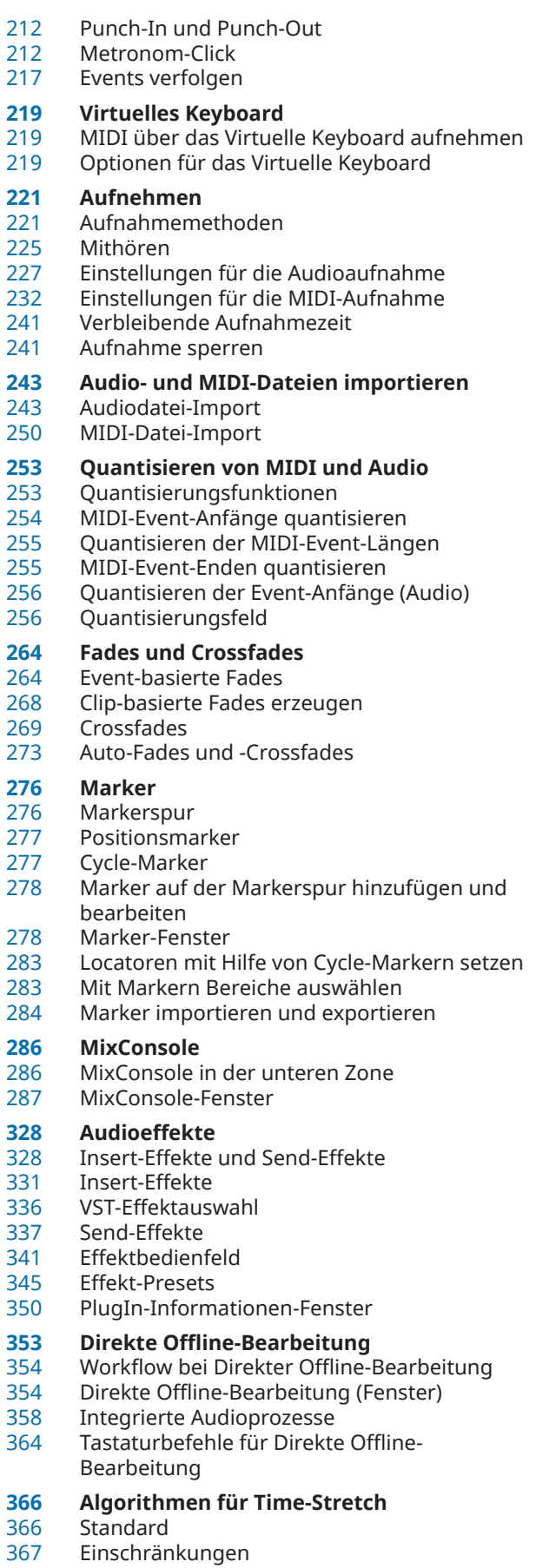

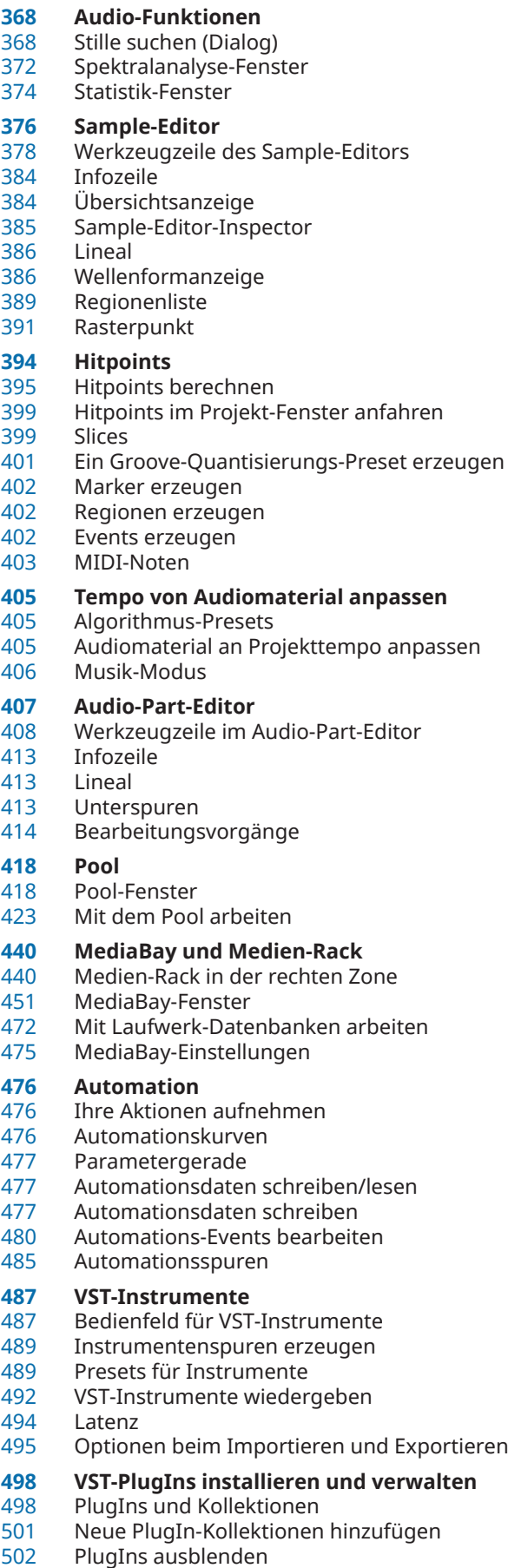

PlugIns aus der Blockliste reaktivieren

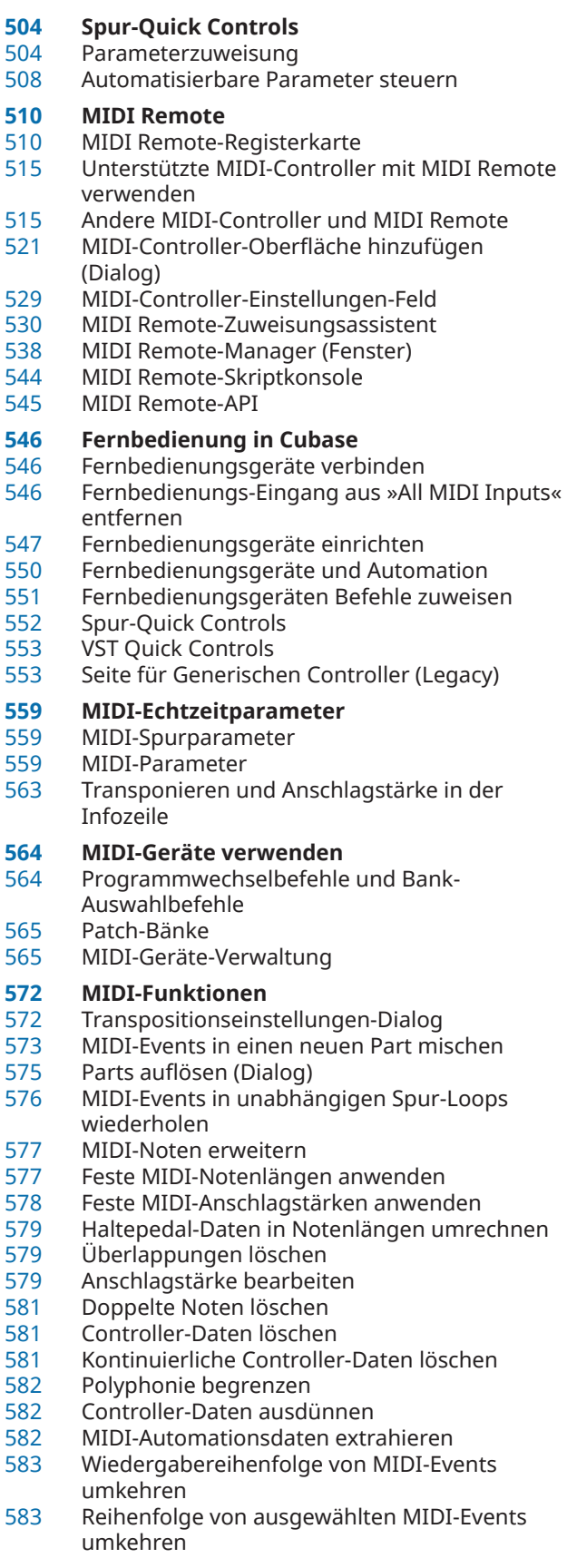

#### **MIDI-Editoren**

- Gemeinsame Funktionen der MIDI-Editoren
- Controller-Anzeige
- Key-Editor
- Mit dem Key-Editor arbeiten<br>637 Noten-Editor
- Noten-Editor
- Bearbeitungsvorgänge im Noten-Editor
- Schlagzeug-Editor
- Bearbeitungsvorgänge im Schlagzeug-Editor
- Drum-Maps

#### **Akkordfunktionen**

- Akkordspur
- Akkord-Events<br>684 Skalen-Events
- Skalen-Events<br>685 Voicings
- Voicings
- Akkord-Events zu MIDI konvertieren
- MIDI-Wiedergabe mit der Akkordspur steuern
- Stimmen zu Noten zuweisen
- Akkord-Events aus MIDI-Daten erzeugen
- Akkord-Events mit einem MIDI-Keyboard aufnehmen

# **Akkord-Pads verwenden**

- Akkord-Pad-Zone<br>707 Akkord-Zuweisun
- Akkord-Zuweisung
- Grundton<br>717 Wiedergal
- Wiedergabe und Aufnahme von Akkord-Pads
- Akkord-Events mit Hilfe der Step-Eingabe einfügen
- Akkord-Events aus Akkord-Pads erstellen
- MIDI-Parts aus Akkord-Pads erstellen
- Akkord-Pad-Presets
- Chord Assistant<br>727 Spieler und Voic
- Spieler und Voicings
- Einstellungen für Spieler-Modus
- Fernbedienungseinstellungen für Akkord-Pads (Dialog)
- Anzeigeeinstellungen für Akkord-Pads (Bereich)

#### **Tempo und Taktart bearbeiten**

- Projekttempo-Modi<br>740 Tempospur-Editor
- Tempospur-Editor<br>743 Projekte mit Temp
- Projekte mit Tempoänderungen<br>745 Projekte im Festes-Tempo-Modu
- Projekte im Festes-Tempo-Modus
- Modus »Tempo vorgeben«
- Definition aus Tempospur übernehmen (Dialog)
- Taktart-Events

#### **Audio-Mixdown exportieren**

- 
- Audio-Mixdown exportieren (Dialog) Als Audiodateien zusammenmischen
- Dateiformate

#### **Synchronisation**

- Master und Slave
- Timecode-Formate
- Clock-Quellen
- Projekt-Synchronisationseinstellungen (Dialog)
- Externe Synchronisation

# **VST System Link**

- VST System Link einrichten
- VST System Link aktivieren
- Anwendungsbeispiele

#### **Video**

- Video-Kompatibilität
- Framerates
- Video-Ausgabegeräte
- Erstellung von Videoprojekten vorbereiten
- Videowiedergabe vorbereiten
- Video bearbeiten
- Audio aus Videodateien extrahieren

#### **Tastaturbefehle**

- Tastaturbefehle-Dialog
- Tastaturbefehle zuweisen
- Nach Tastaturbefehlen oder Zuweisungen suchen
- 
- Tastaturbefehlszuweisungen entfernen<br>796 Tastaturbefehl-Presets speichern Tastaturbefehl-Presets speichern
- Tastaturbefehl-Presets laden
- Tastaturbefehlszuweisungen exportieren
- Tastaturbefehle zurücksetzen
- Standardtastaturbefehle
- Werkzeug-Sondertasten einrichten

#### **Individuelle Einstellungen**

- Einstellungen-Bereiche<br>812 Fenster-Dialog
- Fenster-Dialog<br>812 Wo werden die
- Wo werden die Einstellungen gespeichert?<br>813 Sicherer Modus (Dialog)
- Sicherer Modus (Dialog)

- **Optimieren der Audioleistung**
- Systemauslastung, Aspekte<br>817 Finstellungen, die die Leistu Einstellungen, die die Leistung beeinflussen<br>817 Audio-Performance-Bereich
- Audio-Performance-Bereich
- ASIO-Guard

# **Programmeinstellungen**

- Programmeinstellungen-Dialog
- Bearbeiten
- Editoren
- Event-Anzeige
- Allgemeines<br>834 MIDI
- MIDI<br>838 Medi
- MediaBay<br>839 Meter
- Meter
- Aufnahme
- Transport
- Benutzeroberfläche
- VST<br>846 Vide
- Video
- **Stichwortverzeichnis**

# <span id="page-6-0"></span>**Neue Funktionen**

In der folgenden Liste finden Sie die wichtigsten Verbesserungen in Cubase und Links zu ihren Beschreibungen.

# **Neue Funktionen in Version 13.0.30**

#### **Hub-Verbesserungen**

● Unter Windows bietet der **Hub** Ihnen jetzt einen speziellen **Beenden**-Schalter, um das Programm zu schließen. Siehe [Cubase Hub](#page-85-0).

#### **Größere maximale Projektdateigröße**

● Cubase unterstützt jetzt Projektdateien, die größer als 2 GB sind. Siehe [Projektdateien und](#page-87-0) [Pfad zum Projekt.](#page-87-0)

#### **Neue Programmeinstellung für Spurnamen**

Sie können in Windows jetzt auswählen, ob der Spurname in Fett- oder Normalschrift angezeigt werden soll. Siehe [Event-Darstellung – Spuren](#page-831-0).

# **Neue Funktionen in Version 13.0.20**

#### **Modus »Tempo vorgeben«**

● Sie können jetzt einen **Modus "Tempo vorgeben"** einrichten, der vorgibt, wo neue Tempo-Events hinzugefügt werden, wenn Sie Tempoänderungen durch Tippen einfügen. Siehe [Modus »Tempo vorgeben«](#page-746-0).

# **Neue Funktionen in Version 13.0.0**

#### **Highlights**

#### **Neue Kanal-Registerkarte**

- Mit einer neuen **Kanal**-Registerkarte im **Projekt**-Fenster erhalten Sie direkten Zugriff auf Ihren Mix, ohne das Arrangement zu verlassen. Dank des neuen Designs finden Sie Gesuchtes auf intuitive Weise und können unterwegs in einer kompakten kanalspezifischen Ansicht mischen. Siehe [Kanal-Registerkarte.](#page-51-0)
- Alle audiobezogenen und MIDI-bezogenen Spuren werden einem bestimmten Kanal zugeordnet, der auf der **Kanal**-Registerkarte angezeigt werden kann. Siehe [Spuren und](#page-100-0)  [Kanäle](#page-100-0).

#### **Bereichsbearbeitung in MIDI-Editoren**

● Das **Auswahlbereich**-Werkzeug ist jetzt auch im **Key-Editor** und im **Schlagzeug-Editor**  verfügbar. Siehe [Bereichsbearbeitung im Projekt-Fenster und in den Editoren.](#page-178-0)

#### **Überarbeitung der MixConsole**

● Die **MixConsole** wurde überarbeitet, damit Sie sich voll und ganz auf Ihren Mix konzentrieren können. Siehe [MixConsole-Fenster.](#page-286-0)

#### **Verbesserungen bei Akkord-Pads**

Mit den neu gestalteten Akkord-Pads können Sie einfach kreative Akkordfolgen finden. Neue Presets bieten Ihnen ausgezeichnete Ausgangspunkte und erweiterte Funktionen machen es Ihnen noch leichter, einzigartige Musik zu komponieren. Siehe [Akkord-Pad-](#page-695-0)[Zone.](#page-695-0)

#### **Weitere neue Funktionen**

#### **Spuren zwischen Mono und Stereo umschalten**

Sie können jetzt die Kanalkonfiguration für Audio-, Gruppenkanal- und Effektkanalspuren in Ihrem Projekt zwischen Mono und Stereo umschalten. Siehe [Kanalkonfigurationen.](#page-139-0)

#### **Ausgewählte Events umbenennen**

Sie können jetzt mehrere ausgewählte Events in Ihrem Projekt gleichzeitig umbenennen. Siehe [Events umbenennen.](#page-167-0)

#### **Wiedergabe-Startmodi**

● Mit den neuen Startmodi für die Wiedergabe können Sie auswählen, ob die Wiedergabe an der aktuellen Position, ab einer Auswahl oder ab dem Locator-Bereich starten soll. Siehe [Transport-Menü](#page-192-0).

#### **Verbesserungen bei der Markerspur**

Wenn Sie Positions- oder Cycle-Marker zu einer Markerspur hinzufügen, können Sie sie jetzt sofort umbenennen. Siehe [Marker auf der Markerspur hinzufügen und bearbeiten](#page-277-0).

#### **Verbesserungen bei der Step-Eingabe**

- Die Funktion **MIDI-Eingabe** wurde verbessert. Siehe [Noten-Events per MIDI-Eingabe](#page-634-0) [bearbeiten.](#page-634-0)
- Mit der Step-Eingabe können Sie Notenlängen umgehend ändern und weitere ergänzende Stimmen hinzufügen. Siehe [Noten-Events mit Hilfe der Step-Eingabe einfügen.](#page-635-0)

#### **Verbesserungen bei »Tempo vorgeben«**

- Die Methode zum Einstellen von Tempoänderungen durch Tippen in Cubase wurde verbessert. Siehe [Tempoänderungen durch Tippen vorgeben.](#page-743-0)
- Mit der neuen Funktion **Tempo vorgeben** im **Transport**-Feld und in der **Transportzeile**  können Sie das Projekttempo einfach anpassen. Siehe [Das Projekttempo durch Tippen](#page-744-0)  [einstellen](#page-744-0).

#### **Verbesserungen beim Umgang mit Tastaturbefehlen**

● Mit dem neuen **Tastaturbefehle**-Dialog können Sie Ihre Kurzbefehle schnell und einfach verwalten. Suchen Sie Befehle mit dem dynamischen Filter und probieren Sie neue Macros an Ort und Stelle aus. Siehe [Tastaturbefehle-Dialog.](#page-792-0)

#### **Zu guter Letzt**

#### **HALion Sonic 7**

● Cubase beinhaltet **HALion Sonic 7**. Dieses VST-Instrument wird im separaten Dokument **HALion Sonic 7 Benutzerhandbuch** beschrieben. Siehe [HALion Sonic 7](https://steinberg.help/halion_sonic/v7/de/).

#### **Verbesserter Umgang mit mehreren Fensters (nur Windows)**

In Windows bietet Cubase eine verbesserte Handhabung von Fensters, wobei immer mindestens ein Fenster auf Ihrem Desktop geöffnet ist. Die meisten Fenster verfügen jetzt über ein spezielles Menü, in dem sich nur noch die Funktionen und Einstellungen finden, die im jeweiligen Kontext nützlich sind. Siehe [Menüs in Cubase.](#page-36-0)

#### **Verbesserungen beim Zoom**

Sie können das Mausrad verwenden, um innerhalb der Event-Anzeige horizontal und vertikal einzuzoomen. Siehe [Zoom-Vorgänge im Projekt-Fenster](#page-66-0).

#### **Verbesserungen beim Hinzufügen von Spuren**

- Wenn Sie Instrumentenspuren mit dem Dialog **Spur hinzufügen** hinzufügen, können Sie jetzt die MIDI-Eingänge konfigurieren. Siehe [Spur hinzufügen \(Dialog\) – Instrument.](#page-103-0)
- Wenn Sie MIDI-Spuren mit dem Dialog **Spur hinzufügen** hinzufügen, können Sie jetzt die MIDI-Eingänge, die MIDI-Ausgänge und den MIDI-Kanal konfigurieren. Siehe [Spur](#page-105-0) [hinzufügen \(Dialog\) – MIDI.](#page-105-0)
- Wenn Sie eine MIDI-Spur durch Doppelklicken hinzufügen, nimmt sie jetzt den Eingangsbus, den Ausgangsbus und den Kanal der MIDI-Spur an, die in der Spurliste ausgewählt ist. Siehe [Spuren per Doppelklick hinzufügen](#page-136-0).

# <span id="page-9-0"></span>**Einleitung**

Dies ist das **Benutzerhandbuch** für Cubase von Steinberg. Hier finden Sie ausführliche Informationen über alle Features und Funktionen der Anwendung.

Die Screenshots wurden in Cubase Elements erstellt.

# **Plattformunabhängige Dokumentation**

Die Dokumentation gilt für die Betriebssysteme Windows und macOS.

Funktionen und Einstellungen, die nur für eine dieser Plattformen gelten, sind klar gekennzeichnet. In allen anderen Fällen gelten die Beschreibungen und Vorgehensweisen in der Dokumentation sowohl für Windows als auch für macOS.

Zu berücksichtigende Punkte:

- Die Screenshots wurden in Windows erstellt.
- Einige Funktionen, die unter Windows im **Datei**-Menü verfügbar sind, finden sich unter macOS im Menü mit dem Programmnamen.

# **PDF-Dokumente und Online-Dokumentation**

Die Dokumentation besteht aus mehreren Dokumenten. Sie können sie online lesen oder auf [steinberg.help](https://steinberg.help) herunterladen.

Sie können [steinberg.help](https://steinberg.help) aus dem Programm heraus öffnen, indem Sie **Hilfe** > **Cubase Hilfe**  wählen.

#### **Benutzerhandbuch**

Das zentrale Cubase-Referenzdokument mit ausführlichen Beschreibungen von Bearbeitungsvorgängen, Parametern, Funktionen und Techniken.

#### **PlugIn-Referenz**

Beschreibt die Funktionen und Parameter der enthaltenen VST-PlugIns und VST-Instrumente.

#### **Fernbedienungsgeräte**

Listet die unterstützten MIDI-Fernbedienungsgeräte auf.

#### **Groove Agent SE**

Beschreibt die Funktionen und Parameter des enthaltenen VST-Instruments Groove Agent SE.

#### **HALion Sonic**

Beschreibt die Funktionen und Parameter des enthaltenen VST-Instruments HALion Sonic.

#### **Steinberg Library Manager**

Beschreibt die Registrierung und Verwaltung Ihrer VST Sound Libraries.

# <span id="page-10-0"></span>**Struktur der Dokumentation**

In unserer Dokumentation unterteilen wir Informationen je nach ihrem Inhalt in drei Arten von Themen.

#### **Beschreibungen der Benutzeroberfläche**

Hier werden die Funktionen von Elementen auf der Benutzeroberfläche beschrieben und die einzelnen Optionen und Einstellungen von Dialogen, Bedienfeldern und anderen Elementen aufgelistet.

#### **Beschreibungen von Konzepten**

Dieser Typ Informationseinheit beschreibt grundlegende Konzepte hinter bestimmten Funktionen oder Bedienkonzepte in der Software.

#### **Beschreibungen von Vorgehensweisen**

Hier finden Sie Schritt-für-Schritt-Anleitungen für bestimmte Aufgaben. Außerdem enthält diese Informationseinheit oft Beispiele, die veranschaulichen, warum diese Schritte nützlich sind, sowie eine kurze Zusammenfassung des Ergebnisses und ggf. der zu beachtenden Auswirkungen.

Durch diese Aufteilung von Informationen eignet sich unsere Dokumentation am besten als Referenz, wenn Sie bestimmte Informationen oder Anweisungen benötigen. Sie ist nicht als Handbuch gedacht, das Sie von vorn bis hinten lesen müssen.

#### TIPP

Bei der Beschreibung einer Option auf der Benutzeroberfläche werden Sie keine Schrittfür-Schritt-Anleitung finden, die Ihnen erklärt, wie Sie diese Funktion verwenden, und im Gegenzug finden Sie bei den Vorgehensweisen keine Beschreibung der einzelnen Elemente der Benutzeroberfläche. Um allgemeine Informationen zu Objekten oder Konzepten zu finden, empfehlen wir Ihnen, nach ihren Namen zu suchen, zum Beispiel nach »Events«. Um Anleitungen für bestimmte Aktionen zu finden, empfehlen wir Ihnen, ein relevantes Verb in Ihre Suche einzuschließen, zum Beispiel »aufnehmen«.

Am Ende der meisten Informationseinheiten finden Sie Links zu weiteren Informationseinheiten, die verwandte Themen enthalten. Auch in der Seitenleiste finden Sie verwandte Themen in der Dokumentationsstruktur.

# **Typographische Konventionen**

In dieser Dokumentation verwenden wir strukturelle Elemente und Textauszeichnungen, um Informationen zweckmäßig zu präsentieren.

#### **Strukturelle Elemente**

#### **Voraussetzungen**

Beschreibt Aktionen oder Bedingungen, die Sie abgeschlossen bzw. erfüllt haben müssen, bevor Sie damit beginnen können, die nachfolgenden Schritte auszuführen.

#### **Vorgehensweise**

Listet die Schritte auf, die Sie ausführen müssen, um ein bestimmtes Ergebnis zu erzielen.

#### **Wichtig**

Informiert Sie über ernsthafte Risiken, zum Beispiel solche, die sich auf das System oder die verbundene Hardware auswirken oder zu Datenverlust führen könnten.

#### <span id="page-11-0"></span>**Hinweis**

Informiert Sie über Probleme oder andere relevante Aspekte.

#### **Tipp**

Gibt weitere Informationen oder macht nützliche Vorschläge.

#### **Beispiel**

Gibt Ihnen ein Beispiel.

#### **Ergebnis**

Zeigt das Ergebnis eines Handlungsablaufs.

#### **Weitere Schritte**

Informiert Sie über Aktionen oder Aufgaben, die Sie nach Abschluss des Handlungsablaufs ausführen können.

#### **Weiterführende Links**

Listet verwandte Themen auf, die Sie in dieser Dokumentation finden.

#### **Textauszeichnung**

Fettgedruckter Text zeigt an, dass es sich um den Namen eines Menüs, einer Option, einer Funktion, eines Dialogs, eines Fensters und so weiter handelt.

#### BEISPIEL

Um das **Funktionen**-Menü zu öffnen, klicken Sie auf **Funktionen-Menü** oben rechts in der **MixConsole**.

Wenn fettgedruckter Text durch ein Größer-als-Zeichen getrennt wird, zeigt dies die Reihenfolge an, in der verschiedene Menüs geöffnet werden müssen.

#### BEISPIEL

Wählen Sie **Projekt** > **Spur hinzufügen**.

Dateinamen und Speicherpfade werden in einer anderen Schriftart angezeigt.

```
BEISPIEL
beispiel_datei.txt
```
# **Tastaturbefehle**

Bei vielen Standardtastaturbefehlen werden Sondertasten verwendet, von denen einige je nach Betriebssystem abweichen können.

Wenn in diesem Handbuch Tastaturbefehle mit Sondertasten beschrieben werden, werden zuerst die Windows-Sondertaste sowie die macOS-Sondertaste und danach die jeweilige Taste angegeben.

#### **BEISPIEL**

**Strg-Taste/Befehlstaste** - **Z** bedeutet: Drücken Sie die **Strg-Taste** unter Windows oder die **Befehlstaste** unter macOS und drücken Sie dann **Z** .

# <span id="page-12-0"></span>**System einrichten**

Um Cubase zu verwenden, müssen Sie Ihr Audiosystem und ggf. auch Ihr MIDI-System einrichten.

# **Studio-Einstellungen-Dialog**

Im **Studio-Einstellungen**-Dialog können Sie Ihre verbundenen Audio-, MIDI- und Fernbedienungsgeräte einrichten.

● Um den **Studio-Einstellungen**-Dialog zu öffnen, wählen Sie **Studio** > **Studio-Einstellungen**.

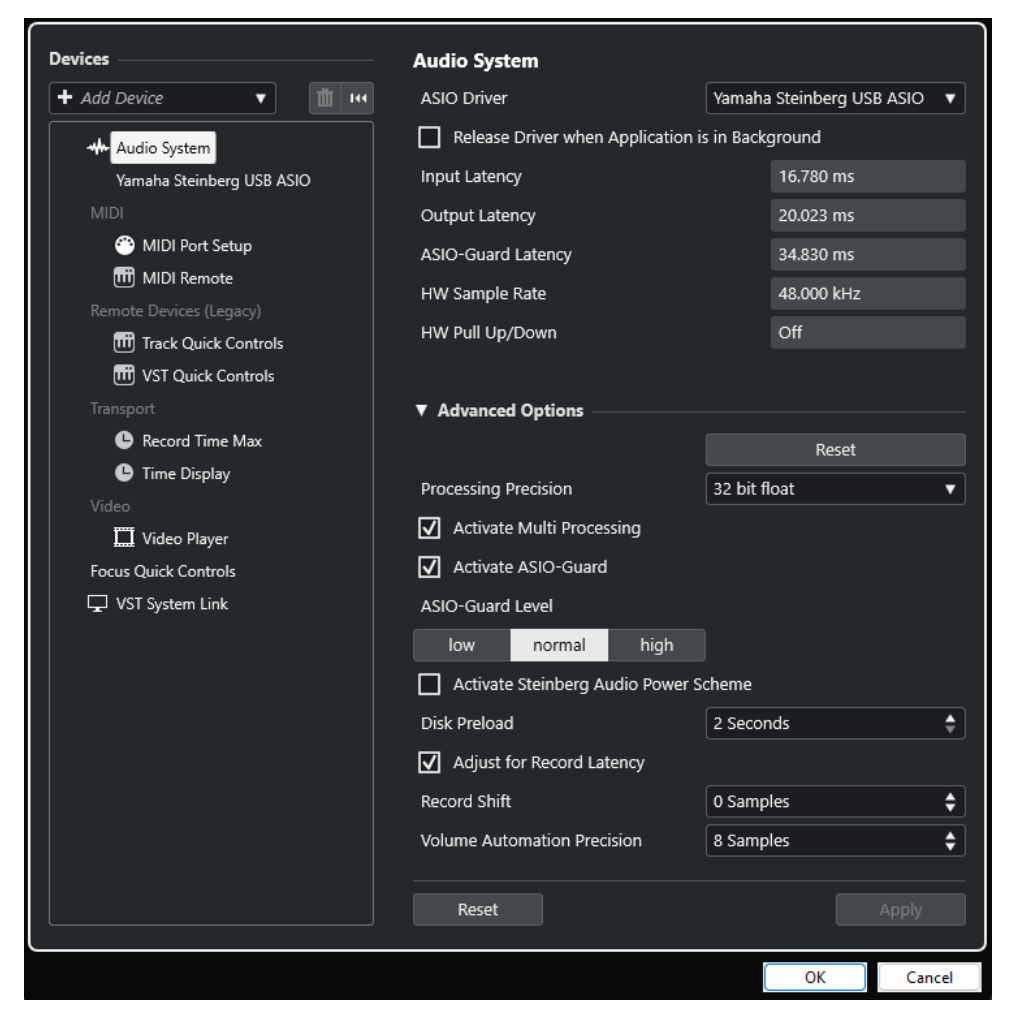

Die folgenden Optionen sind im **Geräte**-Bereich auf der linken Seite verfügbar:

#### **Gerät hinzufügen**

Hiermit können Sie Geräte wie ein **Note-Expression-Eingabegerät**, ein zusätzliches **Zeitanzeige**-Gerät oder bestimmte Fernbedienungsgeräte manuell hinzufügen.

#### **Ausgewähltes Gerät entfernen**

Hiermit können Sie hinzugefügte Geräte manuell entfernen.

#### <span id="page-13-0"></span>**Alle Geräte zurücksetzen**

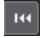

Setzt alle Geräte in der Geräteliste zurück.

#### **Geräteliste**

Wählen Sie ein Gerät in der **Geräte**-Liste aus, um seine Einstellungen im rechten Bereich anzuzeigen.

Die folgenden Optionen sind am unteren Rand der Seite für jedes Gerät verfügbar:

#### **Zurücksetzen**

Sendet ein Zurücksetzen-Signal an das aktive ASIO-Gerät und startet die Audiobearbeitung neu. Dadurch können Probleme mit der Audiowiedergabe behoben werden.

**HINWEIS** 

Dies führt zu einer kurzen Unterbrechung der Wiedergabe.

#### **Übernehmen**

Wendet Ihre Einstellungen auf dieser Seite an.

WEITERFÜHRENDE LINKS [Audiosystem-Seite](#page-16-0) auf Seite 17 [ASIO-Treibereinrichtungs-Seite](#page-18-0) auf Seite 19 [MIDI-Anschluss-Einstellungen-Seite](#page-23-0) auf Seite 24

# **Audio-Konfiguration**

Sie müssen Ihre Audiogeräte einrichten, bevor Sie sie in Cubase nutzen können.

**WICHTIG** 

Vergewissern Sie sich, dass alle Geräte ausgeschaltet sind, bevor Sie sie anschließen.

# **Setup mit einfachem Stereoeingang und -ausgang**

Wenn Sie nur einen Stereoeingang und -ausgang von Cubase verwenden, können Sie die Eingänge Ihrer Audio-Hardware direkt an die Eingangsquelle (z. B. ein Mischpult) und die Ausgänge an den Verstärker und die Lautsprecher anschließen.

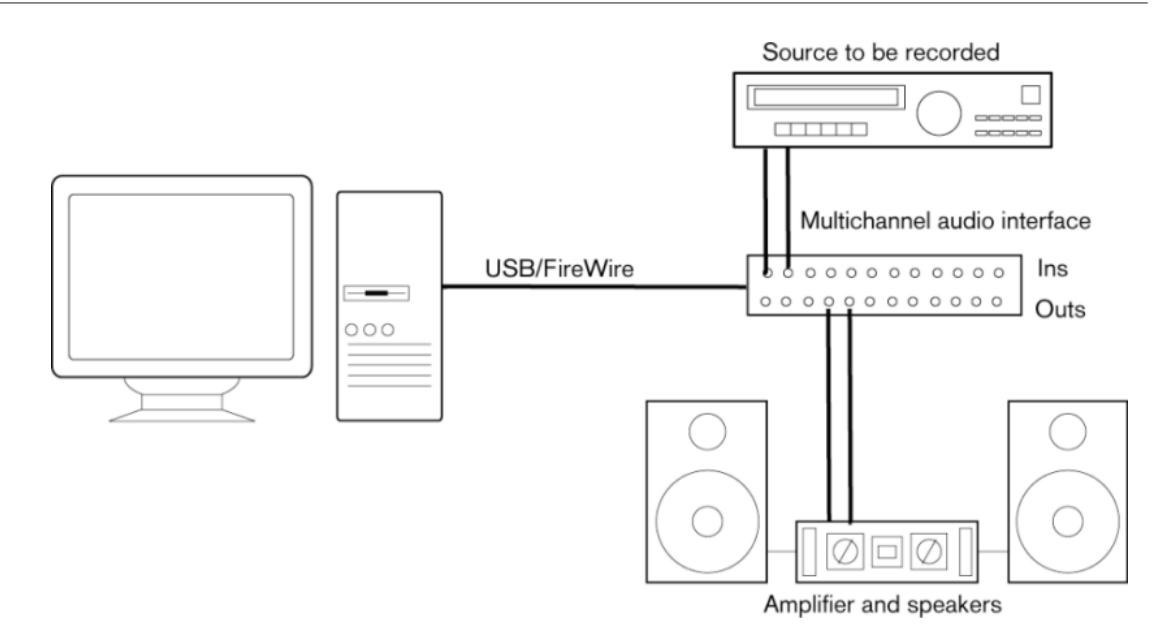

# **Audioverbindungen**

Ihre Systemeinrichtung hängt von Ihren persönlichen Anforderungen ab, z. B. welche Art von Projekten Sie erstellen möchten, welches externe Equipment Sie verwenden möchten oder welche Computer-Hardware Ihnen zur Verfügung steht. Die folgenden Schaltbilder sollten daher nur als Anregung verstanden werden.

Wie Sie Ihr Equipment anschließen, d. h. ob Sie digitale oder analoge Verbindungen verwenden, hängt ebenfalls von Ihren Einstellungen ab.

# **Aufnahmepegel und Eingänge**

Stellen Sie beim Anschließen der Geräte sicher, dass die absoluten Betriebspegel der verschiedenen Eingänge zueinander passen. Die Auswahl des richtigen Eingangstyps ist sehr wichtig, um Verzerrungen und Rauschen in den Aufnahmen zu vermeiden. Es können z. B. verschiedene Eingänge verwendet werden, wie etwa Leitungspegel für Unterhaltungselektronik (-10 dBV) oder professionelle Geräte (+4 dBu).

Häufig können Sie die Eingangscharakteristik an der Audioschnittstelle oder in dessen Bedienfeld einstellen. Näheres finden Sie in der Dokumentation zu Ihrer Audio-Hardware.

#### **WICHTIG**

In Cubase können Sie die Eingangspegel nicht anpassen, da diese Anpassung je nach Audiokarte unterschiedlich erfolgt. Sie können die Eingangspegel aber über eine spezielle, mit der Hardware gelieferte Anwendung oder über das dazugehörige Bedienfeld anpassen.

### **Word-Clock-Anschlüsse**

Wenn Sie einen digitalen Audioanschluss verwenden, benötigen Sie auch eine Word-Clock-Verbindung zwischen der Audio-Hardware und den externen Geräten. Näheres finden Sie in der Dokumentation zu Ihrer Audio-Hardware.

#### **WICHTIG**

Stellen Sie die Wordclock-Synchronisation richtig ein, da sonst Störgeräusche in Ihren Aufnahmen auftreten.

# **Einen Audiotreiber auswählen**

Indem Sie einen Audiotreiber auswählen, ermöglichen Sie Cubase die Kommunikation mit der Audio-Hardware. Wenn Sie Cubase starten, wird normalerweise ein Dialog geöffnet, der Sie zur Auswahl eines Treibers auffordert. Sie können den Treiber für Ihre Audio-Hardware jedoch auch wie unten beschrieben auswählen.

#### HINWEIS

Verwenden Sie für Windows nach Möglichkeit einen ASIO-Treiber, der speziell für Ihre Hardware entwickelt wurde. Wenn kein ASIO-Treiber installiert ist, wenden Sie sich an den Hersteller Ihrer Audio-Hardware, um Informationen zu verfügbaren ASIO-Treibern zu erhalten. Wenn kein spezifischer ASIO-Treiber verfügbar ist, können Sie auch den generischen ASIO-Treiber für geringe Latenz verwenden.

#### VORGEHENSWEISE

- **1.** Wählen Sie **Studio** > **Studio-Einstellungen**.
- **2.** Wählen Sie in der **Geräte**-Liste die Option **Audiosystem**.
- **3.** Öffnen Sie das Einblendmenü **ASIO-Treiber** und wählen Sie Ihren Audio-Hardware-Treiber aus.
- **4.** Klicken Sie auf **Wechseln**, um Ihre Wahl zu bestätigen.

#### **Audio-Hardware einrichten**

Sie müssen Ihre Audio-Hardware im **Studio-Einstellungen**-Dialog auswählen und einrichten, bevor Sie sie verwenden können.

VORAUSSETZUNGEN

Sie haben einen Treiber für Ihre Audio-Hardware ausgewählt.

#### VORGEHENSWEISE

- **1.** Wählen Sie **Studio** > **Studio-Einstellungen**.
- **2.** Wählen Sie Ihren Hardwaretreiber in der **Geräte**-Liste aus.
- **3.** Führen Sie eine der folgenden Aktionen durch, um die Einstellungen für Ihre Audio-Hardware zu öffnen:
	- Klicken Sie unter Windows auf **Einstellungen**.
	- Klicken Sie unter macOS auf Open Config App.

Dieser Schalter ist nur für bestimmte Hardware-Produkte verfügbar. Wenn er in Ihrem System nicht verfügbar ist, lesen Sie die mit Ihrer Audio-Hardware gelieferte Dokumentation.

#### HINWEIS

Die Bedienfelder werden vom Hersteller Ihrer Audio-Hardware bereitgestellt und unterscheiden sich für jeden Hersteller und ggf. jedes Modell der Audioschnittstelle. Die Bedienfelder für den Generic Low Latency ASIO Driver (nur Windows) werden von Steinberg bereitgestellt.

**4.** Konfigurieren Sie Ihre Audio-Hardware gemäß den Empfehlungen des Herstellers Ihrer Audio-Hardware.

#### <span id="page-16-0"></span>**Audiosystem-Seite**

Auf der **Audiosystem**-Seite können Sie einen ASIO-Treiber für Ihre Audio-Hardware auswählen.

● Um die **Audiosystem**-Seite zu öffnen, wählen Sie **Studio** > **Studio-Einstellungen** und wählen Sie dann **Audiosystem** in der **Geräte**-Liste.

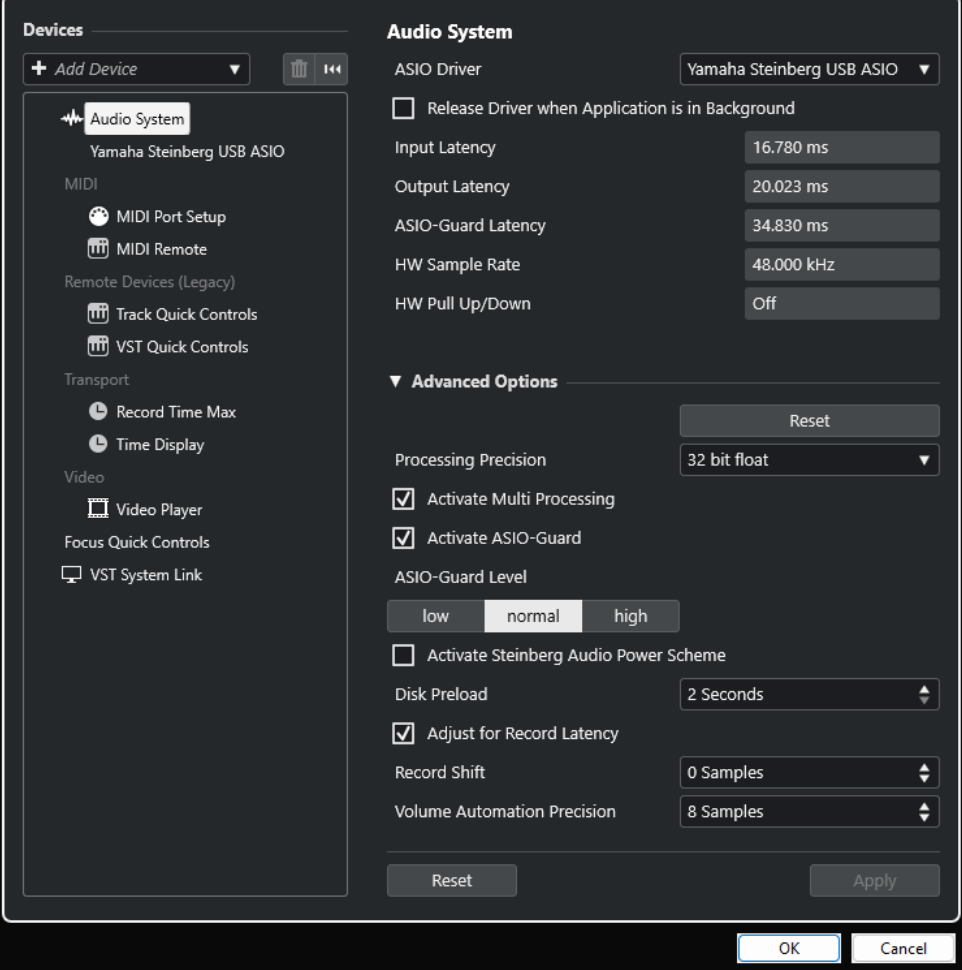

Die folgenden Optionen sind verfügbar:

#### **ASIO-Treiber**

Hiermit können Sie einen Treiber auswählen.

#### **ASIO-Treiber deaktivieren, wenn Programm im Hintergrund läuft**

Gibt den Treiber frei und erlaubt anderen Anwendungen, Ihre Audio-Hardware auch dann zur Wiedergabe zu nutzen, wenn Cubase ausgeführt wird.

#### **Eingangslatenz**

Zeigt die Eingangslatenz der Audio-Hardware an.

#### **Ausgangslatenz**

Zeigt die Ausgangslatenz der Audio-Hardware an.

#### **ASIO-Guard-Latenz**

Zeigt die ASIO-Guard-Latenz an.

#### **Hardware-Samplerate:**

Zeigt die Samplerate Ihrer Audio-Hardware an.

#### **Hardware-Pull-Up/Down:**

Zeigt den Pull-Up/Down-Status der Audio-Hardware an.

Im Bereich **Erweiterte Optionen** sind folgende Optionen verfügbar:

#### **Zurücksetzen**

Hiermit können Sie die Optionen in diesem Abschnitt auf ihre Standardwerte zurücksetzen.

#### **Bearbeitungsgenauigkeit**

Hier können Sie die Präzision der Audiobearbeitung auf 32-Bit-Float oder 64-Bit-Float einstellen. Abhängig von dieser Einstellung werden alle Kanäle im 32-Bit-Floating-Point-Format oder im 64-Bit-Floating-Point-Format bearbeitet und gemischt.

#### HINWEIS

Eine Bearbeitungspräzision von 64-Bit-Float kann die Prozessorbelastung und den Bedarf an Arbeitsspeicher erhöhen.

Um alle PlugIns anzuzeigen, die 64-Bit-Float-Bearbeitung unterstützen, öffnen Sie den **VST-PlugIn-Manager** aus dem **Studio**-Menü und aktivieren Sie **PlugIns anzeigen, die 64-Bit-Float-Bearbeitung unterstützen** im Einblendmenü **Anzeigeoptionen**.

#### **HINWEIS**

VST 2-PlugIns und -Instrumente werden immer mit 32-Bit-Präzision bearbeitet.

#### **Multi-Processing aktivieren**

Hiermit können Sie die Prozessorauslastung gleichmäßig auf alle verfügbaren CPUs verteilen. So kann Cubase den vollen Nutzen aus der kombinierten Leistung mehrerer Prozessoren ziehen.

#### **ASIO-Guard aktivieren**

Aktiviert den ASIO-Guard. Diese Option ist nur verfügbar, wenn **Multi-Processing aktivieren** aktiviert ist.

#### **ASIO-Guard-Stufe**

Hiermit können Sie die ASIO-Guard-Stufe einstellen. Je höher der Wert, den Sie hier einstellen, desto besser sind die Bearbeitungsstabilität und die Audio-Systemleistung. Höhere Werte führen jedoch auch zu einer höheren ASIO-Guard-Latenz und einem höheren Speicherbedarf.

#### **Modus für optimierte Audioleistung von Steinberg aktivieren**

Deaktiviert alle Stromsparmodi, die sich auf die Echtzeit-Verarbeitung auswirken.

#### HINWEIS

Dies funktioniert nur für sehr geringe Latenzen und steigert den Stromverbrauch Ihres Computers.

#### **Vorab laden**

Hier können Sie angeben, wie viele Sekunden an Audiomaterial vor Beginn der Wiedergabe in den Arbeitsspeicher geladen werden. So können Sie eine nahtlose Wiedergabe erzielen.

#### <span id="page-18-0"></span>**Aufnahmelatenz berücksichtigen**

Wenn diese Option aktiviert ist, werden beim Aufnehmen die PlugIn-Latenzen berücksichtigt.

#### **Aufnahmeversatz**

Ermöglicht es Ihnen, die Aufnahmen um den angegebenen Wert zu verschieben.

#### **Präzision der Lautstärke-Automation**

Hiermit können Sie die Anzahl von Samples einstellen, nach denen ein neues Lautstärke-Automations-Event verarbeitet wird. Die Automationskurve zwischen den verarbeiteten Events wird interpoliert. Dies sorgt für nahtlose Übergänge zwischen Automations-Events und verhindert plötzliche Sprünge, die zu Knackgeräuschen führen können.

Am unteren Rand der Seite finden Sie die folgenden Optionen:

#### **Zurücksetzen**

Sendet ein Zurücksetzen-Signal an das aktive ASIO-Gerät und startet die Audiobearbeitung neu. Dadurch können Probleme mit der Audiowiedergabe behoben werden.

#### HINWEIS

Dies führt zu einer kurzen Unterbrechung der Wiedergabe.

#### **Übernehmen**

Wendet Ihre Einstellungen auf dieser Seite an.

WEITERFÜHRENDE LINKS [VST-PlugIn-Manager-Fenster](#page-498-0) auf Seite 499

#### **ASIO-Treibereinrichtungs-Seite**

Auf dieser Seite können Sie Ihren ASIO-Treiber einrichten.

● Um die Seite für die ASIO-Treibereinrichtung zu öffnen, wählen Sie **Studio** > **Studio-Einstellungen** und wählen Sie in der **Geräte**-Liste den Audiotreiber aus.

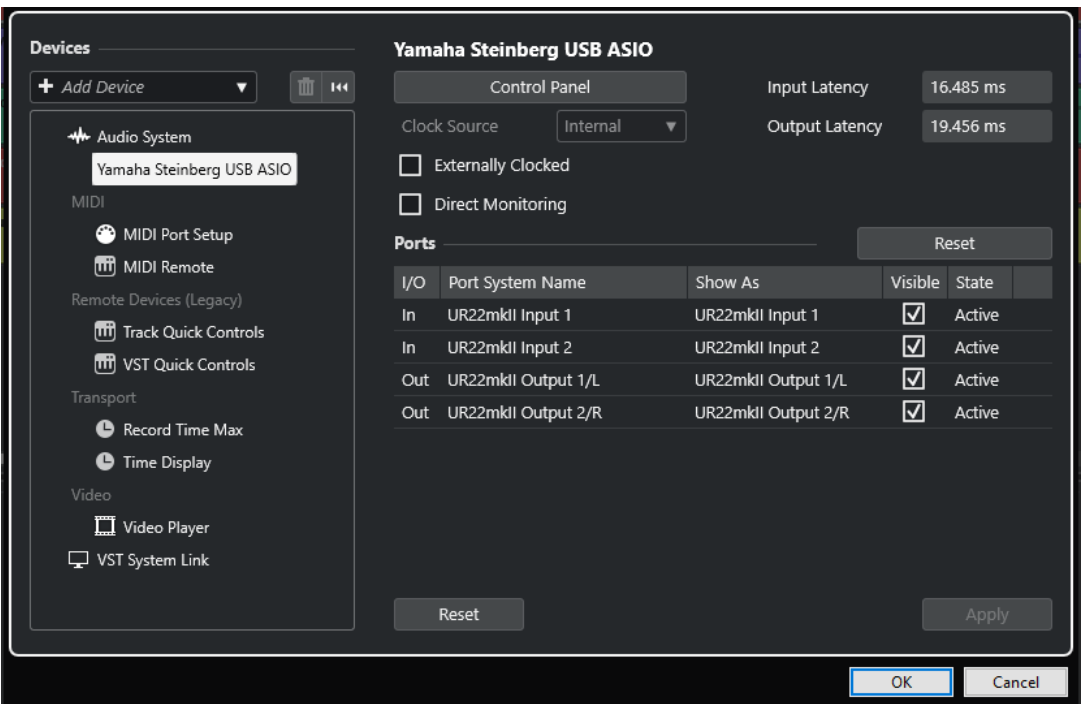

Die folgenden Optionen sind verfügbar:

#### **Einstellungen**

Öffnet die Einstellungen für die Audio-Hardware.

#### **Eingangslatenz**

Zeigt die Eingangslatenz des Audiotreibers an.

#### **Ausgangslatenz**

Zeigt die Ausgangslatenz des Audiotreibers an.

#### **Clock-Quelle**

Hiermit können Sie eine Clock-Quelle auswählen.

#### **Externe Clock-Signale**

Aktivieren Sie diese Option, wenn Sie eine externe Clock-Quelle verwenden möchten.

#### **Direktes Mithören**

Aktivieren Sie diese Option, um über Ihre Audio-Hardware mitzuhören und die Wiedergabe über Cubase zu steuern.

Im **Anschlüsse**-Bereich sind folgende Optionen verfügbar:

#### **Zurücksetzen**

Hiermit können Sie die Standard-Anschlussnamen wiederherstellen und die Sichtbarkeit für alle Anschlüsse aktivieren.

#### **E/A**

Der Eingangs-/Ausgangsstatus des Anschlusses.

#### **Anschluss**

Der Systemname des Anschlusses.

#### **Anzeigen als**

Ermöglicht Ihnen das Umbenennen des Anschlusses. Der Name wird in den Einblendmenüs **Eingangs-Routing** und **Ausgangs-Routing** verwendet.

#### **Sichtbar**

Hiermit können Sie Audioanschlüsse aktivieren/deaktivieren.

#### **Status**

Der Status des Audio-Anschlusses.

Am unteren Rand der Seite finden Sie die folgenden Optionen:

#### **Zurücksetzen**

Sendet ein Zurücksetzen-Signal an das aktive ASIO-Gerät und startet die Audiobearbeitung neu. Dadurch können Probleme mit der Audiowiedergabe behoben werden.

#### HINWEIS

Dies führt zu einer kurzen Unterbrechung der Wiedergabe.

#### **Übernehmen**

Wendet Ihre Einstellungen auf dieser Seite an.

#### **Externe Clock-Quellen verwenden**

Wenn Sie eine externe Clock-Quelle verwenden, müssen Sie Cubase mitteilen, dass es externe Clock-Signale empfangen und sein eigenes Tempo von dieser Quelle ableiten soll.

#### VORGEHENSWEISE

- **1.** Wählen Sie **Studio** > **Studio-Einstellungen**.
- **2.** Wählen Sie Ihren Hardwaretreiber in der **Geräte**-Liste aus.
- **3.** Aktivieren Sie **Externe Clock-Signale**.

#### ERGEBNIS

Cubase bezieht seine Geschwindigkeit jetzt von der externen Quelle.

#### HINWEIS

Damit Audiodateien richtig wiedergegeben und aufgenommen werden können, müssen Sie die Projekt-Samplerate auf die Samplerate des eingehenden Clock-Signals einstellen.

Wenn die Sampleraten nicht übereinstimmen, wird das **Aufnahmeformat**-Feld in der Statusanzeige des **Projekt**-Fensters andersfarbig dargestellt. Cubase akzeptiert nicht übereinstimmende Sampleraten, was jedoch zu einer schnelleren bzw. langsameren Wiedergabe führt.

#### **Mehrere Audioanwendungen gleichzeitig verwenden**

Andere Anwendungen können Ihre Audiohardware auch dann zur Wiedergabe nutzen, wenn Cubase ausgeführt wird.

#### VORAUSSETZUNGEN

Sie haben andere Audioanwendungen, die auf die Audiohardware zugreifen, für die Freigabe des Audiotreibers eingerichtet.

#### VORGEHENSWEISE

**1.** Wählen Sie **Studio** > **Studio-Einstellungen**.

- **2.** Wählen Sie in der **Geräte**-Liste die Option **Audiosystem**.
- **3.** Aktivieren Sie **ASIO-Treiber deaktivieren, wenn Programm im Hintergrund läuft**.

#### ERGEBNIS

Die Anwendung im Vordergrund kann auf die Audio-Hardware zugreifen.

# **Audio-Hardware-Konfiguration**

Die meisten Audiokarten bieten eine oder mehrere kleine Anwendungen, mit denen Sie Ihre Hardware konfigurieren können.

Die Einstellungen finden Sie normalerweise in einem Bedienfeld, das wie weiter unten beschrieben in Cubase geöffnet werden kann. (Wenn Cubase nicht läuft, kann es auch eigenständig aufgerufen werden.) Weitere Informationen entnehmen Sie bitte der Dokumentation zu Ihrer Audio-Hardware.

Die Einstellungen umfassen:

- Auswählen der aktiven Ein-/Ausgänge.
- Einrichten der Word-Clock-Synchronisation.
- Ein- und Ausschalten der Mithörfunktion über die Hardware.
- Einstellen der Pegel für jeden Eingang.
- Einstellen der Pegel für die Ausgänge, so dass diese mit den Geräten übereinstimmen, die Sie zum Mithören verwenden.
- Auswählen der digitalen Eingangs- und Ausgangsformate.
- Vornehmen von Einstellungen für die Audiopuffer.

# **Eingangs- und Ausgangsanschlüsse einrichten**

Nachdem Sie den Treiber für Ihre Audio-Hardware ausgewählt und eingestellt haben, müssen Sie angeben, welche Ein- und Ausgänge verwendet werden sollen.

VORAUSSETZUNGEN

Sie haben einen Treiber für Ihre Audio-Hardware ausgewählt.

VORGEHENSWEISE

- **1.** Wählen Sie **Studio** > **Studio-Einstellungen**.
- **2.** Wählen Sie Ihren Hardwaretreiber in der **Geräte**-Liste aus.
- **3.** Nehmen Sie die gewünschten Änderungen vor.
- **4.** Klicken Sie auf **OK**.

WEITERFÜHRENDE LINKS [ASIO-Treibereinrichtungs-Seite](#page-18-0) auf Seite 19

### **Audio-Bus-Einrichtung**

Das Übertragen von Audiomaterial zwischen der Audio-Hardware und Cubase geschieht über ein System von Eingangs- und Ausgangsbussen.

- <span id="page-22-0"></span>Eingangsbusse dienen zum Weiterleiten von Audiomaterial von den Eingängen Ihrer Audio-Hardware an Cubase. Das bedeutet, dass Audio immer über einen oder mehrere Eingangsbusse aufgenommen wird.
- Ausgangsbusse dienen zum Weiterleiten von Audiomaterial von Cubase an die Ausgänge Ihrer Audio-Hardware. Das bedeutet, dass Audio immer über einen oder mehrere Ausgangsbusse wiedergegeben wird.

Nachdem Sie die internen Eingangs- und Ausgangsbusse eingestellt haben, können Sie Ihre Audiosignalquelle, z. B. ein Mikrofon, an Ihrer Audioschnittstelle anschließen und mit der Aufnahme beginnen, sie wiedergeben und mischen.

WEITERFÜHRENDE LINKS [Audioverbindungen](#page-28-0) auf Seite 29

# **Mithören**

In Cubase bedeutet Mithören das Abhören des Eingangssignals während der Aufnahme.

Die folgenden Arten des Mithörens sind verfügbar:

- Externes Mithören durch Anhören des Signals, bevor dieses Cubase erreicht.
- Über Cubase.
- Durch **Direktes Mithören** über ASIO. Dies ist eine Kombination der anderen Methoden.

WEITERFÜHRENDE LINKS [Externes Mithören](#page-225-0) auf Seite 226 [Mithören über Cubase](#page-224-0) auf Seite 225 [Direktes Mithören über ASIO](#page-225-0) auf Seite 226

# **MIDI-Konfiguration**

Sie müssen Ihre MIDI-Geräte einrichten, bevor Sie sie in Cubase nutzen können.

WICHTIG

Schalten Sie alle Geräte aus, bevor Sie jegliche Verbindungen herstellen.

VORGEHENSWEISE

- **1.** Schließen Sie Ihr MIDI-Equipment (Keyboard, MIDI-Schnittstelle usw.) an Ihren Computer an.
- **2.** Installieren Sie die Treiber für Ihre MIDI-Geräte.

#### ERGEBNIS

Sie können Ihr MIDI-Equipment in Cubase verwenden.

# **MIDI-Verbindungen**

Zur Wiedergabe und Aufnahme von MIDI-Daten von Ihrem MIDI-Gerät, z. B. einem MIDI-Keyboard, müssen Sie die MIDI-Anschlüsse verbinden.

<span id="page-23-0"></span>Verbinden Sie den MIDI-Ausgangsanschluss Ihres MIDI-Geräts mit dem MIDI-Eingangsanschluss Ihrer Audio-Hardware. Auf diese Weise sendet das MIDI-Gerät MIDI-Daten an Ihren Computer, die dort weitergeleitet oder aufgenommen werden können.

Verbinden Sie den MIDI-Eingangsanschluss Ihres MIDI-Geräts mit dem MIDI-Ausgangsanschluss Ihrer Audio-Hardware. Auf diese Weise kann Cubase MIDI-Daten vom Computer an das MIDI-Gerät senden. Sie können z. B. Ihr eigenes Spiel per MIDI aufnehmen, die aufgenommenen MIDI-Daten in Cubase bearbeiten und sie zur Wiedergabe an das Keyboard senden. Während der Wiedergabe können Sie das vom Keyboard erzeugte Audiosignal als Audiomaterial aufnehmen.

#### **MIDI-Anschlüsse ein- und ausblenden**

In den MIDI-Einblendmenüs im Programm können Sie die MIDI-Anschlüsse einblenden, die Sie verwenden möchten, und diejenigen ausblenden, die Sie nicht nutzen.

VORGEHENSWEISE

- **1.** Wählen Sie **Studio** > **Studio-Einstellungen**.
- **2.** Wählen Sie in der **Geräte**-Liste die **MIDI-Anschluss-Einstellungen**.
- **3.** Um einen MIDI-Anschluss zu verbergen, löschen Sie dessen Markierung in der Spalte **Sichtbar**.
- **4.** Klicken Sie auf **OK**.

#### **Alle MIDI-Eingänge einrichten**

Wenn Sie MIDI aufnehmen, können Sie angeben, welcher MIDI-Eingang für die Aufnahme auf der jeweiligen MIDI-Spur verwendet werden soll. Sie können jedoch auch MIDI-Daten von allen MIDI-Eingängen aufnehmen. Dazu müssen Sie zuerst einstellen, welche Eingänge berücksichtigt werden, wenn Sie die Option **All MIDI Inputs** für eine MIDI-Spur auswählen.

VORGEHENSWEISE

- **1.** Wählen Sie **Studio** > **Studio-Einstellungen**.
- **2.** Wählen Sie in der **Geräte**-Liste die **MIDI-Anschluss-Einstellungen**.
- **3.** Aktivieren Sie bei einem Port **In 'All MIDI Inputs'**.

#### HINWEIS

Wenn Sie ein MIDI-Fernbedienungsgerät an Ihren Computer angeschlossen haben, deaktivieren Sie die Option **In 'All MIDI Inputs'** für diesen MIDI-Eingang. Dadurch vermeiden Sie das versehentliche Aufnehmen von Daten von der Fernsteuerung, wenn **All MIDI Inputs** als Eingabeoption einer MIDI-Spur gewählt ist.

**4.** Klicken Sie auf **OK**.

#### ERGEBNIS

Wenn Sie im Einblendmenü **Eingangs-Routing** einer MIDI-Spur im **Routing**-Abschnitt des **Inspectors All MIDI Inputs** wählen, verwendet die MIDI-Spur alle MIDI-Eingänge, die Sie in den **MIDI-Anschluss-Einstellungen** angegeben haben.

#### **MIDI-Anschluss-Einstellungen-Seite**

Die Seite **MIDI-Anschluss-Einstellungen** im Dialog **Studio-Einstellungen** zeigt die verbundenen MIDI-Geräte an und ermöglicht es Ihnen, ihre Anschlüsse einzurichten.

● Um die Seite **MIDI-Anschluss-Einstellungen** zu öffnen, wählen Sie **Studio** > **Studio-Einstellungen** und aktivieren Sie **MIDI-Anschluss-Einstellungen** in der **Geräte**-Liste.

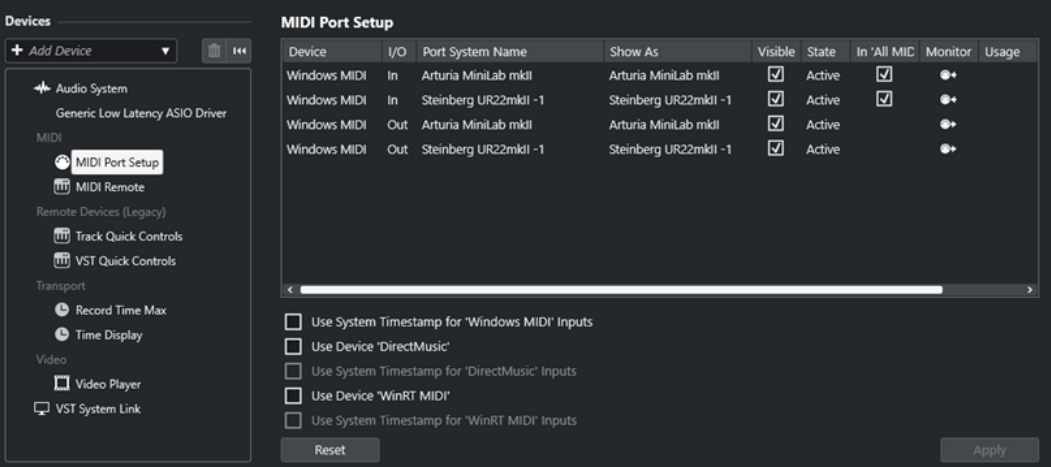

Die folgenden Spalten werden angezeigt:

#### **Gerät**

Die angeschlossenen MIDI-Geräte.

#### **E/A**

Der Eingangs-/Ausgangsstatus des Anschlusses.

#### **Anschluss**

Der Systemname des Anschlusses.

#### **Anzeigen als**

Ermöglicht Ihnen das Umbenennen des Anschlusses. Der Name wird in den Einblendmenüs **Eingangs-Routing** und **Ausgangs-Routing** verwendet.

#### **Sichtbar**

Hiermit können Sie MIDI-Anschlüsse aktivieren/deaktivieren.

#### **Status**

Der Status des MIDI-Anschlusses.

#### **In 'All MIDI Inputs'**

Hiermit können Sie MIDI-Daten von allen MIDI-Eingängen aufnehmen.

#### HINWEIS

Deaktivieren Sie diese Option, wenn Sie Fernbedienungsgeräte verwenden.

#### **Status**

Der Status des MIDI-Anschlusses.

#### **Monitor**

Öffnet das Fenster **Eingangs-Monitor**/**Ausgangs-Monitor**, in dem Sie eingehende MIDI-Events überwachen können.

#### **Nutzung**

Wenn Sie einen MIDI-Controller verbinden und auf der **MIDI Remote**-Registerkarte in der unteren Zone des **Projekt**-Fensters verwenden, wird in den entsprechenden **Nutzung**-Spalten der Name des verbundenen Controllers angezeigt. Diese Anschlüsse werden nur für die Fernbedienung verwendet.

Die folgenden Optionen sind verfügbar:

#### **Systemzeit verwenden für 'Windows MIDI'-Eingänge**

Aktivieren Sie diese Option, wenn Sie anhaltende Timing-Probleme haben, zum Beispiel Notenverschiebungen. Wenn sie aktiviert ist, wird die Systemzeit als Zeitreferenz verwendet.

#### **Gerät 'DirectMusic' verwenden**

Wenn Sie kein Gerät mit einem DirectMusic-Gerätetreiber haben, können Sie diese Option deaktiviert lassen. Dies steigert die Systemleistung.

#### **Systemzeit verwenden für 'Direct Music'-Eingänge**

Aktivieren Sie diese Option, wenn Sie anhaltende Timing-Probleme haben, zum Beispiel Notenverschiebungen. Wenn sie aktiviert ist, wird die Systemzeit als Zeitreferenz verwendet.

#### **Gerät 'WinRT MIDI' verwenden**

Aktiviert die Windows **Runtime MIDI API**, **WinRT MIDI**, die native Unterstützung für Bluetooth-MIDI unter Windows, besseres Plug&Play sowie besseren Umgang mit mehreren identischen Geräten ermöglicht.

Wenn Sie Probleme mit Bluetooth-MIDI und Plug&Play haben, deaktivieren Sie **Gerät 'WinRT MIDI' verwenden**, verbinden Sie Ihr Bluetooth-MIDI-Gerät und aktivieren Sie **Gerät 'WinRT MIDI' verwenden** erneut.

#### **Systemzeit verwenden für 'WinRT MIDI'-Eingänge**

Aktivieren Sie diese Option, wenn Sie anhaltende Timing-Probleme haben, zum Beispiel Notenverschiebungen. Wenn sie aktiviert ist, wird die Systemzeit als Zeitreferenz verwendet.

Am unteren Rand der Seite finden Sie die folgenden Optionen:

#### **Zurücksetzen**

Hiermit können Sie die Standard-Anschlussnamen wiederherstellen und die Sichtbarkeit für alle Anschlüsse aktivieren.

#### **Übernehmen**

Wendet Ihre Einstellungen auf dieser Seite an.

#### **Plug&Play-Unterstützung für MIDI-Geräte**

Cubase unterstützt Plug&Play für USB-MIDI-Geräte. Die Geräte können angeschlossen und eingeschaltet werden, während die Anwendung läuft.

#### **MIDI Remote-Seite**

Die Seite **MIDI Remote** im Dialog **Studio-Einstellungen** zeigt die verbundenen MIDI-Controller an.

● Um die Seite **MIDI Remote** zu öffnen, wählen Sie **Studio** > **Studio-Einstellungen** und aktivieren Sie **MIDI Remote** in der **Geräte**-Liste.

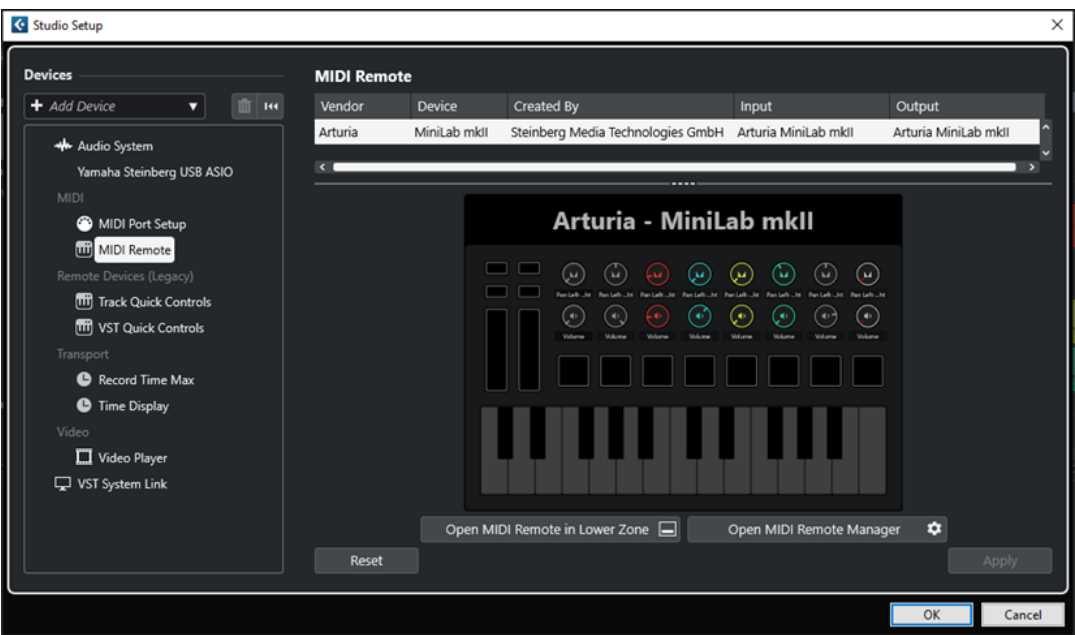

Die folgenden Spalten werden angezeigt:

#### **Hersteller**

Zeigt Informationen über den Hersteller des verbundenen MIDI-Controllers an.

#### **Gerät**

Zeigt den verbundenen MIDI-Controller an.

#### **Erzeugt von**

Zeigt Informationen über den Skript-Ersteller für den verbundenen MIDI-Controller an.

#### **Eingang**

Zeigt den Eingangsanschluss Ihres MIDI-Controllers an.

#### **Ausgang**

Zeigt den Ausgangsanschluss Ihres MIDI-Controllers an.

#### **MIDI Remote in unterer Zone öffnen**

Öffnet die **MIDI Remote**-Registerkarte in der unteren Zone des **Projekt**-Fensters.

#### **MIDI Remote-Manager öffnen**

Öffnet den **MIDI Remote-Manager**, in dem Informationen zu den verbundenen MIDI-Controllern und den installierten Skripten angezeigt werden.

Am unteren Rand der Seite finden Sie die folgenden Optionen:

#### **Zurücksetzen**

Hiermit können Sie die Standard-Anschlussnamen wiederherstellen und die Sichtbarkeit für alle Anschlüsse aktivieren.

#### **Übernehmen**

Wendet Ihre Einstellungen auf dieser Seite an.

WEITERFÜHRENDE LINKS [MIDI Remote](#page-509-0) auf Seite 510

# <span id="page-27-0"></span>**Synchronizer**

Wenn Sie Cubase zusammen mit externen Bandmaschinen verwenden, müssen Sie wahrscheinlich einen Synchronizer in Ihr System integrieren.

#### **WICHTIG**

Vergewissern Sie sich, dass alle Geräte ausgeschaltet sind, bevor Sie ihn anschließen.

Für Informationen zum Anschließen und Einrichten Ihres Synchronizers beachten Sie die Dokumentation Ihres Synchronizers.

WEITERFÜHRENDE LINKS [Synchronisation](#page-763-0) auf Seite 764

# <span id="page-28-0"></span>**Audioverbindungen**

Zur Wiedergabe und Aufnahme in Cubase müssen Sie Eingangs- und Ausgangsbusse im Fenster **Audioverbindungen** einrichten.

Die erforderlichen Bustypen hängen von Ihrer Audio-Hardware, von Ihren grundsätzlichen Audio-Einstellungen und von den verwendeten Projekten ab.

# **Audioverbindungen (Fenster)**

Im Fenster **Audioverbindungen**-Fenster können Sie Eingangs- und Ausgangsbusse einrichten.

Um das **Audioverbindungen**-Fenster zu öffnen, führen Sie eine der folgenden Aktionen durch:

- Wählen Sie **Studio** > **Audioverbindungen**.
- Drücken Sie **F4** .

#### **Eingänge/Ausgänge (Registerkarte)**

Auf den Registerkarten **Eingänge** und **Ausgänge** können Sie Eingangs- und Ausgangsbusse einrichten und konfigurieren.

| Outputs<br><b>Inputs</b>   |                 |                           |              |                   |              |
|----------------------------|-----------------|---------------------------|--------------|-------------------|--------------|
| Add Bus                    | <b>Presets</b>  | No Preset<br>▼            |              | <b>Expand All</b> | Collapse All |
| <b>Bus Name</b>            | <b>Speakers</b> | Audio Device              | Device Port  |                   |              |
| $E +$ Mono In<br>$-③$ Mono | Mono            | Yamaha Steinberg USB ASIO | UR44 Input 1 |                   |              |

Eingänge-Registerkarte

| <b>Outputs</b><br><b>Inputs</b>                       |                 |                           |                              |                   |              |
|-------------------------------------------------------|-----------------|---------------------------|------------------------------|-------------------|--------------|
| Add Bus                                               | Presets         | No Preset<br>▼            |                              | <b>Expand All</b> | Collapse All |
| <b>Bus Name</b>                                       | <b>Speakers</b> | Audio Device              | Device Port                  |                   |              |
| Stereo Out<br>$-③$ Left<br>$\overline{\bullet}$ Right | Stereo          | Yamaha Steinberg USB ASIO | UR44 Mix 1 L<br>UR44 Mix 1 R |                   |              |

Ausgänge-Registerkarte

Die folgenden Optionen sind über der Bus-Liste verfügbar:

#### **Bus hinzufügen**

Öffnet den Dialog **Eingangsbus hinzufügen**, in dem Sie eine neue Buskonfiguration erzeugen können.

#### **Presets**

Öffnet das **Presets**-Einblendmenü, in dem Sie Buskonfigurations-Presets auswählen können. Mit **Preset speichern** können Sie eine Buskonfiguration als Preset speichern. Mit **Preset entfernen** wird das ausgewählte Preset gelöscht.

#### <span id="page-29-0"></span>**Alle einblenden/ausblenden**

Klappt alle Busse in der Bus-Liste ein oder aus.

Die folgenden Spalten sind in der Bus-Liste verfügbar:

#### **Bus-Name**

Hier werden die Busse aufgelistet. Klicken Sie auf den Namen eines Busses, um ihn auszuwählen oder umzubenennen.

#### **Lautsprecher**

Zeigt die Lautsprecherkonfiguration (Mono, Stereo) für die einzelnen Busse an.

#### **Audiogerät**

Zeigt den ausgewählten ASIO-Treiber an.

#### **Geräteanschluss**

In dieser Spalte wird angezeigt, welche physikalischen Ein-/Ausgänge Ihrer Audio-Hardware dieser Bus verwendet. Klappen Sie den Bus-Eintrag aus, damit alle Lautsprecherkanäle angezeigt werden. Wenn der Bus-Eintrag eingeklappt ist, sehen Sie hier nur den ersten Anschluss, den der Bus verwendet.

Das Einblendmenü **Geräte-Port** zeigt an, wie viele Busse mit einem bestimmten Port verbunden sind. Die Busse werden in eckigen Klammern neben dem Anschlussnamen angezeigt.

Es werden bis zu drei Bus-Zuweisungen angezeigt. Wenn Sie mehr Verbindungen erstellt haben, wird dies durch eine Zahl hinter dem Port-Namen gekennzeichnet.

»Adat 1 [Stereo1] [Stereo2] [Stereo3] (+2)« bedeutet z. B., dass der Adat1-Port bereits drei Stereobussen sowie zwei weiteren Bussen zugewiesen ist.

# **Hardware-Eingänge und -Ausgänge umbenennen**

Bevor Sie die Busse einrichten, sollten Sie die Standard-Ein- und Ausgänge Ihrer Audio-Hardware umbenennen. Dies ermöglicht es Ihnen, Projekte zwischen verschiedenen Computern und Systemen auszutauschen.

Wenn Sie z. B. Ihr Projekt in einem anderen Studio bearbeiten möchten, steht Ihnen dort vermutlich eine andere Audio-Hardware zur Verfügung. Wenn Sie sich jedoch mit dem anderen Studio auf identische Namen für Ihre Ein- und Ausgänge geeinigt haben, korrigiert Cubase Eingänge und Ausgänge für Ihre Busse.

#### **HINWEIS**

Wenn Sie ein Projekt öffnen, das auf einem anderen Computer erstellt wurde, und die Namen der Anschlüsse nicht übereinstimmen (bzw. die Anschlusskonfiguration nicht dieselbe ist), wird der Dialog **Nicht gefundene Anschlüsse** geöffnet. Hier können Sie die im Projekt verwendeten Anschlüsse manuell den Anschlüssen an Ihrem Computer zuweisen.

#### VORGEHENSWEISE

- **1.** Wählen Sie **Studio** > **Studio-Einstellungen**.
- **2.** Wählen Sie in der **Geräte**-Liste die Option **Audiosystem**.
- **3.** Öffnen Sie das Einblendmenü **ASIO-Treiber** und wählen Sie Ihren Audio-Hardware-Treiber aus.
- **4.** Wählen Sie Ihren Hardwaretreiber in der **Geräte**-Liste aus.
- <span id="page-30-0"></span>**5.** Klicken Sie in der Spalte **Anzeigen als** auf den Anschlussnamen und geben Sie einen neuen Namen ein.
- **6.** Wiederholen Sie den vorherigen Schritt für alle Anschlüsse, bis Sie alle richtig umbenannt haben.
- **7.** Klicken Sie auf **OK**.

WEITERFÜHRENDE LINKS [Nicht gefundene Anschlüsse neu zuweisen](#page-95-0) auf Seite 96

# **Anschlüsse ausblenden**

Anschlüsse, die Sie nicht verwenden, können Sie ausblenden. Ausgeblendete Anschlüsse werden nicht im **Audioverbindungen**-Fenster angezeigt.

VORGEHENSWEISE

- **1.** Wählen Sie **Studio** > **Studio-Einstellungen**.
- **2.** Wählen Sie Ihren Hardwaretreiber in der **Geräte**-Liste aus.
- **3.** Deaktivieren Sie in der **Sichtbar**-Spalte die Anschlüsse, die Sie ausblenden möchten.
- **4.** Klicken Sie auf **OK**.

# **Ports aktivieren und deaktivieren (nur macOS)**

Unter macOS können Sie angeben, welche Eingangs- und Ausgangsanschlüsse aktiv sind. Dadurch können Sie den Mic-Eingang anstelle des Line-Eingangs verwenden oder den Eingang oder Ausgang der Audiokarte deaktivieren.

#### **HINWEIS**

Diese Funktion ist nur für integriertes Audio, Standard-USB-Audiogeräte sowie einige Audiokarten verfügbar.

VORGEHENSWEISE

- **1.** Wählen Sie **Studio** > **Studio-Einstellungen**.
- **2.** Wählen Sie Ihren Hardwaretreiber in der **Geräte**-Liste aus.
- **3.** Klicken Sie auf **Einstellungen**.
- **4.** Aktivieren/Deaktivieren Sie die Anschlüsse.
- **5.** Klicken Sie auf **OK**.

# **Eingangs- und Ausgangsbusse hinzufügen**

Sie müssen Eingangs- und Ausgangsbusse hinzufügen, um die Verbindung zwischen Ihrer Audio-Hardware und Cubase herzustellen.

VORGEHENSWEISE

**1.** Klicken Sie im **Audioverbindungen**-Dialog auf eine der Registerkarten **Eingänge** oder **Ausgänge**.

- <span id="page-31-0"></span>**2.** Klicken Sie auf **Bus hinzufügen**.
- **3.** Konfigurieren Sie den Bus im Dialog **Eingangsbus hinzufügen**.
- **4.** Optional: Geben Sie einen Namen für den Bus ein. Wenn Sie keinen Namen festlegen, wird der Bus entsprechend der Kanalkonfiguration benannt.
- **5.** Klicken Sie auf **Bus hinzufügen**.

Der neue Bus wird der Busliste hinzugefügt.

**6.** Klicken Sie für die einzelnen Lautsprecherkanäle im Bus in die Spalte **Geräte-Port** und wählen Sie einen Anschluss Ihrer Audio-Hardware aus.

# **Standard-Ausgangsbus einstellen (Main Mix)**

**Main Mix** ist der Standard-Ausgangsbus, an den jeder neue Audio-, Gruppen- oder Effektkanal automatisch geleitet wird. Wenn nur ein Bus verfügbar ist, wird dieser Bus automatisch als Standard-Ausgangsbus verwendet.

VORAUSSETZUNGEN

Fügen Sie einen Ausgangsbus hinzu.

#### VORGEHENSWEISE

- **1.** Klicken Sie im Dialog **Audioverbindungen** mit der rechten Maustaste auf den Ausgangsbus, den Sie als Standard-Ausgangsbus verwenden möchten.
- **2.** Wählen Sie **<Bus-Name> als Main Mix definieren**.

#### ERGEBNIS

Der ausgewählte Bus wird als Standard-Bus verwendet. **Main Mix** wird durch ein Lautsprechersymbol neben dem Namen angezeigt.

WEITERFÜHRENDE LINKS [Eingänge/Ausgänge \(Registerkarte\)](#page-28-0) auf Seite 29

# **Presets für Eingangs- und Ausgangsbusse**

Sie können für Eingangs- und Ausgangsbus-Konfigurationen verschiedene Arten von Presets nutzen.

- Standard-Bus-Konfigurationen.
- Automatisch erzeugte Presets, die auf Ihre Hardware-Konfiguration zugeschnitten sind. Beim Programmstart analysiert Cubase die physikalischen Ein- und Ausgänge der Audio-Hardware und erzeugt eine Anzahl von der Hardware abhängiger Presets.
- Ihre eigenen Presets.

#### HINWEIS

Sie können Standard-Presets für Eingangs- und Ausgangsbus-Konfigurationen erzeugen. Wenn Sie ein neues, leeres Projekt erzeugen, werden diese Standard-Presets angewendet. Um Standard-Presets zu erzeugen, speichern Sie Ihre bevorzugten Eingangs- und Ausgangsbus-Konfigurationen unter dem Namen **Default**. Wenn Sie keine Standard-Presets definiert haben,

wird beim Erstellen eines neuen, leeren Projekts die zuletzt verwendete Eingangs- und Ausgangsbus-Konfiguration angewendet.

# <span id="page-32-0"></span>**Bus-Konfigurations-Preset speichern**

Sie können Ihre eigene Eingangs- und Ausgangsbus-Konfiguration als Presets speichern.

VORGEHENSWEISE

- **1.** Wählen Sie **Studio** > **Audioverbindungen**.
- **2.** Klicken Sie auf die **Eingänge** oder **Ausgänge**-Registerkarte und richten Sie Ihre Bus-Konfiguration ein.
- **3.** Öffnen Sie das **Presets**-Menü und wählen Sie **Preset speichern**.
- **4.** Geben Sie im Dialog **Preset speichern** einen Namen ein.
- **5.** Klicken Sie auf **OK**.

#### ERGEBNIS

Das Preset ist im **Presets**-Menü verfügbar.

### **Bus-Konfigurations-Preset löschen**

Sie können nicht mehr benötigte Bus-Konfigurations-Presets löschen.

VORGEHENSWEISE

- **1.** Wählen Sie **Studio** > **Audioverbindungen**.
- **2.** Klicken Sie auf die Registerkarte **Eingänge** oder **Ausgänge**.
- **3.** Wählen Sie im **Presets**-Menü das Preset aus, das Sie löschen möchten.
- **4.** Wählen Sie **Preset entfernen**.

ERGEBNIS Das Preset wird gelöscht.

# **Monitoring-Bus**

Für das Monitoring wird der Standard-Ausgangsbus (**Main Mix**) verwendet. Sie können den Monitoring-Pegel in der **MixConsole** einstellen.

WEITERFÜHRENDE LINKS [Standard-Ausgangsbus einstellen \(Main Mix\)](#page-31-0) auf Seite 32 [MixConsole](#page-285-0) auf Seite 286

# **Bus-Konfigurationen**

Nachdem Sie die erforderlichen Busse für ein Projekt eingerichtet haben, können Sie die Namen eingeben und die Port-Zuordnungen ändern. Die Bus-Konfiguration wird mit dem Projekt gespeichert.

### **Busse entfernen**

Sie können Busse entfernen, die Sie nicht mehr benötigen.

#### VORGEHENSWEISE

- **●** Führen Sie eine der folgenden Aktionen im **Audioverbindungen**-Fenster aus:
	- Um einen einzelnen Bus zu entfernen, klicken Sie mit der rechten Maustaste auf den Bus in der Liste und wählen Sie **Bus entfernen**.

Alternativ können Sie den Bus auch auswählen und die **Rücktaste** drücken.

Um mehrere Eingangs- oder Ausgangsbusse gleichzeitig zu entfernen, verwenden Sie die **Umschalttaste** oder die **Strg-Taste/Befehlstaste** , um sie in der Liste auszuwählen, klicken Sie mit der rechten Maustaste darauf und wählen Sie **Ausgewählte Busse entfernen**.

# **Anschlusszuweisungen ändern**

Sie können die Anschlusszuweisungen von Bussen ändern.

#### VORGEHENSWEISE

- **1.** Wählen Sie **Studio** > **Audioverbindungen**.
- **2.** Führen Sie eine der folgenden Aktionen durch:
	- Um die Zuweisung eines einzelnen Busses zu ändern, öffnen Sie das Einblendmenü **Geräte-Port** und wählen Sie einen neuen Port aus.
	- Um mehreren ausgewählten Bussen die folgenden Ports zuzuweisen, öffnen Sie das Einblendmenü **Geräte-Port** für den ersten ausgewählten Eintrag, drücken Sie die **Umschalttaste** und wählen Sie einen Geräte-Port aus.
	- Um mehreren ausgewählten Bussen denselben Port zuzuweisen, öffnen Sie das Einblendmenü **Geräte-Port** für den ersten ausgewählten Eintrag, drücken Sie **Umschalttaste** -**Alt/Opt-Taste** und wählen Sie einen Geräte-Port aus.

### **Mehrere Busse umbenennen**

Sie können alle ausgewählten Busse auf einmal umbenennen und diesen aufsteigende Zahlen oder Buchstaben zuweisen.

VORGEHENSWEISE

- **1.** Wählen Sie **Studio** > **Audioverbindungen**.
- **2.** Wählen Sie die Busse aus, die Sie umbenennen möchten.
- **3.** Führen Sie eine der folgenden Aktionen durch:
	- Geben Sie für einen der Busse einen neuen Namen und eine Zahl ein.
	- Geben Sie für einen der Busse einen neuen Namen und eine Zahl sowie einen Großbuchstaben ein.
- **4.** Drücken Sie die **Eingabetaste** .

#### ERGEBNIS

Die Busse werden automatisch umbenannt, wobei entweder aufsteigende Zahlen oder Buchstaben verwendet werden.

#### HINWEIS

Das Umbenennen beginnt ab dem Bus, dessen Namen Sie bearbeiten, und verläuft bis zum untersten Bus. Danach fährt es von oben fort, bis alle ausgewählten Busse umbenannt sind.

# **Exklusive Anschlusszuweisungen**

Bei bestimmten Kanalarten ist die Anschlusszuweisung exklusiv.

Wenn Sie einen Anschluss einem solchen Bus oder Kanal zugewiesen haben, darf er keinem anderen Bus zugewiesen werden. Ansonsten geht die Zuweisung zum ersten Bus verloren.

Die entsprechenden Anschlüsse sind im **Audioverbindungen**-Fenster im Einblendmenü **Geräte-Port** markiert.

# <span id="page-35-0"></span>**Projekt-Fenster**

Das **Projekt**-Fenster bietet eine Übersicht über das Projekt. Sie können im Projekt navigieren und Bearbeitungsschritte in größerem Maßstab ausführen.

Jedes Projekt hat ein eigenes **Projekt**-Fenster. Das **Projekt**-Fenster wird immer angezeigt, wenn Sie ein Projekt öffnen oder ein neues erzeugen.

- Um ein Projekt zu öffnen, wählen Sie **Datei** > **Öffnen**.
- Um ein neues Projekt zu erzeugen, wählen Sie **Datei** > **Neues Projekt**.

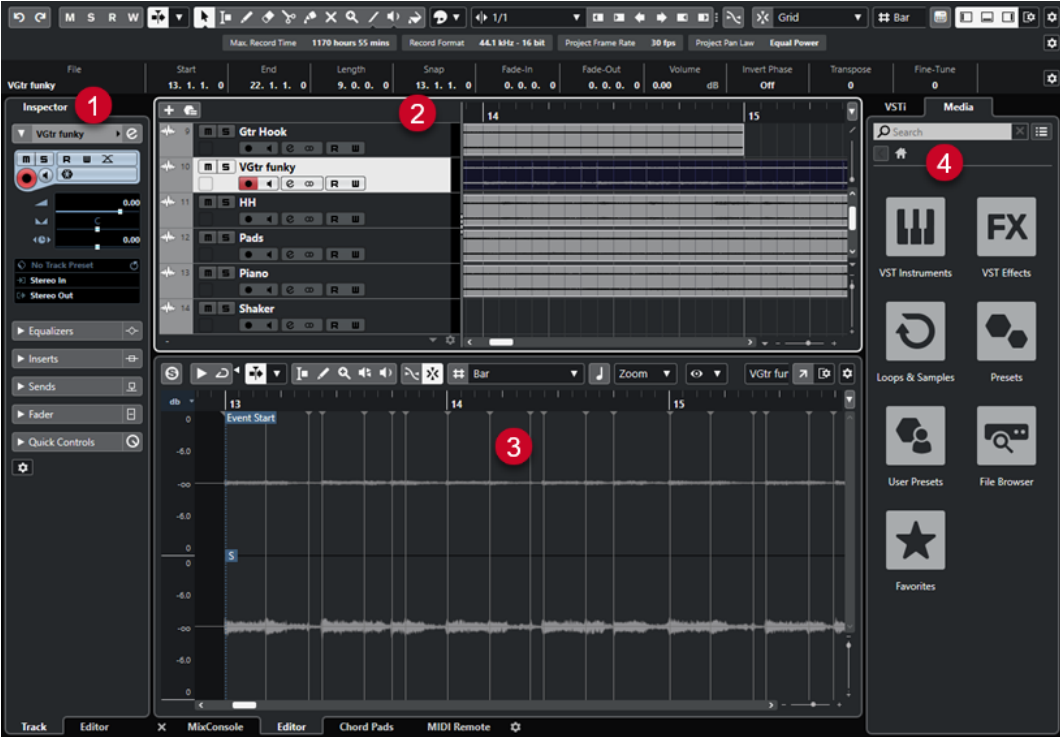

Das **Projekt**-Fenster ist in verschiedene Bereiche aufgeteilt:

#### **1 Kanal**

Die **Kanal**-Registerkarte zeigt die kanalbezogenen Bereiche und Layouts für die in der Spurliste ausgewählte Spur an.

#### **2 Linke Zone**

Die linke Zone enthält den **Inspector** mit der **Spur**-Registerkarte und der **Editor**-Registerkarte:

● Die **Spur**-Registerkarte zeigt die Einstellungen für die in der Spurliste ausgewählte Spur an.

HINWEIS

In diesem Benutzerhandbuch verwenden wir den Begriff **Inspector** für die **Spur**-Registerkarte des **Inspectors**.
● Die **Editor**-Registerkarte zeigt die Einstellungen für den in der unteren Zone geöffneten Editor an.

# **3 Projekt-Zone**

Die Projekt-Zone enthält die Werkzeugzeile, die Spurliste mit den Spuren, die Event-Anzeige mit den Parts und Events des Projekts sowie das **Projekt**-Fenster-Lineal.

In der Werkzeugzeile können Sie die Statusanzeige, die Infozeile, die Übersichtsanzeige und die **Transportzeile** aktivieren/deaktivieren.

## **4 Untere Zone**

In der unteren Zone werden die **Akkord-Pads**, der **Editor**, die **MixConsole** und **MIDI Remote** angezeigt.

### **5 Rechte Zone**

In der rechten Zone befindet sich das **Medien**-Rack.

WEITERFÜHRENDE LINKS [Projekt-Zone](#page-37-0) auf Seite 38 [Kanal-Registerkarte](#page-51-0) auf Seite 52 [Linke Zone des Projekt-Fensters](#page-52-0) auf Seite 53 [Untere Zone des Projekt-Fensters](#page-56-0) auf Seite 57 [Rechte Zone im Projekt-Fenster](#page-61-0) auf Seite 62 [Werkzeugzeile im Projekt-Fenster](#page-38-0) auf Seite 39

# **Menüs in Cubase**

Die Hauptmenüs und Untermenüs in Cubase bieten Zugriff auf alle Funktionen und Einstellungen des Programms.

In Windows ist das vollständige Menü im **Projekt**-Fenster verfügbar. Andere Fenster haben ihre eigenen Menüs mit einer geringeren Anzahl von Menüeinträgen, die im jeweiligen Kontext nützlich sind. Im **Hub** wird das Menü immer angezeigt. Das Menü aller anderen Fenster kann durch Aktivieren/Deaktivieren von **Menüzeile anzeigen** im Kontextmenü des entsprechenden Fenstertitels ein-/ausgeblendet werden.

In macOS stehen alle Menüs über die System-Menüleiste am oberen Bildschirmrand zur Verfügung.

# **Menüzeilen ein-/ausblenden (nur Windows)**

In Windows können Sie für die meisten Fenster auswählen, ob die Menüzeilen angezeigt oder ausgeblendet werden sollen.

### **HINWEIS**

Sie können die Menüzeile für den **Hub** nicht ausblenden.

VORGEHENSWEISE

**●** Um die Menüzeile anzuzeigen/auszublenden, klicken Sie mit der rechten Maustaste auf ihre Titelleiste und aktivieren/deaktivieren Sie **Menüzeile anzeigen**.

WEITERFÜHRENDE LINKS Menüs in Cubase auf Seite 37

# <span id="page-37-0"></span>**Zonen ein-/ausblenden**

Sie können die Zonen im **Projekt**-Fenster nach Belieben ein- oder ausblenden.

#### VORGEHENSWEISE

- **●** Führen Sie eine der folgenden Aktionen durch:
	- Um die **Kanal**-Registerkarte ein-/auszublenden, klicken Sie auf **Kanal ein-/ausblenden**  in der Werkzeugzeile des **Projekt**-Fensters.
	- Um die linke Zone ein-/auszublenden, klicken Sie auf **Linke Zone ein-/ausblenden** in der Werkzeugzeile des **Projekt**-Fensters.
	- Um die untere Zone ein-/auszublenden, klicken Sie auf **Untere Zone ein-/ausblenden** in der Werkzeugzeile des **Projekt**-Fensters.
	- Klicken Sie auf **Rechte Zone ein-/ausblenden** in der Werkzeugzeile des **Projekt**-Fensters, um die rechte Zone ein-/auszublenden.

#### **HINWEIS**

Die Projekt-Zone wird immer angezeigt.

WEITERFÜHRENDE LINKS [Werkzeugzeile im Projekt-Fenster](#page-38-0) auf Seite 39 [Kanal-Registerkarte](#page-51-0) auf Seite 52 [Linke Zone des Projekt-Fensters](#page-52-0) auf Seite 53 [Untere Zone des Projekt-Fensters](#page-56-0) auf Seite 57 [Rechte Zone im Projekt-Fenster](#page-61-0) auf Seite 62

# **Projekt-Zone**

Die Projekt-Zone ist der zentrale Bereich des **Projekt**-Fensters und kann nicht ausgeblendet werden.

Die Projekt-Zone enthält die Spurliste und die Event-Anzeige mit dem Lineal. Sie können die Statusanzeige, die Infozeile, die Übersichtsanzeige und die **Transportzeile** für die Projekt-Zone aktivieren/deaktivieren.

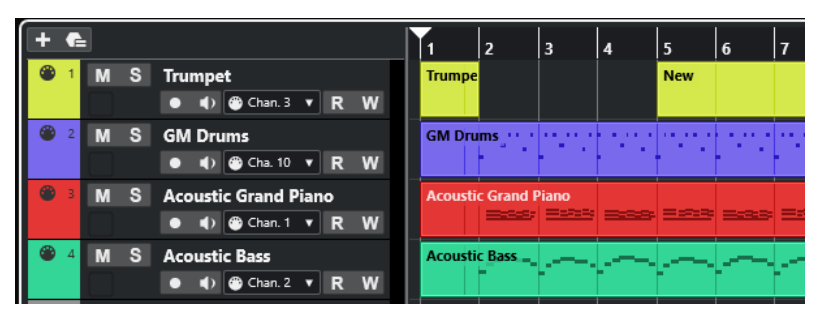

WEITERFÜHRENDE LINKS [Spurliste](#page-44-0) auf Seite 45 [Event-Anzeige](#page-45-0) auf Seite 46 [Globale Spurbedienelemente](#page-46-0) auf Seite 47 [Lineal](#page-46-0) auf Seite 47 [Statusanzeige](#page-48-0) auf Seite 49 [Infozeile](#page-49-0) auf Seite 50

[Übersichtsanzeige](#page-50-0) auf Seite 51 [Transportzeile](#page-50-0) auf Seite 51

# <span id="page-38-0"></span>**Werkzeugzeile im Projekt-Fenster**

Die Werkzeugzeile enthält Werkzeuge und Schalter, mit denen Sie andere Fenster öffnen und unterschiedliche Projekteinstellungen und Funktionen ausführen können.

Um Werkzeuge anzuzeigen/auszublenden, klicken Sie mit der rechten Maustaste in einen leeren Bereich der Werkzeugzeile und aktivieren Sie die Werkzeuge, die Sie anzeigen möchten. Um alle Werkzeuge anzuzeigen, klicken Sie auf **Alle einblenden**.

### **HINWEIS**

Die Anzahl von angezeigten Elementen hängt auch von der Größe des **Projekt**-Fensters und der Bildschirmauflösung ab.

Die folgenden Optionen sind verfügbar:

# **Projekt aktivieren**

## **Projekt aktivieren**

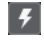

HINWEIS

Nur verfügbar, wenn mehr als ein Projekt geöffnet ist.

Aktiviert ein Projekt.

# **Projekt-Bearbeitungsschritte**

### **Rückgängig machen/Wiederherstellen**

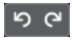

Macht Aktionen im **Projekt**-Fenster rückgängig bzw. stellt sie wieder her.

# **Verzögerungsausgleich einschränken**

### **Verzögerungsausgleich einschränken**

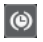

Minimiert die durch den Verzögerungsausgleich bewirkte Latenz.

# **Linke Trennlinie**

### **Linke Trennlinie**

Werkzeuge, die links von der Trennlinie platziert werden, werden immer angezeigt.

# **Medien- und MixConsole-Fenster**

#### **MediaBay öffnen**

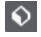

Öffnet/Schließt die **MediaBay**.

## **Pool-Fenster öffnen**

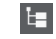

Öffner/Schließt das **Pool**-Fenster.

# **MixConsole öffnen**

**BA** 

Öffnet/Schließt die **MixConsole**.

## **Status-Schalter**

# **Alle Stummschalten-Schalter deaktivieren**

 $M$ 

Deaktiviert alle Stummschalten-Schalter.

## **Alle Solo-Schalter deaktivieren**

 $\mathbf{s}$ 

Deaktiviert alle Solo-Schalter.

### **R-Schalter für alle Spuren aktivieren/deaktivieren**

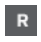

Aktiviert/Deaktiviert das Lesen von Automationsdaten für alle Spuren.

### **W-Schalter für alle Spuren aktivieren/deaktivieren**

 $W$ 

Aktiviert/Deaktiviert das Schreiben von Automationsdaten für alle Spuren.

## **Automatischer Bildlauf**

# **Automatischer Bildlauf**

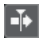

Der Projekt-Positionszeiger bleibt während der Wiedergabe sichtbar.

### **Einstellungen für automatischen Bildlauf auswählen**

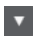

Hier können Sie **Seite umblättern** oder **Stabiler Positionszeiger** und **Automatischen Bildlauf während der Bearbeitung aufheben** aktivieren.

# **Locatoren**

### **Zur Position des linken Locators**

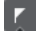

Hiermit können Sie zur Position des linken Locators springen.

# **Position linker Locator**

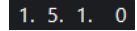

Zeigt die Position des linken Locators.

#### **Zur Position des rechten Locators**

 $\blacksquare$ 

Hiermit können Sie zur Position des rechten Locators springen.

# **Position rechter Locator**

# 4. 8. 1. 0

Zeigt die Position des rechten Locators.

# **Transportschalter**

#### **Zum vorherigen Marker/Anfang**

 $\sqrt{2}$ 

Verschiebt den Positionszeiger an den vorherigen Marker/die Nullposition auf der Zeitachse.

# **Zum nächsten Marker/Projektende**

 $M$ 

Verschiebt den Positionszeiger an den nächsten Marker/das Projektende.

**Rücklauf**

 $\blacksquare$ 

Spult zurück.

**Vorlauf**

 $\blacksquare$ 

Spult vor.

# **Cycle aktivieren**

ا ط

Aktiviert/Deaktiviert den Cycle-Modus.

# **Stop**

 $\Box$ 

Stoppt die Wiedergabe.

# **Anfang**

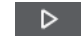

Startet die Wiedergabe.

# **Aufnahme**

 $\overline{\phantom{a}}$ 

Aktiviert/Deaktiviert den Aufnahmemodus.

# **Werkzeugschalter**

# **Objektauswahl**

k

Wählt Events und Parts aus.

# **Auswahlbereich**

 $\overline{\mathbf{L}}$ 

Wählt Bereiche aus.

# **Stift**

 $\overline{\phantom{a}}$ 

Zeichnet Events.

## **Löschen**

# $\bullet$

Löscht Events.

# **Trennen**

 $\sim$ 

Trennt Events.

# **Kleben**

 $\mathcal{L}$ 

Klebt Events zusammen.

# **Stummschalten**

 $\overline{\mathsf{x}}$ 

Schaltet Events stumm.

# **Zoom**

 $\alpha$ 

Zoomt ein. Halten Sie die **Alt/Opt-Taste** gedrückt und klicken Sie, um die Darstellung zu verkleinern.

# **Linie**

 $\sqrt{2}$ 

Erzeugt eine zusammenhängende Folge von Noten-Events.

# **Wiedergabe**

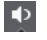

Hiermit können Sie Events abspielen.

**Farbe**  $\overline{\bullet}$ 

Ermöglicht es Ihnen, Events einzufärben.

# **Farben-Menü**

## **Farbe für ausgewählte Spuren oder Events auswählen**

# $77$

Öffnet den **Farben**-Bereich, mit dem Sie die ausgewählten Spuren oder Events einfärben können.

# **Kicker**

### **Anfang schrittweise nach links**

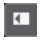

Verlängert das ausgewählte Event durch Verschieben des Startpunkts nach links.

# **Anfang schrittweise nach rechts**

 $\overline{\mathbb{P}}$ 

Verkürzt das ausgewählte Event durch Verschieben des Startpunkts nach rechts.

# **Event nach links**

 $\overline{ }$ 

Verschiebt das ausgewählte Event nach links.

# **Event nach rechts**

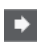

Verschiebt das ausgewählte Event nach rechts.

### **Ende schrittweise nach links**

 $\blacksquare$ 

Verkürzt das ausgewählte Event durch Verschieben des Endpunkts nach links.

# **Ende schrittweise nach rechts**

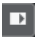

Verlängert das ausgewählte Event durch Verschieben des Endpunkts nach rechts.

# **Raster**

#### **Nulldurchgänge finden**

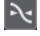

Beschränkt die Bearbeitung auf Nulldurchgänge, d. h. auf Positionen, deren Amplitude null ist.

# **Raster Ein/Aus**

# $\mathbf{v}$

Beschränkt die horizontale Bewegung und Positionierung auf die Positionen, die vom **Rastermodus** vorgegeben werden.

#### **Rastermodus**

 $\sqrt{2}$  Grid  $\sqrt{2}$ 

Hiermit können Sie festlegen, an welchen Positionen Events einrasten sollen.

# **Rastertyp**

#### **Rastertyp**

#### $-1+$

Hiermit können Sie einen Rastertyp für die **Raster**-Funktion festlegen. Diese Einstellung ist nur wirksam, wenn **Rastermodus** auf eine der Rasteroptionen eingestellt ist.

# **Quantisierung**

### **Quantisierung anwenden**

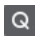

Wendet die Quantisierungseinstellungen an.

### **Quantisierungs-Presets**

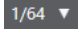

Hiermit können Sie ein Quantisierungs-Preset auswählen.

## **Näherungsweise Quantisierung ein/aus**

# $\frac{1}{2}$

Aktiviert/Deaktiviert die näherungsweise Quantisierung.

#### **Quantisierungsfeld öffnen**

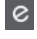

Öffnet das **Quantisierungsfeld**.

# **Audio-Performance-Meter**

#### **Audio-Performance-Meter**

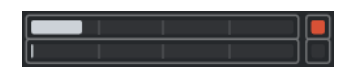

Der obere Balken zeigt entweder den aktuellen Echtzeit-Höchstwert oder die ASIO-Guard-Last an, je nachdem, welches Element den höheren Wert hat. Der untere Balken zeigt die Festplattenlast der Disk-Engine an.

Für eine detailliertere Anzeige des Echtzeit-Höchstwertes und der ASIO-Guard-Last können Sie klicken, um das Bedienfeld **Audio-Performance** zu öffnen.

# **MIDI Remote-Zuweisungsassistent**

#### **MIDI Remote-Zuweisungsassistent öffnen**

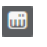

Öffnet den **MIDI Remote-Zuweisungsassistent**.

# **Rechte Trennlinie**

### **Rechte Trennlinie**

Werkzeuge, die rechts von der Trennlinie platziert werden, werden immer angezeigt.

# **Fenster-Zonen**

## **Kanal ein-/ausblenden**

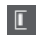

Blendet die **Kanal**-Registerkarte ein/aus.

# **Linke Zone ein-/ausblenden**

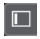

Blendet die linke Zone des Fensters ein/aus.

# **Untere Zone ein-/ausblenden**

 $\Box$ 

Blendet die untere Zone des Fensters ein/aus.

# **Rechte Zone ein-/ausblenden**

Blendet die rechte Zone des Fensters ein/aus.

### **Fenster-Layout einrichten**

 $\overline{\mathbb{R}}{}^{\bullet}$ 

 $\Box$ 

Hiermit können Sie das Fenster-Layout einrichten.

WEITERFÜHRENDE LINKS [Linke/Rechte Werkzeugzeilen-Trennlinie](#page-44-0) auf Seite 45 [Rastermodus-Menü](#page-70-0) auf Seite 71 [Marker](#page-275-0) auf Seite 276 [Automation](#page-475-0) auf Seite 476 [Synchronisation](#page-763-0) auf Seite 764 [Audio-Performance-Bereich](#page-816-0) auf Seite 817

# <span id="page-44-0"></span>**Linke/Rechte Werkzeugzeilen-Trennlinie**

Mit Hilfe der linken und rechten Werkzeugzeilen-Trennlinien können Sie die Position bestimmter Werkzeuge an der linken oder rechten Seite der Werkzeugzeile fixieren, so dass sie immer angezeigt werden.

Alle anderen Elemente werden in der Mitte der Werkzeugzeile angezeigt. Wenn Sie die Breite des **Projekt**-Fensters verringern, werden diese Werkzeugzeilen-Elemente nacheinander ausgeblendet. Wenn Sie die Breite erhöhen, werden sie erneut angezeigt.

# **Werkzeugkasten**

Der Werkzeugkasten macht die Bearbeitungswerkzeuge aus der Werkzeugzeile an der Mauszeigerposition verfügbar. Er kann in der Event-Anzeige und in den Editoren anstelle der üblichen Kontextmenüs aufgerufen werden.

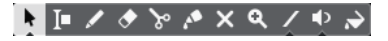

- Um die Werkzeugkasten-Funktion zu aktivieren, aktivieren Sie **Werkzeugkasten mit Rechtsklick anzeigen** im **Programmeinstellungen**-Dialog (unter **Bearbeitungsoptionen – Werkzeuge**).
- Um den Werkzeugkasten zu öffnen, klicken Sie mit der rechten Maustaste in die Event-Anzeige oder den Editor.

Wenn **Werkzeugkasten mit Rechtsklick anzeigen** deaktiviert ist, wird das Kontextmenü geöffnet.

Um anstelle des Werkzeugkastens das Kontextmenü zu öffnen, drücken Sie eine Sondertaste, während Sie mit der rechten Maustaste in die Event-Anzeige oder den Editor klicken.

Wenn **Werkzeugkasten mit Rechtsklick anzeigen** deaktiviert ist, drücken Sie eine Sondertaste, um anstelle des Kontextmenüs den Werkzeugkasten zu öffnen.

# **Spurliste**

Die Spurliste zeigt die Spuren an, die im Projekt verwendet werden. Wenn eine Spur hinzugefügt und ausgewählt ist, enthält sie Namensfelder und Einstellungen für diese Spur.

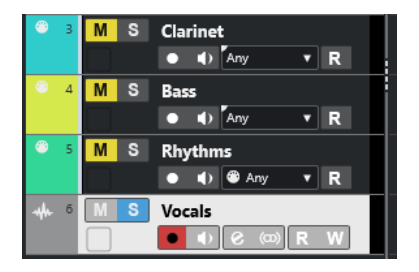

Um einzustellen, welche Bedienelemente für die einzelnen Spurarten verfügbar sind, klicken Sie mit der rechten Maustaste auf die Spurliste und öffnen Sie den **Spurbedienelemente**-Dialog.

WEITERFÜHRENDE LINKS [Spurbedienelemente-Dialog](#page-129-0) auf Seite 130

# **Spurliste teilen**

Sie können die Spurliste in eine obere und eine untere Spurliste aufteilen. Für diese Spurlisten sind unabhängige Zoom- und Scroll-Funktionen verfügbar. Das Aufteilen der Spurliste ist z. B. sinnvoll, wenn Sie eine Videospur mit mehreren Audiospuren bearbeiten. So können Sie die

<span id="page-45-0"></span>Videospur in der oberen Spurliste platzieren und die Audiospuren getrennt davon in der unteren Spurliste scrollen, so dass sie zum Video arrangiert werden können.

VORGEHENSWEISE

- **●** Führen Sie eine der folgenden Aktionen durch:
	- Wählen Sie **Projekt** > **Spurliste teilen**.
	- Klicken Sie auf **Spurliste teilen** oben rechts im **Projekt**-Fenster direkt unter dem Lineal.

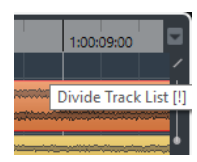

### ERGEBNIS

Die Spurliste wird geteilt und Video-, Marker- oder Arranger-Spuren werden automatisch in die obere Spurliste verschoben. Alle anderen Spurarten werden in die untere Spurliste verschoben.

#### HINWEIS

Der Bereich der Projekt-Zone, der den Fokus hat, wird durch einen hervorgehobenen und durchgezogenen Fokusrahmen, der nicht aktive Bereich durch einen gestrichelten Rahmen angezeigt.

WEITERE SCHRITTE

- Um eine beliebige Spur in die jeweils andere Spurliste zu verschieben, klicken Sie mit der rechten Maustaste in die Spurliste und wählen Sie im Kontextmenü den Befehl **Spur zur anderen Spurliste verschieben**.
- Um den oberen Teil der Spurliste zu verkleinern oder zu vergrößern, klicken und ziehen Sie an der Teilungslinie zwischen den Spurlistenbereichen.
- Um zur ungeteilten Spurliste zurückzukehren, klicken Sie erneut auf den Schalter **Spurliste teilen**.

WEITERFÜHRENDE LINKS [Keyboard-Fokus im Projekt-Fenster](#page-65-0) auf Seite 66

# **Event-Anzeige**

Die Event-Anzeige zeigt die Parts und Events an, die im Projekt verwendet werden. Sie werden entlang der Zeitachse positioniert.

<span id="page-46-0"></span>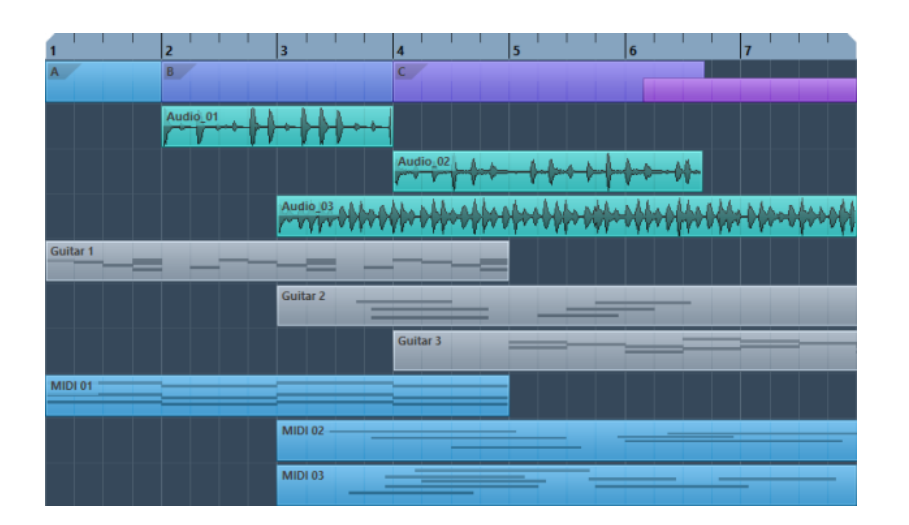

# **Globale Spurbedienelemente**

Mit den globalen Spurbedienelementen können Sie die Spuren in der Spurliste bearbeiten.

Die globalen Spurbedienelemente werden über der Spurliste angezeigt.

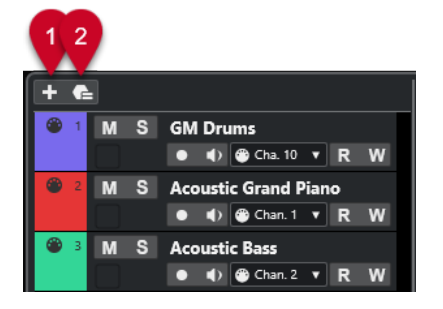

# **1 Spur hinzufügen** Öffnet den Dialog **Spur hinzufügen**.

# **2 Spur-Preset verwenden**

Hiermit können Sie eine Spur mit Hilfe eines Spur-Presets hinzufügen.

# **Lineal**

Standardmäßig zeigt das Lineal die Zeitachse und das Anzeigeformat des Projekts an.

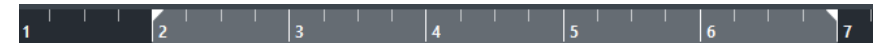

Beim Starten des Programms hat das Lineal im **Projekt**-Fenster, wie auch alle anderen Lineale und Positionsanzeigen im Projekt, das im **Projekteinstellungen**-Dialog festgelegte Anzeigeformat.

Sie können jedoch ein unabhängiges Anzeigeformat für das Lineal auswählen.

● Um im Einblendmenü die gewünschte Option auszuwählen, klicken Sie auf das Pfeil-Symbol rechts neben dem Lineal und wählen Sie eine Option im Einblendmenü oder klicken Sie mit der rechten Maustaste auf eine beliebige Stelle des Lineals.

Die Lineal-Einstellungen wirken sich auf das Lineal, die Infozeile und die Tooltip-Positionswerte aus.

Außerdem können Sie unabhängige Formate für andere Lineale und Positionsanzeigen auswählen.

### <span id="page-47-0"></span>HINWEIS

Um das Anzeigeformat global für alle Fenster einzustellen, verwenden Sie entweder das **Anzeigeformat**-Einblendmenü im **Projekteinstellungen**-Dialog, das Einblendmenü **Primäres Zeitformat auswählen** im **Transportfeld** oder halten Sie die **Strg-Taste/Befehlstaste** gedrückt und wählen Sie in einem beliebigen Lineal ein Format aus.

WEITERFÜHRENDE LINKS [Projekteinstellungen-Dialog](#page-91-0) auf Seite 92 [Lineal-Modi](#page-48-0) auf Seite 49 [Primäres Zeitformat auswählen](#page-209-0) auf Seite 210

# **Lineal-Anzeigeformat (Menü)**

Sie können das Anzeigeformat des Lineals auswählen.

● Um die Lineal-Anzeigeformate anzuzeigen, klicken Sie auf den Pfeil-Schalter rechts neben dem Lineal.

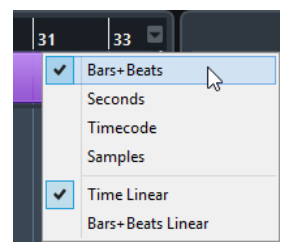

Die hier getroffene Auswahl beeinflusst die Zeit-Anzeigeformate in den folgenden Bereichen:

- Lineal
- **Infozeile**
- Tooltip-Position-Werte

Die folgenden Optionen sind verfügbar:

#### **Takte+Zählzeiten**

Zeigt im Lineal Takte, Zählzeiten, Sechzehntelnoten und Ticks an. Standardmäßig hat eine Sechzehntelnote 120 Ticks. Um dies zu ändern, passen Sie die Einstellung **MIDI-Darstellungsauflösung** im **Programmeinstellungen**-Dialog (unter **MIDI**) an.

#### **Sekunden**

Zeigt im Lineal Stunden, Minuten, Sekunden und Millisekunden an.

#### **Timecode**

Zeigt im Lineal Stunden, Minuten, Sekunden und Frames an. Sie können die Anzahl von Frames pro Sekunde (fps) über das Einblendmenü **Projekt-Framerate**  im **Projekteinstellungen**-Dialog festlegen. Um Subframes anzuzeigen, aktivieren Sie im **Programmeinstellungen**-Dialog auf der **Transport**-Seite die Option **Timecode-Subframes anzeigen**.

#### **Samples**

Zeigt im Lineal Samples an.

WEITERFÜHRENDE LINKS [Lineal-Modi](#page-48-0) auf Seite 49

# <span id="page-48-0"></span>**Lineal-Modi**

Standardmäßig folgt das Lineal dem primären Zeitformat, also dem Anzeigeformat, das Sie im **Projekteinstellungen**-Dialog oder im **Transport** festlegen. Mit den Lineal-Modi können Sie jedoch ein Anzeigeformat für das Lineal einrichten, das vom Anzeigeformat in der Haupt-Zeitanzeige abweicht.

Um die Lineal-Modi anzuzeigen, klicken Sie auf den Pfeil-Schalter rechts vom Lineal.

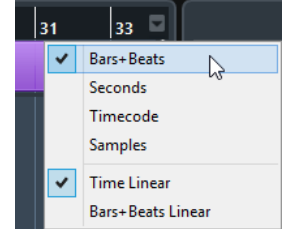

### **Zeitlinear**

Stellt das Lineal relativ zur Zeit ein. Wenn es Tempoänderungen auf der **Tempospur**  gibt, weicht der Abstand zwischen den Takten im Modus **Takte+Zählzeiten** ab.

## **Tempolinear**

Stellt das Lineal relativ zur Meter-Position ein, d. h. zu Takten und Zählzeiten. Wenn es Tempoänderungen auf der **Tempospur** gibt, bleibt der Abstand zwischen den Takten im Modus **Takte+Zählzeiten** unverändert. Wenn das Lineal auf einen zeitbasierten Modus eingestellt ist, variiert der Abstand zwischen Sekunden abhängig von den Tempoänderungen.

WEITERFÜHRENDE LINKS [Tempo und Taktart bearbeiten](#page-739-0) auf Seite 740 [Lineal-Anzeigeformat \(Menü\)](#page-47-0) auf Seite 48 [Projekteinstellungen-Dialog](#page-91-0) auf Seite 92 [Primäres Zeitformat auswählen](#page-209-0) auf Seite 210

# **Statusanzeige**

Die Statusanzeige zeigt die wichtigsten Projekteinstellungen an.

● Um die Statusanzeige zu aktivieren, klicken Sie in der Werkzeugzeile auf **Fenster-Layout einrichten** und aktivieren Sie **Statusanzeige**.

Die folgenden Informationen werden in der Statusanzeige angezeigt:

Connected Not Connected Audio Outputs Control Room Max. Record Time 1082 hours 12 mins Record Format 44.1 kHz - 16 bit Project Frame Rate 30 fps Project Pan Law Equal Pow External Sync OFFLINE

**HINWEIS** 

Um Statusanzeige-Elemente anzuzeigen/auszublenden, klicken Sie mit der rechten Maustaste auf einen leeren Bereich der Statusanzeige und aktivieren Sie die entsprechenden Optionen. Um alle Elemente anzuzeigen, klicken Sie auf **Alle einblenden**.

# **Aufnahmezeit**

### **Max. Aufnahmezeit**

Zeigt die verbleibende Aufnahmedauer an, wie sie sich aus den jeweiligen Projekteinstellungen und dem verfügbaren Speicherplatz ergibt. Klicken Sie, um die Anzeige als separates Fenster zu öffnen.

# <span id="page-49-0"></span>**Aufnahmedateiformat**

#### **Aufnahmeformat**

Zeigt die Samplerate und die Bittiefe an, die für die Aufnahme verwendet werden. Klicken Sie, um den **Projekteinstellungen**-Dialog zu öffnen.

## **Projekt-Framerate**

### **Projekt-Framerate**

Zeigt die im Projekt verwendete Framerate an. Klicken Sie, um den **Projekteinstellungen**-Dialog zu öffnen.

# **Projekt-Pan-Modus**

### **Projekt-Pan-Modus**

Zeigt die derzeitige Einstellung für den Pan-Modus an. Klicken Sie auf dieses Feld, um den **Projekteinstellungen**-Dialog zu öffnen.

# **Status der externen Synchronisation**

#### **Status der externen Synchronisation**

Zeigt die derzeitige Einstellung für den Pan-Modus an. Klicken Sie auf dieses Feld, um den **Projekteinstellungen**-Dialog zu öffnen.

WEITERFÜHRENDE LINKS [Werkzeugzeile im Projekt-Fenster](#page-38-0) auf Seite 39

# **Infozeile**

Die Infozeile zeigt Informationen über das Event oder den Part an, das/den Sie in der Projekt-Zone ausgewählt haben.

Um die Infozeile zu aktivieren, klicken Sie in der Werkzeugzeile auf **Fenster-Layout einrichten**  und aktivieren Sie **Infozeile**.

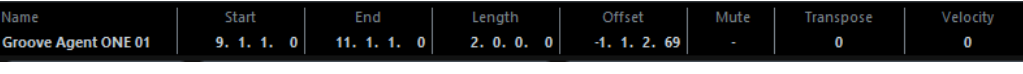

HINWEIS

Um Infozeilen-Elemente anzuzeigen/auszublenden, klicken Sie mit der rechten Maustaste auf einen leeren Bereich der Infozeile und aktivieren Sie die entsprechenden Optionen. Um alle Elemente anzuzeigen, klicken Sie auf **Alle einblenden**.

WEITERFÜHRENDE LINKS [Werkzeugzeile im Projekt-Fenster](#page-38-0) auf Seite 39

# **Regeln für Werteänderungen in der Infozeile**

In der Infozeile können Sie die meisten Event- oder Part-Daten mit den herkömmlichen Methoden bearbeiten.

Wenn Sie mehrere Events oder Parts auswählen, werden die Informationen in der Infozeile in einer anderen Farbe dargestellt. In diesem Fall werden nur Informationen zum ersten Objekt in der Auswahl angezeigt. Dabei gilt Folgendes:

<span id="page-50-0"></span>Die Bearbeitung wird auf alle ausgewählten Elemente relativ zum angezeigten Wert angewendet.

Beispiel: Sie haben zwei Audio-Events ausgewählt. Das erste Event hat eine Länge von einem Takt, das zweite ist zwei Takte lang. Wenn Sie den Wert in der Infozeile auf »3« ändern, wird das erste Event auf drei Takte und das zweite Event auf vier Takte verlängert.

Wertänderungen werden absolut auf die aktuellen Werte angewendet, wenn Sie bei der Wertänderung in der Infozeile die **Strg-Taste/Befehlstaste** gedrückt halten.

Im obigen Beispiel würde die Länge beider Events nach der Bearbeitung drei Takte betragen.

#### HINWEIS

Um die Sondertaste zu ändern, wählen Sie eine neue Sondertaste in der **Infozeile**-Kategorie des **Programmeinstellungen**-Dialogs (Seite **Bearbeitungsoptionen – Werkzeug-Sondertasten**).

# **Übersichtsanzeige**

In der Übersichtsanzeige können Sie zoomen und zu anderen Bereichen im Projekt navigieren.

Um die Übersichtsanzeige zu aktivieren, klicken Sie in der Werkzeugzeile auf **Fenster-Layout einrichten** und aktivieren Sie **Übersicht**.

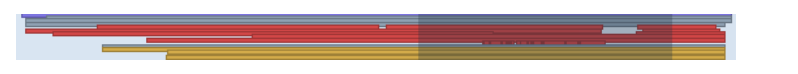

In der Übersichtsanzeige werden die Events und Parts als Kästchen dargestellt. Das Rechteck zeigt an, welcher Bereich des Projekts in der Event-Anzeige dargestellt wird.

- Um die Event-Anzeige horizontal zu zoomen, verändern Sie die Größe des Rechtecks, indem Sie an dessen Rändern ziehen.
- Um zu einem anderen Bereich der Event-Anzeige zu navigieren, ziehen Sie das Rechteck nach links oder rechts oder klicken Sie in den oberen Teil in der Übersicht.

WEITERFÜHRENDE LINKS [Werkzeugzeile im Projekt-Fenster](#page-38-0) auf Seite 39

# **Transportzeile**

Die **Transportzeile** zeigt die Transportfunktionen in einer integrierten Zone des **Projekt**-Fensters an.

- Um die **Transportleiste** zu aktivieren, klicken Sie auf **Fenster-Layout einrichten** in der Werkzeugzeile des **Projekt**-Fensters und aktivieren Sie **Transportleiste**.
- Um Werkzeuge anzuzeigen/auszublenden, klicken Sie mit der rechten Maustaste in einen leeren Bereich der **Transportleiste** und aktivieren Sie die Werkzeuge, die Sie anzeigen möchten. Um alle Werkzeuge anzuzeigen, klicken Sie auf **Alle einblenden**.

WEITERFÜHRENDE LINKS [Aufnahmemodi-Menü](#page-223-0) auf Seite 224 [Audioaufnahmemodi](#page-229-0) auf Seite 230 [MIDI-Aufnahmemodi](#page-236-0) auf Seite 237 [Linke/Rechte Werkzeugzeilen-Trennlinie](#page-44-0) auf Seite 45 [Werkzeugzeile im Projekt-Fenster](#page-38-0) auf Seite 39

# <span id="page-51-0"></span>**Kanal-Registerkarte**

Die **Kanal**-Registerkarte zeigt die kanalbezogenen Bereiche und Layouts für die in der Spurliste ausgewählte Spur an.

Um die **Kanal**-Registerkarte anzuzeigen, führen Sie eine der folgenden Aktionen aus:

- Klicken Sie in der Werkzeugzeile im **Projekt**-Fenster auf **Kanal ein-/ausblenden**.
- Klicken Sie in der Werkzeugzeile im **Projekt**-Fenster auf **Fenster-Layout einrichten** und aktivieren Sie **Kanal**.

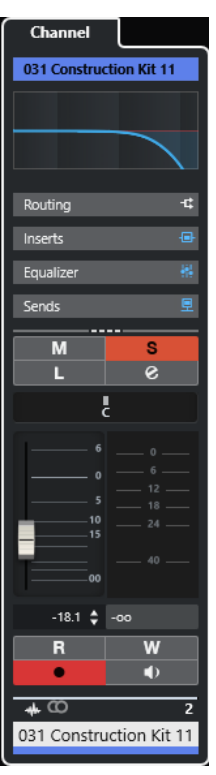

- Wenn die ausgewählte Spur keinen entsprechenden Kanal hat oder die Spur deaktiviert ist, ist die **Kanal**-Registerkarte leer.
- Wenn die ausgewählte Spur eine MIDI- oder Instrumentenspur ist, die an einen externen MIDI-Port geleitet wird, zeigt die **Kanal**-Registerkarte den MIDI-Kanal an.
- Wenn die ausgewählte Spur eine MIDI- oder Instrumentenspur ist, die an ein multitimbrales Rack- oder Spur-Instrument geleitet wird, zeigt die **Kanal**-Registerkarte den ersten Return-Kanal an.
- Wenn die ausgewählte Spur eine MIDI- oder Instrumentenspur ist, die an ein Instrument mit mehreren Ausgängen geleitet wird, zeigt die **Kanal**-Registerkarte ein Steuerelement an, mit dem Benutzer auswählen können, welcher Return-Kanal angezeigt wird.

### HINWEIS

Sie können die Breite der **Kanal**-Registerkarte anpassen, indem Sie ihre rechte Trennlinie nach links oder nach rechts ziehen.

WFITERFÜHRENDE LINKS [Spurliste](#page-44-0) auf Seite 45 [Kanal-Bereiche](#page-128-0) auf Seite 129 [Inspector](#page-53-0) auf Seite 54

# <span id="page-52-0"></span>**Kanal-Registerkarte öffnen**

Wenn die **Kanal**-Registerkarte nicht angezeigt wird, können Sie sie mit Hilfe der Werkzeugzeile im **Projekt**-Fenster einblenden.

VORGEHENSWEISE

- **1.** Wählen Sie eine Spur in der Spurliste aus.
- **2.** Führen Sie eine der folgenden Aktionen durch:
	- Aktivieren Sie in der Werkzeugzeile des **Projekt**-Fensters die Option **Kanal ein-/ ausblenden**.
	- Klicken Sie in der Werkzeugzeile im **Projekt**-Fenster auf **Fenster-Layout einrichten** und aktivieren Sie die **Kanal**-Option.

#### ERGEBNIS

Die **Kanal-Registerkarte** für die ausgewählte Spur wird geöffnet. Wenn mehrere Spuren in der Spurliste ausgewählt sind, werden Bedienelemente und Parameter für die oberste ausgewählte Spur angezeigt.

WEITERFÜHRENDE LINKS [Kanal-Registerkarte](#page-51-0) auf Seite 52 [Bereiche im Spur-Inspector](#page-117-0) auf Seite 118

# **Linke Zone des Projekt-Fensters**

Die linke Zone des **Projekt**-Fensters ermöglicht es Ihnen, den **Inspector** anzuzeigen.

Um die linke Zone ein-/auszublenden, klicken Sie auf **Linke Zone ein-/ausblenden** in der Werkzeugzeile des **Projekt**-Fensters.

## ● **Inspector**

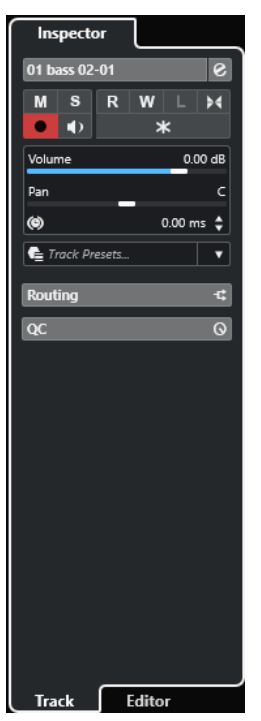

WEITERFÜHRENDE LINKS Inspector auf Seite 54 [Werkzeugzeile im Projekt-Fenster](#page-38-0) auf Seite 39

# <span id="page-53-0"></span>**Inspector**

Der **Inspector** zeigt Steuerelemente und Parameter für die ausgewählte Spur in der Spurliste oder das Event bzw. den Part an, das/der im Editor in der unteren Zone angezeigt wird.

● Um den **Inspector** ein-/auszublenden, klicken Sie auf **Linke Zone ein-/ausblenden** in der Werkzeugzeile des **Projekt**-Fensters.

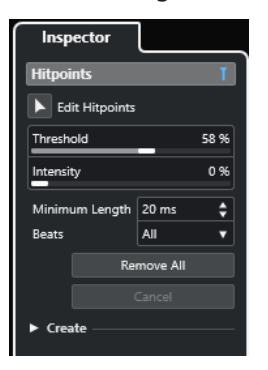

Die folgenden Registerkarten stehen zur Verfügung:

## **Spur**

Öffnet den **Spur-Inspector** für die ausgewählte Spur.

### **Editor**

Öffnet den **Editor-Inspector** für das Event oder den Part, das/der im Editor in der unteren Zone angezeigt wird.

# HINWEIS

Sie können die Breite des **Inspectors** anpassen, indem Sie seine rechte Trennlinie nach links oder nach rechts ziehen.

WEITERFÜHRENDE LINKS Den Spur-Inspector öffnen auf Seite 54 [Den Editor-Inspector öffnen](#page-54-0) auf Seite 55 [Editor in der unteren Zone öffnen](#page-59-0) auf Seite 60

# **Den Spur-Inspector öffnen**

Der **Spur-Inspector** enthält Bedienelemente und Parameter für die in der Spurliste ausgewählte Spur.

VORGEHENSWEISE

- **1.** Wenn die **Linke Zone** nicht sichtbar ist, klicken Sie auf **Linke Zone ein-/ausblenden** in der Werkzeugzeile des **Projekt**-Fensters, um sie zu aktivieren.
- **2.** Klicken Sie unten in der linken Zone auf die **Spur**-Registerkarte.

<span id="page-54-0"></span>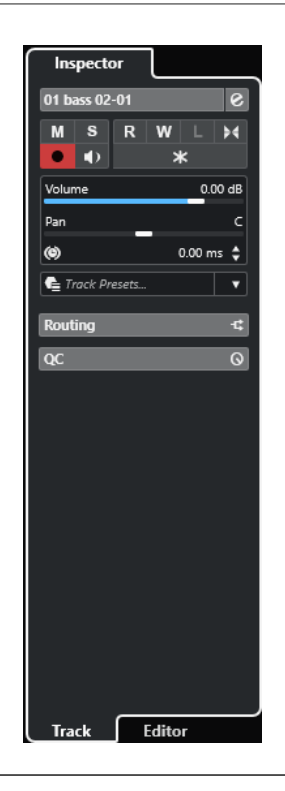

Der **Spur-Inspector** für die ausgewählte Spur wird geöffnet. Wenn mehrere Spuren in der Spurliste ausgewählt sind, werden Bedienelemente und Parameter für die oberste ausgewählte Spur angezeigt.

#### HINWEIS

In diesem Benutzerhandbuch verwenden wir den Begriff **Inspector** für die **Spur**-Registerkarte des **Inspectors**.

WEITERFÜHRENDE LINKS Den Editor-Inspector öffnen auf Seite 55

# **Den Editor-Inspector öffnen**

Der **Editor-Inspector** enthält Steuerelemente und Parameter für das Event oder den Part, das/der im Editor in der unteren Zone angezeigt wird.

#### VORAUSSETZUNGEN

Der **Sample-Editor**, der **Audio-Part-Editor**, der **Key-Editor**, der **Schlagzeug-Editor** oder der **Noten-Editor** wird in der unteren Zone angezeigt.

VORGEHENSWEISE

- **1.** Wenn die linke Zone nicht sichtbar ist, klicken Sie auf **Linke Zone ein-/ausblenden** in der Werkzeugzeile des **Projekt**-Fensters, um die **Linke Zone** zu aktivieren.
- **2.** Klicken Sie unten in der linken Zone auf die **Editor**-Registerkarte.

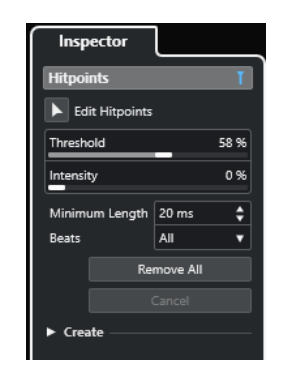

Der **Editor-Inspector** wird für das Event oder den Part geöffnet.

#### HINWEIS

Der **Editor-Inspector** enthält nur dann Informationen, wenn in der unteren Zone ein Editor angezeigt wird. Ansonsten ist er leer.

WEITERFÜHRENDE LINKS [Den Spur-Inspector öffnen](#page-53-0) auf Seite 54 [Editor in der unteren Zone öffnen](#page-59-0) auf Seite 60

# **Inspector-Bereiche**

Die **Spur**-Registerkarte und die **Editor**-Registerkarte des **Inspectors** sind in Bereiche unterteilt, die unterschiedliche Steuerelemente für die Spur, das Event oder den Part enthalten.

Nicht alle **Inspector**-Bereiche werden standardmäßig angezeigt. Welche von ihnen sichtbar sind, hängt von der Art der ausgewählten Spur bzw. des ausgewählten Events oder Parts sowie von den Einstellungen im Einstellungen-Dialog für die **Spur**- und die **Editor**-Registerkarte des **Inspectors** ab.

- Um Bereiche anzuzeigen/auszublenden, klicken Sie mit der rechten Maustaste in einen leeren Bereich im **Inspector** und aktivieren/deaktivieren Sie die entsprechenden Optionen.
- Um Bereiche zu öffnen oder zu schließen, klicken Sie auf ihre Namen.

#### HINWEIS

Um nur die ausgewählten Bereiche anzuzeigen und alle anderen auszublenden, klicken Sie mit der rechten Maustaste in die Kopfzeile des Bereichs und aktivieren Sie **Bereich exklusiv erweitern**.

WEITERFÜHRENDE LINKS [Das Feld für Inspector-Bereiche einrichten](#page-116-0) auf Seite 117 [Bereiche im Spur-Inspector](#page-117-0) auf Seite 118 [Grundeinstellungen-Bereich für Audiospuren](#page-118-0) auf Seite 119 [Grundeinstellungen-Bereich für Instrumentenspuren](#page-119-0) auf Seite 120 [Grundeinstellungen-Bereich für MIDI-Spuren](#page-121-0) auf Seite 122 [Grundeinstellungen-Bereich für Markerspuren](#page-125-0) auf Seite 126 [Videospur-Inspector](#page-127-0) auf Seite 128 [Inspector des Key-Editors](#page-626-0) auf Seite 627 [Inspector des Schlagzeug-Editors](#page-662-0) auf Seite 663 [Sample-Editor-Inspector](#page-384-0) auf Seite 385

# <span id="page-56-0"></span>**Untere Zone des Projekt-Fensters**

Die untere Zone des **Projekt**-Fensters ermöglicht es Ihnen, bestimmte Fenster und Editoren in einer integrierten und festen Zone des **Projekt**-Fensters anzuzeigen. Dies ist nützlich, wenn Sie z.  B. mit einem Bildschirm oder auf einem Notebook arbeiten.

Um die untere Zone ein-/auszublenden, klicken Sie auf **Untere Zone ein-/ausblenden** in der Werkzeugzeile des **Projekt**-Fensters.

Die untere Zone enthält die folgenden Registerkarten: **Akkord-Pads**, **MixConsole**, **MIDI Remote**  und **Editor**.

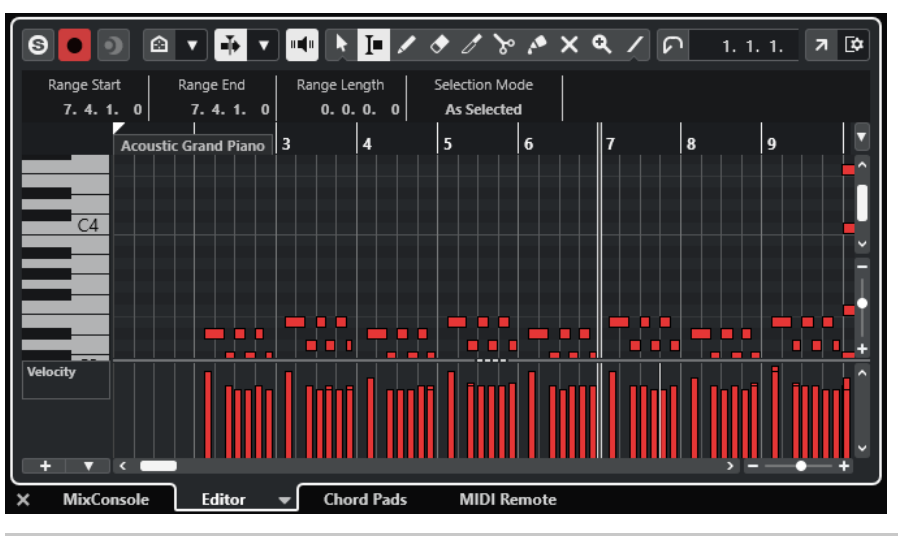

### HINWEIS

Sie können bestimmte Registerkarten in der unteren Zone ein-/ausblenden, indem Sie mit der rechten Maustaste auf eine Registerkarte klicken und die Optionen im Feld **Registerkarten einrichten** aktivieren/deaktivieren.

Um die untere Zone zu schließen, klicken Sie auf **Untere Zone schließen** links von den Registerkarten.

WEITERFÜHRENDE LINKS [Akkord-Pads öffnen](#page-57-0) auf Seite 58 [MixConsole in der unteren Zone öffnen](#page-58-0) auf Seite 59 [Editor in der unteren Zone öffnen](#page-59-0) auf Seite 60 [MIDI Remote in der unteren Zone öffnen](#page-60-0) auf Seite 61 [Werkzeugzeile im Projekt-Fenster](#page-38-0) auf Seite 39 [Einstellungen-Bereiche](#page-810-0) auf Seite 811

# **Registerkarten in der unteren Zone einrichten**

In der unteren Zone werden die **Akkord-Pads**, der **Editor**, die **MixConsole** und **MIDI Remote** angezeigt. Sie können die Reihenfolge der Registerkarten ändern und nicht benötigte Registerkarten ausblenden.

VORGEHENSWEISE

**1.** Klicken Sie mit der rechten Maustaste auf die Kopfzeile einer Registerkarte in der unteren Zone.

<span id="page-57-0"></span>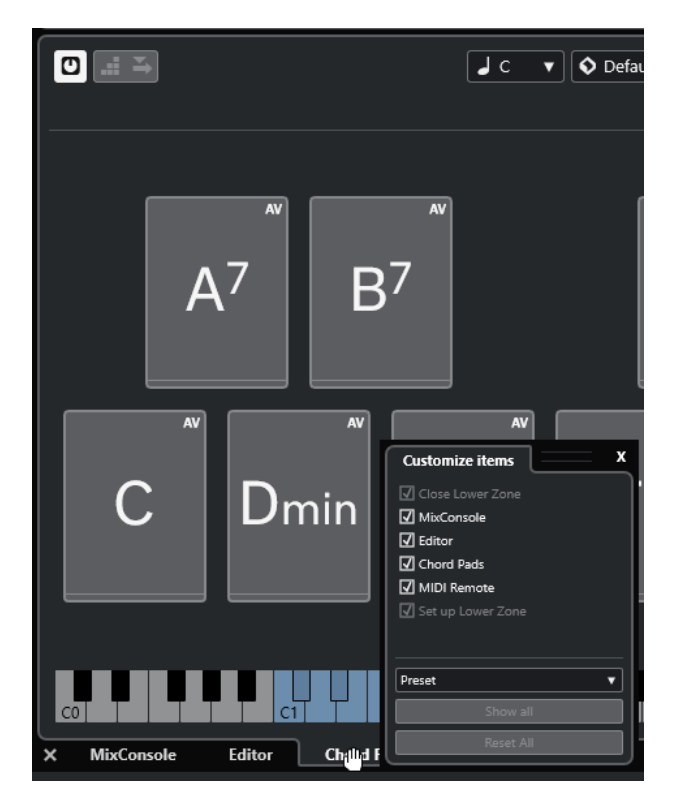

- **2.** Führen Sie eine der folgenden Aktionen durch:
	- Aktivieren/Deaktivieren Sie die Optionen, um Registerkarten in der unteren Zone ein-/ auszublenden.
	- Ziehen Sie die Elemente in der Liste nach oben oder unten, um die Reihenfolge der Registerkarten zu ändern.
	- Verwenden Sie das **Preset**-Menü, um Ihre Konfiguration als Preset zu speichern.

Die Registerkarten in der unteren Zone werden gemäß Ihrer Konfiguration angezeigt.

# **Akkord-Pads öffnen**

Mit **Akkord-Pads** können Sie mit Akkorden spielen und deren Voicings und Tensions verändern.

VORGEHENSWEISE

- **1.** Klicken Sie auf **Untere Zone ein-/ausblenden** in der Werkzeugzeile des **Projekt**-Fensters, um die untere Zone zu aktivieren.
- **2.** Klicken Sie unten in der unteren Zone auf die Registerkarte **Akkord-Pads**.

<span id="page-58-0"></span>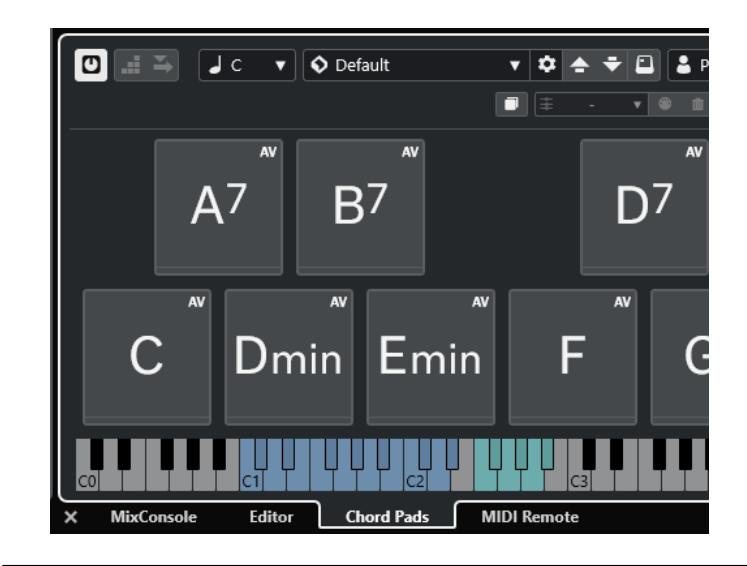

Die **Akkord-Pads** werden geöffnet.

WEITERFÜHRENDE LINKS [Akkord-Pads verwenden](#page-695-0) auf Seite 696 [Registerkarten in der unteren Zone einrichten](#page-56-0) auf Seite 57 [Werkzeugzeile im Projekt-Fenster](#page-38-0) auf Seite 39

# **MixConsole in der unteren Zone öffnen**

Die **MixConsole** in der unteren Zone ermöglicht es Ihnen, alle grundlegenden Mix-Vorgänge aus der unteren Zone des **Projekt**-Fensters heraus auszuführen. Gleichzeitig können Sie den Kontext Ihrer Spuren und Events im Auge behalten.

VORGEHENSWEISE

**1.** Klicken Sie auf **Untere Zone ein-/ausblenden** in der Werkzeugzeile des **Projekt**-Fensters, um die untere Zone zu aktivieren.

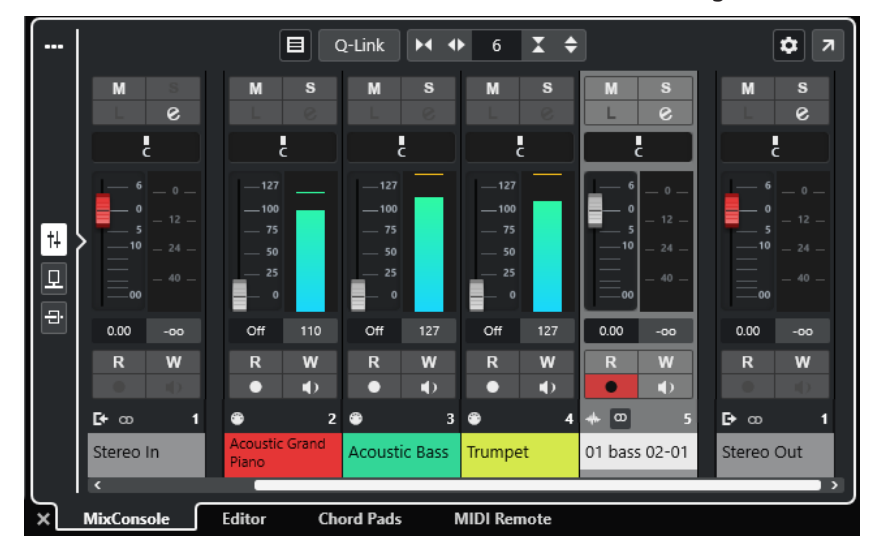

**2.** Klicken Sie unten in der unteren Zone auf die **MixConsole**-Registerkarte.

<span id="page-59-0"></span>Die **MixConsole** wird in der unteren Zone angezeigt.

WEITERFÜHRENDE LINKS [MixConsole in der unteren Zone](#page-285-0) auf Seite 286 [Werkzeugzeile im Projekt-Fenster](#page-38-0) auf Seite 39

# **Editor in der unteren Zone öffnen**

Der **Editor** in der unteren Zone ermöglicht es Ihnen, Events aus der unteren Zone des **Projekt**-Fensters heraus zu bearbeiten. Gleichzeitig können Sie den Kontext Ihrer Spuren und Events im Auge behalten.

### HINWEIS

Standardmäßig wird durch Doppelklicken auf ein Audio-Event/einen Audio-Part oder einen MIDI-Part in der Event-Anzeige oder durch Auswählen eines Events/Parts und Drücken der **Eingabetaste** der entsprechende Editor in der unteren Zone des **Projekt**-Fensters geöffnet. Anhand eines Menübefehls lässt sich ein separates Editor-Fenster öffnen. Sie können dies im **Programmeinstellungen**-Dialog (**Editoren**-Seite) ändern.

#### VORGEHENSWEISE

- **1.** Klicken Sie auf **Untere Zone ein-/ausblenden** in der Werkzeugzeile des **Projekt**-Fensters, um die untere Zone zu aktivieren.
- **2.** Klicken Sie unten in der unteren Zone auf die **Editor**-Registerkarte.
- **3.** Führen Sie in der Event-Anzeige eine der folgenden Aktionen aus:
	- Wählen Sie einen MIDI-Part aus.
	- Wählen Sie ein Audio-Event aus.
	- Wählen Sie einen Audio-Part aus.

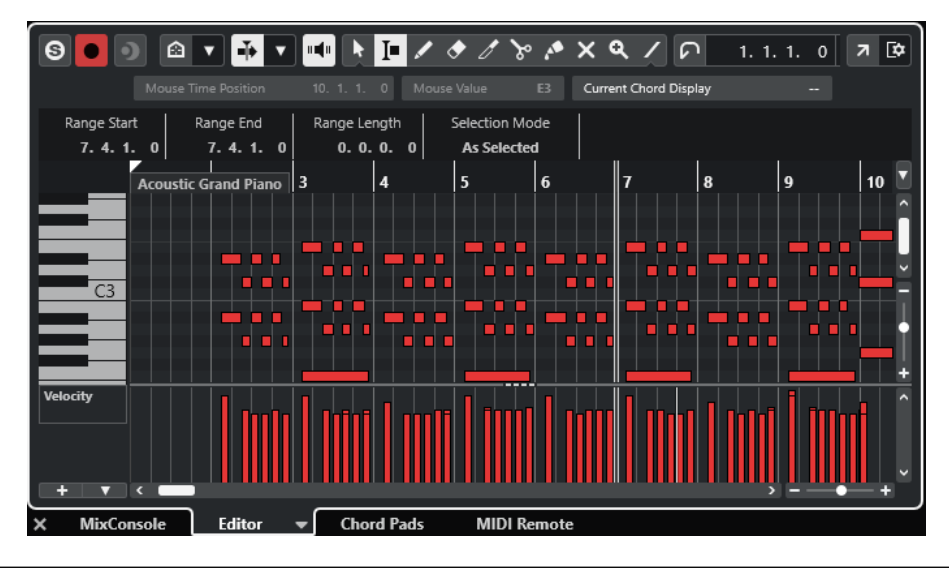

### ERGEBNIS

Je nach ausgewähltem Event bzw. Part zeigt die untere Zone entweder den **Audio-Part-Editor**, den **Sample-Editor** oder einen der MIDI-Editoren an.

#### <span id="page-60-0"></span>HINWEIS

Um den Standard MIDI-Editor zu wechseln, wählen Sie **MIDI** > **Editor-Einstellungen einrichten**  und wählen Sie eine Option aus dem Einblendmenü **Standard MIDI-Editor** aus.

#### HINWEIS

Wenn Sie den Editor öffnen, ohne dass ein Event oder Part ausgewählt ist, bleibt der Editor in der unteren Zone leer.

WEITERFÜHRENDE LINKS Einen anderen MIDI-Editor auswählen auf Seite 61 [Werkzeugzeile im Projekt-Fenster](#page-38-0) auf Seite 39

# **Einen anderen MIDI-Editor auswählen**

Sie können den MIDI-Part, der im Editor in der unteren Zone geöffnet wird, in einem anderen MIDI-Editor anzeigen. Sie können dies tun, ohne den Standard-MIDI-Editor zu ändern.

VORGEHENSWEISE

- **1.** Klicken Sie auf der **Editor**-Registerkarte im Editor in der unteren Zone auf **MIDI-Editor auswählen**.
- **2.** Wählen Sie einen Editor aus dem Einblendmenü.

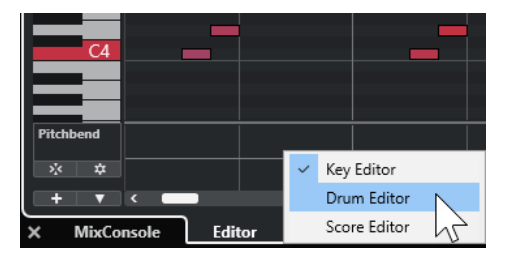

#### ERGEBNIS

Der MIDI-Part wird im ausgewählten Editor angezeigt.

#### HINWEIS

Diese Auswahl ist vorübergehend. Wenn Sie den MIDI-Part das nächste Mal öffnen, wird der Standard-MIDI-Editor verwendet.

# **MIDI Remote in der unteren Zone öffnen**

Auf der **MIDI Remote**-Registerkarte in der unteren Zone des **Projekt**-Fensters können Sie Skripte für MIDI-Controller laden. Sie zeigt eine visuelle Darstellung des physischen Controllers und die Zuweisungen seiner Steuerelemente zu Cubase-Parametern an.

VORGEHENSWEISE

- **1.** Wenn die untere Zone nicht sichtbar ist, klicken Sie auf **Untere Zone ein-/ausblenden** in der Werkzeugzeile des **Projekt**-Fensters, um die untere Zone zu aktivieren.
- **2.** Klicken Sie unten in der unteren Zone auf die Registerkarte **MIDI Remote**.

<span id="page-61-0"></span>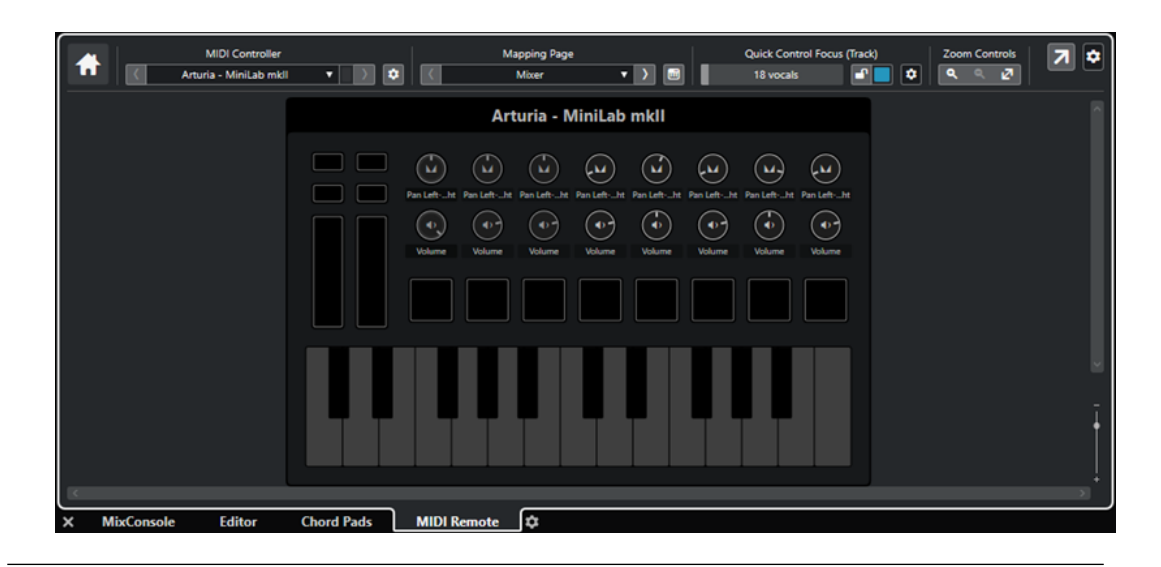

Die Registerkarte **MIDI Remote** wird in der unteren Zone geöffnet.

## HINWEIS

Die Registerkarte **MIDI Remote** ist keine Benutzeroberfläche, in der Sie durch Klicken Aktionen ausführen können. Alle Bearbeitungsvorgänge müssen auf dem verbundenen MIDI-Controller durchgeführt werden.

WEITERFÜHRENDE LINKS [MIDI Remote](#page-509-0) auf Seite 510

# **Rechte Zone im Projekt-Fenster**

In der rechten Zone des **Projekt**-Fensters können Sie das **Medien**-Rack anzeigen.

Klicken Sie auf **Rechte Zone ein-/ausblenden** in der Werkzeugzeile des **Projekt**-Fensters, um die rechte Zone ein-/auszublenden.

Oben in der rechten Zone finden Sie das **Medien**-Rack.

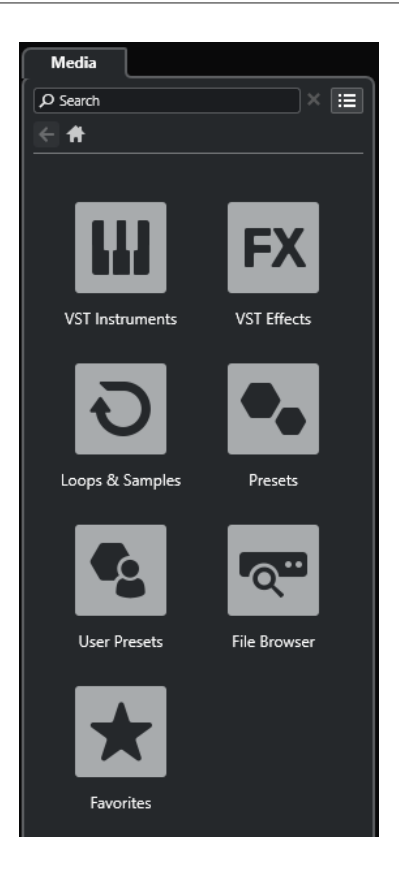

WFITERFÜHRENDE LINKS [Medien-Rack in der rechten Zone](#page-63-0) auf Seite 64 [Werkzeugzeile im Projekt-Fenster](#page-38-0) auf Seite 39 [Einstellungen-Bereiche](#page-810-0) auf Seite 811

# **Das Medien-Rack in der rechten Zone öffnen**

Sie können das **Medien**-Rack in der rechten Zone des **Projekt**-Fensters anzeigen. So können Sie den Kontext Ihrer Spuren und Events im Auge behalten, wenn Sie Audio-Events, MIDI-Parts, Presets oder Instrumente in das **Projekt**-Fenster ziehen.

VORGEHENSWEISE

**●** Klicken Sie auf **Rechte Zone ein-/ausblenden** in der Werkzeugzeile des **Projekt**-Fensters, um die **Rechte Zone** zu aktivieren.

## ERGEBNIS

Das **Medien**-Rack wird in der rechten Zone des **Projekt**-Fensters geöffnet.

<span id="page-63-0"></span>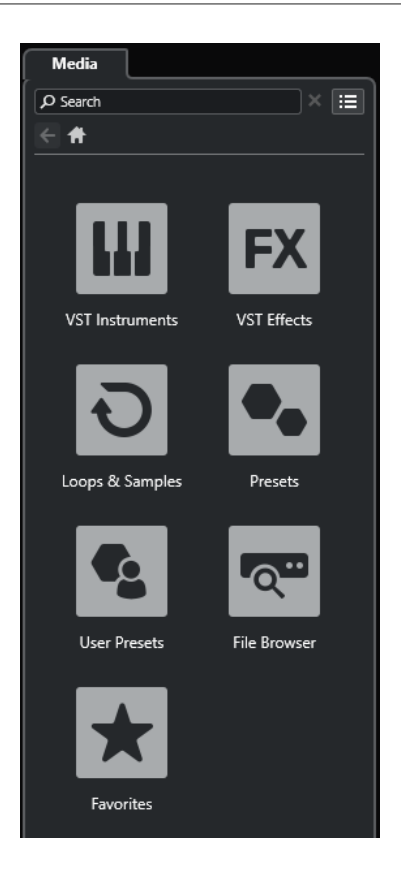

WEITERFÜHRENDE LINKS Medien-Rack in der rechten Zone auf Seite 64 [MediaBay und Medien-Rack](#page-439-0) auf Seite 440 [Werkzeugzeile im Projekt-Fenster](#page-38-0) auf Seite 39

# **Medien-Rack in der rechten Zone**

Das **Medien**-Rack in der rechten Zone des **Projekt**-Fensters ermöglicht es Ihnen, Audio-Events, MIDI-Parts oder Instrument-Presets in die Event-Anzeige zu ziehen. Sie listet mitgelieferten Steinberg Content und installierte Steinberg Content-Sets auf.

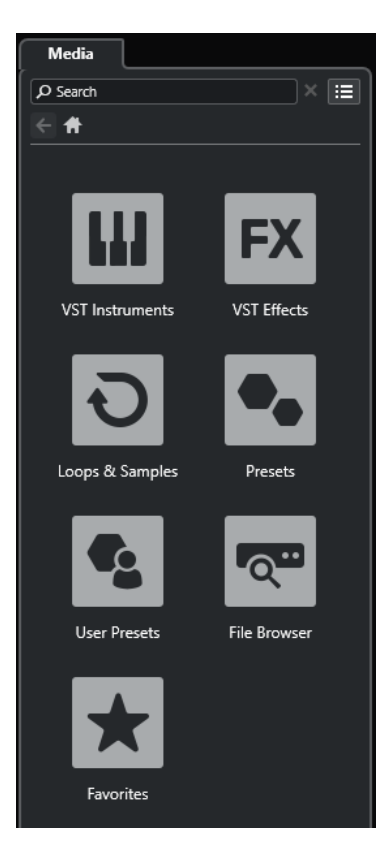

Auf der **Start**-Registerkarte des **Medien**-Racks werden die folgenden Kacheln angezeigt:

#### **VST-Instrumente**

Zeigt alle enthaltenen VST-Instrumente an.

### **VST-Effekte**

Zeigt alle enthaltenen VST-Effekte an.

#### **Loops und Samples**

Zeigt Audio-Loops, MIDI-Loops oder Instrumentenklänge nach Content-Set an.

#### **Presets**

Zeigt die Spur-Presets, Strip-Presets, Effektketten-Presets und VST-Effekt-Presets an.

#### **Benutzer-Presets**

Zeigt Spur-Presets, Strip-Presets, Pattern-Bänke, Effektketten-Presets, VST-Effekt-Presets und Instrument-Presets an, die sich im **Benutzer**-Ordner befinden.

# **Favoriten**

Zeigt Ihre Favoritenordner an und ermöglicht es Ihnen, neue Favoriten hinzuzufügen. Die Favoriten werden automatisch zur **MediaBay**-Datenbank hinzugefügt.

### **Datei-Browser**

Zeigt Ihr Dateisystem und die vordefinierten Ordner **Favoriten**, **Computer**, **VST Sound**, **Factory Content** und **User Content** an, in denen Sie nach Mediendateien suchen und umgehend auf sie zugreifen können.

# WEITERFÜHRENDE LINKS

[Medien-Rack in der rechten Zone](#page-439-0) auf Seite 440 [MediaBay und Medien-Rack](#page-439-0) auf Seite 440

# <span id="page-65-0"></span>**Keyboard-Fokus im Projekt-Fenster**

Die verschiedenen Zonen im **Projekt**-Fenster können anhand von Tastaturbefehlen gesteuert werden. Damit dies funktioniert, müssen Sie den Keyboard-Fokus auf die Zone einstellen, die Sie mit Tastaturbefehlen steuern möchten.

Die folgenden Zonen des **Projekt**-Fensters können den Keyboard-Fokus haben:

Projekt-Zone

**HINWEIS** 

Wenn Sie **Spurliste teilen** aktivieren, wird der Bereich der Projekt-Zone, der den Fokus hat, durch einen hervorgehobenen und durchgezogenen Fokusrahmen, der nicht aktive Bereich durch einen gestrichelten Rahmen angezeigt.

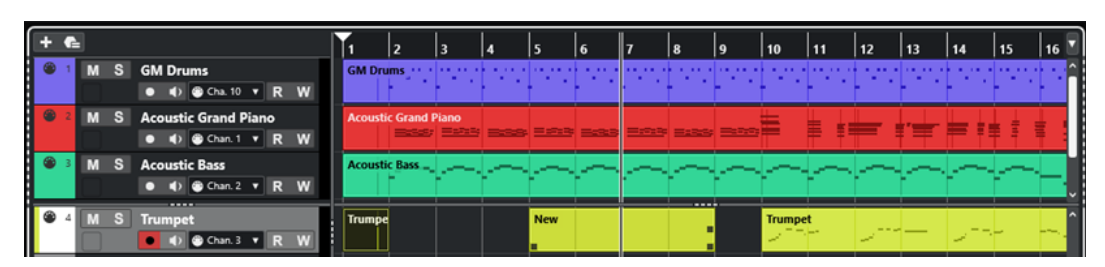

- Kanal-Registerkarte
- Linke Zone
- Untere Zone
- **Rechte Zone**

Wenn eine Zone den Keyboard-Fokus hat, wird ihr Rand farbig hervorgehoben.

#### HINWEIS

Sie können die Fokusfarbe im **Programmeinstellungen**-Dialog (unter **Benutzeroberfläche – Farbschemen**) ändern.

WEITERFÜHRENDE LINKS [Projekt-Zone](#page-37-0) auf Seite 38 [Kanal-Registerkarte](#page-51-0) auf Seite 52 [Linke Zone des Projekt-Fensters](#page-52-0) auf Seite 53 [Untere Zone des Projekt-Fensters](#page-56-0) auf Seite 57 [Rechte Zone im Projekt-Fenster](#page-61-0) auf Seite 62 [Projekt-Fenster](#page-35-0) auf Seite 36 [Spurliste teilen](#page-44-0) auf Seite 45

# **Keyboard-Fokus für eine Zone aktivieren**

Sie können den Keyboard-Fokus für eine Zone per Mausklick oder Tastaturbefehl aktivieren.

VORGEHENSWEISE

- **●** Führen Sie eine der folgenden Aktionen durch:
	- Um eine Zone zu aktivieren, klicken Sie hinein.
	- Um die nächste Zone zu aktivieren, drücken Sie die **Tab-Taste** . So können Sie vorwärts durch die Zonen navigieren.

<span id="page-66-0"></span>● Um die vorherige Zone zu aktivieren, drücken Sie **Umschalttaste - Tab-Taste** .

# **HINWEIS**

Der Editor in der unteren Zone erhält automatisch den Keyboard-Fokus, wenn Sie auf ein Event oder einen Part in der Event-Anzeige doppelklicken, wenn Sie ein Event oder einen Part auswählen und die **Eingabetaste** drücken oder wenn Sie Tastaturbefehle verwenden, um die Zone zu öffnen.

#### ERGEBNIS

Der Keyboard-Fokus wird für die entsprechende Zone aktiviert und der Rand der Zone wird hervorgehoben.

### HINWEIS

Die Projekt-Zone und die untere Zone haben separate Werkzeugzeilen und Infozeilen. Wenn Sie die Werkzeugzeile oder die Infozeile für eine dieser Zonen verwenden, erhält die jeweilige Zone automatisch den Fokus.

WEITERFÜHRENDE LINKS [Keyboard-Fokus im Projekt-Fenster](#page-65-0) auf Seite 66

# **Zoom-Vorgänge im Projekt-Fenster**

Um im **Projekt**-Fenster zu zoomen, verwenden Sie die üblichen Zoom-Techniken.

**HINWEIS** 

Wenn der Bildschirmaufbau in Ihrem System viel Zeit in Anspruch nimmt, können Sie die Option **Schnelles Zoomen** im **Programmeinstellungen**-Dialog (unter **Bearbeitungsoptionen – Zoom**) aktivieren.

# **Horizontal zoomen**

- Wählen Sie das **Zoom**-Werkzeug aus und klicken Sie in die Event-Anzeige, um einzuzoomen. Sie können die Darstellung verkleinern, indem Sie die **Alt/Opt-Taste** gedrückt halten und klicken.
- Fahren Sie mit dem Mauszeiger auf die Event-Anzeige, halten Sie die **Strg-Taste/ Befehlstaste** gedrückt und bewegen Sie das Mausrad.
- Klicken Sie auf **Presets für horizontalen Zoom** und wählen Sie eine Option aus dem Menü.
- Verwenden Sie die horizontalen Zoom-Schieberegler, um ein- und auszuzoomen.
- Klicken Sie auf die untere Hälfte des Lineals und ziehen Sie nach unten, um horizontal einzuzoomen. Klicken Sie auf die untere Hälfte des Lineals und ziehen Sie nach oben, um horizontal auszuzoomen.
- Drücken Sie **H** , um horizontal einzuzoomen. Drücken Sie **G** , um horizontal auszuzoomen.

### **HINWEIS**

Wenn der **Rastertyp** in der Werkzeugzeile des **Projekt**-Fensters auf **An Zoom anpassen**  eingestellt ist, wirkt sich die horizontale Zoomstufe auf die Rasterauflösung in der Event-Anzeige aus.

# **Vertikal zoomen**

● Wählen Sie das **Zoom**-Werkzeug aus, klicken Sie in die Event-Anzeige und ziehen Sie ein Auswahlrechteck auf, um vertikal und horizontal einzuzoomen.

HINWEIS

Dafür müssen Sie die Option **Zoom-Standardmodus: nur horizontaler Zoom** im **Programmeinstellungen**-Dialog (**Bearbeitungsoptionen – Zoom**) deaktivieren.

- Fahren Sie mit dem Mauszeiger auf die Event-Anzeige, halten Sie **Strg-Taste/ Befehlstaste** + **Umschalttaste** gedrückt und bewegen Sie das Mausrad.
- Klicken Sie auf **Spurhöhe-Presets** und wählen Sie eine Option aus dem Menü.
- Verwenden Sie die vertikalen Zoom-Schieberegler, um ein- und auszuzoomen. Wenn Sie für einzelne Spuren eine eigene Höhe eingestellt haben, bleiben die relativen Höhenverhältnisse erhalten.
- Drücken Sie **Umschalttaste - H** , um vertikal einzuzoomen. Drücken Sie **Umschalttaste - G** , um vertikal auszuzoomen.

WEITERFÜHRENDE LINKS Zoom-Untermenü auf Seite 68 [Presets für horizontalen Zoom](#page-69-0) auf Seite 70 [Spurhöhe-Presets \(Menü\)](#page-144-0) auf Seite 145 [Auf Cycle-Markern vergrößern](#page-69-0) auf Seite 70 [Zoom-Verlauf](#page-70-0) auf Seite 71 [Rastertyp-Menü](#page-72-0) auf Seite 73

# **In Audioinhalte einzoomen**

Sie können vertikal in die Inhalte von Audio-Parts und -Events einzoomen. Dies kann beim Betrachten von Audiopassagen mit niedrigem Pegel hilfreich sein.

VORGEHENSWEISE

**●** Klicken Sie auf den Vergrößerungsregler oben rechts in der Event-Anzeige und ziehen Sie nach oben.

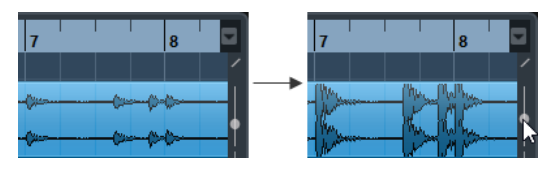

### ERGEBNIS

Die Inhalte der Audio-Parts und -Events in Ihrem Projekt werden vertikal vergrößert.

### WEITERE SCHRITTE

Um einen ungefähren Eindruck vom Pegel der Audio-Events durch Anzeige der Wellenformen zu erhalten, zoomen Sie aus, indem Sie den Schieberegler wieder ganz nach unten ziehen. Andernfalls könnten vergrößerte Wellenformen mit übersteuertem Audiomaterial verwechselt werden.

# **Zoom-Untermenü**

Im **Zoom**-Untermenü finden Sie Optionen zum Vergrößern/Verkleinern des **Projekt**-Fensters.

● Um das **Zoom**-Untermenü zu öffnen, wählen Sie **Bearbeiten** > **Zoom**.

Die folgenden Optionen sind verfügbar:

#### **Vergrößern**

Vergrößert die Darstellung um einen Schritt, wobei der um den Positionszeiger liegende Bereich angezeigt wird.

#### **Verkleinern**

Verkleinert die Darstellung um einen Schritt, wobei der um den Positionszeiger liegende Bereich angezeigt wird.

# **Ganzes Fenster**

Verkleinert die Darstellung, so dass das gesamte Projekt auf den Bildschirm passt. »Das gesamte Projekt« bezieht sich auf den Bereich, der am Projektbeginn anfängt und dessen Ende von der Längeneinstellung im **Projekteinstellungen**-Dialog abhängt.

## **Ganze Auswahl**

Vergrößert auf horizontaler und vertikaler Ebene, so dass die Auswahl den ganzen Bildschirm ausfüllt.

# **Auswahl vergrößern (horiz.)**

Die Darstellung wird horizontal so weit vergrößert, dass der aktuelle Auswahlbereich den gesamten Bildschirm ausfüllt.

#### **Ganzes Event**

Zoomt in das aktuell ausgewählte Event ein. Diese Option ist im **Sample-Editor** und in einigen MIDI-Editoren verfügbar.

#### **Vertikal vergrößern**

Vergrößert die Darstellung auf vertikaler Ebene um einen Schritt.

#### **Vertikal verkleinern**

Verkleinert die Darstellung auf vertikaler Ebene um einen Schritt.

### **Spuren vergrößern**

Vergrößert die Darstellung der ausgewählten Spuren vertikal um einen Schritt.

#### **Spuren verkleinern**

Verkleinert die Darstellung der ausgewählten Spuren vertikal um einen Schritt.

## **Ausgewählte Spuren vergrößern**

Vergrößert die Darstellung der ausgewählten Spuren vertikal, wobei die Höhe aller anderen Spuren minimiert wird.

#### **Zoom rückgängig machen**

Mit diesen Optionen können Sie die zuletzt vorgenommene Zoom-Einstellung rückgängig machen.

#### **Zoom wiederholen**

Mit diesen Optionen können Sie die zuletzt vorgenommene Zoom-Einstellung wiederholen.

## WEITERFÜHRENDE LINKS

[Zoom-Untermenü](#page-387-0) auf Seite 388

# <span id="page-69-0"></span>**Presets für horizontalen Zoom**

Sie können Presets für horizontalen Zoom anlegen, um verschiedene Zoom-Einstellungen vorzubereiten. Sie können zum Beispiel ein Preset erstellen, das das gesamte Projekt anzeigt, und ein anderes Preset mit einem höheren Zoomfaktor, das Sie für die Arbeit an Details verwenden. Im Einblendmenü **Presets für horizontalen Zoom** können Sie Presets auswählen, erzeugen und verwalten.

● Um das Menü **Presets für horizontalen Zoom** zu öffnen, klicken Sie auf den Schalter links vom horizontalen Vergrößerungsregler.

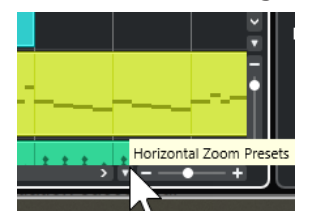

- Wenn Sie die aktuelle Vergrößerungseinstellung als Preset speichern möchten, wählen Sie die **Hinzufügen**-Option unten im Einblendmenü **Presets für horizontalen Zoom**. Geben Sie im Dialog **Preset speichern** einen Namen für das Preset ein und klicken Sie auf **OK**.
- Wenn Sie ein Preset anwenden möchten, wählen Sie es im Einblendmenü **Presets für horizontalen Zoom** aus.
- Um das gesamte Projekt anzuzeigen, öffnen Sie das Einblendmenü **Presets für horizontalen Zoom** und wählen Sie **Ganzes Fenster**.

Dadurch wird das Projekt vom **Projektbeginn** an über die gesamte **Projektlänge** angezeigt, die im **Projekteinstellungen**-Dialog eingestellt ist.

- Um ein Preset zu löschen, öffnen Sie das Einblendmenü **Presets für horizontalen Zoom** und wählen Sie **Verwalten**. Wählen Sie im angezeigten Dialog das Preset in der Liste aus und klicken Sie auf **Löschen**.
- Um ein Preset umzubenennen, öffnen Sie das Einblendmenü **Presets für horizontalen Zoom** und wählen Sie **Verwalten**. Wählen Sie im angezeigten Dialog das Preset in der Liste aus und klicken Sie auf **Umbenennen**. Geben Sie einen neuen Namen für das Preset ein. Klicken Sie auf **OK**, um die Dialoge zu schließen.

# **WICHTIG**

Nachdem sie angelegt wurden, sind Presets in allen Projekten verfügbar, die Sie öffnen oder erzeugen.

WEITERFÜHRENDE LINKS [Zoom-Vorgänge im Projekt-Fenster](#page-66-0) auf Seite 67 [Spurhöhe-Presets \(Menü\)](#page-144-0) auf Seite 145

# **Auf Cycle-Markern vergrößern**

Sie können den Bereich zwischen Cycle-Markern im Projekt vergrößern.

VORAUSSETZUNGEN

Sie haben mindestens einen Cycle-Marker für das Projekt erzeugt.

VORGEHENSWEISE

**●** Klicken Sie auf die Taste links vom horizontalen Vergrößerungsregler, um das Einblendmenü **Presets für horizontalen Zoom** zu öffnen und einen Cycle-Marker auszuwählen.

<span id="page-70-0"></span>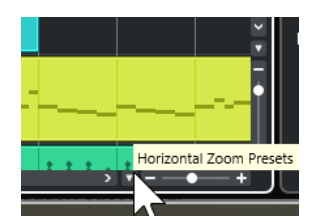

Im mittleren Bereich des Einblendmenüs werden alle Cycle-Marker aufgelistet, die Sie im Projekt hinzugefügt haben.

#### ERGEBNIS

Die Darstellungsgröße der Event-Anzeige wird so angepasst, dass der gesamte Marker-Bereich sichtbar ist.

WEITERFÜHRENDE LINKS [Marker-Fenster](#page-277-0) auf Seite 278

# **Zoom-Verlauf**

Sie können Zoom-Bearbeitungsvorgänge rückgängig machen und wiederholen. Auf diese Weise können Sie schrittweise zoomen und schnell zum ersten Zoom-Schritt zurückkehren.

Zoom-Bearbeitungsvorgänge können auf folgende Weise rückgängig gemacht und wiederholt werden:

- Um den Zoom-Vorgang rückgängig zu machen, wählen Sie **Bearbeiten** > **Zoom** > **Zoom rückgängig machen** oder doppelklicken Sie mit dem Zoom-Werkzeug.
- Um den Zoom-Vorgang zu wiederholen, wählen Sie **Bearbeiten** > **Zoom** > **Zoom wiederholen** oder doppelklicken Sie auf **Alt/Opt-Taste** mit dem Zoom-Werkzeug.

# **Rasterfunktion**

Mit Hilfe der **Raster**-Funktion ist es einfacher, bei der Bearbeitung im **Projekt**-Fenster an genaue Positionen zu gelangen. Dies wird dadurch erreicht, dass die horizontale Bewegung eingeschränkt wird und die Positionierung auf bestimmte Positionen beschränkt ist. Die **Raster**-Funktion wirkt sich z. B. auf folgende Funktionen aus: Verschieben, Kopieren, Einzeichnen, Größenänderung, Zerteilen und Festlegen von Auswahlbereichen.

Um das Raster zu aktivieren/deaktivieren, aktivieren/deaktivieren Sie Raster **Mangelier** Werkzeugzeile.

# **Nulldurchgänge finden**

Beim Trennen und bei Größenänderungen von Audio-Events können plötzliche Amplitudensprünge Störgeräusche erzeugen. Um dies zu vermeiden, aktivieren Sie **Nulldurchgänge finden**, um an Punkten einzurasten, an denen die Amplitude Null beträgt.

● Um **Nulldurchgänge finden** zu aktivieren, aktivieren Sie **Nulldurchgänge finden** auf der Werkzeugzeile.

# **Rastermodus-Menü**

Sie können zwischen verschiedenen Rastermodi auswählen, um den Rasterpunkt festzulegen.

Um das **Rastermodus**-Einblendmenü zu öffnen, klicken Sie auf **Rastermodus in antikken van Tage in Sien in** in der Werkzeugzeile.

Die folgenden Rastermodi sind verfügbar:

#### **Raster**

Die Rasterpunkte werden durch das **Rastertyp**-Einblendmenü definiert. Die Optionen hängen dabei vom primären Zeitformat ab.

Wenn Sie **Sekunden** als Linealformat eingestellt haben, stehen zeitbasierte Rasteroptionen zur Verfügung.

Wenn Sie **Takte+Zählzeiten** als Linealformat eingestellt haben, stehen musikalische Rasteroptionen zur Verfügung.

#### **Relatives Raster**

Events und Parts werden nicht magnetisch am Raster ausgerichtet. Das Raster bestimmt stattdessen die Schrittgröße beim Verschieben von Events. Das bedeutet, dass ein Event oder Part beim Verschieben die ursprüngliche Position im Verhältnis zum Raster beibehält.

Wenn ein Event z. B. an der Position 3.04.01 startet, während das **Raster** auf **Relatives Raster** und der **Rastertyp** auf **Takt** eingestellt ist, können Sie das Event in Taktschritten auf die Positionen 4.04.01, 5.04.01 usw. bewegen.

#### HINWEIS

Dies gilt nur beim Verschieben von bestehenden Events oder Parts. Wenn Sie neue Events oder Parts erzeugen, funktioniert dieser **Rastermodus** so, als wäre **Raster** im Einblendmenü ausgewählt.

#### **Events**

Wenn diese Option aktiviert ist, verhalten sich die Start- und Endpositionen anderer Events und Parts magnetisch. Dadurch werden Events, die an einen Punkt nahe der Anfangs- oder Endposition eines anderen Events gezogen werden, automatisch direkt daran ausgerichtet.

Bei Audio-Events ist die Position des Rasterpunkts auch magnetisch. Dies gilt auch für Marker-Events auf der Markerspur.

#### **Shuffle**

Der Shuffle-Modus ist nützlich, wenn die Reihenfolge nebeneinander liegender Events geändert werden soll. Wenn Sie von zwei nebeneinander liegenden Events das erste nach rechts hinter das zweite ziehen, tauschen die beiden Events die Plätze.

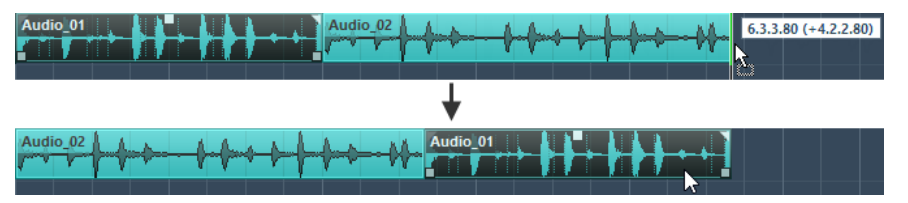

Wenn mehr als zwei Events anders angeordnet werden sollen, gilt dasselbe Prinzip.

#### **Positionszeiger**

Dieser Rastertyp führt dazu, dass der Positionszeiger magnetisch wird. Wenn Sie in diesem Modus ein Event in die Nähe des Positionszeigers ziehen, rastet das Event am Positionszeiger ein.

#### **Raster + Positionszeiger**

Dies ist eine Kombination der Modi **Raster** und **Positionszeiger**.
#### <span id="page-72-0"></span>**Events + Positionszeiger**

Dies ist eine Kombination der Modi **Events** und **Positionszeiger**.

#### **Raster + Events + Positionszeiger**

Dies ist eine Kombination der Modi **Events**, **Raster** und **Positionszeiger**.

WFITERFÜHRENDE LINKS [Primäres Zeitformat auswählen](#page-209-0) auf Seite 210

### **Rastertyp-Menü**

Hiermit können Sie einen Rastertyp angeben, der die Rasterauflösung in der Event-Anzeige festlegt.

#### **HINWEIS**

Diese Einstellung ist nur wirksam, wenn **Rastermodus** auf eine der Rasteroptionen eingestellt ist.

● Um das Einblendmenü **Rastertyp** zu öffnen, klicken Sie auf **Rastertyp** in der Werkzeugzeile.

Wenn Sie **Takte+Zählzeiten** als Anzeigeformat auswählen, stehen die folgenden Rastertypen zur Verfügung:

#### **Takt**

Stellt die Rasterauflösung auf Takte ein.

#### **Zählzeit**

Stellt die Rasterauflösung auf Zählzeiten ein.

#### **Quantisierung**

Stellt die Rasterauflösung auf den Wert ein, der im Einblendmenü **Quantisierungs-Presets** aktiviert ist.

#### **An Zoom anpassen**

Stellt die Rasterauflösung auf die horizontale Zoomstufe ein. Je weiter Sie in die Event-Anzeige einzoomen, desto höher wird die Auflösung. Hohe Zoomstufen ermöglichen die Arbeit mit einem 64tel-Noten-Raster, während bei niedrigen Zoomstufen ein Raster auf Taktbasis verwendet wird.

#### HINWEIS

**An Zoom anpassen** ist nur verfügbar, wenn **Takte+Zählzeiten** als Lineal-Anzeigeformat eingestellt ist.

#### HINWEIS

In der **Bearbeiten**-Kategorie des **Tastaturbefehle-Dialogs** können Sie den Rastertypen Tastaturbefehle zuweisen.

Wenn Sie **Sekunden** als Anzeigeformat eingestellt haben, stehen die folgenden Rastertypen zur Verfügung:

#### **1 ms**

Stellt die Rasterauflösung auf 1 ms ein.

#### **10 ms**

Stellt die Rasterauflösung auf 10 ms ein.

#### **100 ms**

Stellt die Rasterauflösung auf 100 ms ein.

#### **1000 ms**

Stellt die Rasterauflösung auf 1000 ms ein.

Wenn Sie **Timecode** als Anzeigeformat eingestellt haben, stehen die folgenden Rastertypen zur Verfügung:

#### **Subframe**

Stellt die Rasterauflösung auf 1 Subframe ein.

#### **1/4 Frame**

Stellt die Rasterauflösung auf ¼ Frame ein.

#### **1/2 Frame**

Stellt die Rasterauflösung auf ½ Frame ein.

#### **1 Frame**

Stellt die Rasterauflösung auf 1 Frame ein.

#### **2 Frames**

Stellt die Rasterauflösung auf 2 Frames ein.

#### **1 Sekunde**

Stellt die Rasterauflösung auf 1 Sekunde ein.

#### HINWEIS

Wenn Sie dies als Anzeigeformat aktivieren und **Timecode-Subframes anzeigen** im **Programmeinstellungen**-Dialog (**Transport**-Seite) aktiviert ist, werden neben den Frames auch Subframes angezeigt. Es gibt 80 Subframes pro Frame.

Wenn Sie **Samples** als Anzeigeformat eingestellt haben, stehen die folgenden Rastertypen zur Verfügung:

#### **1 Sample**

Stellt die Rasterauflösung auf 1 Sample ein.

#### **10 Samples**

Stellt die Rasterauflösung auf 10 Samples ein.

#### **100 Samples**

Stellt die Rasterauflösung auf 100 Samples ein.

#### **44100 Samples**

Stellt die Rasterauflösung auf 44100 Samples ein.

WEITERFÜHRENDE LINKS [Rastermodus-Menü](#page-70-0) auf Seite 71 [Zoom-Vorgänge im Projekt-Fenster](#page-66-0) auf Seite 67 [Lineal-Anzeigeformat \(Menü\)](#page-47-0) auf Seite 48

# **Raster**

Im **Projekt**-Fenster und in einigen Editoren können Sie einstellen, dass Events, Parts und Bereiche am Raster ausgerichtet werden.

Das Raster basiert auf den folgenden Einstellungen:

● **Primäres Zeitformat**

Sie können das primäre Zeitformat im **Transport**-Feld einstellen.

● **Rastermodus**

Sie können den **Rastermodus** in der Werkzeugzeile im **Projekt**-Fenster auswählen.

● **Rastertyp**

Sie können den **Rastertyp** in der Werkzeugzeile im **Projekt**-Fenster auswählen.

Im **Rastermodus**-Einblendmenü können Sie festlegen, ob die Events am Raster, an anderen Events oder am Positionszeiger ausgerichtet werden sollen.

#### HINWEIS

Wenn Sie möchten, dass Ihre Events während der Bearbeitung am Raster ausgerichtet werden, wählen Sie einen der rasterbasierten Rastermodi, also **Raster** oder **Relatives Raster**, aus.

Wenn Sie einen der rasterbasierten Rastermodi ausgewählt haben, legt das **Rastertyp**-Einblendmenü in der Werkzeugzeile im **Projekt**-Fenster fest, woran die Events ausgerichtet werden. Welche Werte angezeigt werden, hängt vom primären Zeitformat ab:

- Wenn Sie **Takte+Zählzeiten** als ein primäres Zeitformat auswählen, können Sie **Takt** oder **Zählzeit** als **Rastertyp** auswählen, damit Ihre Events an Takten oder Zählzeiten ausgerichtet werden. Wenn Sie **Quantisierung** als **Rastertyp** aktivieren, werden Ihre Events an dem Wert ausgerichtet, den Sie im Einblendmenü **Quantisierungs-Presets** eingestellt haben. Wenn Sie **An Zoom anpassen** als **Rastertyp** aktivieren, hängt die Ausrichtung von der Zoomstufe ab.
- Sie können **Sekunden**, **Timecode** oder **Samples** als primäres Zeitformat auswählen, so dass Ihre Events an Zeitpositionen einrasten.

Sie können auch in den folgenden Editoren ein anderes Raster einrichten:

- **Key-Editor**
- **Schlagzeug-Editor**
- **Audio-Part-Editor**
- **Sample-Editor**

#### HINWEIS

Im **Projekt**-Fenster und in den Editoren wird das Raster durch vertikale Linien in der Event-Anzeige dargestellt. Sie können die Intensität der angezeigten Rasterlinien ändern, indem Sie den Wert für **Raster-Intensität verstärken** im **Programmeinstellungen**-Dialog (Seite **Event-Darstellung**) erhöhen.

```
WEITERFÜHRENDE LINKS
Rasterfunktion auf Seite 71
Projekteinstellungen-Dialog auf Seite 92
Lineal auf Seite 47
Rastermodus-Menü auf Seite 71
```
[Lineal-Modi](#page-48-0) auf Seite 49 [Primäres Zeitformat auswählen](#page-209-0) auf Seite 210 [Rastertyp-Menü](#page-72-0) auf Seite 73

# **Fadenkreuzzeiger**

Der Fadenkreuzzeiger wird bei der Arbeit im **Projekt**-Fenster und in den Editoren angezeigt. Dies vereinfacht das Ansteuern bestimmter Positionen und die Bearbeitung, besonders bei umfangreichen Projekten.

● Sie können den Fadenkreuzzeiger im **Programmeinstellungen**-Dialog (unter **Bearbeitungsoptionen – Werkzeuge**) einrichten.

Sie können die Farben für die Linie und für die Maske sowie deren Stärke einstellen.

Das Fadenkreuz verhält sich folgendermaßen:

Wenn das Objektauswahl-Werkzeug in einem beliebigen der verfügbaren Modi ausgewählt ist, wird das Fadenkreuz angezeigt, sobald Sie einen Part bzw. ein Event verschieben, kopieren oder seine Größe ändern, indem Sie auf den Rand klicken und ziehen.

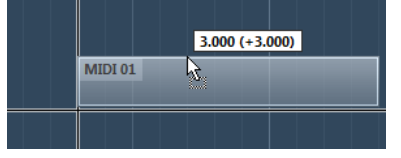

Fadenkreuzzeiger beim Bewegen eines Events.

- Wenn das **Objektauswahl**-Werkzeug, das **Trennen**-Werkzeug oder ein anderes Werkzeug, das diese Funktion verwendet, ausgewählt ist, wird das Fadenkreuz angezeigt, sobald Sie die Maus über die Event-Anzeige bewegen.
- Der Fadenkreuzzeiger ist nur für bestimmte Werkzeuge verfügbar. Für das **Stummschalten**-Werkzeug wird er zum Beispiel nicht angezeigt, da Sie auf ein Event klicken, um es stummzuschalten.

# **Bearbeitungsschritte-Dialog**

Der **Bearbeitungsschritte**-Dialog listet all Ihre Bearbeitungsschritte auf. Hier können Sie Aktionen im **Projekt**-Fenster sowie in den Editoren rückgängig machen.

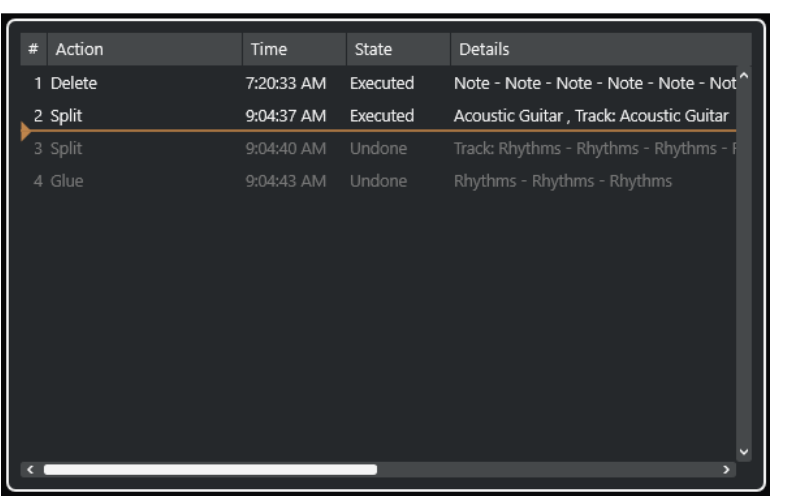

● Um den **Bearbeitungsschritte**-Dialog zu öffnen, wählen Sie **Bearbeiten** > **Bearbeitungsschritte**.

#### <span id="page-76-0"></span>**Aktion**

Zeigt den Namen der Aktion an.

#### **Time**

Zeigt den Zeitpunkt an, an dem die Aktion ausgeführt wurde.

#### **Status**

Zeigt den Status der Aktion an.

#### **Details**

Zeigt weitere Details an und ermöglicht Ihnen, neuen Text einzugeben.

#### **Trennzeichen**

Verschiebt die Trennlinie nach oben, um Ihre Aktionen rückgängig zu machen. Um eine Aktion wiederherzustellen, verschieben Sie das Trennzeichen nach unten.

#### HINWEIS

- Sie können auch angewendete Audiobearbeitungen rückgängig machen. Wir empfehlen Ihnen jedoch, das Fenster **Direkte Offline-Bearbeitung** zu verwenden, um PlugIn-Effekte oder Audiobearbeitungen zu ändern oder zu löschen.
- **Sampler Control** verfügt über einen eigenen Bearbeitungsverlauf mit 20 Schritten für Sampler-Spuren. Bearbeitungen in **Sampler Control** sind nicht über den **Bearbeitungsschritte**-Dialog möglich.

WEITERFÜHRENDE LINKS [Direkte Offline-Bearbeitung](#page-352-0) auf Seite 353

### **Anzahl der Aktionen einstellen, die rückgängig gemacht werden können**

Sie können die Anzahl der Aktionen, die rückgängig gemacht werden können, beschränken. Dies ist nützlich, wenn Sie z. B. wenig Speicher zur Verfügung haben.

VORGEHENSWEISE

- **1.** Wählen Sie im **Programmeinstellungen**-Dialog die **Allgemeines**-Option.
- **2.** Stellen Sie die Anzahl im Feld **Anzahl Aktionen, die rückgängig gemacht werden können**  ein.

# **Farbhandhabung**

Sie können in Cubase Spuren und Events einfärben. Dadurch behalten Sie im **Projekt**-Fenster leichter die Übersicht.

WEITERFÜHRENDE LINKS [Farbwähler](#page-83-0) auf Seite 84 [Projektfarben-Einstellungen-Dialog](#page-80-0) auf Seite 81 [Event-Farben-Menü](#page-584-0) auf Seite 585 [Event-Farben auf Spurfarben einstellen](#page-80-0) auf Seite 81 [Einzelne Events einfärben](#page-79-0) auf Seite 80 [Ausgewählte Events oder Parts einfärben](#page-78-0) auf Seite 79 [Spurfarbe zurücksetzen](#page-78-0) auf Seite 79 [Einzelne Spuren einfärben](#page-77-0) auf Seite 78

<span id="page-77-0"></span>Ausgewählte Spuren einfärben auf Seite 78 [Farbhandhabung](#page-76-0) auf Seite 77 [Programmoberfläche – Spurfarben & MixConsole-Kanalfarben](#page-842-0) auf Seite 843 [Neuen Spuren/Kanälen automatisch Farben zuweisen](#page-141-0) auf Seite 142

# **Ausgewählte Spuren einfärben**

Sie können ausgewählte Spuren einfärben.

VORGEHENSWEISE

- **1.** Heben Sie im **Projekt**-Fenster die Auswahl aller Events oder Parts auf.
- **2.** Wählen Sie die Spuren aus, die Sie einfärben möchten.
- **3.** Wählen Sie in der Werkzeugzeile im **Projekt**-Fenster **Farbe für ausgewählte Spuren oder Events auswählen**.

Das **Farben**-Feld wird geöffnet.

**HINWEIS** 

Wenn Sie Farben nach Namen auswählen möchten, aktivieren Sie die Option **Farben nach Namen auswählen** im Dialog **Projektfarben-Einstellungen** (**Optionen**-Seite).

**4.** Wählen Sie eine Farbe aus.

#### ERGEBNIS

Die ausgewählten Spuren werden eingefärbt und die Events und Parts erhalten die Spurfarbe.

HINWEIS

Wenn Sie einzelnen Events oder Parts anhand des **Farbe**-Werkzeugs eine andere Farbe zuweisen, folgen Events oder Parts nicht mehr den Farbeinstellungen der Spur.

WEITERFÜHRENDE LINKS [Einzelne Events einfärben](#page-79-0) auf Seite 80 [Projektfarben-Einstellungen-Dialog](#page-80-0) auf Seite 81 [Optionen-Registerkarte](#page-83-0) auf Seite 84

### **Einzelne Spuren einfärben**

Sie können einzelne Spuren im **Inspector** oder in der Spurliste einfärben. Dies ist nützlich, wenn Sie sicherstellen möchten, dass nicht versehentlich andere Spuren, Events oder Parts eingefärbt werden.

VORGEHENSWEISE

- **1.** Führen Sie eine der folgenden Aktionen durch:
	- Wählen Sie die Spur aus, die Sie einfärben möchten, und klicken Sie mit gedrückter **Alt/ Opt-Taste** auf die Kopfzeile des **Inspector**-Bereichs der Spur.

<span id="page-78-0"></span>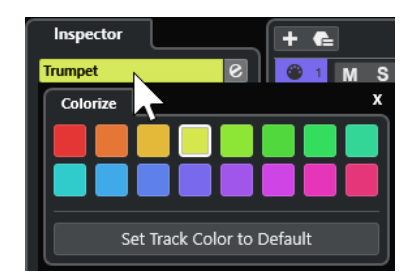

● Klicken Sie mit gedrückter **Alt/Opt-Taste** auf den linken Bereich der Spurliste.

Das **Farben**-Feld wird geöffnet.

#### HINWEIS

Wenn Sie Farben nach Namen auswählen möchten, aktivieren Sie die Option **Farben nach Namen auswählen** im Dialog **Projektfarben-Einstellungen** (**Optionen**-Seite).

**2.** Wählen Sie eine Farbe aus.

#### ERGEBNIS

Die Spur wird eingefärbt und alle Events oder Parts auf der Spur erhalten dieselbe Farbe.

#### HINWEIS

Wenn Sie einzelnen Events oder Parts anhand des **Farbe**-Werkzeugs eine andere Farbe zuweisen, folgen diese nicht mehr den Farbeinstellungen der Spur.

WEITERFÜHRENDE LINKS [Einzelne Events einfärben](#page-79-0) auf Seite 80 [Optionen-Registerkarte](#page-83-0) auf Seite 84

### **Spurfarbe zurücksetzen**

Sie können die Farbe einer Spur auf die Standardfarbe zurücksetzen.

VORGEHENSWEISE

- **1.** Wählen Sie im **Projekt**-Fenster die Spur aus, deren Standard-Farbeinstellung Sie wiederherstellen möchten, und heben Sie die Auswahl aller Events oder Parts auf.
- **2.** Wählen Sie in der Werkzeugzeile im **Projekt**-Fenster **Farbe für ausgewählte Spuren oder Events auswählen**.
- **3.** Klicken Sie im **Farben**-Bereich auf **Spurfarbe auf Standardwert setzen**.

#### ERGEBNIS

Die Standardfarbe wird der ausgewählten Spur zugewiesen.

### **Ausgewählte Events oder Parts einfärben**

Sie können ausgewählte Events oder Parts mit der Funktion **Farbe für ausgewählte Spuren oder Events auswählen** einfärben. Standardmäßig erhalten Events und Parts die Farbe der entsprechenden Spur. Sie können diese Einstellung jedoch übergehen und zum Beispiel dieselbe Farbe für Events oder Parts auswählen, die auf verschiedenen Spuren liegen.

#### <span id="page-79-0"></span>VORGEHENSWEISE

- **1.** Wählen Sie im **Projekt**-Fenster alle Events oder Parts aus, die Sie einfärben möchten.
- **2.** Wählen Sie in der Werkzeugzeile im **Projekt**-Fenster **Farbe für ausgewählte Spuren oder Events auswählen**.

Das **Farben**-Feld wird geöffnet.

#### HINWEIS

Wenn Sie Farben nach Namen auswählen möchten, aktivieren Sie die Option **Farben nach Namen auswählen** im Dialog **Projektfarben-Einstellungen** (**Optionen**-Seite).

**3.** Wählen Sie eine Farbe aus.

#### ERGEBNIS

Die ausgewählten Events werden eingefärbt und folgen nicht mehr den Farbeinstellungen der jeweiligen Spur.

WFITERFÜHRENDE LINKS Einzelne Events einfärben auf Seite 80 [Optionen-Registerkarte](#page-83-0) auf Seite 84 [Event-Farben-Menü](#page-584-0) auf Seite 585

### **Einzelne Events einfärben**

Sie können Events oder Parts mit dem **Farbe**-Werkzeug einfärben. Standardmäßig erhalten Events und Parts die Farbe der entsprechenden Spur. Sie können diese Einstellung jedoch übergehen und zum Beispiel dieselbe Farbe für Events oder Parts auswählen, die auf verschiedenen Spuren liegen.

VORGEHENSWEISE

- **1.** Wählen Sie in der Werkzeugzeile im **Projekt**-Fenster das **Farbe**-Werkzeug aus.
- **2.** Wählen Sie auf eine der folgenden Arten eine Farbe aus:
	- Klicken Sie mit gedrückter **Alt/Opt-Taste** auf ein Event oder einen Part, um seine Farbe zu kopieren.
	- Fahren Sie mit dem Mauszeiger über das **Farbe**-Werkzeug und verwenden Sie das Mausrad, um durch die Farben der aktuellen Farbpalette zu navigieren.
- **3.** Optional: Wählen Sie die einzufärbenden Events oder Parts anhand des **Objektauswahl**-Werkzeugs aus.

Dies ist nur nötig, wenn Sie mehrere Events oder Parts einfärben möchten.

- **4.** Wählen Sie in der Werkzeugzeile im **Projekt**-Fenster das **Farbe**-Werkzeug aus.
- **5.** Klicken Sie auf die einzufärbenden Events oder Parts.

#### ERGEBNIS

Die Events oder Parts werden eingefärbt und folgen nicht mehr den Farbeinstellungen der jeweiligen Spur.

#### <span id="page-80-0"></span>HINWEIS

Sie können auch bei gedrückter **Strg-Taste/Befehlstaste** mit dem **Farbe**-Werkzeug auf ein Event oder einen Part klicken, um das Feld **Event-Farbe auswählen** zu öffnen oder Farben nach Namen auszuwählen.

WEITERFÜHRENDE LINKS [Ausgewählte Events oder Parts einfärben](#page-78-0) auf Seite 79 [Optionen-Registerkarte](#page-83-0) auf Seite 84 [Event-Farben-Menü](#page-584-0) auf Seite 585

### **Event-Farben auf Spurfarben einstellen**

Sie können die Farbe von Events oder Parts auf die Spurfarbe einstellen. Das ist nützlich, wenn Sie zuvor Events oder Parts mit dem **Farbe**-Werkzeug eingefärbt haben und möchten, dass sie wieder die Spurfarbe erhalten.

#### VORGEHENSWEISE

- **1.** Wählen Sie im **Projekt**-Fenster das Event oder den Part aus, für das oder den Sie die Spurfarbe festlegen möchten.
- **2.** Klicken Sie in der Werkzeugzeile im **Projekt**-Fenster auf **Farbe für ausgewählte Spuren oder Events auswählen**.
- **3.** Klicken Sie im **Farben**-Bereich auf **Event-Farbe auf Spurfarbe setzen**.

#### ERGEBNIS

Die Spurfarbe wird dem ausgewählten Event oder Part zugewiesen.

WEITERFÜHRENDE LINKS [Einzelne Events einfärben](#page-79-0) auf Seite 80 [Event-Farben-Menü](#page-584-0) auf Seite 585

## **Projektfarben-Einstellungen-Dialog**

Im Dialog **Projektfarben-Einstellungen** können Sie Farben für Ihr Projekt einrichten.

● Um den Dialog **Projektfarben-Einstellungen** zu öffnen, wählen Sie **Projekt** > **Projektfarben-Einstellungen**.

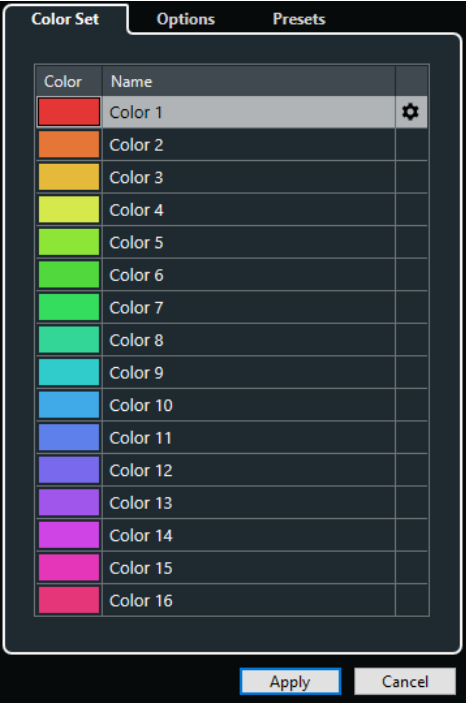

WEITERFÜHRENDE LINKS [Farbwähler](#page-83-0) auf Seite 84 Farbpalette-Registerkarte auf Seite 82 [Presets-Registerkarte](#page-82-0) auf Seite 83 [Optionen-Registerkarte](#page-83-0) auf Seite 84

### **Farbpalette-Registerkarte**

Auf der **Farbpalette**-Registerkarte können Sie die im Projekt verwendete Farbpalette ändern.

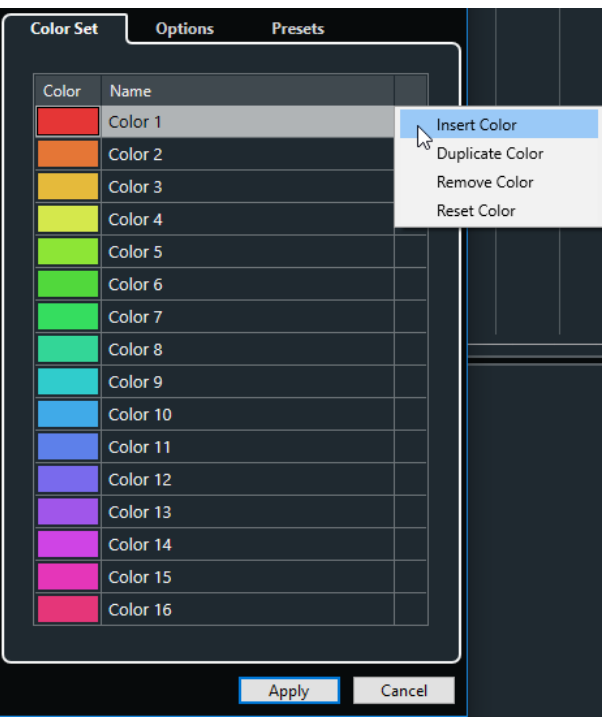

Die folgenden Optionen sind verfügbar:

#### <span id="page-82-0"></span>**Farbfelder**

Klicken Sie auf ein Feld, um den **Farbwähler** zu öffnen und eine neue Farbe festzulegen.

#### **Name**

Zeigt den Namen der Farbe an. Doppelklicken Sie, um ihn zu ändern.

#### **Einstellungen**

Hier können Sie Farbfelder hinzufügen oder entfernen.

● **Farbe einfügen**

Fügt ein neues Farbfeld hinzu.

● **Farbe duplizieren**

Dupliziert das ausgewählte Farbfeld.

**Farbe entfernen** 

Entfernt das ausgewählte Farbfeld.

● **Farbe zurücksetzen**

Setzt das ausgewählte Farbfeld auf die Werkseinstellungen zurück.

#### **Übernehmen**

Wendet Ihre Änderungen an und schließt den Dialog.

WEITERFÜHRENDE LINKS [Farbwähler](#page-83-0) auf Seite 84

#### **Presets-Registerkarte**

Auf der **Presets**-Registerkarte können Sie die Farbpalette auf 24 oder sogar 32 Farben erweitern oder auf 8 Farben beschränken. Sie können Farbtöne hinzufügen und Farben nach Farbton oder nach Grundfarbe sortieren.

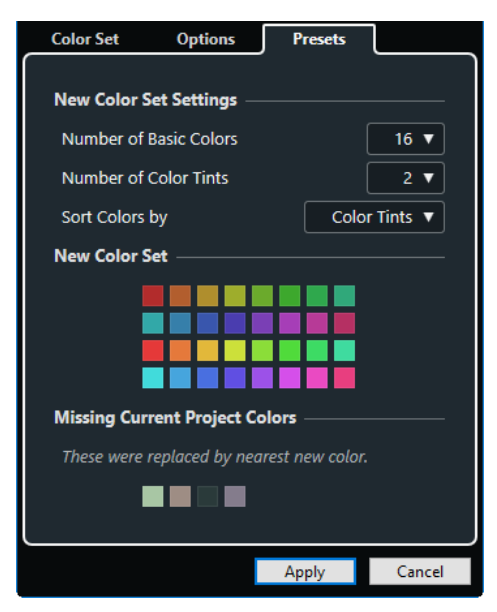

Im Bereich **Neue Farbpaletten-Einstellungen** stehen die folgenden Optionen zur Verfügung:

#### **Anzahl Grundfarben**

Sie können 8, 16, 24 oder 32 Grundfarben einrichten.

#### <span id="page-83-0"></span>**Anzahl Farbtöne**

Sie können 1, 2 oder 4 Farbtöne einrichten.

#### **Farben sortieren nach**

Hiermit können Sie die Farben der Farbpalette nach ihrer Grundfarbe oder ihrem Farbton sortieren.

Im Bereich **Neue Farbpalette** werden die aktuellen Farben der neuen Farbpalette angezeigt.

Im Bereich **Fehlende Projektfarben** wird angezeigt, welche fehlenden Farben ersetzt werden. Fahren Sie mit dem Mauszeiger über das Farbfeld einer fehlenden Farbe, um die Farbe, die zu ihrer Ersetzung verwendet wird, im Bereich **Neue Farbpalette** hervorzuheben.

#### **Übernehmen**

Wendet Ihre Änderungen an und schließt den Dialog.

### **Optionen-Registerkarte**

Über die **Optionen**-Registerkarte können Sie auf die Farbpaletten-Optionen zugreifen.

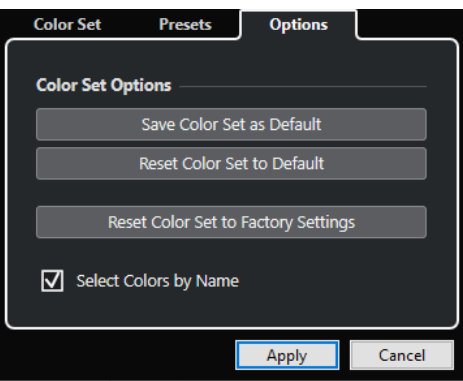

Im Bereich **Farbpaletten-Optionen** sind folgende Optionen verfügbar:

#### **Farbpalette als Standard speichern**

Speichert die aktuelle Farbpalette als Standard.

#### **Farbpalette auf Standardwerte zurücksetzen**

Wendet die Standard-Farbpalette an.

#### **Farbpalette auf Werkseinstellungen zurücksetzen**

Stellt die Standard-Farbpalette wieder her.

#### **Farben nach Namen auswählen**

Ermöglicht es Ihnen, Farben nach Namen auszuwählen.

#### **Anwenden**

Wendet Ihre Änderungen an und schließt den Dialog.

### **Farbwähler**

Mit dem **Farbwähler** können Sie eigene Farben festlegen.

Um den **Farbwähler** zu öffnen, führen Sie eine der folgenden Aktionen aus:

● Wählen Sie **Projekt** > **Projektfarben-Einstellungen** und klicken Sie im Dialog **Projektfarben-Einstellungen** auf der Registerkarte **Farbpalette** auf ein Farbfeld. So können Sie eigene Projektfarben festlegen.

● Wählen Sie **Bearbeiten** > **Programmeinstellungen**, wählen Sie einen der Einträge unter **Programmoberfläche** aus und klicken Sie dann auf ein Farbfeld.

Auf diese Weise können Sie eigene Farben für die Programmoberfläche festlegen.

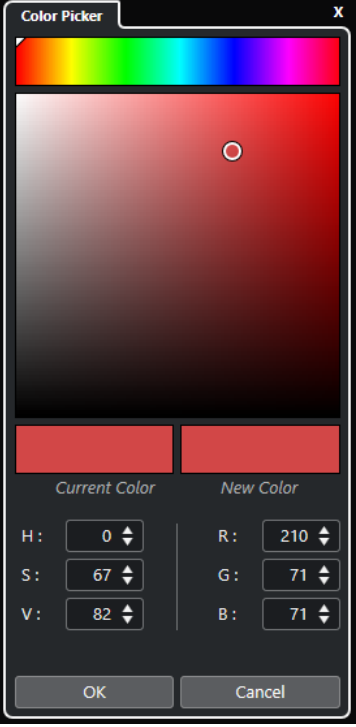

#### **Farbauswahl**

Hiermit können Sie einen Farbton und dessen genaue Nuance auswählen.

#### **Kontextmenü**

Hiermit können Sie Farben kopieren, einfügen oder zurücksetzen.

#### **Aktuelle Farbe/Neue Farbe**

Zeigt die aktuelle Farbe und die neue Farbe.

#### **Farbton/Sättigung/Wert**

Hiermit können Sie Farben durch Eingabe von numerischen Werten bearbeiten.

#### **Rot/Grün/Blau**

Hiermit können Sie Farben durch Eingabe von numerischen Werten bearbeiten.

#### **OK**

Bestätigt die Farbänderungen.

#### HINWEIS

Um Änderungen anzuwenden, ist ein Neustart des Programms erforderlich.

# <span id="page-85-0"></span>**Projektverwaltung**

In Cubase sind Projekte die zentralen Dokumente. Sie müssen ein Projekt erstellen und einrichten, um mit dem Programm zu arbeiten.

# **Neue Projekte erstellen**

Sie können leere Projekte erzeugen, oder Projekte, die auf einer Vorlage basieren.

VORGEHENSWEISE

- **1.** Wählen Sie **Datei** > **Neues Projekt**. Der **Hub** wird geöffnet.
- **2.** Wählen Sie im Bereich mit den Speicherort-Optionen aus, wo Sie Ihr neues Projekt speichern möchten.
	- Um den Standard-Speicherort zu verwenden, wählen Sie **Standard-Speicherort**.
	- Um einen anderen Speicherort zu verwenden, wählen Sie **Anderen Speicherort wählen**.
- **3.** Führen Sie eine der folgenden Aktionen durch:
	- Um ein leeres neues Projekt zu erzeugen, klicken Sie **Leeres erzeugen**.
	- Um ein neues Projekt aus einer Vorlage zu erzeugen, wählen Sie eine Vorlage aus und klicken Sie auf **Erzeugen**.

#### ERGEBNIS

Ein neues, unbenanntes Projekt wird erzeugt. Wenn Sie eine Projektvorlage ausgewählt haben, basiert das neue Projekt auf dieser Vorlage und beinhaltet alle darin gespeicherten Spuren, Events und Einstellungen.

#### **HINWEIS**

Wenn Sie ein leeres Projekt erzeugen, werden Ihre Standard-Presets für die Eingangs- und Ausgangsbuskonfigurationen angewendet. Wenn Sie keine Standard-Presets festgelegt haben, werden die zuletzt verwendeten Konfigurationen verwendet.

WEITERFÜHRENDE LINKS Cubase Hub auf Seite 86 [Presets für Eingangs- und Ausgangsbusse](#page-31-0) auf Seite 32

# **Cubase Hub**

Der Cubase **Hub** hält Sie mit den neuesten Informationen auf dem Laufenden und unterstützt Sie beim Verwalten von Projekten.

Führen Sie eine der folgenden Aktionen durch, um den Cubase **Hub** zu öffnen:

- Wählen Sie **Hub** > **Hub öffnen**.
- Wählen Sie **Datei** > **Neues Projekt**.

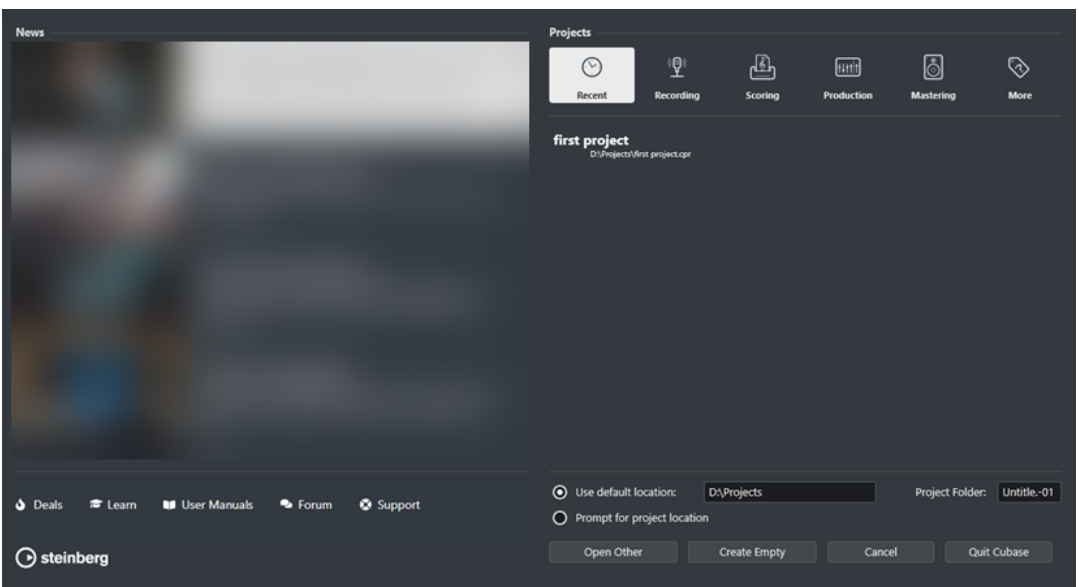

### **News-Bereich**

Im **News**-Bereich zeigt Steinberg Neuigkeiten sowie Links zu interessanten Angeboten, Video-Tutorials, den Benutzerhandbüchern, dem Benutzerforum und dem Support an.

#### HINWEIS

- Stellen Sie sicher, dass Sie eine aktive Internet-Verbindung haben, um auf dieses Material zugreifen zu können.
- Sie können diesen Bereich anzeigen/ausblenden, indem Sie die Option **Neuigkeiten im Hub anzeigen** im **Programmeinstellungen**-Dialog (**Allgemeines**-Seite) aktivieren/deaktivieren.

#### **Projects-Bereich**

Im **Projekte**-Bereich können Sie neue Projekte erzeugen, die entweder leer sind oder auf einer Vorlage basieren. Sie können dort angeben, wo Projekte gespeichert werden sollen. Schließlich haben Sie Zugriff auf zuletzt geöffnete Projekte und auf Projekte, die in anderen Verzeichnissen gespeichert sind.

#### **Kategorien**

Die Kategorie **Letzte Projekte** enthält eine Liste der zuletzt geöffneten Projekte.

Die verfügbaren Vorlagen sind in den Kategorien **Recording**, **Scoring**, **Production** und **Mastering** geordnet.

Die Kategorie **Andere** enthält die Standard-Projektvorlage sowie alle Vorlagen, die keiner der anderen Kategorien zugeordnet sind.

#### **Vorlagen-Liste**

Wenn Sie auf eines der Kategoriesymbole klicken, werden in der Liste unter den Kategorien die verfügbaren Vorlagen für diese Kategorie angezeigt. Neu erzeugte Vorlagen werden oben zur entsprechenden Liste hinzugefügt.

#### **Speicherort-Optionen**

In diesem Bereich können Sie festlegen, wo das Projekt gespeichert wird.

#### **Anderes öffnen**

Hiermit können Sie eine beliebige Projektdatei in Ihrem System öffnen.

#### **HINWEIS**

Dies entspricht dem **Öffnen**-Befehl im **Datei**-Menü.

#### **Leeres erzeugen**

Hiermit können Sie ein neues leeres Projekt erstellen.

#### **Abbrechen**

Schließt den **Hub**.

#### **Cubase beenden (nur Windows)** Schließt Cubase.

WEITERFÜHRENDE LINKS [Allgemeines](#page-832-0) auf Seite 833

# **Projektdateien und Pfad zum Projekt**

Eine Projektdatei (Erweiterung \*.cpr) ist das zentrale Dokument in Cubase. Sie enthält Referenzen auf die Mediendaten, die in Ihrem Projekt verwendet werden.

Wir empfehlen Ihnen, Projektdateien im Projektordner zu speichern. Sie können den Speicherort des Projektordners im **Hub** festlegen.

Neben den Projektdateien enthält der Projektordner auch die folgenden Ordner, die von Cubase bei Bedarf automatisch erstellt werden:

- **Audio**
- Audioprozesse
- Images
- **Bilder in Spurliste**

#### **WICHTIG**

Projektdateien, die größer als 2 GB sind, werden erst ab Programmversion 13.0.30 unterstützt. Wenn eine Datei diese Größe überschreitet, können Sie die Projektgröße verringern, um mit älteren Versionen kompatibel zu bleiben.

WEITERFÜHRENDE LINKS [Cubase Hub](#page-85-0) auf Seite 86 Projekt-Speicherort auswählen auf Seite 88

### **Projekt-Speicherort auswählen**

Sie können im **Hub** einen Projekt-Speicherort angeben.

VORGEHENSWEISE

- **1.** Führen Sie eine der folgenden Aktionen durch:
	- Wählen Sie **Standard-Speicherort**, um ein Projekt am Standard-Speicherort zu erstellen. Geben Sie im **Projektordner**-Feld einen Namen für den Projektordner an. Wenn Sie hier keinen Projektordner festlegen, wird das Projekt im Ordner Unbenannt erstellt.

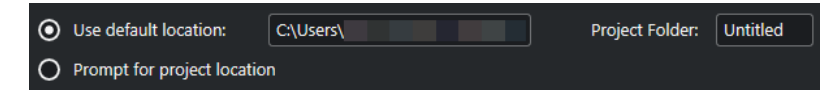

- Klicken Sie in das Feld für den Pfad, um den standardmäßigen Projekt-Speicherort zu ändern. Geben Sie den neuen Standard-Speicherort im Dateidialog ein.
- Aktivieren Sie **Anderen Speicherort wählen**, um einen Dateidialog zu öffnen, in dem Sie den Speicherort des Projektordners festlegen können.
- **2.** Führen Sie eine der folgenden Aktionen durch:
	- Klicken Sie auf **Leeres erzeugen**, um ein neues leeres Projekt zu erstellen.
	- Wählen Sie eine der Projektvorlagen aus und klicken Sie auf **Erzeugen**, um ein Projekt auf Basis einer Vorlage zu erstellen.

#### ERGEBNIS

Das Projekt wird erstellt und am angegebenen Speicherort gespeichert.

WEITERFÜHRENDE LINKS [Cubase Hub](#page-85-0) auf Seite 86

# **Vorlagen-Dateien**

Vorlagen können ein guter Startpunkt für neue Projekte sein. Vorlagen sind Projekte, in denen Sie alle Einstellungen speichern können, die Sie üblicherweise verwenden, z. B. Buskonfigurationen, Sampleraten, Aufnahmeformate, grundsätzliche Spur-Layouts, VSTi-Setups, Drum-Map-Einstellungen usw.

Die folgenden Arten von Vorlagen sind im **Hub** verfügbar:

- Werksvorlagen für bestimmte Szenarien. Diese sind aufgeführt in den Kategorien **Recording**, **Scoring**, **Production** oder **Mastering**.
- Die Standardprojektvorlage. Diese ist in der Kategorie **Mehr** aufgeführt.
- Neue Benutzervorlagen, die Sie erstellen und speichern. Diese sind in der Kategorie **Mehr**  aufgeführt.

Projektvorlagen werden nicht in Projektordnern gespeichert. Sie enthalten daher keine Unterordner und keine Mediendateien.

Um den Speicherort einer bestimmten Vorlage zu öffnen, klicken Sie mit der rechten Maustaste auf eine Vorlage in der Vorlagenliste und wählen Sie **Im Explorer öffnen** (nur Windows) oder **Im Finder anzeigen** (nur macOS).

### **Als Vorlage speichern (Dialog)**

Im Dialog **Als Vorlage speichern** können Sie Projekte als Vorlagen speichern.

● Um den Dialog **Als Vorlage speichern** zu öffnen, wählen Sie **Datei** > **Als Vorlage speichern**.

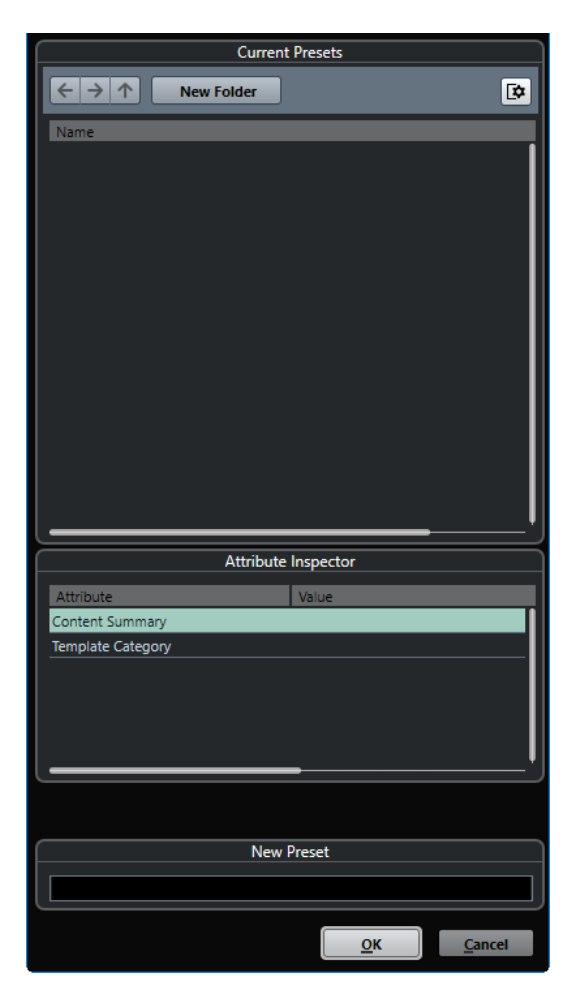

Die folgenden Optionen sind im Bereich **Aktuelle Presets** verfügbar:

#### **Neuer Ordner**

Hier können Sie einen Ordner zur Vorlagen-Liste hinzufügen.

#### **Vorlagen-Liste**

Enthält die Vorlagen und die Ordner.

Die folgenden Optionen sind im Bereich **Attribut-Inspector** verfügbar:

#### **Wert**

Klicken Sie auf dieses Feld, um eine Beschreibung für das Attribut **Content Summary**  einzugeben oder eine Vorlagenkategorie für das Attribut **Template Category**  auszuwählen.

Die folgenden Optionen sind im Bereich **Neues Preset** verfügbar:

#### **Neues Preset**

Ermöglicht Ihnen, einen Namen für die neue Projektvorlage einzugeben.

#### **Attribut-Inspector anzeigen**

Zeigt den **Attribut-Inspector** an bzw. blendet ihn aus.

### **Projektvorlage als Datei speichern**

Sie können das aktuelle Projekt als Vorlage speichern. Wenn Sie ein neues Projekt erzeugen, können Sie diese Vorlage als Ausgangspunkt verwenden.

#### VORAUSSETZUNGEN

Sie haben alle Clips aus dem **Pool** entfernt. Dadurch ist sichergestellt, dass Referenzen auf Mediendaten vom ursprünglichen Projektordner gelöscht werden.

VORGEHENSWEISE

- **1.** Erstellen Sie ein Projekt.
- **2.** Wählen Sie **Datei** > **Als Vorlage speichern**.
- **3.** Geben Sie im Bereich **Neues Preset** des Dialogs **Als Vorlage speichern** einen Namen für die neue Projektvorlage ein.

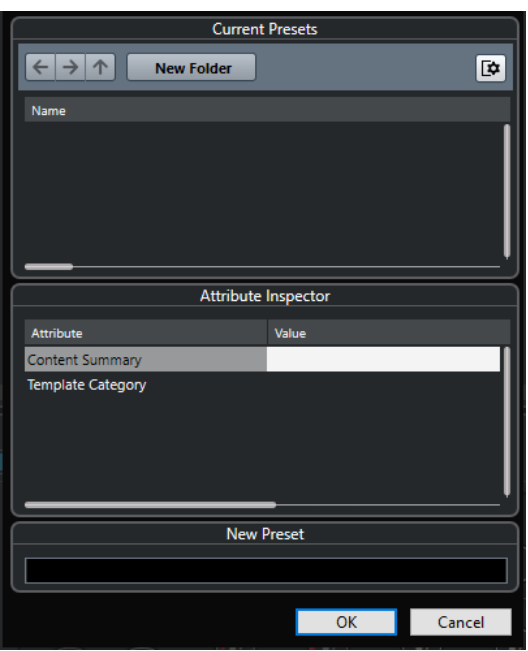

- **4.** Doppelklicken Sie im Bereich **Attribut-Inspector** auf das **Wertefeld** des Attributs **Content Summary**, um eine Beschreibung der Vorlage zu verfassen.
- **5.** Klicken Sie auf das **Value**-Feld des Attributs **Template Category** und wählen Sie eine Kategorie im Einblendmenü.

Wenn Sie keine Kategorie wählen, wird die neue Vorlage im **Hub** in der Kategorie **Mehr**  aufgeführt.

**6.** Klicken Sie auf **OK**, um die Vorlage zu speichern.

WEITERFÜHRENDE LINKS [Pool](#page-417-0) auf Seite 418

### **Vorlagen umbenennen**

Sie können Vorlagen-Dateien aus dem **Hub** heraus umbenennen.

VORGEHENSWEISE

- **1.** Klicken Sie im **Hub** auf eine Vorlage und wählen Sie **Umbenennen**.
- **2.** Geben Sie im **Umbenennen**-Dialog einen neuen Namen ein und klicken Sie auf **OK**.

# <span id="page-91-0"></span>**Projekteinstellungen-Dialog**

Im **Projekteinstellungen**-Dialog können Sie allgemeine Einstellungen für Ihr Projekt vornehmen.

- Um den **Projekteinstellungen**-Dialog zu öffnen, wählen Sie **Projekt** > **Projekteinstellungen**.
- Um den **Projekteinstellungen**-Dialog automatisch beim Erstellen eines neuen Projekts zu öffnen, aktivieren Sie die Option **Beim Erstellen neuer Projekte Projekteinstellungen-Dialog öffnen** im **Programmeinstellungen**-Dialog (**Allgemeines**-Seite).

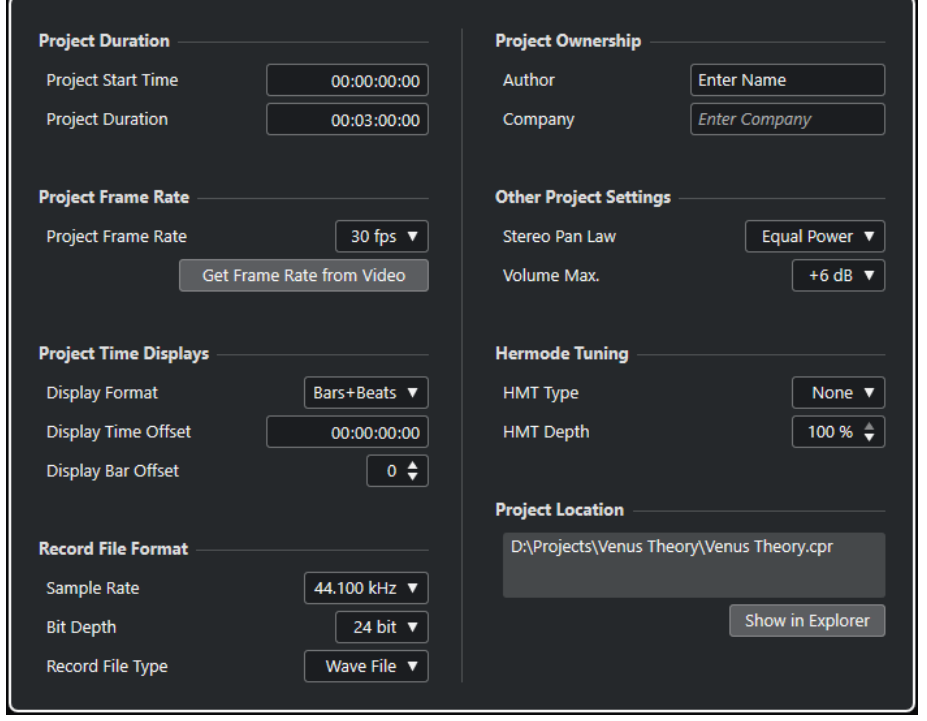

#### **WICHTIG**

Die meisten **Projekteinstellungen** können Sie zu jedem beliebigen Zeitpunkt ändern. Es empfiehlt sich jedoch, die Samplerate zu Beginn eines Projekts einzustellen und später nicht mehr zu ändern. Wenn Sie die Samplerate zu einem späteren Zeitpunkt ändern, müssen Sie die Samplerate aller im Projekt verwendeten Audiodateien konvertieren, damit die Dateien in ihrer ursprünglichen Tonhöhe wiedergegeben werden.

Im Bereich **Projekt-Dauer** sind folgende Optionen verfügbar:

#### **Projektstart**

Hier können Sie die Startzeit des Projekts im Timecode-Format angeben. Dies bestimmt gleichzeitig die Sync-Startposition für die Synchronisation zu externen Geräten.

#### **Projekt-Dauer**

Hier können Sie die Dauer des Projekts angeben.

#### **Projekt-Framerate**

Im Bereich **Projekt-Framerate** sind folgende Optionen verfügbar:

#### **Projekt-Framerate**

Hier können Sie den Timecode-Standard und die Framerate des Projekts angeben. Wenn mit einem externen Gerät synchronisiert wird, muss diese Einstellung der Framerate des eingehenden Timecodes entsprechen.

#### **Framerate von Video übernehmen**

Mit dieser Option können Sie die Framerate des Projekts an die Framerate einer importierten Videodatei anpassen.

#### **Projekt-Zeitanzeigen**

Im Bereich **Projekt-Zeitanzeigen** sind folgende Optionen verfügbar:

#### **Anzeigeformat**

Hier können Sie das übergeordnete Anzeigeformat für alle Lineale und Positionsanzeigen des Programms einstellen, mit Ausnahme von Linealspuren. Sie können aber auch benutzerdefinierte Anzeigeformate für die unterschiedlichen Lineale erstellen.

#### **Anzeigeversatz**

Hier können Sie einen Versatz für die Zeitpositionen in Linealen und Positionsanzeigen angeben, um die **Projektstart**-Einstellung auszugleichen.

#### **Anzeigeversatz in Takten**

Diese Einstellung wird nur im Zusammenhang mit dem Anzeigeformat **Takte+Zählzeiten** verwendet. Hier können Sie einen Versatz für die Zeitpositionen in Linealen und Positionsanzeigen angeben, um die **Projektstart**-Einstellung auszugleichen.

#### **Aufnahmedateiformat**

Im **Aufnahmedateiformat**-Bereich sind folgende Optionen verfügbar:

#### **Samplerate**

Hier legen Sie die Samplerate fest, mit der Audiodateien in Cubase aufgenommen und wiedergegeben werden.

- Wenn Ihre Audio-Hardware die Samplerate intern erzeugt und Sie eine nicht unterstützte Samplerate wählen, wird dies durch eine abweichende Farbe gekennzeichnet. In diesem Fall sollten Sie eine andere Samplerate auswählen, um sicherzustellen, dass Ihre Audiodateien originalgetreu wiedergegeben werden.
- Wenn Sie eine Samplerate wählen, die Ihre Audio-Hardware unterstützt, die aber von der eingestellten Samplerate abweicht, wird sie automatisch entsprechend der Projekt-Samplerate geändert.
- Wenn Ihre Audio-Hardware per externer Clock gesteuert wird und externe Clock-Signale empfängt, werden nicht übereinstimmende Sampleraten akzeptiert.

#### **Bittiefe**

Hier können Sie die Bittiefe der Audiodateien angeben, die Sie in Cubase aufnehmen. Sie sollten das Aufnahmeformat entsprechend der Bittiefe einstellen, die von Ihrer Audio-Hardware geliefert wird. Sie können eine Bittiefe von 16 Bit, 24 Bit, 32 Bit, 32-Bit-Float oder 64-Bit-Float einstellen.

#### HINWEIS

- Wenn Ihre Audioschnittstelle eine Bittiefe von 32 Bit unterstützt und Sie diese Präzision in Ihren Aufnahmen beibehalten möchten, wählen Sie eine **Bearbeitungsgenauigkeit** von 64-Bit-Float im Dialog **Studio-Einstellungen** aus.
- Wenn Sie mit Effekten aufnehmen, empfiehlt es sich, eine Bittiefe von 32-Bit-Float oder 64-Bit-Float zu wählen. Diese verhindert Clipping (digitale Übersteuerung) in den aufgenommenen Dateien und erhält eine sehr hohe Audioqualität. Effektbearbeitung und Pegel- oder EQ-Regelvorgänge im Eingangskanal erfolgen im 32-Bit-Float- oder 64-Bit-Float-Format, je nach der Einstellung für **Bearbeitungsgenauigkeit** im Dialog **Studio-Einstellungen**. Wenn Sie mit 16 oder 24 Bit aufnehmen, wird das Audiomaterial beim Schreiben in die Datei in diese niedrigere Bittiefe umgewandelt. Dabei kann die Qualität der Signale beeinträchtigt werden. Dies ist von der tatsächlichen Bittiefe Ihrer Audio-Hardware unabhängig. Auch wenn die Hardware Signale mit einer Bittiefe von 16 Bit liefert, liegen diese nach dem Hinzufügen von Effekten im Eingangskanal in der Auflösung 32-Bit-Float oder 64-Bit-Float vor.
- Eine höherer Wert für die Bittiefe führt zu größeren Dateien und zu einer höheren Festplattenaktivität. Wenn das auf Ihrem System zu Problemen führt, wählen Sie eine niedrigere Einstellung für das Aufnahmeformat.

#### **Aufnahme-Dateityp**

Hier können Sie den Dateityp für Audiodateien angeben, die Sie in Cubase aufnehmen.

#### HINWEIS

- Für Aufnahmen in Wave-Dateien, die größer als 4 GB sind, wird der Standard EBU RIFF verwendet. Wenn Sie ein FAT32-Dateisystem verwenden (nicht empfohlen), werden Audiodateien automatisch geteilt. Im **Programmeinstellungen**-Dialog können Sie festlegen, was geschieht, wenn Ihre aufgenommene Wave-Datei größer als 4 GB ist.
- Im **Programmeinstellungen**-Dialog können Sie eingebettete Zeichenfolgen einrichten.

### **Projekt-Eigentümer**

Im Bereich **Projekt-Eigentümer** sind folgende Optionen verfügbar:

#### **Autor**

Hier können Sie einen Projekt-Autor angeben, dessen Name direkt in die Datei geschrieben wird, wenn Sie Audiodateien exportieren und die Option **iXML-Informationen einfügen** aktivieren. Sie können einen Standard-Autor im Feld **Standard-Autor** des **Programmeinstellungen**-Dialogs (unter **Allgemeines – Benutzerdaten**) angeben.

#### **Firma**

Hier können Sie einen Projekt-Firmennamen angeben, der direkt in die Datei geschrieben wird, wenn Sie Audiodateien exportieren und die Option **iXML-Informationen einfügen** aktivieren. Sie können einen Standard-Firmennamen im Feld **Standard-Firmennamen** im **Programmeinstellungen**-Dialog (unter **Allgemeines – Benutzerdaten**) angeben.

### **Weitere Projekteinstellungen**

Im Bereich **Weitere Projekteinstellungen** sind folgende Optionen verfügbar:

#### **Stereo-Pan-Modus**

Wenn Sie einen Kanal links oder rechts im Panorama positioniert haben, ist die Summe des linken und des rechten Signals lauter, als wenn dieser Kanal in der Mitte positioniert ist. Mit diesen Modi können Sie den Pegel von Signalen anpassen, die in der Mitte positioniert sind. Wenn Sie **0 dB** auswählen, wird der Leistungsausgleich ausgeschaltet. Bei **Konst. Leistung** bleibt die Leistung des Signals unabhängig von den vorgenommenen Panoramaeinstellungen gleich.

#### **Max. Lautstärke**

Hiermit können Sie den maximalen Kanalpegel einstellen. Der Wert ist standardmäßig auf +12 dB gesetzt. Wenn Sie Projekte laden, die mit Cubase-Versionen vor Version 5.5 erstellt wurden, wird dieser Wert auf den früheren Standardwert von +6 dB gesetzt.

#### **Pfad zum Projekt**

Im Bereich **Pfad zum Projekt** sind folgende Optionen verfügbar:

#### **Informationen zum Projektpfad**

Zeigt den Projektpfad an.

#### **Im Explorer öffnen/Im Finder anzeigen**

Öffnet einen Dateidialog, in dem der Speicherort der Projektdatei angezeigt wird.

WEITERFÜHRENDE LINKS [Audiosystem-Seite](#page-16-0) auf Seite 17 [Aufnahme – Audio](#page-839-0) auf Seite 840

## **Projektdateien öffnen**

Sie können mehrere gespeicherte Projektdateien gleichzeitig öffnen.

#### WICHTIG

Wenn Sie ein Projekt öffnen, das mit einer anderen Programmversion gespeichert wurde, und dieses Projekt Daten oder Funktionen verwendet, die in Ihrer Programmversion nicht verfügbar sind, können diese Daten beim Speichern verloren gehen.

#### HINWEIS

- Wenn Sie ein externes Projekt öffnen, wird die zuletzt verwendete Ansicht, die auf Ihrem Computer gespeichert wurde, geöffnet.
- Externe Projekte werden automatisch mit den Eingangs- und Ausgangsbussen verbunden. Wenn Sie ein Projekt öffnen, das auf einem Computer erzeugt wurde, dessen ASIO-Port-Konfiguration sich von der Konfiguration auf Ihrem Computer unterscheidet, kann dies zu unerwünschten Audioverbindungen führen. Sie können die automatische Verbindung von Eingangs- und Ausgangsbussen im **Programmeinstellungen**-Dialog (**VST**-Seite) deaktivieren.

VORGEHENSWEISE

- **1.** Wählen Sie **Datei** > **Öffnen**.
- **2.** Suchen Sie im angezeigten Dialog nach dem Projekt, das Sie öffnen möchten, und klicken Sie auf **Öffnen**.
- **3.** Wenn bereits ein Projekt geöffnet ist, werden Sie gefragt, ob Sie das neue Projekt aktivieren möchten. Führen Sie eine der folgenden Aktionen durch:
	- Um das Projekt zu aktivieren, klicken Sie auf **Aktivieren**.
	- Um das Projekt zu öffnen, ohne es zu aktivieren, klicken Sie **Nein**. Dies verringert die Ladezeiten von Projekten.

WEITERFÜHRENDE LINKS

[Eingangs-/Ausgangsbusse beim Laden externer Projekte nicht verbinden](#page-844-0) auf Seite 845 Projekt aktivieren auf Seite 96

### **Projekt aktivieren**

In Cubase können Sie mehrere Projekte gleichzeitig geöffnet haben. Es kann aber nur ein Projekt aktiv sein. Das aktive Projekt ist dadurch gekennzeichnet, dass der **Aktivieren**-Schalter oben links im **Projekt**-Fenster aufleuchtet. Um an einem anderen Projekt zu arbeiten, aktivieren Sie das betreffende Projekt.

VORGEHENSWEISE

Um ein Projekt zu aktivieren, klicken Sie auf **Projekt aktivieren** 7.

#### **HINWEIS**

Wenn Sie das aktive Projekt schließen, müssen Sie manuell ein anderes geöffnetes Projekt aktivieren, da Cubase dies nicht automatisch tun kann.

# **Zuletzt verwendete Projekte öffnen**

Sie können kürzlich verwendete Projekte aus der Liste zuletzt verwendeter Projekte öffnen.

VORGEHENSWEISE

- **●** Führen Sie eine der folgenden Aktionen durch:
	- Klicken Sie in der Kategorieleiste des **Hub** auf **Letzte Projekte**, wählen Sie ein Projekt aus der Projekteliste aus und klicken Sie auf **Öffnen**.
	- Wählen Sie in Cubase **Datei** > **Projekte** und wählen Sie ein kürzlich geöffnetes Projekt aus.

### **Nicht gefundene Anschlüsse neu zuweisen**

Wenn Sie ein Cubase-Projekt öffnen, das mit einem anderen System (oder anderer Audio-Hardware) erstellt wurde, versucht Cubase, passende Audioeingänge und ‑ausgänge für die Eingangs- und Ausgangsbusse zu finden. Wenn Cubase nicht alle im Projekt verwendeten Audiound MIDI-Eingänge bzw. Audio- und MIDI-Ausgänge zuordnen kann, wird der Dialog **Nicht gefundene Anschlüsse** angezeigt.

Hiermit können Sie manuell alle im Projekt angegebenen Anschlüsse den Anschlüssen zuweisen, die an Ihrem System verfügbar sind.

#### HINWEIS

Um die Suche nach geeigneten Audio-Eingängen und ‑Ausgängen für die Eingangs-/ Ausgangsbusse zu vereinfachen, überlegen Sie sich beschreibende und eindeutige Namen für Ihre Eingangs- und Ausgangsanschlüsse.

```
WEITERFÜHRENDE LINKS
```
[Hardware-Eingänge und -Ausgänge umbenennen](#page-29-0) auf Seite 30

# **Projektdateien speichern**

Sie können das aktive Projekt als Projektdatei speichern. Um die Verwaltung der Projekte so einfach wie möglich zu gestalten, sollten Sie Ihre Projektdateien stets in den entsprechenden Projektordnern speichern.

- Um das Projekt zu speichern und einen Dateinamen und einen Speicherort anzugeben, öffnen Sie das **Datei**-Menü und wählen Sie **Speichern unter**.
- Um das Projekt mit dem bestehenden Dateinamen am selben Ort zu speichern, öffnen Sie das **Datei**-Menü und wählen Sie **Speichern**.

### **Automatisches Speichern**

Cubase kann automatisch Backup-Kopien von allen geöffneten Projekten speichern, die ungesicherte Änderungen enthalten.

#### **HINWEIS**

Es werden nur die Projektdateien gesichert. Um Dateien aus dem **Pool** mit einzubeziehen und Ihr Projekt an einem anderen Ort zu speichern, verwenden Sie den Befehl **Backup des Projekts erstellen**.

Cubase kann automatisch Backup-Kopien von allen geöffneten Projekten speichern, die ungesicherte Änderungen enthalten. Um dies einzurichten, aktivieren Sie die Option **Automatisches Speichern** im **Programmeinstellungen**-Dialog (unter **Allgemeines**). Die Backup-Kopien werden unter dem Projektnamen mit der Dateinamenerweiterung »xx.bak« gespeichert, wobei xx für eine fortlaufende Nummer steht. Nicht gespeicherte Projekte werden auf eine ähnliche Weise gespeichert unter dem Namen »#UnbenanntX.bak«, wobei hier das X für eine fortlaufende Nummer steht. Dadurch wird gewährleistet, dass mehrere Backup-Kopien im selben Projektordner gespeichert werden können.

- Um festzulegen, in welchen Zeitabständen die Kopien erstellt werden sollen, verwenden Sie die Einstellung **Intervall für das automatische Speichern**.
- Um festzulegen, wie viele Backup-Dateien per **Automatisches Speichern** erzeugt werden sollen, verwenden Sie die Option **Maximale Anzahl Backup-Dateien**. Wenn die maximale Anzahl an Backup-Dateien erreicht ist, werden die bestehenden Dateien überschrieben, beginnend mit der ältesten Datei.

### **Projektdateien als neue Version speichern**

Sie können eine neue Version einer aktiven Projektdatei erzeugen und aktivieren. Dies ist nützlich, wenn Sie mit Bearbeitungsfunktionen und unterschiedlichen Arrangements experimentieren und dabei in der Lage sein möchten, zur ursprünglichen Version zurückzukehren.

VORGEHENSWEISE

- **●** Führen Sie eine der folgenden Aktionen durch:
	- Wählen Sie **Datei** > **Neue Version speichern**.
	- Drücken Sie **Strg-Taste/Befehlstaste** -**Alt/Opt-Taste S** .

#### ERGEBNIS

Die neue Datei wird unter demselben Namen gespeichert wie das ursprüngliche Projekt, jedoch mit einer fortlaufenden Nummer. Wenn Ihr Projekt z. B. »Mein Projekt« heißt, erhalten neue Versionen den Namen »Mein Projekt-01«, »Mein Projekt-02« usw.

# **Zuletzt gespeicherte Version wiederherstellen**

Sie können zur letzten gespeicherten Version zurückkehren und alle vorgenommenen Änderungen verwerfen.

VORGEHENSWEISE

- **1.** Wählen Sie **Datei** > **Letzte Version**.
- **2.** Klicken Sie in der Warnmeldung auf **Letzte Version**.

Wenn Sie neue Audiodateien erzeugt haben, seitdem die letzte Version gespeichert wurde, werden Sie gefragt, ob Sie diese behalten oder löschen möchten.

# **In sich geschlossene Projekte**

Um Ihre Arbeit zu teilen oder auf einen anderen Computer zu übertragen, muss Ihr Projekt in sich geschlossen sein.

Die folgenden Funktionen erleichtern diese Aufgabe:

- Wählen Sie **Medien** > **Archivierung vorbereiten**, um sicherzustellen, dass jeder Clip, auf dem im Projekt verwiesen wird, sich im Projektordner befindet, und anderenfalls Aktionen auszuführen, die dies gewährleisten.
- Wählen Sie **Datei** > **Backup des Projekts erstellen**, um einen neuen Projektordner anzulegen, in dem Sie die Projektdatei und die zugehörigen Arbeitsdaten speichern können. Das ursprüngliche Projekt bleibt unberührt.

WEITERFÜHRENDE LINKS Archivierung vorbereiten auf Seite 98 [Backup von Projekten erstellen](#page-98-0) auf Seite 99

### **Archivierung vorbereiten**

Mit der Funktion **Archivierung vorbereiten** können Sie alle Dateien sammeln, auf die in Ihrem Projekt verwiesen wird, und sicherstellen, dass sie sich im Projektordner befinden. Dies ist hilfreich, wenn Sie Ihr Projekt verschieben oder archivieren möchten.

#### VORGEHENSWEISE

**1.** Wählen Sie **Medien** > **Archivierung vorbereiten**.

Wenn Ihr Projekt auf externe Dateien verweist, werden Sie gefragt, ob Sie diese in Ihr Arbeitsverzeichnis kopieren möchten.

#### <span id="page-98-0"></span>**2.** Klicken Sie auf **Weiter**.

Externe Audiodateien werden in den **Audio**-Ordner Ihres Projekts kopiert. Videodateien werden in den Stammordner des Projekts kopiert.

#### **FRGFBNIS**

Ihr Projekt ist bereit für die Archivierung. Sie können den Projektordner an einen anderen Speicherort verschieben.

### **Backup von Projekten erstellen**

Sie können eine Sicherungskopie Ihres Projekts anlegen. Backups enthalten nur die benötigten Arbeitsdateien. Alle Mediendateien außer den Dateien aus den VST-Sound-Archiven werden als Kopie beigelegt.

VORGEHENSWEISE

- **1.** Wählen Sie **Datei** > **Backup des Projekts erstellen**.
- **2.** Wählen Sie einen leeren Ordner oder erstellen Sie einen neuen.
- **3.** Nehmen Sie im Dialog **Optionen für Projekt-Backup** Ihre Änderungen vor und klicken Sie auf **OK**.

#### ERGEBNIS

Eine Kopie des Projekts wird im neuen Ordner gespeichert. Das ursprüngliche Projekt bleibt unberührt.

#### HINWEIS

VST-Sound-Content von Steinberg enthält einen Kopierschutz und ist nicht im Backup-Projekt enthalten. Wenn Sie eine Backup-Kopie eines Projekts mit VST-Sound-Content auf einem anderen Computer verwenden möchten, stellen Sie sicher, dass der entsprechende Content auch auf dem anderen Computer zur Verfügung steht.

### **Optionen für Projekt-Backup (Dialog)**

Im Dialog **Optionen für Projekt-Backup** können Sie eine Sicherungskopie Ihres Projekts anlegen.

● Um den Dialog **Optionen für Projekt-Backup** zu öffnen, wählen Sie **Datei** > **Backup des Projekts erstellen**.

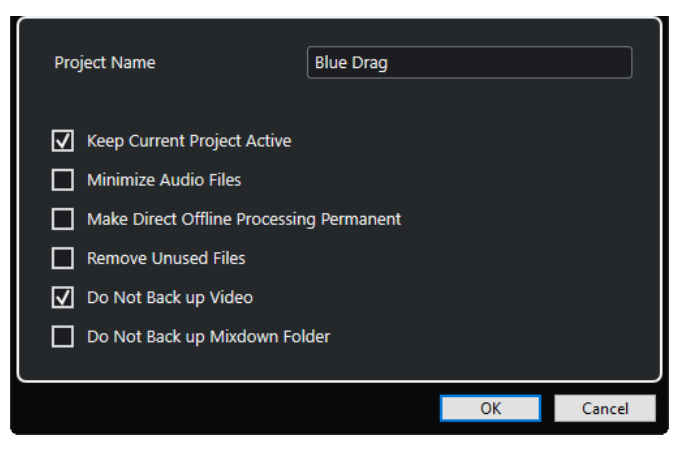

#### **Projektname**

Hiermit können Sie den Namen des gesicherten Projekts erstellen.

#### **Aktuelles Projekt bleibt aktiv**

Hiermit können Sie erreichen, dass das aktuelle Projekt aktiv bleibt, nachdem Sie **OK**  geklickt haben.

#### **Audiodateien minimieren**

Hiermit können Sie nur die Teile der Audiodatei einbeziehen, die im Projekt verwendet werden. Dies kann die Größe des Projektordners erheblich reduzieren, wenn große Teile der Audiodateien nicht verwendet werden. Danach jedoch können Sie die verbleibenden Bereiche der Audiodateien nicht mehr für die weitere Arbeit am Projekt im neuen Ordner verwenden.

#### **Direkte Offline-Bearbeitung permanent machen**

Hiermit können Sie alle Bearbeitungen anwenden und einschließlich der verwendeten Effekte auf jeden Clip im **Pool** permanent anwenden.

#### **Unbenutzte Dateien löschen**

Hiermit können Sie nicht verwendete Dateien löschen und nur die verwendeten Dateien sichern.

#### **Videodateien nicht sichern**

Hiermit können Sie Videoclips von der Videospur oder vom **Pool** des aktuellen Projekts ausschließen.

#### **Mixdown-Ordner nicht sichern**

Hiermit können Sie den **Mixdown**-Ordner Ihres Projekts bei Sicherungskopien ausschließen.

WEITERFÜHRENDE LINKS [Audio-Mixdown exportieren \(Dialog\)](#page-749-0) auf Seite 750

# **Spuren und Kanäle**

Spuren sind die Bausteine Ihres Projekts. Mit ihnen können Sie Parts und Events importieren, hinzufügen, aufnehmen und bearbeiten. Spuren werden von oben nach unten in der Spurliste aufgeführt und breiten sich je nach zeitlicher Länge im **Projekt**-Fenster in horizontaler Richtung aus. Kanäle können für alle audiobezogenen und MIDI-bezogenen Spuren angezeigt werden.

### **Spuren**

Wenn Sie eine Spur im **Projekt**-Fenster auswählen, können Sie die Bedienelemente, Einstellungen und Parameter im **Inspector** und in der Spurliste verwenden, um die Spur zu bearbeiten.

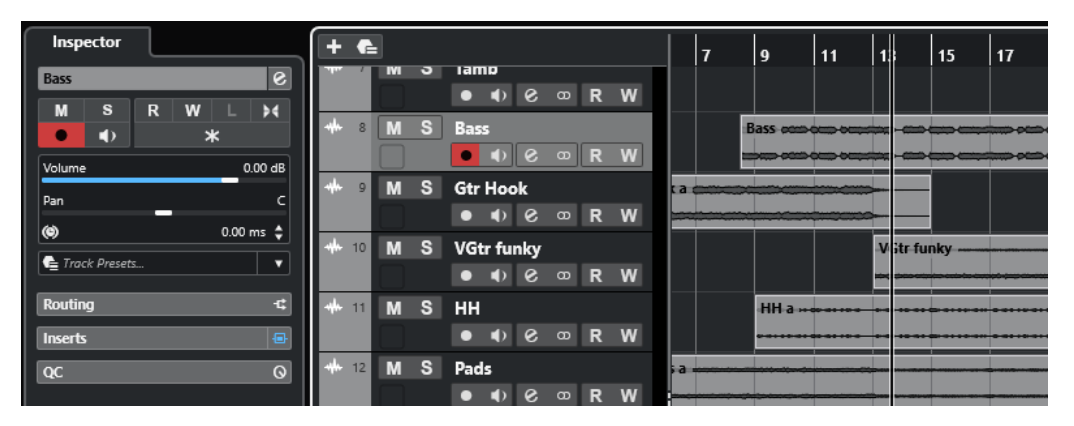

In der Spurliste wird eine vollständige Übersicht aller hinzugefügten Spuren (von oben nach unten) angezeigt.

### **Kanäle**

Alle audiobezogenen und MIDI-bezogenen Spuren, also Audiospuren, Instrumentenspuren, Sampler-Spuren, Gruppenkanalspuren, Effektkanalspuren und MIDI-Spuren, werden einem bestimmten Kanal zugeordnet, der auf der **Kanal**-Registerkarte angezeigt werden kann. Die **Kanal**-Registerkarte stellt einen **MixConsole**-Kanal dar, und die Handhabung und Nutzung sind ähnlich. Auf der **Kanal**-Registerkarte werden jedoch nur die Bereiche angezeigt, die dem Kanal der ausgewählten Spur entsprechen.

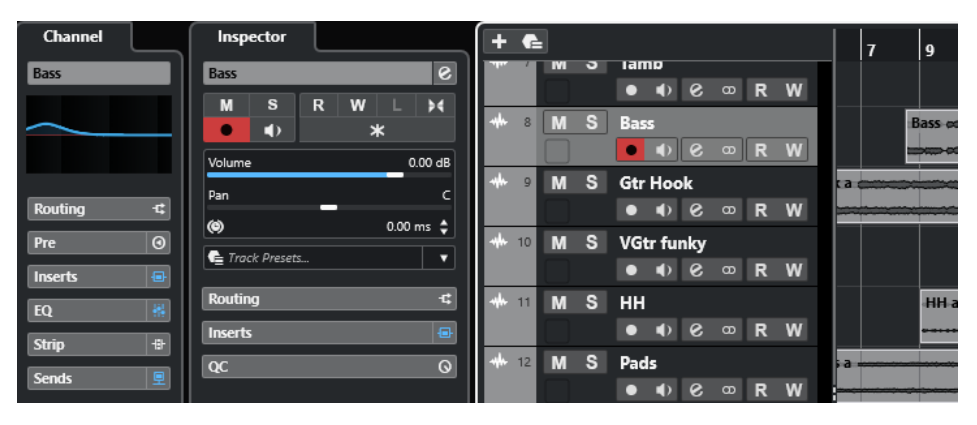

Eine vollständige Übersicht über die entsprechenden audiobezogenen und MIDI-bezogenen Kanäle, von links nach rechts aufgelistet, finden Sie in der **MixConsole**.

WEITERFÜHRENDE LINKS [Bereiche im Spur-Inspector](#page-117-0) auf Seite 118 [Kanal-Bereiche](#page-128-0) auf Seite 129 [Kanal-Registerkarte](#page-51-0) auf Seite 52 [Linke Zone des Projekt-Fensters](#page-52-0) auf Seite 53 [Inspector](#page-53-0) auf Seite 54 [MixConsole](#page-285-0) auf Seite 286

# **Audiospuren und Kanäle**

Sie können Audiospuren verwenden, um Audio-Events und Audio-Parts aufzunehmen und wiederzugeben. Jede Audiospur hat einen entsprechenden Audiokanal. Eine Audiospur kann beliebig viele Automationsspuren haben, mit denen die MixConsole-Parameter, die Einstellungen für Insert-Effekte usw. automatisiert werden können.

Mit Hilfe des Dialogs **Spur hinzufügen** können Sie Audiospuren hinzufügen.

```
WEITERFÜHRENDE LINKS
Spur hinzufügen (Dialog) – Audio auf Seite 102
```
# **Spur hinzufügen (Dialog) – Audio**

Auf der **Audio**-Seite des Dialogs **Spur hinzufügen** können Sie Audiospuren einrichten und hinzufügen.

Um die **Audio**-Seite des Dialogs **Spur hinzufügen** zu öffnen, führen Sie eine der folgenden Aktionen aus:

● Klicken Sie im globalen Bereich für Spurbedienelemente in der Spurliste auf **Spur hinzufügen** und klicken Sie dann auf **Audio**.

Dadurch wird der globale Dialog **Spur hinzufügen** auf der **Audio**-Seite geöffnet.

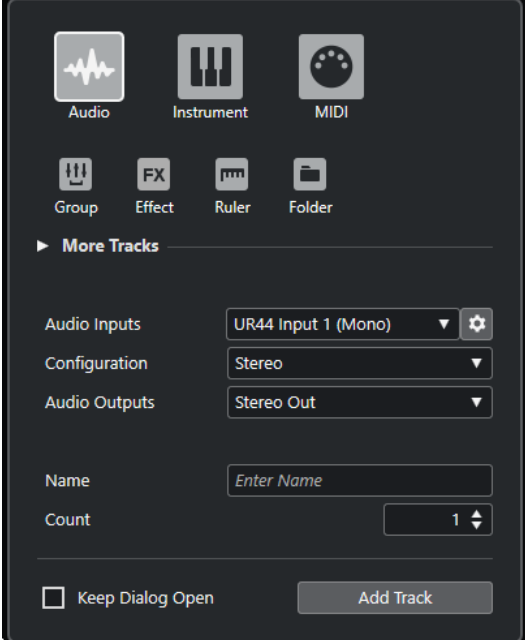

● Wählen Sie **Projekt** > **Spur hinzufügen** > **Audio** oder klicken Sie mit der rechten Maustaste in einen leeren Bereich der Spurliste und wählen Sie **Spur hinzufügen: Audio**.

Dadurch wird die **Audio**-Seite des Dialogs **Spur hinzufügen** geöffnet.

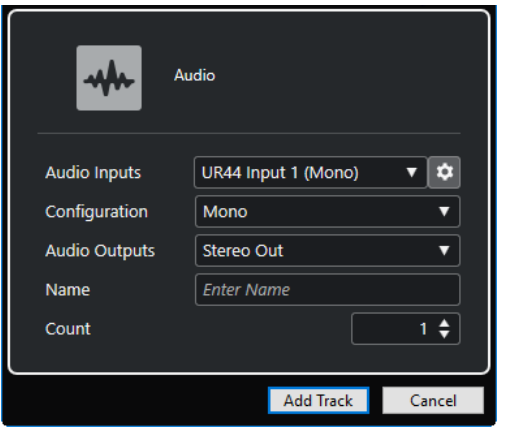

Die folgenden Einstellungen sind verfügbar:

#### **Audio-Eingänge**

Öffnet ein Fenster, in dem Sie einen Eingang an Ihrer verbundenen Audio-Hardware auswählen können.

Wenn Sie einen Eingangsbus im **Audioverbindungen**-Fenster hinzugefügt haben, können Sie eine Verbindung zu diesem Eingangsbus herstellen.

Mit dem Schalter **Audioverbindungen öffnen** öffnen Sie das **Audioverbindungen**-Fenster.

#### **Konfiguration**

Hiermit können Sie die Kanalkonfiguration einstellen. Spuren, die sich auf Audio beziehen, können als Mono- oder Stereospuren konfiguriert werden.

#### **Audio-Ausgänge**

Hiermit können Sie das Ausgangs-Routing einstellen.

#### **Name**

Hiermit können Sie einen Spurnamen angeben.

#### **Anzahl**

Hiermit können Sie die Anzahl der Spuren angeben, die Sie hinzufügen möchten.

#### **Dialog geöffnet lassen**

Aktivieren Sie diese Option, um den Dialog nach Klicken auf **Spur hinzufügen** geöffnet zu lassen. So können Sie auf die Seite einer anderen Spurart klicken, um mehr Spuren einzurichten und hinzuzufügen.

#### HINWEIS

Diese Option ist nur verfügbar, wenn Sie den Dialog **Spur hinzufügen** im globalen Bereich für Spurbedienelemente öffnen.

#### **Spur hinzufügen**

Fügt gemäß der Spurart und den Einstellungen der aktiven Seite eine oder mehrere Spuren hinzu und schließt danach den Dialog.

WEITERFÜHRENDE LINKS

[Audioverbindungen \(Fenster\)](#page-28-0) auf Seite 29

# **Instrumentenspuren und -kanäle**

Sie können Instrumentenspuren für bestimmte VST-Instrumente verwenden. Jede Instrumentenspur hat einen Instrumentenkanal. Eine Instrumentenspur kann eine beliebige Anzahl von Automationsspuren besitzen.

Mit Hilfe des Dialogs **Spur hinzufügen** können Sie Instrumentenspuren hinzufügen.

WEITERFÜHRENDE LINKS Spur hinzufügen (Dialog) – Instrument auf Seite 104

# **Spur hinzufügen (Dialog) – Instrument**

Auf der **Instrument**-Seite des Dialogs **Spur hinzufügen** können Sie Instrumentenspuren einrichten und hinzufügen.

Um die **Instrument**-Seite des Dialogs **Spur hinzufügen** zu öffnen, führen Sie eine der folgenden Aktionen aus:

● Klicken Sie im globalen Bereich für Spurbedienelemente in der Spurliste auf **Spur hinzufügen** und klicken Sie dann auf **Instrument**.

Dadurch wird der globale Dialog **Spur hinzufügen** auf der **Instrument**-Seite geöffnet.

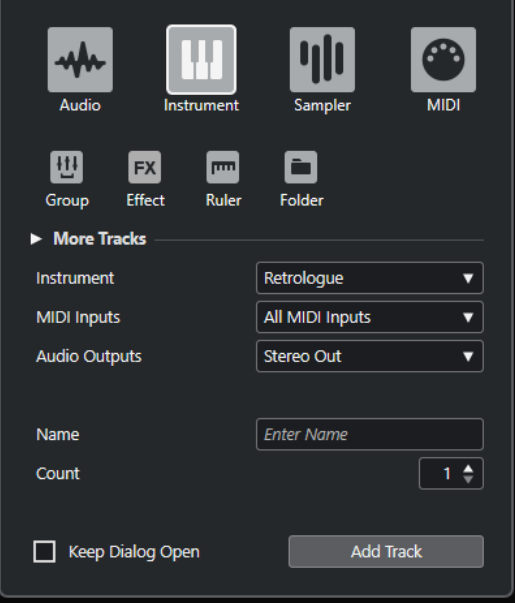

● Wählen Sie **Projekt** > **Spur hinzufügen** > **Instrument** oder klicken Sie mit der rechten Maustaste in einen leeren Bereich der Spurliste und wählen Sie **Spur hinzufügen: Instrument**.

Dadurch wird die **Instrument**-Seite des Dialogs **Spur hinzufügen** geöffnet.

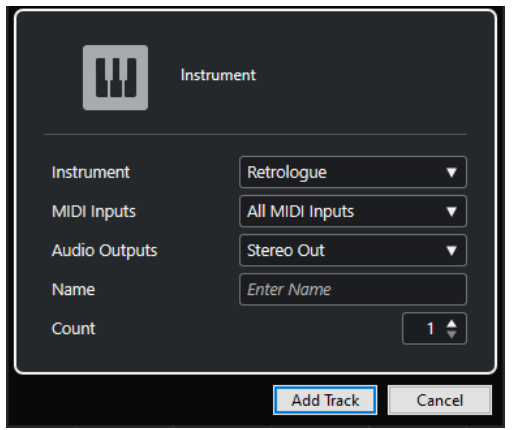

Die folgenden Einstellungen sind verfügbar:

#### **Instrument**

Hiermit können Sie ein Instrument auswählen.

#### **MIDI-Eingänge**

Hiermit können Sie die MIDI-Eingänge einstellen.

#### **Audio-Ausgänge**

Hiermit können Sie das Ausgangs-Routing einstellen.

#### **Name**

Hiermit können Sie einen Spurnamen angeben.

#### **Anzahl**

Hiermit können Sie die Anzahl der Spuren angeben, die Sie hinzufügen möchten.

#### **Dialog geöffnet lassen**

Aktivieren Sie diese Option, um den Dialog nach Klicken auf **Spur hinzufügen** geöffnet zu lassen. So können Sie auf die Seite einer anderen Spurart klicken, um mehr Spuren einzurichten und hinzuzufügen.

#### **HINWEIS**

Diese Option ist nur verfügbar, wenn Sie den Dialog **Spur hinzufügen** im globalen Bereich für Spurbedienelemente öffnen.

#### **Spur hinzufügen**

Fügt gemäß der Spurart und den Einstellungen der aktiven Seite eine oder mehrere Spuren hinzu und schließt danach den Dialog.

# **MIDI-Spuren und -kanäle**

MIDI-Spuren können Sie verwenden, um MIDI-Parts aufzunehmen und wiederzugeben. Jede MIDI-Spur hat einen entsprechenden MIDI-Kanal. Eine MIDI-Spur kann eine beliebige Anzahl von Automationsspuren besitzen.

Mit Hilfe des Dialogs **Spur hinzufügen** können Sie MIDI-Spuren hinzufügen.

WEITERFÜHRENDE LINKS [Spur hinzufügen \(Dialog\) – MIDI](#page-105-0) auf Seite 106

# <span id="page-105-0"></span>**Spur hinzufügen (Dialog) – MIDI**

Auf der **MIDI**-Seite des Dialogs **Spur hinzufügen** können Sie MIDI-Spuren einrichten und hinzufügen.

Um die **MIDI**-Seite des Dialogs **Spur hinzufügen** zu öffnen, führen Sie eine der folgenden Aktionen aus:

● Klicken Sie im globalen Bereich für Spurbedienelemente in der Spurliste auf **Spur hinzufügen** und klicken Sie dann auf **MIDI**.

Dadurch wird der globale Dialog **Spur hinzufügen** auf der **MIDI**-Seite geöffnet.

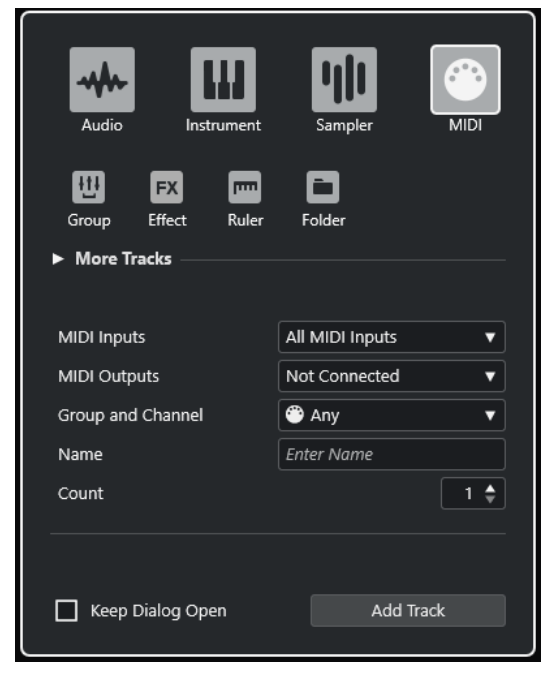

● Wählen Sie **Projekt** > **Spur hinzufügen** > **MIDI** oder klicken Sie mit der rechten Maustaste in einen leeren Bereich der Spurliste und wählen Sie **Spur hinzufügen: MIDI**.

Dadurch wird die **MIDI**-Seite des Dialogs **Spur hinzufügen** geöffnet.

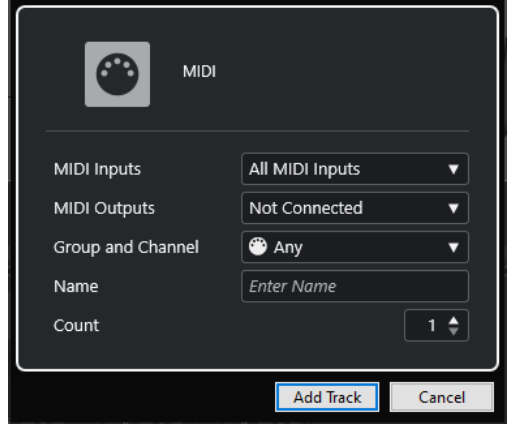

Die folgenden Einstellungen sind verfügbar:

#### **MIDI-Eingänge**

Hiermit können Sie die MIDI-Eingänge einstellen.

#### **MIDI-Ausgänge**

Hiermit können Sie die MIDI-Ausgänge einstellen.

#### **Gruppe und Kanal**

Hiermit können Sie die MIDI-Gruppe und den MIDI-Kanal angeben.

#### **Name**

Hiermit können Sie einen Spurnamen angeben.

#### **Anzahl**

Hiermit können Sie die Anzahl der Spuren angeben, die Sie hinzufügen möchten.

#### **Dialog geöffnet lassen**

Aktivieren Sie diese Option, um den Dialog nach Klicken auf **Spur hinzufügen** geöffnet zu lassen. So können Sie auf die Seite einer anderen Spurart klicken, um mehr Spuren einzurichten und hinzuzufügen.

#### HINWEIS

Diese Option ist nur verfügbar, wenn Sie den Dialog **Spur hinzufügen** im globalen Bereich für Spurbedienelemente öffnen.

#### **Spur hinzufügen**

Fügt gemäß der Spurart und den Einstellungen der aktiven Seite eine oder mehrere Spuren hinzu und schließt danach den Dialog.

## **Gruppenkanalspuren**

Sie können mehrere Audiokanäle an einen Gruppenkanal leiten, einen Submix dieser Kanäle erstellen und dieselben Effekte auf alle Kanäle gleichzeitig anwenden. Eine Gruppenspur beinhaltet keine Events an sich, sondern zeigt die Einstellungen und die Automation des entsprechenden Gruppenkanals.

Alle Gruppenkanalspuren werden zur leichteren Bearbeitung automatisch in einer separaten Gruppenkanal-Ordnerspur abgelegt. Jede Gruppenkanalspur hat einen entsprechenden Kanal. Eine Gruppenkanalspur kann eine beliebige Anzahl von Automationsspuren besitzen.

Mit Hilfe des Dialogs **Spur hinzufügen** können Sie Gruppenkanalspuren hinzufügen.

WEITERFÜHRENDE LINKS Spur hinzufügen (Dialog) – Gruppenkanal auf Seite 107

### **Spur hinzufügen (Dialog) – Gruppenkanal**

Auf der **Gruppe**-Seite des Dialogs **Spur hinzufügen** können Sie Gruppenkanalspuren einrichten und hinzufügen.

Um die **Gruppe**-Seite des Dialogs **Spur hinzufügen** zu öffnen, führen Sie eine der folgenden Aktionen aus:

● Klicken Sie im globalen Bereich für Spurbedienelemente in der Spurliste auf **Spur hinzufügen** und klicken Sie dann auf **Gruppe**.

Dadurch wird der globale Dialog **Spur hinzufügen** auf der **Gruppe**-Seite geöffnet.

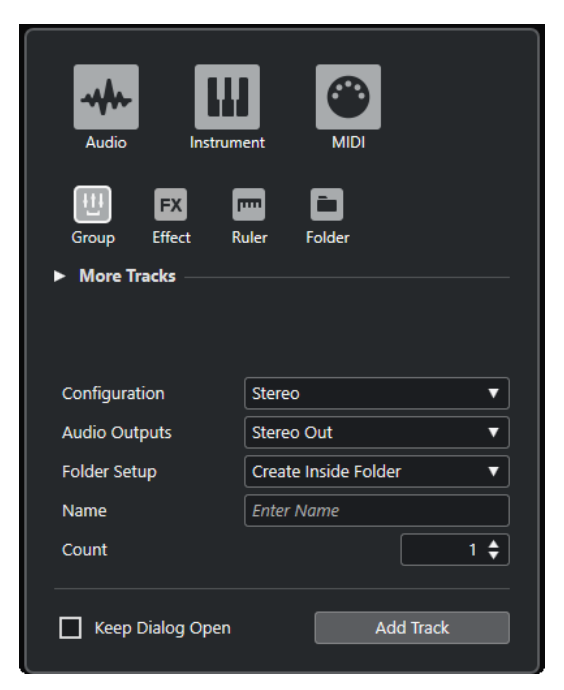

● Wählen Sie **Projekt** > **Spur hinzufügen** > **Gruppe**. Dadurch wird die **Gruppe**-Seite des Dialogs **Spur hinzufügen** geöffnet.

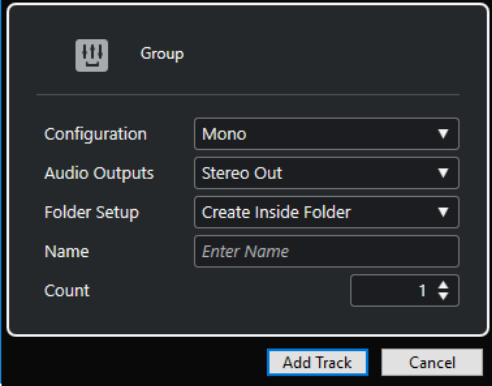

Die folgenden Einstellungen sind verfügbar:

#### **Konfiguration**

Hiermit können Sie die Kanalkonfiguration einstellen. Spuren, die sich auf Audio beziehen, können als Mono- oder Stereospuren konfiguriert werden.

#### **Audio-Ausgänge**

Hiermit können Sie das Ausgangs-Routing einstellen.

#### **Ordner-Einstellungen**

Hiermit können Sie auswählen, ob Sie den Effekt innerhalb oder außerhalb eines dafür vorgesehenen Ordners erstellen möchten.

#### **Name**

Hiermit können Sie einen Spurnamen angeben.

#### **Anzahl**

Hiermit können Sie die Anzahl der Spuren angeben, die Sie hinzufügen möchten.
### <span id="page-108-0"></span>**Dialog geöffnet lassen**

Aktivieren Sie diese Option, um den Dialog nach Klicken auf **Spur hinzufügen** geöffnet zu lassen. So können Sie auf die Seite einer anderen Spurart klicken, um mehr Spuren einzurichten und hinzuzufügen.

#### HINWEIS

Diese Option ist nur verfügbar, wenn Sie den Dialog **Spur hinzufügen** im globalen Bereich für Spurbedienelemente öffnen.

### **Spur hinzufügen**

Fügt gemäß der Spurart und den Einstellungen der aktiven Seite eine oder mehrere Spuren hinzu und schließt danach den Dialog.

# **Effektkanalspuren**

Sie können Effektkanalspuren verwenden, um Send-Effekte hinzuzufügen. Jeder Effektkanal kann bis zu acht Effektprozessoren enthalten. Wenn Sie Sends von einem Audiokanal an einen Effektkanal leiten, schicken Sie das Audiomaterial aus dem Audiokanal in die Effekte des Effektkanals. Sie können Effektkanalspuren automatisch in einem separaten Effektkanalordner oder in der Spurliste außerhalb eines Effektkanalordners ablegen. Jeder Effektkanal hat einen entsprechenden Kanal. Zu einer Effektkanalspur kann eine beliebige Anzahl von Automationsspuren gehören.

Mit Hilfe des Dialogs **Spur hinzufügen** können Sie Effektkanalspuren hinzufügen.

WEITERFÜHRENDE LINKS Spur hinzufügen (Dialog) – Effekt auf Seite 109

### **Spur hinzufügen (Dialog) – Effekt**

Auf der **Effekt**-Seite des Dialogs **Spur hinzufügen** können Sie Effektkanalspuren einrichten und hinzufügen.

Um die **Effekt**-Seite des Dialogs **Spur hinzufügen** zu öffnen, führen Sie eine der folgenden Aktionen aus:

● Klicken Sie im globalen Bereich für Spurbedienelemente in der Spurliste auf **Spur hinzufügen** und klicken Sie dann auf **Effekt**.

Dadurch wird der globale Dialog **Spur hinzufügen** auf der **Effekt**-Seite geöffnet.

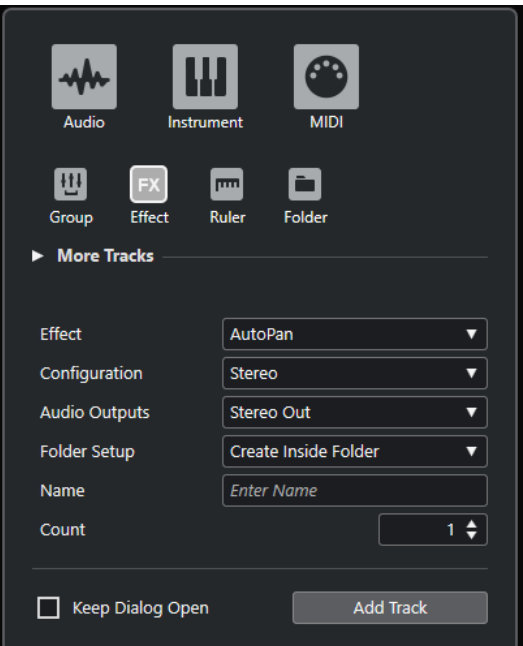

● Wählen Sie **Projekt** > **Spur hinzufügen** > **Effekt**.

Dadurch wird die **Effekt**-Seite des Dialogs **Spur hinzufügen** geöffnet.

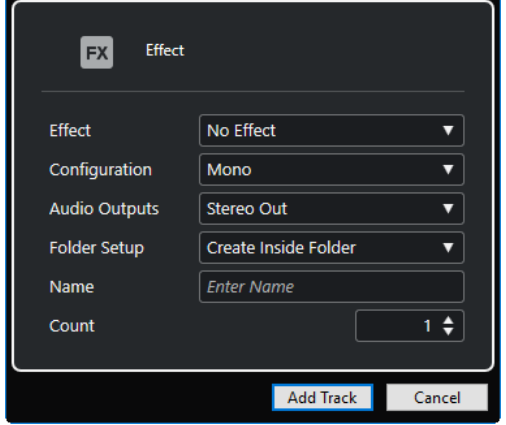

Die folgenden Einstellungen sind verfügbar:

### **Effekt**

Hiermit können Sie einen Effekt auswählen.

### **Konfiguration**

Hiermit können Sie die Kanalkonfiguration einstellen. Spuren, die sich auf Audio beziehen, können als Mono- oder Stereospuren konfiguriert werden.

### **Audio-Ausgänge**

Hiermit können Sie das Ausgangs-Routing einstellen.

### **Ordner-Einstellungen**

Hiermit können Sie auswählen, ob Sie den Effekt innerhalb oder außerhalb eines dafür vorgesehenen Ordners erstellen möchten.

### **Name**

Hiermit können Sie einen Spurnamen angeben.

### <span id="page-110-0"></span>**Anzahl**

Hiermit können Sie die Anzahl der Spuren angeben, die Sie hinzufügen möchten.

### **Dialog geöffnet lassen**

Aktivieren Sie diese Option, um den Dialog nach Klicken auf **Spur hinzufügen** geöffnet zu lassen. So können Sie auf die Seite einer anderen Spurart klicken, um mehr Spuren einzurichten und hinzuzufügen.

HINWEIS

Diese Option ist nur verfügbar, wenn Sie den Dialog **Spur hinzufügen** im globalen Bereich für Spurbedienelemente öffnen.

### **Spur hinzufügen**

Fügt gemäß der Spurart und den Einstellungen der aktiven Seite eine oder mehrere Spuren hinzu und schließt danach den Dialog.

WEITERFÜHRENDE LINKS [Effektkanalspuren hinzufügen](#page-337-0) auf Seite 338 [Effektkanäle zu ausgewählten Kanälen hinzufügen](#page-338-0) auf Seite 339

# **Linealspur**

Mit Linealspuren können Sie verschiedene Lineale mit unterschiedlichen Anzeigeformaten für die Zeitlinie anzeigen. Diese sind vollkommen unabhängig vom Hauptlineal und von Linealen und Positionsanzeigen in anderen Fenstern.

Mit Hilfe des Dialogs **Spur hinzufügen** können Sie Linealspuren hinzufügen.

```
WEITERFÜHRENDE LINKS
Spur hinzufügen (Dialog) – Lineal auf Seite 111
```
# **Spur hinzufügen (Dialog) – Lineal**

Auf der **Lineal**-Seite des Dialogs **Spur hinzufügen** können Sie Linealspuren einrichten und hinzufügen.

Um die **Lineal**-Seite des Dialogs **Spur hinzufügen** zu öffnen, führen Sie eine der folgenden Aktionen aus:

● Klicken Sie im globalen Bereich für Spurbedienelemente in der Spurliste auf **Spur hinzufügen** und klicken Sie dann auf **Lineal**.

Dadurch wird der globale Dialog **Spur hinzufügen** auf der **Lineal**-Seite geöffnet.

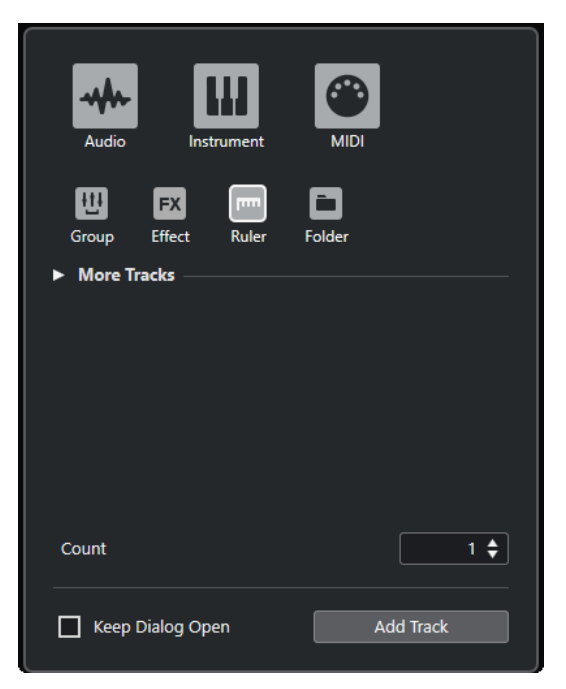

● Wählen Sie **Projekt** > **Spur hinzufügen** > **Lineal**.

Dadurch wird die **Lineal**-Seite des Dialogs **Spur hinzufügen** geöffnet.

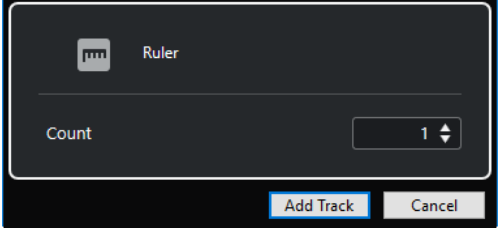

Die folgenden Einstellungen sind verfügbar:

### **Anzahl**

Hiermit können Sie die Anzahl der Spuren angeben, die Sie hinzufügen möchten.

### **Dialog geöffnet lassen**

Aktivieren Sie diese Option, um den Dialog nach Klicken auf **Spur hinzufügen** geöffnet zu lassen. So können Sie auf die Seite einer anderen Spurart klicken, um mehr Spuren einzurichten und hinzuzufügen.

### HINWEIS

Diese Option ist nur verfügbar, wenn Sie den Dialog **Spur hinzufügen** im globalen Bereich für Spurbedienelemente öffnen.

### **Spur hinzufügen**

Fügt gemäß der Spurart und den Einstellungen der aktiven Seite eine oder mehrere Spuren hinzu und schließt danach den Dialog.

### **Bedienelemente für die Linealspur**

In der Spurliste für Linealspuren können Sie das Anzeigeformat des Lineals ändern.

Klicken Sie auf das Anzeigeformat, um ein Einblendmenü zu öffnen.

<span id="page-112-0"></span>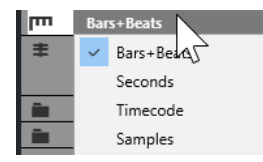

Die folgenden Anzeigeformate sind verfügbar:

### **Takte+Zählzeiten**

Aktiviert ein Anzeigeformat mit Takten, Zählzeiten, Sechzehntelnoten und Ticks. Standardmäßig hat eine Sechzehntelnote 120 Ticks. Um dies zu ändern, ändern Sie die **MIDI-Darstellungsauflösung** im **Programmeinstellungen**-Dialog (unter **MIDI**).

### **Sekunden**

Aktiviert ein Anzeigeformat mit Stunden, Minuten, Sekunden und Millisekunden.

### **Timecode**

Aktiviert ein Anzeigeformat mit Stunden, Minuten, Sekunden und Frames. Die Anzahl der Frames pro Sekunde (fps) können Sie im **Projekteinstellungen**-Dialog im Einblendmenü **Projekt-Framerate** festlegen. Um Subframes anzuzeigen, aktivieren Sie im **Programmeinstellungen**-Dialog auf der **Transport**-Seite die Option **Timecode-Subframes anzeigen**.

### **Samples**

Aktiviert ein Anzeigeformat mit Samples.

### **HINWEIS**

Linealspuren werden nicht durch das Anzeigeformat im **Projekteinstellungen**-Dialog beeinflusst.

# **Ordnerspuren**

Mit Hilfe von Ordnerspuren können Sie mehrere Spuren zusammenfassen, um sie besser verwalten, ordnen und als Einheit bearbeiten zu können.

Mit Hilfe des Dialogs **Spur hinzufügen** können Sie Ordnerspuren hinzufügen.

```
WEITERFÜHRENDE LINKS
Spur hinzufügen (Dialog) – Ordner auf Seite 113
```
# **Spur hinzufügen (Dialog) – Ordner**

Auf der **Ordner**-Seite des Dialogs **Spur hinzufügen** können Sie Ordnerspuren einrichten und hinzufügen.

Um die **Ordner**-Seite des Dialogs **Spur hinzufügen** zu öffnen, führen Sie eine der folgenden Aktionen aus:

● Klicken Sie im globalen Bereich für Spurbedienelemente in der Spurliste auf **Spur hinzufügen** und klicken Sie dann auf **Ordner**.

Dadurch wird der globale Dialog **Spur hinzufügen** auf der **Ordner**-Seite geöffnet.

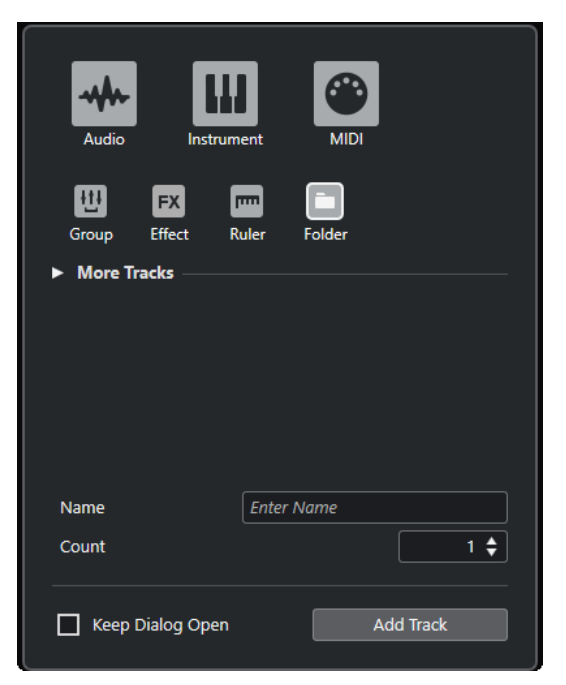

● Wählen Sie **Projekt** > **Spur hinzufügen** > **Ordner**.

Dadurch wird die **Ordner**-Seite des Dialogs **Spur hinzufügen** geöffnet.

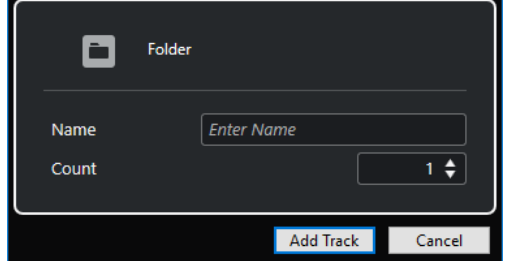

Die folgenden Einstellungen sind verfügbar:

### **Name**

Hiermit können Sie einen Spurnamen angeben.

### **Anzahl**

Hiermit können Sie die Anzahl der Spuren angeben, die Sie hinzufügen möchten.

### **Dialog geöffnet lassen**

Aktivieren Sie diese Option, um den Dialog nach Klicken auf **Spur hinzufügen** geöffnet zu lassen. So können Sie auf die Seite einer anderen Spurart klicken, um mehr Spuren einzurichten und hinzuzufügen.

### HINWEIS

Diese Option ist nur verfügbar, wenn Sie den Dialog **Spur hinzufügen** im globalen Bereich für Spurbedienelemente öffnen.

### **Spur hinzufügen**

Fügt gemäß der Spurart und den Einstellungen der aktiven Seite eine oder mehrere Spuren hinzu und schließt danach den Dialog.

### <span id="page-114-0"></span>**Bedienelemente für Ordnerspuren**

Die Spurliste für Ordnerspuren enthält Bedienelemente und Parameter, mit denen Sie alle Spuren im Ordner bearbeiten können.

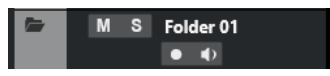

### **Ordnerinhalt ein-/ausblenden**

è

Zeigt die Spuren im Ordner an oder blendet sie aus. Ausgeblendete Spuren werden wie gewohnt wiedergegeben.

### **Spurname**

**Folder** 

Doppelklicken Sie, um einen neuen Namen für die Spur einzugeben.

### **Stummschalten**

 $M$ 

Schaltet die Spur stumm.

**Solo**

 $\mathbf{s}$ 

Schaltet die Spur solo.

### **Aufnahme aktivieren**

### $\bullet$

Aktiviert die Spur für die Aufnahme.

### **Monitor**

### $\bullet$

Bei Audio-bezogenen Spuren leitet dies die empfangenen Signale an den ausgewählten Ausgang.

Bei MIDI- und Instrumenten-bezogenen Spuren können Sie empfangene MIDI-Signale an den ausgewählten MIDI-Ausgang leiten. Damit dies funktioniert, aktivieren Sie **MIDI-Thru aktiv** im **Programmeinstellungen**-Dialog (unter **MIDI**).

# **Akkordspur**

Sie können die Akkordspur zum Hinzufügen von Akkord- und Skalen-Events zu Ihrem Projekt verwenden. Diese können die Tonhöhen anderer Events umwandeln.

Sie können diese Spurart nur einmal zu einem Projekt hinzufügen.

● Um die Akkordspur zu Ihrem Projekt hinzuzufügen, wählen Sie **Projekt** > **Spur hinzufügen** > **Akkord**.

### **Bedienelemente für die Akkordspur**

Die Spurliste für die Akkordspur enthält Bedienelemente und Parameter, mit denen Sie die Akkordspur bearbeiten können.

Die Spurliste für die Akkordspur enthält die folgenden Bedienelemente:

### **Aufnahme aktivieren**

 $\blacksquare$ 

Aktiviert die Spur für die Aufnahme.

### <span id="page-115-0"></span>**Akkordspur stummschalten**

### **M**

Schaltet die Spur stumm.

### **Spur für das Vorhören auswählen**

### Use Monitored Tracks v

Hier können Sie eine Spur zum Anhören der Akkord-Events auswählen.

### **Darstellungskonflikte auflösen**

 $\mathbf{u}_\text{c}$ 

Hiermit können Sie alle Akkord-Events auf der Spur richtig anzeigen, auch bei niedrigen Horizontaler-Zoom-Einstellungen.

### **Skalen anzeigen**

N.

Hiermit können Sie die Skalen-Spur im unteren Bereich der Akkordspur anzeigen.

# **Videospuren**

Sie können die Videospur verwenden, um Video-Events abzuspielen. Videodateien werden als Events bzw. Clips auf einer Videospur angezeigt. Die dazugehörigen Thumbnails entsprechen den Frames des Films.

Sie können diese Spurart nur einmal zu einem Projekt hinzufügen.

● Um eine Videospur hinzuzufügen, wählen Sie **Projekt** > **Spur hinzufügen** > **Video**.

### **Bedienelemente für die Videospur**

Die Spurliste für die Videospur enthält Parameter zur Steuerung der Videospur.

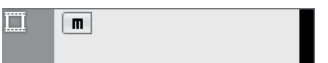

### **Videospur stummschalten**

 $M$ 

Schaltet die Spur stumm.

### **Name**

**Track 01** 

Zeigt den Namen der Spur an. Doppelklicken Sie, um einen neuen Namen für die Spur einzugeben.

# **Markerspur**

Mit der Markerspur können Sie Marker hinzufügen und bearbeiten, um bestimmte Positionen schnell zu finden.

Sie können diese Spurart nur einmal zu einem Projekt hinzufügen.

● Um die Markerspur zu Ihrem Projekt hinzuzufügen, wählen Sie **Projekt** > **Spur hinzufügen** > **Marker**.

# <span id="page-116-0"></span>**Bedienelemente für die Markerspur**

Die Spurliste für die Markerspur enthält Bedienelemente und Parameter, mit denen Sie die Markerspur bearbeiten können.

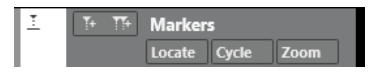

### **Spurname**

**Markers** 

Doppelklicken Sie, um einen neuen Namen für die Spur einzugeben.

### **Zeigen**

Locate

Hiermit können Sie den Positionszeiger an die ausgewählte Markerposition bewegen.

### **Cycle**

Cycle

Hiermit können Sie einen Cycle-Marker wählen.

### **Zoom**

 $700<sub>m</sub>$ 

Hiermit können Sie auf einen Cycle-Marker heranzoomen.

### **Marker hinzufügen**

 $\mathbb{I}^+$ 

Hiermit können Sie eine Positionsmarke am Positionszeiger hinzufügen.

### **Cycle-Marker hinzufügen**

 $T+$ 

Hiermit können Sie einen Cycle-Marker am Positionszeiger hinzufügen.

# **Das Feld für Inspector-Bereiche einrichten**

Für audiobezogene und MIDI-bezogene Spuren können Sie die Sichtbarkeits-Einstellungen der einzelnen **Inspector**-Bereiche konfigurieren. Sie können auch die Reihenfolge der Abschnitte festlegen.

● Um die Bereiche für den **Inspector** zu konfigurieren, klicken Sie mit der rechten Maustaste in einen leeren Bereich des **Inspectors** und wählen Sie **Bereiche einrichten**.

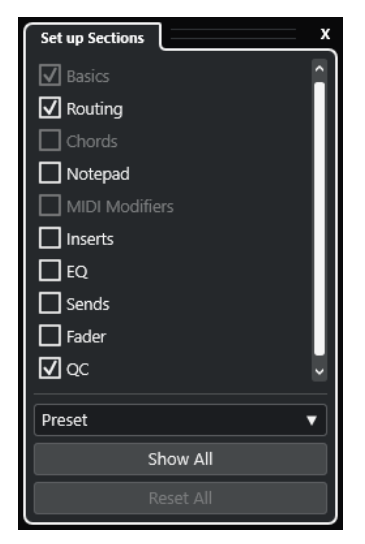

### <span id="page-117-0"></span>**Bereichsoptionen**

Aktivieren/Deaktivieren Sie die Option für den Bereich, den Sie anzeigen/ausblenden möchten.

### **Preset**

Hiermit können Sie die Einstellungen als Presets speichern.

### **Alle einblenden**

Zeigt alle Bereiche an.

### **Alle zurücksetzen**

Hiermit können Sie die Standardeinstellungen wiederherstellen.

### HINWEIS

Sie können die Reihenfolge der Bereiche ändern, indem Sie sie in der Liste nach oben oder nach unten ziehen.

```
WEITERFÜHRENDE LINKS
Bereiche im Spur-Inspector auf Seite 118
Kanal-Bereiche auf Seite 129
```
### **Bereiche im Spur-Inspector**

Für audiobezogene und MIDI-bezogene Spuren können Sie im Feld **Bereiche einrichten**  spurspezifische **Inspector**-Bereiche einrichten.

Je nach Spurart können Sie die folgenden Spur-**Inspector**-Bereiche einrichten:

### **Grundeinstellungen**

Ermöglicht es Ihnen, die grundlegenden Spureinstellungen einzurichten.

### **Routing**

Ermöglicht es Ihnen, für audiobezogene Kanäle/Spuren das Eingangs- und Ausgangs-Routing einzurichten.

Für MIDI-bezogene Spuren können Sie hier das Eingangs- und Ausgangs-Routing sowie den MIDI-Kanal einrichten.

### **Akkorde**

Für MIDI-bezogene Kanäle/Spuren können Sie hier angeben, auf welche Weise die Spur der Akkordspur folgt.

### **Notizen**

Ermöglicht es Ihnen, Anmerkungen für die Spur einzugeben.

### **MIDI-Parameter**

Ermöglicht es Ihnen, für MIDI-bezogene Kanäle/Spuren während der Wiedergabe in Echtzeit die MIDI-Spur-Events zu transponieren oder die Velocity einzustellen.

### **MIDI-Fader**

Zeigt eine Kopie des entsprechenden **MixConsole**-Kanalzugs an.

### **Inserts**

Ermöglicht es Ihnen, Audio-Insert-Effekte zu audiobezogenen Kanälen/Spuren hinzuzufügen.

### **EQ**

Ermöglicht es Ihnen, für audiobezogene Kanäle/Spuren bis zu vier EQ-Bänder anzupassen.

### **Sends**

Ermöglicht es Ihnen, für audiobezogene Kanäle/Spuren Send-Effekte auszuwählen.

### **Kanalzug**

Zeigt eine Kopie des entsprechenden **MixConsole**-Kanalzugs an.

**QC**

Ermöglicht es Ihnen, Quick Controls, z. B. für die Bedienung von Fernbedienungsgeräten, einzurichten.

### HINWEIS

Um einen Bereich ein-/auszublenden, klicken Sie auf seine Kopfzeile oder auf den Pfeil links von der Kopfzeile. Wenn der Bereich zu schmal ist, wird der Pfeil automatisch ausgeblendet.

WEITERFÜHRENDE LINKS [Inspector-Bereiche](#page-55-0) auf Seite 56 [Das Feld für Inspector-Bereiche einrichten](#page-116-0) auf Seite 117 [Insert-Effekte](#page-330-0) auf Seite 331 [Send-Effekte](#page-336-0) auf Seite 337 [Equalizer](#page-307-0) auf Seite 308 [Akkorde-Abschnitt für MIDI-Spuren](#page-688-0) auf Seite 689 [Spur-Quick Controls](#page-503-0) auf Seite 504 [MIDI-Parameter-Bereich](#page-559-0) auf Seite 560

### **Grundeinstellungen-Bereich für Audiospuren**

Der **Grundeinstellungen**-Bereich für Audiospuren enthält Bedienelemente und Parameter, mit denen Sie die Audiospur bearbeiten können.

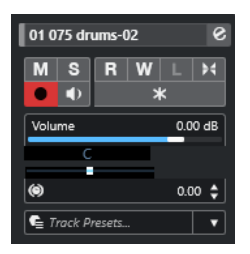

Im oberen Bereich des Audiospur-**Inspectors** befinden sich die folgenden Spureinstellungen:

### **Spurname**

Audio 01

Klicken Sie auf den Spurnamen, um den Bereich mit den Spureinstellungen anzuzeigen bzw. auszublenden. Doppelklicken Sie, um einen neuen Namen für die Spur einzugeben. Klicken Sie mit gedrückter **Alt/Opt-Taste** , um die Spur einzufärben.

### **Kanaleinstellungen bearbeiten**

#### $\mathcal{S}$

Öffnet das **Kanaleinstellungen**-Fenster für die Spur.

### **Stummschalten**

M

Schaltet die Spur stumm.

### **Solo**

 $\mathbf{s}$ 

Schaltet die Spur solo.

### **Automationsdaten lesen**

### $R$

Hiermit können Sie Spurautomationsdaten lesen.

### **Automationsdaten schreiben**

### **M**

Hiermit können Sie Spurautomationsdaten schreiben.

### **Auto-Fade-Einstellungen**

### $H$

Öffnet einen Dialog, in dem Sie unabhängige Fade-Einstellungen für die Spur vornehmen können.

### **Aufnahme aktivieren**

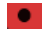

Aktiviert die Spur für die Aufnahme.

### **Monitor**

 $\rightarrow$ 

Leitet die empfangenen Signale an den ausgewählten Ausgang.

### **Kanal einfrieren**

 $\star$ 

Hiermit können Sie den Audiokanal einfrieren.

### **Lautstärke**

#### Volume  $0.00$  dB

Hiermit können Sie die Lautstärke der Spur regeln.

### **Pan**

Hiermit können Sie die Panoramaposition der Spur einstellen.

### **Verzögerung**

 $\bullet$  $0.00 \div$ 

Hiermit können Sie den Wiedergabezeitpunkt der Spur einstellen.

### **Laden/Speichern/Spur-Preset erneut laden**

Track Presets...  $\overline{\phantom{a}}$ Lädt oder speichert ein Spur-Preset oder kehrt zur Standard-Preset-Einstellung zurück.

WEITERFÜHRENDE LINKS [Bereiche im Spur-Inspector](#page-117-0) auf Seite 118

### **Grundeinstellungen-Bereich für Instrumentenspuren**

Der **Grundeinstellungen**-Bereich für Instrumentenspuren enthält Bedienelemente und Parameter, mit denen Sie die Instrumentenspur bearbeiten können. Er zeigt einige der Bereiche von VST-Instrumentenkanälen und MIDI-Spuren.

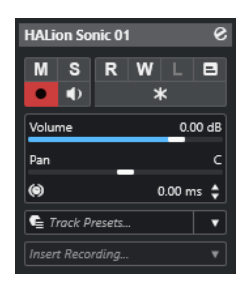

Im oberen Bereich des Instrumentenspur-**Inspectors** befinden sich die folgenden Spureinstellungen:

### **Spurname**

### HALion Sonic 01

Klicken Sie auf den Spurnamen, um den Bereich mit den Spureinstellungen anzuzeigen bzw. auszublenden. Doppelklicken Sie, um einen neuen Namen für die Spur einzugeben.

### **Kanaleinstellungen bearbeiten**

### $\mathcal{S}$

 $M$ 

Öffnet das **Kanaleinstellungen**-Fenster für die Spur.

### **Stummschalten**

Schaltet die Spur stumm.

**Solo**

 $\mathbf{s}$ 

Schaltet die Spur solo.

### **Automationsdaten lesen**

### $R$

Hiermit können Sie Spurautomationsdaten lesen.

### **Automationsdaten schreiben**

W

Hiermit können Sie Spurautomationsdaten schreiben.

### **Aufnahme aktivieren**

 $\bullet$ 

Aktiviert die Spur für die Aufnahme.

### **Monitor**

### $\bullet$

Leitet empfangene MIDI-Daten an den ausgewählten MIDI-Ausgang. Damit dies funktioniert, aktivieren Sie **MIDI-Thru aktiv** im **Programmeinstellungen**-Dialog (unter **MIDI**).

### **Kanal einfrieren**

 $\star$ 

Hiermit können Sie das Instrument einfrieren.

### **Lautstärke**

#### Volume  $0.00$  dB

Hiermit können Sie die Lautstärke der Spur regeln.

### **Pan**

Hiermit können Sie die Panoramaposition der Spur einstellen.

#### **Verzögerung**

#### $\bullet$  $0.00 \triangleq$

Hiermit können Sie den Wiedergabezeitpunkt der Spur einstellen.

### **Laden/Speichern/Spur-Preset erneut laden**

 $\bullet$  Track Presets...  $\bullet$   $\bullet$ 

Lädt oder speichert ein Spur-Preset oder kehrt zur Standard-Preset-Einstellung zurück.

### **Rückwirkende Aufnahme**

**Insert Recording...** 

Öffnet ein Einblendmenü, mit dem Sie eine rückwirkende Spuraufnahme einfügen können, also MIDI-Daten, die während der Wiedergabe erfasst wurden.

WEITERFÜHRENDE LINKS [Bereiche im Spur-Inspector](#page-117-0) auf Seite 118 [Instrument einfrieren](#page-491-0) auf Seite 492

### **Grundeinstellungen-Bereich für MIDI-Spuren**

Der **Grundeinstellungen**-Bereich für MIDI-Spuren enthält Bedienelemente und Parameter, mit denen Sie MIDI-Spuren steuern können. Sie wirken sich auf MIDI-Events in Echtzeit aus, zum Beispiel während der Wiedergabe.

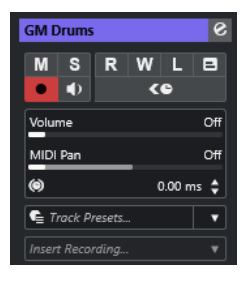

Im oberen Bereich des MIDI-Spur-**Inspectors** befinden sich die folgenden Spureinstellungen:

### **Spurname**

MIDI 01

Klicken Sie auf den Spurnamen, um den Bereich mit den Spureinstellungen anzuzeigen bzw. auszublenden. Doppelklicken Sie, um einen neuen Namen für die Spur einzugeben.

### **Kanaleinstellungen bearbeiten**

 $\overline{8}$ 

Öffnet das **Kanaleinstellungen**-Fenster für die Spur.

#### **Stummschalten**

 $M$ 

Schaltet die Spur stumm.

**Solo**

### $\mathbf{s}$

Schaltet die Spur solo.

### **Automationsdaten lesen**

R.

Hiermit können Sie Spurautomationsdaten lesen.

### **Automationsdaten schreiben**

### W

 $\bullet$ 

Hiermit können Sie Spurautomationsdaten schreiben.

### **Aufnahme aktivieren**

Aktiviert die Spur für die Aufnahme.

### **Monitor**

### $\bullet$

Leitet empfangene MIDI-Daten an den ausgewählten MIDI-Ausgang. Damit dies funktioniert, aktivieren Sie **MIDI-Thru aktiv** im **Programmeinstellungen**-Dialog (unter **MIDI**).

### **ASIO-Latenzausgleich**

### ke

Verschiebt alle aufgenommenen Events der Spur um die aktuelle Latenz.

### **Lautstärke**  $Volume$ </u>

Off dB

Hiermit können Sie die Lautstärke der Spur regeln.

### **MIDI-Pan**

MIDI Pan Off

Hiermit können Sie die MIDI-Panoramaposition der Spur einstellen.

### **Verzögerung**  $\circ$

Hiermit können Sie den Wiedergabezeitpunkt der Spur einstellen.

### **Laden/Speichern/Spur-Preset erneut laden**

 $0.00 \triangle$ 

 $\bullet$  Track Presets...  $\bullet$   $\bullet$ 

Lädt oder speichert ein Spur-Preset oder kehrt zur Standard-Preset-Einstellung zurück.

#### **Rückwirkende Aufnahme** nsert Recordina...

Öffnet ein Einblendmenü, mit dem Sie eine rückwirkende Spuraufnahme einfügen können, also MIDI-Daten, die während der Wiedergabe erfasst wurden.

### WEITERFÜHRENDE LINKS [Bereiche im Spur-Inspector](#page-117-0) auf Seite 118

### **Grundeinstellungen-Bereich für Gruppenkanalspuren**

Der **Grundeinstellungen**-Bereich für Gruppenkanalspuren zeigt die Einstellungen des Gruppenkanals an.

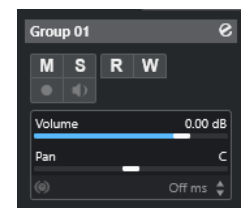

### **Spurname**

 $\|$  Group 01

Klicken Sie auf den Spurnamen, um den Bereich mit den Spureinstellungen anzuzeigen bzw. auszublenden. Doppelklicken Sie, um einen neuen Namen für die Spur einzugeben.

### **Kanaleinstellungen bearbeiten**

### $\mathbf{8}$

Öffnet das **Kanaleinstellungen**-Fenster für die Spur.

### **Stummschalten**

M

Schaltet die Spur stumm.

**Solo**

 $\mathbf{s}$ 

Schaltet die Spur solo.

### **Automationsdaten lesen**

### $R$

Hiermit können Sie Spurautomationsdaten lesen.

### **Automationsdaten schreiben**

### W

Hiermit können Sie Spurautomationsdaten schreiben.

### **Lautstärke**

Volume 0.00 dB

н

Hiermit können Sie die Lautstärke der Spur regeln.

### **Pan**

Hiermit können Sie die Panoramaposition der Spur einstellen.

### HINWEIS

Wenn Sie die Ordnerspur auswählen, werden im **Inspector** der Ordner sowie die enthaltenen Gruppenkanalspuren angezeigt. Sie können auf eine im Ordner enthaltene Gruppenkanalspur klicken, um die Einstellungen für diesen Gruppenkanal im **Inspector** anzuzeigen.

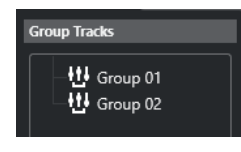

WEITERFÜHRENDE LINKS [Bereiche im Spur-Inspector](#page-117-0) auf Seite 118

### **Grundeinstellungen-Bereich für Effektkanalspuren**

Der **Grundeinstellungen**-Bereich für Effektkanalspuren zeigt die Einstellungen des Effektkanals an.

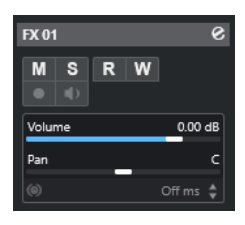

### **Spurname**

### $\parallel$  FX 01

Klicken Sie auf den Spurnamen, um den Bereich mit den Spureinstellungen anzuzeigen bzw. auszublenden. Doppelklicken Sie, um einen neuen Namen für die Spur einzugeben.

### **Kanaleinstellungen bearbeiten**

### $\mathbf{e}$

Öffnet das **Kanaleinstellungen**-Fenster für die Spur.

### **Stummschalten**

 $M$ 

Schaltet die Spur stumm.

### **Solo**

 $\mathbf{s}$ 

Schaltet die Spur solo.

### **Automationsdaten lesen**

 $R$ 

Hiermit können Sie Spurautomationsdaten lesen.

### **Automationsdaten schreiben**

### W

Hiermit können Sie Spurautomationsdaten schreiben.

### **Lautstärke**

Volume  $0.00 \text{ dB}$ 

Hiermit können Sie die Lautstärke der Spur regeln.

### **Pan**

Pan

Hiermit können Sie die Panoramaposition der Spur einstellen.

### HINWEIS

Wenn Sie die Effekt-Ordnerspur auswählen, werden im **Inspector** der Ordner sowie die enthaltenen Effektkanalspuren angezeigt. Sie können auf einen der im Ordner angezeigten Effektkanäle klicken, um die Einstellungen für diesen Kanal im **Inspector** anzuzeigen.

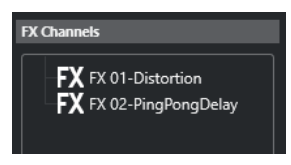

WEITERFÜHRENDE LINKS [Bereiche im Spur-Inspector](#page-117-0) auf Seite 118

### **Grundeinstellungen-Bereich für Markerspuren**

Der **Grundeinstellungen**-Bereich für Markerspuren zeigt die Markerliste an.

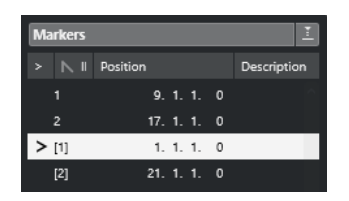

### **Spurname**

 $\|$  Markers 01

Doppelklicken Sie, um einen neuen Namen für die Spur einzugeben.

### **Markerfenster öffnen**

 $\overline{a}$ 

Öffnet das **Marker**-Fenster.

### **Marker-Attribute**

 $>$  N ID Position Description

Zeigt die Marker sowie ihre IDs und Zeitpositionen an. Klicken Sie bei einem Marker in die linke Spalte, um den Positionszeiger an die Markerposition zu verschieben.

WEITERFÜHRENDE LINKS [Bereiche im Spur-Inspector](#page-117-0) auf Seite 118

### **Ordnerspur-Inspector**

Wenn eine Ordnerspur ausgewählt ist, werden im **Inspector** der Ordner sowie die dazugehörigen Spuren angezeigt, ähnlich wie im Explorer/macOS Finder. Sie können im **Inspector** auf eine in der Ordnerspur enthaltene Spur klicken, so dass die Einstellungen für diese Spur angezeigt werden.

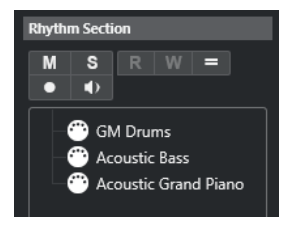

### **Spurname**

Folder

Doppelklicken Sie, um einen neuen Namen für die Spur einzugeben.

### **Stummschalten**

 $M$ 

Schaltet die Spur stumm.

### **Solo**

 $\mathbf{s}$ 

Schaltet die Spur solo.

### **Aufnahme aktivieren**

 $\bullet$ 

Aktiviert die Spur für die Aufnahme.

### **Monitor**

 $\bullet$ 

Bei Audio-bezogenen Spuren leitet dies die empfangenen Signale an den ausgewählten Ausgang.

Bei MIDI- und Instrumenten-bezogenen Spuren können Sie empfangene MIDI-Signale an den ausgewählten MIDI-Ausgang leiten. Damit dies funktioniert, aktivieren Sie **MIDI-Thru aktiv** im **Programmeinstellungen**-Dialog (unter **MIDI**).

WEITERFÜHRENDE LINKS [Bereiche im Spur-Inspector](#page-117-0) auf Seite 118

### **Akkordspur-Inspector**

Der **Inspector** für die Akkordspur enthält Einstellungen für die Akkord-Events.

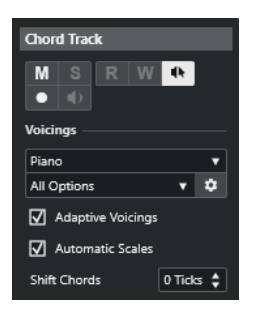

Im oberen Bereich des Akkordspur-**Inspectors** befinden sich die folgenden Einstellungen:

### **Spurname**

### $\|$  Chord Track

Klicken Sie auf den Spurnamen, um den Bereich mit den Spureinstellungen anzuzeigen bzw. auszublenden.

### **Akkordspur stummschalten**

### $M$

Schaltet die Spur stumm.

### **Akustisches Feedback**

Hiermit können Sie sich die Events auf der Akkordspur anhören. Damit dies funktioniert, müssen Sie in der Spurliste eine Spur für das Vorhören auswählen.

### **Aufnahme aktivieren**

### $\bullet$

Aktiviert die Spur für die Aufnahme.

### **Voicing-Library**

 $Piano$   $\mathbf{v}$ 

Hiermit können Sie eine Voicing-Library für die Spur einrichten.

### **Untergruppe der Voicing-Library**

 $\overline{\phantom{a}}$  All Options  $\overline{\phantom{a}}$ 

Hiermit können Sie ein Library-Unterverzeichnis anlegen.

### **Voicing einrichten**

### $\ddot{\mathbf{v}}$

Hier können Sie eigene Voicing-Parameter für ein bestimmtes Voicing-Schema konfigurieren.

### **Adaptive Voicings**

 $\boxed{\triangle}$  Adaptive Voicings

Wenn diese Option aktiviert ist, werden die Voicings automatisch festgelegt.

### **Skalen Automatisch**

### **V** Automatic Scales

Wenn diese Option aktiviert ist, erstellt das Programm Skalen-Events automatisch.

### **Akkorde verschieben**

Shift Chords  $\overline{0 \text{ Ticks} +$ 

Hiermit können Sie einen Versatzwert angeben, um sicherzustellen, dass sich Akkord-Events auch auf die MIDI-Noten auswirken. Geben Sie einen negativen Wert ein, um Noten einzuschließen, die zu früh ausgelöst wurden. Geben Sie einen positiven Wert ein, um Noten einzuschließen, die zu spät ausgelöst wurden.

WEITERFÜHRENDE LINKS [Bereiche im Spur-Inspector](#page-117-0) auf Seite 118

### **Videospur-Inspector**

Der **Inspector** für die Videospur enthält Parameter zur Steuerung der Videospur.

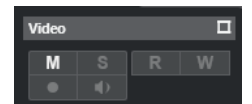

**Videofenster anzeigen**

 $\Box$ 

Öffnet das Fenster **Video-Player**.

### **Videospur stummschalten**

M

Schaltet die Spur stumm.

WEITERFÜHRENDE LINKS [Bereiche im Spur-Inspector](#page-117-0) auf Seite 118

# **Das Feld für Kanal-Bereiche einrichten**

Für audiobezogene und MIDI-bezogene Spuren können Sie die Sichtbarkeits-Einstellungen der einzelnen **Kanal**-Bereiche konfigurieren. Sie können auch die Reihenfolge der Abschnitte festlegen.

● Um die Bereiche für die **Kanal**-Registerkarte zu konfigurieren, klicken Sie mit der rechten Maustaste in einen leeren Bereich der **Kanal**-Registerkarte und wählen Sie **Bereiche einrichten**.

<span id="page-128-0"></span>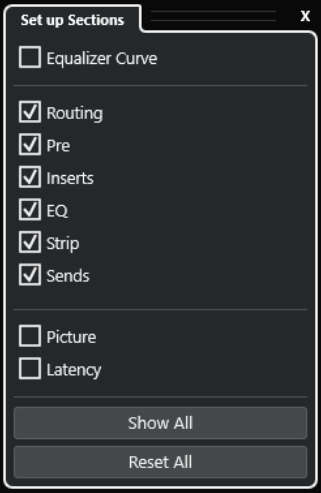

#### **Bereichsoptionen**

Aktivieren/Deaktivieren Sie die Option für den Bereich, den Sie anzeigen/ausblenden möchten.

### **Alle einblenden**

Zeigt alle Bereiche an.

### **Alle zurücksetzen**

Hiermit können Sie die Standardeinstellungen wiederherstellen.

### HINWEIS

Sie können die Reihenfolge der Bereiche ändern, indem Sie sie in der Liste nach oben oder nach unten ziehen.

WEITERFÜHRENDE LINKS [Bereiche im Spur-Inspector](#page-117-0) auf Seite 118 Kanal-Bereiche auf Seite 129

### **Kanal-Bereiche**

Im Feld **Bereiche einrichten** der **Kanal**-Registerkarte können Sie kanalspezifische Bereiche einrichten.

Je nach Spurart können Sie die folgenden **Kanal**-Bereiche einrichten:

### **Equalizer-Kurve**

Ermöglicht es Ihnen, für audiobezogene Kanäle/Spuren eine Equalizer-Kurve einzuzeichnen. Um eine größere Ansicht zu öffnen, in der Sie die Kurvenpunkte bearbeiten können, klicken Sie in die Kurvenanzeige.

### **Routing**

Ermöglicht es Ihnen, für audiobezogene Kanäle/Spuren das Eingangs- und Ausgangs-Routing einzurichten.

Für MIDI-bezogene Spuren können Sie hier das Eingangs- und Ausgangs-Routing sowie den MIDI-Kanal einrichten.

### **Inserts**

Ermöglicht es Ihnen, Audio-Insert-Effekte zu audiobezogenen Kanälen/Spuren hinzuzufügen.

### **EQ**

Ermöglicht es Ihnen, für audiobezogene Kanäle/Spuren bis zu vier EQ-Bänder anzupassen.

#### **Strip**

Ermöglicht es Ihnen, Kanalzug-Module zu audiobezogenen Spuren/Kanälen hinzuzufügen, um den Sound zu verbessern.

### **Sends**

Ermöglicht es Ihnen, für audiobezogene Kanäle/Spuren Send-Effekte auszuwählen.

### **Bild**

Ermöglicht es Ihnen, dem Kanal ein Bild hinzuzufügen.

### **Latenz**

Zeigt bei audiobezogenen Spuren/Kanälen die Latenzen an, die durch Insert-Effekte, Kanalzug-Module oder Panner verursacht werden.

Um einen Bereich ein-/auszublenden, klicken Sie auf seine Kopfzeile oder auf den Pfeil links davon. Wenn der Bereich zu schmal ist, wird der Pfeil automatisch ausgeblendet.

WEITERFÜHRENDE LINKS [Kanal-Registerkarte](#page-51-0) auf Seite 52 [Kanal-Bereiche](#page-128-0) auf Seite 129 [Das Feld für Inspector-Bereiche einrichten](#page-116-0) auf Seite 117

# **Spurbedienelemente-Dialog**

Im **Spurbedienelemente**-Dialog können Sie festlegen, welche Spurbedienelemente in der Spurliste angezeigt werden. Darüber hinaus können Sie die Anordnung der Bedienelemente festlegen und diese auch gruppieren, so dass sie immer nebeneinander angezeigt werden.

#### **HINWEIS**

Der **Spurbedienelemente**-Dialog ist für die Haupt-Spurarten verfügbar. Die Spurarten, die im Bereich **Weitere Spurarten** des Dialogs **Spur hinzufügen** angezeigt werden, haben eine feste Reihe von Spur-spezifischen Steuerelementen. Ausnahmen bilden die Akkordspur und die Videospur.

● Um den **Spurbedienelemente**-Dialog zu öffnen, klicken Sie mit der rechten Maustaste auf eine Spur in der Spurliste und wählen Sie im Kontextmenü **Spurbedienelemente**, oder klicken Sie auf **Spurbedienelemente-Dialog öffnen** unten rechts in der Spurliste.

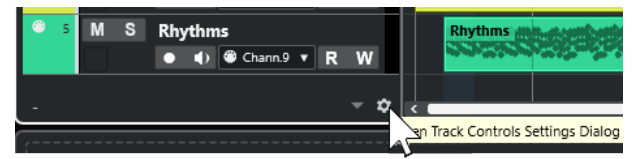

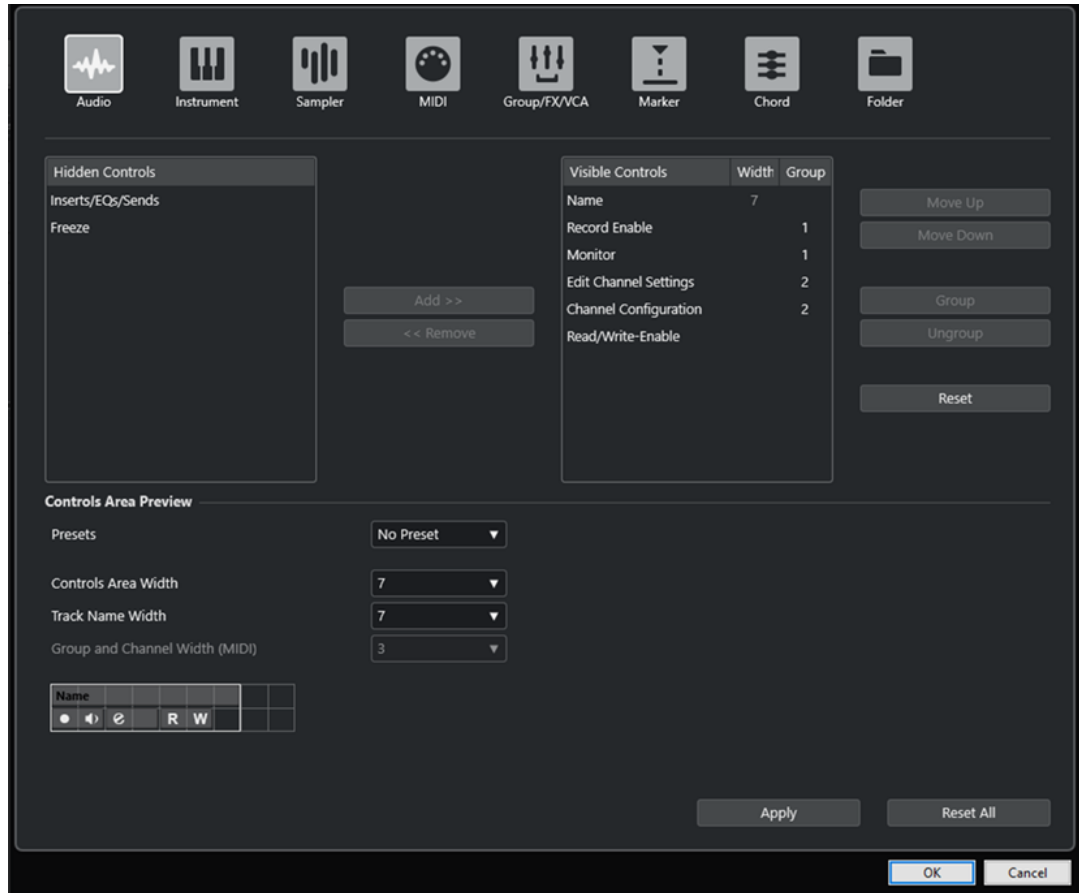

### **Spurart**

Hiermit können Sie die Spurart auswählen, auf die Ihre Einstellungen angewendet werden.

### **Ausgeblendet**

Zeigt die in der Spurliste ausgeblendeten Steuerelemente an.

### **Eingeblendet**

Zeigt die in der Spurliste eingeblendeten Steuerelemente an.

### **Breite**

Hier können Sie die maximale Länge des Spurnamens einstellen.

### **Gruppieren**

Zeigt die Gruppennummer an.

### **Hinzufügen**

Hiermit können Sie ein ausgewähltes Objekt aus der Liste ausgeblendeter Steuerelemente in die Liste sichtbarer Steuerelemente verschieben.

### **Entfernen**

Hiermit können Sie ein ausgewähltes Objekt aus der Liste sichtbarer Steuerelemente in die Liste ausgeblendeter Steuerelemente verschieben. Bis auf **Stummschalten** und **Solo** können alle Bedienelemente aus der Spurliste entfernt werden.

### **Aufwärts/Abwärts**

Hiermit können Sie die Position von Objekten in der Reihenfolge der Eingeblendet-Liste ändern.

### **Gruppieren**

Hiermit können Sie zwei oder mehr ausgewählte und benachbarte Objekte in der Eingeblendet-Liste gruppieren. Dadurch ist sichergestellt, dass diese immer nebeneinander in der Spurliste angezeigt werden.

### **Gruppierung aufheben**

Hiermit können Sie die Gruppierung gruppierter Bedienelemente in der Eingeblendet-Liste aufheben. Um die Gruppierung für alle Elemente einer Gruppe aufzuheben, wählen Sie das oberste Element dieser Gruppe aus und klicken Sie auf **Gruppierung aufheben**.

#### **Zurücksetzen**

Hiermit werden für die ausgewählte Spurart die Standardeinstellungen für alle Spurbedienelemente wiederhergestellt.

### **Vorschau des Bedienelementebereichs**

Zeigt eine Vorschau der angepassten Spurbedienelemente.

### **Presets**

Hiermit können Sie Einstellungen für Spurbedienelemente als Presets speichern. Um ein Preset aufzurufen, klicken Sie auf **Presets wechseln** unten rechts in der Spurliste. Der Name des ausgewählten Presets wird in der linken Ecke angezeigt.

### **Breite des Bedienelementebereichs**

Hiermit können Sie die Breite des Bedienelementebereichs für die ausgewählte Spurart einstellen. In der **Vorschau des Bedienelementebereichs** wird dieser Bereich mit einem Rahmen angezeigt.

### **Spurnamenbreite (global)**

Hiermit legen Sie global die Breite der Namen für alle Spurarten fest.

### **Gruppe und Kanalbreite (MIDI)**

Hier können Sie die Breite für die Gruppe und das Kanalfeld für MIDI-bezogene Spurarten festlegen.

### **Übernehmen**

Wendet Ihre Einstellungen an.

#### **Alle zurücksetzen**

Hiermit werden alle Standardeinstellungen für die Spurbedienelemente aller Spurarten wiederhergestellt.

### **Spurbedienelemente**

Sie können festlegen, welche Bedienelemente in der Spurliste angezeigt werden.

### HINWEIS

Sie können nur die Spurbedienelemente für die Haupt-Spurarten konfigurieren. Die Spurarten, die im Bereich **Weitere Spurarten** des Dialogs **Spur hinzufügen** angezeigt werden, haben eine feste Reihe von Spur-spezifischen Steuerelementen. Ausnahmen bilden die Akkordspur und die Videospur.

Die folgenden Spurbedienelemente werden immer angezeigt:

### **Stummschalten** M

Schaltet die Spur stumm.

**Solo**

 $\mathbf{s}$ 

Schaltet die Spur solo.

Das Spurname-Bedienelement ist für alle Spurarten verfügbar:

### **Name**

**Track 01** 

Zeigt den Namen der Spur an. Doppelklicken Sie, um einen neuen Namen für die Spur einzugeben.

### **Audiobezogene Spuren**

Die folgenden Spurbedienelemente sind ausschließlich für audiobezogene Spuren verfügbar, also für Audiospuren, Instrumentenspuren, Sampler-Spuren, Gruppenkanalspuren und Effektkanalspuren:

### **Inserts-Status**

Zeigt den Status der Inserts für die Spur an. Klicken Sie auf den Schalter, um die Inserts zu umgehen. Klicken Sie mit der rechten Maustaste, um anzuzeigen, welcher Insert-Effekt geladen ist.

### **EQs umgehen**

186

Zeigt den Status der Equalizer für die Spur an. Klicken Sie auf den Schalter, um die Equalizer zu umgehen.

### **Sends umgehen**

#### $\Box$

Zeigt den Status der Sends für die Spur an. Klicken Sie auf den Schalter, um die Sends zu umgehen. Klicken Sie mit der rechten Maustaste darauf, um anzuzeigen, welcher Send-Effekt geladen ist.

### **Kanal einfrieren**

Öffnet einen Dialog, in dem Sie die **Ausklingzeit** in Sekunden festlegen können.

### **Kanalkonfiguration**

 $\infty$ 

Zeigt die Kanalkonfiguration der Spur an.

Bei Mono- und Stereospuren können Sie hiermit zwischen Mono und Stereo umschalten.

### **MIDI-bezogene Spuren**

Die folgenden Bedienelemente sind ausschließlich für MIDI-bezogene Spuren verfügbar, also für MIDI-Spuren, Sampler-Spuren und Instrumentenspuren:

### **ASIO-Latenzausgleich**

ke

Verschiebt alle aufgenommenen Events der Spur um die aktuelle Latenz.

### **Programme**

E Jazz Grand Piano

Hiermit können Sie ein Programm auswählen.

### **Drum-Map**

Е

Hier können Sie eine Drum-Map für die Spur auswählen.

### **Audio- und MIDI-bezogene Spuren**

Die folgenden Spurbedienelemente sind ausschließlich für Audio- und MIDI-bezogene Spuren verfügbar:

### **Aufnahme aktivieren**

 $\bullet$ 

Aktiviert die Spur für die Aufnahme.

### **Monitor**

### $\bullet$

Bei Audio-bezogenen Spuren leitet dies die empfangenen Signale an den ausgewählten Ausgang.

Bei MIDI- und Instrumenten-bezogenen Spuren können Sie empfangene MIDI-Signale an den ausgewählten MIDI-Ausgang leiten. Damit dies funktioniert, aktivieren Sie **MIDI-Thru aktiv** im **Programmeinstellungen**-Dialog (unter **MIDI**).

### **Kanaleinstellungen bearbeiten**

 $\mathcal{S}$ 

Öffnet das **Kanaleinstellungen**-Fenster für die Spur.

### **Automationsdaten lesen**

 $R$ 

Hiermit können Sie Spurautomationsdaten lesen.

### **Automationsdaten schreiben**

 $\boldsymbol{\mathrm{w}}$ 

Hiermit können Sie Spurautomationsdaten schreiben.

### **Instrumentenspuren**

Die folgenden Bedienelemente sind ausschließlich für Instrumentenspuren verfügbar:

### **Instrument bearbeiten**

 $\mathbf{r}$ 

画

Hiermit können Sie das Instrument-Fenster öffnen.

### **Instrument**

Hiermit können Sie ein Instrument auswählen.

### **MIDI-Spuren**

**HALion Sonic** 

Die folgenden Bedienelemente sind ausschließlich für MIDI-Spuren verfügbar:

**Gruppe und Kanal**

### $91<sub>x</sub>$

Hiermit können Sie den MIDI-Kanal angeben.

**Ausgang** 01. HALion Sonic - MI. v Hiermit können Sie den Ausgang der Spur angeben.

### **Gruppen-/Effekt-/VCA-Spuren**

Die folgenden Spurbedienelemente sind ausschließlich für Gruppen-/Effekt-/VCA-Spuren verfügbar:

### **Stummschalten**

 $M$ 

Schaltet die Spur stumm.

### **Solo**

 $\mathbf{s}$ 

Schaltet die Spur solo.

### **Kanaleinstellungen bearbeiten**

 $\overline{e}$ 

Öffnet das **Kanaleinstellungen**-Fenster für die Spur.

### **Kanalkonfiguration**

 $\infty$ 

Zeigt die Kanalkonfiguration der Spur an.

Bei Mono- und Stereospuren können Sie hiermit zwischen Mono und Stereo umschalten.

### **Markerspuren**

Die folgenden Bedienelemente sind ausschließlich für Markerspuren verfügbar:

### **Positionsmarker hinzufügen**

### $\mathbf{Y}_{\!+}$

Hiermit können Sie eine Positionsmarke am Positionszeiger hinzufügen. Dieses Spurbedienelement wird immer angezeigt.

### **HINWEIS**

Wenn Sie mit gedrückter **Umschalttaste** klicken, können Sie einen Marker hinzufügen und sofort umbenennen.

### **Cycle-Marker hinzufügen**

### $\overline{M}$

Hiermit können Sie einen Cycle-Marker am Positionszeiger hinzufügen. Dieses Spurbedienelement wird immer angezeigt.

### HINWEIS

Wenn Sie mit gedrückter **Umschalttaste** klicken, können Sie einen Marker hinzufügen und sofort umbenennen.

### **Zeigen**

Locate

Cycle

Hiermit können Sie den Positionszeiger an die ausgewählte Markerposition bewegen.

### **Cycle**

Hiermit können Sie einen Cycle-Marker wählen.

### **Zoom** Zoom

Hiermit können Sie auf einen Cycle-Marker heranzoomen.

# **Spur hinzufügen (Dialog)**

Im Dialog **Spur hinzufügen** können Sie Spuren einrichten und hinzufügen.

Um den Dialog **Spur hinzufügen** zu öffnen, klicken Sie im globalen Bereich für Spurbedienelemente in der Spurliste auf **Spur hinzufügen** .

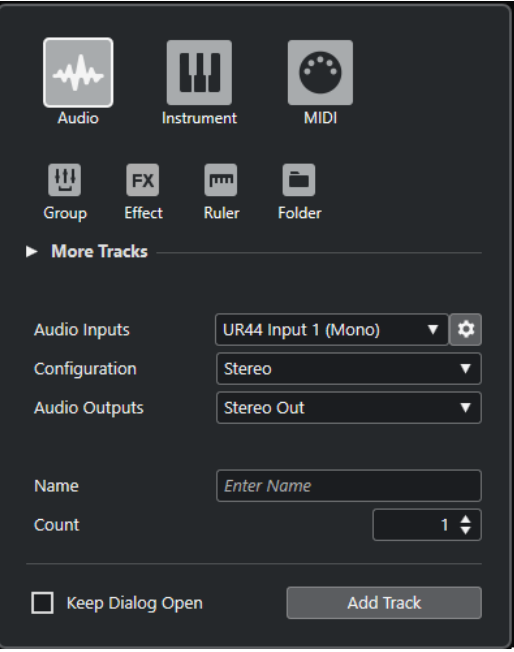

WEITERFÜHRENDE LINKS

[Spur hinzufügen \(Dialog\) – Audio](#page-101-0) auf Seite 102 [Spur hinzufügen \(Dialog\) – Instrument](#page-103-0) auf Seite 104 [Spur hinzufügen \(Dialog\) – MIDI](#page-105-0) auf Seite 106 [Spur hinzufügen \(Dialog\) – Gruppenkanal](#page-106-0) auf Seite 107 [Spur hinzufügen \(Dialog\) – Effekt](#page-108-0) auf Seite 109 [Spur hinzufügen \(Dialog\) – Lineal](#page-110-0) auf Seite 111 [Spur hinzufügen \(Dialog\) – Ordner](#page-112-0) auf Seite 113 [Akkordspur](#page-114-0) auf Seite 115 [Videospuren](#page-115-0) auf Seite 116 [Markerspur](#page-115-0) auf Seite 116

# **Mit Spuren arbeiten**

Spuren sind die Bausteine Ihres Projekts. In Cubase werden Events und Parts auf Spuren platziert.

# **Spuren per Doppelklick hinzufügen**

Sie können Spuren hinzufügen, indem Sie in die Spurliste doppelklicken.

VORGEHENSWEISE

- **●** Führen Sie eine der folgenden Aktionen durch:
	- Um eine MIDI-Spur hinzuzufügen, stellen Sie sicher, dass keine Spur ausgewählt ist, und doppelklicken Sie in einen leeren Bereich der Spurliste.
	- Um eine Audio- oder MIDI-Spur hinzuzufügen und ihr den Eingangs- und Ausgangsbus einer Spur von derselben Art zuzuweisen, wählen Sie diese Spur aus und doppelklicken Sie in einen leeren Bereich der Spurliste.

WEITERFÜHRENDE LINKS [Auswahl von Spuren aufheben](#page-146-0) auf Seite 147

# **Spuren anhand des Dialogs »Spur hinzufügen« hinzufügen**

Mit Hilfe des Dialogs **Spur hinzufügen** können Sie Spuren hinzufügen.

VORGEHENSWEISE

- **1.** Klicken Sie im globalen Bereich für Spurbedienelemente in der Spurliste auf **Spur hinzufügen** .
- **2.** Führen Sie eine der folgenden Aktionen durch:
	- Klicken Sie auf die Spurart und stellen Sie die Optionen gemäß Ihren Anforderungen ein.
	- Um andere Spurarten hinzuzufügen, öffnen Sie den Abschnitt **Weitere Spurarten** und klicken Sie auf die gewünschte Spurart.
- **3.** Klicken Sie auf **Spur hinzufügen**.

ERGEBNIS

Die neue Spur wird unter der ausgewählten Spur zu ihrem Projekt hinzugefügt.

WEITERFÜHRENDE LINKS [Spur hinzufügen \(Dialog\) – Audio](#page-101-0) auf Seite 102 [Spur hinzufügen \(Dialog\) – Instrument](#page-103-0) auf Seite 104 [Spur hinzufügen \(Dialog\) – MIDI](#page-105-0) auf Seite 106 [Spur hinzufügen \(Dialog\) – Effekt](#page-108-0) auf Seite 109 [Spur hinzufügen \(Dialog\) – Gruppenkanal](#page-106-0) auf Seite 107 [Spur hinzufügen \(Dialog\) – Lineal](#page-110-0) auf Seite 111 [Spur hinzufügen \(Dialog\) – Ordner](#page-112-0) auf Seite 113

[Akkordspur](#page-114-0) auf Seite 115 [Videospuren](#page-115-0) auf Seite 116 [Markerspur](#page-115-0) auf Seite 116

# **Spuren anhand von Spur-Presets hinzufügen**

Sie können Spuren auf Basis von Spur-Presets hinzufügen. Spur-Presets enthalten Sound- und Kanaleinstellungen.

VORGEHENSWEISE

- **1.** Klicken Sie im globalen Bereich für Spurbedienelemente in der Spurliste auf **Spur-Preset verwenden** .
- **2.** Wählen Sie im Dialog **Spur-Preset wählen** ein Spur-Preset aus. Die Anzahl und Art der hinzugefügten Spuren hängt vom ausgewählten Spur-Preset ab.
- **3.** Klicken Sie auf **OK**.

### ERGEBNIS

Die neuen Spuren werden im Projekt unterhalb der ausgewählten Spur hinzugefügt.

WEITERFÜHRENDE LINKS [Spur-Presets](#page-149-0) auf Seite 150

# **Spuren durch Ziehen von Dateien aus der MediaBay hinzufügen**

Sie können Spuren durch Ziehen von Dateien aus der **MediaBay** hinzufügen.

VORAUSSETZUNGEN

Eine der folgenden Voraussetzungen muss erfüllt sein:

- Die **MediaBay** ist geöffnet. Um die **MediaBay** zu öffnen, drücken Sie **F5** .
- Das **Medien**-Rack befindet sich in der rechten Zone des **Projekt**-Fensters. Klicken Sie auf **Rechte Zone ein-/ausblenden** und dann auf die **Medien**-Registerkarte, um sie zu öffnen.

VORGEHENSWEISE

- **1.** Wählen Sie in der **MediaBay** die Dateien aus, für die Sie Spuren hinzufügen möchten.
- **2.** Ziehen Sie die Dateien in die Spurliste.
	- Die Anzeige hebt die Position hervor, an der die neuen Spuren hinzugefügt werden.
	- Wenn Sie mehrere Audiodateien in die Spurliste ziehen, müssen Sie auswählen, ob Sie alle Dateien auf einer Spur oder auf verschiedenen Spuren positionieren möchten.
	- Wenn Sie mehrere Audiodateien in die Spurliste ziehen, wird der Dialog **Optionen beim Importieren** geöffnet. Darin können Sie die Optionen beim Importieren bearbeiten.

### ERGEBNIS

Die neuen Spuren werden an der hervorgehobenen Position in der Spurliste hinzugefügt. Die Audiodateien werden am Positionszeiger eingefügt.

WEITERFÜHRENDE LINKS [MediaBay und Medien-Rack](#page-439-0) auf Seite 440 [Medien-Rack in der rechten Zone](#page-439-0) auf Seite 440 [Dialog mit Optionen beim Importieren für Audiodateien](#page-243-0) auf Seite 244

# **MIDI-Spuren als Standard-MIDI-Dateien exportieren**

Sie können MIDI-Spuren als Standard-MIDI-Dateien exportieren. So können Sie MIDI-Material in jede MIDI-Anwendung auf jeder beliebigen Plattform übertragen.

VORGEHENSWEISE

- **1.** Wählen Sie **Datei** > **Exportieren** > **MIDI-Datei**.
- **2.** Geben Sie im angezeigten Dialog einen Speicherort und einen Namen für die Datei ein.
- **3.** Klicken Sie auf **Speichern**.
- **4.** Aktivieren Sie im Dialog **Export-Optionen** die zu exportierenden Einstellungen und klicken Sie auf **OK**.

#### **ERGEBNIS**

Die MIDI-Datei wird exportiert. Sie enthält die Tempo- und die Taktart-Events des **Tempospur-Editors** oder, wenn die Tempospur im **Transportfeld** deaktiviert ist, das aktuelle Tempo und die Taktart.

#### HINWEIS

Wenn Sie andere **Inspector**-Einstellungen exportieren möchten als die in den **Export-Optionen**  angegebenen, verwenden Sie **MIDI in Loop mischen**, um diese Einstellungen in echte MIDI-Events umzuwandeln.

WEITERFÜHRENDE LINKS Export-Optionen-Dialog für MIDI-Dateien auf Seite 139 [MIDI-Events in einen neuen Part mischen](#page-572-0) auf Seite 573

### **Export-Optionen-Dialog für MIDI-Dateien**

Mit den **Export-Optionen** für MIDI-Dateien können Sie angeben, welche Daten in exportierten MIDI-Dateien enthalten sein sollen.

● Um die **Export-Optionen** für MIDI-Dateien zu öffnen, wählen Sie **Datei** > **Exportieren** > **MIDI-Datei**.

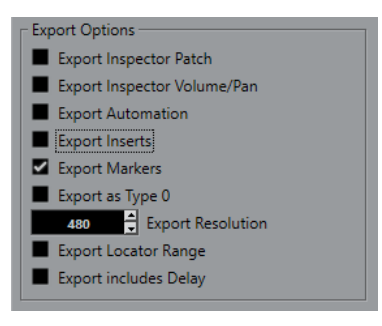

### **Inspector-Patch-Einstellungen exportieren**

Übernimmt MIDI-Patch-Einstellungen im **Inspector** in Form von Bank-Auswahl- und Program-Change-Events in die MIDI-Datei.

### <span id="page-139-0"></span>**Inspector-Lautstärke- und Pan-Einstellungen exportieren**

Übernimmt Lautstärke- und Panoramaeinstellungen im **Inspector** als Lautstärke- und Panorama-Events in die MIDI-Datei.

### **Automation exportieren**

Übernimmt Automation als Controller-Events in die MIDI-Datei.

### **Insert-Effekte exportieren**

Übernimmt MIDI-Parameter und MIDI-Inserts in die MIDI-Datei.

Übernimmt MIDI-Parameter in die MIDI-Datei.

### **Marker exportieren**

Übernimmt Marker als standardisierte MIDI-Datei-Marker-Events in die MIDI-Datei.

### **Als Typ 0 exportieren**

Exportiert eine MIDI-Datei vom Typ 0 mit allen Daten auf einer einzelnen Spur, aber auf unterschiedlichen MIDI-Kanälen. Wenn Sie diese Option deaktivieren, wird eine MIDI-Datei vom Typ 1 mit Daten auf unterschiedlichen Spuren exportiert.

### **Export-Auflösung**

Hiermit können Sie eine MIDI-Auflösung zwischen 24 und 960 für die MIDI-Datei einstellen. Die Auflösung entspricht der Anzahl der Ticks pro Viertelnote (pulse per quarter note, PPQ) und bestimmt die Präzision, mit der Sie die MIDI-Daten ansehen und bearbeiten können. Je höher die Auflösung, desto höher die Präzision. Wählen Sie die Auflösung entsprechend der Anwendung oder den Sequenzern, die Sie verwenden möchten, da einige Anwendungen oder Sequenzer nicht alle Auflösungen unterstützen.

### **Bereich zwischen Locatoren exportieren**

Exportiert nur den Bereich zwischen dem linken und dem rechten Locator.

### **Verzögerung mit einbeziehen**

Übernimmt Verzögerungseinstellungen, die Sie im **Inspector** vorgenommen haben, in die MIDI-Datei.

WEITERFÜHRENDE LINKS [Automation](#page-475-0) auf Seite 476 [Marker](#page-275-0) auf Seite 276 [MIDI-Spurparameter](#page-558-0) auf Seite 559 [MIDI-Events in einen neuen Part mischen](#page-572-0) auf Seite 573 [Export-Optionen](#page-835-0) auf Seite 836 [MIDI-Parts als MIDI-Dateien exportieren](#page-177-0) auf Seite 178

# **Kanalkonfigurationen**

Die Kanalkonfiguration von Audio-, Gruppenkanal- und Effektkanalspuren legt für diese die Anzahl und Konfiguration von Lautsprecherkanälen fest. Cubase unterstützt Mono-, Stereo- und verschiedene 2D- und 3D-Surround-Kanalkonfigurationen.

Für Audio-, Gruppenkanal- und Effektkanalspuren in Ihrem Projekt können Sie die Kanalkonfiguration jederzeit von Mono zu Stereo umschalten und umgekehrt.

### HINWEIS

- Während der Aufnahme können Sie Kanalkonfigurationen nicht umschalten.
- Bei eingefrorenen Spuren können Sie die Kanalkonfiguration nicht umschalten.

Wenn Sie die Kanalkonfiguration umschalten, gelten die folgenden Routing-Regeln:

- Beim Umschalten von Stereo zu Mono wird das linke Signal des Stereo-Eingangs genutzt.
- Wenn Sie eine Mono-Spur, die einen Mono-Eingangsbus verwendet, zu Stereo umschalten, wird der Mono-Eingangsbus beibehalten.

WFITERFÜHRENDE LINKS Kanalkonfiguration zwischen Mono und Stereo umschalten auf Seite 141

## **Kanalkonfiguration zwischen Mono und Stereo umschalten**

Sie können die Kanalkonfiguration für Audio-, Gruppenkanal- und Effektkanalspuren zwischen Mono und Stereo umschalten.

VORAUSSETZUNGEN Die Aufnahme ist nicht aktiviert.

VORGEHENSWEISE

- **●** Führen Sie eine der folgenden Aktionen durch:
	- Klicken Sie im Bereich für Spurbedienelemente einer Audio-, Gruppenkanal- oder Effektkanalspur mit Mono- oder Stereo-Kanalkonfiguration auf **Kanalkonfiguration**.

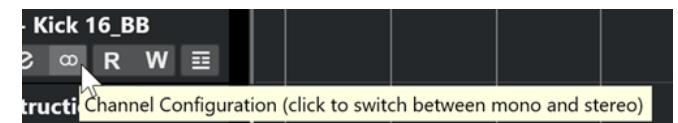

● Klicken Sie im Kanalzug-Bereich der **MixConsole** einer Audio-, Gruppenkanal- oder Effektkanalspur mit Mono- oder Stereo-Kanalkonfiguration auf **Kanalkonfiguration**.

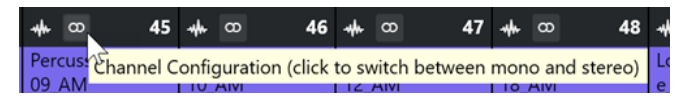

### **ERGEBNIS**

Die Kanalkonfiguration der Spur wird von Mono zu Stereo umgeschaltet oder umgekehrt.

WEITERFÜHRENDE LINKS [Kanalkonfigurationen](#page-139-0) auf Seite 140

# **Ausgewählte Spuren entfernen**

Sie können ausgewählte Spuren von der Spurliste löschen.

VORGEHENSWEISE

**●** Wählen Sie **Projekt** > **Ausgewählte Spuren entfernen**.

Wenn Sie Spuren löschen, die nicht leer sind, wird eine Warnmeldung angezeigt.

HINWEIS

Sie können diese Warnmeldung deaktivieren. Um diese Meldung erneut zu aktivieren, aktivieren Sie **Warnmeldung vor dem Löschen von nicht leeren Spuren anzeigen** im **Programmeinstellungen**-Dialog (unter **Bearbeitungsoptionen**).

# **Nicht genutzte Spuren entfernen**

Sie können nicht genutzte Spuren von der Spurliste löschen.

VORGEHENSWEISE

**●** Wählen Sie **Projekt** > **Nicht genutzte Spuren entfernen**.

# **Spuren in der Spurliste verschieben**

Sie können Spuren in der Spurliste nach oben oder unten verschieben.

VORGEHENSWEISE

**●** Wählen Sie eine Spur aus und ziehen sie in der Liste nach oben oder unten.

# **Spuren umbenennen**

Sie können Spuren umbenennen.

VORGEHENSWEISE

- **1.** Führen Sie eine der folgenden Aktionen durch:
	- Doppelklicken Sie auf einen Spurnamen und geben Sie einen neuen Namen für die Spur ein.
	- Wenn mehrere Spuren ausgewählt sind, wählen Sie **Bearbeiten** > **Umbenennen** > **Erste ausgewählte Spur umbenennen**.

HINWEIS

Alternativ können Sie auch einen Tastaturbefehl (standardmäßig **Alt-Taste** - **F2** ) verwenden.

**2.** Drücken Sie die **Eingabetaste** .

Um allen Events auf der Spur denselben Namen zuzuweisen, halten Sie eine Sondertaste gedrückt und drücken Sie **Eingabetaste** .

### WEITERE SCHRITTE

Wenn die Option **Parts erhalten die Namen der Spuren** im **Programmeinstellungen**-Dialog (**Bearbeitungsoptionen**-Seite) aktiviert ist und Sie ein Event von einer Spur auf eine andere verschieben, wird das verschobene Event automatisch gemäß seiner neuen Spur benannt.

# **Neuen Spuren/Kanälen automatisch Farben zuweisen**

Sie können neu hinzugefügten Spuren oder Kanälen automatisch Farben zuweisen.

VORGEHENSWEISE

- **1.** Wählen Sie **Bearbeiten** > **Programmeinstellungen**.
- **2.** Öffnen Sie die **Programmoberfläche**-Seite und wählen Sie **Spurfarben & MixConsole-Kanalfarben**.
- **3.** Öffnen Sie das Einblendmenü **Modus für automatische Spur-/Kanalfarbe** und wählen Sie eine Option aus.
- **4.** Klicken Sie auf **OK**.

#### ERGEBNIS

Spuren/Kanäle, die Sie mit Hilfe von **Spur hinzufügen** oder durch Ziehen von Dateien aus dem **Medien**-Rack in die Event-Anzeige hinzugefügt haben, werden automatisch entsprechend Ihren Einstellungen eingefärbt.

WEITERFÜHRENDE LINKS [Programmoberfläche – Spurfarben & MixConsole-Kanalfarben](#page-842-0) auf Seite 843

# **Bilder in Spurliste einblenden**

Bilder in der Spurliste helfen Ihnen, Ihre Spuren zu erkennen. Bilder in der Spurliste sind verfügbar für Audio-, Instrument-, MIDI-, Effektkanal- und Gruppenspuren.

#### VORAUSSETZUNGEN

Stellen Sie die Spurhöhe auf mindestens zwei Zeilen ein.

#### VORGEHENSWEISE

- **1.** Klicken Sie mit der rechten Maustaste in der Spurliste auf eine beliebige Spur.
- **2.** Wählen Sie im Kontextmenü **Bilder in Spurliste einblenden**.

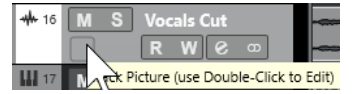

Wenn Sie die Maus auf einer Spur ganz nach links bewegen, wird ein hervorgehobenes Rechteck angezeigt.

- **3.** Doppelklicken Sie auf das Auswahlrechteck.
- **4.** Wählen Sie im **Bild-Browser** ein Bild aus.
- **5.** Klicken Sie auf **OK**.

#### ERGEBNIS

Das Bild wird in der Spurliste und im **MixConsole**-Bilder-Abschnitt angezeigt.

WEITERFÜHRENDE LINKS Bild-Browser auf Seite 143 [Bilder zu MixConsole-Kanälen hinzufügen](#page-315-0) auf Seite 316

### **Bild-Browser**

Im **Bild-Browser** können Sie Bilder einrichten und auswählen, die in der Spurliste und in der **MixConsole** angezeigt werden. Mit Hilfe von Spurbildern können Sie Spuren und Kanäle leichter identifizieren. Sie können Bilder aus dem Factory Content auswählen oder neue Bilder zur benutzerdefinierten Bibliothek hinzufügen.

● Um den **Bild-Browser** für eine Spur zu öffnen, doppelklicken Sie auf das Rechteck unten links in der Spurliste.

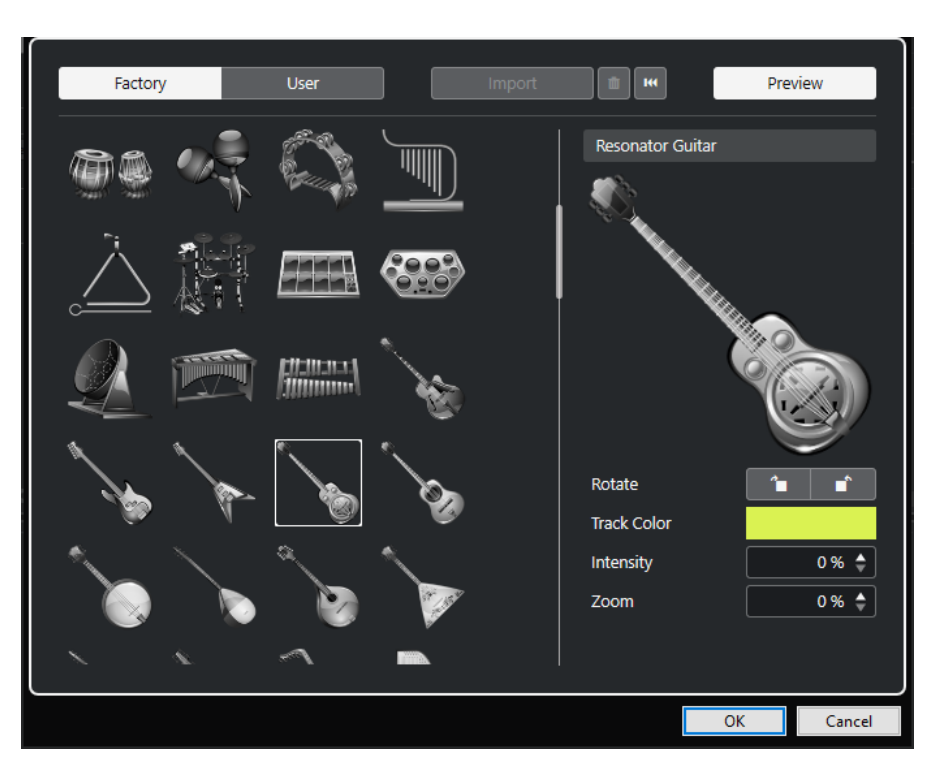

### **Bilder-Browser**

Zeigt die Bilder an, die Sie der ausgewählten Spur bzw. dem Kanal hinzufügen können.

#### **Mitgeliefert**

Zeigt den Factory Content im Bild-Browser an.

### **Benutzer**

Zeigt den Benutzer-Content im Bild-Browser an.

### **Importieren**

Öffnet einen Dateidialog, in dem Sie Bilder der Formate bmp, jpeg oder png auswählen und zur benutzerdefinierten Bibliothek hinzufügen können.

### **Ausgewählte Bilder aus benutzerdefinierter Bibliothek entfernen**

Entfernt die ausgewählten Bilder aus der benutzerdefinierten Bibliothek.

### **Aktuelles Bild zurücksetzen**

Entfernt das ausgewählte Bild von der ausgewählten Spur bzw. dem Kanal.

### **Vorschau**

Öffnet/Schließt einen Bereich mit weiteren Farben- und Zoom-Einstellungen.

### **Spurbild-Vorschau**

Zeigt das aktuelle Spurbild. Wenn Sie das Bild heranzoomen, können Sie es mit der Maus ziehen, um den sichtbaren Teil einzustellen.

### **Drehen**

Hiermit können Sie das Spurbild drehen.

### **Spurfarbe**

Öffnet den **Farben**-Bereich, in dem Sie eine Spurfarbe auswählen können.

### **Intensität**

Hiermit können Sie die Spurfarbe auf das Spurbild anwenden und die Farbintensität einstellen.
### <span id="page-144-0"></span>**Zoom**

Hiermit können Sie die Größe des Spurbilds einstellen.

WEITERFÜHRENDE LINKS [Bilder in Spurliste einblenden](#page-142-0) auf Seite 143 [Bilder zu MixConsole-Kanälen hinzufügen](#page-315-0) auf Seite 316

# **Spurhöhe einstellen**

Sie können die Spurhöhe so vergrößern, dass Sie die Events auf der Spur genau betrachten können, oder Sie können die Höhe mehrerer Spuren verkleinern, um einen Überblick über Ihr Projekt zu erhalten.

- Um die Höhe einer Spur zu verändern, klicken Sie auf den unteren Rand der Spur und ziehen Sie nach oben oder unten.
- Um die Höhe aller Spuren gemeinsam zu ändern, halten Sie die **Strg-Taste/Befehlstaste**  gedrückt, klicken Sie auf den unteren Rand einer Spur und ziehen Sie nach oben oder unten.
- Um die Anzahl der sichtbaren Spuren im **Projekt**-Fenster einzustellen, verwenden Sie das Zoom-Menü für die Spuren.
- Um beim Auswählen einer Spur automatisch die Spurhöhe einzustellen, klicken Sie auf **Bearbeiten** > **Ausgewählte Spur vergrößern**.

WEITERFÜHRENDE LINKS Spurhöhe-Presets (Menü) auf Seite 145 [Spurbedienelemente-Dialog](#page-129-0) auf Seite 130

### **Spurhöhe-Presets (Menü)**

Im Menü **Spurhöhe-Presets** können Sie die Anzahl der sichtbaren Spuren im **Projekt**-Fenster sowie die Spurhöhe einstellen.

● Um unten rechts im **Projekt**-Fenster das Menü **Spurhöhe-Presets** zu öffnen, klicken Sie auf die Pfeiltaste über dem vertikalen Zoom-Schieberegler.

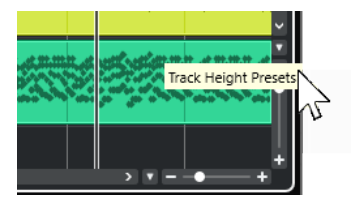

Die folgenden Optionen sind verfügbar:

### **Spuren einzeilig**

Vergrößert alle Spuren auf die Höhe von einer Zeile.

### **Spuren zweizeilig**

Vergrößert alle Spuren auf die Höhe von zwei Zeilen.

### **Spuren dreizeilig**

Vergrößert alle Spuren auf die Höhe von drei Zeilen.

### **Spuren vierzeilig**

Vergrößert alle Spuren auf die Höhe von vier Zeilen.

#### **Spuren mit N Zeilen**

Öffnet einen Dialog, in dem Sie eine benutzerdefinierte Anzahl von Zeilen definieren können.

#### **Alle Spuren anzeigen**

Vergrößert/Verkleinert alle Spuren, so dass sie in das aktive **Projekt**-Fenster passen.

#### **4 Spuren anzeigen**

Vergrößert die ausgewählte sowie drei angrenzende Spuren.

### **8 Spuren anzeigen**

Vergrößert die ausgewählte sowie sieben angrenzende Spuren.

### **N Spuren anzeigen**

Öffnet einen Dialog, in dem Sie eine individuelle Anzahl von Spuren definieren können.

#### **Alle Spuren minimieren**

Hiermit werden alle Spurhöhen auf minimale Größe eingestellt.

#### **Einrasten-Modus**

Ändert die Spurhöhen bei der Größenänderung in festgelegten Schritten.

WFITERFÜHRENDE LINKS [Presets für horizontalen Zoom](#page-69-0) auf Seite 70 [Zoom-Vorgänge im Projekt-Fenster](#page-66-0) auf Seite 67

# **Spuren auswählen**

Sie können eine oder mehrere Spuren in der Spurliste auswählen.

- Klicken Sie in der Spurliste auf eine Spur, um sie auszuwählen.
- Um mehrere Spuren auszuwählen, klicken Sie mit gedrückter **Strg-Taste/Befehlstaste** auf die Spuren.
- Um einen Bereich benachbarter Spuren auszuwählen, klicken Sie mit gedrückter **Umschalttaste** auf die erste und die letzte Spur des gewünschten Bereichs.

Die ausgewählten Spuren werden hervorgehoben.

WEITERFÜHRENDE LINKS [Spurauswahl folgt Event-Auswahl](#page-821-0) auf Seite 822 [Zur ausgewählten Spur scrollen](#page-825-0) auf Seite 826 [Kanal/Spur auswählen, wenn Solo-Modus eingeschaltet wurde](#page-825-0) auf Seite 826 [Kanal/Spur auswählen, wenn Kanaleinstellungen-Fenster geöffnet wird](#page-825-0) auf Seite 826

### **Spuren mit den Pfeiltasten auswählen**

Mit der **Pfeil-nach-oben-Taste** oder der **Pfeil-nach-unten-Taste** auf der Computertastatur können Sie Spuren und Events auswählen. Sie können auch einstellen, dass die **Pfeil-nach-oben-Taste** und die **Pfeil-nach-unten-Taste** ausschließlich zur Spurenauswahl dienen sollen.

● Um einzustellen, dass die **Pfeil-nach-oben-Taste** und die **Pfeil-nach-unten-Taste**  ausschließlich zur Spurenauswahl dienen, aktivieren Sie **Pfeil-Nach-Oben/Unten-Tasten nur zur Auswahl von Spuren verwenden** im **Programmeinstellungen**-Dialog (unter **Bearbeitungsoptionen**).

Dabei gilt Folgendes:

- Wenn diese Option deaktiviert ist und kein Event/Part im **Projekt**-Fenster ausgewählt ist, können Sie mit der **Pfeil-nach-oben-Taste** und der **Pfeil-nach-unten-Taste** die nächste/ vorherige Spur in der Spurliste auswählen.
- Wenn diese Option deaktiviert ist und ein Event/Part im **Projekt**-Fenster ausgewählt ist, können Sie mit der **Pfeil-nach-oben-Taste** und der **Pfeil-nach-unten-Taste** immer noch die nächste/vorherige Spur in der Spurliste auswählen – auf der ausgewählten Spur wird jedoch automatisch auch das erste Event/der erste Part ausgewählt.
- Wenn diese Option aktiviert ist, können Sie mit der **Pfeil-nach-oben-Taste** und der **Pfeilnach-unten-Taste** nur die Spurauswahl verändern – die Auswahl des Events/Parts im **Projekt**-Fenster ändert sich dadurch nicht.

# **Auswahl von Spuren aufheben**

Sie können die Auswahl von Spuren aufheben, die in der Spurliste ausgewählt sind.

VORGEHENSWEISE

**●** Klicken Sie mit gedrückter **Umschalttaste** auf eine ausgewählte Spur.

### ERGEBNIS

Die Auswahl der Spur wird aufgehoben.

# **Spuren duplizieren**

Sie können eine Spur mit allen Inhalten und Kanaleinstellungen duplizieren.

VORGEHENSWEISE

**●** Wählen Sie **Projekt** > **Spuren duplizieren**.

### ERGEBNIS

Die duplizierte Spur wird unterhalb der Originalspur angezeigt.

# **Mehrere Spuren einfrieren**

Sie können mehrere ausgewählte Audio- oder Instrumentenspuren einfrieren.

VORGEHENSWEISE

- **1.** Wählen Sie in der Spurliste die Spuren aus, die Sie einfrieren möchten.
- **2.** Führen Sie eine der folgenden Aktionen durch:
	- Wählen Sie **Bearbeiten** > **Einfrieren/Einfrieren aufheben** > **Ausgewählte Spuren**.
	- Klicken Sie mit der rechten Maustaste auf eine der ausgewählten Spuren und wählen Sie aus dem Kontextmenü **Ausgewählte Spuren einfrieren/Einfrieren aufheben**.

### HINWEIS

Wenn Sie mehrere Spuren auswählen und im **Inspector** auf **Kanal einfrieren** klicken, wird nur die aktive Spur eingefroren.

**3.** Nehmen Sie Ihre Änderungen im Dialog **Kanal einfrieren - Optionen** vor.

### HINWEIS

Sie können auch **Bearbeiten** > **Einfrieren/Einfrieren aufheben** > **Ausgewählte Spuren (mit aktuellen Einstellungen)** wählen, um die Spuren einzufrieren, ohne den Dialog **Kanal einfrieren - Optionen** anzuzeigen. In diesem Fall werden die letzten Einstellungen angewendet.

**4.** Klicken Sie auf **OK**.

### ERGEBNIS

- Die Ausgabe der Spuren wird in Audiodateien gerendert, und bei der Wiedergabe hören Sie denselben Klang wie vor dem Einfrieren.
- Es wird weniger CPU-Rechenleistung aufgewendet.
- Die Schalter **Kanal einfrieren** sind aktiviert.
- Die Bedienelemente für die Spuren sind nicht verfügbar (grau dargestellt).
- Die Audio-Events und MIDI-Parts werden gesperrt.
- Sie können immer noch Pegel und Panorama einstellen und EQ- und Send-Einstellungen anpassen.

#### HINWEIS

Die Audiospur wird im **Freeze**-Ordner gespeichert. Dieser befindet sich an folgendem Speicherort:

- Windows: im **Projekt**-Ordner
- macOS: **Benutzer/Dokumente**

Die Einfrieren-Optionen werden gespeichert und für alle späteren Einfrieren-Vorgänge verwendet.

#### HINWEIS

Im **Tastaturbefehle**-Dialog in der **Bearbeiten**-Kategorie können Sie außerdem einen Tastaturbefehl für **Ausgewählte Spuren einfrieren/Einfrieren aufheben** und **Ausgewählte Spuren einfrieren/Einfrieren aufheben (mit aktuellen Einstellungen)** zuweisen.

#### WEITERE SCHRITTE

Um das Einfrieren der Spuren aufzuheben, wählen Sie sie aus und wählen Sie dann **Bearbeiten** > **Einfrieren/Einfrieren aufheben** > **Ausgewählte Spuren** oder **Bearbeiten** > **Einfrieren/Einfrieren aufheben** > **Ausgewählte Spuren (mit aktuellen Einstellungen)**.

WEITERFÜHRENDE LINKS [Insert-Effekte einfrieren](#page-334-0) auf Seite 335 [Instrument einfrieren](#page-491-0) auf Seite 492 [Kanal einfrieren - Optionen \(Dialog für Instrumente\)](#page-492-0) auf Seite 493 [Kanal-Einfrieren aufheben - Optionen \(Dialog für Instrumente\)](#page-493-0) auf Seite 494

# **Spuren in Ordnerspuren verwalten**

Sie können Ihre Spuren in Ordnern verwalten, indem Sie Spuren in Ordnerspuren verschieben. Dadurch können Sie Ihre Bearbeitungsvorgänge auf mehrere Spuren gemeinsam anwenden. Ordnerspuren können Spuren aller Art enthalten, auch weitere Ordnerspuren.

- Um eine Ordnerspur hinzuzufügen, klicken Sie im globalen Bereich für Spurbedienelemente in der Spurliste auf **Spur hinzufügen** und dann auf **Ordner**.
- Um Spuren in einen Ordner zu verschieben, wählen Sie sie aus und ziehen sie in eine Ordnerspur.
- Um Spuren aus einem Ordner herauszubewegen, wählen Sie sie aus und ziehen sie aus dem Ordner heraus.
- Um die Spuren innerhalb eines Ordners ein- oder auszublenden, klicken Sie auf den Schalter **Ordnerinhalt ein-/ausblenden** für die Ordnerspur.
- Um Daten in einer Ordnerspur ein- oder auszublenden, öffnen Sie das Kontextmenü der Ordnerspur und wählen Sie eine Option im Untermenü **Daten auf Ordnerspuren anzeigen**.
- Um alle Spuren gleichzeitig stummzuschalten oder die Solo-Funktion für die Spuren einzuschalten, klicken Sie auf den **Stummschalten**-Schalter oder den **Solo**-Schalter der Ordnerspur.

#### HINWEIS

Ausgeblendete Spuren werden wie gewohnt wiedergegeben.

# **Arbeiten mit überlappendem Audiomaterial**

Die grundlegende Regel für Audiospuren ist, dass eine Audiospur jeweils nur ein Event gleichzeitig wiedergeben kann. Wenn zwei oder mehr Events einander überlappen, wird nur das vordere wiedergegeben. Sie können jedoch das Event/die Region auswählen, das/die Sie wiedergeben möchten.

### VORGEHENSWEISE

- **●** Führen Sie eine der folgenden Aktionen durch:
	- Klicken Sie mit der rechten Maustaste auf das Audio-Event in der Event-Anzeige und wählen Sie das gewünschte Event oder die gewünschte Region im Untermenü **In den Vordergrund** oder **Region zuweisen**.

### HINWEIS

Welche Optionen verfügbar sind, hängt davon ab, ob Sie eine lineare oder eine Cycle-Aufnahme durchführen und welchen Aufnahmemodus Sie verwenden. Wenn Sie Audiomaterial im Cycle-Modus aufnehmen, wird das aufgenommene Event in eine Region pro Take aufgeteilt.

Klicken Sie auf den mittleren Griff am unteren Rand eines überlappenden Events und wählen Sie einen Eintrag aus dem Einblendmenü.

# **Event-Anzeige für Ordnerspuren**

Geschlossene Ordnerspuren können Daten der enthaltenen Audio-, MIDI- und Instrumentenspuren als Datenblöcke oder als Events anzeigen.

Wenn Sie Ordnerspuren schließen, werden die Inhalte der Spuren als Datenblöcke oder Events angezeigt. Je nach der Höhe der Ordnerspur kann die Event-Darstellung mehr oder weniger detailliert ausfallen.

# <span id="page-149-0"></span>**Event-Anzeige für Ordnerspuren ändern**

Sie können die Event-Anzeige für Ordnerspuren ändern.

### VORGEHENSWEISE

- **1.** Klicken Sie mit der rechten Maustaste auf die Ordnerspur.
- **2.** Wählen Sie im Kontextmenü **Daten auf Ordnerspuren anzeigen**. Ihnen stehen die folgenden Möglichkeiten zur Verfügung:
	- **Daten immer anzeigen** Zeigt Datenblöcke oder Event-Details immer an.
	- **Daten nie anzeigen**

Zeigt nichts an.

- **Daten ausblenden, wenn Spur angezeigt wird** Blendet Event-Details aus, wenn Sie Ordnerspuren öffnen.
- **Event-Details anzeigen**

Zeigt Event-Details anstelle von Datenblöcken an.

### **HINWEIS**

Sie können diese Einstellungen im **Programmeinstellungen**-Dialog (unter **Event-Anzeige – Ordner**) ändern.

WEITERFÜHRENDE LINKS [Event-Anzeige – Ordner](#page-831-0) auf Seite 832

# **Spur-Presets**

Spur-Presets sind Vorlagen, die Sie auf neu erzeugte oder bestehende Spuren des selben Typs anwenden können.

Sie können diese aus allen Spurarten erzeugen (Audio-, MIDI-, Instrumenten-, Sampler-, Gruppen- und Effektkanalspuren, VST-Instument-Rückgabekanälen sowie Eingangs- und Ausgangskanälen). Spur-Presets enthalten Sound- und Kanaleinstellungen und ermöglichen es Ihnen daher, Sounds schnell zu durchsuchen, anzuhören, auszuwählen und anzupassen oder bestimmte Kanaleinstellungen projektübergreifend zu verwenden.

Spur-Presets werden in der **MediaBay** verwaltet.

Beim Anwenden eines Spur-Presets werden alle im Preset gespeicherten Einstellungen vorgenommen.

Sie können Spur-Presets nur auf Spuren desselben Typs anwenden. Die einzigen Ausnahmen sind Instrumentenspuren. Für diese sind auch VST-Presets verfügbar.

### HINWEIS

Das Anwenden eines Presets kann nicht rückgängig gemacht werden. Sie können ein angewendetes Spur-Preset nicht entfernen und zu den vorherigen Einstellungen zurückkehren. Wenn Sie mit den Einstellungen des Spur-Presets nicht zufrieden sind, müssen Sie diese entweder manuell anpassen oder ein anderes Spur-Preset anwenden. ● Dabei werden MIDI-Parameter, Insert-Effekte oder EQ-Einstellungen entfernt. Diese Einstellungen sind nicht in VST-Presets gespeichert.

### **Audiospur-Presets**

Spur-Presets für Audiospuren, Gruppenspuren, Effektkanalspuren, VST-Instrumentenkanäle, Eingangs- und Ausgangskanäle beinhalten alle Einstellungen, die den Sound bestimmen.

Sie können die vordefinierten Presets als Ausgangspunkt für weitere Anpassungen nutzen und die für bestimmte Künstler optimierten Einstellungen für zukünftige Aufnahmen als Presets speichern.

Die folgenden Daten werden in Audiospur-Presets gespeichert:

- Einstellungen für Insert-Effekte (einschließlich VST-Effekt-Presets)
- EQ-Einstellungen
- Lautstärke und Panorama

### **HINWEIS**

Um die Spur-Presets für Eingangs- und Ausgangskanäle verwenden zu können, müssen Sie in der **MixConsole** die **Write**-Schalter für Eingangs- und Ausgangskanäle aktivieren. Dadurch werden in der Spurliste Eingangs- und Ausgangskanalspuren erzeugt.

### **MIDI-Spur-Presets**

Sie können MIDI-Spur-Presets für VST-Instrumente verwenden.

Wenn Sie MIDI-Spur-Presets erzeugen, können Sie entweder den Kanal oder das Patch einbeziehen.

Die folgenden Daten werden in MIDI-Spur-Presets gespeichert:

- MIDI-Parameter (Transponierung usw.)
- Ausgang und Kanal oder Programmwechselbefehl
- Lautstärke und Panorama
- Notensystemeinstellungen
- **Farbeinstellungen**
- Drum-Map-Einstellungen

### **Spur-Preset erzeugen**

Sie können ein Spur-Preset aus einer Spur oder aus mehreren Spuren erzeugen.

VORGEHENSWEISE

- **1.** Wählen Sie im **Projekt**-Fenster eine oder mehrere Spuren aus.
- **2.** Klicken Sie mit der rechten Maustaste im Spurlisten-Bereich einer ausgewählten Spur und wählen Sie im Kontextmenü die Option **Spur-Preset speichern**.
- **3.** Geben Sie im Bereich **Neues Preset** einen Namen für das neue Preset ein.

**HINWEIS** 

Sie können auch Attribute für das Preset definieren.

**4.** Klicken Sie auf **OK**, um das Preset zu speichern und den Dialog zu schließen.

#### **ERGEBNIS**

Spur-Presets werden im Programmverzeichnis im Ordner für Spur-Presets abgelegt. Sie werden in Standard-Unterordnern abgelegt, deren Namen der jeweiligen Spurart entsprechen: Audio, MIDI, Instrument und Multi.

### **Presets für Spuren laden**

Sie können aus einer Reihe von Spur-Presets auswählen.

VORGEHENSWEISE

- **1.** Öffnen Sie im **Inspector** den **Inserts**-Bereich.
- **2.** Klicken Sie mit der rechten Maustaste auf die Bereichs-Überschrift **Insert-Effekte** und wählen Sie **Aus Spur-Preset**.
- **3.** Doppelklicken Sie im **Treffer**-Browser auf ein Preset, um es zu übernehmen.

WEITERFÜHRENDE LINKS [Spur-Presets](#page-149-0) auf Seite 150

### **Presets für VST-Instrumente laden**

Wenn Sie mit VST-Instrumenten arbeiten, können Sie im **Treffer**-Browser ein Preset auswählen.

VORGEHENSWEISE

- **1.** Klicken Sie in der Spurliste mit der rechten Maustaste auf eine Instrumentenspur und wählen Sie **Spur-Preset laden**.
- **2.** Doppelklicken Sie im **Treffer**-Browser auf ein Preset, um es zu übernehmen.

### **Instrumentenspur-Presets**

Instrumentenspur-Presets bieten MIDI- und Audiofunktionen und eignen sich für Sounds einfacher, monotimbraler VST-Instrumente.

Sie können Instrumentenspur-Presets zum Beispiel zum Vorhören Ihrer Spuren oder zum Speichern der wichtigsten Sound-Einstellungen verwenden. Sie können auch Sounds aus Instrumentenspur-Presets in Instrumentenspuren verwenden.

Die folgenden Daten werden in Instrumentenspur-Presets gespeichert:

- Audio-Insert-Effekte
- Audio-EOs
- Audio-Lautstärke und -Panorama
- MIDI-Insert-Effekte
- MIDI-Spurparameter
- Das für die Spur verwendete VST-Instrument
- Notensystemeinstellungen
- **Farbeinstellungen**

● Drum-Map-Einstellungen

### **VST-Presets**

VST-Instrument-Presets verhalten sich wie Instrumentenspur-Presets. Sie können Sounds aus VST-Presets in Instrumentenspuren verwenden.

Die folgenden Daten werden in VST-Instrumenten-Presets gespeichert:

- VST-Instrument
- Einstellungen für das VST-Instrument

#### **HINWEIS**

Sondertasten, Insert-Effekte und EQ-Einstellungen werden nicht gespeichert.

VST-Effekt-PlugIns gibt es in den Formaten VST 3 und VST 2.

HINWEIS

In dieser Anleitung wird die Bezeichnung »VST-Preset« für VST 3-Presets mit Einstellungen für VST-Instrumente verwendet.

### **Sounds eines Instrumentenspur- oder VST-Presets extrahieren**

Die sound-bezogenen Einstellungen eines Instrumentenspur-Presets oder eines VST-Presets können extrahiert und auf eine Instrumentenspur angewendet werden.

VORGEHENSWEISE

- **1.** Wählen Sie eine Instrumentenspur aus, für die Sie die Sound-Einstellungen ändern möchten.
- **2.** Öffnen Sie im **Inspector** den **Routing**-Bereich.
- **3.** Klicken Sie auf **Sound aus Spur-Preset extrahieren** .
- **4.** Wählen Sie im Preset-Browser ein Preset einer Instrumentenspur oder ein VST-Preset aus.
- **5.** Doppelklicken Sie auf das Preset, um die Einstellungen zu laden.

#### ERGEBNIS

Das für die aktuelle Spur eingestellte VST-Instrument und alle seine Einstellungen werden durch die entsprechenden Einstellungen des Spur- bzw. VST-Presets ersetzt (nicht jedoch die Spurparameter, Insert- oder EQ-Einstellungen). Das alte VST-Instrument für diese Instrumentenspur wird entfernt. Das neue VST-Instrument wird für die Instrumentenspur eingerichtet.

### **Multispur-Presets**

Sie können Multispur-Presets z. B. verwenden, wenn Sie für Ihre Aufnahmen mehrere Mikrofone benötigen (für Drumsets oder Chöre mit gleichbleibenden Aufnahmebedingungen) und die erzeugten Spuren auf ähnliche Weise bearbeiten müssen. Sie können sie außerdem für Situationen nutzen, in denen Sie mehrere Spuren verwenden, um einen bestimmten Sound zu erzeugen (Layering).

Wenn Sie mehrere Spuren auswählen und ein Spur-Preset erstellen, können Sie die Einstellungen aller ausgewählten Spuren in einem einzelnen Multispur-Preset speichern. Sie können Multispur-Presets nur dann auf vorhandene Spuren anwenden, wenn diese dieselben Spurarten in

derselben Anzahl und Reihenfolge aufweisen. Daher eignen sie sich für Situationen, in denen Sie eine bestimmte Spurkonfiguration immer wieder verwenden möchten.

### **Multispur-Presets laden**

Sie können Multispur-Presets auf mehrere ausgewählte Spuren anwenden.

VORGEHENSWEISE

**1.** Wählen Sie im **Projekt**-Fenster mehrere Spuren aus.

HINWEIS

Sie können Multispur-Presets nur auf die ausgewählten Spuren anwenden, wenn diese dieselben Spurarten in der gleichen Anzahl und Reihenfolge aufweisen wie das Multispur-Preset.

- **2.** Klicken Sie in der Spurliste mit der rechten Maustaste auf eine Spur und wählen Sie **Spur-Preset laden**.
- **3.** Wählen Sie im Preset-Browser ein Multispur-Preset aus.
- **4.** Doppelklicken Sie auf das Preset, um es zu laden.

### ERGEBNIS

Das Preset wird angewendet.

### **Spur- oder VST-Presets laden**

Sie können Spur- oder VST-Presets auf ausgewählte Spuren anwenden.

VORGEHENSWEISE

- **1.** Wählen Sie im **Projekt**-Fenster eine Spur aus.
- **2.** Führen Sie eine der folgenden Aktionen durch:
	- Klicken Sie im **Inspector** auf **Spur-Preset laden**.
	- Klicken Sie in der Spurliste mit der rechten Maustaste auf die Spur und wählen Sie **Spur-Preset laden**.
- **3.** Wählen Sie im Preset-Browser ein Spur- oder VST-Preset aus.
- **4.** Doppelklicken Sie auf das Preset, um es zu laden.

#### ERGEBNIS

Das Preset wird angewendet.

### HINWEIS

Sie können Spur-Presets auch aus der **MediaBay** oder dem Explorer/macOS Finder heraus auf eine Spur passenden Typs ziehen.

WEITERFÜHRENDE LINKS [Filter-Bereich](#page-466-0) auf Seite 467

# **Parts und Events**

Parts und Events sind die Grundbausteine in Cubase.

# **Events**

In Cubase können Sie die meisten Event-Arten auf ihren jeweiligen Spuren im **Projekt**-Fenster anzeigen und bearbeiten.

Sie können Events hinzufügen, indem Sie sie importieren oder aufnehmen.

WEITERFÜHRENDE LINKS [Audio-Regionen](#page-156-0) auf Seite 157 [MIDI-Events](#page-157-0) auf Seite 158

### **Audio-Events**

Audio-Events werden automatisch erstellt, wenn Sie Audiomaterial in das **Projekt**-Fenster aufnehmen oder importieren.

Sie können Audio-Events im **Projekt**-Fenster und im **Sample-Editor** anzeigen und bearbeiten.

Ein Audio-Event löst die Wiedergabe des entsprechenden Audio-Clips aus. Indem Sie die **Versatz**und **Länge**-Werte des Events anpassen, können Sie bestimmen, welcher Abschnitt des Audio-Clips wiedergegeben wird. Der Audio-Clip selbst wird nicht verändert.

WEITERFÜHRENDE LINKS [Projekt-Fenster](#page-35-0) auf Seite 36 [Sample-Editor](#page-375-0) auf Seite 376 [Audiodateien und Audio-Clips](#page-155-0) auf Seite 156 [Aufnahmemethoden](#page-220-0) auf Seite 221

### **Audio-Events erstellen**

Sie können Audio-Events erzeugen, indem Sie Audio in das **Projekt**-Fenster aufnehmen oder importieren.

VORGEHENSWEISE

- **●** Führen Sie eine der folgenden Aktionen durch:
	- Nehmen Sie Audiomaterial auf.
	- Wählen Sie **Datei** > **Importieren** > **Audiodatei**, um eine Audiodatei von Ihrer Festplatte oder einem externen Speichermedium zu importieren.
	- Wählen Sie **Datei** > **Importieren** > **Audio-CD**, um eine Audiodatei von einer Audio-CD zu importieren.
	- Wählen Sie **Datei** > **Importieren** > **Audio aus Videodatei**, um Audio aus einer Videodatei von Ihrer Festplatte oder einem externen Speichermedium zu importieren.
	- Ziehen Sie eine Audiodatei aus der **MediaBay**, dem **Audio-Part-Editor** oder dem **Sample-Editor** in die Event-Anzeige und lassen Sie sie los.

<span id="page-155-0"></span>Kopieren Sie ein Event aus einem anderen Cubase-Projekt und fügen Sie es in die Event-Anzeige ein.

WEITERFÜHRENDE LINKS [Aufnahmemethoden](#page-220-0) auf Seite 221 [Audiodatei-Import](#page-242-0) auf Seite 243 [Audio-CD-Titel importieren](#page-245-0) auf Seite 246 [Audiomaterial aus Videodateien importieren](#page-248-0) auf Seite 249 [MediaBay und Medien-Rack](#page-439-0) auf Seite 440 [Audio-Part-Editor](#page-406-0) auf Seite 407 [Sample-Editor](#page-375-0) auf Seite 376

### **Neue Dateien aus Events erzeugen**

Ein Audio-Event gibt einen Bereich eines Audio-Clips wieder, der sich wiederum auf eine oder mehrere Audiodateien auf der Festplatte bezieht. Sie können eine neue Datei erzeugen, die nur den Bereich enthält, der vom Event wiedergegeben wird.

VORGEHENSWEISE

- **1.** Wählen Sie ein oder mehrere Audio-Events aus.
- **2.** Legen Sie die Fade-Ins und Fade-Outs sowie die Lautstärke fest. Diese Einstellungen gelten für die neue Datei.
- **3.** Wählen Sie **Audio** > **Auswahl als Datei**.

Sie werden gefragt, ob Sie das ausgewählte Event ersetzen möchten.

- **4.** Führen Sie eine der folgenden Aktionen durch:
	- Um eine neue Datei zu erzeugen, die nur das Audiomaterial im ursprünglichen Event enthält, klicken Sie auf **Ersetzen**.
	- Um eine neue Datei zu erzeugen und dem **Pool** einen neuen Clip für die neue Datei hinzuzufügen, klicken Sie auf **Nein**.

#### ERGEBNIS

Wenn Sie auf **Ersetzen** geklickt haben, wird ein Clip für die neue Datei zum **Pool** hinzugefügt und das Original-Event wird durch ein neues Event ersetzt, das den neuen Clip wiedergibt.

Wenn Sie auf **Nein** geklickt haben, wird das Original-Event nicht ersetzt.

### HINWEIS

Sie können die Funktion **Auswahl als Datei** auch auf Audio-Parts anwenden. In diesem Fall wird das Audiomaterial aller Events im Part in einer einzigen Audiodatei zusammengefasst. Wenn Sie auf **Ersetzen** klicken, wird der Part durch ein einziges Audio-Event ersetzt, das einen Clip der neuen Datei wiedergibt.

WEITERFÜHRENDE LINKS [Event-basierte Fades](#page-263-0) auf Seite 264

### **Audiodateien und Audio-Clips**

In Cubase sind Audiobearbeitungen nicht destruktiv.

<span id="page-156-0"></span>Wenn Sie Ihr Audiomaterial im **Projekt**-Fenster bearbeiten, bleibt die Audiodatei auf der Festplatte unangetastet. Ihre Änderungen werden stattdessen in einem Audio-Clip gespeichert, der beim Importieren oder beim Aufnehmen automatisch erstellt wird und auf die Audiodatei verweist. So können Änderungen rückgängig machen bzw. zum Original zurückkehren.

Wenn Sie Bearbeitungsfunktionen auf einen bestimmten Abschnitt eines Audio-Clips anwenden, wird eine neue Audiodatei erstellt, die nur diesen Abschnitt enthält. Die Bearbeitung wird nur auf die neue Audiodatei angewendet, und der Audio-Clip wird automatisch angepasst, so dass er auf beide Dateien, die ursprüngliche und die bearbeitete Datei, verweist. Während der Wiedergabe wechselt das Programm an den betreffenden Stellen zwischen der ursprünglichen Datei und der bearbeiteten Datei. Sie hören dies als eine einzige Aufnahme, bei der die Bearbeitungsfunktion nur auf einen Bereich angewendet wurde.

So können Sie die Bearbeitung zu einem späteren Zeitpunkt rückgängig machen und auf verschiedene Audio-Clips, die auf dieselbe Audiodatei verweisen, unterschiedliche Bearbeitungsfunktionen anwenden.

Sie können Audio-Clips im **Pool** anzeigen und bearbeiten.

WEITERFÜHRENDE LINKS [Pool](#page-417-0) auf Seite 418 Audio-Regionen auf Seite 157 Clips in Events ersetzen auf Seite 157

### **Clips in Events ersetzen**

Sie können die Clips in Audio-Events ersetzen.

#### VORGEHENSWEISE

- **●** Führen Sie eine der folgenden Aktionen durch:
	- Halten Sie die **Umschalttaste** gedrückt, ziehen Sie eine Audiodatei aus dem Explorer/ macOS Finder und legen Sie sie auf dem Event ab.
	- Klicken Sie auf einen Clip im **Pool**, halten Sie die **Umschalttaste** gedrückt und legen Sie ihn auf dem Event ab.

### ERGEBNIS

Der Clip im Event wird ersetzt. Die Event-Bearbeitungen bleiben jedoch erhalten. Wenn der neue Clip kürzer als der ersetzte Clip ist, wird die Länge des Events angepasst. Wenn der neue Clip länger als der ersetzte Clip ist, bleibt die Länge des Events gleich.

WEITERFÜHRENDE LINKS [Clips mit Hilfe von Ziehen und Ablegen in ein Projekt einfügen](#page-424-0) auf Seite 425

### **Audio-Regionen**

Cubase ermöglicht Ihnen das Erzeugen von Audio-Regionen innerhalb von Audio-Clips, um wichtige Abschnitte im Audiomaterial zu kennzeichnen.

Sie können Audio-Regionen im **Pool** anzeigen. Im **Sample-Editor** können Sie sie erstellen und bearbeiten.

### HINWEIS

Wenn Sie eine einzelne Audiodatei in verschiedenen Kontexten verwenden möchten oder wenn Sie verschiedene Loops aus einer Audiodatei erstellen möchten, wandeln Sie die entsprechenden <span id="page-157-0"></span>Regionen des Audio-Clips in Events um und schreiben Sie sie in unterschiedliche Audiodateien. Dies ist notwendig, da unterschiedliche Events, die auf denselben Clip verweisen, auch auf dieselben Clip-Daten zugreifen.

WEITERFÜHRENDE LINKS [Pool](#page-417-0) auf Seite 418 [Regionenliste](#page-388-0) auf Seite 389

### **Regionen erzeugen**

Sie können Regionen aus mehreren ausgewählten Audio-Events oder aus Auswahlbereichen erstellen.

VORGEHENSWEISE

- **1.** Wählen Sie mehrere Audio-Events oder Auswahlbereiche aus.
- **2.** Wählen Sie **Audio** > **Erweitert** > **Event oder Auswahl als Region**.
- **3.** Geben Sie im Dialog **Regionen erzeugen** einen Namen für die Regionen ein und klicken Sie auf **OK**.

#### ERGEBNIS

Eine Region wird im dazugehörigen Clip erstellt. Die Anfangs- und die Endpositionen hängen von den Anfangs- und Endpositionen des Events bzw. Auswahlbereichs innerhalb des Clips ab.

WEITERFÜHRENDE LINKS [Regionen erzeugen](#page-389-0) auf Seite 390

### **Events aus Regionen erzeugen**

Sie können Events aus Regionen erzeugen, die daraufhin das ursprüngliche Event ersetzen.

VORGEHENSWEISE

- **1.** Wählen Sie ein Audio-Event aus, dessen Clip Regionen innerhalb des Events enthält.
- **2.** Wählen Sie **Audio** > **Erweitert** > **Events aus Regionen**.

#### ERGEBNIS

Das ursprüngliche Event wird entfernt und durch ein oder mehrere Events ersetzt, deren Größe und Positionierung den Regionen entsprechen.

### **MIDI-Events**

MIDI-Events werden automatisch erstellt, wenn Sie MIDI-Daten in das **Projekt**-Fenster aufnehmen oder importieren.

Sie können MIDI-Events im **Key-Editor**, im **Schlagzeug-Editor** oder im **Noten-Editor** anzeigen und bearbeiten.

WEITERFÜHRENDE LINKS [Projekt-Fenster](#page-35-0) auf Seite 36 [Key-Editor](#page-617-0) auf Seite 618 [Schlagzeug-Editor](#page-651-0) auf Seite 652 [Noten-Editor](#page-636-0) auf Seite 637

### [Aufnahmemethoden](#page-220-0) auf Seite 221

### **MIDI-Events erzeugen**

Sie können MIDI-Events erzeugen, indem Sie MIDI in das **Projekt**-Fenster aufnehmen oder importieren.

VORGEHENSWEISE

- **●** Führen Sie eine der folgenden Aktionen durch:
	- Nehmen Sie MIDI-Daten auf.
	- Wählen Sie **Datei** > **Importieren** > **MIDI-Datei**, um eine MIDI-Datei von Ihrer Festplatte zu importieren.
	- Ziehen Sie eine MIDI-Datei aus dem Explorer/macOS Finder, aus einem der MIDI-Editoren oder aus der **MediaBay** und legen Sie sie in der Event-Anzeige ab.
	- Kopieren Sie ein Event aus einem anderen Cubase-Projekt und fügen Sie es in die Event-Anzeige ein.

WEITERFÜHRENDE LINKS [Aufnahmemethoden](#page-220-0) auf Seite 221 [MIDI-Dateien importieren](#page-250-0) auf Seite 251 [MIDI-Editoren](#page-583-0) auf Seite 584 [MediaBay und Medien-Rack](#page-439-0) auf Seite 440

### **Parts**

Parts können MIDI- oder Audio-Events beinhalten, aber auch Spuren.

WEITERFÜHRENDE LINKS Audio-Parts auf Seite 159 [MIDI-Parts](#page-159-0) auf Seite 160 [Ordner-Parts](#page-159-0) auf Seite 160

### **Audio-Parts**

Audio-Parts sind Behälter für Audio-Events. Wenn Sie mehrere Audio-Events als eine Einheit im **Projekt**-Fenster behandeln möchten, können Sie sie in einen Part konvertieren.

Audio-Parts werden wie folgt erzeugt:

- Wählen Sie das **Stift**-Werkzeug aus und zeichnen Sie in die Audiospur.
- Drücken Sie die **Alt/Opt-Taste** , wählen Sie das **Objektauswahl**-Werkzeug aus und zeichnen Sie in die Audiospur.
- Wählen Sie das Objektauswahl-Werkzeug aus und doppelklicken Sie auf die Audiospur, zwischen den linken und den rechten Locator.
- Wählen Sie mehrere Audio-Events auf einer Audiospur aus und wählen Sie **Audio** > **Events in Part umwandeln**.

### HINWEIS

Wenn die Events wieder als unabhängige Objekte auf der Spur liegen sollen, wählen Sie den Part aus und wählen Sie **Audio** > **Parts auflösen**.

WEITERFÜHRENDE LINKS [Audio-Part-Editor](#page-406-0) auf Seite 407

### <span id="page-159-0"></span>**MIDI-Parts**

Während der Aufnahme wird automatisch ein MIDI-Part erzeugt, der die aufgenommenen Events enthält.

Sie können aber auch auf folgende Arten leere MIDI-Parts erzeugen:

- Wählen Sie das Stift-Werkzeug aus und zeichnen Sie in die MIDI-Spur.
- Drücken Sie die **Alt/Opt-Taste** , wählen Sie das **Objektauswahl**-Werkzeug aus und zeichnen Sie in die MIDI-Spur.
- Wählen Sie das **Objektauswahl**-Werkzeug aus und doppelklicken Sie auf die MIDI-Spur, zwischen den linken und den rechten Locator.

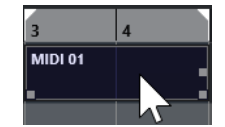

### **Ordner-Parts**

In Ordner-Parts werden die Events und Parts der Spuren innerhalb des Ordners grafisch dargestellt.

Ordner-Parts geben die Zeitposition sowie die vertikale Spurposition an. Wenn Part-Farben zugewiesen wurden, werden diese auch in den Ordner-Parts angezeigt.

Jede Bearbeitung eines Ordner-Parts wirkt sich auf alle darin enthaltenen Events und Parts aus. Spuren innerhalb eines Ordner-Parts können als eine Einheit bearbeitet werden.

### **HINWEIS**

Um die einzelnen Spuren innerhalb des Ordners zu bearbeiten, können Sie auf den Ordner-Part doppelklicken. Dadurch werden die Editoren für die auf den Spuren vorhandenen Events und Parts geöffnet.

WEITERFÜHRENDE LINKS [Event-Farben-Menü](#page-584-0) auf Seite 585

# **Bearbeitungsmethoden für Parts und Events**

In diesem Abschnitt werden die Methoden für die Bearbeitung im **Projekt**-Fenster beschrieben. Wenn nicht ausdrücklich darauf hingewiesen wird, gelten alle Beschreibungen gleichermaßen für Events und Parts, auch wenn hier der Einfachheit halber der Begriff Event verwendet wird.

Im **Projekt**-Fenster können Sie Events anhand der folgenden Methoden bearbeiten:

● Durch Auswählen und Verwenden eines der Werkzeuge in der Werkzeugzeile des **Projekt**-Fensters.

### **HINWEIS**

Einige Bearbeitungswerkzeuge bieten bei gedrückten Sondertasten zusätzliche Funktionen. Im **Programmeinstellungen**-Dialog können Sie die Standardsondertasten anpassen (Seite **Bearbeitungsoptionen – Werkzeug-Sondertasten**).

- Durch Öffnen des **Bearbeiten**-Menüs und Auswählen einer der Funktionen.
- Durch Bearbeiten in der Infozeile.
- Durch Verwenden eines Tastaturbefehls.

#### **HINWEIS**

Dabei wird die **Raster**-Funktion berücksichtigt.

WEITERFÜHRENDE LINKS

[Bearbeitungsoptionen – Werkzeug-Sondertasten](#page-826-0) auf Seite 827

### **Audio-Parts und -Events anhören**

Sie können Audio-Parts und Events im **Projekt**-Fenster anhören, indem Sie das **Wiedergabe**-Werkzeug verwenden.

#### VORGEHENSWEISE

- **1.** Klicken Sie in der Werkzeugzeile des **Projekt**-Fensters auf **Wiedergabe** und wählen Sie **Wiedergabe**.
- **2.** Klicken Sie an die Position, an der die Wiedergabe beginnen soll, und halten Sie die Maustaste gedrückt.
- **3.** Optional: Wählen Sie **Medien** > **MediaBay** und passen Sie im **Vorschau**-Bereich die **Vorschau-Lautstärke** an.

#### ERGEBNIS

Die Spur, auf die Sie klicken, wird wiedergegeben. Die Wiedergabe beginnt an der Stelle, auf die Sie geklickt haben. Die Wiedergabe wird gestoppt, wenn Sie die Maustaste loslassen.

### HINWEIS

Für die Wiedergabe beim Abhören wird immer der **Main-Mix**-Bus verwendet.

WEITERFÜHRENDE LINKS [Werkzeugzeile im Projekt-Fenster](#page-38-0) auf Seite 39 [Vorschau-Bereich](#page-462-0) auf Seite 463

### **Scrubben**

Das **Scrubben**-Werkzeug ermöglicht es Ihnen, Positionen in Events durch Vorwärts- oder Rückwärts-Wiedergabe zu finden.

VORGEHENSWEISE

- **1.** Klicken Sie in der Werkzeugzeile des **Projekt**-Fensters auf **Wiedergabe**.
- **2.** Klicken Sie erneut, um ein Einblendmenü zu öffnen.
- **3.** Wählen Sie **Scrubben**.
- **4.** Klicken Sie auf das Event und halten Sie die Maustaste gedrückt.
- **5.** Ziehen Sie nach links oder rechts.

### ERGEBNIS

Der Positionszeiger wird entsprechend verschoben und das Event wird wiedergegeben. Die Geschwindigkeit und die Tonhöhe der Wiedergabe sind abhängig von der Geschwindigkeit, mit der Sie die Maus bewegen.

### HINWEIS

Beim Scrubben mit der Maus werden Insert-Effekte umgangen.

WEITERFÜHRENDE LINKS [Werkzeugzeile im Projekt-Fenster](#page-38-0) auf Seite 39

### **Scrubben-Werkzeug**

Beachten Sie, dass das Scrubben sehr viel Prozessorleistung beansprucht. Wenn es zu Problemen bei der Wiedergabe kommt, öffnen Sie den **Programmeinstellungen**-Dialog (Seite **Transport – Scrubben**) und deaktivieren Sie **Algorithmus für hohe Scrub-Qualität verwenden**. Dies verringert die Resampling-Qualität, mindert aber die Beanspruchung des Prozessors beim Scrubben, insbesondere bei großen Projekten.

Im **Programmeinstellungen**-Dialog (Seite **Transport – Scrubben**) können Sie auch die **Scrubben**-Lautstärke anpassen.

### **Mit dem Objektauswahl-Werkzeug auswählen**

VORGEHENSWEISE

- **1.** Klicken Sie auf **Objektauswahl**.
- **2.** Klicken Sie in der Event-Anzeige auf die Events, die Sie auswählen möchten.

#### HINWEIS

Sie können auch die **Pfeil-nach-oben-Taste** , **Pfeil-nach-unten-Taste** , **Pfeil-nach-links-Taste** oder **Pfeil-nach-rechts-Taste** auf der Computertastatur verwenden, um das Event auf der unteren oder oberen Spur oder das vorherige oder nächste Event auf derselben Spur auszuwählen.

WEITERFÜHRENDE LINKS [Werkzeugzeile im Projekt-Fenster](#page-38-0) auf Seite 39 [Event-Anzeige](#page-828-0) auf Seite 829

### **Auswahl-Untermenü**

Wenn das **Objektauswahl**-Werkzeug ausgewählt ist, bietet das **Auswahl**-Untermenü bestimmte Optionen für die Auswahl von Events im **Projekt**-Fenster.

● Um das **Auswahl**-Untermenü zu öffnen, wählen Sie **Bearbeiten** > **Auswahl**.

### **Alle**

Alle Events im **Projekt**-Fenster werden ausgewählt.

#### **Keine**

Die Auswahl aller Events im **Projekt**-Fenster wird aufgehoben.

### **Invertieren**

Invertiert die Auswahl. Alle ausgewählten Events werden aus der Auswahl entfernt und stattdessen werden alle anderen ausgewählt.

#### **In Loop**

Es werden alle Events ausgewählt, die teilweise oder vollständig zwischen dem linken und rechten Locator liegen.

### **Vom Anfang bis Positionszeiger**

Es werden alle Events ausgewählt, die links vom Positionszeiger enden.

#### **Vom Positionszeiger bis Ende**

Es werden alle Events ausgewählt, die rechts vom Positionszeiger beginnen.

### **Gleiche Tonhöhe – alle Oktaven/Gleiche Tonhöhe – gleiche Oktave**

Diese Funktionen sind in den MIDI-Editoren und im **Sample-Editor** verfügbar.

### **Controller im Notenbereich auswählen**

Diese Funktion ist in den MIDI-Editoren verfügbar.

### **Alle auf ausgewählten Spuren**

Es werden alle Events auf der ausgewählten Spur ausgewählt.

### **Events unter Positionszeiger**

Es werden automatisch alle Events auf den ausgewählten Spuren ausgewählt, über die der Positionszeiger fährt.

#### **Event auswählen**

Diese Funktion ist im **Sample-Editor** verfügbar.

### **Auswahlbeginn zum Positionszeiger/Auswahlende zum Positionszeiger**

Diese Funktionen werden nur zum Bearbeiten einer Bereichsauswahl verwendet.

#### HINWEIS

● Wenn das **Auswahlbereich**-Werkzeug ausgewählt ist, enthält das **Auswahl**-Untermenü andere Funktionen.

WEITERFÜHRENDE LINKS [Event-Anzeige](#page-828-0) auf Seite 829 [Bereichsbearbeitung im Projekt-Fenster und in den Editoren](#page-178-0) auf Seite 179

### **Events entfernen**

Sie können Events aus dem **Projekt**-Fenster entfernen.

### VORGEHENSWEISE

- **●** Um ein Event aus dem **Projekt**-Fenster zu entfernen, führen Sie eine der folgenden Aktionen durch:
	- Aktivieren Sie in der Werkzeugzeile im **Projekt**-Fenster **Löschen** und klicken Sie auf das Event.
	- Wählen Sie die Events in der Event-Anzeige aus und wählen Sie **Bearbeiten** > **Löschen**.
	- Wählen Sie die Events in der Event-Anzeige aus und drücken Sie die **Rücktaste** .

WEITERFÜHRENDE LINKS [Werkzeugzeile im Projekt-Fenster](#page-38-0) auf Seite 39

# <span id="page-163-0"></span>**Optionen für das Verschieben von Events**

Cubase bietet mehrere Methoden zum Verschieben von Events im **Projekt**-Fenster.

Sie können Events wie folgt verschieben:

- Verwenden Sie das **Objektauswahl**-Werkzeug.
- Verwenden Sie die **Kicker**-Schalter.
- Wählen Sie **Bearbeiten** > **Verschieben** und wählen Sie eine der Optionen aus.
- Wählen Sie das Event aus und ändern Sie die Anfangsposition in der Infozeile.

WEITERFÜHRENDE LINKS Events mit dem Objektauswahl-Werkzeug verschieben auf Seite 164 Events mit den Kicker-Schaltern verschieben auf Seite 164 [Verschieben-Untermenü](#page-166-0) auf Seite 167 [Events mit Hilfe der Infozeile verschieben](#page-166-0) auf Seite 167

### **Events mit dem Objektauswahl-Werkzeug verschieben**

Sie können ein oder mehrere Events mit dem **Objektauswahl**-Werkzeug auswählen und sie an eine neue Position ziehen.

VORGEHENSWEISE

- **1.** Wählen Sie **Objektauswahl** .
- **2.** Klicken Sie auf die zu verschiebenden Events und ziehen Sie sie an eine neue Position.

HINWEIS

Events können nur auf Spuren derselben Art gezogen werden. Wenn Sie beim Ziehen die **Strg-Taste/Befehlstaste** gedrückt halten, können Sie die Bewegung entweder horizontal oder vertikal einschränken.

### **ERGEBNIS**

Die Events werden verschoben. Wenn Sie mehrere Events verschoben haben, werden ihre relativen Positionen beibehalten.

#### HINWEIS

Damit Sie die Events nicht versehentlich verschieben, wenn Sie im **Projekt**-Fenster darauf klicken, gibt es beim Verschieben durch Ziehen eine leichte Verzögerung. Diese Verzögerung können Sie mit Hilfe der Einstellung **Verzögerung beim Bewegen von Objekten** im **Voreinstellungen**-Dialog (unter **Bearbeitungsoptionen**) anpassen.

### **Events mit den Kicker-Schaltern verschieben**

Sie können ein oder mehrere ausgewählte Events verschieben, indem Sie die Kicker-Schalter in der Werkzeugzeile im **Projekt**-Fenster verwenden.

#### VORAUSSETZUNGEN

Sie haben den **Kicker**-Abschnitt in der Werkzeugzeile des **Projekt**-Fensters aktiviert.

#### <span id="page-164-0"></span>VORGEHENSWEISE

**1.** Klicken Sie auf die Punkte rechts vom **Kicker**-Abschnitt.

Die **Kicker**-Schalter werden angezeigt.

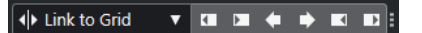

- **2.** Wählen Sie in der Event-Anzeige die Events aus, die Sie einrücken möchten, und führen Sie eine der folgenden Aktionen durch:
	- Um die Events nach links zu bewegen, klicken Sie auf **Event nach links** oder verwenden Sie den entsprechenden Tastaturbefehl **Strg-Taste/Befehlstaste** - **Pfeilnach-links-Taste** .
	- Um die Events nach rechts zu bewegen, klicken Sie auf **Event nach rechts** oder verwenden Sie den entsprechenden Tastaturbefehl **Strg-Taste/Befehlstaste** - **Pfeilnach-rechts-Taste** .

### ERGEBNIS

Die ausgewählten Events oder Parts werden verschoben.

WEITERFÜHRENDE LINKS Raster für Kicker-Bearbeitungen einrichten auf Seite 165 [Werkzeugzeile im Projekt-Fenster](#page-38-0) auf Seite 39 [Raster](#page-74-0) auf Seite 75 [Lineal](#page-46-0) auf Seite 47 [Lineal-Anzeigeformat \(Menü\)](#page-47-0) auf Seite 48 [Rastertyp-Menü](#page-72-0) auf Seite 73

### **Raster für Kicker-Bearbeitungen einrichten**

Sie können ein unabhängiges Raster nur für Kicker-Bearbeitungsvorgänge einrichten. So können Sie alle Bearbeitungen mit der Maus anhand eines musikalischen (tempobasierten) Rasters durchführen, das auf **Takte+Zählzeiten** eingestellt ist, während alle Kicker-Bearbeitungsvorgänge und die entsprechenden Tastaturbefehle mit einem linearen (zeitbasierten) Raster durchgeführt werden.

VORAUSSETZUNGEN

Das primäre Zeitformat im **Transport**-Feld ist auf **Takte+Zählzeiten** eingestellt. Ihr Projekt enthält einige Parts oder Events, die Sie an eine zeitabhängige Position bewegen möchten.

### VORGEHENSWEISE

**1.** Klicken Sie mit der rechten Maustaste in die Werkzeugzeile des **Projekt**-Fensters und aktivieren Sie **Kicker**.

In der Werkzeugzeile werden die **Kicker-Einstellungen** angezeigt.

I I Link to Grid  $\mathbf{v}$  is

**2.** Öffnen Sie das Einblendmenü **Kicker-Einstellungen**, um ein zeitbasiertes Format für Ihre Kicker-Bearbeitungen auszuwählen.

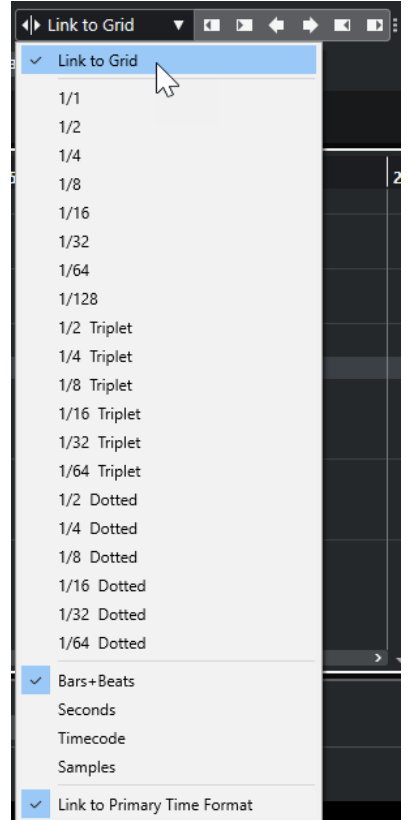

Die Einstellungen **Raster folgen** und **Primärem Zeitformat folgen** sind deaktiviert.

**3.** Optional: Wählen Sie **Projekt** > **Spur hinzufügen** > **Lineal**, um eine Linealspur hinzuzufügen. Wählen Sie in der Spurliste für die Linealspur dasselbe Anzeigeformat aus wie für Ihre Kicker-Bearbeitungsvorgänge.

Dieser Schritt ist zwar nicht nötig, aber hilfreich, um mehr visuelle Kontrolle über Ihre Kicker-Bearbeitungsvorgänge zu erhalten.

**4.** Klicken Sie in der Werkzeugzeile im **Projekt**-Fenster auf die Punkte rechts vom Abschnitt **Kicker-Einstellungen**.

Die **Kicker**-Schalter werden angezeigt.

 $\boxed{\mathbf{A}$  Link to Grid  $\mathbf{v}$   $\boxed{\mathbf{u} \mathbf{u} \mathbf{u} + \mathbf{v}}$   $\boxed{\mathbf{u} \mathbf{u}}$  :

- **5.** Wählen Sie in der Event-Anzeige die Events oder Parts aus, die Sie einrücken möchten, und führen Sie eine der folgenden Aktionen durch:
	- Um die Events nach links zu bewegen, klicken Sie auf **Event nach links** oder verwenden Sie den entsprechenden Tastaturbefehl **Strg-Taste/Befehlstaste** - **Pfeilnach-links-Taste** .
	- Um die Events nach rechts zu bewegen, klicken Sie auf **Event nach rechts** oder verwenden Sie den entsprechenden Tastaturbefehl **Strg-Taste/Befehlstaste** - **Pfeilnach-rechts-Taste** .

### ERGEBNIS

Die ausgewählten Events oder Parts, auf die Sie Kicker-Bearbeitungen angewendet haben, werden eingerückt. Dabei wird das Raster verwendet, das Sie im Einblendmenü **Kicker-Einstellungen** festgelegt haben. Wenn Sie jetzt Events oder Parts mit der Maus bewegen, rasten sie am musikalischen Raster ein, das Sie mit dem primären Zeitformat eingestellt haben.

<span id="page-166-0"></span>WEITERFÜHRENDE LINKS [Primäres Zeitformat auswählen](#page-209-0) auf Seite 210 [Bedienelemente für die Linealspur](#page-111-0) auf Seite 112 [Raster](#page-74-0) auf Seite 75 [Kicker](#page-41-0) auf Seite 42 [Events mit den Kicker-Schaltern verschieben](#page-163-0) auf Seite 164 [Größe von Events mit Hilfe der Kicker-Schalter ändern](#page-169-0) auf Seite 170 [Größe von Events mit Hilfe der Kicker-Einstellungen ändern](#page-170-0) auf Seite 171

### **Verschieben-Untermenü**

Wenn das **Objektauswahl**-Werkzeug ausgewählt ist, bietet das **Verschieben**-Untermenü Optionen zum Verschieben von Events an bestimmte Positionen im **Projekt**-Fenster.

● Um das **Verschieben**-Untermenü zu öffnen, wählen Sie **Bearbeiten** > **Verschieben**.

Die folgenden Optionen sind verfügbar:

### **Event-Anfänge zum Positionszeiger**

Die Anfänge der ausgewählten Events werden an den Positionszeiger verschoben. Wenn Sie mehrere Events auf derselben Spur ausgewählt haben, behalten die darauffolgenden Events ihre relative Position bei.

### **Event-Enden zum Positionszeiger**

Die Enden der ausgewählten Events werden an den Positionszeiger verschoben. Wenn Sie mehrere Events auf derselben Spur ausgewählt haben, behalten die darauffolgenden Events ihre relative Position bei.

### **Events zur Ursprungszeit**

Die ausgewählten Events werden an die Positionen verschoben, an denen sie aufgenommen wurden.

### **Events zu ausgewählter Spur**

Die ausgewählten Events werden auf separate Spuren verschoben, angefangen bei der ausgewählten Spur. Sie werden an ihren aktuellen Positionen platziert.

### **Events in den Vordergrund**

Verschiebt die ausgewählten Events in den Vordergrund. So können Sie bei überlappenden Audio-Events festlegen, welches Event wiedergegeben werden soll.

### **Events in den Hintergrund**

Verschiebt die ausgewählten Events in den Hintergrund. So können Sie bei überlappenden Audio-Events festlegen, welches Event wiedergegeben werden soll.

### **Events mit Hilfe der Infozeile verschieben**

Sie können ein ausgewähltes Event verschieben, indem Sie seinen Startwert in der Infozeile ändern.

### VORGEHENSWEISE

- **1.** Wählen Sie das Event aus, das Sie verschieben möchten.
- **2.** Doppelklicken Sie in der Infozeile in das **Anfang**-Feld und geben Sie einen neuen Wert für den Beginn des Events ein.

#### ERGEBNIS

Das Event wird um den eingegebenen Wert verschoben.

### **Events umbenennen**

VORGEHENSWEISE

- **●** Führen Sie eine der folgenden Aktionen durch:
	- Wählen Sie die Events aus, wählen Sie **Bearbeiten** > **Umbenennen** > **Ausgewählte Events umbenennen** und geben Sie den neuen Namen in das Textfeld des Dialogs **Ausgewählte Events umbenennen** ein.

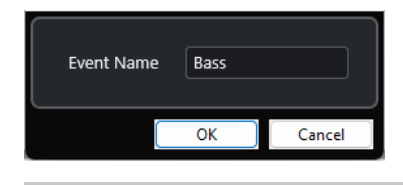

**HINWEIS** 

Alternativ können Sie den Dialog **Ausgewählte Events umbenennen** auch mit einem Tastaturbefehl (standardmäßig **F2** ) oder über das Kontextmenü öffnen.

● Wählen Sie die Events aus und geben Sie einen neuen Namen in das **Datei**-Feld in der Infozeile ein.

File  $0101$ 

● Um allen Events den Namen der Spur zu geben, ändern Sie den Spurnamen, halten Sie eine Sondertaste gedrückt und drücken Sie die **Eingabetaste** .

# **Optionen für das Ändern der Größe von Events**

Sie können die Größe von Events ändern, indem Sie ihre Start- oder Endpunkte einzeln verschieben.

Um die Größe von Events zu ändern, können Sie die **Objektauswahl**, das **Scrubben**-Werkzeug oder die **Kicker**-Schalter verwenden.

Die Größenänderung funktioniert auch, wenn der Modus **Auswahlwerkzeuge kombinieren**  aktiv ist.

#### **WICHTIG**

Wenn Sie die Größe von Events ändern, werden Automationsdaten nicht beachtet.

WEITERFÜHRENDE LINKS

[Größe von Events mit dem Objektauswahl-Werkzeug \(Größenänderung: Normal\) anpassen](#page-168-0) auf Seite 169

[Größe von Events mit dem Objektauswahl-Werkzeug \(Größenänderung: Daten verschieben\)](#page-168-0) [anpassen](#page-168-0) auf Seite 169

[Größe von Events mit dem Objektauswahl-Werkzeug \(Größenänderung: Time-Stretch\) anpassen](#page-169-0)  auf Seite 170

[Größe von Events mit Hilfe der Kicker-Schalter ändern](#page-169-0) auf Seite 170

[Größe von Events mit dem Scrubben-Werkzeug anpassen](#page-171-0) auf Seite 172 [Rasterfunktion](#page-70-0) auf Seite 71

### <span id="page-168-0"></span>**Größe von Events mit dem Objektauswahl-Werkzeug (Größenänderung: Normal) anpassen**

Sie können den Start- oder Endpunkt des Events verschieben.

VORGEHENSWEISE

- **1.** Wählen Sie **Objektauswahl**.
- **2.** Klicken Sie erneut auf das **Objektauswahl**-Werkzeug und wählen Sie im Einblendmenü **Größenänderung: Normal**.
- **3.** Klicken Sie auf die linke oder rechte Ecke des Events und ziehen Sie.

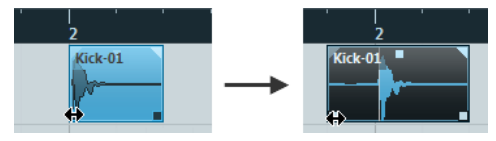

**HINWEIS** 

Wenn Ihr Event Fades enthält, deren Länge Sie bei der Größenanpassung des Events beibehalten möchten, halten Sie **Strg-Taste/Befehlstaste** -**Alt/Opt-Taste** gedrückt.

### ERGEBNIS

Die Größe des Events wird angepasst; je nachdem, wohin Sie gezogen haben, wird mehr oder weniger des Inhalts angezeigt. Wenn mehrere Events ausgewählt sind, wird ihre Größe auf dieselbe Weise verändert.

WEITERFÜHRENDE LINKS [Werkzeugzeile im Projekt-Fenster](#page-38-0) auf Seite 39 [Bearbeitungsoptionen – Werkzeug-Sondertasten](#page-825-0) auf Seite 826

### **Größe von Events mit dem Objektauswahl-Werkzeug (Größenänderung: Daten verschieben) anpassen**

Sie können den Start- oder Endpunkt des Events zusammen mit seinem Inhalt verschieben.

VORGEHENSWEISE

- **1.** Wählen Sie **Objektauswahl**.
- **2.** Klicken Sie erneut auf das **Objektauswahl**-Werkzeug und wählen Sie im Einblendmenü **Größenänderung: Daten verschieben**.
- **3.** Klicken Sie auf die linke oder rechte Ecke des Events und ziehen Sie.

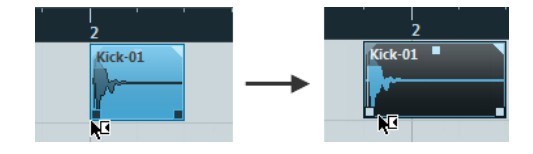

ERGEBNIS

Die Größe des Events sowie seines Inhalts wird angepasst. Wenn mehrere Events ausgewählt sind, wird ihre Größe auf dieselbe Weise verändert.

WEITERFÜHRENDE LINKS [Werkzeugzeile im Projekt-Fenster](#page-38-0) auf Seite 39

### <span id="page-169-0"></span>**Größe von Events mit dem Objektauswahl-Werkzeug (Größenänderung: Time-Stretch) anpassen**

Sie können den Start- oder den Endpunkt des Events verschieben und seinen Inhalt per Time-Stretch an die neue Event-Länge anpassen.

VORGEHENSWEISE

- **1.** Wählen Sie **Objektauswahl**.
- **2.** Klicken Sie erneut auf das **Objektauswahl**-Werkzeug und wählen Sie im Einblendmenü **Größenänderung: Time-Stretch**.
- **3.** Klicken Sie auf die linke oder rechte Ecke des Events und ziehen Sie.

#### ERGEBNIS

Der Part wird gedehnt oder gestaucht, so dass er der neuen Länge entspricht.

● Wenn Sie die Größe von MIDI-Parts anpassen, werden die Noten-Events verschoben und ihre Größe wird geändert.

Controller-Daten werden ebenfalls gedehnt.

● Wenn Sie die Größe von Audio-Parts anpassen, werden die Events verschoben, und die dazugehörigen Audiodateien werden zeitlich an die neue Länge angepasst. Wenn mehrere Events ausgewählt sind, wird ihre Größe auf dieselbe Weise verändert.

WEITERFÜHRENDE LINKS [Time-Stretch](#page-361-0) auf Seite 362 [Werkzeugzeile im Projekt-Fenster](#page-38-0) auf Seite 39

### **Größe von Events mit Hilfe der Kicker-Schalter ändern**

Sie können die Anfangs- oder die Endposition von Events ändern. Dabei gilt die Einstellung im **Rastertyp**-Einblendmenü.

#### VORAUSSETZUNGEN

Das **Objektauswahl**-Werkzeug ist auf **Größenänderung: Normal** oder auf **Größenänderung: Daten verschieben** eingestellt.

VORGEHENSWEISE

**1.** Klicken Sie mit der rechten Maustaste in die Werkzeugzeile des **Projekt**-Fensters und aktivieren Sie **Kicker**.

In der Werkzeugzeile werden die **Kicker-Einstellungen** angezeigt.

 $\boxed{\blacklozenge}$  Link to Grid  $\boxed{\blacktriangledown}$ 

**2.** Klicken Sie auf die Punkte rechts von dem Abschnitt.

Die **Kicker**-Schalter werden angezeigt.

 $\sqrt{\frac{1}{2}}$  Link to Grid  $\mathbf{v} \mathbf{a} \mathbf{a} + \mathbf{v} \mathbf{a}$ 

- **3.** Wählen Sie das Event aus.
- **4.** Führen Sie eine der folgenden Aktionen durch:
	- Um den Event-Anfang nach links zu bewegen, klicken Sie auf **Anfang schrittweise nach links** oder verwenden Sie den entsprechenden Tastaturbefehl **Alt/Opt-Taste** - **Pfeil-nach-links-Taste** .
- <span id="page-170-0"></span>● Um den Event-Anfang nach rechts zu bewegen, klicken Sie auf **Anfang schrittweise nach rechts** oder verwenden Sie den entsprechenden Tastaturbefehl **Alt/Opt-Taste** - **Umschalttaste** - **Pfeil-nach-rechts-Taste** .
- Um das Event-Ende nach links zu bewegen, klicken Sie auf **Ende schrittweise nach links** oder verwenden Sie den entsprechenden Tastaturbefehl **Alt/Opt-Taste** - **Umschalttaste** - **Pfeil-nach-links-Taste** .
- Um das Event-Ende nach rechts zu bewegen, klicken Sie auf **Ende schrittweise nach rechts** oder verwenden Sie den entsprechenden Tastaturbefehl **Alt/Opt-Taste** - **Pfeilnach-rechts-Taste** .

### ERGEBNIS

Der Start- bzw. Endpunkt der ausgewählten Events wird verschoben, wobei die Einstellung im **Rastertyp**-Einblendmenü angewendet wird.

WEITERFÜHRENDE LINKS [Werkzeugzeile im Projekt-Fenster](#page-38-0) auf Seite 39 Größe von Events mit Hilfe der Kicker-Einstellungen ändern auf Seite 171 [Raster für Kicker-Bearbeitungen einrichten](#page-164-0) auf Seite 165 [Lineal](#page-46-0) auf Seite 47 [Lineal-Anzeigeformat \(Menü\)](#page-47-0) auf Seite 48 [Rastertyp-Menü](#page-72-0) auf Seite 73

### **Größe von Events mit Hilfe der Kicker-Einstellungen ändern**

Sie können die Anfangs- oder die Endposition von Events verschieben. Dabei gilt die Einstellung im Einblendmenü **Kicker-Einstellungen**.

### VORAUSSETZUNGEN

Das **Objektauswahl**-Werkzeug ist auf **Größenänderung: Normal** oder auf **Größenänderung: Daten verschieben** eingestellt.

### VORGEHENSWEISE

**1.** Klicken Sie mit der rechten Maustaste in die Werkzeugzeile des **Projekt**-Fensters und aktivieren Sie **Kicker**.

In der Werkzeugzeile werden die **Kicker-Einstellungen** angezeigt.

I Ink to Grid

- **2.** Öffnen Sie das Einblendmenü **Kicker-Einstellungen** und aktivieren Sie ein Format und einen Wert für Ihre Bearbeitungsvorgänge.
- **3.** Klicken Sie auf die Punkte rechts von dem Abschnitt.

Die **Kicker**-Schalter werden angezeigt.

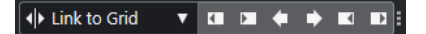

- **4.** Wählen Sie das Event aus.
- **5.** Führen Sie eine der folgenden Aktionen durch:
	- Um den Event-Anfang nach links zu bewegen, klicken Sie auf **Anfang schrittweise nach links** oder verwenden Sie den entsprechenden Tastaturbefehl **Alt/Opt-Taste** - **Pfeil-nach-links-Taste** .
- <span id="page-171-0"></span>● Um den Event-Anfang nach rechts zu bewegen, klicken Sie auf **Anfang schrittweise nach rechts** oder verwenden Sie den entsprechenden Tastaturbefehl **Alt/Opt-Taste** - **Umschalttaste** - **Pfeil-nach-rechts-Taste** .
- Um das Event-Ende nach links zu bewegen, klicken Sie auf **Ende schrittweise nach links** oder verwenden Sie den entsprechenden Tastaturbefehl **Alt/Opt-Taste** - **Umschalttaste** - **Pfeil-nach-links-Taste** .
- Um das Event-Ende nach rechts zu bewegen, klicken Sie auf **Ende schrittweise nach rechts** oder verwenden Sie den entsprechenden Tastaturbefehl **Alt/Opt-Taste** - **Pfeilnach-rechts-Taste** .

### ERGEBNIS

Der Start- bzw. der Endpunkt der ausgewählten Events wird verschoben, wobei die Einstellung im Einblendmenü **Kicker-Einstellungen** angewendet wird.

WEITERFÜHRENDE LINKS [Raster für Kicker-Bearbeitungen einrichten](#page-164-0) auf Seite 165 [Primäres Zeitformat auswählen](#page-209-0) auf Seite 210 [Raster](#page-74-0) auf Seite 75 [Größe von Events mit Hilfe der Kicker-Schalter ändern](#page-169-0) auf Seite 170

### **Größe von Events mit dem Scrubben-Werkzeug anpassen**

Sie können das Event scrubben, wenn Sie seinen Start- oder seinen Endpunkt verschieben.

### VORGEHENSWEISE

- **1.** Klicken Sie auf **Wiedergabe**.
- **2.** Klicken Sie erneut auf **Wiedergabe**, um ein Einblendmenü zu öffnen.
- **3.** Wählen Sie **Scrubben**.
- **4.** Klicken Sie auf die linke oder rechte Ecke des Events und ziehen Sie.

### ERGEBNIS

Die Größe des Events wird angepasst; beim Ziehen erhalten Sie ein akustisches Feedback.

WEITERFÜHRENDE LINKS [Werkzeugzeile im Projekt-Fenster](#page-38-0) auf Seite 39

### **Events teilen**

VORGEHENSWEISE

- **●** Führen Sie eine der folgenden Aktionen durch:
	- Wählen Sie Trennen und klicken Sie auf das Event, dass Sie trennen möchten.
	- Wählen Sie **Objektauswahl**, halten Sie die **Alt/Opt-Taste** gedrückt und klicken Sie auf das Event.
	- Setzen Sie den Positionszeiger an die Stelle, an der Sie die Events trennen möchten, und wählen Sie **Bearbeiten** > **Funktionen** > **Am Positionszeiger zerschneiden**.

#### HINWEIS

Dadurch werden alle Events auf allen Spuren, durch die der Positionszeiger verläuft, an dieser Position zerschnitten. Wenn Sie bestimmte Events auswählen, werden nur diese Events geteilt.

Setzen Sie den linken und den rechten Locator an die Stellen, an denen Sie die Events trennen möchten, und wählen Sie **Bearbeiten** > **Funktionen** > **Loop-Bereich schneiden**.

#### HINWEIS

Dadurch werden alle Events auf allen Spuren, durch die die Locatoren verlaufen, an dieser Position zerschnitten. Wenn Sie bestimmte Events auswählen, werden nur diese Events geteilt.

#### **ERGEBNIS**

Die Events werden getrennt.

#### HINWEIS

Wenn Sie einen MIDI-Part so trennen, dass die Trennposition eine oder mehrere MIDI-Noten schneidet, und **Zerschneidefunktion teilt MIDI-Noten** im **Programmeinstellungen**-Dialog (Seite **Bearbeiten – MIDI**) aktiviert ist, werden die geschnittenen Noten getrennt und neue Noten werden am Anfang des zweiten Parts erzeugt. Wenn **Zerschneidefunktion teilt MIDI-Noten** ausgeschaltet ist, bleiben die Noten im ersten Part, ragen aber über das Ende des Parts hinaus.

WEITERFÜHRENDE LINKS [Werkzeugzeile im Projekt-Fenster](#page-38-0) auf Seite 39

### **Events wiederholt trennen**

Sie können Events wiederholt in gleich lange Events auftrennen.

VORGEHENSWEISE

Wählen Sie Trennen <sub>&</sub>, halten Sie die Alt/Opt-Taste gedrückt und klicken Sie an die Stelle des Events, an der Sie es zuerst trennen möchten.

#### ERGEBNIS

Das Event wird automatisch in so viele gleich lange Events unterteilt, wie die Länge des Original-Events zulässt.

### **Events kleben**

Im **Projekt**-Fenster können Sie zwei oder mehr Events auf derselben Spur zusammenkleben.

VORGEHENSWEISE

- **●** Führen Sie eine der folgenden Aktionen durch:
	- Wählen Sie die Events aus, die Sie kleben möchten, und wählen Sie **Bearbeiten** > **Kleben**.
- Wählen Sie **Kleben** und klicken Sie auf das Event, das Sie mit dem nächsten Event verbinden möchten.
- Wählen Sie **Kleben**, halten Sie die **Alt/Opt-Taste** gedrückt und klicken Sie auf das Event, das Sie mit allen folgenden Events verbinden möchten.

### ERGEBNIS

Die Events werden zusammengeklebt.

#### **HINWEIS**

Wenn Sie ein Audio-Event zuerst trennen und die Teile danach wieder zusammenkleben, wird ein Event erstellt. In allen anderen Fällen wird ein Part erstellt.

WEITERFÜHRENDE LINKS [Werkzeugzeile im Projekt-Fenster](#page-38-0) auf Seite 39

### **Events einfügen**

Sie können Events aus der Zwischenablage einfügen.

VORGEHENSWEISE

- **●** Führen Sie eine der folgenden Aktionen durch:
	- Wählen Sie die Events aus und wählen Sie dann **Bearbeiten** > **Funktionen** > **An Ausgangsposition einfügen**, um das Event an derselben Position einzufügen, an der Sie es ausgeschnitten oder kopiert haben.
	- Wählen Sie die Events und die Spur aus, auf der Sie sie einfügen möchten, und wählen Sie dann **Bearbeiten** > **Funktionen** > **Relativ zum Positionszeiger einfügen**, um die Events einzufügen und dabei ihre relative Position zum Positionszeiger beizubehalten.

### ERGEBNIS

Wenn Sie ein Audio-Event einfügen, wird es auf der ausgewählten Spur so angeordnet, dass der Rasterpunkt des Events mit dem Positionszeiger übereinstimmt.

Wenn die Spurart der ausgewählten Spur nicht geeignet ist, wird das Event auf der ursprünglichen Spur eingefügt.

### **Events auf Spuren mit passenden Namen einfügen**

Sie können Events in einem Projekt kopieren und in der ersten Spur eines anderen Projekts, die genau denselben Spurnamen hat, wieder einfügen.

VORGEHENSWEISE

- **1.** Kopieren Sie Events in einem Projekt.
- **2.** Aktivieren Sie das Projekt, in das Sie die Events einfügen möchten.
- **3.** Wählen Sie **Bearbeiten** > **Funktionen** > **Auf Spur mit passendem Namen einfügen**.

### ERGEBNIS

Die Events werden auf der Spur mit dem Namen eingefügt, der exakt mit dem Namen der Spur im anderen Projekt übereinstimmt.

Für alle Events, für die es keinen passenden Spurnamen gibt, werden neue Spuren erstellt.

# <span id="page-174-0"></span>**Events duplizieren**

Im **Projekt**-Fenster können Sie ausgewählte Events duplizieren.

### VORGEHENSWEISE

- **●** Wählen Sie ein Event aus und führen Sie eine der folgenden Aktionen durch:
	- Wählen Sie **Bearbeiten** > **Funktionen** > **Duplizieren**.
	- Halten Sie die **Alt/Opt-Taste** gedrückt und ziehen Sie das Event an eine neue Position.

### HINWEIS

Wenn Sie außerdem die **Strg-Taste/Befehlstaste** gedrückt halten, kann das Event nur horizontal bzw. nur vertikal verschoben werden.

### ERGEBNIS

Eine Kopie des ausgewählten Events wird erstellt und hinter dem Original platziert. Wenn Sie mehrere Events ausgewählt haben, werden alle zusammen kopiert, wobei die relativen Abstände zwischen den Events erhalten bleiben.

### **HINWEIS**

Wenn Sie Audio-Events duplizieren, verweisen die Kopien immer auf denselben Audio-Clip.

### **Events wiederholen**

### VORGEHENSWEISE

- **●** Führen Sie eine der folgenden Aktionen durch:
	- Wählen Sie die Events aus und wählen Sie dann **Bearbeiten** > **Funktionen** > **Wiederholen**, um den Dialog **Events wiederholen** zu öffnen, mit dem Sie mehrere eigenständige oder virtuelle Kopien der ausgewählten Events erzeugen können.
	- Wählen Sie die Events aus, klicken Sie mit gedrückter **Alt/Opt-Taste** auf den Griff unten rechts am letzten ausgewählten Event und ziehen Sie nach rechts, um eine eigenständige Kopie zu erzeugen.
	- Bewegen Sie den Mauszeiger in die Mitte des rechten Event-Rands, so dass er zu einem Hand-Symbol wird. Klicken Sie und ziehen Sie nach rechts, um eine eigenständige Kopie zu erzeugen.
	- Wählen Sie die Events aus, halten Sie **Alt/Opt-Taste Umschalttaste** gedrückt und ziehen Sie nach rechts, um eine virtuelle Kopie zu erzeugen.

#### HINWEIS

Dies gilt nur für MIDI-Events.

Bewegen Sie den Mauszeiger in die Mitte des rechten Event-Rands, so dass er zu einem Hand-Symbol wird, halten Sie die **Umschalttaste** gedrückt, klicken Sie und ziehen Sie nach rechts, um eine virtuelle Kopie zu erzeugen.

### HINWEIS

Wiederholen durch Ziehen funktioniert nur, wenn die Spur eine Höhe von mindestens 2 Zeilen hat.

WEITERFÜHRENDE LINKS Virtuelle Kopien auf Seite 176 Events wiederholen (Dialog) auf Seite 176 [Spurhöhe einstellen](#page-144-0) auf Seite 145

### **Events wiederholen (Dialog)**

Im Dialog **Events wiederholen** können Sie mehrere eigenständige oder virtuelle Kopien der ausgewählten Events erzeugen.

● Um den Dialog **Events wiederholen** zu öffnen, wählen Sie ein Event aus und wählen Sie dann **Bearbeiten** > **Funktionen** > **Wiederholen**.

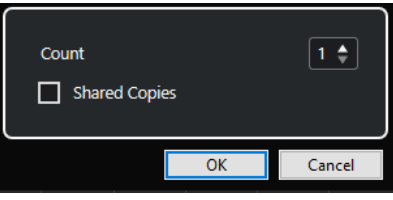

#### **Anzahl**

Hier können Sie festlegen, wie oft das Event wiederholt werden soll.

#### **Virtuelle Kopien**

Aktivieren Sie diese Option, um eine virtuelle Kopie zu erzeugen.

WEITERFÜHRENDE LINKS Virtuelle Kopien auf Seite 176

### **Virtuelle Kopien**

Virtuelle Kopien sind nützlich, wenn Sie Kopien erstellen möchten, die automatisch auf dieselbe Weise bearbeitet werden wie das ursprüngliche Event.

Sie können virtuelle Kopien mit Hilfe des Dialogs **Events wiederholen** erstellen.

Um eine virtuelle Kopie in eine eigenständige Kopie umzuwandeln, wählen Sie **Bearbeiten** > **Funktionen** > **In eigenständige Kopie umwandeln**. Eine neue Version des Clips, die unabhängig bearbeitet werden kann, wird erstellt. Der neue Clip wird automatisch zum **Pool**  hinzugefügt.

WEITERFÜHRENDE LINKS [Events wiederholen](#page-174-0) auf Seite 175 Events wiederholen (Dialog) auf Seite 176

### **Loop füllen**

Sie können zwischen dem rechten und dem linken Locator mehrere Kopien erzeugen.

● Wählen Sie **Bearbeiten** > **Funktionen** > **Loop füllen**, um mehrere Kopien zu erzeugen, die am linken Locator beginnen und am rechten Locator enden.

Die letzte Kopie wird automatisch so gekürzt, dass sie am rechten Locator endet.

### **Inhalt von Events verschieben**

Der Inhalt eines Events kann verschoben werden, ohne dass dabei seine Position im **Projekt**-Fenster geändert wird.

### VORGEHENSWEISE

**●** Halten Sie **Strg-Taste/Befehlstaste** -**Alt/Opt-Taste** gedrückt, klicken Sie auf das Event und ziehen Sie nach links oder rechts.

#### **HINWFIS**

Sie können die Standard-Sondertaste für **Event-Inhalt verschieben** in der **Auswahlwerkzeug**-Kategorie des **Programmeinstellungen**-Dialogs (Seite **Bearbeitungsoptionen – Werkzeug-Sondertasten**) ändern.

### ERGEBNIS

Der Inhalt des Events wird verschoben.

### HINWEIS

- Sie können den Inhalt eines Audio-Events nicht über den Anfangs- bzw. den Endpunkt des eigentlichen Audio-Clips hinaus verschieben. Wenn das Event den gesamten Clip wiedergibt, können Sie den Inhalt überhaupt nicht verschieben.
- Sie können Tastaturbefehle für **Event-Inhalt nach links verschieben** und **Event-Inhalt nach rechts verschieben** in der **Bearbeiten**-Kategorie des **Tastaturbefehle**-Dialogs einrichten, um den Inhalt von Events nach links oder nach rechts zu verschieben.

WEITERFÜHRENDE LINKS [Werkzeug-Sondertasten einrichten](#page-809-0) auf Seite 810

### **Phase von Audio-Events invertieren**

Sie können die Phase von Audio-Events im **Projekt**-Fenster invertieren.

VORGEHENSWEISE

- **1.** Wählen Sie im **Projekt**-Fenster ein oder mehrere Audio-Events aus.
- **2.** Klicken Sie in der Infozeile auf das Feld **Phase invertieren**.

### **ERGEBNIS**

Die Phase der Events wird invertiert. Dies spiegelt sich in der Infozeile wider.

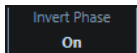

WEITERFÜHRENDE LINKS [Infozeile](#page-49-0) auf Seite 50

### **Events stummschalten**

Im **Projekt**-Fenster können Sie Events stummschalten. Stummgeschaltete Events können mit Ausnahme der Fades normal bearbeitet, aber nicht wiedergegeben werden.

VORGEHENSWEISE

- **●** Führen Sie eine der folgenden Aktionen durch:
	- Wählen Sie das **Stummschalten**-Werkzeug und klicken Sie auf die gewünschten Events oder ziehen Sie ein Auswahlrechteck um sie.
	- Wählen Sie die Events aus und wählen Sie **Bearbeiten** > **Stummschalten**.

### ERGEBNIS

Die Events werden stummgeschaltet und ausgegraut.

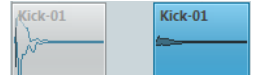

Sie können die Stummschaltung von Events aufheben, indem Sie sie auswählen und dann **Bearbeiten** > **Stummschaltung aufheben** wählen.

WEITERFÜHRENDE LINKS [Werkzeugzeile im Projekt-Fenster](#page-38-0) auf Seite 39

# **MIDI-Parts als MIDI-Dateien exportieren**

Sie können MIDI-Parts als MIDI-Dateien exportieren.

VORGEHENSWEISE

- **1.** Wählen Sie im **Projekt**-Fenster den MIDI-Part aus, den Sie exportieren möchten.
- **2.** Ziehen Sie den MIDI-Part in den Explorer/macOS Finder.

### ERGEBNIS

Eine entsprechende MIDI-Datei wird exportiert. Dabei werden die **Export-Optionen** für MIDI-Dateien berücksichtigt.

WEITERFÜHRENDE LINKS [Export-Optionen-Dialog für MIDI-Dateien](#page-138-0) auf Seite 139

# <span id="page-178-0"></span>**Bereichsbearbeitung im Projekt-Fenster und in den Editoren**

Die Bearbeitung ist nicht auf den Umgang mit ganzen Events und Parts begrenzt. Sie können auch mit Auswahlbereichen arbeiten, die unabhängig von Event-, Part- und Spurgrenzen sein können.

Sie können jeweils nur einen Bereich auswählen.

# **Auswahlbereiche erzeugen**

Sie können Auswahlbereiche im **Projekt**-Fenster, im **Sample-Editor**, im **Audio-Part-Editor**, im **Key-Editor** oder im **Schlagzeug-Editor** erzeugen.

VORGEHENSWEISE

- **1.** Wählen Sie das **Auswahlbereich**-Werkzeug in der Werkzeugzeile des **Projekt**-Fensters, des **Sample-Editors**, des **Audio-Part-Editors**, des **Key-Editors** oder des **Schlagzeug-Editors** aus.
- **2.** Optional: Aktivieren Sie **Raster** und wählen Sie eine Option für **Rastermodus**.

So stellen Sie sicher, dass der Anfang und das Ende des Bereichs gemäß der eingestellten Raster-Option einrasten.

**3.** Optional: Aktivieren Sie in der Werkzeugzeile des **Projekt**-Fensters, des **Sample-Editors** oder des **Audio-Part-Editors** die Option **Nulldurchgänge finden**.

Dadurch stellen Sie sicher, dass Anfang und Ende eines Audio-Auswahlbereiches sich immer an Nulldurchgängen befinden.

- **4.** Führen Sie eine der folgenden Aktionen durch:
	- Klicken Sie auf die Position in der Event-Anzeige, an der der Bereich beginnen soll, und ziehen Sie bis zu der Position, an der er enden soll.
	- Doppelklicken Sie auf ein Event, um einen Auswahlbereich um das Event zu erzeugen.

HINWEIS

Um einen Auswahlbereich zu erzeugen, der mehrere Events umfasst, halten Sie die **Umschalttaste** gedrückt und doppelklicken Sie auf mehrere Events nacheinander.

● Wählen Sie **Bearbeiten** > **Auswahl**, und wählen Sie eine der Menüfunktionen aus.

### ERGEBNIS

Der ausgewählte Bereich wird in der Event-Anzeige hervorgehoben, und der **Beginn des Bereichs**, das **Ende des Bereichs** sowie die **Länge des Bereichs** werden in der Infozeile angezeigt.

WEITERFÜHRENDE LINKS [Größe der Auswahlbereiche einstellen](#page-181-0) auf Seite 182 Weitere Informationen zum Bearbeiten von Auswahlbereichen auf Seite 180 Vom Auswahlbereich auf andere Werkzeuge umschalten auf Seite 180

### **Bereiche auswählen, die mehrere Spuren umfassen**

Sie können Auswahlbereiche über mehrere Spuren erstellen. Außerdem ist es möglich, Spuren ein- oder auszuschließen.

### VORGEHENSWEISE

- **1.** Wählen Sie mit dem **Auswahlbereich**-Werkzeug einen Bereich aus, der mehrere Spuren umfasst.
- **2.** Optional: Um Spuren ein- bzw. auszuschließen, drücken Sie die **Strg-Taste/Befehlstaste**  und wählen Sie die Spuren aus.

## **Vom Auswahlbereich auf andere Werkzeuge umschalten**

Wenn Sie einen Auswahlbereich mit dem **Auswahlbereich**-Werkzeug erstellt haben, können Sie die Werkzeuge wechseln, wobei die Events ausgewählt bleiben.

### VORGEHENSWEISE

- **1.** Wählen Sie einen Bereich mit dem **Auswahlbereich**-Werkzeug aus.
- **2.** Wählen Sie das **Objektauswahl**-Werkzeug oder ein anderes Werkzeug aus.

### ERGEBNIS

Die Events, die Teil des ausgewählten Bereichs sind, bleiben ausgewählt. So können Sie MIDI-Events in den MIDI-Editoren zum Beispiel transponieren oder verrücken.

WEITERFÜHRENDE LINKS [Auswahlbereiche erzeugen](#page-178-0) auf Seite 179

# **Weitere Informationen zum Bearbeiten von Auswahlbereichen**

Sie können Auswahlbereiche bearbeiten, zum Beispiel ihre Größe anpassen, sie teilen, verschieben oder ihren Inhalt duplizieren.

### **Allgemeine Regeln**

- Beim Bearbeiten von Auswahlbereichen werden das Raster und die Quantisierung berücksichtigt. Die Rasterarten **Events**, **Positionszeiger** und deren Kombinationen werden unterstützt.
- Wenn das **Auswahlbereich**-Werkzeug unterstützt wird, können Sie den **Beginn des Bereichs**, das **Ende des Bereichs** und die **Länge des Bereichs** in der Infozeile anpassen.
- Wenn Sie Auswahlbereiche bearbeiten, die sich über mehrere Parts/Spuren erstrecken, wird der **Part-Bearbeitungsmodus** verwendet.
- Durch Klicken auf ein Event mit dem **Auswahlbereich**-Werkzeug legen Sie den **Beginn des Bereichs** fest. Wenn Sie kein **Ende des Bereichs** definieren, hat der Auswahlbereich eine Länge von Null. Dies wird in der Infozeile und am Auswahlbereichs-Positionszeiger angezeigt.
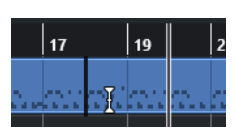

#### HINWEIS

Im Bereich **Auswahlbereichs-Werkzeug anzeigen** des **Programmeinstellungen**-Dialogs (Seite **Bearbeitungsoptionen** – **Werkzeuge**) können Sie die Farben für die Linie des Auswahlbereichs-Werkzeugs sowie deren Breite einstellen. Sie können auch einen Umriss für das Werkzeug einblenden.

## **Auswahlbereiche, die Audiomaterial enthalten**

● Wenn Sie im **Sample-Editor**, im **Audio-Part-Editor** oder im **Projekt**-Fenster einen Auswahlbereich bearbeiten, der Audiomaterial enthält, aktivieren Sie **Nulldurchgänge finden** in der jeweiligen Werkzeugzeile, um die Bearbeitung auf Nulldurchgänge zu beschränken, also auf Positionen mit einer Amplitude von Null.

## **Auswahlbereiche, die MIDI-Material enthalten**

● Wenn Sie im **Key-Editor**, im **Schlagzeug-Editor** oder im **Projekt**-Fenster einen Auswahlbereich bearbeiten, der MIDI-Noten enthält, werden alle MIDI-Noten-Events geteilt, die über den Anfang bzw. das Ende des Auswahlbereichs hinaus reichen.

#### **HINWEIS**

- Im Projekt-Fenster werden Noten nur geteilt, wenn Zerschneidefunktion teilt MIDI-**Noten** im **Programmeinstellungen**-Dialog (Seite **Bearbeitungsoptionen** – **MIDI**) aktiviert ist.
- Wenn Sie Auswahlbereiche im **Schlagzeug-Editor** bearbeiten, aktivieren Sie **Notenlänge anzeigen ein/aus** in der Werkzeugzeile, um die Notenlänge in der Event-Anzeige anzuzeigen. So können Sie erkennen, ob eine Note geteilt wird oder nicht. Die Rautensymbole geben nicht die tatsächliche Notenlänge an. Wenn Sie mit den Rautensymbolen arbeiten möchten, verwenden Sie die Infozeile, um die tatsächlichen Anfangs- und Endwerte für ein ausgewähltes Symbol anzuzeigen.
- Wenn Sie einen Auswahlbereich bearbeiten, der sich mit einer Controller-Kurve überschneidet, werden am Anfang und am Ende des Bereichs zusätzliche Controller-Events erzeugt. Dadurch wird sichergestellt, dass der Bereich außerhalb des Auswahlbereichs nicht bearbeitet wird. Der Controller-Event-Editor ist auch für Auswahlbereiche auf Controller-Spuren verfügbar.

#### **HINWEIS**

Auswahlbereiche, die MIDI-Material enthalten, können auch Daten auf Controller-Spuren und Artikulationen enthalten, selbst wenn diese nicht angezeigt werden. Wenn Sie **Alle Spuren** im **Auswahlmodus**-Feld in der Infozeile auswählen, wird Ihre Auswahl erweitert, um alle Events abzudecken, einschließlich Events auf ausgeblendeten Controller-Spuren.

WEITERFÜHRENDE LINKS [Werkzeugzeile im Projekt-Fenster](#page-38-0) auf Seite 39 [Werkzeugzeile des Sample-Editors](#page-377-0) auf Seite 378 [Werkzeugzeile im Audio-Part-Editor](#page-407-0) auf Seite 408 [Auswahlbereiche vertikal erweitern \(nur MIDI\)](#page-182-0) auf Seite 183 [Key-Editor-Werkzeugzeile](#page-619-0) auf Seite 620

[Schlagzeug-Editor-Werkzeugzeile](#page-653-0) auf Seite 654 [Infozeile im Schlagzeug-Editor](#page-661-0) auf Seite 662 [Notenanzeige des Schlagzeug-Editors](#page-663-0) auf Seite 664 [Controller-Anzeige](#page-594-0) auf Seite 595 [Controller-Event-Editor](#page-614-0) auf Seite 615 [Auswahlbereichs-Werkzeug anzeigen](#page-827-0) auf Seite 828 [Bearbeitungsoptionen – Werkzeuge](#page-827-0) auf Seite 828

## **Größe der Auswahlbereiche einstellen**

Sie können die horizontale Größe eines Auswahlbereichs anpassen, also seinen Anfang und sein Ende. Sie können den Auswahlbereich auch vertikal anpassen, um festzulegen, wie viele Spuren oder Unterspuren er umfassen soll.

VORAUSSETZUNGEN

Sie haben einen Auswahlbereich erstellt.

MÖGLICHKEITEN

- Ziehen Sie die Ränder des Auswahlbereichs horizontal.
- Ziehen Sie die Ränder des Auswahlbereichs vertikal.
- Klicken Sie mit gedrückter **Umschalttaste** an die Position, auf die Sie die Größe des Auswahlbereichs erweitern/verkleinern möchten.

Der nächstgelegene Rand des Auswahlbereichs wird an die Position verschoben, auf die Sie geklickt haben.

- Passen Sie in der Infozeile die Werte für **Beginn des Bereichs**, **Ende des Bereichs** und **Länge des Bereichs** an.
- Nur **Audio-Part-Editor** und **Projekt**-Fenster: Passen Sie in der Infozeile die Werte für **Oberste Spur** oder **Unterste Spur** an.
- Verwenden Sie die Schalter **Anfang schrittweise nach links**, **Anfang schrittweise nach rechts**, **Ende schrittweise nach links** oder **Ende schrittweise nach rechts** im **Kicker**-Abschnitt der entsprechenden Werkzeugzeile.

Die Ränder werden um den Wert verschoben, der im **Raster**-Einblendmenü oder im Einblendmenü **Kicker-Einstellungen** festgelegt ist.

- Verwenden Sie die Tastaturbefehle in der **Kicker**-Kategorie des **Tastaturbefehle**-Dialogs:
	- Verwenden Sie **Alt/Opt-Taste Pfeil-nach-links-Taste** , den Standard-Tastaturbefehl für **Anfang schrittweise nach links**.
	- Verwenden Sie **Alt/Opt-Taste Pfeil-nach-rechts-Taste** , den Standard-Tastaturbefehl für **Anfang schrittweise nach rechts**.
	- Verwenden Sie **Alt/Opt-Taste Umschalttaste Pfeil-nach-links-Taste** , den Standard-Tastaturbefehl für **Ende schrittweise nach links**.
	- Verwenden Sie **Alt/Opt-Taste Umschalttaste Pfeil-nach-rechts-Taste** , den Standard-Tastaturbefehl für **Ende schrittweise nach rechts**.
	- Nur **Audio-Part-Editor** und **Projekt**-Fenster: Verwenden Sie **Alt/Opt-Taste Pfeil-nachunten-Taste** , den Standard-Tastaturbefehl für **Unteren Rand schrittweise nach unten**.
	- Nur **Audio-Part-Editor** und **Projekt**-Fenster: Verwenden Sie **Alt/Opt-Taste Umschalttaste** - **Pfeil-nach-oben-Taste** , den Standard-Tastaturbefehl für **Unteren Rand schrittweise nach oben**.
	- Nur **Audio-Part-Editor** und **Projekt**-Fenster: Verwenden Sie **Alt/Opt-Taste Umschalttaste** - **Pfeil-nach-unten-Taste** , den Standard-Tastaturbefehl für **Oberen Rand schrittweise nach unten**.

<span id="page-182-0"></span>● Nur **Audio-Part-Editor** und **Projekt**-Fenster: Verwenden Sie **Alt/Opt-Taste** - **Pfeil-nachoben-Taste** , den Standard-Tastaturbefehl für **Oberen Rand schrittweise nach oben**.

WEITERFÜHRENDE LINKS [Kicker-Kategorie](#page-803-0) auf Seite 804 [Events mit den Kicker-Schaltern verschieben](#page-163-0) auf Seite 164 [Größe von Events mit Hilfe der Kicker-Schalter ändern](#page-169-0) auf Seite 170 [Kicker](#page-41-0) auf Seite 42 [Unterspuren](#page-412-0) auf Seite 413

## **Auswahlbereiche vertikal erweitern (nur MIDI)**

Sie können einen Auswahlbereich vertikal erweitern.

#### VORGEHENSWEISE

- **1.** Wählen Sie das **Auswahlbereich**-Werkzeug in der Werkzeugzeile des **Key-Editors** oder des **Schlagzeug-Editors** aus.
- **2.** Führen Sie eine der folgenden Aktionen durch:
	- Um einen Bereich auszuwählen, der Noten-Events oder Controller-Events umfasst, klicken Sie an die Position in der Event-Anzeige oder in der Controller-Spur, an der der Bereich beginnen soll, und ziehen Sie horizontal bis zu der Position, an der der Bereich enden soll.
- **3.** Führen Sie eine der folgenden Aktionen durch:
	- Um eine einzelne Controller-Spur ein-/auszuschließen, drücken Sie die **Strg-Taste/ Befehlstaste** und klicken Sie auf die entsprechende Controller-Spur.
	- Um die Auswahl um mehrere Controller-Spuren zu erweitern, drücken Sie die **Umschalttaste** und klicken Sie auf die entsprechende Controller-Spur.
	- Um die Auswahl auf Noten-Events zu erweitern, drücken Sie die **Umschalttaste** und klicken Sie in die Event-Anzeige.
	- Um die Auswahl auf alle Events zu erweitern, einschließlich Events auf ausgeblendeten Controller-Spuren, klicken Sie auf das Feld **Auswahlmodus** in der Infozeile, um den Modus **Alle Spuren** zu aktivieren.

#### HINWEIS

Sie können auch die Werkzeug-Sondertasten verwenden, die im **Programmeinstellungen**-Dialog (Seite **Bearbeitungsoptionen** > **Werkzeug-Sondertasten**) für das **Auswahlbereich-Werkzeug** festgelegt sind.

#### ERGEBNIS

Der Auswahlbereich wird erweitert.

WEITERFÜHRENDE LINKS

[Bearbeitungsoptionen – Werkzeug-Sondertasten](#page-825-0) auf Seite 826 [Weitere Informationen zum Bearbeiten von Auswahlbereichen](#page-179-0) auf Seite 180

## **Auswahlbereiche verschieben**

Sie können Auswahlbereiche an eine neue Position verschieben, ohne dabei ihren Inhalt zu verschieben.

VORAUSSETZUNGEN

- Sie haben einen Auswahlbereich erstellt.
- Sie haben den **Kicker**-Abschnitt aktiviert, indem Sie mit der rechten Maustaste in die entsprechende Werkzeugzeile geklickt und **Kicker** aktiviert haben.

VORGEHENSWEISE

- **1.** Öffnen Sie das **Rastertyp**-Einblendmenü und wählen Sie einen Wert aus, um den Kicker-Wert einzustellen.
- **2.** Führen Sie eine der folgenden Aktionen durch:
	- Klicken Sie im **Kicker**-Abschnitt der Werkzeugzeile auf **Event nach links** oder verwenden Sie den entsprechenden Tastaturbefehl **Strg-Taste/Befehlstaste** - **Pfeilnach-links-Taste** .
	- Klicken Sie im **Kicker**-Abschnitt der Werkzeugzeile auf **Event nach rechts** oder verwenden Sie den entsprechenden Tastaturbefehl **Strg-Taste/Befehlstaste** - **Pfeilnach-rechts-Taste** .

#### ERGEBNIS

Der Auswahlbereich wird gemäß Ihren Einstellungen eingerückt, aber der Inhalt der Auswahl wird nicht verschoben.

```
WEITERFÜHRENDE LINKS
Weitere Informationen zum Bearbeiten von Auswahlbereichen auf Seite 180
Inhalt von Auswahlbereichen verschieben auf Seite 184
Auswahlbereiche erzeugen auf Seite 179
Events duplizieren auf Seite 175
```
## **Inhalt von Auswahlbereichen verschieben**

Sie können den Inhalt von Auswahlbereichen an eine neue Position verschieben.

VORAUSSETZUNGEN

Sie haben einen Auswahlbereich erstellt.

VORGEHENSWEISE

**●** Klicken Sie auf einen Auswahlbereich und ziehen Sie ihn an eine neue Position.

#### ERGEBNIS

Der Inhalt des Auswahlbereichs wird an die neue Position verschoben. Wenn Parts oder Events über die Ränder des Auswahlbereichs hinausragen, werden diese vor dem Verschieben zerteilt, so dass nur die Abschnitte innerhalb des Auswahlbereichs verschoben werden.

WEITERFÜHRENDE LINKS Auswahlbereiche verschieben auf Seite 184 [Auswahlbereiche erzeugen](#page-178-0) auf Seite 179 [Events duplizieren](#page-174-0) auf Seite 175

## **Inhalt von Auswahlbereichen duplizieren**

Sie können den Inhalt von Auswahlbereichen duplizieren.

VORAUSSETZUNGEN

Sie haben einen Auswahlbereich erstellt.

VORGEHENSWEISE

- **●** Führen Sie eine der folgenden Aktionen durch:
	- Klicken Sie auf den Auswahlbereich, halten Sie die **Alt/Opt-Taste** gedrückt und ziehen Sie den Bereich an die gewünschte Position.
	- Wählen Sie **Bearbeiten** > **Funktionen** > **Duplizieren**.
	- Klicken Sie mit der rechten Maustaste auf den Auswahlbereich und wählen Sie **Duplizieren**.

#### ERGEBNIS

Der Inhalt des Auswahlbereichs wird an der neuen Position dupliziert. Wenn Parts oder Events über die Ränder des Auswahlbereichs hinausragen, werden diese vor dem Verschieben zerteilt, so dass nur die Abschnitte innerhalb des Auswahlbereichs verschoben werden.

WEITERFÜHRENDE LINKS [Auswahlbereiche erzeugen](#page-178-0) auf Seite 179 [Weitere Informationen zum Bearbeiten von Auswahlbereichen](#page-179-0) auf Seite 180

## **Inhalt von Auswahlbereichen löschen**

Sie können den Inhalt von Auswahlbereichen löschen.

VORAUSSETZUNGEN

Sie haben einen Auswahlbereich erstellt.

VORGEHENSWEISE

- **●** Führen Sie eine der folgenden Aktionen durch:
	- Um den Inhalt eines Auswahlbereichs zu löschen und durch Leere zu ersetzen, wählen Sie **Bearbeiten** > **Löschen** oder drücken Sie die **Rücktaste** .
	- Um den Inhalt eines Auswahlbereichs zu löschen und Events nach links zu verschieben, die sich an späteren Positionen auf der Zeitachse befinden, um die Lücke zu schließen, wählen Sie **Bearbeiten** > **Bereich** > **Zeit löschen**.

ERGEBNIS

Der Inhalt des Auswahlbereichs wird gelöscht.

WEITERFÜHRENDE LINKS [Weitere Informationen zum Bearbeiten von Auswahlbereichen](#page-179-0) auf Seite 180

## **Inhalt von Auswahlbereichen ausschneiden**

Sie können den Inhalt von Auswahlbereichen ausschneiden.

### VORAUSSETZUNGEN

Sie haben einen Auswahlbereich erstellt.

VORGEHENSWEISE

- **●** Führen Sie eine der folgenden Aktionen durch:
	- Um den Inhalt eines Auswahlbereichs auszuschneiden und durch Leere zu ersetzen, wählen Sie **Bearbeiten** > **Ausschneiden** oder drücken Sie **Strg-Taste/Befehlstaste** -**X** .
	- Um den Inhalt eines Auswahlbereichs auszuschneiden und Events, die sich an späteren Positionen auf der Zeitachse befinden, zum Schließen der Lücke nach links zu verschieben, wählen Sie **Bearbeiten** > **Bereich** > **Zeit ausschneiden**.

#### ERGEBNIS

Die ausgeschnittenen Daten werden in der Zwischenablage gespeichert.

WEITERFÜHRENDE LINKS [Weitere Informationen zum Bearbeiten von Auswahlbereichen](#page-179-0) auf Seite 180

## **Stille einfügen**

Sie können Stille am Anfang eines Auswahlbereichs einfügen und Events, die sich an späteren Zeitachsenpositionen befinden, nach rechts verschieben, um Platz für Stille zu schaffen.

VORGEHENSWEISE

**●** Wählen Sie **Bearbeiten** > **Bereich** > **Stille einfügen**.

#### ERGEBNIS

Events, die rechts vom Anfang des Auswahlbereichs liegen, werden weiter nach rechts verschoben, um Platz für Stille zu schaffen. Der eingefügte stille Bereich ist genauso lang wie der Auswahlbereich.

WEITERFÜHRENDE LINKS

[Weitere Informationen zum Bearbeiten von Auswahlbereichen](#page-179-0) auf Seite 180

## **Events an den Rändern von Auswahlbereichen teilen**

Sie können Events oder Parts an den Auswahlrändern trennen, also am Anfang und am Ende eines Auswahlbereichs.

VORGEHENSWEISE

- **1.** Aktivieren Sie in der Werkzeugzeile des **Projekt**-Fensters das **Auswahlbereich**-Werkzeug.
- **2.** Führen Sie eine der folgenden Aktionen durch:
	- Wählen Sie **Bearbeiten** > **Bereich** > **Trennen**.
	- Klicken Sie mit der rechten Maustaste auf den Auswahlbereich und wählen Sie **Trennen**  aus dem Kontextmenü.
	- Drücken Sie **Umschalttaste** -**X** .

#### ERGEBNIS

Die Events oder Parts werden an den Rändern des Auswahlbereichs getrennt.

WEITERFÜHRENDE LINKS [Weitere Informationen zum Bearbeiten von Auswahlbereichen](#page-179-0) auf Seite 180

## **Events auf Auswahlbereiche kürzen**

Sie können Events auf Auswahlbereiche kürzen, also sämtliches Audio- oder MIDI-Material außerhalb des Auswahlbereichs aus Events oder Parts entfernen.

VORAUSSETZUNGEN

Sie haben einen Auswahlbereich erstellt.

#### VORGEHENSWEISE

- **●** Führen Sie eine der folgenden Aktionen durch:
	- Wählen Sie **Bearbeiten** > **Bereich** > **Freistellen**.
	- Klicken Sie mit der rechten Maustaste auf den Auswahlbereich und wählen Sie **Freistellen** aus dem Kontextmenü.

#### ERGEBNIS

Die Events werden auf den Auswahlbereich gekürzt. Events, die vollständig innerhalb oder außerhalb des Auswahlbereichs liegen, werden davon nicht beeinflusst.

WEITERFÜHRENDE LINKS

[Weitere Informationen zum Bearbeiten von Auswahlbereichen](#page-179-0) auf Seite 180

## **Audio-Events aus Auswahlbereichen erzeugen**

Sie können ein neues Audio-Event erzeugen, dás ausschließlich einen Auswahlbereich im **Sample-Editor** enthält.

VORGEHENSWEISE

- **1.** Aktivieren Sie in der Werkzeugzeile des **Sample-Editors** das **Auswahlbereich**-Werkzeug.
- **2.** Wählen Sie einen Bereich aus, indem Sie auf die Position in der Wellenformanzeige klicken, an welcher der Bereich beginnen soll, und ziehen Sie bis zu der Position, an der er enden soll.
- **3.** Ziehen Sie den Auswahlbereich auf eine Audiospur im **Projekt**-Fenster.

```
WEITERFÜHRENDE LINKS
```
[Weitere Informationen zum Bearbeiten von Auswahlbereichen](#page-179-0) auf Seite 180

## **Audio-Clips aus Auswahlbereichen erstellen**

Sie können einen neuen Audio-Clip erzeugen, der ausschließlich einen Auswahlbereich im **Sample-Editor** enthält.

VORGEHENSWEISE

- **1.** Aktivieren Sie in der Werkzeugzeile des **Sample-Editors** das **Auswahlbereich**-Werkzeug.
- **2.** Wählen Sie einen Bereich aus, indem Sie auf die Position in der Wellenformanzeige klicken, an welcher der Bereich beginnen soll, und ziehen Sie bis zu der Position, an der er enden soll.
- **3.** Wählen Sie **Audio** > **Auswahl als Datei**.
- **4.** Führen Sie eine der folgenden Aktionen durch:
	- Um das Original zu ersetzen, klicken Sie auf **Ersetzen**.
	- Um das Original zu behalten, klicken Sie auf **Nein**.

#### ERGEBNIS

Ein neues **Sample-Editor**-Fenster mit dem neuen Clip wird geöffnet. Dieser Clip verweist auf dieselbe Audiodatei wie der ursprüngliche Clip, enthält jedoch nur das Audiomaterial des Auswahlbereichs.

WFITERFÜHRENDE LINKS

[Weitere Informationen zum Bearbeiten von Auswahlbereichen](#page-179-0) auf Seite 180

# <span id="page-188-0"></span>**Wiedergabe und Transport**

Cubase bietet mehrere Methoden und Funktionen zur Steuerung von Wiedergabe und Transport.

## **Transportfeld**

Das **Transportfeld** enthält die wesentlichen Transportfunktionen (Hauptfelder) sowie andere Optionen für die Wiedergabe und die Aufnahme.

● Um das **Transportfeld** anzuzeigen, wählen Sie **Transport** > **Transportfeld** oder drücken Sie **F2** .

## **Transportfeld-Bereiche**

Das **Transportfeld** hat verschiedene Bereiche, die Sie durch Aktivieren der entsprechenden Optionen im Feld **Transportfeld einrichten** anzeigen oder verbergen können.

Um alle **Transportfeld**-Bereiche anzuzeigen, klicken Sie mit der rechten Maustaste auf das **Transportfeld** und wählen Sie **Alle einblenden**.

Die folgenden Bereiche sind verfügbar:

## **Audio-Performance-Meter**

#### **Audio-Performance-Meter**

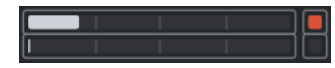

Der obere Balken zeigt entweder den aktuellen Echtzeit-Höchstwert oder die ASIO-Guard-Last an, je nachdem, welches Element den höheren Wert hat. Der untere Balken zeigt die Festplattenlast der Disk-Engine an.

Für eine detailliertere Anzeige des Echtzeit-Höchstwertes und der ASIO-Guard-Last können Sie klicken, um das Bedienfeld **Audio-Performance** zu öffnen.

## **Aufnahmemodi**

#### **Aufnahmemodi**

● Punch In/Out  $\mathbf{v}$  Start at Cursor  $\mathbf{v}$ 

Hiermit können Sie bestimmen, was geschieht, wenn Sie während einer Audio- oder MIDI-Aufnahme auf **Aufnahme** klicken, und wo die Aufnahme beginnen soll.

## **Audioaufnahmemodi**

#### **Audioaufnahmemodi**

₩ Keep History ▼

Ermöglichen es Ihnen, auszuwählen, was passiert, wenn Sie über vorhandene Audio-Events aufnehmen.

## **MIDI-Aufnahmemodi**

### **MIDI-Aufnahmemodi**

 $\bullet$  New Parts  $\bullet$  Mix  $\bullet$ 

Ermöglichen es Ihnen, auszuwählen, was passiert, wenn Sie über vorhandene MIDI-Parts aufnehmen.

## **MIDI-Auto-Quantisierung**

#### **Automatische MIDI-Aufnahmequantisierung**

 $AC$ 

Aktiviert automatisches Quantisieren während einer MIDI-Aufnahme.

#### **Locatoren**

#### **Zur Position des linken Locators**

 $\mathbf{r}$ 

Hiermit können Sie zur Position des linken Locators springen.

**Position linker Locator**

 $1.5.1.0$ 

Zeigt die Position des linken Locators.

## **Zur Position des rechten Locators**

 $\blacksquare$ 

Hiermit können Sie zur Position des rechten Locators springen.

## **Position rechter Locator**

4. 8. 1. 0

Zeigt die Position des rechten Locators.

## **Locator-Bereichsdauer**

## **Locatoren zur Auswahl**

 $\blacksquare$ 

Hiermit können Sie die Locatoren an den linken und rechten Rand der Auswahl setzen.

#### **Locator-Bereichsdauer**

4. 8. 1. 0

Zeigt die Dauer des Locator-Bereichs an.

## **Punch-Punkte**

**Punch-In**

 $\mathbf{E}$ 

Aktiviert **Punch-In**.

**Punch-Out**

 $\mathbf{L}$ 

Aktiviert **Punch-Out**.

## **Transportschalter**

#### **Zum vorherigen Marker/Anfang**

 $\blacksquare$ 

Verschiebt den Positionszeiger an den vorherigen Marker/die Nullposition auf der Zeitachse.

## **Zum nächsten Marker/Projektende**

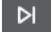

Verschiebt den Positionszeiger an den nächsten Marker/das Projektende.

**Rücklauf**

 $\blacksquare$ 

Spult zurück.

**Vorlauf**

 $\blacksquare$ 

Spult vor.

**Cycle**

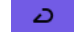

Aktiviert/Deaktiviert den Cycle-Modus.

## **Stop**

 $\Box$ 

Stoppt die Wiedergabe.

### **Anfang**

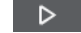

Startet die Wiedergabe.

#### **Aufnahme**

 $\overline{\phantom{a}}$ 

Aktiviert/Deaktiviert den Aufnahmemodus.

## **Zeitanzeige**

## **Primäres Zeitformat auswählen**

IJ

Hiermit können Sie ein Zeitformat für die primäre Zeitanzeige auswählen.

#### **Aufnahmezeit**

 $6, 1, 1, 0$ 

Zeigt die Position des Projekt-Positionszeigers im ausgewählten Zeitformat an.

### **Marker**

## **Zu Marker springen**

**R 2 8 4 5 6 7 8** 

Ermöglicht es Ihnen, Markerpositionen einzustellen und zu ihnen zu navigieren.

## **Marker-Fenster öffnen**

 $\hat{v}$ 

Öffnet das **Marker**-Fenster.

## **Preroll und Postroll**

### **Pre-roll aktivieren**

 $\mathbf{u}$ 

Aktiviert Preroll.

## **Preroll-Wert**

Hiermit können Sie die Preroll-Position einstellen. Um dies ein-/auszublenden, klicken Sie auf die Punkte auf der Trennlinie.

#### **Post-roll aktivieren**

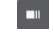

Aktiviert Postroll.

## **Postroll-Wert**

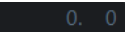

Hiermit können Sie die Postroll-Position einstellen. Um dies ein-/auszublenden, klicken Sie auf die Punkte auf der Trennlinie.

## **Tempo & Taktart**

#### **Tempospur aktivieren**

 $\frac{1}{2}$  Tempo Track

Hiermit können Sie die Tempospur aktivieren/deaktivieren.

#### **Tempo**

#### 120.000

Hier können Sie den Tempowert einstellen.

#### **Taktarten**

## $4/4$

Hiermit können Sie den ersten Taktartwert einstellen. Um dies ein-/auszublenden, klicken Sie auf die Punkte auf der Trennlinie.

#### **Tempo vorgeben**

Tap

Hiermit können Sie Tempoänderungen durch Tippen in Ihr Projekt einfügen.

#### **Modus "Tempo vorgeben"**

 $\langle \pmb{\nabla}$ 

Legt fest, wo neue Tempo-Events eingefügt werden.

## **Externe Synchronisation aktivieren**

### **Externe Synchronisation aktivieren**

 $\mathbf{z}$ 

Aktiviert die externe Synchronisation.

#### **Synchronisationseinstellungen öffnen**

 $\mathbf{c}$ 

Ermöglicht Ihnen das Öffnen des Dialogs **Projekt-Synchronisationseinstellungen**.

## <span id="page-192-0"></span>**Metronom-Click & Vorzähler & Click-Pattern**

#### **Metronom-Click aktivieren**

 $\mathbf{r}$ 

Aktiviert den Metronom-Click.

## **Vorzähler aktivieren**

 $\mathbf{A}$ 

Aktiviert den Metronom-Click-Vorzähler.

### **Metronomeinstellungen öffnen**

 $\circ$ 

Öffnet den **Metronomeinstellungen**-Dialog. Um dies ein-/auszublenden, klicken Sie auf die Punkte auf der Trennlinie.

## **Eingangs-/Ausgangsaktivität**

### **MIDI-In-Aktivität**

п

Zeigt die Signale am MIDI-Eingang an.

## **MIDI-Out-Aktivität**

п

Zeigt die Signale am MIDI-Ausgang an.

**Audioaktivität**

 $\blacksquare$ 

Zeigt die Signale am Audioeingang und Audioausgang an.

## **Audio-Clipping**

Zeigt Audio-Clipping an.

## **Pegelanzeige**

 $0.00$ 

Zeigt den Ausgangspegel an.

## **Lautstärkeregler**

## $\blacktriangleleft$

Ermöglicht es Ihnen, den Ausgangspegel zu steuern.

WEITERFÜHRENDE LINKS [Transport](#page-840-0) auf Seite 841 [Transport – Scrubben](#page-841-0) auf Seite 842 [Modus »Tempo vorgeben«](#page-746-0) auf Seite 747

## **Transport-Menü**

Das **Transportfeld** enthält verschiedene Transportfunktionen in sowie andere Optionen für die Wiedergabe und die Aufnahme.

## **Transportfeld**

Öffnet das **Transportfeld**.

### **Transportbefehle**

#### **Anfang**

Startet die Wiedergabe.

#### **Stop**

Stoppt die Wiedergabe.

## **Start/Stop**

Startet/Stoppt die Wiedergabe.

### **Cycle**

Aktiviert/Deaktiviert den Cycle-Modus.

## **Aufnahme**

Aktiviert/Deaktiviert den Aufnahmemodus.

#### **Rücklauf**

Spult zurück.

## **Vorlauf**

Spult vor.

## **Schneller Rücklauf**

Spult schneller zurück.

#### **Schneller Vorlauf**

Spult schneller vor.

#### **Schrittweise zurück**

Verschiebt die Position des Positionszeigers nach links.

#### **Schrittweise vorwärts**

Verschiebt die Position des Positionszeigers nach rechts.

#### **Positionszeiger-Position eingeben**

Ermöglicht es Ihnen, die Position des Positionszeigers manuell einzugeben.

#### **Tempo eingeben**

Ermöglicht es Ihnen, das Tempo manuell einzugeben.

#### **Taktart eingeben**

Ermöglicht es Ihnen, die Taktart manuell einzugeben.

#### **Zum Projektbeginn**

Verschiebt die Position des Positionszeigers an den Anfang des Projekts.

### **Zum Projektende**

Verschiebt die Position des Positionszeigers ans Ende des Projekts.

### **Start Mode**

#### **Start ab Positionszeiger**

Wenn dies aktiviert ist, startet die Wiedergabe ab der aktuellen Position des Positionszeigers.

#### **Start ab Cycle-Beginn**

Wenn dies aktiviert ist, startet die Wiedergabe ab dem linken Locator.

#### **Start ab Auswahl-Beginn**

Wenn dies aktiviert ist, startet die Wiedergabe am Anfang des aktuellen Auswahlbereichs.

#### **Start ab Auswahl- oder Cycle-Beginn**

Wenn dies aktiviert ist, startet die Wiedergabe am Anfang des aktuellen Auswahlbereichs. Wenn nichts aktiviert ist, startet die Wiedergabe ab dem linken Locator.

## **Bei Stop zur Startposition zurückspringen**

Wenn dies aktiviert ist, wird der Positionszeiger wieder auf seine Startposition gesetzt, wenn die Wiedergabe gestoppt wird.

### **Locatoren**

#### **Zur Position des linken Locators**

Verschiebt die Position des Positionszeigers zum linken Locator.

#### **Zur Position des rechten Locators**

Verschiebt die Position des Positionszeigers zum rechten Locator.

#### **Linken Locator zum Positionszeiger setzen**

Setzt den linken Locator auf die Position des Positionszeigers.

#### **Rechten Locator zum Positionszeiger setzen**

Setzt den rechten Locator auf die Position des Positionszeigers.

#### **Position des linken Locators eingeben**

Ermöglicht es Ihnen, die Position des linken Locators manuell einzugeben.

#### **Position des rechten Locators eingeben**

Ermöglicht es Ihnen, die Position des rechten Locators manuell einzugeben.

#### **Locator-Bereichsdauer eingeben**

Ermöglicht es Ihnen, die Dauer des Locator-Bereichs manuell einzugeben.

#### **Locatoren zum Auswahlbereich setzen**

Die Locatoren werden am linken und rechten Rand der Auswahl gesetzt.

#### **Positionen des linken und rechten Locators tauschen**

Tauscht die Positionen des linken und rechten Locators.

#### **Auswahlbereich geloopt wiedergeben**

Startet die Wiedergabe am Anfang des Auswahlbereichs und beginnt von vorn, sobald das Ende der Auswahl erreicht ist.

#### **Punch-Punkte**

### **Punch-In aktivieren**

Aktiviert/Deaktiviert Punch-In.

#### **Punch-Out aktivieren**

Aktiviert/Deaktiviert Punch-Out.

#### **Zur Punch-In-Position (linker Locator)**

Verschiebt die Position des Positionszeigers an die Punch-In-Position.

#### **Zur Punch-Out-Position (rechter Locator)**

Verschiebt die Position des Positionszeigers an die Punch-Out-Position.

## **Positionszeiger setzen**

#### **Zum Beginn der Auswahl**

Verschiebt den Positionszeiger an den Beginn der Auswahl.

#### **Zum Ende der Auswahl positionieren**

Verschiebt den Positionszeiger an das Ende der Auswahl.

#### **Zum nächsten Marker positionieren**

Verschiebt den Positionszeiger an den nächsten Marker.

#### **Zum vorherigen Marker positionieren**

Verschiebt den Positionszeiger an den vorherigen Marker.

#### **Zum nächsten Hitpoint springen**

Verschiebt den Positionszeiger an den nächsten Hitpoint auf der ausgewählten Spur.

#### **Zum vorherigen Hitpoint springen**

Verschiebt den Positionszeiger an den vorherigen Hitpoint auf der ausgewählten Spur.

#### **Zum nächsten Event positionieren**

Verschiebt den Positionszeiger an das nächste Event auf der ausgewählten Spur.

#### **Zum vorherigen Event positionieren**

Verschiebt den Positionszeiger an das vorige Event auf der ausgewählten Spur.

### **Projektbereich abspielen**

#### **Wiedergabe ab Beginn der Auswahl**

Startet die Wiedergabe am Anfang des Auswahlbereichs.

#### **Wiedergabe ab Ende der Auswahl**

Startet die Wiedergabe am Ende des Auswahlbereichs.

#### **Wiedergabe bis zum Beginn der Auswahl**

Startet die Wiedergabe zwei Sekunden vor Beginn des aktuellen Auswahlbereichs und stoppt sie am Anfang des Auswahlbereichs.

#### **Wiedergabe bis zum Ende der Auswahl**

Startet die Wiedergabe zwei Sekunden vor dem Ende des aktuellen Auswahlbereichs und stoppt sie am Ende des Auswahlbereichs.

#### **Wiedergabe bis zum nächsten Marker**

Startet die Wiedergabe am Positionszeiger und stoppt sie beim nächsten Marker.

#### **Auswahlbereich wiedergeben**

Startet die Wiedergabe am Anfang des Auswahlbereichs und stoppt sie am Ende des Auswahlbereichs.

## **Preroll und Postroll**

## **Preroll verwenden**

Aktiviert/Deaktiviert die Preroll.

## **Postroll verwenden**

Aktiviert/Deaktiviert die Postroll.

#### **Postroll ab Auswahlanfang**

Startet die Wiedergabe am Anfang des Auswahlbereichs und stoppt sie nach der Zeitdauer, die im Postroll-Feld im **Transportfeld** eingestellt ist.

#### **Postroll ab Auswahlende**

Startet die Wiedergabe am Ende des Auswahlbereichs und stoppt sie nach der Zeitdauer, die im Postroll-Feld im **Transportfeld** eingestellt ist.

#### **Preroll bis Auswahlanfang**

Stoppt die Wiedergabe am Anfang des Auswahlbereichs. Die Startposition für die Wiedergabe wird im Preroll-Feld im **Transportfeld** festgelegt.

#### **Preroll bis Auswahlende**

Stoppt die Wiedergabe am Ende des Auswahlbereichs. Die Startposition für die Wiedergabe wird im Preroll-Feld im **Transportfeld** festgelegt.

#### **Tempospur aktivieren**

Aktiviert/Deaktiviert die Tempospur.

### **Aufnahmemodi**

#### **Punch-In/Out**

Aktiviert/Deaktiviert Punch-In/Out.

#### **Re-Record**

Aktiviert/Deaktiviert den Re-Record-Modus.

#### **Aufnahmestart am Positionszeiger**

Aktiviert/Deaktiviert den Start der Aufnahme an der Position des Positionszeigers.

#### **Aufnahmestart am linken Locator/Punch-In-Position**

Aktiviert/Deaktiviert den Start der Aufnahme am linken Locator.

## **Audioaufnahmemodi**

Diese Optionen ermöglichen es Ihnen, auszuwählen, was passiert, wenn Sie über vorhandene Events aufnehmen.

#### **Keep History**

Mit dieser Option bleiben vorhandene Events oder Event-Bereiche erhalten.

#### **Cycle History + Replace**

Ersetzt vorhandene Events oder Event-Bereiche durch die neue Aufnahme. Im Cycle-Modus werden alle Takes der aktuellen Cycle-Aufnahme beibehalten.

#### **Ersetzen**

Ersetzt vorhandene Events oder Event-Bereiche durch den letzten Take.

### **MIDI-Aufnahmemodus**

Diese Optionen ermöglichen es Ihnen, auszuwählen, was passiert, wenn Sie über vorhandene Parts aufnehmen.

#### **Neue Parts**

Behält vorhandene Parts bei und speichert die neue Aufnahme als neuen Part.

#### **Mischen**

Behält vorhandene Events in Parts bei und fügt die neu aufgenommenen Events hinzu.

#### **Ersetzen**

Ersetzt vorhandene Events in Parts durch die neue Aufnahme.

#### **Auto-Quantisierung während der Aufnahme**

Aktiviert automatisches Quantisieren während der Aufnahme.

#### **MIDI-Cycle-Aufnahmemodus**

#### **Mix**

Fügt alles, was Sie aufnehmen, zu den vorherigen Aufnahmen hinzu.

#### **Überschreiben**

Überschreibt alle MIDI-Daten, die Sie in vorherigen Durchläufen aufgenommen haben, sobald Sie eine MIDI-Note spielen oder einen beliebigen MIDI-Befehl senden.

#### **Letzte erhalten**

Ersetzt zuvor aufgenommene Durchläufe nur dann, wenn der neue Durchlauf abgeschlossen wird.

#### **Auto-Quantisierung während der Aufnahme**

Aktiviert automatisches Quantisieren während der Aufnahme.

### **Rückwirkende MIDI-Aufnahme**

Hiermit können Sie MIDI-Daten wiederherstellen, die Sie im **Stop**-Modus oder während der Wiedergabe einspielen. Die folgenden Optionen sind verfügbar:

#### **Von 'All MIDI Inputs' einfügen**

Fügt MIDI-Daten, die an alle Spur-Eingänge gesendet wurden, als linearen MIDI-Part auf der ausgewählten Spur ein.

#### **Von Spur-Eingang als lineare Aufnahme einfügen**

Fügt MIDI-Daten, die an den Spur-Eingang gesendet wurden, als linearen MIDI-Part auf der ausgewählten Spur ein.

#### **Von Spur-Eingang als Cycle-Aufnahme einfügen**

Fügt MIDI-Daten, die an den Spur-Eingang gesendet wurden, als gestapelte MIDI-Parts auf der ausgewählten Spur ein.

#### **Alle Puffer leeren**

Leert den Puffer für rückwirkende Aufnahme für die ausgewählte Spur.

#### **Metronomeinstellungen**

Öffnet den **Metronomeinstellungen**-Dialog.

## **Metronom aktivieren**

Aktiviert/Deaktiviert den Metronom-Click.

#### **Projekt-Synchronisationseinstellungen**

Öffnet den Dialog **Projekt-Synchronisationseinstellungen**.

## <span id="page-198-0"></span>**Externe Synchronisation aktivieren**

Schaltet Cubase auf externe Synchronisation.

WEITERFÜHRENDE LINKS [Linker und rechter Locator](#page-205-0) auf Seite 206 [Punch-In und Punch-Out](#page-211-0) auf Seite 212 [Preroll und Postroll](#page-210-0) auf Seite 211 [Aufnahmemodi-Menü](#page-223-0) auf Seite 224 [Audioaufnahmemodi](#page-229-0) auf Seite 230 [MIDI-Aufnahmemodi](#page-236-0) auf Seite 237 [Wiederherstellung von MIDI-Aufnahmen](#page-237-0) auf Seite 238 [Metronom-Click](#page-211-0) auf Seite 212

## **Transportzeile**

Die **Transportzeile** enthält alle Transportfunktionen in einer integrierten und festen Zone des **Projekt**-Fensters.

- Um die **Transportleiste** zu aktivieren, klicken Sie auf **Fenster-Layout einrichten** in der Werkzeugzeile des **Projekt**-Fensters und aktivieren Sie **Transportleiste**.
- Um alle Transportelemente anzuzeigen, klicken Sie mit der rechten Maustaste in einen leeren Bereich der **Transportzeile** und wählen Sie **Alle anzeigen**.
- Um alle Steuerelemente eines Bereichs anzuzeigen, klicken Sie auf die Punkte rechts neben der Auswahl und ziehen Sie sie ganz nach rechts. Um die Steuerelemente wieder auszublenden, ziehen Sie nach links.

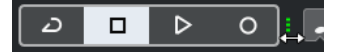

WEITERFÜHRENDE LINKS [Transportzeile](#page-50-0) auf Seite 51 [Werkzeugzeile im Projekt-Fenster](#page-38-0) auf Seite 39

## **Transportzeilen-Bereiche**

Das **Transportzeile**-Feld hat verschiedene Bereiche, die Sie durch Aktivieren der entsprechenden Optionen im Feld **Transportzeile einrichten** anzeigen oder verbergen können.

- Um die **Transportleiste** zu aktivieren, klicken Sie auf **Fenster-Layout einrichten** in der Werkzeugzeile des **Projekt**-Fensters und aktivieren Sie **Transportleiste**.
- Um Werkzeuge anzuzeigen/auszublenden, klicken Sie mit der rechten Maustaste in einen leeren Bereich der **Transportleiste** und aktivieren Sie die Werkzeuge, die Sie anzeigen möchten. Um alle Werkzeuge anzuzeigen, klicken Sie auf **Alle einblenden**.

## **Verzögerungsausgleich einschränken**

## **Verzögerungsausgleich einschränken**

 $\bullet$ 

Minimiert die durch den Verzögerungsausgleich bewirkte Latenz.

## **Aufnahmemodi**

#### **Aufnahmemodi**

● Punch In/Out ▼ Start at Cursor ▼

Hiermit können Sie bestimmen, was geschieht, wenn Sie während einer Audio- oder MIDI-Aufnahme auf **Aufnahme** klicken, und wo die Aufnahme beginnen soll.

## **Audioaufnahmemodi**

#### **Audioaufnahmemodi**

₩ Keep History ▼

Ermöglichen es Ihnen, auszuwählen, was passiert, wenn Sie über vorhandene Audio-Events aufnehmen.

## **MIDI-Aufnahmemodi**

## **MIDI-Aufnahmemodi**

 $\bullet$  New Parts  $\bullet$  Mix  $\bullet$ 

Ermöglichen es Ihnen, auszuwählen, was passiert, wenn Sie über vorhandene MIDI-Parts aufnehmen.

## **MIDI-Auto-Quantisierung**

#### **Automatische MIDI-Aufnahmequantisierung**

 $AG$ 

Aktiviert automatisches Quantisieren während einer MIDI-Aufnahme.

## **Linke Trennlinie**

#### **Linke Trennlinie**

Werkzeuge, die links von der Trennlinie platziert werden, werden immer angezeigt.

## **Audio-Performance-Meter**

#### **Audio-Performance-Meter**

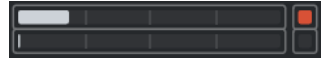

Der obere Balken zeigt entweder den aktuellen Echtzeit-Höchstwert oder die ASIO-Guard-Last an, je nachdem, welches Element den höheren Wert hat. Der untere Balken zeigt die Festplattenlast der Disk-Engine an.

Für eine detailliertere Anzeige des Echtzeit-Höchstwertes und der ASIO-Guard-Last können Sie klicken, um das Bedienfeld **Audio-Performance** zu öffnen.

#### **Locatoren**

#### **Zur Position des linken Locators**

**Z** 

Hiermit können Sie zur Position des linken Locators springen.

## **Position linker Locator**

## $1.5.1.0$

Zeigt die Position des linken Locators.

### **Zur Position des rechten Locators**

 $\blacksquare$ 

Hiermit können Sie zur Position des rechten Locators springen.

## **Position rechter Locator**

4. 8. 1.  $0$ 

Zeigt die Position des rechten Locators.

## **Locator-Bereichsdauer**

## **Locatoren zur Auswahl**

 $\mathbf{r}$ 

Hiermit können Sie die Locatoren an den linken und rechten Rand der Auswahl setzen.

### **Locator-Bereichsdauer**

4. 8. 1. 0

Zeigt die Dauer des Locator-Bereichs an.

## **Punch-Punkte**

**Punch-In**

**E** 

Aktiviert **Punch-In**.

## **Punch-Out**

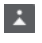

Aktiviert **Punch-Out**.

## **Transportschalter**

## **Zum vorherigen Marker/Anfang**

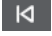

Verschiebt den Positionszeiger an den vorherigen Marker/die Nullposition auf der Zeitachse.

## **Zum nächsten Marker/Projektende**

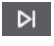

Verschiebt den Positionszeiger an den nächsten Marker/das Projektende.

#### **Rücklauf**

 $\blacksquare$ 

Spult zurück.

## **Vorlauf**

 $\blacksquare$ 

Spult vor.

**Cycle**

ا ص

Aktiviert/Deaktiviert den Cycle-Modus.

#### **Stop**

 $\Box$ 

Stoppt die Wiedergabe.

## **Anfang**

 $\triangleright$ 

Startet die Wiedergabe.

### **Aufnahme**

 $\overline{O}$ 

Aktiviert/Deaktiviert den Aufnahmemodus.

## **Rückwirkende Aufnahme**

### **Rückwirkende MIDI-Aufnahme von 'All MIDI Inputs' auf ausgewählter Spur einfügen**  $\bullet$

Hiermit können Sie MIDI-Noten wiederherstellen, die Sie im Stop-Modus oder während der Wiedergabe spielen.

## **Zeitanzeigen**

**Primäres Zeitformat auswählen**

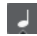

Hiermit können Sie ein Zeitformat für die primäre Zeitanzeige auswählen.

## **Aufnahmezeit**

 $6.1.1.0$ 

Zeigt die Position des Projekt-Positionszeigers im ausgewählten Zeitformat an.

## **Marker**

## **Zu Marker springen**

**R 2 3 4 5 6 7 8** 

Ermöglicht es Ihnen, Markerpositionen einzustellen und zu ihnen zu navigieren.

## **Marker-Fenster öffnen**

 $\hat{\mathbf{v}}$ 

Öffnet das **Marker**-Fenster.

## **Preroll und Postroll**

## **Pre-roll aktivieren**

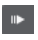

Aktiviert Preroll.

### **Preroll-Wert**

Hiermit können Sie die Preroll-Position einstellen. Um dies ein-/auszublenden, klicken Sie auf die Punkte auf der Trennlinie.

## **Post-roll aktivieren**

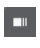

Aktiviert Postroll.

## **Postroll-Wert**

Hiermit können Sie die Postroll-Position einstellen. Um dies ein-/auszublenden, klicken Sie auf die Punkte auf der Trennlinie.

## **Tempo & Taktart**

#### **Tempospur aktivieren**

 $\frac{1}{2}$  Tempo Track

Hiermit können Sie die Tempospur aktivieren/deaktivieren.

## **Tempo**

## 120.000

Hier können Sie den Tempowert einstellen.

## **Taktarten**

## $4/4$

Hiermit können Sie den ersten Taktartwert einstellen. Um dies ein-/auszublenden, klicken Sie auf die Punkte auf der Trennlinie.

#### **Tempo vorgeben**

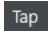

Hiermit können Sie Tempoänderungen durch Tippen in Ihr Projekt einfügen.

#### **Modus "Tempo vorgeben"**

 $\mathbf{v}$ 

Legt fest, wo neue Tempo-Events eingefügt werden.

## **Rechte Trennlinie**

## **Rechte Trennlinie**

Werkzeuge, die rechts von der Trennlinie platziert werden, werden immer angezeigt.

## **Externe Synchronisation aktivieren**

## **Externe Synchronisation aktivieren**

×

Aktiviert die externe Synchronisation.

#### **Synchronisationseinstellungen öffnen**

 $\circ$ 

Ermöglicht Ihnen das Öffnen des Dialogs **Projekt-Synchronisationseinstellungen**.

## **Metronom-Click & Vorzähler & Click-Pattern**

### **Metronom-Click aktivieren**

 $\mathbf{r}$ 

Aktiviert den Metronom-Click.

## **Vorzähler aktivieren**

 $\sqrt{A}$ 

Aktiviert den Metronom-Click-Vorzähler.

#### **Metronomeinstellungen öffnen**

## $\mathbf{c}$

Öffnet den **Metronomeinstellungen**-Dialog. Um dies ein-/auszublenden, klicken Sie auf die Punkte auf der Trennlinie.

## **Eingangs-/Ausgangsaktivität**

## **MIDI-In-Aktivität**

п

Zeigt die Signale am MIDI-Eingang an.

## **MIDI-Out-Aktivität**

П

Zeigt die Signale am MIDI-Ausgang an.

### **Audioaktivität**

ш

Zeigt die Signale am Audioeingang und Audioausgang an.

#### **Audio-Clipping**

Zeigt Audio-Clipping an.

**Pegelanzeige**

 $0.00$ 

 $\blacktriangleleft$ 

Zeigt den Ausgangspegel an.

**Lautstärkeregler**

Ermöglicht es Ihnen, den Ausgangspegel zu steuern.

## **Transport-Einblendfenster**

Im **Transport**-Einblendfenster können Sie auf bestimmte Transportbefehle zugreifen, wenn das **Transportfeld**, die **Transportzeile** und die **Transportschalter** im **Projekt**-Fenster geschlossen oder ausgeblendet sind.

Die folgenden Standard-Tastaturbefehle öffnen das **Transport**-Einblendfenster:

**Linken Locator eingeben Umschalttaste** - **L**

**Rechten Locator eingeben Umschalttaste** - **R**

**Positionszeiger-Position eingeben**

**Umschalttaste** - **P**

**Tempo eingeben**

**Umschalttaste** - **T**

**Taktart eingeben**

**Umschalttaste** - **C**

**Punch-In-Position eingeben**

**Umschalttaste** -**I**

**Punch-Out-Position eingeben Umschalttaste** - **O**

## **Zum linken Locator**

**Num 1**

**Zum rechten Locator**

**Num 2**

Mit einem bestimmten Tastaturbefehl wird der entsprechende Bereich des **Transport**-Einblendfensters geöffnet:

 $\vert$   $\vert$ **1.** 1. 1. **0** | **1.** 1. 1. 1. **0** |

Transport-Einblendfenster zur Eingabe der linken **Locator**-Position.

HINWEIS

Um das **Transport**-Einblendfenster zu schließen, drücken Sie die **Esc-Taste** .

## **Zeitanzeige-Fenster**

Das **Zeitanzeige**-Fenster ermöglicht Ihnen eine Anzeige der aktuellen Zeitposition in einem separaten Fenster. Sie können seine Größe anpassen und das Zeitformat festlegen, das Sie anzeigen möchten.

● Um das **Zeitanzeige**-Fenster zu öffnen, wählen Sie **Studio** > **Weitere Optionen** > **Zeitanzeige**.

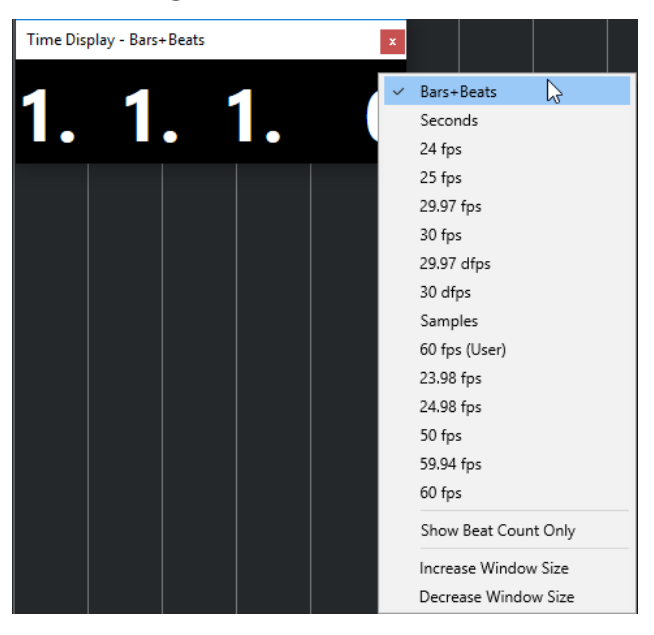

Klicken Sie mit der rechten Maustaste in das Fenster, um auf die folgenden Optionen zuzugreifen:

## **Takte+Zählzeiten**

Zeigt die Zeit in Takten und Zählzeiten an.

#### **Sekunden**

Zeigt die Zeit in Sekunden an.

### **Fps**

Zeigt die Zeit in Frames pro Sekunde an.

#### <span id="page-205-0"></span>**Samples**

Zeigt die Zeit in Samples an.

#### **Nur Zählzeit anzeigen**

Zeigt nur die Zählzeiten an. Dies ist nützlich, wenn Sie das **Zeitanzeige**-Fenster als visuelles Metronom nutzen möchten.

#### **Fenster größer**

Vergrößert das Fenster und die angezeigten Werte.

#### **Fenster kleiner**

Verkleinert das Fenster und die angezeigten Werte.

#### HINWEIS

Sie können die **Fenster-Transparenz** im Dialog **Studio-Einstellungen** (**Zeitanzeige**-Seite) einstellen.

WEITERFÜHRENDE LINKS [Taktart-Events](#page-747-0) auf Seite 748

## **Linker und rechter Locator**

Der linke und der rechte Locator sind ein Marker-Paar, das Sie zum Referenzieren von Positionen im **Projekt**-Fenster und in den Editoren verwenden können.

Locatoren helfen Ihnen zum Beispiel bei folgenden Schritten:

- Positionieren des Positionszeigers.
- Definieren von Start- und Stop-Positionen für die Aufnahme.
- Definieren von Startpositionen für das Importieren oder Exportieren von Events.
- Einrichten eines Cycle-Bereichs.
- Auswählen, Kopieren, Erzeugen oder Teilen von Events.

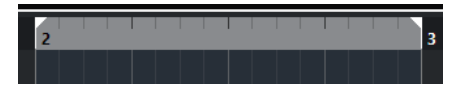

Die Locatoren werden durch Flags im Lineal gekennzeichnet.

Der Bereich zwischen dem linken und dem rechten Locator ist der Locator-Bereich. Er wird im Lineal und in der Event-Darstellung hervorgehoben.

### **HINWEIS**

In der Event-Anzeige der MIDI-Editoren wird der Locator-Bereich nur hervorgehoben, wenn **Part-Grenzen anzeigen** deaktiviert ist.

Um den Cycle-Modus zu aktivieren/deaktivieren, klicken Sie in den Locator-Bereich im oberen Teil des Lineals oder aktivieren Sie **Cycle aktivieren** in den Transport-Steuerelementen.

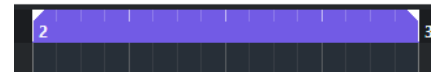

### **HINWEIS**

Wenn Sie den Cycle-Modus aktivieren und der rechte Locator vor dem linken Locator positioniert ist, wird der Locator-Bereich bei der Wiedergabe übersprungen.

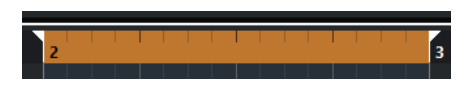

#### WEITERFÜHRENDE LINKS

[Werkzeugzeile im Projekt-Fenster](#page-38-0) auf Seite 39 [Position des Positionszeigers festlegen](#page-208-0) auf Seite 209 [Aufnahme manuell aktivieren](#page-221-0) auf Seite 222 [Aufnahme automatisch aktivieren](#page-221-0) auf Seite 222 [Aufnehmen im Cycle-Modus](#page-222-0) auf Seite 223 [Punch-In und Punch-Out](#page-211-0) auf Seite 212 [Aufnahmemodi-Menü](#page-223-0) auf Seite 224 [Importoptionen für MIDI-Dateien](#page-249-0) auf Seite 250 [Export-Optionen-Dialog für MIDI-Dateien](#page-138-0) auf Seite 139 [Audio-Mixdown exportieren](#page-749-0) auf Seite 750 [Locatoren mit Hilfe von Cycle-Markern setzen](#page-282-0) auf Seite 283 [Auswahl-Untermenü](#page-161-0) auf Seite 162 [Audio-Parts](#page-158-0) auf Seite 159 [MIDI-Parts](#page-159-0) auf Seite 160 [Loop füllen](#page-175-0) auf Seite 176 [Events teilen](#page-171-0) auf Seite 172 [Transport](#page-840-0) auf Seite 841

## **Linken Locator setzen**

Die Position des linken Locators einzustellen kann nützlich sein, wenn Sie eine Referenzposition im **Projekt**-Fenster und in den Editoren hinzufügen möchten.

VORGEHENSWEISE

- **●** Führen Sie eine der folgenden Aktionen durch:
	- Drücken Sie die **Strg-Taste/Befehlstaste** und klicken Sie in den oberen Bereich des Lineals, um den linken Locator an die jeweilige Position zu verschieben.
	- Passen Sie den Wert für **Position linker Locator** an.

Diese Option finden Sie im **Locatoren**-Bereich der Werkzeugzeile im **Projekt**-Fenster sowie in den Editor-Werkzeugzeilen, im **Transportfeld** und in der **Transportzeile**.

- Ziehen Sie am linken Locator-Griff im oberen Bereich des Lineals.
- Drücken Sie die **Strg-Taste/Befehlstaste** und drücken Sie **1** auf dem Ziffernblock, um den linken Locator an die Position des Positionszeigers zu setzen.
- Drücken Sie die **Alt/Opt-Taste** und klicken Sie auf **Zur Position des linken Locators** im **Transportfeld**.

## **Rechten Locator setzen**

Die Position des rechten Locators einzustellen kann nützlich sein, wenn Sie eine Referenzposition im **Projekt**-Fenster und in den Editoren hinzufügen möchten.

#### VORGEHENSWEISE

- **●** Führen Sie eine der folgenden Aktionen durch:
	- Drücken Sie die **Alt/Opt-Taste** und klicken Sie in den oberen Bereich des Lineals, um den rechten Locator an die jeweilige Position zu verschieben.
	- Passen Sie den Wert für **Position rechter Locator** an. Diese Option finden Sie im **Locatoren**-Bereich der Werkzeugzeile im **Projekt**-Fenster sowie in den Editor-Werkzeugzeilen, im **Transportfeld** und in der **Transportzeile**.
	- Ziehen Sie am rechten Locator-Griff im oberen Bereich des Lineals.
	- Drücken Sie die **Strg-Taste/Befehlstaste** und drücken Sie **2** auf dem Ziffernblock, um den rechten Locator an die Position des Positionszeigers zu setzen.
	- Drücken Sie die **Alt/Opt-Taste** und klicken Sie auf **Zur Position des rechten Locators**  im **Transportfeld**.

## **Locator-Bereiche einrichten**

Sie können den Locator-Bereich einrichten, also den Bereich zwischen dem linken und dem rechten Locator.

#### VORGEHENSWEISE

- **●** Führen Sie eine der folgenden Aktionen durch:
	- Klicken und ziehen Sie im oberen Bereich des Lineals.
	- Wählen Sie einen Bereich oder ein Event aus und drücken Sie **P** , um die Locatoren entsprechend der Auswahl zu platzieren.
	- Doppelklicken Sie auf einen Cycle-Marker.
	- Drücken Sie **Strg-Taste/Befehlstaste** -**Alt/Opt-Taste** und klicken Sie auf eine Position im oberen Bereich des Lineals, um beide Locatoren an die nächste Einrastposition zu setzen.

#### ERGEBNIS

Der Locator-Bereich wird eingerichtet und im Lineal und in der Event-Anzeige hervorgehoben. Dabei wird die **Raster**-Funktion berücksichtigt.

## **Locator-Bereiche verschieben**

Im Lineal können Sie den Locator-Bereich verschieben.

VORAUSSETZUNGEN

Sie haben einen Locator-Bereich eingerichtet.

VORGEHENSWEISE

- **1.** Bewegen Sie den Mauszeiger im oberen Bereich des Lineals in einen Locator-Bereich. Ein Hand-Symbol wird angezeigt.
- **2.** Klicken und ziehen Sie nach links oder nach rechts, um den Locator-Bereich zu verschieben.

## <span id="page-208-0"></span>**Position des Positionszeigers festlegen**

Sie können die Position des Positionszeigers festlegen, indem Sie an eine Position klicken oder indem Sie eine Position voreinstellen.

VORGEHENSWEISE

- **●** Führen Sie eine der folgenden Aktionen durch:
	- Halten Sie **Umschalttaste** -**Alt/Opt-Taste** gedrückt und klicken Sie in die Event-Anzeige im **Projekt**-Fenster.
	- Klicken Sie auf **Zum vorherigen Marker/Anfang** oder **Zum nächsten Marker/ Projektende**.

Diese Optionen finden Sie im **Transportschalter**-Bereich der Werkzeugzeile im **Projekt**-Fenster sowie in den Editor-Werkzeugzeilen, im **Transportfeld** und in der **Transportzeile**.

- Klicken Sie in den unteren Teil des Lineals.
- Wählen Sie **Transport** > **Positionszeiger setzen** und wählen Sie einen Eintrag im Untermenü aus.
- Verwenden Sie einen Tastaturbefehl.

#### HINWEIS

Sie können in der **Transport**-Kategorie des **Tastaturbefehle**-Dialogs Tastaturbefehle zum Einstellen der Zeigerposition zuweisen. Neben den Standardtastaturbefehlen können Sie auch weitere Befehle einrichten, um den Positionszeiger zum Beispiel in festen Schritten vorwärts oder rückwärts zu verschieben.

WEITERFÜHRENDE LINKS [Transportfeld-Bereiche](#page-188-0) auf Seite 189 [Lineal](#page-46-0) auf Seite 47 [Transport-Menü](#page-192-0) auf Seite 193 [Transport](#page-840-0) auf Seite 841 [Transportzeile](#page-198-0) auf Seite 199 [Linker und rechter Locator](#page-205-0) auf Seite 206 [Tastaturbefehle](#page-792-0) auf Seite 793

## **Einstellungen für automatischen Bildlauf (Menü)**

Der **Automatische Bildlauf** ermöglicht es Ihnen, den Positionszeiger während der Wiedergabe im Fenster sichtbar zu lassen.

Wenn Sie **Automatischer Bildlauf** in der Werkzeugzeile des **Projekt**-Fensters oder in einem der Editoren aktivieren, sind die folgenden Modi im Einblendmenü **Einstellungen für automatischen Bildlauf auswählen** verfügbar:

#### **Seite umblättern**

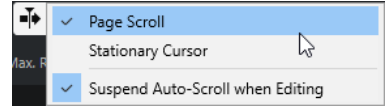

Der Positionszeiger bewegt sich von der linken zur rechten Seite des Fensters. Wenn der Positionszeiger die rechte Seite des Fensters erreicht, springen das Lineal und der Positionszeiger wieder zur linken Seite des Fensters und bewegen sich dann erneut nach rechts. Dies lässt sich mit dem Umblättern der Seiten eines Buchs vergleichen.

#### **Stabiler Positionszeiger**

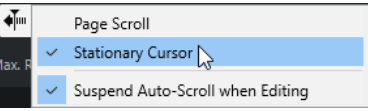

Der Positionszeiger bleibt in der Mitte des Fensters und das Lineal fährt kontinuierlich nach links.

#### WEITERFÜHRENDE LINKS [Werkzeugzeile im Projekt-Fenster](#page-38-0) auf Seite 39

## **Automatischen Bildlauf während der Bearbeitung aufheben**

Wenn Sie nicht möchten, dass die Anzeige im **Projekt**-Fenster automatisch bei der Wiedergabe verschoben wird, aktivieren Sie **Automatischen Bildlauf während der Bearbeitung aufheben**.

**Automatischen Bildlauf während der Bearbeitung aufheben** ist als Option im Einblendmenü **Einstellungen für automatischen Bildlauf auswählen** rechts vom Schalter **Automatischer Bildlauf** verfügbar.

Auf diese Weise wird der automatische Bildlauf aufgehoben, sobald Sie während der Wiedergabe in der Event-Anzeige an eine beliebige Stelle klicken, bis die Wiedergabe stoppt oder bis Sie erneut auf **Automatischer Bildlauf** klicken.

Als visuelles Feedback ändert der Schalter **Automatischer Bildlauf** die Farbe.

## **Zeitformate**

Sie können verschiedene Zeitformate einstellen.

## **Primäres Zeitformat auswählen**

Im **Transportfeld** können Sie das primäre Zeitformat auswählen. Dies ist das übergeordnete Anzeigeformat für alle Lineale und Positionsanzeigen des Programms, mit Ausnahme der Linealspuren.

VORGEHENSWEISE

- **1.** Klicken Sie im Hauptfelder-Bereich des **Transportfeldes** auf **Primäres Zeitformat auswählen**.
- **2.** Wählen Sie im Einblendmenü ein Zeitformat aus.

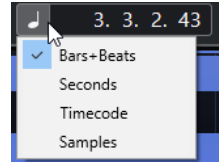

#### **ERGEBNIS**

Das Zeitformat im **Transportfeld** sowie auf allen Linealen und Positionsanzeigen wird aktualisiert.

#### <span id="page-210-0"></span>HINWEIS

Wählen Sie **Projekt** > **Projekteinstellungen**. Öffnen Sie im Abschnitt **Projekt-Zeitanzeigen** das **Anzeigeformat**-Einblendmenü, um das primäre Zeitformat auszuwählen.

WEITERFÜHRENDE LINKS [Projekteinstellungen-Dialog](#page-91-0) auf Seite 92

## **Preroll und Postroll**

Sie können Preroll und Postroll mit den entsprechenden Schaltern im Bereich **Preroll und Postroll** des **Transportfeldes** oder durch Auswahl von **Transport** > **Preroll und Postroll** > **Preroll verwenden/Postroll verwenden** aktivieren.

**HINWFIS** 

Um den Bereich **Preroll und Postroll** anzuzeigen, klicken Sie mit der rechten Maustaste irgendwo in das **Transportfeld** oder in die **Transportzeile** und aktivieren Sie **Preroll und Postroll**.

Wenn Sie einen Preroll-Wert (Vorlauf) eingeben, läuft Cubase beim Starten der Wiedergabe automatisch ein kurzes Stück zurück.

### $\mathbb{R}$  1. 0. 0. 0

Wenn Sie einen Postroll-Wert (Nachlauf) eingeben, läuft die Wiedergabe in Cubase nach dem automatischen Punch-Out etwas weiter, bevor sie angehalten wird.

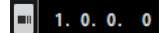

HINWEIS

Dies funktioniert nur, wenn **Punch-Out** im **Transportfeld** eingeschaltet und **Nach automatischem Punch-Out anhalten** im **Programmeinstellungen**-Dialog (unter **Aufnahme**) aktiviert ist.

## **Preroll und Postroll verwenden**

Sie können einen Preroll-Wert (Vorlauf) und einen Postroll-Wert (Nachlauf) für die Aufnahme einrichten.

VORAUSSETZUNGEN

VORGEHENSWEISE

- **1.** Setzen Sie die Locatoren an die Positionen, wo die Aufnahme beginnen bzw. enden soll.
- **2.** Aktivieren Sie im **Transportfeld** oder in der **Transportzeile** die Optionen **Punch-In** und **Punch-Out**.
- **3.** Wählen Sie im **Programmeinstellungen**-Dialog die **Aufnahme**-Option.
- **4.** Aktivieren Sie **Nach automatischem Punch-Out anhalten**.
- **5.** Klicken Sie mit der rechten Maustaste irgendwo in das **Transport**-Feld oder in die **Transportzeile** und aktivieren Sie **Preroll und Postroll**.
- **6.** Aktivieren Sie im Bereich **Preroll und Postroll** die Optionen **Preroll D** und **Postroll** .
- <span id="page-211-0"></span>**7.** Geben Sie in den Feldern **Postroll-Wert** und **Postroll-Wert** die Werte für Preroll und Postroll ein.
- **8.** Aktivieren Sie **Aufnahme**.

#### ERGEBNIS

Der Positionszeiger wird entsprechend dem eingegebenen Preroll-Wert nach links verschoben und die Wiedergabe beginnt. Wenn der Positionszeiger den linken Locator erreicht, wird die Aufnahme automatisch eingeschaltet. Wenn der Positionszeiger den rechten Locator erreicht, wird die Aufnahme unterbrochen, die Wiedergabe läuft jedoch noch um den eingegebenen Postroll-Wert weiter.

## **Punch-In und Punch-Out**

Die Punch-In- und Punch-Out-Punkte sind ein Marker-Paar, das Sie für den Punch-In und Punch-Out von Aufnahmen verwenden können. Die Punch-In-Position bestimmt die Startposition der Aufnahme, die Punch-Out-Position bestimmt ihre Endposition.

Sie können Punch-In und Punch-Out aktivieren, indem Sie die entsprechenden Schalter im **Transportfeld** aktivieren.

Die Punch-In-Position ist fest mit der linken Locator-Position verbunden, die Punch-Out-Position mit der rechten Locator-Position.

WEITERFÜHRENDE LINKS [Aufnahme automatisch aktivieren](#page-221-0) auf Seite 222 [Aufnahme automatisch mit Punch-Out beenden](#page-222-0) auf Seite 223

## **Metronom-Click**

Sie können den Metronom-Click als Zeitreferenz verwenden, um mitzuspielen und aufzunehmen. Die beiden Parameter, die das Timing des Metronoms bestimmen, sind das Projekttempo und die Taktart.

● Um den Metronom-Click zu aktivieren, aktivieren Sie **Metronom-Click aktivieren** im **Transportfeld**.

Sie können auch **Transport** > **Metronom aktivieren** wählen oder den entsprechenden Tastaturbefehl verwenden.

- Um festzulegen, ob der Metronom-Click während der Wiedergabe, der Aufnahme oder während des Vorzählers wiedergegeben wird, wählen Sie **Transport** > **Metronomeinstellungen** und nehmen Sie Ihre Änderungen auf der **Allgemeines**-Registerkarte vor.
- Um die Sounds für den Metronom-Click einzustellen, wählen Sie **Transport** > **Metronomeinstellungen** und nehmen Sie Ihre Änderungen auf der Registerkarte **Click-Sounds** vor.

WEITERFÜHRENDE LINKS [Transportfeld-Bereiche](#page-188-0) auf Seite 189 [Projekttempo-Modi](#page-739-0) auf Seite 740

## **Metronomeinstellungen-Dialog**

Im **Metronomeinstellungen**-Dialog können Sie Einstellungen für das Metronom vornehmen.

Führen Sie eine der folgenden Aktionen durch, um den **Metronomeinstellungen**-Dialog zu öffnen:

- Wählen Sie **Transport** > **Metronomeinstellungen**.
- Öffnen Sie in der **Transportzeile** den Bereich **Metronom-Click & Vorzähler** und klicken Sie auf **Metronomeinstellungen öffnen**.

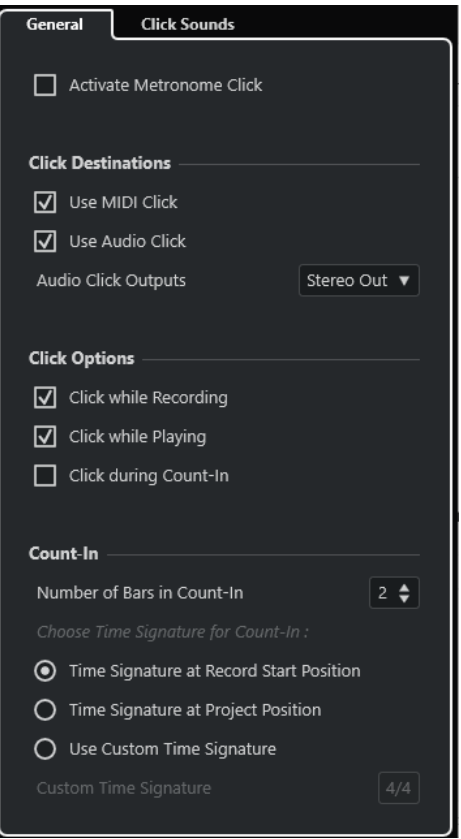

#### WEITERFÜHRENDE LINKS

Allgemeines-Registerkarte auf Seite 213 [Click-Sounds-Registerkarte](#page-214-0) auf Seite 215 [Transportzeilen-Bereiche](#page-198-0) auf Seite 199

## **Allgemeines-Registerkarte**

Auf der **Allgemeines**-Registerkarte können Sie grundlegende Metronomeinstellungen vornehmen.

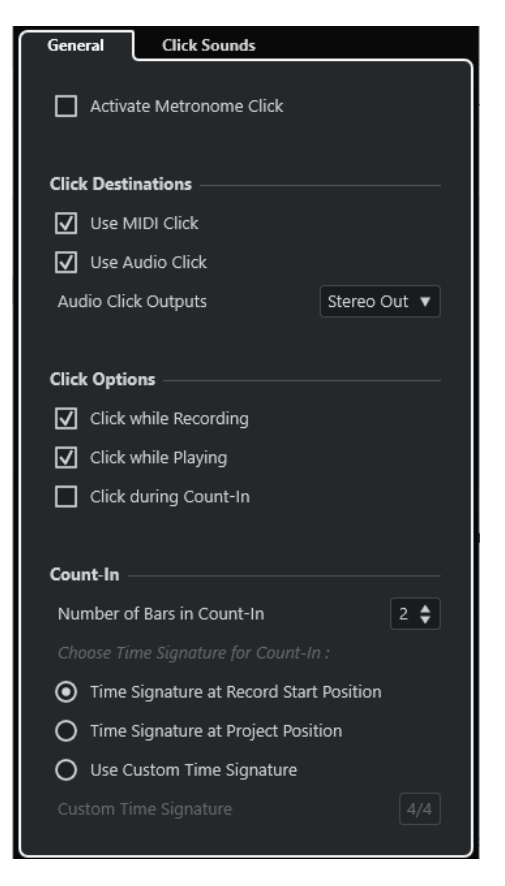

Im obersten Bereich sind folgende Optionen verfügbar:

#### **Metronom-Click aktivieren**

Aktiviert/Deaktiviert den Metronom-Click.

Im Bereich **Click-Ziele** sind folgende Optionen verfügbar:

#### **MIDI-Click verwenden**

Aktiviert einen MIDI-Click für das Metronom.

#### **Audio-Click verwenden**

Aktiviert einen Audio-Click für das Metronom, der über die Audio-Hardware ausgegeben wird.

Im Bereich **Click-Optionen** sind folgende Optionen verfügbar:

#### **Click während der Aufnahme**

Aktiviert den Metronom-Click während der Aufnahme.

#### **Click während der Wiedergabe**

Aktiviert den Metronom-Click während der Wiedergabe.

#### **Click während des Vorzählers**

Aktiviert einen musikalischen Vorzähler, der wiedergegeben wird, wenn Sie die Aufnahme aus dem Stop-Modus heraus starten.

Im Bereich **Vorzähler** sind folgende Optionen verfügbar:

### ● **Anzahl der Takte für Vorzähler**

Hier können Sie festlegen, wie viele Takte vor dem Beginn der Aufnahme vorgezählt werden.

● **Taktart an Aufnahmestartposition**

Aktivieren Sie diese Option, damit der Vorzähler automatisch die Taktart und das Tempo der Position verwendet, an der die Aufnahme gestartet wird.

#### <span id="page-214-0"></span>● **Taktart an Positionszeiger**

Aktivieren Sie diese Option, damit der Vorzähler die Taktart an der Projektposition verwendet.

#### ● **Benutzerdefinierte Taktart verwenden**

Hiermit können Sie eine Taktart für den Vorzähler festlegen. In diesem Modus haben Taktartänderungen im Projekt keine Auswirkungen auf den Vorzähler.

## **Click-Sounds-Registerkarte**

Auf der **Click-Sounds**-Registerkarte können Sie den MIDI-Click und den Audio-Click einrichten und vorhören. Sie können den Standard-Audio- oder MIDI-Click verwenden, aus einer Liste von enthaltenen Preset-Sounds wählen oder Ihre eigenen Sounds zuweisen.

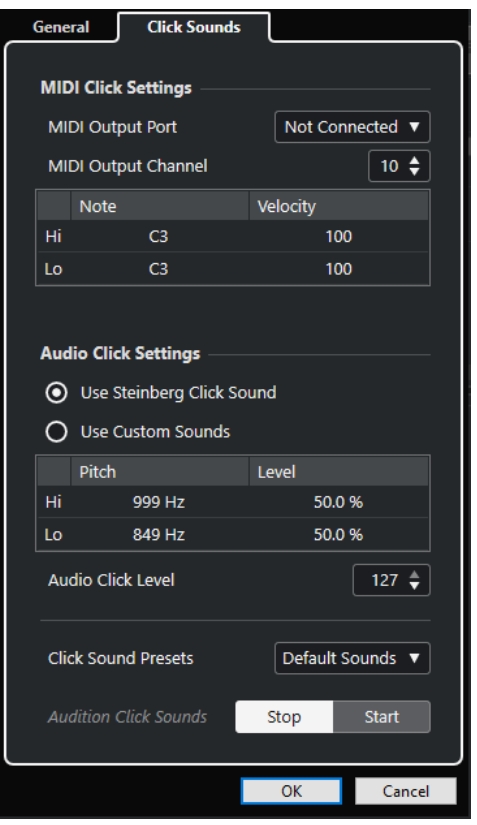

Im Bereich **MIDI-Click-Einstellungen** können Sie den MIDI-Click einrichten, der wiedergegeben wird, wenn Sie **MIDI-Click verwenden** im Bereich **Click-Ziele** auf der **Allgemeines**-Registerkarte aktivieren.

#### **MIDI-Ausgangsanschluss**

Hiermit können Sie einen MIDI-Ausgangsanschluss für den MIDI-Click auswählen.

#### **MIDI-Ausgangskanal**

Hiermit können Sie einen MIDI-Ausgangskanal für den MIDI-Click auswählen.

#### **Note**

Hiermit können Sie die MIDI-Notennummer einstellen, also die Tonhöhe von C2 bis G8. Legen Sie in der obersten Zeile die Notennummer für die erste Zählzeit in einem Takt und in den Zeilen darunter die Notennummern für die anderen Zählzeiten fest.

#### **Anschlagstärke**

Hiermit können Sie die Anschlagstärke des MIDI-Click-Sounds einstellen. Legen Sie in der obersten Zeile die Anschlagstärke für die erste Zählzeit in einem Takt und in den Zeilen darunter die Anschlagstärken für die anderen Zählzeiten fest.

Im Bereich **Audio-Click-Einstellungen** können Sie den Audio-Click einrichten, der wiedergegeben wird, wenn Sie **Audio-Click verwenden** im Bereich **Click-Ziele** auf der **Allgemeines**-Registerkarte aktivieren.

#### **Steinberg-Click-Sound verwenden**

Aktiviert die Standard-Sounds für den Metronom-Click.

#### **Tonhöhe**

Hiermit können Sie die Tonhöhe für die Standard-Sounds einstellen. Legen Sie in der obersten Zeile die Tonhöhe für die erste Zählzeit in einem Takt und in den Zeilen darunter die Tonhöhen für die anderen Zählzeiten fest.

#### **Pegel**

Hiermit können Sie den Pegel für die Standard-Sounds einstellen. Legen Sie in der obersten Zeile den Pegel für die erste Zählzeit in einem Takt und in den Zeilen darunter die Pegel für die anderen Zählzeiten fest.

#### **Benutzerdefinierte Sounds verwenden**

Aktiviert benutzerdefinierte Sounds für den Metronom-Click. Damit dies funktioniert, müssen Sie eine Audiodatei für die benutzerdefinierten Sounds auswählen, indem Sie in die **Klang**-Spalte klicken.

#### **Klang**

Hiermit können Sie eine Audiodatei für die benutzerdefinierten Sounds auswählen. Wählen Sie in der obersten Zeile eine Audiodatei für die erste Zählzeit in einem Takt und in den Zeilen darunter die Audiodateien für die anderen Zählzeiten aus.

#### **Pegel**

Hiermit können Sie den Pegel für die benutzerdefinierten Sounds einstellen. Legen Sie in der obersten Zeile den Pegel für die erste Zählzeit in einem Takt und in den Zeilen darunter die Pegel für die anderen Zählzeiten fest.

### **Audio-Click-Pegel**

Hiermit können Sie die Lautstärke des Audio-Clicks regeln.

### **Click-Sound-Presets**

Hiermit können Sie eins der Click-Sound-Presets laden, das bis zu 4 Akzente unterstützt. Neben anderen Click-Sounds, die sich für eine breite Palette von Anwendungen eignen, können Sie auch den **Steinberg-Click-Sound** auswählen, den Standard-Klick von Cubase.

Sie können auch Ihre eigenen Presets erstellen und sie speichern.

#### **Click-Sounds anhören**

Klicken Sie auf **Start**, um die aktivierten Click-Sounds vorzuhören.

## **Benutzerdefinierten Audio-Click-Sound festlegen**

Wenn Sie nicht den Standard-Click-Sound verwenden möchten, können Sie Ihren eigenen, benutzerdefinierten Sound nutzen.
## VORAUSSETZUNGEN

Im **Metronomeinstellungen**-Dialog auf der **Allgemeines**-Registerkarte ist **Metronom-Click aktivieren** eingeschaltet. Im Abschnitt **Click-Ziele** ist **Audio-Click verwenden** aktiviert, und im Einblendmenü **Audio-Click-Ausgänge** ist ein Audio-Ausgang ausgewählt.

## VORGEHENSWEISE

- **1.** Öffnen Sie die **Click-Sounds**-Registerkarte und aktivieren Sie im Bereich **Audio-Click-Einstellungen** die Option **Benutzerdefinierte Sounds verwenden**.
- **2.** Klicken Sie in der **Klang**-Spalte auf die oberste Zeile.
- **3.** Wählen Sie im Dateidialog die Audiodatei aus, die Sie als benutzerdefinierten Sound für die erste Zählzeit verwenden möchten.
- **4.** Klicken Sie auf **Öffnen**.
- **5.** Klicken Sie auf die anderen Zeilen, um Audiodateien für die anderen Zählzeiten auszuwählen.
- **6.** Legen Sie die Pegel der Sounds fest, indem Sie in die jeweiligen Zeilen in der **Pegel**-Spalte klicken und die Werte anpassen.
- **7.** Optional: Klicken Sie auf **Start**, um die benutzerdefinierten Sounds vorzuhören.

#### ERGEBNIS

Das Metronom nutzt die benutzerdefinierten Sounds für den Audio-Click.

#### WFITERE SCHRITTE

Öffnen Sie das Einblendmenü **Click-Sound-Presets** und speichern Sie Ihre benutzerdefinierten Sounds als Preset.

# **Events verfolgen**

Die Funktion **Events verfolgen** stellt sicher, dass Ihre MIDI-Instrumente auch dann richtig klingen, wenn Sie den Positionszeiger an eine neue Position bewegen und die Wiedergabe starten. Dazu sendet das Programm eine Reihe von MIDI-Befehlen an Ihre Instrumente, wodurch bei allen MIDI-Geräten die richtigen Einstellungen für Programmwechsel, Controller-Befehle (wie MIDI-Lautstärke) usw. vorgenommen werden.

#### BEISPIEL

Angenommen, Sie haben eine MIDI-Spur mit einem Programmwechselbefehl am Anfang. Durch diesen Befehl schaltet ein Synthesizer auf einen Klavier-Sound um.

Am Anfang des ersten Refrains gibt es einen weiteren Programmwechselbefehl, der den gleichen Synthesizer auf einen Streicher-Sound umschaltet.

Starten Sie jetzt die Wiedergabe. Sie beginnt mit dem Klavier-Sound und schaltet dann auf den Streicher-Sound um. In der Mitte des Refrains halten Sie die Wiedergabe an und gehen an eine Stelle zwischen dem Anfang und dem zweiten Programmwechsel zurück. Vom Synthesizer wird immer noch der Streicher-Sound gespielt, obwohl hier ein Klavier-Sound wiedergegeben werden sollte.

Mit der Funktion **Events verfolgen** wird dieses Problem behoben. Wenn diese Option beim Zurückspulen eingeschaltet ist, verfolgt Cubase die Event-Aufzeichnungen bis zum Anfang zurück und findet den ersten Programmwechsel. Dann sendet es diesen Programmwechselbefehl, so dass der Synthesizer auf das richtige Programm umgeschaltet wird. Dasselbe gilt auch für andere Event-Arten. Die Einstellungen für **Events verfolgen** auf der **MIDI**-Seite des **Programmeinstellungen**-Dialogs legen fest, welche Event-Arten verfolgt werden, wenn Sie zu einer neuen Position navigieren und die Wiedergabe starten.

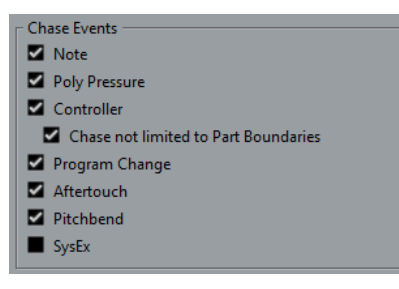

WEITERFÜHRENDE LINKS [Events verfolgen](#page-834-0) auf Seite 835

# **Virtuelles Keyboard**

Das **Virtuelle Keyboard** ermöglicht es Ihnen, mit Hilfe der Computertastatur oder mit der Maus MIDI-Noten zu spielen und aufzunehmen. Dies ist sehr nützlich, wenn Sie kein externes MIDI-Instrument haben und die Noten nicht mit dem **Stift**-Werkzeug einzeichnen möchten.

Wenn das **Virtuelle Keyboard** angezeigt wird, sind die regulären Tastaturbefehle geblockt, da sie für das **Virtuelle Keyboard** reserviert sind. Die einzigen Ausnahmen sind:

- Speichern: **Strg-Taste/Befehlstaste S**
- Aufnahme starten/stoppen: **Num-Taste \***
- Wiedergabe starten/stoppen: **Leertaste**
- Zum linken Locator positionieren: **Num-Taste 1**
- Löschen: **Entf-Taste** oder **Rücktaste**
- Cycle Ein/Aus: **Num-Taste /**
- Transportfeld anzeigen/ausblenden: **F2**
- Virtuelles Keyboard anzeigen/ausblenden: **Alt/Opt-Taste** -**K**

# **MIDI über das Virtuelle Keyboard aufnehmen**

Sie können das **Virtuelle Keyboard** verwenden, um MIDI in Cubase aufzunehmen.

VORAUSSETZUNGEN

Sie haben eine MIDI- oder Instrumentenspur ausgewählt und **Aufnahme aktivieren** aktiviert.

VORGEHENSWEISE

- **1.** Wählen Sie **Studio** > **Virtuelles Keyboard**.
- **2.** Aktivieren Sie im **Transportfeld** den **Aufnahme**-Schalter.
- **3.** Führen Sie eine der folgenden Aktionen durch, um Noten einzugeben:
	- Klicken Sie auf die Tasten des **Virtuellen Keyboards**.
	- Drücken Sie die entsprechende Taste auf Ihrer Computertastatur.

#### HINWEIS

Sie können auch mehrere Tasten gleichzeitig drücken, um polyphone Parts einzugeben. Es hängt dabei vom jeweiligen Betriebssystem und der Hardwarekonfiguration ab, wie viele Noten Sie maximal auf einmal spielen können.

## WEITERE SCHRITTE

Schließen Sie das **Virtuelle Keyboard**, so dass alle Tastaturbefehle wieder verfügbar sind.

# **Optionen für das Virtuelle Keyboard**

Das **Virtuelle Keyboard** bietet verschiedene Anzeigemodi und andere Optionen.

● Um das **Virtuelle Keyboard** zu öffnen, wählen Sie **Studio** > **Virtuelles Keyboard**.

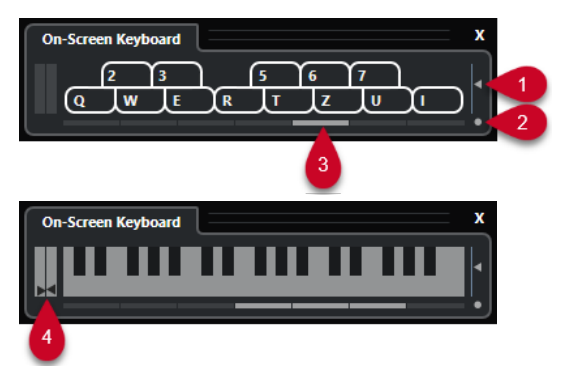

## **1 Anschlagstärke der Noten**

Mit diesem Schieberegler können Sie die Lautstärke des **Virtuellen Keyboards** einstellen.

## **2 Modus für Virtuelles Keyboard wechseln**

Mit diesem Schalter können Sie zwischen Computertastatur- und Klaviatur-Ansicht umschalten.

In der Computertastatur-Ansicht können Sie Noten über die beiden Reihen auf der Computertastatur eingeben, die auf dem **Virtuellen Keyboard** angezeigt werden.

Die Klaviatur-Ansicht hat einen größeren Tastenumfang. Hiermit können Sie gleichzeitig mehr als nur eine Stimme spielen.

## **3 Oktavbereich verschieben**

Mit diesen Schaltern können Sie den Tastaturbereich auf eine höhere oder tiefere Oktave umschalten. Sie haben einen Oktavbereich von sieben Oktaven zu Ihrer Verfügung.

## **4 Pitchbend-/Modulations-Schieberegler**

Diese Schieberegler sind nur verfügbar in der Klaviatur-Ansicht. Der linke Schieberegler zeigt Pitchbend, der rechte Modulationsänderungen an. Um Modulation anzuwenden, klicken Sie auf eine Taste und ziehen Sie nach oben oder unten. Um Pitchbend anzuwenden, ziehen Sie nach links oder rechts.

# <span id="page-220-0"></span>**Aufnehmen**

In Cubase können Sie Audio- und MIDI-Daten aufnehmen.

Nehmen Sie die folgenden anfänglichen Vorbereitungen vor:

- Richten Sie Ihre Audio-Hardware richtig ein, schließen Sie sie an und kalibrieren Sie sie.
- Öffnen Sie ein Projekt und stellen Sie die Parameter im **Projekteinstellungen**-Dialog gemäß den technischen Daten Ihrer Hardware und Software ein.

Die Parameter im **Projekteinstellungen**-Dialog legen Aufnahme-Dateiformat, Samplerate, Dauer des Projekts usw. fest. Diese beeinflussen die Audioaufnahmen, die Sie im Verlauf des Projekts erstellen werden.

● Wenn Sie auch MIDI-Daten aufnehmen möchten, schließen Sie Ihre MIDI-Geräte an und richten Sie sie ein.

WEITERFÜHRENDE LINKS [Audio-Konfiguration](#page-13-0) auf Seite 14 [MIDI-Konfiguration](#page-22-0) auf Seite 23

# **Aufnahmemethoden**

Die grundlegenden Aufnahmemethoden gelten für Audio- und MIDI-Aufnahmen.

# **Aufnahme aktivieren für Spuren**

Zum Aufnehmen müssen Sie für die Spuren, auf denen Sie aufnehmen möchten, den Aufnahmemodus einschalten.

## VORGEHENSWEISE

- **●** Führen Sie eine der folgenden Aktionen durch:
	- Aktivieren Sie **Aufnahme aktivieren** in der Spurliste.
	- Aktivieren Sie **Aufnahme aktivieren** in der **MixConsole**.
	- Wählen Sie die Spur aus, die Sie in Aufnahmebereitschaft versetzen möchten, und aktivieren Sie **Aufnahme aktivieren** im **Inspector**.

## ERGEBNIS

Die Spuren werden in Aufnahmebereitschaft versetzt.

#### HINWEIS

Wenn Sie in der **Mixer**-Kategorie im **Tastaturbefehle**-Dialog einen Tastaturbefehl für **Alle Audiospuren aufnahmebereit** einrichten, können Sie alle Audiospuren gleichzeitig in Aufnahmebereitschaft versetzen. Die genaue Anzahl der Audiospuren, die Sie gleichzeitig aufnehmen können, hängt von der Prozessorleistung Ihres Computers und Ihrer Festplatte ab. Aktivieren Sie die Option **Warnmeldung bei Audio-Aussetzern** im **Programmeinstellungen**-Dialog (unter **VST**), um eine Warnmeldung zu erhalten, sobald die **Audio-Aussetzer**-Anzeige während der Aufnahme aufleuchtet.

WEITERFÜHRENDE LINKS [Bearbeitungsoptionen – Projekt und MixConsole](#page-825-0) auf Seite 826 [VST](#page-843-0) auf Seite 844

# **Spuren bei Auswahl in Aufnahmebereitschaft versetzen**

Sie können festlegen, dass Spuren beim Auswählen automatisch in Aufnahmebereitschaft versetzt werden.

VORGEHENSWEISE

- **1.** Wählen Sie **Bearbeiten** > **Programmeinstellungen**.
- **2.** Öffnen Sie die Seite **Bearbeitungsoptionen Projekt und MixConsole** und aktivieren Sie **Aufnahme auf ausgewählter Audiospur aktivieren** bzw. **Aufnahme auf ausgewählter MIDI-Spur aktivieren**.

ERGEBNIS

Die Spuren werden in Aufnahmebereitschaft versetzt, wenn Sie sie auswählen.

# **Aufnahme manuell aktivieren**

Sie können die Aufnahme manuell aktivieren.

## VORGEHENSWEISE

- **●** Führen Sie eine der folgenden Aktionen durch:
	- Klicken Sie auf **Aufnahme** im **Transportfeld**, in der Werkzeugzeile oder in der **Transportzeile**.
	- Drücken Sie die **Num \*** .

## ERGEBNIS

Die Aufnahme beginnt am Positionszeiger.

## HINWEIS

Wenn Sie die Aufnahme im Stop-Modus starten, können Sie ab dem linken Locator aufnehmen. Damit dies funktioniert, müssen Sie **Transport** > **Aufnahmemodi** wählen und **Aufnahmestart am linken Locator/Punch-In-Position** aktivieren. Der Metronom-Vorzähler wird angewendet.

# **Aufnahme automatisch aktivieren**

Cubase kann bei Erreichen einer bestimmten Position automatisch vom Wiedergabe- in den Aufnahmemodus umgeschaltet werden. Dies ist von Vorteil, wenn Sie einen Bereich Ihrer Aufnahme ersetzen möchten und das Audiomaterial vor dem zu ersetzenden Bereich anhören möchten.

VORGEHENSWEISE

- **1.** Setzen Sie den linken Locator an die Position, an der die Aufnahme beginnen soll.
- **2.** Aktivieren Sie **Punch-In** im **Transportfeld**.
- **3.** Starten Sie die Wiedergabe von einer beliebigen Stelle vor dem linken Locator.

## <span id="page-222-0"></span>ERGEBNIS

Wenn der Positionszeiger den linken Locator erreicht, wird die Aufnahme automatisch gestartet.

WEITERFÜHRENDE LINKS [Punch-In und Punch-Out](#page-211-0) auf Seite 212

# **Aufnahme beenden**

Sie können die Aufnahme manuell beenden.

VORGEHENSWEISE

- **●** Führen Sie eine der folgenden Aktionen durch:
	- Klicken Sie im **Transportfeld** auf **Stop**.
	- Drücken Sie die **Num \*** .

## ERGEBNIS

Die Aufnahme stoppt und die Wiedergabe wird fortgesetzt.

## **Aufnahme automatisch mit Punch-Out beenden**

Wenn Sie **Punch-Out** aktivieren, können Sie die Aufnahme automatisch an der festgelegten Punch-Out-Position beenden.

#### VORGEHENSWEISE

**●** Aktivieren Sie **Punch-Out** im **Transportfeld**.

#### ERGEBNIS

Die Aufnahme stoppt automatisch, wenn der Positionszeiger die Punch-Out-Position erreicht. Die Wiedergabe wird fortgesetzt.

WEITERFÜHRENDE LINKS [Punch-In und Punch-Out](#page-211-0) auf Seite 212

## **Aufnahme und Wiedergabe anhalten**

Sie können die Aufnahme und Wiedergabe manuell anhalten.

VORGEHENSWEISE

- **●** Führen Sie eine der folgenden Aktionen durch:
	- Klicken Sie im **Transportfeld** auf **Stop**.
	- Drücken Sie die **Num 0** .

ERGEBNIS

Die Aufnahme und Wiedergabe wird angehalten.

# **Aufnehmen im Cycle-Modus**

Sie können zyklisch (im Cycle-Modus) aufnehmen, d. h. Sie können einen ausgewählten Bereich wiederholt und nahtlos von Anfang bis Ende immer wieder aufnehmen.

## VORAUSSETZUNGEN

Ein Cycle-Bereich wird durch den linken und den rechten Locator definiert.

#### VORGEHENSWEISE

- **1.** Klicken Sie auf **Cycle aktivieren** im **Transportfeld**, um den Cycle-Modus zu aktivieren.
- **2.** Aktivieren Sie die Aufnahme am linken Locator, vor oder innerhalb des Cycles.

Wenn der Positionszeiger den rechten Locator erreicht, springt er zum linken Locator zurück und fährt mit der Aufnahme eines neuen Durchlaufs fort.

## ERGEBNIS

Die Ergebnisse Ihrer Aufnahmen im Cycle-Modus hängen vom ausgewählten Aufnahmemodus ab. Außerdem unterscheiden sie sich für Audio und MIDI.

WEITERFÜHRENDE LINKS [Linker und rechter Locator](#page-205-0) auf Seite 206 [MIDI-Aufnahme](#page-234-0) auf Seite 235 [Audioaufnahme](#page-228-0) auf Seite 229

# **Aufnahmemodi-Menü**

Mit den **Aufnahmemodi** können Sie bestimmen, was geschieht, wenn Sie während einer Audiooder MIDI-Aufnahme auf **Aufnahme** klicken.

● Um auf die Aufnahmemodi zuzugreifen, wählen Sie **Transport** > **Audioaufnahmemodi**. Sie können auch auf die **Audioaufnahmemodi** zugreifen, indem Sie oben in den Bereich **Aufnahmemodi** im **Transportfeld** klicken.

## **Punch-In/Out**

In diesem Modus wird die Aufnahme gestoppt.

#### **Re-Record**

In diesem Modus wird die erste Aufnahme neu ausgelöst, die Events werden entfernt und die Aufnahme wird von exakt derselben Position neu gestartet.

#### **Aufnahmestart am Positionszeiger**

In diesem Modus wird die Aufnahmefunktion von der Position des Positionszeigers gestartet.

## **Aufnahmestart am linken Locator/Punch-In-Position**

In diesem Modus wird die Aufnahmefunktion von der Position des linken Locators gestartet.

WEITERFÜHRENDE LINKS [Transport-Menü](#page-192-0) auf Seite 193 [Transportfeld-Bereiche](#page-188-0) auf Seite 189

## **Re-Record**

Wenn Sie den **Re-Record**-Modus aktivieren, können Sie Ihre Aufnahme neu starten, indem Sie erneut auf die **Aufnahme**-Taste klicken. Die Aufnahme beginnt dann wieder ab der anfänglichen Position.

VORGEHENSWEISE

**1.** Wählen Sie **Transport** > **Aufnahmemodi** und aktivieren Sie **Re-Record**.

- **2.** Starten Sie die Aufnahme.
- **3.** Klicken Sie erneut auf **Aufnahme**, um die Aufnahme wieder zu starten.

## ERGEBNIS

Der Positionszeiger springt zurück an die Startposition und die Aufnahme wird neu gestartet.

#### **HINWEIS**

Die vorherige Aufnahme wird aus dem Projekt entfernt und kann nicht über die **Rückgängig**-Funktion wiederhergestellt werden. Sie ist allerdings im **Pool** verfügbar.

# **Mithören**

In Cubase bedeutet Mithören das Anhören des Eingangssignals, während die Aufnahme vorbereitet bzw. während aufgenommen wird.

Die folgenden Arten des Mithörens sind verfügbar:

- Über Cubase.
- Externes Mithören durch Anhören des Signals, bevor dieses Cubase erreicht.
- Durch direktes Mithören über ASIO.

Dies ist eine Kombination der beiden anderen Methoden.

## **Mithören über Cubase**

Wenn Sie über Cubase mithören, wird das Eingangssignal zur Audiowiedergabe gemischt. Dafür benötigen Sie also eine Audio-Hardware-Konfiguration mit einem geringen Latenzwert.

VORGEHENSWEISE

**1.** Aktivieren Sie **Monitor** in der Spurliste.

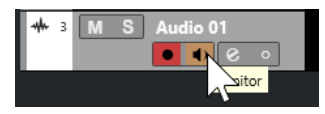

**2.** Stellen Sie den Monitoring-Pegel und die Panoramaposition in der **MixConsole** ein.

In dem Kanal, der zur Spur gehört, können Sie Effekte und EQs zum Monitorsignal hinzufügen. Wenn Sie PlugIn-Effekte mit langer Ansprechverzögerung verwenden, wird die Latenz durch den automatischen Verzögerungsausgleich von Cubase noch verlängert. Wenn es aus diesem Grund zu Problemen kommt, können Sie während einer Aufnahme die Funktion **Verzögerungsausgleich einschränken** verwenden.

- **3.** Wählen Sie im **Programmeinstellungen**-Dialog die **VST**-Option.
- **4.** Öffnen Sie das Einblendmenü **Automatisches Mithören** und wählen Sie einen Monitor-Modus aus.

## ERGEBNIS

Das mitgehörte Signal wird entsprechend dem Latenzwert (der von Ihrer Audio-Hardware und den Treibern abhängt) verzögert wiedergegeben. Sie können die Latenz Ihrer Audio-Hardware im Dialog **Studio-Einstellungen** (unter **Audiosystem**) überprüfen.

WEITERFÜHRENDE LINKS [VST](#page-843-0) auf Seite 844

## [Verzögerungsausgleich einschränken](#page-494-0) auf Seite 495

# **Externes Mithören**

Externes Mithören bedeutet, dass das Eingangssignal angehört wird, bevor es Cubase erreicht. Dafür benötigen Sie ein externes Mischpult, um die Audiowiedergabe mit dem Eingangssignal zu mischen. Bei dieser Methode hat der Latenzwert Ihrer Hardware-Konfiguration keinen Einfluss auf das mitgehörte Signal. Beim externen Mithören können Sie den Pegel des mitgehörten Signals nicht über Cubase einstellen. Sie können dem Monitorsignal auch keine VST-Effekte oder EQ hinzufügen.

VORGEHENSWEISE

- **1.** Wählen Sie im **Programmeinstellungen**-Dialog die **VST**-Option.
- **2.** Öffnen Sie das Einblendmenü **Automatisches Mithören** und wählen Sie **Manuell**.
- **3.** Deaktivieren Sie **Monitor** in Cubase.
- **4.** Aktivieren Sie auf Ihrem Mischpult oder Ihrer Mixer-Anwendung Ihrer Audio-Hardware einen der Modi **Thru** oder **Direct Thru**, um die empfangenen Audiosignale weiterzuleiten.

# **Direktes Mithören über ASIO**

Wenn Ihre Audio-Hardware ASIO-2.0-kompatibel ist, unterstützt sie vermutlich das direkte Mithören über ASIO. Dies ist ggf. auch bei Audio-Hardware mit macOS-Treibern der Fall. Im ASIO-Direct-Monitoring-Modus erfolgt das Abhören auf der Audio-Hardware, bedient wird es über Cubase. Beim direkten Mithören über ASIO hat die Latenz der Audio-Hardware keinen Einfluss auf das mitgehörte Signal.

VORGEHENSWEISE

**1.** Aktivieren Sie **Monitor** in der Spurliste.

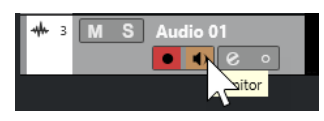

- **2.** Wählen Sie **Studio** > **Studio-Einstellungen**.
- **3.** Wählen Sie Ihren Hardwaretreiber in der **Geräte**-Liste aus und aktivieren Sie **Direktes Mithören**.

Wenn diese Option nicht verfügbar ist, unterstützt Ihre Audio-Hardware (oder der aktuelle Treiber) kein direktes Mithören über ASIO. Bei Fragen wenden Sie sich an den Hersteller der Audio-Hardware.

- **4.** Wählen Sie im **Programmeinstellungen**-Dialog die **VST**-Option.
- **5.** Öffnen Sie das Einblendmenü **Automatisches Mithören** und wählen Sie einen Monitor-Modus aus.
- **6.** Stellen Sie den Monitoring-Pegel und die Panoramaposition in der **MixConsole** ein. Ja nach Audio-Hardware ist dies evtl. nicht möglich.

## WEITERE SCHRITTE

Sie können die Eingangspegel Ihrer Audiospuren bei der Arbeit im **Projekt**-Fenster ablesen, indem Sie das Eingangsbus-Meter den Audiospuren mit aktivem Monitorsignal zuweisen.

● Aktivieren Sie **Eingangsbus-Meter an Audiospur leiten (Direktes Mithören)** im **Programmeinstellungen**-Dialog (unter **Meter**).

Da die Anzeigen für die Audiospuren in diesem Fall die Anzeigen der Eingangsbusse abbilden, sehen Sie in beiden Anzeigen dasselbe Signal. In diesem Fall sind die Auswirkungen bestimmter Funktionen, die Sie auf Audiospuren anwenden, nicht im Spur-Meter erkennbar.

WEITERFÜHRENDE LINKS [VST](#page-843-0) auf Seite 844

# **MIDI-Spuren mithören**

Sie können alles, was Sie spielen und aufnehmen, auf dem MIDI-Ausgang und dem MIDI-Kanal mithören, die für die MIDI-Spur ausgewählt sind.

VORAUSSETZUNGEN

Local Off ist an Ihrem MIDI-Instrument aktiviert.

## VORGEHENSWEISE

- **1.** Wählen Sie im **Programmeinstellungen**-Dialog die **MIDI**-Option.
- **2.** Stellen Sie sicher, dass **MIDI-Thru aktiv** aktiviert ist.
- **3.** Aktivieren Sie **Monitor** in der Spurliste.

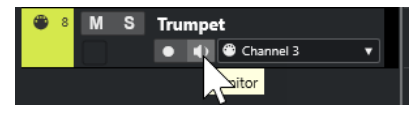

## ERGEBNIS

Das eingehende MIDI-Signal wird nun wieder nach außen geleitet.

WFITERFÜHRENDE LINKS [MIDI](#page-833-0) auf Seite 834

# **Einstellungen für die Audioaufnahme**

Für die Audioaufnahme sind bestimmte Vorbereitungen und Einstellungen erforderlich.

# **Vorbereitungen für die Audioaufnahme**

Bevor Sie Audio aufnehmen können, müssen Sie einige Vorbereitungen treffen.

## **Aufnahme-Dateiformat auswählen**

Sie können das Aufnahmedateiformat einstellen. Diese Einstellungen umfassen die Samplerate, Bittiefe und den Aufnahme-Dateityp für neue Audiodateien.

VORGEHENSWEISE

- **1.** Wählen Sie **Projekt** > **Projekteinstellungen**.
- **2.** Stellen Sie die Werte für **Samplerate**, **Bittiefe** und **Aufnahme-Dateityp** ein.

## WICHTIG

Die Bittiefe und der Dateityp können jederzeit geändert werden, während die Samplerate eines Projekts später nicht mehr verändert werden kann.

WEITERFÜHRENDE LINKS [Neue Projekte erstellen](#page-85-0) auf Seite 86

## **Audio-Aufnahmeordner einstellen**

Jedes Cubase-Projekt hat einen Projektordner, der (unter anderem) einen **Audio**-Ordner enthält. Standardmäßig werden in diesem Ordner die aufgenommenen Audiodateien gespeichert. Sie können jedoch auch bei Bedarf für jede einzelne Audiospur einen eigenen Aufnahmeordner einstellen.

VORGEHENSWEISE

- **1.** Wählen Sie in der Spurliste alle Spuren aus, denen Sie denselben Aufnahmeordner zuweisen möchten.
- **2.** Klicken Sie mit der rechten Maustaste auf eine der Spuren, um das Kontextmenü zu öffnen.
- **3.** Wählen Sie **Aufnahmeordner definieren**.
- **4.** Navigieren Sie im Datei-Dialog zu dem Ordner, den Sie als Aufnahmeordner verwenden möchten, oder erzeugen Sie einen neuen Ordner, indem Sie auf **Neuer Ordner** klicken.

Wenn Sie unterschiedliche Ordner für unterschiedliches Material haben möchten (Stimmen, Ambient-Sounds, Musik usw.) können Sie im **Audio**-Ordner des Projekts Unterordner erzeugen und die unterschiedlichen Spuren den entsprechenden Unterordnern zuweisen. Auf diese Weise bleiben alle Audiodateien im Projektordner, so dass Sie das Projekt einfacher verwalten können.

## **Spur für die Aufnahme vorbereiten**

Bevor Sie Audio aufnehmen können, müssen Sie eine Spur hinzufügen und einrichten.

## **Eine Spur hinzufügen und die Kanalkonfiguration vornehmen**

Um Audio aufzunehmen, müssen Sie eine Audiospur hinzufügen und ihre Kanalkonfiguration vornehmen. Die Kanalkonfiguration der Spur bestimmt die Kanalkonfiguration der aufgenommenen Audiodatei.

VORGEHENSWEISE

- **1.** Klicken Sie im globalen Bereich für Spurbedienelemente in der Spurliste auf **Spur hinzufügen** .
- **2.** Klicken Sie auf **Audio**.
- **3.** Wählen Sie im **Anzahl**-Wertefeld die Anzahl von Spuren aus, die Sie hinzufügen möchten.
- **4.** Öffnen Sie das **Konfiguration**-Einblendmenü und wählen Sie eine Kanalkonfiguration aus.
- **5.** Optional: Geben Sie im **Name**-Feld einen Spurnamen ein.
- **6.** Klicken Sie auf **Spur hinzufügen**.

WEITERFÜHRENDE LINKS [Spur hinzufügen \(Dialog\) – Audio](#page-101-0) auf Seite 102

## <span id="page-228-0"></span>**RAM-Anforderungen für die Aufnahme**

Jede Spur, auf der Sie aufnehmen, benötigt eine bestimmte Menge an Arbeitsspeicher, die mit der Dauer der Aufnahme zunimmt. Für jeden Audiokanal sind 2,4 MB RAM für **MixConsole**-Einstellungen usw. erforderlich. Der Speicherbedarf erhöht sich mit der Länge (Dauer) der Aufnahme, der Samplerate und mit der Anzahl der aufgenommenen Spuren. Beachten Sie für die Aufnahme beim Einrichten eines Projekts die RAM-Beschränkungen Ihres Betriebssystems.

## **Eingangsbus für eine Spur auswählen**

Bevor Sie auf Ihrer Spur aufnehmen können, müssen Sie die entsprechenden Eingangsbusse hinzufügen und einrichten, und Sie müssen angeben, von welchem Eingangsbus die Spur aufnehmen soll.

## VORGEHENSWEISE

- **1.** Öffnen Sie im **Inspector** für die Audiospur den **Routing**-Bereich.
- **2.** Öffnen Sie das **Eingangs-Routing**-Einblendmenü.

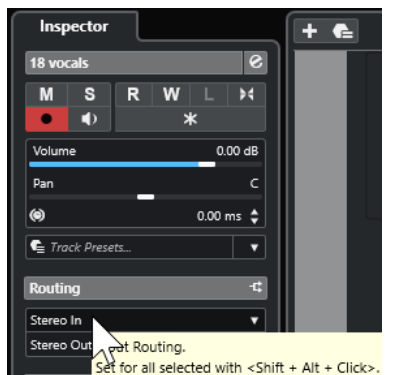

**3.** Wählen Sie einen Eingangsbus aus.

```
WEITERFÜHRENDE LINKS
Eingangs- und Ausgangsanschlüsse einrichten auf Seite 22
Audio-Bus-Einrichtung auf Seite 22
Grundeinstellungen-Bereich für Audiospuren auf Seite 119
```
# **Audioaufnahme**

Sie können Audiomaterial mit jeder der grundlegenden Aufnahmemethoden aufnehmen.

Nach Beenden der Aufnahme wird die Audiodatei im **Audio**-Ordner des Projektordners gespeichert. Im **Pool** wird für die Audiodatei ein Audio-Clip erstellt. Auf der Aufnahmespur wird ein Audio-Event angezeigt, das den ganzen Clip wiedergibt. Schließlich wird eine Wellenformdarstellung für das Audio-Event berechnet, was bei langen Aufnahmen einige Zeit dauern kann.

## HINWEIS

Die Wellenform wird während des Aufnahmevorgangs berechnet und angezeigt. Diese Echtzeitfunktion benötigt eine höhere Rechenleistung. Wenn Ihr Prozessor langsam ist oder wenn Sie an einem CPU-intensiven Projekt arbeiten, deaktivieren Sie **Während der Aufnahme Audio-Images erzeugen** im **Programmeinstellungen**-Dialog (unter **Aufnahme – Audio**).

WEITERFÜHRENDE LINKS [Aufnahmemethoden](#page-220-0) auf Seite 221 [Aufnehmen im Cycle-Modus](#page-222-0) auf Seite 223

## **Audioaufnahmemodi**

Durch Auswählen eines **Audioaufnahmemodus** können Sie festlegen, was mit Ihrer Aufnahme und mit den auf der Aufnahmespur vorhandenen Events passiert. Dies ist notwendig, weil die Spuren, auf die Sie aufnehmen, nicht unbedingt leer sind. Es kann Situationen geben, in denen Sie über bestehende Events aufnehmen – insbesondere im Cycle-Modus.

● Um auf die Aufnahmemodi zuzugreifen, wählen Sie **Transport** > **Audioaufnahmemodus**.

Sie können auch auf die **Audioaufnahmemodi** zugreifen, indem Sie rechts neben das Audiosymbol im Bereich **Aufnahmemodi** des **Transportfeldes** klicken.

## **Keep History**

Bestehende Events, oder Bereiche, die von einer neuen Aufnahme überlappt werden, bleiben erhalten.

## **Cycle History + Replace**

Bestehende Events oder Bereiche von Events, die von einer neuen Aufnahme überlappt werden, werden durch die neue Aufnahme ersetzt. Wenn Sie jedoch im Cycle-Modus aufnehmen, werden alle Takes des aktuellen Cycle-Durchlaufs beibehalten.

## **Ersetzen**

Bestehende Events oder Bereiche von Events, die von einer neuen Aufnahme überlappt werden, werden durch den letzten aufgenommenen Take ersetzt.

WEITERFÜHRENDE LINKS [Transport-Menü](#page-192-0) auf Seite 193 [Transportfeld-Bereiche](#page-188-0) auf Seite 189

## **Aufnahme und Effekte**

Mit Cubase können Sie Effekte und/oder EQ-Einstellungen während der Aufnahme auf das Signal anwenden, indem Sie dem Eingangskanal in der **MixConsole** Insert-Effekte hinzufügen und/oder EQ-Einstellungen für diesen Kanal vornehmen.

## **WICHTIG**

Wenn Sie mit Effekten aufnehmen, gehören diese unlösbar zur Audiodatei dazu. Sie können die Effekteinstellungen nach der Aufnahme nicht mehr ändern.

Wenn Sie mit Effekten aufnehmen, sollten Sie das 32-Bit-Float- oder das 64-Bit-Float-Format wählen. Auf diese Weise wird die Bittiefe nicht reduziert, es besteht also kein Clipping-Risiko. Außerdem bleibt hier die Signalqualität erhalten. Wenn Sie im 16- oder 24-Bit-Format aufnehmen, ist weniger Headroom verfügbar, d. h. bei zu hohen Signalspitzen kann Clipping auftreten.

# **Aufnahmen rückgängig machen**

Sie können eine Aufnahme direkt nach ihrem Abschluss rückgängig machen.

## VORGEHENSWEISE

**●** Wählen Sie **Bearbeiten** > **Rückgängig**.

## **ERGEBNIS**

- Die Events, die Sie aufgenommen haben, werden aus dem **Projekt**-Fenster gelöscht.
- Die Audio-Clips im **Pool** werden in den Papierkorb-Ordner verschoben.

## WEITERE SCHRITTE

Um die aufgenommenen Audiodateien von der Festplatte zu löschen, wählen Sie **Medien** > **Pool-Fenster öffnen**, klicken Sie mit der rechten Maustaste auf das **Papierkorb**-Symbol und wählen Sie **Papierkorb leeren**.

WEITERFÜHRENDE LINKS [Pool-Fenster](#page-417-0) auf Seite 418

# **Wiederherstellen von Audioaufnahmen**

In Cubase können Sie Audioaufnahmen wiederherstellen.

Sie können Audioaufnahmen in zwei Situationen wiederherstellen:

- Sie drücken zu spät auf **Aufnahme**. Damit dies funktioniert, müssen Sie eine Voraufnahmezeit einstellen.
- Während der Aufnahme ist es zu einem Systemausfall gekommen.

## **Audio-Voraufnahmezeit festlegen**

Sie können bis zu 1 Minute des im Stop-Modus oder während der Wiedergabe eingegangenen Audiomaterials nachträglich wiederherstellen (aufnehmen). Dies ist möglich, weil Cubase das eingehende Audiomaterial auch dann im Zwischenspeicher ablegt, wenn die Aufnahme nicht eingeschaltet ist.

VORGEHENSWEISE

- **1.** Wählen Sie im **Programmeinstellungen**-Dialog **Aufnahme** > **Audio**.
- **2.** Geben Sie im Feld **Audio Pre-Record (Sekunden)** eine Zeitdauer an (bis zu 60 Sekunden). Der Zwischenspeicher für den Audioeingang wird aktiviert, wodurch Pre-Recording möglich wird.
- **3.** Stellen Sie sicher, dass der Aufnahmemodus für die Audiospur aktiviert ist und dass diese Spur Audiomaterial von der Signalquelle empfängt.
- **4.** Wenn Sie (entweder im Stop-Modus oder während der Wiedergabe) gespieltes Audiomaterial nachträglich wiederherstellen möchten, klicken Sie auf **Aufnahme**.
- **5.** Stoppen Sie die Aufnahme nach einigen Sekunden.

Dadurch wird an der Position, an der sich der Positionszeiger beim Aktivieren der Aufnahme befand, ein Audio-Event erzeugt. Wenn zuvor der Stop-Modus aktiviert und der Positionszeiger am Projektanfang war, müssen Sie im nächsten Schritt das Event nach rechts verschieben. Wenn Sie Ihr Audiomaterial während der Wiedergabe des Projekts eingespielt haben, müssen Sie das Event nicht verschieben.

- <span id="page-231-0"></span>**6.** Wählen Sie das **Objektauswahl-Werkzeug** aus.
- **7.** Bewegen Sie den Cursor auf die untere linke Ecke des Events, so dass ein Doppelpfeil angezeigt wird. Klicken Sie dort und ziehen Sie nach links.

#### ERGEBNIS

Das Event wird nun erweitert und das vor dem Einschalten der Aufnahme gespielte Audiomaterial wird eingefügt. Wenn Sie während der Wiedergabe gespielt haben, wird das wiederhergestellte Material genau an der Position eingefügt, an der Sie es gespielt haben.

WEITERFÜHRENDE LINKS [Aufnahme – Audio](#page-839-0) auf Seite 840

## **Wiederherstellen von Audioaufnahmen nach einem Systemabsturz**

In Cubase können Sie Audioaufnahmen nach einem Systemabsturz wiederherstellen.

Wenn Sie während einer Aufnahme einen Computer-Absturz erlitten haben, starten Sie das System neu und öffnen Sie den Aufnahmeordner des Projekts. Standardmäßig ist dies der **Audio**-Unterordner im Projektordner. Er müsste die zuletzt aufgenommene Audiodatei enthalten, die in der Länge vom Aufnahmebeginn bis zum Zeitpunkt des Computerabsturzes reicht.

## HINWEIS

- Diese Funktion stellt keine umfassende Garantie seitens Steinberg für die Wiederherstellbarkeit von Audioaufnahmen nach Systemabstürzen dar. Zwar kann das Programm selbst Audioaufnahmen wiederherstellen, es ist jedoch bei einem Systemabsturz, Stromausfall usw. immer möglich, dass andere Komponenten des Systems beeinträchtigt wurden und so das Speichern bzw. Wiederherstellen von Dateien unmöglich ist.
- Versuchen Sie nicht, eine solche Situation aktiv herbeizuführen, um diese Funktion zu testen. Obwohl die internen Prozesse des Programms für solche Situationen ausgelegt sind, kann Steinberg nicht dafür garantieren, dass dabei nicht andere Komponenten des Systems in Mitleidenschaft gezogen werden.

# **Einstellungen für die MIDI-Aufnahme**

Für MIDI-Aufnahmen sind bestimmte Vorbereitungen und Einstellungen erforderlich.

WEITERFÜHRENDE LINKS Einstellungen für die MIDI-Aufnahme auf Seite 232 [In MIDI-Editoren aufnehmen](#page-233-0) auf Seite 234 [MIDI-Aufnahmemodi](#page-236-0) auf Seite 237

# **Vorbereitungen für die MIDI-Aufnahme**

Die in den folgenden Abschnitten beschriebenen Vorbereitungen betreffen hauptsächlich externe MIDI-Geräte.

## **MIDI-Instrumente und** ‑**Kanäle**

Die meisten MIDI-Synthesizer können mehrere Signale auf unterschiedlichen MIDI-Kanälen gleichzeitig ausgeben. Hiermit können Sie verschiedene Sounds (Bass, Klavier usw.) am selben Instrument wiedergeben.

Einige Geräte (z. B. Klangerzeuger, die mit dem General-MIDI-Standard kompatibel sind) empfangen immer auf allen 16 MIDI-Kanälen. Wenn Sie ein solches Instrument verwenden, müssen Sie keine Einstellungen darin anpassen.

Bei anderen Instrumenten können Sie im Bedienfeld die Anzahl von Parts, Timbres usw. einstellen, so dass alle auf einem MIDI-Kanal Daten empfangen.

Weitere Informationen entnehmen Sie bitte dem Handbuch zu Ihrem Instrument.

## **MIDI-Anschlüsse benennen**

MIDI-Eingänge und -Ausgänge werden oft mit langen und umständlichen Namen angezeigt. Für mehr Übersichtlichkeit können Sie den MIDI-Anschlüssen in Cubase jedoch auch sinnvollere Namen zuweisen.

VORGEHENSWEISE

- **1.** Wählen Sie **Studio** > **Studio-Einstellungen**.
- **2.** Wählen Sie in der **Geräte**-Liste die **MIDI-Anschluss-Einstellungen**.

Die verfügbaren MIDI-Eingänge und -Ausgänge werden angezeigt. Welches Gerät Sie auswählen müssen, hängt unter Windows von Ihrem System ab.

- **3.** Klicken Sie in der Spalte **Anzeigen als** auf den Namen und geben Sie einen neuen Namen ein.
- **4.** Klicken Sie auf **OK**.

## ERGEBNIS

Die neuen Port-Namen werden in den Einblendmenüs **Eingangs-Routing** und **Ausgangs-Routing** angezeigt.

## **MIDI-Eingang einstellen**

Im **Inspector** stellen Sie den MIDI-Eingang der Spur ein.

VORGEHENSWEISE

- **1.** Wählen Sie in der Spurliste die Spur aus, der Sie einen MIDI-Eingang zuweisen möchten.
- **2.** Öffnen Sie ganz oben im **Inspector** das Einblendmenü **Eingangs-Routing** und wählen Sie einen Eingang.

Die verfügbaren Eingänge hängen davon ab, welche Art von MIDI-Interface Sie verwenden. Wenn Sie **Umschalttaste** -**Alt/Opt-Taste** gedrückt halten, wird der ausgewählte MIDI-Eingang für alle ausgewählten MIDI-Spuren verwendet.

#### HINWEIS

Wenn Sie die Option **Alle MIDI-Eingänge** auswählen, empfängt die Spur MIDI-Daten über alle verfügbaren MIDI-Eingänge.

## **MIDI-Kanal und** ‑**Ausgang einstellen**

Die Einstellungen für MIDI-Kanal und MIDI-Ausgang bestimmen, wohin das aufgenommene MIDI-Material während der Wiedergabe geleitet wird. In Cubase sind diese Einstellungen auch für das Mithören über MIDI relevant. Sie können Kanal und Ausgang in der Spurliste oder im **Inspector** auswählen.

<span id="page-233-0"></span>VORGEHENSWEISE

- **1.** Wählen Sie in der Spurliste die Spur aus, der Sie einen MIDI-Kanal und einen MIDI-Ausgang zuweisen möchten.
- **2.** Öffnen Sie ganz oben im **Inspector** das Einblendmenü **Ausgangs-Routing** und wählen Sie einen Ausgang.

Die verfügbaren Ausgänge hängen davon ab, welche Art von MIDI-Interface Sie verwenden. Wenn Sie **Umschalttaste** -**Alt/Opt-Taste** gedrückt halten, wird der ausgewählte MIDI-Ausgang für alle ausgewählten MIDI-Spuren verwendet.

**3.** Öffnen Sie das Einblendmenü **Gruppe und Kanal** und wählen Sie einen MIDI-Kanal aus.

## HINWEIS

Wenn Sie **Alle** als MIDI-Kanal wählen, wird das MIDI-Material an die Kanäle geleitet, die von Ihrem MIDI-Instrument verwendet werden.

## **Sound auswählen**

Sie können Sounds von Cubase aus auswählen, indem Sie das Programm anweisen, Programmwechsel- und Bank-Auswahl-Befehle an Ihr MIDI-Instrument zu senden.

VORGEHENSWEISE

- **1.** Wählen Sie in der Spurliste die Spur aus, der Sie einen Sound zuweisen möchten.
- **2.** Öffnen Sie im **Routing**-Bereich des **Inspector** das Einblendmenü **Programm-Auswahl** und wählen Sie ein Programm aus.

Programmwechselbefehle ermöglichen Ihnen den Zugriff auf 128 unterschiedliche Programme.

**3.** Wenn Ihre MIDI-Instrumente mehr als 128 Programme haben, können Sie das Einblendmenü **Bank-Auswahl** öffnen und verschiedene Bänke wählen, die jeweils 128 Programme enthalten.

## HINWEIS

Bank-Auswahl-Befehle werden von unterschiedlichen MIDI-Instrumenten unterschiedlich verarbeitet. Darüber hinaus können die Strukturen und die Anzahl der Bänke variieren. Weitere Informationen entnehmen Sie bitte der Dokumentation zu Ihren MIDI-Instrumenten.

WEITERFÜHRENDE LINKS [Grundeinstellungen-Bereich für MIDI-Spuren](#page-121-0) auf Seite 122

## **In MIDI-Editoren aufnehmen**

Sie können MIDI-Daten in den MIDI-Part aufnehmen, der in einem MIDI-Editor geöffnet ist.

VORAUSSETZUNGEN

Sie haben **Mischen** oder **Ersetzen** als **MIDI-Aufnahmemodus** ausgewählt.

VORGEHENSWEISE

**1.** Klicken Sie in den MIDI-Editor, damit er den Fokus erhält.

- <span id="page-234-0"></span>**2.** Aktivieren Sie in der Werkzeugzeile des MIDI-Editors die Option **Im Editor aufnehmen**.
- **3.** Klicken Sie auf **Aufnahme** im **Transport**-Feld.
	- Sie können die **Aufnahme**-Funktion auch mit Fernsteuerungsgeräten oder dem entsprechenden Tastaturbefehl auslösen.

#### ERGEBNIS

Die MIDI-Daten werden in den MIDI-Part aufgenommen, der im MIDI-Editor geöffnet ist. Wenn die Aufnahme die Part-Grenzen überschreitet, wird der Part automatisch vergrößert.

WEITERFÜHRENDE LINKS [Key-Editor-Werkzeugzeile](#page-619-0) auf Seite 620

## **MIDI-Aufnahme**

Um MIDI aufzunehmen, verwenden Sie eine der grundlegenden Aufnahmemethoden.

Wenn Sie die Aufnahme beenden, wird im **Projekt**-Fenster automatisch ein Part mit MIDI-Events erstellt.

## HINWEIS

Wenn Sie eine Aufnahme eines VST-Instruments live einspielen, gleichen Sie die Latenz Ihrer Audiokarte normalerweise dadurch aus, dass Sie die Noten etwas früher spielen. Das führt dazu, dass die Zeitstempel zu früh aufgenommen werden. Wenn Sie in der Spurliste **ASIO-Latenzausgleich** aktivieren, werden alle aufgenommenen Events um den aktuellen Latenzwert verschoben.

Die folgenden Programmeinstellungen betreffen die MIDI-Aufnahme:

- Längenanpassung
- MIDI-Parts auf Taktgrenzen vergrößern
- MIDI-Aufnahmebereich in ms
- ASIO-Latenzausgleich standardmäßig aktiv

Sie finden Sie im **Programmeinstellungen**-Dialog auf den Seiten **MIDI** und **Aufnahme – MIDI**.

WEITERFÜHRENDE LINKS [Aufnahmemethoden](#page-220-0) auf Seite 221 [MIDI](#page-833-0) auf Seite 834 [Aufnahme – MIDI](#page-839-0) auf Seite 840

## **Arten von MIDI-Befehlen**

Sie können verschiedene Arten von MIDI-Befehlen aufnehmen.

● Um anzugeben, welche Event-Arten aufgenommen werden, deaktivieren Sie die Optionen für die Art von MIDI-Meldung, die Sie aufnehmen möchten, im **Programmeinstellungen**-Dialog (unter **MIDI – MIDI-Filter**).

WEITERFÜHRENDE LINKS [MIDI – MIDI-Filter](#page-837-0) auf Seite 838

## **Note-Befehle**

Cubase nimmt None-On-, Note-Off- und MIDI-Kanal-Meldungen auf.

Wenn Sie eine Taste auf Ihrem Synthesizer oder einem anderen MIDI-Keyboard anschlagen und loslassen, werden die folgenden Meldungen aufgenommen:

- Note-On (Taste gedrückt)
- Note-Off (Taste losgelassen)
- MIDI-Kanal

## HINWEIS

Die MIDI-Kanal-Information wird normalerweise von der MIDI-Kanaleinstellung der Spur außer Kraft gesetzt. Wenn Sie jedoch für die Spur die MIDI-Kanaleinstellung **Alle** wählen, wird der ursprüngliche Kanal für die Wiedergabe der Noten verwendet.

## **Kontinuierliche Meldungen**

Pitchbend, Aftertouch und Controller-Daten wie Modulationsrad, Haltepedal oder Lautstärke werden im MIDI-Standard als kontinuierliche Events bezeichnet (im Gegensatz zu kurzzeitigen Events wie »Note On« oder »Note Off«).

Sie können kontinuierliche Meldungen zusammen mit oder unabhängig von Noten aufzeichnen, d. h. gleichzeitig oder nachträglich.

Sie können kontinuierliche Meldungen unabhängig von den Noten, auf die sie sich beziehen, auf separaten Spuren aufnehmen. Solange Sie die beiden Spuren demselben Ausgang und MIDI-Kanal zuordnen, erkennt das MIDI-Instrument sie als zwei gleichzeitig erstellte Aufnahmen.

## **Programmwechselbefehle**

Wenn Sie auf Ihrem Synthesizer (oder einem anderen MIDI-Keyboard) von einem Programm auf ein anderes umschalten, wird die Nummer dieses Programms über MIDI als Programmwechselbefehl gesendet.

Sie können kontinuierliche Programmwechselbefehle zusammen mit oder unabhängig von Noten aufzeichnen, d. h. gleichzeitig oder nachträglich.

Sie können Programmwechselbefehle unabhängig von den MIDI-Kanälen, auf die sie sich beziehen, auf getrennten Spuren aufnehmen. Solange Sie die beiden Spuren demselben Ausgang und MIDI-Kanal zuordnen, erkennt das MIDI-Instrument sie als zwei gleichzeitig erstellte Aufnahmen.

## **SysEx-Befehle**

SysEx Meldungen (System Exclusive) sind MIDI-Befehle zur Übermittlung gerätespezifischer Daten.

Mit SysEx-Daten kann eine Liste von Zahlen übermittelt werden, die zur Einstellung eines oder mehrerer Sounds in einem Synthesizer erforderlich sind.

## **Zurücksetzen-Funktion**

Der **Zurücksetzen**-Befehl im MIDI-Menü sendet Note-Off-Befehle und setzt Controller-Daten auf allen MIDI-Kanälen zurück. Das ist manchmal beim Punch-In und -Out von MIDI-Aufnahmen mit Pitchbend- oder Controller-Daten notwendig, wenn es zu hängenden Noten, konstantem Vibrato usw. kommt.

- <span id="page-236-0"></span>● Um einen manuellen MIDI-Reset durchzuführen, wählen Sie **MIDI** > **Zurücksetzen**.
- Wenn Sie möchten, dass Cubase einen MIDI-Reset beim Stoppen veranlasst, aktivieren Sie **Zurücksetzen bei Stop** im **Programmeinstellungen**-Dialog (unter **MIDI**).
- Wenn Sie möchten, dass Cubase ein Reset-Event am Ende eines aufgenommenen Parts einfügt, aktivieren Sie **Am Ende der Aufnahme Reset-Event einfügen** im **Programmeinstellungen**-Dialog (unter **MIDI**).

Dadurch werden Controller-Daten wie Sustain, Aftertouch, Pitchbend, Modulation und Breath Control zurückgesetzt. Dies ist sinnvoll für Aufnahmen von MIDI-Parts, bei denen nach Beenden der Aufnahme das Sustain-Pedal noch gehalten wurde. Normalerweise würden in diesem Fall alle darauf folgenden Parts mit Sustain gespielt, da der Befehl »Pedal loslassen« nicht aufgenommen wurde.

WEITERFÜHRENDE LINKS [MIDI](#page-833-0) auf Seite 834

## **MIDI-Aufnahmemodi**

Durch Auswählen eines **Audioaufnahmemodus**' können Sie festlegen, was mit Ihrer Aufnahme und mit den auf der Aufnahmespur vorhandenen Events passiert. MIDI-Spuren können alle Events der überlappenden Parts wiedergeben. Wenn Sie mehrere Parts an derselben Position aufnehmen oder Parts so bewegen, dass sie sich überlappen, werden alle Events in allen Parts wiedergegeben.

## HINWEIS

Wenn Sie **Im Editor aufnehmen** aktivieren, um MIDI-Daten im Editor aufzunehmen, werden alle neuen Aufnahmen im aktiven Part kombiniert und die **MIDI-Aufnahmemodi** sind nicht wirksam.

● Um auf die Aufnahmemodi zuzugreifen, wählen Sie **Transport** > **MIDI-Aufnahmemodus**. Sie können auch auf die **MIDI-Aufnahmemodi** zugreifen, indem Sie rechts neben das MIDI-Symbol im Bereich **MIDI-Aufnahmemodi** des **Transportfeldes** klicken.

## **MIDI-Aufnahmemodus**

## **New Parts**

Bestehende Parts, die von einer neuen Aufnahme überlappt werden, werden beibehalten. Die neue Aufnahme wird als neuer Part gespeichert.

## **Mischen**

Bestehende Events in Parts, die von einer neuen Aufnahme überlappt werden, werden beibehalten. Die neu aufgenommenen Events werden zum bestehenden Part hinzugefügt.

## **Ersetzen**

Bestehende Events in Parts, die von einer neuen Aufnahme überlappt werden, werden ersetzt.

## **MIDI-Cycle-Aufnahmemodus**

Wenn Sie MIDI im Cycle-Modus aufnehmen, hängt das Ergebnis nicht nur vom MIDI-Aufnahmemodus ab, sondern auch davon, welchen Cycle-Aufnahmemodus Sie im Bereich **Nur MIDI-Cycle-Aufnahme** auswählen.

#### **Mix**

Für jeden vollständigen Durchlauf wird alles, was Sie aufnehmen, zur vorherigen Aufnahme hinzugefügt. Dies ist sinnvoll, wenn Sie Rhythmus-Pattern erstellen möchten. Nehmen Sie z. B. einen Hi-Hat-Part im ersten Durchlauf auf, einen Bass-Drum-Part im zweiten Durchlauf usw.

## **Überschreiben**

Sobald Sie eine MIDI-Note spielen (oder einen beliebigen MIDI-Befehl senden), werden alle MIDI-Daten, die Sie in vorherigen Durchläufen aufgenommen haben, ab diesem Punkt überschrieben. Hören Sie mit dem Spielen auf, bevor ein neuer Cycle-Durchlauf beginnt. Anderenfalls überschreiben Sie den gesamten Take.

#### **Letzte erhalten**

Jeder vollständige Durchlauf ersetzt den zuvor aufgenommenen Durchlauf. Wenn Sie die Aufnahme beenden oder auf den **Stop**-Schalter klicken, bevor der Positionszeiger der rechten Locator erreicht, bleibt der zuvor aufgenommene Take erhalten. Wenn Sie während eines Durchlaufs keine MIDI-Daten spielen oder eingeben, geschieht nichts, und der vorhandene Take bleibt erhalten.

WEITERFÜHRENDE LINKS [Einstellungen für die MIDI-Aufnahme](#page-231-0) auf Seite 232 [In MIDI-Editoren aufnehmen](#page-233-0) auf Seite 234 [Transport-Menü](#page-192-0) auf Seite 193 [Transportfeld-Bereiche](#page-188-0) auf Seite 189

## **Automatische MIDI-Aufnahmequantisierung**

Cubase kann MIDI-Noten während der Aufnahme automatisch quantisieren.

Die Automatische MIDI-Aufnahmequantisierung AQ ist im Bereich MIDI-Auto-**Quantisierung** der **Transportzeile** verfügbar.

Wenn Sie **Auto-Quantisierung** aktivieren, werden die aufgenommenen Noten automatisch entsprechend den Quantisierungseinstellungen quantisiert.

WEITERFÜHRENDE LINKS [Quantisieren von MIDI und Audio](#page-252-0) auf Seite 253 [Quantisierungsfeld](#page-255-0) auf Seite 256

## **Wiederherstellung von MIDI-Aufnahmen**

In Cubase können Sie MIDI-Daten einschließlich Controller-Daten wiederherstellen, die im **Stop**-Modus oder während der Wiedergabe erfasst wurden.

Die MIDI-Daten werden im Puffer für die rückwirkende Aufnahme gespeichert und Sie können sie als MIDI-Part auf der ausgewählten MIDI-Spur einfügen.

Der Puffer erfasst bis zu 10.000 MIDI-Events. Dies kann einer MIDI-Aufnahme von ca. 2 Minuten und 30 Sekunden entsprechen. Wenn Sie jedoch ein Keyboard verwenden, das eine große Anzahl von MIDI-Controller-Events erzeugt, z. B. das ROLI Seaboard, entspricht es nur einer Aufnahme von ca. 20 Sekunden.

## HINWEIS

Im **Programmeinstellungen**-Dialog (Seite **Aufnahme – MIDI**) können Sie eine **Puffergröße für rückwirkende Aufnahme** festlegen.

Wenn der Puffer voll ist, werden die zuerst erfassten MIDI-Events durch die neuen Events ersetzt. MIDI-Events im Puffer werden auch unter den folgenden Umständen ersetzt:

- Sie haben die rückwirkende Aufnahme auf einer Spur eingefügt und spielen neue Events im **Stop**-Modus oder während der Wiedergabe.
- Sie spielen MIDI-Noten im **Stop**-Modus, pausieren mehr als 30 Sekunden und spielen danach weitere MIDI-Events im **Stop**-Modus.

#### HINWEIS

Sie können den Puffer auch manuell leeren.

WEITERFÜHRENDE LINKS [Aufnahme – MIDI](#page-839-0) auf Seite 840 [Puffer für die rückwirkende Aufnahme leeren](#page-240-0) auf Seite 241

## **Rückwirkende MIDI-Aufnahme von 'All MIDI Inputs' auf der ausgewählten Spur einfügen**

Sie können eine rückwirkende Aufnahme, d. h. MIDI-Daten, die im **Stop**-Modus oder während der Wiedergabe an **All MIDI Inputs** gesendet wurden, auf der ausgewählten Spur einfügen.

#### VORAUSSETZUNGEN

Sie haben im **Stop**-Modus oder während der Wiedergabe MIDI-Noten gespielt und möchten sie wiederherstellen.

## VORGEHENSWEISE

- **1.** Wählen Sie die MIDI-Spur aus, auf der Sie die erfassten MIDI-Daten einfügen möchten.
- **2.** Wählen Sie **Transport** > **Rückwirkende MIDI-Aufnahme** > **Von 'All MIDI Inputs' einfügen**.

#### ERGEBNIS

Die an **All MIDI Inputs** erfassten MIDI-Daten werden auf der ausgewählten Spur als einzelner linearer MIDI-Part eingefügt.

#### HINWEIS

Wenn Sie Pufferdaten von mehreren ausgewählten Spuren einfügen, werden die Zeitabstände zwischen den auf verschiedenen Spuren gespielten Daten beibehalten.

## **Eine rückwirkende Spuraufnahme einfügen**

Sie können eine rückwirkende Spuraufnahme, d. h. MIDI-Daten, die im **Stop**-Modus oder während der Wiedergabe an den Spur-Eingang gesendet wurden, auf der ausgewählten Spur einfügen.

## VORAUSSETZUNGEN

Sie haben im **Stop**-Modus oder während der Wiedergabe MIDI-Noten gespielt und möchten sie wiederherstellen.

## VORGEHENSWEISE

**1.** Wählen Sie die MIDI-Spur aus, auf der Sie die erfassten MIDI-Daten einfügen möchten.

**2.** Klicken Sie im oberen Bereich des **Inspectors** für MIDI-Spuren auf **Rückwirkende Aufnahme**.

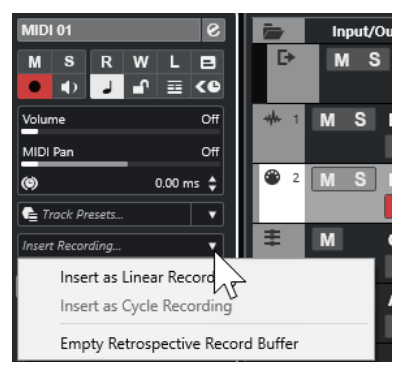

- **3.** Wählen Sie eine der folgenden Optionen aus dem Einblendmenü:
	- Um die MIDI-Daten als einen kontinuierlichen MIDI-Part einzufügen, wählen Sie **Als lineare Aufnahme einfügen**.
	- Um die MIDI-Daten als gestapelte MIDI-Parts einzufügen, wählen Sie **Als Cycle-Aufnahme einfügen**.

#### HINWEIS

Diese Option ist nur verfügbar, wenn Ihre MIDI-Daten während der Wiedergabe erfasst wurden und der Cycle-Modus aktiv war.

## ERGEBNIS

Die am Spur-Eingang erfassten MIDI-Daten werden in die Spur eingefügt.

## HINWEIS

Wenn die Daten während der Wiedergabe erfasst wurden, werden sie an der Position eingefügt, an der Sie sie gespielt haben. Wenn die Daten im **Stop**-Modus erfasst wurden, werden sie an der Position des Positionszeigers eingefügt.

## **Eine rückwirkende Spuraufnahme in einen Editor einfügen**

Sie können eine rückwirkende Spuraufnahme, d. h. MIDI-Daten, die im **Stop**-Modus oder während der Wiedergabe an den Spur-Eingang gesendet wurden, in den MIDI-Part einfügen, der in einem MIDI-Editor geöffnet ist.

## VORAUSSETZUNGEN

Sie haben im **Stop**-Modus oder während der Wiedergabe MIDI-Noten gespielt und möchten sie wiederherstellen.

## VORGEHENSWEISE

- **1.** Doppelklicken Sie auf den MIDI-Part, in den Sie die erfassten MIDI-Daten einfügen möchten, um ihn in einem MIDI-Editor zu öffnen.
- **2.** Klicken Sie in der Werkzeugzeile des MIDI-Editors auf **Rückwirkende MIDI-Aufnahme in Editor einfügen**.

## ERGEBNIS

Die am Spur-Eingang erfassten MIDI-Daten werden in den MIDI-Part eingefügt.

- <span id="page-240-0"></span>Wenn die Daten während der Wiedergabe erfasst wurden, werden sie entlang der Zeitachse in den MIDI-Part eingefügt.
- Wenn die Daten im **Stop**-Modus erfasst wurden, werden sie an der Position des Positionszeigers eingefügt.

## **Puffer für die rückwirkende Aufnahme leeren**

Sie können den Puffer für die rückwirkende Aufnahme manuell leeren.

VORGEHENSWEISE

- **●** Führen Sie eine der folgenden Aktionen durch:
	- Öffnen Sie im oberen Bereich des **Inspectors** für MIDI-Spuren das Einblendmenü **Rückwirkende Aufnahme** und wählen Sie **Puffer für die rückwirkende Aufnahme leeren**.
	- Wählen Sie eine Spur aus und wählen Sie **Transport** > **Rückwirkende MIDI-Aufnahme** > **Alle Puffer leeren**.

# **Verbleibende Aufnahmezeit**

Die **Max. Aufnahmezeit** zeigt die Zeit an, die für die Aufnahme verbleibt.

# **51h 25min**

Die verfügbare Zeit hängt von den aktuellen Einstellungen ab, z. B. von der Anzahl der Spuren, die in Aufnahmebereitschaft sind, Ihren Projekteinstellungen (z. B. der Samplerate) und dem verfügbaren Platz auf Ihrer Festplatte.

● Um die Anzeige zu öffnen, wählen Sie **Studio** > **Weitere Optionen** > **Max. Aufnahmezeit**

## **HINWEIS**

Die verbleibende Aufnahmezeit wird auch in der Statusanzeige oberhalb der Spurliste angezeigt.

Wenn Sie verschiedene Aufnahmeordner verwenden, um Ihre Spuren auf unterschiedlichen Laufwerken zu speichern, bezieht sich die Zeitanzeige auf das Medium mit dem geringsten verfügbaren Speicherplatz.

# **Aufnahme sperren**

Die Funktion **Aufnahme sperren** verhindert, dass Sie versehentlich den Aufnahmemodus deaktivieren.

● Wählen Sie **Bearbeiten** > **Tastaturbefehle**. Weisen Sie in der **Transport**-Kategorie den Befehlen **Aufnahme sperren** und **Aufnahme freigeben** Tastaturbefehle zu.

Wenn **Aufnahme sperren** eingeschaltet ist und Sie den Stop-Modus aktivieren möchten, bestätigen Sie dies im entsprechenden Dialog. Sie können auch zuerst den Tastaturbefehl **Aufnahme freigeben** verwenden und dann wie gewöhnlich die Aufnahme stoppen.

## HINWEIS

Ein automatischer Punch-Out an der rechten Locatorposition wird im Modus **Aufnahme sperren**  ignoriert.

# <span id="page-242-0"></span>**Audio- und MIDI-Dateien importieren**

Sie können Audio- und MIDI-Dateien zu Ihrem Projekt hinzufügen, indem Sie sie importieren.

# **Audiodatei-Import**

Sie können komprimierte und unkomprimierte Audiodateien in unterschiedlichen Formaten importieren. Sie können auch Audiomaterial von Audio-CDs importieren oder Audiospuren von Videodateien extrahieren.

WEITERFÜHRENDE LINKS [Audiodateien importieren](#page-244-0) auf Seite 245 [Audio-CD-Titel importieren](#page-245-0) auf Seite 246 [Audiomaterial aus Videodateien importieren](#page-248-0) auf Seite 249 [ReCycle-Dateien importieren](#page-248-0) auf Seite 249 [Medien importieren](#page-432-0) auf Seite 433

# **Importoptionen für Audiodateien einrichten**

Sie können festlegen, wie Audiodateien beim Importieren behandelt werden sollen.

VORGEHENSWEISE

- **1.** Wählen Sie im **Programmeinstellungen**-Dialog **Bearbeitungsoptionen** > **Audio**.
- **2.** Wählen Sie dann eine Option aus dem Einblendmenü **Wenn Audiodatei importiert wird**.

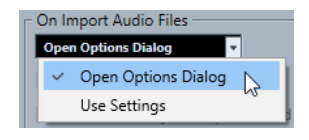

**3.** Klicken Sie auf **OK**.

#### ERGEBNIS

Die Importeinstellungen werden gespeichert und angewendet, wenn Sie Audiomaterial importieren.

- Wenn Sie **Optionen-Dialog öffnen** ausgewählt haben, wird der Dialog **Optionen beim Importieren** bei jedem Importvorgang geöffnet, so dass Sie Ihre Änderungen vornehmen können.
- Wenn Sie **Einstellungen verwenden** ausgewählt haben, werden die im Bereich **Wenn Audiodatei importiert wird** des **Programmeinstellungen**-Dialogs festgelegten Einstellungen verwendet.

## WEITERFÜHRENDE LINKS

[Dialog mit Optionen beim Importieren für Audiodateien](#page-243-0) auf Seite 244 [Einstellungen beim Importieren von Audiodateien](#page-244-0) auf Seite 245

## <span id="page-243-0"></span>**Dialog mit Optionen beim Importieren für Audiodateien**

Im Dialog **Optionen beim Importieren** können Sie spezifische Einstellungen für den Audio-Import vornehmen.

● Wenn Sie Audiodateien importieren und die Option **Optionen-Dialog öffnen** im Abschnitt **Wenn Audiodatei importiert wird** des **Programmeinstellungen**-Dialogs (**Bearbeitungsoptionen – Audio**) aktiviert ist, wird der Dialog **Optionen beim Importieren**  geöffnet.

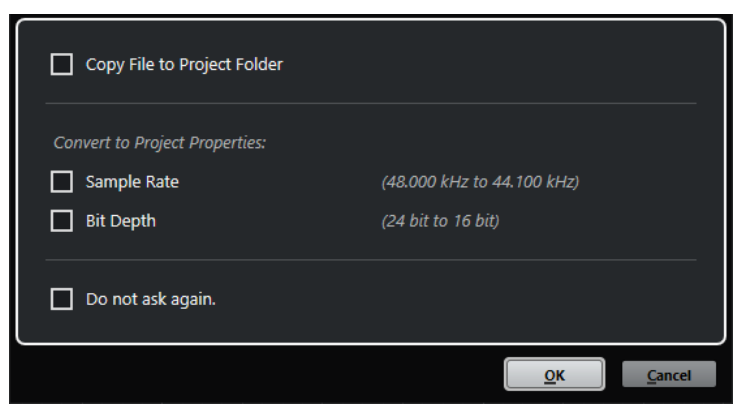

Dialog **Optionen beim Importieren** für den Import einer einzelnen Spur

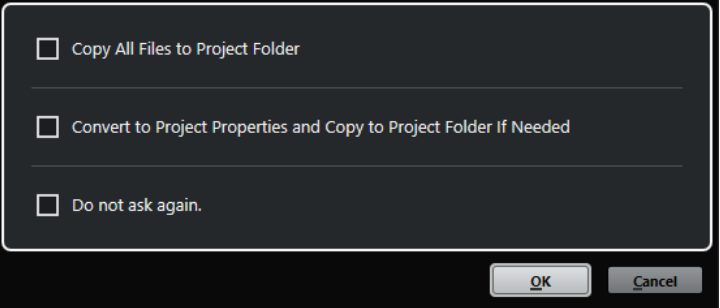

Dialog **Optionen beim Importieren** für den Import mehrerer Spuren

## **Datei in Projektordner kopieren/Alle Dateien in Projektordner kopieren**

Kopiert die Audiodatei in den **Audio**-Ordner des Projekts und lässt den Clip auf die Kopie verweisen.

Deaktivieren Sie diese Option, wenn Sie möchten, dass der Clip auf die Originaldatei am Originalspeicherort verweist. In diesem Fall wird er im **Pool** als »extern« markiert.

## **Den Projekteinstellungen entsprechend umwandeln/Den Projekteinstellungen entsprechend umwandeln und, falls nötig, in Projektordner kopieren**

Konvertiert die importierte Datei, wenn die Samplerate oder die Bittiefe von den Einstellungen im **Projekteinstellungen**-Dialog abweichen. Beim Importieren einzelner Dateien können Sie auswählen, welche Eigenschaften konvertiert werden.

#### **Nicht erneut fragen**

Wendet immer die aktuellen Einstellungen an, ohne den Dialog erneut zu öffnen. Sie können diese Option im **Programmeinstellungen**-Dialog (Seite **Bearbeitungsoptionen – Audio**) zurücksetzen.

WEITERFÜHRENDE LINKS

[Importoptionen für Audiodateien einrichten](#page-242-0) auf Seite 243

## <span id="page-244-0"></span>**Einstellungen beim Importieren von Audiodateien**

Sie können Standardeinstellungen festlegen, die bei jedem Importieren von Audiodateien automatisch ausgeführt werden.

● Wenn Sie Audiodateien importieren und die Option **Einstellungen verwenden** im Abschnitt **Wenn Audiodatei importiert wird** des **Programmeinstellungen**-Dialogs (**Bearbeitungsoptionen – Audio**) aktiviert ist, werden die Einstellungen beim Importieren von Audiomaterial verwendet.

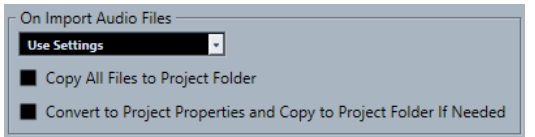

## **Datei in Projektordner kopieren/Alle Dateien in Projektordner kopieren**

Kopiert die Audiodatei in den **Audio**-Ordner des Projekts und lässt den Clip auf die Kopie verweisen.

Deaktivieren Sie diese Option, wenn Sie möchten, dass der Clip auf die Originaldatei am Originalspeicherort verweist. In diesem Fall wird er im **Pool** als »extern« markiert.

## **Den Projekteinstellungen entsprechend umwandeln/Den Projekteinstellungen entsprechend umwandeln und, falls nötig, in Projektordner kopieren**

Konvertiert die importierte Datei, wenn die Samplerate oder die Bittiefe von den Einstellungen im **Projekteinstellungen**-Dialog abweichen. Beim Importieren einzelner Dateien können Sie auswählen, welche Eigenschaften konvertiert werden.

# **Audiodateien importieren**

Sie können unkomprimiertes und komprimiertes Audiomaterial in verschiedenen Formaten importieren.

VORGEHENSWEISE

- **1.** Wählen Sie **Datei** > **Importieren** > **Audiodatei**.
- **2.** Suchen Sie im angezeigten Dialog nach der Audiodatei und klicken Sie auf **Öffnen**.
- **3.** Nehmen Sie Ihre Änderungen im Dialog **Optionen beim Importieren** vor.

#### **HINWEIS**

Wenn **Einstellungen verwenden** im **Programmeinstellungen**-Dialog aktiviert ist (Seite **Bearbeitungsoptionen – Audio**), werden die entsprechenden Importeinstellungen verwendet.

#### ERGEBNIS

Wenn das **Projekt**-Fenster aktiv ist, wird ein Event auf der ausgewählten Spur am Positionszeiger eingefügt. Wenn keine Spur ausgewählt war, wird eine neue erzeugt.

Ein neuer Audio-Clip wird erstellt und zum **Pool** hinzugefügt.

Wenn Sie eine komprimierte Audiodatei (ausgenommen FLAC) ausgewählt haben, kopiert Cubase die komprimierte Originaldatei und wandelt sie ins Wave-Format (Windows) oder AIFF-Format (macOS) um.

## <span id="page-245-0"></span>**HINWEIS**

Die resultierende Wave-/AIFF-Datei ist erheblich größer als die ursprüngliche komprimierte Datei.

Die importierte Datei wird im **Audio**-Ordner des Projekts abgelegt.

WEITERFÜHRENDE LINKS [Importoptionen für Audiodateien einrichten](#page-242-0) auf Seite 243

## **Unterstützte komprimierte Audiodateiformate**

Sie können komprimierte Audiodateien in Cubase importieren.

Die folgenden komprimierten Audiodateiformate werden unterstützt:

## **FLAC-Datei**

Hierbei handelt es sich um ein Open-Source-Format, das die Größe von Audiodateien im Vergleich zu regulären Wave-Dateien um 50 % bis 60 % reduziert. Die Dateiendung ist **.flac**.

## **MPEG 1 Layer 3-Datei**

Dies ist eine Reihe von Standards, die zur Kodierung von audiovisuellen Daten wie Filmen, Videos und Musik in einem digitalen, komprimierten Format verwendet werden. Cubase kann MPEG Layer 2 und MPEG Layer 3 lesen. MP3-Dateien sind stark komprimierte Dateien, die dennoch eine gute Audioqualität bieten. Die Dateiendung ist **.mp3**.

## **Ogg-Vorbis-Datei**

Dies ist eine offene und patentfreie Audiokodierungs- und Streamingtechnologie. Der Ogg-Vorbis-Encoder verwendet eine Kodierung mit variabler Bitrate. Er erstellt kleine, komprimierte Audiodateien mit vergleichsweise hoher Audioqualität. Die Dateiendung ist **.ogg**.

## **Windows-Media-Audio-Datei (nur Windows)**

Dies ist ein von Microsoft Inc. definiertes Audiodateiformat. Die Größe von WMA-Dateien kann ohne Verlust der Audioqualität reduziert werden. Die Dateiendung ist **.wma**.

# **Audio-CD-Titel importieren**

Sie können Audiomaterial von Audio-CDs in Cubase-Projekte importieren.

#### VORGEHENSWEISE

- **1.** Wählen Sie **Datei** > **Importieren** > **Audio-CD**, um CD-Titel in das **Projekt**-Fenster zu importieren.
- **2.** Aktivieren Sie die **Kopieren**-Spalte für jede Audiodatei, die Sie importieren möchten.
- **3.** Optional: Legen Sie einen **Standard-Namen** und einen **Zielordner** für die importierten Audiodateien fest.
- **4.** Klicken Sie auf den **Kopieren**-Schalter, um eine Kopie der Audiodateien oder Abschnitte auf Ihrem Rechner zu erzeugen.
- **5.** Klicken Sie auf **OK**.

## ERGEBNIS

Die kopierten Audiodateien werden in das **Projekt**-Fenster importiert und an der Position des Positionszeigers auf neue Spuren eingefügt. Die importierten Audio-CD-Titel werden standardmäßig als Wave-Dateien (Windows) bzw. AIFF-Dateien (macOS) im **Audio**-Ordner des aktuellen Projekts gespeichert.

Es werden neue Clips erstellt und dem **Pool** hinzugefügt.

## HINWEIS

Sie können Audiodateien auch nur in den **Pool** importieren, ohne dass sie ins **Projekt**-Fenster importiert werden.

WEITERFÜHRENDE LINKS [Medien importieren](#page-432-0) auf Seite 433

## **Audio-CD importieren (Dialog)**

Im Dialog **Audio-CD importieren** können Sie festlegen, wie die CD-Titel importiert werden.

● Um den Dialog **Audio-CD importieren** zu öffnen, wählen Sie **Datei** > **Importieren** > **Audio-CD**.

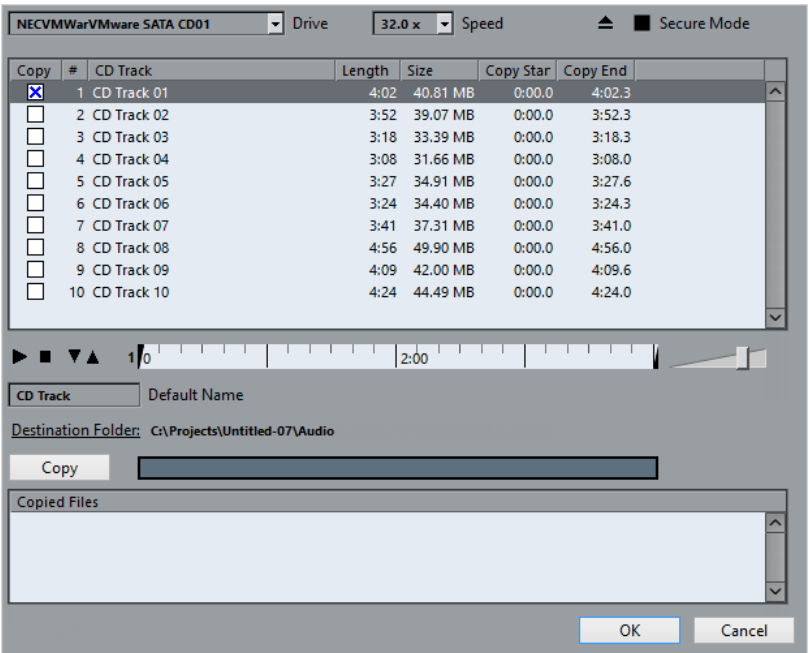

#### **Drive**

Öffnet ein Einblendmenü, in dem Sie das richtige CD-Laufwerk auswählen können.

## **Geschwindigkeit (nur Windows)**

Hier können Sie die Datenübertragungsgeschwindigkeit auswählen.

#### HINWEIS

Ein einwandfreies Einlesen der Audiodaten ist oft nur dann möglich, wenn Sie nicht die höchste Geschwindigkeit auswählen.

## **CD Auswerfen**

Öffnet das CD-Laufwerk.

## **Sicherer Modus (nur Windows)**

Aktiviert die Fehlerprüfung und -behebung beim Lesen der CD.

## **Spalten**

Die Spalten im Dialog haben die folgenden Funktionen:

## **Kopieren**

Aktivieren Sie diese Option für die Titel, die Sie kopieren/importieren möchten.

## **#**

Zeigt die Titelnummer an.

## **Titel**

Der Name des CD-Titels. Beim Importieren wird er als Dateiname verwendet. Sofern enthalten, wird er automatisch aus der CDDB bezogen.

Um einen Titel umzubenennen, klicken Sie auf den Titelnamen und geben Sie einen neuen Namen ein.

## **Länge**

Die Länge des gesamten Audio-CD-Titels in Minuten und Sekunden.

## **Größe**

Die Dateigröße des gesamten Audio-CD-Titels in MB.

## **Anfang**

Der Anfang des Abschnitts, der importiert wird. Ziehen Sie auf dem Lineal den **Linken Marker** nach rechts, um ihn anzupassen.

## **Ende**

Das Ende des Abschnitts, der importiert wird. Ziehen Sie auf dem Lineal den **Rechten Marker** nach links, um ihn anzupassen.

## **Das Lineal**

Das Lineal hat die folgenden Funktionen:

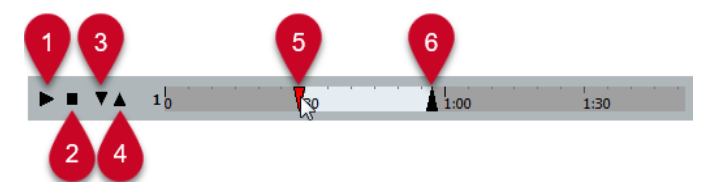

## **1 Titel wiedergeben**

Gibt den ausgewählten Titel von Anfang bis Ende bzw. vom linken bis zum rechten Marker wieder.

## **2 Wiedergabe stoppen**

Stoppt die Wiedergabe.

**3 Wiedergabe ab linkem Marker**

Beginnt die Wiedergabe am linken Marker.

**4 Wiedergabe bis zum rechten Marker**

Beginnt die Wiedergabe einige Momente vor dem rechten Marker und beendet sie am rechten Marker.

**5 Linker Marker**

Hiermit können Sie den Anfang des Kopierbereichs manuell einstellen.

## <span id="page-248-0"></span>**6 Rechter Marker**

Hiermit können Sie das Ende des Kopierbereichs manuell einstellen.

## **Zielordner**

Hiermit können Sie einen Ordner für die importierten Dateien auswählen.

#### **Kopieren**

Kopiert die Dateien.

## **Kopierte Dateien**

Listet die Dateien auf, die Sie zum Importieren kopiert haben.

# **Audiomaterial aus Videodateien importieren**

Sie können Audiomaterial aus einer Videodatei importieren, ohne das Videomaterial selbst zu importieren.

VORGEHENSWEISE

- **1.** Wählen Sie **Datei** > **Importieren** > **Audio aus Videodatei**.
- **2.** Wählen Sie im angezeigten Dateiauswahldialog die Videodatei aus und klicken Sie auf **Öffnen**.

#### **ERGEBNIS**

Das Audiomaterial der ausgewählten Videodatei wird extrahiert, in eine Wave-Datei umgewandelt und im **Audio**-Ordner des Projekts gespeichert.

Ein neuer Audio-Clip wird erstellt und zum **Pool** hinzugefügt. Wenn das **Projekt**-Fenster aktiv ist, wird ein Event auf der ausgewählten Spur am Positionszeiger eingefügt. Wenn keine Spur vorhanden war, wird eine neue erzeugt.

WFITERFÜHRENDE LINKS [Audio aus Videodateien extrahieren](#page-790-0) auf Seite 791 [Importieren von Videodateien](#page-785-0) auf Seite 786

# **ReCycle-Dateien importieren**

Sie können REX- und REX2-Audiodateien importieren, die mit ReCycle von Propellerhead Software erstellt wurden. ReCycle zerteilt eine Loop und erzeugt separate Samples (Slices) für jede Zählzeit, so dass Sie das Tempo einer Loop anpassen und sie bearbeiten können, wenn sie sich aus einzelnen Sounds zusammensetzt.

#### VORAUSSETZUNGEN

REX Shared Library ist auf Ihrem System installiert.

#### VORGEHENSWEISE

- **1.** Wählen Sie eine Audiospur aus und verschieben Sie den Positionszeiger an die Position, an der die importierte Datei beginnen soll.
- **2.** Wählen Sie **Datei** > **Importieren** > **Audiodatei**.
- **3.** Öffnen Sie im Dateidialog das Dateityp-Einblendmenü und wählen Sie **REX-Datei** oder **REX-2- Datei** aus.
- **4.** Wählen Sie die zu importierende Datei aus und klicken Sie auf **Öffnen**.

## <span id="page-249-0"></span>ERGEBNIS

Die Datei wird importiert und automatisch an das aktuelle Tempo in Cubase angepasst.

Die importierte REX-Datei enthält mehrere Events: ein Event je Slice in der Loop. Die Events werden automatisch in einen Audio-Part auf der ausgewählten Spur eingefügt und so positioniert, dass das ursprüngliche interne Timing der Loop erhalten bleibt.

#### WEITERE SCHRITTE

Öffnen Sie den Part im **Audio-Part-Editor**, um jedes Slice einzeln zu bearbeiten, z. B. durch Stummschalten, Größenänderung oder Effekte.

Sie können auch das Tempo ändern und damit das Tempo der REX-Datei automatisch anpassen, vorausgesetzt, die entsprechende Spur ist auf musikalische Zeitbasis eingestellt.

#### **HINWEIS**

Ähnliche Ergebnisse erzielen Sie auch mit der Funktion **Audio-Slices erstellen** von Cubase.

WEITERFÜHRENDE LINKS [Slices](#page-398-0) auf Seite 399

# **MIDI-Datei-Import**

Cubase kann Standard-MIDI-Dateien importieren. So können Sie MIDI-Material von und in jede MIDI-Anwendung auf jeder beliebigen Plattform übertragen.

# **Importoptionen für MIDI-Dateien**

Mit den **Optionen beim Importieren** für MIDI-Dateien können Sie angeben, welche Daten in importierten MIDI-Dateien enthalten sein sollen.

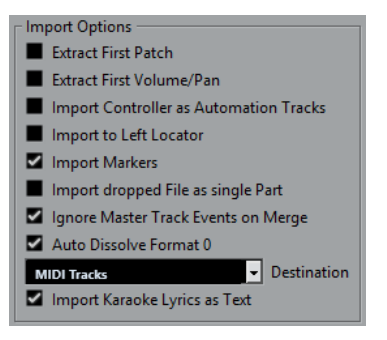

## **Erstes Patch extrahieren**

Wandelt die ersten **Program-Change**- und **Bank-Auswahl**-Events für jede Spur in **Inspector**-Einstellungen für die Spur um.

## **Erstes Lautstärke-/Panorama-Event extrahieren**

Wandelt die ersten **MIDI-Lautstärke**- und **Pan**-Events für jede Spur in **Inspector**-Einstellungen für die Spur um.

## **Controller als Automationsspuren importieren**

Wandelt **MIDI-Controller**-Events der MIDI-Datei in Automationsdaten für die MIDI-Spuren um.

#### **An den linken Locator importieren**

Richtet die importierte MIDI-Datei an der Position des linken Locators aus.

## **Marker importieren**

Importiert alle Marker, die hinzugefügt wurden.

## **Datei in einzelnen Part importieren**

Platziert die Datei auf einer Spur, wenn Sie eine MIDI-Datei in das Projekt ziehen.

#### **Masterspur beim Mischen übergehen**

Ignoriert Tempospurdaten, wenn Sie eine MIDI-Datei in das aktuelle Projekt importieren. Die importierte MIDI-Datei passt sich der aktuellen Tempospur des Projekts an.

## **Format 0 automatisch auflösen**

Löst importierte MIDI-Dateien vom Typ 0 automatisch auf. Jeder eingebettete MIDI-Kanal in der Datei wird auf einer separaten Spur im **Projekt**-Fenster platziert.

#### **Ziel**

Hier können Sie festlegen, was geschehen soll, wenn Sie eine MIDI-Datei in ein Projekt ziehen.

● **MIDI-Spuren** erstellt MIDI-Spuren für die importierte Datei.

HINWEIS

Hierfür ist automatisch **MIDI-Spuren** ausgewählt.

#### **Karaoke-Liedtext als Text importieren**

Wandelt Karaoke-Liedtext aus der MIDI-Datei in Text um, der im **Noten-Editor**  angezeigt werden kann. Wenn diese Option deaktiviert ist, wird Liedtext nur im **Listen-Editor** angezeigt.

# **MIDI-Dateien importieren**

Sie können MIDI-Dateien in Cubase importieren.

VORGEHENSWEISE

- **1.** Wählen Sie **Datei** > **Importieren** > **MIDI-Datei**.
- **2.** Optional: Wenn ein Projekt geöffnet ist, wählen Sie, ob Sie ein neues Projekt erstellen möchten.

Wenn Sie **Nein** wählen, wird die MIDI-Datei in das aktuelle Projekt importiert.

**3.** Wählen Sie im angezeigten Dateiauswahldialog die MIDI-Datei aus und klicken Sie auf **Öffnen**.

#### ERGEBNIS

Die MIDI-Datei wird importiert. Das Ergebnis hängt vom Inhalt der MIDI-Datei und von den **Optionen beim Importieren** ab, die Sie im **Programmeinstellungen**-Dialog (unter **MIDI – MIDI-Datei**) festgelegt haben.

WEITERFÜHRENDE LINKS [Importoptionen für MIDI-Dateien](#page-249-0) auf Seite 250 [Marker](#page-275-0) auf Seite 276

## **Yamaha XF-Format**

Cubase unterstützt das XF-Format von Yamaha. Der XF-Standard ist eine Erweiterung des Standard-MIDI-Formats, der das Speichern songspezifischer Daten innerhalb von MIDI-Dateien des Typs 0 ermöglicht.

Wenn Sie eine MIDI-Datei mit XF-Daten importieren, werden diese Daten in Parts auf verschiedenen Spuren abgelegt, die **XF-Daten**, **Akkorddaten** oder **SysEx-Daten** heißen. Sie können die Parts im **Listen-Editor** bearbeiten, um z. B. Liedtext hinzuzufügen oder zu ändern.

## WICHTIG

Ändern Sie die Reihenfolge der Events in den XF-Daten oder die Event-Daten selbst nur, wenn Sie über sehr viel Erfahrung mit XF-Daten verfügen.

Cubase kann XF-Daten auch als Teil von MIDI-Dateien des Typs 0 exportieren. Wenn Sie eine MIDI-Datei ohne die vorhandenen XF-Daten exportieren möchten, schalten Sie die Spuren mit den XF-Daten stumm oder löschen Sie sie.

## **MIDI-Loops**

In Cubase können Sie MIDI-Loops importieren.

Um MIDI-Loops zu importieren, verwenden Sie die **MediaBay**. MIDI-Loops haben die Dateiendung .midiloop.

WEITERFÜHRENDE LINKS [Importieren von MIDI-Loops](#page-494-0) auf Seite 495
# **Quantisieren von MIDI und Audio**

Mit der Quantisierungsfunktion können Sie aufgenommenes Audio- und MIDI-Material verschieben und an der nächsten musikalisch relevanten Rasterposition ausrichten. Die Quantisierungsfunktion ist zur Fehlerkorrektur entwickelt worden, Sie können sie aber auch auf kreative Art und Weise einsetzen.

Audio und MIDI können an einem Raster oder einem Groove quantisiert werden.

Sie können Audio- und MIDI-Material gleichzeitig quantisieren. Was jedoch genau bei der Quantisierung geschieht, ist für Audio und MIDI unterschiedlich:

- Bei der Quantisierung von Audiomaterial wird der Anfang der Audio-Events angepasst.
- Bei der Quantisierung von MIDI-Material wird entweder der Anfang der MIDI-Events im Part, die Länge der MIDI-Events oder das Ende des MIDI-Events angepasst.

#### HINWEIS

Die Quantisierung basiert auf den ursprünglichen Positionen der Events. So können Sie unterschiedliche Quantisierungseinstellungen ausprobieren, ohne versehentlich etwas zu zerstören.

```
WEITERFÜHRENDE LINKS
Quantisieren der Event-Anfänge (Audio) auf Seite 256
MIDI-Event-Anfänge quantisieren auf Seite 254
Quantisieren der MIDI-Event-Längen auf Seite 255
MIDI-Event-Enden quantisieren auf Seite 255
```
## **Quantisierungsfunktionen**

Die Quantisierungsfunktionen sind im **Bearbeiten**-Menü und in den Bereichen **Raster** und **Quantisierung** in der Werkzeugzeile des **Projekt**-Fensters und der Werkzeugzeile des **Sample-Editors** verfügbar.

### **Quantisierungsfunktionen im Bearbeiten-Menü**

#### **Quantisierung**

Quantisiert Audio- oder MIDI-Event-Anfänge.

#### **Quantisierung zurücksetzen**

Versetzt Ihre Audio- oder MIDI-Events in ihren ursprünglichen, nicht quantisierten Zustand und setzt alle Längenquantisierungen zurück, die Sie im **Quantisierungsfeld**  vorgenommen haben.

### **Quantisierungsfeld**

Öffnet das **Quantisierungsfeld**.

### **Erweiterte Quantisierung**

In diesem Untermenü können Sie die folgenden Funktionen auswählen:

### <span id="page-253-0"></span>● **MIDI-Event-Längen quantisieren**

Die Enden der ausgewählten MIDI-Events werden abgeschnitten, so dass die Events dem Wert für die Längenquantisierung entsprechen. Die Anfangspositionen bleiben bestehen.

### ● **MIDI-Event-Enden quantisieren**

Die Enden der MIDI-Events werden an die nächsten Rasterpositionen verschoben.

### ● **MIDI-Quantisierung festsetzen**

Die Anfangs- und Endposition von MIDI-Events werden festgesetzt. Diese Funktion ist sinnvoll, wenn Sie eine zweite Quantisierung der Noten nicht auf die ursprünglichen Positionen, sondern auf die quantisierten Positionen anwenden möchten.

### ● **Preset für Groove-Quantisierung erzeugen**

Erstellt ein Groove-Quantisierungs-Preset auf der Grundlage von Hitpoints, die Sie im **Sample-Editor** erzeugt haben.

### **Quantisierungsfunktionen in der Werkzeugzeile des Projekt-Fensters und der Werkzeugzeile des Sample-Editors**

### **Quantisierung anwenden**

 $Q$ 

Wendet die Quantisierungseinstellungen an.

### **Quantisierungs-Presets**

 $1/64$   $\blacktriangledown$ 

Hiermit können Sie ein Quantisierungs-Preset auswählen.

### **Näherungsweise Quantisierung ein/aus**

### $\frac{1}{2}$

Aktiviert/Deaktiviert die näherungsweise Quantisierung.

### **Quantisierungsfeld öffnen**

 $\mathbf{c}$ 

Öffnet das **Quantisierungsfeld**.

## **MIDI-Event-Anfänge quantisieren**

Sie können die Anfangspositionen von MIDI-Events quantisieren.

### VORAUSSETZUNGEN

Sie haben im Einblendmenü **Quantisierungs-Presets** in der Werkzeugzeile des **Projekt**-Fensters ein Quantisierungsraster eingerichtet.

### VORGEHENSWEISE

- **1.** Führen Sie eine der folgenden Aktionen durch:
	- Wählen Sie im **Key-Editor** die MIDI-Events aus, die Sie quantisieren möchten.
	- Wählen Sie im **Projekt**-Fenster einen MIDI-Part aus.
- **2.** Wählen Sie **Bearbeiten** > **Quantisierung**.

### <span id="page-254-0"></span>ERGEBNIS

Die Anfänge der ausgewählten MIDI-Events oder aller Events des ausgewählten MIDI-Parts werden quantisiert. Events, die keinen exakten Notenpositionen entsprechen, werden an die nächsten Rasterpositionen verschoben. Die Notenlängen werden beibehalten.

## **Quantisieren der MIDI-Event-Längen**

Sie können die Längen von MIDI-Events quantisieren.

### VORAUSSETZUNGEN

Sie haben im **Längenquantisierung**-Einblendmenü in der Werkzeugzeile des **Key-Editors** einen Wert für die Längenquantisierung eingestellt.

#### VORGEHENSWEISE

- **1.** Führen Sie eine der folgenden Aktionen durch:
	- Wählen Sie im **Key-Editor** die MIDI-Events aus, die Sie quantisieren möchten.
	- Wählen Sie im **Projekt**-Fenster einen MIDI-Part aus.
- **2.** Wählen Sie **Bearbeiten** > **Erweiterte Quantisierung** > **MIDI-Event-Längen quantisieren**.

#### ERGEBNIS

Die Enden der ausgewählten MIDI-Events werden abgeschnitten, so dass die Events dem Wert für die Längenquantisierung entsprechen. Die Anfangspositionen bleiben bestehen.

#### HINWEIS

Wenn Sie **Wie Quantisierung** im **Längenquantisierung**-Einblendmenü in der Werkzeugzeile des **Key-Editors** ausgewählt haben, wird die Größe der Events entsprechend dem im Einblendmenü **Quantisierungs-Presets** eingerichteten Raster angepasst. Die Einstellungen **Swing**, **N-Tole** und **Q-Bereich** im **Quantisierungsfeld** werden berücksichtigt.

## **MIDI-Event-Enden quantisieren**

Sie können die Endpositionen von MIDI-Events quantisieren.

### VORAUSSETZUNGEN

Sie haben im Einblendmenü **Quantisierungs-Presets** in der Werkzeugzeile des **Projekt**-Fensters ein Quantisierungsraster eingerichtet.

### VORGEHENSWEISE

- **1.** Führen Sie eine der folgenden Aktionen durch:
	- Wählen Sie im **Key-Editor** die MIDI-Events aus, die Sie quantisieren möchten.
	- Wählen Sie im **Projekt**-Fenster einen MIDI-Part aus.
- **2.** Wählen Sie **Bearbeiten** > **Erweiterte Quantisierung** > **MIDI-Event-Enden quantisieren**.

### ERGEBNIS

Die Enden der MIDI-Events werden an die nächsten Rasterpositionen verschoben.

## <span id="page-255-0"></span>**Quantisieren der Event-Anfänge (Audio)**

Sie können die Anfangspositionen von Audio-Events quantisieren.

VORAUSSETZUNGEN

Sie haben im Einblendmenü **Quantisierungs-Presets** in der Werkzeugzeile des **Projekt**-Fensters ein Quantisierungsraster eingerichtet.

### VORGEHENSWEISE

- **1.** Wählen Sie im **Projekt**-Fenster ein Audio-Event, eine in Slices aufgeteilte Loop oder einen Audio-Part aus.
- **2.** Wählen Sie **Bearbeiten** > **Quantisierung**.

### ERGEBNIS

Der Event-Rasterpunkt oder, falls nicht verfügbar, der Beginn des Audio-Events wird quantisiert. Event-Anfänge, die keinen exakten Notenpositionen entsprechen, werden an die nächsten Rasterpositionen verschoben.

#### **HINWEIS**

Wenn Sie die **Quantisierung**-Funktion auf einen Audio-Part anwenden, werden die Event-Anfänge innerhalb des Parts quantisiert.

## **Quantisierungsfeld**

Mit dem **Quantisierungsfeld** können Sie Audio- oder MIDI-Material zum Raster oder zu einem Groove quantisieren. Je nachdem, welche Methode Sie wählen, stehen Ihnen unterschiedliche Parameter zur Verfügung.

Um das **Quantisierungsfeld** zu öffnen, führen Sie eine der folgenden Aktionen durch:

- Klicken Sie in der Werkzeugzeile auf **Quantisierungsfeld öffnen**.
- Wählen Sie **Bearbeiten** > **Quantisierungsfeld**.

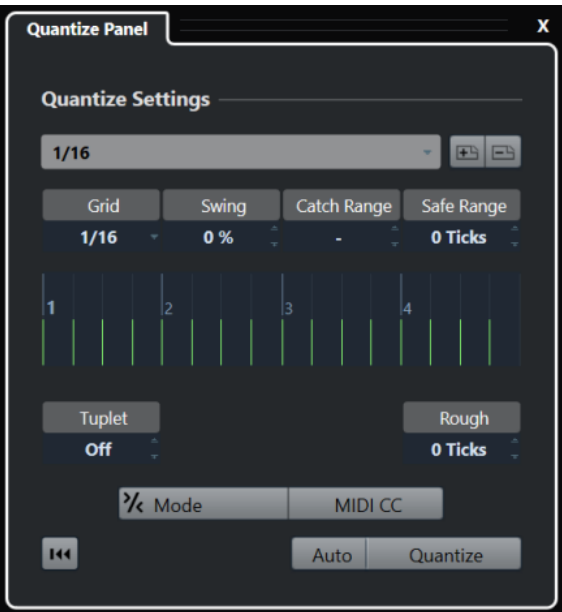

## <span id="page-256-0"></span>**Quantisierungs-Presets**

Die Quantisierungs-Presets werden am oberen Ende des **Quantisierungsfelds** angezeigt. Hier können Sie Presets laden und speichern, die alle Quantisierungseinstellungen enthalten.

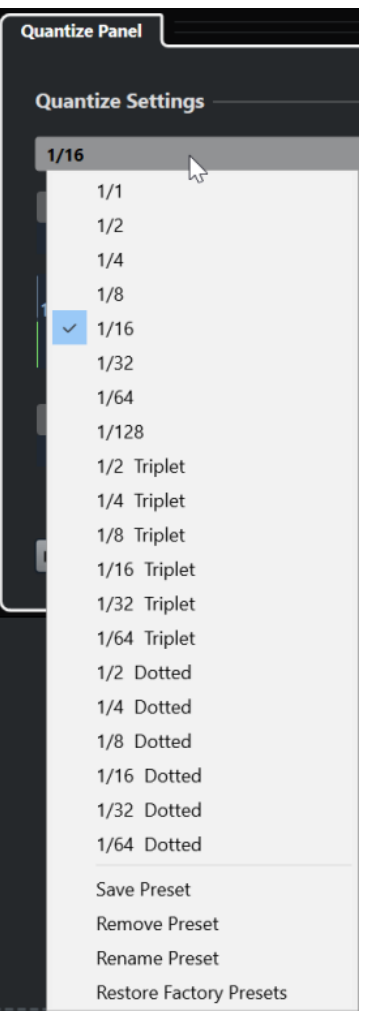

### **Preset auswählen**

Hier können Sie ein Preset auswählen.

### **Preset speichern**

Hiermit können Sie die aktuellen Einstellungen als Presets speichern, so dass sie in allen Einblendmenüs für **Quantisierungs-Presets** verfügbar sind.

### **Preset entfernen**

Hiermit können Sie das ausgewählte Preset entfernen.

### **Preset umbenennen**

Öffnet einen Dialog, in dem Sie das ausgewählte Preset umbenennen können.

### **Werkseinstellungen wiederherstellen**

Hiermit können Sie die Werkseinstellungen wiederherstellen.

### **Erstellen von Maps zur Groove-Quantisierung**

Sie können ein Groove-Quantisierungs-Preset auf der Grundlage von Hitpoints erstellen, die Sie im **Sample-Editor** erzeugt haben.

### VORGEHENSWEISE

**1.** Doppelklicken Sie im **Projekt**-Fenster auf das Audio-Event, aus dem Sie das Timing extrahieren möchten.

Der **Sample-Editor** wird geöffnet.

- **2.** Öffnen Sie den **Hitpoints**-Bereich. Die Hitpoints für das Audio-Event werden automatisch erfasst und angezeigt.
- **3.** Öffnen Sie den **Erzeugen**-Abschnitt und klicken Sie auf **Groove**. Der Groove wird extrahiert.

#### ERGEBNIS

Der Groove wird aus dem Audio-Event extrahiert und im Einblendmenü **Quantisierungs-Presets**  in der Werkzeugzeile des **Projekt**-Fensters angezeigt.

WEITERE SCHRITTE Öffnen Sie das **Quantisierungsfeld** und speichern Sie den Groove als Preset.

WEITERFÜHRENDE LINKS [Ein Groove-Quantisierungs-Preset erzeugen](#page-400-0) auf Seite 401 [Quantisierungs-Presets](#page-256-0) auf Seite 257

## **Optionen für das Quantisieren zu einem musikalischen Raster**

Mit dem musikalischen Raster können Sie Ihre aufgenommene Musik quantisieren.

Um auf die Optionen für das Quantisieren zu einem musikalischen Raster zugreifen zu können, wählen Sie ein musikalisches Zeitformat im Einblendmenü **Preset auswählen** im **Quantisierungsfeld**.

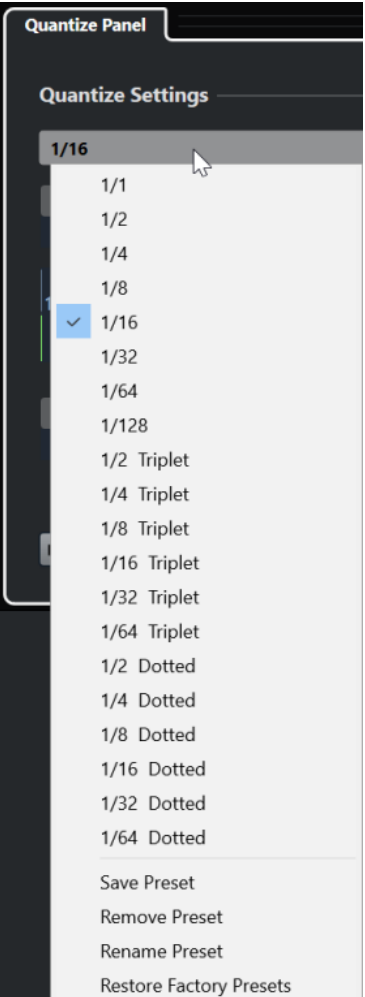

Die folgenden Optionen sind verfügbar:

#### **Raster**

Hier können Sie den grundlegenden Wert für das Quantisierungsraster festlegen.

### **Swing**

Versetzt jede zweite Position im Raster so, dass ein Swing- oder Shuffle-Effekt entsteht.

#### HINWEIS

**Swing** ist nur verfügbar, wenn **Raster** auf einen geraden Notenwert eingestellt und **N-Tole** deaktiviert ist.

### **Q-Bereich**

Mit diesem Parameter können Sie festlegen, dass die Quantisierung nur auf Audio- oder MIDI-Material angewendet wird, das den eingestellten Abstand zu den Rasterlinien hat. Dies spiegelt sich in der Rasteranzeige wider.

### **Ausspar-Bereich**

Mit dieser Einstellung können Sie einen sicheren Bereich vor und nach den Quantisierungspositionen erstellen. Wenn Sie einen Abstand in Ticks festlegen (120 Ticks = eine Sechzehntel-Note), werden Events innerhalb dieses Bereichs nicht quantisiert. Daher werden geringfügige Variationen beibehalten.

### **Rasteranzeige**

Zeigt das Quantisierungsraster. Quantisiertes Audio- oder MIDI-Material wird an die Positionen verschoben, die durch vertikale Rasterlinien gekennzeichnet sind.

#### **N-Tole**

Mit diesem Parameter können Sie rhythmisch differenziertere Raster erzeugen, indem Sie das Raster noch weiter unterteilen, wodurch N-Tolen erzeugt werden.

### **Näherungsw.**

Mit dieser Einstellung können Sie einen Abstand in Ticks bestimmen, so dass Audio und MIDI innerhalb des festgelegten Abstands vom Quantisierungsraster an zufälligen Positionen quantisiert wird. So können Sie leichte Variationen erzeugen und gleichzeitig verhindern, dass das Audio- oder MIDI-Material zu weit von den Rasterpositionen entfernt abgelegt wird.

### **Näherungsweise Quantisierung (Modus)**

Ihr Audio- oder MIDI-Material wird nur ein Stück weit zur nächsten Rasterposition verschoben. Der Wert für **Quantisierungsstärke** rechts legt fest, wie nahe Ihr Audiooder MIDI-Material an den Rasterpunkt rückt.

#### HINWEIS

Die näherungsweise Quantisierung basiert auf den aktuellen, quantisierten Positionen und nicht auf den ursprünglichen Event-Positionen. Sie können den Modus für näherungsweise Quantisierung wiederholt anwenden und das Audio- oder MIDI-Material schrittweise an das Quantisierungsraster annähern, bis Sie die richtige Position erreicht haben.

### **MIDI CC**

Notenbezogene Controller (Pitchbend usw.) werden beim Quantisieren automatisch zusammen mit den Noten verschoben.

#### **Quantisierung zurücksetzen**

Setzt Ihr Audio- oder MIDI-Material auf den ursprünglichen, nicht quantisierten Zustand zurück.

### WICHTIG

Diese Funktion hat keine Wirkung auf ein Event, das zuvor manuell verschoben wurde.

### **Auto**

Änderungen werden automatisch auf die ausgewählten Parts oder Events angewendet. Sie können eine Wiedergabe-Loop einrichten und die Einstellungen anpassen, bis Sie das gewünschte Ergebnis erzielen.

### **Quantisierung**

Wendet Ihre Einstellungen an.

### **Optionen für das Quantisieren zu einem Groove**

Sie können ein Raster aus einem MIDI-Part oder einer Audio-Loop generieren und dieses dazu verwenden, Ihre aufgenommene Musik zu quantisieren. So können Sie das rhythmische Muster dieses Events oder Parts rekonstruieren.

Um auf die Optionen für das Quantisieren zu einem Groove zuzugreifen, wählen Sie einen MIDI-Part aus einer Audio-Loop, einem Audio-Event mit Hitpoints oder geteiltem Audiomaterial aus. Führen Sie eine der folgenden Aktionen durch:

- Ziehen Sie den Part oder das Event auf die Rasteranzeige im Zentrum des **Quantisierungsfelds**.
- Wählen Sie **Bearbeiten** > **Erweiterte Quantisierung** > **Preset für Groove-Quantisierung erzeugen**.

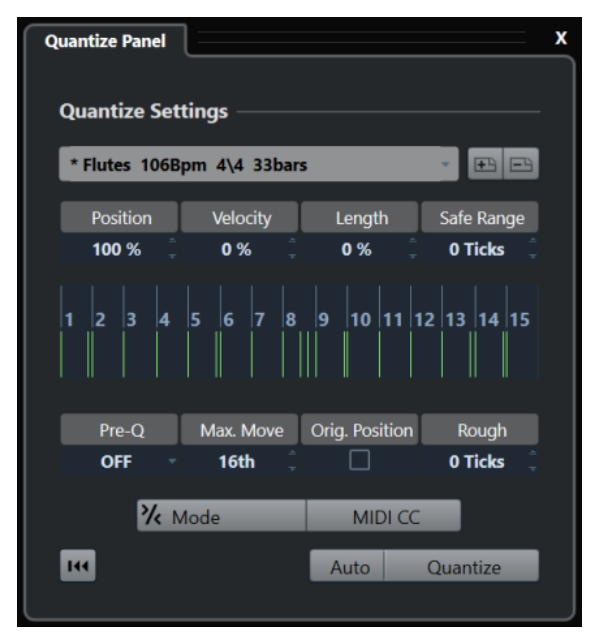

Die folgenden Optionen sind verfügbar:

### **Position**

Bestimmt, wie stark das Timing des Grooves Ihre Musik beeinflusst.

#### **Anschlagst. (nur MIDI)**

Mit diesem Parameter können Sie festlegen, wie stark Anschlagstärkewerte innerhalb des Grooves Ihre Musik beeinflussen sollen.

#### HINWEIS

Nicht alle Grooves enthalten Anschlagstärkedaten.

### **Länge (nur MIDI)**

Mit diesem Parameter können Sie festlegen, wie stark die Notenlänge vom Groove beeinflusst wird.

### **HINWEIS**

Für Schlagzeug wird die **Länge**-Einstellung ignoriert.

#### **Ausspar-Bereich**

Mit dieser Einstellung können Sie einen sicheren Bereich vor und nach den Quantisierungspositionen erstellen. Wenn Sie einen Abstand in Ticks festlegen (120 Ticks = eine Sechzehntel-Note), werden Events innerhalb dieses Bereichs nicht quantisiert. Daher werden geringfügige Variationen beibehalten.

### **Rasteranzeige**

Zeigt das Quantisierungsraster. Quantisiertes Audio- oder MIDI-Material wird an die Positionen verschoben, die durch vertikale Rasterlinien gekennzeichnet sind.

### **Pre-Q**

Hier können Sie ein musikalisches Raster auswählen, nach dem Sie Ihr Audiooder MIDI-Material vorquantisieren können. Dies rückt die Noten näher an ihre Zielpositionen für die Groove-Quantisierung.

HINWEIS

Wenn Sie zum Beispiel einen Shuffle-Groove auf ein 16tel-Noten-Pattern anwenden, sollten Sie einen Vorquantisierungswert von 16 ausprobieren, um das Timing vor der Groove-Quantisierung zu straffen.

### **Max. Bewegen**

Hier können Sie einen Notenwert auswählen, mit dem Sie den maximalen Abstand für das Verschieben von Audio- oder MIDI-Material festlegen.

### **Orig. Position**

Stellt die ursprüngliche Startposition des quantisierten Materials als Startpunkt der Quantisierung ein. So können Sie Material synchronisieren, das nicht an Takt 1 des Projekts beginnt.

### **Lose Quantisierung**

Mit dieser Einstellung können Sie den Abstand in Ticks bestimmen, so dass Audio und MIDI innerhalb des festgelegten Abstands vom Quantisierungsraster an zufälligen Positionen quantisiert wird. So können Sie leichte Variationen erzeugen und gleichzeitig verhindern, dass das Audio- oder MIDI-Material zu weit von den Rasterpositionen entfernt abgelegt wird.

### **Näherungsweise Quantisierung (Modus)**

Ihr Audio- oder MIDI-Material wird nur ein Stück weit zur nächsten Rasterposition verschoben. Der Wert für **Quantisierungsstärke** rechts legt fest, wie nahe Ihr Audiooder MIDI-Material an den Rasterpunkt rückt.

#### **HINWEIS**

Die näherungsweise Quantisierung basiert auf den aktuellen, quantisierten Positionen und nicht auf den ursprünglichen Event-Positionen. Sie können den Modus für näherungsweise Quantisierung wiederholt anwenden und das Audio- oder MIDI-Material schrittweise an das Quantisierungsraster annähern, bis Sie die richtige Position erreicht haben.

#### **MIDI CC**

Notenbezogene Controller (Pitchbend usw.) werden beim Quantisieren automatisch zusammen mit den Noten verschoben.

### **Quantisierung zurücksetzen**

Setzt Ihr Audio- oder MIDI-Material auf den ursprünglichen, nicht quantisierten Zustand zurück.

#### WICHTIG

Diese Funktion hat keine Wirkung auf ein Event, das zuvor manuell verschoben wurde.

### **Auto**

Änderungen werden automatisch auf die ausgewählten Parts oder Events angewendet. Sie können eine Wiedergabe-Loop einrichten und die Einstellungen anpassen, bis Sie das gewünschte Ergebnis erzielen.

### **Quantisierung**

Wendet Ihre Einstellungen an.

WEITERFÜHRENDE LINKS [Erstellen von Maps zur Groove-Quantisierung](#page-256-0) auf Seite 257

# **Fades und Crossfades**

Mit Fades können Sie die Lautstärke am Anfang oder am Ende von Audio-Events oder Audio-Clips allmählich steigern oder absenken und sanfte Übergänge erzeugen.

Sie können die folgenden Fades erzeugen:

Fade-Ins/Fade-Outs

Mit Fade-Ins und Fade-Outs können Sie die Lautstärke von Audio-Events oder Audio-Clips allmählich steigern oder absenken. Fade-Ins und Fade-Outs können Event- oder Clip-basiert sein.

Event-basierte Fades werden in Echtzeit berechnet, während Sie Audio-Events wiedergeben. Sie können unterschiedliche Fade-Kurven für Events erzeugen, auch wenn sie sich auf denselben Audio-Clip beziehen.

#### **HINWFIS**

Je mehr Event-basierte Fades Sie anwenden, umso mehr Rechenleistung wird benötigt.

Clip-basierte Fades werden auf den Audio-Clip angewendet. Events, die sich auf denselben Clip beziehen, haben dieselben Fades.

**Crossfades** 

Mit Crossfades können Sie sanfte Übergänge für aufeinander folgende Audio-Events auf derselben Spur erzeugen. Crossfades sind immer Event-basiert.

Auto-Fades

Mit Auto-Fades können Sie kurze Fades automatisch auf die Events auf bestimmten Audiospuren anwenden. Sie können sie auch global auf alle Audiospuren anwenden. Damit erzeugen Sie sanfte Übergänge zwischen Events.

WEITERFÜHRENDE LINKS Event-basierte Fades auf Seite 264 [Clip-basierte Fades erzeugen](#page-267-0) auf Seite 268 [Crossfades](#page-268-0) auf Seite 269 [Auto-Fades und -Crossfades](#page-272-0) auf Seite 273

## **Event-basierte Fades**

Sie können Event-basierte Fade-Ins und Fade-Outs erzeugen. Diese werden in Echtzeit berechnet, während Sie Audio-Events wiedergeben. Sie können unterschiedliche Fade-Kurven für Events erzeugen, auch wenn sie sich auf denselben Audio-Clip beziehen.

Es gibt unterschiedliche Möglichkeiten, Event-basierte Fades zu erzeugen:

- Über die Event-Griffe
- Über Auswahlbereiche.

Sie können Event-basierte Fades in den **Fade**-Dialogen bearbeiten.

WEITERFÜHRENDE LINKS [Fades mit den Griffen erstellen und bearbeiten](#page-264-0) auf Seite 265 [Fades mit dem Auswahlbereich-Werkzeug erzeugen und anpassen](#page-265-0) auf Seite 266 [Fade-Dialog für Event-basierte Fades](#page-266-0) auf Seite 267

## <span id="page-264-0"></span>**Fades mit den Griffen erstellen und bearbeiten**

Sie können Event-basierte Fades mit den Event-Griffen erstellen und bearbeiten. Dadurch erhalten Sie eine visuelle Rückmeldung und die Möglichkeit, denselben Fade-Typus auf mehrere ausgewählte Events anzuwenden.

### VORGEHENSWEISE

**1.** Wählen Sie die Audio-Events aus, für die Sie Fades erstellen möchten, und zeigen Sie mit der Maus auf einen davon.

In der oberen linken und rechten Ecke werden dreieckige Event-Griffe angezeigt.

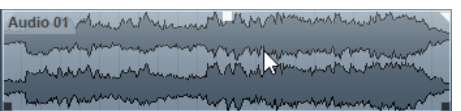

- **2.** Führen Sie eine der folgenden Aktionen durch:
	- Um ein Fade-In zu erzeugen, ziehen Sie den linken Fade-Griff nach rechts.

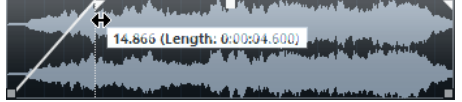

Um ein Fade-Out zu erzeugen, ziehen Sie den rechten Fade-Griff nach links.

### ERGEBNIS

Das Fade wird angewendet und in der Wellenformdarstellung des Events angezeigt. Wenn Sie mehrere Events auswählen, wird dieses Fade auf alle ausgewählten Events angewendet.

### HINWEIS

Sie können die Länge der Fade-Bereiche jederzeit verändern, indem Sie an den Fade-Griffen ziehen.

### **Event-Griffe**

Audio-Events verfügen über einen Fade-In- und einen Fade-Out-Griff sowie einen Lautstärke-Griff. Diese Griffe bieten eine schnelle Möglichkeit, die Fade-Länge oder die Lautstärke von Events im **Projekt**-Fenster zu ändern.

Event-Griffe werden sichtbar, wenn Sie mit der Maus auf ein Event zeigen oder Events auswählen.

### **HINWEIS**

Um Event-Griffe und Lautstärkekurven dauerhaft anzuzeigen, aktivieren Sie **Lautstärkekurven im Event immer anzeigen** im **Programmeinstellungen**-Dialog (Seite **Event-Anzeige – Audio**).

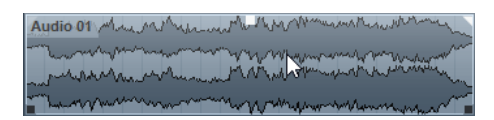

<span id="page-265-0"></span>In der oberen linken und rechten Ecke werden dreieckige Fade-Griffe angezeigt, mit denen Sie Fade-Längen festlegen können. Mit dem quadratischen Griff oben in der Mitte können Sie die Lautstärke anpassen.

- Um die Länge des Fade-Ins zu ändern, ziehen Sie den Fade-Griff oben links nach rechts oder links.
- Um die Länge des Fade-Outs zu ändern, ziehen Sie den Fade-Griff oben rechts nach links oder rechts.
- Um die Lautstärke zu ändern, ziehen Sie den Lautstärke-Griff nach oben oder unten.

Fade- und Lautstärkenänderungen spiegeln sich in der Event-Wellenfom sowie in der Infozeile wider.

### HINWEIS

Um die Event-Lautstärke und Fades mit dem Mausrad einzustellen, aktivieren Sie **Mausrad für Event-Lautstärke und Fades** im **Programmeinstellungen**-Dialog (Seite **Bearbeitungsoptionen – Audio**). Um den Endpunkt des Fade-Ins zu verschieben, bewegen Sie das Mausrad mit gedrückter **Umschalttaste** und positionieren Sie den Mauszeiger in der linken Hälfte des Events. Wenn sich der Mauszeiger in der rechten Hälfte des Events befindet, wird der Startpunkt des Fade-Outs verschoben.

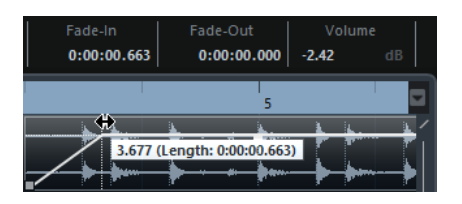

## **Fades mit dem Auswahlbereich-Werkzeug erzeugen und anpassen**

Sie können Event-basierte Fades mit dem **Auswahlbereich**-Werkzeug erstellen und bearbeiten. Das **Auswahlbereich**-Werkzeug ist nützlich, wenn Sie Fades für mehrere Audio-Events auf verschiedenen Spuren erzeugen möchten.

VORGEHENSWEISE

**1.** Wählen Sie aus der Werkzeugzeile des **Projekt**-Fensters das **Auswahlbereich**-Werkzeug aus.

HINWEIS

Wenn Sie einen Bereich auswählen, der mehrere Audio-Events auf mehreren Spuren umfasst, können Sie Fades auf mehreren Spuren erzeugen.

**2.** Wählen Sie einen Bereich in der Mitte des Events aus und wählen Sie dann **Audio** > **Fades** > **Fade-Längen wie Auswahlbereich**.

### **Event-basierte Fades entfernen**

Sie können Event-basierte Fades entfernen.

VORGEHENSWEISE

- **1.** Wählen Sie das Event mit dem **Objektauswahl**-Werkzeug aus.
- **2.** Führen Sie eine der folgenden Aktionen durch:
- <span id="page-266-0"></span>● Um ein Fade-In zu entfernen, wählen Sie **Audio** > **Fades** > **Fade-In entfernen**.
- Um ein Fade-Out zu entfernen, wählen Sie **Audio** > **Fades** > **Fade-Out entfernen**.
- Um ein Fade-In und ein Fade-Out zu entfernen, wählen Sie **Audio** > **Fades** > **Fades entfernen**.

## **Fade-Dialog für Event-basierte Fades**

Im Fade-Dialog für Event-basierte Fades können Sie die ausgewählten Event-basierten Fades einrichten.

● Um den Dialog für Event-basierte Fades zu öffnen, erzeugen Sie ein Fade für ein oder mehrere Audio-Events und wählen Sie **Audio** > **Fades** > **Fade-Editoren öffnen**.

#### **HINWEIS**

Wenn Sie mehrere Events auswählen, können Sie die Fade-Kurve für alle ausgewählten Events gleichzeitig bearbeiten. Dies ist beispielsweise sinnvoll, wenn Sie dieselbe Art von Fade-In auf mehrere Events anwenden möchten.

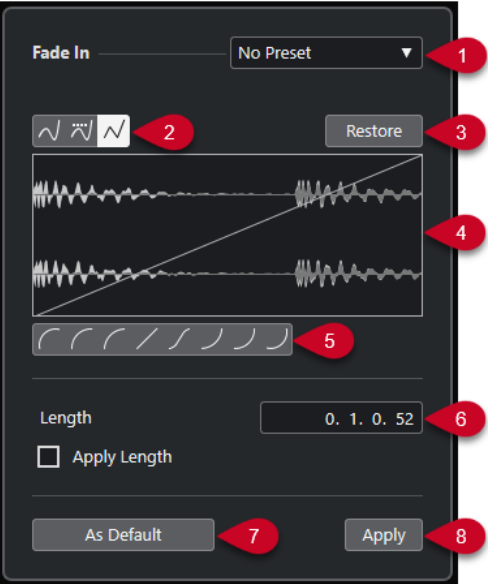

Die folgenden Optionen sind verfügbar:

### **1 Presets-Einblendmenü**

Hiermit können Sie Presets für Fade-In- oder Fade-Out-Kurven einrichten.

- Um ein gespeichertes Preset anzuwenden, wählen Sie es aus dem Einblendmenü aus.
- Um ein gespeichertes Preset zu entfernen, wählen Sie es aus dem Einblendmenü aus und klicken Sie auf **Entfernen**.

#### **2 Kurvenart-Schalter**

Hiermit wenden Sie eine Spline-Interpolation, eine Spline-Interpolation (Damped) oder eine lineare Interpolation auf die Kurve an.

### **3 Wiederherstellen**

Wenn Sie auf diesen Schalter klicken, werden alle Änderungen rückgängig gemacht, die Sie seit dem Öffnen des Dialogs vorgenommen haben.

**4 Kurvenanzeige**

<span id="page-267-0"></span>Hier wird die Form der Fade-Kurve angezeigt. Die dunklere Wellenform zeigt das Ergebnis an, während die aktuelle Wellenform in einem helleren Farbton angezeigt wird.

- Um Kurvenpunkte hinzuzufügen, klicken Sie auf die Kurve.
- Um die Kurvenform zu ändern, klicken und ziehen Sie bestehende Punkte.
- Um einen Kurvenpunkt zu löschen, ziehen Sie ihn aus der Anzeige heraus.

### **5 Kurvenform-Schalter**

Mit diesen Schaltern können Sie schnell auf häufig verwendete Kurvenformen zurückgreifen.

**6 Länge-Feld**

Ermöglicht es Ihnen, Fade-Längen numerisch einzugeben. Das Format der hier dargestellten Werte wird durch die Zeitanzeige im **Transport**-Feld bestimmt.

- Wenn die Option **Länge anwenden**, aktiviert ist, wird der Wert aus dem **Länge**-Feld verwendet, wenn Sie auf **Übernehmen** bzw. auf **OK** klicken.
- Wenn Sie das aktuelle Fade als Standard-Fade speichern, wird der Wert aus dem Länge-Feld als Standardeinstellung übernommen.

### **7 Als Standard**

Speichert die aktuellen Einstellungen als Standard-Fade.

### **8 Übernehmen**

Wendet die aktuellen Fade-Einstellungen auf die ausgewählten Events an.

## **Clip-basierte Fades erzeugen**

Anhand der **Direkten Offline-Bearbeitung** können Sie Clip-basierte Fade-Ins und Fade-Outs erzeugen. Diese Fades werden auf den Audio-Clip angewendet. Events, die sich auf denselben Clip beziehen, erhalten dieselben Fades.

VORGEHENSWEISE

**1.** Wählen Sie im **Projekt**-Fenster ein oder mehrere Audio-Events oder einen Bereich aus, für den/die Sie ein Fade erzeugen möchten.

Die Länge des Fades hängt vom Auswahlbereich ab.

- **2.** Führen Sie eine der folgenden Aktionen durch:
	- Um ein Fade-In zu erzeugen, wählen Sie **Audio** > **Prozesse** > **Fade-In**.
	- Um ein Fade-Out zu erzeugen, wählen Sie **Audio** > **Prozesse** > **Fade-Out**.
- **3.** Klicken Sie im Fenster **Direkte Offline-Bearbeitung** auf die **Kurvenart**-Schalter, um eine Fade-Kurve festzulegen, oder klicken und ziehen Sie mit der Maus, um eine Kurve in der Kurvenanzeige einzuzeichnen.
- **4.** Optional: Aktivieren Sie die **Wiedergabe**, um den Effekt des erzeugten Fades auf das ausgewählte Audio-Event zu hören.

### **FRGFBNIS**

Das Fade wird auf das Audiomaterial angewendet.

WEITERFÜHRENDE LINKS [Direkte Offline-Bearbeitung](#page-352-0) auf Seite 353 [Fade-In/Fade-Out](#page-358-0) auf Seite 359 [Wenn Effekte mehrfach verwendete Clips betreffen](#page-268-0) auf Seite 269

## <span id="page-268-0"></span>**Wenn Effekte mehrfach verwendete Clips betreffen**

Wenn mehrere Events sich auf denselben Clip beziehen, handelt es sich um einen freigegebenen Clip. Wenn Sie eines der Events bearbeiten, die sich auf einen freigegebenen Clip beziehen, können Sie entscheiden, ob die Bearbeitung für alle Events gelten soll, die sich auf diesen Clip beziehen.

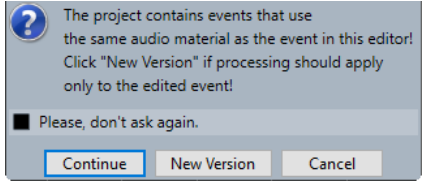

### **Weiter**

Wenn Sie auf den **Weiter**-Schalter klicken, wird der Effekt auf alle Events angewendet, die auf den Audio-Clip verweisen.

### **Neue Version**

Wenn Sie auf den Schalter **Neue Version** klicken, wird eine separate, neue Version des Audio-Clips für das ausgewählte Event erzeugt.

## **Crossfades**

Mit Crossfades können Sie sanfte Übergänge für aufeinander folgende Audio-Events auf derselben Spur erzeugen. Crossfades sind immer Event-basiert.

Sie können Crossfades nur erzeugen, wenn die nachfolgenden Events oder ihre entsprechenden Clips einander überlappen.

Wenn die Audio-Events sich überlappen, wird im Überlappungsbereich ein Crossfade der Standardform (linear, symmetrisch) erzeugt.

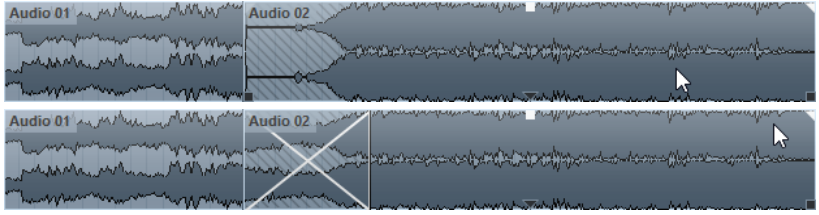

### **HINWEIS**

Die Standardlänge und -form des Crossfades legen Sie im **Crossfade**-Editor fest.

- Wenn die entsprechenden Audio-Clips sich überlappen, wird die Größe der beiden Events so verändert, dass sie sich überlappen, und es wird ein Crossfade mit Standardlänge und -form erzeugt.
- Wenn weder die Audio-Events noch die Clips sich überlappen, kann kein Crossfade erzeugt werden.

WEITERFÜHRENDE LINKS [Crossfade-Editor](#page-269-0) auf Seite 270

### **Crossfades erzeugen**

Sie können Crossfades zwischen zwei aufeinander folgenden Audio-Events erzeugen.

<span id="page-269-0"></span>VORGEHENSWEISE

- **1.** Führen Sie eine der folgenden Aktionen durch:
	- Um ein Crossfade zwischen zwei Events zu erzeugen, wählen Sie das **Objektauswahl**-Werkzeug und zwei aufeinander folgende Audio-Events aus.
	- Um ein Crossfade in einem ausgewählten Bereich zu erzeugen, wählen Sie das **Auswahlbereich**-Werkzeug und einen Bereich aus, in dem Sie ein Crossfade erzeugen möchten.
- **2.** Wählen Sie **Audio** > **Fades** > **Crossfade** oder verwenden Sie den Tastaturbefehl **X** .

**FRGFBNIS** 

Das Crossfade wird angewendet.

## **Crossfade-Länge ändern**

Sie können die Länge eines Crossfades ändern.

VORGEHENSWEISE

- **1.** Wählen Sie das **Auswahlbereich**-Werkzeug aus.
- **2.** Wählen Sie einen Bereich zwischen zwei Events aus, der die Länge des Crossfades abdeckt, das Sie anwenden möchten.
- **3.** Wählen Sie **Audio** > **Fades** > **Fade-Längen wie Auswahlbereich**.

### ERGEBNIS

Die Crossfade-Länge wird an den ausgewählten Bereich angepasst.

## **Crossfade-Editor**

Mit dem **Crossfade**-Editor können Sie Crossfades bearbeiten. Er enthält Kurveneinstellungen für Fade-In und Fade-Out sowie allgemeine Einstellungen.

● Um den **Crossfade**-Editor zu öffnen, wählen Sie ein oder mehrere Crossfade-Events aus und wählen Sie **Audio** > **Fades** > **Crossfade** oder doppelklicken Sie auf den Crossfade-Bereich.

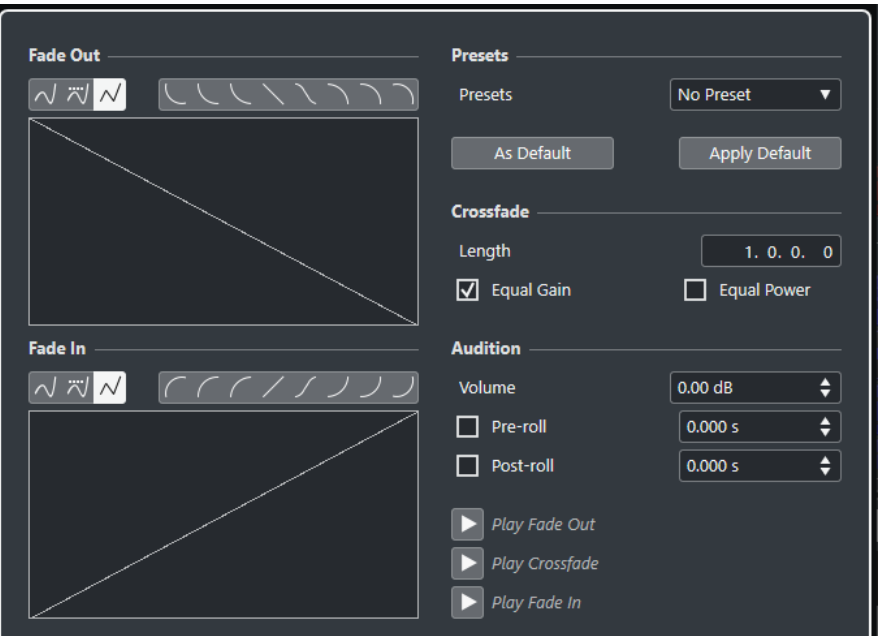

#### **Kurvenart-Schalter**

Bestimmt, ob die entsprechende Fade-Kurve Spline-Interpolation  $\sqrt{}$ , Spline-**Interpolation (Damped)**  $\overline{z}$  oder **Lineare Interpolation**  $\overline{w}$  verwendet.

#### **Kurvenform-Schalter**

Mit diesen Schaltern können Sie schnell auf häufig verwendete Kurvenformen zugreifen.

にししくくくつつ

### **Kurvenanzeigen für Fade-In und Fade-Out**

Hier wird die Form der Fade-In- bzw. Fade-Out-Kurve grafisch dargestellt.

- Um Kurvenpunkte hinzuzufügen, klicken Sie auf eine Kurve.
- Um die Kurvenform zu ändern, klicken und ziehen Sie bestehende Punkte.
- Um einen Kurvenpunkt zu löschen, ziehen Sie ihn aus der Anzeige heraus.

### **Presets**

Klicken Sie auf **Preset speichern** im **Presets**-Einblendmenü, um die vorgenommenen Crossfade-Einstellungen zu speichern, so dass Sie sie zu einem späteren Zeitpunkt auf andere Events anwenden können.

Wenn Sie ein Preset entfernen möchten, wählen Sie es im Einblendmenü aus und klicken Sie auf **Preset entfernen**.

#### **Standard-Schalter**

Klicken Sie auf **Als Standard**, um die aktuellen Einstellungen als Standard zu speichern. Standardeinstellungen werden zum Erzeugen neuer Crossfades verwendet.

Klicken Sie auf den **Standard**-Schalter, um die Kurven und Einstellungen des Standard-Crossfades anzuwenden.

### **Länge**

Legt die Länge des Crossfade-Bereichs fest. Cubase versucht, das Crossfade zu zentrieren, d. h., die Crossfade-Länge wird symmetrisch angepasst, indem beide Seiten verschoben werden. Damit die Länge eines Crossfades angepasst werden kann, muss es möglich sein, die Länge des entsprechenden Events zu ändern. Wenn z. B. das

Fade-Out-Event den dazugehörigen Audio-Clip bereits bis zum Ende wiedergibt, kann sein Endpunkt nicht weiter nach rechts verschoben werden.

### **Konst. Amplit.**

Mit dieser Option können Sie die Fade-Kurven so anpassen, dass die Fade-In und Fade-Out-Amplituden über den gesamten Crossfade-Bereich hinweg in der Summe identisch sind. Dies kann für kurze Crossfades sinnvoll sein.

### **Konst. Leistung**

Mit dieser Option können Sie die Fade-Kurven so anpassen, dass die Leistung des Crossfades im gesamten Crossfade-Bereich konstant bleibt.

**Kurven mit konstanter Leistung** haben nur einen Kurvenpunkt, der bearbeitet werden kann. Wenn dieser Modus ausgewählt ist, können Sie die Kurvenform nicht ändern.

#### **Lautstärke**

Hier können Sie die Wiedergabelautstärke einstellen.

### **Preroll und Postroll**

- Um die Wiedergabe vor dem Fade-Bereich zu starten, aktivieren Sie **Preroll verwenden**.
- Um die Wiedergabe nach dem Fade-Bereich zu stoppen, aktivieren Sie **Postroll verwenden**.
- Um die Preroll-Zeit anzupassen, verwenden Sie das Feld **Preroll-Wert**.
- Um die Postroll-Zeit anzupassen, verwenden Sie das Feld **Postroll-Wert**.

### **Wiedergabe-Schalter**

- Um das Fade-Out des Crossfades anzuhören, klicken Sie auf **Fade-Out**.
- Um das ganze Crossfade anzuhören, klicken Sie auf **Crossfade**.
- Um das Fade-In des Crossfades anzuhören, klicken Sie auf **Fade-In**.

Sie können für diese Funktionen Tastaturbefehle im **Tastaturbefehle**-Dialog einrichten.

WEITERFÜHRENDE LINKS [Tastaturbefehle](#page-792-0) auf Seite 793 [Event-Griffe](#page-264-0) auf Seite 265 [Einstellungen für automatischen Bildlauf \(Menü\)](#page-208-0) auf Seite 209

### **Crossfades entfernen**

Sie können Crossfades entfernen.

#### VORGEHENSWEISE

- **1.** Führen Sie eine der folgenden Aktionen durch:
	- Wählen Sie das Objektauswahl-Werkzeug und dann eines der Events im Crossfade aus.
	- Wählen Sie das **Auswahlbereich**-Werkzeug und dann die Crossfades aus, die Sie entfernen möchten.
- **2.** Wählen Sie **Audio** > **Fades** > **Fades entfernen**.

#### **ERGEBNIS**

Die ausgewählten Crossfades werden entfernt.

### <span id="page-272-0"></span>HINWEIS

Sie können ein Crossfade auch entfernen, indem Sie auf das Crossfade klicken und es aus dem Event herausziehen.

## **Auto-Fades und -Crossfades**

Cubase beinhaltet eine **Auto-Fade**-Funktion, die entweder global oder für einzelne Audiospuren angewendet werden kann. Mit Hilfe der Auto-Fade-Funktion werden sanftere Übergänge zwischen den Events erzeugt, indem Fade-Ins und Fade-Outs mit einer Länge von 1 bis 500 ms angewendet werden.

### **WICHTIG**

Da eventbasierte Fades während der Wiedergabe in Echtzeit berechnet werden, steigt mit der Anzahl an Audio-Events auch die Prozessorauslastung, wenn die Auto-Fade-Funktion aktiviert ist.

#### HINWEIS

Für Auto-Fades werden keine Fade-Linien angezeigt.

### **Auto-Fades (Dialog)**

Mit dem Dialog **Auto-Fades** können Sie Auto-Fades und -Crossfades entweder für das ganze Projekt oder einzeln für jede Audiospur einrichten.

- Um den globalen Dialog **Auto-Fades** zu öffnen, wählen Sie **Projekt** > **Auto-Fade-Einstellungen** aus.
- Um den Dialog **Auto-Fades** für eine Spur zu öffnen, klicken Sie mit der rechten Maustaste in die Spurliste und wählen Sie **Auto-Fade-Einstellungen** aus.

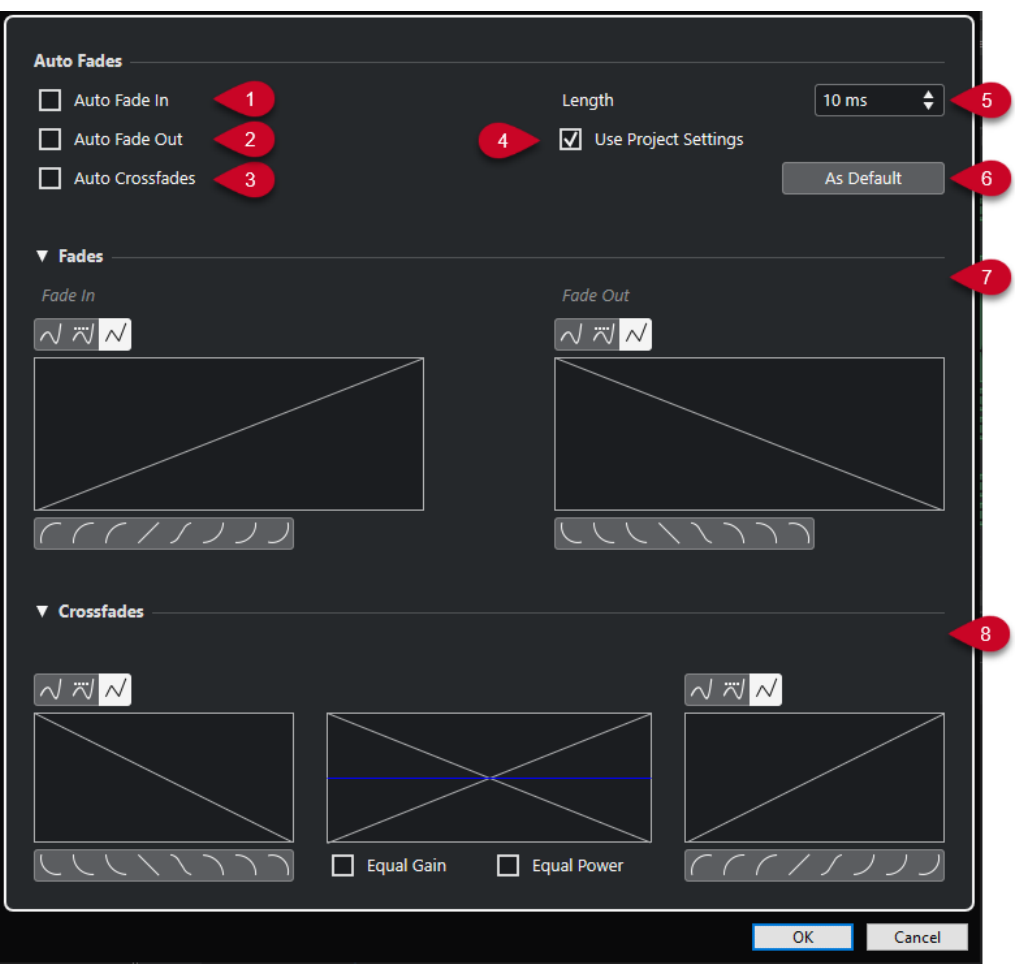

**1 Auto-Fade-In**

Aktiviert Auto-Fade-Ins.

**2 Auto-Fade-Out**

Aktiviert Auto-Fade-Outs.

**3 Auto-Crossfades**

Aktiviert Auto-Crossfades.

### **4 Projekteinstellungen verwenden**

Diese Option ist nur verfügbar, wenn Sie den Dialog **Auto-Fades** für einzelne Spuren geöffnet haben. Deaktivieren Sie diese Option, um die Einstellungen nur für einzelne Spuren einzurichten und anzuwenden. Um die globalen Einstellungen erneut anzuwenden, aktivieren Sie **Projekteinstellungen verwenden**.

**5 Länge**

Legt die Länge der Auto-Fades oder Auto-Crossfades fest.

**6 Als Standard**

Speichert die aktuellen Einstellungen als Standard.

**7 Fades-Bereich**

Stellt die Einstellungen für Auto-Fades bereit.

Mit den **Kurvenart**-Schaltern können Sie festlegen, ob die entsprechende Fade-Kurve **Spline-Interpolation**  $\sqrt{ }$ **, Spline-Interpolation (Damped)**  $\frac{1}{\sqrt{ }}$  oder Lineare Interpolation  $\sqrt{ }$ nutzt.

Die **Kurvenform**-Schalter ermöglichen Ihnen einen schnellen Zugriff auf allgemeine Kurvenformen.

### **8 Crossfades-Bereich**

Stellt die Einstellungen für Auto-Crossfades bereit.

Mit **Konst. Amplit.** können Sie die Fade-Kurven so anpassen, dass die Fade-In- und Fade-Out-Amplituden über den gesamten Crossfade-Bereich hinweg in der Summe identisch sind.

Mit der Option **Konst. Leistung** können Sie die Fade-Kurven so anpassen, dass die Leistung des Crossfades im gesamten Crossfade-Bereich konstant bleibt.

### **Globale Auto-Fade-Einstellungen vornehmen**

Sie können Auto-Fades und -Crossfades für das gesamte Projekt einrichten.

### VORGEHENSWEISE

- **1.** Wählen Sie **Projekt** > **Auto-Fade-Einstellungen**. Der Dialog **Auto-Fades** wird für das Projekt geöffnet.
- **2.** Richten Sie die Fades nach Wunsch ein.
- **3.** Klicken Sie auf **OK**.

WEITERFÜHRENDE LINKS [Fade-Dialog für Event-basierte Fades](#page-266-0) auf Seite 267 [Crossfade-Editor](#page-269-0) auf Seite 270

### **Auto-Fade-Einstellungen für einzelne Spuren vornehmen**

Da Auto-Fades viel Rechenleistung erfordern, empfehlen wir Ihnen, globale Auto-Fades auszuschalten und Auto-Fades nur für einzelne Spuren zu aktivieren.

VORGEHENSWEISE

- **1.** Führen Sie eine der folgenden Aktionen durch:
	- Klicken Sie mit der rechten Maustaste auf die Spur in der Spurliste. Wählen Sie im Kontextmenü **Auto-Fade-Einstellungen**.
	- Wählen Sie die Spur aus. Klicken Sie im **Inspector** auf **Auto-Fade-Einstellungen**.

Der Dialog **Auto-Fades** für die Spur wird geöffnet.

**2.** Deaktivieren Sie die Option **Projekteinstellungen verwenden**.

Alle Einstellungen, die Sie vornehmen, werden nur auf die ausgewählte Spur angewendet.

- **3.** Nehmen Sie die gewünschten Einstellungen vor.
- **4.** Klicken Sie auf **OK**.

# <span id="page-275-0"></span>**Marker**

Mit Markern können Sie schnell an eine beliebige Position im Projekt gelangen. Es gibt zwei Arten von Markern: Positionsmarker und Cycle-Marker.

Wenn Sie feststellen, dass Sie häufig an eine bestimmte Position springen, sollten Sie an dieser Position einen Marker setzen. Mit Markern können Sie außerdem Auswahlbereiche festlegen oder zoomen.

Marker werden auf der Markerspur angezeigt. Sie können eine Markerspur hinzufügen.

Im **Projekt**-Fenster werden Markerlinien angezeigt, um Markerpositionen auf allen Spuren im gesamten Projekt sichtbar zu machen.

HINWEIS

Markerlinien werden hinter anderen Events auf anderen Spuren angezeigt. Wenn Sie möchten, dass die Linien klarer erkennbar sind, können Sie die **Event-Deckkraft** im **Programmeinstellungen**-Dialog (**Event-Anzeige**-Seite) verringern.

WEITERFÜHRENDE LINKS [Positionsmarker](#page-276-0) auf Seite 277 [Cycle-Marker](#page-276-0) auf Seite 277 Markerspur auf Seite 276 [Event-Deckkraft](#page-828-0) auf Seite 829

## **Markerspur**

Eine Markerspur wird verwendet, um Marker einzufügen und zu bearbeiten.

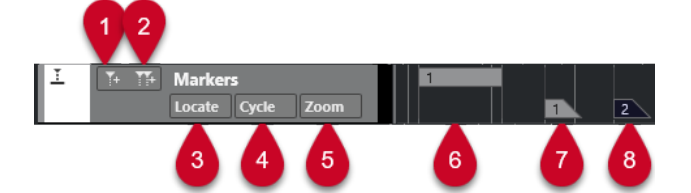

### **1 Positionsmarker hinzufügen**

Fügt einen Positionsmarker am Positionszeiger ein.

**2 Cycle-Marker hinzufügen**

Fügt einen Cycle-Marker am Positionszeiger ein.

**3 Zeigen-Einblendmenü**

Wenn Sie in diesem Einblendmenü einen Positions- oder Cycle-Marker auswählen, wird der entsprechende Marker in der Event-Anzeige oder im **Marker**-Fenster ausgewählt.

**4 Cycle-Einblendmenü**

Wenn Sie in diesem Einblendmenü einen Cycle-Marker auswählen, werden der linke und der rechte Locator zum entsprechenden Cycle-Marker verschoben.

**5 Zoom-Einblendmenü**

<span id="page-276-0"></span>Wenn Sie in diesem Einblendmenü einen Cycle-Marker auswählen, wird der Bereich, in dem sich der entsprechende Cycle-Marker befindet, in der Event-Anzeige vergrößert dargestellt.

- **6 Cycle-Marker-Event (nicht aktiv)** Zeigt ein nicht aktives Cycle-Marker-Event.
- **7 Positionsmarker-Event (nicht aktiv)** Zeigt ein nicht aktives Marker-Event.
- **8 Positionsmarker-Event (aktiv)**

Zeigt ein aktives Marker-Event.

## **Markerspur hinzufügen, verschieben und entfernen**

Sie können die Markerspur hinzufügen, verschieben und entfernen.

- Um eine Markerspur zum Projekt hinzuzufügen, wählen Sie **Projekt** > **Spur hinzufügen** > **Marker**.
- Um eine Markerspur an eine andere Position in der Spurliste zu verschieben, klicken Sie auf die Markerspur und ziehen Sie sie nach oben oder unten.
- Um die Markerspur zu entfernen, klicken Sie mit der rechten Maustaste in die Spurliste und wählen Sie **Ausgewählte Spuren entfernen**.
- Um eine leere Markerspur zu entfernen, wählen Sie **Projekt** > **Nicht genutzte Spuren entfernen**.

Mit diesem Befehl werden auch alle anderen leeren Spuren entfernt.

## **Positionsmarker**

Mit Positionsmarkern können Sie bestimmte Positionen im Projekt speichern.

Auf der Markerspur werden Positionsmarker als vertikale Linien angezeigt, der Markername und die Marker-ID (wenn verfügbar) stehen rechts daneben. Wenn Sie eine Markerspur auswählen, werden die zugehörigen Marker im **Inspector** angezeigt.

## **Cycle-Marker**

Mit Cycle-Markern können Sie die Positionen für den linken und rechten Locator als Anfangs- und Endpunkte von Bereichen speichern und durch Doppelklicken auf den entsprechenden Marker aufrufen.

Cycle-Marker werden auf einer Markerspur als zwei Marker angezeigt, die durch eine horizontale Linie miteinander verbunden sind. Cycle-Marker sind sehr gut zum Speichern von einzelnen Bereichen in einem Projekt geeignet.

Sie können z. B. Intro, Strophe und Refrain eines Songs mit Cycle-Markern definieren, so dass Sie diese Bereiche schnell ansteuern und wiederholen können, indem Sie **Cycle aktivieren** im **Transportfeld** aktivieren.

Sie können einen Cycle-Marker vergrößern, indem Sie die **Alt/Opt-Taste** gedrückt halten und auf den Cycle-Marker doppelklicken.

WEITERFÜHRENDE LINKS [Locatoren mit Hilfe von Cycle-Markern setzen](#page-282-0) auf Seite 283

## <span id="page-277-0"></span>**Marker auf der Markerspur hinzufügen und bearbeiten**

Cubase bietet mehrere Möglichkeiten, Positions- und Cycle-Marker zu einer Markerspur hinzuzufügen und sie zu bearbeiten.

HINWEIS

Beim Bearbeiten von Markern auf einer Markerspur wird das Raster berücksichtigt.

● Um einen Positionsmarker hinzuzufügen, drücken Sie die **Alt/Opt-Taste** und klicken Sie auf die Markerspur.

Um einen Positionsmarker hinzuzufügen und ihn sofort umzubenennen, drücken Sie **Umschalttaste** -**Alt-Taste** und klicken Sie auf die Markerspur.

- Um am Positionszeiger einen Positionsmarker einzufügen, klicken Sie auf **Positionsmarker hinzufügen** im Bereich für Spurbedienelemente oder verwenden Sie einen Tastaturbefehl.
- Um einen Cycle-Marker hinzuzufügen, halten Sie die **Strg-Taste/Befehlstaste** gedrückt und klicken und ziehen Sie auf der Markerspur.

Um einen Cycle-Marker hinzuzufügen und ihn sofort umzubenennen, drücken Sie **Umschalttaste** - **Strg-Taste/Befehlstaste** und ziehen Sie auf der Markerspur.

Um einen Cycle-Marker zum Locator-Bereich hinzuzufügen, klicken Sie im Spurbedienelemente-Bereich auf **Cycle-Marker hinzufügen** oder verwenden Sie einen Tastaturbefehl.

Um einen Cycle-Marker zum Locator-Bereich hinzuzufügen und sofort umzubenennen, klicken Sie mit gedrückter **Umschalttaste** auf **Cycle-Marker hinzufügen**.

Um die Start- oder Endposition eines Cycle-Markers zu ändern, ziehen Sie an den Start- oder Endgriffen.

Alternativ können Sie die Markerpositionen auch in der Infozeile anpassen.

- Um einen Bereich in einem Cycle-Marker auszuschneiden, wählen Sie innerhalb des Cycle-Markers einen Bereich aus und drücken Sie **Strg-Taste/Befehlstaste** -**X** .
- Um den Beginn oder das Ende des ausgewählten Cycle-Markers an den Positionszeiger zu verschieben, wählen Sie **Projekt** > **Marker**, um das **Marker**-Fenster zu öffnen, und wählen Sie **Funktionen** > **Markerbeginn/Markerende zum Positionszeiger**.
- Um einen Positionsmarker zu verschieben, wählen Sie ihn aus und ziehen Sie ihn. Um einen Cycle-Marker an eine andere Position zu verschieben, ziehen Sie am oberen Rand des Markers.

Alternativ können Sie die Markerpositionen auch in der Infozeile anpassen.

● Um einen Marker zu löschen, wählen Sie ihn aus und drücken Sie die **Entf-Taste** oder verwenden Sie das **Löschen**-Werkzeug.

Um alle Marker auf einer Spur zu löschen, die sich an einer späteren Position auf der Zeitachse befinden, wählen Sie das **Löschen**-Werkzeug aus und klicken Sie mit gedrückter **Alt/Opt-Taste** .

WEITERFÜHRENDE LINKS [Markerspur](#page-275-0) auf Seite 276

## **Marker-Fenster**

Im **Marker**-Fenster können Sie sich die Marker ansehen und sie bearbeiten.

Um das **Marker**-Fenster zu öffnen, haben Sie folgende Möglichkeiten:

- Wählen Sie **Projekt** > **Marker**.
- Klicken sie im **Transportfeld** im Bereich mit den Markern auf **Marker-Fenster öffnen**.
- Verwenden Sie einen Tastaturbefehl (standardmäßig **Strg-Taste/Befehlstaste M** ).

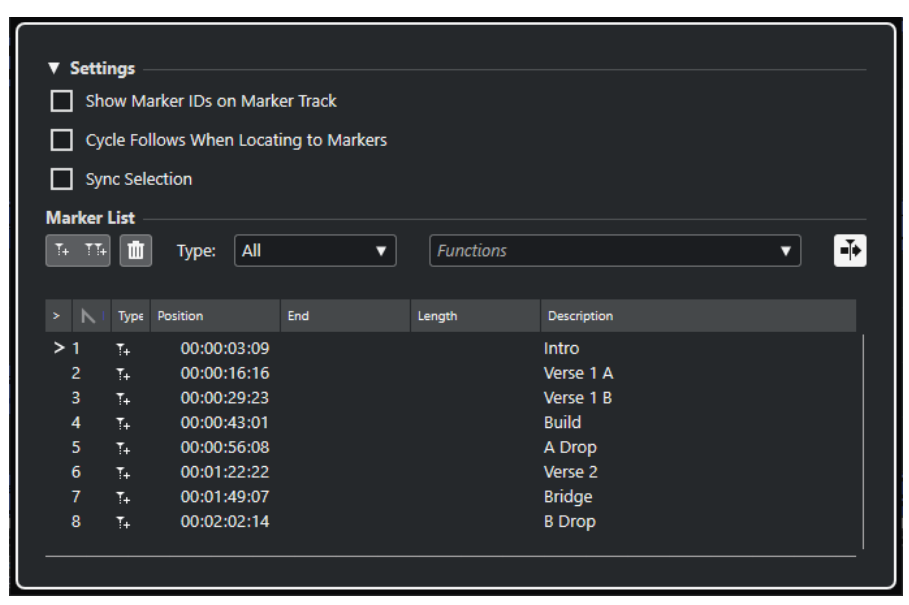

### **Einstellungen-Abschnitt**

### **Marker-IDs auf Markerspur anzeigen**

Wenn diese Option eingeschaltet ist, werden die Marker-IDs an Markerspur-Events angezeigt.

### **Locatoren folgen beim Navigieren zu Markern**

Dadurch werden die linken und rechten Locatoren beim Navigieren zu einem Positionsoder Cycle-Marker automatisch auf diesen Marker eingestellt. Dies ist nützlich, wenn Sie die Locatoren während der Bearbeitung setzen müssen (z. B. um bei der Aufnahme die Punch-In- und Punch-Out-Position festzulegen).

### **Auswahl folgt Projektauswahl**

Wenn diese Option aktiviert ist, wird die Auswahl im **Marker**-Fenster durch die Auswahl im **Projekt**-Fenster vorgegeben.

### **HINWEIS**

● **Auswahl synchronisieren** wird automatisch deaktiviert, wenn eine Aufnahme gestartet, gestoppt und dann erneut gestartet wird.

### **Marker-Liste-Abschnitt**

### **Positionsmarker hinzufügen**

Fügt einen Positionsmarker am Positionszeiger ein.

### **Cycle-Marker hinzufügen**

Fügt einen Cycle-Marker am Positionszeiger ein.

### **Marker löschen**

Löscht den in der Markerliste ausgewählten Marker.

### **Funktionen-Einblendmenü**

Hier können Sie ausgewählte Marker in der Projekt-Zeitachse verschieben und die Marker-IDs aller Positions- oder Cycle-Marker in der Markerliste erneut zuzuweisen.

- **Marker an Positionszeiger verschieben** verschiebt Positionsmarker oder Anfangspositionen von Cycle-Markern an den Positionszeiger.
- **Positionsmarker-IDs neu zuweisen** weist die IDs für alle Positionsmarker auf der aktiven Markerspur erneut zu, um sie an die Reihenfolge der Marker auf der Spur anzupassen.
- **Cycle-Marker-IDs neu zuweisen** weist die IDs für alle Cycle-Marker auf der aktiven Markerspur erneut zu, um sie an die Reihenfolge der Marker auf der Spur anzupassen.

### **Automatischer Bildlauf mit Positionszeiger**

Damit bleibt der Markierungspfeil im Marker-Fenster immer sichtbar, auch wenn Ihr Projekt sehr viele Marker enthält. Wenn diese Option aktiviert ist, läuft das **Marker**-Fenster automatisch so mit, dass der Markierungspfeil immer zu sehen ist.

### **Liste von Markern**

Listet die Marker der ausgewählten Spur auf.

WEITERFÜHRENDE LINKS [Marker-IDs neu zuweisen](#page-282-0) auf Seite 283

## **Bearbeitungsoptionen im Marker-Fenster**

Im **Marker**-Fenster können Sie Marker auswählen, bearbeiten, hinzufügen, verschieben und löschen. Sie können mehrere Marker gleichzeitig bearbeiten.

Um einen Marker auszuwählen oder zu bearbeiten, klicken Sie auf den Marker.

Um mehrere Marker auszuwählen, klicken Sie mit gedrückter **Umschalttaste** oder **Strg-Taste/Befehlstaste** darauf.

● Um am Positionszeiger einen Positionsmarker einzufügen, klicken Sie auf **Positionsmarker hinzufügen**.

Auf der Markerspur wird an der aktuellen Position des Positionszeigers ein Positionsmarker eingefügt.

● Um am Positionszeiger einen Cycle-Marker einzufügen, klicken Sie auf **Cycle-Marker hinzufügen**.

Auf der Markerspur wird zwischen dem linken und dem rechten Locator ein Cycle-Marker eingefügt.

Um Positionsmarker oder den Anfang von Cycle-Markern an den Positionsmarker zu verschieben, wählen Sie die Marker aus. Wählen Sie aus dem **Funktionen**-Einblendmenü **Marker an Positionszeiger verschieben** aus. Bei Cycle-Markern wird dadurch das Ende des Markers entsprechend verschoben.

### HINWEIS

Sie können stattdessen in der **Position**-Spalte auch eine Zahl eingeben, um eine neue Position für den Marker zu bestimmen.

● Um Marker zu entfernen, wählen Sie sie aus und klicken Sie auf **Marker löschen**.

WEITERFÜHRENDE LINKS [Marker-Fenster](#page-277-0) auf Seite 278

## **In der Markerliste navigieren**

Sie können sich in der Markerliste mit Hilfe Ihrer Computertastatur bewegen und Einträge auswählen, indem Sie die **Eingabetaste** drücken. So können Sie während der Wiedergabe oder der Aufnahme einfach und schnell an bestimmte Markerpositionen springen.

- Um zum vorherigen bzw. nächsten Marker in der Liste zu wechseln, drücken Sie die Pfeil**nach-oben-Taste** / **Pfeil-nach-unten-Taste** .
- Um zum ersten bzw. letzten Marker in der Liste zu springen, drücken Sie die **Pos1-Taste** / **Ende-Taste** .
- Um eine Seite aufwärts/abwärts in der Liste zu navigieren, drücken Sie die **Bild-auf-Taste** / **Bild-ab-Taste** .

## **Markerliste sortieren und Anordnung ändern**

Sie können die Anzeige von Marker-Attributen in der Markerliste nach Ihren Wünschen einrichten, indem Sie die Spalten sortieren oder ihre Anordnung ändern.

- Klicken Sie auf die entsprechende Spaltenüberschrift, um die Markerliste nach einem bestimmten Attribut zu sortieren.
- Klicken Sie auf eine Spaltenüberschrift und ziehen Sie mit der Maus, um die Marker-Attribute anders anzuordnen.
- Platzieren Sie den Mauszeiger zwischen zwei Spaltenüberschriften und ziehen Sie nach links oder rechts, um die Spaltenbreite anzupassen.

### HINWEIS

Unabhängig davon, nach welchem Attribut Sie sortieren, ist das zweite Sortierkriterium immer das Positions-Attribut.

### **Marker-Attribute**

Marker-Attribute werden in der Markerliste im **Marker**-Fenster angezeigt.

● Um das **Marker**-Fenster zu öffnen, wählen Sie **Projekt** > **Marker**.

Die folgenden Attribut-Spalten sind verfügbar:

### **Zeigen**

Vor dem Marker, an dem sich der Positionszeiger befindet (oder der dem Positionszeiger am nächsten ist), wird ein Pfeil angezeigt. Wenn Sie in diese Spalte klicken, springt der Positionszeiger an die entsprechende Markerposition. Diese Spalte kann nicht ausgeblendet werden.

### **ID**

Zeigt die Kennnummer (ID) eines Markers.

### **Typ**

Zeigt an, ob ein Marker ein Positions- oder ein Cycle-Marker ist.

### **Position**

Hiermit können Sie die Zeitpositionen für Positionsmarker und die Startpositionen für Cycle-Marker anzeigen und bearbeiten. Diese Spalte kann nicht ausgeblendet werden.

### **Ende**

Hiermit können Sie die Endpositionen von Cycle-Markern anzeigen und bearbeiten.

#### **Länge**

Hiermit können Sie die Länge von Cycle-Markern anzeigen und bearbeiten.

### **Beschreibung**

Hiermit können Sie Marker-Beschreibungen öffnen und bearbeiten.

WEITERFÜHRENDE LINKS Marker-IDs auf Seite 282 [Cycle-Marker](#page-276-0) auf Seite 277

### **Attribute bearbeiten**

Sie können Marker-Attribute im **Marker**-Fenster oder in der Infozeile bearbeiten.

Um Marker-Attribute im **Marker**-Fenster zu bearbeiten, fahren Sie folgendermaßen fort:

- Um ein Marker-Attribut zu bearbeiten, wählen Sie einen Marker aus, klicken Sie in die gewünschte Attribut-Spalte und nehmen Sie Ihre Änderungen vor.
- Wenn Sie die Attribute mehrerer Marker ändern möchten, wählen Sie die Marker aus und aktivieren Sie das Kontrollkästchen für das gewünschte Attribut.

Die entsprechenden Attribute aller ausgewählten Marker werden geändert. Diese Vorgehensweise ist nicht möglich, wenn Sie auf einen Timecode-Wert oder ein Textfeld klicken.

### HINWEIS

Sie können auch die **Tab-Taste** oder die Tasten **Pfeil-nach-oben-Taste** , **Pfeil-nach-unten-Taste** , **Pfeil-nach-links-Taste** und **Pfeil-nach-rechts-Taste** auf Ihrer Computertastatur verwenden, um sich in der Liste der Marker-Attribute zu bewegen.

Um ein Marker-Attribut in der Infozeile zu bearbeiten, wählen Sie den Marker im **Projekt**-Fenster aus und klicken Sie auf das entsprechende Attribut-Feld in der Infozeile.

### HINWEIS

Um auszuwählen, welche Marker-Attribute in der Infozeile angezeigt werden, klicken Sie rechts von der Infozeile auf **Infozeile einrichten**.

WEITERFÜHRENDE LINKS [Infozeile](#page-49-0) auf Seite 50

### **Marker-IDs**

Jeder Positions- oder Cycle-Marker auf einer Markerspur hat seine eigene Marker-ID.

Wenn Sie einen Positions-Marker hinzufügen, wird ihm automatisch eine fortlaufende Kennnummer (ID) beginnend bei **1** zugewiesen. IDs für Cycle-Marker werden in Klammern angezeigt, wobei der erste Marker die ID **1** erhält.

Sie können die IDs jederzeit ändern. Dadurch haben Sie die Möglichkeit, bestimmten Markern Tastaturbefehle zuzuweisen.

<span id="page-282-0"></span>Sie können die IDs für alle Positions- oder Cycle-Marker automatisch neu zuweisen, damit sie der Reihenfolge der Marker auf einer Spur entsprechen. Wählen Sie dazu die entsprechende Funktion aus dem **Funktionen**-Einblendmenü aus.

WEITERFÜHRENDE LINKS Marker-IDs neu zuweisen auf Seite 283

### **Marker-IDs neu zuweisen**

Insbesondere wenn Sie Marker bei laufender Wiedergabe setzen, kann es passieren, dass Sie einmal einen Marker vergessen. Wenn Sie den Marker dann später einfügen, entspricht die ID dieses Markers nicht der tatsächlichen Position auf der Markerspur. In diesem Fall haben Sie die Möglichkeit, alle Marker-IDs einer Spur neu zuzuweisen.

VORGEHENSWEISE

- **1.** Öffnen Sie das **Marker**-Fenster.
- **2.** Wählen Sie im **Funktionen**-Einblendmenü entweder **Positionsmarker-IDs neu zuweisen**  oder **Cycle-Marker-IDs neu zuweisen**.

### **ERGEBNIS**

Die Marker-IDs des ausgewählten Markertyps werden neu zugewiesen, so dass sie der Reihenfolge der Marker auf der Markerspur entsprechen.

## **Locatoren mit Hilfe von Cycle-Markern setzen**

Cycle-Marker stellen Bereiche in Ihrem Projekt dar. Mit Cycle-Markern können Sie den linken und rechten Locator verschieben.

VORGEHENSWEISE

- **●** Um den linken Locator an den Beginn des Cycle-Markers und den rechten Locator an das Ende des Cycle-Markers zu verschieben, führen Sie eine der folgenden Aktionen durch:
	- Doppelklicken Sie auf einen Cycle-Marker.
	- Wählen Sie einen Cycle-Marker im **Cycle**-Einblendmenü in der Spurliste aus.

### ERGEBNIS

Die Locatoren werden an den Anfangs- und den Endpunkt des Cycle-Markers verschoben.

### WEITERE SCHRITTE

Sie können nun den Positionszeiger an den Beginn oder das Ende des Cycle-Markers verschieben, indem Sie ihn zum entsprechenden Locator verschieben. Sie können mit Hilfe von Cycle-Markern auch bestimmte Bereiche Ihres Projekts mit dem Dialog **Audio-Mixdown exportieren** exportieren.

WEITERFÜHRENDE LINKS [Cycle-Marker](#page-276-0) auf Seite 277

## **Mit Markern Bereiche auswählen**

Sie können mit Markern und dem **Auswahlbereich**-Werkzeug im **Projekt**-Fenster Auswahlbereiche festlegen. Dies ist nützlich, wenn Sie im Projekt schnell einen Auswahlbereich festlegen möchten, der sich über alle Spuren erstreckt.

VORGEHENSWEISE

- **1.** Fügen Sie am Anfang und am Ende des Bereichs, den Sie kopieren möchten, jeweils einen Marker ein.
- **2.** Doppelklicken Sie mit dem **Auswahlbereich**-Werkzeug im Bereich zwischen den eingefügten Markern auf der Markerspur.

Sie wählen so alle Events aus, die sich im Projekt zwischen den beiden Markern befinden. Funktionen oder Bearbeitungsvorgänge, die Sie jetzt ausführen, werden nur auf die ausgewählten Events angewendet.

**3.** Klicken Sie auf der Markerspur in den Auswahlbereich und ziehen Sie ihn an eine neue Position.

Wenn Sie beim Ziehen des Bereichs die **Alt/Opt-Taste** gedrückt halten, wird der Auswahlbereich im **Projekt**-Fenster kopiert.

## **Marker importieren und exportieren**

Marker und Markerspuren können importiert und exportiert werden.

Die folgenden Dateien können Marker enthalten:

MIDI-Dateien

WEITERFÜHRENDE LINKS Marker via MIDI importieren auf Seite 284 Marker via MIDI exportieren auf Seite 284

### **Marker via MIDI importieren**

Sie können Positionsmarker importieren, indem Sie MIDI-Dateien importieren, die Marker enthalten. Dies ist nützlich, wenn Sie Ihre Markerspuren in anderen Projekten verwenden möchten oder wenn Sie sie anderen Cubase-Nutzern zugänglich machen möchten. Alle eingefügten Marker werden in der MIDI-Datei als Standard-Marker-Events gespeichert.

● Aktivieren Sie **Marker importieren** im **Programmeinstellungen**-Dialog (Seite **MIDI – MIDI-Datei**).

Die folgenden Einstellungen werden importiert:

Die Anfangsposition der Positions- und Cycle-Marker

WEITERFÜHRENDE LINKS [MIDI-Dateien importieren](#page-250-0) auf Seite 251

## **Marker via MIDI exportieren**

Sie können Ihre Marker im Rahmen einer MIDI-Datei exportieren.

● Um Marker in die MIDI-Datei einzuschließen, aktivieren Sie **Marker exportieren** im Dialog **Export-Optionen**.

Die folgenden Einstellungen werden exportiert:

Die Anfangsposition der Positions- und Cycle-Marker

### HINWEIS

Ihr Projekt muss eine Markerspur enthalten, damit Sie Marker via MIDI-Export exportieren können.

WEITERFÜHRENDE LINKS

[MIDI-Spuren als Standard-MIDI-Dateien exportieren](#page-138-0) auf Seite 139

# **MixConsole**

In der **MixConsole** können Sie Stereo-Mixe erzeugen. Hier können Sie Pegel, Panorama, Solound Stummschalten-Status usw. für Audio- und MIDI-Kanäle steuern. Außerdem haben Sie die Möglichkeit, das Eingangs- und Ausgangs-Routing für mehrere Spuren oder Kanäle gleichzeitig einzustellen.

Sie können die **MixConsole** in einem separaten Fenster oder in der unteren Zone des **Projekt**-Fensters öffnen.

Die **MixConsole** in der unteren Zone des **Projekt**-Fensters beinhaltet die wichtigsten Mix-Funktionen, während das separate **MixConsole**-Fenster Ihnen Zugriff auf weitere Funktionen und Einstellungen gibt.

WEITERFÜHRENDE LINKS MixConsole in der unteren Zone auf Seite 286 [MixConsole-Fenster](#page-286-0) auf Seite 287

## **MixConsole in der unteren Zone**

Sie können eine **MixConsole** in der unteren Zone des **Projekt**-Fensters anzeigen. Dies ist nützlich, wenn Sie aus einer festen Zone des **Projekt**-Fensters auf die wichtigsten Funktionen der **MixConsole** zugreifen möchten. Die **MixConsole** in der unteren Zone des **Projekt**-Fensters ist eine separate **MixConsole**, auf die Sichtbarkeitsänderungen, die Sie im **MixConsole**-Fenster ausführen, keine Auswirkungen haben.

Führen Sie eine der folgenden Aktionen durch, um eine **MixConsole** in der unteren Zone des **Projekt**-Fensters zu öffnen:

- Drücken Sie **Alt/Opt-Taste F3** .
- Wählen Sie **Studio** > **MixConsole im Projekt-Fenster**.

Die **MixConsole** in der unteren Zone des **Projekt**-Fensters ist in die folgenden Bereiche unterteilt:

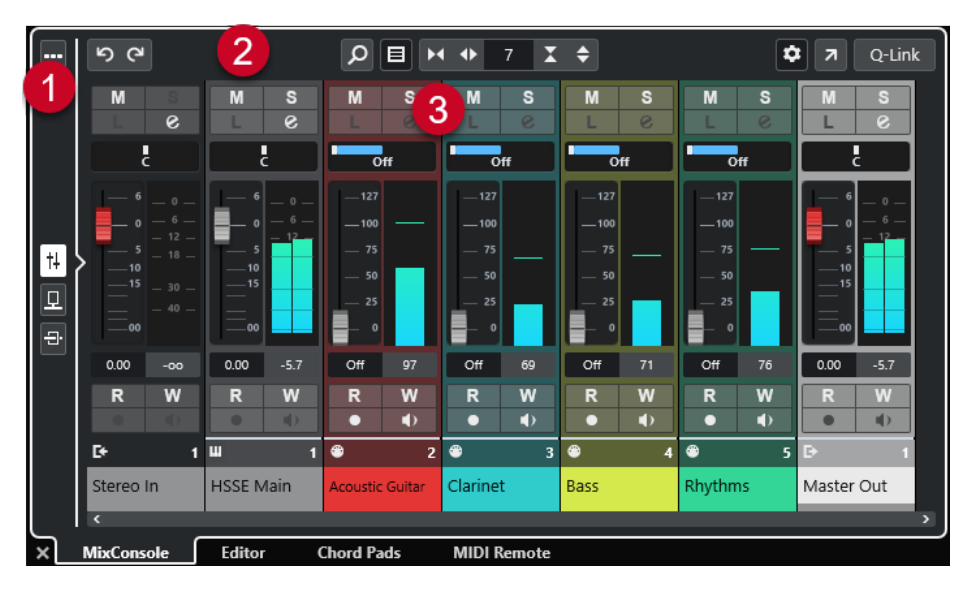

### <span id="page-286-0"></span>**1 Seitenauswahl**

Ermöglicht es Ihnen, auszuwählen, welche Seite im Kanalzug-Bereich angezeigt wird: die Kanalzüge, die Insert-Effekte oder die Send-Effekte. Mit dem oberen Schalter können Sie die Werkzeugzeile anzeigen/ausblenden.

### **2 Werkzeugzeile**

Die Werkzeugzeile zeigt Werkzeuge und Tastaturbefehle für Einstellungen und Funktionen in der **MixConsole** an.

### **3 Kanalzug-Bereich**

Der Kanalzug-Bereich ist immer sichtbar und zeigt alle Kanäle in derselben Reihenfolge wie die Spurliste an.

WEITERFÜHRENDE LINKS [Kanalzug-Bereich](#page-298-0) auf Seite 299 [Inserts](#page-306-0) auf Seite 307 [Sends](#page-313-0) auf Seite 314 [Kanalarten filtern](#page-294-0) auf Seite 295 [Kanäle verknüpfen](#page-295-0) auf Seite 296 [Funktionen-Menü](#page-296-0) auf Seite 297

## **MixConsole-Fenster**

Sie können die **MixConsole** in einem separaten Fenster öffnen.

Führen Sie eine der folgenden Aktionen durch, um die **MixConsole** zu öffnen:

- Drücken Sie **F3** .
- Wählen Sie **Studio** > **MixConsole**.
- Klicken Sie in der Werkzeugzeile des **Projekt**-Fensters auf **MixConsole öffnen**.

#### HINWEIS

Dies ist in der Werkzeugzeile nur dann sichtbar, wenn der Bereich **Schalter für Medien- und MixConsole-Fenster** aktiviert ist.

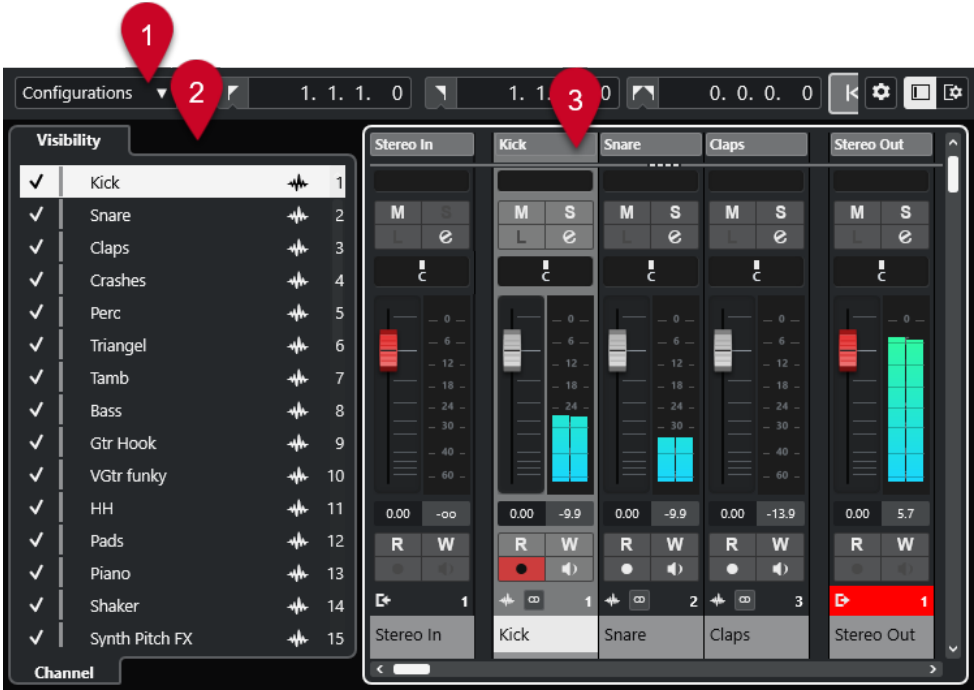

Die **MixConsole** ist in die folgenden Bereiche unterteilt:

### **1 Werkzeugzeile**

Die Werkzeugzeile zeigt Werkzeuge und Tastaturbefehle für Einstellungen und Funktionen in der **MixConsole** an.

### **2 Linke Zone**

Hier können Sie die Sichtbarkeit von Kanälen im Kanalzug-Bereich einstellen.

### **3 Kanalzug-Bereich**

Der Kanalzug-Bereich ist immer sichtbar und zeigt alle Kanäle in derselben Reihenfolge wie die Spurliste an.
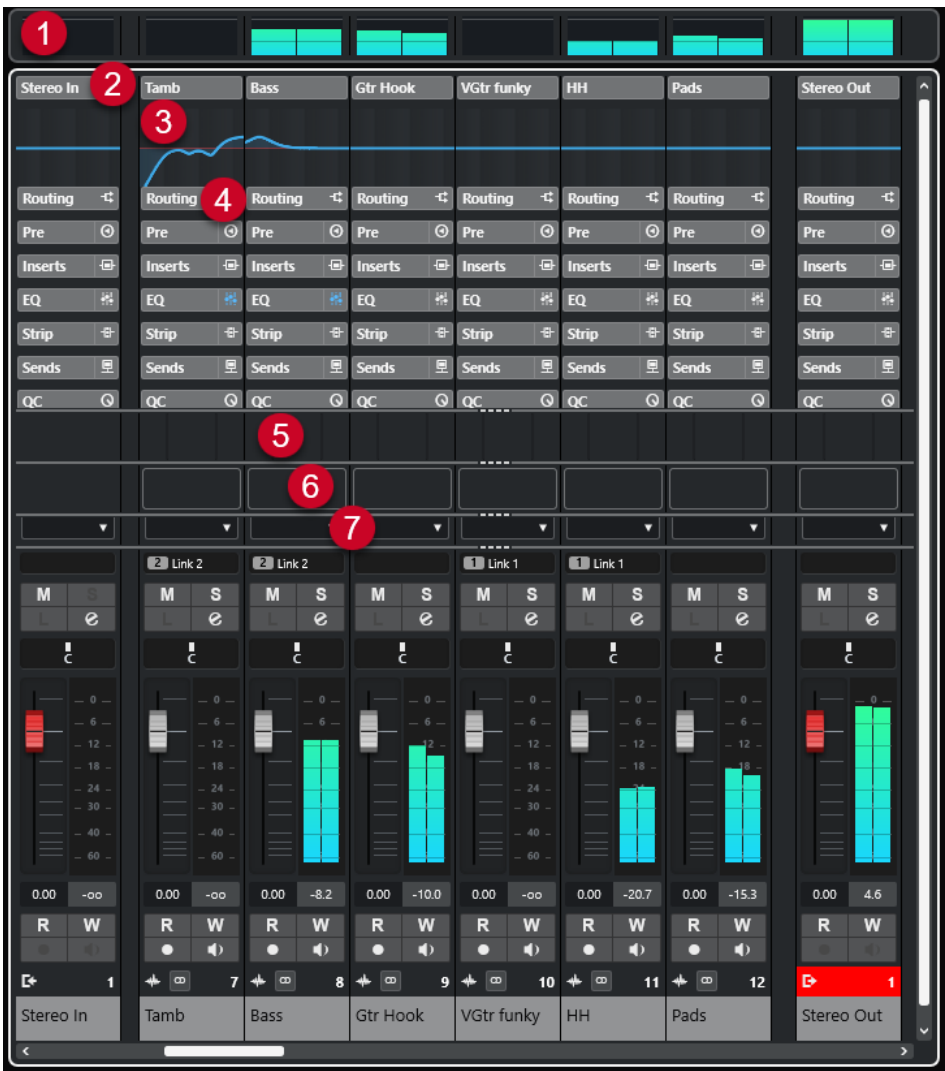

Durch Klicken auf **Fenster-Layout einrichten** in der Werkzeugzeile der **MixConsole** können Sie die folgenden Bereiche einrichten:

## **1 Meterbridge**

Hier können Sie die Pegel der Kanäle überwachen.

#### **2 Kanalname**

Zeigt den Namen des Kanals an.

#### **3 Equalizer-Kurve**

Hier können Sie eine Equalizer-Kurve einzeichnen. Klicken Sie in die Kurvenanzeige, um eine größere Ansicht zu öffnen, in der Sie die Kurvenpunkte bearbeiten können.

#### **4 Kanalbereiche**

Hier können Sie je nach Bedarf weitere Kanal-Bedienelemente anzeigen.

**5 Bilder**

Ermöglicht es Ihnen, ein Spurbild zu dem ausgewählten Kanal hinzuzufügen. Anhand von Bildern können **MixConsole**-Kanäle leichter erkannt werden.

## **6 Notizen**

Ermöglicht es Ihnen, Notizen und Kommentare zu einem Kanal einzugeben. Jeder Kanal verfügt über einen eigenen Notizen-Bereich.

**7 Kanallatenz**

Ermöglicht es Ihnen, die durch Insert-Effekte oder Kanalzug-Module verursachten Latenzen anzuzeigen.

WEITERFÜHRENDE LINKS Linke Zone der MixConsole auf Seite 290 [MixConsole-Werkzeugzeile](#page-290-0) auf Seite 291 [Werkzeugzeile im Projekt-Fenster](#page-38-0) auf Seite 39 [Kanalzug-Bereich](#page-298-0) auf Seite 299 [Bilder zu MixConsole-Kanälen hinzufügen](#page-315-0) auf Seite 316 [Notizen zu einem MixConsole-Kanal hinzufügen](#page-315-0) auf Seite 316 [Kanallatenz-Übersicht](#page-316-0) auf Seite 317 [Strip](#page-310-0) auf Seite 311

# **Linke Zone der MixConsole**

Die linke Zone der **MixConsole** zeigt eine Liste der **MixConsole**-Kanäle an, mit deren Hilfe Sie bestimmte Kanäle ein-/ausblenden können.

● Um die linke Zone der **MixConsole** ein-/auszublenden, klicken Sie auf **Linke Zone ein-/ ausblenden** in der Werkzeugzeile des **MixConsole**-Fensters.

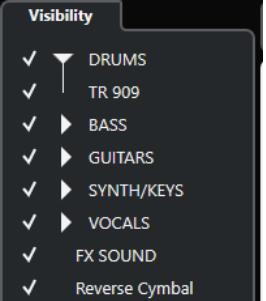

## **Sichtbarkeit**

Hier sind alle in Ihrem Projekt enthaltenen Kanäle aufgelistet, und Sie können bestimmte Kanäle ein-/ausblenden.

```
WEITERFÜHRENDE LINKS
MixConsole-Werkzeugzeile auf Seite 291
```
## **MixConsole-Sichtbarkeit**

Auf der **Sichtbarkeit**-Registerkarte in der **MixConsole** sind alle in Ihrem Projekt enthaltenen Kanäle aufgelistet, und Sie können bestimmte Kanäle ein-/ausblenden.

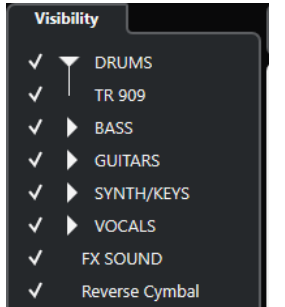

● Um Kanäle ein-/auszublenden, aktivieren/deaktivieren Sie sie, indem Sie links vom Kanalnamen klicken.

<span id="page-290-0"></span>Um Gruppen und Ordner zu expandieren oder einzuklappen, klicken Sie auf den Gruppenoder Ordnernamen.

#### HINWEIS

Auf die **MixConsole** in der unteren Zone des **Projekt**-Fensters haben Sichtbarkeitsänderungen, die Sie im **MixConsole**-Fenster ausführen, keine Auswirkungen; umgekehrt verhält es sich genauso.

# **MixConsole-Werkzeugzeile**

In der Werkzeugzeile befinden sich Werkzeuge und Tastaturbefehle für Einstellungen und Funktionen in der **MixConsole**.

#### **HINWEIS**

Die **MixConsole**-Werkzeugzeile in der unteren Zone des **Projekt**-Fensters enthält im Vergleich zur Werkzeugzeile des **MixConsole**-Fensters nur eine begrenzte Auswahl an Werkzeugen.

## **Linke Trennlinie**

#### **Linke Trennlinie**

Hiermit können Sie die linke Trennlinie nutzen. Werkzeuge, die links von der Trennlinie platziert werden, werden immer angezeigt.

## **Kanal-Sichtbarkeitskonfiguration**

## **Kanal-Sichtbarkeitskonfigurationen**

Configurations  $\blacktriangledown$ 

Hiermit können Sie Konfigurationen erzeugen, die hilfreich sind zum schnellen Umschalten zwischen verschiedenen Sichtbarkeitskonfigurationen.

## **Kanalarten-Filter festlegen**

## $\blacksquare$

Öffnet den Kanalfilter, mit dem Sie alle Kanäle einer bestimmten Kanalart anzeigen/ ausblenden können.

## **Locatoren**

**Zur Position des linken Locators**

## $\mathbf{r}$

Hiermit können Sie zur Position des linken Locators springen.

**Position linker Locator**

## $1.5.1.0$

Zeigt die Position des linken Locators.

## **Zur Position des rechten Locators**

## $\blacksquare$

Hiermit können Sie zur Position des rechten Locators springen.

#### **Position rechter Locator**

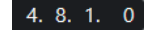

Zeigt die Position des rechten Locators.

## **Locator-Bereichsdauer**

## **Locatoren zur Auswahl**

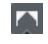

Hiermit können Sie die Locatoren an den linken und rechten Rand der Auswahl setzen.

## **Locator-Bereichsdauer**

4. 8. 1. 0

Zeigt die Dauer des Locator-Bereichs an.

## **Transportschalter**

## **Zum vorherigen Marker/Anfang**

## $\blacksquare$

Verschiebt den Positionszeiger an den vorherigen Marker/die Nullposition auf der Zeitachse.

## **Zum nächsten Marker/Projektende**

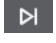

Verschiebt den Positionszeiger an den nächsten Marker/das Projektende.

**Rücklauf**

 $\blacksquare$ 

Spult zurück.

## **Vorlauf**

 $\blacksquare$ 

Spult vor.

**Cycle aktivieren** ا ط

# Aktiviert/Deaktiviert den Cycle-Modus.

**Stop**

 $\Box$ 

Stoppt die Wiedergabe.

## **Anfang**

 $\triangleright$ 

Startet die Wiedergabe.

## **Aufnahme**

 $\overline{O}$ 

Aktiviert/Deaktiviert den Aufnahmemodus.

## **Zeitanzeigen**

**Aufnahmezeit**

## $6.1.1.0$

Zeigt die Position des Projekt-Positionszeigers im ausgewählten Zeitformat an.

# **Primäres Zeitformat auswählen**

П

Hiermit können Sie ein Zeitformat für die primäre Zeitanzeige auswählen.

## **Sekundäre Zeitanzeige**

## $0:00:11.000$

Zeigt die Position des Projekt-Positionszeigers im ausgewählten Zeitformat an.

## **Sekundäres Zeitformat auswählen**

 $\bullet$ 

Hiermit können Sie ein Zeitformat für die sekundäre Zeitanzeige auswählen.

## **Marker**

## **Zu Marker springen**

12345678

Ermöglicht es Ihnen, Markerpositionen einzustellen und zu ihnen zu navigieren.

#### **Marker-Fenster öffnen**

 $\blacktriangleright$ 

Öffnet das **Marker**-Fenster.

## **Status-Schalter**

## **Alle Stummschalten-Schalter deaktivieren**

 $M$ 

Deaktiviert alle Stummschalten-Schalter.

## **Alle Solo-Schalter deaktivieren**

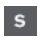

Deaktiviert alle Solo-Schalter.

## **R-Schalter für alle Spuren aktivieren/deaktivieren**

 $\,$  R

Aktiviert/Deaktiviert das Lesen von Automationsdaten für alle Spuren.

## **W-Schalter für alle Spuren aktivieren/deaktivieren**

w

 $\bigoplus$ 

Aktiviert/Deaktiviert das Schreiben von Automationsdaten für alle Spuren.

## **Bypass der Inserts aller sichtbaren Kanäle**

Umgeht die Inserts aller sichtbaren Kanäle.

## **Bypass der EQs aller sichtbaren Kanäle**

 $\frac{1}{2}$ 

Umgeht die EQs aller sichtbaren Kanäle.

## **Bypass der Channel-Strips aller sichtbaren Kanäle**

## $\dashv$

Umgeht die Channel-Strip-Module aller sichtbaren Kanäle.

## **Bypass der Sends aller sichtbaren Kanäle**

且

Umgeht die Sends aller sichtbaren Kanäle.

## **Link-Gruppe**

#### **Temporärer Verknüpfungsmodus**

 $Q$ -Link

Synchronisiert alle berührten Parameter der ausgewählten Kanäle.

## **Zoom-Palette**

#### **Kanalbreite verringern**

 $\blacktriangleright$ 

Hiermit können Sie die Kanalbreite verringern.

## **Anzahl der Kanäle**

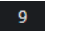

Zeigt die festgelegte Anzahl von Kanälen an.

## **Kanalbreite vergrößern**

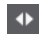

Hiermit können Sie die Kanalbreite vergrößern.

## **Bereichshöhe verringern**

x

Hiermit können Sie die Höhe der Bereiche reduzieren.

## **Bereichshöhe vergrößern**

 $\Rightarrow$ 

Hiermit können Sie die Höhe der Bereiche vergrößern.

## **Audio-Performance-Meter**

## **Audio-Performance-Meter**

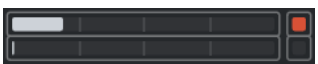

Der obere Balken zeigt entweder den aktuellen Echtzeit-Höchstwert oder die ASIO-Guard-Last an, je nachdem, welches Element den höheren Wert hat. Der untere Balken zeigt die Festplattenlast der Disk-Engine an.

Für eine detailliertere Anzeige des Echtzeit-Höchstwertes und der ASIO-Guard-Last können Sie klicken, um das Bedienfeld **Audio-Performance** zu öffnen.

## **Rechte Trennlinie**

## **Rechte Trennlinie**

Werkzeuge, die rechts von der Trennlinie platziert werden, werden immer angezeigt.

## **MixConsole-Funktionen**

#### **Funktionen-Menü**

l ≎

Öffnet ein Einblendmenü, in dem Sie eine **MixConsole**-Funktion auswählen können.

## **Fenster-Zonen**

**Linke Zone ein-/ausblenden**

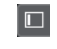

Blendet die linke Zone des Fensters ein/aus.

#### **Fenster-Layout einrichten**

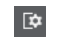

Hiermit können Sie das Fenster-Layout einrichten.

## **Kanalarten filtern**

In der Kanalarten-Auswahl auf der Werkzeugzeile der **MixConsole** können Sie festlegen, welche Kanalarten angezeigt werden.

VORGEHENSWEISE

**1.** Klicken Sie auf **Kanalarten-Filter festlegen**.

Der Kanalarten-Filter wird geöffnet.

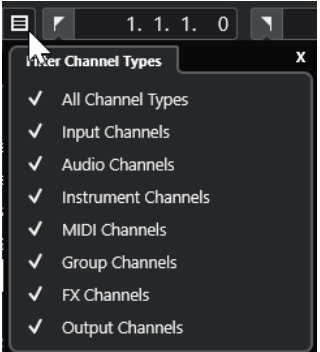

**2.** Klicken Sie links von einem Kanaltyp, um ihn zu deaktivieren und alle Kanäle dieses Typs auszublenden.

#### ERGEBNIS

Die gefilterte Kanalart wird aus dem Kanalzug-Bereich entfernt und die Farbe des Schalters **Kanalarten-Filter festlegen** ändert sich, um anzuzeigen, dass mindestens eine Kanalart ausgeblendet ist.

## **Kanal-Sichtbarkeitskonfigurationen (Menü)**

Mit dem Schalter **Spur-Sichtbarkeitskonfigurationen** in der Werkzeugzeile der **MixConsole**  können Sie Konfigurationen erzeugen. Diese sind hilfreich, wenn Sie schnell zwischen verschiedenen Sichtbarkeitskonfigurationen umschalten möchten.

Der Schalter zeigt den Namen der aktiven Konfiguration an. Eine Liste der Konfigurationen wird angezeigt, sobald Sie mindestens eine Konfiguration erzeugt haben. Um eine Konfiguration zu laden, wählen Sie sie im Menü aus. Kanal-Sichtbarkeitskonfigurationen werden mit dem Projekt gespeichert.

#### **Konfiguration hinzufügen**

Öffnet den Dialog **Konfiguration hinzufügen**, über den Sie die Konfiguration speichern und einen Namen für sie eingeben können.

#### **Konfiguration aktualisieren**

Wenn Sie die aktive Konfiguration ändern, wird dies durch ein Sternchen hinter dem Konfigurationsnamen angezeigt. Verwenden Sie diese Funktion, um Änderungen an der aktiven Konfiguration zu speichern.

#### **Konfiguration umbenennen**

Öffnet den Dialog **Konfiguration umbenennen**, in dem Sie die aktive Konfiguration umbenennen können.

#### **Konfiguraton löschen**

Ermöglicht Ihnen, die aktive Konfiguration zu löschen.

#### **Konfiguration verschieben an Position**

Diese Funktion ist verfügbar, wenn Sie 2 oder mehr Konfigurationen erzeugt haben. Sie ermöglicht Ihnen, die Position der aktiven Konfiguration im Menü zu ändern. Dies ist sinnvoll, da Sie den ersten 8 Konfigurationen im Menü in der Kategorie **Kanal- und Spur-Sichtbarkeit** im **Tastaturbefehle**-Dialog Tastaturbefehle zuweisen können.

## **Konfiguration speichern**

Um schnell zwischen verschiedenen Kanalkonfigurationen umzuschalten, können Sie Konfigurationen speichern. Die Konfigurationen enthalten Sichtbarkeits-Einstellungen sowie den Ein/Ausblenden-Status von Kanalarten und Bereichen.

VORGEHENSWEISE

- **1.** Richten Sie die Konfiguration ein, die Sie speichern möchten.
- **2.** Klicken Sie in der Werkzeugzeile auf **Kanal-Sichtbarkeitskonfigurationen**.
- **3.** Wählen Sie aus dem Einblendmenü **Konfiguration hinzufügen**.
- **4.** Geben Sie im Dialog **Konfiguration hinzufügen** einen Namen für die Konfiguration ein.
- **5.** Klicken Sie auf **OK**.

#### ERGEBNIS

Die Konfiguration wird gespeichert und Sie können sie jederzeit wieder aufrufen.

## **Kanäle verknüpfen**

Sie können ausgewählte Kanäle in der **MixConsole** miteinander verknüpfen. Jede Lautstärkeänderung an einem Kanal wird auf allen verknüpften Kanälen vollzogen. Mit **Q-Link**  können Sie alle von Ihnen bearbeiteten Parameter der ausgewählten Kanäle vorübergehend synchronisieren.

## **Ausgewählte Kanäle miteinander verknüpfen**

Sie können ausgewählte Kanäle miteinander verknüpfen. Dies ist sinnvoll, wenn Sie Lautstärkeänderungen auf alle verknüpften Kanäle anwenden möchten.

#### VORGEHENSWEISE

- **1.** Wählen Sie in der **MixConsole** die Kanäle aus, die Sie miteinander verknüpfen möchten.
- **2.** Klicken Sie mit der rechten Maustaste auf einen der ausgewählten Kanäle und wählen Sie **Ausgewählte Kanäle verknüpfen**.

**ERGEBNIS** 

Die ausgewählten Kanäle werden miteinander verknüpft.

## <span id="page-296-0"></span>**Verwenden des temporären Verknüpfungsmodus**

Sie können **Q-Link** aktivieren, um alle von Ihnen bearbeiteten Parameter ausgewählter Kanäle zu synchronisieren.

#### VORGEHENSWEISE

- **1.** Wählen Sie die Kanäle aus, die Sie verknüpfen möchten.
- **2.** Aktivieren Sie in der **MixConsole**-Werkzeugzeile **Q-Link**.

#### **HINWEIS**

Sie können auch **Umschalttaste** -**Alt/Opt-Taste** drücken, um die Kanäle temporär zu verknüpfen. In diesem Fall ist die Verknüpfung nur aktiv, solange Sie die Tasten gedrückt halten.

**3.** Ändern Sie die Parameter für einen der ausgewählten Kanäle.

#### ERGEBNIS

Die Änderungen werden auf alle ausgewählten Kanäle angewendet, bis Sie **Q-Link** wieder deaktivieren.

## **Funktionen-Menü**

Im **Funktionen**-Menü befinden sich Werkzeuge und Tastaturbefehle für Einstellungen und Funktionen in der **MixConsole**.

● Um das **Funktionen-Menü** zu öffnen, klicken Sie auf **Funktionen-Menü** in der **MixConsole**-Werkzeugzeile.

#### **Zum ausgewähltem Kanal scrollen**

Wenn diese Option aktiviert wird und Sie einen Kanal auf der **Sichtbarkeit**-Registerkarte auswählen, wird der ausgewählte Kanal automatisch im Kanalzug-Bereich angezeigt.

#### **Einstellungen des ersten ausgewählten Kanals kopieren**

Kopiert die Einstellungen des ersten der ausgewählten Kanäle.

#### **Einstellungen auf ausgewählte Kanäle anwenden**

Fügt die Einstellungen in die ausgewählten Kanäle ein.

#### **Zoom**

Öffnet ein Untermenü, in dem Sie die Kanalbreite und die Bereichshöhe vergrößern oder verkleinern können.

#### **Bereiche mit Konfigurationen verbinden**

Wenn diese Option aktiviert ist, wird der Bereichsstatus berücksichtigt, wenn Sie eine Konfiguration speichern oder laden.

#### **Audioverbindungen öffnen**

Öffnet das **Audioverbindungen**-Fenster.

## **Verzögerungsausgleich einschränken**

Hiermit können Sie die Funktion **Verzögerungsausgleich einschränken** aktivieren/ deaktivieren, die für eine perfekte Synchronisation aller Kanäle sorgt und automatisch alle Verzögerungen durch VST-PlugIns während der Wiedergabe kompensiert.

## **EQ/Filter-Übergang**

Hiermit können Sie den **EQ/Filter-Übergang**-Modus zwischen **Weich** und **Schnell**  umschalten.

#### **Ausgewählte Kanäle speichern**

Speichert die Einstellungen der ausgewählten Kanäle.

#### **Ausgewählte Kanäle laden**

Lädt die Einstellungen der ausgewählten Kanäle.

#### **Globale Meter-Einstellungen**

Öffnet ein Untermenü, in dem Sie die globalen Meter-Einstellungen vornehmen können.

#### **MixConsole-Kanäle zurücksetzen**

Hiermit können Sie die Einstellungen von EQ, Insert und Send-Effekt für alle Kanäle oder für ausgewählte Kanäle zurücksetzen. Solo- und Stummschalten-Schalter werden deaktiviert, der Lautstärkeregler wird auf 0 dB gesetzt und das Panorama auf die Mittenposition gestellt.

#### WFITERFÜHRENDE LINKS [MixConsole-Werkzeugzeile](#page-290-0) auf Seite 291

## **MixConsole-Einstellungen speichern**

Sie können **MixConsole**-Einstellungen für ausgewählte audiobezogene Kanäle speichern und in jedem beliebigen Projekt laden.

#### VORGEHENSWEISE

- **1.** Wählen Sie die Kanäle aus, deren Einstellungen Sie speichern möchten.
- **2.** Wählen Sie **Funktionen-Menü** > **Ausgewählte Kanäle speichern**.
- **3.** Geben Sie im Dateiauswahldialog einen Dateinamen und einen Speicherort an.
- **4.** Klicken Sie auf **Speichern**.

## ERGEBNIS

Die Einstellungen des ausgewählten Kanäle werden mit der Dateiendung .vmx gespeichert. Die Einstellungen für das Eingangs- und Ausgangs-Routing werden nicht gespeichert.

## **MixConsole-Einstellungen laden**

Sie können die **MixConsole**-Einstellungen laden, die für ausgewählte Kanäle gespeichert wurden.

#### VORGEHENSWEISE

**1.** Wählen Sie exakt die Anzahl an Kanälen aus, die auch in den **MixConsole**-Einstellungen gespeichert wurde.

Die **MixConsole**-Einstellungen werden in derselben Reihenfolge angewendet, in der sie gespeichert wurden. Wenn Sie also die Einstellungen von Kanal 4, 6 und 8 speichern und diese Einstellungen auf die Kanäle 1, 2 und 3 anwenden, werden die für Kanal 4 gespeicherten Einstellungen auf Kanal 1 angewendet, die für Kanal 6 gespeicherten Einstellungen auf Kanal 2 usw.

- **2.** Wählen Sie **Funktionen-Menü** > **Ausgewählte Kanäle laden**.
- **3.** Wählen Sie im Dialog **Ausgewählte Kanäle laden** die .vmx-Datei und klicken Sie auf **Öffnen**.

## <span id="page-298-0"></span>ERGEBNIS

Die Kanaleinstellungen werden auf die ausgewählten Kanäle angewendet.

#### HINWEIS

Wenn Sie geladene **MixConsole**-Einstellungen auf eine geringere Anzahl Kanäle anwenden als ursprünglich geplant, werden einige der gespeicherten Einstellungen nicht angewendet. Da die gespeicherten Einstellungen wie in der **MixConsole** angezeigt von links nach rechts angewendet werden, bleiben die Einstellungen der Kanäle, die sich am weitesten rechts in der MixConsole befinden, unberücksichtigt.

# **Kanalzug-Bereich**

Der Kanalzug-Bereich ist das Herz der **MixConsole**. Hier werden Eingangs- und Ausgangskanäle zusammen mit Audio-, Instrumenten-, MIDI-, Gruppen- und Effektkanälen angezeigt.

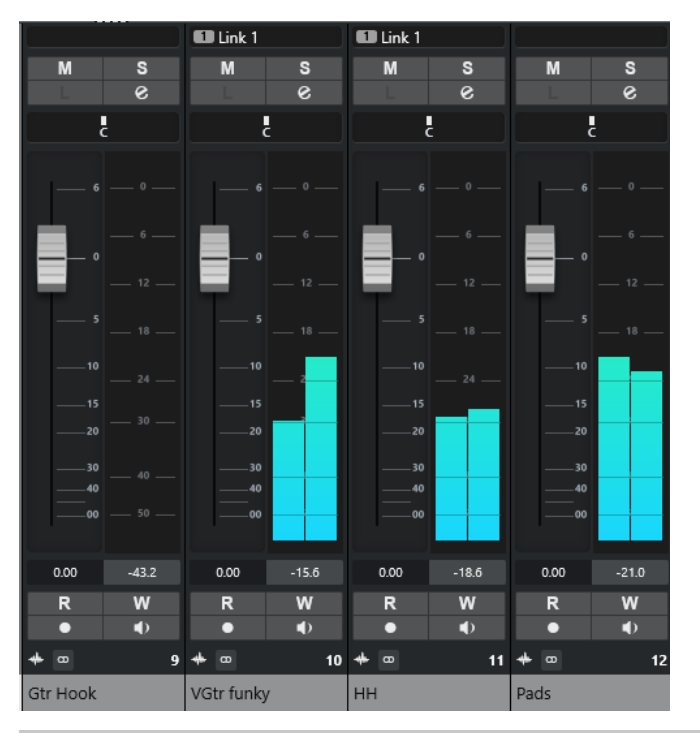

## HINWEIS

Wenn ein Kanal auf der **Sichtbarkeit**-Registerkarte deaktiviert ist oder die Kanalart nicht ausgewählt ist, wird er im Kanalzug-Bereich nicht angezeigt. Auf die **MixConsole** in der unteren Zone des **Projekt**-Fensters haben Sichtbarkeitsänderungen, die Sie im **MixConsole**-Fenster ausführen, keine Auswirkungen; umgekehrt verhält es sich genauso. Sie ist mit der Spursichtbarkeit des **Projekt**-Fensters verknüpft.

Im Kanalzug-Bereich können Sie folgende Aktionen ausführen:

- Panorama einstellen
- Stummschaltung und Solo aktivieren
- Kanaleinstellungen öffnen
- Lautstärke einstellen
- Automation aktivieren
- Eingangspegel einstellen

Alle Funktionen und Einstellungen des Kanalzug-Bereichs sind auch in der **MixConsole** in der unteren Zone des **Projekt**-Fensters verfügbar.

WEITERFÜHRENDE LINKS [Kanaleinstellungen](#page-317-0) auf Seite 318 [Automationsdaten schreiben/lesen](#page-476-0) auf Seite 477

## **Panorama-Steuerung**

Für jeden audiobezogenen Kanal, dessen Kanalkonfiguration mindestens stereo ist, kann oben im Kanalzug das Panorama eingestellt werden. Bei MIDI-Kanälen senden die Panoramaregler MIDI-Panoramabefehle. Das Ergebnis hängt davon ab, wie Ihr MIDI-Gerät auf Panoramabefehle reagiert.

Mit dem Panoramaregler können Sie einen Kanal im Stereobild positionieren.

- Um Feineinstellungen vorzunehmen, halten Sie die **Umschalttaste** beim Bewegen des Panoramareglers gedrückt.
- Um die mittlere Panoramaposition (Standardeinstellung) auszuwählen, halten Sie die **Strg-Taste/Befehlstaste** gedrückt und klicken Sie auf den Panoramaregler.
- Um den Wert numerisch zu bearbeiten, doppelklicken Sie auf den Panoramaregler.

WEITERFÜHRENDE LINKS [Neue Projekte erstellen](#page-85-0) auf Seite 86

## **Stereo Balance Panner**

Mit dem »Stereo Balance Panner« können Sie die Balance zwischen dem linken und dem rechten Kanal regeln. Diese Option ist standardmäßig eingeschaltet.

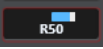

## **Panorama-Bypass**

Sie können das Panorama für alle audiobezogenen Kanäle umgehen.

- Um den Panorama-Bypass zu aktivieren, aktivieren Sie den Bypass-Schalter links, oder drücken Sie **Strg-Taste/Befehlstaste** -**Alt/Opt-Taste** - **Umschalttaste** und klicken Sie auf den Pan-Regler.
- Um den Panorama-Bypass zu deaktivieren, drücken Sie **Strg-Taste/Befehlstaste** -**Alt/Opt-Taste** - **Umschalttaste** und klicken Sie erneut.

Wenn Sie die Panoramaeinstellungen eines Kanals umgehen, geschieht Folgendes:

- Monokanäle werden in der Stereobildmitte angeordnet.
- Stereokanäle werden im Stereobild ganz links und ganz rechts angeordnet.

## **Die Stummschalten- und die Solo-Funktion**

Mit **Solo** und **Stummschalten** können Sie einen oder mehrere Kanäle stummschalten.

● Um einen Kanal stummzuschalten, klicken Sie auf **Stummschalten**. Klicken Sie erneut, um den Stummschalten-Status für den Kanal zu deaktivieren.

- Um alle anderen Kanäle stummzuschalten, klicken Sie bei einem Kanal auf **Solo**. Klicken Sie erneut, um den Solo-Status für den Kanal zu deaktivieren.
- Um die Stummschalten- oder Solo-Funktion für alle Kanäle gleichzeitig zu deaktivieren, klicken Sie in der Werkzeugzeile auf die Schalter **Alle Stummschalten-Schalter deaktivieren** oder **Alle Solo-Schalter deaktivieren**.
- Um den Solo-Modus exklusiv zu schalten, halten Sie die **Strg-Taste/Befehlstaste** gedrückt und klicken Sie auf **Solo** für den Kanal.

Die **Solo**-Schalter aller anderen Kanäle werden deaktiviert.

● Um **Solo ablehnen** für einen Kanal zu aktivieren, halten Sie die **Alt/Opt-Taste** gedrückt und klicken Sie auf **Solo**, oder klicken Sie auf **Solo** und halten Sie die Maustaste gedrückt.

 $\overline{D}$ 

Im Modus **Solo ablehnen** wird der Kanal nicht stummgeschaltet, wenn Sie auf den Solo-Schalter für einen anderen Kanal klicken. Klicken Sie erneut, um **Solo ablehnen** für den Kanal zu deaktivieren.

## **Lautstärke**

Jeder Kanal im Kanalzug-Bereich der **MixConsole** besitzt einen Lautstärkeregler. Die Reglereinstellungen werden unter den Schiebereglern angezeigt, bei audiobezogenen Kanälen in dB und bei MIDI-Kanälen als MIDI-Lautstärkewert (0 bis 127).

- Um die Lautstärke zu ändern, bewegen Sie den Schieberegler nach oben oder unten.
- Um Feineinstellungen vorzunehmen, halten Sie die **Umschalttaste** gedrückt, während Sie die Schieberegler bewegen.
- Wenn Sie beim Klicken auf einen Schieberegler die **Strg-Taste/Befehlstaste** gedrückt halten, wird dieser auf den Standardwert zurückgesetzt.

Bei Audiokanälen steuert der Schieberegler die Lautstärke des Kanals, bevor er – direkt oder über einen Gruppenkanal – an einen Ausgangsbus geleitet wird. Bei Ausgangskanälen steuert der Schieberegler den Master-Ausgangspegel aller Audiokanäle, die zum Ausgangsbus geleitet werden. Bei MIDI-Kanälen steuert der Schieberegler die Lautstärkeänderungen in der **MixConsole**, indem MIDI-Volume-Meldungen an die angeschlossenen Instrumente ausgegeben werden, die dann auf diese MIDI-Meldungen reagieren.

## **Globale Meter-Einstellungen (Menü)**

Sie können die Meter-Einstellungen für Audiokanäle im Kanal-Meter-Kontextmenü ändern.

Klicken Sie mit der rechten Maustaste auf das Kanalmeter und wählen Sie eine der folgenden Optionen aus dem Menü **Globale Meter-Einstellungen**:

## **Meter-Spitzenpegel - Spitzenwerte halten**

Wenn diese Option aktiviert ist, werden die höchsten gemessenen Pegel gehalten und als statische waagerechte Linien im Meter angezeigt.

## **Meter-Spitzenpegel - Unbeschränkt halten**

Wenn diese Option aktiviert ist, werden die Spitzenpegel angezeigt, bis Sie die Meter zurücksetzen. Wenn diese Option deaktiviert ist, können Sie den Parameter **Spitzenpegel-Haltezeit für Meter** im **Programmeinstellungen**-Dialog verwenden (unter **Meter**), um anzugeben, wie lange die Spitzenpegel gehalten werden sollen. Die Spitzenpegel-Haltezeit kann zwischen 500 und 30.000 ms liegen.

#### **Meter-Position – Eingang**

Wenn diese Option aktiviert ist, zeigen die Meter die Eingangspegel für alle Audiokanäle und Ein-/Ausgangskanäle an. Die Eingangsmeter sind hinter der Eingangsverstärkung angeordnet.

#### **Meter-Position – Post-Fader**

Wenn diese Option aktiviert ist, werden in den Metern die Post-Fader-Pegel angezeigt.

#### **Meter-Position – Post-Panner**

Wenn diese Option aktiviert ist, werden in den Metern die Post-Fader-Pegel angezeigt und die Panoramaeinstellungen werden berücksichtigt.

## **Meter zurücksetzen**

Setzt die Meter zurück.

## **Meterfarben einrichten**

Das Einrichten der Meterfarben kann Ihnen dabei helfen, einen Überblick darüber zu behalten, welche Pegel erreicht werden.

## VORGEHENSWEISE

**1.** Wählen Sie im **Programmeinstellungen**-Dialog **Meter** > **Darstellung**.

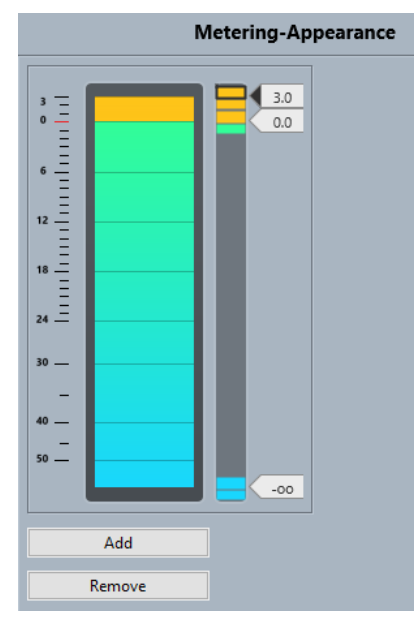

- **2.** Führen Sie eine der folgenden Aktionen durch, um die Pegelposition für eine Farbänderung einzustellen:
	- Doppelklicken Sie auf eine Pegelposition rechts neben der Messskala und geben Sie den Pegelwert in dB ein. Für Werte von weniger als null dB müssen Sie ein Minuszeichen vor die eingegebene Zahl setzen.
	- Klicken Sie auf eine Pegelposition und ziehen Sie sie auf einen bestimmten Pegel. Drücken Sie die **Umschalttaste** , um die Position exakter bestimmen zu können.
	- Klicken Sie auf eine Pegelposition und verschieben Sie sie anhand der **Pfeil-nach-oben-Taste** / **Pfeil-nach-unten-Taste** schrittweise nach oben oder unten. Drücken Sie die **Umschalttaste** für schnellere Positionierung.
- **3.** Klicken Sie auf den oberen oder unteren Teil eines Farbgriffs, so dass ein Rahmen angezeigt wird. Verwenden Sie das Farbauswahl-Feld, um eine Farbe auszuwählen.

Wenn Sie für den oberen und den unteren Bereich des Griffs dieselbe Farbe auswählen, verändert das Meter seine Farben allmählich. Unterschiedliche Farben zeigen Pegeländerungen noch präziser an.

## HINWEIS

- Um mehr Farbregler einzufügen, klicken Sie auf **Hinzufügen** oder klicken Sie mit gedrückter **Alt-Taste** auf eine Pegelposition rechts von der Meter-Skala. Jeder neue Regler wird automatisch mit einer Standardfarbe belegt.
- Um einen Regler zu entfernen, wählen Sie den Regler aus und klicken Sie auf **Entfernen**  oder klicken Sie mit gedrückter **Strg-Taste/Befehlstaste** auf den Regler.
- **4.** Klicken Sie auf **OK**.

WEITERFÜHRENDE LINKS [Meter–Darstellung](#page-838-0) auf Seite 839

## **Pegel-Meter**

Die Kanal-Meter zeigen den Pegel während der Audio- oder MIDI-Wiedergabe. Die Anzeige **Meter-Spitzenpegel** zeigt den höchsten gemessenen Pegel an.

● Um den Spitzenpegel zurückzusetzen, klicken Sie auf den Wert **Meter-Spitzenpegel**.

## HINWEIS

Eingangs- und Ausgangskanäle haben eine Clipping-Anzeige. Wenn diese aufleuchtet, können Sie die Verstärkung oder den Pegel verringern, bis die Anzeige nicht mehr aufleuchtet.

## **Eingangspegel**

Wenn Sie digitale Signale aufnehmen, ist es wichtig, die Eingangspegel richtig einzustellen – laut genug, um ein möglichst geringes Rauschen und eine hohe Audioqualität zu gewährleisten. Gleichzeitig müssen Sie das Auftreten von Clipping (digitale Verzerrung) vermeiden.

## **Eingangspegel einstellen**

In der **MixConsole** können Sie den Eingangspegel einstellen. Stellen Sie sicher, dass das Signal laut genug ist, aber einen Wert von 0 dB nicht überschreitet.

## VORGEHENSWEISE

**1.** Wählen Sie **Funktionen-Menü** > **Globale Meter-Einstellungen** > **Meter-Position** und aktivieren Sie **Eingang**.

In diesem Modus zeigen die Pegel-Meter des Eingangskanals den Signalpegel am Eingang des Busses an, bevor Eingangsverstärkung, EQ, Effekte, Pegel oder Pan angepasst werden. Hier können Sie den Pegel des unbearbeiteten Signals, das an Ihre Audio-Hardware geleitet wird, überprüfen.

**2.** Geben Sie das Audiomaterial wieder und überprüfen Sie das Pegel-Meter für den Eingangskanal.

Das Signal sollte so laut wie möglich sein, ohne dabei 0 dB zu überschreiten, d. h. die Clipping-Anzeige für den Eingangsbus sollte nicht aufleuchten.

- **3.** Passen Sie den Eingangspegel ggf. wie folgt an:
	- Passen Sie den Ausgangspegel der Signalquelle oder des externen Mischpults an.
- Verwenden Sie falls vorhanden das Konfigurationsprogramm Ihrer Audio-Hardware, um die Eingangspegel einzustellen. Weitere Informationen finden Sie in der Dokumentation zu Ihrer Audio-Hardware.
- Wenn Ihre Audio-Hardware über ein ASIO-Bedienfeld verfügt, können Sie die Eingangspegel ggf. auch hierüber einstellen. Um die ASIO-Einstellungen zu öffnen, wählen Sie **Studio** > **Studio-Einstellungen**. Wählen Sie dann in der **Geräte**-Liste Ihre Audiokarte aus. Wenn Sie die Audiokarte ausgewählt haben, können Sie das Bedienfeld durch Klicken auf **Einstellungen** öffnen.
- **4.** Optional: Wählen Sie **Funktionen-Menü** > **Globale Meter-Einstellungen** > **Meter-Position**  und aktivieren Sie **Post-Fader**.

So können Sie den Pegel des Audiomaterials prüfen, das auf Ihrer Festplatte gespeichert wird. Dies ist nur erforderlich, wenn Sie Änderungen an den Einstellungen des Eingangskanals vornehmen.

- **5.** Optional: Klicken Sie im **Inserts**-Bereich auf einen Slot und wählen Sie einen Effekt, oder nehmen Sie im **Equalizer**-Bereich Ihre Einstellungen vor. Bei einigen Effekten sollten Sie den Pegel des Signals anpassen, das in den Effekt geführt wird. Verwenden Sie dazu den Drehregler für die Eingangsverstärkung. Drücken Sie die **Umschalttaste** oder die **Alt/Opt-Taste** , um die Eingangsverstärkung einzustellen.
- **6.** Geben Sie das Audiomaterial wieder und überprüfen Sie das Pegel-Meter für den Eingangskanal.

Das Signal sollte so laut wie möglich sein, ohne dabei 0 dB zu überschreiten, d. h. die Clipping-Anzeige für den Eingangsbus sollte nicht aufleuchten.

**7.** Passen Sie ggf. den Signalpegel mit dem Pegelregler für den Eingangskanal an.

## **Clipping**

Clipping tritt in der Regel in der Audio-Hardware auf, wenn ein zu lautes analoges Eingangssignal von den A/D-Konvertern der Hardware in ein digitales Format umgewandelt wird.

# **Kanalbereiche**

Bestimmte **MixConsole**-Funktionen wie Routing, Inserts oder Sends sind in Bereichen angeordnet.

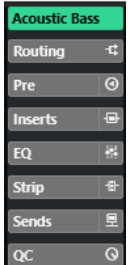

Standardmäßig werden alle Bereiche erweitert angezeigt. Um nur die ausgewählten Bereiche anzuzeigen und alle anderen auszublenden, klicken Sie mit der rechten Maustaste in den Bereich und aktivieren Sie **Bereich exklusiv erweitern**.

<span id="page-304-0"></span>Die **MixConsole** in der unteren Zone des **Projekt**-Fensters enthält nur den **Inserts**- und den **Sends**-Bereich.

WEITERFÜHRENDE LINKS Routing auf Seite 305 [Inserts](#page-306-0) auf Seite 307 [Equalizer](#page-307-0) auf Seite 308 [Strip](#page-310-0) auf Seite 311 [Sends](#page-313-0) auf Seite 314

## **Bereichs- und Kanaleinstellungen kopieren und verschieben**

Durch Ziehen und Ablegen können Sie Bereichs- und Kanaleinstellungen kopieren.

#### HINWEIS

- Der **Routing**-Bereich kann nur kopiert, aber nicht per Ziehen und Ablegen verschoben werden.
- Für Eingangs- und Ausgangskanäle ist es nicht möglich, den **Routing**-Bereich per Ziehen und Ablegen zu kopieren.

Sie können die Einstellungen zwischen unterschiedlichen Kanälen oder zwischen unterschiedlichen Bereichs-Schnittstellen desselben Kanals hin und her verschieben oder kopieren. Wenn Sie ziehen, werden die Bereiche hervorgehoben, in denen Sie Ihre Einstellungen ablegen können.

Dabei gilt Folgendes:

- Um Bereichs-Einstellungen von einem Bereich in einen anderen zu verschieben, ziehen Sie den Bereich und legen Sie ihn auf dem Bereich ab, in den Sie die Einstellungen verschieben möchten.
- Um Bereichs-Einstellungen von einem Bereich in einen anderen zu kopieren, drücken Sie die **Alt/Opt-Taste** , ziehen Sie den Bereich und legen Sie ihn auf dem Bereich ab, in den Sie die Einstellungen kopieren möchten.
- Um die Kanaleinstellungen von einem Kanal in einen anderen zu kopieren, ziehen Sie den Kanal und legen Sie ihn auf dem Kanal ab, in den Sie die Einstellungen kopieren möchten.
- Um die Kanaleinstellungen von einem Kanal in einen anderen zu kopieren, einschließlich der Ausgangs-Routing-Einstellungen, drücken Sie die **Alt/Opt-Taste** , ziehen Sie den Kanal und legen Sie ihn auf dem Kanal ab, in den Sie die Einstellungen kopieren möchten.

Sie können Bereichs- und Kanaleinstellungen zwischen verschiedenen Kanalarten hin und her kopieren, vorausgesetzt, die Zielkanäle verfügen über die entsprechenden Einstellungen.

Wenn Sie zum Beispiel aus Eingangs-/Ausgangskanälen kopieren, werden die Sends-Einstellungen in den Zielkanälen nicht verändert.

## **Routing**

Im **Routing**-Bereich können Sie das Eingangs- und Ausgangs-Routing konfigurieren und so die Eingangs- und Ausgangsbusse einrichten.

Dieser Kanalbereich ist ausschließlich im **MixConsole**-Fenster verfügbar.

Eingangsbusse werden verwendet, wenn Sie auf einer Audiospur aufnehmen. In diesem Fall müssen Sie festlegen, über welchen Eingangsbus das Audiomaterial empfangen werden soll.

#### HINWEIS

Die für den Eingangskanal vorgenommenen Einstellungen werden dauerhaft in der aufgenommenen Audiodatei gespeichert.

Ausgangsbusse werden verwendet, wenn Sie einen Audio-, Gruppen- oder Effektkanal wiedergeben. In diesem Fall müssen Sie den Kanal an einen Ausgangsbus leiten.

## **Routing einrichten**

Sie können die Eingangs- und Ausgangsbusse im **Routing**-Bereich der **MixConsole** einrichten.

#### VORAUSSETZUNGEN

Sie haben Busse und Gruppenkanäle im Fenster **Audioverbindungen** eingerichtet.

#### VORGEHENSWEISE

- **1.** Klicken Sie in der **MixConsole**-Werkzeugzeile auf **Fenster-Layout einrichten** und aktivieren Sie **Routing**, um den **Routing**-Bereich über dem Kanalzug-Bereich anzuzeigen.
- **2.** Klicken Sie in einen der Slots im **Routing**-Bereich, um das Einblendmenü für das Eingangsoder Ausgangs-Routing eines Kanals zu öffnen.
- **3.** Wählen Sie in der Routing-Auswahl einen Eintrag aus.
	- Um das Routing für mehrere ausgewählte Kanäle gleichzeitig einzurichten, drücken Sie **Umschalttaste** -**Alt/Opt-Taste** und wählen Sie einen Bus aus.
	- Wenn Sie für mehrere ausgewählte Kanäle Busse in aufsteigender Reihenfolge einrichten möchten (den zweiten ausgewählten Kanal auf den zweiten Bus, den dritten auf den dritten Bus usw.), halten Sie die **Umschalttaste** gedrückt und wählen Sie einen Bus aus.
	- Um die Eingangs- oder Ausgangsbuszuweisungen aufzuheben, wählen Sie **Kein Bus**.

## **Eingangsbusse**

In der Auswahl für das Eingangs-Routing werden nur Busse aufgelistet, die der Kanalkonfiguration entsprechen.

#### **Eingangs-Routing-Konfigurationen für Monokanäle**

Für Monokanäle stehen die folgenden Eingangs-Routing-Konfigurationen zur Verfügung:

- Mono-Eingangsbusse.
- Mono-Ausgangsbusse oder Monogruppen-Ausgangsbusse. Diese sollten kein Feedback erzeugen.

WEITERFÜHRENDE LINKS [Routing](#page-304-0) auf Seite 305

## <span id="page-306-0"></span>**Eingangs-Routing-Konfigurationen für Stereokanäle**

Für Stereokanäle stehen die folgenden Eingangs-Routing-Konfigurationen zur Verfügung:

- Mono- oder Stereo-Eingangsbusse.
- Mono- oder Stereo-Ausgangsbusse, und Mono- oder Stereogruppen-Ausgangsbusse. Diese sollten kein Feedback erzeugen.

WEITERFÜHRENDE LINKS [Routing](#page-304-0) auf Seite 305

## **Ausgangsbusse**

Für Ausgangsbusse ist jede Zuweisung möglich.

Sie können die Ausgänge von Audio-, Instrumenten-, Gruppen- und Effektkanälen an Ausgangs-, Gruppen- und Effektkanäle leiten.

Indem Sie die Ausgänge mehrerer Audiokanäle an eine Gruppe leiten, können Sie die Kanalpegel mit einem einzelnen Regler steuern oder dieselben Effekte und Equalizer auf alle Kanäle anwenden.

## **Inserts**

Im **Inserts**-Bereich für audiobezogene Kanäle stehen Ihnen Insert-Effektschnittstellen zur Verfügung, über die Sie Insert-Effekte für einen Kanal laden können. Für MIDI-Kanäle können Sie MIDI-Insert-Effekte laden.

Weitere Informationen hierzu finden Sie im separaten Dokument **PlugIn-Referenz**.

WEITERFÜHRENDE LINKS [Audioeffekte](#page-327-0) auf Seite 328

## **Insert-Effekte hinzufügen**

Sie können Insert-Effekte zu **MixConsole**-Kanälen hinzufügen.

## VORGEHENSWEISE

- **1.** Klicken Sie in der **MixConsole**-Werkzeugzeile auf **Fenster-Layout einrichten** und aktivieren Sie **Inserts**, um den **Inserts**-Bereich über dem Kanalzug-Bereich anzuzeigen.
- **2.** Klicken Sie auf einen der Insert-Slots, um die Insert-Auswahl zu öffnen.
- **3.** Klicken Sie auf einen Insert-Effekt, um ihn auszuwählen.

## ERGEBNIS

Der ausgewählte Insert-Effekt wird geladen und automatisch aktiviert. Das PlugIn-Bedienfeld wird geöffnet.

## **Insert-Effekte umgehen**

Sie können alle Insert-Effekte umgehen.

- Um alle Inserts zu umgehen, aktivieren Sie **Bypass der Inserts ein/aus** oben im **Insert-Effekte**-Bereich.
- Um einen einzelnen Insert zu umgehen, aktivieren Sie **Insert-Bypass ein/aus** links am jeweiligen Insert-Slot.
- Um das Umgehen zu deaktivieren, deaktivieren Sie **Insert-Bypass ein/aus**.
- Um einen Insert zu aktivieren/deaktivieren, klicken Sie mit gedrückter **Alt-Taste** auf **Insert-Bypass ein/aus**.

## <span id="page-307-0"></span>**Effektketten-Presets speichern/laden**

Sie können alle Insert-Bereichseinstellungen mittels Effektketten-Presets speichern und laden. Effektketten-Presets haben die Dateinamenerweiterung .fxchainpreset.

VORGEHENSWEISE

- **●** Klicken Sie mit der rechten Maustaste in die Kopfzeile des **Inserts**-Bereichs und führen Sie eine der folgenden Aktionen durch:
	- Zum Speichern der aktuellen Einstellungen als Preset wählen Sie **Effektketten-Preset speichern** und benennen Sie Ihr Preset.
	- Um ein Preset zu laden, wählen Sie Effektketten-Preset laden und wählen Sie ein Preset aus.

#### HINWEIS

Sie können Insert-Einstellungen auch mit den Einstellungen für EQs und Kanalzug-Module aus Spur-Presets übernehmen. Sie können Effektketten-Presets in der **MediaBay** laden, beschriften und speichern.

## **Ansichtsoptionen für Inserts**

Mit diesen Ansichtsoptionen können Sie auswählen, wie die ausgewählten **Inserts** im entsprechenden Bereich angezeigt werden.

Um die Ansichtsoptionen für Inserts zu öffnen, klicken Sie mit der rechten Maustaste auf die Kopfzeile des **Inserts**-Bereichs und wählen Sie **Inserts anzeigen als**.

Die folgenden Optionen sind verfügbar:

#### **PlugIn-Namen**

Zeigt eine Kombination der PlugIn-Namen und der Insert-Bedienelemente an.

#### **PlugIn-Namen & Insert-Bedienelemente**

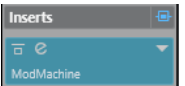

Zeigt die PlugIn-Namen und die Insert-Bedienelemente separat an.

## **Equalizer**

Der **EQ**-Bereich ist nur für audiobezogene Kanäle verfügbar. Hier steht Ihnen ein parametrischer Equalizer mit bis zu 4 Bändern für jeden Audiokanal zur Verfügung.

## **Equalizer-Bänder aktivieren**

Im **EQ**-Bereich können Sie für jeden Audiokanal bis zu 4 EQ-Bänder aktivieren.

#### <span id="page-308-0"></span>VORGEHENSWEISE

- **1.** Klicken Sie in der **MixConsole**-Werkzeugzeile auf **Fenster-Layout einrichten** und aktivieren Sie **EQ**, um den **EQ**-Bereich über dem Kanalzug-Bereich anzuzeigen.
- **2.** Klicken Sie auf **EQ-Band ein/aus**, um ein EQ-Band zu aktivieren.

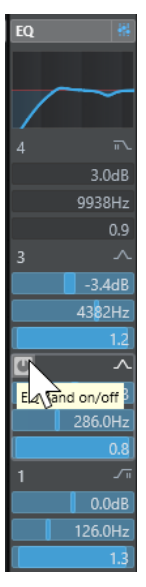

## **Equalizer-Einstellungen**

Sie können Equalizer-Einstellungen für die 4 Bänder vornehmen. Die Bänder haben unterschiedliche Standardeinstellungen für die Frequenz und unterschiedliche Q-Bezeichnungen. Sie haben jedoch alle denselben Frequenzumfang (20 Hz bis 20 kHz). Für jedes einzelne Modul können Sie verschiedene Filtertypen angeben.

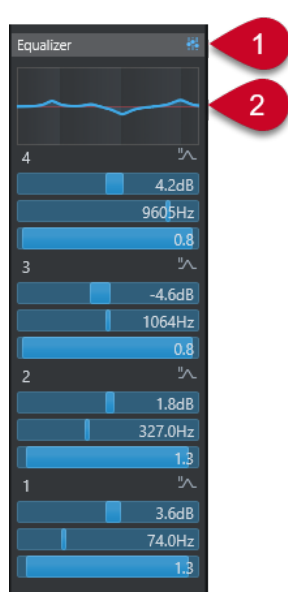

## **1 Bypass der Equalizer ein/aus**

Klicken Sie hierauf, um alle EQ-Bänder zu umgehen.

**2 Kurvenanzeige**

Klicken Sie auf das Display in einem Kanal, um eine größere Version anzuzeigen. Das Display steht auch im **EQ**-Abschnitt des Spur-**Inspectors** im **Projekt**-Fenster und im **Kanaleinstellungen**-Fenster zur Verfügung.

Wenn Sie auf die Kurvenanzeige klicken, wird die Ansicht vergrößert und ein Fadenkreuzzeiger wird angezeigt. Oben oder unten im Display werden Frequenz, Notenwert, Versatz und Pegel bei der aktuellen Mausposition angezeigt.

- Klicken Sie, um einen Kurvenpunkt hinzuzufügen und das entsprechende EQ-Band zu aktivieren.
- Doppelklicken Sie auf den Kurvenpunkt, um ihn zu deaktivieren.
- Ziehen Sie den Kurvenpunkt nach oben oder unten, um die Verstärkung anzupassen.
- Drücken Sie die **Strg-Taste/Befehlstaste** , um ausschließlich die Verstärkung zu ändern.
- Ziehen Sie nach links oder rechts, um die Frequenz anzupassen.
- Drücken Sie die **Alt/Opt-Taste** , wenn Sie ausschließlich die Frequenz ändern möchten.
- Halten Sie beim Ziehen die **Umschalttaste** gedrückt, um den Q-Wert einzustellen.
- Um die EQ-Kurve zu invertieren, öffnen Sie das Kontextmenü und wählen Sie **EQ-Einstellungen invertieren**.

Die finale Kurve zeigt die EQ-Einstellungen sowie die aktiven Tiefpass- und Hochpassfilter der **Pre**-Bereichseinstellungen. Die umgangenen Filtereinstellungen (Bypass) werden in einer anderen Farbe angezeigt als die aktiven Einstellungen. Deaktivierte Filtereinstellungen werden im Display nicht angezeigt.

#### HINWEIS

Sie können die Tiefpass- und Hochpassfilter nicht in der Kurvendarstellung bearbeiten. Um die Filter zu bearbeiten, öffnen Sie den **Pre**-Bereich.

## **Band-Einstellungen**

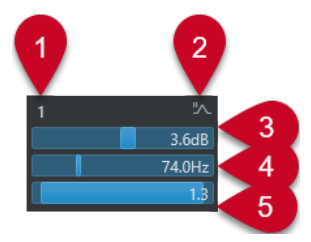

## **1 EQ-Band ein/aus**

Aktiviert/Deaktiviert das Equalizer-Band.

## **2 EQ-Band-Typ auswählen**

Öffnet ein Einblendmenü, in dem Sie einen EQ-Typ für das Band einstellen können. Die Bänder 1 und 4 können als parametrische Filter, als Shelving-Filter oder als Tief-/ Hochpassfilter eingesetzt werden. Die EQ-Bänder 2 und 3 sind immer parametrische Filter.

## **3 Verstärkung**

Stellt den Wert der Absenkung oder Verstärkung ein. Der Bereich liegt zwischen ±24 dB.

## **4 Frequenz**

Dies ist die Arbeitsfrequenz des Frequenzbereichs, der abgesenkt oder verstärkt werden soll. Sie können die Frequenz in Hz oder als Notenwert einstellen. Wenn Sie einen Notenwert eingeben, wird die Frequenz automatisch in Hz angezeigt. Beim Notenwert A3 ändert sich die Frequenz z. B. auf 440 Hz. Wenn Sie einen Notenwert eingeben, können Sie auch einen Versatz in Cent angeben, zum Beispiel A5 -23 oder C4 +49.

<span id="page-310-0"></span>Geben Sie ein Leerzeichen zwischen Note und Cent-Versatzwert ein. Andernfalls werden die Cent-Versatzwerte nicht berücksichtigt.

#### **5 Q-Faktor**

Hiermit legen Sie die Breite des Frequenzbands fest. Höhere Werte führen zu schmaleren Frequenzbereichen.

## **EQ-Presets speichern/laden**

Sie können EQ-Presets speichern und laden.

VORGEHENSWEISE

- **●** Klicken Sie mit der rechten Maustaste in die Kopfzeile des **EQ**-Bereichs und führen Sie eine der folgenden Aktionen durch:
	- Zum Speichern der aktuellen Einstellungen als Preset wählen Sie **Preset speichern** und benennen Sie Ihr Preset.
	- Um ein Preset zu laden, wählen Sie **Preset laden** und wählen Sie ein Preset aus.

#### HINWEIS

Sie können EQ-Einstellungen auch mit den Einstellungen für Inserts und Kanalzug-Module aus Spur-Presets übernehmen. Sie können EQ-Presets in der **MediaBay** laden, beschriften und speichern.

## **Strip**

Der **Strip**-Bereich ist nur für audiobezogene Kanäle verfügbar. Hier können Sie für einzelne Kanäle integrierte Processing-Module laden. Sie können die Position bestimmter Module im Signalverlauf über Ziehen und Ablegen ändern.

#### **Compressor**

Hiermit können Sie sanfte Kompressionseffekte erzeugen. Verschieben Sie den Kompressor nach oben oder unten, um seine Position im Signalfluss zu ändern.

## **EQ**

Hiermit können Sie den EQ einstellen.

## **Compressor**

Dieses Kanalzug-Modul verringert den Dynamikumfang des Audiosignals, wodurch leisere Klänge lauter, lautere Klänge leiser werden oder beides.

#### **Standard Compressor**

Mit dem **Standard Compressor** können Sie sanfte Kompressionseffekte erzeugen. Verschieben Sie den Kompressor nach oben oder unten, um seine Position im Signalfluss zu ändern.

#### **Threshold**

Bestimmt den Pegel, bei dem der Kompressor zu arbeiten beginnt. Es werden nur Signalpegel oberhalb des eingestellten Schwellenwerts bearbeitet.

#### <span id="page-311-0"></span>**Ratio**

Stellt den Anteil der Pegelreduktion ein, die auf Signale oberhalb des eingestellten Schwellenwerts angewendet wird. Ein Verhältnis von 3:1 bedeutet beispielsweise, dass bei einer Erhöhung des Eingangspegels um 3 dB der Ausgangspegel sich nur um 1 dB erhöht.

#### **Attack**

Bestimmt, wie schnell der Kompressor auf Signale oberhalb des eingestellten Schwellenwerts reagieren soll. Je länger die Attack-Zeit, desto mehr der frühen Pegelspitzen am Anfang des Signals werden unbearbeitet durchgelassen.

#### **Release**

Stellt ein, nach welcher Zeit die Verstärkung auf ihren ursprünglichen Pegel zurückgeht, wenn das Signal den Schwellenwert unterschreitet.

#### **AutoMakeUp**

Passt den Ausgangspegel automatisch an, um Pegelverluste zu kompensieren.

#### **Auto Release**

Findet automatisch die beste **Release**-Einstellung für das Audiomaterial.

#### **MakeUp Gain**

Kompensiert Verluste im Ausgangspegel, die durch die Kompression verursacht werden.

## **LED für Pegelreduktion**

Zeigt den Grad der Kompression an, die auf das Signal angewendet wird.

#### WEITERFÜHRENDE LINKS

[Standard Compressor – Detailansicht](#page-322-0) auf Seite 323

## **EQ**

Sie können Equalizer-Einstellungen für jedes der 4 Bänder vornehmen. Die Bänder haben unterschiedliche Standardeinstellungen für die Frequenz und unterschiedliche Q-Bezeichnungen. Sie haben jedoch alle denselben Frequenzumfang (20 Hz bis 20 kHz). Für jedes einzelne Modul können Sie verschiedene Filtertypen angeben.

#### **1 EQ-Band ein/aus**

Aktiviert/Deaktiviert das Equalizer-Band.

## **2 EQ-Band-Typ auswählen**

Öffnet ein Einblendmenü, in dem Sie einen EQ-Typ für das Band einstellen können. Die Bänder 1 und 4 können als parametrische Filter, als Shelving-Filter oder als Tief-/ Hochpassfilter eingesetzt werden. Die EQ-Bänder 2 und 3 sind immer parametrische Filter.

#### **3 Verstärkung**

Stellt den Wert der Absenkung oder Verstärkung ein. Der Bereich ist ±24 dB.

#### **4 Q-Factor**

Hiermit legen Sie die Breite des Frequenzbands fest. Höhere Werte führen zu schmaleren Frequenzbereichen.

#### **5 Frequenz**

Dies ist die Arbeitsfrequenz des Frequenzbereichs, der abgesenkt oder verstärkt werden soll.

## **Strip-Presets speichern/laden**

Sie können Strip-Presets speichern und laden. Strip-Presets haben die Dateinamenerweiterung .strippreset.

#### VORGEHENSWEISE

- **●** Klicken Sie mit der rechten Maustaste in die Kopfzeile des Bereichs **Channel Strip** und führen Sie eine der folgenden Aktionen durch:
	- Zum Speichern der aktuellen Einstellungen als Preset wählen Sie **Strip-Preset speichern**  und benennen Sie Ihr Preset.
	- Um ein Preset zu laden, wählen Sie **Strip-Preset laden** und wählen Sie ein Preset aus.

#### **HINWEIS**

Sie können Strip-Einstellungen auch mit den Einstellungen für Inserts und EQs aus Spur-Presets übernehmen. Sie können Strip-Presets in der **MediaBay** laden, beschriften und speichern.

WEITERFÜHRENDE LINKS [Strip-Presets laden](#page-471-0) auf Seite 472

## **Ansichtsoptionen für Strip-Module**

Mit diesen Ansichtsoptionen können Sie auswählen, wie die **Strip**-Module im entsprechenden Bereich angezeigt werden.

● Um die Ansichtsoptionen für den **Strip**-Bereich zu öffnen, klicken Sie mit der rechten Maustaste in die Kopfzeile des Bereichs und wählen Sie **Strip-Module anzeigen als**.

Die folgenden Optionen sind verfügbar:

# **Einblend-Module** Ţ sc

Zeigt die Strip-Module und ihre Steuerelemente in einem Einblendfenster an.

#### <span id="page-313-0"></span>**Strip-Module**

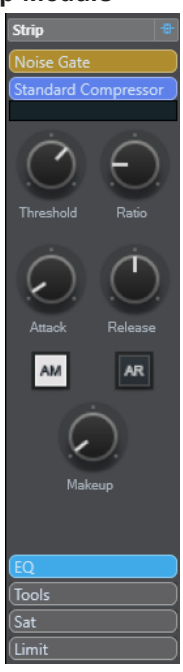

Zeigt die Strip-Module und ihre Steuerelemente im Strip-Bereich an.

## **Strip-Module (exklusiv)**

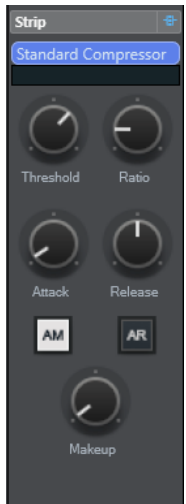

Zeigt nur das ausgewählte Strip-Modul und seine Steuerelemente im Strip-Bereich an.

HINWEIS

Die Ansichtsoptionen wirken sich nur auf Audiokanäle aus.

# **Sends**

Der **Sends**-Bereich für audiobezogene Kanäle beinhaltet Send-Effekt-Slots. In diese Slots können Sie Send-Effekte und Regler zum Festlegen des Send-Pegels für einen Kanal laden. Für MIDI-Kanäle verfügt der **Sends**-Bereich über Send-Effekt-Slots, in denen Sie Send-Effekte laden können.

Sie können Sends verwenden, um Audio-, Instrumenten-, Gruppen- und Effektkanäle an Ausgangs-, Gruppen- und Effektkanäle zu leiten.

## **Hinzufügen von Send-Effekten**

Im **Sends**-Bereich können Sie Send-Effekte hinzufügen.

VORGEHENSWEISE

- **1.** Klicken Sie in der **MixConsole**-Werkzeugzeile auf **Fenster-Layout einrichten** und aktivieren Sie **Sends**, um den Bereich über dem Kanalzug-Bereich anzuzeigen.
- **2.** Klicken Sie auf einen der Send-Slots, um die Send-Auswahl zu öffnen.
- **3.** Klicken Sie auf einen Send-Effekt, um ihn auszuwählen. Der ausgewählte Send-Effekt wird geladen.
- **4.** Klicken Sie links vom Slot, um den Send zu aktivieren.

## **Send-Effekte umgehen**

Sie können alle Send-Effekte umgehen.

- Um alle Sends zu umgehen, aktivieren Sie **Bypass der Sends ein/aus** oben im **Sends**-Bereich.
- Um das Umgehen zu deaktivieren, deaktivieren Sie **Bypass der Sends ein/aus**.

## **Effektkanäle zu einem Send-Effekt hinzufügen**

Sie können in der **MixConsole** eine Effektkanalspur hinzufügen, die einem Send-Effekt zugeordnet ist.

## VORGEHENSWEISE

- **1.** Klicken Sie mit der rechten Maustaste auf den Send-Slot, um das Kontextmenü zu öffnen.
- **2.** Wählen Sie **Effektkanal zu <Send-Name> hinzufügen**.
- **3.** Wählen Sie im Fenster **Effektkanalspur hinzufügen** einen Effekt und eine Konfiguration aus.
- **4.** Klicken Sie auf **OK**.

#### ERGEBNIS

Die Effektkanalspur wird zum **Projekt**-Fenster hinzugefügt, und der Send wird automatisch an die Spur geleitet.

## **Ansichtsoptionen für Send-Effekte**

Mit diesen Ansichtsoptionen können Sie auswählen, wie die ausgewählten **Sends** im entsprechenden Bereich angezeigt werden.

Um die Ansichtsoptionen für Sends zu öffnen, klicken Sie mit der rechten Maustaste auf die Kopfzeile des **Sends**-Bereichs und wählen Sie **Sends anzeigen als**.

Die folgenden Optionen sind verfügbar:

#### **Send-Ziel & Gain**

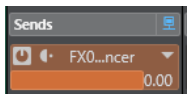

Zeigt das Ziel und die Gain-Steuerung separat an.

## <span id="page-315-0"></span>**Send-Ziel, Gain & Send-Bedienelemente**

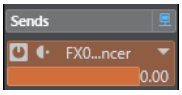

Zeigt eine Kombination aus Ziel, Gain-Steuerung und Send-Steuerelementen an.

## **Send-Ziel und Gain (kompakt)**

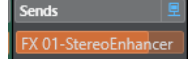

Zeigt eine Kombination aus Ziel und Gain-Steuerung in einer Zeile an.

# **Bilder zu MixConsole-Kanälen hinzufügen**

Sie können Spurbilder zu einem oder mehreren Kanälen in der **MixConsole** hinzufügen.

#### VORGEHENSWEISE

- **1.** Klicken Sie in der **MixConsole**-Werkzeugzeile auf **Fenster-Layout einrichten** und aktivieren Sie **Bilder**.
- **2.** Führen Sie eine der folgenden Aktionen durch:
	- Um ein Bild zu einem Kanal hinzuzufügen, wählen Sie den Kanal aus und doppelklicken Sie in den Bilder-Abschnitt.
	- Um dasselbe Bild zu mehreren Kanälen hinzuzufügen, wählen Sie mehrere Kanäle aus, halten Sie die **Umschalttaste** gedrückt und doppelklicken Sie in den Bilder-Abschnitt.
- **3.** Wählen Sie im **Bild-Browser** ein Bild aus.
- **4.** Klicken Sie auf **OK**.

#### ERGEBNIS

Das Bild wird in der Spurliste und im **MixConsole**-Bilder-Abschnitt angezeigt.

WEITERFÜHRENDE LINKS [Bild-Browser](#page-142-0) auf Seite 143 [Bilder in Spurliste einblenden](#page-142-0) auf Seite 143

# **Notizen zu einem MixConsole-Kanal hinzufügen**

Sie können Notizen zu **MixConsole**-Kanälen hinzufügen.

VORGEHENSWEISE

**1.** Klicken Sie in der **MixConsole**-Werkzeugzeile auf **Fenster-Layout einrichten** und aktivieren Sie **Notizen**.

Der **Notizen**-Bereich wird über dem Kanalzug-Bereich angezeigt.

- **2.** Wählen Sie den Kanal aus, für den Sie Notizen hinzufügen möchten, klicken Sie auf den **Notizen**-Bereich und geben Sie Ihre Notizen ein.
- **3.** Um den **Notizen**-Bereich zu schließen, drücken Sie die **Esc-Taste** oder klicken Sie in einen anderen Bereich der **MixConsole**.

# <span id="page-316-0"></span>**Kanalfarben auf Kanal-Bedienelemente anwenden**

Sie können Kanalfarben auf die Kanal-Bedienelemente anwenden. Dies ist nützlich, wenn Sie viele Kanäle in der **MixConsole** haben und sie anhand von Farben kennzeichnen möchten.

VORAUSSETZUNGEN

Sie haben Spur-/Kanalfarben manuell oder automatisch zugewiesen.

VORGEHENSWEISE

- **1.** Wählen Sie **Bearbeiten** > **Programmeinstellungen**.
- **2.** Öffnen Sie die **Programmoberfläche**-Seite und wählen Sie **Spurfarben & MixConsole-Kanalfarben**.
- **3.** Aktivieren Sie im Bereich **Spuren und MixConsole-Kanäle einfärben** die Option **MixConsole-Kanäle**.
- **4.** Optional: Die Helligkeit eines ausgewählten Kanals können Sie anhand der Einstellung **Auswahl-Helligkeit** anpassen.

#### HINWEIS

Standardmäßig wird der ausgewählte Kanal in Grau angezeigt. Wenn Sie den ausgewählten Kanal farbig anzeigen möchten, aktivieren Sie **Farbe für ausgewählten Kanal anzeigen**. So können Sie ihn durch seine Farbbetonung von den anderen Kanälen unterscheiden.

**5.** Klicken Sie auf **OK**.

#### ERGEBNIS

Die Kanalfarben werden auf die Kanal-Bedienelemente angewendet.

WEITERFÜHRENDE LINKS [Neuen Spuren/Kanälen automatisch Farben zuweisen](#page-141-0) auf Seite 142 [Einzelne Spuren einfärben](#page-77-0) auf Seite 78 [Ausgewählte Spuren einfärben](#page-77-0) auf Seite 78 [Benutzeroberfläche](#page-842-0) auf Seite 843 [Programmoberfläche – Spurfarben & MixConsole-Kanalfarben](#page-842-0) auf Seite 843

# **Kanallatenz-Übersicht**

Die **Kanallatenzen-Übersicht** zeigt die Latenzen an, die durch Insert-Effekte oder Panner für audiobezogene Kanäle in der **MixConsole** verursacht werden.

● Klicken Sie in der **MixConsole**-Werkzeugzeile auf **Fenster-Layout einrichten** und aktivieren Sie **Kanallatenz**, um Kanallatenzen im Fader-Bereich anzuzeigen. Klicken Sie dann auf **Kanallatenz-Übersicht öffnen**, um eine Übersicht der Latenzen für einen bestimmten Kanal zu öffnen.

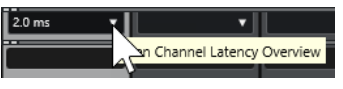

## HINWEIS

Die **Kanallatenz-Übersicht** ist nur verfügbar, wenn Latenzen auftreten.

Die **Kanallatenz-Übersicht** zeigt die folgenden Informationen an:

<span id="page-317-0"></span>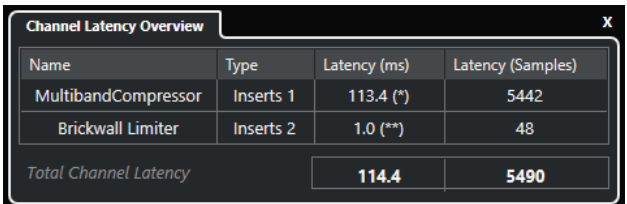

#### **Name**

Der Name des PlugIns, das die Latenz verursacht.

## **Typ**

Zeigt an, ob die Latenz durch einen Insert-Effekt, ein Kanalzug-Modul oder einen Panner verursacht wird.

#### **Latenz (ms)**

Zeigt die Latenz in Millisekunden an.

**HINWEIS** 

- Wenn der Latenzwert mit (\*) gekennzeichnet ist, hat das entsprechende PlugIn einen **Live**-Schalter oder einen Modus für niedrige Latenz. Wenn Sie **Verzögerungsausgleich einschränken** aktivieren, wird dieser Modus automatisch aktiviert.
- Wenn der Latenzwert mit (\*\*) gekennzeichnet ist, hat das entsprechende PlugIn keinen **Live**-Schalter oder Modus für niedrige Latenz. Wenn Sie **Verzögerungsausgleich einschränken** aktivieren und die PlugIn-Latenz höher als der Schwellenwert für **Verzögerungsausgleich einschränken** ist, wird das PlugIn automatisch deaktiviert.

#### HINWEIS

Wenn Sie PlugIn-Verzögerungen während der Wiedergabe ausgleichen möchten, stellen Sie sicher, dass **Verzögerungsausgleich einschränken** deaktiviert ist.

## **Latenz (Samples)**

Zeigt die Latenz in Samples an.

#### **Gesamt-Kanallatenz**

Zeigt die Gesamtlatenz für diesen Kanal in Millisekunden und in Samples an.

WEITERFÜHRENDE LINKS [PlugIn-Verzögerungsausgleich](#page-329-0) auf Seite 330 [Funktionen-Menü](#page-296-0) auf Seite 297 [Verzögerungsausgleich einschränken](#page-494-0) auf Seite 495 [MixConsole-Fenster](#page-286-0) auf Seite 287 [VST](#page-843-0) auf Seite 844

# **Kanaleinstellungen**

Sie können jeden **MixConsole**-Kanal in einem separaten **Kanaleinstellungen**-Fenster öffnen. Dies ermöglicht Ihnen einen besseren Überblick und eine einfachere Bearbeitung einzelner Kanäle und ihrer Einstellungen.

Die Kanalauswahl im **Kanaleinstellungen**-Fenster ist mit der Kanalauswahl in der **MixConsole**  und der Spurauswahl im **Projekt**-Fenster synchronisiert.

Um die Kanalauswahl im **Kanaleinstellungen**-Fenster von der Kanalauswahl in der **MixConsole**  zu trennen, öffnen Sie das **Funktionen-Menü** in der Werkzeugzeile des **Kanaleinstellungen**-Fensters und deaktivieren Sie **Fenstereinstellungen folgen Auswahl oder Bearbeiten-Schalter**.

Um die Kanaleinstellungen für einen audiobezogenen Kanal zu öffnen, führen Sie eine der folgenden Aktionen aus:

- Wählen Sie im Kanalzug-Bereich der **MixConsole** den Kanal aus und klicken Sie auf **Kanaleinstellungen bearbeiten**.
- Wählen Sie in der Spurliste die Spur aus und klicken Sie im oberen Bereich des **Inspectors**  auf **Kanaleinstellungen bearbeiten**.
- Wählen Sie in der Spurliste die Spur aus und klicken Sie an der Spur auf **Kanaleinstellungen bearbeiten**.

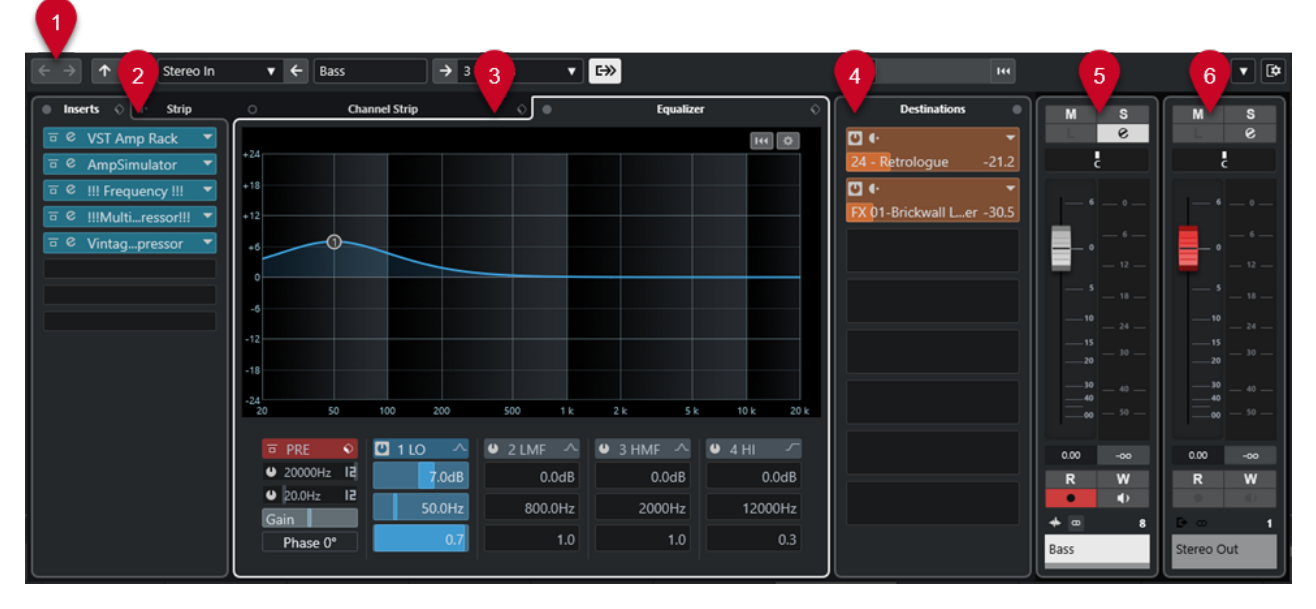

Das **Kanaleinstellungen**-Fenster ist in verschiedene Bereiche aufgeteilt:

#### **1 Werkzeugzeile**

Die Werkzeugzeile zeigt Werkzeuge und Tastaturbefehle für Einstellungen und Funktionen im **Kanaleinstellungen**-Fenster an.

## **2 Inserts**/**Strip**

Im **Inserts**-Bereich stehen Ihnen Insert-Effektschnittstellen zur Verfügung, über die Sie Insert-Effekte für einen Kanal laden können.

Im **Strip**-Bereich können Sie für einzelne Kanäle integrierte Processing-Module laden.

#### **3 Channel Strip**/**Equalizer**

Im Bereich **Channel Strip** können Sie integrierte Processing-Module für einzelne Kanäle laden.

Im **Equalizer**-Bereich steht Ihnen ein parametrischer Equalizer mit bis zu 4 Bändern für jeden Audiokanal zur Verfügung.

#### **4 Destinations**

Der **Destinations**-Bereich verfügt über Send-Effekt-Slots, in denen Sie Send-Effekte laden können.

## **5 Kanalzug**

Der Kanalzug-Bereich zeigt den aktuellen Kanal an.

## **6 Signalweg**

Mit dem Signalweg behalten Sie auch bei komplizierteren Ausgangs-Routings den Überblick.

Die Bereiche sind in Zonen links und rechts im **Kanaleinstellungen**-Fenster aufgeteilt.

WEITERFÜHRENDE LINKS [Kanaleinstellungen – Kanal-Inserts](#page-321-0) auf Seite 322 [Kanaleinstellungen – Channel Strip](#page-321-0) auf Seite 322 [Kanaleinstellungen – Equalizer](#page-323-0) auf Seite 324 [Kanaleinstellungen – Destinations](#page-324-0) auf Seite 325 [Kanaleinstellungen – Kanalzug-Bereich](#page-325-0) auf Seite 326 [Equalizer-Einstellungen](#page-308-0) auf Seite 309

## **Kanaleinstellungen-Werkzeugzeile**

Die Werkzeugzeile im **Kanaleinstellungen**-Fenster enthält Werkzeuge und Schalter für Einstellungen und Funktionen im **Kanaleinstellungen**-Fenster.

## **Kanalnavigation**

## **Gehe zum zuletzt bearbeiteten Kanal**

## $\leftarrow$

Zeigt den Kanal, den Sie zuletzt bearbeitet haben, im **Kanaleinstellungen**-Fenster an. Diese Option ist nur verfügbar, wenn Sie mindestens 2 Kanäle bearbeitet haben.

## **Gehe zum nächsten bearbeiteten Kanal**

## $\rightarrow$

Zeigt den nächsten Kanal im **Kanaleinstellungen**-Fenster an. Diese Option ist nur verfügbar, wenn Sie mindestens 2 Kanäle bearbeitet haben.

#### **Gehe zum vorherigen MixConsole-Kanal**

## $\uparrow$

Zeigt den vorherigen **MixConsole**-Kanal im **Kanaleinstellungen**-Fenster an.

## **Gehe zum nächsten MixConsole-Kanal**

## $\downarrow$

Zeigt den nächsten **MixConsole**-Kanal im **Kanaleinstellungen**-Fenster an.

## **Linke Trennlinie**

## **Linke Trennlinie**

Werkzeuge, die links von der Trennlinie platziert werden, werden immer angezeigt.

## **Kanalquellen**

## **Eingang**

Stereo In

Öffnet den Namen des Eingangskanals.

## **Gehe zum Eingang/Eingang wählen**

 $\bullet$ 

## $\left| \right|$

Zeigt den Eingangskanal im **Kanaleinstellungen**-Fenster an.

## **Kanalname**

## **Kanalname**

Zeigt den Namen des Kanals an, der im **Kanaleinstellungen**-Fenster angezeigt wird.

## **Kanalziele**

## **Gehe zum Ausgang/Ausgang wählen**

 $\rightarrow$ 

Öffnet den Ausgangskanal im **Kanaleinstellungen**-Fenster.

## **Ausgang**

Stereo Out ▼

Zeigt den Namen des Ausgangskanals an.

## **Instrument bearbeiten**

## **VST-Instrument bearbeiten**

## $H$

Ermöglicht es Ihnen, das Bedienfeld des VST-Instruments zu öffnen. Diese Funktion ist nur für MIDI- und Instrumentenkanäle verfügbar.

## **Signalweg**

## **Signalweg anzeigen**

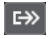

Zeigt den Signalweg an. So behalten Sie auch bei komplizierteren Ausgangs-Routings den Überblick.

## **Spur-Templates**

## **Spur-Preset laden/speichern**

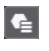

Hier können Sie Spur-Presets laden/speichern.

## **Spur-Preset erneut laden**

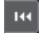

Hier können Sie Spur-Presets erneut laden.

## **Kanalfunktionen**

## **Funktionen-Menü**

## $\overline{\phantom{a}}$

Öffnet ein Einblendmenü, in dem Sie eine **Kanaleinstellungen**-Funktion auswählen können.

## **Fenster-Zonen**

## **Fenster-Layout einrichten**

## $\overline{\mathbf{\Xi}}$

Hiermit können Sie das Fenster-Layout einrichten.

# <span id="page-321-0"></span>**Kanaleinstellungen – Kanal-Inserts**

Der **Kanal-Inserts**-Bereich wird im **Kanaleinstellungen**-Fenster angezeigt.

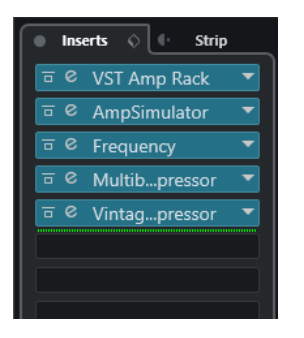

## **Bypass der Inserts ein/aus**

Umgeht die Insert-Effekte für den Kanal.

#### **Inserts**

Hier können Sie Insert-Effekte für den Kanal hinzufügen.

#### **Preset-Verwaltung**

Hier können Sie Effektketten-Presets laden oder speichern.

#### **Kanalzug auf Pre-/Post-Insert-Position verschieben**

Hier können Sie den Kanalzug auf eine Pre-Fader- oder Post-Fader-Position in der Signalkette verschieben.

## **Strip**

Hiermit können Sie die Kanalzugmodule für den Kanal aktivieren und einrichten.

WEITERFÜHRENDE LINKS [Kanaleinstellungen](#page-317-0) auf Seite 318

# **Kanaleinstellungen – Channel Strip**

Der Bereich **Channel Strip/Equalizer** wird im **Kanaleinstellungen**-Fenster angezeigt.

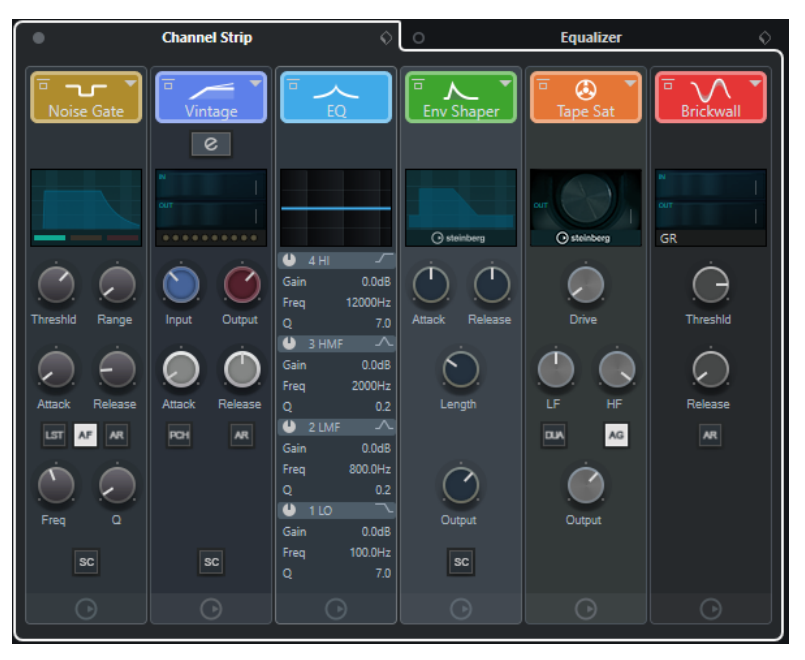

## <span id="page-322-0"></span>**Channel Strip Bypass on/off**

Umgeht die Kanalzug-Module für den Kanal.

#### **HINWEIS**

Sie können die Kanalzug-Module für den Kanal zurücksetzen, indem Sie mit gedrückter **Alt/Opt-Taste** auf diesen Schalter klicken.

#### **Channel Strip**

Hiermit können Sie die Kanalzugmodule für den Kanal aktivieren und einrichten.

#### **Preset-Verwaltung**

Hiermit können Sie Kanalzug-Presets laden oder speichern.

## **Kanalzug-Module**

Die folgenden Kanalzug-Module werden angezeigt:

- Compressor
- EQ

Sie können die Position von Kanalzug-Modulen in der Signalkette durch Ziehen ändern.

WEITERFÜHRENDE LINKS [Compressor](#page-310-0) auf Seite 311 [EQ](#page-311-0) auf Seite 312 [Kanaleinstellungen](#page-317-0) auf Seite 318

## **Standard Compressor – Detailansicht**

Der **Standard Compressor** bietet eine Detailansicht mit mehr Steuerelementen und Anzeigewerten für die Meter.

Um die Detailansicht zu öffnen, klicken Sie auf Modul bearbeiten e.

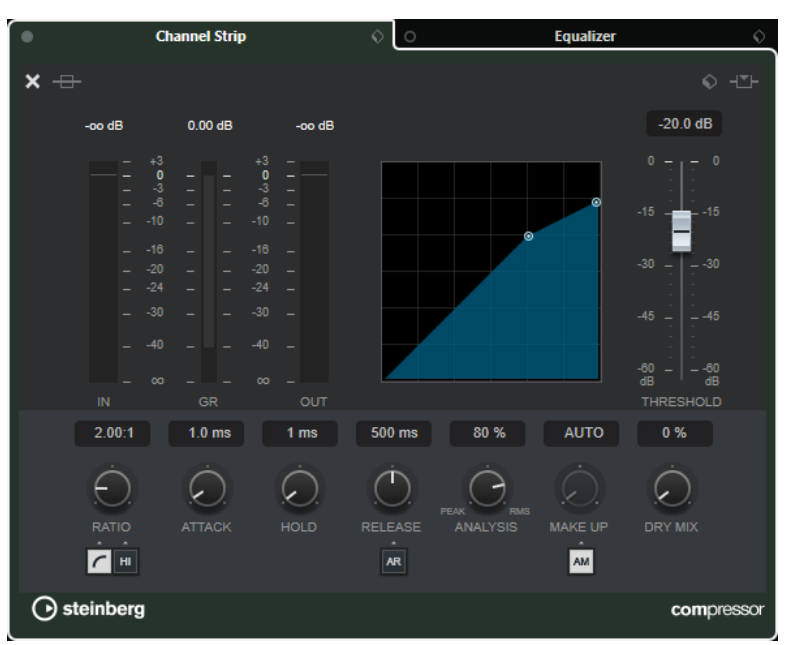

In der Detailansicht sind die folgenden zusätzlichen Parameter verfügbar:

Soft Knee/High Ratio

- <span id="page-323-0"></span>● Hold
- **Analysis**
- Dry Mix
- Eingangspegel-Meter
- Ausgangspegel-Meter
- Meter für Pegelreduktion

Sie können die Detailansicht schließen, indem Sie auf **Modul schließen X** klicken.

WEITERFÜHRENDE LINKS [Standard Compressor](#page-310-0) auf Seite 311

## **Kanaleinstellungen – Equalizer**

Der Bereich **Channel Strip/Equalizer** wird im **Kanaleinstellungen**-Fenster angezeigt.

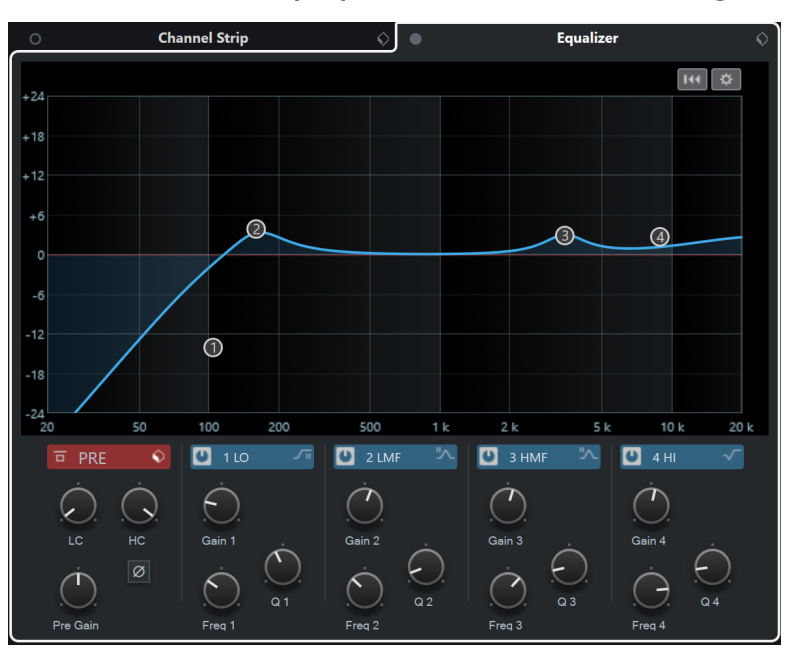

## **Equalizers Bypass on/off**

Umgeht die Equalizer-Einstellungen für den Kanal.

#### HINWEIS

Sie können die Equalizer zurücksetzen, indem Sie mit gedrückter **Alt/Opt-Taste** auf diesen Schalter klicken.

## **Preset-Verwaltung**

Hier können Sie Equalizer-Presets laden oder speichern.

## **Equalizer-Einstellungen**

Öffnet den Bereich **Equalizer-Einstellungen**.

## **Equalizer-Anzeige**

Hier können Sie Equalizer-Einstellungen für die 4 Bänder in einer großen EQ-Kurvenanzeige mit verschiedenen Modi vornehmen.
#### **Equalizer-Bedienelemente**

Hier können Sie Equalizer-Einstellungen für die 4 Bänder in einer großen EQ-Kurvenanzeige mit verschiedenen Modi vornehmen.

WEITERFÜHRENDE LINKS [Kanaleinstellungen](#page-317-0) auf Seite 318

#### **Equalizer-Einstellungen (Bereich)**

Im Bereich **Equalizer-Einstellungen** können Sie den Equalizer einrichten.

● Um den Bereich **Equalizer-Einstellungen** zu öffnen, klicken Sie im **Equalizer**-Abschnitt des **Kanaleinstellungen**-Fensters auf **Equalizer-Einstellungen**.

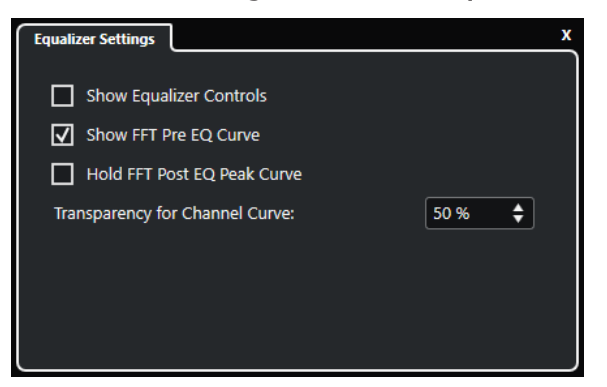

#### **EQ-Bedienelemente anzeigen**

Blendet die Equalizer-Bedienelemente ein/aus.

#### **FFT-Pre-EQ-Kurve anzeigen**

Zeigt die FFT-(Fast Fourier Transform-)Eingangskurve für den Referenzkanal an.

#### **FFT-Post-EQ-Peak-Kurve halten**

Hält die Spitzenwerte der FFT-(Fast Fourier Transform-)Ausgangskurve für den Referenzkanal.

#### **Transparenz für Kanalkurve**

Hiermit können Sie die Transparenz des ausgefüllten Bereichs der Spektralkurve anpassen.

#### **Kanaleinstellungen – Destinations**

Der **Kanal-Sends**-Bereich wird im **Kanaleinstellungen**-Fenster angezeigt.

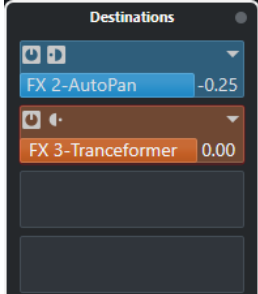

#### **Bypass der Sends ein/aus**

Umgeht die Send-Effekte für den Kanal.

#### **Sends – Destinations**

Ermöglicht es Ihnen, ein Ziel für die Send-Effekte des Kanals einzurichten.

WEITERFÜHRENDE LINKS [Kanaleinstellungen](#page-317-0) auf Seite 318

### **Kanaleinstellungen – Kanalzug-Bereich**

Der **Kanalzug**-Bereich wird im **Kanaleinstellungen**-Fenster angezeigt.

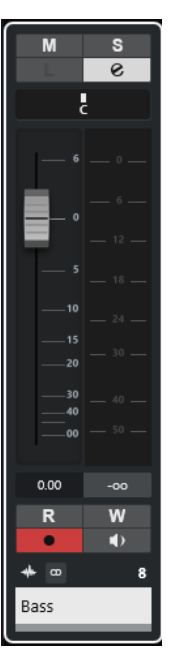

Die Steuerelemente sind dieselben wie im Kanalzug-Bereich der **MixConsole**.

WEITERFÜHRENDE LINKS [Kanalzug-Bereich](#page-298-0) auf Seite 299 [Kanaleinstellungen](#page-317-0) auf Seite 318

### **Keyboard-Fokus in der MixConsole**

Sie können die linke Zone, den Kanal- und den Kanalzugbereich mit der Computertastatur steuern.

Voraussetzung dafür ist, dass der Bereich den Fokus hat. Wenn ein Bereich den Keyboard-Fokus hat, wird sein Rand farbig hervorgehoben.

### **Keyboard-Fokus aktivieren**

Um die **MixConsole** mit der Tastatur zu steuern, müssen Sie den Keyboard-Fokus aktivieren.

- **1.** Klicken Sie in einen leeren Bereich, um den Keyboard-Fokus zu aktivieren.
- **2.** Drücken Sie die **Tab-Taste** , um den nächsten Bereich zu aktivieren. So können Sie vorwärts durch die Bereiche navigieren.
- **3.** Drücken Sie **Umschalttaste Tab-Taste** , um den vorherigen Bereich zu aktivieren.

### **Navigieren innerhalb eines Bereichs**

Wenn Sie den Fokus für einen Bereich aktiviert haben, können Sie ihn mit der Computertastatur steuern. Die Kanalbereiche und die Kanalzug-Steuerelemente, die für die Tastatursteuerung ausgewählt sind, werden mit einem roten Rand angezeigt.

#### MÖGLICHKEITEN

- Um durch die Bedienelemente zu navigieren, verwenden Sie die Pfeil-nach-oben-Taste, **Pfeil-nach-unten-Taste** , **Pfeil-nach-links-Taste** oder die **Pfeil-nach-rechts-Taste** .
- Um einen Schalter zu aktivieren oder zu deaktivieren, drücken Sie die **Eingabetaste** .
- Um einen aktiven Bereich auf- oder zuzuklappen, ein Wertefeld zu öffnen oder zu schließen oder ein PlugIn-Bedienfeld für ein geladenes PlugIn zu öffnen, drücken Sie die **Eingabetaste** .
- Um auf die Bedienelemente in der linken Zone zuzugreifen, drücken Sie **Strg-Taste/ Befehlstaste** - **Eingabetaste** .
- Um auf die Bedienelemente in der mittleren Zone zuzugreifen, drücken Sie die **Eingabetaste** .
- Um auf die Bedienelemente in der rechten Zone zuzugreifen, drücken Sie **Alt/Opt-Taste Eingabetaste** .
- Um ein Einblendmenü oder ein PlugIn-Bedienfeld zu schließen, drücken Sie die **Esc-Taste** .
- Um das geladene PlugIn ein- oder auszuschalten, drücken Sie **Strg-Taste/Befehlstaste** -**Alt/ Opt-Taste** - **Eingabetaste** .

# **Audioeffekte**

Cubase wird mit einer Reihe von Effekt-PlugIns ausgeliefert, die Sie zur Bearbeitung von Audio-, Gruppen- und Instrumentenkanälen verwenden können.

Die Effekte und ihre Parameter werden im separaten Dokument **PlugIn-Referenz** beschrieben.

# **Insert-Effekte und Send-Effekte**

Mit Insert-Effekten oder Send-Effekten können Sie Effekte auf Audiokanäle anwenden.

### **Insert-Effekte**

Insert-Effekte werden in den Signalpfad eines Audiokanals eingefügt. So durchläuft das gesamte Signal aus dem Kanal den Effekt.

Sie können bis zu 4 unterschiedliche Insert-Effekte pro Kanal hinzufügen.

Nutzen Sie Insert-Effekte für Effekte wie Verzerrer, Filter oder andere Effekte, die tonale oder dynamische Merkmale des Sounds verändern.

Um Insert-Effekte hinzuzufügen und zu bearbeiten, können Sie die folgenden Inserts-Bereiche verwenden:

● Den **Inserts**-Bereich in der **MixConsole**.

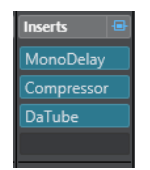

● Den Bereich **Insert-Effekte** im **Kanaleinstellungen**-Fenster.

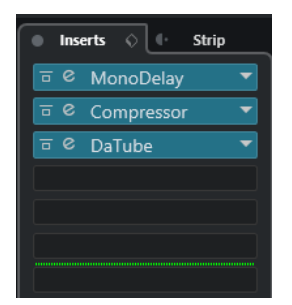

● Den **Inserts**-Bereich im **Inspector**.

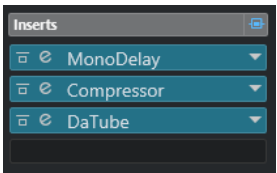

● Den **Inserts**-Bereich auf der **Kanal**-Registerkarte.

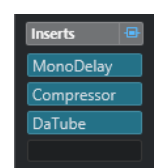

#### **Send-Effekte**

Send-Effekte können zu Effektkanalspuren hinzugefügt werden, und die zu bearbeitenden Audiodaten können an den Effekt geleitet werden. Auf diese Weise bleiben die Send-Effekte außerhalb des Signalwegs des Audiokanals.

Jeder Audiokanal verfügt über vier Sends, die an einen Effekt oder an eine Reihe von Effekten geleitet werden können.

Verwenden Sie Send-Effekte in folgenden Fällen:

- Um das Verhältnis zwischen dem unbearbeiteten und dem bearbeiteten Sound separat für jeden einzelnen Kanal einstellen zu können.
- Um denselben Effekt auf mehrere Audiokanäle anzuwenden.

Um Send-Effekte zu bearbeiten, können Sie die folgenden Sends-Bereiche verwenden:

● Den **Sends**-Bereich in der **MixConsole**.

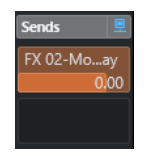

● Den **Destinations**-Bereich im **Kanaleinstellungen**-Fenster.

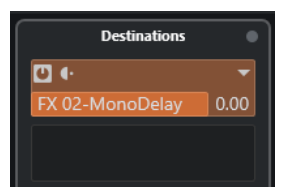

● Den **Sends**-Bereich im **Inspector**.

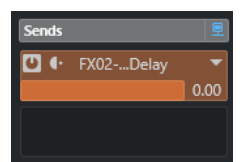

● Den **Sends**-Bereich auf der **Kanal**-Registerkarte.

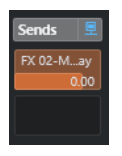

WEITERFÜHRENDE LINKS [Direkte Offline-Bearbeitung](#page-352-0) auf Seite 353

## **VST-Standard**

Audioeffekte können dank dem VST-Standard in Cubase integriert werden. Derzeit werden die Standards VST 3 und VST 2 unterstützt.

Der VST 3-PlugIn-Standard bietet Verbesserungen wie die intelligente PlugIn-Verarbeitung. Dennoch bietet er eine vollständige Abwärtskompatibilität zu VST 2.

### **Intelligente PlugIn-Verarbeitung**

Die intelligente PlugIn-Verarbeitung ermöglicht es Ihnen, die Verarbeitung von PlugIns auszusetzen, wenn kein Signal anliegt. So wird die CPU-Belastung während stiller Passagen reduziert und Sie können mehr Effekte laden.

Um die intelligente PlugIn-Verarbeitung zu aktivieren, aktivieren Sie die Option **VST 3-PlugIn-Verarbeitung aussetzen, wenn keine Audiosignale anliegen** im **Programmeinstellungen**-Dialog (Seite **VST – PlugIns**).

#### **HINWEIS**

Prüfen Sie den Prozessor auf die Passage mit der größten Anzahl an gleichzeitig wiedergegebenen Events, um sicherzustellen, dass Ihr System jederzeit die erforderliche Leistung gewährleistet.

# **PlugIn-Verzögerungsausgleich**

Einige Audioeffekte, insbesondere Dynamikprozessoren mit Look-Ahead-Funktion, können etwas Zeit benötigen, um Audiomaterial zu verarbeiten. Dies führt bei der Audioausgabe zu leichten Verzögerungen. Um dies auszugleichen, bietet Cubase einen PlugIn-Verzögerungsausgleich.

Der PlugIn-Verzögerungsausgleich bezieht sich auf den gesamten Audiopfad, so dass Synchronisation und Timing aller Audiokanäle gewährleistet werden.

VST 3-Dynamik-PlugIns mit Look-Ahead-Funktion verfügen über einen **Live**-Schalter, mit dem Sie die Look-Ahead-Funktion deaktivieren können. Dadurch können Sie die Latenz bei Echtzeitaufnahmen minimieren. Weitere Informationen entnehmen Sie dem separaten Dokument **PlugIn-Referenz**.

Um Latenz bei Echtzeitaufnahmen oder der Echtzeitwiedergabe von VST-Instrumenten zu vermeiden, können Sie auch die Option **Verzögerungsausgleich einschränken** verwenden.

WEITERFÜHRENDE LINKS

[Verzögerungsausgleich einschränken](#page-494-0) auf Seite 495 [MixConsole-Fenster](#page-286-0) auf Seite 287

### **Temposynchronisation**

PlugIns können von Cubase Informationen über Timing und Tempo erhalten. Dies ist nützlich, um PlugIn-Parameter wie etwa Modulationsraten oder Verzögerungszeiten mit dem Projekttempo zu synchronisieren.

Informationen über Timing und Tempo sind über PlugIns des Standards VST 2.0 oder später verfügbar.

Um die Temposynchronisation einzurichten, müssen Sie einen Grundnotenwert einstellen. Binäre, ternäre oder punktierte Notenwerte (1/1 bis 1/32) werden unterstützt.

Nähere Einzelheiten zu den Effekten können Sie dem separaten Dokument **PlugIn-Referenz**  entnehmen.

# **Insert-Effekte**

Insert-Effekte können in den Signalpfad eines Audiokanals eingefügt werden. So durchläuft das gesamte Signal aus dem Kanal den Insert-Effekt.

Sie können bis zu 4 unterschiedliche Insert-Effekte für jeden audiobasierten Kanal (Audiospur, Gruppenspur, Effektkanalspur oder Instrumentenkanal) oder Ausgangsbus hinzufügen.

Das Signal durchläuft die Insert-Effekte von oben nach unten, entsprechend ihrer Slot-Position.

Sie können für jeden Kanal Post-Fader-Insert-Slots festlegen. Post-Fader-Insert-Slots sind immer hinter dem EQ und den Fadern.

#### HINWEIS

Um alle Post-Fader-Slots für Insert-Effekte in der **MixConsole** anzuzeigen, klicken Sie mit der rechten Maustaste auf den Einfügen-Bereich und aktivieren Sie im Kontextmenü die Option **Alle verfügbaren Slots für Inserts anzeigen**.

Verwenden Sie Post-Fader-Slots für Insert-Effekte, deren Pegel nach dem Effekt nicht mehr geändert werden soll. Dither-PlugIns und Maximizer werden z. B. oft als Post-Fader-Insert-Effekte für Ausgangsbusse verwendet.

#### HINWEIS

Wenn Sie einen Effekt mit denselben Einstellungen auf mehreren Kanälen verwenden möchten, können Sie eine Gruppenspur einrichten und den Effekt als Insert-Effekt auf die Gruppe anwenden.

WEITERFÜHRENDE LINKS [Insert-Effekte zu Gruppenkanälen hinzufügen](#page-331-0) auf Seite 332

# **Insert-Effekte hinzufügen**

Wenn Sie einen Insert-Effekt zu einer Audiospur hinzufügen, wird das Audiomaterial durch die Insert-Effekte geleitet.

VORGEHENSWEISE

- **1.** Wählen Sie die Audiospur aus.
- **2.** Klicken Sie in der Spurliste auf **Kanaleinstellungen bearbeiten**. Das **Kanaleinstellungen**-Fenster für den Audiokanal wird geöffnet.
- **3.** Klicken Sie im **Inserts**-Bereich auf den ersten Insert-Slot der **Inserts**-Registerkarte und wählen Sie einen Effekt aus.

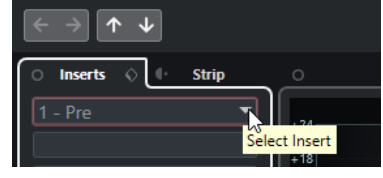

#### ERGEBNIS

Der ausgewählte Insert-Effekt wird geladen und aktiviert, und das Audiomaterial wird durch den Insert-Effekt geleitet. Das Effektbedienfeld wird geöffnet.

WEITERFÜHRENDE LINKS [Effektbedienfeld](#page-340-0) auf Seite 341

# <span id="page-331-0"></span>**Insert-Effekte zu Bussen hinzufügen**

Wenn Sie einem Eingangsbus Insert-Effekte hinzufügen, werden die Effekte permanenter Teil der aufgenommenen Audiodateien. Wenn Sie einem Ausgangsbus Insert-Effekte hinzufügen, sind alle Audiosignale betroffen, die an diesen Bus geleitet werden. Insert-Effekte, die einem Ausgangsbus hinzugefügt werden, werden manchmal als Master-Effekte bezeichnet.

VORGEHENSWEISE

- **1.** Wählen Sie **Studio** > **MixConsole**, um die **MixConsole** zu öffnen.
- **2.** Führen Sie im Kanalzug-Bereich eine der folgenden Aktionen durch:
	- Klicken Sie für den Eingangskanal auf **Kanaleinstellungen bearbeiten**, um den Eingangsbus zu bearbeiten.
	- Klicken Sie für den Ausgangskanal auf **Kanaleinstellungen bearbeiten**, um den Ausgangsbus zu bearbeiten.

Das **Kanaleinstellungen**-Fenster für den ausgewählten Kanal wird geöffnet.

**3.** Klicken Sie im **Inserts**-Bereich auf den ersten Insert-Slot der **Inserts**-Registerkarte und wählen Sie einen Effekt aus.

#### ERGEBNIS

Der ausgewählte Insert-Effekt wird dem Bus hinzugefügt und aktiviert. Das Effektbedienfeld wird geöffnet.

### **Insert-Effekte zu Gruppenkanälen hinzufügen**

Wenn Sie Insert-Effekte zu Gruppenkanälen hinzufügen, können Sie denselben Effekt auf mehrere Audiospuren anwenden.

VORGEHENSWEISE

- **1.** Klicken Sie im globalen Bereich für Spurbedienelemente in der Spurliste auf **Spur hinzufügen** .
- **2.** Klicken Sie auf **Gruppieren**.
- **3.** Öffnen Sie das Einblendmenü **Audio-Ausgänge** und wählen Sie den gewünschten Ausgangsbus aus.
- **4.** Klicken Sie auf **Spur hinzufügen**.

Die Gruppenspur wird zur Spurliste hinzugefügt.

- **5.** Öffnen Sie im **Inspector** für die Gruppenspur den **Inserts**-Bereich.
- **6.** Klicken Sie auf den ersten Effekt-Slot und wählen Sie einen Effekt aus.
- **7.** Öffnen Sie im **Inspector** für die Audiospuren die Einblendmenüs für das **Ausgangs-Routing**  und wählen Sie die Gruppe aus.

#### **ERGEBNIS**

Das Signal der Audiospur wird direkt durch die Gruppenspur geleitet und durchläuft den Insert-Effekt.

WEITERFÜHRENDE LINKS [Spur hinzufügen \(Dialog\) – Gruppenkanal](#page-106-0) auf Seite 107

# **Gruppenkanäle zu ausgewählten Kanälen hinzufügen**

Sie können einen Gruppenkanal zu mehreren ausgewählten Kanälen hinzufügen.

VORAUSSETZUNGEN

Ihr Projekt enthält einige Spuren, die Sie an einen Gruppenkanal senden möchten.

VORGEHENSWEISE

- **1.** Klicken Sie mit der rechten Maustaste in der Spurliste auf die Spuren, die Sie an einen Gruppenkanal senden möchten, und wählen Sie **Spur hinzufügen** > **Gruppenkanal zu ausgewählten Kanälen**.
- **2.** Öffnen Sie im Dialog **Spur hinzufügen** das **Konfiguration**-Einblendmenü und wählen Sie eine Kanalkonfiguration für die Gruppenkanalspur aus.
- **3.** Öffnen Sie das Einblendmenü **Ordner-Einstellungen** und wählen Sie aus, ob Sie Gruppenkanalspuren innerhalb oder außerhalb eines dafür vorgesehenen Ordners erstellen möchten.
- **4.** Klicken Sie auf **OK**.

#### ERGEBNIS

Die Gruppenkanalspur wird zur Spurliste hinzugefügt. Im Einblendmenü **Ausgangs-Routing**  der ausgewählten Spuren wird die Gruppe ausgewählt. Die Spuren werden dem Gruppenkanal zugeordnet.

WEITERFÜHRENDE LINKS [Spur hinzufügen \(Dialog\) – Gruppenkanal](#page-106-0) auf Seite 107

### **Insert-Effekte kopieren**

Sie können Audiokanälen Insert-Effekte hinzufügen, indem Sie sie aus anderen Audiokanälen oder anderen Slots desselben Audiokanals kopieren.

VORAUSSETZUNGEN

Sie haben mindestens einen Insert-Effekt zu einem Audiokanal hinzugefügt.

VORGEHENSWEISE

- **1.** Wählen Sie **Studio** > **MixConsole**.
- **2.** Suchen Sie im **Inserts**-Bereich den Insert-Effekt, den Sie kopieren möchten.
- **3.** Ziehen Sie den Effekt mit gedrückter **Alt/Opt-Taste** auf einen Insert-Slot.

#### ERGEBNIS

Der Insert-Effekt wird in den neuen Slot kopiert. Wenn der Ziel-Slot bereits einen Insert-Effekt enthält, wird der vorhandene Effekt einen Slot nach unten verschoben.

### **Neuanordnen von Insert-Effekten**

Sie können die Position eines Insert-Effekts in der Signalkette des Audiokanals ändern, indem Sie ihn in einen anderen Slot desselben Kanals verschieben. Außerdem können Sie einen Insert-Effekt in einen anderen Audiokanal verschieben.

#### VORAUSSETZUNGEN

Sie haben mindestens einen Insert-Effekt zu einem Audiokanal hinzugefügt.

#### VORGEHENSWEISE

- **1.** Wählen Sie **Studio** > **MixConsole**.
- **2.** Suchen Sie im **Inserts**-Bereich den Insert-Effekt, dessen Position Sie ändern möchten.
- **3.** Ziehen Sie den Insert-Effekt auf einen anderen Insert-Slot.

#### **ERGEBNIS**

Der Insert-Effekt wird aus dem ursprünglichen Slot entfernt und im Ziel-Slot eingefügt. Wenn der Ziel-Slot bereits einen Insert-Effekt enthält, wird dieser in den nächsten Insert-Slot verschoben.

### **Insert-Effekte deaktivieren**

Wenn Sie eine Spur ohne Bearbeitung durch einen Effekt anhören möchten, diesen Effekt jedoch nicht vollständig aus der Insert-Schnittstelle entfernen wollen, können Sie ihn deaktivieren.

#### VORAUSSETZUNGEN

Sie haben einen Insert-Effekt zu einem Audiokanal hinzugefügt.

#### VORGEHENSWEISE

- **1.** Wählen Sie in der Spurliste die Audiospur mit dem Insert-Effekt aus, den Sie deaktivieren möchten.
- **2.** Öffnen Sie im **Inspector** den **Inserts**-Bereich und klicken Sie mit gedrückter **Alt/Opt-Taste**  auf **Bypass der Inserts ein/aus**.

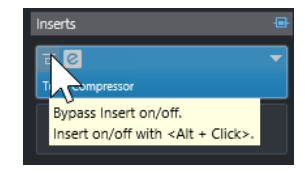

#### ERGEBNIS

Der Effekt wird deaktiviert und nicht weiter bearbeitet, aber er bleibt dennoch geladen.

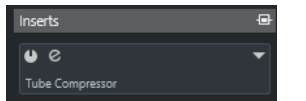

# **Insert-Effekte umgehen**

Wenn Sie die Spur ohne Bearbeitung durch einen bestimmten Effekt anhören möchten, diesen Effekt jedoch nicht vollständig aus der Insert-Schnittstelle entfernen wollen, können Sie ihn umgehen. Ein umgangener Effekt arbeitet im Hintergrund weiter. So können Sie das ursprüngliche und das bearbeitete Signal ohne störendes Knacken miteinander vergleichen.

#### VORAUSSETZUNGEN

Sie haben einen Insert-Effekt zu einem Audiokanal hinzugefügt.

VORGEHENSWEISE

- **1.** Wählen Sie in der Spurliste die Audiospur mit dem Insert-Effekt aus, den Sie umgehen möchten.
- **2.** Öffnen Sie im **Inspector** den **Inserts**-Bereich und klicken Sie auf **Bypass der Inserts ein/ aus**.

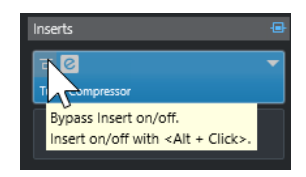

#### ERGEBNIS

Der Effekt wird umgangen, arbeitet aber im Hintergrund weiter.

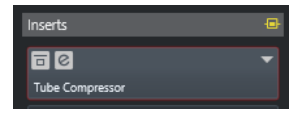

### **Insert-Effekte entfernen**

VORGEHENSWEISE

- **1.** Wählen Sie in der Spurliste die Audiospur mit dem Insert-Effekt aus, den Sie entfernen möchten.
- **2.** Öffnen Sie im **Inspector** den **Inserts**-Bereich.
- **3.** Klicken Sie an dem Effekt, den Sie entfernen möchten, auf **Insert auswählen**.
- **4.** Klicken Sie in der Effektauswahl auf **Kein Effekt**.

#### ERGEBNIS

Der Insert-Effekt wird aus dem Audiokanal entfernt.

### **Insert-Effekte einfrieren**

Durch Einfrieren von Audiospuren können Sie Prozessorleistung sparen. Allerdings sind eingefrorene Spuren für die Bearbeitung gesperrt. Sie können eingefrorene Spuren weder bearbeiten noch entfernen oder ihnen Insert-Effekte hinzufügen.

#### VORAUSSETZUNGEN

Sie haben alle Einstellungen für die Spur vorgenommen und sind sicher, dass Sie sie nicht mehr bearbeiten müssen.

VORGEHENSWEISE

**1.** Klicken Sie im **Inspector** für die Audiospur, die Sie einfrieren möchten, auf **Kanal einfrieren**.

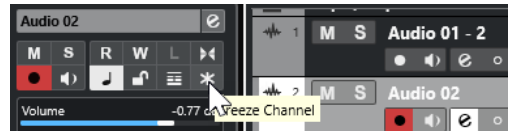

**2.** Legen Sie im Dialog **Kanal einfrieren - Optionen** eine **Ausklingzeit** in Sekunden fest. Die Ausklingzeit fügt am Ende der berechneten Datei noch Zeit hinzu. So können Hall- und Delay-Effekte voll ausklingen.

#### **FRGFBNIS**

- Der Ausgang der Audiospur wird in eine Audiodatei gerendert, und bei der Wiedergabe hören Sie denselben Klang wie vor dem Einfrieren.
- Es wird weniger CPU-Rechenleistung aufgewendet.
- Der Schalter **Kanal einfrieren** ist aktiviert.
- Die Bedienelemente für die Spuren sind nicht verfügbar (grau dargestellt).
- Die Audio-Events sind gesperrt.
- Sie können immer noch Pegel und Panorama einstellen und EQ- und Send-Einstellungen anpassen.

#### HINWEIS

Die Audiospur wird im **Freeze**-Ordner gespeichert. Dieser befindet sich an folgendem Speicherort:

- Windows: im **Projekt**-Ordner
- macOS: **Benutzer/Dokumente**

#### WEITERE SCHRITTE

Um den Einfrier-Vorgang für eine Spur wieder aufzuheben, klicken Sie erneut auf **Kanal einfrieren**.

WEITERFÜHRENDE LINKS [Mehrere Spuren einfrieren](#page-146-0) auf Seite 147

# **VST-Effektauswahl**

Mit der VST-Effektauswahl können Sie VST-Effekte aus der aktiven Kollektion auswählen.

● Um die VST-Effektauswahl zu öffnen, öffnen Sie den **Inserts**-Bereich des Audiospur-**Inspectors** und klicken Sie auf einem Insert-Slot auf **Insert auswählen**.

Die folgenden Bedienelemente sind verfügbar:

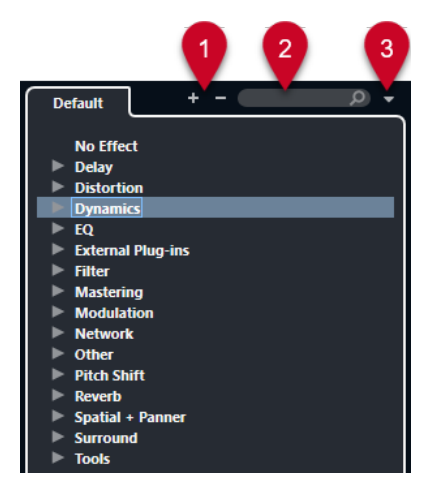

#### **1 Struktur einblenden/Struktur ausblenden**

Blendet die Struktur ein/aus.

**2 VST-Effekt suchen**

Hiermit können Sie nach VST-Effekten suchen, indem Sie den Namen oder Teile des Namens oder die Kategorie eingeben.

#### **3 PlugIn-Kollektionen und Optionen**

Hiermit können Sie eine Kollektion auswählen.

Wenn Sie die **Standard**-Kollektion auswählen, werden die Optionen **Nach Kategorie sortieren** und **Nach Hersteller sortieren** verfügbar. Mit ihnen können Sie die Standard-Kollektion sortieren.

# **Send-Effekte**

Send-Effekte befinden sich außerhalb des Signalwegs eines Audiokanals. Die zu verarbeitenden Audiodaten müssen an den Effekt gesendet werden.

- Als Routing-Ziel für einen Send können Sie eine Effektkanalspur auswählen.
- Sie können unterschiedliche Sends an unterschiedliche Effektkanäle leiten.
- Sie können den Anteil des Signals, der an den Effektkanal geleitet wird, steuern, indem Sie den Sendpegel anpassen.

#### **HINWEIS**

Im **Programmeinstellungen**-Dialog (**VST**-Seite) können Sie einen standardmäßigen Send-Pegel einstellen. Klicken Sie mit gedrückter **Strg-Taste/Befehlstaste** , um den Send-Pegel auf diesen Standardwert zu setzen.

Erstellen Sie hierzu Effektkanalspuren.

WEITERFÜHRENDE LINKS Effektkanalspuren auf Seite 337 [VST](#page-843-0) auf Seite 844

### **Effektkanalspuren**

Sie können Effektkanalspuren als Routing-Ziele für Audio-Sends auswählen. Das Audiomaterial wird an den Effektkanal gesendet und durch die dazugehörigen Insert-Effekte geleitet.

- Sie können mehrere Insert-Effekte für einen Effektkanal einrichten.
- Das Signal durchläuft die Effekte in Serie, von oben nach unten.
- Sie können Effektkanalspuren ebenso wie alle anderen Spuren umbenennen.
- Sie können Automationsspuren für Effektkanalspuren hinzufügen.

So können Sie verschiedene Effektparameter automatisieren.

- Sie können den Effekt-Return an einen beliebigen Ausgangsbus leiten.
- Sie können den Effektkanal in der **MixConsole** anpassen. Dazu gehört die Anpassung des Effekt-Return-Pegels, der Balance und des EQ.

Wenn Sie eine Effektkanalspur hinzufügen, können Sie auswählen, ob Effektkanalspuren innerhalb oder außerhalb eines dafür vorgesehenen Ordners erstellt werden sollen. Wenn Sie **Innerhalb des Ordners** auswählen, werden Effektkanalspuren in einem eigenen Ordner angezeigt.

<span id="page-337-0"></span>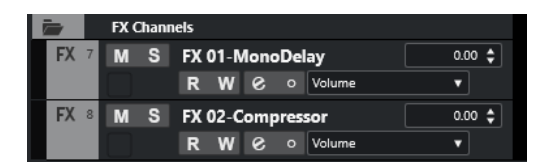

Dies führt zu einer besseren Übersicht und erleichtert das Bearbeiten der Effektkanalspuren.

#### HINWEIS

Um Platz auf dem Bildschirm zu sparen, klappen Sie die Effektkanal-Ordner ein.

WEITERFÜHRENDE LINKS Effektkanalspuren hinzufügen auf Seite 338

### **Effektkanalspuren hinzufügen**

#### VORGEHENSWEISE

- **1.** Klicken Sie im globalen Bereich für Spurbedienelemente in der Spurliste auf **Spur hinzufügen** .
- **2.** Klicken Sie auf **Effekt**.
- **3.** Öffnen Sie das **Effekt**-Einblendmenü und wählen Sie einen Effekt für die Effektkanalspur aus.
- **4.** Öffnen Sie das **Konfiguration**-Einblendmenü und wählen Sie eine Kanalkonfiguration für die Effektkanalspur aus.
- **5.** Öffnen Sie das Einblendmenü **Ordner-Einstellungen** und wählen Sie aus, ob Sie Effektkanalspuren innerhalb oder außerhalb eines dafür vorgesehenen Ordners erstellen möchten.
- **6.** Klicken Sie auf **Spur hinzufügen**.

#### ERGEBNIS

Die Effektkanalspur wird zur Spurliste hinzugefügt und der ausgewählte Effekt wird in den ersten freien Insert-Effekt-Slot der Effektkanalspur geladen.

WEITERFÜHRENDE LINKS [Spur hinzufügen \(Dialog\) – Effekt](#page-108-0) auf Seite 109

# **Effektkanäle zu Send-Slots hinzufügen**

- **1.** Wählen Sie in der Spurliste die Spuren aus, zu denen Sie einen Effektkanal hinzufügen möchten.
- **2.** Öffnen Sie im **Inspector** den Bereich **Send-Effekte**.
- **3.** Klicken Sie mit der rechten Maustaste auf den Send-Slot für den Effektkanal und wählen Sie **FX Effektkanal zu Send hinzufügen**.
- **4.** Öffnen Sie das **Effekt**-Einblendmenü und wählen Sie einen Effekt für die Effektkanalspur aus.
- **5.** Öffnen Sie das **Konfiguration**-Einblendmenü und wählen Sie eine Kanalkonfiguration für die Effektkanalspur aus.
- **6.** Öffnen Sie das Einblendmenü **Ordner-Einstellungen** und wählen Sie aus, ob Sie Effektkanalspuren innerhalb oder außerhalb eines dafür vorgesehenen Ordners erstellen möchten.
- **7.** Klicken Sie auf **Spur hinzufügen**.

**ERGEBNIS** 

Die Effektkanalspur wird zum Send-Slot der Spur hinzugefügt.

# **Effektkanäle zu ausgewählten Kanälen hinzufügen**

#### VORAUSSETZUNGEN

Ihr Projekt enthält einige Spuren, zu denen Sie einen Effektkanal hinzufügen möchten.

VORGEHENSWEISE

- **1.** Wählen Sie in der Spurliste alle Spuren aus, zu denen Sie einen Effektkanal hinzufügen möchten.
- **2.** Klicken Sie mit der rechten Maustaste auf eine der Spuren und wählen Sie **Spur hinzufügen** > **FX-Kanal zu ausgewählten Kanälen**.
- **3.** Öffnen Sie im Dialog **Spur hinzufügen** das **Effekt**-Einblendmenü und wählen Sie einen Effekt für die Effektkanalspur aus.
- **4.** Öffnen Sie das **Konfiguration**-Einblendmenü und wählen Sie eine Kanalkonfiguration für die Effektkanalspur aus.
- **5.** Öffnen Sie das Einblendmenü **Ordner-Einstellungen** und wählen Sie aus, ob Sie Effektkanalspuren innerhalb oder außerhalb eines dafür vorgesehenen Ordners erstellen möchten.
- **6.** Klicken Sie auf **OK**.

#### **FRGFBNIS**

Die Effektkanalspur wird zur Spurliste hinzugefügt. Der ausgewählte Effekt wird in den ersten verfügbaren Insert-Effekt-Slot des Effektkanals und in den ersten verfügbaren Send-Effekt-Slot aller ausgewählten Kanäle geladen.

WEITERFÜHRENDE LINKS [Spur hinzufügen \(Dialog\) – Effekt](#page-108-0) auf Seite 109

### **Insert-Effekte in Effektkanalspuren einfügen**

Sie können Insert-Effekte in Effektkanalspuren einfügen.

#### VORAUSSETZUNGEN

Sie haben eine Effektkanalspur hinzugefügt und im Einblendmenü **Ausgangs-Routing** den richtigen Ausgangsbus ausgewählt.

- **1.** Klicken Sie in der Spurliste für die Effektkanalspur auf **Kanaleinstellungen bearbeiten**. Das **Kanaleinstellungen**-Fenster für die Effektkanalspur wird geöffnet.
- **2.** Klicken Sie im **Inserts**-Bereich auf der **Inserts**-Registerkarte auf einen Insert-Slot und wählen Sie einen Effekt aus.

ERGEBNIS

Der ausgewählte Effekt wird als Insert-Effekt für die Effektkanalspur hinzugefügt.

# **Audiokanäle an Effektkanäle leiten**

Wenn Sie einen Audiokanal-Send an einen Effektkanal leiten, wird das Audiomaterial durch die Insert-Effekte geleitet, die Sie für den Effektkanal eingerichtet haben.

VORGEHENSWEISE

- **1.** Wählen Sie die Audiospur aus.
- **2.** Klicken Sie in der Spurliste auf **Kanaleinstellungen bearbeiten**, um das **Kanaleinstellungen**-Fenster zu öffnen.
- **3.** Klicken Sie auf der **Destinations**-Registerkarte auf **Ziel auswählen** für einen Effekt-Slot und wählen Sie die Effektkanalspur aus.

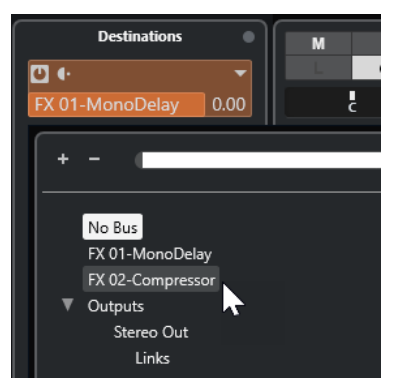

**4.** Klicken Sie im Send-Slot auf **Send ein/aus**.

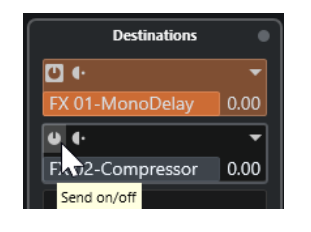

#### ERGEBNIS

Das Audiomaterial wird durch den Effektkanal geleitet.

WEITERE SCHRITTE

Wenn Sie im **Kanaleinstellungen**-Fenster für den Audiokanal mit gedrückter **Alt/Opt-Taste**  doppelklicken, wird das Send-Ziel angezeigt. Wenn Sie den Send an einen Effektkanal gesendet haben, wird das Effektbedienfeld geöffnet.

WEITERFÜHRENDE LINKS [Effektkanalspuren hinzufügen](#page-337-0) auf Seite 338

### **Pegel für Sends einstellen**

VORGEHENSWEISE

**1.** Wählen Sie in der Spurliste die Effektkanalspur aus, die den Effekt enthält, für den Sie den Pegel einstellen möchten.

- <span id="page-340-0"></span>**2.** Öffnen Sie den **Inserts**-Bereich des **Inspectors** und klicken Sie auf den Effekt-Slot, um das Effektbedienfeld zu öffnen.
- **3.** Stellen Sie im Effektbedienfeld den **Mix**-Regler auf 100.

Dies gibt Ihnen volle Kontrolle über den Effektpegel, wenn Sie später die Signalbalance mit den Effekt-Sends steuern.

- **4.** Wählen Sie in der Spurliste die Audiospur aus, die durch den Effekt geleitet wird, für den Sie den Pegel einstellen möchten.
- **5.** Klicken Sie auf **Kanaleinstellungen bearbeiten**, um das **Kanaleinstellungen**-Fenster für die Audiospur zu öffnen.
- **6.** Klicken Sie auf der **Destinations**-Registerkarte auf den Effekt-Slot und ziehen Sie nach links oder rechts, um den Sendpegel einzustellen. Klicken Sie mit gedrückter **Strg-Taste/ Befehlstaste** , um den Pegel auf den im **Programmeinstellungen**-Dialog (**VST**-Seite) festgelegten Standard-Send-Pegel einzustellen.

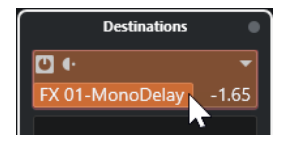

Damit bestimmen Sie den Signalanteil, der an den Effektkanal geleitet wird.

#### ERGEBNIS

Der Effektpegel wird entsprechend Ihren Einstellungen angepasst.

#### HINWEIS

Um den Signalanteil zu bestimmen, der vom Effektkanal an den Ausgangsbus geleitet wird, öffnen Sie das **Kanaleinstellungen**-Fenster für die Effektkanalspur und stellen Sie den Effekt-Return-Pegel ein.

# **Effektbedienfeld**

Mit dem Effektbedienfeld können Sie die Effektparameter einstellen. Die Inhalte, das Design und das Layout des Bedienfelds hängen vom ausgewählten Effekt ab.

● Um das Bedienfeld für ein PlugIn zu öffnen, klicken Sie auf den Effekt-Slot.

Für alle Effekte sind die folgenden Bedienelemente verfügbar:

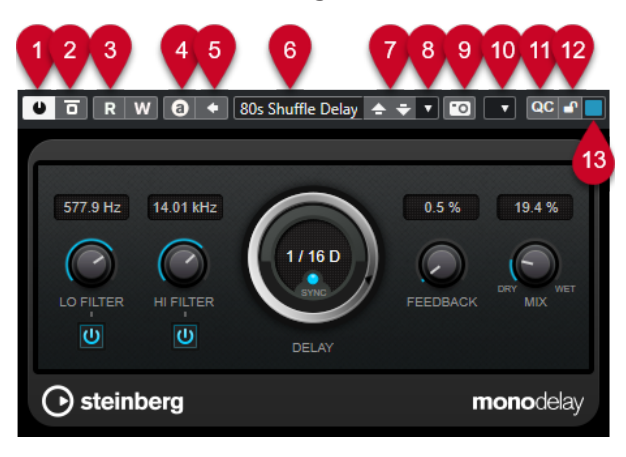

**1 Effekt aktivieren**

Aktiviert/Deaktiviert den Effekt.

#### **2 Effekt umgehen**

Hiermit können Sie den Effekt umgehen.

**3 Automationsdaten lesen**/**Automationsdaten schreiben**

Hiermit können Sie Automationsdaten für die Parametereinstellungen des Effekts lesen/ schreiben.

#### **4 Zwischen A und B wechseln**

Schaltet die Einstellung B ein, wenn Einstellung A aktiv ist, und Einstellung A, wenn Einstellung B aktiv ist.

#### **5 Aktuelle Einstellungen auf A und B anwenden**

Kopiert die Effektparameter der Effekteinstellung A auf Effekteinstellung B und umgekehrt.

#### **6 Preset-Browser**

Öffnet den Preset-Browser, wo Sie ein anderes Preset auswählen können.

**7 Vorheriges Programm laden**/**Nächstes Programm laden**

Lädt das vorherige/nächste Programm im Preset-Browser.

#### **8 Preset-Verwaltung**

Öffnet ein Einblendmenü, in dem Sie ein Preset speichern oder laden können.

#### **9 VST-PlugIn-Bild zu Medien-Rack hinzufügen**

Fügt ein Bild des VST-PlugIns zum **Medien**-Rack hinzu. Dies ist nur für PlugIns anderer Anbieter verfügbar.

#### **10 Funktionen-Menü**

Öffnet ein Einblendmenü mit spezifischen Funktionen und Einstellungen.

### **11 VST Quick Controls ein-/ausblenden**

Blendet die Quick Controls ein/aus.

**12 Sperrstatus für Focus Quick Controls: Gesperrt/Sperre aufgehoben**

Hiermit können Sie den Fokus der Quick Control auf das PlugIn-Fenster sperren bzw. die Sperre aufheben.

#### **13 Focus Quick Controls-Anzeige**

Wenn diese Anzeige leuchtet, hat das PlugIn-Fenster den Quick Control-Fokus.

#### HINWEIS

Die Effekte und ihre Parameter werden im separaten Dokument **PlugIn-Referenz** beschrieben.

WEITERFÜHRENDE LINKS [Effekt-Bedienfelder ein-/ausblenden](#page-343-0) auf Seite 344

### **Kontextmenü im Effektbedienfeld**

Im Kontextmenü und im **Funktionen**-Menü im Effektbedienfeld finden sich spezielle Funktionen und Einstellungen für den Effekt.

Führen Sie eine der folgenden Aktionen durch:

- Klicken Sie mit der rechten Maustaste in einen leeren Bereich im Effektbedienfeld.
- Öffnen Sie das **Funktionen**-Einblendmenü im Effektbedienfeld.

Die folgenden Funktionen stehen zur Verfügung:

#### **Einstellung <VST-Effektname> kopieren/Einstellung <VST-Effektname> einfügen.**

Hiermit können Sie die Einstellungen für den Effekt kopieren und in einen anderen Effekt einfügen.

#### **Preset laden/Preset speichern**

Hiermit können Sie ein Preset laden/speichern.

#### **Standard-Preset**

Hiermit können Sie ein Standard-Preset definieren und speichern.

#### **Zu Einstellung A wechseln/Zu Einstellung B wechseln**

Schaltet die Einstellung B ein, wenn Einstellung A aktiv ist, und Einstellung A, wenn Einstellung B aktiv ist.

#### **Aktuelle Einstellungen auf A anwenden/Aktuelle Einstellungen auf B anwenden**

Kopiert die Effektparameter der Effekteinstellung A auf Effekteinstellung B und umgekehrt.

#### **Ausgänge aktivieren**

Hiermit können Sie einen oder mehrere Ausgänge für den Effekt aktivieren.

#### **Remote Control Editor**

Öffnet den **Fernsteuerung-Editor**.

#### **Generisches Bedienfeld verwenden**

Öffnet das generische Bedienfeld für den Effekt.

#### **Größenanpassung des Fensters zulassen**

Ermöglicht eine dynamische Anpassung der Fenstergröße von PlugIns anderer Anbieter in Cubase. Dies ist nützlich, wenn Sie **HiDPI aktivieren** (nur Windows) im **Programmeinstellungen**-Dialog (**Allgemeines**-Seite) aktiviert haben und Ihr PlugIn keine DPI-Einstellungen unterstützt.

#### HINWEIS

**Größenanpassung des Fensters zulassen** ist eine PlugIn-spezifische Einstellung. Aktivieren/Deaktivieren Sie die Option für jedes PlugIn, das sie benötigt.

WFITERFÜHRENDE LINKS [Allgemeines](#page-832-0) auf Seite 833

### **Effekteinstellungen anpassen**

Sie können Ihre Effekteinstellungen als Grundlage für weitere Feinabstimmungen und einen anschließenden Vergleich der neuen Einstellungen mit den ursprünglichen verwenden.

#### VORAUSSETZUNGEN

Sie haben die Parameter für einen Effekt angepasst.

- **1.** Klicken Sie im Bedienfeld des Effekts auf **Zwischen den Einstellungen A/B umschalten**. Dadurch wird die ursprüngliche Parametereinstellung A auf die Einstellung B kopiert.
- **2.** Stellen Sie die Effektparameter ein. Diese Parametereinstellungen werden nun als Einstellung B gespeichert.

#### <span id="page-343-0"></span>ERGEBNIS

Sie können nun zwischen beiden Einstellungen umschalten, indem Sie auf **Zwischen den Einstellungen A/B umschalten** klicken. Sie können sie vergleichen, weitere Anpassungen vornehmen oder einfach zur Einstellung A zurückkehren. Die Einstellungen A und B werden mit dem Projekt gespeichert.

#### WEITERE SCHRITTE

Sie können die Einstellungen zwischen A und B kopieren, indem Sie auf **A nach B kopieren**  klicken. Diese Einstellungen können als Grundlage für weitere Feinabstimmungen dienen.

### **Effekt-Bedienfelder ein-/ausblenden**

Wenn Sie einen Audioeffekt hinzufügen, wird das entsprechende PlugIn-Bedienfeld automatisch geöffnet. Sie können die Bedienfelder ausblenden. Dies trägt zu einer besseren Übersicht bei, falls Sie PlugIns zu Ihrem Projekt hinzugefügt haben, deren Bedienfelder zu viel Bildschirmfläche einnehmen.

#### VORGEHENSWEISE

**●** Wählen Sie **Fenster** > **PlugIn-Fenster ausblenden**.

HINWEIS

**PlugIn-Fenster ausblenden** blendet auch Bedienfelder von VST-Instrumenten aus.

#### ERGEBNIS

Die Bedienfelder werden ausgeblendet und in den Hintergrund der Anwendung verlegt. Um sie wieder anzuzeigen, wählen Sie **PlugIn-Fenster einblenden**.

WEITERFÜHRENDE LINKS [Effektbedienfeld](#page-340-0) auf Seite 341

### **Alle Bedienfelder schließen**

Wenn Sie einen Audioeffekt hinzufügen, wird das entsprechende PlugIn-Bedienfeld automatisch geöffnet. Sie können alle Bedienfelder gleichzeitig schließen.

VORGEHENSWEISE

**●** Wählen Sie **Fenster** > **Alle PlugIn-Fenster schließen**.

HINWEIS

**Alle PlugIn-Fenster schließen** schließt auch Bedienfelder von VST-Instrumenten.

ERGEBNIS Die Bedienfelder sind geschlossen.

WEITERFÜHRENDE LINKS [Effektbedienfeld](#page-340-0) auf Seite 341

# **Effekt-Presets**

Effekt-Presets speichern die Parametereinstellungen eines Effekts. Die integrierten Effekte werden mit einer Reihe von Presets geliefert, die Sie laden, anpassen und speichern können.

Die folgenden Effekt-Preset-Typen sind verfügbar:

- VST-Presets für ein PlugIn sind PlugIn-Parametereinstellungen für einen bestimmten Effekt.
- Insert-Effekte, die die Einstellungen des gesamten Insert-Bereichs enthalten, einschließlich der Einstellungen für die einzelnen Effekte.

Effekt-Presets werden an folgendem Ort gespeichert:

- Windows: \Benutzer\<Benutzername>\Dokumente\VST 3 Presets\<Firma>\<PlugIn-**Name>**
- macOS: **/Benutzer/<Benutzername>/Library/Audio/Presets/<Firma>/<PlugIn-Name>**

WEITERFÜHRENDE LINKS Presets für Effekte laden auf Seite 345 [Insert-Presets laden](#page-348-0) auf Seite 349

### **Preset-Browser**

Mit dem Preset-Browser können Sie ein VST-Preset für den geladenen Effekt auswählen.

Um den Preset-Browser zu öffnen, klicken Sie auf das Preset-Browser-Feld im Effektbedienfeld.

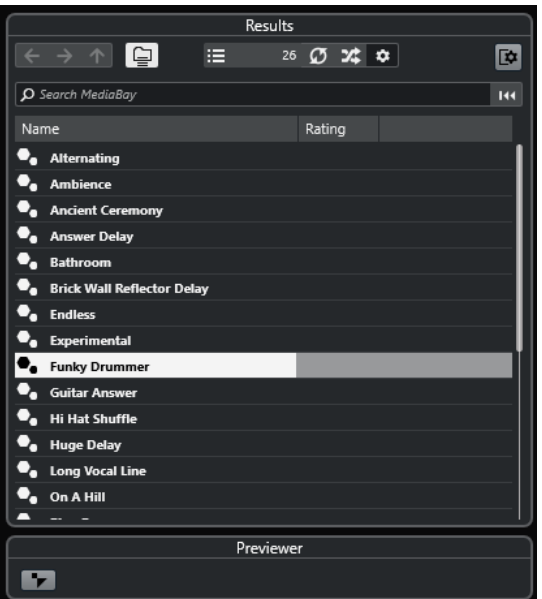

Der **Treffer**-Bereich im Preset-Browser listet die für den ausgewählten Effekt verfügbaren Presets auf.

### **Presets für Effekte laden**

Die meisten VST-Effekt-PlugIns enthalten eine Reihe von Presets, die Sie sofort verwenden können.

#### VORAUSSETZUNGEN

Sie haben einen Effekt ausgewählt, entweder als Insert-Effekt für eine Spur oder eine Effektkanalspur, und das Effektbedienfeld ist geöffnet.

VORGEHENSWEISE

**1.** Klicken Sie in das Preset-Browser-Feld oben im Bedienfeld.

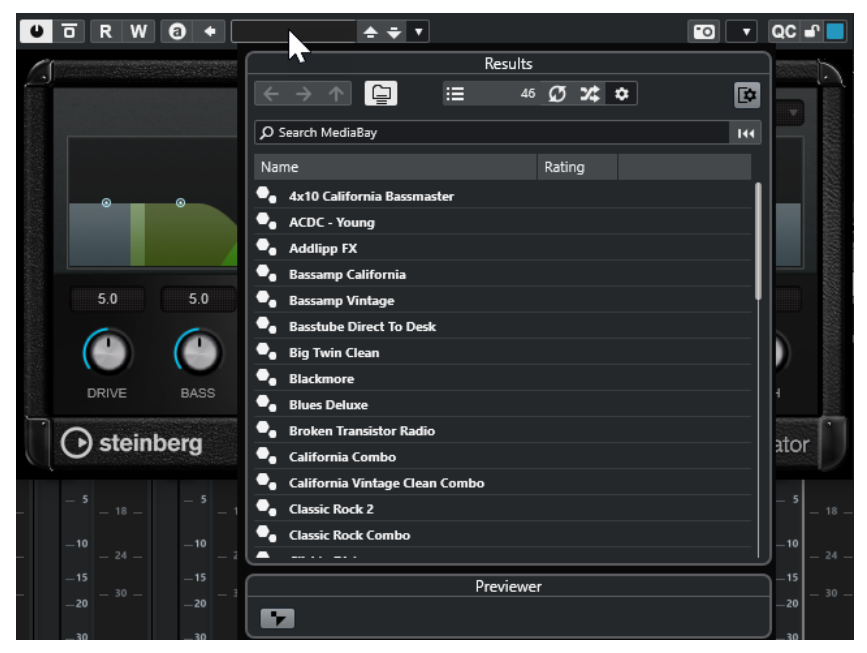

- **2.** Wählen Sie im **Treffer**-Bereich ein Preset aus der Liste aus.
- **3.** Doppelklicken Sie, um das Preset zu laden, das Sie anwenden möchten.

#### **ERGEBNIS**

Das Preset wird geladen.

WEITERE SCHRITTE

Um zu dem Preset zurückzukehren, das beim Öffnen des Preset-Browsers geladen war, klicken Sie auf **Zur letzten Einstellung zurückkehren**.

### **Effekt-Presets speichern**

Sie können Ihre Effekteinstellungen zur späteren Verwendung als Presets speichern.

VORGEHENSWEISE

**1.** Öffnen Sie das Einblendmenü **Preset-Verwaltung**.

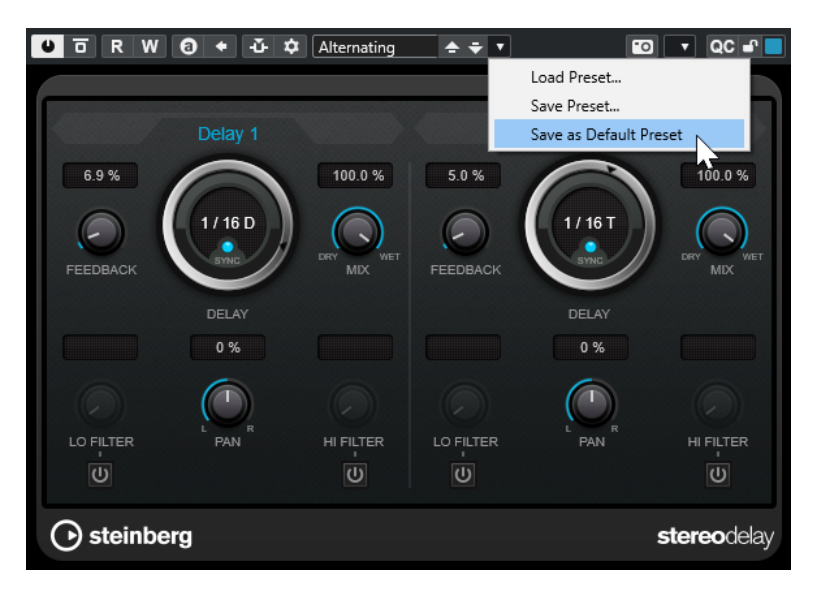

**2.** Wählen Sie **Preset speichern**.

Der Bereich **Preset <PlugIn-Name> speichern** wird geöffnet.

- **3.** Geben Sie im Bereich **Neues Preset** einen Namen für das neue Preset ein.
- **4.** Optional: Klicken Sie auf **Neuer Ordner**, um einen Unterordner innerhalb des Effekt-Preset-Ordners hinzuzufügen.
- **5.** Optional: Klicken Sie auf **Attribut-Inspector anzeigen** unten links im Dialog und definieren Sie Attribute für das Preset.
- **6.** Klicken Sie auf **OK**.

#### ERGEBNIS

Das Effekt-Preset wird gespeichert.

#### **Standard-Effekt-Presets speichern**

Sie können Ihre Effektparametereinstellungen als Standard-Effekt-Presets speichern. So werden Ihre Parametereinstellungen jedes Mal automatisch geladen, wenn Sie den Effekt auswählen.

#### VORGEHENSWEISE

**1.** Öffnen Sie das Einblendmenü **Preset-Verwaltung**.

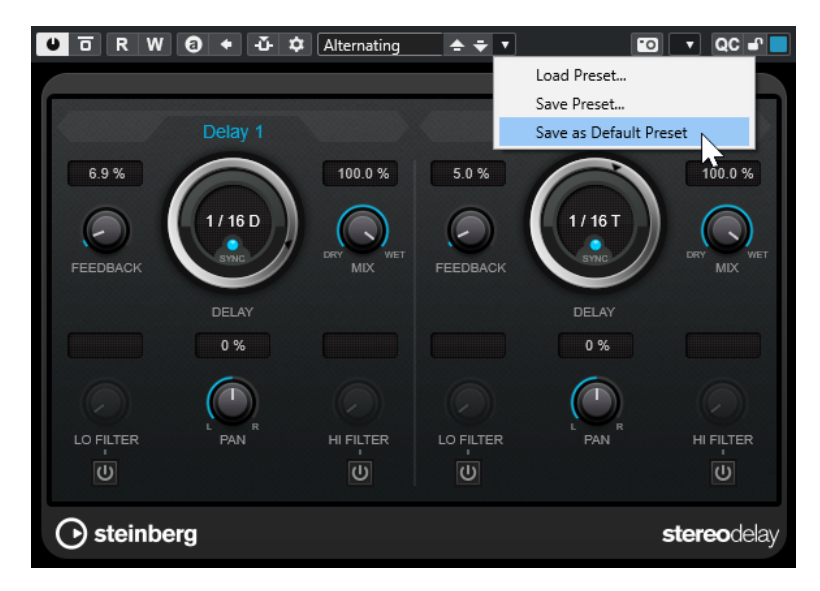

- **2.** Wählen Sie **Als Standard-Preset speichern**.
- **3.** Klicken Sie auf **Ja**.

#### ERGEBNIS

Die Effekteinstellungen werden als Standard-Presets gespeichert. Jedes Mal, wenn Sie den Effekt laden, wird das Standard-Preset automatisch geladen.

### **Presets zwischen Effekten kopieren und einfügen**

Sie können Effekt-Presets zwischen unterschiedlichen Instanzen desselben PlugIns kopieren und einfügen.

VORGEHENSWEISE

- **1.** Öffnen Sie das Bedienfeld für den Effekt, den Sie kopieren möchten.
- **2.** Klicken Sie mit der rechten Maustaste in das Bedienfeld und wählen Sie aus dem Kontextmenü die Option **Einstellung <PlugIn-Name> kopieren**.
- **3.** Öffnen Sie eine andere Instanz desselben Effekts.
- **4.** Klicken Sie mit der rechten Maustaste in das Bedienfeld und wählen Sie aus dem Kontextmenü die Option **Einstellung <PlugIn-Name> einfügen**.

### **Insert-Presets speichern**

Sie können die Inserts für einen Kanal einschließlich aller Parametereinstellungen als Insert-Preset speichern. Ein Insert-Preset kann auf Audio-, Instrumenten‑, Effektkanal- und Gruppenspuren angewendet werden.

VORAUSSETZUNGEN

Sie haben eine Kombination aus Insert-Effekten geladen, und alle Effekteinstellungen wurden vorgenommen.

- **1.** Wählen Sie die Spur aus.
- **2.** Öffnen Sie im **Inspector** den **Inserts**-Bereich.

<span id="page-348-0"></span>**3.** Klicken Sie mit der rechten Maustaste auf die Bereichs-Überschrift **Insert-Effekte** und wählen Sie **Effektketten-Preset speichern**.

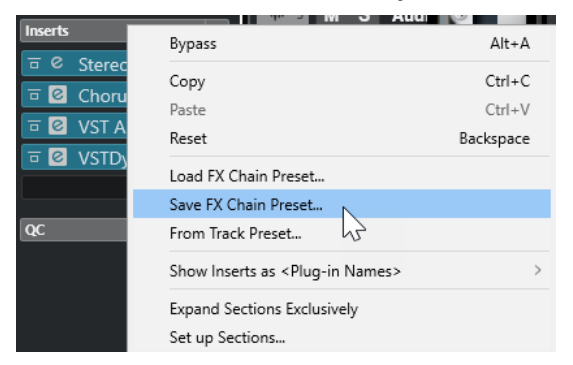

- **4.** Geben Sie im Bereich **Neues Preset** im Dialog **Effektketten-Preset speichern** einen Namen für das neue Preset ein.
- **5.** Klicken Sie auf **OK**.

#### ERGEBNIS

Die Insert-Effekte und ihre Effektparameter werden als Insert-Presets gespeichert.

### **Insert-Presets laden**

Sie können Insert-Presets in alle Audio-, Gruppen-, Instrumenten- und Effektkanäle laden.

#### VORAUSSETZUNGEN

Sie haben eine Kombination von Insert-Effekten als Insert-Presets gespeichert.

- **1.** Wählen Sie die Spur aus, auf die Sie das neue Preset anwenden möchten.
- **2.** Öffnen Sie im **Inspector** den **Inserts**-Bereich.
- **3.** Klicken Sie mit der rechten Maustaste auf die Bereichs-Überschrift **Insert-Effekte** und wählen Sie **Effektketten-Preset laden**.
- **4.** Wählen Sie ein Insert-Preset.

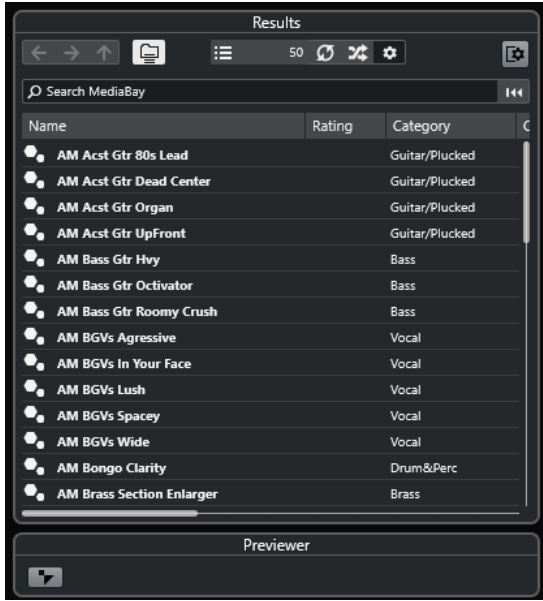

**5.** Doppelklicken Sie, um das Preset anzuwenden und das Feld zu schließen.

#### **ERGEBNIS**

Die Effekte des Insert-Effekt-Presets werden geladen, und alle PlugIns, die zuvor für diese Spur geladen waren, werden entfernt.

### **Insert-Effekteinstellungen aus Spur-Presets laden**

Sie können die in einem Spur-Preset verwendeten Effekte extrahieren und in den Insert-Bereich laden.

VORGEHENSWEISE

- **1.** Wählen Sie die Spur aus, auf die Sie das neue Preset anwenden möchten.
- **2.** Öffnen Sie im **Inspector** den **Inserts**-Bereich.
- **3.** Klicken Sie mit der rechten Maustaste auf die Bereichs-Überschrift **Insert-Effekte** und wählen Sie **Aus Spur-Preset**.
- **4.** Wählen Sie im Spur-Preset-Bereich das Preset mit den Insert-Effekten aus, die Sie laden möchten.
- **5.** Doppelklicken Sie, um die Effekte zu laden und den Bereich zu schließen.

```
ERGEBNIS
Die im Spur-Preset verwendeten Effekte werden geladen.
```

```
WEITERFÜHRENDE LINKS
Spur-Presets auf Seite 150
```
# **PlugIn-Informationen-Fenster**

Im Fenster **PlugIn-Informationen** werden alle verfügbaren Audio-Codec-PlugIns, Programm-PlugIns, Projektimport/-export-PlugIns und Virtuelle Dateisystem-PlugIns aufgelistet.

● Um das Fenster **PlugIn-Informationen** zu öffnen, wählen Sie **Studio** > **Weitere Optionen** > **PlugIn-Informationen**.

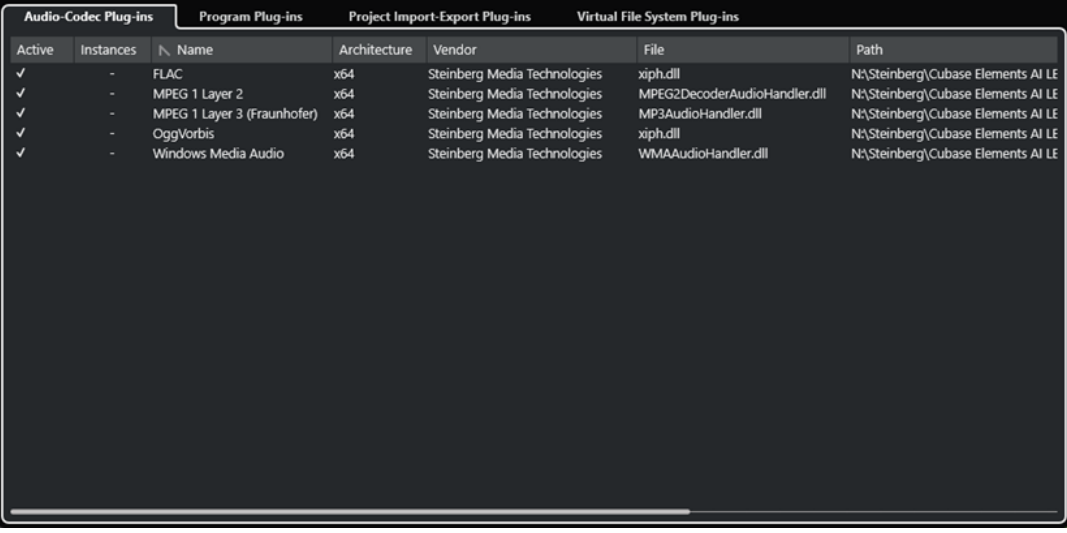

Die folgenden Spalten sind verfügbar:

#### **Aktiv**

Hiermit können Sie ein PlugIn aktivieren oder deaktivieren.

#### **Instanzen**

Die Anzahl von PlugIn-Instanzen, die in Cubase verwendet werden.

#### **Name**

Der Name des PlugIns.

#### **Architecture**

Die Architektur des PlugIns.

#### **Hersteller**

Der Hersteller des PlugIns.

#### **Datei**

Der Name des PlugIns, einschließlich seiner Dateinamenerweiterung.

#### **Pfad**

Der Pfad, unter dem sich das PlugIn befindet.

#### **Kategorie**

Die Kategorie jedes PlugIns.

#### **Version**

Zeigt die Version des PlugIns an.

#### **SDK**

Die Version des VST-Protokolls, die mit dem PlugIn kompatibel ist.

### **Systemkomponenten im PlugIn-Informationen-Fenster verwalten**

- Um ein PlugIn für die Auswahl verfügbar zu machen, aktivieren Sie es in der linken Spalte. Nur aktivierte PlugIns werden in der Effekt-Auswahl angezeigt.
- Um zu sehen, wo ein PlugIn verwendet wird, klicken Sie auf die **Instanzen**-Spalte.

#### HINWEIS

Ein PlugIn kann im Projekt verwendet werden, auch wenn es in der linken Spalte nicht aktiviert ist. In der linken Spalte wird lediglich festgelegt, ob das PlugIn in der Effekt-Auswahl angezeigt wird.

### **Dateien mit PlugIn-Informationen exportieren**

Sie können PlugIn-Informationen für Archivierungszwecke oder zur Fehlersuche als XML-Datei speichern.

- Dateien mit PlugIn-Informationen enthalten Informationen über die installierten/ verfügbaren PlugIns, deren Hersteller, Version usw.
- Die XML-Dateien können in jedem Editor geöffnet werden, der das XML-Format unterstützt.

#### **HINWEIS**

Die Exportfunktion ist für Programm-PlugIns nicht verfügbar.

- **1.** Klicken Sie mit der rechten Maustaste in das Fenster **PlugIn-Informationen** und wählen Sie **Exportieren**.
- **2.** Geben Sie im Dialog einen Namen und den Speicherort für die Exportdatei an.
- **3.** Klicken Sie auf **Speichern**, um die Datei zu exportieren.

# <span id="page-352-0"></span>**Direkte Offline-Bearbeitung**

Mit der **Direkten Offline-Bearbeitung** können Sie Audioprozesse sofort auf ausgewählte Audio-Events, -Clips oder -bereiche anwenden, ohne destruktive Änderungen am ursprünglichen Audiomaterial vorzunehmen.

Offline-Effekte werden häufig beim Bearbeiten von Dialogen und beim Sounddesign angewendet. Die Offline-Bearbeitung bietet im Vergleich zu Echtzeit-Mixereffekten verschiedene Vorteile:

- Der Arbeitsablauf ist Clip-basiert. Daher können Sie unterschiedliche Effekte auf Events anwenden, die sich auf ein und derselben Spur befinden.
- Die **MixConsole** kann von Insert-Effekten und Parameteränderungen frei gehalten werden. Dies vereinfacht ein späteres Mischen durch eine andere Person auf einem anderen System.
- Es wird weniger CPU-Rechenleistung aufgewendet.

Die **Direkte Offline-Bearbeitung** ermöglicht es Ihnen, alle Änderungen in Bezug auf Audiobearbeitungen rückgängig zu machen. Sie können jederzeit zur Originalversion zurückkehren. Dies ist möglich, weil die Bearbeitung an Audio-Clips und nicht an der Audiodatei selbst vorgenommen wird.

Wenn Sie ein Event, einen Clip oder einen Auswahlbereich bearbeiten, geschieht Folgendes:

● Eine neue Audiodatei wird im ausgewählten **Edits**-Ordner innerhalb des Projektordners erstellt.

Diese Datei enthält das bearbeitete Audiomaterial, und der bearbeitete Bereich des Audio-Clips verweist darauf.

Die ursprüngliche Datei bleibt unberührt. Die unbearbeiteten Abschnitte des Clips verweisen immer noch auf diese Datei.

Alle angewendeten Offline-Bearbeitungen werden zusammen mit dem Projekt gespeichert und können auch nach erneutem Öffnen des Projekts noch verändert werden. Bearbeitungen des ausgewählten Audiomaterials mit Hilfe der **Direkten Offline-Bearbeitung** bleiben in Projekt-Backups erhalten.

Die Bearbeitung wird immer auf die Auswahl angewendet. Diese Auswahl kann ein oder mehrere Events im **Projekt**-Fenster oder im **Audio-Part-Editor**, einen Audio-Clip im **Pool** oder einen Auswahlbereich auf einem oder mehreren Events im **Projekt**-Fenster oder im **Sample-Editor**  beinhalten. Wenn eine Auswahl kürzer als die Audiodatei ist, wird nur der ausgewählte Bereich bearbeitet.

Wenn Sie eine virtuelle Kopie bearbeiten, d. h. ein Event, das auf einen Clip verweist, der auch von anderen Events im Projekt verwendet wird, haben Sie folgende Möglichkeiten:

- Wählen Sie Weiter, um alle virtuellen Kopien zu bearbeiten.
- Wählen Sie **Neue Version**, um nur das ausgewählte Event zu bearbeiten.

#### **HINWEIS**

Dies funktioniert nur, wenn **Optionen-Dialog öffnen** für die Einstellung **Wenn mehrfach verwendete Clips bearbeitet werden** im **Programmeinstellungen**-Dialog (Seite **Bearbeitungsoptionen – Audio**) ausgewählt ist.

<span id="page-353-0"></span>WEITERFÜHRENDE LINKS [Bearbeitungen anpassen](#page-357-0) auf Seite 358 [Bearbeitungsoptionen – Audio](#page-822-0) auf Seite 823 Workflow bei Direkter Offline-Bearbeitung auf Seite 354 Direkte Offline-Bearbeitung (Fenster) auf Seite 354

# **Workflow bei Direkter Offline-Bearbeitung**

Im Fenster **Direkte Offline-Bearbeitung** können Sie Offline-Bearbeitungsvorgänge ausführen. Das Fenster zeigt immer die Bearbeitungen am ausgewählten Audiomaterial an.

Wenn Sie Offline-Bearbeitungen hinzufügen oder anpassen, gilt Folgendes:

- Wenn Sie eine Bearbeitung hinzufügen, werden ihre zuletzt verwendeten Parameter geladen. Sie können sie durch Klicken auf **Auf Standardwerte zurücksetzen** auf ihre Standardeinstellungen zurücksetzen.
- Alle Änderungen werden sofort auf das Audiomaterial angewendet.
- Wenn Sie Parameter anpassen oder Bearbeitungen entfernen, werden diese Änderungen sofort auf das Audiomaterial angewendet.
- Sie erhalten visuelles Feedback zu laufenden Prozessen.

#### **HINWEIS**

Sie können Audioprozesse jederzeit hinzufügen, anpassen oder löschen, selbst wenn ein Prozess ausgeführt wird. Ein neuer Rendering-Prozess wird umgehend gestartet.

- Sie können alle Bearbeitungsvorgänge im Rahmen der **Direkten Offline-Bearbeitung** mit Hilfe der Tastaturbefehle **Strg-Taste/Befehlstaste** - **Z** oder **Umschalttaste** - **Strg-Taste/ Befehlstaste** - **Z** rückgängig machen und wiederherstellen.
- Sie können alle Offline-Bearbeitungen permanent auf das Audiomaterial anwenden.
- Wenn Sie ein Projekt mit Offline-Bearbeitung anhand von Audioprozessen öffnen, die auf Ihrem Computer nicht vorhanden sind, werden diese Prozesse im Fenster **Direkte Offline-Bearbeitung** als **Nicht verfügbar** angezeigt.

WEITERFÜHRENDE LINKS Direkte Offline-Bearbeitung (Fenster) auf Seite 354 [Tastaturbefehle für Direkte Offline-Bearbeitung](#page-363-0) auf Seite 364

# **Direkte Offline-Bearbeitung (Fenster)**

Im Fenster **Direkte Offline-Bearbeitung** können Sie Audiobearbeitungen umgehend für einzelne oder mehrere Events, Clips oder Auswahlbereiche hinzufügen, ändern oder löschen. Außerdem können Sie alle Audiobearbeitungen rückgängig machen.

Um das Fenster **Direkte Offline-Bearbeitung** zu öffnen, führen Sie eine der folgenden Aktionen durch:

- Wählen Sie **Audio** > **Direkte Offline-Bearbeitung**.
- Drücken Sie **F7** .
- Klicken Sie in der Werkzeugzeile des **Projekt**-Fensters auf **Fenster für Direkte Offline-Bearbeitung öffnen**.
- Wählen Sie **Audio** > **Prozesse** und wählen Sie dann aus dem Untermenü einen Prozess aus.

#### HINWEIS

Prozesse ohne anpassbare Parameter, wie zum Beispiel **Stille**, werden nicht im Fenster **Direkte Offline-Bearbeitung** geöffnet, wenn sie aus dem Menü heraus oder anhand eines Tastaturbefehls angewendet werden.

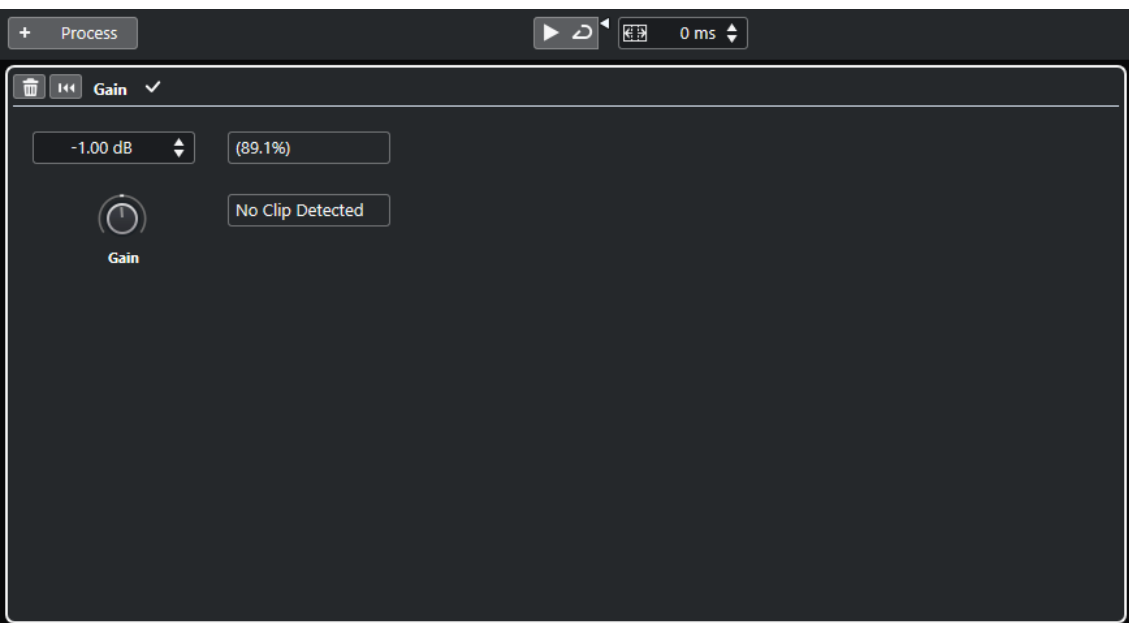

Im Fenster **Direkte Offline-Bearbeitung** sind die folgenden Optionen und Einstellungen verfügbar:

#### **Werkzeugzeile**

Ermöglicht es Ihnen, Audiobearbeitungen hinzuzufügen, das Audiomaterial mit den aktuellen Bearbeitungen wiederzugeben und globale Einstellungen für die Offline-Bearbeitung vorzunehmen.

#### **Prozessbereich**

Zeigt den zuletzt hinzugefügten Prozess an und ermöglicht es Ihnen, seine Einstellungen anzupassen bzw. zurückzusetzen oder ihn zu löschen.

WEITERFÜHRENDE LINKS

[Bearbeitungen anwenden](#page-355-0) auf Seite 356 [Bearbeitung auf mehrere Events anwenden](#page-356-0) auf Seite 357 Werkzeugzeile in der Direkten Offline-Bearbeitung auf Seite 355

### **Werkzeugzeile in der Direkten Offline-Bearbeitung**

Die Werkzeugzeile in der **Direkten Offline-Bearbeitung** ermöglicht es Ihnen, Audiobearbeitungen anzuwenden, das Audiomaterial mit den aktuellen Bearbeitungen wiederzugeben und globale Einstellungen für die Offline-Bearbeitung vorzunehmen.

In der Werkzeugzeile stehen die folgenden Optionen und Einstellungen zur Verfügung:

#### **Prozesse hinzufügen**

**Prozess hinzufügen** + Process

<span id="page-355-0"></span>Ermöglicht es Ihnen, einen integrierten Audioprozess zum ausgewählten Event oder Clip hinzuzufügen.

### **Linke Trennlinie**

#### **Linke Trennlinie**

Werkzeuge, die links von der Trennlinie platziert werden, werden immer angezeigt.

#### **Wiedergabe**

#### **Wiedergabe**

### $\blacktriangleright$

Ermöglicht es Ihnen, das ausgewählte Audiomaterial mit allen Bearbeitungen ab dem obersten Eintrag in der Prozessliste bis zum in der Liste ausgewählten Prozess wiederzugeben. Alle Prozesse unter dem ausgewählten Prozess werden bei der Wiedergabe ignoriert.

Um den ausgewählten Prozess beim Vorhören zu umgehen, drücken Sie die **Alt/Opt-Taste** und klicken Sie auf **Wiedergabe**.

#### **Auswahl als Loop wiedergeben**

 $\overline{a}$ 

Gibt die Auswahl als Loop wieder, bis Sie den **Wiedergabe**-Schalter deaktivieren.

#### **Lautstärke**

 $\blacktriangleleft$ 

Hiermit können Sie die Lautstärke einstellen.

### **Bearbeitungsbereich**

#### **Bearbeitungsbereich erweitern (in ms)**

#### $\boxed{69}$  500 ms  $\triangleq$

Hiermit können Sie den Bearbeitungsbereich über die linken und rechten Grenzen des Events hinaus erweitern. So können Sie das Event später vergrößern und dabei die bereits angewendete Bearbeitung beibehalten.

#### WEITERFÜHRENDE LINKS

[Erweiterung des berechneten Bereichs](#page-356-0) auf Seite 357

### **Bearbeitungen anwenden**

Im Fenster **Direkte Offline-Bearbeitung** können Sie Bearbeitungen auf einzelne oder mehrere Events, Clips oder Bereiche anwenden. Dies umfasst Audioprozesse und Bearbeitungsvorgänge im **Sample-Editor** wie **Ausschneiden**, **Einfügen**, **Löschen** und die Verwendung des **Stift**-Werkzeugs.

- **1.** Führen Sie eine der folgenden Aktionen durch:
	- Wählen Sie ein Event oder einen Bereich im **Projekt**-Fenster aus.
	- Wählen Sie einen Clip im **Pool** aus.
	- Wählen Sie einen Bereich im **Sample-Editor** aus.
	- Wählen Sie ein Event oder einen Bereich im **Audio-Part-Editor** aus.
- <span id="page-356-0"></span>**2.** Wählen Sie **Audio** > **Direkte Offline-Bearbeitung**.
- **3.** Klicken Sie in der Werkzeugzeile der **Direkten Offline-Bearbeitung** auf **Prozess hinzufügen**  und wählen Sie einen Audioprozess aus.

Der ausgewählte Audioprozess wird zur Prozessliste in der linken Zone hinzugefügt.

**4.** Aktivieren Sie die **Wiedergabe** und nehmen Sie Ihre Änderungen im Prozessbereich vor.

Sie erhalten visuelles Feedback zu laufenden Prozessen. Sie können die **Wiedergabe** jedoch auch dann starten, wenn die Bearbeitung noch nicht abgeschlossen ist.

#### ERGEBNIS

Der Audioprozess wird auf das Audiomaterial angewendet.

Die bearbeiteten Events werden im **Projekt**-Fenster, im **Pool** oder im **Audio-Part-Editor** mit einem Wellenformsymbol angezeigt.

#### **Bearbeitung auf mehrere Events anwenden**

Die **Direkte Offline-Bearbeitung** ermöglicht es Ihnen, die integrierten Audioprozesse auf mehrere Events gleichzeitig anzuwenden. Ebenso können Sie Bearbeitungen an mehreren Events gleichzeitig ändern oder löschen.

Um Audioprozesse auf mehrere Events anzuwenden, wählen Sie zuerst das zu bearbeitende Audiomaterial aus. Danach können Sie die gewünschte Bearbeitung hinzufügen, ändern oder löschen.

#### HINWEIS

Im Fenster **Direkte Offline-Bearbeitung** können Sie auch die Audiobearbeitung von mehreren Clips im **Pool** gleichzeitig bearbeiten.

WEITERFÜHRENDE LINKS [Integrierte Audioprozesse](#page-357-0) auf Seite 358 [Direkte Offline-Bearbeitung \(Fenster\)](#page-353-0) auf Seite 354

### **Erweiterung des berechneten Bereichs**

Sie können den Bearbeitungsbereich über die linken und rechten Grenzen des Audio-Events hinaus erweitern.

Wenn Sie eine Bearbeitung zu einem Event hinzufügen, wird nur der Teil des Audio-Clips bearbeitet, der dem Event entspricht. Wenn Sie den Bearbeitungsbereich erweitern, wird auch der jeweilige zusätzliche Bereich des Clips vor und nach den Event-Grenzen bearbeitet. So können Sie das Event auch nach Anwenden der Bearbeitung noch vergrößern.

● Um den Bearbeitungsbereich zu erweitern, klicken Sie in das Feld **Bearbeitungsbereich erweitern (in ms)** in der Werkzeugzeile der **Direkten Offline-Bearbeitung** und geben Sie einen Wert in Millisekunden ein.

#### **HINWEIS**

- Dazu muss Audiomaterial außerhalb der Event-Grenzen verfügbar sein.
- Diese Einstellung funktioniert global für alle Events.

## <span id="page-357-0"></span>**Bearbeitungen anpassen**

Sie können einige oder alle Bearbeitungen an einem Clip im Fenster **Direkte Offline-Bearbeitung** löschen oder anpassen. Dazu zählen die Audioprozesse im **Prozesse**-Einblendmenü und Bearbeitungsvorgänge im **Sample-Editor** wie **Ausschneiden**, **Einfügen**, **Löschen** und Einzeichnen mit dem **Stift**-Werkzeug.

#### VORGEHENSWEISE

- **1.** Führen Sie eine der folgenden Aktionen durch:
	- Wählen Sie im **Projekt**-Fenster oder im **Audio-Part-Editor** das bearbeitete Event aus.

#### HINWEIS

Im **Projekt**-Fenster und im **Audio-Part-Editor** werden bearbeitete Events durch ein Wellenformsymbol in der oberen rechten Ecke gekennzeichnet.

● Wählen Sie den bearbeiteten Clip im **Pool** aus.

**HINWFIS** 

Im **Pool** werden bearbeitete Clips durch ein Wellenformsymbol in der **Status**-Spalte gekennzeichnet.

- Wählen Sie den bearbeiteten Bereich im **Sample-Editor** aus.
- **2.** Wählen Sie **Audio** > **Direkte Offline-Bearbeitung**.
- **3.** Führen Sie eine der folgenden Aktionen durch:
	- Aktivieren Sie die **Wiedergabe** und passen Sie die Einstellungen für die Bearbeitung an.
	- Setzen Sie den Prozess auf seine Standardeinstellungen zurück, indem Sie auf **Auf Standardwerte zurücksetzen** klicken.
	- Löschen Sie die Bearbeitung, indem Sie im Prozessbereich auf Löschen **in** klicken.

WEITERFÜHRENDE LINKS [Direkte Offline-Bearbeitung \(Fenster\)](#page-353-0) auf Seite 354 [Spalten des Pool-Fensters](#page-418-0) auf Seite 419

# **Integrierte Audioprozesse**

Cubase bietet verschiedene integrierte Audioprozesse, die für **Direkte Offline-Bearbeitung** genutzt werden können.

### **Hüllkurve**

Mit **Hüllkurve** können Sie eine Hüllkurve auf das Audiomaterial anwenden.

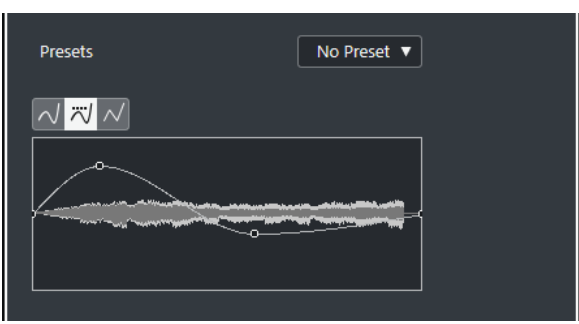

#### **Kurvenart-Schalter**

Bestimmt, ob die entsprechende Hüllkurve **Spline-Interpolation**, **Spline-Interpolation (Damped)** oder **Lineare Interpolation** verwendet.

#### **Kurvenanzeige**

Hier wird die Form der Hüllkurve angezeigt. Die Wellenform, die durch die Bearbeitung entsteht, wird in einem dunklen Farbton dargestellt, und die aktuelle Wellenform in einem hellen.

- Um einen Kurvenpunkt hinzuzufügen, klicken Sie auf die Kurve.
- Um einen Kurvenpunkt zu verschieben, klicken und ziehen Sie.
- Um einen Kurvenpunkt zu entfernen, ziehen Sie ihn aus der Anzeige hinaus.

#### **Presets-Einblendmenü**

Hiermit können Sie Ihre Presets verwalten.

- Um ein Preset zu speichern, wählen Sie **Preset speichern** aus dem Einblendmenü, geben Sie einen Namen ein und klicken Sie auf **OK**.
- Um ein Preset anzuwenden, wählen Sie es aus dem Einblendmenü aus.
- Um ein Preset zu entfernen, wählen Sie es im Einblendmenü aus und klicken Sie auf **Preset entfernen**.

### **Fade-In/Fade-Out**

Mit **Fade-In** und **Fade-Out** können Sie ein Fade auf das Audiomaterial anwenden.

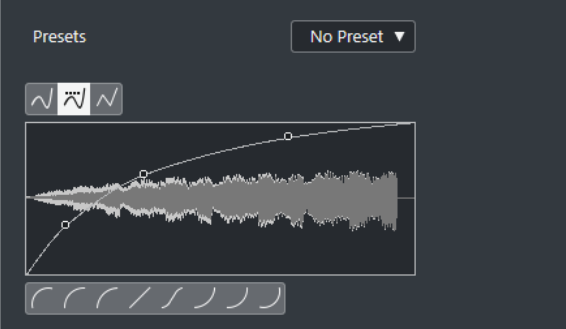

#### **Kurvenart-Schalter**

Bestimmt, ob die entsprechende Hüllkurve **Spline-Interpolation**, **Spline-Interpolation (Damped)** oder **Lineare Interpolation** verwendet.

#### **Kurvenanzeige**

Hier wird die Form der Fade-Kurve angezeigt. Die Wellenform, die durch die Bearbeitung entsteht, wird in einem dunklen Farbton dargestellt, und die aktuelle Wellenform in einem hellen.

- Um Kurvenpunkte hinzuzufügen, klicken Sie auf die Kurve.
- Um die Kurvenform zu ändern, klicken und ziehen Sie bestehende Punkte.
- Um einen Kurvenpunkt zu löschen, ziehen Sie ihn aus der Anzeige heraus.

#### **Presets-Einblendmenü**

Hiermit können Sie Ihre Presets verwalten.

- Um ein Preset zu speichern, wählen Sie **Preset speichern** aus dem Einblendmenü, geben Sie einen Namen ein und klicken Sie auf **OK**.
- Um ein Preset anzuwenden, wählen Sie es aus dem Einblendmenü aus.
- Um ein Preset zu entfernen, wählen Sie es im Einblendmenü aus und klicken Sie auf **Preset entfernen**.

#### **Kurvenform-Schalter**

Mit diesen Schaltern können Sie schnell auf häufig verwendete Kurvenformen zugreifen.

### **Gain**

Mit **Gain** können Sie die Verstärkung (d. h. den Pegel) des Audiomaterials einstellen.

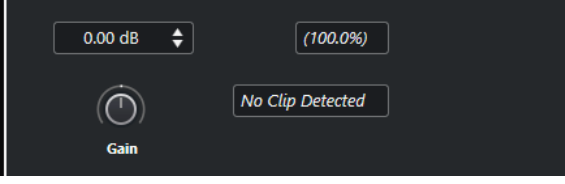

#### **Gain**

Hiermit können Sie einen Wert für die Verstärkung zwischen -50 dB und +20 dB einstellen.

#### **Warnung vor Übersteuerung**

Der Text wird angezeigt, wenn Sie die **Wiedergabe** verwenden und die Gain-Einstellungen zu Pegeln über 0 dB führen.

#### HINWEIS

Bei einer Übersteuerung sollten Sie den Wert für die **Verstärkung** verringern und stattdessen den Prozess **Normalisieren** verwenden. So können Sie den Pegel des Audiomaterials auf den höchstmöglichen Wert setzen, ohne dass es zu einer Übersteuerung kommt.

WEITERFÜHRENDE LINKS [Normalisieren](#page-360-0) auf Seite 361

### **Phase invertieren**

Mit der Option **Phase invertieren** können Sie die Phase des ausgewählten Audiomaterials invertieren.

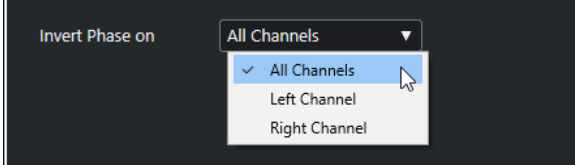
Für Stereo-Audiodateien steht ein Einblendmenü zur Verfügung. Darin können Sie festlegen, in welchen Kanälen die Phase invertiert wird: im linken Kanal, im rechten Kanal oder in beiden.

## <span id="page-360-0"></span>**Normalisieren**

Durch **Normalisieren** können Sie den Pegel von Audiomaterial, das mit einem ungeeigneten Eingangspegel aufgenommen wurde, anheben oder absenken.

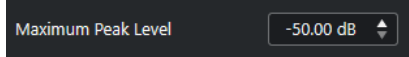

#### **Maximaler Spitzenpegel**

Ermöglicht es Ihnen, Ihr Audiomaterial auf Basis des maximalen Spitzenpegels zu normalisieren. **Maximaler Spitzenpegel in dBFS** legt einen maximalen Spitzenpegel für das Audiomaterial zwischen -50 und 0 dB fest. Der aktuelle Maximalpegel des ausgewählten Audiomaterials wird von diesem Maximalpegel subtrahiert und die Verstärkung wird um den resultierenden Wert angehoben oder abgesenkt.

## **DC-Offset entfernen**

Mit **DC-Offset entfernen** können Sie DC-Offset im ausgewählten Audiobereich entfernen.

Wenn Ihr Audiosignal eine zu große DC-Komponente (Gleichstromkomponente) enthält, werden Sie vielleicht bemerken, dass das Signal visuell nicht um die Nullpegelachse zentriert ist. Dies wird als DC-Offset bezeichnet.

Um zu prüfen, ob Ihr Audiomaterial DC-Offset enthält, wählen Sie das Audiomaterial aus und wählen Sie **Audio** > **Statistik**.

#### WICHTIG

Ein DC-Offset ist normalerweise in der gesamten Aufnahme vorhanden. Wenden Sie **DC-Offset entfernen** daher immer auf vollständige Audio-Clips an.

Für diese Audiobearbeitung gibt es keine anpassbaren Parameter.

WEITERFÜHRENDE LINKS [Statistik-Fenster](#page-373-0) auf Seite 374

## **Resample**

Mit **Resample** können Sie Länge, Tempo und Tonhöhe eines Events ändern.

Wenn Sie eine höhere Samplerate wählen, wird das Event länger, so dass die Audiodaten langsamer und mit einer niedrigeren Tonhöhe wiedergegeben werden. Wenn Sie eine niedrigere Samplerate wählen, wird das Event kürzer, so dass die Audiodaten schneller und mit einer höheren Tonhöhe wiedergegeben werden.

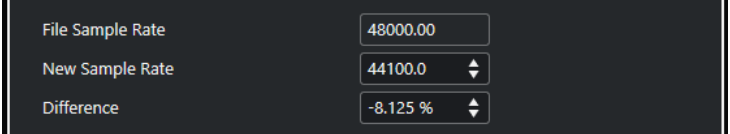

#### **Datei-Samplerate**

Zeigt die ursprüngliche Samplerate des Events.

#### <span id="page-361-0"></span>**Neue Samplerate**

Hier können Sie eine neue Samplerate einstellen.

#### **Differenz**

Mit dieser Funktion können Sie eine neue Samplerate festlegen, indem Sie die Differenz zwischen der ursprünglichen Samplerate und der neuen Samplerate festlegen.

## **Umkehren**

Mit **Umkehren** können Sie die Auswahl umkehren, so dass es klingt, als würden Sie ein Tonband rückwärts abspielen. Für diese Audiobearbeitung gibt es keine anpassbaren Parameter.

## **Stille**

Mit **Stille** wird die Auswahl durch Stille ersetzt. Für diese Audiobearbeitung gibt es keine anpassbaren Parameter.

## **Stereo-Modifikation**

Mit **Stereo-Modifikation** können Sie den linken und den rechten Kanal ausgewählter Bereiche in Stereodateien bearbeiten.

Im **Modus**-Einblendmenü sind die folgenden Optionen verfügbar:

#### **Links-Rechts vertauschen**

Der linke Kanal wird mit dem rechten Kanal vertauscht.

#### **Linken Kanal zum rechten kopieren**

Der linke Kanal wird kopiert und im rechten Kanal eingefügt.

#### **Rechten Kanal zum linken kopieren**

Der rechte Kanal wird kopiert und im linken Kanal eingefügt.

#### **Mischen**

Beide Kanäle werden zusammengemischt, das Ergebnis ist mono.

#### **Subtrahieren**

Die Daten des linken Kanals werden vom rechten Kanal abgezogen. Diese Funktion wird normalerweise für Karaoke-Playback eingesetzt, denn sie entfernt das in der Mitte des Stereobilds angeordnete Monomaterial aus einem Stereosignal.

## **Time-Stretch**

Mit **Time-Stretch** können Sie die Länge und das Tempo des ausgewählten Audiobereichs verändern, ohne dabei die Tonhöhe zu beeinflussen.

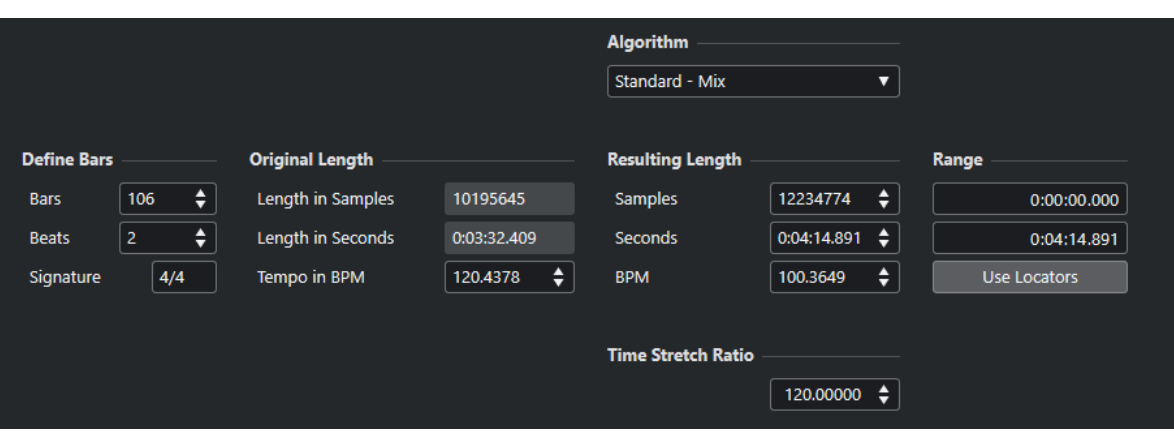

#### **Takte festlegen**

Sie können in diesem Bereich die Länge des für die Bearbeitung ausgewählten Audiomaterials sowie die Taktart festlegen.

#### **Takte**

Ermöglicht es Ihnen, die Länge des ausgewählten Audiomaterials in Takten festzulegen.

#### **Zählzeiten**

Ermöglicht es Ihnen, die Länge des ausgewählten Audiomaterials in Zählzeiten festzulegen.

#### **Taktart**

Hiermit können Sie die Taktart einstellen.

#### **Originallänge**

Dieser Bereich enthält Informationen und Einstellungen für das ausgewählte Audiomaterial.

#### **Länge in Samples**

Zeigt die Länge des ausgewählten Audiomaterials in Samples.

#### **Länge in Sekunden**

Zeigt die Länge des ausgewählten Audiomaterials in Sekunden.

#### **Tempo in BPM**

Hiermit können Sie das Originaltempo des Audiomaterials in BPM eingeben. So können Sie das Tempo des Audiomaterials korrigieren, ohne den tatsächlichen Time-Stretch-Wert berechnen zu müssen.

#### **Resultierende Länge**

Diese Werte werden automatisch angepasst, wenn Sie den **Time-Stretch-Faktor** so einstellen, dass das Audiomaterial genau in die vorgegebene Zeitspanne oder zum vorgegebenen Tempo passt.

#### **Samples**

Zeigt die resultierende Länge in Samples.

#### **Sekunden**

Zeigt die resultierende Länge in Sekunden.

#### **BPM**

Zeigt das resultierende Tempo in BPM. Damit dies funktioniert, müssen die **Originallänge**-Werte angegeben werden.

#### **Bereich**

Hier können Sie einstellen, auf welchen Bereich der Time-Stretch angewendet wird.

#### **Anfang des Bereichs**

Hiermit können Sie eine Anfangsposition für den Bereich einstellen.

#### **Endpunkt des Bereichs**

Hiermit können Sie eine Endposition für den Bereich einstellen.

#### **Locator-Bereich**

Hier können Sie die **Bereich**-Werte jeweils auf die Positionen des linken und rechten Locators einstellen.

#### **Algorithmus**

Hier können Sie einen Time-Stretch-Algorithmus auswählen.

#### **Verhältnis**

Ermöglicht es Ihnen, die Länge der Zeitkorrektur in Prozent im Verhältnis zur ursprünglichen Länge anzugeben. Wenn Sie die Einstellungen im Bereich **Resultierende Länge** dazu verwenden, die Länge der Zeitkorrektur festzulegen, ändert sich dieser Wert automatisch.

WEITERFÜHRENDE LINKS [Algorithmen für Time-Stretch](#page-365-0) auf Seite 366

# **Tastaturbefehle für Direkte Offline-Bearbeitung**

Sie können Offline-Bearbeitung anhand von Tastaturbefehlen anwenden.

Wenn Sie Audioprozesse über Tastaturbefehle hinzufügen, gilt Folgendes:

- Die aktuellen Einstellungen werden verwendet.
- Das Fenster **Direkte Offline-Bearbeitung** wird geöffnet. Dies geschieht jedoch nicht, wenn der ausgewählte Prozess keine anpassbaren Parameter bietet oder wenn das Fenster im Hintergrund oder minimiert ist.
- Sie können die Offline-Bearbeitung über Tastaturbefehle anwenden, selbst wenn **Auto-Anwenden** deaktiviert ist.

Wenn der entsprechende Bereich im Fenster **Direkte Offline-Bearbeitung** den Fokus hat, gelten die folgenden Standard-Tastaturbefehle:

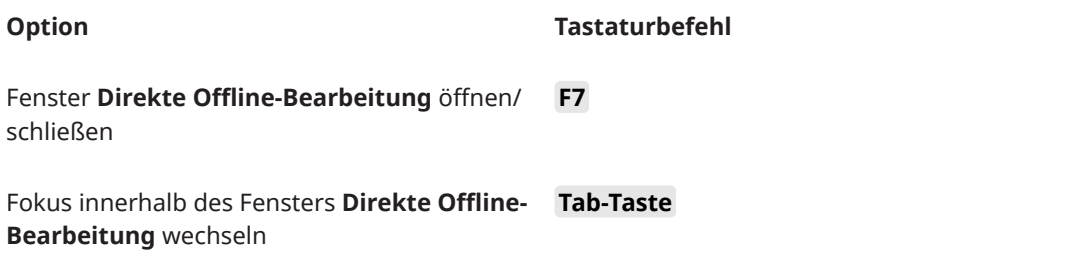

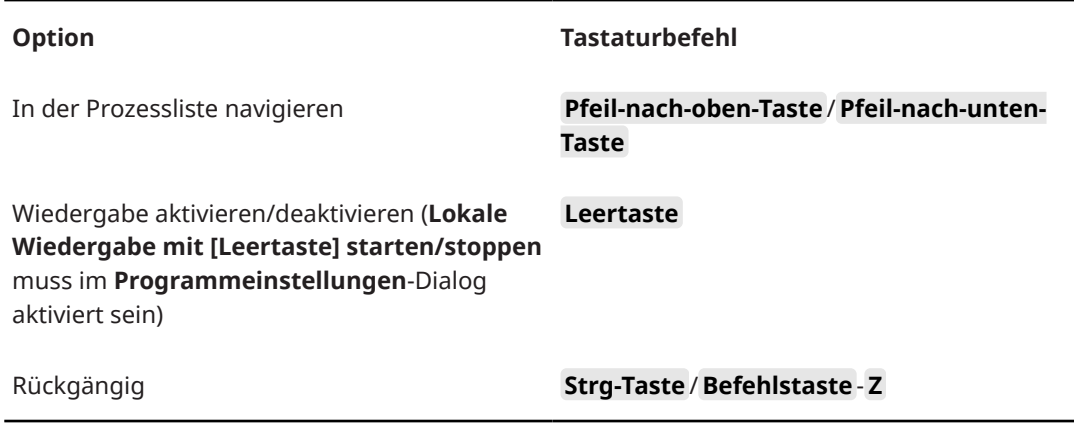

Um Tastaturbefehle für weitere Bearbeitungsvorgänge im Rahmen der **Direkten Offline-Bearbeitung** festzulegen und bestimmte Audiobearbeitungen direkt hinzuzufügen, verwenden Sie den **Tastaturbefehle**-Dialog.

WEITERFÜHRENDE LINKS [Direkte Offline-Bearbeitung \(Fenster\)](#page-353-0) auf Seite 354 [Transport](#page-840-0) auf Seite 841 [Tastaturbefehle](#page-792-0) auf Seite 793

# <span id="page-365-0"></span>**Algorithmen für Time-Stretch**

In Cubase werden die Algorithmen für Time-Stretch für Bearbeitungsfunktionen wie **Time-Stretch** oder für einige Funktionen im **Sample-Editor** verwendet.

#### **HINWEIS**

**MPEX**-Algorithmen werden auf Apple Silicon-basierten Computern nicht unterstützt.

WEITERFÜHRENDE I INKS [Time-Stretch](#page-361-0) auf Seite 362 [Sample-Editor](#page-375-0) auf Seite 376 Standard auf Seite 366 [Einschränkungen](#page-366-0) auf Seite 367

## **Standard**

Der **Standard**-Algorithmus wurde für eine Echtzeitverarbeitung bei effizienter Prozessorauslastung optimiert.

Die folgenden Presets sind verfügbar:

#### **Standard – Drums**

Für perkussive Sounds. Diese Option erhält die rhythmische Genauigkeit von Audiomaterial. Wenn Sie diese Option für bestimmte stimmbare Percussion-Instrumente verwenden, können hörbare Artefakte auftreten. In diesem Fall sollten Sie den **Mix**-Modus ausprobieren.

#### **Standard – Plucked**

Für Audiomaterial mit Transienten und einem relativ gleichmäßigen Klangspektrum, z.  B. für gezupfte Instrumente.

#### **Standard – Pads**

Für Audiomaterial mit wenigen Transienten und einem gleichmäßigen Klangspektrum. Artefakte werden dabei auf Kosten der rhythmischen Genauigkeit minimiert.

#### **Standard – Vocals**

Für Signale mit wenigen Transienten und einem ausgeprägten Klangcharakter, z. B. Gesang.

#### **Standard – Mix**

Audiomaterial mit Tonhöhenveränderungen und weniger homogenem Klang. Dieser Modus erhält den Rhythmus und minimiert die Artefakte.

#### **Standard – Custom**

Hiermit können Sie die Time-Stretch-Parameter manuell einstellen.

#### **Standard – Solo**

Für monophones Material wie z. B. Solo-Holzblasinstrumente, Solo-Blechblasinstrumente, Solo-Gesang, monophone Synthesizer oder Saiteninstrumente, die keine Begleitharmonien spielen. Dieser Modus erhält die individuelle Klangfarbe des Audiomaterials.

#### <span id="page-366-0"></span>**Benutzerdefinierte Warp-Einstellungen**

Wenn Sie den Modus **Standard – Custom** wählen, wird ein Dialog geöffnet, in dem Sie die folgenden Parameter für die Klangqualität manuell des Time-Stretchings einstellen können:

#### **Körnungsgrad**

Hiermit können Sie die Größe der Abschnitte bestimmen, in die der Standard-Algorithmus das Audiomaterial aufteilt. Niedrige Werte für den Körnungsgrad führen zu guten Ergebnissen bei Audiomaterial mit vielen Transienten.

#### **Überlappung**

Mit diesem Parameter können Sie bestimmen, wie viel Prozent des gesamten Abschnitts von den anderen Abschnitten überlappt werden. Verwenden Sie höhere Werte für Material mit einer stabilen Tonhöhe.

#### **Abweichung**

Mit diesem Parameter können Sie auch den Freiheitsgrad des Algorithmus einstellen. Auf diese Weise können Sie zwischen rhythmischer Genauigkeit und weicherem Klang vermitteln. Der Wert »0« erzeugt einen Klang, wie er von frühen Samplern beim Time-Stretch erzeugt wurde, während höhere Werte die Übergänge (im Rhythmus) stärker verwischen, dafür aber weniger Audioartefakte erzeugen.

# **Einschränkungen**

Das Anwenden von Time-Stretch auf Audiomaterial kann zu einer Verminderung der Audioqualität und hörbaren Artefakten führen. Das Ergebnis hängt von unterschiedlichen Faktoren ab, wie dem Quellmaterial, den jeweiligen Time-Stretch-Funktionen und dem ausgewählten Algorithmus-Preset.

Generell gilt, dass geringe Änderungen des Timings auch zu geringerem Qualitätsverlust führen. Jedoch spielen noch zusätzliche Faktoren eine Rolle, wenn Sie die Time-Stretch-Algorithmen verwenden.

#### **HINWEIS**

In seltenen Fällen kann es bei der Bearbeitung von Audio-Events, auf die Sie Warp-Funktionen angewendet haben, zu Unterbrechungen an den Bearbeitungspunkten kommen. In diesem Fall können Sie den Bearbeitungspunkt verschieben oder die Bearbeitungsfunktionen für das Audio-Event festsetzen, bevor Sie Time-Stretch oder Pitch-Shift anwenden.

#### **Rückwärts wiedergeben und scrubben**

Die meisten der Algorithmen für Time-Stretch unterstützen nur die reguläre Wiedergabe. Wenn Sie Audio-Events, auf die Sie Warp-Funktionen angewendet haben, rückwärts wiedergeben oder scrubben, können hörbare Artefakte auftreten.

## **Faktor für Time-Stretch**

Einige Algorithmen schränken den Grad an Time-Stretching ein, der angewendet werden kann.

# <span id="page-367-0"></span>**Audio-Funktionen**

Cubase bietet spezielle Funktionen, mit denen Sie das Audiomaterial in Ihrem Projekt analysieren können.

WEITERFÜHRENDE LINKS Stille suchen (Dialog) auf Seite 368 [Spektralanalyse-Fenster](#page-371-0) auf Seite 372 [Statistik-Fenster](#page-373-0) auf Seite 374

# **Stille suchen (Dialog)**

Im Dialog **Stille suchen** können Sie nach stillen Bereichen in Events suchen. Sie können Events trennen und die stillen Abschnitte aus dem Projekt entfernen oder Regionen erstellen, die den nicht stillen Abschnitten entsprechen.

● Um den Dialog **Stille suchen** für ein ausgewähltes Audio-Event, einen Clip oder einen Auswahlbereich zu öffnen, wählen Sie **Audio** > **Erweitert** > **Stille suchen**.

#### HINWEIS

Wenn Sie mehrere Events auswählen, können Sie die Events nacheinander mit unterschiedlichen Einstellungen bearbeiten oder dieselben Einstellungen auf alle Events gleichzeitig anwenden.

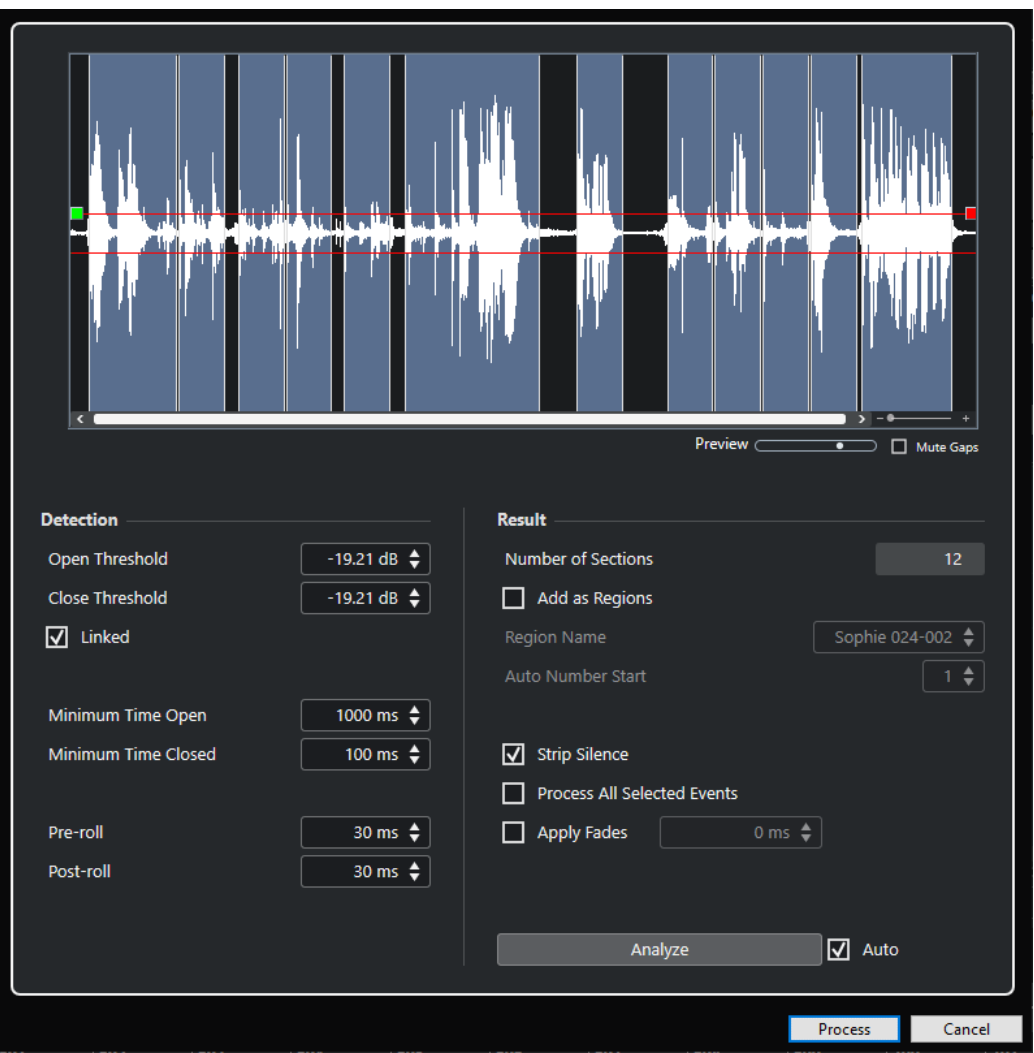

Die folgenden Optionen sind verfügbar:

#### **Wellenformanzeige**

Zeigt die Wellenform des ausgewählten Audiomaterials an und ermöglicht es Ihnen, das analysierte Audiomaterial vor der Bearbeitung wiederzugeben.

Wenn Sie mit dem Mauszeiger über die Wellenform fahren, wird dieser zu einem Lautsprechersymbol. Klicken Sie auf die Wellenform und halten Sie die Maustaste gedrückt, um das Audiomaterial ab dieser Position wiederzugeben. Mit dem **Vorschau**-Regler können Sie die Wiedergabelautstärke festlegen. **Lücken stummschalten**  schaltet Bereiche stumm, die bei der Vorschau als Stille wiedergegeben werden.

- Um die Wellenformanzeige zu vergrößern bzw. zu verkleinern, verwenden Sie den Zoom-Schieberegler auf der rechten Seite oder halten Sie die **Strg-Taste/ Befehlstaste** gedrückt und nutzen Sie das Mausrad.
- Um in der Wellenform zu scrollen, verwenden Sie die Scrollbar oder das Mausrad.
- Um die Werte für **Öffnungs-Schwellenwert** und **Verschluss-Schwellenwert**  anzupassen, verschieben Sie die Quadrate am Anfang und am Ende der Audiodatei.

Im **Erkennung**-Bereich finden Sie die folgenden Optionen:

#### **Öffnungs-Schwellenwert**

Wenn die Audiolautstärke diesen Wert überschreitet, wird die Funktion geöffnet und der Sound wird durchgelassen. Audiomaterial unterhalb dieses Pegels wird als Stille gewertet.

#### **Verschluss-Schwellenwert**

Wenn der Pegel des Audiomaterials leiser ist als hier angegeben, wird die Funktion geschlossen, d. h. Sounds unterhalb dieses Schwellenwerts werden als Stille gewertet. Der hier eingestellte Wert darf nicht höher als der **Öffnungs-Schwellenwert** sein.

#### **Gleichsetzen**

Aktivieren Sie diese Option, um dieselben Werte für **Öffnungs-Schwellenwert** und **Verschluss-Schwellenwert** einzustellen.

#### **Geöffnet für mindestens**

Legt fest, wie lang die Funktion den Klang mindestens durchlässt. Wenn das Audiomaterial mehrere kurze Klänge enthält, die zu häufigen kurzen Öffnungsphasen führen, sollten Sie diesen Wert erhöhen.

#### **Geschlossen für mindestens**

Legt fest, wie lange die Funktion nach Erkennung von Stille mindestens geschlossen bleibt. Wenn Sie nicht möchten, dass Sounds entfernt werden, stellen Sie hier einen niedrigen Wert ein.

#### **Preroll**

Bewirkt, dass die Funktion bereits kurz vor einem offenen Abschnitt öffnet. So können Sie vermeiden, dass die Anspielphase von Klängen (Attack) abgeschnitten wird.

#### **Postroll**

Bewirkt, dass die Funktion erst kurz nach einem offenen Abschnitt schließt. So können Sie vermeiden, dass die natürliche Ausklingzeit (Decay) der Sounds abgeschnitten wird.

Im **Ergebnis**-Abschnitt finden Sie die folgenden Optionen:

#### **Anzahl der Bereiche**

Zeigt die Anzahl von Events an, die erstellt werden, wenn Sie auf **Prozesse** klicken.

#### **Als Regionen hinzuf.**

Erzeugt Regionen aus den nicht stillen Bereichen.

#### **Regionenname**

Hiermit können Sie einen Namen für die nicht stillen Bereiche angeben.

#### **Anfang der Autonummerierung**

Hiermit können Sie die anfängliche Zahl für die Folge von Zahlen angeben, die automatisch an die Regionennamen angehängt werden.

#### **Stille wegschneiden**

Wenn Sie diese Option aktivieren, wird das Event am Anfangs- und am Endpunkt jedes nicht stillen Bereichs zerteilt und der dazwischen liegende stille Bereich wird entfernt.

#### **Alle ausgewählten Events bearbeiten**

Wendet dieselben Einstellungen auf alle ausgewählten Events an. Diese Option ist nur verfügbar, wenn Sie mehrere Events ausgewählt haben.

#### **Fades anwenden**

Wendet Fade-Ins und Fade-Outs der eingestellten Länge auf die resultierenden Events an.

#### **Analyse**

Das Audio-Event wird analysiert und die Wellenformanzeige zeigt an, welche Bereiche Ihren Einstellungen entsprechend als Stille gewertet werden.

#### **Auto**

Aktivieren Sie diese Option, um das Audio-Event zu analysieren und die Anzeige jedes Mal zu aktualisieren, wenn Sie die Einstellungen ändern.

#### HINWEIS

Wenn Sie mit sehr langen Dateien arbeiten, sollten Sie die **Auto**-Option ggf. deaktivieren, da sie Vorgänge verlangsamen kann.

#### **Berechnen**

Bearbeitet das Audiomaterial gemäß Ihren Einstellungen.

WEITERFÜHRENDE LINKS Stille Abschnitte entfernen auf Seite 371

## **Stille Abschnitte entfernen**

Mit dem Dialog **Stille suchen** können Sie stille Bereiche in Ihrem Audiomaterial erkennen und entfernen.

VORGEHENSWEISE

- **1.** Wählen Sie ein oder mehrere Audio-Events im **Projekt**-Fenster aus.
- **2.** Wählen Sie **Audio** > **Erweitert** > **Stille suchen**.
- **3.** Nehmen Sie Ihre Änderungen im Dialog **Stille suchen** vor.
- **4.** Klicken Sie auf **Analyse**, um das Audiomaterial zu analysieren.

Das Audiomaterial wird berechnet und die Wellenformdarstellung zeigt an, welche Bereiche Ihren Einstellungen entsprechend als Stille gewertet werden. Die Anzahl erkannter Regionen wird angezeigt.

**5.** Optional: Klicken Sie in die Wellenformanzeige und halten Sie die Maustaste gedrückt, um eine Vorschau des Ergebnisses wiederzugeben.

Wenn **Lücken stummschalten** aktiviert ist, werden stille Abschnitte während der Wiedergabe stummgeschaltet.

- **6.** Optional: Verändern Sie die Einstellungen im **Erkennung**-Bereich, bis Sie mit dem Ergebnis zufrieden sind.
- **7.** Optional: Aktivieren Sie im **Ergebnis**-Bereich die Option **Als Regionen hinzuf.**.
- **8.** Aktivieren Sie im **Ergebnis**-Bereich die Option **Stille wegschneiden**.
- **9.** Klicken Sie auf **Berechnen**.

#### ERGEBNIS

Das Event wird zerteilt, und die stillen Bereiche werden entfernt.

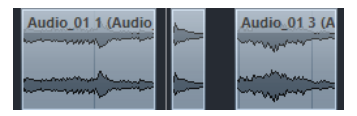

#### <span id="page-371-0"></span>WEITERE SCHRITTE

● Wenn Sie mehr als ein Event ausgewählt haben und die Option **Alle ausgewählten Events bearbeiten** nicht aktiviert ist, wird der Dialog **Stille suchen** nach der Bearbeitung erneut geöffnet und bietet Ihnen die Möglichkeit, separate Einstellungen für das nächste Event vorzunehmen.

WEITERFÜHRENDE LINKS [Stille suchen \(Dialog\)](#page-367-0) auf Seite 368

# **Spektralanalyse-Fenster**

Das **Spektralanalyse**-Fenster zeigt das Audiospektrum eines Events, Clips oder Auswahlbereichs als zweidimensionale Grafik an, wobei der Frequenzbereich auf der x- und die Pegelverteilung auf der y-Achse dargestellt wird.

● Um das **Spektralanalyse**-Fenster für ein ausgewähltes Audio-Event, einen Clip oder einen Auswahlbereich zu öffnen, wählen Sie **Audio** > **Spektralanalyse**.

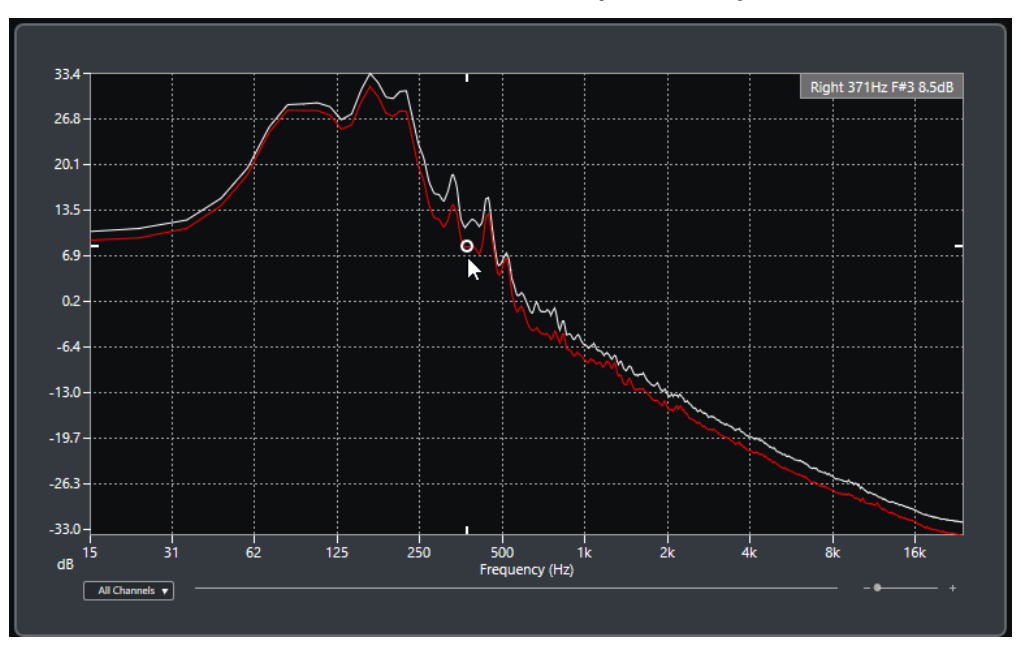

#### **Frequenzanzeige**

Zeigt die Frequenzgrafiken für das analysierte Audiomaterial an.

Wenn Sie mit dem Mauszeiger über eine bestimmte Position fahren, werden Kanal, Frequenz, Note und Pegel an der jeweiligen Position im Wertefeld am oberen Bildschirmrand angezeigt.

#### **Kanalauswahl**

Bei Mehrkanal-Audio können Sie in diesem Einblendmenü auswählen, welche Kanäle in die Frequenzanzeige einbezogen werden.

#### **Zoom-Schieberegler**

Hiermit können Sie horizontal ein- und auszoomen.

WEITERFÜHRENDE LINKS [Audiospektrum analysieren](#page-372-0) auf Seite 373

## <span id="page-372-0"></span>**Audiospektrum analysieren**

Mit der **Spektralanalyse** können Sie das Audiomaterial eines ausgewählten Events, Clips oder Auswahlbereichs analysieren.

#### VORGEHENSWEISE

- **1.** Wählen Sie ein Audio-Event, einen Clip oder einen Auswahlbereich aus.
- **2.** Wählen Sie **Audio** > **Spektralanalyse**.

#### ERGEBNIS

Das Audiospektrum des ausgewählten Events, Clips oder Auswahlbereichs wird als zweidimensionale Grafik im **Spektralanalyse**-Fenster angezeigt.

WEITERE SCHRITTE

Sie können den Pegelunterschied zwischen zwei Positionen in einer oder in mehreren Grafiken darstellen.

WEITERFÜHRENDE LINKS Pegelwerte vergleichen auf Seite 373

## **Pegelwerte vergleichen**

Im **Spektralanalyse**-Fenster können Sie den Pegelunterschied zwischen zwei Positionen in einer oder in mehreren Grafiken darstellen.

VORGEHENSWEISE

- **1.** Fahren Sie mit dem Mauszeiger an die erste Position und klicken Sie mit der rechten Maustaste darauf, um sie auszuwählen.
- **2.** Fahren Sie mit dem Mauszeiger an die zweite Frequenzposition.

#### ERGEBNIS

Die Pegeldifferenz zwischen Positionen wird in Form des Wertes **D** im Wertefeld angezeigt.

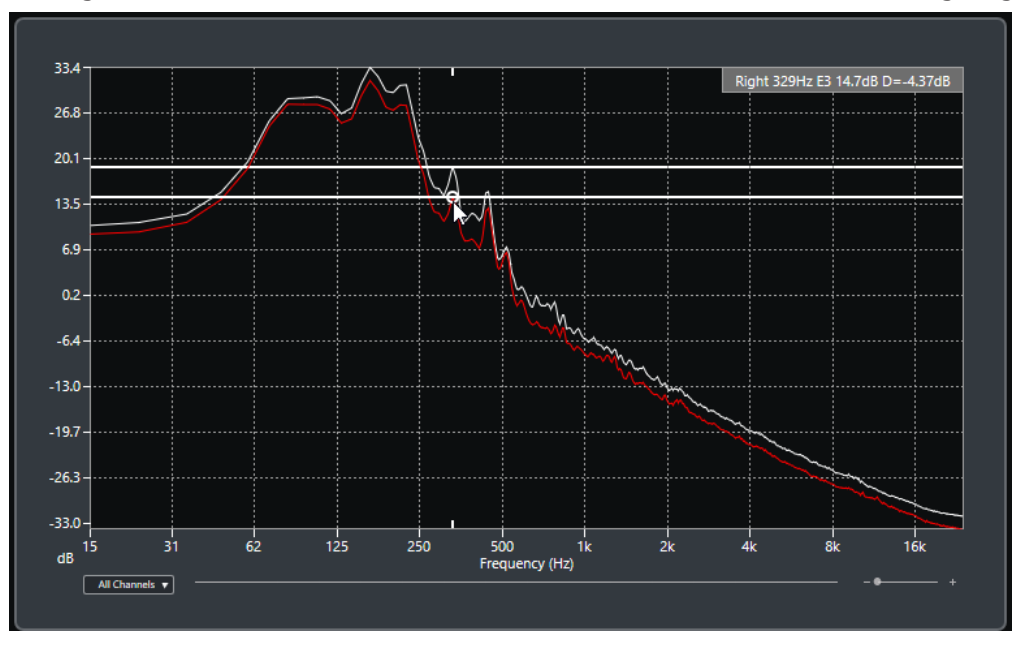

<span id="page-373-0"></span>WFITERE SCHRITTE

Klicken Sie auf die Frequenzanzeige, um die Auswahl der ersten Position zurückzusetzen.

WEITERFÜHRENDE LINKS [Spektralanalyse-Fenster](#page-371-0) auf Seite 372

# **Statistik-Fenster**

Die **Statistik**-Funktion analysiert die ausgewählten Audio-Events, Clips oder Auswahlbereiche.

● Um das **Statistik**-Fenster für ein ausgewähltes Audio-Event, einen Clip oder einen Auswahlbereich zu öffnen, wählen Sie **Audio** > **Statistik**.

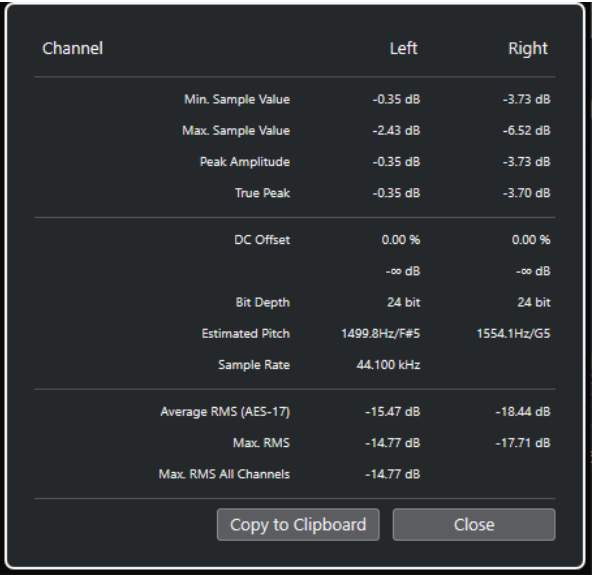

Im **Statistik**-Fenster werden die folgenden Informationen angezeigt:

#### **Kanal**

Zeigt den Namen des analysierten Kanals an.

#### **Min. Sample-Wert**

Zeigt den niedrigsten Sample-Wert in dB an.

#### **Max. Sample-Wert**

Zeigt den höchsten Sample-Wert in dB an.

#### **Größte Amplitude**

Zeigt die größte Amplitude in dB an.

#### **Spitzenpegel**

Zeigt den maximalen absoluten Pegel der Audiowellenform im kontinuierlichen Zeitbereich an.

#### **DC-Offset**

Zeigt den Wert für den DC-Versatz als Prozentwert und in dB an.

#### **Bittiefe**

Zeigt die momentane berechnete Bittiefe an.

#### **Geschätzte Tonhöhe**

Zeigt die geschätzte Tonhöhe an.

#### **Samplerate**

Zeigt die Samplerate an.

#### **Durchschnittlicher Effektivwert (AES17)**

Zeigt die durchschnittliche Lautheit in Übereinstimmung mit dem AES17-Standard an.

#### **Max. Effektivwert**

Zeigt den höchsten Effektivwert an.

#### **Max. Effektivwert für alle Kanäle**

Zeigt den höchsten Effektivwert für alle Kanäle an.

WEITERFÜHRENDE LINKS [DC-Offset entfernen](#page-360-0) auf Seite 361

# <span id="page-375-0"></span>**Sample-Editor**

Der **Sample-Editor** bietet eine Übersicht über das ausgewählte Audio-Event. Im **Sample-Editor**  können Sie Audiomaterial anzeigen und bearbeiten, indem Sie Audiodaten ausschneiden, einfügen, löschen und einzeichnen oder Effekte anwenden. Die Bearbeitung ist nicht-destruktiv, so dass Sie die Änderungen jederzeit rückgängig machen können.

Sie können den **Sample-Editor** in einem separaten Fenster oder in der unteren Zone des **Projekt**-Fensters öffnen. Dies ist nützlich, wenn Sie aus einer festen Zone des **Projekt**-Fensters auf die Funktionen des **Sample-Editors** zugreifen möchten.

Auf folgende Arten können Sie ein Audio-Event im **Sample-Editor** öffnen:

- Doppelklicken Sie im **Projekt**-Fenster auf ein Event.
- Wählen Sie im **Projekt**-Fenster ein Event aus und drücken Sie die **Eingabetaste** oder **Strg-Taste/Befehlstaste - E** .
- Wählen Sie im **Projekt**-Fenster ein Event aus und wählen Sie **Audio** > **Sample-Editor öffnen**.
- Weisen Sie im **Tastaturbefehle**-Dialog in der **Editoren**-Kategorie einen Tastaturbefehl für **Sample-Editor öffnen** zu. Wählen Sie im **Projekt**-Fenster ein Event aus und verwenden Sie den Tastaturbefehl.

#### **HINWEIS**

#### Wenn Sie **Audio** > **Editor-Einstellungen einrichten** auswählen, wird der

**Programmeinstellungen**-Dialog auf der **Editoren**-Seite geöffnet. Nehmen Sie Ihre Änderungen vor, um festzulegen, ob der **Sample-Editor** in einem separaten Fenster oder in der unteren Zone des **Projekt**-Fensters geöffnet werden soll.

Das **Sample-Editor**-Fenster:

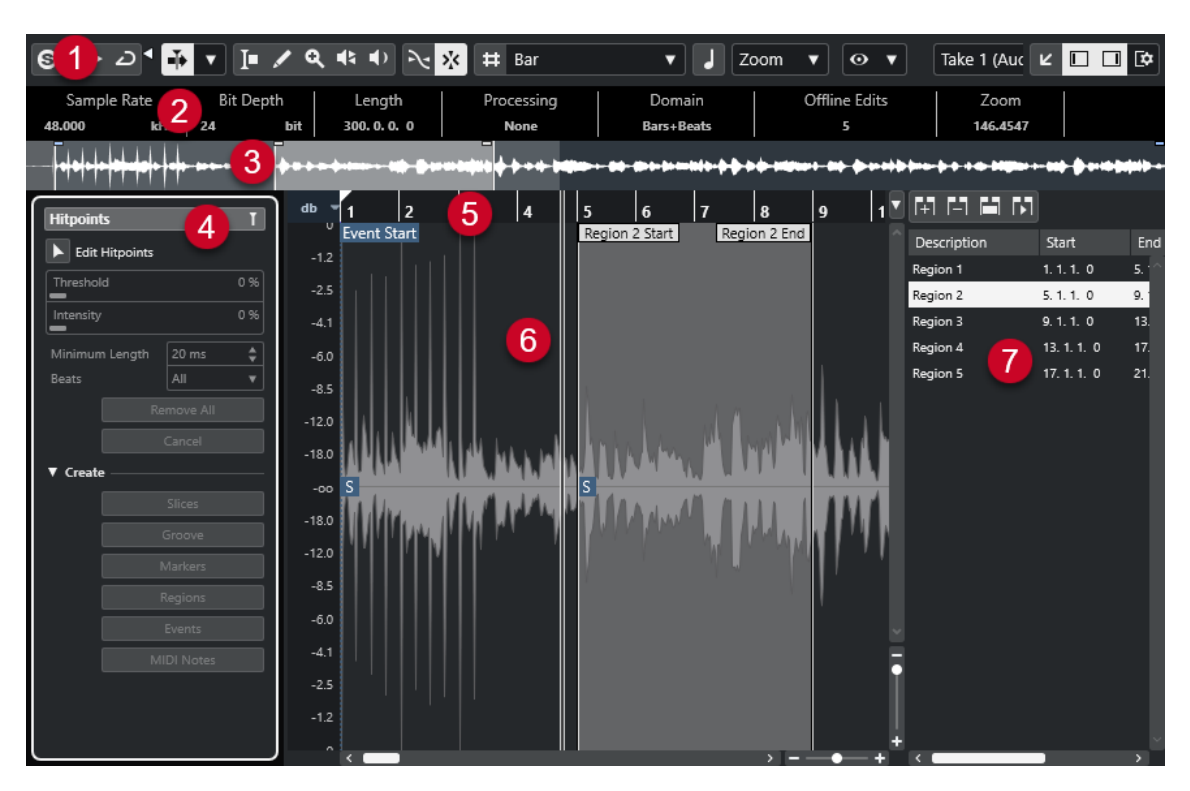

Der **Sample-Editor** ist in verschiedene Bereiche aufgeteilt:

#### **1 Werkzeugzeile**

Enthält Werkzeuge zum Auswählen, Bearbeiten und Wiedergeben von Audiomaterial.

#### **2 Infozeile**

Zeigt Informationen über das Audiomaterial an.

**3 Übersicht**

In der Übersichtsanzeige wird der gesamte Clip angezeigt und darauf hingewiesen, welcher Teil des Clips in der Wellenformanzeige angezeigt wird.

#### **4 Sample-Editor**-**Inspector**

Enthält Werkzeuge und Funktionen zum Bearbeiten von Audiomaterial.

HINWEIS

Der **Inspector** für den Editor in der unteren Zone wird in der linken Zone des **Projekt**-Fensters angezeigt.

**5 Lineal**

Zeigt die Zeitachse und das Anzeigeformat des Projekts an.

**6 Wellenformanzeige**

In der Wellenformanzeige wird die Wellenform des bearbeiteten Audio-Clips angezeigt.

**7 Regionen**

Hiermit können Sie Regionen hinzufügen und bearbeiten.

#### HINWEIS

Die Infozeile, die Übersichtsanzeige und die Regionen können aktiviert/deaktiviert werden, indem Sie in der Werkzeugzeile auf **Fenster-Layout einrichten** klicken und die entsprechenden Optionen aktivieren/deaktivieren.

<span id="page-377-0"></span>WEITERFÜHRENDE LINKS [Editor in der unteren Zone öffnen](#page-59-0) auf Seite 60 [Den Editor-Inspector öffnen](#page-54-0) auf Seite 55 Werkzeugzeile des Sample-Editors auf Seite 378 [Infozeile](#page-383-0) auf Seite 384 [Übersichtsanzeige](#page-383-0) auf Seite 384 [Sample-Editor-Inspector](#page-384-0) auf Seite 385 [Lineal](#page-385-0) auf Seite 386 [Wellenformanzeige](#page-385-0) auf Seite 386 [Regionenliste](#page-388-0) auf Seite 389

# **Werkzeugzeile des Sample-Editors**

Die Werkzeugzeile enthält Werkzeuge zum Auswählen, Bearbeiten und Wiedergeben von Audiomaterial.

Um Werkzeugzeilenelemente einzublenden oder auszublenden, klicken Sie mit der rechten Maustaste auf die Werkzeugzeile und aktivieren oder deaktivieren Sie die Elemente.

Die folgenden Optionen sind verfügbar:

## **Statische Schalter**

#### **Solo-Editor**

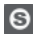

Gibt nur das ausgewählte Audiomaterial wieder.

#### **Modus 'Nur Daten des Editors wiedergeben'**

## $\langle \nabla \rangle$

Hier können Sie einen Modus für die Funktion **Nur Daten des Editors wiedergeben**  auswählen.

- **Alle Clips solo schalten** nutzt alle Clips in der Editor-Anzeige.
- **Wiedergabe folgt 'Clip-Bearbeitungsmodus'** nutzt nur die Clips, die durch den **Clip-Bearbeitungsmodus** vorgegeben werden.

#### **Linke Trennlinie**

#### **Linke Trennlinie**

Werkzeuge, die links von der Trennlinie platziert werden, werden immer angezeigt.

#### **Automatischer Bildlauf**

#### **Automatischer Bildlauf**

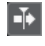

Der Projekt-Positionszeiger bleibt während der Wiedergabe sichtbar.

#### **Einstellungen für automatischen Bildlauf auswählen**

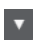

Hier können Sie **Seite umblättern** oder **Stabiler Positionszeiger** und **Automatischen Bildlauf während der Bearbeitung aufheben** aktivieren.

#### **Vorschau**

#### **Wiedergabe**

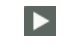

Spielt das ausgewählte Audiomaterial ab.

#### **Auswahl als Loop wiedergeben**

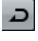

Wiederholt die Wiedergabe, bis Sie **Wiedergabe** deaktivieren.

#### **Lautstärke**

E

Hiermit können Sie die Lautstärke einstellen.

#### **Werkzeugschalter**

#### **Auswahlbereich**

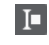

 $\overline{\mathscr{L}}$ 

Wählt Bereiche aus.

## **Stift**

Zeichnet eine Lautstärkekurve.

#### **Zoom**

 $\alpha$ 

Zoomt ein. Halten Sie die **Alt/Opt-Taste** gedrückt und klicken Sie, um die Darstellung zu verkleinern.

## **Wiedergabe**

#### $\blacktriangleright$

Hiermit können Sie den Clip von der angeklickten Position an wiedergeben, bis Sie die Maustaste loslassen.

#### **Scrubben**

 $\blacktriangleleft$ 

Hiermit können Sie Positionen im Audiomaterial anfahren.

#### **Raster**

#### **Nulldurchgänge finden**

### $\overline{\mathcal{N}}$

Beschränkt die Bearbeitung auf Nulldurchgänge, d. h. auf Positionen, deren Amplitude null ist.

#### **Raster Ein/Aus**

 $\mathbf{y}_K^{\mathbf{y}}$ 

Beschränkt die horizontale Bewegung und Positionierung auf spezifische Positionen.

#### **Raster-Optionen**

#### **Raster ein-/ausblenden**

 $\vert \#$ 

Blendet das Raster in der Wellenformanzeige ein/aus.

#### **Rastertyp**

Bar

Hiermit können Sie einen Rastertyp auswählen. Dabei hängen die verfügbaren Optionen vom Anzeigeformat für das Lineal ab. Wenn Sie **Sekunden** als Linealformat eingestellt haben, stehen zeitbasierte Rasteroptionen zur Verfügung. Wenn Sie **Takte+Zählzeiten** als Linealformat eingestellt haben, stehen musikalische Rasteroptionen zur Verfügung.

#### **Quantisierung**

#### **Quantisierung anwenden**

 $Q$ 

Wendet die Quantisierungseinstellungen an.

#### **Quantisierungs-Presets**

 $1/64$   $\blacktriangledown$ 

Hiermit können Sie ein Quantisierungs-Preset auswählen.

#### **Näherungsweise Quantisierung ein/aus**

 $\frac{1}{2}$ 

Aktiviert/Deaktiviert die näherungsweise Quantisierung.

#### **Quantisierungsfeld öffnen**

 $\epsilon$ 

Öffnet das **Quantisierungsfeld**.

#### **Musik-Modus**

#### **Musik-Modus**

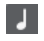

Koppelt Audio-Clips durch Time-Stretching in Echtzeit mit dem Projekttempo.

#### **Musikalische Informationen**

#### **Anzahl der Takte, die in der Audiodatei definiert sind**

4 Bars  $\triangleq$ 

Zeigt die geschätzte Anzahl von Takten in Ihrer Audiodatei an.

#### **Verbleibende Anzahl der Zählzeiten, die in der Audiodatei definiert sind** 0 Beats  $\div$

Zeigt die verbleibende Anzahl von Zählzeiten in Ihrer Audiodatei an.

#### **Definiertes Tempo der Audiodatei**

132.00  $\triangleq$ 

Zeigt das geschätzte Tempo Ihrer Audiodatei an.

#### **Definierte Taktart der Audiodatei**

 $4/4$ 

Zeigt die geschätzte Taktart Ihrer Audiodatei an.

#### **Warp-Algorithmus des Audio-Clips**

#### Standard - Mix  $\blacktriangledown$

Hiermit können Sie einen Warp-Algorithmus auswählen.

### **Ansichtsoptionen**

#### **Zoom-Modus**

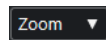

Hier können Sie einen Zoom-Modus für die Wellenformanzeige auswählen.

- Wenn **Globaler Zoom** ausgewählt ist, folgt die Anzeige den Zoom- und Scroll-Steuerelementen im **Sample-Editor**.
- Wenn **Clip-basierter Zoom** ausgewählt ist, zoomt die Anzeige automatisch auf den Clip des ausgewählten Events. In diesem Modus können Sie nicht über die Clip-Ränder hinaus scrollen.
- Wenn **Auto-Zoom auf Events** ausgewählt ist, zoomt die Anzeige automatisch auf das aktive Event. In diesem Modus können Sie zwischen Projektstart und -ende scrollen.

#### HINWEIS

Wenn der **Definition**-Abschnitt im Inspector des **Sample-Editors** geöffnet ist, wird der **Zoom-Modus** automatisch von **Globaler Zoom** auf **Clip-basierter Zoom** umgeschaltet.

#### **Editor-Darstellungsmodus**

## $\bullet$   $\bullet$

Hier können Sie einen Darstellungsmodus für die Wellenformanzeige auswählen.

- Wenn **Clips und Events anzeigen** ausgewählt ist, werden die Clips sowie die Ränder am Anfang und Ende der Events angezeigt, die im **Sample-Editor** geöffnet sind.
- Wenn **Events anzeigen** ausgewählt ist, wird nur die Wellenform zwischen dem Anfang und dem Ende der Events angezeigt, die im **Sample-Editor** geöffnet sind.
- Wenn **Clips anzeigen** ausgewählt ist, werden nur die Clips der Events angezeigt, die im **Sample-Editor** geöffnet sind, aber nicht die Event-Ränder.

#### **Clip zur Bearbeitung aktivieren**

#### Percussive Hit 0#  $\blacktriangledown$

Alle im **Sample-Editor** geöffneten Audio-Clips werden aufgelistet, und Sie können einen davon zum Bearbeiten aktivieren.

#### **Spur-Loop**

#### **Spur-Loop**

 $\Gamma$ 

Aktiviert/Deaktiviert die Spur-Loop.

**Loop-Startzeit**

 $2, 1, 1, 0$ 

Die unabhängige Startzeit für die Spur-Loop.

#### **Loop-Endzeit**

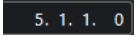

Die unabhängige Endzeit für die Spur-Loop.

### **Rechte Trennlinie**

#### **Rechte Trennlinie**

Werkzeuge, die rechts von der Trennlinie platziert werden, werden immer angezeigt.

#### **Fenster-Zonen**

#### **In separatem Fenster öffnen**

#### $\overline{z}$

Dieser Schalter ist im Editor in der unteren Zone verfügbar. Er öffnet den Editor in einem separaten Fenster.

#### **In unterer Zone öffnen**

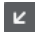

Dieser Schalter ist im Editor-Fenster verfügbar. Er öffnet den Editor in der unteren Zone des **Projekt**-Fensters.

#### **Fenster-Layout einrichten**

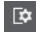

Hiermit können Sie das Fenster-Layout einrichten.

#### **Linke Zone ein-/ausblenden**

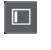

Hiermit können Sie die linke Zone aktivieren/deaktivieren.

#### **Regionen ein-/ausblenden**

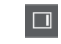

Hiermit können Sie die Regionen aktivieren/deaktivieren.

WEITERFÜHRENDE LINKS [Einstellungen für automatischen Bildlauf \(Menü\)](#page-208-0) auf Seite 209 [Automatischen Bildlauf während der Bearbeitung aufheben](#page-209-0) auf Seite 210

## **Positionen mit dem Scrubben-Werkzeug anfahren**

Mit dem **Scrubben**-Werkzeug können Sie Positionen im Audiomaterial anfahren.

VORGEHENSWEISE

- **1.** Aktivieren Sie in der Werkzeugzeile das **Scrubben**-Werkzeug.
- **2.** Klicken Sie in die Wellenformanzeige und halten Sie die Maustaste gedrückt. Der Positionszeiger wird an die Position verschoben, auf die Sie geklickt haben.
- **3.** Ziehen Sie nach links oder rechts.

#### ERGEBNIS

Das Audiomaterial wird wiedergegeben, und Sie hören das Material, an dem sich der Positionszeiger befindet.

#### HINWEIS

Sie können die Geschwindigkeit und die Tonhöhe der Wiedergabe beeinflussen, indem Sie langsamer oder schneller ziehen.

## **Audio-Samples mit dem Stift-Werkzeug bearbeiten**

Mit dem **Stift**-Werkzeug können Sie den Audio-Clip auf Sample-Ebene bearbeiten. So können Sie z. B. Störgeräusche manuell entfernen.

#### VORGEHENSWEISE

- **1.** Wählen Sie in der Audiowellenform die Sample-Position, die Sie bearbeiten möchten, und zoomen Sie sie so nah wie möglich heran.
- **2.** Wählen Sie in der Werkzeugzeile das **Stift**-Werkzeug aus.

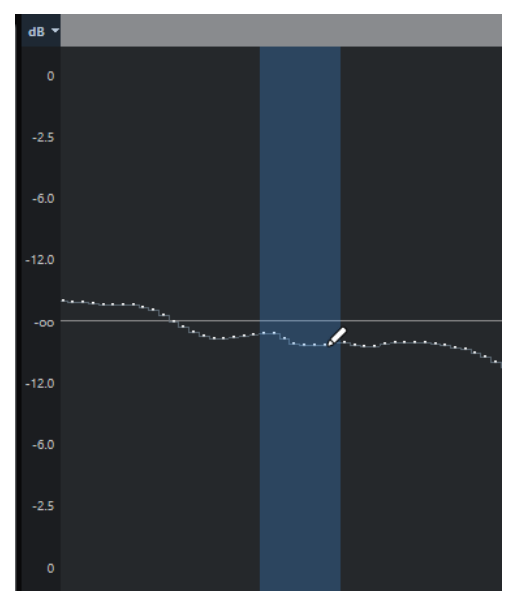

**3.** Klicken Sie auf den Anfang des Bereichs, den Sie bearbeiten möchten, und zeichnen Sie die neue Kurve ein.

#### ERGEBNIS

Der bearbeitete Bereich wird automatisch als Auswahlbereich markiert.

## **Bereich mit dem Auswahlbereich-Werkzeug auswählen**

Mit dem **Auswahlbereich**-Werkzeug in der Werkzeugzeile des **Sample-Editors** können Sie einen Bereich auswählen.

#### VORAUSSETZUNGEN

**Nulldurchgänge finden** ist in der Werkzeugzeile aktiviert. Diese Option stellt sicher, dass Anfang und Ende eines Auswahlbereiches sich immer an Nulldurchgängen befinden.

#### VORGEHENSWEISE

- **1.** Aktivieren Sie in der Werkzeugzeile das **Auswahlbereich**-Werkzeug.
- **2.** Klicken Sie auf die Position in der Wellenformanzeige, an der der Bereich beginnen soll, und ziehen Sie bis zu der Position, an der er enden soll.
- **3.** Optional: Führen Sie eine der folgenden Aktionen durch, um die Größe des Auswahlbereichs zu ändern:
	- Ziehen Sie am linken oder rechten Rand des Auswahlbereichs bis zu einer neuen Position.

<span id="page-383-0"></span>● Halten Sie die **Umschalttaste** gedrückt und klicken Sie auf eine neue Position.

#### ERGEBNIS

Der ausgewählte Bereich wird in der Wellenformanzeige hervorgehoben.

```
WEITERFÜHRENDE LINKS
Bereichsbearbeitung im Projekt-Fenster und in den Editoren auf Seite 179
```
## **Infozeile**

Die Infozeile enthält Informationen über den Audio-Clip, z. B. über Audioformat und Auswahlbereich.

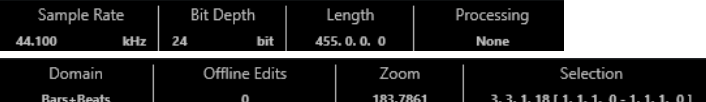

Um die Infozeile ein- oder auszublenden, klicken Sie auf der Werkzeugzeile auf den Schalter **Fenster-Layout einrichten** und aktivieren oder deaktivieren Sie **Infozeile**.

Der Ein/Aus-Status der Infozeile im **Sample-Editor** und im Editor in der unteren Zone sind voneinander unabhängig.

#### HINWEIS

Zunächst werden die Längen- und Positionswerte in dem Format angezeigt, das Sie im **Projekteinstellungen**-Dialog festgelegt haben.

# **Übersichtsanzeige**

In der Übersichtsanzeige wird der gesamte Clip angezeigt und darauf hingewiesen, welcher Teil des Clips in der Wellenformanzeige angezeigt wird.

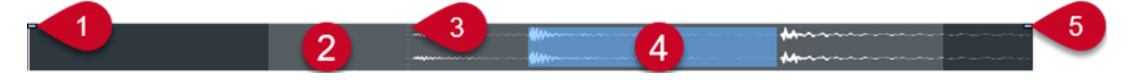

Um die Übersichtsanzeige ein- oder auszublenden, klicken Sie in der Werkzeugzeile auf **Fenster-Layout einrichten** und aktivieren oder deaktivieren Sie die **Übersicht**-Option.

Der Ein/Aus-Status der Übersichtsanzeige im **Sample-Editor** und im Editor in der unteren Zone sind voneinander unabhängig.

#### **1 Event-Anfang**

Zeigt den Anfang des Audio-Events an.

#### **2 Wellenformanzeige**

Der Bereich in hellerem Grau zeigt den Bereich des Audiomaterials an, der in der Wellenformanzeige angezeigt wird.

- Sie können festlegen, welcher Bereich des Audiomaterials angezeigt wird, indem Sie auf die untere Hälfte dieser Anzeige klicken und nach links oder rechts ziehen.
- Sie können den Bereich vergrößern oder verkleinern, indem Sie am linken oder am rechten Rand dieser Anzeige ziehen.
- Sie können einen anderen Bereich des Audiomaterials anzeigen, indem Sie in die obere Hälfte dieser Anzeige klicken und ein Rechteck zeichnen.
- **3 Rasterpunkt**

Die gepunktete vertikale Linie zeigt den Anfang des Audio-Events an.

<span id="page-384-0"></span>**4 Auswahl**

Der blaue Bereich zeigt an, welcher Bereich in der Wellenformanzeige ausgewählt ist.

**5 Event-Ende**

Zeigt das Ende des Audio-Events an.

## **Sample-Editor-Inspector**

Der **Inspector** enthält Steuerelemente und Parameter, mit denen Sie das im **Sample-Editor**  geöffnete Audio-Event bearbeiten können.

● Im Fenster **Sample-Editor** können Sie den **Inspector** ein-/ausblenden, indem Sie in der Werkzeugzeile auf **Fenster-Layout einrichten** klicken und den **Inspector** aktivieren oder deaktivieren.

#### HINWEIS

Im Editor in der unteren Zone wird der **Inspector** immer in der linken Zone des **Projekt**-Fensters angezeigt.

Um die Inspector-Registerkarten zu öffnen oder zu schließen, klicken Sie auf ihre Namen.

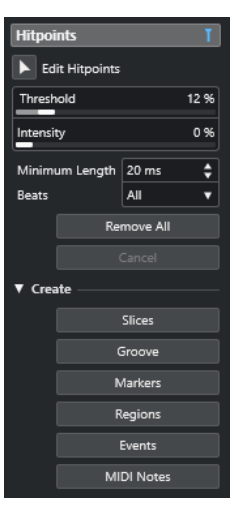

WEITERFÜHRENDE LINKS [Den Editor-Inspector öffnen](#page-54-0) auf Seite 55

## **Hitpoints-Bereich**

Auf der **Hitpoints**-Registerkarte können Sie Hitpoints bearbeiten, um Ihr Audiomaterial in Slices aufzuteilen. Hier können Sie Groove-Quantisierungs-Presets, Marker, Regionen, und Events auf der Basis von Hitpoints erzeugen.

● Um den **Hitpoints**-Bereich zu öffnen, klicken Sie auf die dazugehörige Registerkarte im **Inspector** des **Sample-Editors**.

<span id="page-385-0"></span>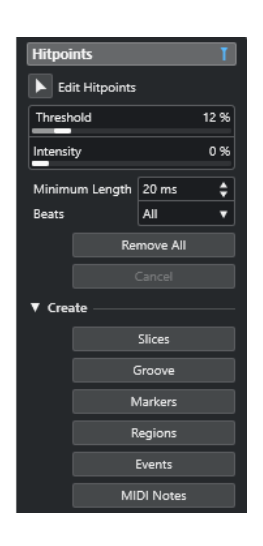

WEITERFÜHRENDE LINKS [Hitpoints](#page-393-0) auf Seite 394

# **Lineal**

Das Lineal zeigt die Zeitachse und das Anzeigeformat des Projekts an, das Projekttempo-Raster. Das Lineal befindet sich über der Wellenformanzeige. Es wird immer angezeigt.

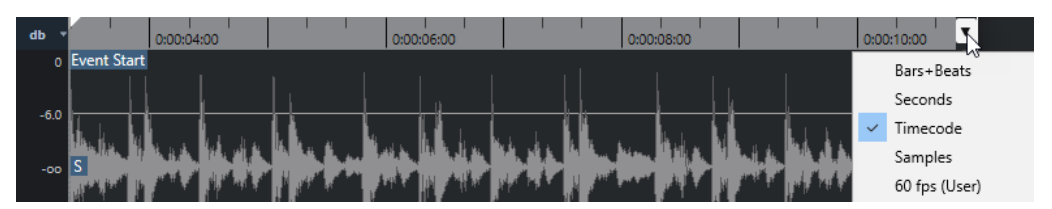

# **Wellenformanzeige**

In der Wellenformanzeige wird die Wellenform des bearbeiteten Audio-Clips angezeigt.

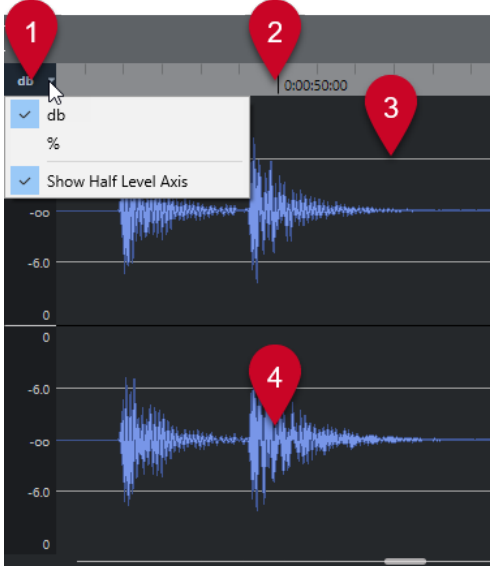

**1 Pegelskala-Menü**

Hier können Sie den Pegel als Prozentwert oder in Dezibel anzeigen. Außerdem können Sie hier die Anzeige der 50%-Linie aktivieren.

#### **2 Lineal**

Zeigt das Projekttempo-Raster an.

#### **3 50%-Linie**

Um die 50%-Linie anzuzeigen, öffnen Sie das Pegelskala-Menü und wählen Sie **50%-Linie anzeigen**.

#### **4 Audiowellenform**

In der Wellenformanzeige wird die Wellenform des ausgewählten Audiomaterials angezeigt.

#### HINWEIS

Sie können die Darstellung der Wellenform im **Programmeinstellungen**-Dialog einrichten (**Event-Anzeige – Audio**).

## **Vertikal zoomen**

Sie können vertikal in die Wellenform einzoomen. So können Sie bestimmte Details der Wellenform anzeigen.

#### VORGEHENSWEISE

**●** Ziehen Sie den vertikalen Zoom-Schieberegler nach unten, um einzuzoomen, oder nach oben, um auszuzoomen.

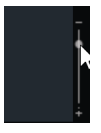

ERGEBNIS

Die vertikale Skalierung wird relativ zur Höhe des **Sample-Editors** geändert.

## **Horizontal zoomen**

Sie können horizontal in die Wellenform einzoomen. Auf diese Weise können Sie die Zeitachse größer oder kleiner darstellen.

VORGEHENSWEISE

**●** Ziehen Sie den horizontalen Zoom-Schieberegler nach rechts, um einzuzoomen, oder nach links, um auszuzoomen.

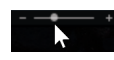

#### ERGEBNIS

Die horizontale Zoom-Stufe wird unter der Infozeile als Samples pro Pixel angezeigt. Sie können die Anzeige horizontal so weit vergrößern, dass weniger als ein Sample pro Bildschirmpunkt angezeigt wird. Dies ist erforderlich, um das **Stift**-Werkzeug nutzen zu können.

#### HINWEIS

Wenn Sie bis auf ein Sample oder weniger pro Bildschirmpunkt vergrößert haben, ist das Erscheinungsbild der Samples von der Option **Wellenformen interpolieren** im **Programmeinstellungen**-Dialog (unter **Event-Anzeige – Audio**) abhängig.

## **Zoom-Untermenü**

Im **Zoom**-Untermenü des **Bearbeiten**-Menüs finden Sie Optionen zum Vergrößern/Verkleinern im **Sample-Editor**.

● Um das **Zoom**-Untermenü zu öffnen, wählen Sie **Bearbeiten** > **Zoom**.

Die folgenden Optionen sind verfügbar:

#### **Vergrößern**

Vergrößert die Darstellung um einen Schritt, wobei der um den Positionszeiger liegende Bereich angezeigt wird.

#### **Verkleinern**

Verkleinert die Darstellung um einen Schritt, wobei der um den Positionszeiger liegende Bereich angezeigt wird.

#### **Ganzes Fenster**

Verkleinert die Darstellung gemäß dem **Zoom-Modus** im **Sample-Editor**.

- Wenn **Globaler Zoom** aktiviert ist, verkleinert diese Funktion die Darstellung so, dass das gesamte Projekt in der Wellenformanzeige sichtbar wird. »Das gesamte Projekt« bezieht sich auf den Bereich, der am Projektbeginn anfängt und dessen Ende von der Längeneinstellung im **Projekteinstellungen**-Dialog abhängt.
- Wenn **Clip-basierter Zoom** oder **Automatisch ganzes Event anzeigen** aktiviert ist, verkleinert diese Funktion die Darstellung so, dass der gesamte Clip in der Wellenformanzeige sichtbar wird.

#### **Ganze Auswahl**

Verkleinert die Darstellung, so dass der gesamte Clip in der Wellenformanzeige sichtbar ist.

#### **Auswahl vergrößern (horiz.)**

Vergrößert die Darstellung so weit, dass der aktuelle Auswahlbereich die gesamte Wellenformanzeige ausfüllt.

#### **Ganzes Event**

Vergrößert bzw. verkleinert die Darstellung so weit, dass in der Wellenformanzeige der Bereich des Clips angezeigt wird, der dem bearbeiteten Audio-Event entspricht. Diese Option ist nicht verfügbar, wenn Sie den **Sample-Editor** vom **Pool** aus geöffnet haben.

#### **Vertikal vergrößern**

Vergrößert die Darstellung auf vertikaler Ebene um einen Schritt.

#### **Vertikal verkleinern**

Verkleinert die Darstellung auf vertikaler Ebene um einen Schritt.

#### **Wellenform vertikal vergrößern**

Vergrößert die Wellenform vertikal.

#### **Wellenform vertikal verkleinern**

Verkleinert die Wellenform vertikal.

#### <span id="page-388-0"></span>**Zoom rückgängig machen/wiederholen**

Mit diesen Optionen können Sie die zuletzt vorgenommene Zoom-Einstellung rückgängig machen oder wiederherstellen.

WEITERFÜHRENDE LINKS [Zoom-Kategorie](#page-808-0) auf Seite 809

## **Regionenliste**

Regionen sind Bereiche innerhalb eines Audio-Clips, mit denen Sie wichtige Bereiche im Audiomaterial markieren können. In der Regionen-Zone können Sie für den ausgewählten Audio-Clip Regionen hinzufügen und bearbeiten.

● Um **Regionen** ein-/auszublenden, klicken Sie auf der Werkzeugzeile auf den Schalter **Fenster-Layout einrichten** und aktivieren oder deaktivieren Sie **Regionen**.

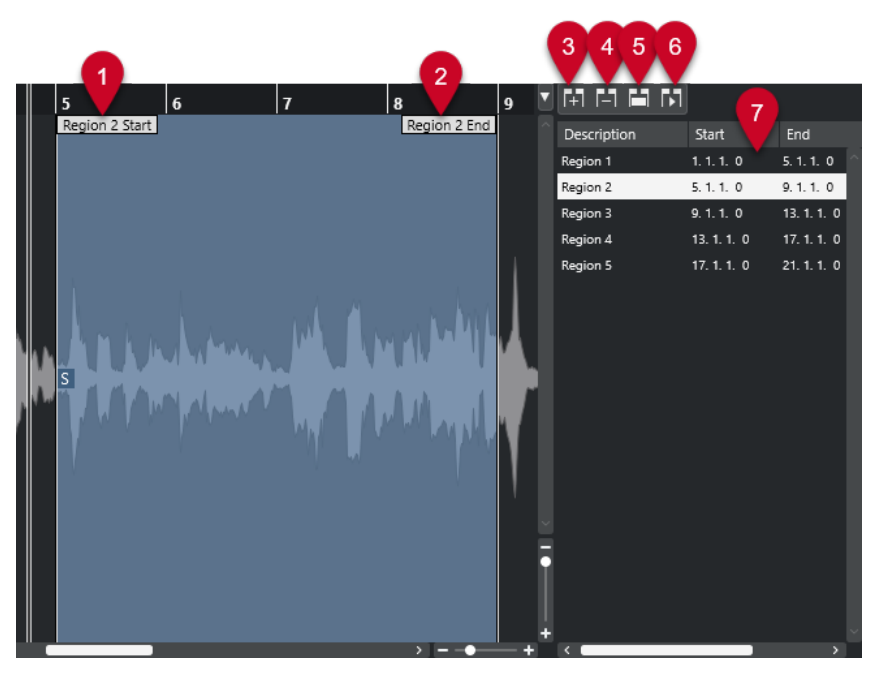

Die folgenden Bedienelemente sind verfügbar:

**1 Regionanfang**

Zeigt den Anfang einer Region in der Audiowellenform an.

**2 Regionende**

Zeigt das Ende einer Region in der Audiowellenform an.

**3 Region hinzufügen**

Hiermit können Sie eine Region des aktuellen Auswahlbereichs erzeugen.

**4 Region entfernen**

Hiermit können Sie die ausgewählte Region entfernen.

**5 Region auswählen**

Wenn Sie eine Region in der Liste auswählen und auf diesen Schalter oberhalb der Liste klicken, wird der entsprechende Bereich des Audio-Clips ausgewählt (als ob Sie ihn mit dem **Auswahlbereich**-Werkzeug ausgewählt hätten) und vergrößert. Dies ist sinnvoll, wenn Sie z.  B. einen Effekt nur auf eine bestimmte Region anwenden möchten.

**6 Region wiedergeben**

Die ausgewählte Region wird wiedergegeben.

#### **7 Regionenliste**

Hiermit können Sie Regionen in der Audiowellenform auswählen und anzeigen.

## **Regionen erzeugen**

#### VORAUSSETZUNGEN

Sie haben in der Werkzeugzeile auf **Fenster-Layout einrichten** geklickt und **Regionen** aktiviert.

VORGEHENSWEISE

- **1.** Aktivieren Sie in der Werkzeugzeile des **Sample-Editors** das **Auswahlbereich**-Werkzeug.
- **2.** Wählen Sie in der Wellenformanzeige den Bereich aus, den Sie in eine Region umwandeln möchten.
- **3.** Führen Sie eine der folgenden Aktionen durch:
	- Klicken Sie oberhalb der Regionenliste auf **Region hinzufügen**.
	- Wählen Sie **Audio** > **Erweitert** > **Event oder Auswahl als Region**.

Es wird eine Region erzeugt, die dem Auswahlbereich entspricht.

**4.** Optional: Doppelklicken Sie auf den Namen der Region in der Liste und geben Sie einen neuen Namen ein.

#### ERGEBNIS

Die Region wird zur Regionenliste hinzugefügt.

WEITERE SCHRITTE Klicken Sie auf die Region in der Regionenliste, um sie sofort im **Sample-Editor** anzuzeigen.

WEITERFÜHRENDE LINKS [Regionen erzeugen](#page-401-0) auf Seite 402

#### **Regionen anhand von Hitpoints erzeugen**

Sie können Regionen anhand von Hitpoints erzeugen. Das ist sinnvoll, wenn Sie bestimmte Sounds isolieren möchten.

#### VORAUSSETZUNGEN

Das Audio-Event, aus dem Sie Regionen erzeugen möchten, ist im **Sample-Editor** geöffnet, und die Hitpoints befinden sich an den richtigen Positionen.

VORGEHENSWEISE

**●** Klicken Sie im **Hitpoints**-Bereich des **Sample-Editor**-**Inspectors** auf **Regionen erzeugen**.

#### ERGEBNIS

Regionen werden zwischen zwei Hitpoint-Positionen erzeugt und im **Sample-Editor** angezeigt.

## **Anfangs- und Endpositionen von Regionen anpassen**

#### VORAUSSETZUNGEN

Sie haben in der Werkzeugzeile auf **Fenster-Layout einrichten** geklickt und **Regionen** aktiviert. Sie haben Regionen erzeugt.

#### <span id="page-390-0"></span>VORGEHENSWEISE

- **●** Führen Sie eine der folgenden Aktionen durch:
	- Ziehen Sie den **Regionanfang** oder **Regionende**-Griff auf eine andere Position in der Wellenformanzeige.
	- Doppelklicken Sie auf das **Anfang** oder **Ende**-Feld in der Regionenliste und geben Sie einen neuen Wert ein.

#### **HINWEIS**

Die Positionen werden in dem Anzeigeformat angegeben, das Sie für das Lineal und die Infozeile ausgewählt haben. Die Werte beziehen sich auf den Beginn des Audio-Clips.

## **Regionen entfernen**

#### VORAUSSETZUNGEN

Sie haben in der Werkzeugzeile auf **Fenster-Layout einrichten** geklickt und **Regionen** aktiviert. Sie haben Regionen erzeugt.

#### VORGEHENSWEISE

- **1.** Wählen Sie in der Regionenliste die Region aus, die Sie entfernen möchten.
- **2.** Klicken Sie oberhalb der Regionenliste auf **Region entfernen**.

#### ERGEBNIS

Die Region wird aus der Regionenliste entfernt.

## **Audio-Events aus Regionen erzeugen**

Mittels Ziehen und Ablegen können Sie Audio-Events aus Regionen erzeugen.

#### VORAUSSETZUNGEN

Sie haben in der Werkzeugzeile auf **Fenster-Layout einrichten** geklickt und **Regionen** aktiviert. Sie haben Regionen erzeugt.

#### VORGEHENSWEISE

- **1.** Wählen Sie die Region in der Regionenliste aus.
- **2.** Ziehen Sie die Region zu der gewünschten Position im **Projekt**-Fenster.

```
ERGEBNIS
```
Aus der Region wird ein Event erzeugt.

## **Rasterpunkt**

Der Rasterpunkt ist ein Marker innerhalb eines Audio-Events, der als Referenzposition verwendet werden kann.

● Um den Rasterpunkt anzuzeigen, wählen Sie **Clips und Events anzeigen** oder **Event anzeigen** als **Editor-Darstellungsmodus** in der Werkzeugzeile aus.

Der Event-Rasterpunkt wird folgendermaßen eingestellt:

- Wenn Sie ein Audio-Event aufnehmen, wird der Rasterpunkt auf die nächste Rasterposition eingestellt.
- Wenn Sie eine Auswahl als Datei ausgeben, wird der Rasterpunkt auf den Anfang des neuen Events oder auf den ersten Rasterpunkt, den Sie manuell festlegen, eingestellt.
- Wenn Sie einen Auswahlbereich als Datei ausgeben, wird der Rasterpunkt auf den Anfang des neuen Events oder auf den ersten Rasterpunkt, den Sie manuell festlegen, eingestellt.
- Wenn Sie ein Audio-Event einfrieren, wird der Rasterpunkt auf den Anfang des neuen Events oder auf den ersten Rasterpunkt, den Sie manuell festlegen, eingestellt.
- Wenn Sie Audio exportieren, wird der Rasterpunkt auf den Anfang der neuen Audiodatei eingestellt.

#### HINWEIS

Sie können den Rasterpunkt auf eine andere relevante Position im Audiomaterial verschieben.

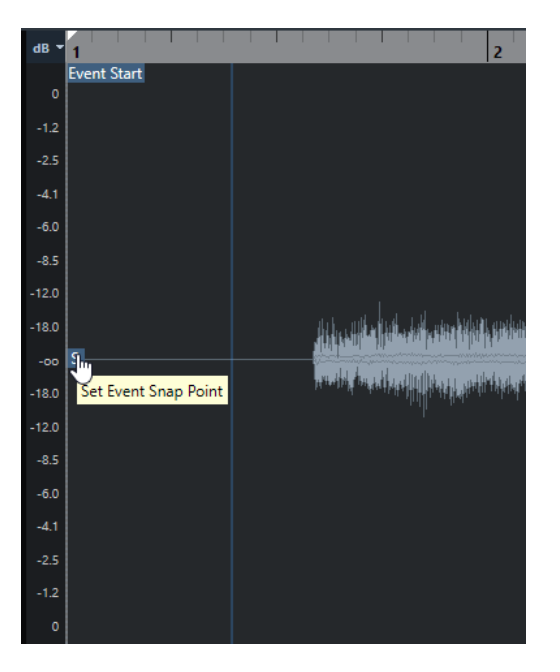

Der Rasterpunkt wird verwendet, wenn **Raster** aktiviert ist und Sie einen Clip aus dem **Sample-Editor** in die Event-Anzeige einfügen. Er wird auch verwendet, wenn Sie Events in der Event-Anzeige verschieben oder kopieren.

Im **Sample-Editor** können Sie die folgenden Rasterpunkte bearbeiten:

Event-Rasterpunkt

Dieser wird im **Sample-Editor** angezeigt, wenn Sie einen Clip aus dem **Projekt**-Fenster heraus öffnen.

● Clip-Rasterpunkt

Dieser wird im **Sample-Editor** angezeigt, wenn Sie einen Clip aus dem **Pool** heraus öffnen.

#### HINWEIS

Der Clip-Rasterpunkt dient als Vorgabe für den Event-Rasterpunkt. Beim Einrasten wird jedoch der Event-Rasterpunkt berücksichtigt.

WEITERFÜHRENDE LINKS [Werkzeugzeile des Sample-Editors](#page-377-0) auf Seite 378

#### Rasterpunkt einstellen auf Seite 393

# **Rasterpunkt einstellen**

#### VORAUSSETZUNGEN

Das Audio-Event wird im **Sample-Editor** geöffnet. **Clips und Events anzeigen** oder **Event anzeigen** ist als **Editor-Darstellungsmodus** in der Werkzeugzeile ausgewählt.

#### VORGEHENSWEISE

**1.** Optional: Wählen Sie im **Sample-Editor** das **Scrubben**-Werkzeug aus.

So können Sie das Audiomaterial hören, während Sie den Rasterpunkt einstellen.

**2.** Bewegen Sie den Mauszeiger über den Rasterpunkt und ziehen Sie ihn an die gewünschte Position im Audio-Event.

Der Mauszeiger wird zu einem Handsymbol, und ein Tooltip weist darauf hin, dass Sie den Rasterpunkt einstellen können.

#### ERGEBNIS

Der Event-Rasterpunkt wird an die Position angepasst, an die Sie ihn gezogen haben.

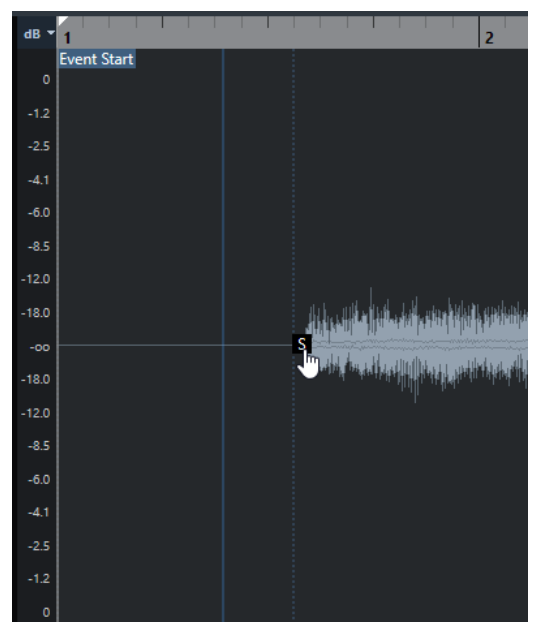

WEITERFÜHRENDE LINKS [Rasterpunkt](#page-390-0) auf Seite 391

# <span id="page-393-0"></span>**Hitpoints**

Hitpoints markieren musikalisch wichtige Positionen in Audiodateien. Cubase Kann diese Positionen durch Analyse der Ansätze und Melodieänderungen ermitteln und automatisch Hitpoints erzeugen.

#### HINWEIS

Alle Hitpoint-Bearbeitungsvorgänge können im Fenster **Sample-Editor** und im Editor in der unteren Zone vorgenommen werden.

Wenn Sie eine Audiodatei durch Aufnehmen oder Importieren zu Ihrem Projekt hinzufügen, berechnet Cubase automatisch Hitpoints, wenn **Automatische Berechnung von Hitpoints aktivieren** im **Programmeinstellungen**-Dialog (Seite **Bearbeitungsoptionen – Audio**) aktiviert ist.

Im **Projekt**-Fenster werden Hitpoints für das ausgewählte Event angezeigt, vorausgesetzt, der Zoom-Faktor ist hoch genug eingestellt.

Die Hitpoint-Funktionen sind im Bereich **Hitpoints** des **Sample-Editors** verfügbar.

Sie können Hitpoints zu folgenden Zwecken verwenden:

Erzeugen von Slices des Audiomaterials

Mit Slices können Sie das Tempo und das Timing des Audiomaterials ändern, ohne seine Tonhöhe oder Qualität zu beeinflussen. Außerdem können Sie einzelne Sounds aus Loops ersetzen oder extrahieren.

- Audio quantisieren
- Groove aus dem Audiomaterial extrahieren

Das Timing wird aus dem Audiomaterial extrahiert und ein Groove-Quantisierungs-Preset wird angelegt. Damit können Sie andere Events quantisieren.

- Marker aus dem Audiomaterial erstellen
- Regionen aus dem Audiomaterial erstellen
- Events aus dem Audiomaterial erstellen
- MIDI-Noten aus dem Audiomaterial erstellen

#### HINWEIS

Hitpoints eignen sich am besten für Schlagzeug- oder Rhythmus-Aufnahmen oder Loops.

Falls die automatische Hitpoint-Berechnung Ihre Erwartungen nicht erfüllt, können Sie Hitpoints auch manuell bearbeiten oder weitere Hitpoints hinzufügen. Die folgenden Bearbeitungsvorgänge sind im **Sample-Editor** verfügbar:

- Das Sperren von Hitpoints verhindert, dass sie herausgefiltert werden, unabhängig von den Einstellungen im **Hitpoints**-Bereich. Sie können einen Hitpoint sperren, indem Sie auf das Dreieck klicken, das den Hitpoint darstellt.
- Das Deaktivieren von Hitpoints schließt sie aus anderen Bearbeitungsvorgängen aus. Um einen Hitpoint zu deaktivieren, den Sie nicht benötigen, drücken Sie die **Umschalttaste** und klicken Sie auf die Linie, die den Hitpoint darstellt.
- Sie können einen zusätzlichen Hitpoint einfügen, indem Sie die **Alt/Opt-Taste** drücken und auf die Position klicken, an der Sie den Hitpoint hinzufügen möchten.
- Um einen Hitpoint zu verschieben, bewegen Sie den Mauszeiger auf der vertikalen Linie, die den Hitpoint darstellt, und ziehen Sie nach links oder rechts.

WEITERFÜHRENDE LINKS Hitpoints berechnen auf Seite 395 [Hitpoints manuell bearbeiten](#page-396-0) auf Seite 397

# **Hitpoints berechnen**

Wenn Sie eine Audiodatei durch Aufnehmen oder Importieren zu Ihrem Projekt hinzufügen, kann Cubase automatisch die Hitpoints berechnen.

VORAUSSETZUNGEN

Die Option **Automatische Berechnung von Hitpoints aktivieren** lässt sich im **Programmeinstellungen**-Dialog (unter **Bearbeitungsoptionen – Audio**) aktivieren.

VORGEHENSWEISE

**1.** Importieren oder erstellen Sie eine Audiodatei.

Cubase ermittelt automatisch Hitpoints.

**HINWEIS** 

Wenn ihre Audiodatei sehr groß ist, kann dies eine Weile dauern.

**2.** Wählen Sie das Audio-Event im **Projekt**-Fenster aus und stellen Sie einen ausreichend großen Vergrößerungsfaktor ein.

#### ERGEBNIS

Die berechneten Hitpoints für das ausgewählte Event werden im **Projekt**-Fenster angezeigt.

WEITERE SCHRITTE

Sie können im **Sample-Editor** erkannte Hitpoints manuell bearbeiten oder weitere Hitpoints hinzufügen.

WEITERFÜHRENDE LINKS

[Bearbeitungsoptionen – Audio](#page-822-0) auf Seite 823 [Hitpoints manuell bearbeiten](#page-396-0) auf Seite 397

## **Hitpoint-Filter im Hitpoint-Bereich**

Cubase kann Hitpoints automatisch berechnen und filtern.

Damit Sie die automatische Hitpoint-Berechnung nutzen können, muss die Option **Automatische Berechnung von Hitpoints aktivieren** im **Programmeinstellungen**-Dialog (unter **Bearbeitungsoptionen – Audio**) aktiviert sein. Wenn das Ergebnis der Berechnung nicht Ihren Erwartungen entspricht, können Sie die Hitpoint-Filterung manuell anpassen.

● Um Hitpoints zu filtern, öffnen Sie das Audio-Event im **Sample-Editor** und öffnen Sie den **Hitpoints**-Bereich.

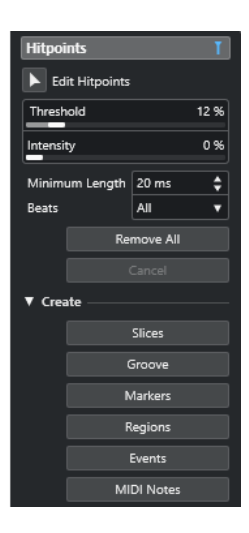

#### **Hauptbereich**

#### **Hitpoints bearbeiten**

Ermöglicht es Ihnen, Hitpoints manuell in der Event-Anzeige zu bearbeiten.

#### **Schwellenwert**

Filtert Hitpoints nach ihren Signalspitzen. Ziehen Sie den Schieberegler nach rechts, um Hitpoints leiserer Signale, z. B. Übersprechen, auszuschließen.

#### **Intensität**

Filtert Hitpoints nach ihrer Intensität. Ziehen Sie den Schieberegler nach rechts, um weniger intensive Hitpoints auszuschließen.

#### **Minimale Länge**

Filtert Hitpoints nach der Entfernung zwischen zwei Hitpoints. So können Sie zu kurze Slices vermeiden.

#### **Zählzeiten**

Filtert Hitpoints nach ihrer musikalischen Position. So können Sie Hitpoints ausschließen, die nicht in einen bestimmten Bereich eines festgelegten Zählzeitwerts passen.

#### **Alle entfernen**

Entfernt alle automatisch berechneten und manuell erstellten Hitpoints. Um alle automatisch berechneten Hitpoints wiederherzustellen, klicken Sie auf **Hitpoints bearbeiten**.

#### **Erzeugen-Bereich**

#### **Slices**

Erzeugt Slices an Hitpoint-Positionen.

#### **Groove**

Erzeugt ein Groove-Quantisierungs-Preset an Hitpoint-Positionen.

#### **Marker**

Erzeugt Marker an Hitpoint-Positionen.

#### **Regionen**

Erzeugt Regionen an Hitpoint-Positionen.
#### **Events**

Erzeugt Events an Hitpoint-Positionen.

#### **MIDI-Noten**

Erzeugt MIDI-Noten an Hitpoint-Positionen.

WEITERFÜHRENDE LINKS Hitpoints manuell bearbeiten auf Seite 397

# **Hitpoints manuell bearbeiten**

Für die weitere Bearbeitung ist es sehr wichtig, dass die Hitpoints sich an den richtigen Positionen befinden. Falls die automatische Hitpoint-Berechnung Ihre Erwartungen nicht erfüllt, können Sie Hitpoints auch manuell bearbeiten.

VORAUSSETZUNGEN

Das Audio-Event wird im **Sample-Editor** geöffnet, und im **Hitpoints**-Bereich werden Hitpoints nach ihren Signalspitzen und/oder ihrer Intensität, nach ihren Abständen oder nach ihrer musikalischen Position gefiltert.

#### VORGEHENSWEISE

**1.** Aktivieren Sie im **Hitpoints**-Bereich im **Inspector** des **Sample-Editors** das Werkzeug **Hitpoints bearbeiten**.

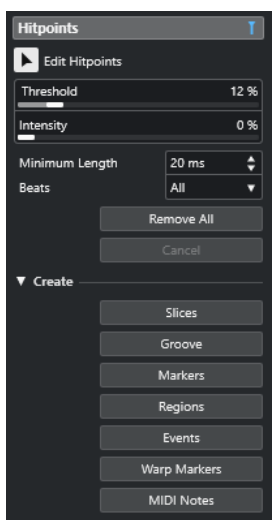

**2.** Klicken Sie in der Wellenformanzeige zwischen zwei Hitpoints.

Der Mauszeiger wird zu einem Lautsprechersymbol, und der Tooltip **Slice wiedergeben** wird angezeigt. Das Slice wird von Anfang bis Ende wiedergegeben.

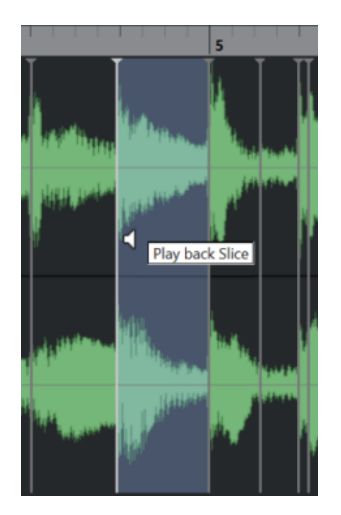

**3.** Um einen Hitpoint zu deaktivieren, den Sie nicht benötigen, drücken Sie die **Umschalttaste**  und klicken Sie auf die Linie, die den Hitpoint darstellt.

Der Mauszeiger wird zu einem Kreuzsymbol, und der Tooltip **Hitpoints ausschalten** wird angezeigt. Deaktivierte Hitpoints werden für weitere Bearbeitungen nicht berücksichtigt.

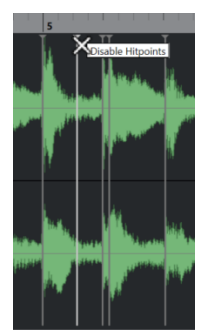

- **4.** Drücken Sie die **Tab-Taste** , um zum nächsten Slice zu springen. Das Slice wird automatisch wiedergegeben.
- **5.** Um einen Hitpoint einzufügen, drücken Sie die **Alt/Opt-Taste** und klicken Sie auf die Position, an der Sie den Hitpoint einfügen möchten. Der Mauszeiger wird zu einem Stiftsymbol, und der Tooltip **Hitpoint einfügen** wird angezeigt.
- **6.** Um einen Hitpoint zu verschieben, bewegen Sie den Mauszeiger auf der vertikalen Linie, die den Hitpoint darstellt, und ziehen Sie nach links oder rechts. Der Mauszeiger wird zu einem Doppelpfeil, und der Tooltip **Hitpoint verschieben** wird angezeigt. Verschobene Hitpoints werden standardmäßig gesperrt.
- **7.** Um sicherzustellen, dass ein Hitpoint nicht versehentlich ausgefiltert wird, sperren Sie ihn, indem Sie auf das Dreieck klicken, das ihn darstellt.

Der Tooltip **Hitpoint sperren** wird angezeigt.

#### ERGEBNIS

Die Hitpoints werden entsprechend Ihren Einstellungen bearbeitet.

#### HINWEIS

Um einen Hitpoint in seinen ursprünglichen Zustand zurückzuversetzen, drücken Sie die **Strg-Taste/Befehlstaste** -**Alt/Opt-Taste** , bis der Tooltip **Hitpoints einschalten/Sperre aufheben**  angezeigt wird, und klicken Sie auf die Linie, die den Hitpoint darstellt.

WEITERFÜHRENDE LINKS [Hitpoint-Filter im Hitpoint-Bereich](#page-394-0) auf Seite 395

# **Hitpoints im Projekt-Fenster anfahren**

Sie können die Hitpoints eines Audio-Events im **Projekt**-Fenster einzeln anfahren.

#### VORAUSSETZUNGEN

Die Option **Automatische Berechnung von Hitpoints aktivieren** lässt sich im **Programmeinstellungen**-Dialog (unter **Bearbeitungsoptionen – Audio**) aktivieren.

#### VORGEHENSWEISE

- **1.** Wählen Sie die Audiospur, die das Audio-Event enthält, dessen Hitpoints Sie anspringen möchten.
- **2.** Führen Sie eine der folgenden Aktionen durch:
	- Drücken Sie **Alt/Opt-Taste N** , um zum nächsten Hitpoint zu springen.
	- Drücken Sie **Alt/Opt-Taste** -**B**, um zum vorherigen Hitpoint zu springen.

#### ERGEBNIS

Der Positionszeiger springt zum entsprechenden Hitpoint.

# **Slices**

Hitpoints ermöglichen es Ihnen, Slices zu erzeugen, wobei jede Slice idealerweise einen einzelnen Sound oder eine einzelne Zählzeit darstellt.

Mit Slices können Sie das Tempo und das Timing des Audiomaterials ändern, ohne seine Tonhöhe oder Qualität zu beeinflussen.

#### HINWEIS

Slices werden im **Sample-Editor** erzeugt und im **Audio-Part-Editor** bearbeitet.

Dazu eignet sich Audiomaterial mit den folgenden Merkmalen:

- Jeder einzelne Sound hat eine deutliche Attack-Phase.
- Die Aufnahmequalität ist gut.
- Das aufgenommene Audiomaterial weist keine Nebengeräusche (Crosstalk) auf.
- Das Audiomaterial ist frei von verwischenden Effekten, wie z. B. Delays.

# **Slices erzeugen**

Mit Slices können Sie das Tempo und das Timing des Audiomaterials ändern, ohne seine Tonhöhe oder Qualität zu beeinflussen.

#### VORAUSSETZUNGEN

Das Audio-Event ist im **Sample-Editor** geöffnet, und die Hitpoints befinden sich an den richtigen Positionen.

#### HINWEIS

Wenn Sie Slices erzeugen, werden alle Events, die auf diesen bearbeiteten Clip verweisen, ebenfalls ersetzt.

VORGEHENSWEISE

- **●** Führen Sie eine der folgenden Aktionen durch:
	- Öffnen Sie im **Hitpoints**-Bereich des **Sample-Editor**-**Inspectors** den **Erzeugen**-Abschnitt und klicken Sie auf **Slices**.
	- Wählen Sie **Audio** > **Hitpoints** > **Audio-Slices aus Hitpoints erstellen**.

#### ERGEBNIS

Die Bereiche zwischen den Hitpoints werden aufgeteilt und gelten nun als separate Events. Das ursprüngliche Audio-Event wird durch einen Audio-Part ersetzt, der die Slices enthält.

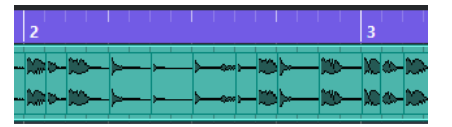

Das Audiomaterial wird ohne Unterbrechungen im Projekttempo wiedergegeben.

WEITERE SCHRITTE

Ändern Sie das Projekttempo. Die Slices werden entsprechend verschoben und behalten ihre relativen Positionen innerhalb des Parts bei.

Doppelklicken Sie auf den aufgeteilten Audio-Part und ersetzen oder extrahieren Sie einzelne Slices im **Audio-Part-Editor**.

WEITERFÜHRENDE LINKS Slices und das Projekttempo auf Seite 400 [Audio-Part-Editor](#page-406-0) auf Seite 407

# **Slices und das Projekttempo**

Das Projekttempo wirkt sich auf die Wiedergabe des geteilten Audiomaterials aus.

WFITERFÜHRENDE LINKS Lücken schließen auf Seite 400 [Überlappungen löschen](#page-400-0) auf Seite 401 [Musik-Modus](#page-405-0) auf Seite 406 [Globale Auto-Fade-Einstellungen vornehmen](#page-274-0) auf Seite 275 [Auto-Fade-Einstellungen für einzelne Spuren vornehmen](#page-274-0) auf Seite 275

# **Lücken schließen**

Wenn das Projekttempo niedriger ist als das Tempo des ursprünglichen Audiomaterials, können hörbare Lücken zwischen den Slice-Events im Part auftreten. Sie können diese Lücken schließen, damit das Audiomaterial ohne Unterbrechungen wiedergegeben wird.

VORGEHENSWEISE

- **●** Führen Sie eine der folgenden Aktionen durch:
	- Wählen Sie **Audio** > **Erweitert** > **Lücken schließen (Time-Stretch)**, um Time-Stretch auf jedes Slice anzuwenden und die Lücken zu schließen.

Aktivieren Sie ggf. automatische Fades für die Audiospur des Parts und stellen Sie das Fade-Out auf 10 ms, um Clicks zu verhindern.

<span id="page-400-0"></span>● Wählen Sie **Audio** > **Erweitert** > **Lücken schließen (Crossfade)**, um Crossfades auf die Slices anzuwenden und die Lücken zu schließen.

WEITERE SCHRITTE

#### HINWEIS

Wenn Sie später das Tempo noch einmal ändern, sollten Sie Ihre Aktionen rückgängig machen und die ursprüngliche, zeitlich nicht veränderte Datei verwenden.

## **Überlappungen löschen**

Wenn das Projekttempo höher als das Tempo des ursprünglichen Audio-Events ist, können die Slice-Events im Part überlappen. Sie können diese Überlappungen entfernen.

VORGEHENSWEISE

- **1.** Klicken Sie mit der rechten Maustaste in der Spurliste auf die gewünschte Spur und wählen Sie im Kontextmenü **Auto-Fade-Einstellungen**.
- **2.** Aktivieren Sie im Dialog **Auto-Fades** die Option **Auto-Crossfades**.
- **3.** Klicken Sie auf **OK**.
- **4.** Wählen Sie die überlappenden Events im Part aus und wählen Sie dann **Audio** > **Erweitert** > **Keine Event-Überlappungen**.

ERGEBNIS

Der Klang wird geglättet.

# **Ein Groove-Quantisierungs-Preset erzeugen**

Mit Hitpoints können Sie ein Groove-Quantisierungs-Preset erzeugen.

VORAUSSETZUNGEN

Das Audio-Event, aus dem Sie das Timing extrahieren möchten, ist im **Sample-Editor** geöffnet, und die Hitpoints befinden sich an den richtigen Positionen.

#### VORGEHENSWEISE

**●** Öffnen Sie im **Hitpoints**-Bereich des **Sample-Editor**-**Inspectors** den **Erzeugen**-Abschnitt und klicken Sie auf **Groove**.

#### ERGEBNIS

Der Groove wird aus dem Audio-Event extrahiert und im Einblendmenü **Quantisierungs-Presets**  in der Werkzeugzeile des **Projekt**-Fensters automatisch ausgewählt.

WEITERE SCHRITTE

Öffnen Sie das **Quantisierungsfeld** und speichern Sie den Groove als Preset.

WEITERFÜHRENDE LINKS [Quantisierungsfeld](#page-255-0) auf Seite 256

# **Marker erzeugen**

Sie können an Hitpoint-Positionen Marker erzeugen. Dadurch ist es möglich, an Hitpoint-Positionen einzurasten.

VORAUSSETZUNGEN

Das Audio-Event, aus dem Sie Marker erzeugen möchten, ist im **Sample-Editor** geöffnet, und die Hitpoints befinden sich an den richtigen Positionen.

#### VORGEHENSWEISE

**●** Öffnen Sie im **Hitpoints**-Bereich des **Sample-Editor**-**Inspectors** den **Erzeugen**-Abschnitt und klicken Sie auf **Marker**.

#### **ERGEBNIS**

Wenn Sie Ihrem Projekt keine Markerspur hinzugefügt haben, wird diese automatisch erzeugt und aktiviert, und ein Marker wird an jeder Hitpoint-Position erzeugt.

WEITERFÜHRENDE LINKS [Marker](#page-275-0) auf Seite 276

# **Regionen erzeugen**

Sie können an Hitpoint-Positionen Regionen erzeugen. Dadurch können Sie aufgenommene Sounds isolieren.

#### VORAUSSETZUNGEN

Das Audio-Event, aus dem Sie Regionen erzeugen möchten, ist im **Sample-Editor** geöffnet, und die Hitpoints befinden sich an den richtigen Positionen.

#### VORGEHENSWEISE

**●** Öffnen Sie im **Hitpoints**-Bereich des **Sample-Editor**-**Inspectors** den **Erzeugen**-Abschnitt und klicken Sie auf **Regionen**.

#### **ERGEBNIS**

Regionen werden zwischen zwei Hitpoint-Positionen erzeugt und im **Sample-Editor** angezeigt.

WEITERFÜHRENDE LINKS [Regionen erzeugen](#page-389-0) auf Seite 390

# **Events erzeugen**

Sie können an Hitpoint-Positionen Events erzeugen.

#### VORAUSSETZUNGEN

Das Audio-Event, aus dem Sie Events erzeugen möchten, ist im **Sample-Editor** geöffnet, und die Hitpoints befinden sich an den richtigen Positionen.

#### VORGEHENSWEISE

**●** Öffnen Sie im **Hitpoints**-Bereich des **Sample-Editor**-**Inspectors** den **Erzeugen**-Abschnitt und klicken Sie auf **Events**.

ERGEBNIS

Events werden zwischen zwei Hitpoints erzeugt.

# **MIDI-Noten**

Sie können MIDI-Noten aus Hitpoints erzeugen. Sie können diese Funktion z. B. nutzen, um Schlagzeugschläge zu verdoppeln, zu ersetzen oder anzureichern, indem Sie Sounds eines VST-Instruments triggern.

#### VORAUSSETZUNGEN

Das Audio-Event, aus dem Sie MIDI-Noten erzeugen möchten, ist im **Sample-Editor** geöffnet, und die Hitpoints befinden sich an den richtigen Positionen.

#### VORGEHENSWEISE

- **1.** Öffnen Sie im **Hitpoints**-Bereich des **Sample-Editor**-**Inspectors** den **Erzeugen**-Abschnitt und klicken Sie auf **MIDI-Noten**.
- **2.** Richten Sie im Dialog **Hitpoints in MIDI-Noten umwandeln** die Parameter ein.
- **3.** Klicken Sie auf **OK**.

#### ERGEBNIS

Eine MIDI-Spur wird zu Ihrem Projekt hinzugefügt, und MIDI-Noten werden an jeder Hitpoint-Position erzeugt.

#### WEITERE SCHRITTE

Weisen Sie der MIDI-Spur ein VST-Instrument zu und wählen Sie einen Klang, um das Audiomaterial anzureichern.

# **Hitpoints in MIDI-Noten umwandeln (Dialog)**

Im Dialog **Hitpoints in MIDI-Noten umwandeln** können Sie festlegen, wie Hitpoints beim Erzeugen von MIDI-Noten aus Hitpoints umgewandelt werden.

● Um den Dialog **Hitpoints in MIDI-Noten umwandeln** zu öffnen, öffnen Sie den **Erzeugen**-Bereich im **Hitpoints**-Abschnitt des **Sample-Editor**-**Inspectors** und klicken Sie auf **MIDI-Noten**.

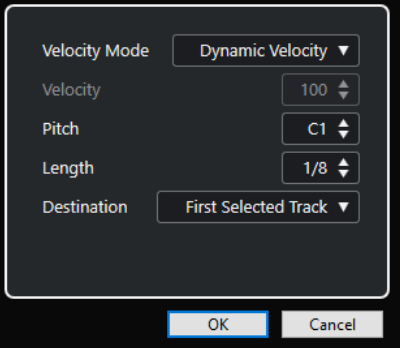

Die folgenden Optionen sind verfügbar:

#### **Anschlagstärkemodus**

Hiermit können Sie einen Anschlagstärkemodus auswählen.

- Wenn Sie möchten, dass die Anschlagstärkewerte der erzeugten MIDI-Noten entsprechend den Spitzenpegeln der betreffenden Hitpoints variieren, wählen Sie **Dynamische Anschlagstärke**.
- Wenn Sie allen erzeugten MIDI-Noten denselben Anschlagstärkewert zuweisen möchten, wählen Sie **Feste Anschlagstärke**.

#### **Anschlagstärke**

Stellt die **Feste Anschlagstärke** ein.

#### **Tonhöhe**

Legt eine Tonhöhe für alle erzeugten MIDI-Noten fest.

#### **Länge**

Legt eine Notenlänge für alle erzeugten MIDI-Noten fest.

#### **Ziel**

Hiermit können Sie ein Ziel auswählen.

● Um den MIDI-Part auf der ersten ausgewählten MIDI- oder Instrumentenspur zu platzieren, wählen Sie **Erste ausgewählte Spur**.

#### HINWEIS

Alle MIDI-Parts, die sich aus vorherigen Extraktionen auf dieser Spur befinden, werden gelöscht.

- Um eine MIDI-Spur für den MIDI-Part zu erzeugen, wählen Sie **Neue MIDI-Spur**.
- Um den MIDI-Part in die Zwischenablage zu kopieren, wählen Sie **Projekt-Zwischenablage**.

# **Tempo von Audiomaterial anpassen**

Cubase bietet verschiedene Funktionen, mit denen Sie das Tempo des Audiomaterials in Ihrem Projekt anpassen können.

Im Fenster **Sample-Editor** und im Editor in der unteren Zone können Sie die folgenden Bearbeitungsvorgänge zur Tempoanpassung vornehmen:

● **An Projekttempo anpassen**

Dehnt das ausgewählte Event so, dass es dem Projekttempo entspricht.

● **Musik-Modus**

Wendet Echtzeit-Time-Stretching auf Audio-Clips an, so dass sie dem Projekttempo entsprechen.

```
WEITERFÜHRENDE LINKS
```
Audiomaterial an Projekttempo anpassen auf Seite 405 [Musik-Modus](#page-405-0) auf Seite 406

# **Algorithmus-Presets**

Sie können ein Algorithmus-Preset auswählen, das für Echtzeit-Wiedergabe und Time-Stretch angewendet wird.

Das Einblendmenü **Warp-Algorithmus des Audio-Clips** in der Werkzeugzeile und im **Inspector**  des **Sample-Editors** enthält mehrere Presets, die über die Audioqualität des Echtzeit-Time-Stretching entscheiden.

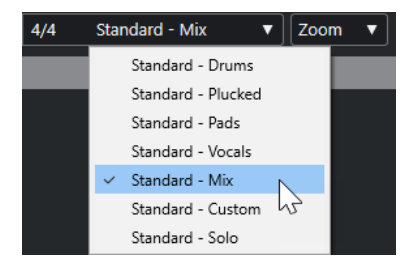

Das Algorithmus-Preset beeinflusst Warp-Änderungen im **Musik-Modus**.

WEITERFÜHRENDE LINKS Algorithmus-Presets auf Seite 405 [Algorithmen für Time-Stretch](#page-365-0) auf Seite 366

# **Audiomaterial an Projekttempo anpassen**

Sie können Audio-Loops an das Projekttempo anpassen.

#### <span id="page-405-0"></span>VORGEHENSWEISE

- **1.** Wählen Sie **Datei** > **Importieren** > **Audiodatei**, wählen Sie die Audio-Loop aus, die Sie importieren möchten, und klicken Sie auf **OK**.
- **2.** Wählen Sie die Audio-Loop im Projekt aus.
- **3.** Wählen Sie **Audio** > **Erweitert** > **An Projekttempo anpassen**.

#### ERGEBNIS

Die Audio-Loop wird an das Projekttempo angepasst.

# **Musik-Modus**

Mit dem **Musik-Modus** können Sie Audio-Loops an das Projekttempo anpassen.

Wenn Sie den **Musik-Modus** für einen Audio-Clip aktivieren, wird Echtzeit-Stretching auf den Clip angewendet, so dass er mit dem Projekttempo übereinstimmt. Audio-Events werden wie MIDI-Events an die Tempoänderungen in Cubase angepasst.

Im **Sample-Editor** können Sie den **Musik-Modus** in der Werkzeugzeile aktivieren.

#### HINWEIS

- Sie können den **Musik-Modus** auch über den **Pool** aktivieren/deaktivieren, indem Sie das entsprechende Kontrollkästchen in der Spalte **Musik-Modus** verwenden.
- Cubase unterstützt ACID®-Loops. Bei diesen Loops handelt es sich um Standard-Audiodateien, in die Tempo-/Längeninformationen eingebettet sind. Beim Importieren von ACID®-Dateien in Cubase wird der **Musik-Modus** automatisch aktiviert und die Loops werden an das Projekttempo angepasst.

# <span id="page-406-0"></span>**Audio-Part-Editor**

Der **Audio-Part-Editor** bietet eine Übersicht über die ausgewählten Audio-Parts. Er ermöglicht es Ihnen, Parts durch Schneiden und Einfügen, Crossfading, Zeichnen von Pegelkurven oder durch die Bearbeitung von Parts anzuzeigen und wiederzugeben. Die Bearbeitung ist nicht-destruktiv, so dass Sie jederzeit die Änderungen rückgängig machen können.

Sie können den **Audio-Part-Editor** in einem separaten Fenster oder in der unteren Zone des **Projekt**-Fensters öffnen. Das Öffnen des **Audio-Part-Editors** in der unteren Zone des **Projekt**-Fensters ist nützlich, wenn Sie aus einer festen Zone des **Projekt**-Fensters auf die Funktionen des **Audio-Part-Editors** zugreifen möchten.

Auf folgende Arten können Sie einen Audio-Part im **Audio-Part-Editor** öffnen:

- Doppelklicken Sie im **Projekt** auf einen Audio-Part.
- Wählen Sie im **Projekt**-Fenster einen Audio-Part aus und drücken Sie die **Eingabetaste** oder **Strg-Taste/Befehlstaste** - **E** .
- Wählen Sie im **Projekt**-Fenster einen Audio-Part aus und wählen Sie **Audio** > **Audio-Part-Editor öffnen**.
- Weisen Sie im **Tastaturbefehle**-Dialog in der **Editoren**-Kategorie einen Tastaturbefehl für **Audio-Part-Editor öffnen** zu. Wählen Sie im **Projekt**-Fenster einen Audio-Part aus und verwenden Sie den Tastaturbefehl.

#### HINWEIS

Wenn Sie **Audio** > **Editor-Einstellungen einrichten** auswählen, wird der **Programmeinstellungen**-Dialog auf der **Editoren**-Seite geöffnet. Legen Sie fest, ob der **Audio-Part-Editor** in einem separaten Fenster oder in der unteren Zone des **Projekt**-Fensters geöffnet werden soll.

Der **Audio-Part-Editor**

<span id="page-407-0"></span>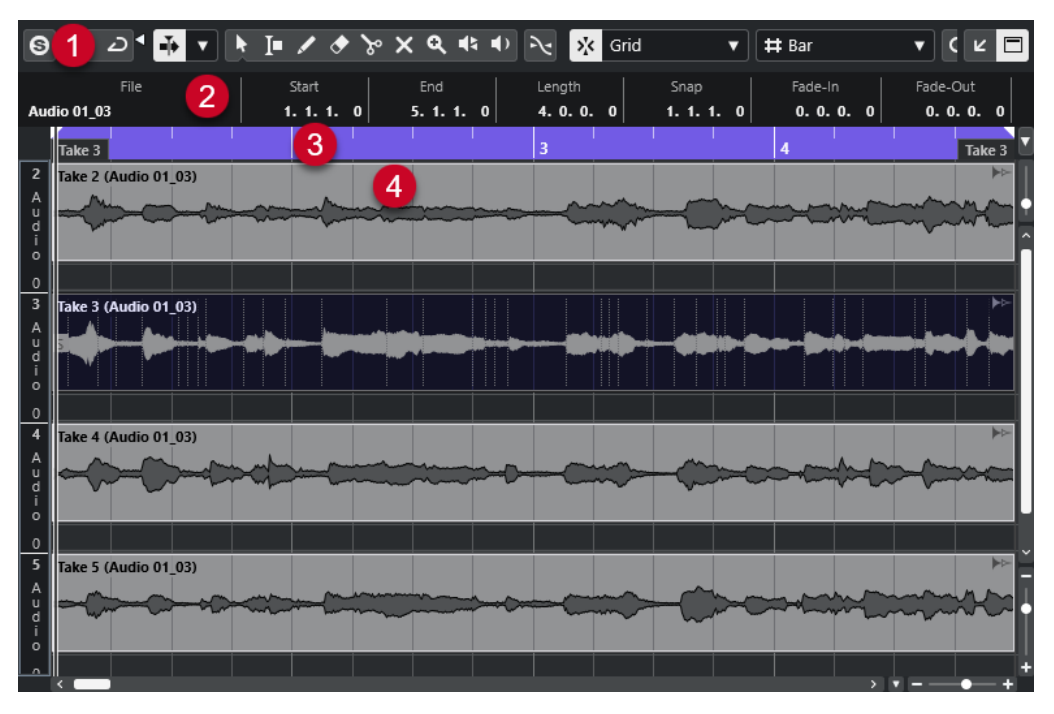

#### **1 Werkzeugzeile**

Enthält Werkzeuge zum Auswählen, Bearbeiten und Wiedergeben von Audio-Parts.

#### **2 Infozeile**

Zeigt Informationen über die Audio-Parts an.

#### **3 Lineal**

Zeigt die Zeitachse und das Anzeigeformat des Projekts an.

#### **4 Part-Darstellung**

Zeigt die Wellenformdarstellung der Audio-Parts an.

WEITERFÜHRENDE LINKS [Editor in der unteren Zone öffnen](#page-59-0) auf Seite 60 [Den Editor-Inspector öffnen](#page-54-0) auf Seite 55 [Lineal](#page-46-0) auf Seite 47 [Infozeile](#page-49-0) auf Seite 50 Werkzeugzeile im Audio-Part-Editor auf Seite 408 [Audio-Parts](#page-158-0) auf Seite 159

# **Werkzeugzeile im Audio-Part-Editor**

Die Werkzeugzeile enthält Werkzeuge zum Auswählen, Bearbeiten und Wiedergeben von Audio-Parts.

● Um Werkzeugzeilenelemente einzublenden oder auszublenden, klicken Sie mit der rechten Maustaste auf die Werkzeugzeile und aktivieren oder deaktivieren Sie die Elemente.

Die folgenden Optionen sind verfügbar:

#### **Info/Solo**

#### **Solo-Editor**

 $\Theta$ 

Gibt nur das ausgewählte Audiomaterial wieder.

#### **Modus 'Nur Daten des Editors wiedergeben'**

# $\langle \rangle$

Hier können Sie einen Modus für die Funktion **Nur Daten des Editors wiedergeben**  auswählen.

- **Alle Parts solo schalten** nutzt alle Parts in der Editor-Anzeige.
- **Solo folgt 'Part-Bearbeitungsmodus''** nutzt nur die Parts, die durch den **Part-Bearbeitungsmodus** vorgegeben werden.

### **Linke Trennlinie**

#### **Linke Trennlinie**

Werkzeuge, die links von der Trennlinie platziert werden, werden immer angezeigt.

#### **Automatischer Bildlauf**

#### **Automatischer Bildlauf**

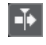

Der Projekt-Positionszeiger bleibt während der Wiedergabe sichtbar.

#### **Einstellungen für automatischen Bildlauf auswählen**

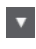

Hier können Sie **Seite umblättern** oder **Stabiler Positionszeiger** und **Automatischen Bildlauf während der Bearbeitung aufheben** aktivieren.

#### **Vorschau**

#### **Wiedergabe**

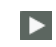

Spielt das ausgewählte Audiomaterial ab.

#### **Auswahl als Loop wiedergeben**

 $\overline{D}$ 

Wiederholt die Wiedergabe, bis Sie **Wiedergabe** deaktivieren.

#### **Lautstärke**

 $\blacktriangleleft$ 

Hiermit können Sie die Lautstärke einstellen.

### **Werkzeugschalter**

#### **Objektauswahl**

k Wählt Audio-Parts aus.

#### **Auswahlbereich**

ĪО

Wählt Bereiche aus.

# **Stift**

 $\overline{\phantom{a}}$ 

Zeichnet eine Lautstärkekurve.

# **Löschen**

 $\bullet$ 

Löscht Audio-Parts.

#### **Trennen**

 $\infty$ 

Trennt Audio-Parts.

#### **Stummschalten**

 $\mathsf{x}$ 

Schaltet Audio-Parts stumm.

### **Zoom**

# $\alpha$

Zoomt ein. Halten Sie die **Alt/Opt-Taste** gedrückt und klicken Sie, um die Darstellung zu verkleinern.

#### **Scrubben**

 $\blacktriangleleft$ 

Hiermit können Sie Positionen im Audiomaterial anfahren.

#### **Wiedergabe**

 $\blacklozenge$ 

Hiermit können Sie den Clip von der angeklickten Position an wiedergeben, bis Sie die Maustaste loslassen.

## **Part-Auswahl und -Einstellungen**

#### **Part-Grenzen anzeigen**

 $\Gamma$ 

Hiermit können Sie Grenzen für den aktiven Audio-Part innerhalb der linken und rechten Locatoren ein- und ausblenden.

#### **Part-Bearbeitungsmodus**

#### $\equiv$   $\sqrt{ }$

Stellt den Bearbeitungsmodus für Parts ein.

- Mit **Alle Parts** können Sie alle Parts bearbeiten, die gleichzeitig im **Editor** geöffnet sind.
- **Aktiver Part** beschränkt die Bearbeitungsvorgänge auf den Part, der im Einblendmenü **Part zur Bearbeitung aktivieren** ausgewählt ist.
- **Alle Parts auf aktiver Spur** ermöglicht es Ihnen, alle Parts auf der aktiven Spur zu bearbeiten.

## **Part zur Bearbeitung aktivieren**

#### FC04\_CK\_1\_Cra. v

Zeigt alle Parts an, die ausgewählt waren, als Sie den Editor geöffnet haben, und ermöglicht es Ihnen, einen Part zu aktivieren.

#### **Kicker**

 $\overline{a}$ 

**Anfang schrittweise nach links**

Verlängert das ausgewählte Event durch Verschieben des Startpunkts nach links.

#### **Anfang schrittweise nach rechts**

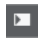

Verkürzt das ausgewählte Event durch Verschieben des Startpunkts nach rechts.

#### **Event nach links**

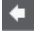

Verschiebt das ausgewählte Event nach links.

#### **Event nach rechts**

 $\rightarrow$ 

Verschiebt das ausgewählte Event nach rechts.

#### **Ende schrittweise nach links**

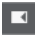

Verkürzt das ausgewählte Event durch Verschieben des Endpunkts nach links.

#### **Ende schrittweise nach rechts**

 $\blacksquare$ 

Verlängert das ausgewählte Event durch Verschieben des Endpunkts nach rechts.

#### **Raster**

#### **Nulldurchgänge finden**

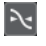

Beschränkt die Bearbeitung auf Nulldurchgänge, d. h. auf Positionen, deren Amplitude null ist.

#### **Raster Ein/Aus**

 $\mathbf{y}^{\mathbf{r}}$ 

Beschränkt die horizontale Bewegung und Positionierung auf spezifische Positionen.

## **Rastermodus**

 $\sqrt{\frac{3}{2}}$  Grid  $\sqrt{ }$ 

Hiermit können Sie festlegen, an welchen Positionen Events einrasten sollen.

### **Rastertyp**

#### **Rastertyp**

#### $-1+$

Hiermit können Sie einen Rastertyp auswählen. Dabei hängen die verfügbaren Optionen vom Anzeigeformat für das Lineal ab. Wenn Sie **Sekunden** als Linealformat eingestellt haben, stehen zeitbasierte Rasteroptionen zur Verfügung. Wenn Sie **Takte+Zählzeiten** als Linealformat eingestellt haben, stehen musikalische Rasteroptionen zur Verfügung.

### **Quantisierung**

#### **Quantisierung anwenden**

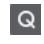

Wendet die Quantisierungseinstellungen an.

#### **Quantisierungs-Presets**

 $1/64$   $\blacktriangledown$ 

Hiermit können Sie ein Quantisierungs-Preset auswählen.

#### **Näherungsweise Quantisierung ein/aus**

### $\frac{1}{k}$

Aktiviert/Deaktiviert die näherungsweise Quantisierung.

#### **Quantisierungsfeld öffnen**

 $\epsilon$ 

Öffnet das **Quantisierungsfeld**.

#### **Event-Farben**

#### **Farbe für ausgewählte Spuren oder Events auswählen**  $77$

Hiermit können Sie Farben für Audio-Parts festlegen.

#### **Spur-Loop**

#### **Spur-Loop**

 $\Gamma$ 

I

Aktiviert/Deaktiviert die Spur-Loop.

#### **Loop-Startzeit**

Die unabhängige Startzeit für die Spur-Loop.

#### **Loop-Endzeit**

#### $5, 1, 1, 0$

Die unabhängige Endzeit für die Spur-Loop.

#### **Rechte Trennlinie**

#### **Rechte Trennlinie**

Werkzeuge, die rechts von der Trennlinie platziert werden, werden immer angezeigt.

#### **Fenster-Zonen**

#### **In separatem Fenster öffnen**

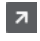

Dieser Schalter ist im Editor in der unteren Zone verfügbar. Er öffnet den Editor in einem separaten Fenster.

#### **In unterer Zone öffnen**

#### $\mathbf{K}$

Dieser Schalter ist im Editor-Fenster verfügbar. Er öffnet den Editor in der unteren Zone des **Projekt**-Fensters.

#### **Info ein/aus**

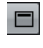

Hiermit können Sie die Infozeile aktivieren/deaktivieren.

WEITERFÜHRENDE LINKS [Einstellungen für automatischen Bildlauf \(Menü\)](#page-208-0) auf Seite 209 [Automatischen Bildlauf während der Bearbeitung aufheben](#page-209-0) auf Seite 210

# **Infozeile**

Die Infozeile enthält Informationen über den Audio-Part, z. B. Start, Ende, Länge oder Time-Stretch-Algorithmus.

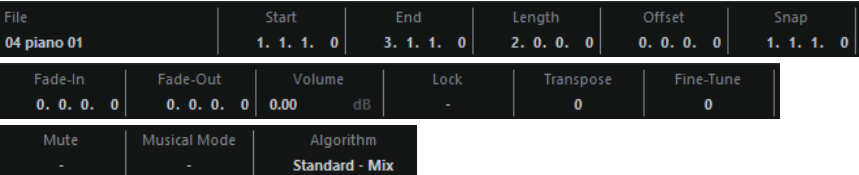

● Um die Infozeile ein- oder auszublenden, aktivieren Sie auf der Werkzeugzeile **Info ein/aus**. Der Ein/Aus-Status der Infozeile im **Audio-Part-Editor** und im Editor in der unteren Zone sind voneinander unabhängig.

WEITERFÜHRENDE LINKS [Werkzeugzeile im Audio-Part-Editor](#page-407-0) auf Seite 408

# **Lineal**

Das Lineal zeigt die Zeitachse und das Anzeigeformat des Projekts an.

Sie können ein separates Anzeigeformat auswählen, indem Sie auf den Pfeilschalter rechts klicken. Wählen Sie dann eine Option aus dem Einblendmenü.

# **Unterspuren**

Unterspuren erleichtern es Ihnen, mit mehreren Audio-Events in einem Part zu arbeiten. Das Auswählen und Bearbeiten von Events ist viel übersichtlicher, wenn Sie einige der Events auf eine andere Unterspur verschieben.

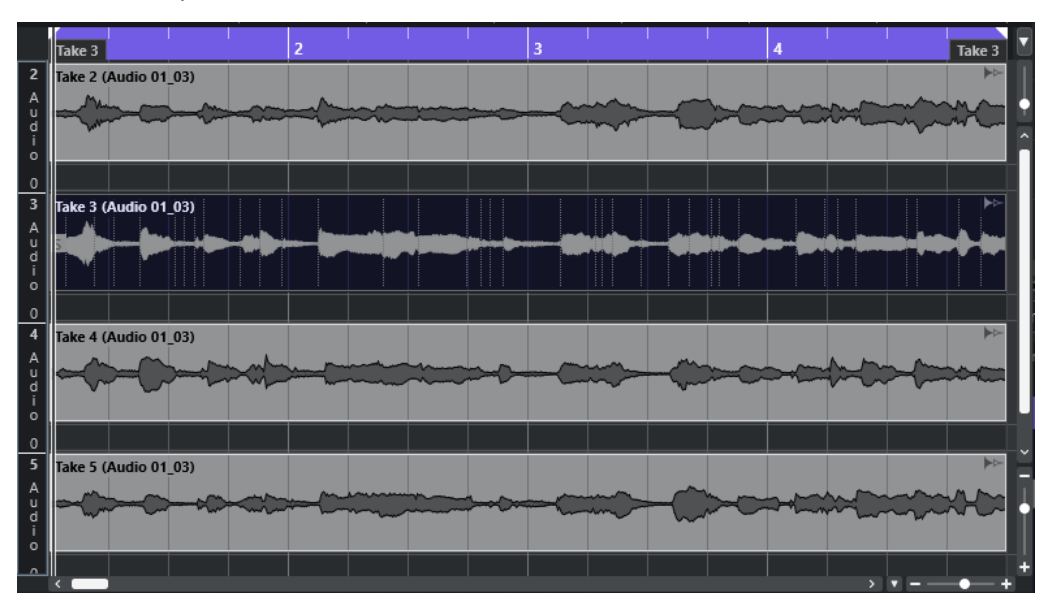

Wenn **Raster** deaktiviert ist und Sie ein Event auf eine andere Unterspur verschieben möchten, ohne es dabei nach rechts oder links zu verschieben, halten Sie die **Strg-Taste/Befehlstaste**  gedrückt und ziehen Sie das Event nach oben oder unten.

WEITERFÜHRENDE LINKS [Mit Spuren arbeiten](#page-136-0) auf Seite 137

# **Bearbeitungsvorgänge**

Sie können alle Bearbeitungsvorgänge im **Audio-Part-Editor** und im Editor in der unteren Zone vornehmen.

Das Vergrößern und Verkleinern der Darstellung, das Auswählen und die Bearbeitung im **Audio-Part-Editor** funktionieren genauso wie im **Projekt**-Fenster.

**HINWEIS** 

Wenn Sie einen Part bearbeiten, bei dem es sich um eine virtuelle Kopie handelt, wirken sich alle Bearbeitungsschritte auf alle virtuellen Kopien dieses Parts aus.

WEITERFÜHRENDE LINKS [Projekt-Fenster](#page-35-0) auf Seite 36 [Virtuelle Kopien](#page-175-0) auf Seite 176

# **Wiedergabe**

Beim Anhören mit dem **Lautsprecher**-Werkzeug oder dem **Wiedergabe**-Symbol wird das Audiomaterial direkt an den Main-Mix-Bus (den Standard-Ausgangsbus) geleitet.

# **Wiedergabe mit dem Wiedergabe-Werkzeug starten**

Sie können das **Wiedergabe**-Werkzeug verwenden, um die einmalige Wiedergabe einer Auswahl zu starten oder – anhand der Funktion **Auswahl als Loop wiedergeben** – die Wiedergabe als Loop zu starten.

VORGEHENSWEISE

- **1.** Führen Sie eine der folgenden Aktionen durch:
	- Um den Bereich zwischen dem ersten und letzten ausgewählten Event wiederzugeben, wählen Sie die Events mit dem **Objektauswahl**-Werkzeug aus.
	- Um einen Bereich wiederzugeben, wählen Sie einen Bereich mit dem **Auswahlbereich**-Werkzeug aus.
	- Um die Wiedergabe von der aktuellen Position des Positionszeigers aus zu beginnen, fahren Sie mit dem Positionszeiger an die gewünschte Position.
- **2.** Klicken Sie in der Werkzeugzeile auf **Wiedergabe**.

#### **HINWEIS**

Wenn Sie **Auswahl als Loop wiedergeben** aktivieren, wird die Wiedergabe fortgesetzt, bis Sie **Wiedergabe** deaktivieren.

WEITERFÜHRENDE LINKS [Werkzeugzeile im Audio-Part-Editor](#page-407-0) auf Seite 408

# **Wiedergabe anhand des Wiedergabe-Werkzeugs**

#### VORGEHENSWEISE

- **1.** Wählen Sie **Wiedergabe** in der Werkzeugzeile.
- **2.** Klicken Sie in einem Audio-Part auf die Position, ab der Sie die Wiedergabe starten möchten, und halten Sie die Maustaste gedrückt.

#### ERGEBNIS

Der Audio-Part wird wiedergegeben. Die Wiedergabe stoppt am Ende des Parts, auf den Sie geklickt haben.

WFITERFÜHRENDE LINKS [Werkzeugzeile im Audio-Part-Editor](#page-407-0) auf Seite 408

# **Wiedergabe anhand der normalen Wiedergabefunktion**

#### VORGEHENSWEISE

- **1.** Setzen Sie den Positionszeiger an die Position, an der Sie die Wiedergabe starten möchten.
- **2.** Optional: Aktivieren Sie in der Werkzeugzeile des **Audio-Part-Editors** die Option **Solo-Editor**. Auf diese Weise werden nur die Events im bearbeiteten Teil wiedergegeben.
- **3.** Aktivieren Sie im **Transportfeld** den Schalter **Start**.

# **Unabhängige Spur-Loop einrichten**

Die unabhängige Spur-Loop ist eine Art Mini-Cycle, der nur den bearbeiteten Part betrifft. Wenn Sie den Loop-Schalter einschalten, werden im Part die Events innerhalb der Loop kontinuierlich und vollkommen unabhängig wiederholt. Andere Events (auf anderen Spuren) werden wie gewohnt wiedergegeben. Die einzige Interaktion zwischen der Loop und der regulären Wiedergabe ist, dass die Loop mit jeder Wiederholung des Wiedergabezyklus ebenfalls von vorn beginnt.

#### VORGEHENSWEISE

**1.** Aktivieren Sie **Spur-Loop** auf der Werkzeugzeile.

Wenn der Schalter nicht angezeigt wird, klicken Sie mit der rechten Maustaste auf die Werkzeugzeile und schalten Sie im angezeigten Einblendmenü die Option **Spur-Loop** ein.

**2.** Für den Anfangspunkt der Loop klicken Sie mit gedrückter **Strg-Taste/Befehlstaste** in das Lineal, für den Endpunkt der Loop mit gedrückter **Alt/Opt-Taste** .

#### HINWEIS

Sie können die Positionen für Anfang und Ende der Loop auch als Zahlenwerte in die Felder neben dem **Loop**-Schalter eingeben.

#### ERGEBNIS

Die Loop wird im Lineal blau angezeigt.

#### HINWEIS

Die Events werden in einer Loop wiedergegeben, solange der **Loop**-Schalter aktiviert und der **Audio-Part-Editor** geöffnet ist.

WEITERFÜHRENDE LINKS [Werkzeugzeile im Audio-Part-Editor](#page-407-0) auf Seite 408

# **Scrubben**

In der Werkzeugzeile des **Audio-Part-Editors** befindet sich ein separates Symbol zum **Scrubben**. Abgesehen davon funktioniert das Scrubben genauso wie im **Projekt**-Fenster.

WEITERFÜHRENDE LINKS [Scrubben](#page-160-0) auf Seite 161

# **Arbeiten mit mehreren Audio-Parts**

Im Bereich **Part-Auswahl und -Einstellungen** der Werkzeugzeile des **Audio-Part-Editors** finden sich Steuerelemente und Werkzeuge für die Arbeit mit mehreren Parts.

● Im Einblendmenü **Part zur Bearbeitung aktivieren** werden alle Parts angezeigt, die ausgewählt waren, als Sie den Audio-Part-Editor geöffnet haben. Die Liste ist auf dieselbe Weise sortiert wie die Spurliste, und die Parts sind unter dem Namen ihrer jeweiligen Spur aufgelistet. Die Parts sind nach ihrer Position auf der Zeitachse angeordnet. Sie können das Suchfeld verwenden, um nach Part-Namen zu suchen.

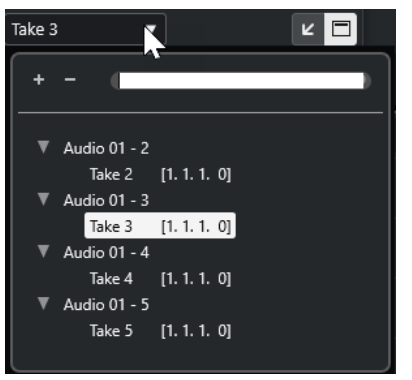

Um einen Part zum Bearbeiten zu aktivieren, klicken Sie auf seinen Namen in der Liste. Wenn Sie einen Part auswählen, wird er aktiviert und mittig angezeigt.

#### **HINWEIS**

Sie können einen Part auch aktivieren, indem Sie mit dem **Objektauswahl**-Werkzeug darauf klicken.

● Mit **Aktiver Part** im **Part-Bearbeitungsmodus**-Bereich können Sie die Bearbeitungsvorgänge auf den aktiven Part beschränken.

Wenn Sie diese Option aktivieren und **Bearbeiten** > **Auswahl** > **Alle** wählen, werden alle Events im aktiven Part ausgewählt, nicht jedoch Events in anderen Parts.

- Sie können die Größe des aktiven Parts so anpassen, dass er den gesamten dargestellten Bereich ausfüllt, indem Sie **Bearbeiten** > **Zoom** > **Ganzes Event** wählen.
- Wählen Sie **Part-Grenzen anzeigen**, um die Grenzen des aktiven Parts in der Darstellung zu kennzeichnen.

Wenn diese Option aktiviert ist, werden alle Parts bis auf den aktiven Part in der Anzeige grau dargestellt, so dass die Part-Grenzen einfach erkennbar sind. Darüber hinaus werden für den Anfangs- bzw. den Endpunkt des Parts im Lineal zwei Marker angezeigt, die nach dem aktiven Part benannt sind. Sie können diese Marker wie gewünscht verschieben und so die Part-Grenzen anpassen.

● Um zwischen Parts umzuschalten, aktivieren Sie sie mit Hilfe von Tastaturbefehlen. Im **Tastaturbefehle**-Dialog gibt es in der **Bearbeiten**-Kategorie zwei Funktionen: **Nächsten Part aktivieren** und **Vorherigen Part aktivieren**. Legen Sie für diese Funktionen Tastaturbefehle fest, um zwischen Parts hin- und herzuschalten.

WEITERFÜHRENDE LINKS [Tastaturbefehle](#page-792-0) auf Seite 793 [Werkzeugzeile im Audio-Part-Editor](#page-407-0) auf Seite 408

# **Pool**

Immer wenn Sie auf einer Audiospur aufnehmen, wird eine Datei auf Ihrer Festplatte erstellt. Ein Verweis auf diese Datei – ein Clip – wird zum **Pool** hinzugefügt.

Für den **Pool** gelten folgende Regeln:

- Alle Audio- und Video-Clips eines Projekts werden im **Pool** aufgelistet.
- Jedes Projekt hat einen separaten **Pool**.

Der **Pool** stellt Ordner und deren Inhalte auf die gleiche Art und Weise dar wie der Explorer/ macOS Finder. Im **Pool** können Sie Bearbeitungen vornehmen, die Dateien auf der Festplatte betreffen, sowie solche, die nur die Clips betreffen.

### **Bearbeitungsvorgänge, die Dateien betreffen**

- Importieren von Clips (Audiodateien können automatisch kopiert und/oder umgewandelt werden)
- Umwandeln von Dateiformaten
- Umbenennen von Clips (einschließlich der Dateien auf der Festplatte, auf die der Clip verweist) und Regionen
- Löschen von Clips
- Vorbereiten von Dateiarchiven zum Erstellen von Sicherungskopien
- Minimieren von Dateien

### **Bearbeitungsvorgänge, die nur Clips betreffen**

- Kopieren von Clips
- Vorhören von Clips
- Verwalten von Clips
- Anwenden von Audio-Bearbeitungsfunktionen auf Clips

# **Pool-Fenster**

Im **Pool**-Fenster können Sie die Mediendateien des aktiven Projekts verwalten.

Um den **Pool** zu öffnen, führen Sie eine der folgenden Aktionen aus:

- Klicken Sie in der Werkzeugzeile des **Projekt**-Fensters auf **Pool-Fenster öffnen**. Wenn dieses Symbol nicht sichtbar ist, klicken Sie mit der rechten Maustaste in die Werkzeugzeile und aktivieren Sie **Schalter für Medien- und MixConsole-Fenster**.
- Wählen Sie **Projekt** > **Pool**.
- Wählen Sie **Medien** > **Pool-Fenster öffnen**.

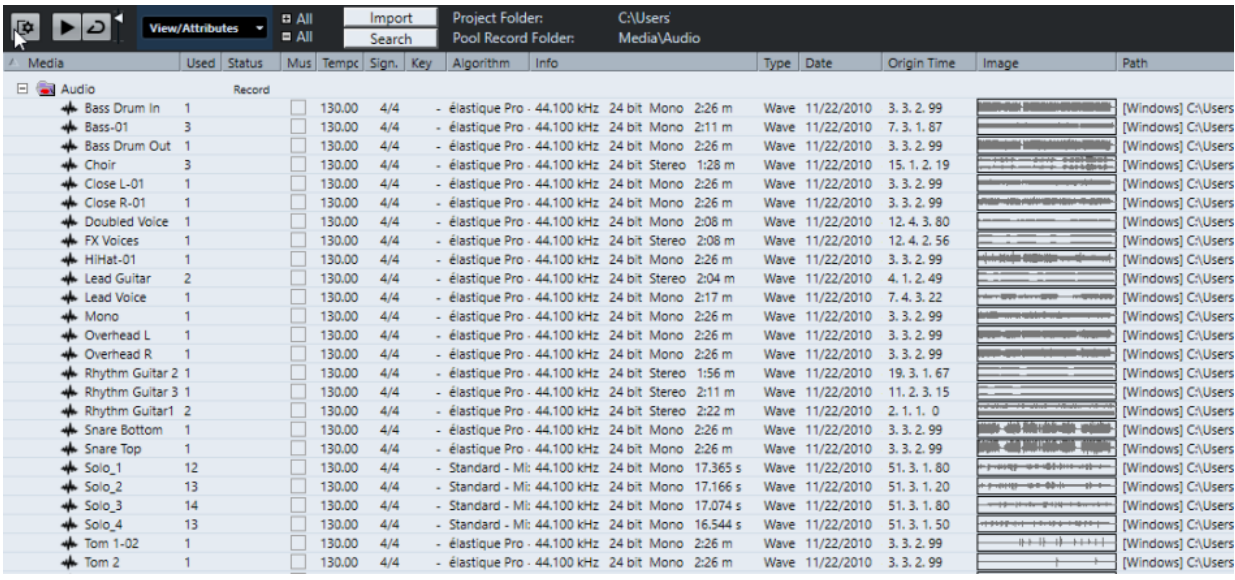

Der Inhalt des **Pools** befindet sich in den folgenden Ordnern:

#### **Audio-Ordner**

Enthält alle Audio-Clips und ‑Regionen des Projekts.

#### **Video-Ordner**

Enthält alle Videoclips des Projekts.

#### **Papierkorb-Ordner**

Enthält nicht verwendete Clips, die zum späteren permanenten Löschen von der Festplatte hierher verschoben wurden.

#### HINWEIS

Diese Ordner können Sie nicht umbenennen oder löschen, aber Sie können beliebig viele Unterordner anlegen.

# **Spalten des Pool-Fensters**

Die Spalten des **Pool**-Fensters zeigen Informationen zu den Clips und Regionen an.

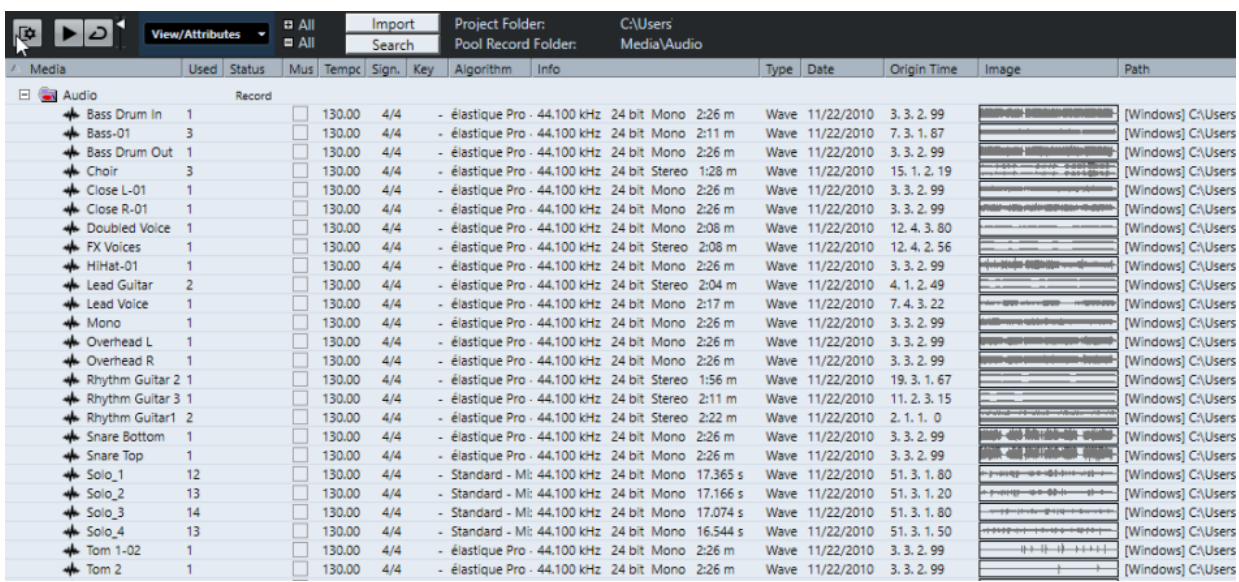

Die folgenden Spalten sind verfügbar:

#### **Medien**

Enthält den **Audio**-, den **Video**- und den **Papierkorb**-Ordner. Wenn Sie die Ordner öffnen, werden die Namen der Clips bzw. Regionen angezeigt und können bearbeitet werden.

#### **Ref.**

Zeigt an, wie häufig ein Clip im Projekt verwendet wird. Wenn die Spalte leer ist, wird der entsprechende Clip nicht verwendet.

#### **Status**

Zeigt verschiedene Symbole an, die den Status der Clips und anderer Elemente im **Pool**  wiedergeben. Die folgenden Symbole können dargestellt werden:

Aufnahme-Ordner Record

Zeigt den **Aufnahme**-Ordner an.

Bearbeiten $\blacksquare$ 

Zeigt an, dass ein Clip bearbeitet wurde.

Fehlt ?

Zeigt an, dass das Projekt auf diesen Clip verweist, dieser jedoch im **Pool** nicht auffindbar ist.

**Extern** 

Zeigt an, dass es sich um eine externe Datei handelt, die sich außerhalb des aktuellen **Audio**-Ordners des Projekts befindet.

Aufgenommen

Zeigt an, dass der Clip in der geöffneten Version des Projekts aufgenommen wurde. Dies ist für das Auffinden kürzlich aufgenommener Clips sehr hilfreich.

#### **Musik-Modus**

Sie können den **Musik-Modus** verwenden, um Audio-Loops an das Projekttempo anzupassen. In dieser Spalte können Sie den Musik-Modus einschalten. Wenn in der **Tempo**-Spalte »???« erscheint, müssen Sie erst das richtige Tempo angeben, bevor Sie den **Musik-Modus** aktivieren können.

#### **Tempo**

Zeigt das Tempo der Audiodateien an, falls es bekannt ist. Wenn kein Tempo festgelegt ist, wird »???« angezeigt.

#### **Taktart**

Zeigt die Taktart an, z. B. »4/4«.

#### **Tonart**

Zeigt den Grundton der Audiodatei an, vorausgesetzt, es wurde einer festgelegt.

#### **Algorithmus**

Zeigt das Algorithmus-Preset an, das verwendet wird, wenn die Audiodatei bearbeitet wird.

Wenn Sie das Standard-Preset ändern möchten, klicken Sie auf den Preset-Namen und wählen Sie ein anderes Preset aus dem Einblendmenü.

#### **Info**

Hier werden folgende Informationen über die Audio-Clips angezeigt: Samplerate, Bittiefe, Anzahl der Kanäle (Mono oder Stereo) und Länge des Clips in Sekunden.

Bei Regionen werden hier Start- und Ende-Zeit in Frames angezeigt. Für Videoclips werden Bildrate, Auflösung, Anzahl von Bildern und die Länge angezeigt.

#### **Typ**

Zeigt das Dateiformat des Clips an.

#### **Datum**

Zeigt das Datum der letzten Änderung an der Audiodatei an.

#### **Ursprungszeit**

Zeigt die ursprüngliche Anfangsposition im Projekt an, d. h. die Position, an der der Clip aufgenommen wurde. Da dieser Wert als Grundlage für die Option **In das Projekt einfügen** im **Medien**- oder Kontextmenü dienen kann, können Sie ihn nur dann ändern, wenn der **Ursprungszeit**-Wert unabhängig ist (nicht z. B. für Regionen).

#### **Wellenform**

Hier werden die Wellenformen der Audio-Clips bzw. Regionen angezeigt.

#### **Pfad**

Hier wird der Pfad des Clips auf der Festplatte angezeigt.

#### **Spulenname**

Audiodateien können dieses Attribut enthalten, welches dann in dieser Spalte angezeigt wird. Es bezeichnet die Spulen oder Bänder, auf denen die Daten ursprünglich aufgenommen wurden.

#### HINWEIS

Sie können die Reihenfolge der Spalten ändern, indem Sie auf eine Überschrift klicken und nach links oder rechts ziehen.

# **Werkzeugzeile im Pool-Fenster**

Die Werkzeugzeile enthält Werkzeuge und Einstellungen für die Arbeit im **Pool**.

#### **Info einblenden**

晚

Blendet die Infozeile ein/aus.

#### **Wiedergabe**

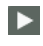

Spielt das ausgewählte Audiomaterial ab.

#### **Auswahl als Loop wiedergeben**

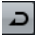

Wiederholt die Wiedergabe, bis Sie **Wiedergabe** deaktivieren.

### **Lautstärke**

Hiermit können Sie die Lautstärke einstellen.

#### **Ansicht/Spalten**

Hiermit können Sie die Attribute aktivieren/deaktivieren, die im **Pool**-Fenster angezeigt werden.

#### <span id="page-421-0"></span>**+/- Alle**

Öffnet/Schließt alle Ordner.

#### **Importieren**

Hier können Sie Mediendateien direkt in den **Pool** importieren.

#### **Suchen**

Hiermit können Sie den **Pool** und angeschlossene Festplatten nach Mediendateien durchsuchen.

#### **Projektordner**

Zeigt den Pfad zum Ordner des aktiven Projekts an.

#### **Pool-Aufnahmeordner**

Zeigt den Pfad zum **Aufnahme**-Ordner des aktiven Projekts an. Standardmäßig ist dies der **Audio**-Ordner. Sie können jedoch einen neuen **Audio**-Unterordner erstellen und diesen als **Pool-Aufnahmeordner** festlegen.

# **Infozeile**

Die Infozeile zeigt Informationen über die Events oder Parts an, die Sie im **Pool** ausgewählt haben.

● Um die Infozeile zu aktivieren, klicken Sie auf **Info einblenden** links in der Werkzeugzeile.

Die Infozeile zeigt die folgenden Informationen an:

#### **Audiodateien**

Die Anzahl der Audiodateien im **Pool**.

#### **Ref.**

Die Anzahl der verwendeten Audiodateien.

#### **Gesamtgröße**

Die Gesamtgröße aller Audiodateien im **Pool**.

#### **Externe Dateien**

Die Anzahl der Dateien im **Pool**, die sich nicht im Projektordner befinden (z. B. Videodateien).

# **Suchbereich**

Im Suchbereich können Sie den **Pool** und angeschlossene Festplatten nach Mediendateien durchsuchen.

● Um den Suchbereich zu öffnen, aktivieren Sie **Suchen** in der Werkzeugzeile im **Pool**-Fenster.

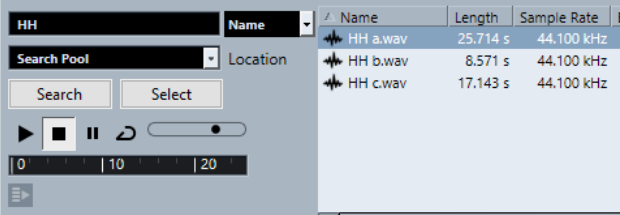

Die folgenden Elemente sind verfügbar:

#### **Filter**

Hiermit können Sie einen Filter einrichten. Klicken Sie auf den **Namen**, um ein Einblendmenü zu öffnen, in dem Sie eines der folgenden Suchkriterien auswählen können:

- **Name**: Teile des Namens oder Platzhalter (\*)
- **Größe**: Unter, Über, Gleich, Zwischen (zwei Werten), in Sekunden, Minuten, Stunden und Bytes
- **Bittiefe**: 8 Bit, 16 Bit, 24 Bit, 32 Bit, 32-Bit-Float, 64-Bit-Float
- **Kanäle**: Mono, Stereo und von 3 bis 16
- **Samplerate:** verschiedene Werte, wählen Sie **Sonstige** für freie Einstellung
- **Datum:** verschiedene Suchbereiche

#### **Speicherort**

Hiermit können Sie einen Speicherort für die Suche festlegen.

#### **Suchen**

Beginnt die Suche.

#### **Auswahl/Importieren**

Wählt die Datei aus, die Sie aus der Ergebnisliste im **Pool**-Fenster ausgewählt haben. Wenn sich die ausgewählte Datei nicht im **Pool** befindet, ändert sich die Beschriftung des Schalters zu **Importieren**. Klicken Sie auf **Importieren**, um die ausgewählte Datei in den **Pool** zu importieren.

#### **Vorschau**

Hier können Sie die aus der Ergebnisliste ausgewählte Datei anhören.

#### **Ergebnisliste**

Listet alle Dateien auf, die den Suchkriterien entsprechen.

WEITERFÜHRENDE LINKS [Nach Audiodateien suchen](#page-426-0) auf Seite 427 [Erweiterte Suchfunktionen](#page-427-0) auf Seite 428

# **Mit dem Pool arbeiten**

#### **HINWEIS**

Die meisten Menüfunktionen für den **Pool** sind auch im **Pool**-Kontextmenü verfügbar.

# **Clips oder Regionen im Pool umbenennen**

#### **WICHTIG**

Beim Umbenennen von Clips oder Regionen im **Pool** werden auch die referenzierten Dateien auf der Festplatte umbenannt. Es wird empfohlen, Clips oder Regionen im **Pool** umzubenennen. Anderenfalls können die internen Verweise vom Clip zur Datei verloren gehen.

VORGEHENSWEISE

**<sup>1.</sup>** Wenn Sie Clips oder Regionen im **Pool** umbenennen möchten, wählen Sie sie aus und klicken Sie auf den vorhandenen Namen.

- **2.** Führen Sie eine der folgenden Aktionen durch:
	- Geben Sie einen neuen Namen ein und drücken Sie die **Eingabetaste** .
	- Wählen Sie **Bearbeiten** > **Umbenennen** > **Mediendateien umbenennen**.

WEITERFÜHRENDE LINKS [Fehlende Dateien](#page-428-0) auf Seite 429

# **Clips im Pool duplizieren**

Sie können Duplikate von Clips erzeugen und auf diese verschiedene Bearbeitungsmethoden anwenden.

#### HINWEIS

Wenn Sie einen Clip duplizieren, verweist der neue Clip immer noch auf dieselbe Audiodatei auf der Festplatte, es wird also keine neue Datei erzeugt.

#### VORGEHENSWEISE

- **1.** Wählen Sie im **Pool**-Fenster die Region aus, die Sie duplizieren möchten.
- **2.** Wählen Sie **Medien** > **Neue Version**.

#### ERGEBNIS

Eine neue Version des Clips wird nun im selben **Pool**-Ordner mit demselben Namen angezeigt. Der duplizierte Clip wird nach dem Original benannt und es wird eine Versionsnummer zu ihm hinzugefügt. Regionen innerhalb eines Clips werden dabei auch kopiert, behalten aber ihren Namen.

# **Clips in ein Projekt einfügen**

Um einen Clip ins Projekt einzufügen, können Sie entweder die Einfügen-Befehle im **Medien**-Menü verwenden oder den Clip ziehen und ablegen.

### **Clips mit Hilfe von Menübefehlen in ein Projekt einfügen**

#### VORGEHENSWEISE

- **1.** Wählen Sie im **Pool**-Fenster die Clips aus, die Sie in das Projekt einfügen möchten.
- **2.** Wählen Sie **Medien** > **In das Projekt einfügen** und wählen Sie eine der Einfügeoptionen aus.

Wenn mehrere Clips ausgewählt sind, wählen Sie, ob diese gemeinsam auf einer Spur oder jeweils auf verschiedenen Spuren eingefügt werden sollen.

#### HINWEIS

Die Clips werden so positioniert, dass ihre Rasterpunkte an der ausgewählten Einfügeposition einrasten. Wenn Sie vor dem Einfügen eines Clips den Rasterpunkt einstellen möchten, doppelklicken Sie auf einen Clip, um den **Sample-Editor** zu öffnen. Hier können Sie die Rasterposition einstellen und dann die Einfügeoptionen festlegen.

#### ERGEBNIS

Der Clip wird auf einer neuen, automatisch erzeugten Audiospur oder auf einer ausgewählten Audiospur eingefügt. Wenn mehrere Spuren ausgewählt sind, wird der Clip auf der ersten (obersten) ausgewählten Spur eingefügt.

WEITERFÜHRENDE LINKS [Rasterpunkt einstellen](#page-392-0) auf Seite 393

# **Clips mit Hilfe von Ziehen und Ablegen in ein Projekt einfügen**

Sie können einen Clip aus dem **Pool** in das **Projekt**-Fenster ziehen.

Dabei wird die Rasterfunktion berücksichtigt, wenn **Raster** aktiviert ist.

Wenn Sie einen Clip in das **Projekt**-Fenster ziehen, werden der Fadenkreuzzeiger und ein Tooltip angezeigt. Das Tooltip gibt die Position auf der Zeitachse an, an der der Rasterpunkt des Clips ausgerichtet wird.

Wenn Sie den Clip in einen leeren Bereich der Spurliste ziehen, in dem es keine Spur gibt, wird für das eingefügte Event eine neue Spur erzeugt.

#### **HINWEIS**

Wenn Sie beim Ziehen des Clips aus dem **Pool** auf ein Event die **Umschalttaste** gedrückt halten, wird der Clip in diesem Event ersetzt.

WEITERFÜHRENDE LINKS [Rasterpunkt einstellen](#page-392-0) auf Seite 393 [Clips in Events ersetzen](#page-156-0) auf Seite 157 [Fadenkreuzzeiger](#page-75-0) auf Seite 76

# **Clips aus dem Pool entfernen**

Sie können Clips aus dem **Pool** löschen, ohne die zugehörige Datei von der Festplatte zu löschen.

#### **Clips aus dem Pool entfernen**

Sie können Clips aus dem **Pool** entfernen, ohne die zugehörigen Dateien von der Festplatte zu löschen.

#### VORGEHENSWEISE

**1.** Wählen Sie im **Pool**-Fenster die Clips aus, die Sie entfernen möchten, und wählen Sie **Bearbeiten** > **Löschen**

Sie können auch die **Rücktaste** oder die **Entf-Taste** drücken.

- **2.** Je nachdem, ob die Clips von einem Event verwendet werden, haben Sie die folgenden Optionen:
	- Wenn die Clips von einem Event verwendet werden, klicken Sie auf **Entfernen** und dann auf **Entfernen**.
	- Wenn die Clips von keinem Event verwendet werden, klicken Sie auf **Entfernen**.

#### ERGEBNIS

Die Clips sind im **Pool** dieses Projekts nicht mehr verfügbar, die Dateien bleiben jedoch weiterhin auf Ihrer Festplatte gespeichert und können für andere Projekte usw. verwendet werden. Diese Aktion kann rückgängig gemacht werden.

## **Dateien von der Festplatte löschen**

Sie können Clips aus dem **Pool** löschen, indem Sie die zugehörigen Dateien von der Festplatte löschen. Wenn Sie eine Datei von der Festplatte löschen möchten, müssen Sie die zugehörigen Clips zunächst in den **Papierkorb** des **Pools** verschieben.

#### **WICHTIG**

Vergewissern Sie sich, dass die Audiodateien, die Sie löschen möchten, nicht in anderen Projekten verwendet werden.

#### VORGEHENSWEISE

**1.** Wählen Sie im **Pool**-Fenster die Clips aus, die Sie von der Festplatte löschen möchten und wählen Sie **Bearbeiten** > **Löschen**.

Sie können auch die **Rücktaste** oder die **Entf-Taste** drücken oder die Clips in den **Papierkorb**-Ordner verschieben.

#### **HINWEIS**

Sie können Clips oder Regionen wieder aus dem **Papierkorb** herausholen, indem Sie sie aus dem Papierkorb in einen **Audio**- oder **Video**-Ordner ziehen.

- **2.** Je nachdem, ob die Clips von einem Event verwendet werden, haben Sie die folgenden Optionen:
	- Wenn die Clips von einem Event verwendet werden, klicken Sie auf **Entfernen** und dann auf **Papierkorb**.
	- Wenn die Clips von keinem Event verwendet werden, klicken Sie auf **Papierkorb**.
- **3.** Wählen Sie **Medien** > **Papierkorb leeren**.
- **4.** Klicken Sie auf **Löschen**.

#### ERGEBNIS

Die Dateien werden von der Festplatte gelöscht.

### **Clips aus dem Pool entfernen**

Sie können im **Pool** nach allen nicht im Projekt verwendeten Clips suchen. Auf diese Weise können Sie schnell alle nicht verwendeten Clips entfernen.

VORAUSSETZUNGEN

Das **Pool**-Fenster ist geöffnet.

VORGEHENSWEISE

- **1.** Wählen Sie **Medien** > **Unbenutzte Medien entfernen**.
- **2.** Führen Sie eine der folgenden Aktionen durch:
	- Um die Clips in den **Papierkorb**-Ordner zu verschieben, wählen Sie **Papierkorb**.

● Um die Clips aus dem **Pool** zu entfernen, wählen Sie **Entfernen**.

# <span id="page-426-0"></span>**Clips aus dem Pool entfernen**

VORGEHENSWEISE

**●** Wählen Sie im **Pool** eine Region aus und wählen Sie **Bearbeiten** > **Löschen**. Sie können auch die **Rücktaste** oder die **Entf-Taste** drücken.

**WICHTIG** 

Wenn die Region noch in Verwendung ist, werden Sie nicht gewarnt.

# **Nach Events und Clips suchen**

Sie können sich schnell anzeigen lassen, zu welchen Clips die ausgewählten Events gehören und zu welchen Events die ausgewählten Clips gehören.

# **Events mit Hilfe von Clips im Pool suchen**

Sie können herausfinden, welche Events eines Projekts auf einen bestimmten Clip im **Pool**  verweisen.

VORGEHENSWEISE

- **1.** Wählen Sie einen oder mehrere Clips im **Pool**-Fenster aus.
- **2.** Wählen Sie **Medien** > **Medien im Projekt auswählen**.

#### ERGEBNIS

Alle Events, die auf die ausgewählten Clips verweisen, werden im **Projekt**-Fenster ausgewählt.

### **Clips mit Hilfe von Events im Projekt-Fenster suchen**

Sie können herausfinden, welcher Clip zu einem bestimmten Event im **Projekt**-Fenster gehört.

VORGEHENSWEISE

- **1.** Wählen Sie ein oder mehrere Events im **Projekt**-Fenster aus.
- **2.** Wählen Sie **Audio** > **Auswahl im Pool finden**.

#### ERGEBNIS

Der entsprechende Clip oder die Clips werden im **Pool** gefunden und hervorgehoben.

# **Nach Audiodateien suchen**

Mit den Suchen-Funktionen können Sie Audiodateien im **Pool**, auf Ihrer Festplatte oder auf anderen Medien suchen. Dieser Vorgang ähnelt der normalen Dateisuche, bietet aber einige zusätzliche Optionen.

VORGEHENSWEISE

**1.** Klicken Sie im **Pool**-Fenster auf **Suchen** in der Werkzeugzeile.

Die Suchfunktionen werden unten im Pool in einem neuen Bereich angezeigt.

<span id="page-427-0"></span>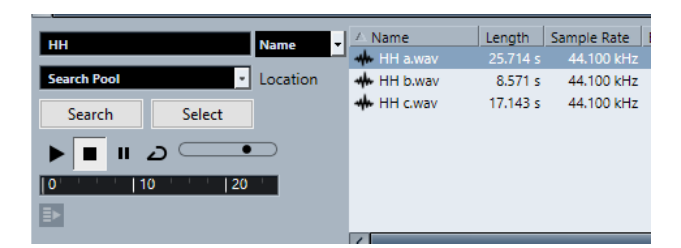

**2.** Geben Sie im **Name**-Feld die Dateien an, nach denen Sie suchen möchten. Sie können auch Teile des Namens oder Platzhalter (\*) verwenden.

#### **HINWEIS**

Bei der Suche werden nur Audiodateien der unterstützten Formate berücksichtigt.

- **3.** Wählen Sie im **Suchpfad**-Einblendmenü den gewünschten Datenträger für die Suche aus. Im Einblendmenü werden die lokalen Festplatten sowie alle weiteren verfügbaren Medien angezeigt.
	- Um die Suche auf bestimmte Ordner einzugrenzen, wählen Sie die Option **Suchpfad auswählen…** und wählen Sie im angezeigten Dialog den gewünschten Ordner aus.

Die Suche wird auf den ausgewählten Ordner sowie alle Unterordner angewendet.

#### HINWEIS

Die Ordner, die Sie zuletzt mit der Option **Suchpfad auswählen…** ausgewählt hatten, werden unten im Einblendmenü angezeigt, so dass Sie leicht darauf zugreifen können.

**4.** Klicken Sie auf **Suchen**.

Die Suche wird gestartet.

● Um die Suche zu unterbrechen, klicken Sie auf den **Stop**-Schalter.

Wenn die Suche beendet ist, werden die gefundenen Dateien auf der rechten Seite aufgelistet.

- Wenn Sie eine Datei anhören möchten, wählen Sie sie in der Liste aus und verwenden Sie die Wiedergabefunktionen (Start, Stop, Pause und Loop) links unten. Wenn die Option **Automatische Wiedergabe** aktiviert ist, werden ausgewählte Dateien automatisch wiedergegeben.
- Wenn Sie eine gefundene Datei in den **Pool** importieren möchten, doppelklicken Sie in der Liste darauf oder wählen Sie sie aus und klicken Sie auf **Importieren**.
- **5.** Wenn Sie den Suchbereich schließen möchten, klicken Sie erneut in der Werkzeugzeile auf **Suchen**.

WEITERFÜHRENDE LINKS [Suchbereich](#page-421-0) auf Seite 422

### **Erweiterte Suchfunktionen**

Neben dem Suchkriterium **Name** stehen weitere Suchfilter zur Verfügung. Die erweiterten Suchfunktionen ermöglichen Ihnen eine detaillierte Suche, damit Sie auch bei sehr großen Sound-Datenbanken nicht den Überblick verlieren.

#### <span id="page-428-0"></span>VORGEHENSWEISE

**1.** Klicken Sie im **Pool**-Fenster auf **Suchen** in der Werkzeugzeile.

Unten im **Pool**-Fenster wird der Suchbereich eingeblendet.

**2.** Klicken Sie auf **Name**, um das Einblendmenü mit den erweiterten Suchfunktionen zu öffnen, in dem Sie ein Suchkriterium auswählen und definieren können.

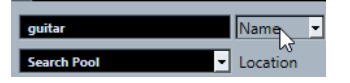

Das Menü enthält auch die Untermenüs **Filter hinzufügen** und **Presets**.

- **3.** Wählen Sie aus dem Einblendmenü eines der Suchkriterien aus.
- **4.** Optional: Um mehr Suchoptionen anzuzeigen, öffnen Sie das Einblendmenü für die erweiterten Suchfunktionen, wählen Sie das Untermenü **Filter hinzufügen** und wählen Sie ein Element aus.
- **5.** Optional: Um Ihre Suchfiltereinstellungen als Preset zu speichern, öffnen Sie das Einblendmenü für die erweiterten Suchfunktionen, wählen Sie **Presets** > **Preset speichern**  und geben Sie einen Namen für das Preset ein.

Gespeicherte Presets werden dem **Presets**-Untermenü hinzugefügt.

**6.** Optional: Um ein Preset mit Suchfiltereinstellungen zu löschen, öffnen Sie das Einblendmenü für die erweiterten Suchfunktionen, wählen Sie das Preset aus und wählen Sie dann **Preset entfernen**.

WEITERFÜHRENDE LINKS [Suchbereich](#page-421-0) auf Seite 422

# **Fehlende Dateien**

Wenn Sie ein Projekt öffnen und eine oder mehrere Dateien fehlen, wird der Dialog **Nicht gefundene Dateien suchen** geöffnet. Wenn Sie auf **Schließen** klicken, wird das Projekt ohne die fehlenden Dateien geöffnet.

Im **Pool** können Sie überprüfen, welche der Dateien als fehlend angesehen werden. Diese werden durch ein Fragezeichen in der **Status**-Spalte gekennzeichnet.

Eine Datei wird als fehlend angesehen, wenn eine der folgenden Bedingungen zutrifft:

- Die Datei wurde außerhalb des Programms in einen anderen Ordner verschoben oder umbenannt, seit Sie zuletzt mit dem Projekt gearbeitet haben, und Sie haben die Warnmeldung **Nicht gefundene Dateien suchen** beim Öffnen des Projekts ignoriert.
- Die Datei wurde während der aktuellen Sitzung außerhalb des Programms in einen anderen Ordner verschoben oder umbenannt.
- Der Ordner, in dem sich die nicht gefundene Datei befindet, wurde verschoben oder umbenannt.

# **Nicht gefundene Dateien suchen (Dialog)**

● Um den Dialog **Nicht gefundene Dateien suchen** zu öffnen, wählen Sie **Medien** > **Nicht gefundene Dateien suchen**.

<span id="page-429-0"></span>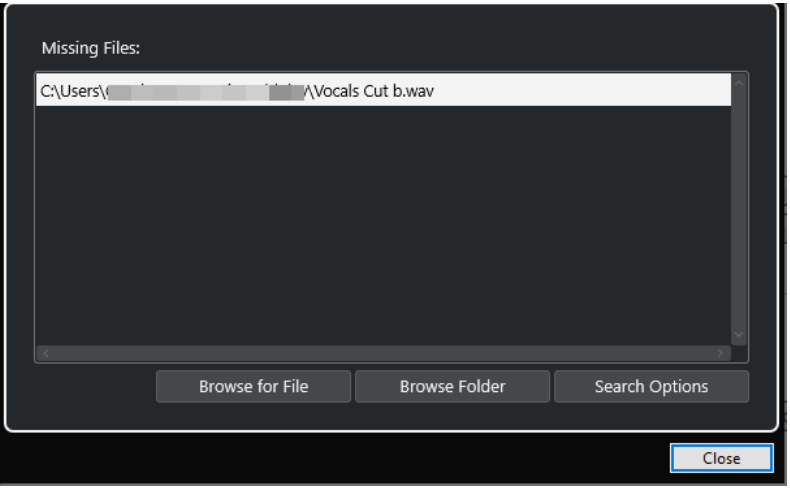

Die folgenden Elemente sind verfügbar:

#### **Fehlende Dateien (Liste)**

Listet die Dateien auf, die im Projekt fehlen.

#### **Datei suchen**

Öffnet einen Dateidialog, in dem Sie die fehlenden Dateien manuell finden und auswählen können.

#### **Ordner durchsuchen**

Öffnet einen Dateidialog, der es Ihnen ermöglicht, den Ordner anzugeben, in dem nach den fehlenden Dateien gesucht werden soll.

Nutzen Sie diese Methode, wenn Sie den Ordner mit der nicht gefundenen Datei umbenannt oder verschoben haben, die Datei jedoch immer noch denselben Namen hat.

#### **Suchoptionen**

Öffnet den Dialog **Nach Datei suchen**.

WEITERFÜHRENDE LINKS [Suchen nach nicht gefundenen Dateien](#page-430-0) auf Seite 431 Datei suchen (Dialog) auf Seite 430

### **Datei suchen (Dialog)**

● Um den Dialog **Datei suchen** zu öffnen, wählen Sie **Medien** > **Nicht gefundene Dateien suchen** und klicken Sie im Dialog **Nicht gefundene Dateien suchen** auf **Suchoptionen**.

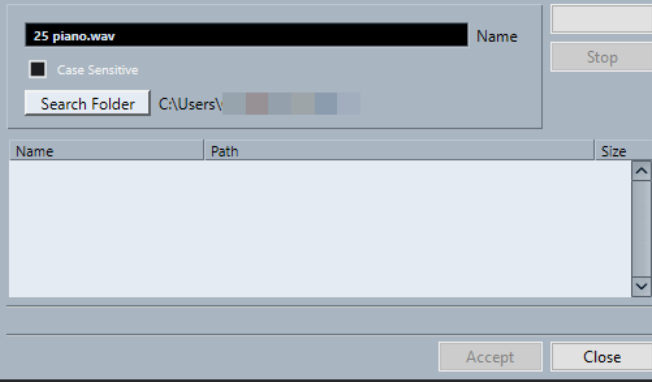

Die folgenden Elemente sind verfügbar:

#### <span id="page-430-0"></span>**Name**

Zeigt den Namen der Datei an, nach der Cubase sucht. Dies ist der Name der Datei, die Sie im Dialog **Nicht gefundene Dateien suchen** ausgewählt haben. Sie können jedoch auch manuell einen Dateinamen eingeben. Aktivieren Sie **Groß-/Kleinschreibung**, um nach Dateinamen zu suchen, die genau Ihrer Eingabe entsprechen.

#### **Suche in Ordner**

Öffnet einen Dialog, in dem Sie den Ordner angeben können, in dem gesucht werden soll.

#### **Dateien-Liste**

Listet die gefundenen Dateien auf.

#### **Start**

Beginnt die Suche.

#### **Stop**

Stoppt die Suche.

#### **Annehmen**

Wenn die Datei gefunden wurde, wählen Sie sie in der Liste aus und klicken Sie auf **Annehmen**. Cubase versucht dann, alle anderen fehlenden Dateien automatisch zuzuordnen.

#### **Schließen**

Schließt den Dialog.

WEITERFÜHRENDE LINKS [Nicht gefundene Dateien suchen \(Dialog\)](#page-428-0) auf Seite 429 Suchen nach nicht gefundenen Dateien auf Seite 431

### **Suchen nach nicht gefundenen Dateien**

#### VORGEHENSWEISE

- **1.** Wählen Sie **Medien** > **Nicht gefundene Dateien suchen**.
- **2.** Führen Sie im Dialog **Nicht gefundene Dateien suchen** eine der folgenden Aktionen durch:
	- Um zu der fehlenden Datei zu navigieren, klicken Sie auf **Datei suchen**.
	- Um das Verzeichnis anzugeben, in dem die fehlende Datei gesucht werden soll, klicken Sie auf **Ordner durchsuchen**.
	- Um den Dialog **Datei suchen** zu öffnen, klicken Sie auf **Suchoptionen**.

WEITERFÜHRENDE LINKS [Datei suchen \(Dialog\)](#page-429-0) auf Seite 430 [Nicht gefundene Dateien suchen \(Dialog\)](#page-428-0) auf Seite 429

#### **Fehlende Edit-Dateien rekonstruieren**

Wenn eine fehlende Datei nicht gefunden werden kann, wird dies normalerweise durch ein Fragezeichen in der **Status**-Spalte im **Pool** angezeigt. Wenn es sich dabei um eine Edit-Datei handelt (eine im **Edits**-Unterordner des Projektordners gespeicherte Datei, die bei der Audiobearbeitung entstanden ist), kann das Programm unter Umständen die Bearbeitungen für die ursprüngliche Audiodatei wiederherstellen.

#### VORGEHENSWEISE

- **1.** Suchen Sie im **Pool**-Fenster die Clips, bei denen Dateien fehlen.
- **2.** Prüfen Sie die **Status**-Spalte. Wenn dort »rekonstruierbar« steht, kann die Datei von Cubase rekonstruiert werden.
- **3.** Wählen Sie die rekonstruierbaren Clips aus und wählen Sie **Medien** > **Rekonstruieren**.

#### ERGEBNIS

Die Bearbeitung wird durchgeführt und die bearbeiteten Dateien werden rekonstruiert.

#### **Entfernen von nicht auffindbaren Dateien aus dem Pool**

Wenn der **Pool** Audiodateien enthält, die nicht gefunden oder rekonstruiert werden können, sollten Sie diese löschen.

VORGEHENSWEISE

**●** Wählen Sie im **Pool**-Fenster **Medien** > **Nicht gefundene Dateien entfernen**.

#### **ERGEBNIS**

Alle nicht gefundenen Dateien werden aus dem **Pool** und die entsprechenden Events aus dem **Projekt**-Fenster entfernt.

# **Anhören von Clips im Pool**

Sie können Clips im **Pool** mit Hilfe von Tastaturbefehlen anhören, mit dem **Wiedergabe**-Schalter oder durch Klicken in die Wellenformanzeige eines Clips.

Tastaturbefehle verwenden.

Wenn Sie im **Programmeinstellungen**-Dialog auf der **Transport**-Seite **Lokale Wiedergabe mit [Leertaste] starten/stoppen** aktivieren, können Sie die Wiedergabe mit der **Leertaste**  starten. Dies entspricht dem Aktivieren von **Wiedergabe** in der Werkzeugzeile.

● Wählen Sie einen Clip aus und aktivieren Sie **Wiedergabe**.

Der gesamte Clip wird wiedergegeben. Um die Wiedergabe zu stoppen, klicken Sie erneut auf **Wiedergabe**.

Klicken Sie auf die Wellenformdarstellung eines Clips.

Der Clip wird von der gewählten Position in der Wellenformdarstellung bis zum Ende wiedergegeben. Um die Wiedergabe zu stoppen, klicken Sie auf **Wiedergabe** oder an eine andere Stelle im **Pool**-Fenster.

Das Audiomaterial wird direkt an den **Main-Mix**-Bus (Standard-Ausgangsbus) geleitet, ohne Einstellungen, Effekte und EQs des Audiokanals zu durchlaufen.

#### HINWEIS

Sie können die Wiedergabelautstärke mit dem kleinen Pegelregler auf der Werkzeugzeile einstellen. Die normale Wiedergabelautstärke ist davon nicht betroffen.

Wenn Sie vor der Wiedergabe des Clips **Auswahl als Loop wiedergeben** aktiviert haben, geschieht Folgendes:

● Wenn Sie zum Anhören eines Clips auf **Wiedergabe** klicken, läuft die Wiedergabe des Clips so lange weiter, bis Sie die Wiedergabe stoppen, indem Sie erneut auf **Wiedergabe** oder **Auswahl als Loop wiedergeben** klicken.
● Wenn Sie zum Anhören eines Clips in die Wellenformdarstellung klicken, wird der Clip ab der ausgewählten Position bis zum Ende so lange wiedergegeben, bis Sie die Wiedergabe stoppen.

# **Clips im Sample-Editor öffnen**

Mit dem **Sample-Editor** können Sie einen Clip im Detail bearbeiten.

- Um einen Clip im **Sample-Editor** zu öffnen, doppelklicken Sie in der **Medien**-Spalte auf das Wellenformsymbol eines Clips.
- Um eine bestimmte Region eines Clips im **Sample-Editor** zu öffnen, doppelklicken Sie auf ein Region-Symbol in der **Medien**-Spalte.

Hiermit können Sie z. B. einen Rasterpunkt für einen Clip setzen. Wenn Sie den Clip später aus dem **Pool** in das Projekt einfügen, rastet er entsprechend dem Rasterpunkt ein.

WEITERFÜHRENDE LINKS [Rasterpunkt einstellen](#page-392-0) auf Seite 393 [Sample-Editor](#page-375-0) auf Seite 376

# **Medien importieren**

Im Dialog **Medium importieren** können Sie Dateien direkt in den **Pool** importieren.

● Um den Dialog zu öffnen, wählen Sie **Medien** > **Medium importieren** oder klicken Sie auf **Importieren** in der **Pool**-Werkzeugzeile.

Dadurch wird ein Standard-Dateiauswahldialog geöffnet, über den Sie z. B. andere Ordner öffnen oder Dateien anhören können.

Die folgenden Audiodateiformate können importiert werden:

- Wave (Normal oder Broadcast)
- AIFF und AIFC (»Compressed AIFF«)
- REX oder REX 2
- FLAC (freier verlustfreier Audio-Codec)
- MPEG Layer 2 und Layer 3 (MP2- und MP3-Dateien)
- Ogg Vorbis (OGG-Dateien)
- Windows Media Audio (nur Windows)
- Wave 64 (Wave-64-Dateien)

Die folgenden Eigenschaften werden akzeptiert:

- Stereo oder Mono
- **Beliebige Samplerate**

### HINWEIS

Dateien mit einer von der Projekt-Samplerate abweichenden Samplerate werden mit falscher Geschwindigkeit und Tonhöhe wiedergegeben.

- 8 Bit, 16 Bit, 24 Bit, 32 Bit, 32-Bit-Float oder 64-Bit-Float
- Diverse Videoformate

Sie können auch im **Datei**-Menü die entsprechenden Befehle aus dem **Importieren**-Untermenü verwenden, um Audio- oder Videodateien in den **Pool** zu importieren.

WEITERFÜHRENDE LINKS [Wave-Dateien](#page-758-0) auf Seite 759 [ReCycle-Dateien importieren](#page-248-0) auf Seite 249 [Unterstützte komprimierte Audiodateiformate](#page-245-0) auf Seite 246 [Video-Kompatibilität](#page-783-0) auf Seite 784

# **Audio-CDs in den Pool importieren**

Sie können Titel (oder Teile von Titeln) einer Audio-CD in den **Pool** importieren. Dieser Befehl öffnet einen Dialog, in dem Sie festlegen können, welche Titel der CD gelesen, in Audiodateien konvertiert und zum **Pool** hinzugefügt werden sollen.

● Um eine Audio-CD in den **Pool** zu importieren, wählen Sie **Medien** > **Audio-CD importieren**.

WEITERFÜHRENDE LINKS [Audio-CD-Titel importieren](#page-245-0) auf Seite 246

# **Optionen beim Importieren (Dialog)**

Im Dialog **Optionen beim Importieren** können Sie festlegen, wie Audiodateien in den **Pool**  importiert werden.

● Wenn Sie eine Datei im Dialog **Medium importieren** auswählen und auf **Öffnen** klicken, wird der Dialog **Optionen beim Importieren** geöffnet.

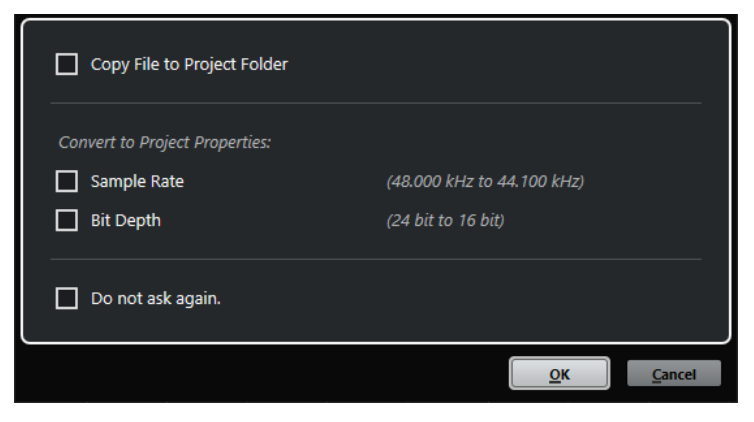

Dialog **Optionen beim Importieren** für den Import einer einzelnen Spur

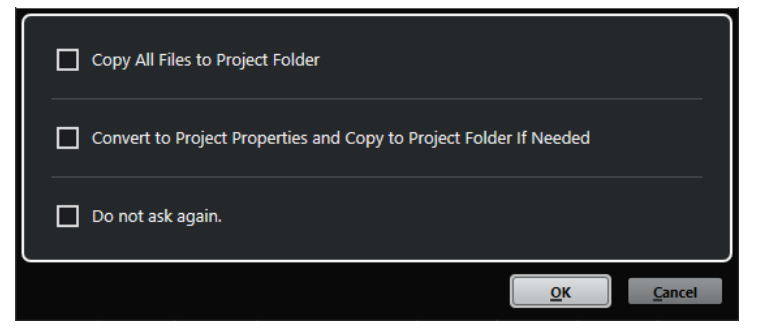

Dialog **Optionen beim Importieren** für den Import mehrerer Spuren

#### **Datei in Projektordner kopieren/Alle Dateien in Projektordner kopieren**

Kopiert die Audiodatei in den **Audio**-Ordner des Projekts und lässt den Clip auf die Kopie verweisen.

Deaktivieren Sie diese Option, wenn Sie möchten, dass der Clip auf die Originaldatei am Originalspeicherort verweist. In diesem Fall wird er im **Pool** als »extern« markiert.

#### **Den Projekteinstellungen entsprechend umwandeln/Den Projekteinstellungen entsprechend umwandeln und, falls nötig, in Projektordner kopieren**

Konvertiert die importierte Datei, wenn die Samplerate oder die Bittiefe von den Einstellungen im **Projekteinstellungen**-Dialog abweichen. Beim Importieren einzelner Dateien können Sie auswählen, welche Eigenschaften konvertiert werden.

#### **Nicht erneut fragen**

Wendet immer die aktuellen Einstellungen an, ohne den Dialog erneut zu öffnen. Sie können diese Option im **Programmeinstellungen**-Dialog (Seite **Bearbeitungsoptionen – Audio**) zurücksetzen.

WEITERFÜHRENDE LINKS [Spalten des Pool-Fensters](#page-418-0) auf Seite 419 [Dateien konvertieren](#page-436-0) auf Seite 437

# **Regionen als Audiodateien exportieren**

Wenn Sie Regionen innerhalb eines Audio-Clips festgelegt haben, können diese als separate Audiodateien exportiert werden. Wenn Sie zwei Clips haben, die aus derselben Audiodatei stammen, können Sie für jeden Clip eine separate Audiodatei erzeugen.

#### VORGEHENSWEISE

- **1.** Wählen Sie im **Pool**-Fenster die Region aus, die Sie exportieren möchten.
- **2.** Wählen Sie **Audio** > **Auswahl als Datei**.
- **3.** Wählen Sie den Ordner aus, in dem die neue Audiodatei gespeichert werden soll und klicken Sie auf **OK**.
- **4.** Optional: Wenn Sie die Option **Auswahl als Datei** verwenden, um eine separate Audiodatei für einen Clip zu erzeugen, der auf dieselbe Audiodatei wie ein anderer Clip verweist, geben Sie einen Namen für die neue Audiodatei ein.

#### ERGEBNIS

Eine neue Audiodatei wird im ausgewählten Ordner erstellt. Sie erhält den gleichen Namen wie die Region und wird automatisch zum **Pool** hinzugefügt.

WEITERFÜHRENDE LINKS [Audio-Events aus Regionen erzeugen](#page-390-0) auf Seite 391

# **Pool-Aufnahmeordner ändern**

Alle Audio-Clips, die Sie während eines Projekts aufnehmen, werden im **Pool-Aufnahmeordner**  gespeichert. Der **Pool-Aufnahmeordner** wird durch das Wort **Aufnahme** in der **Status**-Spalte sowie durch einen Punkt auf dem Ordner selbst gekennzeichnet.

Standardmäßig ist der übergeordnete **Audio**-Ordner der Pool-Aufnahmeordner. Sie können jedoch einen neuen **Audio**-Unterordner erstellen und diesen als **Pool-Aufnahmeordner**  festlegen.

Die Ordner, die Sie im **Pool** erzeugen, sind nur für die Verwaltung Ihrer Dateien im **Pool**  gedacht. Alle Dateien werden in dem Ordner aufgenommen, den Sie als **Pool-Aufnahmeordner**  angegeben haben.

VORGEHENSWEISE

**1.** Wählen Sie im **Pool** den **Audio**-Ordner oder einen beliebigen Audio-Clip aus.

HINWEIS

Der **Video**-Ordner oder einer seiner Unterordner kann nicht als **Pool-Aufnahmeordner**  ausgewählt werden.

- **2.** Wählen Sie **Medien** > **Neuer Ordner**.
- **3.** Geben Sie einen neuen Namen für den Ordner ein.
- **4.** Wählen Sie den neuen Ordner aus und wählen Sie **Medien** > **Aufnahmeordner im Pool setzen**, oder klicken Sie in die **Status**-Spalte des neuen Ordners.

#### ERGEBNIS

Der neue Ordner wird zum **Pool-Aufnahmeordner**. Das im Projekt aufgenommene Audiomaterial wird in diesem Ordner gespeichert.

# **Clips und Ordner organisieren**

Wenn im **Pool** eine sehr große Anzahl von Clips vorhanden ist, kann es mühsam sein, bestimmte Clips aufzufinden. Indem Sie die Clips in neuen Unterordnern organisieren, deren Namen auf den Ordnerinhalt hinweisen, können Sie solche Schwierigkeiten vermeiden. So können Sie z. B. alle Soundeffekte in einem Ordner speichern, die Lead Vocals in einem anderen usw.

#### VORGEHENSWEISE

**1.** Wählen Sie im **Pool**-Fenster den Ordner aus, in dem Sie einen Unterordner erstellen möchten.

HINWEIS

Sie können Audio-Clips nicht in einem Video-Ordner speichern und umgekehrt.

- **2.** Wählen Sie **Medien** > **Neuer Ordner**.
- **3.** Geben Sie einen neuen Namen für den Ordner ein.
- **4.** Ziehen Sie die Clips in den neuen Ordner.

# **Anwenden von Bearbeitungsfunktionen auf Clips im Pool**

Die Vorgehensweise beim Anwenden von Bearbeitungsfunktionen auf Clips im **Pool** ist dieselbe wie bei Events im **Projekt**-Fenster.

VORGEHENSWEISE

**1.** Wählen Sie im **Pool**-Fenster die Clips aus, die Sie bearbeiten möchten.

# <span id="page-436-0"></span>**2.** Wählen Sie **Audio** > **Direkte Offline-Bearbeitung** und wählen Sie eine Bearbeitungsmethode aus.

ERGEBNIS

Ein Wellenformsymbol zeigt an, dass die Clips bearbeitet wurden.

WEITERFÜHRENDE LINKS [Direkte Offline-Bearbeitung](#page-352-0) auf Seite 353

# **Dateien minimieren**

Sie können die Audiodateien entsprechend der Größe der im Projekt referenzierten Audio-Clips minimieren. Die auf diese Weise erzeugten Dateien enthalten nur die Bereiche der Audiodatei, die im Projekt verwendet werden.

Dies kann die Größe erheblich reduzieren, wenn große Teile der Audiodateien nicht verwendet werden. Diese Option eignet sich zum Archivieren eines abgeschlossenen Projekts.

#### WICHTIG

Diese Funktion ändert die ausgewählten Audiodateien im **Pool** permanent. Dies kann nicht rückgängig gemacht werden. Wenn Sie die minimierten Audiodateien als Kopie erzeugen und das ursprüngliche Projekt unverändert lassen möchten, können Sie die Option **Backup des Projekts erstellen** verwenden.

### HINWEIS

Durch Minimieren der Dateien werden alle Bearbeitungsschritte gelöscht.

VORGEHENSWEISE

- **1.** Wählen Sie im **Pool**-Fenster die Dateien aus, die Sie minimieren möchten.
- **2.** Wählen Sie **Medien** > **Datei minimieren**.
- **3.** Klicken Sie auf **Minimieren**.

Nach dem Minimieren-Vorgang werden die Dateireferenzen im gespeicherten Projekt ungültig.

- **4.** Führen Sie eine der folgenden Aktionen durch:
	- Um das geänderte Projekt zu speichern, klicken Sie auf **Jetzt speichern**.
	- Um das ungespeicherte Projekt weiter zu bearbeiten, klicken Sie auf **Später**.

#### ERGEBNIS

Audiodateien im **Aufnahme**-Ordner des **Pools** werden so gekürzt, dass sie nur noch das Audiomaterial enthalten, das im Projekt verwendet wird.

WEITERFÜHRENDE LINKS [Backup von Projekten erstellen](#page-98-0) auf Seite 99

# **Dateien konvertieren**

Im **Pool** können Sie Dateien in ein anderes Format konvertieren.

VORGEHENSWEISE

- **1.** Wählen Sie im **Pool**-Fenster die Dateien aus, die Sie konvertieren möchten.
- **2.** Wählen Sie **Medien** > **Dateien konvertieren**.
- **3.** Nehmen Sie im **Konvertierungsoptionen**-Dialog Ihre Änderungen vor und klicken Sie auf **OK**.

# **Konvertierungsoptionen-Dialog**

In diesem Dialog können Sie Audiodateien im **Pool** konvertieren.

● Um den **Konvertierungsoptionen**-Dialog zu öffnen, wählen Sie einen Clip im **Pool**-Fenster aus und wählen Sie **Medien** > **Dateien konvertieren**.

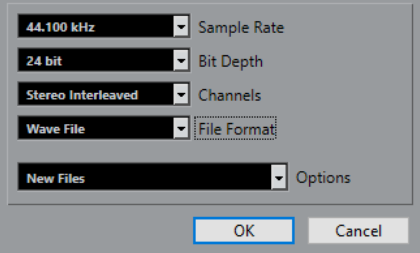

#### **Samplerate**

Hiermit können Sie das Audiomaterial in eine andere Samplerate konvertieren.

#### **Bittiefe**

Ermöglicht Ihnen das Konvertieren in 16 Bit, 24 Bit, 32 Bit, 32-Bit-Float oder 64-Bit-Float.

#### **Kanäle**

Hiermit können Sie das Material in Mono oder Stereo Interleaved konvertieren.

# **Dateiformat**

Hiermit können Sie das Material in die Formate Wave, AIFF, Wave 64 oder Broadcast Wave konvertieren.

# **Optionen**

Im **Optionen**-Einblendmenü können Sie eine der folgenden Optionen auswählen:

### **Neue Dateien**

Wenn Sie diese Option auswählen, wird eine Kopie der Datei im Audio-Ordner erstellt und entsprechend den vorgenommenen Einstellungen umgewandelt. Die neue Datei wird dem **Pool** hinzugefügt, aber alle Clips verweisen weiterhin auf die ursprüngliche, nicht konvertierte Datei.

### ● **Dateien ersetzen**

Mit dieser Option wird die ursprüngliche Datei umgewandelt, ohne die Clip-Verweise zu ändern. Beim nächsten Speichern werden auch die Verweise neu gespeichert.

# ● **Neue Dateien + Referenzen umsetzen**

Wenn Sie diese Option auswählen, wird eine neue Kopie mit den ausgewählten Eigenschaften erstellt. Diese ersetzt die ursprüngliche Datei im **Pool**. Darüber hinaus werden die Clip-Verweise auf die ursprüngliche Datei durch Verweise auf die neue Datei ersetzt. Wählen Sie diese Option, wenn Ihr Audio-Clip auf die umgewandelte Datei verweisen, die ursprüngliche Datei jedoch weiterhin auf der Festplatte gespeichert bleiben soll. Dies ist zum Beispiel nützlich, wenn die Datei in anderen Projekten verwendet wird.

# **Audiomaterial aus einer Videodatei extrahieren**

Sie können Audio aus Videodateien extrahieren. Dabei wird automatisch ein neuer Audio-Clip erzeugt, der im **Pool**-Aufnahmeordner erscheint.

# HINWEIS

Diese Funktion ist für MPEG-1-Videodateien nicht verfügbar.

VORGEHENSWEISE

- **1.** Wählen Sie im **Pool**-Fenster **Medien** > **Audio aus Videodatei extrahieren**.
- **2.** Wählen Sie die Videodatei aus, aus der Sie Audio extrahieren möchten, und klicken Sie auf **Öffnen**.

### ERGEBNIS

Das Audiomaterial der ausgewählten Videodatei wird extrahiert. Die Audiodatei erhält dasselbe Dateiformat und dieselbe Samplerate/Breite wie das aktuelle Projekt und denselben Namen wie die Videodatei.

# <span id="page-439-0"></span>**MediaBay und Medien-Rack**

In der **MediaBay** oder im **Medien**-Rack können Sie Mediendateien auf Ihrem Computer und Presets aus mehreren Quellen verwalten.

Das **MediaBay**-Fenster bietet erweiterte Funktionen für die Arbeit mit Mediendateien und die Verwaltung von Datenbankobjekten. Um die Mediendateien auf Ihrem Computer in der **MediaBay** anzuzeigen, müssen Sie die Ordner oder Laufwerke scannen, in denen die Dateien enthalten sind, damit sie zu der Datenbank hinzugefügt werden.

Das **Medien**-Rack in der rechten Zone des **Projekt**-Fensters ermöglicht Ihnen den Zugriff auf die wichtigsten **MediaBay**-Funktionen aus einer festen Zone des **Projekt**-Fensters heraus. Um schnellen Zugriff auf bestimmte Mediendateien zu erhalten, können Sie im **Medien**-Rack bestimmte Ordner auf Ihrem Computer als Favoriten hinzufügen. Mediendateien in den Favoritenordnern, die Sie zum **Medien**-Rack hinzufügen, werden automatisch gescannt und zur Datenbank hinzugefügt.

WEITERFÜHRENDE LINKS [MediaBay-Fenster](#page-450-0) auf Seite 451 [Ordner scannen](#page-454-0) auf Seite 455 Medien-Rack in der rechten Zone auf Seite 440 [Favoriten anhand der Favoriten-Seite hinzufügen](#page-448-0) auf Seite 449 [Favoriten anhand der Datei-Browser-Seite hinzufügen](#page-449-0) auf Seite 450

# **Medien-Rack in der rechten Zone**

Das **Medien**-Rack in der rechten Zone des **Projekt**-Fensters ermöglicht es Ihnen, aus einer festen Zone des **Projekt**-Fensters heraus auf die **MediaBay**-Funktionen zuzugreifen.

● Um das **Medien**-Rack in der rechten Zone zu öffnen, klicken Sie auf **Rechte Zone ein-/ ausblenden** in der Werkzeugzeile des **Projekt**-Fensters. Klicken Sie oben in der rechten Zone auf die **Medien**-Registerkarte.

Das **Medien**-Rack wird auf der **Start**-Seite geöffnet, die verschiedene Felder enthält. Diese Felder entsprechen den verfügbaren Medientypen.

WEITERFÜHRENDE LINKS [Zonen ein-/ausblenden](#page-37-0) auf Seite 38 Startseite auf Seite 440 [Werkzeugzeile im Projekt-Fenster](#page-38-0) auf Seite 39

# **Startseite**

Auf der **Start**-Seite können Sie auf die verfügbaren Medientypen, die **Favoriten** und den **Datei-Browser** zugreifen, indem Sie auf die entsprechenden Felder klicken.

● Um die **Start**-Seite zu öffnen, klicken Sie auf die **Start**-Navigationssteuerung im **Medien**-Rack.

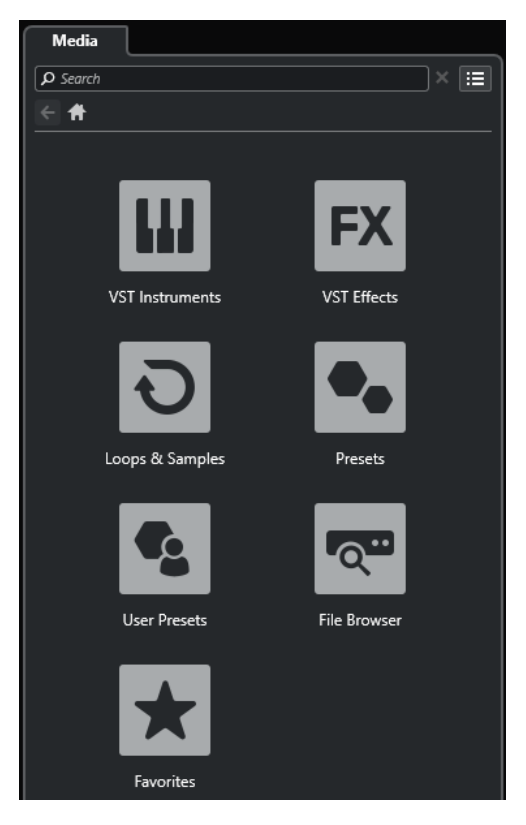

Die folgenden Felder sind verfügbar:

#### **VST-Instrumente**

Zeigt VST-Instrumente und Instrument-Presets an.

#### **VST-Effekte**

Zeigt VST-Effekte und Effekt-Presets an.

#### **Loops und Samples**

Zeigt Audio-Loops, MIDI-Loops oder Instrumentenklänge nach Content-Set an.

#### **Presets**

Zeigt die Spur-Presets, Strip-Presets, Effektketten-Presets und VST-Effekt-Presets an.

#### **Benutzer-Presets**

Zeigt Spur-Presets, Strip-Presets, Pattern-Bänke, Effektketten-Presets, VST-Effekt-Presets und Instrument-Presets an, die sich im Ordner **User Content** befinden.

Zeigt die Spur-Presets, Strip-Presets, Effektketten-Presets und VST-Effekt-Presets an.

#### **Favoriten**

Zeigt Ihre Favoritenordner an und ermöglicht es Ihnen, neue Favoriten hinzuzufügen. Der Ordnerinhalt wird automatisch zur **MediaBay**-Datenbank hinzugefügt.

#### **Datei-Browser**

Zeigt Ihr Dateisystem und die vordefinierten Ordner **Favoriten**, **Computer**, **VST Sound**, **Factory Content** und **User Content** an, in denen Sie nach Mediendateien suchen und umgehend auf sie zugreifen können.

# WEITERFÜHRENDE LINKS

[Instrument-Presets laden](#page-469-0) auf Seite 470 [Loops und Samples laden](#page-468-0) auf Seite 469 [Spur-Presets laden](#page-469-0) auf Seite 470

<span id="page-441-0"></span>[Effekt-PlugIn-Presets laden](#page-470-0) auf Seite 471 [Effektketten-Presets laden](#page-470-0) auf Seite 471 [Strip-Presets laden](#page-471-0) auf Seite 472 [Favoriten anhand der Favoriten-Seite hinzufügen](#page-448-0) auf Seite 449 [Favoriten anhand der Datei-Browser-Seite hinzufügen](#page-449-0) auf Seite 450

# **Favoriten-Seite**

Auf der **Favoriten**-Seite können Sie Ihre eigenen Favoritenordner zum **Medien**-Rack hinzufügen.

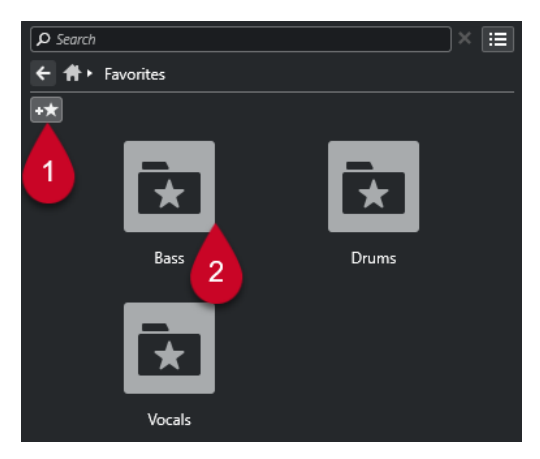

# **1 Favoriten hinzufügen**

Öffnet einen Dateidialog, in dem Sie zum Speicherort eines Ordners navigieren und ihn als Favoritenordner hinzufügen können.

# **2 Favoritenordner**

Die Ordner, die Sie als Favoriten hinzugefügt haben, werden als Felder auf der **Favoriten**-Seite angezeigt.

- Um den Inhalt eines Ordners anzuzeigen, klicken Sie darauf.
- Um einen Ordner von der **Favoriten**-Seite zu löschen, klicken Sie auf seinen Schließen-Schalter.

WEITERFÜHRENDE LINKS [Favoriten anhand der Favoriten-Seite hinzufügen](#page-448-0) auf Seite 449

# **Treffer-Seite**

Die **Treffer**-Seite zeigt alle Mediendateien an, die im festgelegten Favoritenordner gefunden wurden.

● Um die **Treffer**-Seite zu öffnen, klicken Sie auf die Navigationssteuerung **Alle Treffer anzeigen** im **Medien**-Rack.

<span id="page-442-0"></span>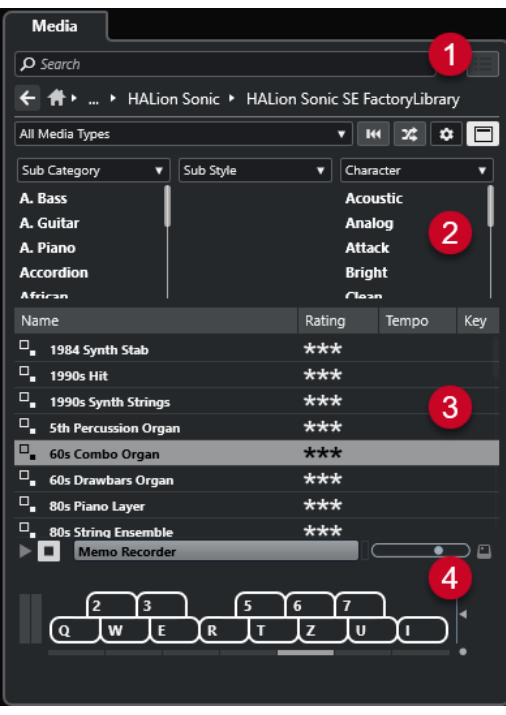

Die folgenden Optionen sind verfügbar:

# **1 Navigations-Steuerelemente im Medien-Rack**

Hiermit können Sie zu bestimmten Ordnern navigieren und die **Treffer**-Liste filtern.

# **2 Attribut-Filter**

Hiermit können Sie einige Standardattribute in Ihren Mediendateien anzeigen und bearbeiten.

**3 Trefferliste**

Zeigt alle Mediendateien an, die im ausgewählten Ordner gefunden wurden, und ermöglicht Ihnen die Auswahl einer Mediendatei.

# **4 Vorschau**

Hiermit können Sie die ausgewählte Mediendatei vorhören.

WEITERFÜHRENDE LINKS [Navigations-Steuerelemente im Medien-Rack](#page-446-0) auf Seite 447 [Spalten in der Trefferliste einrichten](#page-457-0) auf Seite 458 [Treffer-Bereich](#page-456-0) auf Seite 457 [Vorschau-Bereich](#page-462-0) auf Seite 463

# **Datei-Browser-Seite**

Auf der Seite **Datei-Browser** werden alle im **Datei-Browser** gefundenen Mediendateien angezeigt.

● Um die Seite **Datei-Browser** zu öffnen, gehen Sie auf die **Start**-Seite des **Medien**-Racks und klicken Sie auf **Datei-Browser**.

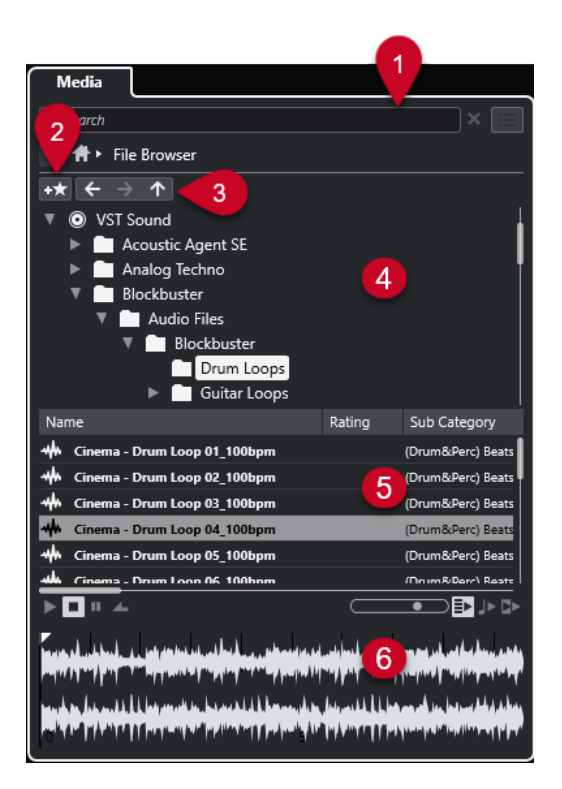

Die folgenden Optionen sind verfügbar:

### **1 Navigations-Steuerelemente im Medien-Rack**

Hiermit können Sie zu bestimmten Ordnern navigieren und die **Treffer**-Liste filtern.

#### **2 Favoriten hinzufügen**

Ermöglicht es Ihnen, den ausgewählten Ordner als Favoritenordner hinzuzufügen.

#### **3 Zurück/Vorwärts/Aufwärts**

**Aufwärts** navigiert zum übergeordneten Ordner. **Zurück** navigiert zum zuvor verwendeten Ordner. **Vorwärts** navigiert zum neuesten Ordner.

# **4 Datei-Browser**

Ermöglicht es Ihnen, ausgewählte Ordner hinzuzufügen.

# **5 Trefferliste**

Zeigt alle unterstützten Mediendateien an, die im ausgewählten Ordner gefunden wurden, und ermöglicht Ihnen die Auswahl einer Mediendatei.

# **6 Vorschau**

Hiermit können Sie die ausgewählte Mediendatei vorhören.

WEITERFÜHRENDE LINKS [Navigations-Steuerelemente im Medien-Rack](#page-446-0) auf Seite 447 [Datei-Browser \(Bereich\)](#page-454-0) auf Seite 455 [Treffer-Bereich](#page-456-0) auf Seite 457 [Vorschau-Bereich](#page-462-0) auf Seite 463

# **VST-Instrumente-Seite**

Die Seite **VST-Instrumente** zeigt alle VST-Instrumente der ausgewählten Kollektion an.

● Um die Seite **VST-Instrumente** zu öffnen, gehen Sie auf die **Start**-Seite des **Medien**-Racks und klicken Sie auf **VST-Instrumente**.

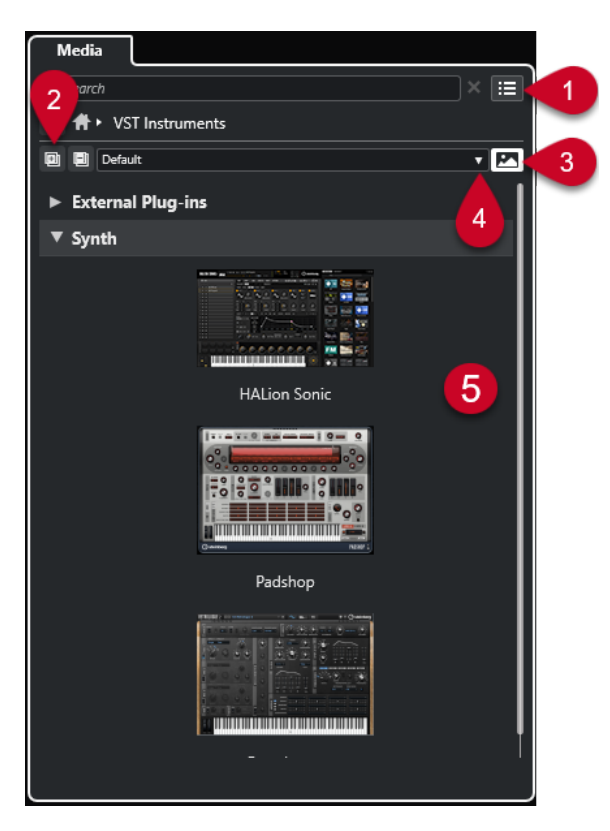

Die folgenden Optionen sind verfügbar:

### **1 Navigations-Steuerelemente im Medien-Rack**

Hiermit können Sie zu bestimmten Ordnern navigieren und die **Treffer**-Liste filtern.

**2 Alle einblenden/ausblenden**

Blendet alle Treffer ein/aus.

**3 VST-PlugIn-Bilder ein-/ausblenden**

Blendet die Bilder der Bedienfelder von VST-Instrumenten ein/aus.

- **4 PlugIn-Kollektionen und Optionen**
	- **Standard** aktiviert die Standard-Kollektion.
	- **Nach Kategorie sortieren** sortiert die Kollektion nach Kategorie. Dies ist nur für die **Standard**-Kollektion verfügbar.
	- **Nach Hersteller sortieren** sortiert die Kollektion nach Hersteller. Dies ist nur für die **Standard**-Kollektion verfügbar.
	- **PlugIn-Manager** öffnet den **PlugIn-Manager**, mit dem Sie neue PlugIn-Kollektionen erstellen können. Diese werden im Menü **PlugIn-Kollektionen und Optionen** unter der **Standard**-Kollektion aufgelistet.

# **5 PlugIn-Liste**

Zeigt die PlugIns der ausgewählten Kollektion an.

WEITERFÜHRENDE LINKS [VST-PlugIn-Manager-Fenster](#page-498-0) auf Seite 499 [Bilder von VST-Instrumenten zum Medien-Rack hinzufügen](#page-449-0) auf Seite 450

# **VST-Effekte-Seite**

Auf der Seite **VST-Effekte** werden die VST-Effekte der ausgewählten Kollektion angezeigt.

● Um die Seite **VST-Effekte** zu öffnen, gehen Sie auf die **Start**-Seite des **Medien**-Racks und klicken Sie auf **VST-Effekte**.

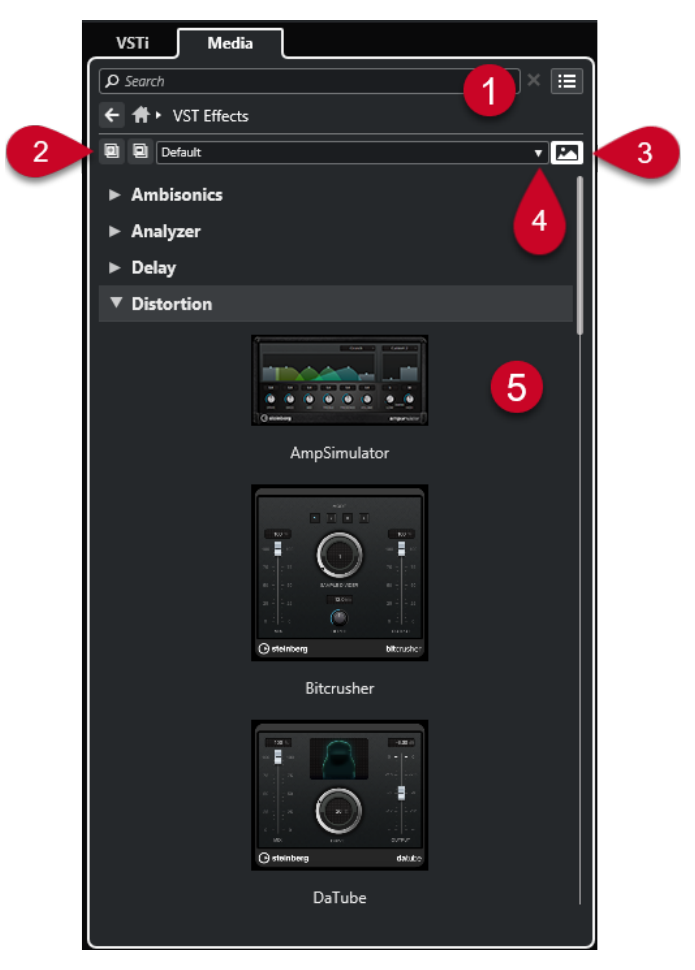

Die folgenden Optionen sind verfügbar:

- **1 Navigations-Steuerelemente im Medien-Rack** Hiermit können Sie zu bestimmten Ordnern navigieren und die **Treffer**-Liste filtern.
- **2 Alle einblenden**/**Alle ausblenden**

Blendet alle Treffer ein/aus.

**3 VST-PlugIn-Bilder anzeigen**/**VST-PlugIn-Bilder ausblenden**

Blendet die Bilder der Bedienfelder von VST-Effekten ein/aus.

- **4 PlugIn-Kollektionen und Optionen**
	- **Standard** aktiviert die Standard-Kollektion.
	- **Nach Kategorie sortieren** sortiert die Kollektion nach Kategorie. Dies ist nur für die **Standard**-Kollektion verfügbar.
	- **Nach Hersteller sortieren** sortiert die Kollektion nach Hersteller. Dies ist nur für die **Standard**-Kollektion verfügbar.
	- **PlugIn-Manager** öffnet den **PlugIn-Manager**, mit dem Sie neue PlugIn-Kollektionen erstellen können. Diese werden im Menü **PlugIn-Kollektionen und Optionen** unter der **Standard**-Kollektion aufgelistet.
- **5 PlugIn-Liste**

Zeigt die PlugIns der ausgewählten Kollektion an.

WEITERFÜHRENDE LINKS [VST-PlugIn-Manager-Fenster](#page-498-0) auf Seite 499 [Bilder von VST-Effekten zum Medien-Rack hinzufügen](#page-450-0) auf Seite 451

# <span id="page-446-0"></span>**Navigations-Steuerelemente im Medien-Rack**

Mit Hilfe der Navigations-Steuerelemente können Sie die Dateien und Ordner im **Medien**-Rack ansteuern.

Mit Hilfe der folgenden Steuerelemente können Sie eine Textsuche durchführen und die Ergebnisse auf der aktuellen Seite anzeigen.

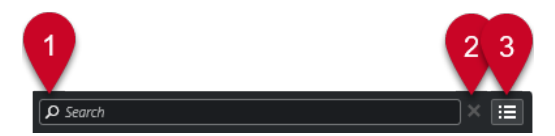

### **1 Suchen**

Hier können Sie Mediendateien nach Name oder nach Attribut suchen.

# **2 Suche zurücksetzen**

Hiermit können Sie die Suche zurücksetzen.

### **3 Alle Treffer anzeigen**

Zeigt die **Treffer**-Seite für ein ausgewähltes Feld an. Wenn kein Feld ausgewählt ist, werden alle Mediendateien angezeigt.

Mit Hilfe der folgenden Steuerelemente können Sie von der aktuellen Seite aus zu anderen Seiten navigieren.

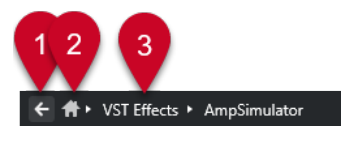

# **1 Zurück**

Bringt Sie zurück zur letzten Seite.

**2 Start**

Bringt Sie zurück zur **Start**-Seite.

**3 Navigationspfad**

Zeigt Ihnen den Pfad zur aktuellen Seite und ermöglicht es Ihnen, zurück zur vorigen Seite zu navigieren.

Mit Hilfe der folgenden Steuerelemente können Sie die **Treffer**-Seite einrichten und verändern.

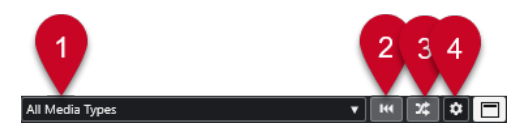

# **1 Medientypen auswählen**

Hiermit können Sie die Medientypen auswählen, die auf der **Treffer**-Seite angezeigt werden.

**2 Trefferliste mischen** Mischt die **Treffer**-Seite.

# **3 Attributfilter zurücksetzen**

Leuchtet auf, wenn ein Attributfilter eingestellt ist. Klicken Sie auf diesen Schalter, um den Attributfilter zurückzusetzen.

# **4 Trefferlisten-Spalten einrichten**

Hiermit können Sie festlegen, welche Attribut-Spalten auf der **Treffer**-Seite angezeigt werden.

### **5 Attributfilter ein-/ausblenden**

Blendet den **Attributfilter**-Bereich ein/aus.

WEITERFÜHRENDE LINKS [Startseite](#page-439-0) auf Seite 440 [Treffer-Seite](#page-441-0) auf Seite 442 [Mediendatei-Attribute](#page-466-0) auf Seite 467

# **Mit dem Medien-Rack arbeiten**

Das **Medien**-Rack in der rechten Zone des **Projekt**-Fensters ermöglicht es Ihnen, nach unterstützten Mediendateien und enthaltenen VST-Instrumenten zu suchen und sie zu Ihrem Projekt hinzuzufügen.

Mit Hilfe der Steuerelemente auf den unterschiedlichen Seiten des **Medien**-Racks können Sie Ihre Mediendateien durchsuchen, filtern, auswählen und vorhören.

Auf der **Favoriten**-Seite und im **Datei-Browser** können Sie Ordner mit Ihren Mediendateien als **Favoriten** hinzufügen. So können Sie schnell zu diesen Mediendateien navigieren.

Mit Hilfe der Felder und Steuerelemente auf den unterschiedlichen Seiten des **Medien**-Racks können Sie den Content durchsuchen, filtern, auswählen und vorhören.

Wenn Sie die Mediendateien, die Instrumente oder die Presets Ihrer Wahl gefunden und in der **Treffer**-Liste ausgewählt haben, können Sie diese mit Hilfe von Ziehen und Ablegen, über das Kontextmenü oder durch Doppelklicken in Ihr Projekt einfügen.

WEITERFÜHRENDE LINKS [Medien-Rack in der rechten Zone](#page-439-0) auf Seite 440 [Treffer-Seite](#page-441-0) auf Seite 442

# **VST-Instrumente zu Projekten hinzufügen**

Sie können das **Medien**-Rack verwenden, um VST-Instrumente zu Ihrem Projekt hinzuzufügen.

VORGEHENSWEISE

- **1.** Klicken Sie im **Medien**-Rack auf das Feld **VST-Instrumente**.
- **2.** Ziehen Sie ein Instrument in die Spurliste oder die Event-Anzeige.

### HINWEIS

Um das VST-Instrument einer Instrumentenspur auszutauschen, ziehen Sie das neue Instrument aus dem **Medien**-Rack und lassen Sie es über dem oberen Bereich des Instrumentenspur-**Inspectors** los. Beachten Sie, dass Sie den Spurnamen ggf. manuell umbenennen müssen.

WEITERFÜHRENDE LINKS [Instrument-Presets laden](#page-469-0) auf Seite 470

# <span id="page-448-0"></span>**VST-Effekte zu Projekten hinzufügen**

Sie können das **Medien**-Rack nutzen, um VST-Effekte zu Ihrem Projekt hinzuzufügen.

#### VORGEHENSWEISE

- **1.** Klicken Sie im **Medien**-Rack auf das Feld **VST-Effekte**.
- **2.** Führen Sie eine der folgenden Aktionen durch:
	- Um eine Effektkanalspur zu erzeugen, ziehen Sie einen Effekt auf die Spurliste.
	- Um den Effekt zu einer audiobezogenen Spur hinzuzufügen, ziehen Sie den Effekt aus dem **Medien**-Rack und legen Sie ihn im Bereich **Insert-Effekte** oder **Send-Effekte** des Spur-**Inspectors** ab.
	- Um den Effekt zu einem audiobezogenen Kanal hinzuzufügen, ziehen Sie den Effekt aus dem **Medien**-Rack und legen Sie ihn im Bereich **Insert-Effekte** oder **Send-Effekte** der **MixConsole** in der unteren Zone des **Projekt**-Fensters oder im Fenster **Kanaleinstellungen** ab.

WEITERFÜHRENDE LINKS [Effekt-PlugIn-Presets laden](#page-470-0) auf Seite 471

# **Spur-Presets anwenden**

Sie können das **Medien**-Rack verwenden, um Spur-Presets zu Ihrem Projekt hinzuzufügen.

VORGEHENSWEISE

- **1.** Klicken Sie im **Medien**-Rack auf das **Presets**-Feld.
- **2.** Klicken Sie auf **Spur-Presets**.
- **3.** Klicken Sie je nach Spurtyp auf **Audio**, **VST-Instrumente**, **MIDI** oder **Multi**.
- **4.** Führen Sie eine der folgenden Aktionen durch:
	- Ziehen Sie ein Spur-Preset in den **Inspector** oder in die Spurliste für die jeweilige Spurart.
	- Ziehen Sie ein Spur-Preset unter die Spurliste, um eine neue Spur mit dem geladenen Spur-Preset hinzuzufügen.

# HINWEIS

Um das Spur-Preset der Spur auszutauschen, ziehen ein Preset aus dem **Medien**-Rack auf die jeweilige Spur in der Spurliste. Beachten Sie, dass Sie den Spurnamen ggf. manuell umbenennen müssen.

ERGEBNIS

Das Spur-Preset wird angewendet.

# **Favoriten anhand der Favoriten-Seite hinzufügen**

Sie können Favoritenordner zur **Favoriten**-Seite hinzufügen. So können Sie schnell auf Mediendateien in bestimmten Ordnern zugreifen.

VORGEHENSWEISE

**1.** Klicken Sie im **Medien**-Rack auf das **Favoriten**-Feld.

- <span id="page-449-0"></span>**2.** Klicken Sie oben links auf der Seite auf **Favoriten hinzufügen**.
- **3.** Wählen Sie den Ordner aus, den Sie als **Favoriten** hinzufügen möchten.
- **4.** Klicken Sie auf **OK**.

#### ERGEBNIS

- Der Favoritenordner wird zur Datenbank hinzugefügt.
- Auf der **Favoriten**-Seite wird ein neues Feld mit dem angegebenen Namen hinzugefügt.
- Im **Datei-Browser** wird ein neuer Ordner mit dem angegebenen Namen zum **Favoriten**-Ordner hinzugefügt.

WEITERFÜHRENDE LINKS [Favoriten-Seite](#page-441-0) auf Seite 442

# **Favoriten anhand der Datei-Browser-Seite hinzufügen**

Sie können auf der Seite **Datei-Browser** Favoritenordner hinzufügen. So können Sie schnell auf Mediendateien in bestimmten Ordnern zugreifen.

VORGEHENSWEISE

- **1.** Klicken Sie im **Medien**-Rack auf das **Datei-Browser**-Feld.
- **2.** Navigieren Sie im **Datei-Browser** zu dem Ordner, den Sie als Favoriten hinzufügen möchten, und wählen Sie ihn aus.
- **3.** Führen Sie eine der folgenden Aktionen durch:
	- Klicken Sie oben links auf der Seite auf **Favoriten hinzufügen**.
	- Klicken Sie mit der rechten Maustaste auf den Ordner und wählen Sie **Favoriten hinzufügen** aus dem Kontextmenü.
- **4.** Geben Sie im Dialog **Favoriten hinzufügen** einen Namen für den Ordner ein.
- **5.** Klicken Sie auf **OK**.

#### ERGEBNIS

- Der Favoritenordner wird zur Datenbank hinzugefügt.
- Im **Datei-Browser** wird ein neuer Ordner mit dem angegebenen Namen zum **Favoriten**-Ordner hinzugefügt.
- Auf der **Favoriten**-Seite wird ein neues Feld mit dem angegebenen Namen hinzugefügt.

WEITERFÜHRENDE LINKS [Datei-Browser-Seite](#page-442-0) auf Seite 443

# **Bilder von VST-Instrumenten zum Medien-Rack hinzufügen**

Bilder von VST-Instrumenten anderer Anbieter werden nicht standardmäßig geladen. Sie können sie jedoch manuell zum **Medien**-Rack hinzufügen.

VORAUSSETZUNGEN

Sie haben ein VST-Instrument eines anderen Anbieters als Rack- oder Spurinstrument hinzugefügt.

<span id="page-450-0"></span>VORGEHENSWEISE

- **1.** Öffnen Sie das Bedienfeld des VST-Instruments.
- **2.** Klicken Sie im Bedienfeld auf **VST-PlugIn-Bild zu Medien-Rack hinzufügen**.

ERGEBNIS

Das Bild des VST-Instruments wird im **Medien**-Rack angezeigt.

WEITERFÜHRENDE LINKS [Bedienfeld für VST-Instrumente](#page-486-0) auf Seite 487

# **Bilder von VST-Effekten zum Medien-Rack hinzufügen**

Bilder von VST-Effekten anderer Anbieter werden nicht standardmäßig geladen. Sie können sie jedoch manuell zum **Medien**-Rack hinzufügen.

VORAUSSETZUNGEN

Sie haben einen VST-Effekt eines anderen Anbieters hinzugefügt.

VORGEHENSWEISE

- **1.** Öffnen Sie das Bedienfeld des VST-Effekts.
- **2.** Klicken Sie im Bedienfeld auf **VST-PlugIn-Bild zu Medien-Rack hinzufügen**.

ERGEBNIS Das Bild des VST-Effekts wird im **Medien**-Rack angezeigt.

```
WEITERFÜHRENDE LINKS
Insert-Effekte hinzufügen auf Seite 331
Effektbedienfeld auf Seite 341
```
# **MediaBay-Fenster**

Um die **MediaBay** in einem separaten Fenster zu öffnen, führen Sie eine der folgenden Aktionen aus:

- Wählen Sie **Medien** > **MediaBay**.
- Drücken Sie **F5** .

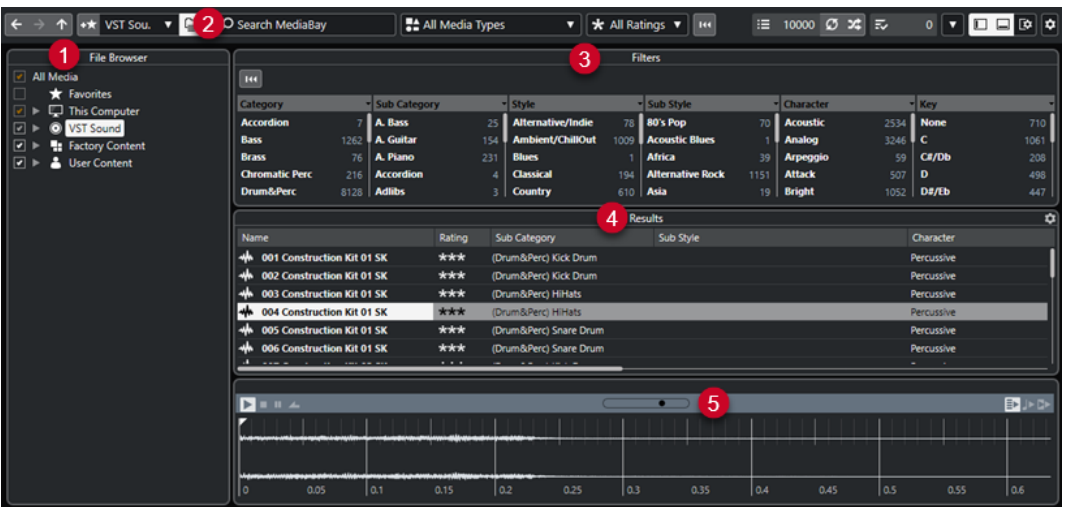

Die **MediaBay** ist in die folgenden Bereiche unterteilt:

#### **1 Datei-Browser**

Hier können Sie nach bestimmten Ordnern in Ihrem Dateisystem suchen und Favoriten hinzufügen.

#### **2 Werkzeugzeile**

Enthält Werkzeuge und Schalter für Einstellungen und Funktionen in der **MediaBay** und ermöglicht es Ihnen, zwischen den zuvor definierten Favoriten-Speicherorten umzuschalten. Favoriten in der **MediaBay** werden nicht automatisch gescannt.

#### **3 Filter**

Hier können Sie die **Treffer**-Liste durch Anwenden eines Logical- oder eines Attribut-Filters weiter eingrenzen.

### **4 Treffer**

Zeigt alle unterstützten Mediendateien an. Sie können die Treffer-Liste filtern sowie eine Textsuche durchführen.

# **5 Vorschau**

In diesem Bereich können Sie die Dateien aus der **Treffer**-Liste vorhören.

WEITERFÜHRENDE LINKS [Datei-Browser \(Bereich\)](#page-454-0) auf Seite 455 MediaBay-Werkzeugzeile auf Seite 452 [Favoriten hinzufügen](#page-455-0) auf Seite 456 [Ordner scannen](#page-454-0) auf Seite 455 [Filter-Bereich](#page-466-0) auf Seite 467 [Treffer-Bereich](#page-456-0) auf Seite 457 [Vorschau-Bereich](#page-462-0) auf Seite 463 [MediaBay einrichten](#page-454-0) auf Seite 455

# **MediaBay-Werkzeugzeile**

In der Werkzeugzeile befinden sich Werkzeuge und Schalter für Einstellungen und Funktionen in der **MediaBay**.

# **Navigation**

# **Zurück**

 $\leftarrow$ 

Navigiert zum zuvor verwendeten Ordner.

**Vorlauf**  $\rightarrow$ 

Navigiert zum neuesten Ordner.

# **Aufwärts**

 $\uparrow$ 

Navigiert zum übergeordneten Ordner.

# **Favoriten**

### **Favoriten hinzufügen**

 $+<sup>+</sup>$ 

Ermöglicht es Ihnen, den ausgewählten Ordner als Favoritenordner hinzuzufügen.

# **Definierten Favoriten auswählen**

Factory Content ▼

Ermöglicht Ihnen, einen **Favoriten** auszuwählen, um schnell nach den gewünschten Dateien zu suchen.

# **Ordner und Unterordner einbeziehen**

 $\epsilon$ 

Aktivieren Sie diese Option, um den Inhalt von Ordnern und Unterordnern anzuzeigen.

# **Linke Trennlinie**

### **Linke Trennlinie**

Werkzeuge, die links von der Trennlinie platziert werden, werden immer angezeigt.

# **Textsuche**

**Suchen**

O Search MediaBay

Hier können Sie Mediendateien nach Name oder nach Attribut suchen.

# **Medientypen-Filter**

### **Medientypen auswählen**

S<sup>1</sup> All Media Types  $\overline{\mathbf{v}}$ 

Hiermit können Sie die Medientypen auswählen, die auf der **Treffer**-Seite angezeigt werden.

# **Rating-Filter**

# **Rating-Filter**

\* All Ratings \*

Filtert Dateien entsprechend ihrem Rating.

# **Trefferlisten-Filter zurücksetzen**

### **Filter zurücksetzen**

144

Hiermit können Sie die Filter zurücksetzen.

# **Treffer**

**Treffer**

 $\equiv$  4573

Zeigt die Ergebnisse an.

# **Trefferliste aktualisieren**

 $\sigma$ 

Aktualisiert die Treffer.

# **Trefferliste mischen**

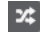

Mischt die **Treffer**-Seite.

# **Trefferlisten-Spalten einrichten**

 $\bullet$ 

Hiermit können Sie die Ergebnis-Spalten einrichten.

# **Attribut-Zähler**

# **Attribut-Zähler**

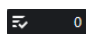

Zeigt die Anzahl von aktualisierten Attributen.

# **Rechte Trennlinie**

#### **Rechte Trennlinie**

Werkzeuge, die rechts von der Trennlinie platziert werden, werden immer angezeigt.

# **MediaBay-Einstellungen**

# **MediaBay-Einstellungen**

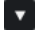

Öffnet die **MediaBay**-Einstellungen.

# **Fenster-Zonen**

# **Linke Zone ein-/ausblenden**

 $\Box$ 

Blendet die linke Zone des Fensters ein/aus.

# **Untere Zone ein-/ausblenden**

 $\Box$ 

Blendet die untere Zone des Fensters ein/aus.

# **Rechte Zone ein-/ausblenden**

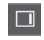

Blendet die rechte Zone des Fensters ein/aus.

# **Fenster-Layout einrichten**

 $\square \blacktriangleright$ 

Hiermit können Sie das Fenster-Layout einrichten.

# <span id="page-454-0"></span>**MediaBay einrichten**

Sie können die verschiedenen Bereiche der **MediaBay** ein- oder ausblenden. Auf diese Weise sparen Sie Bildschirmfläche und können nur die Informationen anzeigen, die Sie brauchen.

VORGEHENSWEISE

- **1.** Klicken Sie auf **Fenster-Layout einrichten**.
- **2.** Aktivieren/Deaktivieren Sie die Optionen für die Bereiche, die Sie einblenden/ausblenden möchten.
- **3.** Klicken Sie außerhalb des Bereichs, um den Einrichtungsmodus zu verlassen.

# **Datei-Browser (Bereich)**

Der Bereich **Datei-Browser** zeigt Ihr Dateisystem mit den vordefinierten Ordnern **Favoriten**, **Computer**, **VST Sound**, **Factory Content** und **User Content** an.

● Um den Bereich **Datei-Browser** in der **MediaBay** zu öffnen, klicken Sie auf **Fenster-Layout einrichten** und aktivieren Sie **Datei-Browser**.

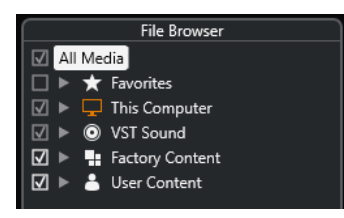

Um die unterstützten Mediendateien im **Ergebnisse**-Bereich der **MediaBay** anzuzeigen, müssen Sie alle Ordner scannen, die Sie in die Suche einschließen möchten.

Außerdem können Sie Favoritenordner hinzufügen. Alle in einem **Favoriten** enthaltenen Mediendateien werden automatisch gescannt.

WFITERFÜHRENDE I INKS Ordner scannen auf Seite 455 [Favoriten hinzufügen](#page-455-0) auf Seite 456

# **Ordner scannen**

Um bestimmte Ordner in die **MediaBay**-Suche einzubeziehen, müssen Sie sie scannen.

VORGEHENSWEISE

- **1.** Navigieren Sie im **Datei-Browser**-Bereich der **MediaBay** zu dem Ordner, den Sie in den Scanvorgang einbeziehen möchten.
- **2.** Aktivieren Sie das Kontrollkästchen für den Ordner, um den Scanvorgang zu aktivieren.

<span id="page-455-0"></span>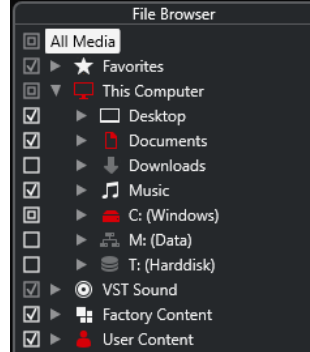

### ERGEBNIS

Die im gescannten Ordner gefundenen Dateien werden in der **Treffer**-Liste angezeigt. Das Scan-Ergebnis wird in einer Datenbankdatei gespeichert.

Der Status der Kontrollkästchen in den Optionsfeldern gibt an, welche Ordner und Unterordner gescannt werden:

- Ein Quadrat zeigt an, dass mindestens ein Unterordner nicht gescannt wird.
- Ein Häkchen zeigt an, dass alle Unterordner beim Scanvorgang berücksichtigt werden.
- Ein leeres Kontrollkästchen zeigt an, dass alle Ordner und Unterordner vom Scan ausgeschlossen sind.

Die Farbe des Ordners zeigt seine Verfügbarkeit an:

- Rot zeigt an, dass der Ordner momentan gescannt wird.
- Weiß zeigt an, dass alle Unterordner gescannt wurden.

### HINWEIS

Bitte warten Sie, bis die **MediaBay** den Scanvorgang abschließt, bevor Sie Ihre Arbeit fortsetzen.

# **Favoriten hinzufügen**

Sie können im **Datei-Browser** Favoritenordner hinzufügen.

#### VORGEHENSWEISE

- **1.** Navigieren Sie im **Datei-Browser** zu dem Ordner, den Sie als Favoriten hinzufügen möchten, und wählen Sie ihn aus.
- **2.** Klicken Sie mit der rechten Maustaste auf den Ordner oder auf die Festplatte und wählen Sie **Favoriten hinzufügen** aus dem Kontextmenü.
- **3.** Geben Sie im Dialog **Favoriten hinzufügen** einen Namen für den Ordner ein.
- **4.** Klicken Sie auf **OK**.

### ERGEBNIS

- Im **Datei-Browser** wird ein neuer Ordner mit dem angegebenen Namen zum **Favoriten**-Ordner hinzugefügt.
- Im **Favoriten**-Bereich können Sie über das Einblendmenü **Definierten Favoriten auswählen** auf diesen Ordner zugreifen.
- Im **Medien**-Rack in der rechten Zone des **Projekt**-Fensters wird auf der **Favoriten**-Seite ein neues Feld mit dem angegebenen Namen hinzugefügt.

<span id="page-456-0"></span>Favoriten in der **MediaBay** werden nicht automatisch gescannt.

WEITERE SCHRITTE

Um einen **Favoriten** zu entfernen, wählen Sie ihn im **Favoriten**-Zweig des **Datei-Browsers** aus, öffnen Sie das Kontextmenü und wählen Sie **Favoriten entfernen**.

WEITERFÜHRENDE LINKS [Ordner scannen](#page-454-0) auf Seite 455

# **Anzeigen aktualisieren**

Wenn Sie bereits gescannte Ordner ändern, indem Sie Dateien hinzufügen oder entfernen, während Cubase geschlossen ist, müssen Sie die entsprechenden Medienordner erneut scannen. Dies gilt auch, wenn Sie Attribute Ihrer Benutzerinhalte bei der Nutzung eines anderen Programms geändert haben.

Wenn Sie Änderungen auf Ihren Content angewendet haben und diese Änderungen in der **MediaBay** anzeigen möchten, müssen Sie die Ansichten der entsprechenden Medienordner aktualisieren.

- Um einen Ordner zu aktualisieren, klicken Sie im Bereich **Datei-Browser** der **MediaBay** mit der rechten Maustaste auf den Ordner und wählen Sie den Befehl **Anzeigen aktualisieren**.
- Um ein neues Laufwerk anzuzeigen, klicken Sie im Bereich **Datei-Browser** in der **MediaBay**  mit der rechten Maustaste auf einen übergeordneten Knoten und wählen Sie den Befehl **Ansichten aktualisieren**. Das Laufwerk wird dann nach Mediendateien durchsucht.
- Um den Scan-Status der Ordner zu aktualisieren, nachdem die Laufwerksdatenbank mit einem anderen Programm geändert wurde, klicken Sie mit der rechten Maustaste auf die Laufwerks-Datenbank und wählen Sie **Anzeigen aktualisieren**.

# **Treffer-Bereich**

Die **Treffer**-Liste zeigt alle Mediendateien an, die im ausgewählten Ordner des **Datei-Browsers**  gefunden wurden.

● Um Mediendateien im **Treffer**-Bereich anzuzeigen, müssen Sie einen durchsuchten Ordner im **Datei-Browser**-Bereich der **MediaBay** auswählen.

<span id="page-457-0"></span>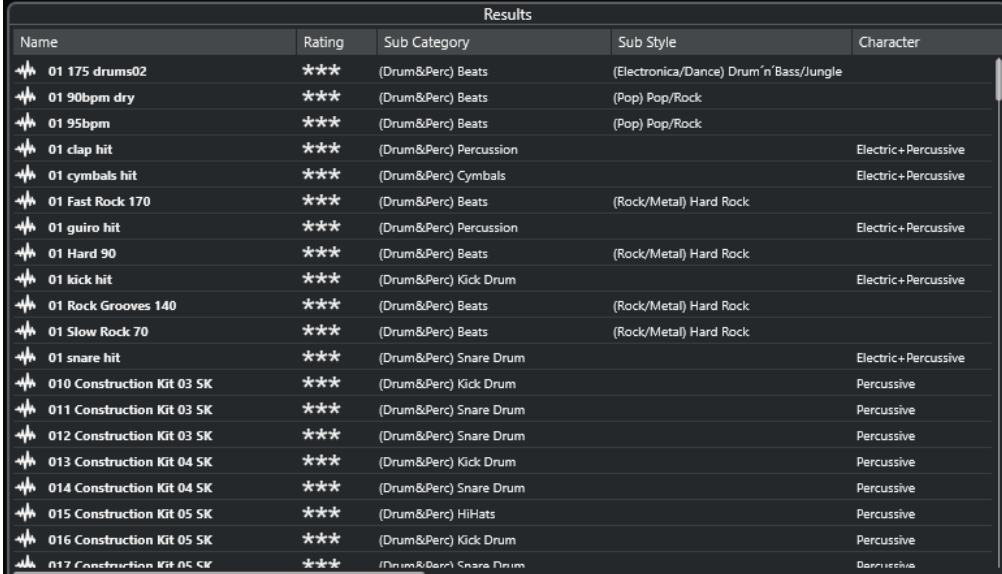

Sie können angeben, wie viele Dateien maximal in der **Treffer**-Liste der **MediaBay-Einstellungen** angezeigt werden sollen.

# **Spalten in der Trefferliste einrichten**

Für jeden Medientyp und für jede Kombination von Medientypen können Sie festlegen, welche Attribut-Spalten in der **Treffer**-Liste angezeigt werden sollen.

# VORGEHENSWEISE

- **1.** Wählen Sie im **Treffer**-Bereich die Medientypen aus, für die Sie Einstellungen vornehmen möchten.
- **2.** Klicken Sie in der Werkzeugzeile der **MediaBay** auf **Trefferlisten-Spalten einrichten** und führen Sie eine der folgenden Aktionen aus:
	- Um bestimmte Spalten anzuzeigen, aktivieren oder deaktivieren Sie die entsprechenden Optionen in den Untermenüs.
	- Um alle Spalten außer **Name** zu entfernen, wählen Sie **Auswahl aufheben**.
	- Um die Standardspalten anzuzeigen, wählen Sie **Standardeinstellungen anwenden**.
	- Um alle Spalten anzuzeigen, für die Attribute festgelegt sind, wählen Sie **Alle verfügbaren**.

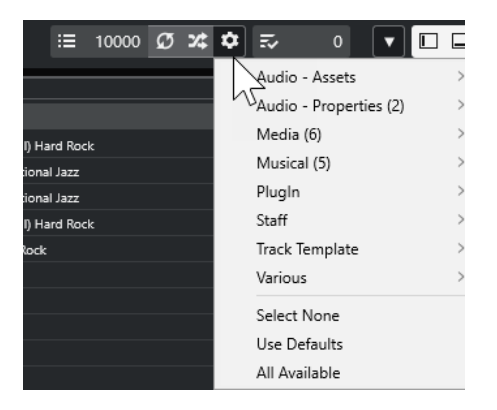

WEITERFÜHRENDE LINKS [MediaBay einrichten](#page-454-0) auf Seite 455

# **Mediendateien in der Treffer-Liste verwalten**

- Um eine Datei von der **Treffer**-Liste aus an einen anderen Speicherort zu verschieben oder zu kopieren, ziehen Sie sie in einen anderen Ordner im **Datei-Browser**-Bereich.
- Um die Spalten in der **Treffer**-Liste anders anzuordnen, klicken Sie auf eine Spaltenüberschrift und ziehen Sie diese Überschrift an eine andere Position.
- Um eine Datei zu löschen, klicken Sie in der Liste mit der rechten Maustaste darauf und wählen Sie **Löschen**. Die Datei wird auf Ihrem Computer gelöscht.

#### WICHTIG

Wenn Sie eine Datei mit dem Explorer/macOS Finder löschen, wird sie weiterhin in der **Treffer**-Liste angezeigt, auch wenn sie für das Programm nicht mehr verfügbar ist. Um dies zu verhindern, müssen Sie den entsprechenden Ordner erneut scannen.

# **Trefferliste mischen**

Sie können die Einträge der **Treffer**-Liste in zufälliger Reihenfolge anzeigen.

● Um die **Treffer**-Liste zu mischen, klicken Sie auf **Trefferliste mischen** in der **MediaBay**-Werkzeugzeile.

# **Speicherort einer Datei suchen**

Sie können den Speicherort einer Datei in Ihrem System im Explorer/macOS Finder anzeigen.

#### HINWEIS

Diese Funktion ist nicht für Dateien verfügbar, die Teil eines VST-Sound-Archivs sind.

#### VORGEHENSWEISE

**●** Klicken Sie in der **Treffer**-Liste mit der rechten Maustaste auf eine Datei und wählen Sie **Im Explorer öffnen**/**Im Finder anzeigen**.

#### **ERGEBNIS**

Der Explorer/macOS Finder wird geöffnet und die entsprechende Datei ist ausgewählt.

# **Nach Medientyp filtern**

Sie können die **Treffer**-Liste so einstellen, dass nur ein bestimmter Medientyp oder eine Kombination von Medientypen angezeigt wird.

#### VORGEHENSWEISE

**1.** Öffnen Sie in der **MediaBay**-Werkzeugzeile die Auswahl **Medientypen anzeigen**.

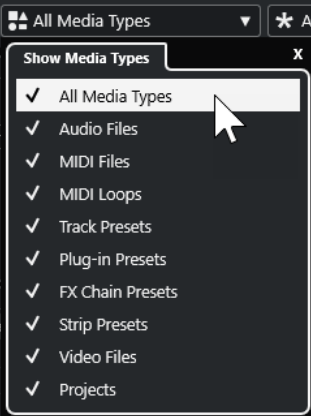

**2.** Legen Sie fest, welche Medientypen in der **Treffer**-Liste angezeigt werden.

### ERGEBNIS

Die Dateien werden auf Basis des ausgewählten Medientyps gefiltert.

# **Auswahl »Medientypen anzeigen«**

Sie können festlegen, welche Medientypen in der **Treffer**-Liste angezeigt werden.

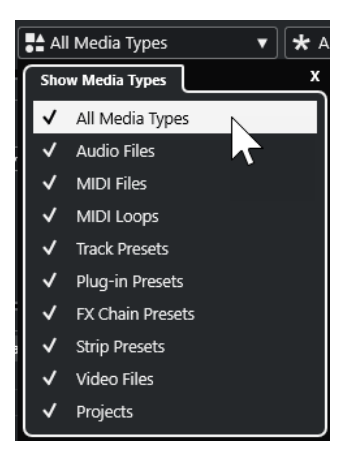

Die folgenden Medientypen sind verfügbar:

### **Audiodateien**

```
Zeigt alle Audiodateien an. Die unterstützten Formate 
sind .wav, .w64, .aiff, .aifc, .rex, .rx2, .mp3, .mp2, .ogg, .wma (nur Windows).
```
#### **MIDI-Dateien**

Zeigt alle MIDI-Dateien an (Dateinamenerweiterung .mid).

#### **MIDI-Loops**

Zeigt alle MIDI-Loops an (Dateinamenerweiterung .midiloop).

#### **Spur-Presets**

Zeigt alle Spur-Presets für Audio-, MIDI- und Instrumentenspuren an (Dateinamenerweiterung .trackpreset). Bei Spur-Presets handelt es sich um eine Kombination aus Spureinstellungen, Effekten und Parametern der **MixConsole**, die Sie auf neu hinzugefügte Spuren (verschiedener Spurarten) anwenden können.

# **PlugIn-Presets**

Zeigt alle VST-Presets für Instrument- und Effekt-PlugIns an. Darüber hinaus werden EQ-Presets aufgelistet, die Sie in der **MixConsole** gespeichert haben. Diese Presets enthalten alle Parametereinstellungen für ein bestimmtes PlugIn. Verwenden Sie sie, um Instrumentenspuren Sounds und Audiospuren Effekte zuzuweisen.

#### **Strip-Presets**

Zeigt alle Strip-Presets an (Dateinamenerweiterung .strippreset). Diese Presets enthalten Effektketten für Channel Strips.

#### **Effektketten-Presets**

Zeit alle Effektketten-Presets an (Dateinamenerweiterung .fxchainpreset). Diese Presets enthalten Insert-Effektketten.

#### **Videodateien**

Zeigt alle Videodateien an.

#### **Projekte**

Zeigt alle Projektdateien an (.cpr).

WEITERFÜHRENDE LINKS [Spur-Presets](#page-149-0) auf Seite 150 [Strip-Presets speichern/laden](#page-312-0) auf Seite 313 [EQ-Presets speichern/laden](#page-310-0) auf Seite 311 [Effektketten-Presets speichern/laden](#page-307-0) auf Seite 308 [Video-Kompatibilität](#page-783-0) auf Seite 784

# **Nach Rating filtern**

Mit dem **Rating-Filter** lassen sich Dateien nach ihrem Rating filtern.

HINWEIS

Der **Rating-Filter** ist nicht im **Medien**-Rack in der rechten Zone verfügbar.

VORGEHENSWEISE

**●** Wählen Sie im Bereich **Rating-Filter** der **MediaBay**-Werkzeugzeile einen Wert aus dem Einblendmenü **Rating-Filter** aus.

# **Textsuche durchführen**

Sie können eine Textsuche in der **Treffer**-Liste durchführen. Wenn Sie Text in das Textsuche-Feld der **MediaBay**-Werkzeugzeile eingeben, werden nur Mediendateien angezeigt, deren Attribute dem eingegebenen Text entsprechen.

Klicken Sie auf das Feld und geben Sie den gesuchten Text ein.

Wenn Sie beispielsweise nach Audio-Loops suchen, die Drum-Sounds haben, geben Sie einfach »drum« in das Suchfeld ein. Das Suchergebnis enthält Loops namens »Drums 01«, »Drumloop«, »Snare Drum« usw. Es werden auch alle Mediendateien der Kategorie **Drum&Percussion** gefunden sowie jedes andere Attribut, das »drum« enthält. Sie können zusätzlich Anführungszeichen eingeben, um genaue Übereinstimmungen mit den eingegebenen Wörtern zu erhalten, und Sie können boolesche Operatoren verwenden.

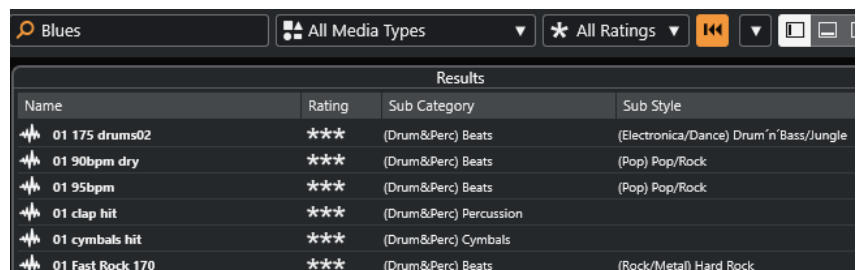

● Um die Textsuche zurückzusetzen, löschen Sie den Text oder klicken Sie auf **Filter zurücksetzen**.

# **Textsuche mit booleschen Operatoren**

Sie können erweiterte Textsuchen mit booleschen Operatoren oder Platzhaltern durchführen.

Sie können die folgenden Elemente verwenden:

# **And [+]**

[a und b]

Wenn Sie Zeichenfolgen eingeben, die durch »and« (oder ein Pluszeichen) getrennt sind, werden alle Dateien gefunden, die sowohl a als auch b enthalten.

Wenn Sie keinen booleschen Operator verwenden, wird standardmäßig [and] gesetzt, d. h., Sie können auch [a b] eingeben.

# **Or [,]**

[a oder b]

Wenn Sie Zeichenfolgen eingeben, die durch »or« (oder ein Komma) getrennt sind, werden alle Dateien gefunden, die entweder a oder b enthalten oder beides.

# **Not [-]**

[nicht b]

Wenn Sie vor dem Suchtext »not« (oder ein Minuszeichen) eingeben, werden alle Dateien gefunden, die b nicht enthalten.

### **Klammern [()]**

 $[(a \cdot b) + c]$ 

Mit Klammern können Sie Zeichenfolgen zusammenfassen. In diesem Beispiel werden Dateien gefunden, die c enthalten und entweder a oder b.

### **Anführungszeichen [**»«**]**

["Ihr Suchtext"]

Wenn Sie Anführungszeichen verwenden, können Sie Zeichenfolgen aus mehreren Wörtern definieren. Es werden Dateien gefunden, die diese Zeichenfolgen enthalten.

#### **WICHTIG**

Verwenden Sie Anführungszeichen für Dateinamen, die einen Bindestrich enthalten. Andernfalls interpretiert das Programm den Bindestrich als den booleschen Operatoren »not«.

# HINWEIS

Sie können die booleschen Operatoren auch mit dem Logical-Filter verwenden.

# <span id="page-462-0"></span>**Treffer-Liste zurücksetzen**

Sie können alle Filtereinstellungen und Filterergebnisse zurücksetzen.

● Klicken Sie in der **MediaBay**-Werkzeugzeile auf **Filter zurücksetzen**.

# **Vorschau-Bereich**

Im **Vorschau**-Bereich können Sie einzelne Dateien vorhören, um zu entscheiden, welche Sie in Ihrem Projekt einsetzen möchten.

Je nach Medientyp werden im Vorschau-Bereich unterschiedliche Elemente und Funktionen angezeigt.

### WICHTIG

Für Video- und Projektdateien sowie für Audiospur-Presets ist der **Vorschau**-Bereich nicht verfügbar.

WEITERFÜHRENDE LINKS [MediaBay-Einstellungen](#page-474-0) auf Seite 475

# **Audiodateien-Vorschau**

Die **Vorschau** für Audiodateien ermöglicht es Ihnen, Audiodateien anzuhören, bevor Sie sie in Ihrem Projekt verwenden.

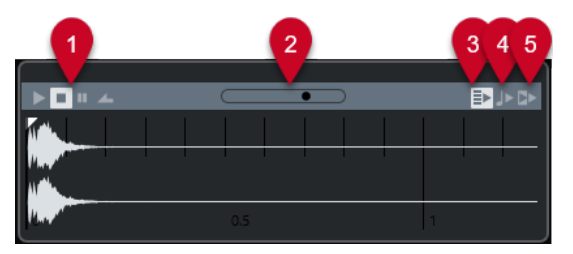

### **1 Transport-Steuerelemente**

Hiermit können Sie die Vorschau starten, anhalten, pausieren und im Cycle-Modus wiedergeben.

**2 Vorschau-Lautstärkeregler**

Legt den Vorschaupegel fest.

**3 Neue Auswahl in Trefferliste automatisch wiedergeben**

Spielt die ausgewählte Datei automatisch ab.

**4 Zählzeiten am Projekt ausrichten**

Spielt die ausgewählte Datei synchron zum Projekt ab, beginnend ab der Position des Positionszeigers. Hierbei wird unter Umständen ein Echtzeit-Timestretch auf die ausgewählte Audiodatei angewendet.

# HINWEIS

Wenn Sie eine Audiodatei in Ihr Projekt importieren, für die in der **Vorschau** die Option **Zählzeiten am Projekt ausrichten** eingeschaltet ist, wird für das jeweilige Event automatisch der **Musik-Modus** aktiviert.

**5 Zusammen mit Projekt-Wiedergabe einsetzen**

Synchronisiert die Start- und Stop-Funktionen im **Transportfeld** mit den Start- und Stop-Schaltern im **Vorschau**-Bereich.

Um diese Option in vollem Umfang zu nutzen, setzen Sie den linken Locator an einen Taktanfang und starten Sie dann die Wiedergabe des Projekts über das **Transportfeld**. Der Anfang der Loops, die Sie nun in der **Ergebnisse**-Liste auswählen, startet absolut synchron mit dem Projekt.

WEITERFÜHRENDE LINKS [Musik-Modus](#page-405-0) auf Seite 406

# **MIDI-Dateien-Vorschau**

Die **Vorschau** für MIDI-Dateien ermöglicht es Ihnen, MIDI-Dateien anzuhören, bevor Sie sie in Ihrem Projekt verwenden.

● Um eine MIDI-Datei vorzuhören, laden Sie ein VST-Instrument und wählen Sie es im Einblendmenü **MIDI-Ausgang wählen** als Ausgabegerät aus.

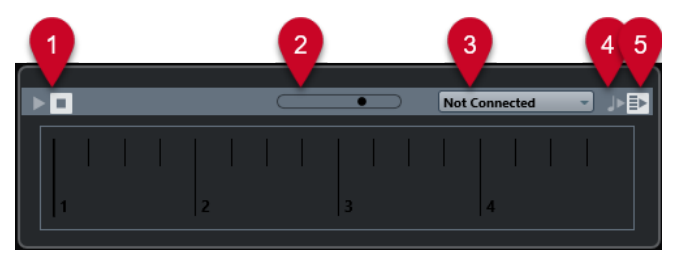

**1 Transport-Steuerelemente**

Startet und stoppt die Vorschau.

**2 Vorschau-Lautstärkeregler**

Legt den Vorschaupegel fest.

**3 Ausgang**

Hier können Sie das Ausgabegerät auswählen.

**4 Zählzeiten am Projekt ausrichten**

Spielt die ausgewählte Datei synchron zum Projekt ab, beginnend ab der Position des Positionszeigers. Beachten Sie, dass Sie auf diese Weise Time-Stretching in Echtzeit auf Ihre MIDI-Datei anwenden können.

**5 Neue Auswahl in Trefferliste automatisch wiedergeben**

Spielt die ausgewählte Datei automatisch ab.

WEITERFÜHRENDE LINKS [VST-Instrumente](#page-486-0) auf Seite 487

# **MIDI-Loops-Vorschau**

Die **Vorschau** für MIDI-Loops ermöglicht es Ihnen, MIDI-Loops anzuhören, bevor Sie sie auf Ihr Projekt anwenden.

### **HINWEIS**

MIDI-Loops werden immer im Projektkontext wiedergegeben.

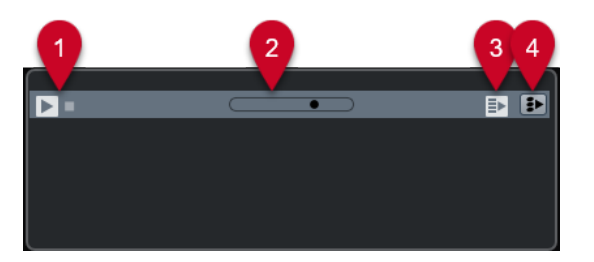

- **1 Transport-Steuerelemente** Startet und stoppt die Vorschau.
- **2 Vorschau-Lautstärkeregler**

Legt den Vorschaupegel fest.

**3 Neue Auswahl in Trefferliste automatisch wiedergeben**

Spielt die ausgewählte Datei automatisch ab.

**4 Bei Wiedergabe die Akkordspur berücksichtigen**

Transponiert die Events der MIDI-Loop, damit sie zur Akkordspur passen. Voraussetzung hierfür ist eine Akkordspur mit Akkord-Events.

Wenn diese Option eingeschaltet ist, wird beim Einfügen einer MIDI-Loop in Ihr Projekt für die entsprechende Spur automatisch die Option **Akkordspur folgen** aktiviert.

WEITERFÜHRENDE LINKS [»Akkordspur folgen« verwenden](#page-690-0) auf Seite 691

# **VST-Presets- und Spur-Presets-Vorschau für MIDI- und Instrumentenspuren**

Die **Vorschau** für VST-Presets und Spur-Presets ermöglicht es Ihnen, Presets anzuhören, bevor Sie sie in Ihrem Projekt verwenden.

● Um Spur-Presets für MIDI- oder Instrumentenspuren und VST-Presets vorzuhören, müssen Sie über den MIDI-Eingang, eine MIDI-Datei, den Modus **Wiedergabesequenz aufnehmen**  oder die Computertastatur einige MIDI-Noten an das Spur-Preset senden.

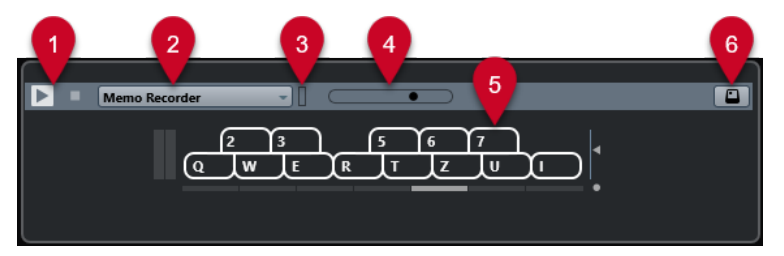

### **1 Transport-Steuerelemente**

Startet und stoppt die Vorschau.

**2 Vorschau-Wiedergabesequenz**

Hiermit können Sie eine MIDI-Datei laden und das ausgewählte Preset auf die MIDI-Datei anwenden. Sie können auch den Modus **Wiedergabesequenz aufnehmen** auswählen. Dabei wird eine bestimmte Notensequenz kontinuierlich als Loop wiederholt.

**3 MIDI-Aktivität**

Ermöglicht es Ihnen, eingehende MIDI-Befehle zu überwachen.

**4 Vorschau-Lautstärkeregler**

Legt den Vorschaupegel fest.

**5 Keyboard**

Das **Keyboard** kann als Computertastatur oder als Klaviatur angezeigt werden.

# **6 Computertastatur-Eingabe**

Ermöglicht Ihnen, die Computertastatur zum Vorhören der Presets zu verwenden.

WEITERFÜHRENDE LINKS Presets mit dem Modus »Wiedergabesequenz aufnehmen« vorhören auf Seite 466 [Virtuelles Keyboard](#page-218-0) auf Seite 219

# **Vorschau von Presets über MIDI-Eingabe**

MIDI-Eingabe ist immer aktiv. D. h., wenn Sie ein MIDI-Keyboard an Ihren Computer angeschlossen haben und dieses richtig eingerichtet ist, können Sie mit dem Einspielen beginnen und so das ausgewählte Preset vorhören.

# **Presets mit Hilfe einer MIDI-Datei vorhören**

#### VORGEHENSWEISE

- **1.** Wählen Sie im Einblendmenü **Vorschau-Wiedergabesequenz** den Befehl **MIDI-Datei laden**.
- **2.** Wählen Sie im angezeigten Dateiauswahldialog eine MIDI-Datei aus und klicken Sie auf **Öffnen**.

Der Name der MIDI-Datei wird im Einblendmenü angezeigt.

**3.** Klicken Sie auf **Wiedergabe** links neben dem Einblendmenü.

#### ERGEBNIS

Die von der MIDI-Datei gesendeten Noten werden mit den Einstellungen des Spur-Presets wiedergegeben.

#### HINWEIS

Die zuletzt verwendeten MIDI-Dateien werden weiterhin im Menü angezeigt, so dass Sie schnell Zugriff darauf haben. Um einen Eintrag aus dieser Liste zu entfernen, wählen Sie ihn im Menü aus und wählen Sie **MIDI-Datei entfernen**.

# **Presets mit dem Modus »Wiedergabesequenz aufnehmen« vorhören**

Der Modus **Wiedergabesequenz aufnehmen** wiederholt kontinuierlich eine bestimmte Notensequenz als Loop.

#### HINWEIS

Der Modus **Wiedergabesequenz aufnehmen** ist nicht verfügbar, wenn Sie eine MIDI-Datei für die Vorschau von Presets verwenden.

# VORGEHENSWEISE

- **1.** Wählen Sie im Einblendmenü **Vorschau-Wiedergabesequenz** die Option **Wiedergabesequenz aufnehmen**.
- **2.** Aktivieren Sie **Wiedergabe**.
- **3.** Spielen Sie einige Noten auf Ihrem MIDI-Keyboard oder auf der Computertastatur.

#### ERGEBNIS

Die Noten werden mit dem Instrument-Preset wiedergegeben, das Sie im **Treffer**-Bereich ausgewählt haben.

Wenn Sie zwei Sekunden pausieren, wird die Notensequenz, die Sie bis dahin gespielt haben, in einer kontinuierlichen Loop wiedergegeben.

Wenn Sie eine andere Sequenz verwenden möchten, spielen Sie erneut Noten.

# <span id="page-466-0"></span>**Presets über die Computertastatur vorhören**

#### **HINWEIS**

Wenn Sie **Computertastatur-Eingabe** aktivieren, wird die Computertastatur ausschließlich für den **Vorschau**-Bereich verwendet. Folgende Tastaturbefehle können Sie jedoch weiterhin verwenden: **Strg-Taste/Befehlstaste** - **S** (Speichern), **Num-Taste \*** (Start/Stop Aufnahme), **Leertaste** (Start/Stop Wiedergabe), **Num-Taste 1** (Zum linken Locator positionieren), **Entf-Taste** oder **Rücktaste** , **Num-Taste /** (Cycle ein/aus) und **F2** (Transportfeld ein-/ausblenden).

VORGEHENSWEISE

- **1.** Aktivieren Sie **Eingabe über Computertastatur**.
- **2.** Spielen Sie einige Noten auf der Computertastatur.

# **Filter-Bereich**

In der **MediaBay** können Sie Ihre Datei-Suchanfragen verfeinern.

# **Mediendatei-Attribute**

Mediendatei-Attribute sind Sätze von Metadaten, die weitere Informationen zu der jeweiligen Datei bieten.

Die unterschiedlichen Arten von Mediendateien besitzen unterschiedliche Attribute. Audiodateien mit dem Format .wav haben z. B. Attribute für Name, Länge, Größe, Samplerate, Content Set usw. Dateien mit dem Format .mp3 hingegen verfügen über zusätzliche Attribute für Künstler oder Genre.

# **Attribut-Filter**

Die Nutzung von Attributwerten hilft Ihnen beim Organisieren Ihrer Mediendateien. Mit dem **Attribut**-Filter können Sie einige Standardattribute in Ihren Mediendateien anzeigen und bearbeiten.

Im **Filter**-Bereich werden all die Werte angezeigt, die für die aufgeführten Attributkategorien festgelegt wurden. Nach Auswahl eines dieser Werte werden die Ergebnisse gefiltert und nur die Dateien angezeigt, denen dieser Attributwert zugeordnet ist.

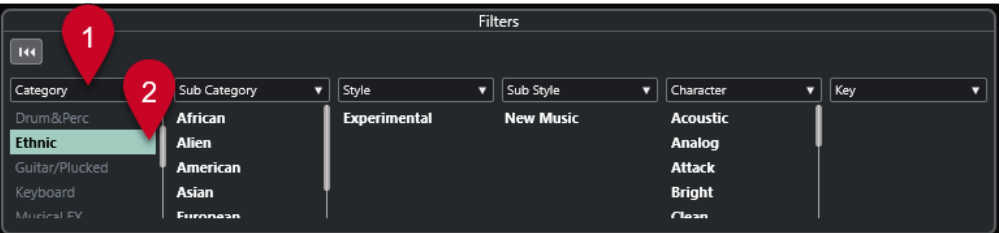

### **1 Attribut-Spaltentitel**

Hier können Sie verschiedene Attributkategorien auswählen. Wenn die Spalten breit genug sind, wird die Anzahl der Dateien, die den Kriterien entsprechen, rechts neben dem Wert angezeigt.

# **2 Attributwerte**

Zeigt die Attributwerte an. Zudem wird angegeben, wie oft ein bestimmter Attributwert Ihren Mediendateien zugeordnet wurde.

# HINWEIS

- Einige Attribute gehören zusammen. Für jeden Category-Wert gibt es zum Beispiel bestimmte Sub-Category-Werte. Wenn Sie den Wert in einer dieser Attribut-Spalten ändern, werden in der anderen Spalte andere Werte angezeigt.
- In jeder Attribut-Spalte werden nur die gefundenen Attributwerte angezeigt.

# **Attribut-Filter anwenden**

Mit Hilfe des **Attribut**-Filters können Sie schnell gekennzeichnete Mediendateien mit bestimmten Attributen finden.

Um einen **Attribut**-Filter anzuwenden, wählen Sie einen Attributwert.

Die **Treffer**-Liste wird entsprechend gefiltert. Wenden Sie weitere Attribut-Filter an, um das Ergebnis einzugrenzen.

- Um Dateien zu suchen, die entweder mit dem einen oder dem anderen Attribut übereinstimmen, halten Sie die **Strg-Taste/Befehlstaste** gedrückt und klicken Sie auf verschiedene Attributwerte in derselben Spalte.
- Um in einer Spalte andere Attributwerte anzuzeigen, klicken Sie auf den Attribut-Spaltentitel und wählen Sie ein anderes Attribut aus.

### HINWEIS

Charakter-Attribute bilden immer eine UND-Bedingung.

# **Über das Kontextmenü suchen**

Sie können nach Dateien suchen, die über dasselbe Attribut wie die ausgewählte Datei verfügen. Auf diese Weise können Sie alle Dateien finden, die einen Wert gemeinsam haben, wenn Sie z. B. alle Dateien anzeigen möchten, die an einem bestimmten Tag erstellt wurden.

● Klicken Sie mit der rechten Maustaste in der **Ergebnisse**-Liste oder im **Attribut-Inspector**  auf eine Datei und wählen Sie den Attributwert aus dem Untermenü **Suchen nach** aus.

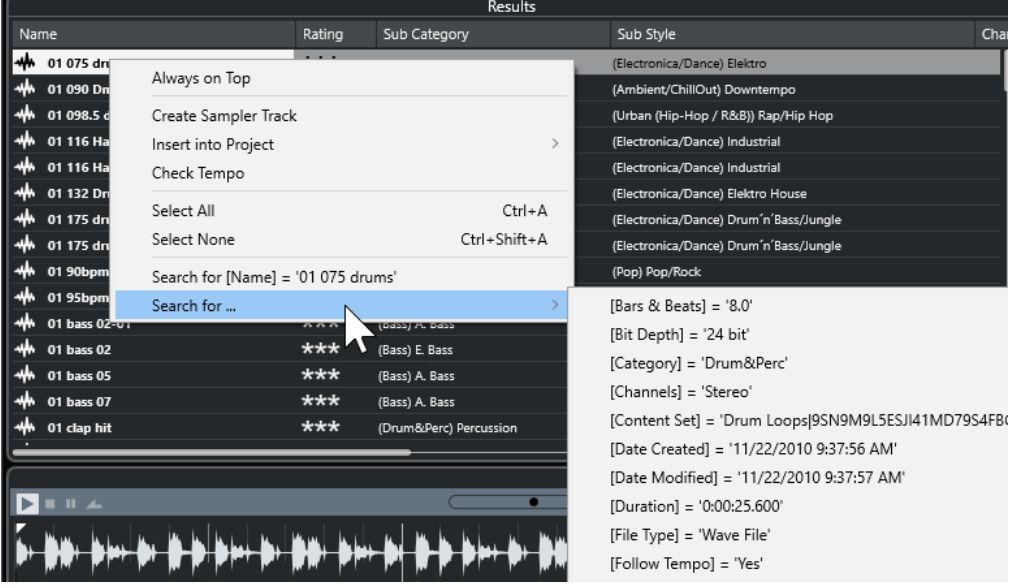
● Um den Filter zurückzusetzen, klicken Sie auf **Zurück**.

### **Filter zurücksetzen**

VORGEHENSWEISE

**●** Um den Filter zurückzusetzen, klicken Sie auf **Filter zurücksetzen** oben im **Filter**-Bereich.

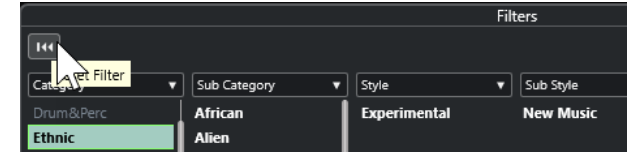

Mit diesem Schalter setzen Sie auch die **Treffer**-Liste zurück.

# **Mit der MediaBay arbeiten**

Die **MediaBay** erleichtert Ihnen das Verwalten und Auffinden Ihres Contents, wenn Sie mit einer großen Anzahl von Mediendateien arbeiten. Nach dem Scannen Ihrer Ordner werden alle Mediendateien der unterstützten Formate im **Treffer**-Bereich aufgelistet.

Sie können **Favoriten** festlegen, also Ordner oder Verzeichnisse, die Mediendateien enthalten. Die Dateien auf Ihrem Computer sind vermutlich auf eine bestimmte Art und Weise angeordnet. Möglicherweise haben Sie Ordner für Audio-Content, Ordner für Spezialeffekte und Ordner für Sound-Kombinationen, die Sie für Hintergrundgeräusche bestimmter Film-Takes usw. benötigen. Diese Ordner können Sie als unterschiedliche **Favoriten** in der **MediaBay** festlegen und so die in der **Treffer**-Liste angezeigten Dateien je nach Kontext einschränken.

Mit Hilfe der Such- und Filterfunktionen können Sie die Treffer eingrenzen.

Sie können die Dateien durch Ziehen und Ablegen, Doppelklicken oder mit Hilfe der im Kontextmenü verfügbaren Optionen in Ihr Projekt einfügen.

#### **Mediendateien verwenden**

Das **MediaBay**-Fenster und das **Medien**-Rack in der rechten Zone des **Projekt**-Fensters bieten Ihnen mehrere Möglichkeiten, nach bestimmten Dateien, Loops, Samples, Presets und Patterns zu suchen, die Sie in Ihrem Projekt verwenden können.

Wenn Sie die gesuchten Mediendateien gefunden haben, können Sie sie in Ihr Projekt laden.

#### **Loops und Samples laden**

VORGEHENSWEISE

**1.** Führen Sie eine der folgenden Aktionen durch:

- Öffnen Sie in der **MediaBay** die Medientypen-Auswahl, klicken Sie auf **MIDI-Dateien**, **Audiodateien** oder **MIDI-Loops** und wählen Sie eine Mediendatei aus.
- Klicken Sie im **Medien**-Rack in der rechten Zone auf das Feld **Loops und Samples**  und klicken Sie auf die folgenden Felder, bis Sie die Mediendatei aus der **Treffer**-Liste auswählen können.
- **2.** Führen Sie eine der folgenden Aktionen durch:
	- Doppelklicken Sie auf eine Mediendatei, um eine neue Instrumenten- oder Audiospur mit der geladenen Datei zu erstellen.

Ziehen Sie die Mediendatei auf eine Spur in der Event-Anzeige.

#### **ERGEBNIS**

Die Mediendatei wird auf der neuen Spur oder an der Einfügeposition eingefügt.

WEITERFÜHRENDE LINKS [Auswahl »Medientypen anzeigen«](#page-459-0) auf Seite 460

#### **Spur-Presets laden**

#### VORGEHENSWEISE

- **1.** Führen Sie eine der folgenden Aktionen durch:
	- Öffnen Sie in der **MediaBay** die Medientypen-Auswahl, klicken Sie auf **Spur-Presets** und wählen Sie ein Preset aus.
	- Klicken Sie im **Medien**-Rack in der rechten Zone auf **Presets** > **Spur-Presets** und klicken Sie auf die folgenden Felder, bis Sie das Preset in der **Treffer**-Liste auswählen können.
- **2.** Führen Sie eine der folgenden Aktionen durch:
	- Doppelklicken Sie auf das Spur-Preset, um eine neue Spur mit dem geladenen Preset zu erstellen.
	- Ziehen Sie das Spur-Preset auf eine Spur, um das Preset auf die Spur anzuwenden.

#### ERGEBNIS

Das Preset wird auf die Spur angewendet, und alle Einstellungen des Presets werden geladen.

WEITERFÜHRENDE LINKS [Auswahl »Medientypen anzeigen«](#page-459-0) auf Seite 460

#### **Instrument-Presets laden**

#### VORGEHENSWEISE

- **1.** Führen Sie eine der folgenden Aktionen durch:
	- Öffnen Sie in der **MediaBay** die Medientypen-Auswahl, klicken Sie auf **PlugIn-Presets**  und wählen Sie ein Preset für ein Instrument-PlugIn aus.
	- Klicken Sie im **Medien**-Rack in der rechten Zone auf das Feld **VST-Instrumente** und klicken Sie auf die folgenden Felder, bis Sie das Preset in der **Treffer**-Liste auswählen können.
- **2.** Führen Sie eine der folgenden Aktionen durch:
	- Doppelklicken Sie auf das Instrument-Preset, um eine neue Instrumentenspur mit dem geladenen Instrument-Preset zu erstellen.
	- Ziehen Sie das Instrument-Preset in die Spurliste, um eine neue Instrumentenspur mit dem geladenen Instrument-Preset zu erstellen.
	- Ziehen Sie das Instrument-Preset in die Event-Anzeige, um eine neue Instrumentenspur mit dem geladenen Instrument-Preset zu erstellen.
	- Ziehen Sie das Instrument-Preset auf eine Instrumentenspur, um das Preset auf die Spur anzuwenden.

#### ERGEBNIS

Das Instrument wird als Spurinstrument geladen, und das Preset wird auf die Instrumentenspur angewendet.

WEITERFÜHRENDE LINKS [VST-Instrumente zu Projekten hinzufügen](#page-447-0) auf Seite 448 [Auswahl »Medientypen anzeigen«](#page-459-0) auf Seite 460

#### **Effekt-PlugIn-Presets laden**

#### VORGEHENSWEISE

- **1.** Führen Sie eine der folgenden Aktionen durch:
	- Öffnen Sie in der **MediaBay** die Medientypen-Auswahl, klicken Sie auf **PlugIn-Presets**  und wählen Sie ein Preset aus.
	- Klicken Sie im **Medien**-Rack in der rechten Zone auf **Presets** > **VST-Effektpresets** und klicken Sie auf die folgenden Felder, bis Sie das Preset aus der **Treffer**-Liste auswählen können.
- **2.** Führen Sie eine der folgenden Aktionen durch:
	- Ziehen Sie das PlugIn-Preset auf eine Audiospur oder auf deren **Inserts**-Bereich im **Inspector**.
	- Ziehen Sie das PlugIn-Preset auf einen leeren Bereich der Spurliste.

#### ERGEBNIS

Wenn Sie das PlugIn-Preset auf eine Audiospur ziehen, werden die ersten freien Insert-Slots mit dem jeweiligen PlugIn gefüllt. Wenn keine freien Slots mehr verfügbar sind, wird eine Warnung angezeigt.

Wenn Sie das PlugIn-Preset auf einen leeren Bereich der Spurliste ziehen, wird eine neue Effektkanalspur erzeugt und die ersten Insert-Slots dieser neuen Spur werden gefüllt.

WEITERFÜHRENDE LINKS [Auswahl »Medientypen anzeigen«](#page-459-0) auf Seite 460 [VST-Effekte zu Projekten hinzufügen](#page-448-0) auf Seite 449

#### **Effektketten-Presets laden**

VORGEHENSWEISE

**1.** Führen Sie eine der folgenden Aktionen durch:

- Öffnen Sie in der **MediaBay** die Medientypen-Auswahl, klicken Sie auf **Effektketten-Presets** und wählen Sie ein Preset aus.
- Klicken Sie im **Medien**-Rack in der rechten Zone auf **Presets** > **Effektketten-Presets** und klicken Sie auf die folgenden Felder, bis Sie das Preset in der **Treffer**-Liste auswählen können.
- **2.** Wählen Sie im **Projekt**-Fenster eine Audiospur aus.
- **3.** Ziehen Sie das Preset aus der **MediaBay** oder aus dem **Medien**-Rack und legen Sie es im geöffneten **Inserts**-Abschnitt des **Inspectors** ab.

#### ERGEBNIS

Das **Effektketten-Preset** wird auf die Spur angewendet, und alle Einstellungen des Presets werden geladen. Zuvor geladene Insert-Effekte werden überschrieben.

WEITERFÜHRENDE LINKS [Auswahl »Medientypen anzeigen«](#page-459-0) auf Seite 460

#### **Strip-Presets laden**

#### VORGEHENSWEISE

- **1.** Führen Sie eine der folgenden Aktionen durch:
	- Öffnen Sie in der **MediaBay** die Medientypen-Auswahl, klicken Sie auf **Strip-Presets** und wählen Sie ein Preset aus.
	- Klicken Sie im **Medien**-Rack in der rechten Zone auf **Presets** > **Strip-Presets** und klicken Sie auf die folgenden Felder, bis Sie das Preset in der **Treffer**-Liste auswählen können.
- **2.** Wählen Sie im **Projekt**-Fenster eine Audiospur aus.
- **3.** Ziehen Sie das Preset aus der **MediaBay** oder aus dem **Medien**-Rack und legen Sie es im geöffneten **Strip**-Abschnitt des **Inspectors** ab.

#### ERGEBNIS

Das Strip-Preset wird auf die Spur angewendet, und alle Einstellungen des Presets werden geladen.

WEITERFÜHRENDE LINKS [Auswahl »Medientypen anzeigen«](#page-459-0) auf Seite 460 [Strip-Presets speichern/laden](#page-312-0) auf Seite 313

# **Mit Laufwerk-Datenbanken arbeiten**

Cubase speichert alle in der **MediaBay** verwendeten Informationen über Mediendateien, z. B. Pfade und Attribute, in einer lokalen Datenbank auf Ihrem Computer. In manchen Fällen ist es jedoch nötig, diese Art Metadaten auf einem externen Laufwerk zu suchen und zu verwalten.

Ein Sound-Designer z. B. arbeitet oft an zwei verschiedenen Rechnern zu Hause und im Studio. Seine Soundeffekte sind daher auf einem externen Speichermedium gespeichert. Damit Sie das externe Gerät verbinden und dessen Content in der **MediaBay** durchsuchen können, ohne das Gerät zu scannen, müssen Sie eine Laufwerk-Datenbank für das externe Gerät erzeugen.

Sie können Laufwerk-Datenbanken für Computer-Laufwerke oder externe Speichermedien erstellen. Sie beinhalten dieselben Informationen über die Mediendateien wie die **MediaBay**-Datenbank.

#### HINWEIS

Wenn Sie Cubase starten, werden alle verfügbaren Laufwerk-Datenbanken automatisch eingehängt. Laufwerk-Datenbanken, die verfügbar gemacht werden, während das Programm läuft, müssen manuell eingehängt werden.

#### **Laufwerk-Datenbanken erneut scannen**

Wenn Sie die Daten auf Ihrem externen Laufwerk auf einem anderen System verändert haben, müssen Sie die **MediaBay** erneut scannen.

WEITERFÜHRENDE LINKS [Anzeigen aktualisieren](#page-456-0) auf Seite 457

# **Laufwerk-Datenbanken erstellen**

VORGEHENSWEISE

**●** Klicken Sie im Bereich **Datei-Browser** mit der rechten Maustaste auf das externe Speichermedium, das Laufwerk oder die Partition Ihres Computersystems und wählen Sie **Laufwerk-Datenbank erstellen**.

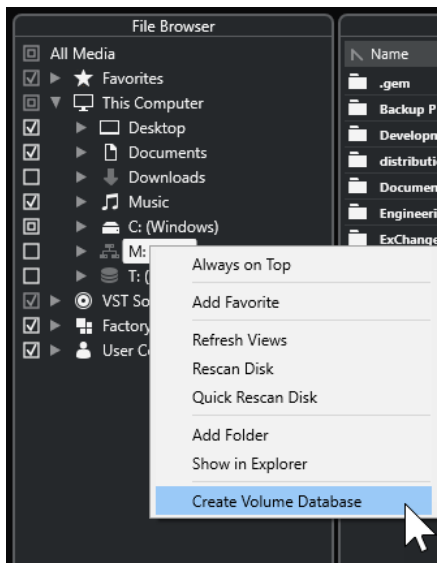

#### **WICHTIG**

Wählen Sie dazu das oberste Verzeichnis aus. Für einen Unterordner können Sie keine Datenbankdatei erzeugen.

#### HINWEIS

Wenn Sie eine Laufwerk-Datenbank auf einem Netzwerklaufwerk erstellen, können mehrere Benutzer darauf zugreifen. Dies kann zu Schreibkonflikten führen, da nicht mehrere Benutzer gleichzeitig in die Datenbank schreiben können.

#### ERGEBNIS

Die Dateiinformationen für dieses Laufwerk werden in eine Datenbankdatei geschrieben. Laufwerk-Datenbanken werden durch das Symbol | links vom Laufwerknamen angezeigt.

#### **HINWEIS**

Wenn das Laufwerk viele Daten enthält, kann dieser Vorgang einige Zeit in Anspruch nehmen.

Laufwerk-Datenbanken werden automatisch geladen, wenn Sie Cubase laden. Sie werden im Bereich **Datei-Browser** angezeigt und die darin enthaltenen Daten können in der **Treffer**-Liste angezeigt und bearbeitet werden.

WEITERFÜHRENDE LINKS Gesperrte Laufwerk-Datenbanken auf Netzwerklaufwerken auf Seite 474

### **Gesperrte Laufwerk-Datenbanken auf Netzwerklaufwerken**

Sie können Laufwerk-Datenbanken auf Netzwerklaufwerken entsperren. Dies kann nötig sein, wenn das System eines anderen Benutzers, der die Laufwerk-Datenbank auf dem Netzwerklaufwerk ebenfalls verwendet hat, abgestürzt ist oder nicht sachgemäß getrennt wurde. In solchen Fällen erstellt Cubase eine Datei in einem unsichtbaren Ordner, die angibt, dass die Datenbank noch verwendet wird.

Wenn dies geschehen ist, erhalten Sie beim Starten des Programms einen Warnhinweis. Darin wird der Name des Benutzers oder des Systems angezeigt.

Führen Sie eine der folgenden Aktionen durch:

- Bitten Sie den anderen Benutzer, Cubase neu zu starten, damit die Sperre automatisch freigegeben wird.
- Wenn Sie den anderen Benutzer nicht erreichen können und nicht auf die Datenbank zugreifen müssen, klicken Sie auf **Ignore Database**.
- Wenn Sie den anderen Benutzer nicht erreichen können und die Datenbank verwenden möchten, klicken Sie auf **Force unlock**, um die Sperre aufzuheben.

# **Laufwerk-Datenbanken entfernen**

Wenn Sie an einem anderen Computer mit einer externen Festplatte gearbeitet haben und diese nun wieder in Ihr Computersystem integrieren, benötigen Sie keine separate Laufwerk-Datenbank mehr. Sie können alle Daten der Festplatte wieder in Ihr lokales Dateisystem integrieren, wodurch die zusätzliche Datenbankdatei entfernt wird.

VORGEHENSWEISE

**●** Klicken Sie im Bereich **Datei-Browser** mit der rechten Maustaste auf die Laufwerk-Datenbank und wählen Sie **Laufwerk-Datenbank entfernen**.

#### ERGEBNIS

Die Metadaten werden in die lokale **MediaBay**-Datenbankdatei integriert und die Laufwerk-Datenbankdatei wird gelöscht.

#### HINWEIS

Wenn das Laufwerk viele Daten enthält, kann dieser Vorgang einige Zeit in Anspruch nehmen.

#### **Laufwerk-Datenbanken ein- und aushängen**

Laufwerk-Datenbanken, die verfügbar gemacht werden, während Cubase läuft, müssen manuell eingehängt werden.

Um eine Laufwerk-Datenbank manuell einzuhängen, klicken Sie mit der rechten Maustaste auf das externe Speichermedium, das eingehängt werden soll, bzw. auf das Laufwerk oder die Partition Ihres Computersystems und wählen Sie **Laufwerk-Datenbank einhängen**.

● Um die Laufwerk-Datenbank auszuhängen, klicken Sie mit der rechten Maustaste darauf und wählen Sie **Laufwerk-Datenbank aushängen**.

# **MediaBay-Einstellungen**

● Um einen Bereich mit Einstellungen für die **MediaBay** zu öffnen, klicken Sie auf **MediaBay-Einstellungen**.

Die folgenden Optionen sind im Bereich **Datei-Browser** verfügbar:

#### **Nicht gescannte Ordner ausblenden**

Blendet alle Ordner aus, die nicht nach Dateien durchsucht werden. Dadurch wird die Ansicht im **Datei-Browser**-Bereich übersichtlicher.

#### **Nur ausgewählten Ordner anzeigen**

Zeigt nur den ausgewählten Ordner und seine Unterordner an.

#### **Ordner nur scannen, wenn MediaBay geöffnet ist**

Durchsucht Ordner nach Mediendateien, wenn das **MediaBay**-Fenster geöffnet ist.

Wenn diese Option ausgeschaltet ist, werden die Ordner im Hintergrund durchsucht, selbst wenn das **MediaBay**-Fenster geschlossen ist. Cubase durchsucht die Ordner jedoch nie während der Wiedergabe oder Aufnahme.

Die folgenden Optionen sind im **Treffer**-Bereich verfügbar:

#### **Dateinamenerweiterungen in Trefferliste anzeigen**

Zeigt Dateinamenerweiterungen in der **Treffer**-Liste an.

#### **Unbekannte Dateitypen scannen**

Wenn das Programm nach Mediendateien sucht, ignoriert die **MediaBay**  normalerweise Dateien mit unbekannten Dateinamenerweiterungen. Wenn diese Option eingeschaltet ist, versucht die **MediaBay**, alle gefundenen Dateien zu öffnen und zu untersuchen. Es werden nur Dateien ignoriert, die nicht erkannt werden.

# <span id="page-475-0"></span>**Automation**

Automation bedeutet im Wesentlichen das Aufnehmen von Einstellungen für eine bestimmte **MixConsole** oder für Effektparameter. Wenn Sie Ihre Endmischung erstellen, kann Cubase diese Parameter automatisch regeln.

# **Ihre Aktionen aufnehmen**

Wenn Ihr aktuelles Projekt sehr wichtige Einstellungen enthält, möchten Sie vermutlich nicht mit den Automationsfunktionen experimentieren, bis Sie mehr über die Zusammenhänge wissen. In diesem Fall sollten Sie für das folgende Beispiel ein neues Projekt erzeugen. Das Projekt muss nicht einmal Audio-Events enthalten, sondern lediglich ein paar Audiospuren.

#### VORGEHENSWEISE

- **1.** Klicken Sie in der Werkzeugzeile des **Projekt**-Fensters auf **W**, um das Schreiben für alle Spuren zu aktivieren.
- **2.** Starten Sie die Wiedergabe und passen Sie die Lautstärkeregler und/oder andere Parametereinstellungen in der **MixConsole** an.

Beenden Sie anschließend die Wiedergabe und kehren Sie zu der Position zurück, an der Sie die Wiedergabe gestartet haben.

- **3.** Klicken Sie auf **W**, um den Write-Modus zu deaktivieren und klicken Sie auf **R**, um das Lesen für alle Spuren zu aktivieren.
- **4.** Starten Sie die Wiedergabe und beobachten Sie die **MixConsole**.

Alle Einstellungen, die Sie während der letzten Wiedergabe vorgenommen haben, werden exakt wiederholt.

- **5.** Wählen Sie **Projekt** > **Verwendete Automation aller Spuren anzeigen**, um alle aufgenommenen Automations-Events anzuzeigen.
- **6.** Um jegliche Aufnahmen zu wiederholen, klicken Sie erneut auf **W** und starten Sie die Wiedergabe an derselben Position.

#### **HINWEIS**

Sie können gleichzeitig **W** und **R** aktivieren, z. B. um die aufgenommenen **MixConsole**-Einstellungen zu hören und zu sehen, während Sie die Bewegungen des Schiebereglers für einen anderen Kanal aufnehmen.

# **Automationskurven**

In einem Cubase-Projekt werden die Änderungen, die sich im Projektverlauf auf Parameterwerte auswirken, als Kurven auf Automationsspuren eingezeichnet.

Es gibt verschiedene Arten von Automationskurven:

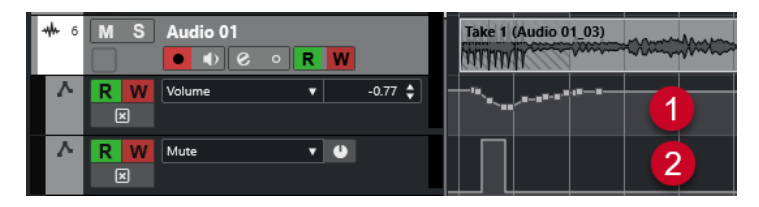

#### **1 Ramp-Kurven**

Ramp-Kurven werden für jeden Parameter erstellt, der kontinuierlich mehrere Werte erzeugt, zum Beispiel Regler- oder Encoder-Bewegungen.

#### **2 Step-Kurven**

Step-Kurven werden für Ein/Aus-Parameter (z. B. Stummschalten) erzeugt.

# **Parametergerade**

Wenn Sie eine Automationsspur das erste Mal öffnen, enthält sie noch keine Automations-Events. Dies wird durch eine gepunktete horizontale Linie, die Parametergerade, in der Event-Anzeige dargestellt. Diese Parametergerade entspricht der aktuellen Parametereinstellung.

Wenn Sie manuell Automations-Events einfügen oder für einen Parameter Automationsdaten schreiben und dann den Read-Modus ausschalten, wird die Automationskurve grau dargestellt und stattdessen die Parametergerade verwendet.

Sobald Sie **Read** aktivieren, wird die Automationskurve verwendet.

# **Automationsdaten schreiben/lesen**

Mit den Automationsschaltern **W** und **R** können Sie den Automationsmodus für Spuren und **MixConsole**-Kanäle ein- und ausschalten.

- Wenn Sie **W** für einen Kanal aktivieren, werden alle **MixConsole**-Parameter, die Sie während der Wiedergabe verändern, für diesen Kanal als Automations-Events aufgenommen.
- Wenn Sie **R** für einen Kanal aktivieren, werden alle **MixConsole**-Einstellungen, die Sie für diesen Kanal aufgenommen haben, während der Wiedergabe so umgesetzt, wie sie im Write-Modus aufgenommen wurden.

Die Schalter **R** und **W** in der Spurliste entsprechen den Schaltern **R** und **W** in der **MixConsole**.

#### HINWEIS

**R** wird automatisch eingeschaltet, wenn Sie **W** einschalten. Auf diese Weise kann Cubase vorhandene Automationsdaten jederzeit lesen. Sie können **W** jederzeit separat ausschalten, wenn Sie die vorhandenen Automationsdaten nur lesen möchten.

Darüber hinaus finden Sie in der Werkzeugzeile im **Projekt**-Fenster und in der Werkzeugzeile in der **MixConsole** übergeordnete Read- und Write-Schalter (**R-Schalter/W-Schalter für alle Spuren aktivieren/deaktivieren**). Diese Schalter leuchten auf, sobald einer der Schalter **R** oder **W** für einen beliebigen Kanal oder eine der Spuren des Projekts eingeschaltet ist. Darüber hinaus können Sie mit diesen Schaltern **R** und **W** für alle Spuren gleichzeitig ein- oder ausschalten.

# **Automationsdaten schreiben**

Sie können Automationskurven manuell oder automatisch erstellen.

- Beim manuellen Schreiben von Automationsdaten können Sie an bestimmten Stellen Werte schnell und unkompliziert anpassen, ohne die Wiedergabe starten zu müssen.
- Das automatische Schreiben von Automationsdaten entspricht dagegen eher der Arbeit mit einem Mischpult.

Sowohl beim manuellen als auch beim automatischen Schreiben von Automationsdaten können Sie z. B. an sich bewegenden Reglern in der **MixConsole** erkennen, welche Automationsdaten angewendet werden. Außerdem können Sie dies auf der Automationsspur an der Kurve ablesen.

WEITERFÜHRENDE LINKS Automationsdaten manuell schreiben auf Seite 478

# **Automationsdaten automatisch schreiben**

Alle Parameteränderungen werden automatisch auf Automationsspuren aufgenommen und können später angezeigt und geändert werden.

VORGEHENSWEISE

**1.** Klicken Sie in der Spurliste bei einer Spur auf **Automation anzeigen/ausblenden**, um deren Automationsspur zu öffnen.

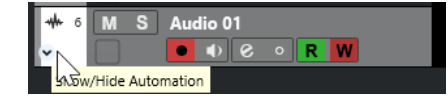

- **2.** Klicken Sie auf **W**, um das Schreiben (Writing) der Automationsdaten auf dieser Spur zu aktivieren.
- **3.** Starten Sie die Wiedergabe.
- **4.** Stellen Sie die gewünschten Parameter in der **MixConsole**, im **Kanaleinstellungen**-Fenster oder im Bedienfeld eines Effekts ein.

Die eingestellten Werte werden aufgenommen und als Kurve auf den Automationsspuren angezeigt. Wenn Automationsdaten geschrieben werden, wird die Automationsspur rot dargestellt. An der Delta-Anzeige der Automationsspur können Sie anhand eines relativen Werts erkennen, wie stark die neue Parametereinstellung von den bisher aufgenommenen Automationswerten abweicht.

- **5.** Beenden Sie die Wiedergabe und kehren Sie zu der Position zurück, an der Sie die Wiedergabe gestartet haben.
- **6.** Klicken Sie auf **W**, um das Schreiben der Automationsdaten auf dieser Spur zu deaktivieren.
- **7.** Starten Sie die Wiedergabe.

#### ERGEBNIS

Alle aufgenommenen Aktionen werden genau so wiedergegeben, wie Sie sie zuvor durchgeführt haben. Wenn Sie ein PlugIn auf eine andere Insert-Schnittstelle desselben Kanals ziehen, werden alle vorhandenen Automationsdaten mit dem PlugIn verschoben. Wenn Sie es auf eine Insert-Schnittstelle eines anderen Kanals ziehen, werden die vorhandenen Automationsdaten nicht auf den Kanal übertragen.

# **Automationsdaten manuell schreiben**

Sie können Automations-Events auch manuell einzeichnen.

#### VORGEHENSWEISE

**1.** Klicken Sie in der Spurliste bei einer Spur auf **Automation anzeigen/ausblenden**, um deren Automationsspur zu öffnen.

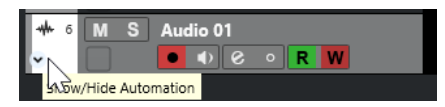

- **2.** Klicken Sie in der Automationsspur auf den Parameternamen und wählen Sie im Einblendmenü den Parameter aus.
- **3.** Wählen Sie das **Stift**-Werkzeug aus.
- **4.** Klicken Sie auf die Parametergerade.

Es wird ein Automations-Event hinzugefügt, der Read-Modus wird eingeschaltet und die Parametergerade wird zu einer farbigen Automationskurve.

**5.** Klicken und halten Sie, um durch Hinzufügen von Automations-Events eine Kurve zu zeichnen.

Wenn Sie die Maustaste loslassen, wird die Anzahl der Automations-Events reduziert.

**6.** Starten Sie die Wiedergabe.

#### **ERGEBNIS**

Der automatisierte Parameter ändert sich mit der Automationskurve, und der zugehörige Regler in der **MixConsole** bewegt sich entsprechend.

#### WEITERE SCHRITTE

Wiederholen Sie den Vorgang, falls Sie mit dem Ergebnis nicht zufrieden sind. Wenn Sie mit dem Stift-Werkzeug auf einer bestehenden Kurve zeichnen, wird eine neue Kurve erzeugt.

#### **Werkzeuge zum Zeichnen von Automationsdaten**

Neben dem **Stift**-Werkzeug können Sie auch das **Objektauswahl**-Werkzeug und das **Linie**-Werkzeug verwenden, um Automations-Events einzuzeichnen. Wenn Sie mit einem dieser Werkzeuge auf die Automationsspur klicken, wird automatisch **R** aktiviert.

#### ● **Objektauswahl**

Wenn Sie mit dem **Objektauswahl**-Werkzeug auf eine Automationsspur klicken, wird ein Automations-Event hinzugefügt. Wenn Sie die **Alt/Opt-Taste** gedrückt halten, können Sie mehrere Automations-Events zeichnen.

#### HINWEIS

Wenn Sie zwischen bereits vorhandenen Events neue Events einfügen, die nicht von der bestehenden Kurve abweichen, werden diese gelöscht, sobald Sie die Maustaste loslassen.

Um das **Linie**-Werkzeug in einem der anderen verfügbaren Modi zu aktivieren, klicken Sie zweimal auf das **Linie**-Werkzeug und wählen Sie im Einblendmenü den **Linie**-Werkzeugmodus.

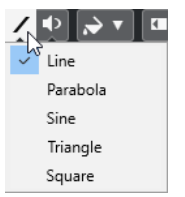

Die folgenden **Linie**-Werkzeugmodi sind verfügbar:

#### **Linie**

Wenn Sie mit dem **Linie**-Werkzeug im **Linie**-Modus auf die Automationsspur klicken und ziehen, erzeugen Sie Automations-Events auf einer Linie. Auf diese Weise können Sie einfach lineare Fades u. ä. erzeugen.

#### **Parabel**

Wenn Sie mit dem **Linie**-Werkzeug im **Parabel**-Modus auf die Automationsspur klicken und ziehen, werden die Kurven und Fades natürlicher.

**HINWEIS** 

Das Ergebnis hängt von der Richtung ab, in die Sie die Parabolkurve ziehen.

#### **Sinus/Dreieck/Rechteck**

Wenn der **Rastermodus** auf **Raster** eingestellt ist und Sie mit dem **Linie**-Werkzeug im **Sinus**-, **Dreieck**- oder **Rechteck**-Modus auf die Automationsspur klicken und ziehen, bestimmt die Rastereinstellung die Periode der Kurve, d. h. die Länge des Kurvenzyklus. Wenn Sie beim Ziehen die **Umschalttaste** gedrückt halten, können Sie die Länge der Periode manuell einstellen (sie muss jedoch einem Vielfachen des Rasterwerts entsprechen).

#### **HINWEIS**

Mit dem **Linie**-Werkzeug können Sie nur lineare Automationskurven einzeichnen.

# **Automations-Events bearbeiten**

Automations-Events können auf dieselbe Weise bearbeitet werden wie andere Events.

#### HINWEIS

Wenn Sie ein Event oder einen Part auf eine Spur verschieben und die Automations-Events automatisch folgen sollen, wählen Sie **Bearbeiten** > **Automation folgt Events**. Alle vorhandenen Automations-Events an der neuen Position werden überschrieben.

- Sie können die Werkzeuge in der Werkzeugzeile des **Projekt**-Fensters verwenden, um Automations-Events zu bearbeiten.
- Sie können den Automations-Event-Editor verwenden, um ausgewählte Automations-Events auf linearen Automationskurven zu bearbeiten.

WEITERFÜHRENDE LINKS [Werkzeugzeile im Projekt-Fenster](#page-38-0) auf Seite 39 [Automations-Event-Editor](#page-481-0) auf Seite 482

# **Sanfte Übergänge zwischen Automations-Events erzeugen (Bézier-Automationskurven)**

Cubase unterstützt Bézier-Automationskurven, mit Hilfe derer Sie sanfte Übergänge zwischen Automations-Events erzeugen können. So können Sie lineare Automationskurven deutlich flexibler, exakter und intuitiver bearbeiten.

VORAUSSETZUNGEN

Das **Objektauswahl**-Werkzeug ist aktiv.

<span id="page-480-0"></span>VORGEHENSWEISE

**1.** Fahren Sie mit dem Mauszeiger auf den Abschnitt der linearen Automationskurve, den Sie bearbeiten möchten.

An dem Kurvenabschnitt wird ein Griff angezeigt.

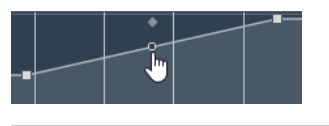

HINWEIS

Wenn die Automations-Events auf einer fast horizontalen oder vertikalen Linie nebeneinander liegen oder einander zu nahe sind, ist der Griff nicht verfügbar.

**2.** Klicken und ziehen Sie mit gedrückter Maustaste, um die Form des Kurvenabschnitts zu ändern.

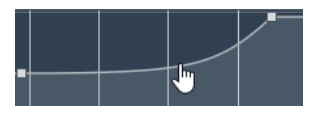

**3.** Sobald Sie mit dem Ergebnis zufrieden sind, lassen Sie die Maustaste los.

#### ERGEBNIS

Es wird eine glatte Übergangskurve erzeugt, die Ihre Bearbeitungen wiedergibt.

Wenn Sie mit dem Ergebnis nicht zufrieden sind und zum ursprünglichen linearen Kurvenabschnitt zurückkehren möchten, doppelklicken Sie auf den Griff.

#### WEITERE SCHRITTE

Um eine noch präzisere Bearbeitung zu ermöglichen, fügen Sie Ihrem Kurvenabschnitt weitere Automations-Events hinzu.

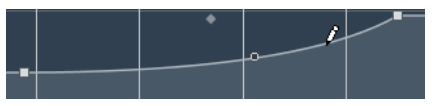

So werden neue Abschnitte erzeugt, die Sie glätten können.

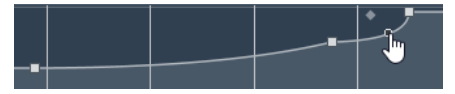

# **Automations-Events auswählen**

- Um ein Automations-Event auszuwählen, klicken Sie mit dem **Objektauswahl**-Werkzeug darauf.
- Um mehrere Events auszuwählen, ziehen Sie ein Auswahlrechteck mit dem **Objektauswahl**-Werkzeug oder klicken Sie mit gedrückter **Umschalttaste** auf die Events.
- Um mehrere Events auszuwählen, wählen Sie mit dem **Auswahlbereich**-Werkzeug einen Bereich aus oder klicken Sie mit gedrückter **Umschalttaste** auf die Events.
- Um alle Automations-Events einer Automationsspur auszuwählen, klicken Sie mit der rechten Maustaste in der Spurliste auf die Automationsspur und wählen Sie im Kontextmenü den Befehl **Alle Events auswählen**.

Ausgewählte Events werden dunkler dargestellt.

#### <span id="page-481-0"></span>**HINWEIS**

Wenn Sie mehrere Events auf einer linearen Automationskurve auswählen, wird der Automations-Event-Editor verfügbar.

WEITERFÜHRENDE LINKS Automations-Event-Editor auf Seite 482

### **Automations-Event-Editor**

Der Automations-Event-Editor ermöglicht es Ihnen, ausgewählte Events auf der Automationsspur zu bearbeiten. Der Automations-Event-Editor ist nur für lineare Automationskurven verfügbar.

#### HINWEIS

Alle Bearbeitungen im Automations-Event-Editor wirken sich nur auf die Automations-Events innerhalb der Auswahl aus.

Führen Sie eine der folgenden Aktionen durch, um den Automations-Event-Editor zu öffnen:

- Aktivieren Sie das **Objektauswahl**-Werkzeug und ziehen Sie ein Auswahlrechteck über einer Automationsspur mit linearer Automationskurve.
- Aktivieren Sie das **Auswahlbereich**-Werkzeug und wählen Sie einen Bereich auf einer Automationsspur mit linearer Automationskurve aus.

#### HINWEIS

Wenn Sie mit dem **Auswahlbereich**-Werkzeug arbeiten, steht die Smart-Control für **Datenkurve dehnen** nicht zur Verfügung.

Der Automations-Event-Editor bietet die folgenden Smart-Controls für bestimmte Bearbeitungsmodi:

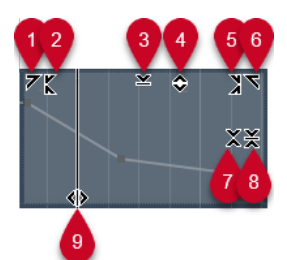

#### **1 Links neigen**

Wenn Sie in die obere linke Ecke des Editors klicken, können Sie den linken Teil der Kurve neigen. So können Sie die Event-Werte am Anfang der Kurve nach oben oder unten neigen.

#### **2 Links komprimieren**

Wenn Sie mit gedrückter **Alt/Opt-Taste** in die obere linke Ecke des Editors klicken, können Sie den linken Teil der Kurve komprimieren oder expandieren. So können Sie die Event-Werte am Anfang der Kurve komprimieren oder expandieren.

#### **3 Vertikal skalieren**

Wenn Sie in die Mitte des oberen Rands des Editors klicken, können Sie die Kurve vertikal skalieren. So können Sie die Event-Werte der Kurve prozentual anheben oder absenken.

**4 Vertikal verschieben**

Wenn Sie auf den oberen Rand des Editors klicken, können Sie die gesamte Kurve vertikal verschieben. So können Sie die Event-Werte der Kurve anheben oder absenken.

#### **5 Rechts komprimieren**

Wenn Sie mit gedrückter **Alt/Opt-Taste** in die obere rechte Ecke des Editors klicken, können Sie den rechten Teil der Kurve komprimieren oder expandieren. So können Sie die Event-Werte am Ende der Kurve komprimieren oder expandieren.

#### **6 Rechts neigen**

Wenn Sie in die obere rechte Ecke des Editors klicken, können Sie den rechten Teil der Kurve neigen. So können Sie die Event-Werte am Ende der Kurve nach oben oder unten neigen.

#### **7 Um relativen Mittelpunkt skalieren**

Wenn Sie mit gedrückter **Alt/Opt-Taste** in die Mitte des rechten Rands des Editors klicken, können Sie die Kurve relativ zu ihrem Mittelpunkt skalieren. So können Sie die Event-Werte horizontal um die Mitte des Editors anheben oder absenken.

#### **8 Um absoluten Mittelpunkt skalieren**

Wenn Sie in die Mitte des rechten Rands des Editors klicken, können Sie die Kurve absolut zu ihrem Mittelpunkt skalieren. So können Sie die Event-Werte horizontal um die Mitte des Editors anheben oder absenken.

#### **9 Datenkurve dehnen**

Wenn Sie auf den unteren Rand des Editors klicken, können Sie die Kurve horizontal dehnen. So können Sie die Event-Werte der Kurve nach links oder rechts verschieben.

#### HINWEIS

Um die Automationskurven auf mehreren Spuren gleichzeitig zu bearbeiten, wählen Sie die Automations-Events auf den entsprechenden Automationsspuren anhand des **Objektauswahl**-Tools oder des **Auswahlbereich**-Werkzeugs aus und halten Sie bei der Verwendung der Smart-Controls die **Strg-Taste/Befehlstaste** gedrückt.

#### HINWEIS

Wenn Sie Automations-Events mit dem **Auswahlbereich**-Werkzeug auswählen, werden am Anfang und am Ende der Auswahl automatisch zusätzliche Automations-Events erzeugt. Dies stellt sicher, dass die gesamte Auswahl bearbeitet wird.

WEITERFÜHRENDE LINKS [Automationskurven](#page-475-0) auf Seite 476

# **Schnelles vertikales Skalieren von Automations-Events**

Sie können den Kurvenabschnitt zwischen zwei Automations-Events vertikal skalieren, ohne die Events zuvor auswählen zu müssen.

#### VORGEHENSWEISE

**1.** Fahren Sie mit dem Mauszeiger zum oberen Rand der Automationsspur über dem Abschnitt der linearen Automationskurve, den Sie bearbeiten möchten.

Ein Griff wird angezeigt.

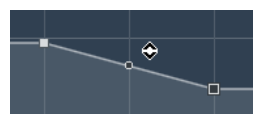

**2.** Klicken und ziehen Sie mit gedrückter Maustaste nach oben oder unten.

**3.** Wenn Sie mit dem Ergebnis zufrieden sind, lassen Sie die Maustaste los.

#### **ERGEBNIS**

Der Kurvenabschnitt zwischen den beiden Automations-Events wird skaliert.

### **Automations-Events verschieben**

#### **Einzelne Automations-Events verschieben**

- Um ein ausgewähltes Automations-Event zu verschieben, klicken Sie darauf und ziehen Sie es nach links oder rechts.
- Um die Bewegungsrichtung einzuschränken, drücken Sie die **Strg-Taste/Befehlstaste** und ziehen Sie.

#### **HINWEIS**

Beim horizontalen Verschieben von Automationskurven wird die **Raster**-Funktion berücksichtigt. Um sie vorübergehend zu deaktivieren, halten Sie zusätzlich zu anderen gewünschten Sondertasten die **Strg-Taste/Befehlstaste** gedrückt und ziehen Sie.

#### **Mehrere Automations-Events verschieben**

Um eine Auswahl mehrerer Automations-Events zu verschieben, klicken Sie in das Auswahlrechteck und ziehen Sie es nach links oder rechts.

Wenn Sie eine kontinuierliche Auswahl von Automations-Events gemacht haben, werden Events im Zielbereich überschrieben. Wenn Sie aber denselben Auswahlbereich hinter vorhandene Events verschieben, erscheinen diese erneut. Wenn ein Auswahlbereich Automations-Events enthält, die nicht ausgewählt sind, ist Ziehen nur eingeschränkt möglich. Sie können eine solche Auswahl nicht an vorhandenen Events vorbei verschieben.

Um eine kontinuierliche Auswahl von Automations-Events zu verschieben, klicken Sie in das Auswahlrechteck, halten Sie die **Alt/Opt-Taste** gedrückt und ziehen Sie nach links oder rechts.

#### HINWEIS

Wenn Sie beim Ziehen des Auswahlrechtecks die **Esc-Taste** drücken, springt die Auswahl zu ihrer ursprünglichen Position zurück.

WEITERFÜHRENDE LINKS [Automations-Events auswählen](#page-480-0) auf Seite 481

### **Automations-Events entfernen**

- Wenn Sie ein Automations-Event entfernen möchten, klicken Sie mit dem **Löschen**-Werkzeug darauf.
- Um mehrere Automations-Events zu entfernen, wählen Sie sie aus und drücken Sie die **Rücktaste** oder die **Entf-Taste** oder wählen Sie **Bearbeiten** > **Löschen**.
- Um Automations-Events von der Automationsspur zu entfernen und die Automationsspur zu löschen, klicken Sie auf den Namen des Automationsparameters in der Spurliste und wählen Sie **Parameter entfernen** aus dem Einblendmenü.

#### HINWEIS

Sie Automations-Events entfernen, wird die Kurve so aktualisiert, dass neue Events am Beginn und am Ende des Auswahlbereichs verbunden werden.

# **Automationsspuren**

Für die meisten Spuren des Projekts sind mehrere Automationsspuren verfügbar, jeweils eine für jeden automatisierten Parameter.

Um Automationsspuren anzuzeigen, öffnen Sie sie.

# **Automationsspuren anzeigen und ausblenden**

- Bewegen Sie den Mauszeiger über die untere linke Ecke der Spur und klicken Sie auf den eingeblendeten Pfeil-Schalter (**Automation anzeigen/ausblenden**).
- Klicken Sie mit der rechten Maustaste in der Spurliste auf die gewünschte Spur und wählen Sie im Kontextmenü den Befehl **Automation anzeigen**.
- Um eine weitere Automationsspur zu öffnen, bewegen Sie den Mauszeiger über die linke untere Ecke der Automationsspur und klicken Sie auf **+** (**Automationsspur hinzufügen**).
- Um alle verwendeten Automationsspuren in der Spurliste anzuzeigen, klicken Sie mit der rechten Maustaste in der Spurliste auf die gewünschte Spur und wählen Sie im Kontextmenü den Befehl **Verwendete Automation aller Spuren anzeigen**.
- Um die zugehörige Automationsspur beim Schreiben der Automationsparameter zu öffnen, aktivieren Sie **Automationsspur beim Schreiben von Parametern im Projekt anzeigen** im **Programmeinstellungen**-Dialog (**Bearbeitungsoptionen**-Seite).

### **Automationsspuren entfernen**

- Um eine Automationsspur und alle darauf enthaltenen Automations-Events zu löschen, klicken Sie auf den Parameternamen und wählen Sie **Parameter entfernen** aus dem Einblendmenü.
- Um alle Automationsspuren, die keine Automations-Events enthalten, für eine Spur entfernen möchten, wählen Sie in einem der Parameter-Einblendmenüs den Befehl **Nicht verwendete Parameter entfernen**.

### **Parameter einer Automationsspur zuweisen**

Wenn Sie eine Automationsspur öffnen, sind bereits Standardparameter für diese Spur ausgewählt, entsprechend der Reihenfolge in der Parameterliste.

#### VORGEHENSWEISE

**1.** Öffnen Sie eine Automationsspur und klicken Sie auf das Namensfeld des Automationsparameters.

Eine Parameterliste wird angezeigt. Der Inhalt ist abhängig von der Spurart.

- **2.** Führen Sie eine der folgenden Aktionen durch:
	- Wählen Sie den Parameter aus.
	- Wählen Sie **Mehr**, um den Dialog **Parameter hinzufügen** zu öffnen, in dem alle automatisierbaren Parameter aufgeführt sind, und wählen Sie den Parameter dort aus.

#### ERGEBNIS

Der Parameter ersetzt den zuvor ausgewählten Parameter auf der Automationsspur.

#### HINWEIS

Das Ersetzen von Automations-Parametern ist nicht destruktiv. Wenn die Automationsspur des ersetzten Parameters bereits Automationsdaten enthält, bleiben diese Daten erhalten, auch wenn der Parameter nicht mehr angezeigt wird. Klicken Sie in der Spurliste auf den Namen des Parameters, um den ersetzten Parameter wieder anzuzeigen. Im Einblendmenü wird für unsichtbare Automationsspuren ein Sternchen (\*) nach dem Parameternamen angezeigt.

# **Automationsspuren ausschalten (stummschalten)**

Durch Stummschalten einer Automationsspur können Sie die Automation für einen einzelnen Parameter ausschalten.

● Um einzelne Automationsspuren stummzuschalten, klicken Sie in der Spurliste auf **Automation ausschalten**.

# <span id="page-486-0"></span>**VST-Instrumente**

VST-Instrumente sind Software-Synthesizer oder andere Klangquellen, die in Cubase enthalten sind. Sie werden intern über MIDI wiedergegeben. Sie können Effekte oder EQs auf VST-Instrumente anwenden.

In Cubase können Sie VST-Instrumente hinzufügen, indem Sie eine Instrumentenspur erstellen.

WEITERFÜHRENDE LINKS [Instrumentenspuren und -kanäle](#page-103-0) auf Seite 104

# **Bedienfeld für VST-Instrumente**

Mit dem Bedienfeld für VST-Instrumente können Sie die Parameter des ausgewählten Instruments einstellen. Die Inhalte, das Design und das Layout des Bedienfelds hängen vom ausgewählten Instrument ab.

Die folgenden Bedienelemente sind verfügbar:

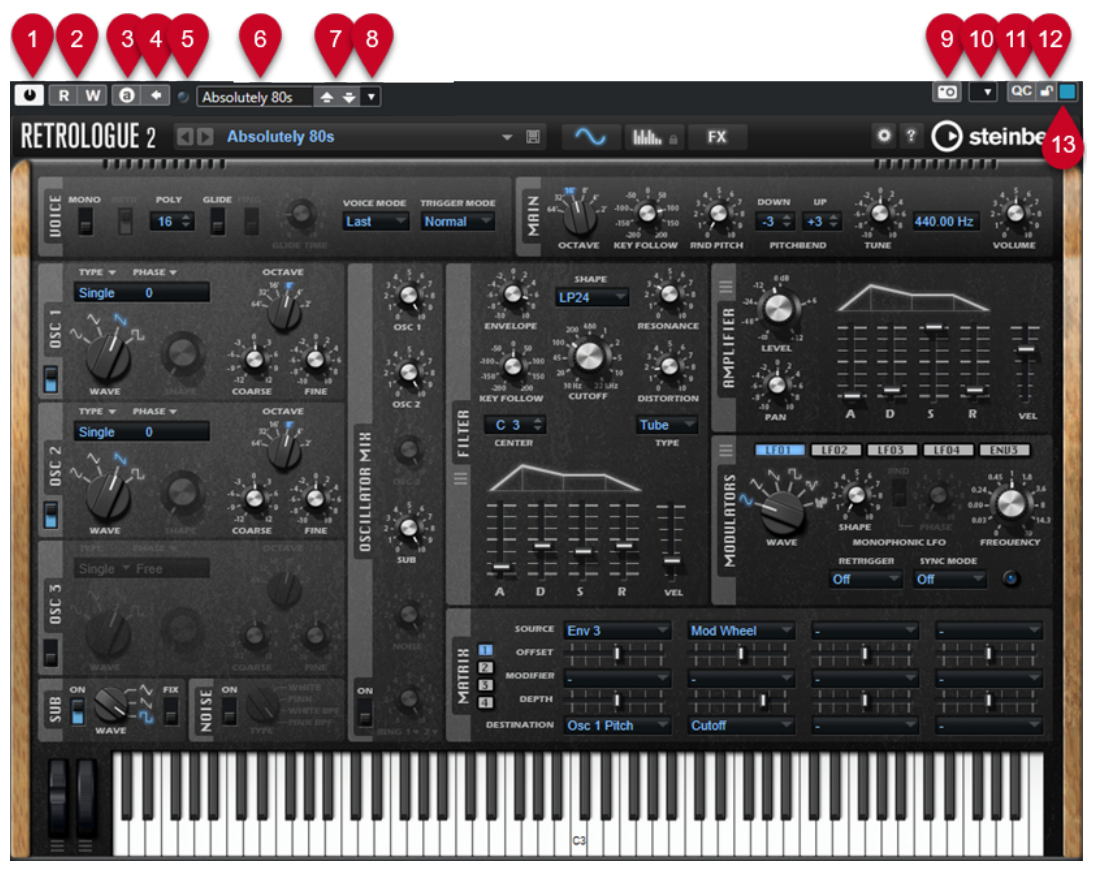

#### **1 Instrument aktivieren**

Aktiviert/Deaktiviert das Instrument.

#### **2 Automationsdaten lesen/Automationsdaten schreiben**

Hiermit können Sie Automationsdaten für die Parametereinstellungen des Instruments lesen/schreiben.

#### **3 Zwischen A und B wechseln**

Schaltet die Einstellung B ein, wenn Einstellung A aktiv ist, und Einstellung A, wenn Einstellung B aktiv ist.

#### **4 Aktuelle Einstellungen auf A und B anwenden**

Kopiert die Instrumentenparameter aus Instrumenteneinstellung A in Instrumenteneinstellung B und umgekehrt.

#### **5 Anzeige für empfangene Events**

Leuchtet auf, wenn Note-On- und Controller-Befehle empfangen werden.

#### **6 Preset-Browser**

Öffnet den Preset-Browser, in dem Sie ein anderes Preset auswählen können.

#### **7 Vorheriges Programm laden/Nächstes Programm laden**

Lädt das vorherige/nächste Programm im Preset-Browser.

#### **8 Preset-Verwaltung**

Öffnet ein Einblendmenü, in dem Sie ein Preset speichern, umbenennen oder entfernen können.

#### **9 VST-PlugIn-Bild zu Medien-Rack hinzufügen**

Fügt ein Bild des VST-PlugIns zum **Medien**-Rack hinzu. Diese Funktion ist nur für PlugIns anderer Anbieter verfügbar.

#### **10 Kontextmenü für VST-Instrumente**

Öffnet ein Kontextmenü mit spezifischen Funktionen und Einstellungen.

#### **11 VST Quick Controls ein-/ausblenden**

Blendet die Quick Controls ein/aus.

#### **12 Sperrstatus für Focus Quick Controls: Gesperrt/Sperre aufgehoben**

Hiermit können Sie den Fokus der Quick Control auf das PlugIn-Fenster sperren bzw. die Sperre aufheben.

#### **13 Focus Quick Controls-Anzeige**

Wenn diese Anzeige leuchtet, hat das PlugIn-Fenster den Quick Control-Fokus.

WEITERFÜHRENDE LINKS

[Bilder von VST-Instrumenten zum Medien-Rack hinzufügen](#page-449-0) auf Seite 450 Bedienfelder von VST-Instrumenten anzeigen/ausblenden auf Seite 488 [Focus Quick Controls im MIDI Remote-Zuweisungsassistenten einrichten](#page-536-0) auf Seite 537 [Focus Quick Controls](#page-535-0) auf Seite 536

### **Bedienfelder von VST-Instrumenten anzeigen/ausblenden**

Wenn Sie ein VST-Instrument hinzufügen, wird das entsprechende PlugIn-Bedienfeld automatisch geöffnet. Sie können die Bedienfelder ausblenden. Dies ist nützlich, um eine bessere Übersicht zu erhalten, wenn Sie PlugIns zu Ihrem Projekt hinzugefügt haben, deren Bedienfelder zu viel Bildschirmfläche einnehmen.

VORGEHENSWEISE

**●** Wählen Sie **Fenster** > **PlugIn-Fenster ausblenden**.

#### HINWEIS

Dadurch werden auch Bedienfelder von VST-Effekten ausgeblendet.

#### <span id="page-488-0"></span>ERGEBNIS

Die PlugIn-Fenster werden ausgeblendet und in den Hintergrund der Anwendung verlegt. Um sie wieder anzuzeigen, wählen Sie **PlugIn-Fenster einblenden**.

WEITERFÜHRENDE LINKS [Bedienfeld für VST-Instrumente](#page-486-0) auf Seite 487

# **Alle Bedienfelder schließen**

Wenn Sie ein VST-Instrument hinzufügen, wird das entsprechende PlugIn-Bedienfeld automatisch geöffnet. Sie können alle Bedienfelder gleichzeitig schließen.

VORGEHENSWEISE

**●** Wählen Sie **Fenster** > **Alle PlugIn-Fenster schließen**.

HINWEIS

Dadurch werden auch Bedienfelder von VST-Effekten geschlossen.

#### ERGEBNIS

Die Bedienfelder sind geschlossen.

WEITERFÜHRENDE LINKS [Bedienfeld für VST-Instrumente](#page-486-0) auf Seite 487

# **Instrumentenspuren erzeugen**

Sie können Instrumentenspuren mit bestimmten VST-Instrumenten erzeugen.

VORGEHENSWEISE

- **1.** Klicken Sie im globalen Bereich für Spurbedienelemente in der Spurliste auf **Spur hinzufügen** .
- **2.** Klicken Sie auf **Instrument**.
- **3.** Öffnen Sie das **Instrument**-Einblendmenü und wählen Sie ein VST-Instrument für die Instrumentenspur aus.
- **4.** Klicken Sie auf **Spur hinzufügen**.

#### ERGEBNIS

Das ausgewählte VST-Instrument wird für die Instrumentenspur geladen. In der **MixConsole**  wird ein Instrumentenkanal hinzugefügt.

# **Presets für Instrumente**

Sie können Presets für Instrumente speichern und laden. Presets enthalten alle Einstellungen, die für den gewünschten Sound erforderlich sind.

Die folgenden Presets sind für Instrumente verfügbar:

● **VST-Presets**

VST-Presets enthalten die Parametereinstellungen eines VST-Instruments.

Presets sind im Fenster **VST-Instrumente**, am Bedienfeld des Instruments und im **Programme**-Feld im **Inspector** verfügbar.

#### ● **Spur-Presets**

Spur-Presets enthalten die Instrumentenspur-Einstellungen und die Einstellungen des entsprechenden VST-Instruments.

Presets sind im **Inspector** oder im Kontextmenü der Spurliste verfügbar.

### **VST-Presets laden**

Sie können **VST-Presets** vom Fenster **VST-Instrumente**, vom Bedienfeld oder vom **Inspector** aus laden.

VORGEHENSWEISE

- **1.** Führen Sie eine der folgenden Aktionen durch:
	- Wählen Sie die Spur aus, die das VST-Instrument enthält. Klicken Sie im **Routing**-Bereich des **Inspectors** auf **Programm-Auswahl**.
	- Klicken Sie im Fenster **VST-Instrumente** auf den **Preset-Browser** für das Instrument und wählen Sie **Preset laden**.
	- Klicken Sie im Bedienfeld des VST-Instruments auf den **Preset-Browser** für das Instrument und wählen Sie **Preset laden**.
- **2.** Wählen Sie im Preset-Browser ein Preset aus der Liste und doppelklicken Sie darauf, um es zu laden.

ERGEBNIS Das Preset wird angewendet.

### **VST-Presets speichern**

Sie können Ihre VST-Instrument-Einstellungen zur späteren Verwendung als VST-Presets speichern.

VORGEHENSWEISE

- **1.** Klicken Sie im Bedienfeld des VST-Instruments auf den **Preset-Browser** für das Instrument und wählen Sie **Preset speichern**.
- **2.** Geben Sie im Dialog **<VST-Instrumentenname>-Preset speichern** einen Namen für das Preset ein.
- **3.** Klicken Sie auf **OK**, um das Preset zu speichern und den Dialog zu schließen.

### **Spur-Presets laden**

Sie können Spur-Presets für Instrumentenspuren vom **Inspector** aus laden.

VORGEHENSWEISE

- **1.** Führen Sie eine der folgenden Aktionen durch:
	- Wählen Sie die Instrumentenspur aus und klicken Sie im **Inspector** auf das Feld **Spur-Preset laden**.
	- Klicken Sie mit der rechten Maustaste auf die Instrumentenspur und wählen Sie im Kontextmenü **Spur-Preset laden**.

**2.** Wählen Sie im Preset-Browser ein Preset aus der Liste und doppelklicken Sie darauf, um es zu laden.

#### ERGEBNIS

Das Spur-Preset wird angewendet. Um zum vorher geladenen Preset zurückzukehren, öffnen Sie den Preset-Browser erneut und klicken Sie auf **Zur letzten Einstellung zurückkehren**.

### **Treffer-Browser für Instrument-Presets**

Mit dem **Treffer**-Browser für Presets für Instrumentenspuren können Sie VST-Presets in der Vorschau anhören und sie in die Instrumentenspur übernehmen.

● Um den **Treffer**-Browser zu öffnen, klicken Sie mit der rechten Maustaste auf eine Instrumentenspur und wählen Sie **Spur-Preset laden**.

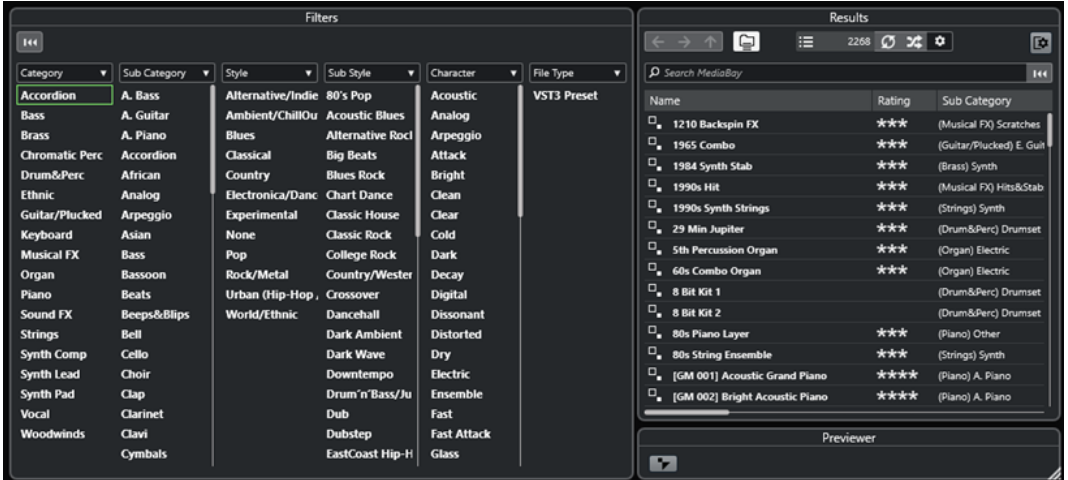

VST-Presets für Instrumente lassen sich in folgende Gruppen unterteilen:

#### **Presets**

Presets enthalten die Einstellungen für das gesamte PlugIn. Bei multitimbralen Instrumenten umfasst dies die Einstellungen für alle Sound-Slots sowie die globalen Einstellungen.

#### **Programme**

Programme enthalten lediglich die Einstellungen für ein Programm. Bei multitimbralen Instrumenten umfasst dies nur die Einstellungen für einen Sound-Slot.

### **Spur-Presets speichern**

Sie können Ihre Einstellungen für die Instrumentenspuren zur späteren Verwendung als Spur-Presets speichern.

VORGEHENSWEISE

- **1.** Klicken Sie mit der rechten Maustaste auf die Instrumentenspur und wählen Sie im Kontextmenü **Spur-Preset speichern**.
- **2.** Geben Sie im Dialog **Spur-Preset speichern** einen Namen für das Preset ein.
- **3.** Klicken Sie auf **OK**, um das Preset zu speichern und den Dialog zu schließen.

# <span id="page-491-0"></span>**VST-Instrumente wiedergeben**

Nachdem Sie ein VST-Instrument hinzugefügt und einen Sound ausgewählt haben, können Sie das VST-Instrument mit dem Instrument oder der MIDI-Spur in Ihrem Projekt wiedergeben.

VORGEHENSWEISE

- **1.** Aktivieren Sie in der Spurliste die Option **Monitor** für die Spur, in der das VST-Instrument geladen ist.
- **2.** Spielen Sie einige Tasten auf Ihrem MIDI-Keyboard oder auf dem **Virtuellen Keyboard**. Die entsprechenden Sounds werden an Ihrem VST-Instrument getriggert.
- **3.** Wählen Sie **Studio** > **MixConsole**, um die **MixConsole** zu öffnen und den Sound einzustellen, EQ oder Effekte hinzuzufügen, ein anderes Ausgangs-Routing einzustellen usw.

### **VST-Instrumente und Prozessorlast**

VST-Instrumente können viel CPU-Rechenleistung erfordern. Je mehr Instrumente Sie hinzufügen, desto eher wird bei der Wiedergabe die maximale Rechenleistung erreicht.

Wenn die **Überlastungsanzeige** im Feld **Audio-Performance** aufleuchtet oder wenn Störgeräusche auftreten, haben Sie die folgenden Optionen:

● Aktivieren Sie **Kanal einfrieren**.

Dadurch wird das Instrument in eine Audiodatei gerendert und es ist danach nicht mehr geladen.

● Aktivieren Sie **VST 3-PlugIn-Verarbeitung aussetzen, wenn keine Audiosignale anliegen**  für VST 3-Instrumente.

So stellen Sie sicher, dass Ihre Instrumente in stummen Passagen keine CPU-Leistung beanspruchen.

#### WEITERFÜHRENDE LINKS

Instrument einfrieren auf Seite 492 [VST 3-PlugIn-Verarbeitung aussetzen, wenn keine Audiosignale anliegen](#page-845-0) auf Seite 846

### **Instrument einfrieren**

Wenn Ihr Computer nicht besonders leistungsfähig ist oder Sie eine große Anzahl von VST-Instrumenten verwenden, ist der Rechner eventuell nicht in der Lage, alle VST-Instrumente in Echtzeit wiederzugeben. An diesem Punkt können Sie Instrumente einfrieren.

VORGEHENSWEISE

- **1.** Wählen Sie die Instrumentenspur aus und öffnen Sie den oberen **Inspector**-Bereich.
- **2.** Klicken Sie auf **Kanal einfrieren**.
- **3.** Nehmen Sie Ihre Änderungen im Dialog **Kanal einfrieren Optionen** vor.
- **4.** Klicken Sie auf **OK**.

#### ERGEBNIS

- Die Ausgabe des Instruments wird in eine Audiodatei gerendert. Bei der Wiedergabe hören Sie denselben Klang wie vor dem Einfrieren.
- Es wird weniger CPU-Rechenleistung aufgewendet.
- <span id="page-492-0"></span>● Der Schalter **Kanal einfrieren** ist aktiviert.
- Die Bedienelemente für die Spuren sind nicht verfügbar (grau dargestellt).
- Die MIDI-Parts sind gesperrt.
- Sie können immer noch Pegel und Panorama einstellen und EQ- und Send-Einstellungen anpassen.

#### HINWEIS

Die Audiospur wird im **Freeze**-Ordner gespeichert. Dieser befindet sich an folgendem Speicherort:

- Windows: im **Projekt**-Ordner
- macOS: **Benutzer/Dokumente**

#### WEITERE SCHRITTE

Um den Einfrier-Vorgang für eine Spur wieder aufzuheben, klicken Sie erneut auf **Kanal einfrieren**.

WEITERFÜHRENDE LINKS [Mehrere Spuren einfrieren](#page-146-0) auf Seite 147 Kanal einfrieren - Optionen (Dialog für Instrumente) auf Seite 493 [Kanal-Einfrieren aufheben - Optionen \(Dialog für Instrumente\)](#page-493-0) auf Seite 494

#### **Kanal einfrieren - Optionen (Dialog für Instrumente)**

Unter **Kanal einfrieren - Optionen** können Sie genau festlegen, was passieren soll, wenn Sie eine Instrumentenspur einfrieren.

Um den Dialog **Kanal einfrieren - Optionen** zu öffnen, wählen Sie die Instrumentenspur aus und führen Sie eine der folgenden Aktionen aus:

- Klicken Sie im oberen Abschnitt des **Inspectors** auf **Kanal einfrieren**.
- Wählen Sie **Bearbeiten** > **Einfrieren/Einfrieren aufheben** > **Ausgewählte Spuren**.
- Klicken Sie mit der rechten Maustaste auf die ausgewählte Spur und wählen Sie aus dem Kontextmenü **Ausgewählte Spuren einfrieren/Einfrieren aufheben**.

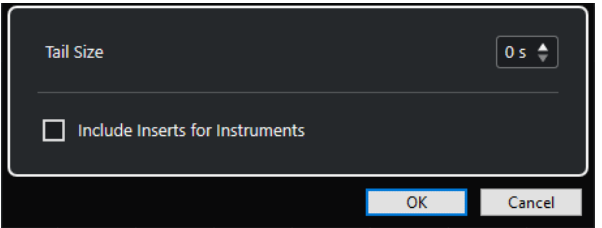

#### **Ausklingzeit**

Sie können eine Ausklingzeit einstellen, so dass die natürliche Ausklingzeit der Sounds berücksichtigt wird.

#### **Insert-Effekte für Instrumentenspuren einbeziehen**

Aktivieren Sie diese Option, wenn Sie die Insert-Effekte in diesem Kanal beim Einfrieren des Instruments einschließen möchten.

#### **HINWEIS**

Sie können weiterhin Pegel, Panorama, Sends und EQ einstellen.

<span id="page-493-0"></span>Deaktivieren Sie diese Option, wenn Sie Insert-Effekte in diesem Kanal weiterhin bearbeiten möchten.

WEITERFÜHRENDE LINKS [Mehrere Spuren einfrieren](#page-146-0) auf Seite 147 [Instrument einfrieren](#page-491-0) auf Seite 492 Kanal-Einfrieren aufheben - Optionen (Dialog für Instrumente) auf Seite 494

#### **Kanal-Einfrieren aufheben - Optionen (Dialog für Instrumente)**

Unter **Kanal-Einfrieren aufheben - Optionen** können Sie genau festlegen, was passieren soll, wenn Sie das Einfrieren einer Instrumentenspur aufheben.

Um den Dialog **Kanal-Einfrieren aufheben - Optionen** zu öffnen, wählen Sie eine eingefrorene Instrumentenspur aus und führen Sie eine der folgenden Aktionen aus:

- Klicken Sie im oberen Abschnitt des **Inspectors** auf **Kanal einfrieren**.
- Wählen Sie **Bearbeiten** > **Einfrieren/Einfrieren aufheben** > **Ausgewählte Spuren**.
- Klicken Sie mit der rechten Maustaste auf die ausgewählte Spur und wählen Sie aus dem Kontextmenü **Ausgewählte Spuren einfrieren/Einfrieren aufheben**.

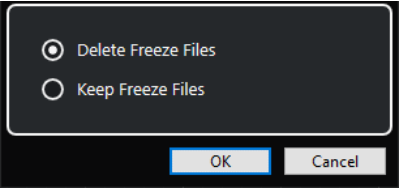

#### **Dateien löschen**

Löscht die Einfrieren-Dateien.

#### **Dateien beibehalten**

Behält die Einfrieren-Dateien im **Freeze**-Ordner, der sich an folgendem Speicherort befindet:

- Windows: im **Projekt**-Ordner
- macOS: **Benutzer/Dokumente**

WEITERFÜHRENDE LINKS

[Kanal einfrieren - Optionen \(Dialog für Instrumente\)](#page-492-0) auf Seite 493 [Instrument einfrieren](#page-491-0) auf Seite 492 [Mehrere Spuren einfrieren](#page-146-0) auf Seite 147

# **Latenz**

Der Begriff Latenz steht für die Zeitdauer, die das Instrument benötigt, um einen Ton zu erzeugen, nachdem Sie eine Taste auf Ihrem MIDI-Gerät gedrückt haben. Dies kann ein Problem darstellen, wenn VST-Instrumente beim Spielen in Echtzeit verwendet werden. Die Latenz hängt von Ihrer Audio-Hardware und dem verwendeten ASIO-Treiber ab.

Im Dialog **Studio-Einstellungen** (unter **Audiosystem**) sollten die Latenzwerte für Eingang und Ausgang idealerweise einige Millisekunden betragen.

Wenn die Latenz zu hoch ist, um ein komfortables Spiel eines VST-Instruments über ein Keyboard zu ermöglichen, können Sie eine andere MIDI-Signalquelle für Spiel und Aufnahme verwenden und bei der Wiedergabe auf das VST-Instrument umschalten.

WEITERFÜHRENDE LINKS [Einen Audiotreiber auswählen](#page-15-0) auf Seite 16

# **Verzögerungsausgleich**

Cubase sorgt während der Wiedergabe für eine perfekte Synchronisation aller Kanäle und gleicht automatisch alle Verzögerungen durch VST-PlugIns aus.

Sie können einen **Schwellenwert für den Verzögerungsausgleich** im **Programmeinstellungen**-Dialog (Seite **VST**) angeben, so dass nur PlugIns mit einem höheren Verzögerungswert als dieser Schwellenwerteinstellung betroffen sind.

### **Verzögerungsausgleich einschränken**

Um zusätzliche Latenz zu verhindern, wenn Sie ein VST-Instrument in Echtzeit spielen oder Live-Audio aufnehmen, können Sie **Verzögerungsausgleich einschränken** aktivieren. Dadurch können Sie die durch den Verzögerungsausgleich bewirkte Latenz minimieren und gleichzeitig den Sound der Abmischung so gut wie möglich erhalten.

Die Funktion **Verzögerungsausgleich einschränken** steht in der Werkzeugzeile des **Projekt**-Fensters und in der **Transport**-Zone zur Verfügung. Sie finden es außerdem als Menüobjekt im **Funktionen-Menü** der **MixConsole**.

Wenn Sie **Verzögerungsausgleich einschränken** für Instrumentenkanäle, Audiospurkanäle mit aktivierter Aufnahme, Gruppenkanäle und Ausgangskanäle aktivieren, passiert Folgendes:

- Bei VST 3-PlugIns mit **Live**-Schalter und bei VST 3-PlugIns von Drittanbietern mit einem Modus für niedrige Latenz führt das Aktivieren von **Verzögerungsausgleich einschränken**  dazu, dass der **Live**-Schalter bzw. der Modus für niedrige Latenz des jeweiligen PlugIns aktiviert wird. Details dazu, welche der mitgelieferten PlugIns einen **Live**-Schalter haben, finden Sie im separaten Dokument **PlugIn-Referenz**.
- VST-PlugIns, die keinen Modus für niedrige Latenz haben, werden durch Aktivieren von **Verzögerungsausgleich einschränken** deaktiviert.

#### HINWEIS

VST-PlugIns, die für Effektkanäle aktiviert wurden, werden nicht beachtet.

Deaktivieren Sie nach der Aufnahme oder Verwendung eines VST-Instruments die Option **Verzögerungsausgleich einschränken** wieder, damit der vollständige Verzögerungsausgleich wiederhergestellt wird.

WEITERFÜHRENDE LINKS [Werkzeugzeile im Projekt-Fenster](#page-38-0) auf Seite 39

# **Optionen beim Importieren und Exportieren**

# **Importieren von MIDI-Loops**

Sie können MIDI-Loops in Cubase importieren (Dateiendung .midiloop). Diese Dateien beinhalten MIDI-Part-Informationen (MIDI-Noten, Controller usw.) und alle Einstellungen, die in Instrumentenspuren-Presets gespeichert sind. So können Sie Ihre bevorzugten Instrumente mit allen Einstellungen in anderen Projekten oder Anwendungen verwenden.

VORGEHENSWEISE

- **1.** Wählen Sie **Medien** > **MediaBay**.
- **2.** Optional: Öffnen Sie in der Werkzeugzeile das Menü **Medientypen auswählen** und aktivieren Sie **MIDI-Loops** und **PlugIn-Presets**.

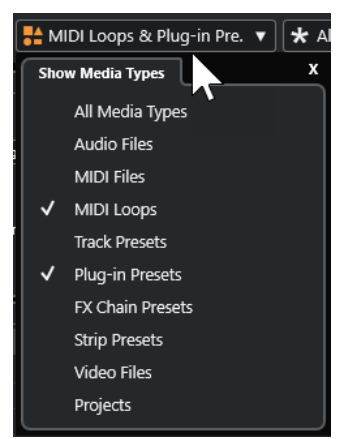

**3.** Wählen Sie in der **Treffer**-Liste eine MIDI-Loop-Datei aus und ziehen Sie sie in einen leeren Bereich des **Projekt**-Fensters.

#### ERGEBNIS

Eine Instrumentenspur wird erzeugt und der Instrumenten-Part wird an der Stelle abgelegt, an die Sie die Datei gezogen haben. Im **Inspector** werden alle Einstellungen der MIDI-Loop angezeigt, z. B. das verwendete VST-Instrument, die Insert-Effekte und die Spurparameter.

#### HINWEIS

Sie können auch MIDI-Loops auf vorhandene Instrumenten- oder MIDI-Spuren ziehen. Dabei werden jedoch nur die Part-Informationen importiert. Das bedeutet, dass dieser Part nur die MIDI-Daten (Noten, Controller) der MIDI-Loop enthält, nicht jedoch die **Inspector**-Einstellungen oder Instrumentenparameter.

WEITERFÜHRENDE LINKS [Presets für Instrumente](#page-488-0) auf Seite 489 [Nach Medientyp filtern](#page-458-0) auf Seite 459

# **MIDI-Loops exportieren**

Sie können MIDI-Loops exportieren, um einen MIDI-Part einschließlich seiner Instrument- und Effekteinstellungen zu speichern. So können Sie zuvor erzeugte Patterns wiederverwenden, ohne lange nach dem richtigen Sound, Stil oder Effekt suchen zu müssen. MIDI-Loops haben die Dateiendung .midiloop.

VORGEHENSWEISE

- **1.** Wählen Sie einen Instrumenten-Part.
- **2.** Wählen Sie **Datei** > **Exportieren** > **MIDI-Loop**.
- **3.** Geben Sie im Dialog **MIDI-Loop speichern** einen Namen für die MIDI-Loop ein.
- **4.** Optional: Wenn Sie Attribute für die MIDI-Loop speichern möchten, klicken Sie auf den Schalter links unten unter dem Bereich **Neue MIDI-Loop**.

Der Bereich **Attribut-Inspector** wird geöffnet, in dem Sie Attribute für die MIDI-Loop definieren können.

**5.** Klicken Sie auf **OK**.

#### ERGEBNIS

MIDI-Loops werden im folgenden Ordner gespeichert:

Windows:\Benutzer\<Benutzername>\AppData\Roaming\Steinberg\MIDI-Loops

macOS: /Benutzer/<Benutzername>/Library/Application Support/Steinberg/MIDI Loops/

Der standardmäßig vorgegebene Speicherort kann nicht geändert werden. Sie können jedoch Unterordner innerhalb dieses Ordners erstellen, um Ihre MIDI-Loops weiter zu ordnen. Um einen Unterordner zu erstellen, klicken Sie auf **Neuer Ordner** im Dialog **MIDI-Loop speichern**.

### **Instrumentenspuren als MIDI-Dateien exportieren**

Sie können Instrumentenspuren auch als Standard-MIDI-Dateien exportieren.

VORGEHENSWEISE

- **1.** Wählen Sie eine Instrumentenspur aus.
- **2.** Wählen Sie **Datei** > **Exportieren** > **MIDI-Datei**.
- **3.** Wählen Sie im Dialog **MIDI-Datei exportieren** einen Speicherort aus und geben Sie einen Namen für die MIDI-Datei ein.
- **4.** Klicken Sie auf **Speichern**.
- **5.** Nehmen Sie Ihre Änderungen im Dialog **Export-Optionen** vor.

Wenn Sie die Option **Inspector-Lautstärke- und Pan-Einstellungen exportieren** aktivieren, werden die Lautstärke- und Panorama-Informationen des VST-Instruments umgewandelt und als Controller-Daten in die MIDI-Datei geschrieben.

**6.** Klicken Sie auf **OK**.

#### ERGEBNIS

Die Instrumentenspur wird als Standard-MIDI-Datei exportiert. In einer Instrumentenspur werden keine Informationen über MIDI-Patches gespeichert. Diese Information ist daher in der gespeicherten MIDI-Datei nicht vorhanden.

WEITERFÜHRENDE LINKS [MIDI-Spuren als Standard-MIDI-Dateien exportieren](#page-138-0) auf Seite 139

# <span id="page-497-0"></span>**VST-PlugIns installieren und verwalten**

Cubase unterstützt die PlugIn-Standards VST 2 und VST 3. Sie können Effekte und Instrumente dieser Formate installieren.

#### **HINWEIS**

Cubase unterstützt nur 64-Bit-PlugIns.

Ein PlugIn ist eine Software, die Cubase um eine bestimmte Funktion erweitert. Die in Cubase verwendeten Audioeffekte und Instrumente sind VST-PlugIns.

VST-Effekt- oder VST-Instrumenten-PlugIns haben normalerweise ein eigenes Installationsprogramm. Lesen Sie vor der Installation eines neuen PlugIns die jeweilige Dokumentation oder die ReadMe-Dateien.

Wenn Sie nach neu installierten PlugIns suchen oder Cubase neu starten, werden die neuen PlugIns in der Auswahl für VST-Effekte bzw. VST-Instrumente angezeigt.

Mit Cubase erhalten Sie eine Reihe von VST-PlugIns. Diese Effekte und ihre Parameter werden im separaten Dokument **PlugIn-Referenz** beschrieben.

# **PlugIns und Kollektionen**

Im **VST-PlugIn-Manager** werden die VST-Effekte und VST-Instrumente angezeigt, die auf Ihrem Computer installiert sind.

In Cubase werden PlugIns in Kollektionen angeordnet. Es kann immer nur eine Kollektion aktiv sein. Die in der aktiven Kollektion enthaltenen PlugIns werden in den Auswahlmenüs an verschiedenen Stellen im Programm angezeigt.

Wenn Sie Cubase starten, werden alle gefundenen PlugIns automatisch in die **Standard**-Kollektion aufgenommen. Dies ist die Kollektion von PlugIns, die standardmäßig aktiv sind.

Die **Standard**-Kollektion wird jedes Mal erstellt, wenn Sie Cubase starten oder einen erneuten Scan vornehmen.

Sie können auch Ihre eigenen Kollektionen von VST-Effekten und VST-Instrumenten hinzufügen. Dies ist nützlich, wenn Sie zum Beispiel nur die PlugIns anzeigen möchten, die in einem bestimmten Projekt verwendet werden. Wenn Sie diese Kollektion aktivieren, werden alle darin enthaltenen VST-Effekte und VST-Instrumente in den Auswahlmenüs für Effekte oder VST-Instrumente angezeigt.

#### HINWEIS

Wenn ein installierter VST-Effekt bzw. ein installiertes VST-Instrument nicht von Cubase geladen werden kann, wird er/es nicht auf der Registerkarte **VST-Effekte** bzw. der Registerkarte **VST-Instrumente** angezeigt und in jeder Kollektion grau dargestellt. Stellen Sie in diesem Fall sicher, dass das PlugIn keinen Kopierschutz hat.

WEITERFÜHRENDE LINKS VST-PlugIn-Manager-Fenster auf Seite 499 [Neue PlugIn-Kollektionen hinzufügen](#page-500-0) auf Seite 501

# <span id="page-498-0"></span>**VST-PlugIn-Manager-Fenster**

Im Fenster **VST-PlugIn-Manager** können Sie VST-Effekte und VST-Instrumente verwalten.

● Um das Fenster **VST-PlugIn-Manager** zu öffnen, wählen Sie **Studio** > **VST-PlugIn-Manager**.

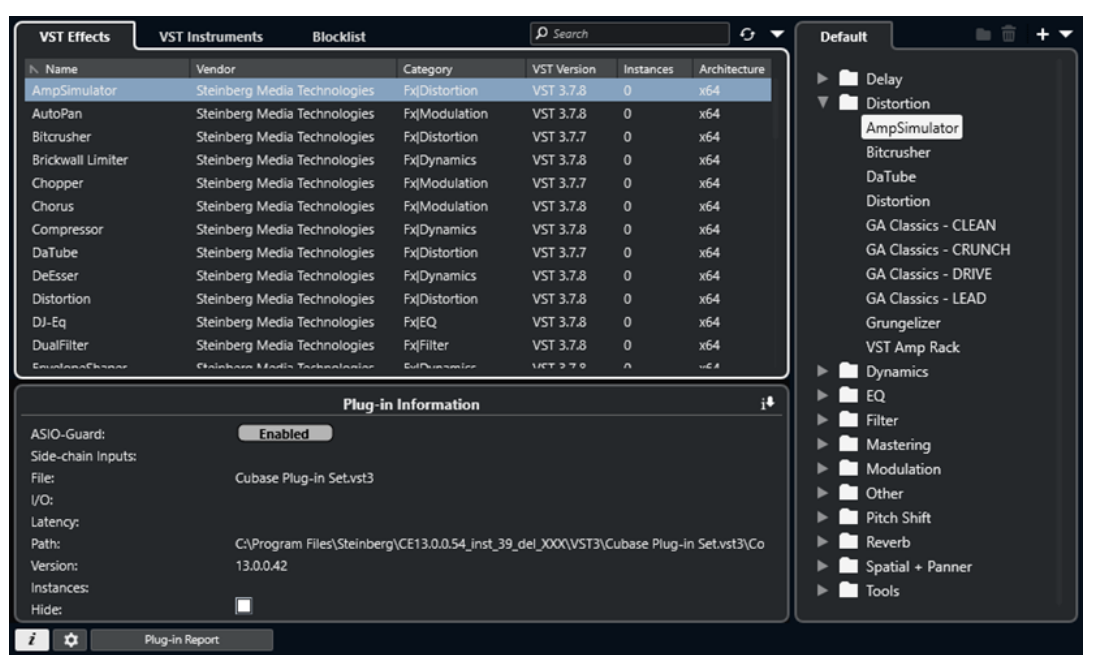

Der **VST-PlugIn-Manager** ist in die folgenden Bereiche unterteilt:

#### **VST-Effekte**

Listet alle VST-Effekte auf, die in Cubase geladen sind. Klicken Sie auf die entsprechende Spaltenüberschrift, um die Liste nach einem bestimmten Attribut zu sortieren.

#### **VST-Instrumente**

Listet alle VST-Instrumente auf, die in Cubase geladen sind. Klicken Sie auf die entsprechende Spaltenüberschrift, um die Liste nach einem bestimmten Attribut zu sortieren.

#### **Blockliste**

Listet alle VST-Effekte und VST-Instrumente auf, die in Ihrem System installiert, aber nicht in Cubase geladen sind, da sie zu Stabilitätsproblemen oder sogar zum Absturz des Programms führen könnten.

#### **Werkzeugzeile**

Zeigt Werkzeuge und Schalter für Funktionen im **VST-PlugIn-Manager** an.

#### **Aktive Kollektion**

Zeigt die aktive Kollektion an. Die PlugIns der aktiven Kollektion werden in den Auswahlmenüs für VST-Effekte und VST-Instrumente angezeigt.

#### **VST-PlugIn-Informationen einblenden**

Zeigt Informationen über das ausgewählte PlugIn an.

#### **VST 2-PlugIn-Pfadeinstellungen**

Zeigt den Pfad des ausgewählten VST 2-PlugIns an.

#### **PlugIn-Report**

Öffnet den Explorer/macOS Finder, so dass Sie eine Textdatei mit Informationen über Ihr System und die installierten PlugIns speichern können. Diese kann Ihnen zum Beispiel bei der Behebung von Problemen helfen.

WEITERFÜHRENDE LINKS [PlugIns und Kollektionen](#page-497-0) auf Seite 498 [Audiosystem-Seite](#page-16-0) auf Seite 17 Werkzeugzeile im VST-PlugIn-Manager auf Seite 500 [VST 2-PlugIn-Pfadeinstellungen](#page-500-0) auf Seite 501 [PlugIns ausblenden](#page-501-0) auf Seite 502 [PlugIns aus der Blockliste reaktivieren](#page-502-0) auf Seite 503

#### **Werkzeugzeile im VST-PlugIn-Manager**

Zeigt Werkzeuge und Schalter für Funktionen im **VST-PlugIn-Manager** an.

● Um das Fenster **VST-PlugIn-Manager** zu öffnen, wählen Sie **Studio** > **VST-PlugIn-Manager**.

#### **Suchfeld**

#### $\Omega$  Search

Hier können Sie nach bestimmten PlugIns auf der Registerkarte **VST-Effekte** bzw. der Registerkarte **VST-Instrumente** suchen, indem Sie den jeweiligen Namen eingeben.

#### **Alles erneut scannen**

Scannt die PlugIn-Liste erneut.

#### **Anzeigeoptionen**

#### $\overline{a}$

Hier können Sie auswählen, welche PlugIns angezeigt werden:

- **Alle PlugIns anzeigen** zeigt alle geladenen PlugIns an.
- **PlugIns der aktiven Kollektion ausblenden** blendet alle PlugIns aus, die Teil der aktiven Kollektion sind.
- **PlugIns anzeigen, die 64-Bit-Float-Bearbeitung unterstützen** zeigt alle VST 3- PlugIns an, die 64-Bit-Float-Bearbeitung unterstützen.

#### **Neuer Ordner**

#### П

Erstellt einen neuen Ordner in der aktuellen Kollektion.

#### **Löschen**

#### 而

Löscht das ausgewählte Element aus der aktuellen Kollektion.

#### **Kollektion hinzufügen**

#### ÷

Erzeugt eine neue Kollektion.

- **Leer** erzeugt eine neue, leere Kollektion.
- **Alle PlugIns hinzufügen** erzeugt eine neue Kollektion, die jeweils alle VST-Effekte oder VST-Instrumente enthält.

<span id="page-500-0"></span>● **Kollektion kopieren** erzeugt eine neue Kollektion, die die aktuelle Kollektion enthält.

#### **PlugIn-Kollektionen und Optionen**

#### $\overline{\phantom{0}}$

- **Standard** aktiviert die Standard-Kollektion.
- **Neue Kollektion** ermöglicht es Ihnen, eine neue Kollektion zu erstellen.
- **Nicht verfügbare PlugIns aus allen Kollektionen entfernen** entfernt alle nicht verfügbaren PlugIns aus allen von Benutzern erstellten Kollektionen.
- **Nach Kategorie sortieren** sortiert die Kollektion nach Kategorie.

#### HINWEIS

Diese Option ist nur für die **Standard**-Kollektion verfügbar.

● **Nach Hersteller sortieren** sortiert die Kollektion nach Hersteller.

HINWEIS

Diese Option ist nur für die **Standard**-Kollektion verfügbar.

### **VST 2-PlugIn-Pfadeinstellungen**

Zeigt Informationen über den ausgewählten Pfad für VST 2-PlugIns an.

● Um die **VST 2-PlugIn-Pfadeinstellungen** zu öffnen, wählen Sie **Studio** > **VST-PlugIn-Manager** und klicken Sie auf **VST 2-PlugIn-Pfadeinstellungen**.

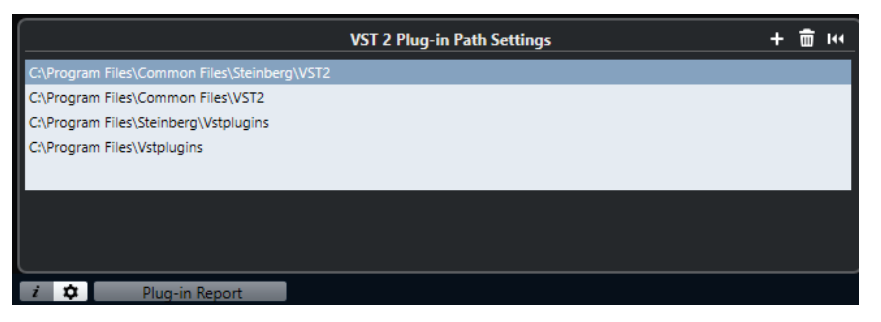

#### **VST 2-PlugIn-Pfad-Liste**

Zeigt alle VST 2-PlugIn-Pfade an.

#### **Pfad hinzufügen**

Hiermit können Sie einen neuen VST 2-PlugIn-Pfad hinzufügen.

#### **Pfad löschen**

Löscht den ausgewählten VST 2-PlugIn-Pfad.

#### **Zurücksetzen**

Setzt die Liste auf den Standard zurück.

# **Neue PlugIn-Kollektionen hinzufügen**

Sie können neue Kollektionen von VST-Effekten oder VST-Instrumenten hinzufügen.

#### <span id="page-501-0"></span>VORAUSSETZUNGEN

Auf Ihrem Computer sind einige Effekt-PlugIns installiert. Diese PlugIns werden im **VST-PlugIn-Manager** auf den Registerkarten **VST-Effekte** und **VST-Instrumente** aufgelistet.

VORGEHENSWEISE

**1.** Klicken Sie in der Werkzeugzeile des **VST-PlugIn-Managers** auf **Kollektion hinzufügen** und wählen Sie eine Option aus.

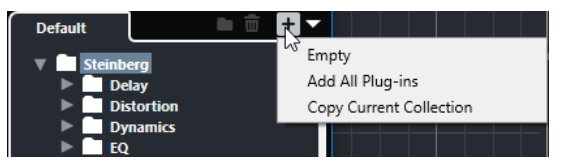

- **2.** Geben Sie im Dialog **Kollektion hinzufügen** einen Namen für die neue Kollektion ein und klicken Sie auf **OK**.
- **3.** Optional: Klicken Sie auf **Neuer Ordner**.

Danach können Sie Ihre PlugIns in den/die neuen Ordner verschieben, um sie z. B. nach Kategorien zu organisieren.

- **4.** Geben Sie einen Namen für den neuen Ordner ein und klicken Sie auf **OK**.
- **5.** Wählen Sie auf der Registerkarte **VST-Effekte** bzw. **VST-Instrumente** die PlugIns aus, die Sie zur Kollektion hinzufügen möchten, und ziehen Sie sie in die neue Kollektion. Wenn Sie Ordner erstellt haben, können Sie die PlugIns direkt in sie hineinziehen.

#### ERGEBNIS

Die neue Kollektion wird gespeichert. Wenn Sie sie auswählen, werden ihre PlugIns in der PlugIn-Auswahl angezeigt.

WEITERE SCHRITTE

Um ein PlugIn aus einer Kollektion zu entfernen, wählen Sie es aus und klicken Sie auf **Entfernen**.

WEITERFÜHRENDE LINKS [PlugIns und Kollektionen](#page-497-0) auf Seite 498 [VST-PlugIn-Manager-Fenster](#page-498-0) auf Seite 499

# **PlugIns ausblenden**

Sie können PlugIns aus allen Kollektionen ausblenden. Dies ist sinnvoll, wenn Sie PlugIns auf Ihrem Computer installiert haben, die Sie nicht in Cubase nutzen möchten.

VORGEHENSWEISE

- **1.** Wählen Sie **Studio** > **VST-PlugIn-Manager**.
- **2.** Wählen Sie auf der Registerkarte **VST-Effekte** bzw. **VST-Instrumente** die PlugIns aus, die Sie ausblenden möchten.
- **3.** Klicken Sie auf **VST-PlugIn-Informationen einblenden**, um Informationen zu dem ausgewählten PlugIn anzuzeigen.
- **4.** Aktivieren Sie **Ausblenden**.

<span id="page-502-0"></span>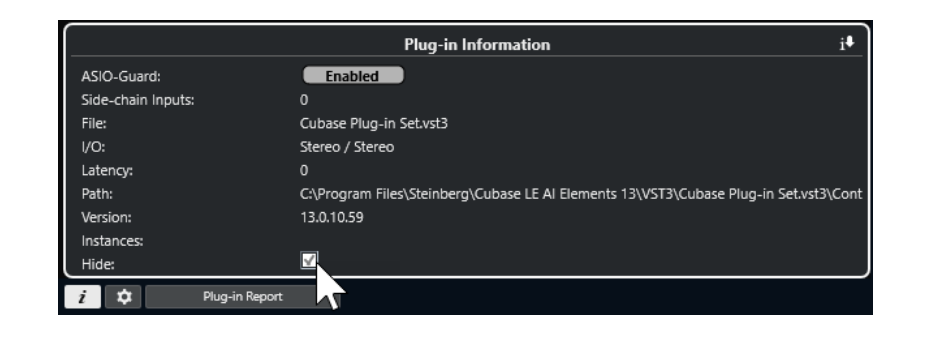

#### ERGEBNIS

Das ausgewählte PlugIn wird ausgeblendet.

WFITERFÜHRENDE LINKS [ASIO-Guard](#page-818-0) auf Seite 819

# **PlugIns aus der Blockliste reaktivieren**

Sie können 64-Bit-PlugIns, die in die Blockliste übernommen wurden, reaktivieren.

VORGEHENSWEISE

**1.** Wählen Sie auf der **Blockliste**-Registerkarte die PlugIns aus, die Sie reaktivieren möchten.

**HINWEIS** 

Sie können keine 32-Bit-PlugIns reaktivieren, da sie nicht unterstützt werden.

**2.** Klicken Sie auf **Reaktivieren**.

#### ERGEBNIS

Cubase scannt das PlugIn erneut und entfernt es aus der Blockliste.

WEITERE SCHRITTE

Wenn Sie das PlugIn zurück in die Blockliste verschieben möchten, klicken Sie auf **Alles erneut scannen** in den **VST 2-PlugIn-Pfadeinstellungen** und starten Sie Cubase neu.

WEITERFÜHRENDE LINKS [VST-PlugIn-Manager-Fenster](#page-498-0) auf Seite 499

# **Spur-Quick Controls**

In Cubase können Sie bis zu acht verschiedene Spurparameter oder -einstellungen als **Spur-Quick Controls** einrichten, um schnellen Zugriff auf sie zu erhalten.

**Spur-Quick Controls** sind für die folgenden Spurarten verfügbar:

- Audio
- **MIDI**
- **Instrument**
- Effektkanal
- **Gruppe**

Bei Instrumentenspuren und bei MIDI-Spuren, denen beim Erstellen ein VST-Instrument zugewiesen wurde (die Sie also durch Laden eines Rack-Instruments erzeugt haben), werden **Spur-Quick Controls** automatisch den **Quick Controls** des VST-Instruments zugewiesen.

#### HINWEIS

Sie können die Standardzuweisung ändern, indem Sie andere Spurparameter zuweisen oder ein Preset laden.

Im **Inspector** können Sie **Quick Controls** Parameter zuweisen.

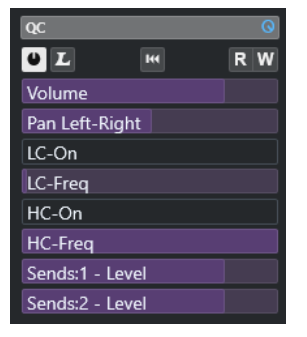

**QC**-Bereich im **Inspector**

**Quick-Controls**-Zuweisungen werden zusammen mit dem Projekt gespeichert.

Sie können **Spur-Quick Controls** einem externen Fernbedienungsgerät zuweisen. Zu diesem Zweck müssen Sie **Spur-Quick Controls** mit Ihrer Fernbedienung verbinden.

Sie können Parametereinstellungen im **QC**-Bereich anhand der **Lesen/Schreiben**-Schalter (**R** und **W**) automatisieren.

WEITERFÜHRENDE LINKS [Spur-Presets](#page-149-0) auf Seite 150 [Automation](#page-475-0) auf Seite 476

# **Parameterzuweisung**

Sie können **Quick Controls** Spur-, Effekt- und Instrument-Parameter zuweisen.
<span id="page-504-0"></span>Für die Parameterzuweisung können Sie den **Inspector** verwenden. Sie können Parameter manuell zuweisen, den Modus **Quick Controls lernen** verwenden oder ein Zuweisungspreset laden.

WEITERFÜHRENDE LINKS Quick Controls Spurparameter zuweisen auf Seite 505 Quick Controls Effektparameter zuweisen auf Seite 505 [Quick Controls lernen \(Modus\)](#page-505-0) auf Seite 506 [Instrumentenparameter-Zuweisungen auf die Standardeinstellung setzen](#page-505-0) auf Seite 506 [Parameterzuweisungen entfernen](#page-506-0) auf Seite 507 [Zuweisungen für Quick Controls als Presets laden](#page-506-0) auf Seite 507

# **Quick Controls Spurparameter zuweisen**

Sie können Spurparameter manuell zuweisen.

#### HINWEIS

Bei Instrumentenspuren und bei MIDI-Spuren, denen beim Erstellen ein VST-Instrument zugewiesen wurde, werden die Hauptparameter des Instruments automatisch den Slots im **QC**-Bereich des **Inspectors** zugewiesen.

VORGEHENSWEISE

- **1.** Öffnen Sie im **Inspector** für Ihre Spur den **QC**-Bereich.
- **2.** Klicken Sie auf den ersten Slot, um eine Auswahl zu öffnen, die alle Parameter für die Spur enthält.
- **3.** Wählen Sie den Parameter aus, den Sie dem ersten **Quick Control** zuweisen möchten. Der Parametername wird im Slot angezeigt.
- **4.** Fahren Sie mit dem Mauszeiger auf den Slot und führen Sie, je nach Art des Parameters, eine der folgenden Aktionen durch:
	- Ziehen Sie den Schieberegler, um den Wert zu ändern.

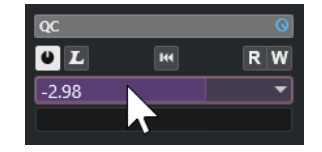

Klicken Sie, um den Wert zu ändern.

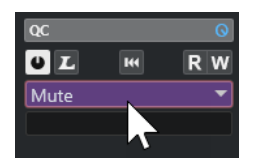

**5.** Wiederholen Sie diese Schritte für alle Slots, für die Sie Spurparameter zuweisen möchten.

#### ERGEBNIS

Jetzt können Sie die Spurparameter mit Hilfe des **QC**-Bereichs im **Inspector** steuern.

# **Quick Controls Effektparameter zuweisen**

Sie können Effektparameter aus dem PlugIn-Bedienfeld den **Quick-Control**-Slots zuweisen.

#### <span id="page-505-0"></span>HINWEIS

Diese Option ist nur für VST 3-PlugIns verfügbar, die diese Funktionalität unterstützen.

VORGEHENSWEISE

- **●** Klicken Sie im Bedienfeld des Effekt-PlugIns mit der rechten Maustaste auf den Parameter.
	- Wählen Sie **x zu Focus Quick Controls hinzufügen** (wobei x der Name des Parameters ist), um den Parameter dem nächsten leeren Feld zuzuweisen.
	- Wählen Sie **x zu Focus Quick Controls-Slot hinzufügen** (wobei x der Name des Parameters ist) und wählen Sie das Feld aus dem Untermenü aus, um den Parameter einem bestimmten Feld zuzuweisen.

#### ERGEBNIS

Jetzt können Sie die Effektparameter mit Hilfe des **QC**-Bereichs im **Inspector** steuern.

# **Quick Controls lernen (Modus)**

Der Modus **Quick Controls lernen** ermöglicht es Ihnen, Parameter durch das Bewegen von Steuerelementen zuzuweisen. Dies gilt für alle automatisierbaren Regler.

VORGEHENSWEISE

- **1.** Öffnen Sie im **Inspector** für Ihre Spur den **QC**-Bereich.
- **2.** Aktivieren Sie **Quick Controls lernen**.
- **3.** Wählen Sie den Slot aus, dem Sie einen Parameter zuweisen möchten.
- **4.** Bewegen Sie das Steuerelement.

#### ERGEBNIS

Der Spurparameter wird diesem Steuerelement zugewiesen.

WEITERFÜHRENDE LINKS [Automatisierbare Parameter steuern](#page-507-0) auf Seite 508

### **Instrumentenparameter-Zuweisungen auf die Standardeinstellung setzen**

Wenn Sie die Parameterzuweisungen geändert oder eine MIDI-Spur manuell an ein VST-Instrument geleitet haben, können Sie die Standardzuordnungen wiederherstellen.

VORGEHENSWEISE

- **1.** Öffnen Sie im **Inspector** für Ihre Instrument- oder MIDI-Spur den **QC**-Bereich.
- **2.** Klicken Sie auf **Standard-QCs aus PlugIn abrufen**.

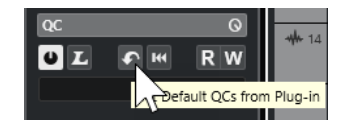

ERGEBNIS

Die Instrumentenparameter-Zuweisungen werden auf den Standard gesetzt.

# <span id="page-506-0"></span>**Parameterzuweisungen entfernen**

Sie können Parameterzuweisungen für einzelne **Quick Controls** oder für alle **Quick Controls**  gleichzeitig entfernen.

VORGEHENSWEISE

- **●** Führen Sie eine der folgenden Aktionen durch:
	- Um einen Parameter aus einem Slot zu entfernen, klicken Sie in den entsprechenden Slot und wählen Sie **Kein Parameter** aus dem Einblendmenü.
	- Um die Quick-Control-Zuweisungen für alle Slots zu entfernen, klicken Sie mit der rechten Maustaste auf die Kopfzeile des Bereichs und wählen Sie **Alle Quick-Control-Zuweisungen entfernen**.

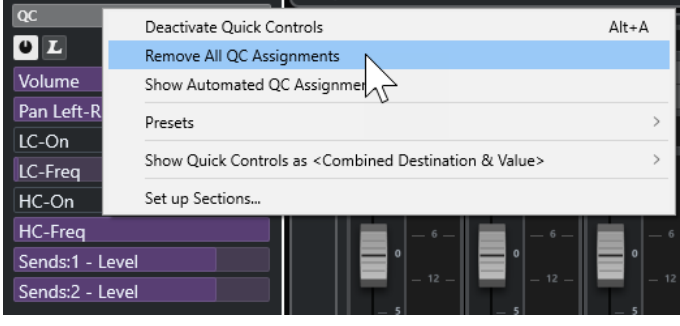

# **Zuweisungen für Quick Controls als Presets speichern**

Sie können **Quick-Control**-Zuweisungen als Spur-Presets speichern.

VORAUSSETZUNGEN

Sie haben **Quick Controls** Spurparameter zugewiesen.

VORGEHENSWEISE

- **1.** Öffnen Sie im **Inspector** für Ihre Spur den **QC**-Bereich.
- **2.** Klicken Sie mit der rechten Maustaste auf die Kopfzeile des **QC**-Bereichs.
- **3.** Wählen Sie im **Presets**-Untermenü die Option **Preset speichern**.
- **4.** Geben Sie im Dialog **Preset speichern** einen Namen ein.
- **5.** Klicken Sie auf **OK**.

ERGEBNIS

Die **Quick-Control**-Zuweisung wird als Preset gespeichert.

WEITERFÜHRENDE LINKS [Quick Controls Spurparameter zuweisen](#page-504-0) auf Seite 505

# **Zuweisungen für Quick Controls als Presets laden**

Sie können Presets für **Quick-Control**-Zuweisungen laden.

VORGEHENSWEISE

**1.** Öffnen Sie im **Inspector** für Ihre Spur den **QC**-Bereich.

- <span id="page-507-0"></span>**2.** Klicken Sie mit der rechten Maustaste auf die Kopfzeile des **QC**-Bereichs.
- **3.** Wählen Sie im **Presets**-Untermenü eines des Presets aus.

#### ERGEBNIS

Das Preset wird geladen und ermöglicht Ihnen den Zugriff auf die Kanalparameter.

# **Automatisierbare Parameter steuern**

Sie können **Quick Controls** nutzen, um alle automatisierbaren Parameter zu steuern. So können Sie mit Hilfe von **Quick Controls** Parameter auf anderen Spuren steuern.

#### **WICHTIG**

Sie sollten diese Funktion vorsichtig einsetzen, da Sie sonst versehentlich Parameter auf anderen Spuren verändern könnten.

#### VORGEHENSWEISE

- **1.** Erzeugen Sie eine neue, leere Audiospur und öffnen Sie im Inspector den Bereich **Quick Controls**.
- **2.** Halten Sie die **Strg-Taste/Befehlstaste** gedrückt und klicken Sie auf den ersten **Quick-Control**-Slot.

Es werden alle automatisierbaren Parameter angezeigt.

**3.** Öffnen Sie den Ordner **VST Mixer**.

Es werden alle Kanäle aufgelistet, die in der **MixConsole** Ihres Projekts verfügbar sind.

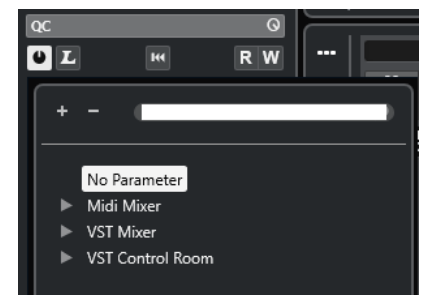

**4.** Weisen Sie **Quick Control 1** einen Parameter eines der Kanäle zu und **Quick Control 2** einen unterschiedlichen Parameter eines anderen Kanals.

#### ERGEBNIS

Nun können Sie im **QC**-Bereich automatisierbare Parameter auf verschiedenen Spuren steuern.

#### **WICHTIG**

Sie können **Quick-Control**-Zuweisungen für automatisierbare Parameter auf verschiedenen Spuren nicht als Spur-Presets speichern.

# **Automatisierte Quick-Control-Zuweisungen anzeigen**

Sie können alle **Quick-Control**-Zuweisungen anzeigen, die für eine Spur automatisiert wurden.

#### VORGEHENSWEISE

- **1.** Klicken Sie auf die Spur, für die Sie die automatisierten **Quick-Control**-Zuweisungen anzeigen möchten.
- **2.** Öffnen Sie im **Inspector** für Ihre Spur den **QC**-Bereich.
- **3.** Klicken Sie mit der rechten Maustaste auf die Kopfzeile des **QC**-Bereichs.
- **4.** Wählen Sie **Automatisierte QC-Zuweisungen anzeigen**.

### ERGEBNIS

Die Automationsspuren der automatisierten **Quick-Control**-Parameter für die gewählte Spur werden geöffnet.

#### HINWEIS

● Wenn **Lautstärke** als **Quick-Control**-Parameter zugewiesen ist, wird dieser immer als automatisiert angezeigt.

# <span id="page-509-0"></span>**MIDI Remote**

Mit **MIDI Remote** können Sie MIDI-Controller anderer Anbieter in Cubase integrieren und verwenden.

Das Konzept von **MIDI Remote** basiert auf speziellen Skripten für spezifische MIDI-Controller. Diese Skripte stellen eine Verbindung zwischen einem bestimmten MIDI-Controller und Cubase her und beinhalten werksseitig eingestellte Zuweisungen zu Parametern.

Sie können Layout und Funktionen von MIDI-Controllern, für die es ein Skript gibt, auf der **MIDI Remote**-Registerkarte in der unteren Zone des **Projekt**-Fensters anzeigen. Wenn für Ihren MIDI-Controller ein Skript verfügbar ist, müssen Sie den Controller nur verbinden und können sofort anfangen zu spielen.

Cubase enthält verschiedene MIDI-Controller-Skripte. Wenn für Ihren MIDI-Controller kein Skript verfügbar ist, empfehlen wir Ihnen, eines zu erstellen.

Mit dem **MIDI-Controller-Oberflächen-Editor** können Sie einfach Ihre eigenen Skripte schreiben. Sie können damit eine Oberfläche erstellen, die das Layout und die Reihenfolge der Steuerelemente Ihres MIDI-Controllers abbildet.

Als Alternative für Benutzer mit Programmiererfahrung, die noch mehr Einfluss auf ihre Skripte nehmen möchten, haben wir eine **MIDI Remote-API** erstellt, mit der Sie ein Skript für Ihren speziellen MIDI-Controller entwickeln können.

WEITERFÜHRENDE LINKS [Unterstützte MIDI-Controller mit MIDI Remote verwenden](#page-514-0) auf Seite 515 MIDI Remote-Registerkarte auf Seite 510 [MIDI Remote-Infozeile](#page-510-0) auf Seite 511 [Seite für Generischen Controller \(Legacy\)](#page-552-0) auf Seite 553 [MIDI Remote-API](#page-544-0) auf Seite 545 [MIDI Remote-Zuweisungsassistent](#page-529-0) auf Seite 530 [Focus Quick Controls im MIDI Remote-Zuweisungsassistenten einrichten](#page-536-0) auf Seite 537

# **MIDI Remote-Registerkarte**

Auf der **MIDI Remote**-Registerkarte in der unteren Zone des **Projekt**-Fensters können Sie Skripte für MIDI-Controller laden. Sie zeigt das Layout Ihres Controllers sowie die Zuweisungen zwischen seinen Steuerelementen und Cubase-Parametern an. Alle Bearbeitungsvorgänge, die Sie am verbundenen MIDI-Controller ausführen, werden auf der **MIDI Remote**-Registerkarte angezeigt.

#### **HINWEIS**

Der Zweck der auf der **MIDI Remote**-Registerkarte angezeigten Oberflächen besteht darin, Funktionen von Cubase Ihrem verbundenen MIDI-Controller zuzuweisen. Nach dem Zuweisen können Sie diese Cubase-Funktionen mit Ihrem MIDI-Controller steuern.

● Um die **MIDI Remote**-Registerkarte zu öffnen, klicken Sie auf die **MIDI Remote**-Registerkarte in der unteren Zone des **Projekt**-Fensters.

<span id="page-510-0"></span>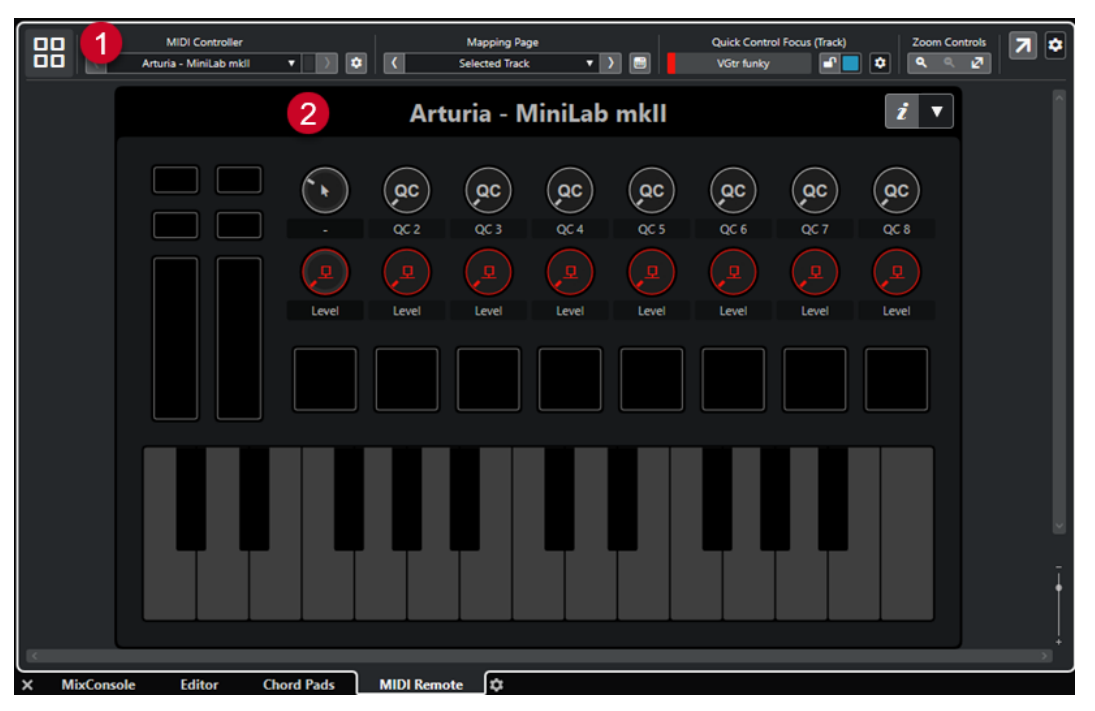

Die **MIDI Remote**-Registerkarte in der unteren Zone des **Projekt**-Fensters

Die folgenden Elemente sind verfügbar:

**1 Infozeile**

Zeigt die **MIDI Remote**-Infozeile an.

#### **2 MIDI-Controller-Oberfläche**

Zeigt an, welche Cubase-Funktionen welchen Steuerelementen an Ihrem MIDI-Controller zugewiesen sind. Sie können mehrere MIDI-Controller gleichzeitig nutzen. Alle verfügbaren unterstützten MIDI-Controller werden in der Übersicht angezeigt.

WEITERFÜHRENDE LINKS MIDI Remote-Infozeile auf Seite 511 [MIDI Remote-Zuweisungsassistent](#page-529-0) auf Seite 530 [MIDI Remote in der unteren Zone öffnen](#page-60-0) auf Seite 61

## **MIDI Remote-Infozeile**

In der **MIDI Remote**-Infozeile werden Informationen zum aktuellen MIDI-Controller und den zuletzt verwendeten Steuerelementen angezeigt.

● Um Infozeilenelemente einzublenden oder auszublenden, klicken Sie mit der rechten Maustaste auf die Infozeile und aktivieren oder deaktivieren Sie die Elemente.

### **MIDI-Controller-Übersicht**

#### **Zur MIDI-Controller-Übersicht**

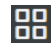

Klicken Sie hier, um eine Übersicht aller verbundenen und unterstützten MIDI-Controller anzuzeigen. Um zurück zur Oberfläche eines bestimmten Controllers zu navigieren, klicken Sie darauf.

### **MIDI-Controller**

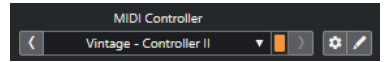

#### **Zum vorherigen Controller**

 $\langle \langle \zeta \rangle \rangle$ 

Wenn Sie mehr als einen MIDI-Controller mit Ihrem Computer verbunden haben, können Sie mit diesem Schalter zum vorigen MIDI-Controller wechseln.

#### **MIDI-Controller**

KORG - nanoKONTROL2

Zeigt den Namen des MIDI-Controllers an, der momentan auf der **MIDI Remote**-Registerkarte in der unteren Zone des **Projekt**-Fensters angezeigt wird.

#### **Eingehende MIDI-Daten von anderem Controller**

#### П

Wenn Sie mehr als einen MIDI-Controller verbunden haben, wird hier die Aktivität des Controllers angezeigt, der aktuell nicht ausgewählt ist.

#### **Zum nächsten Controller**

#### $\rightarrow$

Wenn Sie mehr als einen MIDI-Controller mit Ihrem Computer verbunden haben, können Sie mit diesem Schalter zum nächsten MIDI-Controller wechseln.

#### **MIDI Remote-Manager öffnen**

### $\bullet$

Öffnet den **MIDI Remote-Manager**, in dem Informationen zu den verbundenen MIDI-Controllern und den installierten Skripten angezeigt werden.

#### **MIDI-Controller-Oberfläche bearbeiten**

#### $\mathcal{L}_{\mathcal{L}}$

**HINWEIS** 

Dieser Schalter ist nur verfügbar, wenn Sie das Skript für den ausgewählten MIDI-Controller mit dem **MIDI-Controller-Oberflächen-Editor** erstellt haben.

Er öffnet den **MIDI-Controller-Oberflächen-Editor**, in dem Sie eine Oberfläche erstellen und bearbeiten können, die dem Layout Ihres MIDI-Controllers entspricht. Sie können diese Oberfläche verwenden, um Cubase-Funktionen bestimmten Steuerelementen Ihres MIDI-Controllers zuzuweisen.

### **Zuweisungen-Seite**

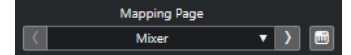

#### **Zur vorherigen Zuweisungen-Seite**

Aktiviert die vorherige Zuweisungen-Seite für den aktuellen Controller.

#### **Zuweisungen-Seite**

Mixer

Hier können Sie eine Zuweisungen-Seite für den aktuellen Controller aktivieren.

### **Zur nächsten Zuweisungen-Seite**

 $\Delta$ 

Aktiviert die nächste Zuweisungen-Seite für den aktuellen Controller.

#### <span id="page-512-0"></span>**Zuweisungsassistent öffnen**

 $\Box$ 

Öffnet den **MIDI Remote-Zuweisungsassistenten**.

### **Quick Control-Fokus**

#### $\mathbf{r}$

### **Quick Control-Fokus**

**Expanding Bass** 

Zeigt den Namen des Elements an, das den Quick Control-Fokus hat, also entweder den Spurnamen oder den Namen des PlugIns.

#### **Sperrstatus für Focus Quick Controls: Gesperrt/Sperre aufgehoben**

#### $\blacksquare$

Hiermit können Sie den Fokus der Quick Controls sperren.

### **Focus Quick Controls-Anzeige**

□

Zeigt an, welche Quick Controls den Fokus haben.

### **Quick Control-Fokus-Einstellungen**

 $\pmb{\phi}$ 

Öffnet das Feld für **Quick Control-Fokus-Einstellungen**.

### **Zoom-Regler**

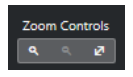

**Vergrößern**

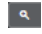

Vergrößert die aktuelle MIDI-Controller-Oberfläche in der unteren Zone.

### **Verkleinern**

 $\overline{\phantom{a}}$ 

Verkleinert die aktuelle MIDI-Controller-Oberfläche in der unteren Zone.

### **Ganzes Fenster/Einpassen**

 $\mathbf{z}$ 

Verkleinert die Darstellung, so dass der gesamte MIDI-Controller auf den Bildschirm passt.

#### HINWEIS

Sie können auch **G** drücken, um in die aktuelle MIDI-Controller-Oberfläche einzuzoomen, und **H**  drücken, um auszuzoomen.

### **Zuletzt berührtes Steuerelement**

**Zuletzt berührtes Steuerelement**

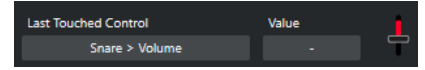

Zeigt das letzte Hardware-Steuerelement, das Sie berührt haben, den Host-Parameter, dem das Steuerelement zugewiesen ist, sowie seinen letzten Wert an.

### **Zuletzt mit der Maus angefahrenes Steuerelement**

#### **Zuletzt mit der Maus angefahrenes Steuerelement**

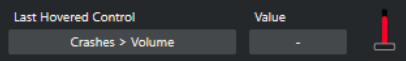

Zeigt das letzte Steuerelement, das Sie mit der Maus auf der Controller-Oberfläche angefahren haben, den Host-Parameter, dem das Steuerelement zugewiesen ist, sowie seinen letzten Wert an.

### **Skript-Werkzeuge**

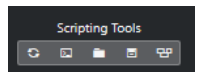

**Skripte neu laden**

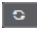

Hiermit können Sie die Skripte neu laden.

#### **MIDI Remote-Skriptkonsole öffnen**

 $\overline{\mathbf{z}}$ 

Öffnet die **MIDI Remote-Skriptkonsole** mit Skript-Befehlen.

#### **Skript-Ordner öffnen**

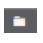

Öffnet den Speicherort des Skripte-Ordners.

#### **MIDI Remote-API - Programmierer-Handbuch öffnen**

 $\blacksquare$ 

Öffnet das Programmierer-Handbuch für die **MIDI Remote-API**, mit der Sie eigene Skripte für Ihren MIDI-Controller schreiben können.

#### **Rahmen um Oberflächenelement anzeigen**

 $\mathbf{e}$ 

Zeigt beim Entwickeln von Skripten die Größe und Position der Oberflächenelemente an.

### **In separatem Fenster öffnen**

#### **In separatem Fenster öffnen**

 $|z|$ 

Öffnet die **MIDI Remote**-Registerkarte in einem separaten Fenster.

WEITERFÜHRENDE LINKS [MIDI Remote-API](#page-544-0) auf Seite 545 [MIDI Remote-Manager \(Fenster\)](#page-537-0) auf Seite 538 [Quick Control-Fokus-Einstellungen \(Feld\)](#page-536-0) auf Seite 537

# <span id="page-514-0"></span>**Unterstützte MIDI-Controller mit MIDI Remote verwenden**

Layout und Funktionen von unterstützten MIDI-Controllern (also Controller, für die es ein Skript gibt), werden auf der **MIDI Remote**-Registerkarte in der unteren Zone des **Projekt**-Fensters angezeigt.

#### VORAUSSETZUNGEN

Wenn Sie zuvor eine frühere Version von Cubase genutzt und Ihren MIDI-Controller bereits mit dem **Generischen Controller**, den **Spur-Quick Controls** oder den **VST Quick Controls**  eingerichtet haben, öffnen Sie den Dialog **Studio-Einstellungen** und danach die Seite **MIDI-Anschluss-Einstellungen**. Stellen Sie die entsprechenden MIDI-Anschlüsse auf **Nicht verbunden** ein. So stellen Sie sicher, dass es keine doppelten Zuweisungen gibt, wenn die **MIDI Remote**-Funktion die MIDI-Controller beim Verbinden automatisch erkennt.

#### HINWEIS

Einige der unterstützten MIDI-Controller erfordern zusätzliche Einstellungen, um mit Cubase verwendet werden zu können. Um ein Dokument mit den nötigen Informationen anzuzeigen, öffnen Sie die **MIDI Remote**-Registerkarte und klicken Sie auf **Einstellungsinformationen**  öffnen **in der oberen rechten Ecke der MIDI-Controller-Oberfläche.** 

#### VORGEHENSWEISE

- **1.** Verbinden Sie Ihren MIDI-Controller mit Ihrem Computer.
- **2.** Klicken Sie in der unteren Zone des **Projekt**-Fensters auf **MIDI Remote**.
- **3.** Optional: Wenn Sie mehrere unterstützte MIDI-Controller verbunden haben, klicken Sie in der MIDI-Controller-Übersicht auf die Controller-Oberfläche, die Sie verwenden möchten.

#### ERGEBNIS

Auf der **MIDI Remote**-Registerkarte werden das Layout und die Funktionen des verbundenen MIDI-Controllers angezeigt. Hier sehen Sie außerdem, welche Cubase-Funktionen den Steuerelementen an Ihrem MIDI-Controller zugewiesen sind.

WEITERFÜHRENDE LINKS [MIDI-Anschluss-Einstellungen-Seite](#page-23-0) auf Seite 24 [MIDI Remote](#page-509-0) auf Seite 510 [VST Quick Controls](#page-552-0) auf Seite 553 [Spur-Quick Controls](#page-551-0) auf Seite 552

# **Andere MIDI-Controller und MIDI Remote**

Sie können auch MIDI-Controller verwenden, für die es kein vordefiniertes Skript gibt. Dazu müssen Sie eine benutzerdefinierte Controller-Oberfläche erstellen.

Cubase bietet eine einfache Möglichkeit, Ihre eigene Controller-Oberfläche zu erstellen. Dies beinhaltet folgende Schritte:

- Hinzufügen einer MIDI-Controller-Oberfläche im Dialog **MIDI-Controller-Oberfläche hinzufügen**.
- Bearbeiten der MIDI-Controller-Oberfläche im **MIDI-Controller-Oberflächen-Editor**.
- Zuweisung der Steuerelemente zu Cubase-Funktionen im **MIDI Remote-Zuweisungsassistenten**.

<span id="page-515-0"></span>Sie können auch Controller-Oberflächen erstellen, indem Sie ein Skript mit der **MIDI Remote-API**  schreiben.

WEITERFÜHRENDE LINKS MIDI-Controller-Oberflächen hinzufügen auf Seite 516 [MIDI-Controller-Oberflächen bearbeiten](#page-516-0) auf Seite 517 [MIDI-Controller-Oberflächen-Editor](#page-521-0) auf Seite 522 [Steuerelemente an MIDI-Controllern den Funktionen von Cubase zuweisen](#page-517-0) auf Seite 518 [MIDI Remote-Zuweisungsassistent](#page-529-0) auf Seite 530 [MIDI Remote-API](#page-544-0) auf Seite 545

# **MIDI-Controller-Oberflächen hinzufügen**

Wenn Sie einen MIDI-Controller verwenden möchten, der noch nicht unterstützt wird und daher kein Skript hat, müssen Sie zuerst eine neue MIDI-Controller-Oberfläche für ihn hinzufügen.

#### VORAUSSETZUNGEN

Wenn Sie zuvor eine frühere Version von Cubase genutzt und Ihren MIDI-Controller bereits mit dem **Generischen Controller** oder den **Spur-Quick Controls** eingerichtet haben, öffnen Sie den Dialog **Studio-Einstellungen**, öffnen Sie die Seite **MIDI-Anschluss-Einstellungen** und stellen Sie die entsprechenden MIDI-Anschlüsse auf **Nicht verbunden** ein. So stellen Sie sicher, dass es keine doppelten Zuweisungen gibt, wenn die **MIDI Remote**-Funktion die MIDI-Controller beim Verbinden automatisch erkennt.

VORGEHENSWEISE

- **1.** Klicken Sie in der **MIDI Remote**-Infozeile auf **Zur MIDI-Controller-Übersicht**.
- **2.** Klicken Sie in der Übersicht auf **MIDI-Controller-Oberfläche hinzufügen**.

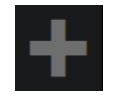

**3.** Geben Sie im Dialog **MIDI-Controller-Oberfläche hinzufügen** die erforderlichen Informationen ein und wählen Sie die MIDI-Anschlüsse Ihres MIDI-Controllers aus.

HINWEIS

- Sonderzeichen sind in diesem Dialog nicht erlaubt.
- Achten Sie darauf, die richtigen MIDI-Anschlüsse Ihres MIDI-Controllers auszuwählen. Andernfalls wird Ihr Oberflächen-Skript nicht wie gewünscht funktionieren.
- **4.** Klicken Sie auf **MIDI-Controller-Oberfläche erzeugen**.

#### ERGEBNIS

Der **MIDI-Controller-Oberflächen-Editor** wird in der unteren Zone des **Projekt**-Fensters geöffnet. Hier können Sie die Controller-Oberfläche bearbeiten.

WEITERFÜHRENDE LINKS [MIDI-Controller-Oberfläche hinzufügen \(Dialog\)](#page-520-0) auf Seite 521 [MIDI-Controller-Oberflächen bearbeiten](#page-516-0) auf Seite 517 [MIDI-Controller-Oberflächen-Editor](#page-521-0) auf Seite 522 [MIDI Remote-Zuweisungsassistent](#page-529-0) auf Seite 530 [Nicht genutzte MIDI-Controller-Skripte löschen](#page-542-0) auf Seite 543

# <span id="page-516-0"></span>**MIDI-Controller-Oberflächen bearbeiten**

Sie können MIDI-Controller-Oberflächen mit dem **MIDI-Controller-Oberflächen-Editor** in der unteren Zone des **Projekt**-Fensters bearbeiten.

VORAUSSETZUNGEN

Sie haben im Dialog **MIDI-Controller-Oberfläche hinzufügen** eine neue Oberfläche hinzugefügt und auf **MIDI-Controller-Oberfläche erzeugen** geklickt, um den **MIDI-Controller-Oberflächen-Editor** zu öffnen.

#### VORGEHENSWEISE

**1.** Folgen Sie im **MIDI-Controller-Oberflächen-Editor** den Anweisungen im Nachrichtenbereich, um eine Oberfläche zu erstellen, die dem Layout Ihres MIDI-Controllers entspricht.

Wenn Sie die Hardware-Steuerelemente an Ihrem MIDI-Controller berühren, erkennt Cubase die eingehenden MIDI-Befehle und ordnet sie einem Steuerelement im **MIDI-Controller-Oberflächen-Editor** zu.

- **2.** Wenn Sie fertig sind, führen Sie eine der folgenden Aktionen durch:
	- Um die Steuerelemente an Ihrem MIDI-Controller Funktionen in Cubase zuzuweisen, klicken Sie auf **Zuweisungsassistent öffnen** in der Infozeile des **MIDI-Controller-Oberflächen-Editors**.
	- Um den **MIDI-Controller-Oberflächen-Editor** zu schließen, klicken Sie auf **Zur MIDI-Controller-Oberfläche**.

#### ERGEBNIS

Ihre Controller-Oberfläche wird zur **MIDI Remote**-Registerkarte hinzugefügt.

WEITERFÜHRENDE LINKS [MIDI-Controller-Oberflächen hinzufügen](#page-515-0) auf Seite 516 [MIDI-Controller-Oberflächen-Editor](#page-521-0) auf Seite 522 [MIDI Remote-Registerkarte](#page-509-0) auf Seite 510

# **MIDI-Controller-Oberflächen-Skripte importieren**

Sie können MIDI-Controller-Oberflächen-Skripte von anderen Benutzern importieren.

VORAUSSETZUNGEN

Verbinden Sie den Controller, der dem zu importierenden MIDI-Controller-Skript entspricht, mit Ihrem Computer.

VORGEHENSWEISE

- **1.** Führen Sie eine der folgenden Aktionen durch:
	- Wählen Sie **Studio** > **MIDI Remote-Manager**, um den **MIDI Remote-Manager** zu öffnen.
	- Klicken Sie auf **MIDI-Controller-Oberfläche hinzufügen** auf der **MIDI Remote**-Registerkarte, um den Dialog **MIDI-Controller-Oberfläche hinzufügen** zu öffnen.
- **2.** Klicken Sie in der Infozeile auf **Skript importieren**.
- **3.** Wählen Sie im angezeigten Dateiauswahldialog eine .midiremote-Datei aus und klicken Sie auf **Öffnen**.

<span id="page-517-0"></span>.midiremote-Dateien enthalten Skript-Dateien mit der Dateiendung .js oder .json, .pdf-Dateien mit Einrichtungsinformationen, .sysex-Dateien und Zuweisungen.

#### HINWEIS

Verwenden Sie die Funktionen **Skript importieren** und **Skript exportieren**, um Skripte mit anderen Benutzern auszutauschen, anstatt einfach .js- oder .json-Dateien zu kopieren. Andernfalls sind die zusätzlichen Dateien und Einstellungen nicht enthalten.

#### ERGEBNIS

Die MIDI-Controller-Oberfläche für das importierte Skript wird in der unteren Zone des **Projekt**-Fensters geöffnet.

Wenn der entsprechende MIDI-Controller nicht verbunden ist, wird ein Warnhinweis angezeigt.

WEITERFÜHRENDE LINKS [MIDI-Controller-Oberfläche hinzufügen \(Dialog\)](#page-520-0) auf Seite 521 [MIDI Remote-Manager \(Fenster\)](#page-537-0) auf Seite 538 [MIDI-Controller-Einstellungen-Feld](#page-528-0) auf Seite 529

# **Steuerelemente an MIDI-Controllern den Funktionen von Cubase zuweisen**

Sie können Bedienelemente an Ihrem MIDI-Controller den Funktionen von Cubase zuweisen.

#### VORAUSSETZUNGEN

Sie haben einen MIDI-Controller mit Ihrem Computer verbunden, dessen Controller-Oberfläche auf der Registerkarte **MIDI Remote** in der unteren Zone des **Projekt**-Fensters angezeigt wird.

VORGEHENSWEISE

- **1.** Führen Sie eine der folgenden Aktionen durch:
	- Klicken Sie in der Infozeile des **MIDI-Controller-Oberflächen-Editors** auf **Zuweisungsassistent öffnen** .
	- Klicken Sie in der Infozeile der Registerkarte **MIDI Remote** auf **Zuweisungsassistent öffnen** .
	- Klicken Sie in der Werkzeugzeile des **Projekt**-Fensters auf **MIDI Remote-Zuweisungsassistent öffnen** .
- **2.** Wählen Sie auf eine der folgenden Arten ein Bedienelement an Ihrem MIDI-Controller aus:
	- Berühren Sie das Bedienelement an Ihrem MIDI-Controller.
	- Klicken Sie auf das Bedienelement in der Controller-Oberfläche des **MIDI Remote-Zuweisungsassistenten**.

Der Name des Bedienelements wird im **Zuweisungsassistenten** angezeigt.

- **3.** Wählen Sie auf eine der folgenden Arten eine Cubase-Funktion aus:
	- Wählen Sie sie im **Funktionen-Browser** aus.

#### HINWEIS

Wenn der **Funktionen-Browser** nicht im **MIDI Remote-Zuweisungsassistenten**  angezeigt wird, aktivieren Sie **Funktionen-Browser ein/aus**.

● Klicken Sie in Cubase mit der rechten Maustaste auf eine Funktion und wählen Sie **Für MIDI Remote-Zuweisung auswählen**.

Der Name der Funktion wird im **Zuweisungsassistenten** angezeigt.

- **4.** Klicken Sie auf **Zuweisung anwenden**.
- **5.** Wiederholen Sie die oben beschriebenen Schritte, um weitere Cubase-Funktionen Hardware-Bedienelementen zuzuweisen.

#### ERGEBNIS

Die Hardware-Bedienelemente an Ihrem Controller sind jetzt Funktionen von Cubase zugewiesen.

TIPP

Um Zuweisungen schnell anzuwenden, können Sie auch einen der folgenden Schritte ausprobieren:

- Wählen Sie ein Bedienelement an Ihrem MIDI-Controller aus, so dass es im **Zuweisungsassistenten** angezeigt wird, und doppelklicken Sie auf eine Cubase-Funktion im **Funktionen-Browser**, um sie zuzuweisen.
- Wählen Sie eine Cubase-Funktion aus, so dass sie im **Zuweisungsassistenten** angezeigt wird, und doppelklicken Sie auf ein Bedienelement in der Controller-Oberfläche des **MIDI Remote-Zuweisungsassistenten**, um es zuzuweisen.

#### TIPP

Im **Zuweisungen**-Abschnitt des **MIDI Remote-Zuweisungsassistenten** können Sie Details zu Zuweisungen anzeigen und bearbeiten.

WEITERFÜHRENDE LINKS [MIDI Remote-Zuweisungsassistent](#page-529-0) auf Seite 530 [Zuweisungen](#page-532-0) auf Seite 533

# **Zuweisungen durch Klicken mit der rechten Maustaste entfernen**

Sie können Ihre Zuweisungen durch Klicken mit der rechten Maustaste aus Controller-Oberflächen entfernen, die Sie im **MIDI-Controller-Oberflächen-Editor** erstellt haben.

VORAUSSETZUNGEN

Sie haben ein Steuerelement Ihres MIDI-Controllers einer Cubase-Funktion zugewiesen.

VORGEHENSWEISE

- **1.** Öffnen Sie in der **MIDI-Remote**-Infozeile das **MIDI-Controller**-Einblendmenü und wählen Sie die Controller-Oberfläche mit der Zuweisung aus, die Sie entfernen möchten.
- **2.** Klicken Sie mit der rechten Maustaste auf das Steuerelement, dessen Zuweisung Sie entfernen möchten.

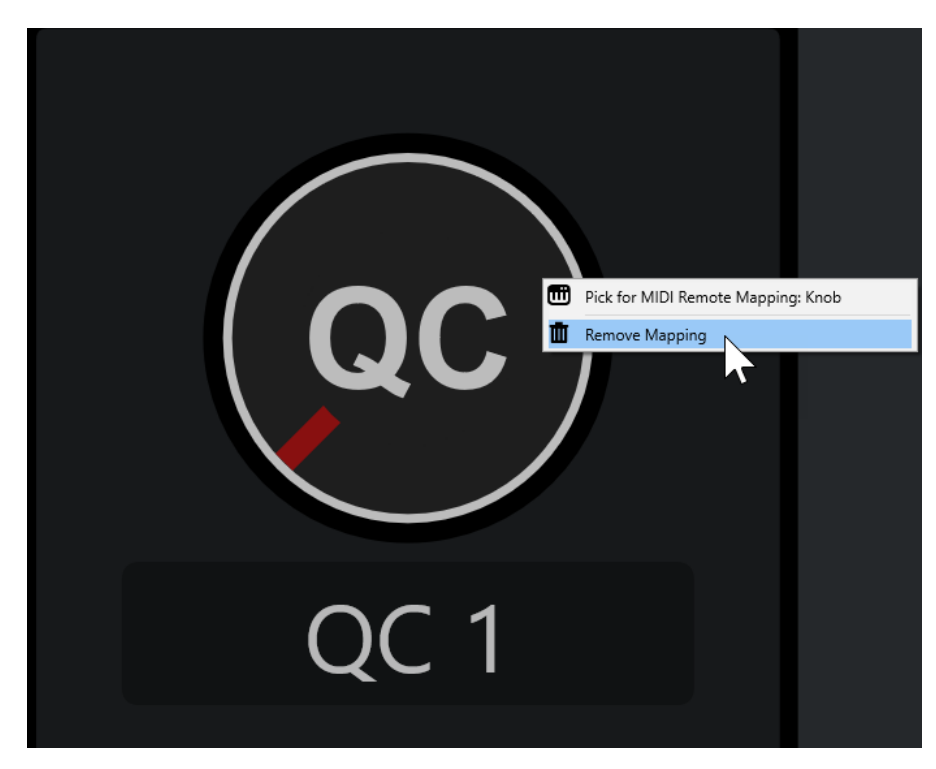

**3.** Wählen Sie **Map entfernen** im Kontextmenü.

#### ERGEBNIS

Die Zuweisung wird vom Steuerelement entfernt.

WEITERFÜHRENDE LINKS [Steuerelemente an MIDI-Controllern den Funktionen von Cubase zuweisen](#page-517-0) auf Seite 518

# **Änderungen an MIDI-Controller-Oberflächen vornehmen**

Sie können Änderungen an MIDI-Controller-Oberflächen vornehmen, die Sie im **MIDI-Controller-Oberflächen-Editor** erstellt haben.

VORAUSSETZUNGEN

Sie haben eine Controller-Oberfläche im **MIDI-Controller-Oberflächen-Editor** erstellt.

#### HINWEIS

Controller-Oberflächen, die Sie mit einem **MIDI-Remote-API**-Skript erstellt haben, sowie Controller-Oberflächen aus vorinstallierten Skripten können nicht bearbeitet werden.

VORGEHENSWEISE

**1.** Öffnen Sie in der **MIDI-Remote**-Infozeile das **MIDI-Controller**-Einblendmenü und wählen Sie die Controller-Oberfläche aus, die Sie bearbeiten möchten.

HINWEIS

**MIDI-Controller-Oberfläche bearbeiten** ist nur für Controller-Oberflächen verfügbar, die Sie mit dem **MIDI-Controller-Oberflächen-Editor** erstellt haben.

**2.** Klicken Sie in der Infozeile auf **MIDI-Controller-Oberfläche bearbeiten**.

<span id="page-520-0"></span>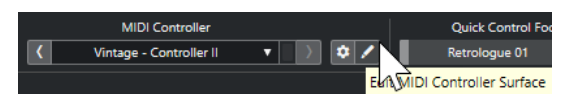

HINWEIS

Sie können alternativ den Mauszeiger auf die Oberfläche bewegen und auf **MIDI-Controller-Oberfläche bearbeiten** klicken.

#### ERGEBNIS

In der unteren Zone des **Projekt**-Fensters wird der **MIDI-Controller-Oberflächen-Editor** geöffnet, in dem Sie Änderungen an Ihrer Controller-Oberfläche vornehmen können.

WEITERFÜHRENDE LINKS [MIDI-Controller-Oberflächen-Editor](#page-521-0) auf Seite 522 [MIDI-Controller-Oberflächen bearbeiten](#page-516-0) auf Seite 517

# **MIDI-Controller-Oberfläche hinzufügen (Dialog)**

Im Dialog **MIDI-Controller-Oberfläche hinzufügen** können Sie eine Oberfläche hinzufügen, die dem Layout Ihres MIDI-Controllers entspricht.

● Um den Dialog **MIDI-Controller-Oberfläche hinzufügen** zu öffnen, klicken Sie auf der **MIDI Remote**-Registerkarte auf **MIDI-Controller-Oberfläche hinzufügen**.

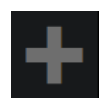

HINWEIS

Wenn auf der **MIDI Remote**-Registerkarte eine Controller-Oberfläche angezeigt wird, klicken Sie in der **MIDI Remote**-Infozeile auf **Zur MIDI-Controller-Übersicht** und klicken Sie dann auf **MIDI-Controller-Oberfläche hinzufügen**.

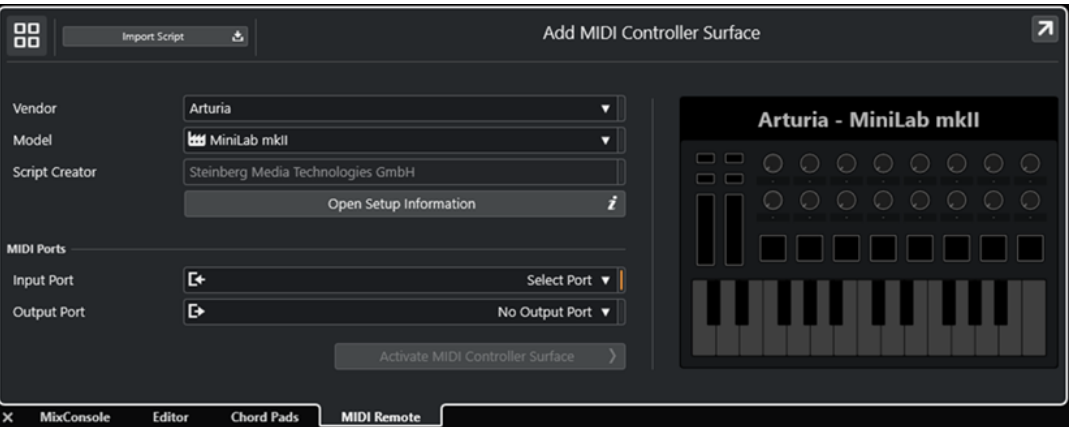

**Zur MIDI-Controller-Übersicht**

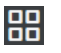

Bricht die Bearbeitung ab und kehrt zur **MIDI-Controller-Übersicht** zurück.

#### **Skript importieren**

Hiermit können Sie MIDI-Controller-Skripte importieren.

#### <span id="page-521-0"></span>**Hersteller**

Öffnet ein Einblendmenü, in dem Sie den Hersteller des verbundenen MIDI-Controllers aus einer Liste auswählen können.

Wenn der Hersteller Ihres MIDI-Controllers nicht aufgeführt ist, scrollen Sie bis ans Ende der Liste und wählen Sie **Hersteller hinzufügen**, um die Information manuell einzugeben.

#### **Modell**

Hier können Sie Informationen zum Modell Ihres MIDI-Controllers eingeben.

#### **Skript-Ersteller**

Hier können Sie Informationen zum Skript-Ersteller Ihres MIDI-Controllers eingeben.

#### HINWEIS

Sonderzeichen sind nicht erlaubt.

#### **Einstellungsinformationen öffnen**

Öffnet Einstellungsinformationen für den ausgewählten MIDI-Controller. Dies ist nur für bestimmte MIDI-Controller verfügbar, die für die Kommunikation mit Cubase spezifische Einstellungen benötigen.

#### **Eingangsanschluss**

Hiermit können Sie den MIDI-Eingangsanschluss Ihres MIDI-Controllers auswählen.

#### **Ausgangsanschluss**

Hiermit können Sie den MIDI-Ausgangsanschluss Ihres MIDI-Controllers auswählen.

#### HINWEIS

Achten Sie darauf, den richtigen MIDI-Anschluss Ihres MIDI-Controllers auszuwählen. Andernfalls wird Ihr Oberflächen-Skript nicht wie gewünscht funktionieren.

#### **MIDI-Controller-Oberfläche erzeugen**

Fügt die Oberfläche zur **MIDI-Controller-Übersicht** hinzu und öffnet den **MIDI-Controller-Oberflächen-Editor**. Im Editor können Sie eine Oberfläche erstellen und bearbeiten, um Cubase-Funktionen Steuerelementen an Ihrem MIDI-Controller zuzuweisen.

WEITERFÜHRENDE LINKS [MIDI Remote-Seite](#page-25-0) auf Seite 26 [MIDI-Controller-Oberflächen-Skripte importieren](#page-516-0) auf Seite 517

### **MIDI-Controller-Oberflächen-Editor**

Im **MIDI-Controller-Oberflächen-Editor** können Sie eine Oberfläche erstellen, die dem Layout Ihres MIDI-Controllers entspricht. Danach können Sie diese Oberfläche verwenden, um Cubase-Funktionen bestimmten Steuerelementen Ihres MIDI-Controllers zuzuweisen.

● Um den **MIDI-Controller-Oberflächen-Editor** zu öffnen, klicken Sie auf **Zur MIDI-Controller-Übersicht** in der **MIDI-Remote**-Infozeile. Klicken Sie in der Übersicht auf **MIDI-Controller-Oberfläche hinzufügen**. Geben Sie im Dialog **MIDI-Controller-Oberfläche hinzufügen** die erforderlichen Informationen ein und klicken Sie auf **MIDI-Controller-Oberfläche erzeugen**.

#### HINWEIS

Wenn Sie bereits mit dem **MIDI-Controller-Oberflächen-Editor** ein Skript für den ausgewählten MIDI-Controller erstellt haben, können Sie auch auf **MIDI-Controller-Oberfläche bearbeiten** auf der Oberfläche oder in der **MIDI-Remote**-Infozeile klicken, um den Editor erneut zu öffnen und Änderungen vorzunehmen.

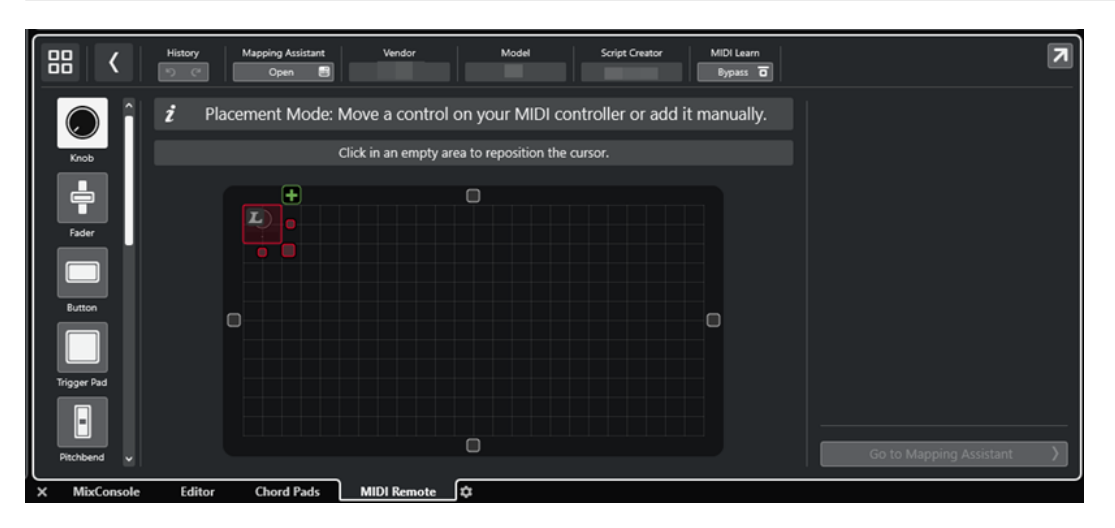

#### **Infozeile**

Zeigt Informationen über den aktuellen MIDI-Controller an und ermöglicht es Ihnen, die letzten Bearbeitungen rückgängig zu machen oder wiederherzustellen und auf den **MIDI Remote-Zuweisungsassistenten** zuzugreifen.

#### **Nachrichtenbereich**

Zeigt an, ob Sie sich im **Platzieren-Modus** oder im **Bearbeiten-Modus** befinden und gibt Ihnen Informationen zu den Schritten, die Sie ausführen können.

#### **Arten von Steuerelementen**

Hier können Sie auf die verschiedenen Steuerelemente zugreifen, die Sie hinzufügen möchten. Sie können Drehregler, horizontale oder vertikale Schieberegler, Schalter, Trigger-Pads usw. hinzufügen.

#### **Oberflächenanzeige**

Zeigt die hinzugefügten Steuerelemente an und ermöglicht es Ihnen, sie zu bearbeiten. Der Oberfläche, die Sie erstellen, können Sie später Steuerelemente Ihres MIDI-Controllers Funktionen von Cubase zuweisen. Die Oberfläche wird zur **MIDI-Controller-Übersicht** auf der Registerkarte **MIDI Remote** hinzugefügt.

#### **Eigenschaften**

Zeigt die Eigenschaften an, die den ausgewählten Steuerelementen zugewiesen werden. Die **Eigenschaften** sind im **Bearbeiten-Modus** verfügbar.

#### **Zum Zuweisungsassistenten**

Schließt den **MIDI-Controller-Oberflächen-Editor** und öffnet den **Zuweisungsassistenten**, in dem Sie Steuerelemente Ihres MIDI-Controllers Funktionen von Cubase zuweisen können.

WEITERFÜHRENDE LINKS [MIDI-Controller-Oberflächen hinzufügen](#page-515-0) auf Seite 516 [MIDI-Controller-Oberflächen bearbeiten](#page-516-0) auf Seite 517 [MIDI Remote-Registerkarte](#page-509-0) auf Seite 510 [MIDI Remote-API](#page-544-0) auf Seite 545

<span id="page-523-0"></span>Platzieren-Modus und Bearbeiten-Modus auf Seite 524 [MIDI-Controller-Oberfläche hinzufügen \(Dialog\)](#page-520-0) auf Seite 521 [MIDI Remote-Zuweisungsassistent](#page-529-0) auf Seite 530 [Eigenschaften](#page-527-0) auf Seite 528

# **Platzieren-Modus und Bearbeiten-Modus**

Die unterschiedlichen Schritte zum Erstellen einer neuen Oberfläche für Ihren MIDI-Controller im **MIDI-Controller-Oberflächen-Editor** sind in zwei Modi unterteilt: **Platzieren-Modus** und **Bearbeiten-Modus**.

### **Platzieren-Modus**

Im **Platzieren-Modus** können Sie Steuerelemente zur Oberflächenanzeige hinzufügen. Er wird durch einen roten Positionszeiger angezeigt.

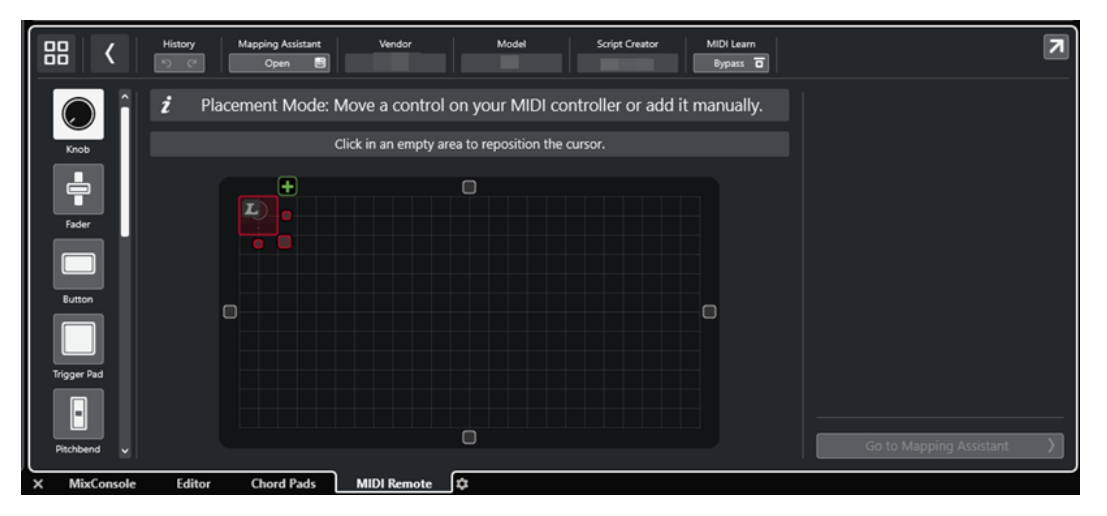

Die Position und die Größe des Positionszeigers bestimmen die Position und die Größe des hinzugefügten Steuerelements.

- Um die Position des Positionszeigers zu ändern, klicken Sie in einen leeren Bereich oder verwenden Sie die **Pfeil-nach-oben-Taste** , **Pfeil-nach-unten-Taste** , **Pfeil-nach-links-Taste**  oder **Pfeil-nach-rechts-Taste** .
- Um die Größe des Positionszeigers zu ändern, verwenden Sie die **Größe-ändern**-Griffe oder halten Sie die **Umschalttaste** gedrückt und verwenden Sie die **Pfeil-nach-oben-Taste** , **Pfeil-nach-unten-Taste** , **Pfeil-nach-links-Taste** oder **Pfeil-nach-rechts-Taste** .

#### **HINWEIS**

- Alle Bearbeitungen in der Oberflächenanzeige erfolgen in einem festgelegten Raster.
- Sie können die Position und die Größe des hinzugefügten Steuerelements auch im **Bearbeiten-Modus** anpassen.

Sie können Steuerelemente entweder manuell oder mit Hilfe der Funktion **MIDI Learn** (mit der Cubase MIDI-Befehle von einem MIDI-Controller lernen kann) zur Oberflächenanzeige hinzufügen.

Um Steuerelemente manuell hinzuzufügen, wählen Sie links in der Oberflächenanzeige einen Steuerelement-Typ aus. Klicken Sie in der oberen rechten Ecke des Positionszeigers auf **Zur Oberfläche hinzufügen**.

<span id="page-524-0"></span>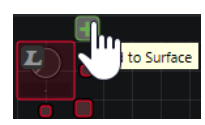

● Um Steuerelemente mit **MIDI Learn** hinzuzufügen, wählen Sie links in der Oberflächenanzeige einen Steuerelement-Typ aus und bewegen Sie die entsprechenden Hardware-Steuerelemente.

#### HINWEIS

- Für bestimmte Arten von Steuerelementen wie **Push-Encoder** oder **Blenden** ist das Hinzufügen per **MIDI Learn** nicht möglich. Außerdem ist es nicht möglich, wenn Sie **Bypass** für **MIDI Learn** in der Infozeile aktivieren.
- Wenn **MIDI Learn** für ein Steuerelement verfügbar ist, wird dies durch ein L-Symbol am Positionszeiger **an** angezeigt. Wenn **MIDI Learn** nicht verfügbar ist, ist das L-Symbol durchgestrichen .

#### HINWEIS

Sobald Sie Steuerelemente im **MIDI-Controller-Oberflächen-Editor** hinzufügen, wird in der Event-Anzeige ein schwarzer Rahmen eingeblendet, um die Größe der hinzugefügten Oberfläche anzuzeigen.

### **Bearbeiten-Modus**

Im **Bearbeiten-Modus** können Sie das ausgewählte Steuerelement bearbeiten. Im **Bearbeiten-Modus** wird das ausgewählte Steuerelement in Blau angezeigt.

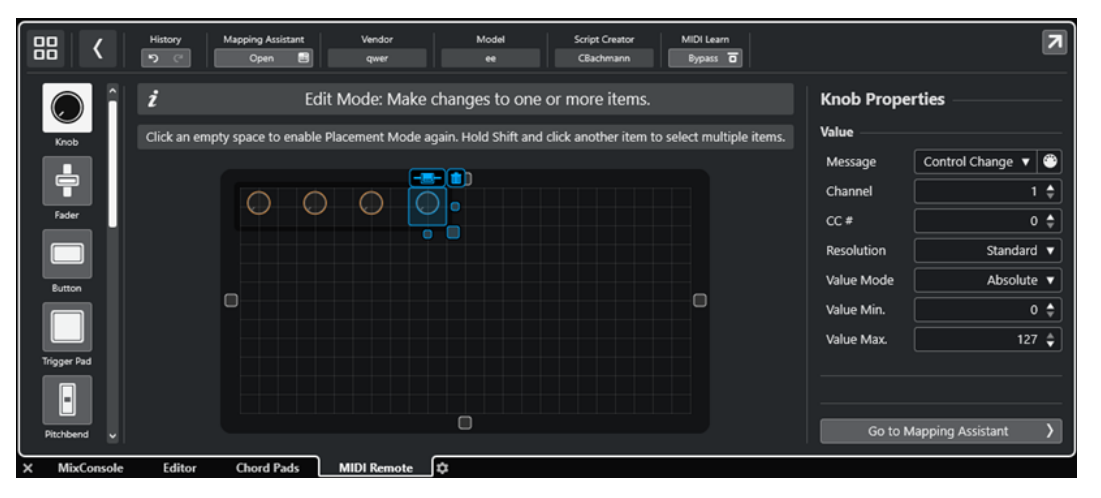

- Um die Position eines Steuerelements zu ändern, klicken und ziehen Sie oder verwenden Sie die **Pfeil-nach-oben-Taste** , **Pfeil-nach-unten-Taste** , **Pfeil-nach-links-Taste** oder **Pfeilnach-rechts-Taste** .
- Um die Größe des Steuerelements zu ändern, verwenden Sie die **Größe-ändern**-Griffe.
- Um mehrere Steuerelemente auszuwählen, halten Sie die **Umschalttaste** gedrückt.
- Um ein Label für Ihr Steuerelement zu erstellen, klicken Sie auf **Label-Feld erzeugen**.
- Um die Eigenschaften der Steuerelemente festzulegen, verwenden Sie die **Eigenschaften**  rechts von der Oberflächenanzeige.
- Um ein Steuerelement zu entfernen, klicken Sie auf **Von Oberfläche entfernen**.

WEITERFÜHRENDE LINKS [MIDI Remote-Registerkarte](#page-509-0) auf Seite 510 [MIDI Remote-API](#page-544-0) auf Seite 545 [MIDI-Controller-Oberflächen-Editor](#page-521-0) auf Seite 522

# **Arten von Steuerelementen**

Sie können verschiedene Arten von Steuerelementen zu Ihrer MIDI-Controller-Oberfläche hinzufügen. Welche Art von Steuerelement sie auswählen sollten, hängt vom Layout Ihres MIDI-Controllers ab.

Um ein bestimmtes Steuerelement auszuwählen, öffnen Sie den **MIDI-Controller-Oberflächen-Editor**. Klicken Sie links von der Oberflächenanzeige auf ein Steuerelement.

#### **HINWEIS**

Sie können Label für Steuerelemente hinzufügen, indem Sie ein oder mehrere Steuerelemente auswählen und auf **Label-Feld erzeugen** klicken. Sobald Sie Ihr Steuerelement im **MIDI Remote-Zuweisungsassistenten** zugewiesen haben, wird das Label-Feld angezeigt, und das Label zeigt den Namen des zugewiesenen Parameters.

Die folgenden Arten von Steuerelementen sind verfügbar:

#### **Drehregler**

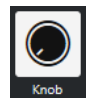

Hiermit können Sie einen Drehregler hinzufügen.

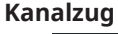

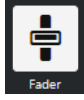

Hiermit können Sie einen Kanalzug hinzufügen. Sie können die Größe und das Seitenverhältnis des hinzugefügten Steuerelements ändern, um zu bestimmen, ob es sich um einen vertikalen oder einen horizontalen Kanalzug handeln soll.

#### **Taste**

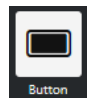

Hiermit können Sie eine Taste für Ein/Aus-Steuerparameter hinzufügen.

#### **Trigger-Pad**

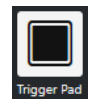

Hiermit können Sie ein Trigger-Pad hinzufügen. Trigger-Pads können den Ein/Aus-Status und Werte dazwischen anzeigen.

#### **Pitchbend**

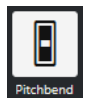

Hiermit können Sie ein Pitchbend-Rad hinzufügen. Der Wert wird für die mittlere Position oder die von der Hardware empfangene Position angezeigt.

### **Modulation**

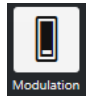

Hiermit können Sie ein Modulations-Rad hinzufügen. Der Wert wird für die unterste Position oder die von der Hardware empfangene Position angezeigt.

**X/Y-Pad**

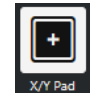

Hiermit können Sie ein X/Y-Pad hinzufügen.

**X/Y-Joystick**

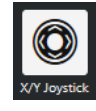

Hiermit können Sie einen X/Y-Joystick hinzufügen.

#### **Push-Encoder**

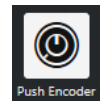

Hiermit können Sie einen Push-Encoder hinzufügen. Im Gegensatz zu einem Drehregler gibt es bei diesem Steuerelement einen zusätzlichen Parameter, mit dem Sie einen Befehl für den Drücken-Wert (Push) einstellen können.

#### **Klaviertasten**

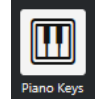

Hiermit können Sie Klaviertasten als dekoratives Element hinzufügen. Sie können den Klaviaturbereich festlegen, aber dieser Art von Steuerelement keine Host-Parameter zuweisen.

#### **Leuchte**

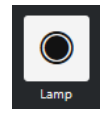

Hiermit können Sie eine Leuchte hinzufügen. Sie können sie zum Anzeigen des Wertes einer Zuweisung verwenden.

#### **Blende**

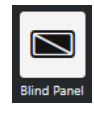

Hiermit können Sie eine Blende als dekoratives Element hinzufügen. Sie können diesem Element keine Host-Parameter zuweisen.

WEITERFÜHRENDE LINKS

[MIDI-Controller-Oberflächen-Editor](#page-521-0) auf Seite 522 [Platzieren-Modus und Bearbeiten-Modus](#page-523-0) auf Seite 524

# <span id="page-527-0"></span>**Eigenschaften**

Die **Eigenschaften** sind im **Bearbeiten-Modus** verfügbar. Sie zeigen die Eigenschaften für das Steuerelement an, das Sie im **MIDI-Controller-Oberflächen-Editor** auswählen.

● Um die **Eigenschaften** anzuzeigen, öffnen Sie den **MIDI-Controller-Oberflächen-Editor**. Im **Platzieren-Modus** erstellen und platzieren Sie Oberflächen-Steuerelemente, die Ihrem MIDI-Controller zugewiesen werden. Wählen Sie ein Oberflächen-Steuerelement aus der Oberflächenanzeige aus, um den **Bearbeiten-Modus** zu aktivieren.

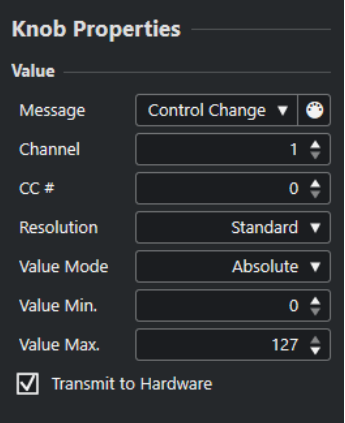

Je nach Steuerelements-Typ sind die folgenden Eigenschaften verfügbar:

#### **Nachricht**

Zeigt die Art von MIDI-Befehl an, die dem Steuerelement zugewiesen ist. Dazu zählen **Note**, **Control Change**, **Pitchbend** und **Aftertouch**.

Um eingehende MIDI-Befehle von Ihrer Hardware zu empfangen, klicken Sie auf **MIDI Monitor** und verwenden Sie die Steuerelemente Ihrer Hardware.

#### **Kanal**

Zeigt den MIDI-Kanal an, der dem Steuerelement zugewiesen ist.

#### **CC #**

Zeigt die MIDI-Controller-Nummer an, die dem Steuerelement zugewiesen ist.

#### **CC Modus/Auflösung**

Hiermit können Sie die Auflösung der Steuerelemente Ihres MIDI-Controllers festlegen: **Standard**, **14 Bit** oder **14 Bit NRPN**.

### **Werte-Modus**

Hiermit können Sie den Werte-Modus der Steuerelemente Ihres MIDI-Controllers auf **Absolut** einstellen. Das bedeutet, dass MIDI-Controller Nachrichten mit absoluten Werten zwischen 0 und 127 senden.

Sie können auch einen der relativen Modi auswählen. Relative oder endlose MIDI-Controller können Befehle zur Werterhöhung und Wertverringerung senden. Dies ist nützlich, um Parametersprünge zu vermeiden, die auftreten können, wenn der Status eines Steuerelements in der Software von dem des entsprechenden Steuerelements am Hardware-MIDI-Controller abweicht. Die folgenden relativen Modi sind verfügbar:

**Relative Signed Bit** 

Erhöht von 065 bis 127, verringert von 001 bis 063.

**Relative Binary Offset** 

Erhöht von 065 bis 127, verringert von 063 bis 000.

**Relative Twos Complement** 

Erhöht von 001 bis 64, verringert von 127 bis 065.

#### <span id="page-528-0"></span>HINWEIS

Sie sollten mit den Modi experimentieren, um herauszufinden, welcher für Sie am besten geeignet ist.

#### **Min. Wert**

Der Mindestwert für das Steuerelement.

#### **Max. Wert**

Der Höchstwert für das Steuerelement.

#### **An Hardware übertragen**

Standardmäßig werden zugewiesene MIDI CCs an den MIDI-Controller zurückgesendet. Wenn Sie das nicht möchten, können Sie diese Option deaktivieren.

HINWEIS

Diese Option ist nur verfügbar, wenn Sie Ihrer MIDI-Controller-Oberfläche einen MIDI-Ausgang zugewiesen haben.

#### **Form**

Für einige Steuerelemente wie Blenden oder Leuchten können Sie entweder eine rechteckige oder eine runde Form einstellen.

#### **Erste Taste**

Hiermit können Sie die erste Taste für Klaviaturen festlegen.

#### **Letzte Taste**

Hiermit können Sie die letzte Taste für Klaviaturen festlegen.

WFITERFÜHRENDE LINKS [MIDI-Controller-Oberflächen-Editor](#page-521-0) auf Seite 522 [Bearbeiten-Modus](#page-524-0) auf Seite 525 [Ausgangsanschluss](#page-521-0) auf Seite 522

# **MIDI-Controller-Einstellungen-Feld**

Über das Feld **MIDI-Controller-Einstellungen** haben Sie Zugriff auf die wichtigsten Controller-Einstellungen.

● Um die **MIDI-Controller-Einstellungen** für den ausgewählten MIDI-Controller zu öffnen, klicken Sie auf **MIDI-Controller-Einstellungen** in der rechten oberen Ecke der jeweiligen MIDI-Controller-Oberfläche.

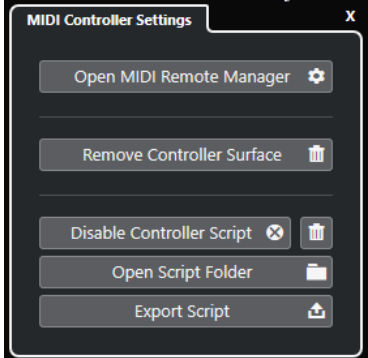

#### <span id="page-529-0"></span>**MIDI Remote-Manager öffnen**

Öffnet den **MIDI Remote-Manager**, in dem Informationen zu den verbundenen MIDI-Controllern und den installierten Skripten angezeigt werden.

#### **Controller-Oberfläche entfernen**

Entfernt die ausgewählte Controller-Oberfläche.

HINWEIS

Dies ist nur für Controller-Oberflächen verfügbar, die aktuell nicht verbunden sind.

#### **Controller-Skript deaktivieren**

Deaktiviert das Skript der ausgewählten Controller-Oberfläche.

#### **Skript löschen**

Löscht das Skript der ausgewählten Controller-Oberfläche.

#### **Skript-Ordner öffnen**

Öffnet den Speicherort des Skripte-Ordners.

#### **Skript exportieren**

Exportiert das Skript der ausgewählten Controller-Oberfläche.

#### WEITERFÜHRENDE LINKS

[Controller-Skripte deaktivieren](#page-542-0) auf Seite 543 [Nicht genutzte MIDI-Controller-Skripte löschen](#page-542-0) auf Seite 543 [MIDI-Controller-Oberflächen-Skripte importieren](#page-516-0) auf Seite 517 [MIDI Remote-Manager \(Fenster\)](#page-537-0) auf Seite 538 [MIDI Remote-Manager - MIDI-Controller-Registerkarte](#page-539-0) auf Seite 540

# **MIDI Remote-Zuweisungsassistent**

Im **MIDI Remote-Zuweisungsassistenten** können Sie die Steuerelemente Ihrer MIDI-Controller Funktionen in Cubase zuweisen.

Um den **MIDI Remote-Zuweisungsassistenten** zu öffnen, wählen Sie einen MIDI-Controller aus dem **MIDI-Controller**-Einblendmenü in der Infozeile der Registerkarte **MIDI Remote** aus und führen Sie eine der folgenden Aktionen durch:

- Doppelklicken Sie auf der MIDI-Controller-Oberfläche auf ein Steuerelement.
- Klicken Sie in der Infozeile der Registerkarte **MIDI Remote** auf **Zuweisungsassistent öffnen**.
- Klicken Sie in der Werkzeugzeile des **Projekt**-Fensters auf **MIDI Remote-Zuweisungsassistent öffnen**.
- Klicken Sie in der Infozeile des **MIDI-Controller-Oberflächen-Editors** auf **Zuweisungsassistent öffnen**.

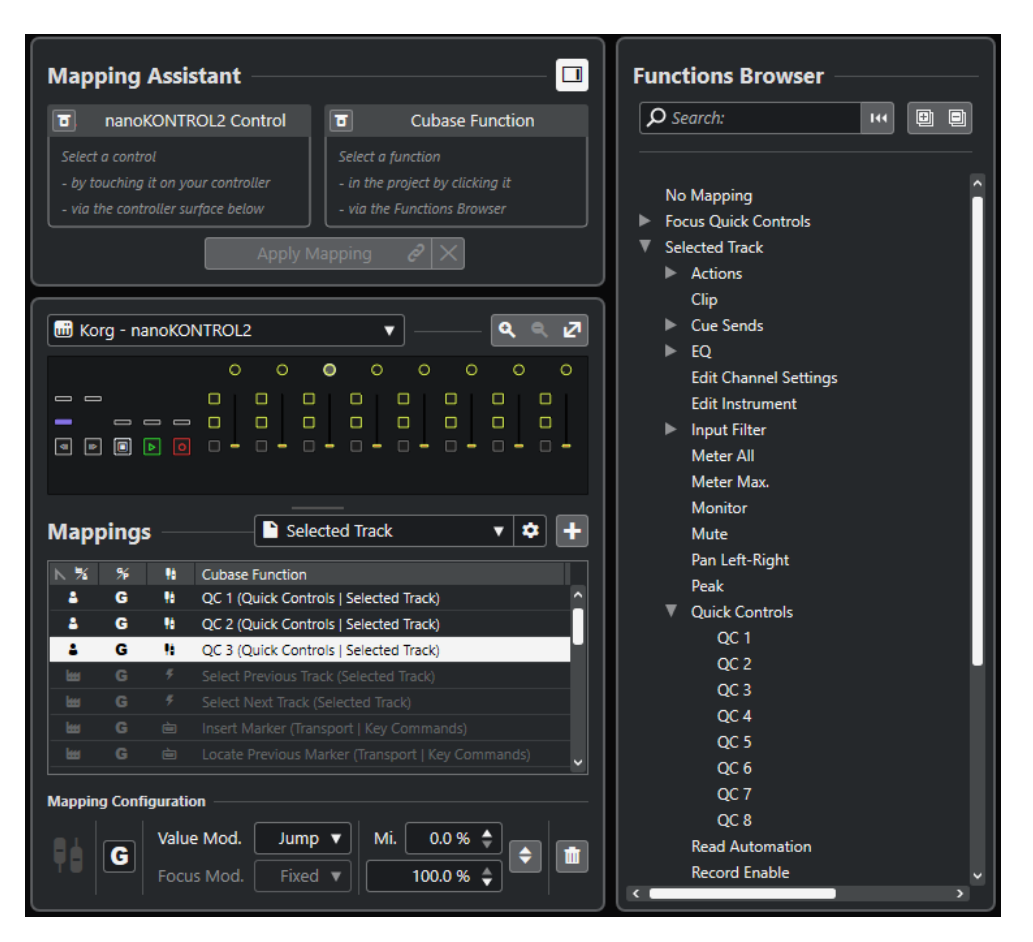

Die folgenden Bereiche sind verfügbar:

### **Zuweisungsassistent**

#### **Funktionen-Browser ein/aus**

Öffnet/Schließt den **Funktionen-Browser** in der rechten Zone.

**Zuweisungsassistent**

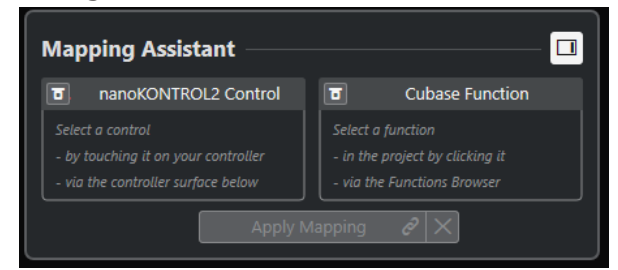

Zuweisungsassistent ohne Zuweisung

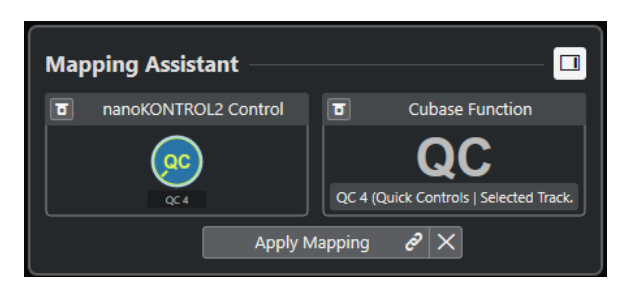

Ein Steuerelement an Ihrem MIDI-Controller und eine für die Zuweisung ausgewählte Funktion in Cubase

Der **Zuweisungsassistent** führt Sie durch den Zuweisungsvorgang. Sie können darin ein Steuerelement an Ihrem MIDI-Controller und eine Cubase-Funktion für die Zuordnung auswählen.

#### **MIDI-Controller-Lernen-Modus umgehen**

- Wenn diese Option deaktiviert ist, können Sie ein Steuerelement an Ihrem MIDI-Controller berühren oder auf ein Steuerelement in der Controller-Oberfläche klicken, um es für die Zuweisung auszuwählen.
- Wenn sie aktiviert ist, können Sie auf ein Steuerelement in der Controller-Oberfläche klicken, um es für die Zuweisung auszuwählen. Aktivieren Sie diese Option, wenn Ihr MIDI-Controller permanent Daten sendet und dadurch die Zuweisung stört.

#### **Funktionen-Lern-Modus umgehen**

- Wenn diese Option deaktiviert ist, können Sie eine Funktion von Cubase verwenden oder auf eine Funktion im **Funktionen-Browser** klicken, um sie für die Zuweisung auszuwählen.
- Wenn sie aktiviert ist, müssen Sie mit der rechten Maustaste auf eine Cubase-Funktion klicken und **Für MIDI Remote-Zuweisung auswählen** wählen, um sie für die Zuweisung auszuwählen. Sie können auch auf eine Funktion im **Funktionen-Browser** klicken.

#### **Zuweisung anwenden**

Wendet die Zuweisung an.

#### **Zuweisung zurücksetzen**

Hiermit können Sie die Zuweisung zurücksetzen.

### **Controller-Oberfläche**

### **Controller-Oberfläche**

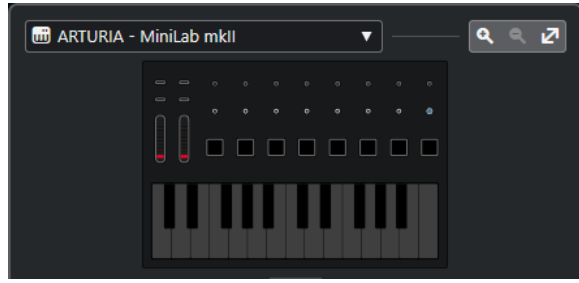

Zeigt eine Darstellung Ihres MIDI-Controllers an, in der Sie Zuweisungen ansehen und bearbeiten können. Wenn Ihr MIDI-Controller unterschiedliche Ebenen-Zonen bietet, wird die aktive Ebenen-Zone angezeigt. Sie können mit dem Mausrad von einer Ebenen-Zone zur nächsten wechseln.

#### HINWEIS

Eventuell müssen Sie die Darstellung der Controller-Oberfläche vergrößern, um die Ebenen-Zonen-Anzeige sehen zu können.

#### **Zoom-Steuerung**

# $\begin{array}{ccccccccccccc} \mathbf{Q} & \otimes & \mathbf{Q} & \mathbf{Z} \end{array}$

Hiermit können Sie die Controller-Oberfläche vergrößern bzw. verkleinern.

#### <span id="page-532-0"></span>HINWEIS

Sie können auch **G** drücken, um in die aktuelle Controller-Oberfläche einzuzoomen, und **H** drücken, um auszuzoomen.

### **Zuweisungen**

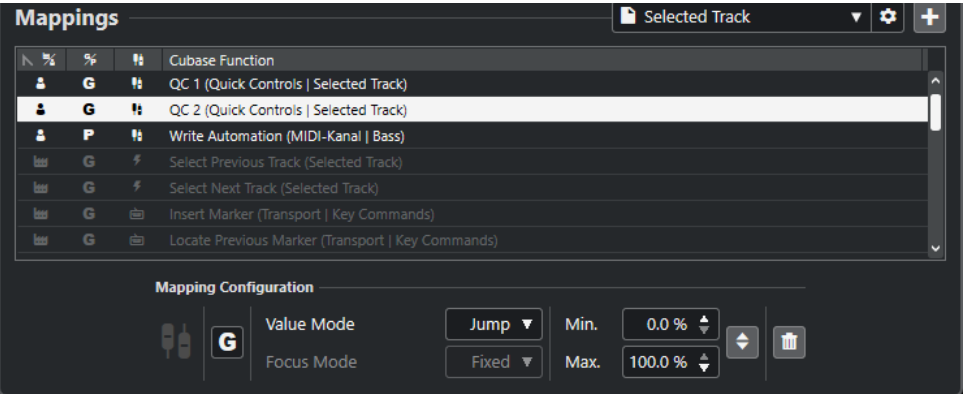

#### **Zuweisungen-Seite**

Zeigt die aktive Zuweisungen-Seite an.

#### **Zuweisungen-Seite-Einstellungen**

Öffnet ein Menü, in dem Sie die ausgewählte Zuweisungen-Seite löschen, umbenennen oder duplizieren können.

#### **Zuweisungen-Seite hinzufügen**

Öffnet einen Dialog, in dem Sie eine neue, leere Zuweisungen-Seite hinzufügen können.

#### **Zuweisungen-Liste**

Klicken Sie auf die entsprechende Spaltenüberschrift, um die Liste nach einem bestimmten Attribut zu sortieren.

#### ● **Art der Zuweisungen-Seite**

Zeigt an, ob die Zuweisung als **Mitgeliefert**-Zuweisung oder als **Benutzer**-Zuweisung gespeichert wird.

● **Zuweisungsbezug**

Zeigt an, ob die Zuweisung einen **Global**-Bezug oder einen **Projekt**-Bezug hat.

#### ● **Art der Zuweisung**

Zeigt die Art aus ausgewählten Zuweisung an:

#### ● **Parameter-Zuweisung**

Eine Zuweisung zwischen einem Steuerelement an Ihrem MIDI-Controller und einem Cubase-Wert.

### ● **Tastaturbefehlszuweisung**

Eine Zuweisung zwischen einem Steuerelement an Ihrem MIDI-Controller und einem Tastaturbefehl in Cubase.

#### ● **Aktions-Zuweisung**

Eine Zuweisung zwischen einem Steuerelement an Ihrem MIDI-Controller und einer Aktion auf der Zuweisungen-Seite, zum Beispiel Umschalten zu einer anderen Zuweisungen-Seite.

#### ● Cubase **Funktionen**

Zeigt die Cubase-Funktion an, die zugewiesen wird.

Die **Zuweisungen-Konfiguration** zeigt die Details für die Zuweisung an, die Sie aus der Zuweisungen-Liste auswählen.

#### **Werte-Modus**

Hiermit können Sie konfigurieren, wie Cubase-Funktionen Werte von Steuerelementen an Ihrem MIDI-Controller übernehmen. Dies ist nützlich, wenn der Steuerelement-Wert nicht dem Parameterwert entspricht.

● **Jump**

Sendet einen neuen Wert an die Cubase-Funktion, sobald Sie das Steuerelement an Ihrem MIDI-Controller bewegen. Dies kann zu abrupten Werteänderungen führen.

● **Pickup**

Greift ab dem aktuellen Wert der Cubase-Funktion, sobald das bewegte Steuerelement an Ihrem MIDI-Controller diesen Wert erreicht. Dies führt zu fließenden Werteänderungen, setzt aber voraus, dass Sie den erforderlichen Wert gut schätzen können.

● **Scaled**

Vergleicht den Wert der Cubase-Funktion mit dem Wert des Steuerelements, sobald Sie das Steuerelement an Ihrem MIDI-Controller bewegen, und lässt die beiden Werte sich auf möglichst nahtlose Art annähern. Sobald die Werte identisch sind, folgt die Funktion dem Wert des Steuerelements. Dies führt zu fließenden Werteänderungen.

● **Toggle**

Hiermit können Sie den Status der zugewiesenen Funktion umschalten. Dies ist zum Beispiel nützlich für Steuerelemente wie Stummschalten und Solo schalten.

#### **Fokus-Modus**

● **Fest**

Legt einen festen Fokus auf die Cubase-Funktion, die für die Zuweisung ausgewählt ist.

● **Spurauswahl**

Setzt den Fokus entsprechend der Spurauswahl.

#### **Min. Wert/Max. Wert**

Hiermit können Sie den Wertebereich auf die zugewiesene Cubase-Funktion einstellen.

#### **Minimum und Maximum invertieren**

Invertiert die minimalen und maximalen Werte.

#### **Ausgewählte Zuweisungen entfernen**

Hiermit können Sie die ausgewählten Zuweisungen entfernen.

### **Funktionen-Browser**

#### **Funktionen-Browser**

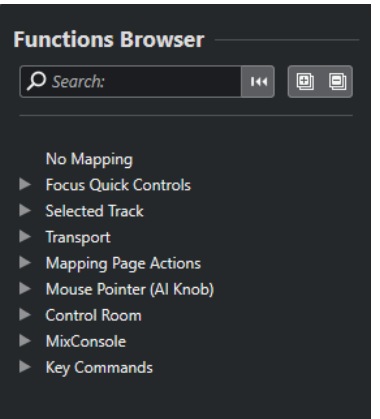

Hier werden die zuweisbaren Funktionen in einer Browser-Ansicht mit unterschiedlichen Kategorien angezeigt.

Wählt eine Funktion im Browser aus, um sie im Abschnitt Cubase-**Funktion** des **Zuweisungsassistenten** anzuzeigen.

#### **Suchen**

Hier können Sie nach einer Funktion suchen, indem Sie ihren Namen oder Teile ihres Namens eingeben.

#### **Filter zurücksetzen**

Hiermit können Sie den Suchfilter zurücksetzen.

#### **Alle einblenden**

Blendet alle Einträge ein.

#### **Alle ausblenden**

Blendet alle Einträge aus.

#### WEITERFÜHRENDE LINKS

Zuweisungen-Seiten und Zuweisungsbezüge auf Seite 535 [Steuerelemente an MIDI-Controllern den Funktionen von Cubase zuweisen](#page-517-0) auf Seite 518 [MIDI-Controller-Oberflächen hinzufügen](#page-515-0) auf Seite 516

# **Zuweisungen-Seiten und Zuweisungsbezüge**

### **Zuweisungen-Seiten**

Alle Zuweisungen von Cubase-Funktionen und Steuerelementen an Ihrem MIDI-Controller werden auf Zuweisungen-Seiten gespeichert. Ein MIDI-Controller kann unterschiedliche Zuweisungen-Seiten für unterschiedliche Zwecke haben, aber es kann immer nur eine Zuweisungen-Seite aktiv sein. Die aktive Zuweisungs-Seite wird in der unteren Zone angezeigt.

Cubase umfasst verschiedene Skripte, die eine oder mehrere vordefinierte Seiten mit Standardzuweisungen enthalten. Weder die Seiten noch die Zuweisungen, die im Programm enthalten sind, können entfernt werden. Sie können solche vordefinierten Seiten jedoch als Grundlage für Ihre eigenen Zuweisungen verwenden. Alle Zuweisungen, die Sie anwenden, werden als Benutzer-Zuweisungen gespeichert.

<span id="page-535-0"></span>Die Spalte **Art der Zuweisungen-Seite** des **MIDI Remote-Zuweisungsassistenten** zeigt an, ob es sich bei einer Zuweisung um eine Benutzer-Zuweisung **E**l oder eine im Programm enthaltene Zuweisung **H** handelt.

### **Zuweisungsbezüge**

Alle enthaltenen Zuweisungen sind automatisch auf **Global**-Bezug eingestellt, werden also zusammen mit dem Programm gespeichert. Sie können den Zuweisungsbezug der im Programm enthaltenen Zuweisungen nicht ändern.

Alle Benutzer-Zuweisungen, die Sie durch Auswahl einer Funktion im **Funktionen-Browser**  hinzufügen, sind automatisch auf **Global**-Bezug eingestellt.

Alle Benutzer-Zuweisungen, die Sie durch Auswahl oder Nutzung einer Cubase-Funktion hinzufügen, werden als Ad-Hoc-Zuweisungen angesehen und daher automatisch auf **Projekt**-Bezug eingestellt. Die einzige Ausnahme sind Funktionen, die sich auch im **Funktionen-Browser**  finden. Diese werden automatisch auf **Global**-Bezug eingestellt.

#### **HINWEIS**

Für Benutzer-Zuweisungen können Sie den Zuweisungsbezug manuell ändern, indem Sie eine Option aus dem **Zuweisungsbezug**-Menü im Abschnitt **Zuweisungen-Konfiguration** auswählen.

WEITERFÜHRENDE LINKS [MIDI Remote-Zuweisungsassistent](#page-529-0) auf Seite 530

# **Focus Quick Controls**

**Focus Quick Controls** sind Fokus-abhängige Quick Controls. Das bedeutet, dass der aktive Fensterfokus bestimmt, welche Parameter auf Ihren MIDI-Controller reagieren.

**Focus Quick Controls** sind die vielseitigste Art von Quick Controls. Sie können sie im **Funktionen-Browser** des **MIDI Remote-Zuweisungsassistenten** einrichten.

Um das Fokusverhalten für die Focus Quick Controls einzurichten, aktivieren Sie eine der Optionen in den **Quick Control-Fokus-Einstellungen**. Alle Hardware-Steuerelemente an Ihrem MIDI-Controller, die als Focus Quick Controls zugewiesen sind, folgen diesem Fokus.

Standardmäßig ist **Spur- und PlugIn-Fenster-Fokus** aktiv. Daher gelten die folgenden Bedingungen:

- Wenn das **Projekt**-Fenster den Fokus hat, steuert Ihre Hardware die Quick Controls der ausgewählten Spur.
- Wenn das PlugIn-Fenster den Fokus hat, steuert Ihre Hardware die Quick Controls des aktiven PlugIn-Fensters.

WEITERFÜHRENDE LINKS [Quick Control-Fokus-Einstellungen \(Feld\)](#page-536-0) auf Seite 537 [Focus Quick Controls im MIDI Remote-Zuweisungsassistenten einrichten](#page-536-0) auf Seite 537 [Quick Control-Fokus](#page-512-0) auf Seite 513 [Bedienfeld für VST-Instrumente](#page-486-0) auf Seite 487 [Effektbedienfeld](#page-340-0) auf Seite 341 [Quick Control-Fokus sperren](#page-537-0) auf Seite 538

### <span id="page-536-0"></span>**Focus Quick Controls im MIDI Remote-Zuweisungsassistenten einrichten**

Sie können **Focus Quick Controls** im **MIDI Remote-Zuweisungsassistenten** einrichten. **Focus Quick Controls** sind Fokus-abhängige Quick Controls. Das bedeutet, dass der aktive Fensterfokus bestimmt, welche Parameter auf Ihren MIDI-Controller reagieren.

#### VORAUSSETZUNGEN

Sie haben einen MIDI-Controller mit Ihrem Computer verbunden, dessen Controller-Oberfläche auf der **MIDI Remote**-Registerkarte in der unteren Zone des **Projekt**-Fensters angezeigt wird.

#### VORGEHENSWEISE

- **1.** Führen Sie eine der folgenden Aktionen durch:
	- Klicken Sie in der **MIDI Remote**-Infozeile auf **Zuweisungsassistent öffnen**.
	- Klicken Sie in der Werkzeugzeile des **Projekt**-Fensters auf **MIDI Remote-Zuweisungsassistent öffnen**.
- **2.** Wählen Sie auf eine der folgenden Arten ein Hardware-Steuerelement an Ihrem MIDI-Controller aus:
	- Klicken Sie auf das Steuerelement in der Controller-Oberfläche des **MIDI Remote-Zuweisungsassistenten**.
	- Berühren Sie das Steuerelement an Ihrem MIDI-Controller.

Der Name des Steuerelements wird im **Zuweisungsassistenten** angezeigt.

- **3.** Aktivieren Sie **Funktionen-Browser ein/aus**.
- **4.** Wählen Sie in der Kategorie **Focus Quick Controls** des **Funktionen-Browsers** ein Quick Control aus.
- **5.** Klicken Sie auf **Zuweisung anwenden**.
- **6.** Wiederholen Sie die obigen Schritte, um Ihrem MIDI-Controller weitere **Focus Quick Controls** zuzuweisen.

#### ERGEBNIS

Die **Focus Quick Controls** sind jetzt Ihrem MIDI-Controller zugewiesen.

WEITERFÜHRENDE LINKS [Unterstützte MIDI-Controller mit MIDI Remote verwenden](#page-514-0) auf Seite 515 [Andere MIDI-Controller und MIDI Remote](#page-514-0) auf Seite 515 [MIDI-Controller-Oberflächen hinzufügen](#page-515-0) auf Seite 516 [MIDI-Controller-Oberflächen bearbeiten](#page-516-0) auf Seite 517 [Focus Quick Controls](#page-535-0) auf Seite 536 [Quick Control-Fokus sperren](#page-537-0) auf Seite 538 [Bedienfeld für VST-Instrumente](#page-486-0) auf Seite 487 [Effektbedienfeld](#page-340-0) auf Seite 341

### **Quick Control-Fokus-Einstellungen (Feld)**

Im Feld für **Quick Control-Fokus-Einstellungen** können Sie das Fokus-Verhalten für die Focus Quick Controls einrichten.

● Um das Feld für **Quick Control-Fokus-Einstellungen** zu öffnen, klicken Sie in der **MIDI Remote**-Infozeile auf **Quick Control-Fokus-Einstellungen**.

Die folgenden Optionen sind verfügbar:

#### <span id="page-537-0"></span>**Spur- und PlugIn-Fenster-Fokus**

Der Quick Control-Fokus hängt vom aktiven Fenster ab. Wenn das **Projekt**-Fenster aktiv ist, hat die ausgewählte Spur den Quick Control-Fokus. Wenn das PlugIn-Fenster aktiv ist, hat das PlugIn den Fokus.

#### **Nur Spur-Fokus**

Der Quick Control-Fokus ist immer auf der ausgewählten Spur.

#### **Nur PlugIn-Fenster-Fokus**

Der Quick Control-Fokus ist immer auf dem aktiven PlugIn-Fenster.

WEITERFÜHRENDE LINKS [MIDI Remote-Infozeile](#page-510-0) auf Seite 511

### **Quick Control-Fokus sperren**

Sie können den **Quick Control-Fokus** auf eine bestimmte Spur oder ein bestimmtes PlugIn-Fenster beschränken.

#### VORGEHENSWEISE

**1.** Führen Sie eine der folgenden Aktionen durch:

- Um den Fokus auf ein bestimmtes PlugIn-Fenster zu beschränken, öffnen Sie das entsprechende Fenster.
- Um den Fokus auf eine bestimmte Spur zu beschränken, wählen Sie die Spur aus der Spurliste aus und stellen Sie sicher, dass der Abschnitt **Quick Control-Fokus** in der **MIDI Remote**-Infozeile angezeigt wird.
- **2.** Aktivieren Sie die Sperre, indem Sie auf **Sperrstatus für Focus Quick Controls: Sperre aufgehoben h** klicken.

#### ERGEBNIS

Im Abschnitt **Quick Control-Fokus** der **MIDI Remote**-Infozeile wird der Name der Spur oder des PlugIn-Fensters angezeigt, die/das den Fokus hat. Die entsprechende Reihe von Quick Controls bleibt aktiv, selbst wenn ein anderes Fenster den Fokus erhält.

WEITERFÜHRENDE LINKS [Focus Quick Controls im MIDI Remote-Zuweisungsassistenten einrichten](#page-536-0) auf Seite 537 [Quick Control-Fokus-Einstellungen \(Feld\)](#page-536-0) auf Seite 537 [Bedienfeld für VST-Instrumente](#page-486-0) auf Seite 487 [Effektbedienfeld](#page-340-0) auf Seite 341 [Quick Control-Fokus](#page-512-0) auf Seite 513

# **MIDI Remote-Manager (Fenster)**

Im Fenster **MIDI Remote-Manager** werden Informationen zu den verbundenen MIDI-Controllern und den installierten Skripten angezeigt.

Um das Fenster **MIDI Remote-Manager** zu öffnen, führen Sie eine der folgenden Aktionen durch:

- Klicken Sie im Bereich **MIDI-Controller** der Infozeile der Registerkarte **MIDI Remote** auf **MIDI Remote-Manager öffnen**.
- Wählen Sie **Studio** > **MIDI Remote-Manager**.

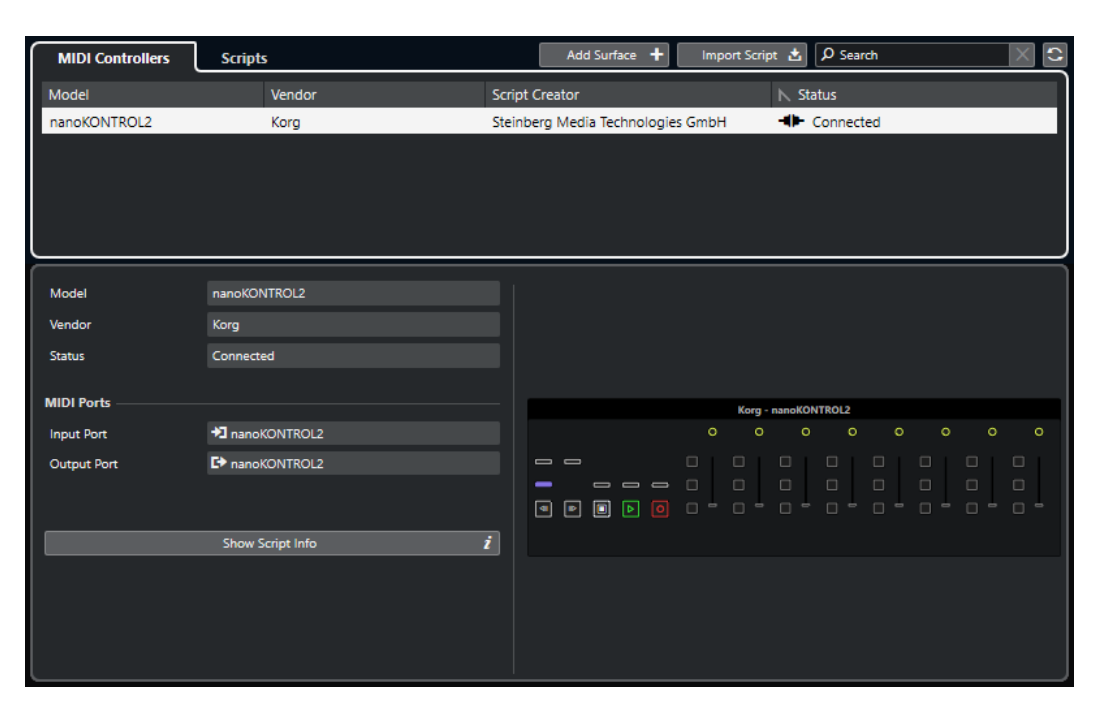

#### **MIDI-Controller**

Auf der Registerkarte **MIDI-Controller** sind alle MIDI-Controller aufgelistet – sowohl diejenigen, die aktuell verbunden sind, als auch diejenigen, die zu einem früheren Zeitpunkt aktiv waren. Klicken Sie auf die entsprechende Spaltenüberschrift, um die Liste nach einem bestimmten Attribut zu sortieren. Wählen Sie einen Controller in der Liste aus, um Informationen zu diesem Controller im unteren Bereich des Fensters anzuzeigen.

#### **Skripte**

Auf der **Skripte**-Registerkarte sind alle installierten Skripte nach den Namen der jeweiligen Controller aufgelistet. Klicken Sie auf die entsprechende Spaltenüberschrift, um die Liste nach einem bestimmten Attribut zu sortieren. Wählen Sie einen Controller-Namen in der Liste aus, um Informationen zum Skript im unteren Bereich des Fensters anzuzeigen.

#### **Oberfläche hinzufügen**

Öffnet den Dialog **MIDI-Controller-Oberfläche hinzufügen**, in dem Sie eine neue MIDI-Controller-Oberfläche für einen MIDI-Controller hinzufügen können, der kein Skript hat.

#### **Skript importieren**

Hiermit können Sie MIDI-Controller-Skripte importieren.

#### **Suchen**

Mit dem Suchfeld können Sie auf den Registerkarten **MIDI-Controller** und **Skripte**  nach bestimmten MIDI-Controllern und Skripten suchen, indem Sie deren Namen eingeben.

#### **Skripte neu laden**

Hiermit können Sie die Skripte neu laden.

WEITERFÜHRENDE LINKS [MIDI Remote-Infozeile](#page-510-0) auf Seite 511 [MIDI-Controller-Oberflächen-Editor](#page-521-0) auf Seite 522 [Nicht genutzte MIDI-Controller-Skripte löschen](#page-542-0) auf Seite 543 <span id="page-539-0"></span>[MIDI-Controller-Oberfläche hinzufügen \(Dialog\)](#page-520-0) auf Seite 521 MIDI Remote-Manager - MIDI-Controller-Registerkarte auf Seite 540 [MIDI Remote-Manager - Skripte-Registerkarte](#page-540-0) auf Seite 541 [MIDI-Controller-Oberflächen-Skripte importieren](#page-516-0) auf Seite 517

# **MIDI Remote-Manager - MIDI-Controller-Registerkarte**

Auf der **MIDI-Controller**-Registerkarte des **MIDI Remote-Managers** werden Informationen zu den verbundenen MIDI-Controllern angezeigt.

Um Informationen zu einem bestimmten MIDI-Controller anzuzeigen, wählen Sie ihn in der Liste der MIDI-Controller im oberen Bereich des Fensters **MIDI Remote-Manager** aus.

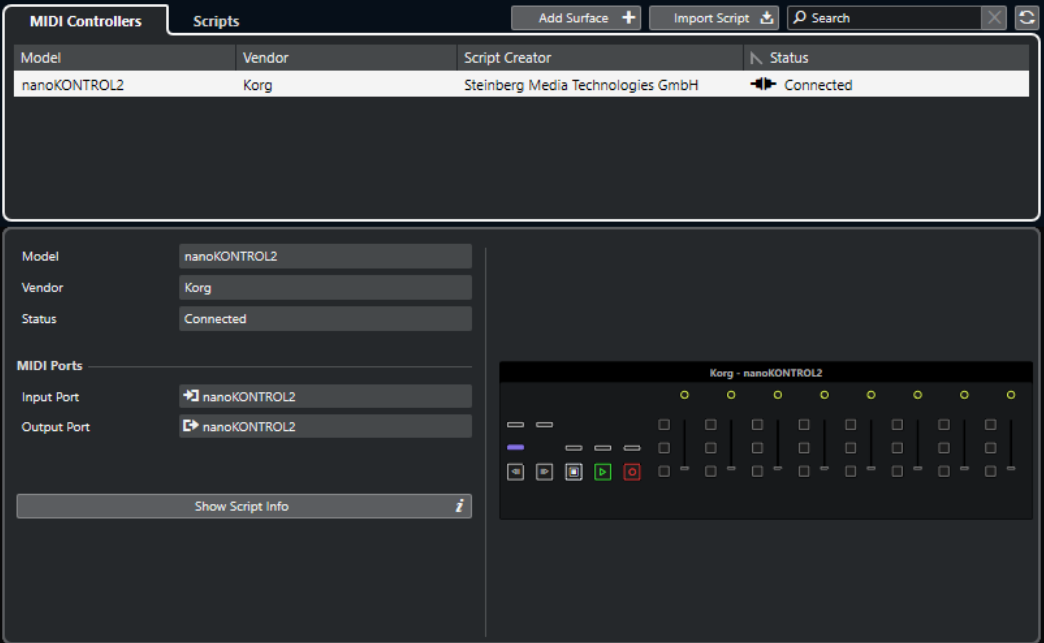

#### **Modell**

Das Modell des ausgewählten MIDI-Controllers.

#### **Hersteller**

Der Hersteller des ausgewählten MIDI-Controllers.

#### **Status**

Der Status des ausgewählten MIDI-Controllers.

#### **Eingangsanschluss**

Zeigt den MIDI-Eingangsanschluss Ihres MIDI-Controllers an.

#### **Ausgangsanschluss**

Zeigt den MIDI-Ausgangsanschluss Ihres MIDI-Controllers an.

#### **Skript-Info anzeigen**

Öffnet die **Skripte**-Registerkarte für den ausgewählten MIDI-Controller.

#### **Controller-Oberfläche entfernen**

Entfernt die ausgewählte Controller-Oberfläche.
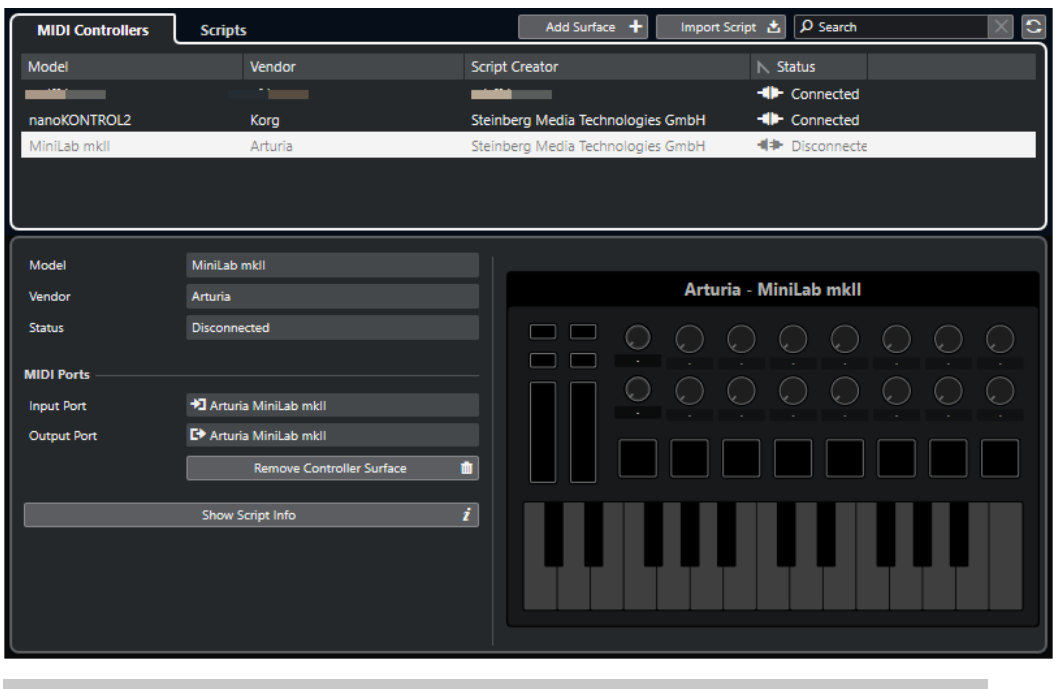

#### HINWEIS

Dies ist nur für Controller-Oberflächen verfügbar, die aktuell nicht verbunden sind.

WEITERFÜHRENDE LINKS [MIDI Remote-Manager \(Fenster\)](#page-537-0) auf Seite 538 [MIDI-Controller-Oberflächen-Editor](#page-521-0) auf Seite 522 MIDI Remote-Manager - Skripte-Registerkarte auf Seite 541 [MIDI-Controller-Einstellungen-Feld](#page-528-0) auf Seite 529

## **MIDI Remote-Manager - Skripte-Registerkarte**

Auf der **Skripte**-Registerkarte des **MIDI Remote-Managers** werden Skript-Informationen zu den verbundenen MIDI-Controllern angezeigt.

Um Skript-Informationen zu einem bestimmten MIDI-Controller anzuzeigen, wählen Sie den MIDI-Controller in der Liste der MIDI-Controller im oberen Bereich des Fensters **MIDI Remote-Manager** aus.

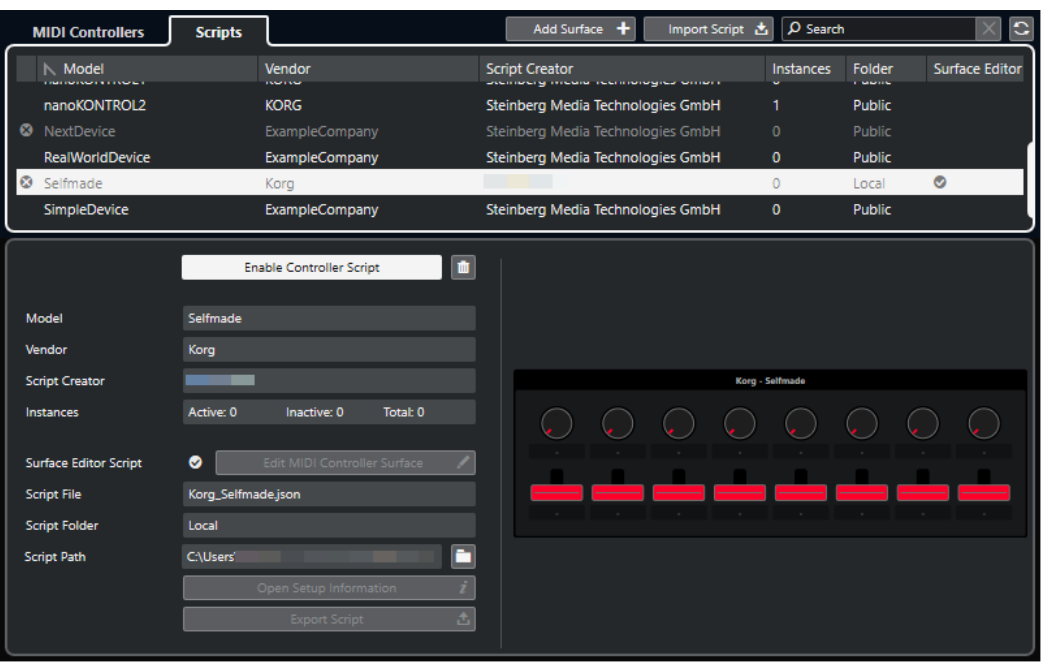

#### **Controller-Skript deaktivieren/Controller-Skript aktivieren**

Deaktiviert/Aktiviert das ausgewählte Controller-Skript.

#### **Skript löschen**

Löscht das ausgewählte Controller-Skript.

#### **Modell**

Das Modell des ausgewählten MIDI-Controllers.

#### **Hersteller**

Der Hersteller des ausgewählten MIDI-Controllers.

#### **Skript-Ersteller**

Der Skript-Ersteller des ausgewählten MIDI-Controllers.

#### **Instanzen**

Die Anzahl von Instanzen des ausgewählten MIDI-Controllers.

#### **Oberflächen-Editor-Skript**

Wenn das ausgewählte MIDI-Controller-Skript mit dem **MIDI-Controller-Oberflächen-Editor** erstellt wurde, wird dies durch ein Häkchen angezeigt. Klicken Sie auf **MIDI-Controller-Oberfläche bearbeiten**, um den **MIDI-Controller-Oberflächen-Editor** zu öffnen.

#### **Skript-Datei**

Der Dateiname des Skripts.

#### **Skript-Ordner**

Der Name des Ordners, in dem sich das Skript befindet.

#### **Skript-Pfad**

Der Dateipfad zur Skript-Datei.

#### **Skript-Ordner öffnen**

Öffnet den Ordner, in dem sich das Skript befindet.

#### **Einstellungsinformationen öffnen**

Öffnet Einstellungsinformationen für den ausgewählten MIDI-Controller. Dies ist nur für bestimmte MIDI-Controller verfügbar, die für die Kommunikation mit Cubase spezifische Einstellungen benötigen.

#### **Skript exportieren**

Öffnet einen Dateidialog, mit dem Sie das ausgewählte Skript exportieren können.

WEITERFÜHRENDE LINKS [MIDI-Controller-Oberflächen-Editor](#page-521-0) auf Seite 522 Nicht genutzte MIDI-Controller-Skripte löschen auf Seite 543

### **Nicht genutzte MIDI-Controller-Skripte löschen**

Sie können nicht mehr benötigte MIDI-Controller-Skripte löschen. Sie können jedoch nur Skripte löschen, die Sie durch Hinzufügen Ihrer eigenen MIDI-Controller-Oberflächen erzeugt haben.

VORGEHENSWEISE

- **1.** Klicken Sie in der Infozeile der Registerkarte **MIDI Remote** auf **MIDI Remote-Manager öffnen**.
- **2.** Öffnen Sie die **Skripte**-Registerkarte.
- **3.** Wählen Sie aus der Tabelle das Skript aus, das Sie löschen möchten.
- **4.** Klicken Sie auf **Skript löschen**.

#### HINWEIS

Der Befehl **Skript löschen** ist nur für Benutzer-Skripte verfügbar. Um Standard-Skripte (Public) zu deaktivieren, klicken Sie stattdessen auf **Controller-Skript deaktivieren**.

#### ERGEBNIS

Der Skript-Ordner wird in den Papierkorb verschoben und die Controller-Oberfläche wird aus der MIDI-Controller-Übersicht entfernt.

WEITERFÜHRENDE LINKS [MIDI-Controller-Oberflächen hinzufügen](#page-515-0) auf Seite 516 [MIDI Remote-Manager \(Fenster\)](#page-537-0) auf Seite 538 [MIDI-Controller-Einstellungen-Feld](#page-528-0) auf Seite 529

### **Controller-Skripte deaktivieren**

Sie können Controller-Skripte deaktivieren. Dies ist zum Beispiel nützlich, wenn Sie ein eigenes Skript für einen MIDI-Controller verwenden möchten, dem ein öffentliches Controller-Skript zugewiesen ist.

VORGEHENSWEISE

- **1.** Klicken Sie in der **MIDI Remote**-Infozeile auf **MIDI Remote-Manager öffnen**.
- **2.** Öffnen Sie die **Skripte**-Registerkarte.
- **3.** Wählen Sie das öffentliche Skript aus, das Sie deaktivieren möchten, und klicken Sie auf **Controller-Skript deaktivieren**.

**4.** Wählen Sie das benutzerdefinierte Skript aus, das Sie stattdessen aktivieren möchten, und klicken Sie auf **Controller-Skript aktivieren**.

WEITERFÜHRENDE LINKS [MIDI-Controller-Oberflächen hinzufügen](#page-515-0) auf Seite 516 [MIDI Remote-Manager \(Fenster\)](#page-537-0) auf Seite 538 [MIDI-Controller-Einstellungen-Feld](#page-528-0) auf Seite 529

# **MIDI Remote-Skriptkonsole**

Die **MIDI Remote-Konsole** zeigt Skript-Nachrichten an.

Klicken Sie mit der rechten Maustaste auf die **MIDI-Remote**-Infozeile und aktiveren Sie die **Skript-Werkzeuge**. Klicken Sie auf **MIDI Remote-Skriptkonsole öffnen**, um die **MIDI Remote-Skriptkonsole** zu öffnen.

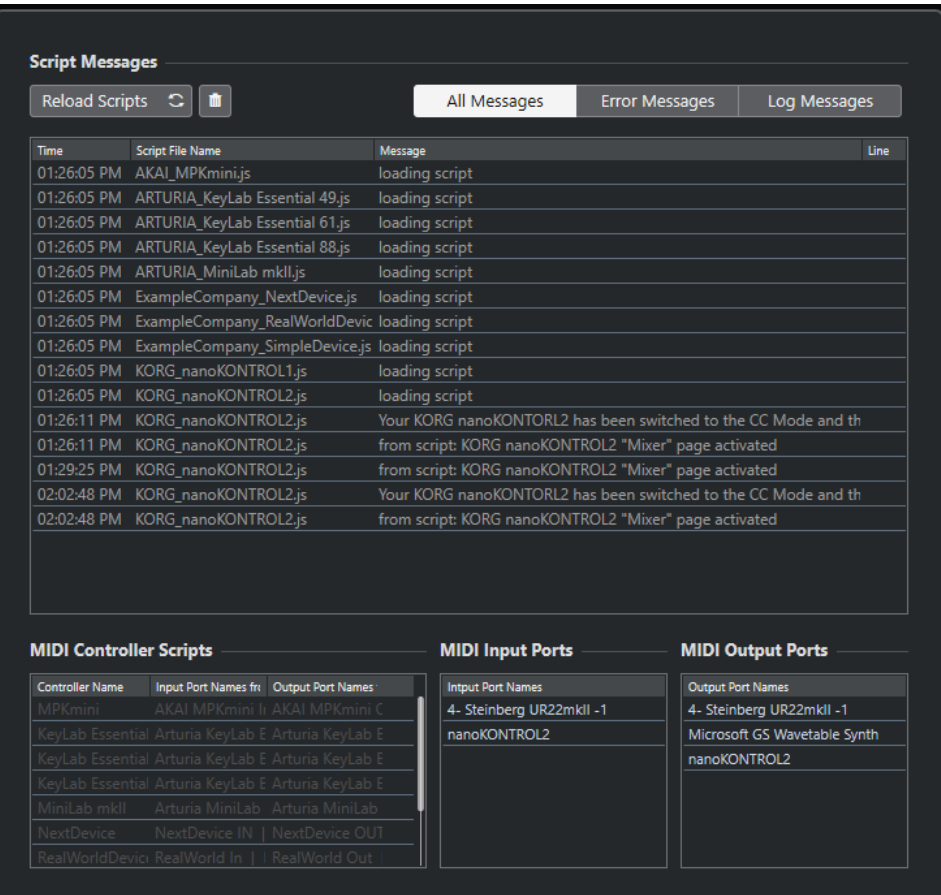

#### **Skripte neu laden**

Hiermit können Sie die Skripte neu laden, die in der **MIDI Remote-Skriptkonsole**  angezeigt werden.

#### **Alle Nachrichten entfernen**

Entfernt alle Nachrichten aus der Nachrichten-Anzeige.

#### **Alle Befehle**

Zeigt alle Befehlsnachrichten in der Nachrichten-Anzeige an.

#### **Fehlermeldungen**

Zeigt Fehlermeldungen in der Nachrichten-Anzeige an.

#### **Log-Nachrichten**

Zeigt Log-Nachrichten in der Nachrichten-Anzeige an.

#### **MIDI Controller-Skripte**

Zeigt Informationen zu den verfügbaren MIDI Controller-Skripten an.

#### **MIDI-Eingangsanschlüsse**

Zeigt Informationen zu den aktuell verwendeten MIDI-Eingangsanschlüssen an.

#### **MIDI-Ausgangsanschlüsse**

Zeigt Informationen zu den aktuell verwendeten MIDI-Ausgangsanschlüssen an.

## **MIDI Remote-API**

Mit der Programmierschnittstelle **MIDI Remote-API** können Sie ein Skript entwickeln, also einen Gerätetreiber für spezielle MIDI-Controller.

Skripte beschreiben das Layout und die Reihenfolge der Steuerelemente eines bestimmten MIDI-Controllers. Sie enthalten werksseitige Zuweisungen für Cubase-Parameter.

Cubase enthält ab Werk Skripte für eine Reihe von MIDI-Controllern. Wenn Sie einen dieser Controller mit Ihrem Computer verbinden, wird er automatisch erkannt und auf der **MIDI Remote**-Registerkarte angezeigt.

Wenn kein Skript für Ihren Controller verfügbar ist, können Sie selbst ein Skript schreiben. Weitere Informationen dazu finden Sie im **Programmierer-Handbuch für die MIDI Remote-API**.

TIPP

Um auf das **Programmierer-Handbuch für die MIDI Remote-API** zuzugreifen, klicken Sie mit der rechten Maustaste auf die Infozeile der **MIDI Remote**-Registerkarte, aktivieren Sie **Skript-Werkzeuge** und klicken Sie dann auf **MIDI Remote-API - Programmierer-Handbuch öffnen**.

#### HINWEIS

Wenn Sie keine Programmierkenntnisse haben, können Sie den **MIDI-Controller-Oberflächen-Editor** verwenden, um ein Oberflächen-Editor-Skript für Ihren Controller zu erstellen.

WEITERFÜHRENDE LINKS [Skript-Werkzeuge](#page-513-0) auf Seite 514 [MIDI-Controller-Oberflächen-Editor](#page-521-0) auf Seite 522

# **Fernbedienung in Cubase**

Sie können Cubase per MIDI über ein angeschlossenes MIDI-Gerät steuern.

Die unterstützten Geräte werden im separaten Dokument **Fernbedienungsgeräte** beschrieben. Sie können auch einen generischen MIDI-Controller verwenden, um Cubase fernzusteuern.

#### **HINWEIS**

Die meisten Fernbedienungsgeräte sind in der Lage, sowohl MIDI- als auch Audiospuren in Cubase zu steuern, aber die Handhabung bestimmter Parameter kann unterschiedlich sein. Elemente, die nur für Audiospuren relevant sind (z. B. EQ), werden bei der Steuerung von MIDI-Kanälen nicht berücksichtigt.

WEITERFÜHRENDE LINKS [Seite für Generischen Controller \(Legacy\)](#page-552-0) auf Seite 553

# **Fernbedienungsgeräte verbinden**

Sie können Ihr Fernbedienungsgerät per USB oder per MIDI verbinden.

VORGEHENSWEISE

- **●** Führen Sie eine der folgenden Aktionen durch:
	- Wenn Ihr Fernbedienungsgerät einen USB-MIDI-Anschluss hat, verwenden Sie ein USB-Kabel, um es mit dem USB-Anschluss Ihres Computers zu verbinden.
	- Wenn Ihr Fernbedienungsgerät einen MIDI-Ausgang hat, verwenden Sie ein MIDI-Kabel, um es mit dem MIDI-Eingang Ihrer MIDI-Schnittstelle zu verbinden.

#### HINWEIS

Wenn das Fernbedienungsgerät über Anzeigen, motorisierte Regler oder andere Rückmeldungsmöglichkeiten verfügt, müssen Sie auch einen MIDI-Ausgang Ihrer Schnittstelle mit einem MIDI-Eingang des Fernbedienungsgeräts verbinden.

WEITERFÜHRENDE LINKS [MIDI-Verbindungen](#page-22-0) auf Seite 23

# **Fernbedienungs-Eingang aus »All MIDI Inputs« entfernen**

Um zu vermeiden, dass bei der MIDI-Aufnahme versehentlich Daten von dem Fernbedienungsgerät aufgezeichnet werden, entfernen Sie den Fernbedienungs-Eingang von allen MIDI-Eingängen (**All MIDI Inputs**).

VORGEHENSWEISE

- **1.** Wählen Sie **Studio** > **Studio-Einstellungen**.
- **2.** Wählen Sie in der **Fernbedienungsgeräte**-Liste die Option **MIDI-Anschluss-Einstellungen**  aus.
- **3.** Deaktivieren Sie in der Tabelle auf der rechten Seite **In 'All MIDI Inputs'** für den MIDI-Eingang, an den Sie das MIDI-Fernbedienungsgerät angeschlossen haben. In der **Status**-Spalte wird **Nicht aktiv** angezeigt.
- **4.** Klicken Sie auf **OK**.

#### ERGEBNIS

Der Eingang des Fernbedienungsgeräts wird aus der Gruppe **All MIDI Inputs** entfernt.

WEITERFÜHRENDE LINKS [MIDI-Anschluss-Einstellungen-Seite](#page-23-0) auf Seite 24

# **Fernbedienungsgeräte einrichten**

#### VORGEHENSWEISE

- **1.** Wählen Sie **Studio** > **Studio-Einstellungen**.
- **2.** Klicken Sie auf **Gerät hinzufügen** in der oberen linken Ecke und wählen Sie ein Fernbedienungsgerät aus dem Einblendmenü aus, um es zur **Fernbedienungsgeräte**-Kategorie hinzuzufügen.

#### HINWEIS

Wenn Ihr Gerät nicht im Einblendmenü enthalten ist, wählen Sie **Generischer Controller**.

**3.** Wählen Sie in der **Fernbedienungsgeräte**-Kategorie das Fernbedienungsgerät aus.

Je nachdem, welches Gerät Sie ausgewählt haben, wird entweder eine Liste mit programmierbaren Funktionsbefehlen oder ein leeres Bedienfeld auf der rechten Seite des Dialogs angezeigt.

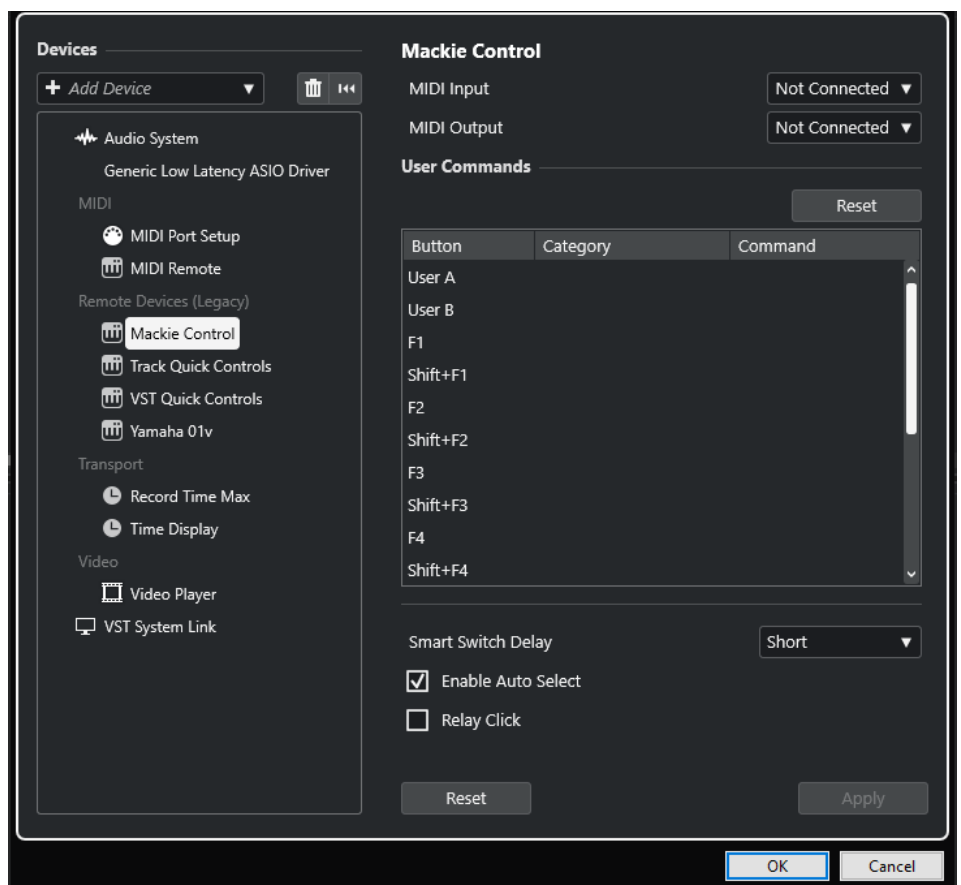

- **4.** Öffnen Sie das Einblendmenü **MIDI-Eingang** und wählen Sie einen MIDI-Eingang aus.
- **5.** Optional: Öffnen Sie das Einblendmenü **MIDI-Ausgang** und wählen Sie einen MIDI-Ausgang aus.
- **6.** Klicken Sie auf **OK**.

#### ERGEBNIS

Sie können das MIDI-Gerät jetzt verwenden, um Funktionen von Cubase fernzusteuern.

Ein heller Streifen im **Projekt**-Fenster und in der **MixConsole** zeigt die Kanäle an, die mit dem Fernbedienungsgerät verbunden sind.

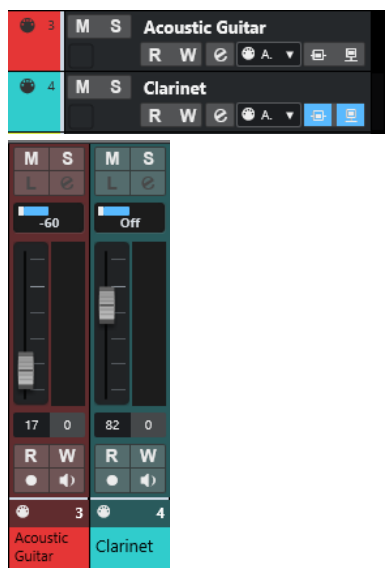

Sie können ein Bedienfeld für das hinzugefügte Gerät öffnen, indem Sie **Studio** > **Weitere Optionen** wählen.

WEITERE SCHRITTE

Abhängig von Ihrem externen MIDI-Controller müssen Sie die Parameter ggf. konfigurieren.

## **Fernbedienungsgeräte zurücksetzen**

Sie können Fernbedienungsgeräte zurücksetzen. Dies ist notwendig, wenn die Verbindung zwischen Cubase und einem Fernbedienungsgerät unterbrochen wird oder das Handshaking-Protokoll keine Verbindung herstellen kann.

VORGEHENSWEISE

- **1.** Wählen Sie **Studio** > **Studio-Einstellungen**.
- **2.** Wählen Sie in der **Fernbedienungsgeräte**-Liste das Fernbedienungsgerät aus.
- **3.** Klicken Sie im unteren Bereich des Dialogs **Studio-Einstellungen** auf **Zurücksetzen**, um das ausgewählte Fernbedienungsgerät zurückzusetzen.

HINWEIS

Um alle Geräte in der **Fernbedienungsgeräte**-Liste zurückzusetzen, klicken Sie auf **Alle Geräte zurücksetzen** oben links im Dialog.

WEITERFÜHRENDE LINKS [Studio-Einstellungen-Dialog](#page-12-0) auf Seite 13

# **Allgemeine Optionen für Fernbedienungsgeräte**

Auf der Seite für Ihr Fernbedienungsgerät stehen ggf. globale Funktionen zur Verfügung.

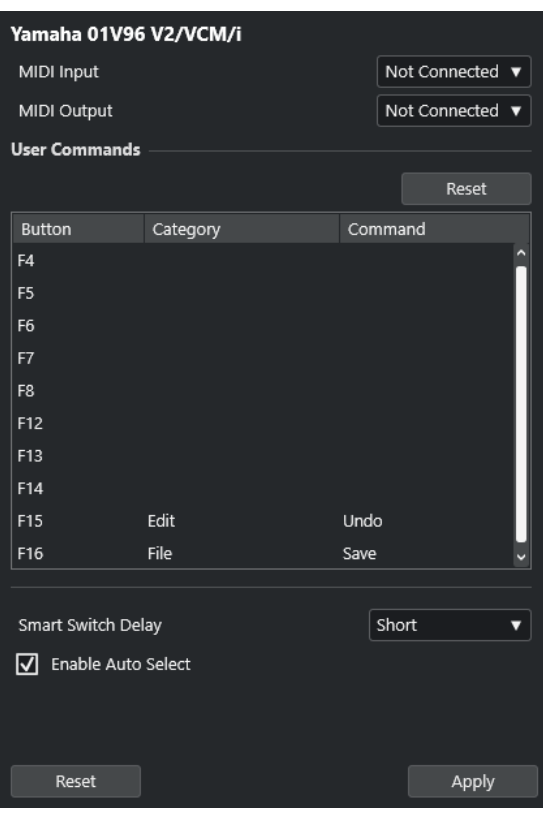

#### **MIDI-Eingabe**

Hiermit können Sie einen MIDI-Eingang auswählen.

#### **MIDI-Ausgang**

Hiermit können Sie einen MIDI-Ausgang auswählen.

#### **Benutzerdefinierte Befehle**

Listet die Steuerelemente oder Schalter an Ihrem Fernbedienungsgerät auf.

#### **Smart-Switch-Intervall**

Hier können Sie ein Intervall für die Smart-Switch-Funktion festlegen. Funktionen, die das Smart-Switch-Verhalten unterstützen, werden aktiviert, solange Sie den Schalter betätigen.

#### **Auto Select aktivieren**

Bei berührungsempfindlichen Fernbedienungsgeräten wird hierdurch automatisch ein Kanal ausgewählt, wenn Sie einen Regler berühren. Bei Geräten ohne berührungssensitive Regler wird der Kanal ausgewählt, sobald Sie den Regler bewegen.

# **Fernbedienungsgeräte und Automation**

Sie können Automationsdaten mit Hilfe von Fernbedienungsgeräten schreiben.

Wenn Ihr Fernbedienungsgerät keine berührungsempfindlichen Steuerelemente hat und Sie vorhandene Automationsdaten im **Schreiben**-Modus ersetzen möchten, sollten Sie Folgendes beachten:

- Achten Sie darauf, dass Sie wirklich nur das Steuerelement bewegen, dessen Automation Sie ersetzen möchten.
- Stoppen Sie die Wiedergabe, um den **Schreiben**-Modus zu deaktivieren.

Dadurch werden alle Automationsdaten für den entsprechenden Parameter von dieser Position an bis zum Beenden der Wiedergabe ersetzt.

# **Fernbedienungsgeräten Befehle zuweisen**

Sie können alle Cubase-Befehle, denen Tastaturbefehle zugeordnet werden können, einem Fernbedienungsgerät zuweisen.

VORGEHENSWEISE

- **1.** Wählen Sie **Studio** > **Studio-Einstellungen**.
- **2.** Wählen Sie Ihr Fernbedienungsgerät in der **Fernbedienungsgeräte**-Liste aus.

Im Bereich **Benutzerdefinierte Befehle** werden die Steuerelemente oder Schalter Ihres Fernbedienungsgeräts in der **Taste**-Spalte aufgelistet.

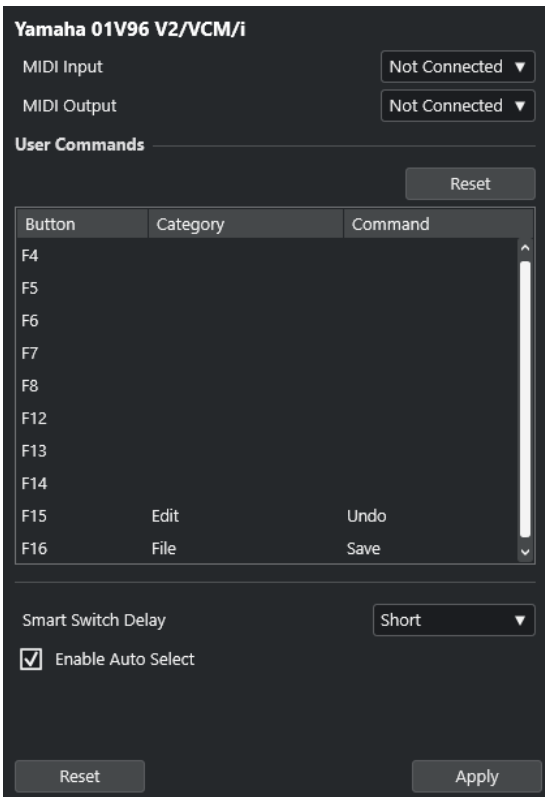

- **3.** Klicken Sie in die **Kategorie**-Spalte des Steuerelements, dem Sie einen Cubase-Befehl zuweisen möchten, und wählen Sie die Kategorie aus dem Einblendmenü.
- **4.** Klicken Sie in die **Befehl**-Spalte und wählen Sie im Einblendmenü den Cubase-Befehl aus. Die im Einblendmenü verfügbaren Optionen hängen von der ausgewählten Kategorie ab.
- **5.** Klicken Sie auf **Übernehmen**.

#### ERGEBNIS

Die ausgewählte Funktion wird dem Schalter oder Steuerelement auf dem Fernbedienungsgerät zugewiesen.

WEITERFÜHRENDE LINKS [Tastaturbefehle](#page-792-0) auf Seite 793

# **Spur-Quick Controls**

Mit Hilfe der **Spur-Quick Controls** in Cubase können Sie ein externes Fernbedienungsgerät so einrichten, dass es bis zu acht Parameter auf jeder Audio-, MIDI- oder Instrumentenspur steuert.

Um die **Spur-QC** für eine bestimmte Spur anzuzeigen, wählen Sie die Spur in der Spurliste aus und öffnen Sie im **Inspector** den **QC**-Abschnitt.

WEITERFÜHRENDE LINKS [Spur-Quick Controls](#page-503-0) auf Seite 504 [Unterstützte MIDI-Controller mit MIDI Remote verwenden](#page-514-0) auf Seite 515 [Focus Quick Controls im MIDI Remote-Zuweisungsassistenten einrichten](#page-536-0) auf Seite 537

## **Spur-Quick Controls mit Fernbedienungsgeräten einrichten (Legacy)**

In Verbindung mit einem Fernbedienungsgerät werden **Spur-Quick Controls** zu äußerst leistungsstarken Werkzeugen.

Wir empfehlen Ihnen, **Spur-Quick Controls** im **MIDI Remote-Zuweisungsassistenten**  einzurichten und den Dialog **Studio-Einstellungen** nur zu verwenden, wenn Sie **Spur-Quick Controls** bereits mit einer früheren Version von Cubase verwendet haben.

#### VORAUSSETZUNGEN

Der MIDI-Ausgang Ihres Fernbedienungsgeräts ist mit dem MIDI-Eingang Ihrer MIDI-Schnittstelle verbunden.

VORGEHENSWEISE

- **1.** Wählen Sie **Studio** > **Studio-Einstellungen**.
- **2.** Wählen Sie in der **Fernbedienungsgeräte**-Liste die Option **Spur-Quick Controls** aus.
- **3.** Öffnen Sie das Einblendmenü **MIDI-Eingang** und wählen Sie einen MIDI-Eingang aus.
- **4.** Optional: Öffnen Sie das Einblendmenü **MIDI-Ausgang** und wählen Sie einen MIDI-Ausgang aus.
- **5.** Klicken Sie auf **Übernehmen**.
- **6.** Aktivieren Sie **Lernen**.
- **7.** Wählen Sie in der **Steuerelement**-Spalte den Eintrag **QuickControl 1**.
- **8.** Bewegen Sie auf Ihrem MIDI-Gerät das Bedienelement, das Sie mit dem ersten Quick Control verbinden möchten.
- **9.** Wählen Sie den nächsten Eintrag in der **Steuerelement**-Spalte und wiederholen Sie die vorherigen Schritte.
- **10.** Klicken Sie auf **OK**.

#### ERGEBNIS

Die **Spur-Quick Controls** sind jetzt mit Steuerelementen Ihres MIDI-Geräts verbunden. Wenn Sie ein Bedienelement bewegen, ändert sich entsprechend der Wert des Parameters, der den entsprechenden **Spur-Quick Controls** zugewiesen ist.

#### **HINWEIS**

Die Einstellungen der **Spur-Quick Controls** für das Fernbedienungsgerät werden global, d. h. unabhängig von einem Projekt, gespeichert.

WEITERFÜHRENDE LINKS Seite für Generischen Controller (Legacy) auf Seite 553 [Focus Quick Controls im MIDI Remote-Zuweisungsassistenten einrichten](#page-536-0) auf Seite 537

## <span id="page-552-0"></span>**Pick-up-Modus für Hardware-Controller aktivieren (Legacy)**

Im **Pick-up-Modus** können Sie konfigurierte **Quick-Control**-Parameter ändern, ohne versehentlich die vorherigen Werte zu verändern. Dies ist nützlich, wenn Sie möchten, dass der Regler den Parameter beim zuletzt eingestellten Wert abholt. Wenn Sie ein Hardware-Steuerelement bewegen, ändert sich der Parameter erst, wenn das Steuerelement den vorherigen Wert erreicht.

#### HINWEIS

Dies gilt nur für Hardware-Controller, deren Steuerelemente bestimmte Wertebereiche verwenden.

VORGEHENSWEISE

- **1.** Wählen Sie **Studio** > **Studio-Einstellungen**.
- **2.** Wählen Sie in der **Fernbedienungsgeräte**-Liste **Spur-Quick Controls** oder **VST Quick Controls**.
- **3.** Aktivieren Sie den **Pick-up-Modus**.
- **4.** Klicken Sie auf **OK**.

# **VST Quick Controls**

Wenn Sie ein externes Fernbedienungsgerät haben, können Sie bis zu 8 Parameter eines VST-Instruments mittels der **VST Quick Controls** in Cubase steuern.

WEITERFÜHRENDE LINKS [Bedienfeld für VST-Instrumente](#page-486-0) auf Seite 487 [Effektbedienfeld](#page-340-0) auf Seite 341 [Unterstützte MIDI-Controller mit MIDI Remote verwenden](#page-514-0) auf Seite 515 [Focus Quick Controls im MIDI Remote-Zuweisungsassistenten einrichten](#page-536-0) auf Seite 537

# **Seite für Generischen Controller (Legacy)**

Sie können einen generischen MIDI-Controller verwenden, um fast alle Funktionen in Cubase fernzusteuern. Nachdem Sie den **Generischen Controller** eingerichtet haben, können Sie die eingestellten Parameter mit dem MIDI-Fernbedienungsgerät steuern.

● Um die Seite **Generischer Controller** zu öffnen, wählen Sie **Studio** > **Studio-Einstellungen**  und wählen Sie dann aus der **Fernbedienungsgeräte**-Liste die Option **Generischer Controller** aus.

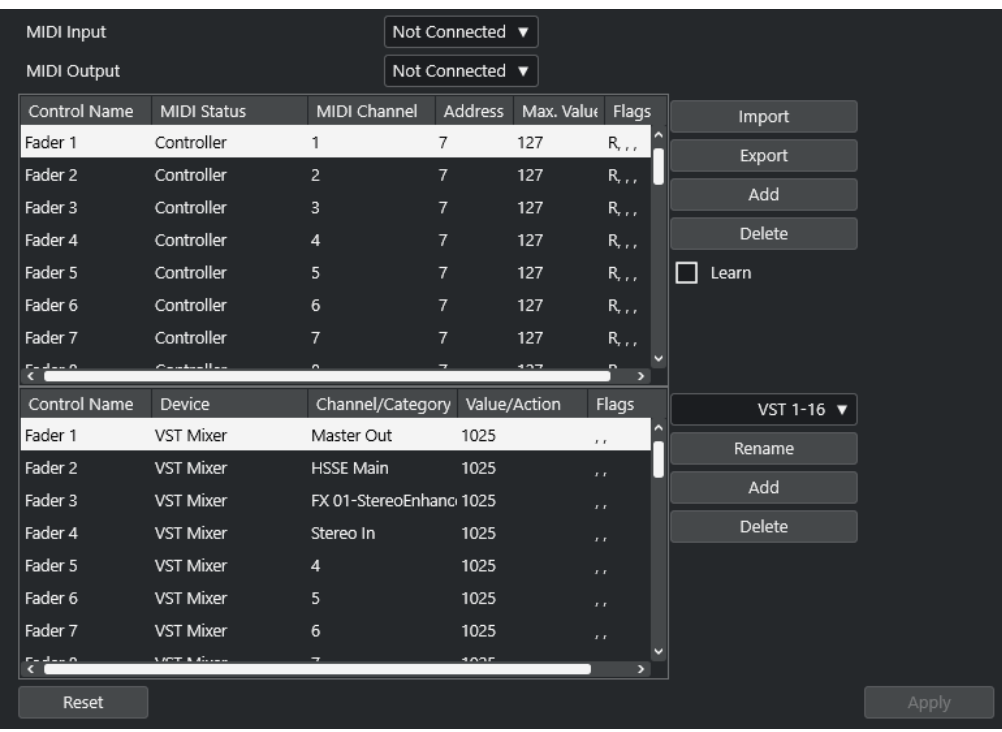

Die folgenden Optionen sind verfügbar:

#### **MIDI-Eingabe**

Hiermit können Sie den MIDI-Eingang auswählen, an den Ihr Fernbedienungsgerät angeschlossen ist.

#### **MIDI-Ausgang**

Hiermit können Sie den MIDI-Ausgang auswählen, an den Ihr Fernbedienungsgerät angeschlossen ist.

#### **MIDI-Fernbedienungskonfiguration**

Die obere Tabelle zeigt die MIDI-Fernbedienungskonfiguration Ihres Geräts an.

#### **Cubase-Steuerungszuweisung**

In der unteren Tabelle können Sie Ihrem Fernbedienungsgerät Cubase-Steuerelemente zuweisen.

WEITERFÜHRENDE LINKS

MIDI-Fernbedienungskonfiguration (Bereich) auf Seite 554 [Steuerungszuweisungsbereich von Cubase](#page-555-0) auf Seite 556

### **MIDI-Fernbedienungskonfiguration (Bereich)**

Der Bereich für die MIDI-Fernbedienungskonfiguration wird in der oberen Tabelle der Einrichtungsseite für den **Generischen Controller** angezeigt.

● Um die Einstellungen für **Generischer Controller** zu öffnen, wählen Sie **Studio** > **Studio-Einstellungen** und dann aus der **Fernbedienungsgeräte**-Liste die Option **Generischer Controller**.

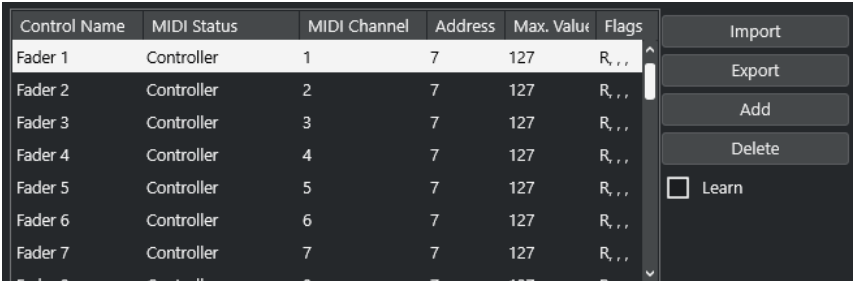

Die folgenden Optionen sind in der oberen Tabelle verfügbar:

#### **Steuerelement**

Doppelklicken Sie auf dieses Feld, um den Namen des Steuerelements zu ändern und zum Beispiel den Namen einzugeben, der auf der Konsole steht. Diese Namensänderung wird automatisch in die untere Tabelle übernommen.

#### **MIDI-Status**

Hier können Sie den MIDI-Befehl festlegen, der von dem Steuerelement gesendet wird.

#### **MIDI-Kanal**

Hier können Sie den MIDI-Kanal auswählen, auf dem der Controller gesendet wird.

#### **Adresse**

Ermöglicht Ihnen, die Nummer des Continuous Controllers, die Tonhöhe einer Note oder die Adresse eines NRPN/RPN-Continuous Controllers anzugeben.

#### **Max. Wert**

Hier können Sie den Maximalwert angeben, den das Steuerelement sendet. Dieser Wert wird vom Programm verwendet, um den Wertebereich des MIDI-Controllers an den Wertebereich der Programmparameter anzupassen.

#### **Flags**

Ermöglicht es Ihnen, eine der folgenden Flags auszuwählen:

#### ● **Empfangen**

Schalten Sie diese Option ein, wenn der MIDI-Befehl bei Empfang verarbeitet werden soll.

● **Übertragen**

Schalten Sie diese Option ein, wenn der MIDI-Befehl gesendet werden soll, wenn sich der entsprechende Wert im Programm ändert.

● **Relativ**

Schalten Sie diese Option ein, wenn das Steuerelement ein »endloser« Drehregler ist, der die Anzahl der Drehungen und nicht den absoluten Wert übergibt.

● **Pick-up**

Aktivieren Sie diese Option, wenn Sie möchten, dass der Regler den Parameter beim zuletzt eingestellten Wert abholt.

Die Schalter und die Optionen rechts von der Tabelle haben die folgenden Funktionen:

#### **Importieren**

Hiermit können Sie Dateien mit gespeicherten Fernbedienungseinstellungen importieren.

#### **Exportieren**

Hiermit können Sie die aktuellen Einstellungen als Datei mit der Endung **.xml**  exportieren.

#### <span id="page-555-0"></span>**Hinzufügen**

Fügt Steuerelemente unten in der Tabelle hinzu.

#### **Löschen**

Löscht das ausgewählte Steuerelement aus der Tabelle.

#### **Lernen**

Hiermit können Sie MIDI-Befehle durch Lernen zuweisen.

### **Steuerungszuweisungsbereich von Cubase**

Sie können den Steuerungszuweisungsbereich von Cubase in der unteren Tabelle auf der Einrichtungsseite für den **Generischen Controller** festlegen. Jede Zeile in der Tabelle ist dem Controller in der entsprechenden Zeile der Tabelle mit der MIDI-Fernbedienungskonfiguration zugeordnet.

● Um die Einstellungen für **Generischer Controller** zu öffnen, wählen Sie **Studio** > **Studio-Einstellungen** und dann aus der **Fernbedienungsgeräte**-Liste die Option **Generischer Controller**.

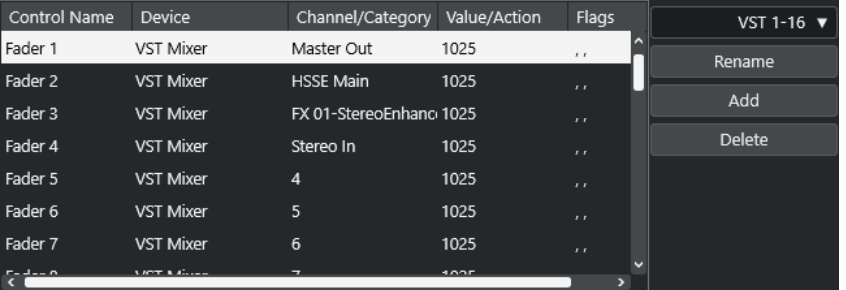

Die folgenden Optionen sind verfügbar:

#### **Steuerelement**

Gibt den Namen des Steuerelements an, das in der oberen Tabelle ausgewählt ist.

#### **Gerät**

Ermöglicht es Ihnen, das Cubase-Gerät auszuwählen, das Sie steuern möchten.

#### **Kanal/Kategorie**

Ermöglicht es Ihnen, den Kanal oder die Befehlskategorie auszuwählen, den/die Sie steuern möchten.

#### **Wert/Aktion**

Ermöglicht es Ihnen, den Parameter des Kanals auszuwählen, den Sie steuern möchten. Wenn das **Befehl**-Gerät ausgewählt ist, geben Sie hier die **Aktion** der Kategorie an.

#### **Flags**

Ermöglicht es Ihnen, eine der folgenden Flags auszuwählen:

● **Taste**

Aktivieren Sie diese Option, wenn der Parameter nur geändert werden soll, wenn der empfangene MIDI-Befehl einen Wert ungleich 0 aufweist.

● **Umschalten**

Aktivieren Sie diese Option, wenn der Parameterwert jedes Mal zwischen Minimalund Maximalwert umgeschaltet werden soll, wenn ein MIDI-Befehl empfangen wird.

Sie können **Taste** und **Umschalten** bei Fernbedienungsgeräten kombinieren, die den Zustand eines Schalters nicht verriegeln. Dies ist nützlich, um den Stummschalten-Zustand mit einem Gerät zu steuern, bei dem Sie durch das Drücken des Mute-Schalters die Stummschaltung ein- und durch das Loslassen des Mute-Schalters die Stummschaltung ausschalten.

#### ● **Nicht automatisiert**

Aktivieren Sie diese Option, wenn der Parameterwert nicht automatisiert werden soll.

Die Schalter rechts von der Tabelle haben die folgenden Funktionen:

#### **Bank-Einblendmenü**

Hiermit können Sie zwischen Bänken wechseln. Dies ist z. B. notwendig, wenn Ihr MIDI-Fernbedienungsgerät über 16 Lautstärkeregler verfügt und Sie 32 **MixConsole**-Kanäle in Cubase verwenden.

#### **Umbenennen**

Hiermit können Sie die ausgewählte Bank umbenennen.

#### **Hinzufügen**

Fügt Bänke zum Einblendmenü hinzu.

#### **Löschen**

Löscht die ausgewählte Bank aus dem Einblendmenü.

#### WEITERFÜHRENDE LINKS

Zuweisbare Geräte und Funktionen auf Seite 557

### **Zuweisbare Geräte und Funktionen**

Die **Gerät**-Spalte im Steuerungszuweisung-Bereich von Cubase listet die Cubase-Geräte auf, die Sie steuern können.

#### **Befehl**

Ermöglicht es Ihnen, Cubase-Befehle zuzuweisen, denen ein Tastaturbefehl zugeordnet werden kann. Wenn Sie **Spur hinzufügen** in der Spalte **Kanal/Kategorie** und **Audio**  in der Spalte **Wert/Aktion** auswählen, können Sie z. B. Audiospuren mit Ihrem MIDI-Gerät hinzufügen.

#### **Mixer**

Ermöglicht es Ihnen, die **MixConsole**-Funktionen zu steuern. Wenn Sie einen der verfügbaren Kanäle oder **Auswahl** in der Spalte **Kanal/Kategorie** und eine der Optionen in der Spalte **Wert/Aktion** auswählen, können Sie die Funktion des jeweiligen Kanals bzw. des ausgewählten Kanals mit Ihrem MIDI-Gerät steuern.

#### **Transport**

Ermöglicht es Ihnen, die Transportfunktionen zu steuern. Wenn Sie **Gerät** in der Spalte **Kanal/Kategorie** und eine der Optionen in der Spalte **Wert/Aktion** auswählen, können Sie die Funktion mit Ihrem MIDI-Gerät steuern.

#### **Metronom**

Ermöglicht es Ihnen, die Metronom-Funktionen zu steuern. Wenn Sie **Gerät** in der Spalte **Kanal/Kategorie** und eine der Optionen in der Spalte **Wert/Aktion** auswählen, können Sie die Funktion mit Ihrem MIDI-Gerät steuern.

#### **VST Mixer**

Ermöglicht es Ihnen, die **MixConsole**-Funktionen zu steuern. Wenn Sie einen der verfügbaren Kanäle oder **Auswahl** in der Spalte **Kanal/Kategorie** und eine der Optionen in der Spalte **Wert/Aktion** auswählen, können Sie die Funktion des jeweiligen Kanals bzw. des ausgewählten Kanals mit Ihrem MIDI-Gerät steuern.

#### HINWEIS

Sie können außerdem alle **VST-Instrumente** steuern, die Sie im **Projekt**-Fenster hinzugefügt haben und die in der **Gerät**-Spalte aufgelistet sind.

### **MIDI-Befehle im Lernen-Modus zuweisen**

Sie können MIDI-Befehle im **Lernen**-Modus zuweisen.

#### VORGEHENSWEISE

- **1.** Wählen Sie **Studio** > **Studio-Einstellungen**.
- **2.** Wählen Sie in der **Fernbedienungsgeräte**-Liste die Option **Generischer Controller** aus.
- **3.** Aktivieren Sie **Lernen**.
- **4.** Wählen Sie das Steuerelement in der oberen Tabelle aus und bewegen Sie das entsprechende Steuerelement an Ihrem MIDI-Gerät.

#### **ERGEBNIS**

Die Werte für **MIDI-Status**, **MIDI-Kanal** und **Adresse** werden automatisch auf die Werte des bewegten Steuerelements eingestellt.

#### **HINWEIS**

Wenn Sie die **Lernen**-Funktion für ein Steuerelement verwenden, das einen Program-Change-Wert sendet, wird die Option **Prog. Change Trigger** im Einblendmenü **MIDI-Status** automatisch ausgewählt. So können Sie die unterschiedlichen Werte eines Program-Change-Parameters verwenden, um in Cubase verschiedene Parameter zu steuern.

Wenn dies nicht zum gewünschten Ergebnis führt, versuchen Sie es stattdessen mit der Einstellung **Prog. Change**.

# <span id="page-558-0"></span>**MIDI-Echtzeitparameter**

MIDI-Echtzeit bedeutet, dass Sie MIDI-Events auf MIDI- oder Instrumentenspuren anpassen können, bevor sie an die MIDI-Ausgänge gesendet werden. Dadurch können Sie beeinflussen, wie MIDI-Daten wiedergegeben werden.

Die eigentlichen MIDI-Events der Spur sind nicht betroffen. Daher werden MIDI-Echtzeitänderungen in keinem MIDI-Editor angezeigt.

Mit den folgenden Funktionen können Sie MIDI-Events in Echtzeit ändern:

- MIDI-Spurparameter
- MIDI-Parameter
- **Transponieren** und **Anschlagstärke** in der Infozeile

#### **HINWEIS**

Um die Spureinstellungen in echte MIDI-Events umzuwandeln, wählen Sie **MIDI** > **MIDI-Parameter festsetzen** oder **MIDI** > **MIDI in Loop mischen**.

WEITERFÜHRENDE LINKS [MIDI-Events in einen neuen Part mischen](#page-572-0) auf Seite 573

# **MIDI-Spurparameter**

Die MIDI-Spurparameter befinden sich im obersten **Inspector**-Bereich und im **Routing**-Bereich für MIDI- und Instrumentenspuren.

Dabei handelt es sich um Einstellungen, die entweder die grundlegende Funktionalität der Spur beeinflussen (Stummschalten, Solo, Aufnahme aktivieren usw.) oder mit denen Sie MIDI-Daten an die angeschlossenen Geräte senden (Programmwechselbefehle, Lautstärkeeinstellungen usw.).

Mit den folgenden Spurparametern können Sie MIDI-Events in Echtzeit ändern:

- MIDI-Lautstärke
- MIDI-Pan
- Spur-Verzögerung

WEITERFÜHRENDE LINKS [Grundeinstellungen-Bereich für MIDI-Spuren](#page-121-0) auf Seite 122

## **MIDI-Parameter**

Mit MIDI-Parametern können Sie MIDI-Events während der Wiedergabe ändern.

Sie können sie zu folgenden Zwecken verwenden:

- Um bereits vorhandene MIDI-Events auf MIDI- oder Instrumentenspuren anzupassen.
- Um live gespielte MIDI-Events anzupassen.

#### HINWEIS

Wenn sie live spielen, wählen Sie die Spur aus, versetzen Sie sie in Aufnahmebereitschaft und aktivieren Sie **MIDI-Thru aktiv** im **Programmeinstellungen**-Dialog (**MIDI**-Seite).

### **MIDI-Parameter-Bereich**

● Um den Bereich **MIDI-Parameter** zu öffnen, wählen Sie eine MIDI-Spur aus und klicken Sie im **Inspector** auf **MIDI-Parameter**.

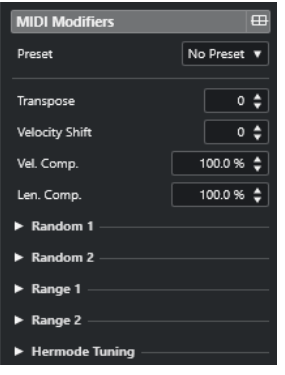

#### **HINWEIS**

Wenn Sie das Ergebnis der Parametereinstellungen mit dem unbearbeiteten MIDI-Material vergleichen möchten, klicken Sie auf den Bypass-Schalter oben rechts auf der Registerkarte »MIDI-Parameter«. Wenn dieser Schalter aktiviert ist, werden die eingestellten MIDI-Parameter zeitweise deaktiviert.

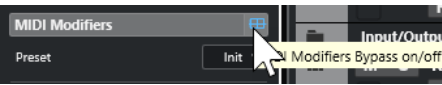

#### **Transponieren**

Mit dieser Einstellung können Sie alle Noten auf der Spur in Halbtonschritten transponieren. Extreme Transpositionswerte können zu unerwünschten Ergebnissen führen.

#### **Anschlagstärke (Anschl. +/-)**

Mit dieser Einstellung können Sie zu allen Noten auf der Spur Anschlagstärkewerte hinzufügen. Positive Werte erhöhen die Anschlagstärke, negative Werte verringern sie.

#### **Anschlagstärkekompression (Anschl. Komp.)**

Mit dieser Einstellung können Sie zur Anschlagstärke aller Noten auf der Spur einen Multiplikator hinzufügen. Der Wert besteht aus einem Zähler und einem Nenner. Dieser Wert wirkt sich auch auf die Differenz der Anschlagstärken für Noten aus.

Werte kleiner als 1/1 komprimieren den Anschlagstärkebereich. Werte über 1/1 und negative Werte im Feld **Anschl. +/-** erweitern den Anschlagstärkebereich.

#### WICHTIG

Die Anschlagstärke kann maximal 127 betragen. Darüber liegende Werte werden nicht berücksichtigt.

#### HINWEIS

Kombinieren Sie diese Einstellung mit dem Parameter **Anschl. Wechsel**.

#### **Längenkompression (Längenkomp.)**

Mit dieser Einstellung können Sie zur Länge aller Noten auf der Spur einen Multiplikator hinzufügen. Der Wert besteht aus einem Zähler und einem Nenner.

#### **Zufällig 1/Zufällig 2**

Mit der Zufall-Funktion können Sie Zufallswerte zu verschiedenen Parametern von MIDI-Noten hinzufügen.

#### **Bereich 1/Bereich 2**

Mit dieser Funktion können Sie einen Bereich für die Tonhöhe bzw. die Anschlagstärke aller Noten einstellen. Noten, die sich außerhalb dieses Bereichs befinden, werden entweder in den Bereich verschoben oder von der Wiedergabe ausgeschlossen.

### **Einrichten von Zufallsvariationen**

Sie können Zufallsvariationen für Position, Tonhöhe, Anschlagstärke und Länge von MIDI-Events einrichten, indem Sie einen oder zwei Zufallsgeneratoren verwenden.

VORGEHENSWEISE

- **1.** Wählen Sie eine MIDI- oder Instrumentenspur aus.
- **2.** Öffnen Sie im **Inspector** den Bereich **MIDI-Parameter**.
- **3.** Öffnen Sie einen der **Zufall**-Abschnitte und wählen Sie im Einblendmenü **Zufälliges Ziel** die Noteneigenschaft aus, die Sie zufällig variieren möchten.
- **4.** Legen Sie die Grenzen für die Zufallsfunktion mit den Wertefeldern fest. Die Werte variieren zwischen dem Minimal- und dem Maximal-Wert. Der Minimalwert kann nicht höher eingestellt werden als der Maximalwert.
- **5.** Optional: Wiederholen Sie die Schritte für andere zufällige Werte.
- **6.** Geben Sie die Spur wieder, um die zufällig variierten Events anzuhören.

#### ERGEBNIS

Die entsprechenden Eigenschaften werden zufällig variiert.

#### HINWEIS

Je nach Inhalt einer Spur machen sich manche Änderungen nicht sofort bemerkbar oder haben überhaupt keine Auswirkung.

#### WEITERE SCHRITTE

Deaktivieren Sie die Zufallsfunktion, indem Sie im Einblendmenü **Zufälliges Ziel** die **Aus**-Option wählen.

### **Einrichten der Bereiche**

Sie können Tonhöhen oder Anschlagstärken, die nicht einem festgelegten Bereich entsprechen, ausfiltern oder sie an einen bestimmten Bereich anpassen.

#### <span id="page-561-0"></span>VORGEHENSWEISE

- **1.** Wählen Sie eine MIDI- oder Instrumentenspur aus.
- **2.** Öffnen Sie im **Inspector** den Bereich **MIDI-Parameter**.
- **3.** Öffnen Sie einen der **Bereich**-Abschnitte und wählen Sie im **Bereichsziel**-Einblendmenü einen Modus aus.
- **4.** Stellen Sie die minimalen und maximalen Werte mit den beiden Feldern rechts ein.

#### HINWEIS

Sie können separate Einstellungen für die beiden **Bereich**-Abschnitte vornehmen.

#### WEITERE SCHRITTE

Deaktivieren Sie die Funktion, indem Sie im **Bereichsziel**-Einblendmenü **Aus** wählen.

#### **Bereichsmodi**

Im **Bereichsziel**-Einblendmenü können Sie aus unterschiedlichen Bereichsmodi auswählen. Werte für die Anschlagstärke werden als Zahlen von 0 bis 127 und für die Noten als Notennummern von C-2 bis G8 dargestellt.

#### **Anschl.Limit**

Hiermit können Sie alle Anschlagstärkewerte an einen Bereich anpassen, den Sie mit den Werten **Min** und **Max** festgelegt haben. Werte unter der Untergrenze werden auf den **Min**-Wert und Werte über der Obergrenze werden auf den **Max**-Wert umgerechnet.

#### **Anschl.Filter**

Hiermit können Sie Noten mit Anschlagstärkewerten unter dem **Min**-Wert oder über dem **Max**-Wert ausfiltern.

#### **Noten-Limit**

Hiermit können Sie alle Noten unter dem **Min**-Wert und über dem **Max**-Wert in Oktavschritten nach unten bzw. oben verschieben.

#### **Noten-Filter**

Hiermit können Sie Noten unter dem **Min**-Wert oder über dem **Max**-Wert ausfiltern.

### **MIDI-Parameter festsetzen**

Sie können alle Filtereinstellungen permanent auf die ausgewählte Spur anwenden. Die Einstellungen werden auf die Events auf der Spur angewendet; danach werden alle Parameter zurückgesetzt.

VORGEHENSWEISE

- **1.** Wählen Sie die MIDI-Spur aus.
- **2.** Wählen Sie **MIDI** > **MIDI-Parameter festsetzen**.

#### ERGEBNIS

Die folgenden Einstellungen werden festgesetzt:

- Verschiedene Einstellungen im oberen Bereich des **Inspectors**, darunter **Spur-Verzögerung**.
- Die Einstellungen im **Routing**-Bereich, darunter **Programm-Auswahl** und **Bank-Auswahl**.
- Die Einstellungen im Bereich **MIDI-Parameter** wie **Transponieren**, **Anschl. +/-**, **Anschl. Comp** und **Längenkomp.**.
- Die Einstellungen **Transponieren** und **Anschlagstärke** in der Infozeile.

WEITERFÜHRENDE LINKS [Grundeinstellungen-Bereich für MIDI-Spuren](#page-121-0) auf Seite 122

# **Transponieren und Anschlagstärke in der Infozeile**

Sie können die Transposition und die Anschlagstärke für ausgewählte MIDI-Events und -Parts in der Infozeile des **Projekt**-Fensters bearbeiten. Die Eingabe wirkt sich lediglich auf die Noten in der Wiedergabe aus.

● Über das **Transponieren**-Feld können Sie die ausgewählten Parts in Halbtonschritten transponieren.

Der Wert wird zum Transponieren-Wert hinzugezählt, der für die gesamte MIDI-Spur eingestellt ist.

● Wenn Sie den Wert im **Anschlagstärke**-Feld ändern, wird die Anschlagstärke der ausgewählten Parts geändert.

Der Wert wird zu den Anschlagstärkewerten aller Noten in den Parts hinzugezählt.

WEITERFÜHRENDE LINKS [Infozeile im Key-Editor](#page-625-0) auf Seite 626 [Infozeile im Schlagzeug-Editor](#page-661-0) auf Seite 662

# **MIDI-Geräte verwenden**

In der **MIDI-Geräte-Verwaltung** können Sie mit MIDI-Geräten, also Darstellungen von externer MIDI-Hardware, arbeiten.

Die können vordefinierte MIDI-Geräte installieren oder eigene definieren. Dies ist nützlich für globale Steuerung und Patch-Auswahl.

# **Programmwechselbefehle und Bank-Auswahlbefehle**

Um ein Patch, also einen Sound in Ihrem MIDI-Gerät, auszuwählen, müssen Sie einen Programmwechselbefehl an dieses Gerät senden.

#### **Programmwechselbefehle**

Sie können Programmwechselbefehle aufzeichnen oder Sie in einen MIDI-Part eingeben. Sie können den **Routing**-Abschnitt des **Inspectors** für die MIDI-Spur öffnen und einen Wert im Feld **Programm-Auswahl** auswählen.

Mit Hilfe von Programmwechselbefehlen können Sie in Ihrem MIDI-Gerät aus 128 unterschiedlichen Patches wählen.

#### **Bank-Auswahlbefehle**

Viele MIDI-Instrumente enthalten jedoch mehrere Orte mit Patches, sogenannte Bänke. Um aus Cubase auf diese zugreifen zu können, müssen Sie Bank-Auswahlbefehle senden.

Mit Hilfe von Bank-Auswahlbefehlen können Sie in Ihrem MIDI-Gerät aus 128 verschiedenen Programmen wählen.

Wenn Ihr Gerät die MIDI-Bank-Auswahl unterstützt, können Sie den **Routing**-Abschnitt des **Inspectors** für die MIDI-Spur öffnen und zum Spefizifieren einer Bank einen Wert im Feld **Bank-Auswahl** auswählen. Verwenden Sie dann das Feld **Programm-Auswahl**, um ein Programm in dieser Bank auszuwählen.

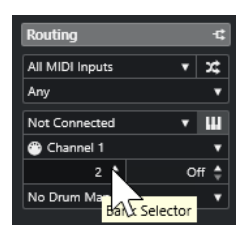

Leider verwenden die Hersteller von MIDI-Instrumenten kein einheitliches Verfahren für die Bank-Auswahl. Daher kann es zu Problemen bei der Auswahl der richtigen Sounds kommen. Außerdem haben die Programme der meisten aktuellen Geräte eindeutige Namen, so dass die Auswahl von Programmen durch Angabe einer Zahl umständlich erscheint.

In der **MIDI-Geräte-Verwaltung** können Sie festlegen, welche MIDI-Geräte Sie verwenden, und auswählen, welche MIDI-Spur verbunden wird. So können Sie Patches über die Spurliste oder den **Routing**-Abschnitt des **Inspectors** nach Namen auswählen.

WEITERFÜHRENDE LINKS MIDI-Geräte-Verwaltung auf Seite 565

# <span id="page-564-0"></span>**Patch-Bänke**

Die Liste **Patch-Bänke** kann je nach dem ausgewählten Gerät zwei oder mehr Bänke enthalten.

Der Grund hierfür ist, dass verschiedene Arten von Patches von den Instrumenten unterschiedlich behandelt werden. Patches sind im Allgemeinen herkömmliche Programme, die Sie einzeln spielen. Performances hingegen können Kombinationen aus Programmen sein, die zum Beispiel über den Tastaturbereich verteilt sind (Split), übereinandergelegt werden (Layer) oder für multitimbrale Wiedergabe genutzt werden.

Für Geräte mit mehreren Bänken können Sie **Bank-Zuweisung** wählen, um festzulegen, welche Bank ein bestimmter MIDI-Kanal nutzen soll.

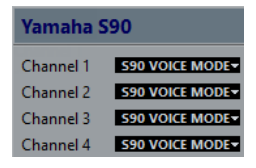

In der **Bank-Zuweisung** bestimmen Sie, welche Bank angezeigt wird, wenn Sie Programmnamen für das Gerät in der Spurliste oder im **Inspector** auswählen.

Viele Instrumente verwenden zum Beispiel MIDI-Kanal 10 als exklusiven Schlagzeugkanal. Wählen Sie in diesem Fall die Bank **Drums** oder **Rhythm Set** oder **Percussion** für Kanal 10 in der Liste aus. So können Sie aus unterschiedlichen Drumkits in der Spurliste oder im **Inspector**  wählen.

# **MIDI-Geräte-Verwaltung**

Mit der **MIDI-Geräte-Verwaltung** können Sie vordefinierte MIDI-Geräte installieren oder neue definieren.

● Um die **MIDI-Geräte-Verwaltung** zu öffnen, wählen Sie **Studio** > **Weitere Optionen** > **MIDI-Geräte-Verwaltung**.

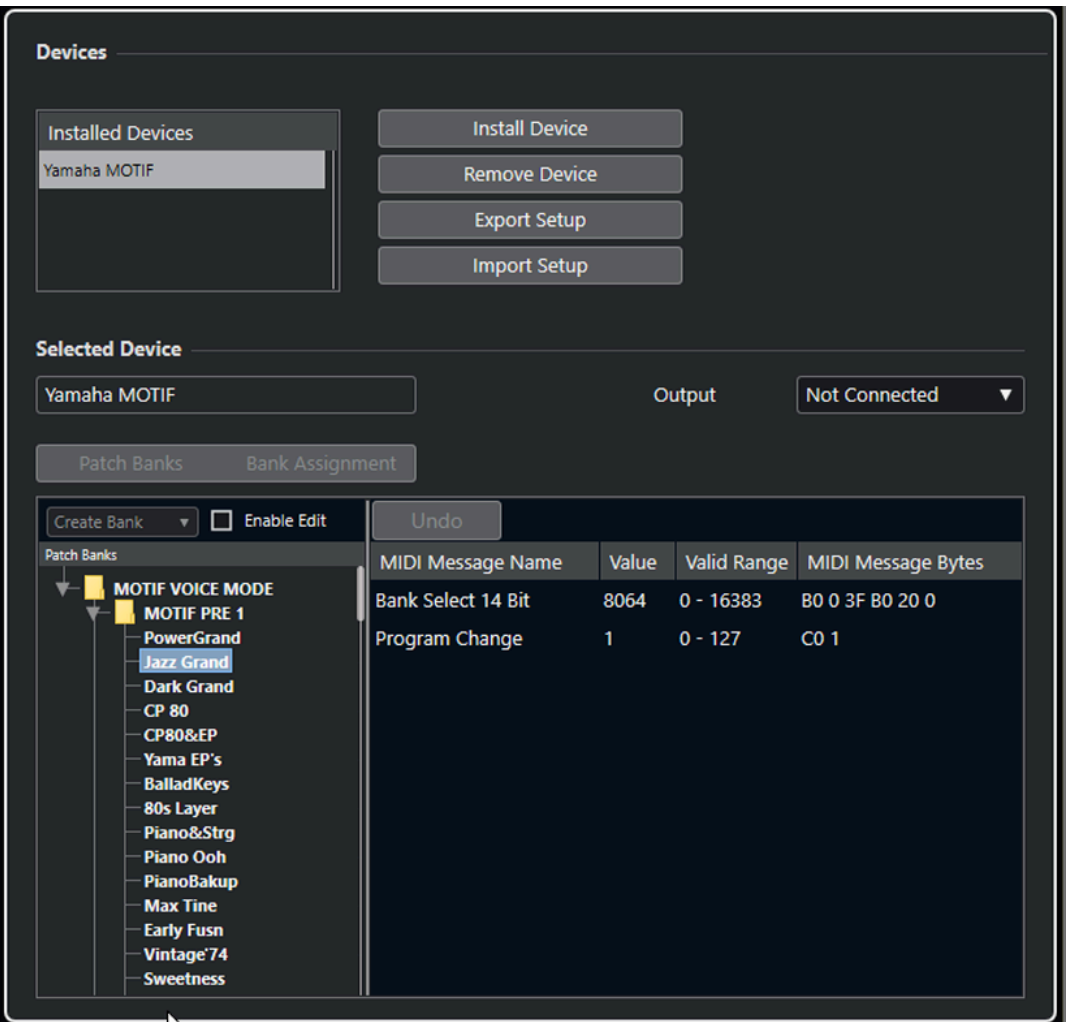

#### **Liste der installierten Geräte**

Listet die verbundenen MIDI-Geräte und die importierten Geräteeinstellungen auf.

#### **Gerät installieren**

Ermöglicht es Ihnen, ein vordefiniertes Gerät zu installieren. Diese Presets sind einfache Skripte für Programmnamen, die keine gerätespezifische Zuordnung von Parametern und Steuerelementen und keine grafischen Bedienfelder enthalten.

Weitere Informationen über Skripte für Programmnamen finden Sie im separaten Dokument **MIDI-Geräte**.

#### **Gerät entfernen**

Entfernt das ausgewählte Gerät.

#### **Einstellungen exportieren**

Exportiert die MIDI-Geräteeinstellung als XML-Datei.

#### **Einstellungen importieren**

Ermöglicht es Ihnen, eine XML-Datei mit MIDI-Geräteeinstellungen zu importieren. Geräteeinstellungen können gerätespezifische Zuordnungen und/ oder Programminformationen enthalten. Nach dem Importieren werden Geräteeinstellungen ebenfalls zur Liste der installierten Geräte hinzugefügt.

#### **Ausgang**

Ermöglicht es Ihnen, einen MIDI-Ausgang für das ausgewählte Gerät auszuwählen.

#### **Bearbeitung aktivieren**

Aktivieren Sie diese Option, um das Bearbeiten des ausgewählten Geräts zu ermöglichen.

#### **Befehle**

Ermöglicht es Ihnen, das ausgewählte Gerät zu bearbeiten. Die Programmstruktur für das ausgewählte Gerät wird auf der linken Seite angezeigt.

#### **MIDI-Befehle**

Zeigt an, welche MIDI-Befehle gesendet werden müssen, um das links markierte Programm auszuwählen.

### **Befehle für Patches**

Patches (Programme) in der **MIDI-Geräte-Verwaltung** können in Bänke, Ordner und Presets aufgeteilt werden.

#### HINWEIS

Aktivieren Sie **Bearbeitung aktivieren**, um das Befehle-Einblendmenü für das ausgewählte Gerät zu verwenden.

Das Befehle-Einblendmenü enthält die folgenden Optionen:

#### **Bank erstellen**

Erzeugt eine neue Bank in der Liste **Patch-Bänke**. Sie können einen Namen für die neue Bank eingeben, indem Sie sie auswählen und erneut darauf klicken.

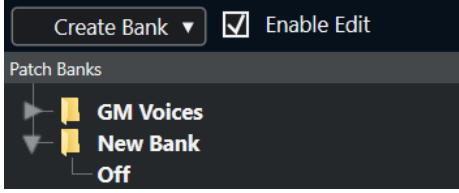

Wenn Sie mehr als eine Bank angeben, wird neben dem Schalter **Patch-Bänke** ein **Bank-Zuweisung**-Schalter hinzugefügt.

#### **Neuer Ordner**

Mit diesem Befehl wird für die ausgewählte Bank bzw. den Ordner ein neuer Unterordner erzeugt. Dieser kann einer Gruppe von Patches im MIDI-Gerät entsprechen oder Ihnen einfach als Möglichkeit zum Kategorisieren von Sounds dienen.

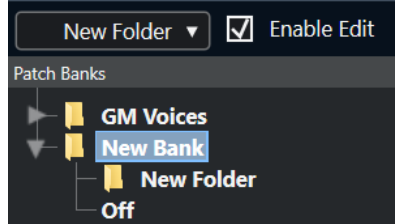

#### **Neues Preset**

Fügt ein neues Preset in der ausgewählten Bank bzw. im ausgewählten Ordner hinzu. Wenn Sie es auswählen, werden die entsprechenden MIDI-Events rechts angezeigt. Der standardmäßige Program-Change-Wert für ein neues Preset ist 0, aber Sie können die Zahl in der **Wert**-Spalte anpassen.

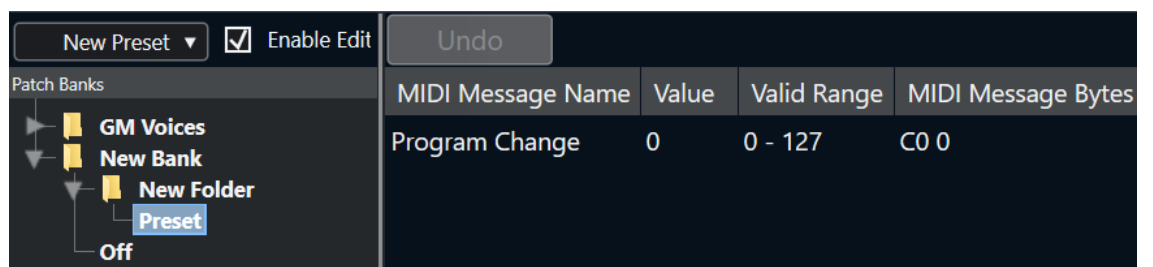

Sie können Presets per Ziehen und Ablegen zwischen Bänken und Ordnern verschieben.

#### **Mehrere Presets hinzufügen**

Hier können Sie einen Bereich von Presets einrichten und zur ausgewählten Bank oder zum ausgewählten Ordner hinzufügen.

#### HINWEIS

Sie können Bänke, Ordner und Presets entfernen, indem Sie sie auswählen und die **Rücktaste**  drücken.

#### **WICHTIG**

Informationen zu den MIDI-Events, die im MIDI-Gerät zur Patch-Auswahl verwendet werden, finden Sie in der Dokumentation des Geräts.

WEITERFÜHRENDE LINKS Preset-Funktionen hinzufügen auf Seite 568 [Patch-Bänke](#page-564-0) auf Seite 565

### **Preset-Funktionen hinzufügen**

Wenn Sie ein Preset für die ausgewählte Bank oder den ausgewählten Ordner hinzufügen, werden auf der rechten Seite weitere Funktionen verfügbar. Wenn Sie mehrere Presets hinzufügen, wird der Dialog **Mehrere Presets hinzufügen** geöffnet, der weitere Funktionen enthält.

Die folgenden Spalten sind verfügbar:

#### **MIDI-Befehl-Name**

Der Name des MIDI-Befehls.

- Um ein Event zu ändern, klicken Sie darauf und wählen Sie eine andere Option aus dem Einblendmenü.
- Um ein weiteres Event hinzuzufügen, klicken Sie unter das letzte Event und wählen Sie eine Option aus dem Einblendmenü.
- Wenn Sie ein Event entfernen möchten, wählen Sie es aus und drücken Sie die **Entf-Taste** oder die **Rücktaste** .

#### **WICHTIG**

Wenn Sie ein **Bank-Auswahl**-Event einfügen, denken Sie daran, dass Sie je nach verwendetem Gerät **CC: BankSelect MSB**, **Bank Select 14 Bit**, **Bank Select 14 Bit MSB-LSB Swapped** oder eine andere Option auswählen müssen.

#### **Wert**

Der Wert des Events.

#### **MIDI-Befehl-Bytes**

Die Befehl-Bytes des Events.

#### **Gültiger Bereich**

Der gültige Bereich des Events.

#### **Standard-Name**

Sie können einen Standard-Namen für mehrere Presets angeben. Die hinzugefügten Events nehmen alle diesen Namen an, gefolgt von einer Zahl.

### **Vordefinierte MIDI-Geräte installieren**

Sie können vordefinierte MIDI-Geräte installieren, d. h. Skripte für Patch-Namen, die keine Gerätezuordnung enthalten.

VORGEHENSWEISE

- **1.** Wählen Sie **Studio** > **Weitere Optionen** > **MIDI-Geräte-Verwaltung**.
- **2.** Klicken Sie auf **Gerät installieren**.
- **3.** Führen Sie im Dialog **MIDI-Gerät hinzufügen** eine der folgenden Aktionen durch:
	- Wählen Sie das Skript für das Gerät aus der Liste aus.
	- Wählen Sie **GM Device** oder **XG Device**, wenn Ihr Gerät nicht aufgeführt, aber mit dem jeweiligen Standard kompatibel ist, und geben Sie den Namen Ihres Instruments im nächsten Dialog ein.
- **4.** Klicken Sie auf **OK**.
- **5.** Wählen Sie das Gerät aus der Liste **Installierte Geräte** aus und öffnen Sie das **Ausgang**-Einblendmenü.
- **6.** Wählen Sie den MIDI-Ausgang, an den das Gerät angeschlossen ist.

#### ERGEBNIS

Die Struktur des Patch-Namen-Skripts wird angezeigt. Für gewöhnlich umfasst sie eine oder mehrere Ebenen mit Bänken oder Gruppen mit Patches.

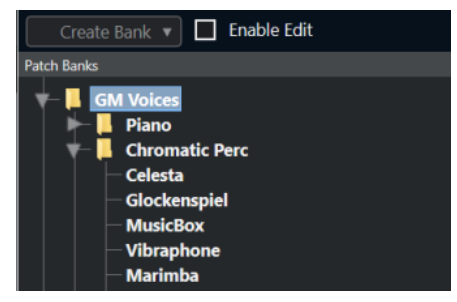

### **Patches für installierte Geräte auswählen**

Wenn Sie ein Gerät installieren und es im Einblendmenü **Ausgangs-Routing** für die MIDI-Spur auswählen, können Sie Patches nach Namen auswählen.

VORGEHENSWEISE

**1.** Wählen Sie die MIDI-Spur aus, die Sie mit dem installierten Gerät verbinden möchten.

**2.** Öffnen Sie im **Routing**-Bereich des **Inspectors** das installierte Gerät. Dadurch wird die MIDI-Spur an den MIDI-Ausgang geleitet, den Sie in der **MIDI-Geräte-**

**Verwaltung** für dieses Gerät festgelegt haben. Die Felder **Bank-Auswahl** und **Programm-Auswahl** werden durch ein einzelnes **Programm-Auswahl**-Feld ersetzt, das **Aus** anzeigt.

**3.** Öffnen Sie die **Programm-Auswahl**.

Eine Programmliste wie die in der **MIDI-Geräte-Verwaltung** wird angezeigt.

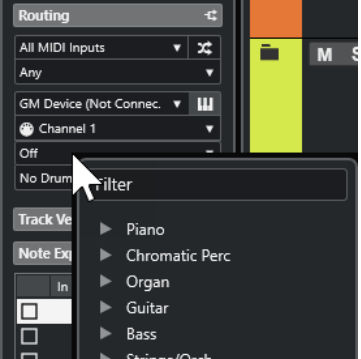

**4.** Wählen Sie einen Eintrag aus der Liste aus.

#### ERGEBNIS

Der entsprechende MIDI-Befehl wird an das Gerät gesendet.

### **Patches in Geräten umbenennen**

Wenn Sie vordefinierte Patches durch eigene Programme ersetzt haben, können Sie das Gerät entsprechend anpassen, damit in der Liste die tatsächlich verwendeten Patches angezeigt werden.

VORGEHENSWEISE

- **1.** Wählen Sie **Studio** > **Weitere Optionen** > **MIDI-Geräte-Verwaltung**.
- **2.** Wählen Sie das Gerät aus der Liste **Installierte Geräte** aus. Stellen Sie sicher, dass die Registerkarte **Patch-Bänke** ausgewählt ist.
- **3.** Schalten Sie **Bearbeitung aktivieren** ein.
- **4.** Wählen Sie in der Liste **Patch-Bänke** das Patch aus, das Sie umbenennen möchten, und klicken Sie auf den Namen.
- **5.** Geben Sie einen neuen Namen ein und drücken Sie die **Eingabetaste** .

#### **ERGEBNIS**

Das Patch wird umbenannt.

WEITERE SCHRITTE

Um versehentliche Änderungen am Gerät zu verhindern, schalten Sie **Bearbeitung aktivieren**  aus.

### **Neue MIDI-Geräte definieren**

Sie können neue MIDI-Geräte definieren.

#### VORGEHENSWEISE

- **1.** Wählen Sie **Studio** > **Weitere Optionen** > **MIDI-Geräte-Verwaltung**.
- **2.** Klicken Sie auf **Gerät installieren**.
- **3.** Wählen Sie im Dialog **MIDI-Gerät hinzufügen** die Option **Neues definieren**.
- **4.** Klicken Sie auf **OK**.
- **5.** Geben Sie im Dialog **Neues MIDI-Gerät erzeugen** den Namen des Geräts ein und aktivieren Sie die MIDI-Kanäle, die Sie verwenden möchten.
- **6.** Klicken Sie auf **OK**.
- **7.** Wählen Sie das Gerät in der Liste **Installierte Geräte** aus.
- **8.** Aktivieren Sie **Bearbeitung aktivieren** und verwenden Sie das Befehle-Einblendmenü, um die Programmstruktur des neuen Geräts zu organisieren.

# **MIDI-Funktionen**

MIDI-Funktionen ermöglichen es Ihnen, MIDI-Events oder MIDI-Parts im **Projekt**-Fenster oder aus einem MIDI-Editor heraus permanent zu bearbeiten.

Welche Events von den MIDI-Funktionen beeinflusst werden, hängt von der Funktion, dem aktiven Fenster und der aktuellen Auswahl ab:

- Im **Projekt**-Fenster werden die MIDI-Funktionen auf alle ausgewählten Parts angewendet, d.  h. sie wirken sich auf alle Events der relevanten Arten in diesen Parts aus.
- In den MIDI-Editoren werden MIDI-Funktionen auf alle ausgewählten Events angewendet. Wenn Sie keine Events ausgewählt haben, sind alle Events der geöffneten Parts betroffen.

HINWEIS

Einige MIDI-Funktionen werden nur auf MIDI-Events eines bestimmten Typs angewendet. **Controller-Daten löschen** wird z. B. nur auf MIDI-Controller-Events angewendet.

WEITERFÜHRENDE LINKS [MIDI-Echtzeitparameter](#page-558-0) auf Seite 559

# **Transpositionseinstellungen-Dialog**

Der **Transpositionseinstellungen**-Dialog enthält Einstellungen für die Transposition der ausgewählten Events.

● Um den **Transpositionseinstellungen**-Dialog zu öffnen, wählen Sie die MIDI-Noten aus, die Sie transponieren möchten, und wählen Sie **MIDI** > **Transpositionseinstellungen**.

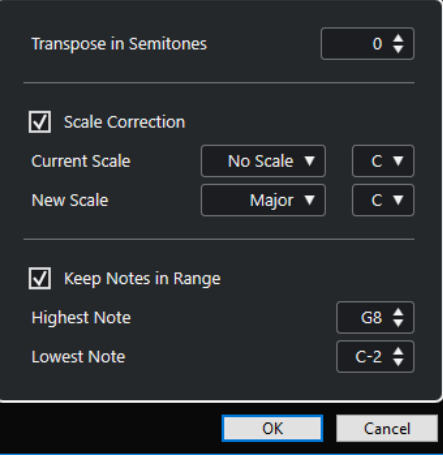

Die folgenden Einstellungen sind verfügbar:

#### **In Halbtönen transponieren**

Stellt den Wert der Transposition ein.

#### **Skalenkorrektur**

Transponiert die ausgewählten Noten auf die nächstgelegene Note eines bestimmten Skalentyps. So können Sie die Tonart und die Tonalität ändern.

- <span id="page-572-0"></span>Wählen Sie einen Grundton und einen Skalentyp für die aktuelle Skala in den Einblendmenüs **Aktuelle Skala** aus.
- Wählen Sie einen Grundton und einen Skalentyp für die neue Skala in den Einblendmenüs **Neue Skala** aus.

#### HINWEIS

Wenn der neue Grundton vom aktuellen Grundton abweicht, hat dies eine vollkommen neue Tonart zur Folge.

#### **Noten an Bereich binden**

Begrenzt die Transposition von Noten auf die Notenwerte, die Sie anhand der Einstellungen **Höchste Note** und **Tiefste Note** festlegen.

#### HINWEIS

Noten, die nach dem Transponieren außerhalb des Bereichs liegen würden, werden in einen anderen Oktavbereich eingeordnet, wobei die neue Tonhöhe (wenn möglich) beibehalten wird. Wenn Sie einen sehr kleinen Bereich eingestellt haben, wird die Note so weit wie möglich transponiert, d. h. auf die obere (**Höchste Note**) oder untere Grenznote (**Tiefste Note**). Wenn Sie **Höchste Note** und **Tiefste Note** auf denselben Wert einstellen, werden alle Noten auf diese Tonhöhe transponiert.

# **MIDI-Events in einen neuen Part mischen**

Sie können alle MIDI-Events mischen, MIDI-Parameter anwenden und einen neuen Part erzeugen.

#### VORGEHENSWEISE

- **1.** Führen Sie eine der folgenden Aktionen durch:
	- Schalten Sie die Spuren oder Parts stumm, die nicht berücksichtigt werden sollen.
	- Schalten Sie die Spur solo, die die Events enthält, die Sie in den Mischvorgang einbeziehen möchten.
- **2.** Stellen Sie den linken und den rechten Locator so ein, dass sie den gewünschten Bereich umschließen.

#### **HINWEIS**

Nur die Events, die sich innerhalb dieses Bereichs befinden, werden zusammengemischt.

**3.** Wählen Sie eine Spur für den neuen Part aus.

Wenn Sie keine Spur auswählen, wird eine neue MIDI-Spur erzeugt. Wenn mehrere MIDI-Spuren ausgewählt sind, wird der neue Part auf der ersten ausgewählten Spur eingefügt.

- **4.** Wählen Sie **MIDI** > **MIDI in Loop mischen**.
- **5.** Nehmen Sie Ihre Änderungen im Dialog **MIDI Mischen-Optionen** vor.
- **6.** Klicken Sie auf **OK**.

#### ERGEBNIS

Ein neuer Part mit den bearbeiteten MIDI-Events wird auf der Zielspur zwischen den Locatoren erstellt.

WEITERFÜHRENDE LINKS MIDI – Mischen-Optionen (Dialog) auf Seite 574 [MIDI-Parameter festsetzen](#page-561-0) auf Seite 562

# **MIDI – Mischen-Optionen (Dialog)**

● Um den Dialog **MIDI - Mischen-Optionen** zu öffnen, wählen Sie einen MIDI-Part aus und wählen Sie **MIDI** > **MIDI in Loop mischen**.

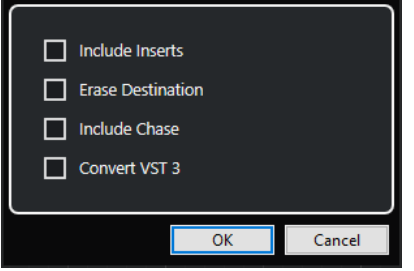

Die folgenden Optionen sind verfügbar:

#### **Insert-Effekte einbeziehen**

Wendet MIDI-Parameter an.

#### **Ziel löschen**

Löscht auf der Zielspur vorhandene MIDI-Daten zwischen dem linken und dem rechten Locator.

#### **'Events verfolgen' einbeziehen**

Berücksichtigt bei der Anwendung der Funktion Events, die außerhalb des markierten Bereichs liegen, aber inhaltlich dazugehören (zum Beispiel einen Programmwechsel vor dem linken Locator).

#### **VST 3-Daten umwandeln**

Konvertiert alle VST 3-Daten im ausgewählten Bereich in MIDI-Daten.

WEITERFÜHRENDE LINKS [Events verfolgen](#page-216-0) auf Seite 217

# **Parameter und Effekte auf einen Part anwenden**

Sie können MIDI-Parameter auf einen einzelnen Part anwenden.

VORGEHENSWEISE

- **1.** Richten Sie die MIDI-Parameter für den Part ein.
- **2.** Setzen Sie die Locatoren so, dass der gewünschte Part umschlossen ist.
- **3.** Wählen Sie aus der Spurliste die Spur mit dem Part aus.
- **4.** Wählen Sie **MIDI** > **MIDI in Loop mischen**.
- **5.** Aktivieren Sie im Dialog **MIDI Mischen-Optionen** die Option **Ziel löschen**.
- **6.** Klicken Sie auf **OK**.

#### ERGEBNIS

Auf der ausgewählten Spur wird ein Part erzeugt, der die veränderten Events enthält. Dieser Part ersetzt den ursprünglichen Part.

WEITERE SCHRITTE

Schalten Sie alle MIDI-Parameter aus oder setzen Sie sie zurück, so dass die Spur wie zuvor wiedergegeben wird.

# **Parts auflösen (Dialog)**

Sie können MIDI-Events in einem Part nach Kanälen oder Tonhöhen auftrennen und den Part in mehrere Spuren oder Unterspuren auflösen.

● Um den Dialog **Parts auflösen** zu öffnen, wählen Sie den aufzulösenden MIDI-Part aus und wählen Sie **MIDI** > **Parts auflösen**.

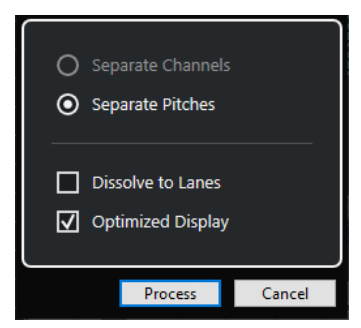

Die folgenden Einstellungen sind verfügbar:

#### **Nach Kanälen trennen**

Trennt MIDI-Events gemäß ihres Kanals. Dies ist nützlich für MIDI-Parts auf dem MIDI-Kanal **Alle**, die Events auf unterschiedlichen MIDI-Kanälen enthalten.

#### **Nach Tonhöhen trennen**

Trennt MIDI-Events gemäß ihrer Tonhöhe. Dies ist nützlich für Schlagzeug- und Percussion-Spuren, bei denen jede Tonhöhe einem anderen Schlagzeugklang entspricht.

#### **Auf Unterspuren verteilen**

Verteilt den Part auf Unterspuren

#### **Optimierte Anzeige**

Entfernt stille Bereiche der neu erstellten Parts automatisch.

**HINWEIS** 

Diese Option ist nicht verfügbar, wenn **Auf Unterspuren verteilen** eingeschaltet ist.

### **Parts nach Kanälen auflösen**

Sie können MIDI-Parts auflösen, die Events auf unterschiedlichen MIDI-Kanälen enthalten, und Sie können diese Events auf neue Parts und neue Spuren verteilen, wobei für jeden gefundenen MIDI-Kanal eine Spur angelegt wird.

VORGEHENSWEISE

- **1.** Wählen Sie die Parts aus, die MIDI-Events auf verschiedenen Kanälen enthalten.
- **2.** Wählen Sie **MIDI** > **Parts auflösen**.
- **3.** Aktivieren Sie **Nach Kanälen trennen**.
- **4.** Klicken Sie auf **Ausführen**.

#### ERGEBNIS

Für jeden Kanal, der in den ausgewählten Parts verwendet wird, wird eine neue MIDI-Spur erzeugt, die auf den entsprechenden Kanal eingestellt ist. Jedes Event wird in den Part auf der Spur mit dem entsprechenden MIDI-Kanal kopiert und die Original-Parts werden stummgeschaltet.

### **MIDI-Kanaleinstellung**

Wenn für eine Spur die Kanaleinstellung **Alle** eingestellt ist, wird jedes Event auf seinem ursprünglichen MIDI-Kanal wiedergegeben – nicht auf einem Kanal, der für die gesamte Spur eingestellt ist.

Es gibt zwei Situationen, in denen dies sinnvoll ist:

Sie nehmen auf mehreren MIDI-Kanälen gleichzeitig auf.

Sie können auf mehreren Kanälen gleichzeitig aufnehmen, wenn Sie zum Beispiel ein MIDI-Keyboard mit unterschiedlichen Keyboard-Zonen haben, in dem jede Zone das MIDI-Material an einen anderen Kanal sendet. Wenn Sie den Kanal auf **Alle** einstellen, können Sie die Aufnahme mit unterschiedlichen Klängen für die einzelnen Zonen wiedergeben, da die unterschiedlichen MIDI-Noten auf unterschiedlichen MIDI-Kanälen wiedergegeben werden.

Sie haben eine MIDI-Datei vom Typ 0 importiert.

MIDI-Dateien vom Typ 0 beinhalten nur eine Spur, mit Noten auf bis zu 16 MIDI-Kanälen. Wenn Sie diese Spur einem bestimmten MIDI-Kanal zuweisen, werden alle Noten in der MIDI-Datei mit demselben Klang wiedergegeben. Wenn Sie die Spur auf **Alle** einstellen, wird die importierte Datei wie vorgesehen wiedergegeben.

### **Parts nach Tonhöhen auflösen**

Sie können MIDI-Parts auflösen, die Events mit unterschiedlicher Tonhöhe enthalten, und diese Events auf neue Parts und neue Spuren verteilen, wobei eine Spur für jede gefundene MIDI-Tonhöhe angelegt wird. Dies ist sinnvoll, wenn die unterschiedlichen Tonhöhen verwendet werden, um unterschiedliche Klänge zu trennen (zum Beispiel bei MIDI-Schlagzeugspuren oder Sampler-Soundeffekt-Spuren). Wenn Sie diese Spuren auflösen, können Sie jeden Klang einzeln auf einer separaten Spur bearbeiten.

VORGEHENSWEISE

- **1.** Wählen Sie die Parts aus, die MIDI-Events mit verschiedenen Tonhöhen enthalten.
- **2.** Wählen Sie **MIDI** > **Parts auflösen**.
- **3.** Aktivieren Sie **Nach Tonhöhe trennen**.
- **4.** Klicken Sie auf **Ausführen**.

#### ERGEBNIS

Für jede MIDI-Tonhöhe, die in den ausgewählten Parts verwendet wird, wird eine neue MIDI-Spur erzeugt. Jedes Event wird in den Part auf der Spur für die entsprechende Tonhöhe kopiert und die Original-Parts werden stummgeschaltet.

# **MIDI-Events in unabhängigen Spur-Loops wiederholen**

Sie können die MIDI-Events innerhalb einer unabhängigen Spur-Loop wiederholen, um einen MIDI-Part aufzufüllen. Dies ist nützlich, wenn Sie die Events einer unabhängigen Spur-Loop in tatsächliche MIDI-Events umwandeln möchten.
#### VORAUSSETZUNGEN

Sie haben eine unabhängige Spur-Loop eingerichtet, und der **Key-Editor** ist geöffnet. Der Part endet nach dem Ende der unabhängigen Spur-Loop.

#### VORGEHENSWEISE

**●** Wählen Sie **MIDI** > **Loop wiederholen**.

#### ERGEBNIS

Die Events der unabhängigen Spur-Loop werden bis zum Ende des Parts wiederholt. Events rechts von der unabhängigen Spur-Loop werden ersetzt.

WEITERFÜHRENDE LINKS [Unabhängige Spur-Loop einrichten](#page-414-0) auf Seite 415

### **MIDI-Noten erweitern**

Sie können MIDI-Noten erweitern, damit sie die nächsten Noten erreichen.

VORAUSSETZUNGEN

Ein MIDI-Part mit einigen Noten-Events ist im **Key-Editor** geöffnet.

VORGEHENSWEISE

- **1.** Wählen Sie die Noten-Events aus, die sie bis zu den nächsten Noten verlängern möchten.
- **2.** Wählen Sie **MIDI** > **Funktionen** > **Legato**.

#### ERGEBNIS

Die ausgewählten Noten-Events werden bis zum Anfang der nächsten Noten verlängert.

#### HINWEIS

Um einen Abstand zwischen den Noten bzw. eine Überlappung festzulegen, passen Sie die Einstellung **Überlappung bei Legato** im **Programmeinstellungen**-Dialog (**Bearbeitungsoptionen – MIDI**) an.

WEITERFÜHRENDE LINKS [Inspector des Key-Editors](#page-626-0) auf Seite 627

# **Feste MIDI-Notenlängen anwenden**

Sie können die Länge ausgewählter MIDI-Noten auf den **Längenquantisierung**-Wert einstellen.

VORAUSSETZUNGEN

Ein MIDI-Part mit einigen Noten-Events ist im **Key-Editor** geöffnet.

```
VORGEHENSWEISE
```
- **1.** Öffnen Sie in der Werkzeugzeile des **Key-Editors** das **Längenquantisierung**-Einblendmenü und wählen Sie die gewünschte Notenlänge aus.
- **2.** Wählen Sie die Noten-Events aus, deren Anschlagstärke Sie anpassen möchten.

#### <span id="page-577-0"></span>**3.** Wählen Sie **MIDI** > **Funktionen** > **Feste Längen**.

#### **ERGEBNIS**

Die ausgewählten Noten-Events werden auf den festgelegten **Längenquantisierung**-Wert eingestellt.

WEITERFÜHRENDE LINKS [Key-Editor-Werkzeugzeile](#page-619-0) auf Seite 620

# **Feste MIDI-Anschlagstärken anwenden**

Sie können die Anschlagstärke ausgewählter MIDI-Noten auf den Wert **Anschlagstärke neue Noten** einstellen.

VORAUSSETZUNGEN

Ein MIDI-Part mit einigen Noten-Events ist im **Key-Editor** geöffnet.

VORGEHENSWEISE

- **1.** Öffnen Sie in der Werkzeugzeile des **Key-Editors** das Einblendmenü **Anschlagstärke für neue Noten einrichten** und wählen Sie einen Anschlagstärkewert aus.
- **2.** Wählen Sie die Noten-Events aus, deren Anschlagstärke Sie anpassen möchten.
- **3.** Wählen Sie **MIDI** > **Funktionen** > **Feste Anschlagstärke**.

#### **ERGEBNIS**

Die ausgewählten Noten-Events werden auf den festgelegten Wert für **Anschlagstärke neue Noten** eingestellt.

WEITERFÜHRENDE LINKS [Key-Editor-Werkzeugzeile](#page-619-0) auf Seite 620

### **Anschlagstärke neue Noten (Dialog)**

● Um auf den Dialog **Anschlagstärke neue Noten** zuzugreifen, öffnen Sie das Einblendmenü **Anschlagstärke für neue Noten einrichten** in der Werkzeugzeile des **Key-Editors** und wählen Sie **Einstellungen**.

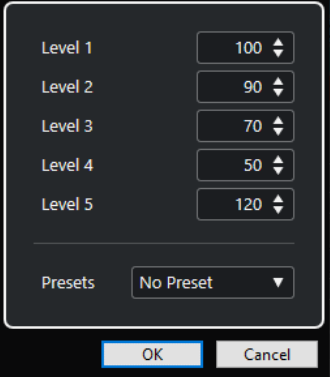

**Level-Felder**

Hier können Sie die Anschlagstärkewerte einrichten, die im Einblendmenü **Anschlagstärke für neue Noten einrichten** angezeigt werden.

#### **Presets**

Hier können Sie Anschlagstärkewerte als Presets speichern.

WEITERFÜHRENDE LINKS [Key-Editor-Werkzeugzeile](#page-619-0) auf Seite 620 [Feste MIDI-Anschlagstärken anwenden](#page-577-0) auf Seite 578 [Anschlagstärke-Dialog](#page-579-0) auf Seite 580

# **Haltepedal-Daten in Notenlängen umrechnen**

Sie können Haltepedal-Daten in Notenlängen umrechnen. Dies ist nützlich, wenn Sie MIDI-Daten mit einem MIDI-Keyboard und einem Haltepedal aufgenommen haben und die tatsächlichen MIDI-Noten auf die Haltedauer des Pedals verlängern möchten, um sie später zu bearbeiten.

VORAUSSETZUNGEN

Sie haben MIDI-Daten anhand eines MIDI-Keyboards und eines Haltepedals aufgenommen. Der MIDI-Part ist im **Key-Editor** geöffnet.

VORGEHENSWEISE

- **1.** Wählen Sie die Noten-Events aus.
- **2.** Wählen Sie **MIDI** > **Funktionen** > **Pedal zu Notenlängen**.

#### ERGEBNIS

Die ausgewählten Noten werden verlängert, um der Off-Position des Haltepedals zu entsprechen, und die On/Off-Events für das Haltepedal werden entfernt.

# **Überlappungen löschen**

Sie können Überlappungen von Noten mit identischer oder abweichender Tonhöhe entfernen. Dies ist nützlich, wenn Ihre MIDI-Instrumente keine überlappenden Events verarbeiten können.

VORGEHENSWEISE

- **1.** Wählen Sie die Noten-Events aus.
- **2.** Führen Sie eine der folgenden Aktionen durch:
	- Wählen Sie **MIDI** > **Funktionen** > **Überlappungen löschen (Mono)**.
	- Wählen Sie **MIDI** > **Funktionen** > **Überlappungen löschen (Poly)**.

#### ERGEBNIS

Die überlappenden MIDI-Noten werden gekürzt, so dass keine Note beginnt, bevor eine andere endet.

# **Anschlagstärke bearbeiten**

Sie können die Anschlagstärke von Noten bearbeiten.

VORGEHENSWEISE

- **1.** Wählen Sie die Noten-Events aus.
- **2.** Wählen Sie **MIDI** > **Funktionen** > **Anschlagstärke**.
- <span id="page-579-0"></span>**3.** Öffnen Sie das **Typ**-Einblendmenü und wählen Sie eine Option aus.
- **4.** Geben Sie je nach **Typ** ein **Verhältnis**, eine **Menge** oder Werte für **Oben** und **Unten** ein.
- **5.** Klicken Sie auf **OK**.

ERGEBNIS

Die Notenanschlagstärken werden entsprechend Ihren Einstellungen geändert.

WEITERFÜHRENDE LINKS Anschlagstärke-Dialog auf Seite 580

# **Anschlagstärke-Dialog**

● Um den **Anschlagstärke**-Dialog zu öffnen, wählen Sie einen MIDI-Part aus und wählen Sie **MIDI** > **Funktionen** > **Anschlagstärke**.

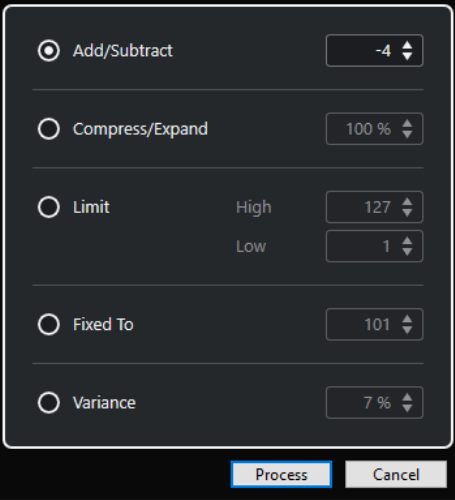

#### **Plus/Minus**

Fügt den festgelegten Wert zum Anschlagstärkewert hinzu. Sie können positive oder negative Werte eingeben.

#### **Komprimieren/Expandieren**

Komprimiert oder expandiert den Dynamikbereich von MIDI-Noten um den angegebenen Wert. Sie können Werte von 0 bis 300 % eingeben. Ein Faktor größer als 1 (also über 100 %) expandiert die Unterschiede zwischen Anschlagstärkewerten, während ein Faktor kleiner als 1 (unter 100 %) sie komprimiert.

Um den dynamischen Bereich zu komprimieren, verwenden Sie Verhältniswerte unter 100 %.

Nach der Komprimierung können Sie einen Anschlagstärkewert hinzufügen, um die durchschnittliche Anschlagstärke beizubehalten.

● Um den dynamischen Bereich zu expandieren, verwenden Sie Verhältniswerte über 100 %.

Vor der Expansion können Sie die Anschlagstärke auf die Mitte des Bereichs einstellen.

#### **Grenze**

Begrenzt die Anschlagstärkewerte, so dass sie zwischen den **Niedrig**- und **Hoch**-Werten liegen.

#### **Fixed To**

Stellt den Anschlagstärkewert fest auf den angegebenen Wert ein.

#### **Abweichung**

Stellt die Anschlagstärken auf einen Wert zwischen dem aktuellen Anschlagstärkewert und einem niedrigeren Wert ein. Sie können das Maß an Abweichung einstellen.

WEITERFÜHRENDE LINKS [Key-Editor-Werkzeugzeile](#page-619-0) auf Seite 620 [Anschlagstärke neue Noten \(Dialog\)](#page-577-0) auf Seite 578 [Feste MIDI-Anschlagstärken anwenden](#page-577-0) auf Seite 578

# **Doppelte Noten löschen**

Sie können doppelte Noten aus ausgewählten MIDI-Parts löschen, solange sie dieselbe Tonhöhe haben und sich an genau derselben Position befinden wie ihre Gegenstücke. Doppelte Noten können zum Beispiel beim Aufnehmen im Cycle-Modus nach dem Quantisieren auftreten.

VORGEHENSWEISE

- **1.** Wählen Sie den MIDI-Part aus, der die doppelten Noten enthält.
- **2.** Wählen Sie **MIDI** > **Funktionen** > **Doppelte Noten löschen**.

#### ERGEBNIS

Die doppelten Noten werden automatisch gelöscht.

# **Controller-Daten löschen**

Sie können Controller-Daten aus ausgewählten MIDI-Parts löschen.

VORGEHENSWEISE

- **1.** Wählen Sie die MIDI-Parts mit den Controller-Daten aus.
- **2.** Wählen Sie **MIDI** > **Funktionen** > **Controller-Daten löschen**.

#### ERGEBNIS

Die Controller-Daten werden automatisch gelöscht.

# **Kontinuierliche Controller-Daten löschen**

Sie können kontinuierliche Controller-Daten aus ausgewählten MIDI-Parts löschen.

VORGEHENSWEISE

- **1.** Wählen Sie die MIDI-Parts mit den Controller-Daten aus.
- **2.** Wählen Sie **MIDI** > **Funktionen** > **Kontinuierliche Controller-Daten löschen**.

#### **ERGEBNIS**

Die kontinuierlichen Controller-Daten werden automatisch gelöscht. Note-On- bzw. Note-Off-Events (wie Haltepedal-Events) werden jedoch nicht gelöscht.

# **Polyphonie begrenzen**

Sie können die Anzahl von polyphonen Stimmen in ausgewählten MIDI-Noten oder -Parts begrenzen. Sie können damit sicherstellen, dass auch bei Verwendung eines Instruments mit nur wenigen verfügbaren Stimmen alle Noten gespielt werden.

VORGEHENSWEISE

- **1.** Wählen Sie die MIDI-Noten oder -Parts aus, die die Stimmen enthalten.
- **2.** Wählen Sie **MIDI** > **Funktionen** > **Polyphonie begrenzen**.
- **3.** Legen Sie fest, wie viele Stimmen Sie verwenden möchten.
- **4.** Klicken Sie auf **OK**.

#### **ERGEBNIS**

Die Noten werden nach Bedarf gekürzt, so dass sie enden, bevor die nächste Note beginnt.

# **Controller-Daten ausdünnen**

Sie können Controller-Daten in ausgewählten MIDI-Parts ausdünnen. Hiermit können Sie bei Aufnahmen mit sehr vielen Controller-Daten Ihre externen MIDI-Geräte entlasten.

VORGEHENSWEISE

- **1.** Wählen Sie die MIDI-Parts mit den Controller-Daten aus, die Sie ausdünnen möchten.
- **2.** Wählen Sie **MIDI** > **Funktionen** > **Daten ausdünnen**.

#### **ERGEBNIS**

Die Controller-Daten werden ausgedünnt.

# **MIDI-Automationsdaten extrahieren**

Sie können kontinuierliche Controller-Daten Ihrer aufgenommenen MIDI-Parts in MIDI-Spurautomationsdaten umwandeln, um sie im **Projekt**-Fenster zu bearbeiten.

VORGEHENSWEISE

- **1.** Wählen Sie den MIDI-Part mit den kontinuierlichen Controller-Daten aus.
- **2.** Wählen Sie **MIDI** > **Funktionen** > **MIDI-Automationsdaten extrahieren**.
- **3.** Klicken Sie mit der rechten Maustaste auf die MIDI- oder Instrumentenspur im **Projekt**-Fenster und wählen Sie **Verwendete Automationsspuren anzeigen (Ausgewählte Spuren)**.

Dadurch werden die MIDI-Controller-Daten auf der Automationsspur angezeigt.

#### ERGEBNIS

Im **Projekt**-Fenster wird für jeden kontinuierlichen Controller im MIDI-Part eine Automationsspur erzeugt.

In den MIDI-Editoren werden die Controller-Daten von der Controller-Spur entfernt.

#### HINWEIS

Dies funktioniert nur mit kontinuierlichen Controllern. Daten wie Aftertouch, Pitchbend oder SysEx können nicht in MIDI-Automationsdaten umgewandelt werden.

# **Wiedergabereihenfolge von MIDI-Events umkehren**

Sie können die Reihenfolge ausgewählter Events oder aller Events in ausgewählten Parts rhythmisch invertieren. Dadurch werden die MIDI-Daten rückwärts wiedergegeben. Die Funktion unterscheidet sich jedoch vom Umkehren einer Audioaufnahme. Die einzelnen MIDI-Noten werden wie gewöhnlich wiedergegeben, aber die Wiedergabereihenfolge ändert sich.

VORGEHENSWEISE

- **1.** Wählen Sie die MIDI-Events oder den MIDI-Part aus.
- **2.** Wählen Sie **MIDI** > **Funktionen** > **Umkehren**.

#### ERGEBNIS

Die Wiedergabereihenfolge der Events wird umgekehrt; die einzelnen Noten werden jedoch im MIDI-Instrument wie gehabt wiedergegeben. Technisch gesehen kehrt diese Funktion die Note-On-Befehle einer Note innerhalb des Parts oder der Auswahl um.

# **Reihenfolge von ausgewählten MIDI-Events umkehren**

Mit dieser Funktion können Sie die Reihenfolge der ausgewählten Events oder aller Events in den ausgewählten Parts grafisch umkehren. Technisch gesehen wandelt diese Funktion einen Note-On-Befehl in einen Note-Off-Befehl um und umgekehrt. Dies kann zu rhythmischen Ungenauigkeiten führen, wenn die Note-Off-Position einer Note nicht quantisiert wurde.

VORGEHENSWEISE

- **1.** Wählen Sie die MIDI-Events oder den MIDI-Part aus.
- **2.** Wählen Sie **MIDI** > **Funktionen** > **Spiegeln**.

#### ERGEBNIS

Die Reihenfolge der Events wird umgekehrt; das MIDI-Instrument spielt die einzelnen Noten jedoch weiterhin wie gewohnt. Technisch gesehen wandelt diese Funktion einen Note-On-Befehl in einen Note-Off-Befehl um und umgekehrt. Dies kann zu rhythmischen Ungenauigkeiten führen, wenn die Note-Off-Position einer Note nicht quantisiert wurde.

# **MIDI-Editoren**

In Cubase können Sie MIDI-Material auf unterschiedliche Weise bearbeiten. Mit den Werkzeugen und Funktionen im **Projekt**-Fenster können Sie grundlegende Einstellungen vornehmen, und über das **MIDI**-Menü können Sie verschiedene Bearbeitungsfunktionen auf das MIDI-Material anwenden. Um Ihre MIDI-Daten auf einer grafischen Bedienoberfläche zu bearbeiten, können Sie die MIDI-Editoren verwenden.

- Im Key-Editor werden Noten grafisch in einem Raster wie auf einer Klavierwalze angezeigt. Im **Key-Editor** können Sie auch Nicht-Noten-Events (z. B. MIDI-Controller-Daten) im Detail bearbeiten.
- Der **Schlagzeug-Editor** ähnelt dem **Key-Editor**, jede Taste entspricht jedoch einem einzelnen Schlagzeugklang.

Sie können den **Schlagzeug-Editor** verwenden, um Schlagzeug- oder Percussion-Parts zu bearbeiten.

Im Noten-Editor werden MIDI-Noten als Partitur dargestellt. Er bietet einfache Bearbeitungsmöglichkeiten und Druckfunktionen für die Partitur.

WEITERFÜHRENDE LINKS [Key-Editor](#page-617-0) auf Seite 618 [Schlagzeug-Editor](#page-651-0) auf Seite 652 [Noten-Editor](#page-636-0) auf Seite 637

# **Gemeinsame Funktionen der MIDI-Editoren**

Sie können die Werkzeuge und Funktionen der MIDI-Editoren verwenden, um MIDI-Parts auf unterschiedliche Weise zu bearbeiten.

### **Lineal-Anzeigeformat ändern**

Sie können das Anzeigeformat des Lineals einstellen. Im Lineal wird standardmäßig das Anzeigeformat verwendet, das im **Transportfeld** ausgewählt ist.

VORGEHENSWEISE

- **●** Führen Sie eine der folgenden Aktionen durch:
	- Klicken Sie auf das Pfeil-Symbol rechts neben dem Lineal und wählen Sie im Einblendmenü die gewünschte Option aus.
	- Klicken Sie mit der rechten Maustaste auf das Lineal und wählen Sie eine Option aus dem Einblendmenü.

WEITERFÜHRENDE LINKS [Lineal-Anzeigeformat \(Menü\)](#page-47-0) auf Seite 48

### **Zoomen in MIDI-Editoren**

Die MIDI-Editoren bieten verschiedene Optionen zum Vergrößern/Verkleinern der Darstellung:

<span id="page-584-0"></span>Die Zoom-Schieberegler.

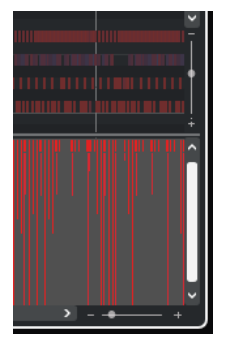

- Das **Zoom**-Werkzeug.
- Das **Zoom**-Untermenü im **Bearbeiten**-Menü.

#### HINWEIS

Um das **Zoom**-Werkzeug für horizontale und vertikale Vergrößerung zu verwenden, deaktivieren Sie **Zoom-Standardmodus: nur horizontaler Zoom** im **Programmeinstellungen**-Dialog (Seite **Bearbeitungsoptionen – Zoom**).

WEITERFÜHRENDE LINKS [Bearbeitungsoptionen – Zoom](#page-827-0) auf Seite 828

# **Ausschneiden und Einfügen**

Wenn Sie Material innerhalb eines Parts oder zwischen mehreren Parts verschieben oder kopieren möchten, können Sie im **Bearbeiten**-Menü die Befehle **Ausschneiden**, **Kopieren** und **Einfügen** verwenden.

- Um Noten-Events am Positionszeiger einzufügen, ohne bestehende Noten zu verändern, wählen Sie **Bearbeiten** > **Einfügen**.
- Um Noten-Events am Positionszeiger einzufügen, können Sie die vorhandenen Noten-Events verschieben und ggf. trennen, womit Sie Platz für die einzufügenden Noten schaffen. Wählen Sie **Bearbeiten** > **Bereich** > **Zeit einfügen**.

### **Noten-Events bearbeiten**

#### **Event-Farben-Menü**

Sie können verschiedene Farbeinstellungen für die Noten-Events im MIDI-Editor wählen.

● Um das Einblendmenü **Event-Farben** zu öffnen, klicken Sie in der Werkzeugzeile auf **Event-Farben**.

Die folgenden Optionen sind verfügbar:

#### **Anschlagstärke**

Die Noten-Events erhalten je nach Anschlagstärke unterschiedliche Farben.

#### **Tonhöhe**

Die Noten-Events erhalten je nach Tonhöhe unterschiedliche Farben.

#### **Kanal**

Die Noten-Events erhalten je nach MIDI-Kanal unterschiedliche Farben.

#### **Part**

Die Noten-Events erhalten dieselbe Farbe wie die jeweiligen Parts im **Projekt**-Fenster, aus denen sie stammen. Verwenden Sie diese Option, wenn Sie mit zwei oder mehr Parts im Projekt-Fenster arbeiten, da Sie so einen besseren Überblick darüber erhalten, welche Noten-Events zu welcher Spur gehören.

#### **PPQ-Raster**

Die Noten-Events erhalten je nach Wiedergabeposition unterschiedliche Farben. So können Sie z. B. sehr leicht erkennen, ob alle Noten eines Akkords gleichzeitig beginnen.

#### **Stimme**

Die Noten-Events erhalten unterschiedliche Farben entsprechend der Stimme (Sopran, Alt, Tenor usw.).

#### **Skalen/Akkorde**

Die Noten-Events erhalten unterschiedliche Farben je nachdem, ob sie dem aktuellen Akkord, der Skala oder beidem entsprechen.

Für alle Optionen mit Ausnahme von **Part** und **Sound-Slot** enthält das Einblendmenü auch eine **Einstellungen**-Option. Diese Option öffnet einen Dialog, in dem Sie einstellen können, welche Farben für Anschlagstärke, Tonhöhe oder Kanäle verwendet werden sollen.

#### WEITERFÜHRENDE LINKS

[Noten-Events auswählen](#page-587-0) auf Seite 588 [Farbwähler](#page-83-0) auf Seite 84 Dialog für Event-Farbeinstellungen auf Seite 586

#### **Dialog für Event-Farbeinstellungen**

Im Dialog für Event-Farbeinstellungen können Sie Farben für Event-Eigenschaften wie Anschlagstärken, Tonhöhen, Kanäle oder Akkorde und Skalen einrichten.

Um den Dialog für Event-Farbeinstellungen für die ausgewählte Farbschema-Option zu öffnen, öffnen Sie das Einblendmenü **Event-Farben** in der Werkzeugzeile des **Key-Editors**  oder **Schlagzeug-Editors** und wählen Sie **Einstellungen**.

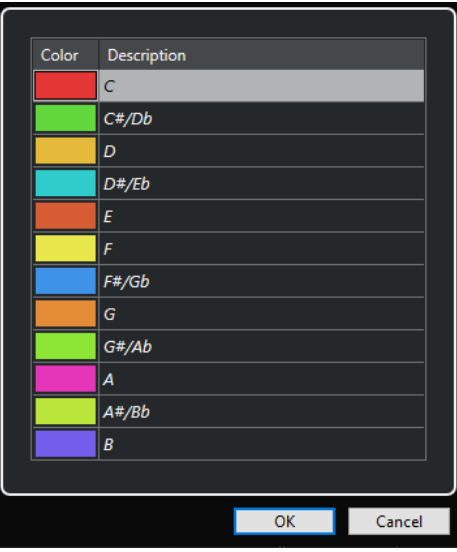

Farbeinstellungen-Dialog für Tonhöhe

Die folgenden Optionen sind verfügbar:

#### **Farbfelder**

Klicken Sie auf ein Feld, um den **Farbwähler** zu öffnen und eine neue Farbe festzulegen.

#### **Beschreibung**

Zeigt weitere Informationen über die Verwendung der Farbe an.

#### **OK**

Wendet Ihre Änderungen an und schließt den Dialog.

WEITERFÜHRENDE LINKS [Event-Farben-Menü](#page-584-0) auf Seite 585 [Farbwähler](#page-83-0) auf Seite 84

#### **Tonhöhen-Farben-Einstellungen**

Sie können Cubase so einstellen, dass Events entsprechend ihrer Tonhöhe eingefärbt werden. Das Farbschema wird im Dialog **Tonhöhen-Farben** definiert.

● Um den Dialog **Tonhöhen-Farben** zu öffnen, öffnen Sie das Einblendmenü **Event-Farben**  in der Werkzeugzeile des **Key-Editors**, aktivieren Sie **Tonhöhe** und wählen Sie dann **Einstellungen**.

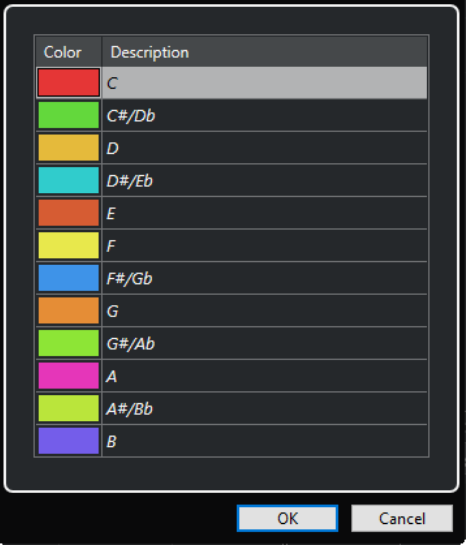

Die folgenden Optionen sind verfügbar:

#### **Farbfelder**

Klicken Sie auf ein Feld, um den **Farbwähler** zu öffnen und eine neue Farbe festzulegen.

#### **Beschreibung**

Zeigt weitere Informationen über die Verwendung der Farbe an.

**OK**

Wendet Ihre Änderungen an und schließt den Dialog.

WEITERFÜHRENDE LINKS [Event-Farben-Menü](#page-584-0) auf Seite 585 [Farbwähler](#page-83-0) auf Seite 84

### <span id="page-587-0"></span>**Einstellungen für Akkord- und Skalenfarben**

Sie können Cubase so einrichten, dass Events eingefärbt werden, je nachdem, ob sie dem aktuellen Akkord, der Skala oder beidem entsprechen. Das Farbschema wird im Dialog **ChordTrack Colors** definiert.

● Um den Dialog **ChordTrack Colors** zu öffnen, öffnen Sie das Einblendmenü **Event-Farben**  in der Werkzeugzeile des **Key-Editors**, aktivieren Sie **Skalen/Akkorde** und wählen Sie dann **Einstellungen**.

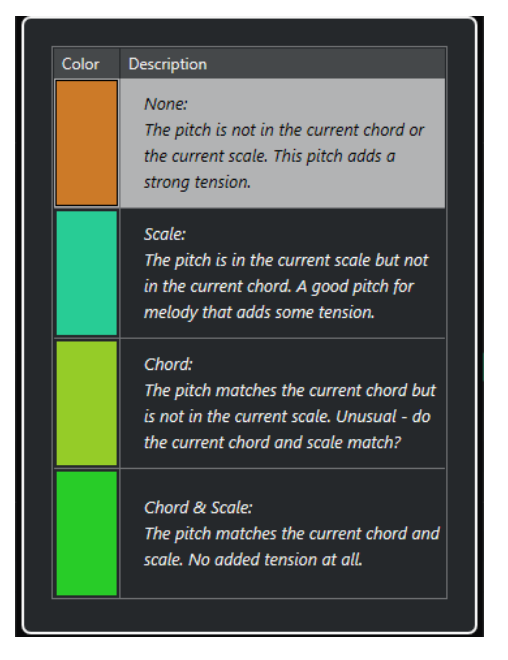

Die folgenden Optionen sind verfügbar:

#### **Farbfelder**

Klicken Sie auf ein Feld, um den **Farbwähler** zu öffnen und eine neue Farbe festzulegen.

#### **Beschreibung**

Zeigt weitere Informationen über die Verwendung der Farbe an.

#### **OK**

Wendet Ihre Änderungen an und schließt den Dialog.

WEITERFÜHRENDE LINKS [Event-Farben-Menü](#page-584-0) auf Seite 585 [Farbwähler](#page-83-0) auf Seite 84

#### **Noten-Events auswählen**

Welche der folgenden Methoden verwendet werden können, hängt davon ab, welcher MIDI-Editor geöffnet ist.

Führen Sie eine der folgenden Aktionen durch:

- Verwenden Sie das **Objektauswahl**-Werkzeug, um ein Auswahlrechteck um die Noten-Events herum aufzuziehen, die Sie auswählen möchten. Sie können auch auf einzelne Events klicken.
- Verwenden Sie das **Auswahlbereich**-Werkzeug, um alle Noten-Events in einem bestimmten Zeitbereich auszuwählen.
- Wählen Sie **Bearbeiten > Auswahl**, und wählen Sie eine der Optionen aus.
- Um das vorherige oder nächste Noten-Event auszuwählen, verwenden Sie die **Pfeil-nachlinks-Taste** / **Pfeil-nach-rechts-Taste** .
- Um mehrere Noten auszuwählen, halten Sie die **Umschalttaste** gedrückt und verwenden Sie die **Pfeil-nach-links-Taste** / **Pfeil-nach-rechts-Taste** .
- Wenn Sie alle Noten einer bestimmten Tonhöhe auswählen möchten, halten Sie die **Strg-Taste/Befehlstaste** gedrückt und klicken Sie in der Klaviatur links auf die gewünschte Taste.
- Um alle nachfolgenden Noten-Events derselben Tonhöhe bzw. desselben Notensystems auszuwählen, halten Sie die **Umschalttaste** gedrückt und doppelklicken Sie auf ein Noten-Event.

#### HINWEIS

Wenn Sie die Noten in der Event-Anzeige auswählen, wird das Noten-Event in Schwarz und nur sein Umriss farbig angezeigt. In der Klaviaturanzeige werden die Tasten, die den Tonhöhen der ausgewählten Noten entsprechen, ebenfalls farbig angezeigt.

WFITERFÜHRENDE LINKS [Event-Farben-Menü](#page-584-0) auf Seite 585 Auswahl-Untermenü für Noten-Events auf Seite 589 [Bearbeiten](#page-821-0) auf Seite 822

#### **Auswahl-Untermenü für Noten-Events**

Das Untermenü **Auswahl** bietet mehrere Optionen zum Auswählen von Noten-Events.

Um das **Auswahl**-Untermenü für ein Noten-Event zu öffnen, wählen Sie das Noten-Event aus und wählen Sie **Bearbeiten** > **Auswahl**.

#### **Alle**

Alle Noten-Events im bearbeiteten Part werden ausgewählt.

#### **Keine**

Die Auswahl aller Noten-Events wird aufgehoben.

#### **Invertieren**

Invertiert die Auswahl. Alle ausgewählten Noten-Events werden aus der Auswahl entfernt und alle anderen werden ausgewählt.

#### **In Loop**

Hiermit werden alle Noten-Events ausgewählt, die teilweise oder vollständig zwischen dem linken und rechten Locator liegen.

#### **Vom Anfang bis Positionszeiger**

Es werden alle Noten-Events ausgewählt, die links vom Positionszeiger beginnen.

#### **Vom Positionszeiger bis Ende**

Hiermit werden alle Noten-Events ausgewählt, die rechts vom Positionszeiger enden.

#### **Gleiche Tonhöhe – alle Oktaven**

Hiermit werden in allen Oktaven alle Noten-Events des Parts ausgewählt, die dieselbe Tonhöhe haben wie die ausgewählte Note.

#### HINWEIS

Damit Sie diese Funktion verwenden können, darf nur eine einzelne Note ausgewählt sein.

#### **Gleiche Tonhöhe – gleiche Oktave**

Hiermit werden in derselben Oktave alle Noten-Events des Parts ausgewählt, die dieselbe Tonhöhe haben wie die ausgewählte Note.

#### **HINWEIS**

Damit Sie diese Funktion verwenden können, darf nur eine einzelne Note ausgewählt sein.

#### **Controller im Notenbereich auswählen**

Wählt alle MIDI-Controller im Bereich der ausgewählten Noten-Events aus.

WEITERFÜHRENDE LINKS Noten-Events löschen auf Seite 590

#### **Noten-Events stummschalten**

Sie können einzelne Noten-Events in einem MIDI-Editor stummschalten. Durch Stummschalten von Einzelnoten können Sie Noten-Events von der Wiedergabe ausschließen.

Führen Sie eine der folgenden Aktionen durch:

- Klicken Sie mit dem **Stummschalten**-Werkzeug auf ein Noten-Event.
- Ziehen Sie mit dem **Stummschalten**-Werkzeug ein Auswahlrechteck um die Noten-Events auf, die Sie stummschalten möchten.
- Wählen Sie die Noten-Events aus und wählen Sie **Bearbeiten** > **Stummschalten**.
- Wenn Sie die Stummschaltung eines einzelnen Events aufheben möchten, klicken Sie mit dem **Stummschalten**-Werkzeug darauf oder ziehen Sie ein Auswahlrechteck um das Event auf. Sie können auch ein Noten-Event auswählen und **Bearbeiten** > **Stummschaltung aufheben** wählen.

#### HINWEIS

Stummgeschaltete Noten werden in der Notenanzeige schwächer dargestellt.

#### **Auswahl umkehren**

Wenn Sie eine Auswahl innerhalb eines Auswahlrechtecks umkehren möchten, drücken Sie die **Strg-Taste/Befehlstaste** und ziehen Sie um dieselben Events ein neues Auswahlrechteck auf.

#### **Noten-Events löschen**

● Um Noten zu löschen, klicken Sie mit dem **Löschen**-Werkzeug darauf, oder wählen Sie sie aus und drücken Sie die **Rücktaste** .

#### **Noten löschen (Dialog)**

Im Dialog **Noten löschen** können Sie Noten-Events löschen, die nicht eine bestimmte Länge oder Anschlagstärke aufweisen.

● Um den Dialog **Noten löschen** zu öffnen, wählen Sie einen MIDI-Part im **Projekt-Fenster**  aus und wählen Sie dann **MIDI** > **Funktionen** > **Noten löschen**.

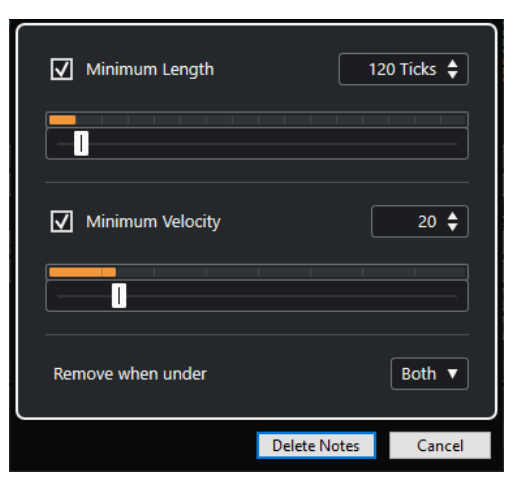

Die folgenden Optionen sind verfügbar:

#### **Minimale Länge**

Ermöglicht Ihnen, eine minimale Notenlänge in Ticks festzulegen. Noten, die kürzer als der festgelegte Wert sind, werden gelöscht. Sie können das Wertefeld oder die grafische Längenanzeige nutzen. Wenn Sie in das Feld rechts von der grafischen Längenanzeige klicken, wird die Skalierung für die Anzeige geändert. Sie können sie auf 1/4 Takt, einen Takt, zwei Takte oder vier Takte einstellen.

#### **Minimale Anschlagstärke**

Hier können Sie eine minimale Noten-Anschlagstärke festlegen. Noten, deren Anschlagstärke niedriger ist als der festgelegte Wert, werden gelöscht.

#### **Entfernen, wenn unterhalb**

Diese Option ist nur verfügbar, wenn sowohl **Minimale Anschlagstärke** als auch **Minimale Länge** aktiviert sind. Mit ihr können Sie auswählen, ob nur ein Kriterium oder beide Kriterien erfüllt sein müssen, damit Noten gelöscht werden.

#### **Noten-Events trimmen**

Mit dem **Trim**-Werkzeug können Sie das Ende oder den Anfang von Noten-Events beschneiden.

#### VORGEHENSWEISE

- **1.** Wählen Sie das **Trim**-Werkzeug auf der Werkzeugzeile aus.
- **2.** Führen Sie eine der folgenden Aktionen durch:
	- Um das Ende eines einzelnen Noten-Events zu beschneiden, klicken Sie auf das Noten-Event.
	- Um den Anfang eines einzelnen Noten-Events zu beschneiden, drücken Sie die **Alt-Taste** und klicken Sie auf das Noten-Event.
	- Wenn Sie mehrere Noten-Events beschneiden möchten, klicken Sie und ziehen Sie über die Noten-Events.
	- Um denselben Anfangs- und Endpunkt für alle bearbeiteten Noten-Events einzustellen, drücken Sie **Strg-Taste/Befehlstaste** und ziehen Sie vertikal entlang der Noten-Events.

### **Noten-Events in der Infozeile bearbeiten**

Sie können Noten-Events in der Infozeile wie gewohnt verschieben und ihre Größe oder ihre Anschlagstärke ändern.

- Um eine Wertänderung auf alle ausgewählten Noten-Events anzuwenden, drücken Sie die **Strg-Taste/Befehlstaste** und ändern Sie einen Wert in der Infozeile.
- Um die Tonhöhe oder Anschlagstärke von Noten-Events über Ihr MIDI-Keyboard einzustellen, klicken Sie in die Felder **Tonhöhe** oder **Anschlagstärke** auf der Infozeile, und spielen Sie eine Note auf Ihrem MIDI-Keyboard.

#### HINWEIS

Wenn Sie mehrere Events ausgewählt haben und einen Wert verändern, werden alle ausgewählten Events um den entsprechenden Betrag angepasst.

### **Noten-Events duplizieren und wiederholen**

Sie können Noten-Events auf dieselbe Weise duplizieren und wiederholen wie Events im **Projekt**-Fenster.

● Um die ausgewählten Noten-Events zu duplizieren, halten Sie die **Alt/Opt-Taste** gedrückt und ziehen Sie die Noten-Events an eine neue Position.

Wenn **Raster** aktiviert ist, wird dadurch festgelegt, an welche Positionen Sie die Noten kopieren können.

Um die ausgewählten Noten-Events zu kopieren und zeitlich hinter dem Original zu platzieren, wählen Sie **Bearbeiten** > **Funktionen** > **Duplizieren**.

Wenn Sie mehrere Noten-Events ausgewählt haben, werden alle gemeinsam kopiert, wobei die relativen Abstände zwischen den Noten-Events erhalten bleiben.

Um eine bestimmte Anzahl von Kopien von den ausgewählten Noten-Events zu erzeugen, wählen Sie **Bearbeiten** > **Funktionen** > **Wiederholen**, geben Sie die Anzahl ein, und klicken Sie auf **OK**.

Sie können auch die **Alt/Opt-Taste** gedrückt halten und den rechten Rand der Noten-Events nach rechts ziehen, um Kopien von den Noten-Events zu erzeugen.

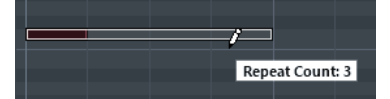

### **Exakte Positionen mit der Raster-Funktion finden**

Die **Raster**-Funktion schränkt das horizontale Bewegen und Positionieren auf gewisse Positionen ein. Dadurch ist es beim Bearbeiten von Noten-Events in einem MIDI-Editor einfacher, zu bestimmten Positionen in der Notenanzeige zu gelangen. Die betreffenden Vorgänge sind unter anderen das Verschieben, Duplizieren, Zeichnen oder Größenänderungen.

● Um die Rasterfunktion zu aktivieren/deaktivieren, klicken Sie auf **Raster**.

Wenn Sie das Anzeigeformat **Takte+Zählzeiten** ausgewählt haben, wird die Rasterweite durch den Quantisierungswert auf der Werkzeugzeile bestimmt. Dadurch ist es möglich, nicht nur an geraden Notenwerten einzurasten, sondern auch an Swing-Rasterpunkten, die im **Quantisierungsfeld** festgelegt werden können.

Wenn Sie ein anderes Anzeigeformate wählen, ist die Positionierung auf das angezeigte Raster festgelegt.

### **Anschlagstärkewerte einstellen**

Wenn Sie in einem MIDI-Editor Noten-Events einzeichnen, erhalten die Noten-Events den Anschlagstärkewert, der in der Werkzeugzeile im Feld **Anschlagstärke neue Noten** eingestellt ist. Die Anschlagstärke kann auf verschiedene Weise eingestellt werden.

● Verwenden Sie die Werkzeug-Sondertaste für **Anschlagstärke bearbeiten**, die im **Programmeinstellungen**-Dialog (Seite **Werkzeug-Sondertasten**) festgelegt ist. Der Mauszeiger wird zu einem Lautsprecher und neben der Note zeigt ein Anschlagstärke-Schieberegler den Wert an. Bewegen Sie den Lautsprecher nach oben oder unten, um diesen Wert anzupassen.

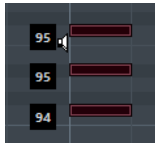

Wertänderungen werden für alle ausgewählten Noten vorgenommen.

Öffnen Sie das Einblendmenü Anschlagstärke neue Noten und wählen Sie einen Anschlagstärkewert.

In diesem Menü können Sie auch die **Einstellungen**-Option wählen und eigene Anschlagstärkewerte für das Einblendmenü vorgeben.

- Doppelklicken Sie auf das Feld **Anschlagstärke neue Noten** in der Werkzeugzeile und geben Sie einen Anschlagstärkewert ein.
- Weisen Sie **Anschlagstärke Neu 1-5** Tastaturbefehle zu und verwenden Sie sie. Auf diese Weise können Sie bei der Eingabe von Noten-Events schnell zwischen verschiedenen Anschlagstärkewerten wechseln.

#### **MIDI-Parts loopen**

Mit der Funktion **Spur-Loop** können Sie einen MIDI-Part unabhängig von der Projekt-Wiedergabe als Loop wiedergeben.

Wenn Sie die Spur-Loop einschalten, werden die MIDI-Events innerhalb der Loop fortlaufend wiederholt, unabhängig von Events anderer Spuren – diese werden wie gewohnt wiedergegeben. Bei jedem Neubeginn des Zyklus' beginnt die Spur-Loop von vorn.

#### VORGEHENSWEISE

**1.** Aktivieren Sie **Spur-Loop** auf der Werkzeugzeile.

Wenn der Schalter nicht sichtbar ist, klicken Sie mit der rechten Maustaste auf die Werkzeugzeile und aktivieren Sie **Spur-Loop**.

Wenn Sie im **Projekt**-Fenster einen Loop-Bereich eingerichtet haben, wird dieser auf dem Lineal im MIDI-Editor nicht angezeigt.

- **2.** Klicken Sie mit gedrückter **Strg-Taste/Befehlstaste** auf das Lineal, um den Anfang der Spur-Loop festzulegen.
- **3.** Klicken Sie mit gedrückter **Alt/Opt-Taste** auf das Lineal, um das Ende der Spur-Loop festzulegen.

#### ERGEBNIS

Der Bereich der Spur-Loop wird in einer anderen Farbe angezeigt.

Anfang und Ende des Loop-Bereichs werden in der Statusanzeige dargestellt.

#### WEITERE SCHRITTE

Um die Events im Loop-Bereich wiederholt einzufügen und so den aktiven MIDI-Part aufzufüllen, wählen Sie **MIDI** > **Loop wiederholen**.

### <span id="page-593-0"></span>**Part-Bearbeitungsmodus (Bereich)**

Im Bereich **Part-Bearbeitungsmodus** können Sie genau festlegen, welche Events oder Parts ausgewählt und bearbeitet werden können, wenn Sie mehrere Events mit einem Auswahlrechteck in der Event-Anzeige auswählen.

● Um den Bereich **Part-Bearbeitungsmodus** zu öffnen, klicken Sie auf **Part-Bearbeitungsmodus** im Abschnitt **Part-Auswahl und -Einstellungen** der Werkzeugzeile des **Key-Editors**, des **Schlagzeug-Editors** oder des **Listen-Editors**.

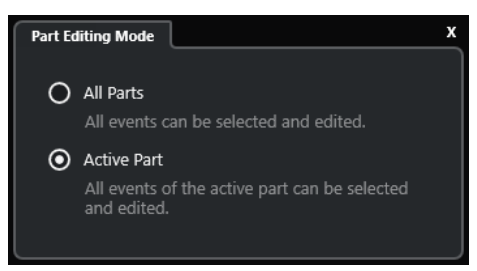

Die folgenden Optionen bestimmen, was ausgewählt wird, wenn Sie ein Auswahlrechteck aufziehen.

#### **Alle Parts**

Wählt alle Events aller sichtbaren Parts aus.

#### **Aktiver Part**

Wählt Events des aktiven Parts aus.

#### **Arbeiten mit mehreren MIDI-Parts**

Im Bereich **Part-Auswahl und -Einstellungen** der Werkzeugzeile des **Key-Editors**, des **Schlagzeug-Editors** und des **Listen-Editors** finden sich Steuerelemente und Werkzeuge für die Arbeit mit mehreren Parts.

#### **Part-Grenzen anzeigen**

- Um für den aktiven Part Grenzen anzuzeigen, aktivieren Sie **Part-Grenzen anzeigen**. Wenn diese Option aktiviert ist, werden alle Parts mit Ausnahme des aktiven Parts grau dargestellt.
- Um die Größe des Parts zu bearbeiten, ziehen Sie die Part-Grenzen. An den Part-Grenzen wird der Name des aktiven Parts angezeigt.

#### **Part-Bearbeitungsmodus**

● Um Bearbeitungsvorgänge auf den aktiven Part zu beschränken, aktivieren Sie **Aktiver Part**  im Bereich **Part-Bearbeitungsmodus**.

#### **Part zur Bearbeitung aktivieren**

Im Einblendmenü **Part zur Bearbeitung aktivieren** werden alle Parts angezeigt, die ausgewählt waren, als Sie den Audio-Part-Editor geöffnet haben. Die Liste ist auf dieselbe Weise sortiert wie die Spurliste, und die Parts sind unter dem Namen der entsprechenden Spur aufgelistet. Die

<span id="page-594-0"></span>Parts sind entsprechend ihrer Position auf der Zeitachse angeordnet. Sie können das Suchfeld verwenden, um nach Part-Namen zu suchen.

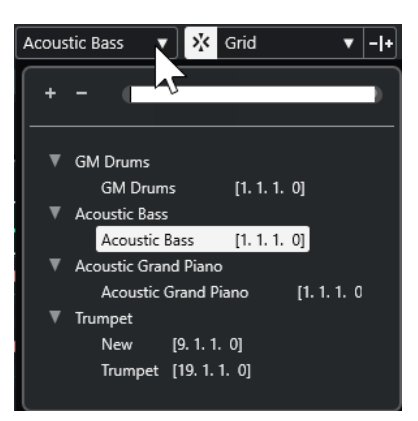

Um einen Part zum Bearbeiten zu aktivieren, klicken Sie auf seinen Namen in der Liste.

#### **HINWEIS**

Wenn der im Editor geöffnete Part eine virtuelle Kopie ist, wirkt sich die Bearbeitung auf alle weiteren virtuellen Kopien dieses Parts aus. Im **Projekt**-Fenster sind virtuelle Kopien an einem Gleichheitszeichen in der rechten oberen Ecke des Parts erkennbar.

WEITERFÜHRENDE LINKS [Part-Auswahl und -Einstellungen](#page-623-0) auf Seite 624 [Part-Bearbeitungsmodus \(Bereich\)](#page-593-0) auf Seite 594

# **Controller-Anzeige**

Im unteren Bereich des **Key-Editors** und des **Schlagzeug-Editors** befindet sich die Controller-Anzeige.

Um die Controller-Anzeige anzuzeigen, führen Sie eine der folgenden Aktionen aus:

- Öffnen Sie das Einblendmenü **Controller-Spur-Einstellungen** im **Key-Editor** oder im **Schlagzeug-Editor** und wählen Sie **Controller-Spuren ein-/ausblenden**.
- Klicken Sie in der Werkzeugzeile des **Key-Editors** oder des **Schlagzeug-Editors** auf **Fenster-Layout einrichten** und aktivieren Sie **Controller-Spuren**.

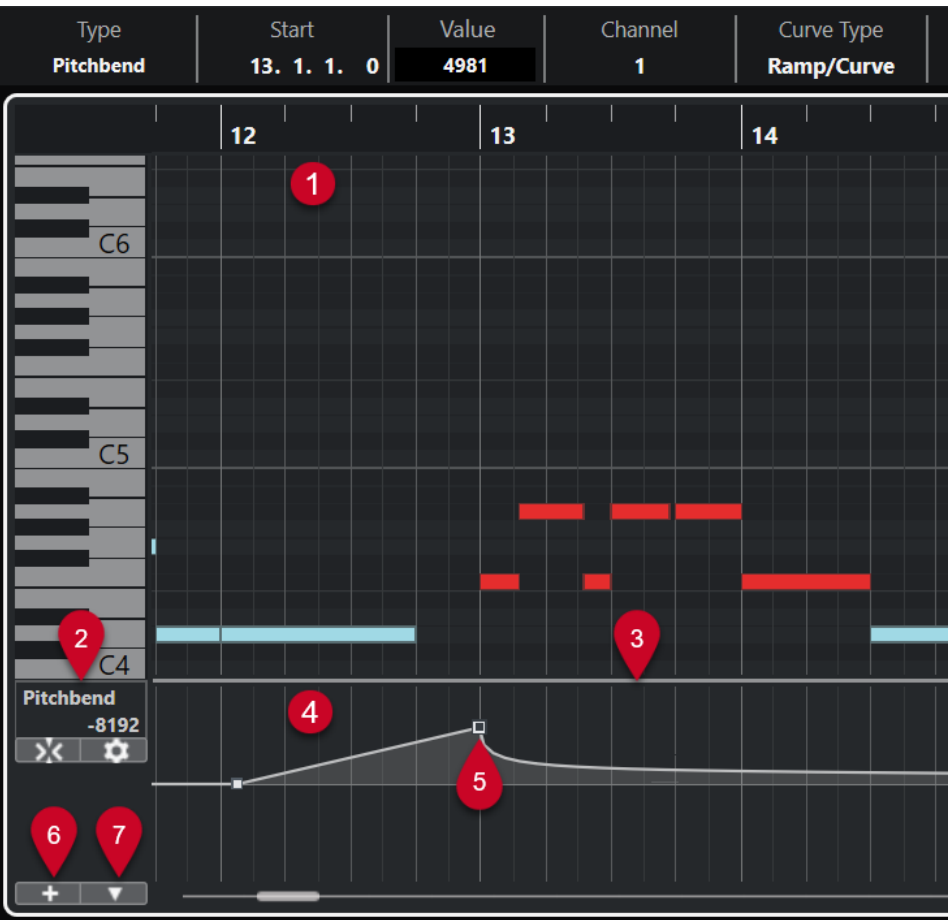

Die folgenden Optionen sind verfügbar:

#### **1 Notenanzeige**

Enthält ein Raster, in dem MIDI-Noten als Rauten dargestellt werden.

#### **2 Controller-Auswahl und -Funktionen (Einblendmenü)**

Hier können Sie auswählen, welche Controller-Art angezeigt wird, und finden Bearbeitungsfunktionen für Controller-Spuren und Events.

#### **3 Trennlinie**

Ziehen Sie die Trennlinie zwischen der Notenanzeige und der Controller-Anzeige nach oben bzw. unten, um die Anzeigebereiche zu vergrößern bzw. zu verkleinern.

#### **4 Controller-Anzeige**

Zeigt eine oder mehrere Controller-Spuren an.

#### **5 Controller-Events**

Die Controller-Anzeige zeigt die hinzugefügten Controller-Events der ausgewählten Controller-Art und deren aktuelle Werte an. Controller-Events haben keine Länge. Ihre Werte sind bis zum Beginn des nächsten Events gültig.

Anschlagstärkewerte werden als vertikale Balken angezeigt, wobei höhere Balken für höhere Anschlagstärken stehen. Jeder Balken gehört zu einer Note in der Notenanzeige.

Alle anderen Controller-Events werden als Schritte angezeigt, deren Höhen den Werten der jeweiligen Events entsprechen.

#### **6 Controller-Spur erzeugen**

<span id="page-596-0"></span>Hiermit können Sie Controller-Spuren hinzufügen, um unterschiedliche Controller gleichzeitig anzeigen und bearbeiten zu können. Auf jeder Controller-Spur kann eine der folgenden Eigenschaften oder Event-Arten angezeigt werden:

- Anschlagstärke
- Pitchbend
- Aftertouch
- Poly Pressure
- Program Change
- SysEx-Events (System Exclusive)
- Continuous Controllers

#### **7 Controller-Spur-Einstellungen**

Enthalten Einrichtungsfunktionen für Controller-Spuren und ermöglichen Ihnen das Hinzufügen und Organisieren von Presets.

WEITERFÜHRENDE LINKS [Anschlagstärke-Events bearbeiten](#page-603-0) auf Seite 604 [Controller-Event-Editor](#page-614-0) auf Seite 615

### **Controller-Spur-Einstellungen (Einblendmenü)**

Im Einblendmenü **Controller-Spur-Einstellungen** können Sie Spuren hinzufügen und auswählen, welche Event-Art angezeigt werden soll.

● Um das Einblendmenü **Controller-Spur-Einstellungen** zu öffnen, klicken Sie unten links in der Controller-Anzeige auf **Controller-Spur-Einstellungen** .

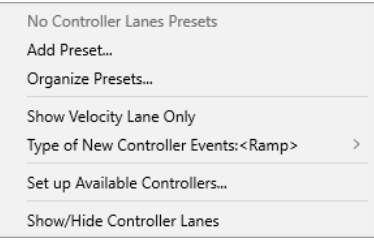

Die folgenden Optionen sind verfügbar:

#### **Preset hinzufügen**

Öffnet den Dialog **Preset speichern**, mit dem Sie ein Preset speichern und benennen können.

#### **Presets verwalten**

Öffnet den Dialog **Presets verwalten**, in dem Sie Presets umbenennen und löschen können.

#### **Nur Anschlagstärke-Spur anzeigen**

Setzt die Controller-Anzeige zurück, so dass nur die Anschlagstärke-Spur angezeigt wird.

#### **Kurventyp für eingefügte Controller-Events**

Hiermit können Sie angeben, ob neue Controller-Events sich allmählich (**Linear**) oder sofort (**Schritt**) vom vorherigen Kurvenpunkt zum neuen ändern.

#### HINWEIS

Diese Einstellung wird mit dem Programm gespeichert und wirkt sich sowohl auf neue Events, die Sie manuell erzeugen, als auch auf aufgenommene MIDI-CC-Events aus. Die folgenden Events werden jedoch immer als Schritte aufgenommen:

- CC 0 (BankSel MSB)
- CC 32 (BankSel LSB)
- CC 64 (Sustain)
- CC 98 (NRPN LSB)
- CC 99 (NRPN MSB)
- CC 100 (RPN LSB)
- CC 101 (RPN MSB)
- CC 120 (AllSndOff)
- CC 121 (Reset Ctrl)
- CC 122 (Local Ctrl)
- CC 123 (AllNoteOff)
- CC 124 (Omni Mode Off)
- CC 125 (Omni Mode On)
- CC 126 (Mono Mode On)
- CC 127 (Poly Mode On)
- Alle MIDI-CC-Events, die auf Spuren aufgenommen werden, bei denen der Ausgangskanal auf **Alle** eingestellt ist.
- Alle MIDI-CC-Events, für die **MIDI als Note-Expression-Daten aufnehmen**  aktiviert ist.

#### **Verfügbare Controller einrichten**

Öffnet den Dialog **MIDI-Controller-Einstellungen**, in dem Sie festlegen können, welche MIDI-Controller im Einblendmenü sichtbar/ausgeblendet sind.

#### **Controller-Spuren ein-/ausblenden**

Blendet die zuletzt angezeigten Controller-Spuren ein/aus.

### **Kontextmenü für Controller-Spuren**

● Um das Kontextmenü für Controller-Spuren zu öffnen, klicken Sie mit der rechten Maustaste in den Bereich links von der Controller-Anzeige.

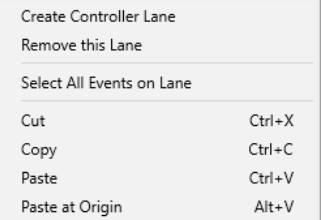

Die folgenden Optionen sind verfügbar:

#### **Controller-Spur erzeugen**

Erzeugt eine Controller-Spur.

#### <span id="page-598-0"></span>**Diese Controller-Spur schließen**

Entfernt die aktuelle Controller-Spur.

#### **Alle Events auf der Controller-Spur auswählen**

Wählt alle Controller-Events auf der aktuellen Spur aus.

#### **Ausschneiden**

Schneidet die ausgewählten Events aus.

#### **Kopieren**

Kopiert die ausgewählten Events in die Zwischenablage.

#### **Einfügen**

Fügt die Daten aus der Zwischenablage an der Position des Positionszeigers ein.

#### **An Ausgangsposition einfügen**

Fügt die Daten aus der Zwischenablage an ihrer ursprünglichen Position ein. Vorhandene Events werden ersetzt.

#### HINWEIS

Sie können Daten zwischen CC-Unterspuren kopieren.

WEITERFÜHRENDE LINKS [Controller-Anzeige](#page-594-0) auf Seite 595

# **Controller-Auswahl und -Funktionen (Einblendmenü)**

Im Einblendmenü **Controller-Auswahl und -Funktionen** links neben einer Controller-Spur können Sie die angezeigte Controller-Art auswählen. Dieses Einblendmenü ist nur verfügbar, wenn mindestens eine Controller-Spur angezeigt wird. Außerdem enthält es Funktionen zur Bearbeitung von Controller-Spuren und -Events.

● Um das Einblendmenü **Controller-Auswahl und -Funktionen** zu öffnen, klicken Sie auf **Controller-Auswahl und -Funktionen** links von einer Controller-Spur.

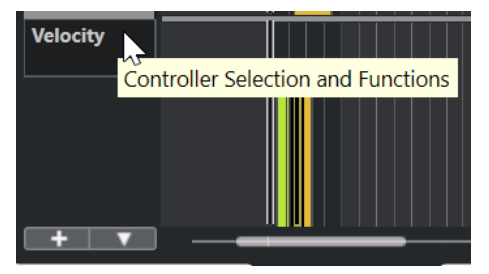

<span id="page-599-0"></span>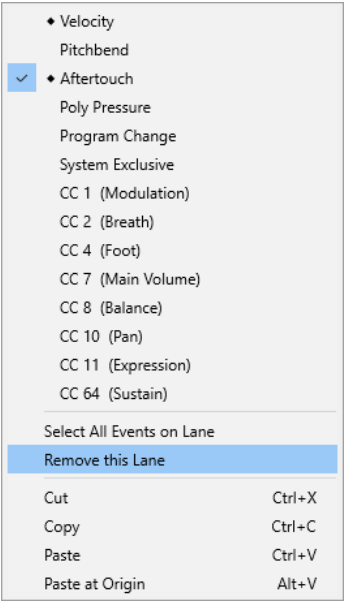

Die folgenden Optionen sind verfügbar:

#### **Controller-Event-Arten**

Listet die Event-Arten auf, die Sie auf den Controller-Spuren anzeigen können. Wenn bereits Automationsdaten für einen Controller vorhanden sind, wird dies durch eine Raute links vom Controller-Namen angezeigt.

#### **Alle Events auf der Controller-Spur auswählen**

Wählt alle Controller-Events auf der aktuellen Unterspur aus.

#### **Diese Controller-Spur schließen**

Blendet die aktuelle Controller-Spur aus.

WEITERFÜHRENDE LINKS [MIDI-Controller-Einstellungen \(Dialog\)](#page-602-0) auf Seite 603

### **Controller-Spur erzeugen (Menü)**

Im Einblendmenü **Controller-Spur erzeugen** können Sie eine neue Controller-Spur erzeugen und auswählen, welche Controller-Art angezeigt wird.

● Um das Einblendmenü **Controller-Spur erzeugen** zu öffnen, klicken Sie auf **Controller-Spur**  erzeugen + links neben der Controller-Anzeige.

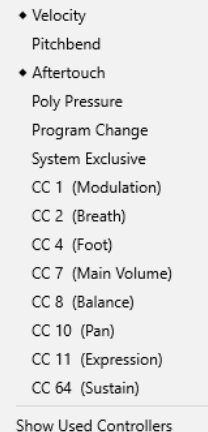

<span id="page-600-0"></span>Die folgenden Optionen sind verfügbar:

#### **Controller-Event-Arten**

Listet die Event-Arten auf, die Sie auf den Controller-Spuren anzeigen können. Wenn bereits Automationsdaten für einen Controller vorhanden sind, wird dies durch eine Raute links vom Controller-Namen angezeigt.

Wählen Sie eine Event-Art aus, um den entsprechenden Controller zur Controller-Anzeige hinzuzufügen.

#### **Verwendete Controller anzeigen**

Öffnet alle Controller-Spuren mit Controller-Events.

### **Controller-Spuren hinzufügen**

Sie können Controller-Spuren zur Controller-Anzeige hinzufügen. Controller-Spuren ermöglichen Ihnen, eine bestimmte Controller-Art zur Anzeige auszuwählen, so dass Sie Controller-Events dieser Art hinzufügen und bearbeiten können.

VORGEHENSWEISE

- **1.** Klicken Sie auf **Controller-Spur erzeugen ...**
- **2.** Wählen Sie die Controller-Event-Art aus dem Einblendmenü aus.

#### HINWEIS

Wenn die gewünschte Controller-Event-Art nicht verfügbar ist, öffnen Sie das Einblendmenü **Controller-Spur-Einstellungen** und wählen Sie **Verfügbare Controller einrichten**. Danach können Sie die verfügbaren Controller-Event-Arten im Dialog **MIDI-Controller-Einstellungen** einrichten.

#### ERGEBNIS

Eine neue Controller-Spur wird erzeugt.

#### HINWEIS

- Um eine Controller-Spur auszublenden, öffnen Sie das Einblendmenü **Controller-Auswahl und -Funktionen** und wählen Sie **Diese Controller-Spur schließen**. Dabei bleiben alle Events erhalten.
- Wenn Sie alle Controller-Spuren ausblenden, wird die gesamte Controller-Anzeige ausgeblendet. Sie können sie erneut aufrufen, indem Sie auf **Controller-Spur erzeugen**  klicken oder das Einblendmenü **Controller-Spur-Einstellungen** öffnen und **Controller-Spuren ein-/ausblenden** wählen.

WFITERFÜHRENDE LINKS [Controller-Auswahl und -Funktionen \(Einblendmenü\)](#page-598-0) auf Seite 599 [Verfügbare kontinuierliche Controller konfigurieren](#page-601-0) auf Seite 602

### **Andere Art von Controller-Event anzeigen**

Sie können auswählen, welche Event-Art auf einer Controller-Spur angezeigt wird. Auf jeder Controller-Spur wird immer nur eine Event-Art angezeigt.

#### <span id="page-601-0"></span>VORGEHENSWEISE

**●** Öffnen Sie das Einblendmenü **Controller-Auswahl und -Funktionen** und wählen Sie eine andere Event-Art aus.

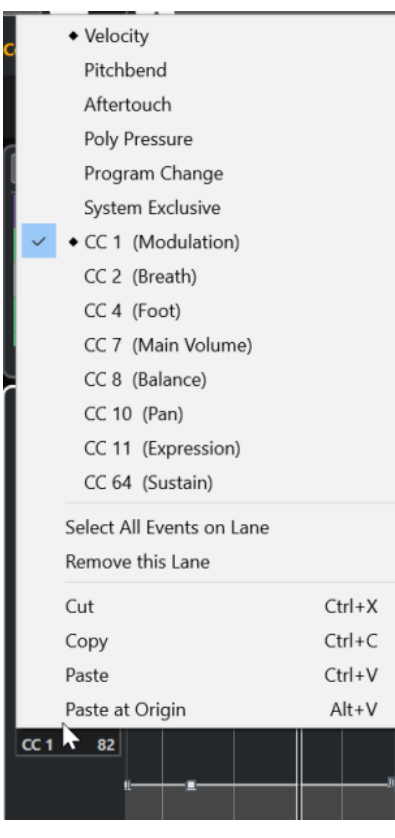

WEITERFÜHRENDE LINKS [Controller-Auswahl und -Funktionen \(Einblendmenü\)](#page-598-0) auf Seite 599

### **Verfügbare kontinuierliche Controller konfigurieren**

Im Dialog **MIDI-Controller-Einstellungen** können Sie festlegen, welche kontinuierlichen Controller ausgewählt werden können.

#### VORGEHENSWEISE

- **1.** Wählen Sie **Controller-Spur-Einstellungen** > **Verfügbare Controller einrichten**.
- **2.** Führen Sie im Dialog **MIDI-Controller-Einstellungen** eine der folgenden Aktionen durch:
	- Wählen Sie in der **Ausgeblendet**-Spalte alle Controller aus, die Sie anzeigen möchten, und klicken Sie auf **Hinzufügen**.
	- Wählen Sie in der **Sichtbar**-Spalte alle Controller aus, die Sie ausblenden möchten, und klicken Sie auf **Entfernen**.
- **3.** Klicken Sie auf **OK**.

#### ERGEBNIS

Die entsprechenden kontinuierlichen Controller können jetzt ausgewählt werden.

#### <span id="page-602-0"></span>HINWEIS

Der Dialog **MIDI-Controller-Einstellungen** ist in verschiedenen Bereichen des Programms verfügbar. Die hier vorgenommenen Einstellungen sind global, d. h. die ausgewählte Konfiguration wirkt sich auf alle Programmbereiche aus, in denen MIDI-Controller ausgewählt werden können.

WEITERFÜHRENDE LINKS [Verfügbare kontinuierliche Controller konfigurieren](#page-601-0) auf Seite 602

### **MIDI-Controller-Einstellungen (Dialog)**

Im Dialog **MIDI-Controller-Einstellungen** können Sie festlegen, welche MIDI-Controller eingeblendet/ausgeblendet werden.

● Um den Dialog **MIDI-Controller-Einstellungen** zu öffnen, klicken Sie auf **Controller-Spur-Einstellungen** links von der Controller-Anzeige und wählen Sie **Verfügbare Controller einrichten**.

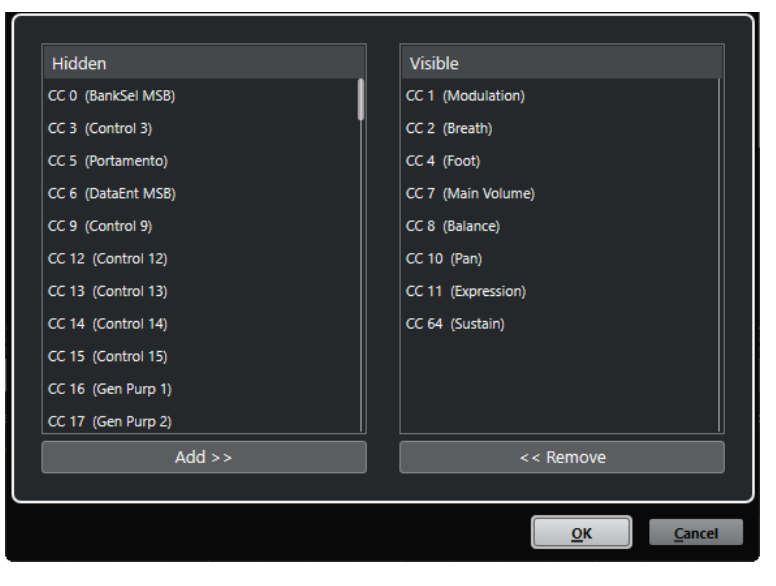

#### **Sichtbar**

Listet die MIDI-Controller auf, die sichtbar sind.

#### **Ausgeblendet**

Listet die MIDI-Controller auf, die ausgeblendet sind.

#### **Hinzufügen >>**

Wählen Sie in der **Ausgeblendet**-Liste ein Element aus und klicken Sie auf **Hinzufügen >>**, um es sichtbar zu machen.

#### **<< Entfernen**

Wählen Sie in der **Sichtbar**-Liste ein Objekt aus und klicken Sie auf **<< Entfernen**, um es auszublenden.

### **Presets für Controller-Spuren speichern**

Sie können eine Controller-Spur-Einstellung als Controller-Spur-Preset speichern. So können Sie ein Preset erstellen, das nur eine Controller-Spur für die Anschlagstärke enthält, ein weiteres Preset mit einer Kombination aus mehreren Controller-Spuren wie Anschlagstärke, Pitchbend und Modulation usw.

#### <span id="page-603-0"></span>VORAUSSETZUNGEN

Sie haben mindestens eine Controller-Spur hinzugefügt und eine anzuzeigende Controller-Event-Art ausgewählt.

#### VORGEHENSWEISE

- **1.** Klicken Sie auf **Controller-Spur-Einstellungen**.
- **2.** Wählen Sie **Preset hinzufügen**.
- **3.** Geben Sie im Dialog **Preset speichern** einen Namen für das Preset ein.
- **4.** Klicken Sie auf **OK**.

#### **ERGEBNIS**

Ihre Controller-Spur-Einstellungen sind jetzt als Controller-Spur-Preset verfügbar. Die Anzahl von Spuren und die angezeigten Event-Arten werden im Preset gespeichert.

Um Presets zu laden, zu entfernen oder umzubenennen, öffnen Sie das Menü **Controller-Spur-Einstellungen** und wählen Sie **Presets verwalten**.

WEITERFÜHRENDE LINKS [Controller-Spur-Einstellungen \(Einblendmenü\)](#page-596-0) auf Seite 597

### **Anschlagstärke-Events bearbeiten**

Jedem Noten-Event wird automatisch ein Anschlagstärke-Event zugeordnet. Sie können die Anschlagstärkewerte dieser Events bearbeiten.

#### VORAUSSETZUNGEN

Sie haben eine Controller-Spur hinzugefügt und für die Anzeige von Anschlagstärke-Events eingerichtet. Sie haben Anschlagstärke-Events für mehrere Noten hinzugefügt.

VORGEHENSWEISE

**1.** Optional: Aktivieren Sie in der Werkzeugzeile **Akustisches Feedback**.

Dadurch werden die Noten beim Bearbeiten der Anschlagstärke wiedergegeben, so dass Sie Ihre Änderungen abhören können.

- **2.** Führen Sie eine der folgenden Aktionen durch:
	- Wählen Sie in der Werkzeugzeile das **Objektauswahl** oder das **Stift**-Werkzeug aus und klicken Sie, um einen Anschlagstärke-Balken in der Controller-Anzeige zu erzeugen.
	- Wählen Sie in der Werkzeugzeile das **Objektauswahl**-Werkzeug aus, drücken Sie die **Alt-Taste** und klicken Sie einen Anschlagstärke-Balken in der Controller-Anzeige an, um ihn auszuwählen. Ändern Sie den **Anschlagstärke**-Wert in der Infozeile.
	- Wählen Sie in der Werkzeugzeile das **Linie**-Werkzeug aus und ziehen Sie in der Anschlagstärke-Anzeige, um die Anschlagstärkewerte mehrerer Noten zu ändern.

Der Anschlagstärkewert am Positionszeiger wird unter dem Einblendmenü **Controller-Auswahl und -Funktionen** angezeigt.

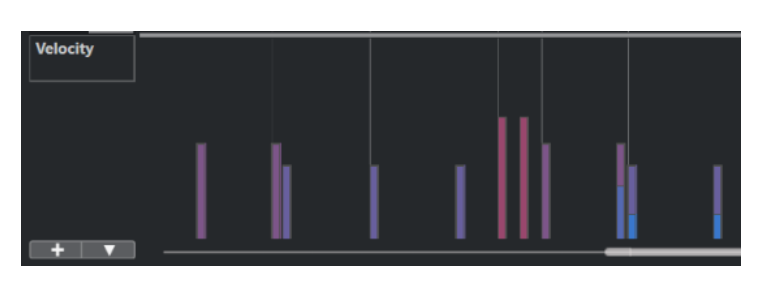

#### **HINWEIS**

Wenn sich mehrere Noten an derselben Position befinden, überlappen ihre Anschlagstärke-Balken einander. Um nur die Anschlagstärke einer einzelnen Note zu ändern, wählen Sie die Note in der Notenanzeige aus. Wenn keine Note ausgewählt ist, erhalten alle Anschlagstärke-Events denselben Anschlagstärkewert.

#### ERGEBNIS

Die Anschlagstärkewerte ändern sich gemäß Ihren Änderungen.

WEITERFÜHRENDE LINKS Anschlagstärke-Events hinzufügen auf Seite 605 [Controller-Auswahl und -Funktionen \(Einblendmenü\)](#page-598-0) auf Seite 599 [Controller-Event-Editor](#page-614-0) auf Seite 615

### **Anschlagstärke-Events hinzufügen**

Sie können Anschlagstärke-Events hinzufügen, indem Sie Noten-Events hinzufügen.

VORAUSSETZUNGEN Sie haben eine Controller-Spur hinzugefügt.

#### VORGEHENSWEISE

- **1.** Öffnen Sie das Einblendmenü **Controller-Auswahl und -Funktionen** und wählen Sie die Option **Anschlagstärke**.
- **2.** Wählen Sie das **Stift**-Werkzeug oder das **Linie**-Werkzeug aus.
- **3.** Klicken Sie in die Notenanzeige, um ein Noten-Event hinzuzufügen.

Dadurch werden ein Noten-Event und ein Anschlagstärke-Controller-Event, das Sie bearbeiten können, hinzugefügt.

#### ERGEBNIS

Die Anschlagstärkewerte werden als vertikale Balken in der Controller-Anzeige dargestellt. Jeder Anschlagstärkebalken gehört zu einer Note in der Notenanzeige. Höhere Balken stellen höhere Anschlagstärkewerte dar. Der Wert ist bis zum Beginn des nächsten Events gültig.

<span id="page-605-0"></span>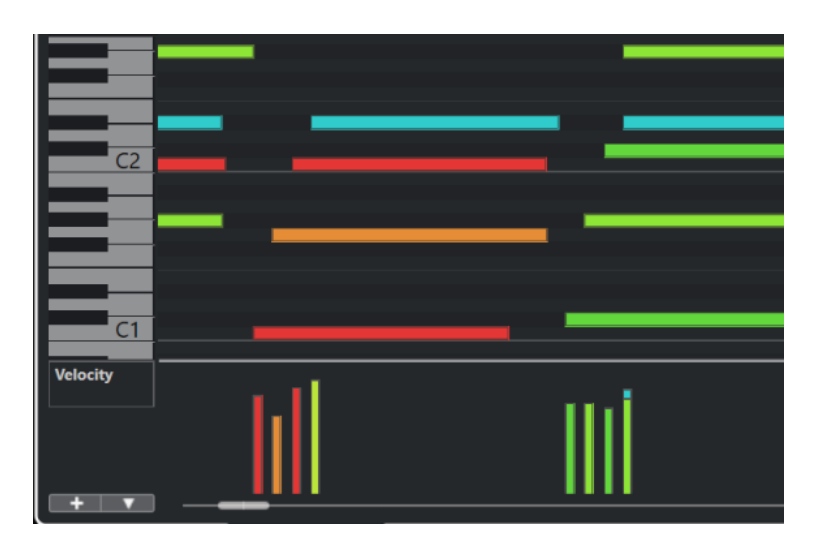

WEITERFÜHRENDE LINKS [Controller-Spuren hinzufügen](#page-600-0) auf Seite 601 [Modi des Linie-Werkzeugs](#page-613-0) auf Seite 614 [Controller-Auswahl und -Funktionen \(Einblendmenü\)](#page-598-0) auf Seite 599

# **Pitchbend-Controller-Spuren**

Mit Pitchbend-Controller-Spuren können Sie Pitchbend-Controller-Events hinzufügen und bearbeiten.

● Um eine Pitchbend-Controller-Spur hinzuzufügen, öffnen Sie das Menü **Controller-Auswahl und -Funktionen** und wählen Sie **Pitchbend**.

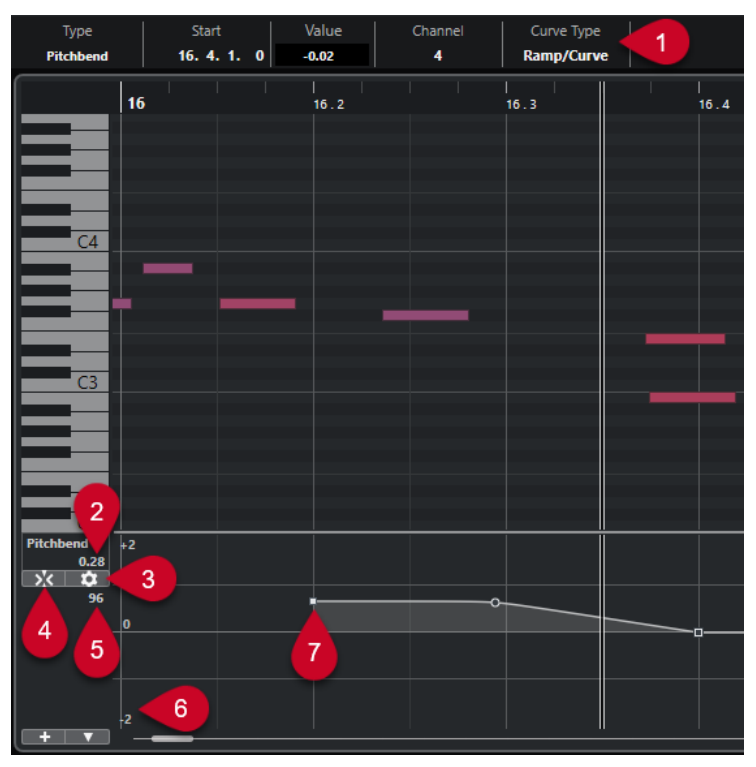

**1 Kurventyp-Feld**

Zeigt den Controller-Kurventyp an. Sie können diese Option auf **Schritt** oder auf **Linear/ Kurve** einstellen.

#### <span id="page-606-0"></span>**2 Wert am Positionszeiger**

Zeigt den Pitchbend-Wert an der Position des Positionszeigers an. Was angezeigt wird, hängt von der Einstellung für **Halbtonschritt-Raster anzeigen** im **Rastereinstellungen**-Bereich ab:

- Wenn **Halbtonschritt-Raster anzeigen** aktiviert ist, zeigt dieser Wert den Halbtonwert an der Position des Positionszeigers an. Der Bereich reicht von +96 Halbtönen bis -96 Halbtönen. Der Wert wird in Halbtönen und Cent angezeigt.
- Wenn **Halbtonschritt-Raster anzeigen** deaktiviert ist, zeigt dieser Wert den Pitchbend-MIDI-Wert an der Position des Positionszeigers an. Der Bereich reicht von +8191 Schritten bis -8192 Schritten.

#### **3 Raster einrichten**

Öffnet den **Rastereinstellungen**-Bereich, in dem Sie ein Halbtonschritt-Raster für die Pitchbend-Controller-Spur einrichten können.

#### **4 Pitchbend-Events einrasten**

Beschränkt die vertikale Verschiebung und die Positionierung von Controller-Events auf das Halbtonschritt-Raster. Standardmäßig wird durch Aktivieren von **Pitchbend-Events einrasten** auch **Halbtonschritt-Raster anzeigen** aktiviert, um anzuzeigen, wo die Events einrasten.

**HINWEIS** 

**Pitchbend-Events einrasten** hat im Controller-Event-Editor keine Wirkung.

#### **5 Controller-Wert vom MIDI-Gerät**

Dieser Wert wird angezeigt, wenn Sie MIDI-Daten für diese Controller-Spur über Ihr MIDI-Gerät eingeben.

#### **6 Halbtonschritt-Raster**

Das Halbtonschritt-Raster zeigt die Halbtonwerte an. Die Anzahl von Rasterlinien und ihre Breite hängt von den Einstellungen für **Pitchbend-Bereich: Unten** und **Pitchbend-Bereich: Oben** ab. Standardmäßig ist der Bereich auf +/- 2 Halbtöne eingestellt, also auf eine große Sekunde.

HINWEIS

Sie können das Raster sogar dann anzeigen, wenn **Pitchbend-Events einrasten** deaktiviert ist.

#### **7 Controller-Kurve**

Die Pitchbend-Controller-Kurve.

WEITERFÜHRENDE LINKS [Controller-Event-Editor](#page-614-0) auf Seite 615 Rastereinstellungen auf Seite 607

#### **Rastereinstellungen**

Im **Rastereinstellungen**-Bereich können Sie ein Halbtonschritt-Raster für die Pitchbend-Controller-Spur einrichten. Da sich Rastereinstellungen nur auf die entsprechende Spur auswirken, können Sie unterschiedliche Rastereinstellungen für verschiedene MIDI- oder Instrumentenspuren festlegen. Alle Rastereinstellungen werden zusammen mit dem Projekt gespeichert.

<span id="page-607-0"></span>● Um die **Rastereinstellungen** für Pitchbend-Controller-Spuren anzuzeigen, fügen Sie eine Pitchbend-Controller-Spur hinzu und klicken Sie auf **Raster einrichten**.

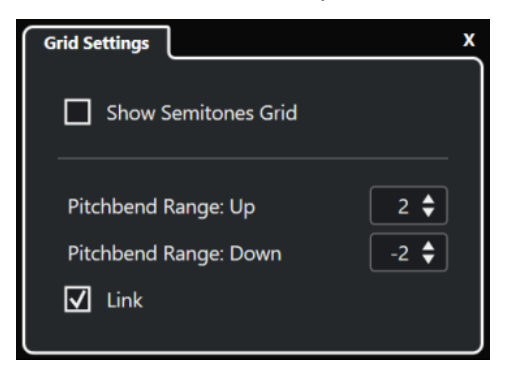

#### **Halbtonschritt-Raster anzeigen**

Das Halbtonschritt-Raster zeigt die Halbtonwerte an, bei denen die Events einrasten. Die Anzahl von Rasterlinien und ihre Breite hängen von den Einstellungen für **Pitchbend-Bereich: Unten** und **Pitchbend-Bereich: Oben** ab.

**HINWEIS** 

Das Raster ist eine visuelle Hilfe, mit der Sie die genauen Halbtonpositionen für Pitchbends einfacher finden können. Änderungen am Raster ändern nicht die Werte von Pitchbend-Events.

#### **Pitchbend-Bereich: Oben**

Hier können Sie einen Wert zwischen 1 und 96 Halbtönen für das obere Raster festlegen. Standardmäßig ist der obere Pitchbend-Bereich für das Raster auf 2 Halbtöne eingestellt, so dass Sie Pitchbends nach oben von 1 bis zu 2 Halbtönen ausführen können.

#### **Pitchbend-Bereich: Unten**

Hier können Sie einen Wert zwischen 1 und -96 Halbtönen für das untere Raster festlegen. Standardmäßig ist der untere Pitchbend-Bereich für das Raster auf -2 Halbtöne eingestellt, so dass Sie Pitchbends nach unten von -1 bis zu -2 Halbtönen ausführen können.

#### **Verknüpfen**

Hiermit können Sie die Pitchbend-Bereiche verknüpfen. Sie können diese Option deaktivieren, wenn Sie zum Beispiel für den oberen Bereich einen höheren Wert festlegen möchten als für den unteren.

#### HINWEIS

Der tatsächliche Pitchbend-Bereich hängt von den Einstellungen des VST- oder MIDI-Instruments und dem verwendeten Klang oder Preset ab. Um diese Funktion optimal zu nutzen, sollten Sie die Einstellungen für den Pitchbend-Bereich Ihres Instruments an die Einstellungen der Pitchbend-Controller-Spur anpassen oder umgekehrt.

WEITERFÜHRENDE LINKS [Pitchbend-Controller-Spuren](#page-605-0) auf Seite 606

#### **Pitchbend-Events hinzufügen**

Sie können Pitchbend-Events zu Ihren Noten-Events hinzufügen.

#### VORGEHENSWEISE

- **1.** Öffnen Sie das Einblendmenü **Controller-Spur erzeugen** und wählen Sie **Pitchbend**.
- **2.** Optional: Klicken Sie auf **Raster einrichten**, um den **Rastereinstellungen**-Bereich zu öffnen und das Raster gemäß Ihren Anforderungen einzurichten.
- **3.** Optional: Aktivieren Sie **Pitchbend-Events einrasten**, um die Pitchbend-Controller-Events auf das eingestellte Raster zu rücken.
- **4.** Wählen Sie das **Stift**-Werkzeug aus und klicken Sie in die Controller-Anzeige, um die gewünschte Anzahl von Pitchbend-Events einzugeben.

#### **ERGEBNIS**

Die Pitchbend-Controller-Events werden hinzugefügt.

WEITERFÜHRENDE LINKS [Pitchbend-Controller-Spuren](#page-605-0) auf Seite 606 [Controller-Spur erzeugen \(Menü\)](#page-599-0) auf Seite 600 [Rastereinstellungen](#page-606-0) auf Seite 607 [Stufenlose Übergänge zwischen kontinuierlichen Controller-Events erzeugen](#page-611-0) auf Seite 612 Pitchbend-Events bearbeiten auf Seite 609

### **Pitchbend-Events bearbeiten**

VORAUSSETZUNGEN

Sie haben eine Pitchbend-Controller-Spur und Pitchbend-Events hinzugefügt.

#### VORGEHENSWEISE

- **1.** Wählen Sie in der Werkzeugzeile das **Objektauswahl**-Werkzeug aus.
- **2.** Optional: Klicken Sie auf **Raster einrichten**, um den **Rastereinstellungen**-Bereich zu öffnen und das Raster gemäß Ihren Anforderungen einzurichten.
- **3.** Fahren Sie mit dem Mauszeiger in der Controller-Anzeige über ein Pitchbend-Controller-Event.

Der Mauszeiger wird zu einem Handsymbol.

#### HINWEIS

Sie können sanfte Übergänge zwischen Pitchbend-Controller-Events erzeugen, indem Sie ein Pitchbend-Controller-Event auswählen, den **Kurventyp** in der Infozeile in **Linear/Kurve**  ändern und die Kurvengriffe anpassen.

**4.** Klicken Sie auf das Pitchbend-Controller-Event, um es auszuwählen, und ziehen Sie es an eine andere Position.

WEITERFÜHRENDE LINKS [Rastereinstellungen](#page-606-0) auf Seite 607 [Pitchbend-Events hinzufügen](#page-607-0) auf Seite 608 [Pitchbend-Controller-Spuren](#page-605-0) auf Seite 606

## <span id="page-609-0"></span>**Poly-Pressure-Events hinzufügen**

Sie können Poly-Pressure-Events zu Ihren Noten-Events hinzufügen. Poly-Pressure-Events gehören zu bestimmten Notennummern, d. h. Tasten. Für jedes Poly-Pressure-Event können Sie die Notennummer und die Druckdynamik für die Taste bearbeiten.

#### VORGEHENSWEISE

- **1.** Klicken Sie auf **Controller-Spur erzeugen** .
- **2.** Wählen Sie **Poly Pressure** aus dem Menü.

Eine Controller-Spur für **Poly Pressure** wird hinzugefügt. Links oben in der Controller-Anzeige befindet sich ein Wertefeld mit der Notennummer.

- **3.** Führen Sie eine der folgenden Aktionen durch:
	- Wählen Sie ein Noten-Event in der Notenanzeige aus, um die Notennummer für die jeweilige Tonhöhe einzustellen. Bei mehreren Controller-Spuren für Poly Pressure funktioniert dies nur für die oberste.
	- Wenn Sie mit mehreren Controller-Spuren für Poly Pressure arbeiten, können Sie zum Auswählen der Tonhöhe für eine Spur das Einblendmenü im Notennummer-Wertefeld links von der Controller-Anzeige verwenden.

Die ausgewählte Notennummer wird links in der Controller-Anzeige im oberen Wertefeld angezeigt.

**4.** Wählen Sie in der Werkzeugzeile das **Stift**-Werkzeug aus und fügen Sie ein neues Poly-Pressure-Event ein.

Sie können den Wert feststellen, indem Sie den Mauszeiger in der Controller-Anzeige aufwärts und abwärts bewegen.

#### WEITERE SCHRITTE

Wählen Sie eine andere Notennummer aus und fügen Sie Poly-Pressure-Events für sie hinzu.

#### WFITERFÜHRENDE LINKS

[Controller-Auswahl und -Funktionen \(Einblendmenü\)](#page-598-0) auf Seite 599

#### **Poly-Pressure-Events bearbeiten**

#### VORAUSSETZUNGEN

Sie haben eine Controller-Spur hinzugefügt und für die Anzeige von Poly-Pressure-Events eingerichtet. Sie haben Poly-Pressure-Events für mehrere Notennummern hinzugefügt.

VORGEHENSWEISE

- **1.** Klicken Sie auf die Pfeiltaste neben der Notennummer links von der Controller-Spur. Es wird ein Einblendmenü mit einer Liste aller Notennummern geöffnet, für die Sie Poly-Pressure-Events eingefügt haben.
- **2.** Wählen Sie eine Notennummer aus.

Die Poly-Pressure-Events der ausgewählten Notennummer werden in der Controller-Spur angezeigt.

- **3.** Wählen Sie in der Werkzeugzeile das **Stift**-Werkzeug aus.
- **4.** Halten Sie **Strg-Taste/Befehlstaste** -**Alt/Opt-Taste** gedrückt und bearbeiten Sie die Events in der Controller-Anzeige.

WEITERFÜHRENDE LINKS [Poly-Pressure-Events hinzufügen](#page-609-0) auf Seite 610

# **Kontinuierliche Controller-Daten hinzufügen**

Sie können kontinuierliche Controller-Daten zu Ihren Noten-Events hinzufügen.

VORAUSSETZUNGEN

Sie haben eine Controller-Spur hinzugefügt.

#### VORGEHENSWEISE

- **1.** Öffnen Sie das Einblendmenü **Controller-Auswahl und -Funktionen** und wählen Sie einen kontinuierlichen Controller aus.
- **2.** Wählen Sie das **Stift**-Werkzeug oder das **Linie**-Werkzeug aus.
- **3.** Führen Sie eine der folgenden Aktionen durch:
	- Um ein einzelnes Event hinzuzufügen, klicken Sie in die Controller-Anzeige.
	- Um mehrere Events hinzuzufügen, klicken und ziehen Sie in der Controller-Anzeige.
	- Um ein **Modulation-(CC 1)**-Event hinzuzufügen, kopieren Sie Noten-Events aus der Notenanzeige im **Key-Editor** und fügen Sie sie auf einer Controller-Spur in der Controller-Anzeige ein.

Wenn Sie das **Stift**-Werkzeug in der Controller-Spur verschieben, zeigt ein Tooltip die Position und den Controller-Wert an der Mausposition an.

#### ERGEBNIS

Die hinzugefügten Events entsprechen den Event-Werten. Der Anfang des Events ist durch einen Kurvenpunkt gekennzeichnet. Controller-Events haben keine Länge. Der Wert eines Events in der Anzeige ist immer bis zum darauffolgenden Event derselben Art gültig.

WEITERFÜHRENDE LINKS [Controller-Spuren hinzufügen](#page-600-0) auf Seite 601 [Modi des Linie-Werkzeugs](#page-613-0) auf Seite 614 [Controller-Auswahl und -Funktionen \(Einblendmenü\)](#page-598-0) auf Seite 599

### **Kontinuierliche Controller-Daten bearbeiten**

Sie können die Werte von kontinuierlichen Controller-Events bearbeiten, die Sie hinzugefügt oder aufgenommen haben.

#### VORAUSSETZUNGEN

Sie haben eine Controller-Spur hinzugefügt und für die Anzeige von Controller-Events eingerichtet. Sie haben Controller-Events für mehrere Noten hinzugefügt.

VORGEHENSWEISE

- **1.** Wählen Sie in der Werkzeugzeile das **Objektauswahl**-, das **Stift** oder das **Linie**-Werkzeug aus.
- **2.** Führen Sie eine der folgenden Aktionen durch:
	- Wenn Sie das **Stift** oder das **Linie**-Werkzeug ausgewählt haben, ziehen Sie in der Controller-Anzeige.

<span id="page-611-0"></span>● Wenn Sie das **Objektauswahl**-Werkzeug ausgewählt haben, drücken Sie die **Alt-Taste**  und ziehen Sie in der Controller-Anzeige.

ERGEBNIS

Das Controller-Event wird bearbeitet.

WEITERFÜHRENDE LINKS [Modi des Linie-Werkzeugs](#page-613-0) auf Seite 614

### **Stufenlose Übergänge zwischen kontinuierlichen Controller-Events erzeugen**

Wenn Sie kontinuierliche MIDI-Controller-Events aufnehmen oder zeichnen, werden diese standardmäßig als Schritte eingefügt. Wenn Sie dies nicht möchten, können Sie auch stufenlose Übergänge zwischen den Events erzeugen.

VORAUSSETZUNGEN

Sie haben MIDI-Daten mit kontinuierlichen Controller-Events aufgenommen.

VORGEHENSWEISE

- **1.** Doppelklicken Sie im **Projekt**-Fenster auf den MIDI-Part.
- **2.** Öffnen Sie im **Key-Editor** das Menü **Controller-Spur erzeugen** und wählen Sie **Verwendete Controller anzeigen**.

Die Controller-Spuren für alle Controller-Events, die Sie aufgenommen haben, werden in der Controller-Anzeige angezeigt.

**3.** Wählen Sie in der Controller-Spur des kontinuierlichen Controllers, den Sie bearbeiten möchten, ein Controller-Event aus.

In der Infozeile des **Key-Editors** werden Informationen zum ausgewählten Controller-Event angezeigt, zum Beispiel **Typ**, **Anfang**, **Wert**, **Kanal** und **Kurventyp**.

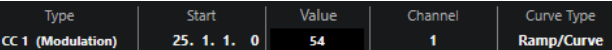

- **4.** Führen Sie eine der folgenden Aktionen durch:
	- Ändern Sie in der Infozeile die Option im **Kurventyp**-Feld von **Schritt** in **Linear/Kurve**.

**HINWEIS** 

Sie können den Kurventyp für mehrere Controller-Events ändern, indem Sie sie auswählen und den Wert im **Kurventyp**-Feld ändern.

- Fahren Sie in der Controller-Anzeige mit dem Mauszeiger zwischen zwei Controller-Events und doppelklicken Sie auf den angezeigten Griff, um den Kurventyp von **Schritt**  in **Linear/Kurve** zu ändern.
- **5.** Fahren Sie mit dem Mauszeiger über die Linie, klicken Sie auf den Griff und bewegen Sie ihn auf- oder abwärts, um die Linie in eine Kurvenform zu konvertieren.

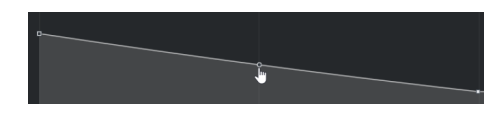

**ERGEBNIS** 

Der Schrittverlauf wird zu einem Kurvenverlauf.
Wenn Sie lineare/kurvenförmige Verläufe wiedergeben, werden die Daten zwischen zwei kontinuierlichen MIDI-Controller-Events interpoliert, wobei eine geeignete MIDI-Datenauflösung verwendet wird. Sie können dies visuell darstellen, indem Sie **MIDI** > **MIDI in Loop mischen** oder **MIDI** > **MIDI-Parameter festsetzen** auswählen oder den Part als MIDI-Datei exportieren.

#### HINWEIS

Controller-Kurven vom Typ **Linear/Kurve** erfordern viel Rechenleistung.

#### WEITERE SCHRITTE

Sie können das Kontextmenü für Controller-Spuren verwenden, um Controller-Events auszuschneiden, zu kopieren und einzufügen.

WEITERFÜHRENDE LINKS [Kontextmenü für Controller-Spuren](#page-597-0) auf Seite 598

# **Kontinuierliche Controller-Daten und MIDI-Automation**

Sie können MIDI-Controller-Daten für einen MIDI-Part auf der Controller-Spur oder für eine Automationsspur im **Projekt**-Fenster aufnehmen oder eingeben.

Um MIDI-Controller-Daten auf der Automationsspur anzuzeigen und zu bearbeiten, müssen Sie die MIDI-Automation aus dem MIDI-Part extrahieren.

MIDI-Controller-Daten aus der Automationsspur werden auch auf der Controller-Spur angezeigt. Sie können diese Daten jedoch nicht auf der Controller-Spur bearbeiten.

Auf der Controller-Spur wird auch die Controller-Kurve angezeigt, die angewendet wird, bevor der Part beginnt. Dadurch wissen Sie, welcher Controller-Wert zu Beginn des Parts verwendet wird, so dass Sie den entsprechenden Wert auswählen können.

WEITERFÜHRENDE LINKS [MIDI-Automationsdaten extrahieren](#page-581-0) auf Seite 582

## **MIDI-Part-Daten vs. Spurautomation**

Sie können Automationsdaten für MIDI-Controller als Daten auf einer Automationsspur und als MIDI-Part-Daten eingeben oder aufzeichnen.

- Wenn der Schalter Automationsdaten lesen für eine Spur aktiviert ist, werden Controller-Daten als Automationsdaten auf einer Automationsspur im **Projekt**-Fenster geschrieben.
- Wenn der Schalter **Automationsdaten lesen** deaktiviert ist, werden die Controller-Daten in den MIDI-Part geschrieben und können beispielsweise im **Key-Editor** betrachtet und bearbeitet werden.

Trotzdem kann es vorkommen, dass Sie für einen MIDI-Part beide Arten von Controller-Daten aufgezeichnet haben, d. h. Controller-Daten im Part in einem Durchgang und als Automationsdaten auf der Automationsspur in einem anderen. In diesem Fall werden diese beiden miteinander in Konflikt stehenden Datentypen während der Wiedergabe wie folgt behandelt:

Die Part-Automation hat erst ab dem ersten Controller-Event im Part Vorrang. Am Ende des Parts wird der letzte Controller-Wert so lange beibehalten, bis auf der Automationsspur ein Automations-Übergang erreicht wird.

# **Modi des Linie-Werkzeugs**

Sie können die Modi des **Linie**-Werkzeugs nutzen, um Controller-Events zu bearbeiten.

● Um einen Linie-Modus auszuwählen, klicken Sie auf das **Linie**-Werkzeug in der Werkzeugzeile des **Key-Editors** oder des **Schlagzeug-Editors** und klicken Sie erneut, um ein Einblendmenü mit den verfügbaren Modi zu öffnen.

Die folgenden Modi sind verfügbar:

#### **Linie**

In diesem Modus können Sie Events in einer gerade Linie zeichnen, indem Sie in die Controller-Anzeige klicken und den Positionszeiger an die Stelle ziehen, wo der Verlauf enden soll.

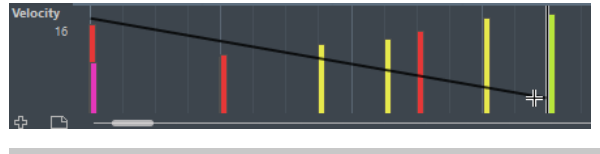

#### **HINWEIS**

Im Linie- und im Parabel-Modus bestimmt der Wert für die **Längenquantisierung** die Dichte der erzeugten Controller-Kurven (wenn die **Raster**-Funktion aktiviert ist). Sie erhalten eine hochaufgelöste Kurve, wenn der Wert für die **Längenquantisierung**  klein oder **Rasterposition** deaktiviert ist. Bitte beachten Sie, dass sehr dichte Controller-Kurven dazu führen können, dass die MIDI-Wiedergabe stottert.

#### **Parabel**

In diesem Modus können Sie Events in einer parabelförmigen Kurve zeichnen. Diese Verlaufsform ergibt natürlichere Kurven und Fades.

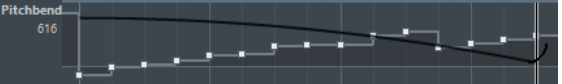

Sie können Sondertasten verwenden, um die Form der Parabel zu bestimmen.

- Um die Parabelkurve umzukehren, drücken Sie **Strg-Taste/Befehlstaste** .
- Wenn Sie die **Alt/Opt-Taste** gedrückt halten, können Sie die Position der gesamten Kurve verändern.
- Um den Exponenten zu erhöhen oder zu verringern, drücken Sie Umschalttaste.

#### **HINWEIS**

Im Linie- und im Parabel-Modus bestimmt der Wert für die **Längenquantisierung** die Dichte der erzeugten Controller-Kurven (wenn die **Raster**-Funktion aktiviert ist). Sie erhalten eine hochaufgelöste Kurve, wenn der Wert für die **Längenquantisierung**  klein oder **Rasterposition** deaktiviert ist. Bitte beachten Sie, dass sehr dichte Controller-Kurven dazu führen können, dass die MIDI-Wiedergabe stottert.

#### **Sinus, Dreieck und Rechteck**

Diese Modi erzeugen unterschiedliche periodische Wellenformkurven.

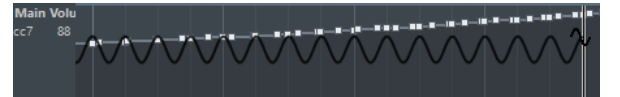

Der Quantisierungswert bestimmt die Periode der Funktion, welche die Länge eines Kurvenzyklus vorgibt. Der **Längenquantisierung**-Wert bestimmt die Dichte der Events.

#### HINWEIS

Wenn Sie **Längenquantisierung** auf **Wie Quantisierung** einstellen und Daten im Modus **Sinus**, **Dreieck** oder **Rechteck** einfügen, hängt die Dichte der Events vom Zoom-Faktor ab.

Sie können Sondertasten verwenden, um die Form der Kurve zu bestimmen.

- Um die Phase am Anfang der Kurve zu verändern, drücken Sie die **Strg-Taste/ Befehlstaste** .
- Um die Position der gesamten Kurve zu verändern, drücken Sie die **Alt/Opt-Taste Strg-Taste/Befehlstaste** .
- Um die maximale Position der Dreieckkurve oder die Pulsweite der Rechteckkurve in den Modi **Dreieck** und **Rechteck** einzustellen, drücken Sie **Umschalttaste** - **Strg-Taste/Befehlstaste** . Auf diese Weise entstehen Sägezahnkurven.
- Beim Einfügen der Events in den Modi **Sinus**, **Dreieck** oder **Rechteck** können Sie die Periode der Kurve frei einstellen (den Kurvenverlauf stauchen bzw. strecken), indem Sie die **Umschalttaste** gedrückt halten. Aktivieren Sie **Raster**, klicken Sie mit gedrückter **Umschalttaste** und ziehen Sie, um die Länge der Periode einzustellen. Die resultierende Länge entspricht einem Vielfachen des Quantisierungswerts.

#### **Pinsel**

Im diesem Modus können Sie mehrere Noten einzeichnen.

#### HINWEIS

Im Linie- und im Parabel-Modus bestimmt der Wert für die **Längenquantisierung** die Dichte der erzeugten Controller-Kurven (wenn die **Raster**-Funktion aktiviert ist). Sie erhalten eine hochaufgelöste Kurve, wenn der Wert für die **Längenquantisierung**  klein oder **Rasterposition** deaktiviert ist. Bitte beachten Sie, dass sehr dichte Controller-Kurven dazu führen können, dass die MIDI-Wiedergabe stottert.

## **Controller-Event-Editor**

Mit dem Controller-Event-Editor können Sie Auswahlbereiche auf Controller-Kurven bearbeiten.

- Um den Controller-Event-Editor zu öffnen, aktivieren Sie das **Objektauswahl** oder das **Auswahlbereich**-Werkzeug und ziehen Sie ein Auswahlrechteck um das gewünschte Objekt auf der Controller-Spur.
- Um den Controller-Event-Editor für Anschlagstärke-Spuren zu öffnen, wählen Sie mehrere MIDI-Noten in der Notenanzeige aus. Sie können auch das **Objektauswahl**- oder das **Auswahlbereich**-Werkzeug aktivieren, die **Alt-Taste** drücken und ein Auswahlrechteck um das gewünschte Objekt auf der Controller-Spur ziehen.

Der Controller-Event-Editor bietet die folgenden Smart-Controls für bestimmte Bearbeitungsmodi:

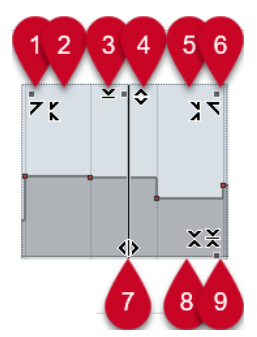

#### **1 Links neigen**

Wenn Sie in die obere linke Ecke des Editors klicken, können Sie den linken Teil der Kurve neigen. So können Sie die Event-Werte am Anfang der Kurve nach oben oder unten neigen.

#### **2 Links komprimieren**

Wenn Sie mit gedrückter **Alt/Opt-Taste** in die obere linke Ecke des Editors klicken, können Sie den linken Teil der Kurve komprimieren oder expandieren. So können Sie die Event-Werte am Anfang der Kurve komprimieren oder expandieren.

### **3 Vertikal skalieren**

Wenn Sie in die Mitte des oberen Rands des Editors klicken, können Sie die Kurve vertikal skalieren. So können Sie die Event-Werte der Kurve prozentual anheben oder absenken.

### **4 Vertikal verschieben**

Wenn Sie auf den oberen Rand des Editors klicken, können Sie die gesamte Kurve vertikal verschieben. So können Sie die Event-Werte der Kurve anheben oder absenken.

### **5 Rechts komprimieren**

Wenn Sie mit gedrückter **Alt/Opt-Taste** in die obere rechte Ecke des Editors klicken, können Sie den rechten Teil der Kurve komprimieren oder expandieren. So können Sie die Event-Werte am Ende der Kurve komprimieren oder expandieren.

#### **6 Rechts neigen**

Wenn Sie in die obere rechte Ecke des Editors klicken, können Sie den rechten Teil der Kurve neigen. So können Sie die Event-Werte am Ende der Kurve nach oben oder unten neigen.

## **7 Datenkurve dehnen**

Wenn Sie auf den unteren Rand des Editors klicken, können Sie die Kurve horizontal dehnen. So können Sie die Event-Werte der Kurve nach links oder rechts verschieben.

## **8 Um absoluten Mittelpunkt skalieren**

Wenn Sie in die Mitte des rechten Rands des Editors klicken, können Sie die Kurve absolut zu ihrem Mittelpunkt skalieren. So können Sie die Event-Werte horizontal um die Mitte des Editors anheben oder absenken.

## **9 Um relativen Mittelpunkt skalieren**

Wenn Sie mit gedrückter **Alt/Opt-Taste** in die Mitte des rechten Rands des Editors klicken, können Sie die Kurve relativ zu ihrem Mittelpunkt skalieren. So können Sie die Event-Werte horizontal um die Mitte des Editors anheben oder absenken.

#### WEITERFÜHRENDE LINKS

[Controller-Auswahl und -Funktionen \(Einblendmenü\)](#page-598-0) auf Seite 599 [Weitere Informationen zum Bearbeiten von Auswahlbereichen](#page-179-0) auf Seite 180 [Anschlagstärke-Events bearbeiten](#page-603-0) auf Seite 604

# **Controller automatisch auswählen**

**Controller automatisch auswählen** wählt automatisch die Controller-Daten der ausgewählten MIDI-Noten aus. Dies ist nützlich, da ausgewählte Controller für Noten zusammen mit den jeweiligen Noten verschoben werden.

● Um **Controller automatisch auswählen** anzuzeigen, klicken Sie mit der rechten Maustaste in die Werkzeugzeile des **Key-Editors** oder des **Schlagzeug-Editors** und wählen Sie **Controller automatisch auswählen**.

## 凨

Wenn Sie **Controller automatisch auswählen** aktivieren, werden Controller, die zu einem Noten-Event gehören, automatisch ausgewählt, wenn Sie das Noten-Event auswählen.

WEITERFÜHRENDE LINKS [Key-Editor-Werkzeugzeile](#page-619-0) auf Seite 620

# **Events in der Controller-Anzeige verschieben**

Sie können Events aus einer Controller-Kurve in der Controller-Anzeige verschieben. Dies funktioniert nur für Kurvenart-Controller-Events wie kontinuierliche Controller, Pitchbend, Aftertouch, Poly Pressure und Program Change.

VORGEHENSWEISE

- **1.** Führen Sie eine der folgenden Aktionen durch:
	- Ziehen Sie mit dem **Objektauswahl** oder dem **Auswahlbereich**-Werkzeug ein Auswahlrechteck um die zu verschiebenden Events herum auf.
	- Aktivieren Sie in der Werkzeugzeile die Option **Controller automatisch auswählen**. Wählen Sie in der Notenanzeige die Noten aus, deren Controller Sie verschieben möchten.
	- Wählen Sie in der Notenanzeige die Noten aus, deren Controller Sie verschieben möchten und wählen Sie **Bearbeiten** > **Auswahl** > **Controller im Notenbereich auswählen**, um die Controller im Bereich der ausgewählten Noten auszuwählen.
- **2.** Verschieben Sie die Noten-/Controller-Events.

#### ERGEBNIS

Die Controller-Events werden an die neue Position verschoben. Dabei wird die Raster-Funktion berücksichtigt.

#### WFITERFÜHRENDE LINKS

[Controller im Notenbereich auswählen: Erweiterten Noten-Kontext verwenden](#page-824-0) auf Seite 825 [Weitere Informationen zum Bearbeiten von Auswahlbereichen](#page-179-0) auf Seite 180

# **Events zwischen Controller-Spuren kopieren und einfügen**

Sie können Events auf einer Controller-Spur kopieren und auf einer anderen Controller-Spur einfügen. Die Controller-Events müssen von derselben Event-Art sein.

#### VORGEHENSWEISE

**1.** Führen Sie eine der folgenden Aktionen durch:

- <span id="page-617-0"></span>● Ziehen Sie mit dem **Objektauswahl**- oder dem **Auswahlbereich**-Werkzeug ein Auswahlrechteck um die zu kopierenden Events herum auf.
- Aktivieren Sie in der Werkzeugzeile die Option **Controller automatisch auswählen**. Wählen Sie in der Notenanzeige die Noten aus, deren Controller Sie kopieren möchten.
- Wählen Sie in der Notenanzeige die Noten aus, deren Controller Sie kopieren möchten, und wählen Sie **Bearbeiten** > **Auswahl** > **Controller im Notenbereich auswählen**, um die Controller im Bereich der ausgewählten Noten auszuwählen.
- **2.** Drücken Sie **Strg-Taste/Befehlstaste C** , um die Noten/Controller-Events zu kopieren.
- **3.** Wählen Sie die Controller-Spur aus, auf der Sie die Events einfügen möchten, und drücken Sie **Strg-Taste/Befehlstaste** - **V** .

#### ERGEBNIS

Die Controller-Events werden auf der Controller-Spur eingefügt. Dabei wird die Raster-Funktion berücksichtigt.

WEITERFÜHRENDE LINKS [Andere Art von Controller-Event anzeigen](#page-600-0) auf Seite 601

# **Key-Editor**

Der **Key-Editor** ist der Standard-MIDI-Editor. Er zeigt Noten grafisch in einem Raster wie auf einer Klavierwalze an. Im **Key-Editor** können Sie sowohl Noten- als auch Nicht-Noten-Events wie MIDI-Controller-Daten im Detail bearbeiten.

Sie können den **Key-Editor** in einem separaten Fenster oder auf einer Registerkarte in der unteren Zone des **Projekt**-Fensters öffnen. Das Öffnen des **Key-Editors** in der unteren Zone des **Projekt**-Fensters ist nützlich, wenn Sie aus einer festen Zone des **Projekt**-Fensters auf die Funktionen des **Key-Editors** zugreifen möchten.

#### HINWEIS

Einige Funktionen sind nur im **Key-Editor**-Fenster verfügbar.

Auf folgende Arten können Sie einen MIDI-Part im **Key-Editor** öffnen:

- Doppelklicken Sie im **Projekt**-Fenster auf einen MIDI-Part.
- Wählen Sie einen MIDI-Part im **Projekt**-Fenster aus und drücken Sie die **Eingabetaste** oder **Strg-Taste/Befehlstaste** - **E** .
- Wählen Sie im **Projekt**-Fenster einen MIDI-Part aus und wählen Sie **MIDI** > **Key-Editor öffnen**.
- Weisen Sie im **Tastaturbefehle**-Dialog in der **Editoren**-Kategorie einen Tastaturbefehl für **Key-Editor öffnen** zu. Wählen Sie im **Projekt**-Fenster einen MIDI-Part aus und verwenden Sie den Tastaturbefehl.

#### **HINWEIS**

Wenn Sie **MIDI** > **Editor-Einstellungen einrichten** wählen, wird der **Programmeinstellungen**-Dialog auf der **Editoren**-Seite geöffnet. Nehmen Sie Ihre Änderungen vor, um festzulegen, ob die Editoren in einem separaten Fenster oder in der unteren Zone des **Projekt**-Fensters geöffnet werden sollen.

Das Fenster **Key-Editor**:

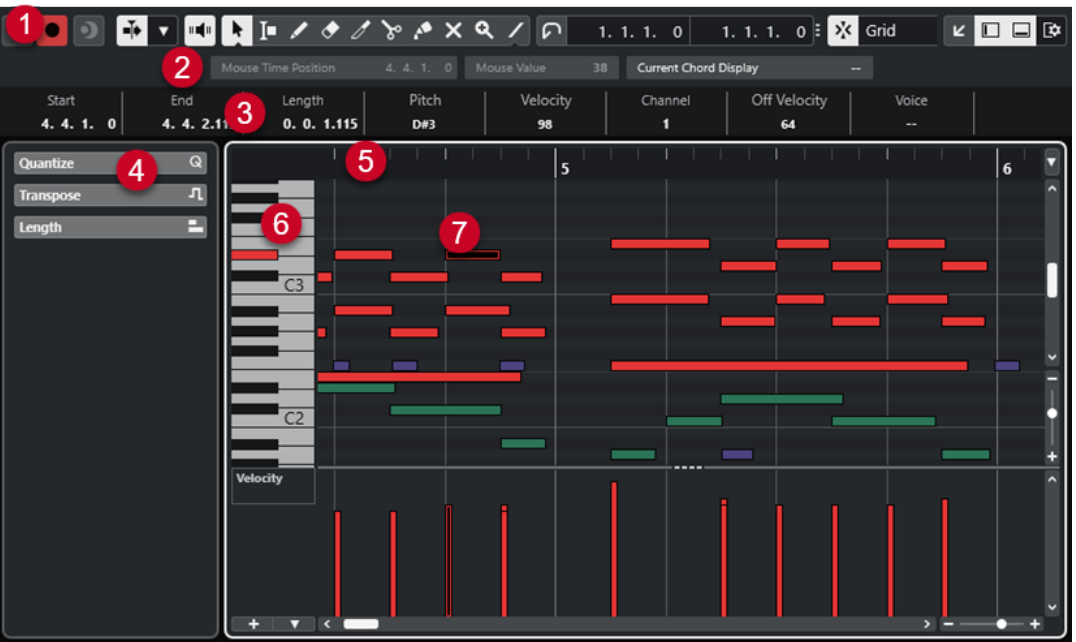

Der **Key-Editor** ist in verschiedene Bereiche aufgeteilt:

#### **1 Werkzeugzeile**

Enthält Werkzeuge und Einstellungen.

**2 Statusanzeige**

Informiert Sie über die Maus-Zeitposition, den Maus-Wert und den aktuellen Akkord.

**3 Infozeile**

Zeigt Noten-Event-Informationen zur ausgewählten MIDI-Note an.

#### **4 Linke Zone** (**Inspector** des **Key-Editors**)

Enthält Werkzeuge und Funktionen für die Arbeit mit MIDI-Daten.

**5 Lineal**

Zeigt die Zeitachse an.

**6 Klaviaturanzeige**

Hilft Ihnen, den richtigen Notenwert auszuwählen.

**7 Notenanzeige**

Enthält ein Raster, in dem MIDI-Noten als Rauten dargestellt werden.

**8 Controller-Anzeige**

Der Bereich unterhalb der Notenanzeige besteht aus einer oder mehreren Controller-Spuren.

#### HINWEIS

Sie können die Statusanzeige, die Infozeile und die Controller-Spuren aktivieren/deaktivieren, indem Sie in der Werkzeugzeile auf **Fenster-Layout einrichten** klicken und die entsprechenden Optionen aktivieren/deaktivieren.

WEITERFÜHRENDE LINKS [Key-Editor-Werkzeugzeile](#page-619-0) auf Seite 620 [Statusanzeige im Key-Editor](#page-625-0) auf Seite 626 [Inspector des Key-Editors](#page-626-0) auf Seite 627 [Notenanzeige des Key-Editors](#page-627-0) auf Seite 628 [Klaviaturanzeige im Key-Editor](#page-628-0) auf Seite 629 [Controller-Anzeige](#page-594-0) auf Seite 595

# <span id="page-619-0"></span>**Key-Editor-Werkzeugzeile**

Die Werkzeugzeile enthält Werkzeuge und Einstellungen für den **Key-Editor**.

● Um Werkzeugzeilenelemente einzublenden oder auszublenden, klicken Sie mit der rechten Maustaste auf die Werkzeugzeile und aktivieren oder deaktivieren Sie die Elemente.

## **Standard-Elemente**

### **Solo-Editor**

 $\Theta$ 

Stellt den Editor während der Wiedergabe solo, wenn er im Vordergrund ist.

### **Im Editor aufnehmen**

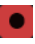

Ermöglicht die Aufnahme von MIDI-Daten im Editor, wenn der Editor im Vordergrund ist.

**HINWEIS** 

Dies funktioniert nur, wenn **MIDI-Aufnahmemodus** auf **Mischen** oder **Ersetzen**  eingestellt ist.

## **Rückwirkende Aufnahme**

## **Rückwirkende MIDI-Aufnahme in Editor einfügen**

 $\bullet$ 

Hiermit können Sie MIDI-Noten wiederherstellen, die Sie im Stop-Modus oder während der Wiedergabe spielen.

## **Linke Trennlinie**

## **Linke Trennlinie**

Hiermit können Sie die linke Trennlinie nutzen. Werkzeuge, die links von der Trennlinie platziert sind, werden immer angezeigt.

## **Automatischer Bildlauf**

## **Automatischer Bildlauf**

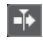

Der Projekt-Positionszeiger bleibt während der Wiedergabe sichtbar.

## **Einstellungen für automatischen Bildlauf auswählen**

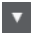

Hier können Sie **Seite umblättern** oder **Stabiler Positionszeiger** und **Automatischen Bildlauf während der Bearbeitung aufheben** aktivieren.

## **Akustisches Feedback**

**Akustisches Feedback** in (ii

Gibt einzelne Noten automatisch wieder, wenn Sie sie verschieben oder transponieren, oder wenn Sie sie durch Einzeichnen erzeugen.

## **Werkzeugschalter**

### **Objektauswahl**

k Wählt Events und Parts aus.

#### **Auswahlbereich**

Ю

Wählt Bereiche aus.

**Stift**

 $\overline{\mathscr{L}}$ 

Zeichnet Events.

## **Löschen**

 $\bullet$ 

Löscht Events.

#### **Trim**  $\mathscr{I}$

Trimmt Events.

### **Trennen**

 $\infty$ 

Trennt Events.

## **Kleben**

 $\mathcal{L}$ 

Klebt Events derselben Tonhöhe zusammen.

### **Stummschalten**

 $\boldsymbol{\times}$ 

Schaltet Events stumm.

## **Zoom**

 $\alpha$ 

Zoomt ein. Halten Sie die **Alt/Opt-Taste** gedrückt und klicken Sie, um die Darstellung zu verkleinern.

## **Linie**

 $\overline{\mathscr{L}}$ 

Erzeugt eine zusammenhängende Folge von Noten-Events.

## **Controller automatisch auswählen**

#### **Controller automatisch auswählen**

同

Wählt Controller-Daten der ausgewählten MIDI-Noten automatisch aus.

### **Spur-Loop**

**Spur-Loop**

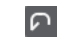

Aktiviert/Deaktiviert die Spur-Loop.

## **Anschl. neu**

**Anschlagstärke neue Noten**

## $\frac{1}{2}$  99  $\frac{1}{2}$   $\mathbf{v}$

Hier können Sie die Anschlagstärke für neue Noten angeben.

### **Kicker**

#### **Kicker-Einstellungen**

 $\overline{\text{ }4\text{ } }$  Link to Grid  $\qquad$   $\overline{\text{ } }$ 

Hiermit können Sie ein Raster für die Kicker-Befehle einrichten.

- Standardmäßig ist das Raster für Kicker-Bearbeitungsvorgänge auf **Raster folgen**  eingestellt und die Schrittbreite entspricht dem Raster.
- Wenn Sie **Primärem Zeitformat folgen** aktivieren, folgt das Raster für Kicker-Bearbeitungsvorgänge dem primären Zeitformat und Sie können die Schrittbreite im Einblendmenü **Kicker-Einstellungen** einrichten.
- Wenn Sie **Raster folgen** und **Primärem Zeitformat folgen** deaktivieren, können Sie für Kicker-Bearbeitungsvorgänge ein völlig unabhängiges Raster einrichten. In diesem Fall können Sie ein Zeitformat und einen Wert aus dem Einblendmenü **Kicker-Einstellungen** auswählen.

#### **HINWEIS**

Um die Kicker-Schalter anzuzeigen, klicken Sie auf die Punkte rechts von den **Kicker-Einstellungen**.

#### **Anfang schrittweise nach links**

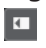

Verlängert das ausgewählte Event durch Verschieben des Startpunkts nach links.

#### **Anfang schrittweise nach rechts**

# $\overline{\phantom{a}}$

Verkürzt das ausgewählte Event durch Verschieben des Startpunkts nach rechts.

#### **Event nach links**

 $\left| \cdot \right|$ 

Verschiebt das ausgewählte Event nach links.

#### **Event nach rechts**

 $\blacktriangleright$ 

Verschiebt das ausgewählte Event nach rechts.

## **Ende schrittweise nach links**

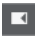

Verkürzt das ausgewählte Event durch Verschieben des Endpunkts nach links.

#### **Ende schrittweise nach rechts**

 $\Box$ 

Verlängert das ausgewählte Event durch Verschieben des Endpunkts nach rechts.

#### **Transponieren**

**Aufwärts**  $\blacktriangle$ 

Transponiert das ausgewählte Event um einen Halbton nach oben.

## **Abwärts**

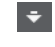

Transponiert das ausgewählte Event um einen Halbton nach unten.

## **Mehr nach oben**

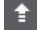

Transponiert das ausgewählte Event um eine Oktave nach oben.

### **Mehr nach unten**

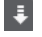

Transponiert das ausgewählte Event um eine Oktave nach unten.

#### **Raster**

## **Raster Ein/Aus**

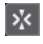

Aktiviert/Deaktiviert die **Raster**-Funktion.

## **Rastermodus**

### $\sqrt{2}$  Grid  $\sqrt{2}$

Ermöglicht es Ihnen, einen der folgenden Rastertypen auszuwählen:

- **Raster** richtet Events am Raster aus, das im Einblendmenü **Quantisierungs-Presets** ausgewählt ist.
- **Relatives Raster** behält beim Ausrichten von Events am Raster die relativen Positionen bei.
- **Events** richtet Events am Anfang oder am Ende anderer Events aus.
- **Umsortieren** ändert die Reihenfolge von Events, wenn Sie ein Event links oder rechts neben andere Events ziehen.
- **Magnetischer Positionszeiger** richtet Events an der Position des Positionszeigers aus.
- **Raster + Positionszeiger** richtet Events an dem im Einblendmenü **Quantisierungs-Presets** ausgewählten Quantisierungs-Raster oder an der Position des Positionszeigers aus.
- **Events + Positionszeiger** richtet Events am Anfang oder am Ende anderer Events oder an der Position des Positionszeigers aus.
- **Raster + Events + Positionszeiger** richtet Events an dem im Einblendmenü **Quantisierungs-Presets** ausgewählten Quantisierungs-Raster, am Anfang oder am Ende anderer Events oder an der Position des Positionszeigers aus.

#### **Rastertyp**

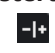

Ermöglicht es Ihnen, einen der folgenden Rastertypen auszuwählen:

- **Quantisierung** aktiviert ein Raster, in dem Events an dem Wert ausgerichtet werden, der im Menü **Quantisierungs-Presets** ausgewählt ist.
- **An Zoom anpassen** aktiviert ein Raster, in dem Events an der Zoomstufe ausgerichtet werden.

## **Quantisierung**

#### **Quantisierung anwenden**

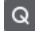

Wendet die Quantisierungseinstellungen an.

#### **Quantisierungs-Presets**

 $1/64$   $\blacktriangledown$ 

Hiermit können Sie ein Quantisierungs- oder Groove-Preset auswählen.

#### **Näherungsweise Quantisierung ein/aus**

 $\frac{1}{2}$ 

Aktiviert/Deaktiviert die näherungsweise Quantisierung.

**Quantisierungsfeld öffnen**

 $\mathcal{C}$ 

Öffnet das **Quantisierungsfeld**.

## **Längenquantisierung**

## **Längenquantisierung**

L Quantize Link  $\blacktriangledown$ 

Hiermit können Sie einen Wert für die Quantisierung von Event-Längen einstellen.

## **Part-Auswahl und -Einstellungen**

#### **Part-Grenzen anzeigen**

 $\Gamma$ 1

Hiermit können Sie Grenzen für den aktiven MIDI-Part innerhalb der linken und rechten Locatoren ein- und ausblenden.

### **Part-Bearbeitungsmodus**

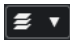

Stellt den Bearbeitungsmodus für Parts ein.

- Mit **Alle Parts** können Sie sämtliche Events aller sichtbaren Parts auswählen und bearbeiten.
- **Aktiver Part** beschränkt das Auswählen und Bearbeiten auf Events des aktiven Parts.

#### **Part zur Bearbeitung aktivieren**  $\mathbf{v}$

Vocals

Zeigt alle Parts an, die ausgewählt waren, als Sie den Editor geöffnet haben, und ermöglicht es Ihnen, einen Part zu aktivieren.

## **Step-/MIDI-Eingabe**

#### **Step-Eingabe**

H

Aktiviert/Deaktiviert die Step-Eingabe.

**MIDI-Eingang**

 $\odot$ 

Aktiviert/Deaktiviert die MIDI-Eingabe.

#### **Einfüge-Modus (spätere Events werden verschoben)**

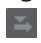

Verschiebt alle Noten-Events rechts vom Step-Eingabe-Cursor, um beim Einfügen von Noten Platz für das eingefügte Event zu schaffen.

HINWEIS

Dies funktioniert nur, wenn **Step-Eingabe** aktiviert ist.

#### **Tonhöhe aufnehmen**

Bezieht beim Einfügen von Noten die Tonhöhe mit ein.

### **Note-On-Anschlagstärke aufnehmen**

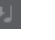

Bezieht beim Einfügen von Noten die Note-On-Anschlagstärke mit ein.

#### **Ausklingstärke aufnehmen**

 $\mathbf{t}$ 

Bezieht beim Einfügen von Noten die Ausklingstärke mit ein.

## **Vorhandene Noten behalten**

 $\mathbf{r}$ 

Behält vorhandene Noten bei, wenn Sie Noten einfügen.

### **Event-Farben**

**Event-Farben**

 $\bigcirc$  Velocity  $\qquad \bullet$ 

Hiermit können Sie Event-Farben auswählen.

## **Rechte Trennlinie**

#### **Rechte Trennlinie**

Hiermit können Sie die rechte Trennlinie nutzen. Werkzeuge, die rechts von der Trennlinie platziert werden, werden immer angezeigt.

## **Fenster-Zonen**

#### **In separatem Fenster öffnen**

## $|z|$

Dieser Schalter ist auf der **Editor**-Registerkarte in der unteren Zone verfügbar. Er öffnet den Editor in einem separaten Fenster.

### <span id="page-625-0"></span>**In unterer Zone öffnen**

## $\mathbf{z}$

Dieser Schalter ist im Editor-Fenster verfügbar. Er öffnet die **Editor**-Registerkarte in der unteren Zone des **Projekt**-Fensters.

#### **Linke Zone ein-/ausblenden**

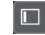

Blendet die linke Zone ein/aus.

#### **Controller-Spuren ein-/ausblenden**

 $\Box$ 

Blendet die Controller-Spuren ein/aus.

#### **Fenster-Layout einrichten**

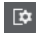

Hiermit können Sie das Fenster-Layout einrichten.

WEITERFÜHRENDE LINKS [Zoomen in MIDI-Editoren](#page-583-0) auf Seite 584 [Part-Bearbeitungsmodus \(Bereich\)](#page-593-0) auf Seite 594

## **Statusanzeige im Key-Editor**

Die Statusanzeige im **Key-Editor** enthält Informationen über die Maus-Zeitposition, den Maus-Wert und den aktuellen Akkord.

● Um die Statusanzeige anzuzeigen, klicken Sie in der Werkzeugzeile auf **Fenster-Layout einrichten** und aktivieren Sie **Statusanzeige**.

Der Ein/Aus-Status der Statusanzeige im **Key-Editor** und auf der **Editor**-Registerkarte in der unteren Zone des **Projekt**-Fensters sind voneinander unabhängig.

and Concert Charles (Contact Charles Charles Charles Charles Charles Charles Charles Charles Charles Charles Ch

## **Maus-Zeitposition**

 $\sim$   $\sim$   $\sim$   $\sim$   $\sim$ 

Zeigt die genaue Zeitposition des Mauszeigers an, basierend auf dem ausgewählten Lineal-Anzeigeformat. So können Sie Noten genau an bestimmten Zeitpositionen einfügen.

#### **Maus-Wert**

Zeigt die exakte Tonhöhe an der Position des Mauszeigers in der Event-Anzeige an. So können Sie Noten leichter an der richtigen Tonhöhe einfügen oder dorthin transponieren.

Wenn Sie die Maus in der Controller-Anzeige verschieben, wird der Controller-Event-Wert an der Position des Mauszeigers angezeigt.

#### **Aktuelle Akkordanzeige**

Wenn sich der Positionszeiger über den Noten eines Akkords befindet, wird der Akkord hier angezeigt.

WEITERFÜHRENDE LINKS [MIDI-Parts loopen](#page-592-0) auf Seite 593

## **Infozeile im Key-Editor**

In der Infozeile im **Key-Editor** werden Werte und Eigenschaften ausgewählter Events angezeigt.

## <span id="page-626-0"></span>**Infozeile für ausgewählte Noten-Events**

- Um die Infozeile für Noten-Events anzuzeigen, wählen Sie die Events mit dem **Objektauswahl**-Werkzeug aus, klicken Sie in der Werkzeugzeile auf **Fenster-Layout einrichten** und aktivieren Sie **Infozeile**.
- **HINWEIS**

Wenn Sie mehrere Noten auswählen, werden die Informationen für die erste Note in Farbe angezeigt.

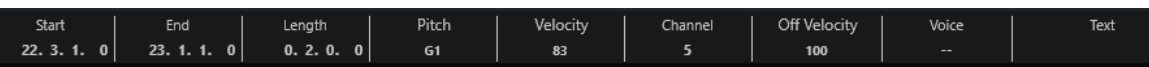

Die Werte für **Anfang**, **Ende** und **Länge** werden in dem Format angezeigt, das für das Lineal eingestellt ist.

Die Werte für **Anschlagstärke** und **Ausklingstärke** können in hoher Auflösung angezeigt werden. Stellen Sie im **Programmeinstellungen**-Dialog (Seite **Bearbeitungsoptionen – MIDI**) den **Wertebereich für hohe Auflösung** und die **Dezimalstellen für hohe Auflösung** ein.

HINWEIS

Der Ein/Aus-Status der Infozeile im **Key-Editor** und auf der **Editor**-Registerkarte in der unteren Zone des **Projekt**-Fensters sind voneinander unabhängig.

## **Infozeile für ausgewählte Bereiche**

Um die Infozeile für einen ausgewählten Bereich anzuzeigen, wählen Sie den Bereich mit dem **Auswahlbereich**-Werkzeug aus, klicken Sie in der Werkzeugzeile auf **Fenster-Layout einrichten** und aktivieren Sie **Infozeile**.

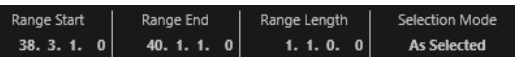

**HINWEIS** 

Der Ein/Aus-Status der Infozeile im **Key-Editor** und auf der **Editor**-Registerkarte in der unteren Zone des **Projekt**-Fensters sind voneinander unabhängig.

```
WEITERFÜHRENDE LINKS
Noten-Events in der Infozeile bearbeiten auf Seite 592
Lineal-Anzeigeformat ändern auf Seite 584
Bearbeitungsoptionen – MIDI auf Seite 825
Auswahlbereiche vertikal erweitern (nur MIDI) auf Seite 183
Transponieren und Anschlagstärke in der Infozeile auf Seite 563
```
## **Inspector des Key-Editors**

Der **Inspector** befindet sich links von der Notenanzeige. Der **Inspector** des **Key-Editors**  beinhaltet Werkzeuge und Funktionen für die Arbeit mit MIDI-Daten.

Um Inspector-Bereiche anzuzeigen/auszublenden, klicken Sie mit der rechten Maustaste in einen leeren Bereich, wählen Sie **Bereiche einrichten** aus und aktivieren/deaktivieren Sie die entsprechenden Optionen.

<span id="page-627-0"></span>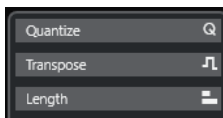

#### **Quantisierung**

Hier haben Sie Zugriff auf die wichtigsten Quantisierungsparameter. Diese entsprechen den Funktionen auf dem **Quantisierung**-Feld.

#### **Transponieren**

Hier haben Sie Zugriff auf die wichtigsten Parameter zum Transponieren von MIDI-Events.

#### **Länge**

Enthält längenverändernde Optionen, ähnlich dem **Funktionen**-Untermenü des **MIDI**-Menüs.

Um die Länge der ausgewählten MIDI-Events zu ändern oder alle Events des aktiven Parts zu ändern, ohne dass Events ausgewählt sind, verwenden Sie den Schieberegler **Länge skalieren/Legato skalieren**.

Wenn Sie den maximalen Wert einstellen, werden die Noten bis zum Anfang der jeweils nächsten Note verlängert.

- Klicken Sie auf **MIDI-Längen festsetzen**, um die neuen Längeneinstellungen dauerhaft zu speichern.
- Um den Abstand zwischen aufeinander folgenden Noten fein einzustellen, verwenden Sie den **Überlappung**-Schieberegler.

Bei **0 Ticks** verlängert der Schieberegler **Länge skalieren/Legato skalieren** jede Note genau bis zum Anfang der jeweils nächsten Note. Positive Werte führen zu überlappenden Noten und mit negativen Werten können Sie sicherstellen, dass zwischen den Noten Lücken verbleiben.

● Wenn Sie die **Legato**-Funktion oder den Schieberegler verwenden möchten, um eine Note genau bis zum Anfang der jeweils nächsten Note zu verlängern, aktivieren Sie **Zur nächsten Ausgewählten verlängern**.

Diese Option ist identisch mit der Option **Legato-Modus: Nur zwischen ausgewählten Noten** im **Programmeinstellungen**-Dialog.

### HINWEIS

Wenn Sie den **Key-Editor** in der unteren Zone öffnen, werden diese Bereiche im **Editor-Inspector** in der linken Zone angezeigt.

WEITERFÜHRENDE LINKS [Quantisierungsfeld](#page-255-0) auf Seite 256 [Den Editor-Inspector öffnen](#page-54-0) auf Seite 55

## **Notenanzeige des Key-Editors**

Die Notenanzeige ist die Hauptzone im **Key-Editor**. Sie zeigt ein Raster, in dem Noten-Events als Querbalken dargestellt werden.

<span id="page-628-0"></span>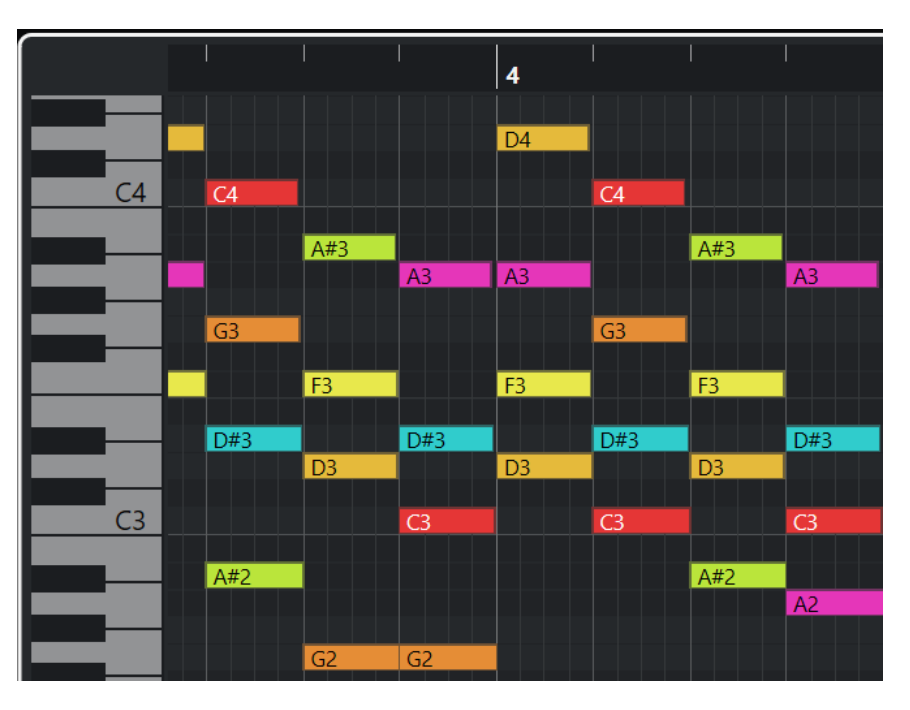

Die Länge eines Balkens entspricht der Notenlänge. Die vertikale Position des Balkens im Raster entspricht der Notennummer (Tonhöhe), wobei sich höhere Noten im Raster weiter oben befinden.

Je nach Zoom-Faktor werden Notennamen auf den Noten-Events angezeigt.

### HINWEIS

Sie können das Benennungsschema und die Notennamen der Tonhöhen im Abschnitt **Tonhöhen-Notation** des **Programmeinstellungen**-Dialogs (Seite **Event-Darstellung – Akkorde & Tonhöhen**) ändern.

WEITERFÜHRENDE LINKS Klaviaturanzeige im Key-Editor auf Seite 629 [Zoomen in MIDI-Editoren](#page-583-0) auf Seite 584 [Tonhöhen-Notation](#page-829-0) auf Seite 830

## **Klaviaturanzeige im Key-Editor**

Die Klaviaturanzeige befindet sich links von der Notenanzeige im **Key-Editor**.

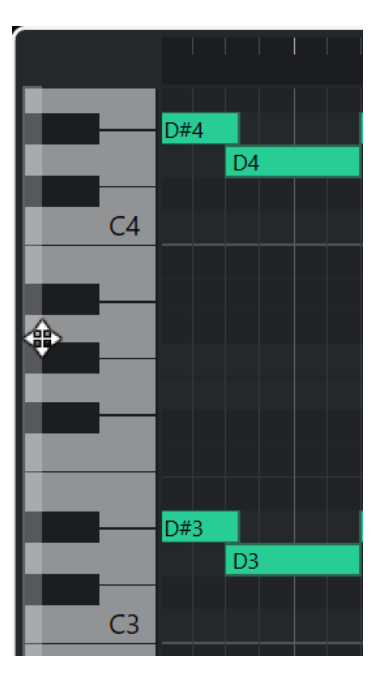

Die Klaviatur gibt Ihnen visuellen Kontext in Bezug auf die Tonhöhenpositionen in der Notenanzeige und hilft Ihnen dabei, die Tonhöhen bestimmter Noten herauszufinden.

Sie können auf eine Taste klicken, um die Tonhöhe und den Klang des verbundenen Instruments zu hören.

Wenn Sie den Mauszeiger an den linken Rand der Klaviaturanzeige bewegen, verändert er sich und ermöglicht es Ihnen, nach oben und unten zu scrollen und die Klaviaturanzeige zu vergrößern bzw. zu verkleinern:

- Ziehen Sie nach oben/unten, um in der Klaviaturanzeige nach oben/unten zu scrollen.
- Ziehen Sie nach rechts/links, um die Klaviaturanzeige zu vergrößern/verkleinern.

An den C-Tasten werden die Notennamen der entsprechenden Tonhöhen angezeigt.

#### HINWEIS

Sie können das Benennungsschema und die Notennamen der Tonhöhen im Abschnitt **Tonhöhen-Notation** des **Programmeinstellungen**-Dialogs (Seite **Event-Darstellung – Akkorde & Tonhöhen**) ändern.

Wenn Sie Noten-Events in der Event-Anzeige auswählen, werden die entsprechenden Tasten in der Klaviaturanzeige in derselben Farbe angezeigt wie das Noten-Event.

#### HINWEIS

Sie können das **Event-Farben**-Menü in der Werkzeugzeile des **Key-Editors** nutzen, um ein Farbschema auszuwählen.

Wenn Sie den Mauszeiger in der Event-Anzeige bewegen, werden die jeweiligen Tonhöhenpositionen in der Klaviaturanzeige hervorgehoben.

WEITERFÜHRENDE LINKS [Notenanzeige des Key-Editors](#page-627-0) auf Seite 628 [Key-Editor](#page-617-0) auf Seite 618 [Tonhöhen-Notation](#page-829-0) auf Seite 830 [Event-Farben-Menü](#page-584-0) auf Seite 585

# **Mit dem Key-Editor arbeiten**

Dieser Abschnitt beschreibt grundsätzliche Bearbeitungsvorgänge im **Key-Editor**.

# **Noten-Events mit dem Objektauswahl-Werkzeug einfügen**

Sie können Noten-Events mit dem **Objektauswahl**-Werkzeug einfügen.

VORAUSSETZUNGEN

Sie haben die Länge für den Quantisierungswert der Noten-Events im **Längenquantisierung**-Einblendmenü der Werkzeugzeile eingestellt.

VORGEHENSWEISE

**●** Doppelklicken Sie in der Notenanzeige mit dem **Objektauswahl**-Werkzeug an die Position, an der Sie eine Note einfügen möchten.

ERGEBNIS

An dieser Position wird eine Note eingefügt.

# **Noten-Events löschen**

VORGEHENSWEISE

- **●** Führen Sie eine der folgenden Aktionen durch:
	- Wählen Sie das **Löschen**-Werkzeug aus und klicken Sie auf das Event.
	- Wählen Sie das **Objektauswahl**-Werkzeug aus und doppelklicken Sie auf das Event.

ERGEBNIS

Das Noten-Event wird gelöscht.

WEITERFÜHRENDE LINKS [Key-Editor-Werkzeugzeile](#page-619-0) auf Seite 620

## **Noten-Events mit dem Stift-Werkzeug einzeichnen**

Mit dem **Stift**-Werkzeug können Sie einzelne Noten-Events in die Notenanzeige einfügen.

Wenn Sie den Cursor in der Notenanzeige bewegen, wird dessen Position in der Statusanzeige angezeigt. Dessen Tonhöhe wird sowohl in der Statusanzeige als auch auf der Klaviatur auf der linken Seite angezeigt.

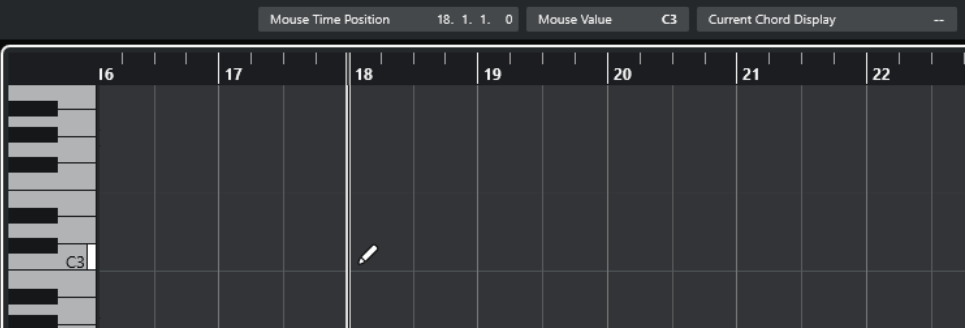

Um eine Note zu zeichnen, klicken Sie in die Notenanzeige.

Das Noten-Event erhält die Länge, die im **Längenquantisierung**-Einblendmenü eingestellt wurde.

Um längere Noten-Events zu zeichnen, klicken und ziehen Sie in der Notenanzeige. Die resultierende Länge des Noten-Events ist ein Vielfaches des Längenquantisierung-Wertes. Wenn **Längenquantisierung** auf **Wie Quantisierung** gesetzt ist, wird der Notenwert anhand des Quantisierungsrasters bestimmt. Dabei wird die **Raster**-Funktion berücksichtigt.

#### HINWEIS

Um vorübergehend vom **Objektauswahl**-Werkzeug auf das **Stift**-Werkzeug umzuschalten, halten Sie die **Alt/Opt-Taste** gedrückt.

## **Notenwerte beim Einfügen von Noten ändern**

Wenn Sie Noten-Events einfügen, können Sie bestimmte Notenwerte umgehend ändern.

- Um die Anschlagstärke der Noten zu ändern, ziehen Sie nach oben oder nach unten.
- Um die Tonhöhe der Noten zu ändern, halten Sie die **Alt/Opt-Taste** gedrückt und ziehen Sie nach oben oder nach unten.
- Um die Notenlänge zu ändern, ziehen Sie nach links oder nach rechts.
- Um die Zeitposition zu ändern, halten Sie die **Umschalttaste** gedrückt und ziehen Sie nach links oder nach rechts.

#### HINWEIS

Sie können die **Raster**-Funktion vorübergehend aktivieren/deaktivieren, indem Sie die **Strg-Taste/Befehlstaste** gedrückt halten.

## **Noten-Events mit dem Linie-Werkzeug einzeichnen**

In der Notenanzeige können Sie mit dem **Linie**-Werkzeug eine zusammengehörige Folge von Noten-Events mit Werteverläufen in verschiedenen Linienformen erzeugen.

- Um mehrere benachbarte Noten-Events einzuzeichnen, klicken und ziehen Sie in der Notenanzeige.
- Um die Bewegung auf die horizontale Richtung einzuschränken, drücken Sie die **Strg-Taste/ Befehlstaste** und ziehen Sie.

Die Noten-Events erhalten dieselbe Tonhöhe.

Wenn **Raster** aktiviert ist, richten sich Position und Länge von Noten- und Controller-Events nach den Einstellungen für **Quantisierung** und **Längenquantisierung**.

WEITERFÜHRENDE LINKS Modi des Linie-Werkzeugs auf Seite 632

## **Modi des Linie-Werkzeugs**

Mit dem **Linie**-Werkzeug können Sie eine Folge von Noten-Events mit Werteverläufen in verschiedenen Formen erzeugen. Sie können auch mehrere Controller-Events gleichzeitig bearbeiten.

● Um die Modi des **Linie**-Werkzeugs zu öffnen, klicken Sie auf **Linie**.

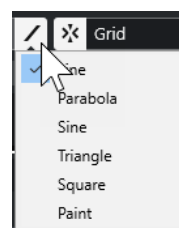

Die folgenden Linienmodi sind verfügbar:

#### **Linie**

Wenn diese Option aktiviert ist, können Sie klicken und ziehen, um Noten-Events entlang einer geraden Linie beliebigen Winkels in die Notenanzeige einzufügen. Verwenden Sie diese Option zum Bearbeiten von Controller-Daten in Form einer geraden Linie in der Controller-Anzeige.

### **Parabel, Sinus, Dreieck, Rechteck**

In diesen Modi können Sie Noten-Events entsprechend unterschiedlicher Kurvenformen eingeben.

#### **Pinsel**

In diesem Modus können Sie Noten-Events durch Einzeichnen in die Notenanzeige einfügen.

# **Noten-Events verschieben und transponieren**

Es gibt mehrere Möglichkeiten, Noten-Events zu verschieben und zu transponieren.

● Um Noten-Events im Editor zu verschieben, ziehen Sie die Noten mit dem **Objektauswahl**-Werkzeug an eine neue Position.

Alle ausgewählten Noten-Events werden verschoben; die Abstände zwischen den Events werden beibehalten. Dabei wird die **Raster**-Funktion berücksichtigt.

- Um das Verschieben auf horizontale oder vertikale Bewegung zu beschränken, halten Sie beim Ziehen die **Strg-Taste/Befehlstaste** gedrückt.
- Um Noten-Events anhand der Schalter im **Kicker**-Abschnitt der Werkzeugzeile zu verschieben, wählen Sie die Noten-Events aus und klicken Sie auf einen Schalter.
- Um Noten-Events an den Positionszeiger zu verschieben, wählen Sie die Noten-Events aus und wählen Sie **Bearbeiten** > **Verschieben** > **Event-Anfänge zum Positionszeiger verschieben**.
- Um ein Noten-Event über die Infozeile zu bewegen, wählen Sie ein Noten-Event aus und bearbeiten Sie **Position** oder **Tonhöhe** auf der Infozeile.
- Um Noten-Events zu transponieren, wählen Sie die Noten-Events aus und verwenden Sie die **Pfeil-nach-oben-Taste** / **Pfeil-nach-unten-Taste** .
- Um Noten-Events im **Transpositionseinstellungen**-Dialog zu transponieren, wählen Sie die Noten-Events aus und wählen Sie **MIDI** > **Transpositionseinstellungen**.
- Um Noten-Events in Oktavschritten zu transponieren, drücken Sie **Umschalttaste** und betätigen Sie die **Pfeil-nach-oben-Taste** / **Pfeil-nach-unten-Taste** .

#### **HINWEIS**

- Wenn Sie ausgewählte Noten-Events an eine andere Position verschieben, werden die zugehörigen Controller-Events ebenfalls verschoben.
- Sie können die Position von Noten-Events auch durch Quantisierung verändern.

WEITERFÜHRENDE LINKS [Transpositionseinstellungen-Dialog](#page-571-0) auf Seite 572

# **Größe von Noten-Events anpassen**

Führen Sie eine der folgenden Aktionen durch:

- Um die Größe des Noten-Events zu ändern, positionieren Sie das **Objektauswahl**-Werkzeug an den Anfang oder an das Ende eines Noten-Events und ziehen Sie den Mauszeiger nach links oder rechts.
- Um die Start- oder die Endpositionen der ausgewählten Noten in Schritten entsprechend dem **Längenquantisierung**-Wert auf der Werkzeugzeile zu verschieben, nutzen Sie die Schalter **Anfang schrittweise nach links**, **Anfang schrittweise nach rechts**, **Ende schrittweise nach links** und **Ende schrittweise nach rechts** im **Kicker**-Abschnitt.
- Wählen Sie eine Note aus und bearbeiten Sie ihre Länge in der Infozeile.
- Wählen Sie Stift und ziehen Sie innerhalb der Notenanzeige nach links oder rechts, um eine Note einzuzeichnen.

Die resultierende Noten-Event-Länge ist ein Vielfaches des **Längenquantisierung**-Werts auf der Werkzeugzeile.

Wählen Sie Trim und schneiden Sie das Ende oder den Anfang von Noten-Events ab.

WEITERFÜHRENDE LINKS [Regeln für Werteänderungen in der Infozeile](#page-49-0) auf Seite 50 Das Trim-Werkzeug auf Seite 634 [Größe von Events mit dem Objektauswahl-Werkzeug \(Größenänderung: Time-Stretch\) anpassen](#page-169-0)  auf Seite 170

# **Das Trim-Werkzeug**

Mit dem **Trim**-Werkzeug können Sie die Länge von Noten-Events anpassen, indem Sie einen Bereich am Anfang oder am Ende der Noten abschneiden. Die Nutzung des **Trim**-Werkzeugs führt dazu, dass das Note-On- oder Note-Off-Event für eine oder mehrere Noten an eine durch die Maus definierte Position verschoben wird.

VORGEHENSWEISE

**1.** Wählen Sie **Trim** in der Werkzeugzeile.

Der Mauszeiger wird zu einem Messer-Symbol.

**2.** Wenn Sie eine einzelne Note bearbeiten möchten, klicken Sie darauf.

Der Bereich zwischen dem Mauszeiger und dem Ende der Note wird entfernt. Verwenden Sie die Maus-Notenposition in der Statusanzeige, um die genaue Position zum Beschneiden zu finden.

**3.** Wenn Sie mehrere Noten beschneiden möchten, klicken Sie und ziehen Sie über die Noten.

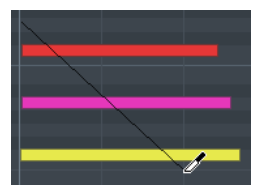

In der Standardeinstellung schneidet das **Trim**-Werkzeug das Ende der Noten ab. Um den Anfang von Noten zu beschneiden, halten Sie beim Ziehen die **Alt-Taste** gedrückt. Beim Ziehen über mehrere Noten wird eine Linie angezeigt. Die Noten werden entlang dieser

Linie gekürzt. Wenn Sie beim Ziehen die **Strg-Taste/Befehlstaste** drücken, führt dies zu einer vertikalen Schneidelinie. So erhalten alle Noten denselben Anfangs- bzw. Endwert. Sie können die Tastaturbefehle für das **Trim**-Werkzeug im **Programmeinstellungen**-Dialog (unter **Bearbeitungsoptionen – Werkzeug-Sondertasten**) bearbeiten.

## <span id="page-634-0"></span>**Noten-Events trennen**

- Um eine Note an einer bestimmten Position zu zerschneiden, wählen Sie **Trennen** und klicken Sie an der gewünschten Position.
	- Wenn mehrere Noten ausgewählt sind, werden alle an dieser Position zerschnitten. Dabei wird die Rastereinstellung berücksichtigt.
- Um alle Noten, durch die der Positionszeiger verläuft, am Positionszeiger zu zerschneiden wählen Sie **Bearbeiten** > **Funktionen** > **Am Positionszeiger zerschneiden**.
- Um alle Noten, durch die der linke oder rechte Locator verläuft, an den Locator-Positionen zu zerschneiden, wählen Sie **Bearbeiten** > **Funktionen** > **Loop-Bereich schneiden**.

# **Noten-Events kleben**

Sie können Noten-Events derselben Tonhöhe zusammenkleben.

● Um Noten-Events zusammenzukleben, wählen Sie **Kleben** und klicken Sie auf ein Noten-Event.

Das Noten-Event wird mit dem nächsten Noten-Event derselben Tonhöhe zusammengeklebt. Es entsteht ein langes Noten-Event, das von der Startposition der ersten Note bis zu der Endposition der zweiten Note reicht. Die Eigenschaften (Anschlagstärke, Tonhöhe usw.) des ersten Noten-Events werden angewendet.

# **Drum-Maps im Key-Editor**

Wenn einer MIDI-Spur oder einer Instrumentenspur eine Drum-Map zugewiesen ist, werden die Namen der Schlagzeugklänge im **Key-Editor** so angezeigt, wie sie in der Drum-Map definiert sind. So können Sie den **Key-Editor** für die Schlagzeugbearbeitung verwenden, z. B. um die Länge von Schlagzeugnoten anzupassen oder Schlagzeug-Events besser zu erkennen, wenn Sie unterschiedliche Parts bearbeiten.

Der Name der Schlagzeugklänge wird an folgenden Orten angezeigt:

- Im **Tonhöhe**-Feld auf der Infozeile.
- In der Statuszeile im Feld **Maus-Wert**.
- Im Event selbst (wenn der vertikale Zoom-Faktor hoch genug ist).
- Als Tooltip am Mauszeiger, wenn Sie ein Noten-Event ziehen.

# **Noten-Events per MIDI-Eingabe bearbeiten**

Mit der **MIDI-Eingabe** können Sie Noten-Events oder Akkorde per MIDI einfügen. Sie können zu bereits vorhandenen Noten-Events hinzugefügt werden oder diese ersetzen.

#### VORGEHENSWEISE

- **1.** Klicken Sie mit der rechten Maustaste in die Werkzeugzeile im **Key-Editor** und aktivieren Sie **Step-/MIDI-Eingabe**.
- **2.** Aktivieren Sie im **Step-/MIDI-Eingabe**-Bereich die Option **MIDI-Eingabe**.
- **3.** Verwenden Sie die Steuerelemente rechts, um festzulegen, welche Eigenschaften beim Einfügen der Noten-Events einbezogen werden:
	- Um beim Einfügen von Noten die Tonhöhe einzubeziehen, aktivieren Sie **Tonhöhe aufnehmen**.
	- Um die Note-On-Anschlagstärke/Note-Off-Ausklingstärke der gespielten Noten einzubeziehen, aktivieren Sie **Note-On-Anschlagstärke aufnehmen**/**Ausklingstärke aufnehmen**.
	- Um vorhandene Noten zu behalten, aktivieren Sie **Vorhandene Noten behalten**.
- **4.** Wählen Sie in der Notenanzeige das Noten-Event aus, das Sie bearbeiten möchten.
- **5.** Spielen Sie eine oder mehrere Tasten auf Ihrem MIDI-Instrument.

#### ERGEBNIS

Die ausgewählte Note nimmt die Tonhöhe, die Note-On-Anschlagstärke und/oder die Ausklingstärke der gespielten Note bzw. des gespielten Akkords an. Im bearbeiteten Part wird automatisch die nächste Note ausgewählt. Auf diese Weise können Sie schnell mehrere Noten hintereinander bearbeiten.

WEITERFÜHRENDE LINKS [Key-Editor-Werkzeugzeile](#page-619-0) auf Seite 620 Noten-Events mit Hilfe der Step-Eingabe einfügen auf Seite 636

# **Noten-Events mit Hilfe der Step-Eingabe einfügen**

Die **Step-Eingabe** ermöglicht Ihnen das Einfügen einzelner Noten-Events oder Akkorde, ohne sich über das exakte Timing Gedanken zu machen. Diese Technik ist vor allem dann sinnvoll, wenn Sie genaue Vorstellungen davon haben, was Sie aufnehmen möchten, Ihnen dies aber mit Ihrem Instrument einfach nicht gelingen will.

VORGEHENSWEISE

- **1.** Klicken Sie mit der rechten Maustaste in die Werkzeugzeile im **Key-Editor** und aktivieren Sie **Step-/MIDI-Eingabe**.
- **2.** Aktivieren Sie im **Step-/MIDI-Eingabe**-Bereich die Option **Step-Eingabe**.
- **3.** Öffnen Sie das **Längenquantisierung**-Einblendmenü und wählen Sie einen Wert aus, um die Länge der Noten-Events oder Akkorde festzulegen, die Sie einfügen möchten.

**HINWEIS** 

Wenn Sie den **Längenquantisierung**-Wert auf **Wie Quantisierung** einstellen, richtet sich die Notenlänge nach dem Wert, der für die **Quantisierung** eingestellt ist.

- **4.** Öffnen Sie das **Quantisierung**-Einblendmenü und wählen Sie einen Wert aus, um die Step-Länge festzulegen, also die Position der folgenden Noten-Events oder Akkorde, die Sie einfügen möchten.
- **5.** Setzen Sie den Positionszeiger an die Position, an der das erste Noten-Event bzw. der erste Akkord starten soll.
- **6.** Führen Sie eine der folgenden Aktionen durch:
	- Um ein Noten-Event oder einen Akkord einzufügen, spielen Sie eine oder mehrere Tasten auf Ihrem MIDI-Instrument.

#### HINWEIS

Die Länge des eingefügten Noten-Events bzw. Akkords wird durch den **Längenquantisierung**-Wert bestimmt.

Um das Noten-Event bzw. den Akkord beim Einfügen zu verlängern/kürzen, spielen Sie eine oder mehrere Tasten auf Ihrem MIDI-Instrument, halten Sie sie gedrückt und drücken Sie dabei die **Pfeil-nach-rechts-Taste** / **Pfeil-nach-links-Taste** .

#### HINWEIS

Die anfängliche Länge des eingefügten Noten-Events bzw. Akkords wird durch den **Längenquantisierung**-Wert bestimmt. Der Faktor für die Verlängerung/Kürzung wird jedoch durch den **Quantisierung**-Wert bestimmt.

Der Positionszeiger für die Step-Eingabe wird als blauer Griff im Lineal und als vertikale Linie in der Notenanzeige angezeigt.

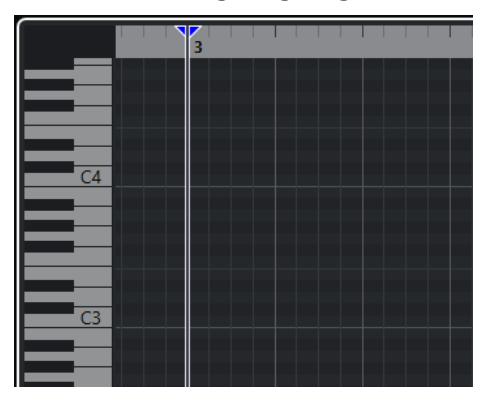

Das Noten-Event bzw. der Akkord wird eingefügt, und der Positionszeiger für die Step-Eingabe springt automatisch an die nächste Position der Zeitachse, die durch den **Quantisierung**-Wert vorgegeben wird.

#### HINWEIS

Sie können den Positionszeiger für die Step-Eingabe manuell verschieben, indem Sie in die Notenanzeige klicken oder die **Pfeil-nach-rechts-Taste** / **Pfeil-nach-links-Taste** drücken.

- **7.** Optional: Wenn Sie eine Pause eingeben möchten, drücken Sie die **Pfeil-nach-rechts-Taste** . Dadurch wird der Positionszeiger für die Step-Eingabe um einen Schritt verschoben.
- **8.** Wiederholen Sie die Schritte, um weitere Noten-Events oder Akkorde einzufügen.
- **9.** Klicken Sie erneut auf **Step-Eingabe**, wenn Sie die Step-Eingabe beenden möchten.

WEITERFÜHRENDE LINKS [Key-Editor-Werkzeugzeile](#page-619-0) auf Seite 620 [Noten-Events per MIDI-Eingabe bearbeiten](#page-634-0) auf Seite 635

# **Noten-Editor**

Im einfachen **Noten-Editor** werden MIDI-Noten als Partitur dargestellt. Er bietet einfache Bearbeitungsmöglichkeiten und Druckoptionen für die Partitur.

Sie können den **Noten-Editor** in einem separaten Fenster oder in der unteren Zone des **Projekt**-Fensters öffnen. Das Öffnen des **Noten-Editor** in der unteren Zone des **Projekt**-Fensters ist

nützlich, wenn Sie aus einer festen Zone des **Projekt**-Fensters auf die Funktionen des **Noten-Editors** zugreifen möchten.

Auf folgende Arten können Sie einen MIDI-Part im **Noten-Editor** öffnen:

- Wählen Sie im **Projekt**-Fenster einen MIDI-Part aus und wählen Sie **MIDI** > **Notation** > **Noten-Editor öffnen**.
- Wählen Sie einen MIDI-Part im **Projekt**-Fenster aus und drücken Sie **Strg-Taste/ Befehlstaste** - **R** .

#### HINWEIS

Wenn Sie **MIDI** > **Editor-Einstellungen einrichten** wählen, wird der **Programmeinstellungen**-Dialog auf der **Editoren**-Seite geöffnet. Nehmen Sie Ihre Änderungen vor, um festzulegen, ob Editoren in einem separaten Fenster oder in der unteren Zone des **Projekt**-Fensters geöffnet werden sollen.

#### Das Fenster **Noten-Editor**:

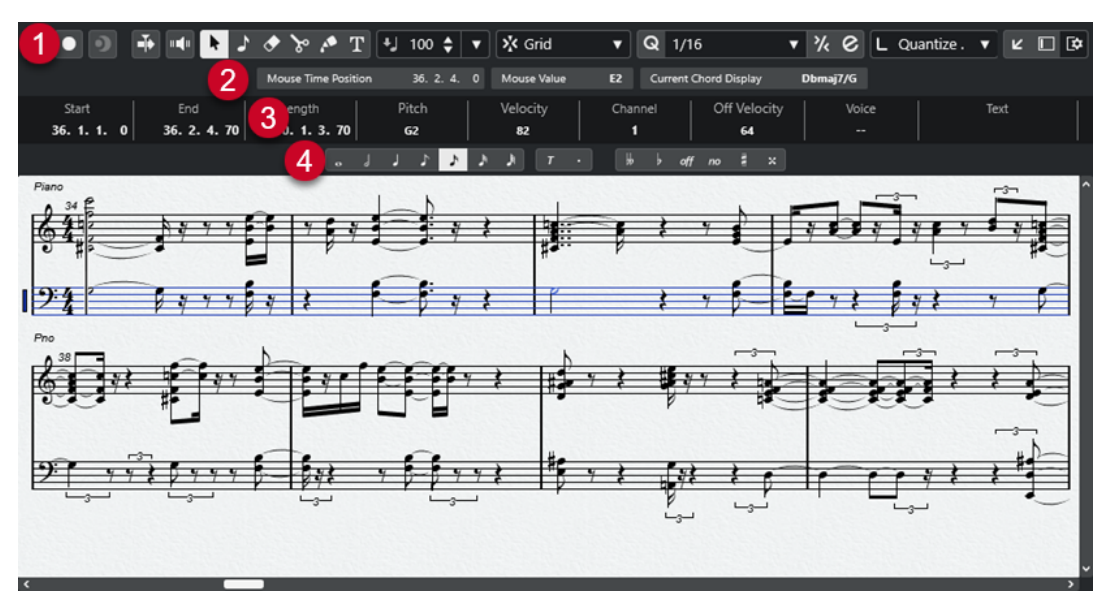

Der **Noten-Editor** ist in verschiedene Bereiche aufgeteilt:

#### **1 Werkzeugzeile**

Enthält Werkzeuge und Einstellungen.

**2 Statusanzeige**

Informiert über die Maus-Zeitposition, den Maus-Wert und den aktuellen Akkord.

**3 Infozeile**

Zeigt Noten-Event-Informationen zur ausgewählten MIDI-Note an.

**4 Erweiterte Werkzeugzeile**

Enthält Schalter für Notenwerte und für die enharmonische Verwechslung.

● Wenn Sie im **Noten-Editor** einen oder mehrere Parts öffnen möchten, wählen Sie einen oder mehrere Parts (auf einer oder verschiedenen Spuren) aus und wählen Sie **MIDI** > **Noten-Editor öffnen**.

Wenn Sie Parts auf mehreren Spuren ausgewählt haben, erhalten Sie ein Notensystem pro Spur. Die Notensysteme sind durch Taktstriche verbunden und werden in der Reihenfolge angezeigt, die den dazugehörigen Spuren im **Projekt**-Fenster entspricht.

Um die Notensysteme anders anzuordnen, schließen Sie den Editor und sortieren Sie die Spuren im **Projekt**-Fenster. Öffnen Sie anschließend den **Noten-Editor** noch einmal.

#### HINWEIS

Sie können die Statusanzeige, die Infozeile, die Werkzeuge und die Filter aktivieren/deaktivieren, indem Sie in der Werkzeugzeile auf **Fenster-Layout einrichten** klicken und die entsprechenden Optionen aktivieren/deaktivieren.

## **Noten-Editor-Werkzeugzeile**

Die Werkzeugzeile enthält Werkzeuge und verschiedene Einstellungen für den **Noten-Editor**.

Um Werkzeugzeilenelemente einzublenden oder auszublenden, klicken Sie mit der rechten Maustaste auf die Werkzeugzeile und aktivieren oder deaktivieren Sie die Elemente.

### **Nur Daten des Editors wiedergeben**

**Solo-Editor**

 $\odot$ 

Stellt den Editor während der Wiedergabe solo, wenn er im Vordergrund ist.

#### **Im Editor aufnehmen**

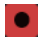

Ermöglicht die Aufnahme von MIDI-Daten im Editor, wenn der Editor im Vordergrund ist.

**HINWEIS** 

Dies funktioniert nur, wenn **MIDI-Aufnahmemodus** auf **Mischen** oder **Ersetzen**  eingestellt ist.

## **Rückwirkende Aufnahme**

#### **Rückwirkende MIDI-Aufnahme in Editor einfügen**

## $\bullet$

Hiermit können Sie MIDI-Noten wiederherstellen, die Sie im Stop-Modus oder während der Wiedergabe spielen.

## **Linke Trennlinie**

#### **Linke Trennlinie**

Werkzeuge, die links von der Trennlinie platziert werden, werden immer angezeigt.

## **Automatischer Bildlauf**

#### **Automatischer Bildlauf**

 $\blacktriangleright$ 

Der Projekt-Positionszeiger bleibt während der Wiedergabe sichtbar.

## **Akustisches Feedback**

**Akustisches Feedback**

 $\mathbf{u}$ 

Gibt einzelne Noten automatisch wieder, wenn Sie sie verschieben oder transponieren, oder wenn Sie sie durch Einzeichnen erzeugen.

## **Werkzeugschalter**

### **Objektauswahl**

k

Wählt Events und Parts aus.

## **Note einfügen**

 $\overline{2}$ 

Fügt Noten ein.

**Löschen**

 $\bullet$ 

Löscht Events.

**Trennen**

 $\infty$ 

Trennt Events.

## **Kleben**

 $\mathbf{A}$ 

Klebt Events derselben Tonhöhe zusammen.

#### **Text einfügen**

 $T$ 

Fügt Text ein.

#### **Anschl. neu**

#### **Anschlagstärke neue Noten**

 $\overline{\phantom{a}}$ 

## $\frac{1}{2}$  99  $\frac{1}{2}$   $\mathbf{v}$

Hier können Sie die Anschlagstärke für neue Noten angeben.

## **Raster**

## **Rastermodus**

X Grid

Ermöglicht es Ihnen, einen der folgenden Rastertypen auszuwählen:

- **Raster** richtet Events am Raster aus, das im Einblendmenü **Quantisierungs-Presets** ausgewählt ist.
- **Relatives Raster** behält beim Ausrichten von Events am Raster die relativen Positionen bei.

## **Quantisierung**

## **Quantisierung anwenden**

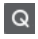

Wendet die Quantisierungseinstellungen an.

# **Quantisierungs-Presets**

 $1/64$   $\blacktriangledown$ 

Hiermit können Sie ein Quantisierungs- oder Groove-Preset auswählen.

#### **Näherungsweise Quantisierung ein/aus**

 $\frac{1}{2}$ 

Aktiviert/Deaktiviert die näherungsweise Quantisierung.

#### **Quantisierungsfeld öffnen**

 $\epsilon$ 

Öffnet das **Quantisierungsfeld**.

## **Längenquantisierung**

#### **Längenquantisierung**

 $\overline{\mathsf{L}}$  Quantize Link  $\overline{\mathsf{v}}$ 

Hiermit können Sie einen Wert für die Quantisierung von Event-Längen einstellen.

### **Step-/MIDI-Eingabe**

#### **Eingabe über Computertastatur**

聖

Aktiviert/Deaktiviert die Eingabe über die Computertastatur.

**Step-Eingabe**

H

Aktiviert/Deaktiviert die MIDI-Step-Eingabe.

## **MIDI-Eingang**

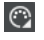

 $\Rightarrow$ 

Aktiviert/Deaktiviert die MIDI-Eingabe.

#### **Einfüge-Modus (spätere Events werden verschoben)**

Verschiebt alle Noten-Events rechts vom Step-Eingabe-Cursor nach rechts, um beim Einfügen von Noten Platz für das eingefügte Event zu schaffen.

HINWEIS

Dies funktioniert nur, wenn **Step-Eingabe** aktiviert ist.

## **Tonhöhe aufnehmen**

**A** 

 $\left| \cdot \right|$ 

 $\mathbf{t}$ 

Bezieht beim Einfügen von Noten die Tonhöhe mit ein.

### **Note-On-Anschlagstärke aufnehmen**

Bezieht beim Einfügen von Noten die Note-On-Anschlagstärke mit ein.

#### **Ausklingstärke aufnehmen**

Bezieht beim Einfügen von Noten die Ausklingstärke mit ein.

## **Rechte Trennlinie**

#### **Rechte Trennlinie**

Hiermit können Sie die rechte Trennlinie nutzen. Werkzeuge, die rechts von der Trennlinie platziert werden, werden immer angezeigt.

### **Fenster-Zonen**

#### **In separatem Fenster öffnen**

## $\overline{z}$

Dieser Schalter ist auf der **Editor**-Registerkarte in der unteren Zone verfügbar. Er öffnet den Editor in einem separaten Fenster.

#### **In unterer Zone öffnen**

## $\mathbf{z}$

Dieser Schalter ist im Editor-Fenster verfügbar. Er öffnet die **Editor**-Registerkarte in der unteren Zone des **Projekt**-Fensters.

#### **Linke Zone ein-/ausblenden**

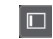

Blendet die linke Zone ein/aus.

## **Fenster-Layout einrichten**

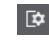

Hiermit können Sie das Fenster-Layout einrichten.

al contentente

## **Statusanzeige im Noten-Editor**

Die Statusanzeige im **Noten-Editor** wird unterhalb der Werkzeugzeile angezeigt. Sie zeigt wichtige Informationen über die Mausposition und die Akkordanzeige an. Wählen Sie die Noten aus, aus denen der Akkord besteht, so dass die Statusanzeige in der **Akkordanzeige** erscheint.

● Um die Statusanzeige ein-/auszublenden, klicken Sie in der Werkzeugzeile auf **Fenster-Layout einrichten** und aktivieren oder deaktivieren Sie **Statusanzeige**.

Der Ein/Aus-Status der Statusanzeige im **Noten-Editor** und auf der **Editor**-Registerkarte in der unteren Zone des **Projekt**-Fensters sind voneinander unabhängig.

#### **Maus-Zeitposition**

Zeigt die genaue Zeitposition des Mauszeigers an, abhängig vom ausgewählten Lineal-Anzeigeformat. So können Sie Noten genau an bestimmten Zeitpositionen einfügen.

#### **Maus-Wert**

Zeigt die exakte Tonhöhe an der Position des Mauszeigers in der Event-Anzeige an. So können Sie Noten leichter an der richtigen Tonhöhe einfügen oder dorthin transponieren.

#### **Aktuelle Akkordanzeige**

Wenn sich der Positionszeiger über den Noten eines Akkords befindet, wird dieser Akkord hier angezeigt.

# **Infozeile im Noten-Editor**

In der Infozeile im **Noten**-Editor werden Werte und Eigenschaften ausgewählter MIDI-Noten angezeigt. Wenn Sie mehrere Noten auswählen, werden die Informationen für die erste Note in Farbe angezeigt.

Um die Infozeile ein- oder auszublenden, klicken Sie auf der Werkzeugzeile auf den Schalter **Fenster-Layout einrichten** und aktivieren oder deaktivieren Sie **Infozeile**.

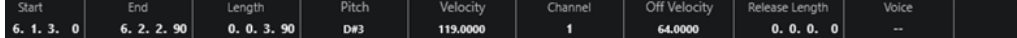

Der Ein/Aus-Status der Infozeile im **Noten-Editor** und auf der **Editor**-Registerkarte in der unteren Zone des **Projekt**-Fensters sind voneinander unabhängig.

WEITERFÜHRENDE LINKS [Lineal-Anzeigeformat ändern](#page-583-0) auf Seite 584

## **Erweiterte Werkzeugzeile im Noten-Editor**

Die erweiterte Werkzeugzeile enthält Schalter für Notenwerte und für die Enharmonische Verwechslung.

Um die erweiterte Werkzeugzeile einzublenden, klicken Sie in der Werkzeugzeile auf **Fenster-Layout einrichten** und aktivieren Sie **Werkzeuge**.

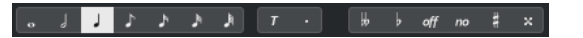

#### **Notenwert-Schalter**

Hier können Sie einen Notenwert für die Eingabe auswählen. Die Optionen rund stehen Ihnen für triolische und punktierte Notenwerte zur Verfügung.

Der ausgewählte Notenwert wird im **Länge**-Feld in der Infozeile angezeigt.

Um alle ausgewählten Noten auf diesen Notenwert zu setzen, drücken Sie die **Strg-Taste/Befehlstaste** und klicken Sie auf einen Notenwert-Schalter.

#### **Enharmonische Verwechslung**

Mit diesen Funktionen können Sie einstellen, mit welchen Vorzeichen eine Note angezeigt wird. Mit dem **Off**-Schalter werden die Noten in den Originalzustand zurückversetzt. Die anderen Optionen sind **zwei bs**, **b**, **Nein** (es werden keine Vorzeichen verwendet, unabhängig von der Tonhöhe), **Kreuz** und **zwei Kreuze**.

WEITERFÜHRENDE LINKS [Enharmonische Verwechslung](#page-649-0) auf Seite 650

## **Notenanzeige**

Im Hauptbereich des **Noten-Editors** werden die Noten der bearbeiteten Parts auf einem oder mehreren Systemen angezeigt. Parts auf unterschiedlichen Spuren werden in unterschiedlichen Systemen dargestellt.

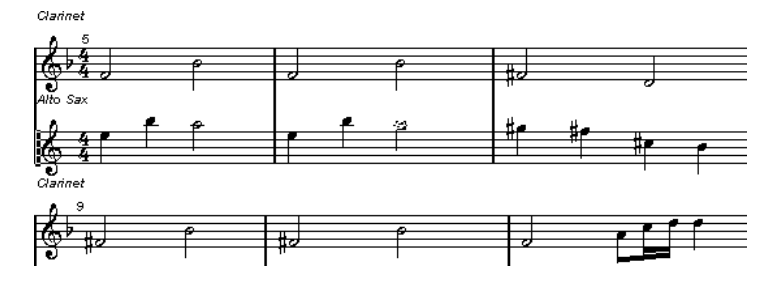

- Wenn Sie einen oder mehrere Parts auf derselben Spur bearbeiten, werden so viele dieser Parts wie möglich auf unterschiedlichen Notensystemen angezeigt – wie bei einer Partitur auf Papier.
- Wenn Sie Parts auf unterschiedlichen Spuren bearbeiten, werden diese in einer Akkolade angezeigt. Eine Akkolade besteht aus mehreren Notensystemen, die durch Taktstriche miteinander verbunden sind.
- Die Anzahl der auf dem Bildschirm angezeigten Takte hängt von der Größe des Fensters und der Anzahl der Noten pro Takt ab.
- Das Ende des letzten Parts ist durch einen doppelten Taktstrich gekennzeichnet.

Alle MIDI-Eingänge werden einer der Spuren zugewiesen, die als aktives Notensystem bezeichnet wird. Das aktive Notensystem ist durch ein Rechteck links neben dem Notenschlüssel gekennzeichnet.

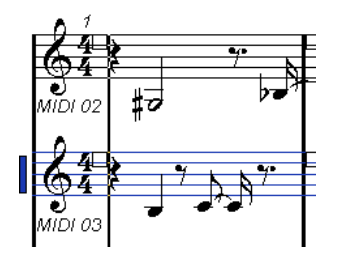

Um das aktive Notensystem zu wechseln, klicken Sie in das gewünschte Notensystem.

# **Bearbeitungsvorgänge im Noten-Editor**

Dieser Abschnitt beschreibt grundsätzliche Bearbeitungsvorgänge im **Noten-Editor**.

# **Die Notendarstellung verbessern**

Wenn Sie den **Noten-Editor** für einen in Echtzeit aufgenommenen Part öffnen, sieht das Notenbild auf den ersten Blick oft nicht so aus, wie Sie es erwarten würden. In diesem Fall können Sie den **Noten-Editor** so einstellen, dass kleinere Abweichungen im Timing des aufgenommenen Materials ignoriert werden und auf Anhieb ein besser lesbares Notenbild erzeugt wird. Der **Notensystemeinstellungen**-Dialog bietet dazu Einstellungen an, die festlegen, wie das Programm die Noten darstellt.

## **Notensystemeinstellungen-Dialog**

In diesem Dialog können Sie die Art und Weise verändern, wie Cubase Noten darstellt.

## **WICHTIG**

Die in diesem Dialog vorgenommenen Einstellungen sind unabhängig für jedes Notensystem (Spur), gelten jedoch gemeinsam für ein Doppelsystem (Klaviernotation), das Sie mit der **Trennen**-Option erzeugt haben.

Führen Sie eine der folgenden Aktionen durch, um den **Notensystemeinstellungen**-Dialog zu öffnen:

- Wählen Sie ein Notensystem aus und wählen Sie dann **MIDI** > **Notation** > **Notensystemeinstellungen**.
- Doppelklicken Sie in den Bereich links vom Notensystem.

<span id="page-644-0"></span>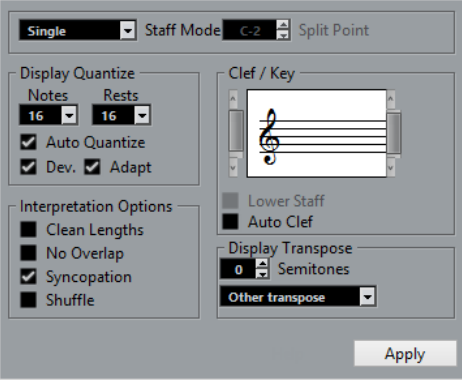

#### HINWEIS

Es wird immer die im **Tempospur**-Editor eingestellte Taktart verwendet. Diese Einstellungen sind für alle Spuren/Notensysteme immer gleich.

## **Systemart**

Die **Systemart** legt fest, wie das Notensystem dargestellt wird.

- Wenn Sie **Einfach** wählen, werden alle Noten in demselben Notensystem angezeigt.
- Im **Trennen**-Modus wird der Part auf zwei Notensysteme aufgeteilt: eins mit Violin- und eins mit Bassschlüssel, wie bei der Klaviernotation.

Der **Trennpunkt**-Wert legt fest, wo die Trennung liegen soll. Noten, die diesen oder einen höheren Notenwert haben, werden im oberen Notensystem angezeigt und Noten unterhalb der Trennnote im unteren Notensystem.

## **Anzeigequantisierung**

In diesem Bereich können Sie die Art und Weise verändern, wie Cubase Noten darstellt.

#### WICHTIG

Diese Einstellungen wirken sich nur auf die grafische Darstellung der Elemente im **Noten-Editor**  aus. Sie betreffen nicht die MIDI-Wiedergabe.

#### **Noten**

Stellen Sie hier den kleinsten Notenwert und die kleinste Notenposition ein, die im Notenbild angezeigt werden soll. Die Einstellung sollte dem kleinsten Notenwert entsprechen, den Sie in der Partitur benötigen.

Wenn z. B. Noten auf ungeraden Sechzehntelnotenpositionen vorkommen, sollte der Notenwert im Anzeigequantisierung-Bereich auf Sechzehntelnoten eingestellt sein. Die mit einem **T** bezeichneten Werte beziehen sich auf triolische Noten. Die Einstellung für die **Auto-Quantisierung** hat teilweise Vorrang vor dieser Einstellung.

#### **Pausen**

Dieser Wert ist ein empfohlener Wert. Cubase zeigt keine Pausen an, die kleiner sind als der hier eingestellte Wert, außer es ist notwendig. Diese Einstellung legt auch fest, wie Notenlängen angezeigt werden. Stellen Sie hier den kleinsten Pausenwert ein, entsprechend dem kleinsten Notenwert (Länge), der für eine einzelne Note, die sich auf einer Zählzeit befindet, angezeigt werden soll.

#### **Auto-Quantisierung**

Dient dazu, das Notenbild so lesbar wie möglich zu gestalten. Dank **Auto-Quantisierung** können Sie gerade und triolische Notenwerte im selben Part verwenden. **Auto-Quantisierung** berücksichtigt auch den Wert für die Anzeigequantisierung. Wenn für eine Note oder Gruppe von Noten kein geeigneter Notenwert gefunden werden kann, wird für diese Noten der eingestellte Quantisierungswert verwendet.

Schalten Sie diese Option generell nur dann ein, wenn Ihre Musik gerade Noten und Triolen enthält. Wenn der Part ungenau gespielt wurde und/oder sehr komplex ist, können Fehler bei der **Auto-Quantisierung** auftreten.

#### **Abw.**

Wenn diese Option aktiviert ist, werden Triolen und gerade Noten auch dann erkannt, wenn sie sich nicht hundertprozentig auf der Zählzeit befinden. Wenn Sie jedoch die Triolen und geraden Noten durch Quantisierung oder manuelle Eingabe perfekt aufgenommen haben, deaktivieren Sie diese Option.

Diese Option ist nur verfügbar, wenn die **Auto-Quantisierung** aktiviert ist.

#### **Anpassen**

Wenn diese Option aktiviert ist, leitet das Programm beim Erkennen eines triolischen Notenwerts daraus ab, dass sich in der Nähe einer Triole auch weitere Triolen befinden dürften. Schalten Sie diese Option ein, wenn sonst nicht alle Triolen erkannt werden.

Diese Option ist nur verfügbar, wenn die **Auto-Quantisierung** aktiviert ist.

## **Schlüssel/Tonart**

In diesem Bereich können Sie den Schlüssel und die Tonart einstellen.

#### **Schlüssel/Tonart-Anzeige**

Hiermit können Sie den Schlüssel oder die Tonart mittels Scrollbar einstellen.

#### **Unteres System**

Stellt Schlüssel und Tonart für das untere System ein.

#### **Schlüssel automatisch**

Wenn diese Option aktiviert ist, versucht Cubase, den richtigen Schlüssel aus der Tonhöhe der Musikdaten abzuleiten.

## **Darstellungstransponierung**

In diesem Bereich können Sie für jedes Notensystem (jede Spur) eine separate Darstellungstransponierung wählen. Dadurch werden die Noten im Notenbild transponiert, ohne dass sich dies auf die Wiedergabe auswirkt. So können Sie ein komplexes Projekt mit vielen Notensystemen aufnehmen und wiedergeben und trotzdem jedes Instrument in der eigenen Transponierung erfassen.

#### **Halbtöne**

Hier können Sie manuell einen Wert für die Darstellungstransponierung angeben.

#### **Instrument**

Hier wählen Sie das Instrument aus, für das Sie eine Notation erstellen möchten.

## **Interpret. Optionen**

In diesem Bereich können Sie zusätzliche Einstellungen vornehmen, welche die Darstellung des Notenbilds beeinflussen.

#### **Längen säubern**

Wenn diese Option aktiviert ist, werden alle Noten, die als Akkorde erkannt werden, mit identischer Länge angezeigt. Längere Noten werden kürzer angezeigt, als sie erklingen. Noten mit kurzen Überlappungsbereichen werden abgeschnitten. Die ist ähnlich wie die Funktion **Keine Überlappung**; der Effekt ist jedoch subtiler.

#### **Keine Überlappung**

Wenn diese Option aktiviert ist, werden Überlappungen zwischen Noten nicht angezeigt. Am gleichen Punkt beginnende kurze und lange Noten können so ohne Haltebögen dargestellt werden. Die längeren Noten werden in der Darstellung gekürzt. So ist das Notenbild besser lesbar.

Ein Beispieltakt, wenn **Keine Überlappung** deaktiviert ist:

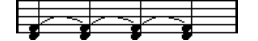

Ein Beispieltakt, wenn **Keine Überlappung** aktiviert ist:

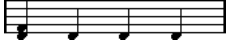

### **Synkopen**

Wenn diese Option aktiviert ist, werden synkopierte Noten lesbarer dargestellt. Eine punktierte Viertelnote am Ende eines Takts, wenn **Synkopen** deaktiviert ist:

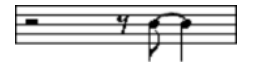

Eine punktierte Viertelnote am Ende eines Takts, wenn **Synkopen** aktiviert ist:

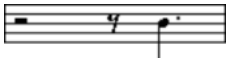

#### **Shuffle**

Wenn diese Option aktiviert ist und Sie einen Shuffle gespielt haben, wird der Beat als gerade Zählzeiten dargestellt, nicht als Triolen. Dies ist sehr verbreitet in der Jazz-Notierung.

## **Quantisierungswert**

Wenn Sie den Mauszeiger über die Partitur bewegen, folgt die Anzeige im Feld **Maus-Zeitposition** in der Statusanzeige Ihrer Bewegung und zeigt die aktuelle Position in Takten, Zählzeiten, Sechzehntelnoten und Ticks an.

Der Quantisierungswert steuert die Positionierung auf dem Bildschirm. Wenn dieser Wert z. B. auf 1/8 eingestellt ist, können Sie Noten nur an Achtel-, Viertel- oder halben Notenpositionen oder an Taktstrichen einfügen oder dorthin verschieben.

Sie sollten den Quantisierungswert daher auf den kleinsten Notenwert einstellen, der in Ihrer Partitur vorkommen soll. Sie können natürlich weiterhin Noten mit gröberen Werten einfügen. Wenn Sie den Quantisierungswert jedoch zu klein wählen, kommt es leichter zu Fehlpositionierungen.

# **FIFTH THE**

Wenn der Quantisierungswert auf 1/8 eingestellt ist, können Sie Noten nur an Achtelnotenpositionen eingeben.

Sie können das **Quantisierungsfeld** verwenden, um andere Quantisierungswerte, unregelmäßige Raster usw. einzustellen.

## **Noten erzeugen**

In der Notenanzeige können Sie mit dem Werkzeug **Note einfügen** Noten erzeugen.

VORAUSSETZUNGEN

Sie haben den Notenwert (die Länge) und den Abstand eingestellt.

VORGEHENSWEISE

- **1.** Stellen Sie den Notenwert mit einer der folgenden Methoden ein:
	- Klicken Sie auf die Notensymbole in der erweiterten Werkzeugzeile.
	- Wählen Sie eine Option aus dem **Längenquantisierung**-Einblendmenü auf der Werkzeugzeile.
- **2.** Wählen Sie das Werkzeug **Note einfügen** aus.

Wenn Sie den Notenwert durch Klicken auf das entsprechende Symbol in der erweiterten Werkzeugzeile ausgewählt haben, wird automatisch das **Note**-Werkzeug ausgewählt.

- **3.** Öffnen Sie das Einblendmenü **Quantisierungs-Presets** und wählen Sie einen Quantisierungswert aus.
- **4.** Bewegen Sie die Maus über die gewünschte Position im Notensystem.

Im Feld **Maus-Wert** in der Statusanzeige wird die Tonhöhe an der Position des Mauszeigers angezeigt. Die Position wird in der Anzeige **Maus-Zeitposition** auf der Statusanzeige angezeigt.

**5.** Klicken Sie auf das Notensystem.

Wenn Sie klicken und den Mauszeiger gedrückt halten, werden die Positionen der Takte und Zählzeiten angezeigt. So können Sie die richtige Position finden.

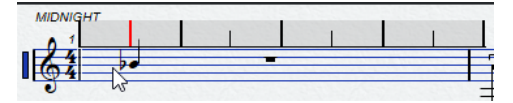

#### HINWEIS

Die Position rastet auf dem Raster ein, das durch den Quantisierungswert festgelegt wird.

#### **FRGFBNIS**

Die Note wird in der Partitur angezeigt. Die Noten, die Sie einfügen, erhalten den Anschlagstärkewert, der auf der Werkzeugzeile im Feld **Anschlagstärke neue Noten** eingestellt ist.

#### HINWEIS

Wenn die eingegebenen Noten den falschen Notenwert zu haben scheinen, sollten Sie die Einstellungen der **Anzeigequantisierung** korrigieren. Dies wäre zum Beispiel nötig, wenn Sie eine 1/32-Note eingegeben haben, die als 1/16-Note dargestellt wird.

WEITERFÜHRENDE LINKS [Anschlagstärkewerte einstellen](#page-592-0) auf Seite 593 [Anzeigequantisierung](#page-644-0) auf Seite 645
# **Noten verschieben und transponieren**

### VORGEHENSWEISE

- **1.** Öffnen Sie das Einblendmenü **Quantisierungs-Presets** und wählen Sie einen Quantisierungswert aus.
- **2.** Wenn Sie die Tonhöhe der Note beim Verschieben hören möchten, aktivieren Sie auf der Werkzeugzeile **Akustisches Feedback**.
- **3.** Wählen Sie die Noten aus, die Sie verschieben möchten.
- **4.** Klicken Sie auf eine der ausgewählten Noten und ziehen Sie sie an eine neue Position bzw. Tonhöhe.

Beim horizontalen Verschieben rasten die Noten automatisch auf den Positionen ein, die dem Quantisierungswert entsprechen. In der Mauspositionsanzeige der Werkzeugzeile sehen Sie, an welcher Position bzw. Tonhöhe die Note eingefügt wird.

Um das Verschieben auf eine Bewegungsrichtung zu beschränken, halten Sie beim Ziehen die **Strg-Taste/Befehlstaste** gedrückt.

# **Noten kopieren**

#### VORGEHENSWEISE

- **1.** Öffnen Sie das Einblendmenü **Quantisierungs-Presets** und wählen Sie einen Quantisierungswert aus.
- **2.** Wählen Sie die Noten aus, die Sie duplizieren möchten.
- **3.** Halten Sie die **Alt/Opt-Taste** gedrückt und ziehen Sie die Kopien der Noten an ihre neue Position.

Um das Verschieben auf eine Bewegungsrichtung zu beschränken, halten Sie beim Ziehen die **Strg-Taste/Befehlstaste** gedrückt.

# **Notenlänge ändern**

Die dargestellte Notenlänge entspricht nicht notwendigerweise der tatsächlichen Notenlänge. Sie ist auch von den **Anzeigequantisierung**-Einstellungen für Noten und Pausen im **Notensystemeinstellungen**-Dialog abhängig. Dies sollten Sie bedenken, wenn Sie die Länge einer Note verändern.

Sie können die Länge einer Note folgendermaßen ändern:

● Wählen Sie die zu ändernden Noten aus und klicken Sie mit gedrückter **Strg-Taste/ Befehlstaste** auf eines der Notensymbole auf der erweiterten Werkzeugzeile.

Alle ausgewählten Noten erhalten die Länge der Note, auf die Sie geklickt haben.

Wählen Sie die zu ändernden Noten aus und bearbeiten Sie die Längenwerte auf der Infozeile.

WEITERFÜHRENDE LINKS [Die Notendarstellung verbessern](#page-643-0) auf Seite 644 [Noten-Events in der Infozeile bearbeiten](#page-591-0) auf Seite 592

# **Noten-Events trennen und zusammenkleben**

- Um zwei durch einen Haltebogen verbundene Noten zu trennen, klicken Sie mit dem **Trennen**-Werkzeug auf den angebundenen Notenkopf.
- Das Notenpaar wird unter Berücksichtigung der Notenwerte der beiden Teilnoten getrennt.
- Um eine Note mit der nächsten Note derselben Tonhöhe zu verbinden, klicken Sie mit dem **Kleben**-Werkzeug auf eine Note.

# **Enharmonische Verwechslung**

Sie können eine enharmonische Verwechslung auf Noten anwenden, die nicht mit den gewünschten Vorzeichen angezeigt werden.

VORGEHENSWEISE

- **1.** Wählen Sie die Noten aus, für die Sie die Darstellung umschalten möchten.
- **2.** Klicken Sie auf der erweiterten Werkzeugzeile auf einen der Schalter für die Enharmonische Verwechslung.

WEITERFÜHRENDE LINKS [Erweiterte Werkzeugzeile im Noten-Editor](#page-642-0) auf Seite 643

# **Notenhälse umkehren**

Die Richtung der Notenhälse wird automatisch je nach Tonhöhe ausgewählt. Sie können die Notenhalsrichtung aber auch manuell ändern.

VORGEHENSWEISE

- **1.** Wählen Sie die Noten aus, deren Notenhälse Sie umkehren möchten.
- **2.** Wählen Sie **MIDI** > **Notation** > **Notenhälse umkehren**.

# **Mit Text arbeiten**

Mit dem **Text**-Werkzeug können Sie Kommentare, Artikulation und Spielanweisungen sowie anderen Text an einer beliebigen Stelle in der Notendarstellung eingeben.

# **Text hinzufügen**

VORGEHENSWEISE

- **1.** Wählen Sie auf der Werkzeugzeile das **Text**-Werkzeug aus.
- **2.** Klicken Sie an eine beliebige Stelle in der Partitur. Ein blinkender Cursor zeigt an, dass Sie Text eingeben können.
- **3.** Geben Sie den Text ein und drücken Sie die **Eingabetaste** .

### **Text bearbeiten**

● Um bestehenden Text zu bearbeiten, doppelklicken Sie mit dem **Objektauswahl**-Werkzeug darauf.

Das Textfeld wird für die Bearbeitung geöffnet. Mit der **Pfeil-nach-oben-Taste** , **Pfeil-nachunten-Taste** , **Pfeil-nach-links-Taste** und der **Pfeil-nach-rechts-Taste** können Sie den Mauszeiger verschieben, und mit der **Entf-Taste** oder der **Rücktaste** können Sie Zeichen löschen. Drücken Sie die **Eingabetaste** , wenn Sie fertig sind.

- Um Textblöcke zu löschen, wählen Sie diese mit dem **Objektauswahl**-Werkzeug aus und drücken Sie die **Rücktaste** oder die **Entf-Taste** .
- Um einen Textblock zu verschieben, ziehen Sie ihn an eine neue Position.
- Um einen Textblock zu duplizieren, drücken Sie die **Alt/Opt-Taste** und ziehen Sie die Kopie an eine neue Position.

### **Schriftart, -größe und -stil auswählen**

Sie können Schriftart, Schriftgröße und Schriftstil des Texts einstellen, den Sie in der Notenanzeige hinzugefügt haben.

#### VORGEHENSWEISE

- **1.** Führen Sie eine der folgenden Aktionen durch:
	- Um die Einstellungen für einen bestimmten Textblock zu ändern, klicken Sie auf den Text mit dem **Objektauswahl**-Werkzeug.
	- Um die Standardeinstellung für alle neuen Textblöcke einzustellen, heben Sie ggf. die Auswahl für alle Textblöcke auf und ändern Sie dann die Einstellungen.
- **2.** Wählen Sie **MIDI** > **Notation** > **Schriftart einstellen**.
- **3.** Nehmen Sie Ihre Änderungen im **Schriftart**-Dialog vor.
- **4.** Klicken Sie auf **Übernehmen**.
- **5.** Optional: Wählen Sie einen weiteren Textblock aus, nehmen Sie die Einstellungen vor, und klicken Sie auf **Übernehmen**.

### **Dialog Schriftart einstellen**

In diesem Dialog können Sie die Schriftart, Schriftgröße und den Schriftstil des Texts auswählen, den Sie in der Notenanzeige hinzugefügt haben.

● Um den Dialog **Schriftart einstellen** zu öffnen, wählen Sie **MIDI** > **Notation** > **Schriftart einstellen**.

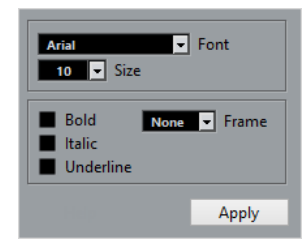

#### **Schrift**

Hier können Sie die Schriftart für den Text angeben. Wie viele und welche Schriftarten angezeigt werden, hängt davon ab, welche Schriftarten Sie auf Ihrem Computer installiert haben.

#### **WICHTIG**

Verwenden Sie nicht die Steinberg-Schriften. Diese eigenen sich nicht für normalen Text, denn es handelt sich um Spezialschriften, die z. B. für die Symbole des Noten-Editors verwendet werden.

#### **Größe**

Die Schriftgröße des eingefügten Texts.

#### **Rahmen**

Hiermit kann der Text in einem rechteckigen oder ovalen Rahmen dargestellt werden.

#### **Textstil-Optionen**

Legen fest, ob der Text fettgedruckt, kursiv und/oder unterstrichen dargestellt werden soll.

# **Noten ausdrucken**

VORGEHENSWEISE

- **1.** Öffnen Sie die Parts, die Sie drucken möchten, im **Noten-Editor**.
- **2.** Wählen Sie **Datei** > **Seite einrichten** und stellen Sie sicher, dass alle Ihre Druckereinstellungen richtig sind.

#### WICHTIG

Wenn Sie Ihre Einstellungen für das Papierformat, den Vergrößerungsfaktor und die Seitenränder jetzt ändern, ändert sich unter Umständen die Darstellung der Partitur.

- **3.** Klicken Sie auf **OK**.
- **4.** Wählen Sie **Datei** > **Drucken**.
- **5.** Nehmen Sie Ihre Änderungen im **Drucken**-Dialog vor.
- **6.** Klicken Sie auf **Drucken**.

# **Schlagzeug-Editor**

Sie können den **Schlagzeug-Editor** verwenden, wenn Sie Schlagzeug- oder Percussion-Parts bearbeiten.

Sie können den **Schlagzeug-Editor** in einem separaten Fenster oder in der unteren Zone des **Projekt**-Fensters öffnen. Das Öffnen des **Schlagzeug-Editors** in der unteren Zone des **Projekt**-Fensters ist nützlich, um aus einer festen Zone des **Projekt**-Fensters heraus auf die Funktionen des **Schlagzeug-Editors** zuzugreifen.

Auf folgende Arten können Sie einen MIDI-Part im **Schlagzeug-Editor** öffnen:

● Wählen Sie im **Projekt**-Fenster einen MIDI-Part aus und wählen Sie **MIDI** > **Schlagzeug-Editor öffnen**.

Wenn der MIDI-Spur eine Drum-Map zugewiesen ist und **Editor-Inhalt folgt Event-Auswahl** sowie **Schlagzeug-Editor verwenden, wenn Drum-Map zugewiesen ist** im **Programmeinstellungen**-Dialog (**Editoren**-Seite) aktiviert sind, können Sie einen MIDI-Part auf folgende Arten im **Schlagzeug-Editor** öffnen:

● Doppelklicken Sie im **Projekt**-Fenster auf einen MIDI-Part.

- Wählen Sie einen MIDI-Part im **Projekt**-Fenster aus und drücken Sie die **Eingabetaste** oder **Strg-Taste/Befehlstaste** - **E** .
- Wählen Sie im **Projekt**-Fenster einen MIDI-Part aus und wählen Sie **MIDI** > **Schlagzeug-Editor öffnen**.
- Weisen Sie im **Tastaturbefehle**-Dialog in der **Editoren**-Kategorie einen Tastaturbefehl für **Schlagzeug-Editor öffnen** zu. Wählen Sie im **Projekt**-Fenster einen MIDI-Part aus und verwenden Sie den Tastaturbefehl.

#### HINWEIS

Wenn Sie **MIDI** > **Editor-Einstellungen einrichten** wählen, wird der **Programmeinstellungen**-Dialog auf der **Editoren**-Seite geöffnet. Legen Sie fest, ob der **Schlagzeug-Editor** in einem separaten Fenster oder in der unteren Zone des **Projekt**-Fensters geöffnet werden soll.

Das Fenster **Schlagzeug-Editor**:

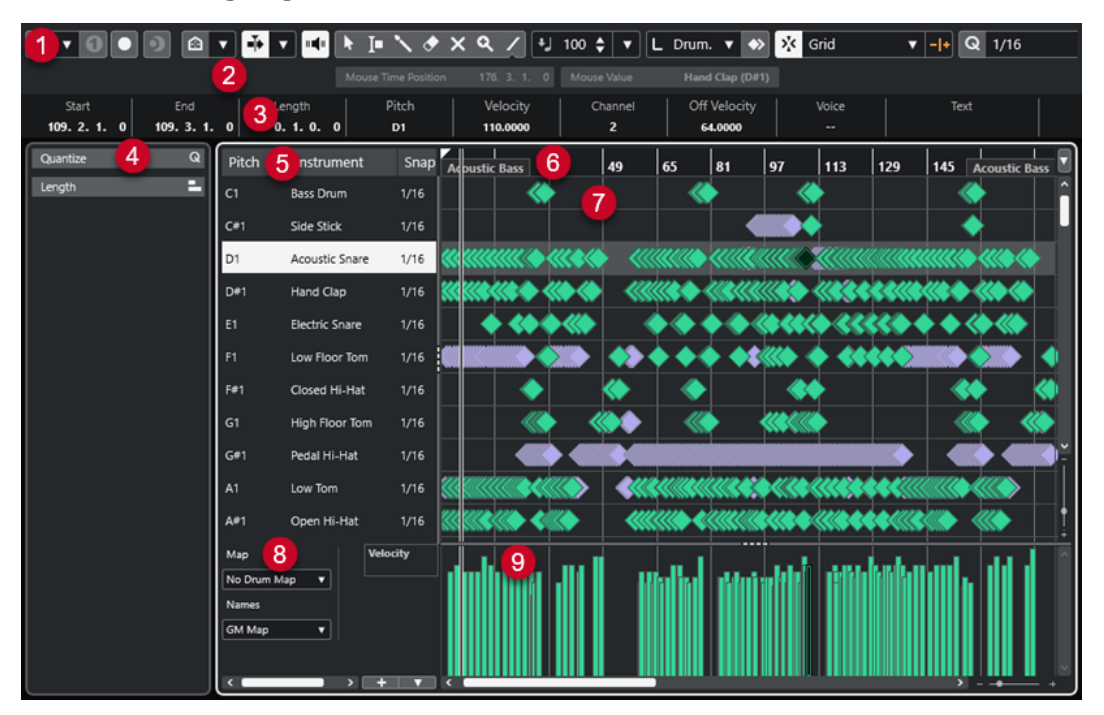

Der **Schlagzeug-Editor** ist in verschiedene Bereiche aufgeteilt:

**1 Werkzeugzeile**

Enthält Werkzeuge und Einstellungen.

**2 Statusanzeige**

Informiert Sie über die Maus-Zeitposition und den Maus-Wert.

**3 Infozeile**

Zeigt Informationen über das ausgewählte Event an.

- **4 Linke Zone** (**Inspector** für den **Schlagzeug-Editor**) Enthält Werkzeuge und Funktionen für die Arbeit mit MIDI-Daten.
- **5 Liste der Schlagzeugklänge**

Listet alle Schlagzeugklänge auf.

**6 Lineal**

Zeigt die Zeitachse an.

**7 Notenanzeige**

Enthält ein Raster, in dem Noten angezeigt werden.

#### <span id="page-653-0"></span>**8 Drum-Map**

Hier können Sie die Drum-Map für die bearbeitete Spur oder eine Liste von Schlagzeugklangnamen auswählen.

#### **9 Controller-Anzeige**

Der Bereich unterhalb der Notenanzeige besteht aus einer oder mehreren Controller-Spuren.

#### HINWEIS

Sie können die Statusanzeige, die Infozeile und die Controller-Spuren aktivieren/deaktivieren, indem Sie in der Werkzeugzeile auf **Fenster-Layout einrichten** klicken und die entsprechenden Optionen aktivieren/deaktivieren.

WEITERFÜHRENDE LINKS Schlagzeug-Editor-Werkzeugzeile auf Seite 654 [Statusanzeige im Schlagzeug-Editor](#page-660-0) auf Seite 661 [Infozeile im Schlagzeug-Editor](#page-661-0) auf Seite 662 [Inspector des Schlagzeug-Editors](#page-662-0) auf Seite 663 [Notenanzeige des Schlagzeug-Editors](#page-663-0) auf Seite 664 [Controller-Anzeige](#page-594-0) auf Seite 595

# **Schlagzeug-Editor-Werkzeugzeile**

Die Werkzeugzeile enthält Werkzeuge und verschiedene Einstellungen für den **Schlagzeug-Editor**.

● Um Werkzeugzeilenelemente einzublenden oder auszublenden, klicken Sie mit der rechten Maustaste auf die Werkzeugzeile und aktivieren oder deaktivieren Sie die Elemente.

### **Solo/Feedback**

#### **Solo-Editor**

 $\Theta$ 

Stellt den Editor während der Wiedergabe solo, wenn er im Vordergrund ist.

#### **Nur Instrument wiedergeben (erfordert Drum-Map)**

### $\bullet$

 $\bullet$ 

Schaltet das Instrument bei der Wiedergabe solo.

**HINWEIS** 

Dies funktioniert nur, wenn eine Drum-Map zugewiesen ist.

#### **Im Editor aufnehmen**

Ermöglicht die Aufnahme von MIDI-Daten im Editor, wenn der Editor im Vordergrund ist.

#### HINWEIS

Dies funktioniert nur, wenn **MIDI-Aufnahmemodus** auf **Mischen** oder **Ersetzen**  eingestellt ist.

### **Rückwirkende Aufnahme**

#### **Rückwirkende MIDI-Aufnahme in Editor einfügen**

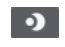

Hiermit können Sie MIDI-Noten wiederherstellen, die Sie im Stop-Modus oder während der Wiedergabe spielen.

### **Linke Trennlinie**

#### **Linke Trennlinie**

Hiermit können Sie die linke Trennlinie nutzen. Werkzeuge, die links von der Trennlinie platziert sind, werden immer angezeigt.

### **Tonhöhen-Sichtbarkeit**

#### **Tonhöhen-Sichtbarkeit ein/aus**

#### $\blacksquare$

Aktiviert die ausgewählte Option für die Tonhöhen-Sichtbarkeit.

#### **Tonhöhen-Sichtbarkeitsoptionen**

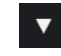

Deaktivieren Sie diese Option, um alle Schlagzeugklänge in der Notenanzeige anzuzeigen. Aktivieren Sie diese Option, um die Schlagzeugklänge in der Notenanzeige gemäß der ausgewählten Option für die Tonhöhen-Sichtbarkeit zu reduzieren.

- **Drum-Sounds mit Events anzeigen** zeigt nur die Schlagzeugklänge an, für die es in der Notenanzeige Events gibt.
- **Vom Instrument verwendete Drum-Sounds anzeigen** zeigt die Schlagzeugklänge an, für die ein Pad usw. verwendet wird. Diese Option ist nur verfügbar, wenn das Instrument diese Information bereitstellen kann.
- **Drum-Sound-Liste umkehren** kehrt die Reihenfolge der Klänge in der Liste der Schlagzeugklänge um.

### **Automatischer Bildlauf**

#### **Automatischer Bildlauf**

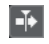

Der Projekt-Positionszeiger bleibt während der Wiedergabe sichtbar.

#### **Einstellungen für automatischen Bildlauf auswählen**

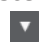

Hier können Sie **Seite umblättern** oder **Stabiler Positionszeiger** und **Automatischen Bildlauf während der Bearbeitung aufheben** aktivieren.

### **Akustisches Feedback**

#### **Akustisches Feedback**

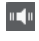

Gibt einzelne Noten automatisch wieder, wenn Sie sie verschieben oder transponieren, oder wenn Sie sie durch Einzeichnen erzeugen.

### **Werkzeugschalter**

### **Objektauswahl**

ř

Wählt Events und Parts aus.

### **Auswahlbereich**

 $\blacksquare$ 

Wählt Bereiche aus.

### **Schlagzeugstock**

 $\mathcal{N}$ 

Zeichnet Schlagzeug-Events.

**Löschen**

 $\bullet$ 

Löscht Events.

#### **Stummschalten**

 $\vert x \vert$ 

Schaltet Events stumm.

### **Zoom**

 $\alpha$ 

Zoomt ein. Halten Sie die **Alt/Opt-Taste** gedrückt und klicken Sie, um die Darstellung zu verkleinern.

### **Linie**

 $\mathcal{L}$ 

Erzeugt eine zusammenhängende Folge von Noten-Events.

### **Controller automatisch auswählen**

### **Controller automatisch auswählen**

凨

Wählt Controller-Daten der ausgewählten MIDI-Noten automatisch aus.

### **Spur-Loop**

**Spur-Loop**

 $\Gamma$ 

Aktiviert/Deaktiviert die Spur-Loop.

### **Kicker**

### **Kicker-Einstellungen**

I Link to Grid  $\overline{\mathbf{v}}$ 

Hiermit können Sie ein Raster für die Kicker-Befehle einrichten.

- Standardmäßig ist das Raster für Kicker-Bearbeitungsvorgänge auf **Raster folgen**  eingestellt und die Schrittbreite entspricht dem Raster.
- Wenn Sie **Primärem Zeitformat folgen** aktivieren, folgt das Raster für Kicker-Bearbeitungsvorgänge dem primären Zeitformat und Sie können die Schrittbreite im Einblendmenü **Kicker-Einstellungen** einrichten.

● Wenn Sie **Raster folgen** und **Primärem Zeitformat folgen** deaktivieren, können Sie für Kicker-Bearbeitungsvorgänge ein völlig unabhängiges Raster einrichten. In diesem Fall können Sie ein Zeitformat und einen Wert aus dem Einblendmenü **Kicker-Einstellungen** auswählen.

#### HINWEIS

Um die Kicker-Schalter anzuzeigen, klicken Sie auf die Punkte rechts von den **Kicker-Einstellungen**.

#### **Anfang schrittweise nach links**

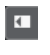

Verlängert das ausgewählte Event durch Verschieben des Startpunkts nach links.

### **Anfang schrittweise nach rechts**

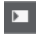

Verkürzt das ausgewählte Event durch Verschieben des Startpunkts nach rechts.

**Event nach links**

**KI** 

Verschiebt das ausgewählte Event nach links.

**Event nach rechts**

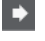

Verschiebt das ausgewählte Event nach rechts.

### **Ende schrittweise nach links**

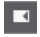

Verkürzt das ausgewählte Event durch Verschieben des Endpunkts nach links.

#### **Ende schrittweise nach rechts**

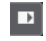

Verlängert das ausgewählte Event durch Verschieben des Endpunkts nach rechts.

#### **Transponieren**

#### **Aufwärts**

 $\rightarrow$ 

Transponiert das ausgewählte Event um einen Halbton nach oben.

### **Abwärts**

 $\ddot{ }$ 

Transponiert das ausgewählte Event um einen Halbton nach unten.

#### **Mehr nach oben**

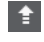

Transponiert das ausgewählte Event um eine Oktave nach oben.

#### **Mehr nach unten**

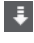

Transponiert das ausgewählte Event um eine Oktave nach unten.

### **Anschl. neu**

#### **Anschlagstärke neue Noten**

 $\frac{1}{2}$  99  $\frac{1}{2}$   $\mathbf{v}$ 

Hier können Sie die Anschlagstärke für neue Noten angeben.

### **Notenlänge**

#### **Einfüge-Länge**

L Drum-Map Link  $\blacktriangledown$ 

Ermöglicht es Ihnen, eine Länge für neu erstellte Noten festzulegen.

#### **Notenlänge anzeigen ein/aus**

리

Zeigt Schlagzeugnoten als Rechtecke an, die die Notenlänge angeben.

#### **Raster**

**Raster Ein/Aus**

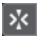

Aktiviert/Deaktiviert die **Raster**-Funktion.

#### **Rastermodus**

 $\sqrt{\frac{3}{2}}$  Grid  $\sqrt{\frac{3}{2}}$ 

Ermöglicht es Ihnen, einen der folgenden Rastertypen auszuwählen:

- **Raster** richtet Events am Raster aus, das im Einblendmenü **Quantisierungs-Presets** ausgewählt ist.
- **Relatives Raster** behält beim Ausrichten von Events am Raster die relativen Positionen bei.
- **Events** richtet Events am Anfang oder am Ende anderer Events aus.
- **Umsortieren** ändert die Reihenfolge von Events, wenn Sie ein Event links oder rechts neben andere Events ziehen.
- **Magnetischer Positionszeiger** richtet Events an der Position des Positionszeigers aus.
- **Raster + Positionszeiger** richtet Events an dem im Einblendmenü **Quantisierungs-Presets** ausgewählten Quantisierungs-Raster oder an der Position des Positionszeigers aus.
- **Events + Positionszeiger** richtet Events am Anfang oder am Ende anderer Events oder an der Position des Positionszeigers aus.
- **Raster + Events + Positionszeiger** richtet Events an dem im Einblendmenü **Quantisierungs-Presets** ausgewählten Quantisierungs-Raster, am Anfang oder am Ende anderer Events oder an der Position des Positionszeigers aus.

#### **Rastertyp**

 $-1+$ 

Ermöglicht es Ihnen, einen der folgenden Rastertypen auszuwählen:

- **Quantisierung** aktiviert ein Raster, in dem Events an dem Wert ausgerichtet werden, der im Menü **Quantisierungs-Presets** ausgewählt ist.
- **An Zoom anpassen** aktiviert ein Raster, in dem Events an der Zoomstufe ausgerichtet werden.

● **Raster aus Drum-Map übernehmen** aktiviert ein Raster, in dem Events an dem **Raster**-Wert ausgerichtet werden, der in der Drum-Map ausgewählt ist.

### **Quantisierung**

### **Quantisierung anwenden**

 $Q$ 

Wendet die Quantisierungseinstellungen an.

#### **Quantisierungs-Presets**

 $1/64$   $\blacktriangledown$ 

Hiermit können Sie ein Quantisierungs- oder Groove-Preset auswählen.

#### **Näherungsweise Quantisierung ein/aus**

 $\frac{1}{2}$ 

Aktiviert/Deaktiviert die näherungsweise Quantisierung.

### **Quantisierungsfeld öffnen**

 $\circ$ 

Öffnet das **Quantisierungsfeld**.

### **Part-Auswahl und -Einstellungen**

#### **Part-Grenzen anzeigen**

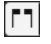

Hiermit können Sie Grenzen für den aktiven MIDI-Part innerhalb der linken und rechten Locatoren ein- und ausblenden.

#### **Part-Bearbeitungsmodus**

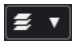

Stellt den Bearbeitungsmodus für Parts ein.

- Mit **Alle Parts** können Sie sämtliche Events aller sichtbaren Parts auswählen und bearbeiten.
- **Aktiver Part** beschränkt das Auswählen und Bearbeiten auf Events des aktiven Parts.

### **Part-Bearbeitungsmodus**

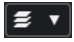

Stellt den Bearbeitungsmodus für Parts ein.

- Mit **Alle Parts** können Sie sämtliche Events aller sichtbaren Parts auswählen und bearbeiten.
- **Aktiver Part** beschränkt das Auswählen und Bearbeiten auf Events des aktiven Parts.

#### **Part zur Bearbeitung aktivieren**  $\mathbf{v}$

#### Vocals

Zeigt alle Parts an, die ausgewählt waren, als Sie den Editor geöffnet haben, und ermöglicht es Ihnen, einen Part zu aktivieren.

### **Event-Farben**

**Event-Farben**

**D** Velocity v

Hiermit können Sie Event-Farben auswählen.

### **Step-/MIDI-Eingabe**

**Step-Eingabe**

區

Aktiviert/Deaktiviert die Step-Eingabe.

### **MIDI-Eingang**

 $\bigcirc$ 

Aktiviert/Deaktiviert die MIDI-Eingabe.

#### **Einfüge-Modus (spätere Events werden verschoben)**

 $\mathbf{z}$ 

Verschiebt alle Noten-Events rechts vom Step-Eingabe-Cursor, um beim Einfügen von Noten Platz für das eingefügte Event zu schaffen.

HINWEIS

Dies funktioniert nur, wenn **Step-Eingabe** aktiviert ist.

#### **Tonhöhe aufnehmen**

Bezieht beim Einfügen von Noten die Tonhöhe mit ein.

#### **Note-On-Anschlagstärke aufnehmen**

Bezieht beim Einfügen von Noten die Note-On-Anschlagstärke mit ein.

#### **Ausklingstärke aufnehmen**

Bezieht beim Einfügen von Noten die Ausklingstärke mit ein.

#### **Vorhandene Noten behalten**

 $\mathbf{r}$ 

Behält vorhandene Noten bei, wenn Sie Noten einfügen.

### **Rechte Trennlinie**

#### **Rechte Trennlinie**

Hiermit können Sie die rechte Trennlinie nutzen. Werkzeuge, die rechts von der Trennlinie platziert werden, werden immer angezeigt.

### **Fenster-Zonen**

#### **In separatem Fenster öffnen**

### $|z|$

Dieser Schalter ist auf der **Editor**-Registerkarte in der unteren Zone verfügbar. Er öffnet den Editor in einem separaten Fenster.

### <span id="page-660-0"></span>**In unterer Zone öffnen**

### $\mathbf{z}$

Dieser Schalter ist im Editor-Fenster verfügbar. Er öffnet die **Editor**-Registerkarte in der unteren Zone des **Projekt**-Fensters.

#### **Linke Zone ein-/ausblenden**

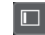

Blendet die linke Zone ein/aus.

#### **Controller-Spuren ein-/ausblenden**

 $\Box$ 

Blendet die Controller-Spuren ein/aus.

#### **Fenster-Layout einrichten**

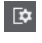

Hiermit können Sie das Fenster-Layout einrichten.

WEITERFÜHRENDE LINKS [Zoomen in MIDI-Editoren](#page-583-0) auf Seite 584 [Part-Bearbeitungsmodus \(Bereich\)](#page-593-0) auf Seite 594

# **Statusanzeige im Schlagzeug-Editor**

Die Statusanzeige im **Schlagzeug-Editor** wird unterhalb der Werkzeugzeile angezeigt. Sie zeigt wichtige Informationen über die Maus an.

● Um die Statusanzeige anzuzeigen, klicken Sie in der Werkzeugzeile auf **Fenster-Layout einrichten** und aktivieren Sie **Statusanzeige**.

Mouse Time Position 2. 4. 4. 0 Mouse Value **Bass Drum (C1)** 

Der Ein/Aus-Status der Statusanzeige im **Schlagzeug-Editor** und auf der **Editor**-Registerkarte in der unteren Zone des **Projekt**-Fensters sind voneinander unabhängig.

#### **Maus-Zeitposition**

Zeigt die genaue Zeitposition des Mauszeigers an, abhängig vom ausgewählten Lineal-Anzeigeformat. So können Sie Noten genau an bestimmten Zeitpositionen einfügen.

#### **Maus-Wert**

Zeigt die exakte Tonhöhe an der Position des Mauszeigers in der Event-Anzeige an. So können Sie Noten leichter an der richtigen Tonhöhe einfügen oder dorthin transponieren.

Wenn Sie die Maus in der Controller-Anzeige verschieben, wird der Controller-Event-Wert an der Position des Positionszeigers angezeigt.

#### **Spur-Loop-Anfang/Spur-Loop-Ende**

Wenn in der Werkzeugzeile **Spur-Loop** aktiviert ist und Sie eine Loop einrichten, wird die Start-/Endposition angezeigt.

WEITERFÜHRENDE LINKS

[Schlagzeug-Editor-Werkzeugzeile](#page-653-0) auf Seite 654

# <span id="page-661-0"></span>**Infozeile im Schlagzeug-Editor**

In der Infozeile im **Schlagzeug-Editor** werden Werte und Eigenschaften der ausgewählten Events angezeigt. Wenn Sie mehrere Noten auswählen, werden die Informationen für die erste Note in Farbe angezeigt.

### **Infozeile für ausgewählte Schlagzeugnoten-Events**

- Um die Infozeile für Schlagzeugnoten-Events anzuzeigen, wählen Sie die Events mit dem **Objektauswahl**-Werkzeug aus, klicken Sie in der Werkzeugzeile auf **Fenster-Layout einrichten** und aktivieren Sie **Infozeile**.
- **HINWEIS**

Wenn Sie mehrere Noten auswählen, werden die Informationen für die erste Note in Farbe angezeigt.

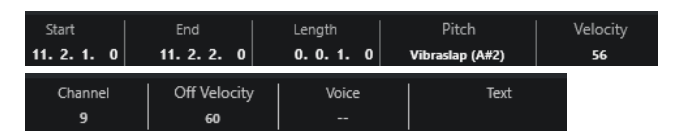

Die Werte für **Anfang**, **Ende** und **Länge** werden in dem Format angezeigt, das für das Lineal eingestellt ist.

Die Werte für **Anschlagstärke** und **Ausklingstärke** können in hoher Auflösung angezeigt werden. Stellen Sie im **Programmeinstellungen**-Dialog (Seite **Bearbeitungsoptionen – MIDI**) den **Wertebereich für hohe Auflösung** und die **Dezimalstellen für hohe Auflösung** ein.

#### **HINWEIS**

Der Ein/Aus-Status der Infozeile im **Schlagzeug-Editor** und auf der **Editor**-Registerkarte in der unteren Zone des **Projekt**-Fensters sind voneinander unabhängig.

### **Infozeile für ausgewählte Bereiche**

Um die Infozeile für einen ausgewählten Bereich anzuzeigen, wählen Sie den Bereich mit dem **Auswahlbereich**-Werkzeug aus, klicken Sie in der Werkzeugzeile auf **Fenster-Layout einrichten** und aktivieren Sie **Infozeile**.

#### HINWEIS

Der Ein/Aus-Status der Infozeile im **Schlagzeug-Editor** und auf der **Editor**-Registerkarte in der unteren Zone des **Projekt**-Fensters sind voneinander unabhängig.

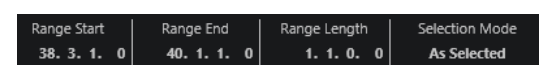

● Um die Infozeile anzuzeigen, klicken Sie in der Werkzeugzeile auf **Fenster-Layout einrichten** und aktivieren Sie **Infozeile**.

#### **HINWEIS**

- Der Ein/Aus-Status der Infozeile im **Schlagzeug-Editor** und auf der **Editor**-Registerkarte in der unteren Zone des **Projekt**-Fensters sind voneinander unabhängig.
- Wenn Sie mehrere Events auswählen, werden die Werte für das erste Event in Farbe angezeigt.

<span id="page-662-0"></span>Die Werte für **Anfang**, **Ende** und **Länge** werden in dem Format angezeigt, das für das Lineal eingestellt ist.

Die Werte für **Anschlagstärke** und **Ausklingstärke** können in hoher Auflösung angezeigt werden. Stellen Sie im **Programmeinstellungen**-Dialog (Seite **Bearbeitungsoptionen – MIDI**) den **Wertebereich für hohe Auflösung** und die **Dezimalstellen für hohe Auflösung** ein.

WFITERFÜHRENDE LINKS [Noten-Events in der Infozeile bearbeiten](#page-591-0) auf Seite 592 [Transponieren und Anschlagstärke in der Infozeile](#page-562-0) auf Seite 563 [Bearbeitungsoptionen – MIDI](#page-824-0) auf Seite 825

# **Inspector des Schlagzeug-Editors**

Der **Inspector** des **Schlagzeug-Editors** befindet sich links von der Notenanzeige. Er enthält Werkzeuge und Funktionen für die Arbeit mit MIDI-Daten.

Um Inspector-Bereiche anzuzeigen/auszublenden, klicken Sie mit der rechten Maustaste auf die Werkzeugzeile und aktivieren/deaktivieren Sie die entsprechenden Optionen.

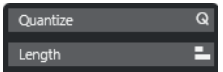

#### **Quantisierung**

Hier haben Sie Zugriff auf die wichtigsten Quantisierungsparameter. Diese entsprechen den Funktionen auf dem **Quantisierungsfeld**.

#### **Länge**

Enthält längenverändernde Optionen, ähnlich dem **Funktionen**-Untermenü des **MIDI**-Menüs.

Um die Länge der ausgewählten MIDI-Events zu ändern oder alle Events des aktiven Parts zu ändern, ohne dass Events ausgewählt sind, verwenden Sie den Schieberegler **Länge skalieren/Legato skalieren**.

Wenn Sie den maximalen Wert einstellen, werden die Noten bis zum Anfang der jeweils nächsten Note verlängert.

- Klicken Sie auf **MIDI-Längen festsetzen**, um die neuen Längeneinstellungen dauerhaft zu speichern.
- Um den Abstand zwischen aufeinander folgenden Noten fein einzustellen, verwenden Sie den **Überlappung**-Schieberegler.

Bei **0 Ticks** verlängert der Schieberegler **Länge skalieren/Legato skalieren** jede Note genau bis zum Anfang der jeweils nächsten Note. Positive Werte führen zu überlappenden Noten und mit negativen Werten können Sie sicherstellen, dass zwischen den Noten Lücken verbleiben.

● Wenn Sie die **Legato**-Funktion oder den Schieberegler verwenden möchten, um eine Note genau bis zum Anfang der jeweils nächsten Note zu verlängern, aktivieren Sie **Zur nächsten Ausgewählten verlängern**.

Diese Option ist identisch mit der Option **Legato-Modus: Nur zwischen ausgewählten Noten** im **Programmeinstellungen**-Dialog.

### **HINWEIS**

Wenn Sie den **Schlagzeug-Editor** in der unteren Zone öffnen, werden diese Bereiche im **Editor-Inspector** in der linken Zone angezeigt.

WEITERFÜHRENDE LINKS [Quantisierungsfeld](#page-255-0) auf Seite 256 [Den Editor-Inspector öffnen](#page-54-0) auf Seite 55

# <span id="page-663-0"></span>**Notenanzeige des Schlagzeug-Editors**

Die Notenanzeige des **Schlagzeug-Editors** enthält ein Raster, in dem Noten-Events angezeigt werden.

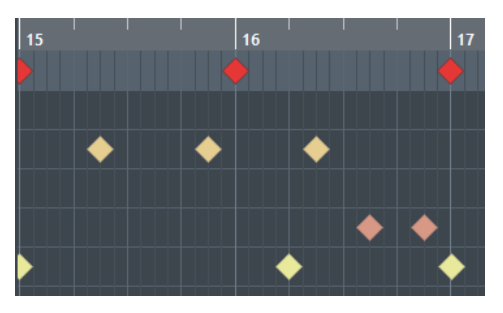

Die Noten werden als Rautensymbole angezeigt. Wenn Sie **Notenlänge anzeigen ein/aus** in der Werkzeugzeile aktivieren, werden Noten als Rechtecke angezeigt, die die Notenlänge angeben.

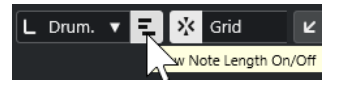

Die vertikale Position der Noten entspricht den Schlagzeugklängen links im Editor und die horizontale Position entspricht der Zeitposition der jeweiligen Note.

WEITERFÜHRENDE LINKS [Schlagzeug-Editor-Werkzeugzeile](#page-653-0) auf Seite 654

# **Liste der Schlagzeugklänge**

Die Liste der Schlagzeugklänge listet alle Schlagzeugklänge dem Namen nach auf, und Sie können die Schlagzeugklangeinstellungen umfassend ändern.

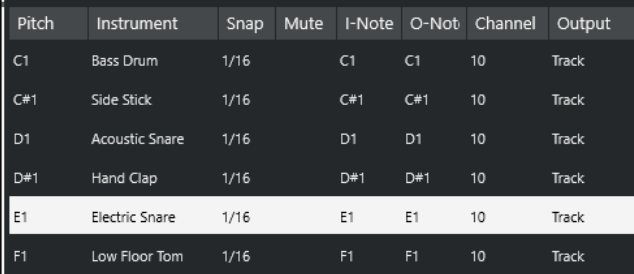

#### HINWEIS

Die Anzahl der verfügbaren Spalten in der Liste hängt davon ab, ob für die Spur eine Drum-Map ausgewählt ist.

### **Tonhöhe**

Notennummer des Schlagzeugklangs.

#### **Instrument**

Der Name des Schlagzeugklangs.

#### **Raster**

Wird beim Eingeben und Bearbeiten von Noten verwendet.

#### **Stummschalten**

Hiermit können Sie Schlagzeugklänge stummschalten.

#### **E-Note**

Dies ist die Eingangs-Note für den Schlagzeugklang. Wenn Sie diese Note spielen, wird sie dem entsprechenden Schlagzeugklang zugewiesen und automatisch entsprechend der **Tonhöhe**-Einstellung des Klangs transponiert.

#### **A-Note**

Die MIDI-Ausgabenote, die gesendet wird, wenn der Schlagzeugklang wiedergegeben wird.

#### **Kanal**

Der MIDI-Kanal, auf dem der Schlagzeugklang wiedergegeben wird.

#### **Ausgang**

Der MIDI-Ausgang, auf dem der Schlagzeugklang wiedergegeben wird.

WEITERFÜHRENDE LINKS [Noten und Schlagzeugklänge stummschalten](#page-667-0) auf Seite 668 [Drum-Maps](#page-668-0) auf Seite 669

# **Tonhöhen-Sichtbarkeitsoptionen (Menü)**

Im Einblendmenü **Tonhöhen-Sichtbarkeitsoptionen** in der Werkzeugzeile des Schlagzeug-Editors können Sie festlegen, welche Schlagzeugklänge in der Liste der Schlagzeugklänge angezeigt werden.

● Aktivieren Sie **Tonhöhen-Sichtbarkeit ein/aus** und klicken Sie auf **Tonhöhen-Sichtbarkeitsoptionen @ a** in der Werkzeugzeile.

#### HINWEIS

Wenn **Tonhöhen-Sichtbarkeit ein/aus** deaktiviert ist, werden alle Schlagzeugklänge der ausgewählten Drum-Map angezeigt, und Sie können die Reihenfolge der Liste der Schlagzeugklänge manuell ändern.

#### **Drum-Sounds mit Events anzeigen**

Zeigt nur die Schlagzeugklänge an, für die im ausgewählten MIDI-Part Events verfügbar sind.

#### **Vom Instrument verwendete Drum-Sounds anzeigen**

Zeigt alle Schlagzeugklänge an, für die ein Pad usw. für das Instrument verwendet wird. Diese Option ist nur verfügbar, wenn das Instrument diese Information bereitstellen kann.

#### **Drum-Sound-Liste umkehren**

Kehrt die Reihenfolge der Klänge in der Liste der Schlagzeugklänge um.

### **Drum-Map und Namen-Menüs**

Mit den Einblendmenüs unter der Liste der Schlagzeugklänge können Sie eine Drum-Map für die bearbeitete Spur wählen oder Elemente bzw. eine Liste mit Namen von Schlagzeugklängen auswählen.

#### **GM Map**

WEITERFÜHRENDE LINKS [Drum-Maps](#page-668-0) auf Seite 669

# **Bearbeitungsvorgänge im Schlagzeug-Editor**

Dieser Abschnitt beschreibt allgemeine Bearbeitungsvorgänge im **Schlagzeug-Editor**.

# **Schlagzeugnoten-Events einfügen**

Sie können Noten-Events mit Hilfe des **Objektauswahl**-Werkzeugs oder des **Schlagzeugstock**-Werkzeugs einfügen.

#### VORAUSSETZUNGEN

Sie haben die **Einfüge-Länge** in der Werkzeugzeile eingestellt, um die Länge der eingefügten Note festzulegen. Wenn **Einfüge-Länge** auf **Wie Drum-Map** eingestellt ist, nimmt die Note die Länge des **Rasterposition**-Werts an, der für den Sound in der Liste der Schlagzeugklänge eingestellt ist. Sie haben das **Raster** aktiviert.

#### HINWEIS

Wenn Sie möchten, dass sie an Positionen gemäß der Einstellung **Quantisierungs-Presets** in der Werkzeugzeile einrastet, aktivieren Sie **Quantisierung**.

#### VORGEHENSWEISE

- **●** Führen Sie eine der folgenden Aktionen durch:
	- Wählen Sie das Objektauswahl-Werkzeug aus und doppelklicken Sie in die Event-Anzeige.
	- Wählen Sie das **Schlagzeugstock**-Werkzeug aus und klicken Sie in die Event-Anzeige.

#### HINWEIS

Um vorübergehend vom **Objektauswahl**-Werkzeug auf das **Schlagzeugstock**-Werkzeug umzuschalten, halten Sie die **Alt/Opt-Taste** gedrückt.

#### ERGEBNIS

Ein Noten-Event wird eingefügt.

# **Mehrere Schlagzeugnoten-Events einfügen**

Sie können anhand des **Objektauswahl**-Werkzeugs oder des **Schlagzeugstock**-Werkzeugs mehrere Noten-Events mit derselben Tonhöhe einfügen.

#### VORAUSSETZUNGEN

Sie haben die **Einfüge-Länge** in der Werkzeugzeile eingestellt, um die Länge der eingefügten Note festzulegen. Wenn **Einfüge-Länge** auf **Wie Drum-Map** eingestellt ist, nimmt die Note die Länge des **Rasterposition**-Werts an, der für den Sound in der Liste der Schlagzeugklänge eingestellt ist. Sie haben das **Raster** aktiviert.

#### HINWEIS

Um Positionen gemäß der Einstellung **Quantisierungs-Presets** in der Werkzeugzeile für das Einrasten zu verwenden, aktivieren Sie **Quantisierung**.

#### VORGEHENSWEISE

- **●** Führen Sie eine der folgenden Aktionen durch:
	- Wählen Sie in der Werkzeugzeile das **Objektauswahl**-Werkzeug aus, doppelklicken Sie in die Event-Anzeige und ziehen Sie nach rechts.
	- Wählen Sie in der Werkzeugzeile das **Schlagzeugstock**-Werkzeug aus, klicken Sie in die Event-Anzeige und ziehen Sie nach rechts.

#### ERGEBNIS

Die Noten-Events werden eingefügt.

WEITERFÜHRENDE LINKS [Schlagzeug-Editor-Werkzeugzeile](#page-653-0) auf Seite 654

# **Notenwerte beim Einfügen von Noten ändern**

Wenn Sie Noten-Events einfügen, können Sie bestimmte Notenwerte umgehend ändern.

- Um die Anschlagstärke der Noten zu ändern, ziehen Sie nach oben oder nach unten.
- Um die Tonhöhe der Noten zu ändern, halten Sie die **Alt/Opt-Taste** gedrückt und ziehen Sie nach oben oder nach unten.
- Um die Notenlänge zu ändern, ziehen Sie nach links oder nach rechts.

#### HINWEIS

Wenn Sie die Notenlänge im **Schlagzeug-Editor** ändern möchten, müssen Sie die **Raster**-Funktion deaktivieren und **Notenlänge anzeigen ein/aus** aktivieren. Andernfalls wird die Note wiederholt.

● Um die Zeitposition zu ändern, halten Sie die **Umschalttaste** gedrückt und ziehen Sie nach links oder nach rechts.

#### HINWEIS

Sie können die **Raster**-Funktion vorübergehend aktivieren/deaktivieren, indem Sie die **Strg-Taste/Befehlstaste** gedrückt halten.

### **Notenlänge ändern**

Sie können die Notenlänge im Schlagzeug-Editor entweder mit dem **Objektauswahl**-Werkzeug oder mit dem **Schlagzeugstock**-Werkzeug ändern.

#### VORAUSSETZUNGEN

Sie haben **Notenlänge anzeigen ein/aus** in der Werkzeugzeile des Schlagzeug-Editors aktiviert.

#### VORGEHENSWEISE

**1.** Bewegen Sie den Mauszeiger an den Anfang oder an das Ende der Note, die Sie bearbeiten möchten.

Der Mauszeiger wird zum Doppelpfeil.

- <span id="page-667-0"></span>**2.** Ziehen Sie nach links oder rechts, um die Länge anzupassen. Ein Infofeld mit dem aktuellen Längenwert wird angezeigt.
- **3.** Lassen Sie die Maustaste los.

#### **ERGEBNIS**

Die Notenlänge wird geändert. Dabei wird die **Raster**-Funktion berücksichtigt.

# **Schlagzeugnoten-Events löschen**

#### VORGEHENSWEISE

- **●** Führen Sie eine der folgenden Aktionen durch:
	- Wählen Sie das Löschen-Werkzeug aus und klicken Sie auf das Event.
	- Wählen Sie das **Objektauswahl**-Werkzeug aus und doppelklicken Sie auf das Event.
	- Wählen Sie das **Schlagzeugstock**-Werkzeug aus und klicken Sie auf das Event.

#### ERGEBNIS

Das Noten-Event wird gelöscht.

# **Mehrere Schlagzeugnoten-Events löschen**

Sie können mehrere Noten-Events mit derselben Tonhöhe entweder mit Hilfe des **Objektauswahl**-Werkzeugs oder des **Schlagzeugstock**-Werkzeugs löschen.

#### VORAUSSETZUNGEN

Um mehrere Noten-Events mit dem **Objektauswahl**-Werkzeug zu löschen, muss die **Raster**-Funktion aktiviert sein.

#### VORGEHENSWEISE

- **●** Führen Sie eine der folgenden Aktionen durch:
	- Wählen Sie in der Werkzeugzeile das **Objektauswahl**-Werkzeug aus, doppelklicken Sie auf das erste Event, das Sie löschen möchten, und ziehen Sie nach rechts.
	- Wählen Sie in der Werkzeugzeile das **Schlagzeugstock**-Werkzeug aus, klicken Sie auf das erste Event, das Sie löschen möchten, und ziehen Sie nach rechts.

#### ERGEBNIS

Die Noten-Events werden gelöscht.

# **Noten und Schlagzeugklänge stummschalten**

### **WICHTIG**

Der Stummschalten-Status für Schlagzeugklänge ist Teil der Drum-Map. Er wirkt sich auch auf alle anderen Spuren aus, die diese Map verwenden.

Um einzelne Noten stummzuschalten, klicken oder umschließen Sie sie mit dem **Stummschalten**-Werkzeug, oder wählen Sie **Bearbeiten** > **Stummschalten**.

<span id="page-668-0"></span>Um einen Schlagzeugklang in einer Drum-Map stummzuschalten, klicken Sie in die **Stummschalten**-Spalte für den jeweiligen Klang.

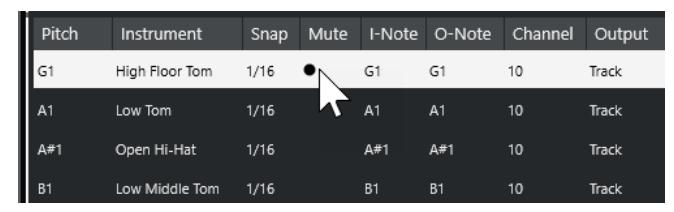

● Um alle anderen Schlagzeugklänge stummzuschalten, klicken Sie auf **Nur Instrument wiedergeben (erfordert Drum-Map)** in der Werkzeugzeile.

WEITERFÜHRENDE LINKS [Auswählen einer Drum-Map für eine Spur](#page-671-0) auf Seite 672

# **Drum-Maps**

Ein Drum-Kit in einem MIDI-Instrument ist in der Regel ein Set von unterschiedlichen Schlagzeugklängen, bei dem jeder Schlagzeugklang mit einer anderen Taste gespielt wird. Beispielsweise sind die unterschiedlichen Klänge verschiedenen MIDI-Notennummern zugewiesen. Eine Taste gibt eine Bass-Drum wieder, eine andere eine Snare usw.

Die verschiedenen MIDI-Instrumente verwenden jeweils unterschiedliche Tastenzuweisungen. Dies kann zu Problemen führen, wenn Sie ein Drum-Pattern mit einem MIDI-Gerät erzeugt haben und es dann auf ein anderes MIDI-Gerät übertragen möchten. Wenn Sie die Geräte wechseln, ist es sehr wahrscheinlich, dass auch die Schlagzeugklänge vertauscht werden: Ihre Snare wird zu einem Ride-Becken, Ihre Hi-Hat zur Tom usw., weil die Schlagzeugklänge in den Instrumenten unterschiedlich verteilt sind.

Um dieses Problem zu lösen und verschiedene Aspekte von MIDI-Drum-Kits zu vereinfachen, zum Beispiel die Verwendung von Schlagzeugklängen unterschiedlicher Instrumente in demselben Drum-Kit, bietet Cubase Drum-Maps. Eine Drum-Map ist eine Liste von Schlagzeugklängen, in der Sie eine Reihe von Einstellungen für die einzelnen Klänge vornehmen können. Wenn Sie eine MIDI-Spur wiedergeben, der eine Drum-Map zugewiesen ist, werden die Noten von der Drum-Map gefiltert, bevor sie zum MIDI-Instrument weitergeleitet werden. Unter anderem bestimmt die Drum-Map, welche MIDI-Notennummer für welchen Schlagzeugklang gesendet wird, d. h., welcher Klang vom MIDI-Gerät gespielt wird.

Um Ihre Drum-Pattern auf einem anderen Gerät auszuprobieren, schalten Sie auf die dazugehörige Drum-Map um, und Ihre Snare-Drum bleibt eine Snare-Drum.

Wenn immer dieselben Drum-Maps in Ihren Projekten verfügbar sein sollen, können Sie sie auch in das Standard-Projekt laden.

#### HINWEIS

Drum-Maps werden mit den Projektdateien gespeichert. Wenn Sie eine Drum-Map erzeugt oder bearbeitet haben, sollten Sie sie mit der **Speichern**-Funktion als separate XML-Datei auf Ihre Festplatte speichern, damit Sie sie auch in anderen Projekten verwenden können.

WEITERFÜHRENDE LINKS [Projektvorlage als Datei speichern](#page-89-0) auf Seite 90

# **Drum-Map-Einstellungen**

In diesem Dialog können Sie Drum-Maps laden, erzeugen, bearbeiten und speichern.

● Um den Dialog **Drum-Map-Einstellungen** zu öffnen, wählen Sie **Drum-Map-Einstellungen**  im **Map**-Einblendmenü oder im **MIDI**-Menü.

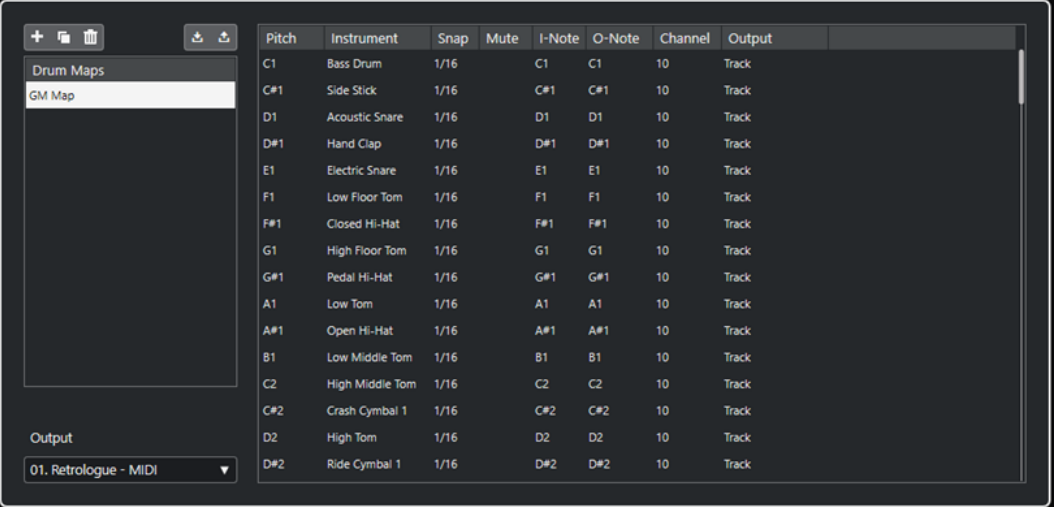

Die Liste auf der linken Seite zeigt die geladenen Drum-Maps an. Die Sounds und die Einstellungen der ausgewählten Drum-Map werden auf der rechten Seite angezeigt.

#### HINWEIS

Die Einstellungen für die Schlagzeugklänge sind dieselben wie im **Schlagzeug-Editor**.

#### **Neue Map**

Fügt eine neue Drum-Map zum Projekt hinzu. Die Schlagzeugklänge erhalten die Bezeichnungen »Sound 1«, »Sound 2« usw. Die Map wird als »Leere Map« bezeichnet.

Um den Namen zu ändern, klicken Sie darauf und geben Sie einen neuen Namen ein.

#### **Neue Kopie**

Fügt eine Kopie der ausgewählten Drum-Map hinzu und erzeugt so eine neue Drum-Map. Daraufhin können Sie die Schlagzeugklangeinstellungen dieser Kopie ändern und die Drum-Map in der Liste umbenennen.

#### **Entfernen**

Entfernt die ausgewählte Drum-Map aus dem Projekt.

#### **Speichern**

Hier können Sie die Drum-Map, die in der Liste ausgewählt ist, auf der Festplatte speichern. Drum-Map-Dateien haben die Dateinamenerweiterung .drm.

#### **Laden**

Hier können Sie Drum-Maps in Ihr Projekt laden.

#### **Ausgang**

Hier können Sie den Ausgang für die Drum-Map-Klänge auswählen.

#### **Liste der Schlagzeugklänge**

In dieser Liste sind alle Schlagzeugklänge und ihre Einstellungen aufgeführt. Um einen Schlagzeugklang anzuhören, klicken Sie in die Spalte ganz links.

#### HINWEIS

Wenn Sie im Dialog **Drum-Map-Einstellungen** einen Schlagzeugklang anhören und für den Klang der MIDI-Ausgang **Standard** eingestellt ist, wird der MIDI-Ausgang

verwendet, der unten im **Ausgang**-Einblendmenü ausgewählt ist. Wenn Sie im **Schlagzeug-Editor** einen Schlagzeugklang mit zugewiesenem Standard-Ausgang anhören, wird der MIDI-Ausgang verwendet, der für die Spur ausgewählt ist.

WEITERFÜHRENDE LINKS Drum-Map-Einstellungen auf Seite 671 [Kanal- und Ausgang-Einstellungen](#page-671-0) auf Seite 672

# **Drum-Map-Einstellungen**

Eine Drum-Map besteht aus Einstellungen für 128 Schlagzeugklänge.

● Um einen Überblick über diese Einstellungen zu bekommen, öffnen Sie den **Schlagzeug-Editor** und wählen Sie im **Map**-Einblendmenü die Map **GM Map** aus.

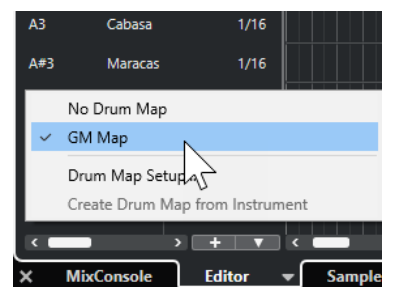

Die GM-Map ist dem General-MIDI-Standard entsprechend eingerichtet.

Sie können alle Drum-Map-Einstellungen außer der Tonhöhe in der Liste der Schlagzeugklänge oder im Dialog **Drum-Map-Einstellungen** bearbeiten. Diese Änderungen beeinflussen alle Spuren, welche die Drum-Map verwenden.

WEITERFÜHRENDE LINKS [Liste der Schlagzeugklänge](#page-663-0) auf Seite 664 [Drum-Map-Einstellungen](#page-668-0) auf Seite 669

# **Drum-Maps aus virtuellen Instrumenten importieren**

Sie können Ihre Drum-Map-Einstellungen auf eine Instrumentenspur importieren, die Groove Agent SE zugeordnet ist.

#### VORAUSSETZUNGEN

Um Ihre Drum-Map-Einstellungen auf eine Instrumentenspur zu importieren, muss die Spur Groove Agent SE oder einem anderen Schlagzeuginstrument zugeordnet sein, das Drum-Maps unterstützt.

#### VORGEHENSWEISE

- **1.** Laden Sie ein Drum-Kit in Groove Agent SE.
- **2.** Öffnen Sie im **Inspector** für die Spur den **Routing**-Bereich.
- **3.** Wählen Sie im Einblendmenü **Drum-Maps** die Option **Drum-Map aus Instrument erzeugen**  aus.

Die Drum-Map wird für das Kit erzeugt, das dem im **Inspector** ausgewählten MIDI-Port und -Kanal zugeordnet ist.

**4.** Öffnen Sie das Einblendmenü **Drum-Maps** erneut und wählen Sie **Drum-Map-Einstellungen**.

<span id="page-671-0"></span>**5.** Wählen Sie aus der Liste links das Kit aus, das Sie im Instrument geladen haben.

#### **ERGEBNIS**

Die Sounds und Einstellungen des Instruments werden in den **Drum-Map-Einstellungen**  angezeigt.

#### **HINWEIS**

Das Instrument und die Pattern-Pads werden in die Drum-Map exportiert. Wenn es Überschneidungen bei den Tasten gibt, werden die Pattern-Pads priorisiert, d. h., ihre Einstellungen werden in die Drum-Map übernommen.

# **Kanal- und Ausgang-Einstellungen**

Sie können unterschiedliche MIDI-Kanäle und/oder MIDI-Ausgänge für jeden Klang in einer Drum-Map einstellen. Wenn eine Drum-Map für eine Spur ausgewählt ist, werden die MIDI-Kanaleinstellungen der Drum-Map verwendet, nicht die der Spur.

Sie können unterschiedliche Kanäle und/oder Ausgänge für verschiedene Klänge einstellen. Auf diese Weise können Sie Drum-Kits erzeugen, die Klänge unterschiedlicher MIDI-Instrumente beinhalten usw.

- Wenn Sie möchten, dass ein Schlagzeugklang die Kanaleinstellung der Spur übernimmt, stellen Sie in der Drum-Map für den Kanal **Alle** ein.
- Um für den Schlagzeugklang den MIDI-Ausgang zu verwenden, der für die Spur eingestellt ist, stellen Sie den MIDI-Ausgang in der Drum-Map auf **Standard** ein.
- Um den Klang zu einem bestimmten MIDI-Ausgang zu senden, wählen Sie eine der anderen Optionen.
- Wenn Sie für alle Klänge in der Drum-Map denselben MIDI-Kanal einstellen möchten, klicken Sie in die **Kanal**-Spalte, halten Sie die **Strg-Taste/Befehlstaste** gedrückt und wählen Sie einen Kanal oder Ausgang aus.
- Nachdem Sie MIDI-Kanäle und Ausgänge für alle Schlagzeugklänge in einer Drum-Map eingestellt haben, können Sie zwischen Drum-Maps umschalten, um Ihre Schlagzeugspuren an ein anderes MIDI-Instrument zu senden.

# **Auswählen einer Drum-Map für eine Spur**

- Um eine Drum-Map für eine MIDI-Spur auszuwählen, verwenden Sie das **Drum-Maps**-Einblendmenü im **Routing**-Abschnitt des **Inspectors** oder das **Map**-Einblendmenü im **Schlagzeug-Editor** und wählen Sie eine Drum-Map aus.
- Um die Drum-Map-Funktionalität im **Schlagzeug-Editor** zu deaktivieren, öffnen Sie das **Drum-Maps**-Einblendmenü im **Routing**-Abschnitt des **Inspectors** oder das **Map**-Einblendmenü im **Schlagzeug-Editor** und wählen Sie **Keine Drum-Map**.

Auch wenn Sie keine Drum-Map auswählen, können Sie die Klänge dem Namen nach sortieren, indem Sie eine Liste der Schlagzeugklangnamen verwenden.

#### HINWEIS

Anfangs enthält das **Drum-Maps**-Einblendmenü nur die **GM Map**.

# **E-Noten, A-Noten und Tonhöhen**

Die folgenden Hilfestellungen sollen es Ihnen ermöglichen, den größtmöglichen Nutzen aus der Arbeit mit Drum-Maps zu ziehen – insbesondere beim Erzeugen eigener Drum-Maps.

Eine Drum-Map ist eine Art Filter, der Noten entsprechend den Einstellungen in der Drum-Map umwandelt. Diese Umwandlung wird zweimal vorgenommen: einmal, wenn die eingehende Note empfangen wird (d. h. beim Spielen einer Note auf dem MIDI-Controller) und ein weiteres Mal, wenn eine Note vom Programm an das MIDI-Instrument gesendet wird.

Im Folgenden wird die Drum-Map verändert, so dass der Klang »Bass Drum« neue Werte für Tonhöhe, »E-Note« und »A-Note« erhält.

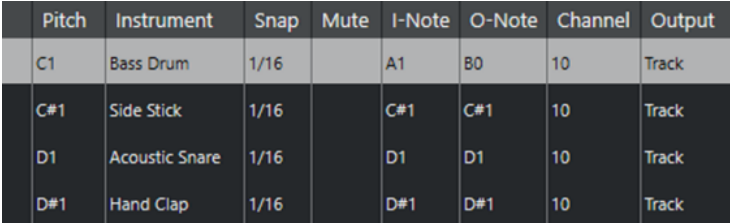

### **E-Noten**

Wenn Sie eine Note auf Ihrem MIDI-Instrument spielen, sucht das Programm unter den Werten für die E-Note in der Drum-Map nach der eingegebenen Notennummer. Wenn Sie die Note A1 spielen, erkennt das Programm, dass dies die E-Note für die Bass-Drum ist.

An diesem Punkt findet die erste Umwandlung statt: Die Note erhält eine neue Notennummer, die der Tonhöhen-Einstellung für den Schlagzeugklang entspricht. In diesem Fall wird die Note in ein C1 umgewandelt, da dies der Tonhöhe für die Bass-Drum entspricht. Wenn Sie die Note aufnehmen, wird ein C1 aufgenommen.

Dies ist zum Beispiel nützlich, wenn einige Schlagzeugklänge auf dem Keyboard näher beieinander liegen sollen. So können sie einfach zusammen gespielt werden, wenn Sie Klänge so verschieben möchten, dass Sie auch auf einem kurzen Keyboard gespielt werden können, oder wenn Sie einen Klang über eine schwarze anstelle einer weißen Taste aufrufen möchten. Wenn Sie Ihre Schlagzeug-Parts nie über einen MIDI-Controller spielen, sondern sie in einen Editor eingeben, können Sie die E-Noten-Einstellung vernachlässigen.

### **A-Noten**

Der nächste Schritt ist der Ausgang. Wenn Sie eine aufgenommene Note wiedergeben oder wenn die Note, die Sie spielen, in Echtzeit zurück an ein MIDI-Instrument geleitet wird (MIDI-Thru), geschieht Folgendes:

Das Programm untersucht die Drum-Map und findet den Schlagzeugklang mit der Tonhöhe der Note. Im Beispiel ist das ein C1 und der Schlagzeugklang ist »Bass Drum«. Bevor diese Note an den MIDI-Ausgang gesendet wird, erfolgt die zweite Umwandlung: die Notennummer wird an die Notennummer der A-Note für den Klang angepasst. In diesem Fall wäre die an das MIDI-Instrument gesendete Note ein B0.

Mit der Einstellung für die A-Note können Sie festlegen, dass z. B. der Schlagzeugklang »Bass Drum« auch wirklich eine Bass-Drum wiedergibt. Wenn Sie ein MIDI-Instrument verwenden, bei dem der Schlagzeugklang für eine Bass-Drum auf der Taste C2 liegt, stellen Sie die A-Note für den Schlagzeugklang auf C2 ein. Wenn Sie ein Instrument verwenden, in dem die Bass-Drum zum Beispiel auf C1 liegt, stellen Sie für die A-Note C1 ein. Nachdem Sie die Drum-Maps für all Ihre MIDI-Instrumente eingerichtet haben, können Sie eine andere Drum-Map auswählen, wenn Sie ein anderes MIDI-Instrument für die Schlagzeugklänge verwenden möchten.

# **Tonhöhen von Noten einstellen abhängig von der A-Noten-Einstellung**

Sie können die Tonhöhe von Noten durch deren A-Noten-Einstellungen bestimmen lassen. Dies ist sinnvoll, um eine Spur in eine normale MIDI-Spur (ohne Drum-Map) umzuwandeln, die Noten jedoch weiterhin die richtigen Schlagzeugklänge wiedergeben sollen.

Eine häufig benötigte Funktion ist das Exportieren Ihrer MIDI-Aufnahmen als Standard-MIDI-Datei. Indem Sie vorher eine A-Noten-Umwandlung ausführen, stellen Sie sicher, dass die Spuren nach dem Exportieren wie gewünscht wiedergegeben werden.

● Um eine A-Noten-Umwandlung vorzunehmen, wählen Sie **MIDI** > **A-Noten-Umwandlung**.

WEITERFÜHRENDE LINKS [MIDI-Spuren als Standard-MIDI-Dateien exportieren](#page-138-0) auf Seite 139

# <span id="page-674-0"></span>**Akkordfunktionen**

Die Akkordfunktionen bieten Ihnen zahlreiche Möglichkeiten, um mit Akkorden zu arbeiten. Dazu zählen:

- Akkordfolgen erzeugen, indem Sie der Akkordspur Akkord-Events hinzufügen
- Akkord-Events zu MIDI konvertieren
- MIDI-Wiedergabe mit der Akkordspur steuern
- Mit Hilfe des Voicings der Akkordspur die MIDI-Tonhöhen ändern
- Akkord-Events aus MIDI-Daten extrahieren, um einen Überblick über die harmonische Struktur einer MIDI-Datei zu erhalten
- Akkord-Events aus Audio-Events extrahieren
- Akkord-Events mit einem MIDI-Keyboard aufnehmen

WEITERFÜHRENDE LINKS [Akkord-Events hinzufügen](#page-675-0) auf Seite 676 [Akkord-Events zu MIDI konvertieren](#page-687-0) auf Seite 688 [Akkord-Events aus MIDI-Daten erzeugen](#page-693-0) auf Seite 694 [Akkord-Events mit einem MIDI-Keyboard aufnehmen](#page-694-0) auf Seite 695

# **Akkordspur**

Mit Hilfe der Akkordspur können Sie Akkord-Events und Skalen-Events hinzufügen.

WEITERFÜHRENDE LINKS [Skalen-Events](#page-683-0) auf Seite 684 [Akkord-Events](#page-675-0) auf Seite 676 Akkordspur hinzufügen auf Seite 675

# **Akkordspur hinzufügen**

VORGEHENSWEISE

**●** Wählen Sie **Projekt** > **Spur hinzufügen** > **Akkord**.

ERGEBNIS

Die Akkordspur wird Ihrem Projekt hinzugefügt.

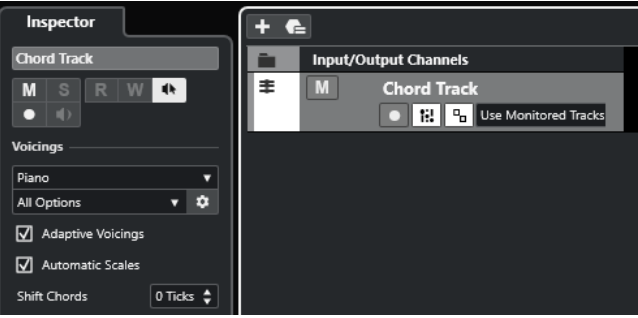

WEITERFÜHRENDE LINKS [Akkordspur](#page-674-0) auf Seite 675 Akkord-Events hinzufügen auf Seite 676

# <span id="page-675-0"></span>**Akkord-Events**

Akkord-Events sind Darstellungen von Akkorden, mit denen Sie die Wiedergabe von MIDI- und Instrumentenspuren steuern oder transponieren können.

Akkord-Events verändern die Tonhöhen von MIDI-Noten, wenn die zugehörige Spur der Akkordspur folgt.

Akkord-Events haben eine bestimmte Anfangsposition. Ihr Ende wird durch den Beginn des nächsten Akkord-Events bestimmt. Sie können einen Grundton, einen Akkordtyp, eine Tension und eine Bassnote haben.

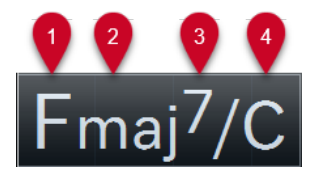

- **1** Grundton
- **2** Akkordtyp
- **3** Tensions
- **4** Bassnote

WEITERFÜHRENDE LINKS [MIDI-Wiedergabe mit der Akkordspur steuern](#page-688-0) auf Seite 689 [Akkord-Editor](#page-676-0) auf Seite 677

# **Akkord-Events hinzufügen**

VORAUSSETZUNGEN Sie haben eine Akkordspur hinzugefügt.

VORGEHENSWEISE

- **1.** Wählen Sie das **Stift**-Werkzeug aus und klicken Sie in der Akkordspur. Ein nicht definiertes Akkord-Event (X) wird hinzugefügt.
- **2.** Wählen Sie das **Objektauswahl**-Werkzeug aus und doppelklicken Sie auf das Akkord-Event.
- **3.** Öffnen Sie die **Editor**-Registerkarte und wählen Sie einen Grundton aus der Spalte ganz links aus.

Das Akkord-Event auf der Akkordspur wird entsprechend geändert.

- **4.** Optional: Wählen Sie einen Akkordtyp, eine oder mehrere Tensions sowie eine Bassnote aus.
- **5.** Optional: Klicken Sie auf **Akkord hinzufügen** oder drücken Sie die **Tab-Taste** , um ein neues, nicht zugewiesenes Akkord-Event zur Akkordspur hinzuzufügen.
- **6.** Wiederholen Sie die obigen Schritte, um dem neuen Event einen Akkord zuzuweisen.
- **7.** Um den **Editor** zu schließen, klicken Sie außerhalb des **Editors**.

<span id="page-676-0"></span>WEITERFÜHRENDE LINKS [Akkordspur hinzufügen](#page-674-0) auf Seite 675 Akkord-Editor auf Seite 677 [Darstellung von Akkord-Events ändern](#page-682-0) auf Seite 683 [Akkord-Events vorhören](#page-682-0) auf Seite 683

# **Akkord-Editor**

Im Akkord-**Editor** können Sie bestehende Akkord-Events definieren oder bearbeiten und neue Akkord-Events hinzufügen.

● Um den Akkord-**Editor** zu öffnen, doppelklicken Sie auf ein Akkord-Event.

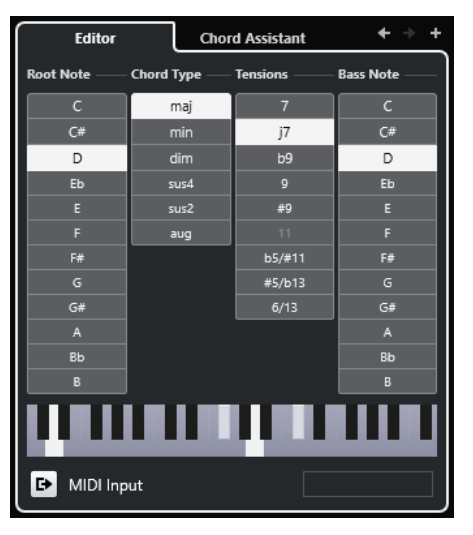

### **Zum vorherigen Akkord springen/Zum nächsten Akkord springen**

Wählt den vorherigen/nächsten Akkord auf der Akkordspur zum Bearbeiten aus.

#### **Akkord hinzufügen**

Fügt der Akkordspur ein neues, nicht zugewiesenes Akkord-Event hinzu.

#### HINWEIS

Dies funktioniert nur, wenn das letzte Akkord-Event auf der Akkordspur ausgewählt ist.

#### **Schalter zum Definieren von Akkorden**

Mit diesen Schaltern können Sie einen Grundton, einen Akkordtyp, eine oder mehrere Tensions und eine Bassnote für das Akkord-Event definieren.

### HINWEIS

Wenn Sie keine Bassnote auswählen, wird diese Einstellung mit dem Grundton verbunden.

### **Klaviaturanzeige**

Zeigt die Noten des Akkord-Events unter Berücksichtigung der aktuellen Voicing-Einstellungen an.

#### **MIDI-Eingabe aktivieren**

Hier können Sie einen Akkord definieren, indem Sie ihn auf Ihrem MIDI-Keyboard anschlagen. Wenn der Akkord erkannt wird, werden die jeweiligen Akkorddefinitions-Schalter und die Klaviaturanzeige hervorgehoben.

#### <span id="page-677-0"></span>**Akkord durch Texteingabe definieren**

Hier können Sie einen Akkord über die Computertastatur eingeben.

WEITERFÜHRENDE LINKS Akkorde durch Texteingabe zuweisen auf Seite 678 [Akkord-Events](#page-675-0) auf Seite 676

# **Akkorde durch Texteingabe zuweisen**

Im Akkord-**Editor** können Sie über das Texteingabefeld einen Akkord mit der Computertastatur zuweisen.

VORGEHENSWEISE

- **1.** Doppelklicken Sie auf ein Akkord-Event, um den Akkord-**Editor** zu öffnen.
- **2.** Klicken Sie in das Texteingabefeld unten im **Editor**.
- **3.** Geben Sie den Akkord folgendermaßen ein:
	- Legen Sie den Grundton fest, zum Beispiel C, D, E.
	- Definieren Sie die Vorzeichen, zum Beispiel # oder b.
	- Definieren Sie den Akkordtyp, zum Beispiel maj (Dur), min (Moll), dim (vermindert), sus (Vorhalt) oder aug (übermäßig).
	- Definieren Sie eine Akkorderweiterung, zum Beispiel 7, 9 oder 13.

#### **HINWEIS**

Wenn Sie im **Notenname**-Einblendmenü des **Programmeinstellungen**-Dialogs (Seite **Event-Anzeige – Akkorde & Tonhöhen**) die **Solfège**-Option aktiviert haben, können Sie die Akkorde auch in diesem Format eingeben. Dazu müssen Sie den ersten Buchstaben groß schreiben, also zum Beispiel »Re« statt »re«. Andernfalls wird der Akkord nicht erkannt.

- **4.** Führen Sie eine der folgenden Aktionen durch, um einen neuen, nicht zugewiesenen Akkord hinzuzufügen und ihn zuzuweisen.
	- Drücken Sie die **Tab-Taste** .
	- Klicken Sie auf **Akkord hinzufügen**.

WEITERFÜHRENDE LINKS [Akkord-Editor](#page-676-0) auf Seite 677 [Akkord-Events](#page-675-0) auf Seite 676

# **Chord Assistant**

Der **Chord Assistant** hilft Ihnen, Akkorde zu finden, die Sie auf das ausgewählte Akkord-Event anwenden können.

● Um den **Chord Assistant** zu öffnen, doppelklicken Sie auf ein Akkord-Event und klicken Sie dann auf **Chord Assistant**.

WEITERFÜHRENDE LINKS [Liste-Assistent](#page-678-0) auf Seite 679 [Umgebung-Assistent](#page-679-0) auf Seite 680 [Quintenzirkel-Assistent](#page-681-0) auf Seite 682

### <span id="page-678-0"></span>**Liste-Assistent**

Im **Liste**-Assistenten können Sie Akkordfolgen erzeugen, die auf Regeln der Harmonielehre basieren. Diese Regeln können einfach oder komplex sein.

● Um den **Liste**-Assistenten im Chord Assistant zu öffnen, doppelklicken Sie auf ein Akkord-Event, klicken Sie auf **Chord Assistant** und dann auf **Liste**.

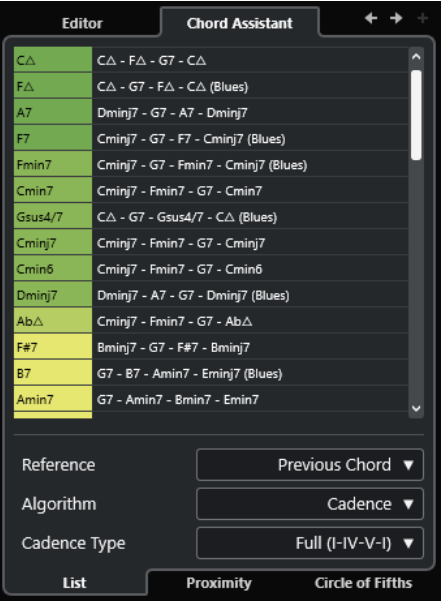

#### **Zum vorherigen Akkord springen/Zum nächsten Akkord springen**

Wählt den vorherigen/nächsten Akkord auf der Akkordspur zum Bearbeiten aus.

#### **Akkord hinzufügen**

Fügt der Akkordspur ein neues, nicht zugewiesenes Akkord-Event hinzu.

#### **HINWEIS**

Dies funktioniert nur, wenn das letzte Akkord-Event auf der Akkordspur ausgewählt ist.

#### **Vorschläge-Liste**

Zeigt Vorschläge für den nächsten Akkord an. Klicken Sie auf einen Vorschlag, um ihn auszuwählen.

#### **Referenz**

#### HINWEIS

Diese Option ist nur verfügbar, wenn Sie einen nicht zugewiesenen Akkord zwischen zwei zugewiesenen Akkorden auswählen.

Wählen Sie **Vorheriger Akkord**, um Vorschläge für den nächsten Akkord zu erhalten, denen der vorherige Akkord zugrunde liegt.

Wählen Sie **Vorheriger und nächster Akkord**, um Vorschläge für Akkorde zwischen zwei zugewiesenen Akkorden zu erhalten. Die Vorschläge basieren auf dem vorherigen und dem folgenden Akkord.

#### **Algorithmus**

Wählen Sie **Kadenz** für eine Akkordfolge, die auf Kadenzen basiert. Wählen Sie **Gemeinsame Noten**, um eine Folge zu erzeugen, indem Sie festlegen, wie viele <span id="page-679-0"></span>gemeinsame Noten die Akkorde haben sollen. Die vorgeschlagenen Akkorde und die Farben werden entsprechend geändert.

#### **Kadenztyp**

Hiermit können Sie einen Kadenztyp für die Vorschläge festlegen. Dadurch werden nur Akkorde mit bestimmten harmonischen Funktionen vorgeschlagen. Die vorgeschlagenen Akkorde und die Farben werden entsprechend geändert.

#### HINWEIS

Diese Optionen sind nur verfügbar, wenn Sie **Kadenz** als **Algorithmus** auswählen.

WEITERFÜHRENDE LINKS [Chord Assistant](#page-677-0) auf Seite 678 Umgebung-Assistent auf Seite 680 [Quintenzirkel-Assistent](#page-681-0) auf Seite 682

### **Umgebung-Assistent**

Der **Umgebung**-Assistent verwendet eine Reihe von Harmonieregeln, um Ihnen Vorschläge zu machen, die zum Referenzakkord passen.

Wenn Sie den **Chord Assistant** für ein Akkord-Event öffnen, wird das vorherige Event als Referenzakkord festgelegt.

Der Referenzakkord wird unten in der Mitte des Fensters **Chord Assistant** angezeigt. Je weiter ein Akkordvorschlag von diesem Akkord entfernt ist, desto komplexer ist der Vorschlag.

● Um den **Umgebung**-Assistenten im Chord Assistant zu öffnen, doppelklicken Sie auf ein Akkord-Event, klicken Sie auf **Chord Assistant** und dann auf **Umgebung**.

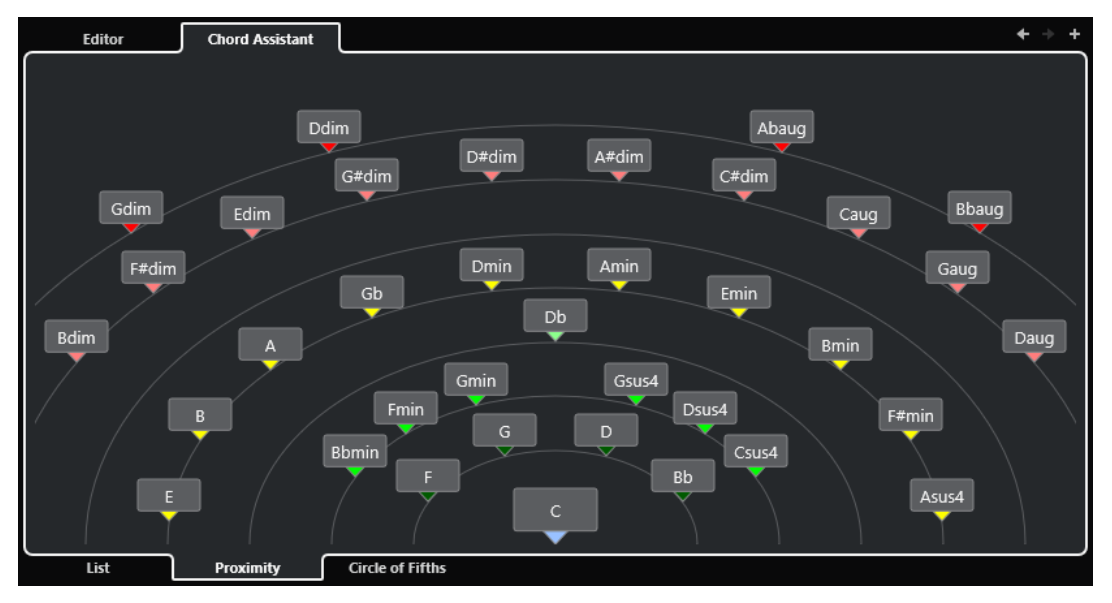

● Um einen Vorschlag anzuhören und den Akkord dem ausgewählten Akkordevent zuzuordnen, klicken Sie darauf.

Die letzten drei vorgeschlagenen Akkorde, die Sie angeklickt haben, werden in Fettschrift angezeigt.

#### HINWEIS

● Wenn Sie den Mauszeiger über einen Vorschlag im **Chord Assistant** bewegen, wird ein Tooltip mit einem Vorschlag für eine Akkordfolge angezeigt.

● Für den **Umgebung**-Assistenten gelten die gleichen Regeln wie für den **Liste**-Assistenten.

WEITERFÜHRENDE LINKS [Chord Assistant](#page-677-0) auf Seite 678 [Liste-Assistent](#page-678-0) auf Seite 679 [Quintenzirkel-Assistent](#page-681-0) auf Seite 682

### **Akkord-Events basierend auf Vorschlägen hinzufügen**

Wenn Sie nicht wissen, wie eine Akkordfolge aussehen soll, können Sie den **Chord Assistant**  verwenden, um Vorschläge für die Folgeakkorde zu erhalten.

VORAUSSETZUNGEN

Sie haben auf der Akkordspur ein Akkord-Event hinzugefügt.

VORGEHENSWEISE

- **1.** Doppelklicken Sie auf das Akkord-Event.
- **2.** Klicken Sie auf **Chord Assistant**.
- **3.** Klicken Sie auf **Akkord hinzufügen**.
- **4.** Führen Sie eine der folgenden Aktionen durch:
	- Um die Vorschläge in einer Liste anzuzeigen, klicken Sie auf **Liste**.

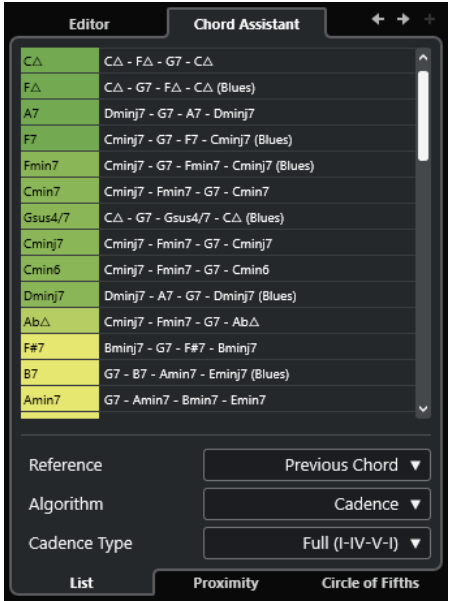

● Um die Vorschläge grafisch anzuzeigen, klicken Sie auf **Umgebung**.

<span id="page-681-0"></span>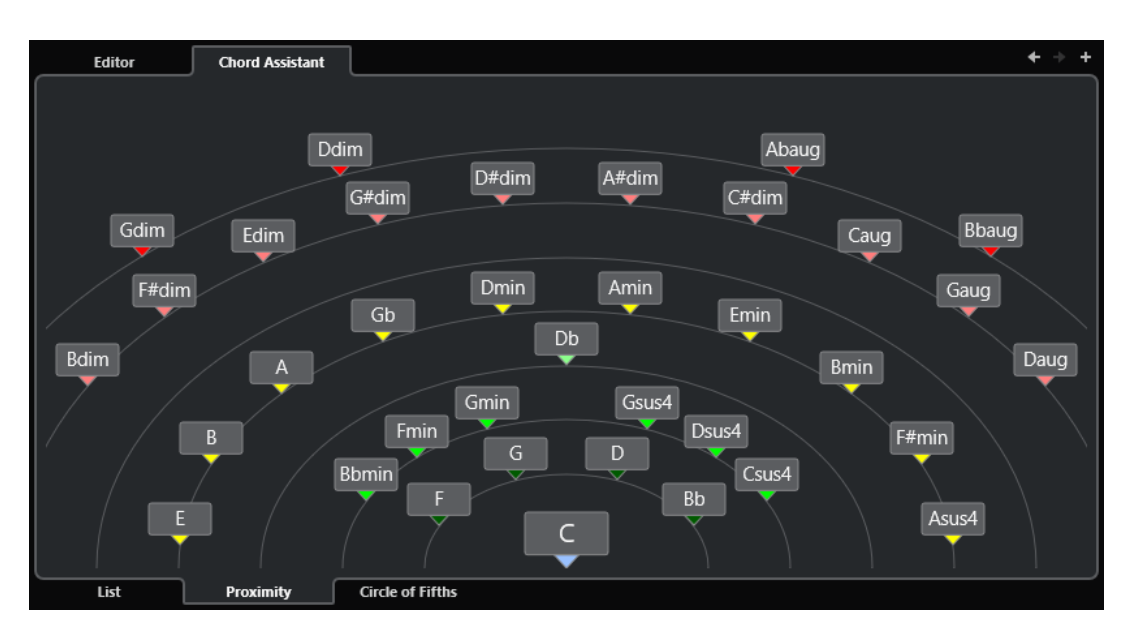

**5.** Klicken Sie auf einen Vorschlag, um einen Akkord auszuwählen.

#### ERGEBNIS

Der vorgeschlagene Akkord wird auf der Akkordspur hinzugefügt. Wiederholen Sie die oben beschriebenen Schritte, um so viele Akkord-Events hinzuzufügen, wie Sie für die harmonische Struktur benötigen.

WEITERFÜHRENDE LINKS [Liste-Assistent](#page-678-0) auf Seite 679 [Umgebung-Assistent](#page-679-0) auf Seite 680

### **Quintenzirkel-Assistent**

Der **Quintenzirkel**-Assistent zeigt die Akkorde in einer interaktiven visuellen Darstellung an.

- Um den **Quintenzirkel**-Assistenten im Chord Assistant zu öffnen, doppelklicken Sie auf ein Akkord-Event, klicken Sie auf **Chord Assistant** und dann auf **Quintenzirkel**.
- Der Akkord, der die vorliegende Tonart definiert, wird oben in der Mitte des **Quintenzirkels**  angezeigt und ist als Tonika (I) markiert.
- Der äußere Kreis zeigt die zwölf Durakkorde, angeordnet jeweils im Quintenabstand.
- Der innere Kreis stellt die entsprechenden parallelen Mollakkorde dar.
- Die römischen Ziffern markieren die entsprechenden Stufen der Akkorde in der aktuellen Tonart. Mit diesen Akkorden können Sie typische Akkordfolgen erzeugen. Verwenden Sie die anderen Akkorde, um kreativere Ergebnisse zu erzielen.
- Klicken Sie auf einen Akkord, um ihn wiederzugeben und dem ausgewählten Akkord-Event zuzuweisen.

Die letzten drei angeklickten Akkorde werden in Fettschrift angezeigt.

- Um eine neue Tonart festzulegen, klicken Sie mit der rechten Maustaste auf den Akkord und wählen Sie **Als Zentrum verwenden**.
- Um den parallelen Mollakkord auszuwählen und als Tonart zu definieren, öffnen Sie das **Dur/Moll**-Einblendmenü und wählen Sie die gewünschte Option aus.

WEITERFÜHRENDE LINKS [Chord Assistant](#page-677-0) auf Seite 678 [Liste-Assistent](#page-678-0) auf Seite 679 [Umgebung-Assistent](#page-679-0) auf Seite 680

# <span id="page-682-0"></span>**Akkord-Events vorhören**

Um Akkord-Events auf der Akkordspur vorhören zu können, leiten Sie die Akkordspur an den Ausgang einer MIDI- oder Instrumentenspur.

VORAUSSETZUNGEN

Sie haben eine Akkordspur und Akkord-Events hinzugefügt.

VORGEHENSWEISE

- **1.** Klicken Sie im globalen Bereich für Spurbedienelemente in der Spurliste auf **Spur hinzufügen** .
- **2.** Klicken Sie auf **Instrument**.
- **3.** Öffnen Sie das **Instrument**-Einblendmenü und wählen Sie ein VST-Instrument für die Instrumentenspur aus.
- **4.** Klicken Sie auf **Spur hinzufügen**.

Die Instrumentenspur wird zur Spurliste hinzugefügt und das Bedienfeld des ausgewählten VST-Instruments wird geöffnet.

- **5.** Wählen Sie einen Sound aus.
- **6.** Aktivieren Sie im **Inspector** für die Akkordspur die Option **Akustisches Feedback**.
- **7.** Öffnen Sie in der Spurliste das Einblendmenü **Spur für das Vorhören auswählen** und wählen Sie die Spur aus, die Sie vorhören möchten.

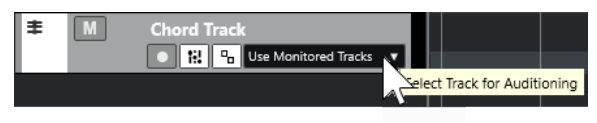

#### ERGEBNIS

Die Akkord-Events auf der Akkordspur werden nun mit dem Klang des auf der MIDI- oder Instrumentenspur zugewiesenen Instruments wiedergegeben.

WEITERFÜHRENDE LINKS [Akkordspur](#page-674-0) auf Seite 675 [Akkord-Events hinzufügen](#page-675-0) auf Seite 676 [Spur hinzufügen \(Dialog\) – Instrument](#page-103-0) auf Seite 104

# **Darstellung von Akkord-Events ändern**

Sie können festlegen, wie Akkord-Events dargestellt werden sollen. Dies ist sinnvoll, wenn Akkord-Events einander bei niedrigen Zoom-Einstellungen überlappen oder Ihnen der Zeichensatz nicht gefällt.

```
VORGEHENSWEISE
```
**1.** Aktivieren Sie auf der Akkordspur die Option **Darstellungskonflikte auflösen**.

<span id="page-683-0"></span>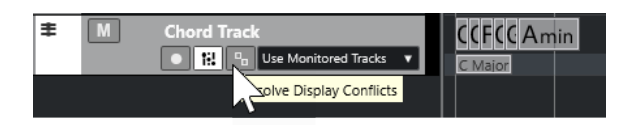

**2.** Wählen Sie im **Programmeinstellungen**-Dialog **Event-Darstellung** > **Akkorde & Tonhöhen**  und legen Sie den Akkordzeichensatz fest.

Sie können auch den Notennamen und das Benennungsschema festlegen.

WEITERFÜHRENDE LINKS [Akkord-Events hinzufügen](#page-675-0) auf Seite 676

# **Skalen-Events**

Skalen-Events geben Aufschluss darüber, welche Akkord-Events zu einer Notenfolge passen, die zu einem bestimmten Grundton gehört.

Cubase erzeugt für Ihre Akkord-Events automatisch Skalen-Events.

● Um die Skalen-Events anzuzeigen, aktivieren Sie auf der Akkordspur **Skalen anzeigen**.

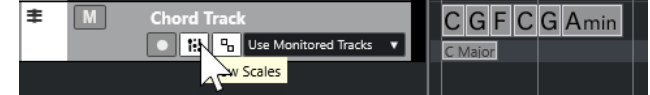

Um die Noten des Skalen-Events anzuhören, klicken Sie auf das Skala-Event.

Sie können Skalen-Events auch manuell hinzufügen und bearbeiten.

Skalen-Events haben eine bestimmte Anfangsposition. Ihr Ende wird durch den Beginn des nächsten Skalen-Events bestimmt.

WEITERFÜHRENDE LINKS Skalen-Events bearbeiten auf Seite 684

# **Skalen-Events bearbeiten**

#### VORAUSSETZUNGEN

Sie haben eine Akkordspur und Akkord-Events hinzugefügt. Sie haben im **Inspector** der Akkordspur **Skalen Automatisch** deaktiviert.

VORGEHENSWEISE

- **1.** Aktivieren Sie auf der Akkordspur **Skalen anzeigen**. Die Skalenspur wird angezeigt.
- **2.** Wählen Sie das Akkord-Event aus. Auf der Skalenspur wird ein Skalen-Event angezeigt.
- **3.** Führen Sie eine der folgenden Aktionen durch:
	- Klicken Sie auf das erste Skala-Event auf der Akkordspur. Wählen Sie in der Infozeile einen **Grundton** und einen **Typ** aus.

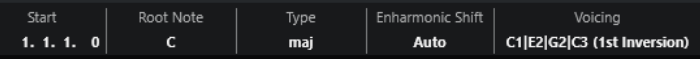
<span id="page-684-0"></span>● Doppelklicken Sie auf das Skala-Event. Wählen Sie auf der angezeigten Klaviatur einen **Grundton** und eine Skala aus.

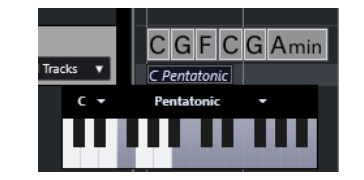

Die Tasten, die zur Skala passen, werden hervorgehoben.

WEITERFÜHRENDE LINKS [Skalen-Events](#page-683-0) auf Seite 684

## **Voicings**

Voicings bestimmen, wie Akkord-Events aufgebaut sind. Sie bestimmen die vertikalen Abstände und die Reihenfolge der Tonhöhen im Akkord sowie die Instrumentierung und das Genre eines Musikstücks.

Die Stimmführung eines C-Akkords kann sich zum Beispiel über einen großen Tonhöhenbereich erstrecken, und eine Pianistin wird andere Noten wählen als ein Gitarrenspieler. Welche Tonhöhen gespielt werden, hängt möglicherweise auch vom musikalischen Genre ab.

- Im **Inspector** der Akkordspur können Sie Voicings für die gesamte Akkordspur einrichten.
- Das Voicing für einzelne Akkord-Events richten Sie im **Voicing**-Einblendmenü in der Infozeile ein.

**HINWEIS** 

Wenn im **Inspector** der Akkordspur die Option **Adaptive Voicings** aktiviert ist, können Sie nur die Voicings für das erste Akkord-Event in der Infozeile ändern.

WEITERFÜHRENDE LINKS Inspector-Einstellungen für Voicings auf Seite 685 [Benutzerdefinierte Voicings \(Bereich\)](#page-685-0) auf Seite 686

## **Inspector-Einstellungen für Voicings**

Um das Voicing für die Akkordspur insgesamt einzurichten, verwenden Sie den **Inspector** der Akkordspur.

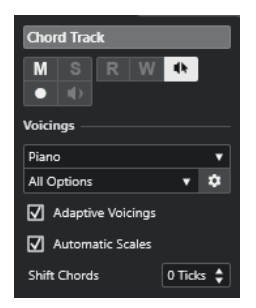

## **Voicing-Library**

Hier können Sie **Gitarre**, **Piano** oder **Einfach** als Voicing-Library wählen.

## <span id="page-685-0"></span>**Untergruppe der Voicing-Library**

## HINWEIS

Dies ist nur verfügbar, wenn **Gitarre** oder **Piano** als Voicing-Library eingestellt ist.

Hier können Sie eine voreingestellte Untergruppe der Voicing-Library auswählen.

### **Voicing-Parameter einstellen**

Öffnet den Bereich **Benutzerdefinierte Voicings**, in dem Sie eigene Voicing-Parameter für ein bestimmtes Voicing-Schema konfigurieren können.

### **Adaptive Voicings**

Aktivieren Sie diese Option, wenn Cubase die Voicings automatisch einrichten soll. Dadurch wird verhindert, dass die einzelnen Stimmen zu stark in den Tonhöhen springen.

## **Skalen Automatisch**

Aktivieren Sie diese Option, wenn Cubase die Skalen automatisch einrichten soll.

## **Akkorde verschieben**

Wenn Sie eine negative Anzahl an Ticks eingeben, beeinflussen die Akkord-Events MIDI-Noten, die zu früh getriggert wurden.

WEITERFÜHRENDE LINKS [Voicings](#page-684-0) auf Seite 685 Benutzerdefinierte Voicings (Bereich) auf Seite 686

## **Benutzerdefinierte Voicings (Bereich)**

Wenn Sie im **Inspector** im **Akkorde**-Bereich auf **Voicing-Parameter einstellen** klicken, können Sie eigene Voicing-Parameter für ein bestimmtes Voicing-Schema einrichten.

● Um den Bereich **Benutzerdefinierte Voicings** zu öffnen, klicken Sie im **Akkorde**-Bereich des **Inspectors** auf **Voicing-Parameter einstellen**.

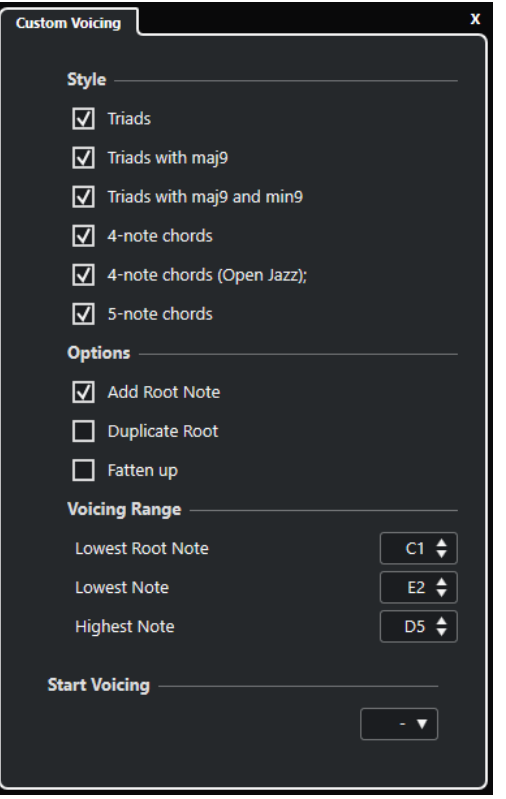

Im **Stil**-Bereich für **Piano**-Voicings sind folgende Parameter verfügbar:

## **Dreiklänge**

Stellt einen Dreiklang ein. Akkorde mit mehr als drei Noten werden nicht geändert.

### **Dreiklänge mit maj9**

Stellt einen Dreiklang mit einer großen None, aber ohne Grundton ein. Akkorde mit mehr als drei Noten werden nicht geändert.

#### **Dreiklänge mit maj9 und min9**

Stellt einen Dreiklang mit einer großen und einer kleinen None, aber ohne Grundton ein. Akkorde mit mehr als drei Noten werden nicht geändert.

### **Vierklänge**

Stellt einen Vierklang ohne Grundton ein. Akkorde mit weniger als drei Noten werden nicht geändert.

## **Vierklänge (Open Jazz)**

Stellt einen Vierklang ohne Grundton und ohne Quinte ein. Akkorde mit weniger als drei Noten werden nicht geändert.

#### **Fünfklänge**

Stellt einen Fünfklang mit einer None ein. Akkorde mit weniger als vier Noten werden nicht geändert.

Im **Optionen**-Bereich für **Piano**-Voicings sind folgende Parameter verfügbar:

#### **Grundton hinzufügen**

Fügt einen Grundton hinzu.

### **Grundton duplizieren**

Dupliziert den Grundton.

## **Klangbild breiter**

Dupliziert den Tenor.

Unter **Voicing-Bereich** für **Piano**-Voicings sind folgende Parameter verfügbar:

### **Niedrigster Grundton**

Stellt die Grenze für den tiefsten Grundton ein.

## **Tiefste Note**

Stellt die Grenze für die tiefste Note ein. Der Grundton ist hiervon ausgenommen.

### **Höchste Note**

Stellt die Grenze für die höchste Note ein. Der Grundton ist hiervon ausgenommen.

Im **Stil**-Bereich für **Gitarre**-Voicings sind folgende Parameter verfügbar:

#### **Dreiklänge**

Legt einen Dreiklang mit 4, 5 oder 6 Stimmen fest.

### **Vierklänge**

Legt einen Akkord aus 4 Noten mit 4, 5 oder 6 Stimmen ohne Tensions fest.

### **Dreiklänge auf 3 Saiten**

Legt einen Dreiklang auf 3 Saiten fest.

## **Modern Jazz**

Stellt einen Vier-, Fünf- oder Sechsklang, teilweise ohne Grundton aber mit Tensions, ein.

Für **einfache** Voicings ist nur der Parameter **Oktav-Versatz von C3** verfügbar. Hiermit können Sie einen Versatzwert für den Oktavbereich festlegen.

Im Bereich **Erstes Voicing** für **Piano**-Voicings, **Gitarre**-Voicings und **einfache** Voicings können Sie ein Voicing für den Beginn auswählen.

#### HINWEIS

Dies ist nur für MIDI- und Instrumentenspuren verfügbar, nicht für die Akkordspur. Zudem müssen Sie hierfür im Einblendmenü **Akkordspur folgen** die **Voicings**-Option wählen.

WEITERFÜHRENDE LINKS [Voicings](#page-684-0) auf Seite 685 [Inspector-Einstellungen für Voicings](#page-684-0) auf Seite 685

## **Akkord-Events zu MIDI konvertieren**

Sie können Akkord-Events in MIDI umwandeln, um sie weiter zu bearbeiten oder als Lead-Sheet im **Noten-Editor** auszudrucken.

## VORGEHENSWEISE

- **1.** Klicken Sie im globalen Bereich für Spurbedienelemente in der Spurliste auf **Spur hinzufügen** .
- **2.** Führen Sie eine der folgenden Aktionen durch, um die Zielspur für Ihre Akkord-Events anzugeben:
	- Wählen Sie eine Instrumenten- oder MIDI-Spur aus.
	- Klicken Sie auf **Instrument**, um eine Instrumentenspur hinzuzufügen.
- Klicken Sie auf **MIDI**, um eine MIDI-Spur hinzuzufügen.
- **3.** Klicken Sie auf **Spur hinzufügen**.
- **4.** Führen Sie eine der folgenden Aktionen durch:
	- Wenn Sie nur ausgewählte Akkorde in MIDI umwandeln möchten, wählen Sie die Akkord-Events aus und ziehen Sie sie auf die MIDI- oder Instrumentenspur.
	- Um alle Akkord-Events in MIDI umzuwandeln, wählen Sie **Projekt** > **Akkordspur** > **Akkorde zu MIDI**.

#### ERGEBNIS

Auf der ausgewählten Instrumenten- oder MIDI-Spur wird ein neuer MIDI-Part erstellt. Er enthält die Akkorde als MIDI-Events.

WEITERFÜHRENDE LINKS [Spur hinzufügen \(Dialog\) – Instrument](#page-103-0) auf Seite 104 [Spur hinzufügen \(Dialog\) – MIDI](#page-105-0) auf Seite 106

## **Akkord-Events zu Pads in HALion Sonic zuweisen**

Sie können Akkord-Events mit den Pads von HALion Sonic auslösen.

VORAUSSETZUNGEN

Erzeugen Sie eine Akkordfolge auf der Akkordspur und fügen Sie Ihrem Projekt eine Instrumentenspur mit HALion Sonic als VST-Instrument hinzu.

VORGEHENSWEISE

**1.** Wählen Sie auf der Akkordspur die Akkord-Events aus und ziehen Sie sie auf die Pads von HALion Sonic.

HINWEIS

Das erste Akkord-Event wird dem Pad zugewiesen, auf dem es abgelegt wurde, und alle folgenden Akkord-Events werden den folgenden Pads zugewiesen.

**2.** Klicken Sie auf die entsprechenden Pads auf dem Keyboard von HALion Sonic, um die Akkorde anzuspielen.

## **MIDI-Wiedergabe mit der Akkordspur steuern**

Sie können mit Hilfe der Akkordspur die MIDI-Wiedergabe steuern.

WEITERFÜHRENDE LINKS Akkorde-Abschnitt für MIDI-Spuren auf Seite 689 [Echtzeiteingabe verwenden](#page-689-0) auf Seite 690 [»Akkordspur folgen« verwenden](#page-690-0) auf Seite 691 [An Akkordspur anpassen](#page-692-0) auf Seite 693

## **Akkorde-Abschnitt für MIDI-Spuren**

Im **Akkorde**-Abschnitt des MIDI-Spur-**Inspectors** können Sie festlegen, wie die Events auf der MIDI-Spur der Akkordspur zugeordnet werden sollen.

<span id="page-689-0"></span>● Um den **Akkorde**-Abschnitt für eine MIDI-Spur zu öffnen, wählen Sie die Spur aus und klicken Sie im **Inspector** auf den **Akkorde**-Abschnitt.

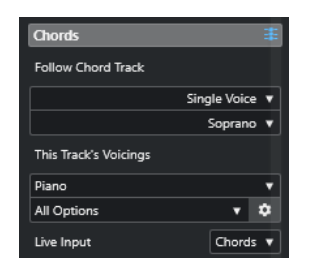

### **Akkordspur folgen**

Wählen Sie eine Option aus, um festzulegen, wie die Events auf Ihrer Spur der Akkordspur zugeordnet werden sollen.

### **Spur-Voicings**

Hiermit können Sie eine Voicing-Library auswählen oder die Voicings von der Akkordspur verwenden. Dies ist nur verfügbar, wenn Sie im Menü **Akkordspur folgen**  entweder **Voicings** oder **Einzelstimme** ausgewählt haben.

### **Echtzeiteingabe**

Hiermit können Sie die MIDI-Eingabe in eine Akkordfolge auf der Akkordspur transponieren.

WEITERFÜHRENDE LINKS [»Akkordspur folgen« verwenden](#page-690-0) auf Seite 691 [Modi für »Akkordspur folgen«](#page-690-0) auf Seite 691 Echtzeiteingabe verwenden auf Seite 690

## **Echtzeiteingabe verwenden**

Mit der **Echtzeiteingabe** können Sie die MIDI-Eingabe in Echtzeit in eine Akkordfolge auf der Akkordspur transponieren. Somit ist es egal, welche Taste Sie auf Ihrem MIDI-Keyboard anschlagen, da die MIDI-Eingabe in Echtzeit so transponiert wird, dass sie mit den Akkorden oder Skalen auf Ihrer Akkordspur übereinstimmt.

### VORGEHENSWEISE

- **1.** Erzeugen Sie eine MIDI- oder Instrumentenspur und schalten Sie **Aufnahme aktivieren** für die Spur ein.
- **2.** Klicken Sie mit der rechten Maustaste auf einen leeren Bereich im **Inspector** und wählen Sie **Bereiche einrichten** aus.
- **3.** Aktivieren Sie im Bedienfeld **Bereiche einrichten** die **Akkorde**-Option.
- **4.** Öffnen Sie im **Inspector** den **Akkorde**-Bereich.
- **5.** Öffnen Sie das **Echtzeiteingabe**-Einblendmenü und führen Sie eine der folgenden Aktionen durch:
	- Um die MIDI-Eingabe an Akkord-Events anzupassen, wählen Sie **Akkorde**.
	- Um die MIDI-Eingabe an Skalen-Events anzupassen, wählen Sie **Skalen**.
- **6.** Spielen Sie einige Noten auf Ihrem MIDI-Keyboard oder auf dem virtuellen Keyboard.

#### ERGEBNIS

Die Noten, die Sie spielen, werden in Echtzeit den Akkord- oder Skalen-Events auf der Akkordspur zugeordnet.

## <span id="page-690-0"></span>**»Akkordspur folgen« verwenden**

Hiermit können Sie eine bestehende Aufnahme an eine Akkordfolge auf der Akkordspur anpassen.

#### VORGEHENSWEISE

- **1.** Wählen Sie die Spur aus, die Sie an die Akkordspur anpassen möchten.
- **2.** Klicken Sie im **Inspector** auf **Akkorde**.
- **3.** Öffnen Sie das Einblendmenü **Akkordspur folgen** und wählen Sie einen Modus.

## **HINWEIS**

Wenn Sie das Einblendmenü das erste Mal für diese Spur öffnen, wird der Dialog **Akkordspur folgen** geöffnet.

- **4.** Nehmen Sie im Dialog **Akkordspur folgen** Ihre Änderungen vor.
- **5.** Klicken Sie auf **OK**.

#### ERGEBNIS

Die Events auf Ihrer Spur stimmen jetzt mit der Akkordfolge auf der Akkordspur überein.

#### **HINWEIS**

Wenn Sie Ihre MIDI-Spur an die Akkordspur angepasst haben, werden möglicherweise einige der ursprünglichen MIDI-Noten stummgeschaltet. Um diese Noten in den Editoren auszublenden, aktivieren Sie **Stummgeschaltete Noten in Editoren ausblenden** im **Programmeinstellungen**-Dialog (Seite **Bearbeitungsoptionen – Akkorde**).

WEITERFÜHRENDE LINKS [Akkordspur folgen \(Dialog\)](#page-691-0) auf Seite 692 Modi für »Akkordspur folgen« auf Seite 691

## **Modi für »Akkordspur folgen«**

In diesem Bereich des **Inspectors** können Sie festlegen, wie die Spur der Akkordspur folgen soll.

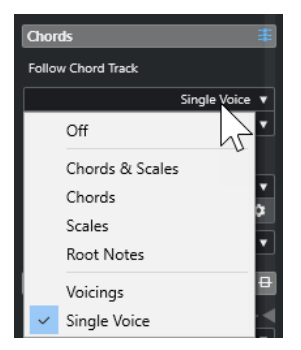

Das Einblendmenü **Akkordspur folgen** bietet die folgenden Optionen:

#### **Aus**

**Akkordspur folgen** ist deaktiviert.

### **Akkorde & Skalen**

Die Intervalle der ursprünglichen Akkorde oder Skalen werden so weit wie möglich beibehalten.

## <span id="page-691-0"></span>**Akkorde**

Die MIDI-Noten werden so transponiert, dass sie zum Grundton passen, und mit dem aktuellen Akkord abgeglichen.

#### **Skalen**

Die MIDI-Noten werden entsprechend der aktuellen Skala transponiert. Dies ermöglicht eine größere Vielfalt an Notenvariationen und eine natürlichere Performance.

### **Grundtöne**

Die MIDI-Noten werden entsprechend des Grundtons des Akkord-Events transponiert. Die Wirkung ist dieselbe wie beim Verwenden der Transpositionsspur. Diese Option eignet sich für Bassspuren.

#### **Voicings**

Die MIDI-Noten werden entsprechend der Stimmen der ausgewählten Voicing-Library transponiert.

#### **Einzelstimme**

Die MIDI-Noten werden den Noten einer Einzelstimme (Sopran, Tenor, Bass usw.) zugewiesen. Mit dem Einblendmenü darunter können Sie die gewünschte Stimme auswählen.

#### **HINWEIS**

Wenn Sie diese Option auf eine Auswahl von Spuren anwenden, die unterschiedliche Stimmen enthalten, können Sie eine Spur als Master und die anderen als Slaves einrichten. So können Sie das Voicing des Masters ändern und die Slaves folgen automatisch.

WFITERFÜHRENDE LINKS

[Stimmen zu Noten zuweisen](#page-692-0) auf Seite 693

## **Akkordspur folgen (Dialog)**

Dieser Dialog wird geöffnet, wenn Sie im Einblendmenü **Akkordspur folgen** im **Akkorde**-Bereich im **Inspector** das erste Mal eine Option wählen.

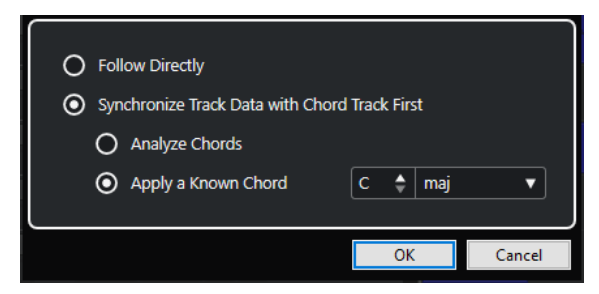

## **Direkt Folgen**

Aktivieren Sie diese Option, wenn die MIDI-Noten bereits mit der Akkordspur übereinstimmen. Dies ist der Fall, wenn Sie Akkorde aus den MIDI-Events auf der Spur extrahiert haben, zum Beispiel, indem Sie **Projekt** > **Akkordspur** > **Akkord-Events erzeugen** gewählt haben.

### **Zuerst Spurdaten mit Akkordspur synchronisieren**

Aktivieren Sie **Akkorde analysieren**, wenn die Spurdaten nichts mit den Akkord-Events gemeinsam haben. Dadurch werden die MIDI-Events analysiert und mit den auf

<span id="page-692-0"></span>der Akkordspur gefundenen Akkorden abgeglichen. Diese Funktion ist nur für MIDI verfügbar.

Aktivieren Sie **Bekannten Akkord anwenden**, wenn die Spurdaten nichts mit den Akkord-Events gemeinsam haben und keine Akkorde geändert werden. Legen Sie den **Grundton** und den **Akkordtyp** für die Events fest.

WEITERFÜHRENDE LINKS [Akkord-Events aus MIDI-Daten erzeugen](#page-693-0) auf Seite 694 [Akkord-Events erzeugen \(Dialog\)](#page-693-0) auf Seite 694

## **An Akkordspur anpassen**

Hiermit können Sie einzelne Parts oder Events an eine Akkordfolge auf der Akkordspur anpassen.

VORGEHENSWEISE

- **1.** Wählen Sie im **Projekt**-Fenster die Events oder Parts aus, die Sie an die Akkordspur anpassen möchten.
- **2.** Wählen Sie **Projekt** > **Akkordspur** > **An Akkordspur anpassen**.
- **3.** Wählen Sie im Einblendmenü **Mapping-Modus** einen Mapping-Modus aus.

#### HINWEIS

Wenn Sie als Mapping-Modus **Voicings** auswählen und keine Stimmen gefunden werden, wird stattdessen der **Auto**-Modus verwendet.

**4.** Klicken Sie auf **OK**.

#### ERGEBNIS

Die Akkorde und Skalen der einzelnen Events oder Parts werden analysiert und für die Zuweisung verwendet. Wenn keine Akkorde gefunden werden, geht Cubase von einer Performance in »C« aus. Die verfügbaren Mapping-Modi und Voicings entsprechen den Parametern für **Akkordspur folgen** im **Akkorde**-Bereich des **Inspectors**.

WEITERFÜHRENDE LINKS [Modi für »Akkordspur folgen«](#page-690-0) auf Seite 691

## **Stimmen zu Noten zuweisen**

Sie können MIDI-Noten entsprechend der Stimmen der ausgewählten Voicing-Library transponieren.

#### VORGEHENSWEISE

**●** Wählen Sie **Projekt** > **Akkordspur** > **Stimmen zu Noten zuweisen**.

#### ERGEBNIS

Die Tonhöhen stimmen jetzt mit dem Voicing auf der Akkordspur überein und Sie können die MIDI-Noten trotzdem bearbeiten. Wenn Sie nun im **Key-Editor** eine Note auswählen, sehen Sie, dass in der Infozeile **Stimme** zugewiesen ist.

## <span id="page-693-0"></span>**Akkord-Events aus MIDI-Daten erzeugen**

Sie können Akkorde aus MIDI-Noten, -Parts oder -Spuren extrahieren. Dies ist sinnvoll, wenn Sie die harmonische Struktur einer MIDI-Datei darstellen und diese Datei als Ausgangspunkt zum Experimentieren verwenden möchten.

VORAUSSETZUNGEN

- Sie haben eine Akkordspur hinzugefügt.
- Sie haben auf einer MIDI-Spur einen MIDI-Part mit MIDI-Events erstellt, die als Akkorde interpretiert werden können.

### HINWEIS

Schlagzeug, monophone Bassläufe oder Lead-Spuren sind nicht geeignet.

## VORGEHENSWEISE

- **1.** Wählen Sie im **Projekt**-Fenster einen Part oder eine oder mehrere MIDI-Spuren aus. Sie können die zu erzeugenden MIDI-Spuren, -Parts oder -Noten auch im **Key-Editor**, **Noten-Editor** oder **Kontext-Editor** auswählen.
- **2.** Führen Sie eine der folgenden Aktionen durch:
	- Ziehen Sie den MIDI-Part und legen Sie ihn auf der Akkordspur ab.
	- Klicken Sie mit der rechten Maustaste auf einen MIDI-Part und wählen Sie **Akkord-Events erzeugen** aus dem Kontextmenü.
	- Wählen Sie **Projekt** > **Akkordspur** > **Akkord-Events erzeugen**.
- **3.** Nehmen Sie im Dialog **Akkord-Events erzeugen** Ihre Änderungen vor und klicken Sie auf **OK**.

#### **FRGFBNIS**

Die Akkord-Events werden zur Akkordspur hinzugefügt.

WEITERE SCHRITTE Verwenden Sie den **Chord Assistant**, um Variationen zu erzeugen.

WEITERFÜHRENDE LINKS Akkord-Events erzeugen (Dialog) auf Seite 694

## **Akkord-Events erzeugen (Dialog)**

Mit diesem Dialog können Sie festlegen, welche MIDI-Daten beim Erzeugen von Akkord-Events aus MIDI berücksichtigt werden.

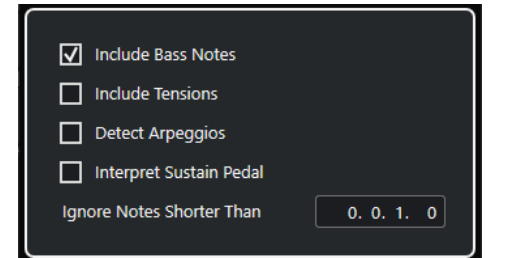

## **Bassnoten berücksichtigen**

Aktivieren Sie diese Option, wenn die Akkord-Events eine Bassnote enthalten sollen.

### **Tensions berücksichtigen**

Aktivieren Sie diese Option, wenn die Akkord-Events eine Tension enthalten sollen.

#### **Arpeggios ermitteln**

Aktivieren Sie diese Option, wenn die Akkord-Events Arpeggios enthalten sollen, d. h. Akkorde, deren Noten nacheinander und nicht gleichzeitig gespielt werden.

#### **Haltepedal interpretieren**

Aktivieren Sie diese Option, wenn die Akkord-Events Haltepedal-Akkorde enthalten sollen, d. h. Noten, die gespielt werden, während das Haltepedal gedrückt wird.

### **Noten ignorieren, die kürzer sind als**

Hier können Sie festlegen, ab welcher Mindestlänge MIDI-Events berücksichtigt werden.

WEITERFÜHRENDE LINKS [Akkord-Events aus MIDI-Daten erzeugen](#page-693-0) auf Seite 694

## **Akkord-Events mit einem MIDI-Keyboard aufnehmen**

Sie können mit einem MIDI-Keyboard Akkord-Events auf der Akkordspur aufnehmen.

### VORAUSSETZUNGEN

Ihr Projekt enthält eine Instrumentenspur, für die **Aufnahme aktivieren** oder **Monitor**  eingeschaltet ist.

#### VORGEHENSWEISE

- **1.** Schalten Sie **Aufnahme aktivieren** für die Akkordspur ein.
- **2.** Aktivieren Sie im **Transportfeld** den Schalter **Aufnahme**.
- **3.** Spielen Sie einige Akkorde auf Ihrem MIDI-Keyboard.

#### ERGEBNIS

Alle erkannten Akkorde werden auf der Akkordspur als Akkord-Events aufgenommen.

## HINWEIS

Die Akkordspur verwendet ihre eigenen Voicing-Einstellungen. Aus diesem Grund können die aufgenommenen Akkord-Events anders klingen.

WEITERFÜHRENDE LINKS [Akkord-Events hinzufügen](#page-675-0) auf Seite 676

# <span id="page-695-0"></span>**Akkord-Pads verwenden**

Mit Hilfe von Akkord-Pads können Sie mit Akkorden spielen und deren Voicings und Tensions verändern. Im Hinblick auf Harmonie und Rhythmus gewähren sie Ihnen einen spielerischeren und spontaneren Zugang zur Komposition als die Funktionen der Akkordspur.

Sie können:

- Mit Akkorden in Echtzeit auf einem MIDI-Keyboard spielen.
- Ihr Spiel als MIDI-Events auf einer MIDI- oder Instrumentenspur oder sogar auf der Akkordspur aufzeichnen.

### HINWEIS

Wir empfehlen Ihnen, ein MIDI-Keyboard zu verbinden und einzurichten, um die Akkord-Pads zu verwenden.

WEITERFÜHRENDE LINKS Akkord-Pad-Zone auf Seite 696 [Werkzeugzeile der Akkord-Pad-Zone](#page-696-0) auf Seite 697 [Akkord-Pads](#page-701-0) auf Seite 702 [Klaviatur in der Akkord-Pad-Zone](#page-705-0) auf Seite 706

## **Akkord-Pad-Zone**

Die Akkord-Pad-Zone in der unteren Zone des **Projekt**-Fensters enthält alle Funktionen, die Sie zum Arbeiten mit Akkord-Pads benötigen.

Um die Akkord-Pad-Zone zu öffnen, wählen Sie **Projekt** > **Akkord-Pads anzeigen/ausblenden**.

 $\blacksquare$   $\blacksquare$   $\blacksquare$   $\blacksquare$   $\blacksquare$   $\blacksquare$   $\blacksquare$   $\blacksquare$   $\blacksquare$   $\blacksquare$   $\blacksquare$   $\blacksquare$   $\blacksquare$   $\blacksquare$   $\blacksquare$ O Default ▼ ロ ま ※ off  $\bullet$  000 Ŀ  $\overline{\phantom{a}}$  $\overline{a}$ ē  $\Box$ Piano Player ▼  $\boxed{\triangleright}$  Plain Chords A  $\overline{2}$ **AV** AV о E F п п R Б D ٠ 7  $\sim$ 3  $A^7$  $B<sub>7</sub>$  $D<sub>7</sub>$  $E<sub>7</sub>$ Dmin Emin E  $G<sub>7</sub>$ Amin C <u>UUIUUUIUUI</u> 5 4

Die Akkord-Pad-Zone besteht aus den folgenden Bereichen:

## **1 Werkzeugzeile der Akkord-Pad-Zone**

Enthält Werkzeuge und Einstellungen für die Akkord-Pad-Zone.

## **2 Erweiterte Werkzeugzeile der Akkord-Pad-Zone**

Enthält Werkzeuge und Einstellungen für die einzelnen Akkord-Pads und die zugewiesenen Akkorde.

**3 Akkord-Pads**

<span id="page-696-0"></span>Jedem Akkord-Pad kann ein Akkord zugewiesen werden, der wiedergegeben wird, wenn Sie das Akkord-Pad auslösen, indem Sie entweder darauf klicken oder die entsprechende Taste auf Ihrem MIDI-Keyboard spielen.

## **4 Klaviatur in der Akkord-Pad-Zone**

Zeigt an, welche Tasten gespielt werden, wenn Sie ein Akkord-Pad mit der Maus oder Ihrem MIDI-Keyboard auslösen. Außerdem wird die Auslöser-Taste hervorgehoben, wenn Sie den Mauszeiger über ein zugewiesenes Pad bewegen.

## **5 Integrierter Editor/Assistent**

Hiermit können Sie den Akkord-**Editor** oder den **Assistenten** im rechten Teil der Akkord-Pad-Zone öffnen.

WFITERFÜHRENDE LINKS Werkzeugzeile der Akkord-Pad-Zone auf Seite 697 [Erweiterte Werkzeugzeile in der Akkord-Pad-Zone](#page-699-0) auf Seite 700 [Akkord-Pads](#page-701-0) auf Seite 702 [Klaviatur in der Akkord-Pad-Zone](#page-705-0) auf Seite 706 [Wiedergabe und Aufnahme von Akkord-Pads](#page-716-0) auf Seite 717 [Spieler und Voicings](#page-726-0) auf Seite 727 [Akkord-Pads öffnen](#page-57-0) auf Seite 58 [Akkord-Editor](#page-676-0) auf Seite 677 [Quintenzirkel-Assistent](#page-725-0) auf Seite 726 [Liste-Assistent](#page-723-0) auf Seite 724

## **Werkzeugzeile der Akkord-Pad-Zone**

Die Werkzeugzeile der Akkord-Pad-Zone enthält Werkzeuge und Einstellungen für die Akkord-Pads.

● Um Werkzeugzeilenelemente einzublenden oder auszublenden, klicken Sie mit der rechten Maustaste auf die Werkzeugzeile und aktivieren oder deaktivieren Sie die Elemente.

## **Ausgabe-Modus**

## **Akkord-Pad-Ausgangsmodus**

 $\sigma$ 

Aktivieren Sie diesen Modus, um Akkorddaten an alle Spuren zu senden, die abgehört werden oder die für die Aufnahme aktiviert sind. Deaktivieren Sie ihn, um Akkorddaten nur an Spuren zu senden, die abgehört werden oder die für die Aufnahme aktiviert sind und deren **Eingangs-Routing** auf **Akkord-Pads** eingestellt ist.

## **HINWEIS**

Wenn **MIDI-Thru bei Aufnahmebereitschaft erlauben** im **Programmeinstellungen**-Dialog (Seite **Aufnahme** – **MIDI**) deaktiviert ist, müssen Sie **Monitor** aktivieren, um die Akkord-Pads zu verwenden.

## **Step-Eingabe**

## **Step-Eingabe**

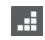

Aktiviert/Deaktiviert die Step-Eingabe.

## **Einfüge-Modus (spätere Events werden verschoben)**

Verschiebt alle Akkord-Events rechts vom Step-Eingabe-Cursor, um beim Einfügen von Akkord-Events Platz für das eingefügte Event zu schaffen.

**HINWEIS** 

Dies funktioniert nur, wenn **Step-Eingabe** aktiviert ist.

## **Grundton**

## **Grundton**

## $\overline{a}$  c

Öffnet den **Grundton**-Bereich, in dem Sie den Grundton ändern können. Wenn Sie **Pads transponieren** aktivieren, werden alle Akkord-Pads auf den eingestellten Grundton transponiert. Im Einblendmenü **Enh. Verw.** können Sie die enharmonische Schreibung von Noten ändern.

## **Akkord-Pad-Presets**

## **Preset-Browser für Akkord-Pads öffnen**

 $\Diamond$ 

Hier können Sie ein Preset für Akkord-Pads und Spieler auswählen.

### **Preset-Einstellungen laden**

## $\dot{\mathbf{v}}$

Öffnet einen Bereich mit Preset-Einstellungen.

● **Akkorde und Spieler laden**

Lädt die Akkorde und die Spieler von **Akkord-Pad-Presets**.

● **Nur Akkorde laden**

Lädt nur die Akkorde von **Akkord-Pad-Presets**.

## ● **Nur Spieler laden**

Lädt nur die Spieler von **Akkord-Pad-Presets**.

## **Vorheriges Preset**

 $\blacktriangle$ 

Lädt das vorherige Akkord-Pad-Preset.

#### **Nächstes Preset**

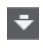

Lädt das nächste Akkord-Pad-Preset.

## **Preset speichern**

 $\Box$ 

Hiermit können Sie Presets für Akkord-Pads und Spieler speichern.

## **Spieler-Einstellungen**

#### **Spieler-Einstellungen**

#### Suitar Player v

Zeigt den ausgewählten Spieler an und öffnet den Bereich **Spieler-Einstellungen**, in dem Sie einen anderen Spieler und einen Voicing-Stil auswählen können.

## **Einstellungen für Spieler-Modus**

## **Spieler-Modus**

## $\triangleright$  Plain Chords

Zeigt den ausgewählten Spielermodus und öffnet ein Einblendmenü, in dem Sie einen anderen Spielermodus auswählen können.

### HINWEIS

Sie können einen MIDI-Part aus der Event-Anzeige ziehen und im Abschnitt **Spieler-Modus** ablegen. Dadurch wird der Spieler-Modus automatisch auf **Pattern** eingestellt, und dieser MIDI-Part wird als Pattern verwendet.

## **Chord Assistant-Fenster**

## **Chord Assistant-Fenster ein-/ausblenden**

 $\Box$ 

Zeigt das Fenster **Chord Assistant** mit den **Liste**-, **Umgebung**- und **Quintenzirkel**-Assistenten an.

## **Aus Akkordspur zuweisen**

## **Aus Akkordspur zuweisen**

## B

Weist die Akkord-Events den Akkord-Pads in der gleichen Reihenfolge zu, wie sie auf der Akkordspur angezeigt werden. Akkord-Events, die mehr als einmal vorkommen, werden nur einmal zugewiesen. Wenn nicht genügend Akkord-Events vorhanden sind, um die Akkord-Pads auszufüllen, bleiben einige Pads ohne Zuweisung.

## **Wiedergabe an musikalischem Raster einrasten**

## **Wiedergabe an musikalischem Raster einrasten**

x<mark>V</mark> off ▼

Hiermit kann die Wiedergabe eines ausgelösten Akkord-Pads auf die nächste definierte musikalische Position festgelegt werden. Dies ist hilfreich, wenn Sie mit einem Arpeggiator arbeiten oder im Einblendmenü **Abspiel-Modi** die Option **Pattern** gewählt haben.

## **Anschlagstärke bei Mausklick**

## **Anschlagstärke**

## $Velocity = 72$

Hiermit können Sie den Anschlagstärkewert festlegen, der verwendet wird, wenn Sie Akkord-Pads mit der Maus auslösen.

## **HINWEIS**

Sie können den Anschlagstärkebereich im **Programmeinstellungen**-Dialog (auf der Seite **Bearbeitungsoptionen** – **MIDI**) einstellen.

## **Fernbedienungseinstellungen für Akkord-Pads**

## **Fernbedienungseinstellungen für Akkord-Pads**

 $\bigcirc$ 

<span id="page-699-0"></span>Öffnet den Dialog **Fernbedienungseinstellungen für Akkord-Pads**, in dem Sie die Zuweisungen von Fernsteuerungs-Tasten und das Layout der Akkord-Pads ändern können.

## **Chord Assistant-Fenster**

## **Editor/Assistant ein-/ausblenden**

## $\Box$

Blendet den **Editor**/**Assistenten** in der Akkord-Pad-Zone ein/aus.

## **Anzeigeeinstellungen für Akkord-Pads**

## **Pad-Anzeigeeinstellungen**

 $\overline{\mathbf{R}}$ 

Öffnet den Bereich **Anzeigeeinstellungen für Akkord-Pads**, in dem Sie die Akkordsymbole und das Pad-Layout ändern können.

WEITERFÜHRENDE LINKS [Chord Assistant](#page-722-0) auf Seite 723 [Akkord-Pad-Presets](#page-721-0) auf Seite 722 [Spieler-Einstellungen](#page-727-0) auf Seite 728 [Einstellungen für Spieler-Modus](#page-729-0) auf Seite 730 [Anzeigeeinstellungen für Akkord-Pads \(Bereich\)](#page-737-0) auf Seite 738 [Fernbedienungseinstellungen für Akkord-Pads \(Dialog\)](#page-732-0) auf Seite 733 [Noten-Events mit Hilfe der Step-Eingabe einfügen](#page-635-0) auf Seite 636

## **Erweiterte Werkzeugzeile in der Akkord-Pad-Zone**

Die erweiterte Werkzeugzeile enthält zusätzliche Werkzeuge und Einstellungen für die einzelnen Akkord-Pads und die zugewiesenen Akkorde.

Um Werkzeugzeilenelemente ein-/auszublenden, klicken Sie mit der rechten Maustaste auf die erweiterte Werkzeugzeile und aktivieren oder deaktivieren Sie die Elemente.

## HINWEIS

Die zugewiesenen Funktionen und die Sondertasten werden auf alle ausgewählten Akkord-Pads angewendet.

## **Alles auswählen**

## **Alles auswählen**

 $\Box$ 

Wählt alle Akkord-Pads aus.

## **Zuweisungsfunktionen**

**Akkord-Editor öffnen**

#### $\ddot{\mp}$  Esus2  $\blacktriangledown$

Öffnet den Akkord-**Editor**.

## **Aus MIDI-Eingabe zuweisen**

 $\bullet$ 

Hiermit können Sie Akkorde per MIDI-Eingabe zuweisen, also durch Anschlagen der Tasten auf Ihrem MIDI-Keyboard.

### **Zuweisung entfernen**

## $\blacksquare$

Entfernt den zugewiesenen Akkord vom Akkord-Pad.

## **Pad-Veränderungen**

## **Abwärts transponieren**

## $\ddot{\bullet}$

Gibt den Akkord wieder, der dem ersten ausgewählten Pad zugewiesen ist, und transponiert alle ausgewählten und zugewiesenen Akkord-Pads abwärts.

## HINWEIS

Sie können auch den Mauszeiger über ein Akkord-Pad bewegen, die **Umschalttaste**  drücken und das Mausrad nach oben drehen, um den zugewiesenen Akkord aufwärts zu transponieren.

## **Aufwärts transponieren**

## $\left| \cdot \right|$

Gibt den Akkord wieder, der dem ersten ausgewählten Pad zugewiesen ist, und transponiert alle ausgewählten und zugewiesenen Pads aufwärts.

### **HINWEIS**

Sie können auch den Mauszeiger über ein Akkord-Pad bewegen, die **Umschalttaste**  drücken und das Mausrad nach oben drehen, um den zugewiesenen Akkord aufwärts zu transponieren.

## **Weniger Tensions**

 $\bullet$ 

## Gibt den Akkord wieder, der dem ersten ausgewählten Pad zugewiesen ist, und reduziert die Tensions aller ausgewählten und zugewiesenen Pads.

#### **HINWEIS**

Sie können auch den Mauszeiger über ein Akkord-Pad bewegen, die **Alt-Taste** drücken und das Mausrad nach oben drehen, um die Tensions des zugewiesenen Akkords zu reduzieren.

## **Mehr Tensions**

## $\rightarrow$

Gibt den Akkord wieder, der dem ersten ausgewählten Pad zugewiesen ist, und fügt Tensions zu allen ausgewählten und zugewiesenen Pads hinzu.

#### **HINWEIS**

Sie können auch den Mauszeiger über ein Akkord-Pad bewegen, die **Alt-Taste** drücken und das Mausrad nach oben drehen, um Tensions zu den zugewiesenen Akkorden hinzuzufügen.

### **Vorheriges Voicing**

<span id="page-701-0"></span>Gibt den Akkord wieder, der dem ersten ausgewählten Pad zugewiesen ist, und schaltet alle ausgewählten und zugewiesenen Pads auf das vorherige Voicing um.

### HINWEIS

Sie können auch den Mauszeiger über ein Akkord-Pad bewegen und das Mausrad nach oben drehen, um zum vorherigen Voicing des zugewiesenen Akkords umzuschalten.

## **Nächstes Voicing**

### $\blacktriangle$

Gibt den Akkord wieder, der dem ersten ausgewählten Pad zugewiesen ist, und schaltet alle ausgewählten und zugewiesenen Pads auf das nächste Voicing um.

### **HINWEIS**

Sie können auch den Mauszeiger über ein Akkord-Pad bewegen und das Mausrad nach unten drehen, um zum nächsten Voicing des zugewiesenen Akkords umzuschalten.

## **Pad-Status-Veränderungen**

## **Sperren**

 $\bullet$ 

Sperrt den zugewiesenen Akkord auf dem Akkord-Pad.

#### **HINWFIS**

Alternativ können Sie Akkord-Pads auch auswählen und **Strg-Taste/Befehlstaste** - **Umschalttaste** - **L** drücken, um die zugewiesenen Akkorde auf den Akkord-Pads zu sperren.

### **Adaptives Voicing**

### AV

Aktiviert adaptives Voicing für ein Akkord-Pad. Wenn Sie das Voicing eines Pads manuell ändern, wird adaptives Voicing deaktiviert.

### **Referenz für Adaptive Voicings**

## **AV**

Wählt das ausgewählte Pad als eine Referenz für adaptive Voicings aus. Dabei werden die automatischen Voicings der folgenden Pads so eingestellt, dass sie sich nicht zu weit vom Referenz-Voicing entfernen. Nur ein Pad kann als Referenz für adaptives Voicing festgelegt werden.

#### WEITERFÜHRENDE LINKS

[Akkorde mit dem Akkord-Editor zuweisen](#page-706-0) auf Seite 707 [Akkorde über das MIDI-Keyboard zuweisen](#page-709-0) auf Seite 710 [Adaptives Voicing](#page-726-0) auf Seite 727 [Akkord-Zuweisungen entfernen](#page-711-0) auf Seite 712

## **Akkord-Pads**

Sie können jedem Akkord-Pad einen Akkord zuweisen. Die Akkorde werden wiedergegeben, wenn Sie die Akkord-Pads betätigen. Akkord-Pads zeigen den ihnen zugewiesenen Akkord, das verwendete Voicing sowie Informationen zum Status des Pads an.

## **Akkordinformationen**

## **Akkordsymbol**

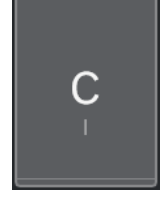

Das Symbol des Akkords, der dem Akkord-Pad zugewiesen ist, wird in der Mitte des Akkord-Pads angezeigt. Jedes Akkord-Pad kann einen Akkord enthalten. Standardmäßig wird das Akkordsymbol als Notenname angezeigt. Um festzulegen, wie Akkordsymbole angezeigt werden sollen, passen Sie die Einstellungen im **Akkordsymbole**-Abschnitt des Bereichs **Anzeigeeinstellungen für Akkord-Pads** an.

### HINWEIS

Wenn der Name des zugewiesenen Akkords zu lang ist, um ihn im Akkord-Pad vollständig anzuzeigen, wird er unterstrichen, und der volle Akkordname wird als Tooltip angezeigt.

#### **Voicing-Anzeige**

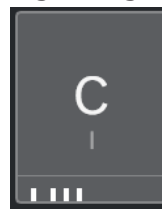

Das für den Akkord verwendete Voicing wird unten auf dem Akkord-Pad angegeben. Voicing-Anzeigen werden nur angezeigt, wenn die Zoomstufe für die Akkord-Pads groß genug ist.

## **Anzeige für adaptives Voicing**

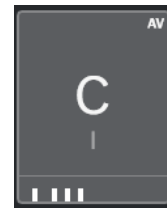

Die Anzeige für adaptives Voicing wird in der oberen rechten Ecke der Akkord-Pads angezeigt. Sie ist standardmäßig aktiviert. Wenn Sie das Voicing eines Pads manuell ändern, wird adaptives Voicing deaktiviert. Sie können es einschalten, indem Sie den Schalter **Adaptives Voicing** in der erweiterten Werkzeugzeile aktivieren.

## **Referenz für Adaptive Voicings (Anzeige)**

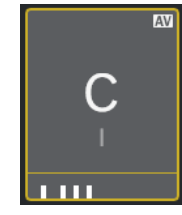

Die Referenzanzeige für adaptive Voicings befindet sich in der oberen rechten Ecke der Akkord-Pads. Der Akkord-Pad-Rahmen wird in Gelb angezeigt. Wenn das Akkord-Pad als Referenz für adaptives Voicing festgelegt ist, werden die automatischen Voicings

der folgenden Pads so eingestellt, dass sie sich nicht zu weit vom Referenz-Voicing entfernen. Nur ein Pad kann als Referenz für adaptives Voicing festgelegt werden.

## **Farbanzeige aus dem Liste-Assistenten**

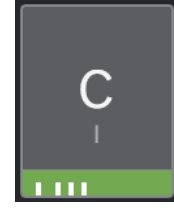

Die Farbanzeige aus dem **Liste**-Assistenten wird unten im Akkord-Pad angezeigt, wenn Sie die Option **Farben für List-Assistant anzeigen** im Bereich **Anzeigeeinstellungen für Akkord-Pads** aktivieren. Akkord-Pads mit Akkorden, die Vorschlägen aus dem **Liste**-Assistenten entsprechen, werden entsprechend ihrer musikalischen Eignung eingefärbt. Grün zeigt an, dass der jeweilige Vorschlag üblich ist, Orange oder Rot bedeutet, dass der Vorschlag unkonventionell ist oder überhaupt nicht passt. Die Referenz für die Vorschläge ist der Akkord, der dem ersten ausgewählten Pad zugewiesen ist.

## **Statusinformationen**

## **Gesperrtes Akkord-Pad**

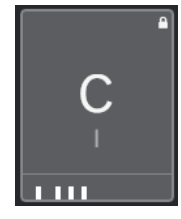

Ein Schloss-Symbol in der oberen rechten Ecke eines Akkord-Pads zeigt an, dass der Akkord fest mit dem Akkord-Pad verbunden (gesperrt) ist.

## **Ausgewähltes Akkord-Pad**

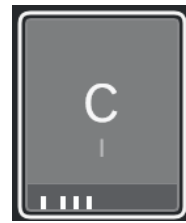

Ein weißer Rahmen zeigt an, dass das Akkord-Pad ausgewählt ist.

## **Ausgelöstes Akkord-Pad**

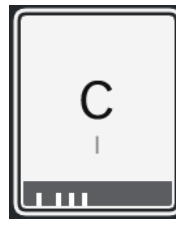

Ein hervorgehobener Hintergrund zeigt an, dass das Akkord-Pad ausgelöst wurde.

## **Ablageort**

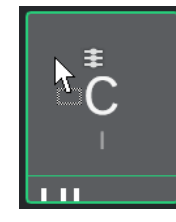

Wenn Sie einen Akkord aus dem Akkord-**Editor** oder einem der Assistenten auf das Akkord-Pad ziehen, wird dessen Rahmen vorübergehend in Grün hervorgehoben.

## **MIDI-Eingabeziel**

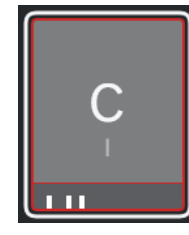

Wenn Sie ein Akkord-Pad auswählen und **Aus MIDI-Eingabe zuweisen** aktivieren, wird sein Rahmen vorübergehend in Rot hervorgehoben, um anzuzeigen, dass die MIDI-Eingabe an dieses Akkord-Pad geleitet wird.

## **Pattern-Wiedergabe-Fortschritt**

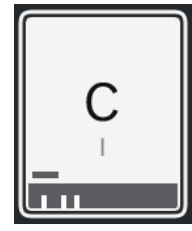

Wenn Sie **Pattern** als einen **Spieler-Modus** aktivieren und **Abspielverlauf für Pattern anzeigen** im Bereich **Anzeigeeinstellungen für Akkord-Pads** einschalten, wird der Fortschritt der Pattern-Wiedergabe durch einen Fortschrittsbalken am unteren Rand des Akkord-Pads angezeigt.

#### HINWEIS

- Standardmäßig werden die Akkord-Pads im Keyboard-Layout angezeigt. Um die Anzeige zu ändern, verwenden Sie die Einstellungen im Bereich **Anzeigeeinstellungen für Akkord-Pads**.
- Wenn die Akkord-Pad-Zone den Fokus hat, werden die Standardtastaturbefehle auf die Akkord-Pads angewendet.

WEITERFÜHRENDE LINKS [Akkord-Editor](#page-676-0) auf Seite 677 [Chord Assistant](#page-722-0) auf Seite 723 [Liste-Assistent](#page-723-0) auf Seite 724 [Farben für List-Assistant anzeigen](#page-738-0) auf Seite 739 [Einstellungen für ausgewählten Modus – Pattern](#page-730-0) auf Seite 731 [Akkordsymbole](#page-737-0) auf Seite 738 [Adaptives Voicing](#page-726-0) auf Seite 727 [Anzeigeeinstellungen für Akkord-Pads \(Bereich\)](#page-737-0) auf Seite 738

## <span id="page-705-0"></span>**Klaviatur in der Akkord-Pad-Zone**

Die Klaviatur in der Akkord-Pad-Zone zeigt an, wie ein Akkord, der einem Akkord-Pad zugewiesen ist, beim Auslösen des Akkord-Pads mit der Maus oder einem MIDI-Keyboard wiedergegeben wird.

## **HINWEIS**

Sie können die Klaviatur vergrößern, indem Sie darauf klicken und nach oben oder unten ziehen. Sie können in der Klaviatur scrollen, indem Sie darauf klicken und nach links oder rechts ziehen.

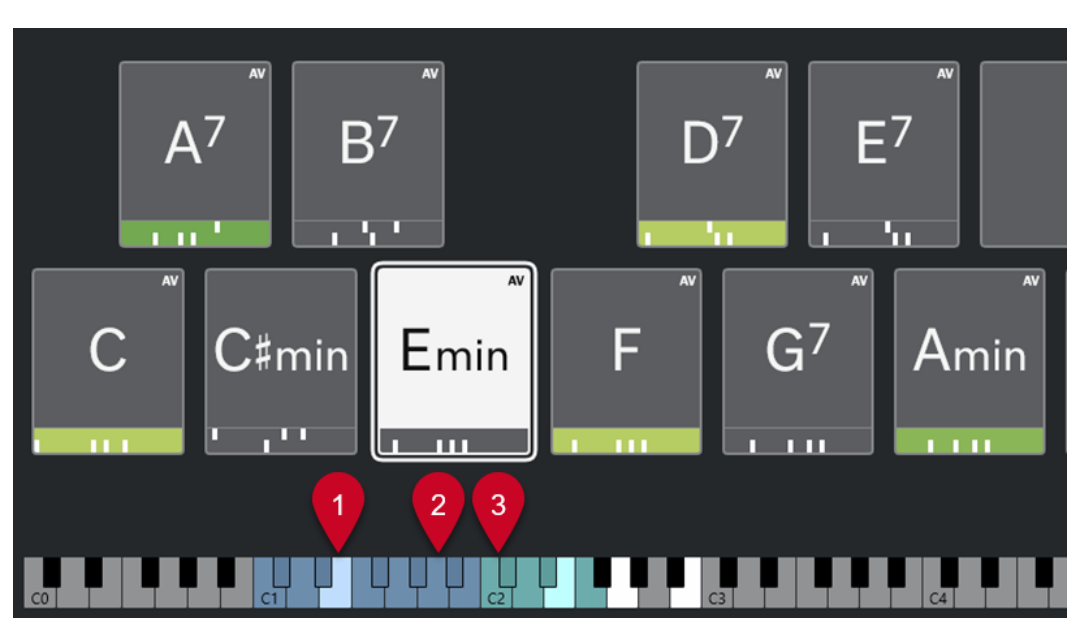

## **1 Gespielte Noten**

Wenn Sie ein Akkord-Pad mit der Maus oder einem MIDI-Keyboard auslösen, werden die Noten des ihm zugewiesenen Akkords hervorgehoben.

## **2 Trigger-Tasten für Akkorde (Pad-Fernsteuerung)**

Der Tastenbereich, innerhalb dessen die Akkord-Pads ausgelöst werden, wird in Blau hervorgehoben. Auf der Seite **Pad-Fernsteuerung** des Dialogs **Fernbedienungseinstellungen für Akkord-Pads** können Sie diesen Bereich definieren, indem Sie die Werte für **Start des Pad-Fernsteuerungsbereichs** und **Ende des Pad-Fernsteuerungsbereichs** im Abschnitt **Trigger-Tasten für Akkorde** einstellen.

Wenn Sie den Mauszeiger auf ein zugewiesenes Pad bewegen, wird seine Trigger-Taste auf der Klaviatur in der Akkord-Pad-Zone hervorgehoben.

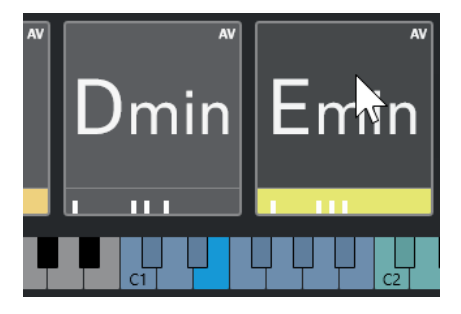

**3 Akkordveränderungen for Voicing, Tension und Transposition (Pad-Fernsteuerung)** Die Tasten, die die Einstellungen für Voicings, Tensions und Transposition der Akkord-Pads ändern, werden in Grün hervorgehoben.

## <span id="page-706-0"></span>HINWEIS

Die Akkordveränderungs-Tasten sind nur auf der Klaviatur hervorgehoben und aktiv, für die die **Aktivieren**-Option im **Akkordveränderungen**-Abschnitt der Seite **Pad-Fernsteuerung**  des Dialogs **Fernbedienungseinstellungen für Akkord-Pads** aktiviert ist.

WEITERFÜHRENDE LINKS [Akkord-Pads](#page-701-0) auf Seite 702 [Einstellungen für Spieler-Modus](#page-729-0) auf Seite 730 [Pad-Fernsteuerung \(Registerkarte\)](#page-733-0) auf Seite 734 [Fernbedienungseinstellungen für Akkord-Pads \(Dialog\)](#page-732-0) auf Seite 733

## **Akkord-Zuweisung**

Sie können Standard-Akkordzuweisungen für Akkord-Pads verwenden, aber auch Ihre eigenen Akkorde zuweisen.

Um Akkorde den Akkord-Pads zuzuweisen, können Sie Folgendes verwenden:

- Den Akkord-**Editor**
- Den **Liste**-Assistent
- Den **Umgebung**-Assistent
- Den **Quintenzirkel**-Assistent
- **Akkord-Pad-Presets**
- Ihr MIDI-Keyboard
- Akkord-Events von der Akkordspur

#### WEITERFÜHRENDE LINKS

Akkorde mit dem Akkord-Editor zuweisen auf Seite 707 [Akkorde mit dem Umgebung-Assistenten zuweisen](#page-708-0) auf Seite 709 [Akkorde mit dem Quintenzirkel-Assistenten zuweisen](#page-709-0) auf Seite 710 [Liste-Assistent](#page-723-0) auf Seite 724 [Akkord-Pad-Presets](#page-721-0) auf Seite 722 [Akkorde über das MIDI-Keyboard zuweisen](#page-709-0) auf Seite 710 [Akkorde von der Akkordspur zuweisen](#page-710-0) auf Seite 711

## **Akkorde mit dem Akkord-Editor zuweisen**

Wenn Sie genau wissen, welchen Akkord Sie einem bestimmten Akkord-Pad zuweisen möchten, können Sie den Akkord-**Editor** verwenden.

### VORGEHENSWEISE

- **1.** Wählen Sie das Akkord-Pad aus, dem Sie einen Akkord zuweisen möchten.
- **2.** Führen Sie eine der folgenden Aktionen durch, um den **Akkord-Editor** zu öffnen:
	- Doppelklicken Sie auf das Akkord-Pad.
	- Drücken Sie die **Eingabetaste** .
	- Aktivieren Sie in der Werkzeugzeile der Akkord-Pad-Zone die Option **Editor/Assistant ein-/ausblenden**, um den **Editor**/**Assistenten** in der Akkord-Pad-Zone anzuzeigen, und wählen Sie den Akkord-**Editor** aus.
- Klicken Sie in der erweiterten Werkzeugzeile der Akkord-Pad-Zone auf **Akkord-Editor öffnen**.
- **3.** Verwenden Sie die Schalter zum Definieren von Akkorden im Akkord-**Editor**, um einen Grundton, einen Akkordtyp, eine Tension und eine Bassnote zu definieren.

## **ERGEBNIS**

Der ausgewählte Akkord wird automatisch dem Akkord-Pad zugewiesen. Der Klang wird wiedergegeben, so dass Sie sofort ein akustisches Feedback erhalten.

WEITERFÜHRENDE LINKS [Akkord-Editor](#page-676-0) auf Seite 677

## **Akkorde mit dem Liste-Assistenten zuweisen**

Wenn es einen Akkord gibt, den Sie als Ausgangspunkt für nachfolgende Akkorde nutzen möchten, können Sie den **Liste**-Assistenten verwenden.

VORGEHENSWEISE

- **1.** Aktivieren Sie in der Werkzeugzeile **Chord Assistant-Fenster ein-/ausblenden**.
- **2.** Öffnen Sie den **Liste**-Assistenten.
- **3.** Wählen Sie das Akkord-Pad aus, dem der Akkord zugewiesen ist, den Sie als Referenz für Vorschläge verwenden möchten.

Je weiter der Akkord vom Referenzakkord entfernt ist, desto komplexer wird der Vorschlag.

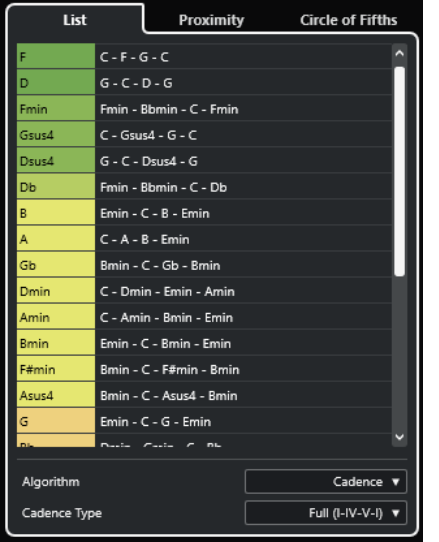

- **4.** Optional: Klicken Sie in der Liste auf die Akkordsymbole, um die entsprechenden Akkorde vorzuhören.
- **5.** Um einen Akkord einem Akkord-Pad zuzuweisen, ziehen Sie ihn aus dem **Liste**-Assistenten und legen Sie ihn auf dem Akkord-Pad ab.

Wenn eines der Akkord-Pads nicht zugewiesen ist, können Sie auch auf den Akkord im **Liste**-Assistenten doppelklicken, um ihm dem ersten Pad ohne Zuweisung zuzuweisen.

## ERGEBNIS

Der Akkord wird dem Akkord-Pad zugewiesen. Er wird wiedergegeben, damit Sie sofort akustisches Feedback bekommen.

WEITERFÜHRENDE LINKS [Liste-Assistent](#page-723-0) auf Seite 724 [Akkord-Pads](#page-701-0) auf Seite 702

## <span id="page-708-0"></span>**Akkorde mit dem Umgebung-Assistenten zuweisen**

Wenn es einen Akkord gibt, den Sie als Ausgangspunkt für nachfolgende Akkorde nutzen möchten, können Sie den **Umgebung**-Assistenten verwenden.

VORGEHENSWEISE

- **1.** Aktivieren Sie in der Werkzeugzeile **Chord Assistant-Fenster ein-/ausblenden**.
- **2.** Öffnen Sie den **Umgebung**-Assistenten.
- **3.** Wählen Sie das Akkord-Pad aus, dem der Akkord zugewiesen ist, den Sie als Referenz für Vorschläge verwenden möchten.

Der Referenzakkord wird unten in der Mitte des **Umgebung**-Assistenten angezeigt. Je weiter der Akkord vom Referenzakkord entfernt ist, desto komplexer wird der Vorschlag.

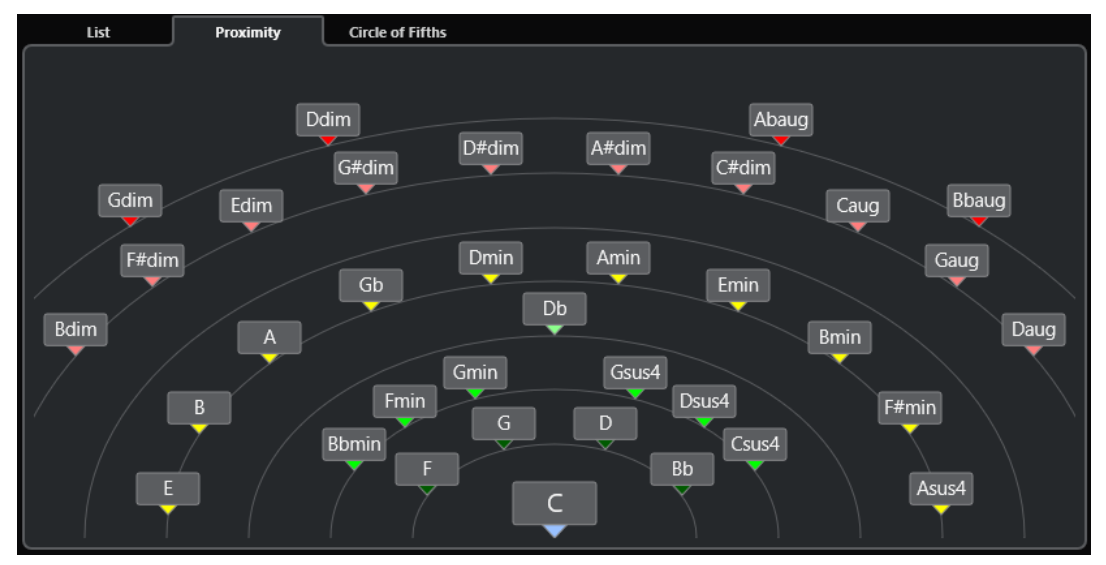

- **4.** Optional: Klicken Sie im **Umgebung**-Assistenten auf die Akkordsymbole, um die entsprechenden Akkorde vorzuhören.
- **5.** Um einen Akkord einem Akkord-Pad zuzuweisen, ziehen Sie ihn aus dem **Umgebung**-Assistenten und legen Sie ihn auf dem Akkord-Pad ab.

## **HINWEIS**

Wenn eines der Akkord-Pads nicht zugewiesen ist, können Sie auch auf den Akkord im Fenster **Chord Assistant** doppelklicken, um ihn dem ersten Pad ohne Zuweisung zuzuweisen.

## ERGEBNIS

Der Akkord wird dem Akkord-Pad zugewiesen. Er wird wiedergegeben, damit Sie sofort akustisches Feedback bekommen.

WEITERFÜHRENDE LINKS [Umgebung-Assistent](#page-724-0) auf Seite 725 [Akkord-Pads](#page-701-0) auf Seite 702

## <span id="page-709-0"></span>**Akkorde mit dem Quintenzirkel-Assistenten zuweisen**

Sie können den **Quintenzirkel**-Assistenten verwenden, um Akkorde zuzuweisen.

## VORGEHENSWEISE

**1.** Öffnen Sie den **Quintenzirkel**-Assistenten.

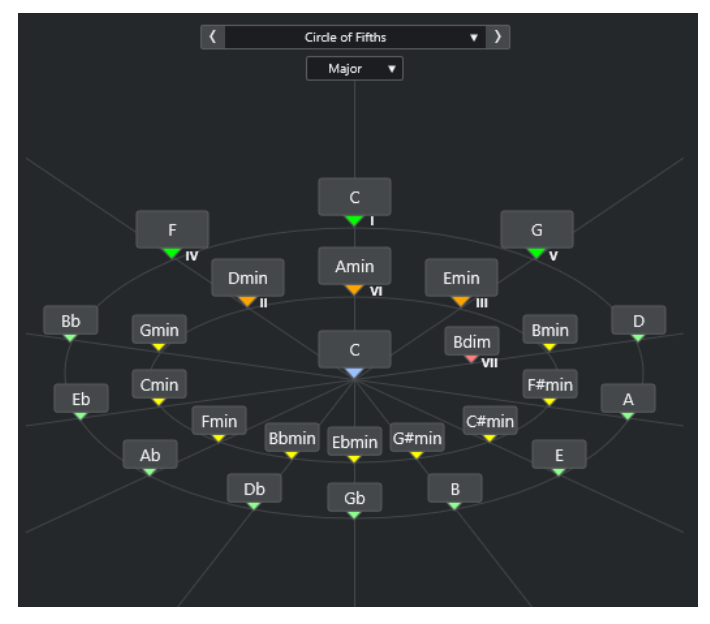

Die Grundtonart wird in der Mitte angezeigt, und die Akkorde, die zu derselben Skala gehören, werden darüber angezeigt. Die Zahlen zeigen die Skalenstufe der Akkorde an. Diese können bei der Erstellung von Akkordprogressionen hilfreich sein.

- **2.** Optional: Klicken Sie im **Quintenzirkel**-Assistenten auf die Akkordsymbole, um die entsprechenden Akkorde zu triggern.
- **3.** Um einen Akkord zuzuweisen, ziehen Sie ihn aus dem **Quintenzirkel**-Assistenten und legen Sie ihn auf dem Akkord-Pad ab.

## **HINWEIS**

Wenn eines der Akkord-Pads nicht zugewiesen ist, können Sie auch im **Quintenzirkel**-Assistenten mit der rechten Maustaste auf den Akkord klicken und **Dem ersten freien Pad zuweisen** auswählen, um den Akkord dem ersten Pad ohne Zuweisung zuzuweisen.

WEITERFÜHRENDE LINKS [Quintenzirkel-Assistent](#page-725-0) auf Seite 726 [Akkord-Zuweisung](#page-706-0) auf Seite 707 [Grundton-Bereich](#page-712-0) auf Seite 713

## **Akkorde über das MIDI-Keyboard zuweisen**

Wenn Sie wissen, welchen Akkord Sie einem bestimmten Akkord-Pad zuweisen möchten, können Sie ein MIDI-Keyboard oder das **Virtuelle Keyboard** verwenden.

## VORAUSSETZUNGEN

Sie haben eine MIDI-Spur oder eine Instrumentenspur ausgewählt.

### <span id="page-710-0"></span>VORGEHENSWEISE

- **1.** Wählen Sie ein oder mehrere Akkord-Pads aus, denen Sie neue Akkorde zuweisen möchten.
- **2.** Aktivieren Sie **Aus MIDI-Eingabe zuweisen** in der erweiterten Werkzeugzeile.

Der Rahmen des Akkord-Pads wird in Rot hervorgehoben, um anzuzeigen, dass er für die MIDI-Eingabe aktiviert wurde.

**3.** Betätigen Sie auf Ihrem MIDI-Keyboard oder auf dem **Virtuellen Keyboard** die Tasten, die den Akkord ergeben, den Sie zuweisen möchten.

Der Akkord und das Voicing werden dem Akkord-Pad zugewiesen, und Sie hören ein akustisches Feedback des Akkords.

## **HINWEIS**

Das zugewiesene Voicing lässt sich durch Einstellung des Parameters für **Adaptives Voicing**  ändern. Wenn Sie bei einem bestimmten Akkord-Pad Änderungen am Voicing verhindern möchten, klicken Sie mit der rechten Maustaste auf das Akkord-Pad und klicken Sie in der Werkzeugzeile der Akkord-Pad-Zone auf **Sperren**.

**4.** Wiederholen Sie die obigen Schritte, um den anderen Akkord-Pads Akkorde zuzuweisen.

WEITERFÜHRENDE LINKS [Akkord-Zuweisung](#page-706-0) auf Seite 707 [Adaptives Voicing](#page-726-0) auf Seite 727 [Erweiterte Werkzeugzeile in der Akkord-Pad-Zone](#page-699-0) auf Seite 700

## **Akkorde von der Akkordspur zuweisen**

Sie können den Akkord-Pads Akkord-Events aus der Akkordspur zuweisen.

VORAUSSETZUNGEN

Sie haben eine Akkordspur mit Akkord-Events zu Ihrem Projekt hinzugefügt.

#### VORGEHENSWEISE

**●** Klicken Sie in der Werkzeugzeile der Akkord-Pad-Zone auf **Aus Akkordspur zuweisen**. Wenn den Akkord-Pads bereits Akkorde zugewiesen wurden, informiert Sie eine Warnmeldung darüber, dass alle vorherigen Zuordnungen überschrieben werden.

#### ERGEBNIS

Die Akkord-Events werden den Akkord-Pads in der gleichen Reihenfolge wie auf der Akkordspur zugewiesen.

#### HINWEIS

Akkord-Events, die mehr als einmal auf der Akkordspur erscheinen, werden nur einmal zugewiesen.

WEITERFÜHRENDE LINKS [Akkordspur hinzufügen](#page-674-0) auf Seite 675 [Akkord-Events hinzufügen](#page-675-0) auf Seite 676

## <span id="page-711-0"></span>**Akkord-Zuweisungen tauschen**

Sie können die Akkord-Zuweisungen von zwei Pads tauschen.

## VORGEHENSWEISE

**●** Klicken Sie auf ein Akkord-Pad und ziehen Sie es auf ein anderes Akkord-Pad. Während Sie ziehen, wird der Rahmen des Ziel-Akkord-Pads in Grün hervorgehoben.

### ERGEBNIS

Wenn Sie das Akkord-Pad auf einem anderen Akkord-Pad ablegen, werden die Akkord-Zuweisungen zusammen mit ihren Einstellungen getauscht. Eine Ausnahme hiervon bildet die Einstellung **Referenz für Adaptive Voicings**, die auf dem Akkord-Pad verbleibt, auf das sie ursprünglich angewendet wurde.

WEITERFÜHRENDE LINKS [Akkord-Pads](#page-701-0) auf Seite 702

## **Akkord-Zuweisungen kopieren**

Sie können die Akkord-Zuweisung von einem Akkord-Pad kopieren und auf ein anderes Akkord-Pad einfügen.

VORGEHENSWEISE

**●** Klicken Sie mit gedrückter **Alt/Opt-Taste** auf ein Akkord-Pad und ziehen Sie es auf ein anderes Akkord-Pad.

Während Sie ziehen, wird der Rahmen des Ziel-Akkord-Pads in Grün hervorgehoben.

#### ERGEBNIS

Wenn Sie das Pad auf einem anderen Pad ablegen, wird die Zuweisung des ersten Pads einschließlich seiner Einstellungen auf das Ziel-Akkord-Pad kopiert. Eine Ausnahme hiervon bildet die Einstellung **Referenz für Adaptive Voicings**, die auf dem Akkord-Pad verbleibt, auf das sie ursprünglich angewendet wurde.

WEITERFÜHRENDE LINKS [Akkord-Pads](#page-701-0) auf Seite 702

## **Akkord-Zuweisungen entfernen**

Sie können Akkord-Zuweisungen von Akkord-Pads entfernen, um sie manuell neu zu belegen. Dies kann nicht rückgängig gemacht werden.

### VORGEHENSWEISE

- **1.** Wählen Sie die Akkord-Pads aus, deren Akkord-Zuweisungen Sie entfernen möchten.
	- HINWEIS

Um alle Akkord-Pads auszuwählen, drücken Sie **Strg-Taste/Befehlstaste** -**A** oder aktivieren Sie **Alles auswählen** in der erweiterten Werkzeugzeile.

- **2.** Führen Sie eine der folgenden Aktionen durch, um die Zuweisungen zu entfernen:
	- Drücken Sie die **Rücktaste** .
- <span id="page-712-0"></span>● Drücken Sie die **Entf-Taste** .
- Klicken Sie in der erweiterten Werkzeugzeile auf **Zuweisung entfernen**.
- **3.** Klicken Sie in der Warnmeldung auf **OK**.

### **ERGEBNIS**

Die Zuweisungen werden von den ausgewählten Akkord-Pads entfernt.

WEITERFÜHRENDE LINKS [Erweiterte Werkzeugzeile in der Akkord-Pad-Zone](#page-699-0) auf Seite 700

## **Grundton**

Sie können den Grundton für die Akkord-Pads einstellen.

Standardmäßig ist der Grundton auf C eingestellt. Im **Grundton**-Bereich können Sie einen anderen Grundton einstellen. Wenn Sie ein Preset laden, wird der Grundton automatisch eingestellt.

Der Grundton wird auf der Benutzeroberfläche an den folgenden Stellen angezeigt:

- **Grundton**-Feld in der Werkzeugzeile der Akkord-Pad-Zone.
- Akkordsymbol auf Akkord-Pads in der unteren linken Ecke der Akkord-Pad-Zone.
- Akkordsymbol in der Mitte des **Quintenzirkel**-Assistenten.

WEITERFÜHRENDE LINKS [Werkzeugzeile der Akkord-Pad-Zone](#page-696-0) auf Seite 697 [Akkorde mit dem Quintenzirkel-Assistenten zuweisen](#page-709-0) auf Seite 710 [Akkord-Pad-Presets](#page-721-0) auf Seite 722

## **Grundton-Bereich**

Im **Grundton**-Bereich können Sie den Grundton für Akkord-Pads ändern. Außerdem können Sie Akkord-Pads transponieren und die enharmonische Schreibung der zugewiesenen Akkorde ändern.

● Um den **Grundton**-Bereich zu öffnen, klicken Sie in der Werkzeugzeile der Akkord-Pad-Zone auf **Grundton**.

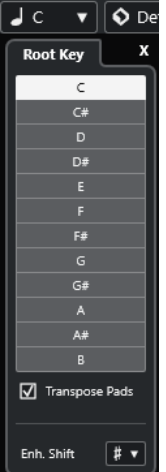

Die folgenden Optionen sind verfügbar:

## <span id="page-713-0"></span>**Tonhöhen-Felder**

Hiermit können Sie eine Tonhöhe auswählen.

- Wenn **Pads transponieren** aktiviert ist, bestimmt die ausgewählte Tonhöhe, wie Akkord-Pads transponiert werden.
- Wenn **Pads transponieren** deaktiviert ist, bestimmt die ausgewählte Tonhöhe den Grundton für die Akkord-Pads.

## **Pads transponieren**

Hiermit können Sie alle Akkord-Pads auf die ausgewählte Tonhöhe transponieren. Wenn Sie diese Option deaktivieren und mit Hilfe der Tonhöhen-Felder eine andere Tonhöhe auswählen, wird der Grundton für die Akkord-Pads eingestellt.

### **Enh. Verw.**

Hiermit können Sie die enharmonische Schreibung von Noten ändern.

WEITERFÜHRENDE LINKS [Werkzeugzeile der Akkord-Pad-Zone](#page-696-0) auf Seite 697 Grundton ohne Transponieren ändern auf Seite 714 [Akkord-Pads transponieren](#page-714-0) auf Seite 715

## **Grundton ohne Transponieren ändern**

Sie können den Grundton der Akkord-Pads ändern. Dies ist nützlich, wenn die harmonischen Funktionen der einzelnen Akkord-Pads nicht richtig angegeben werden. Dies kann passieren, wenn Sie die Akkord-Pads manuell zuweisen und Ihr Grundton vom Standard-Grundton C abweicht.

VORGEHENSWEISE

- **1.** Klicken Sie in der Werkzeugzeile auf **Grundton**.
- **2.** Deaktivieren Sie im **Grundton**-Bereich die Option **Pads transponieren**.

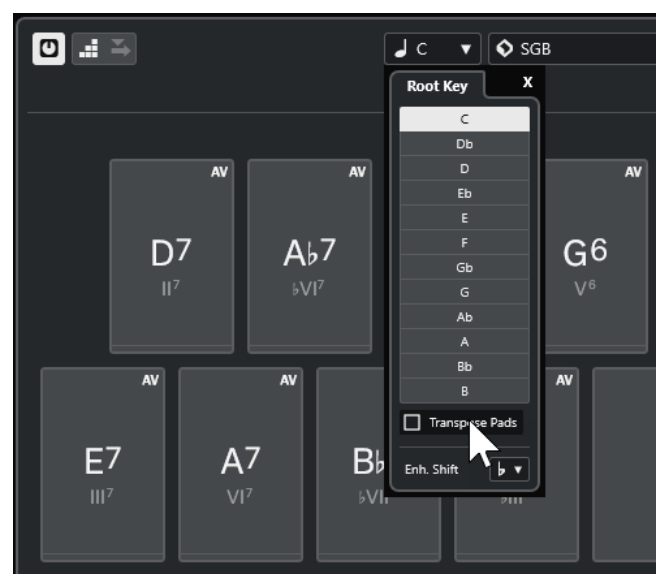

**3.** Klicken Sie auf ein Tonhöhenfeld, um den richtigen Grundton auszuwählen.

<span id="page-714-0"></span>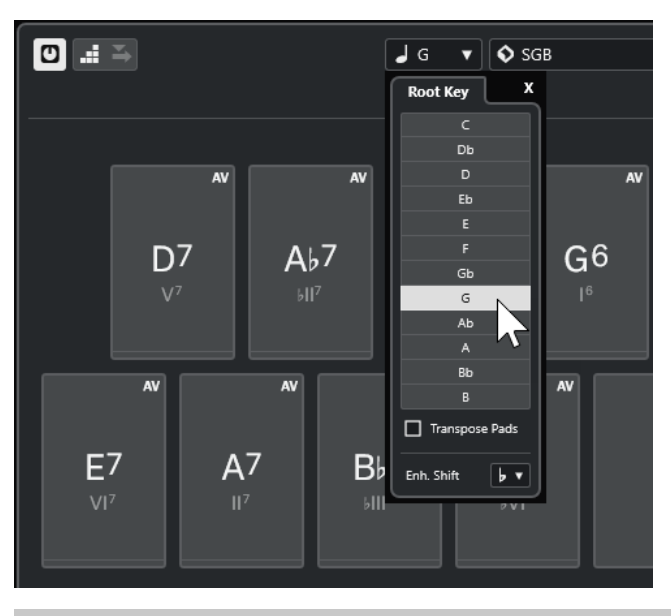

## HINWEIS

Sie können den Grundton auch einstellen, indem Sie den Mauszeiger auf das **Grundton**-Feld bewegen und das Mausrad verwenden.

### ERGEBNIS

Der Grundton und die harmonischen Funktionen werden geändert, während die den Akkord-Pads zugewiesenen Akkorde unverändert bleiben. Die zugewiesenen Akkorde werden nicht transponiert.

WEITERFÜHRENDE LINKS [Grundton-Bereich](#page-712-0) auf Seite 713 Akkord-Pads transponieren auf Seite 715

## **Akkord-Pads transponieren**

Sie können Akkord-Pads transponieren, ohne ihren Grundton zu ändern. Dies ist sinnvoll, wenn Sie alle zugewiesenen Akkord-Pads auf eine höhere oder tiefere Tonhöhe transponieren möchten.

VORGEHENSWEISE

- **1.** Klicken Sie in der Werkzeugzeile auf **Grundton**.
- **2.** Aktivieren Sie im **Grundton**-Bereich die Option **Pads transponieren**.

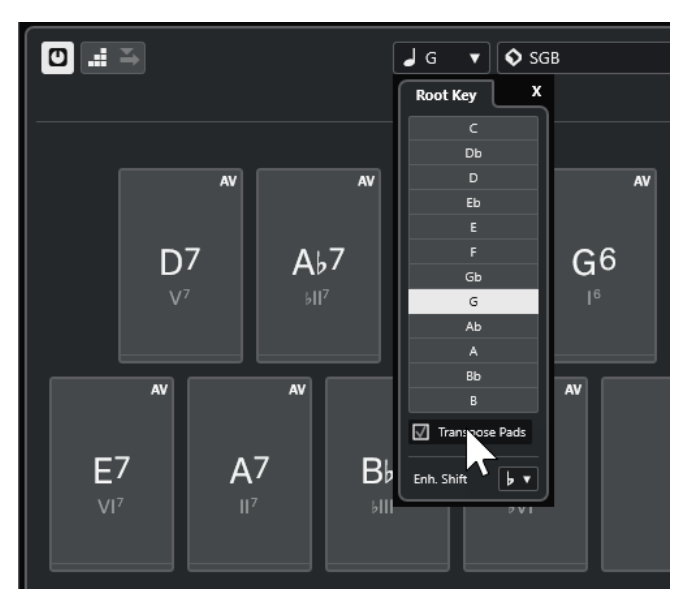

**3.** Klicken Sie auf ein Tonhöhenfeld, um eine andere Tonhöhe auszuwählen.

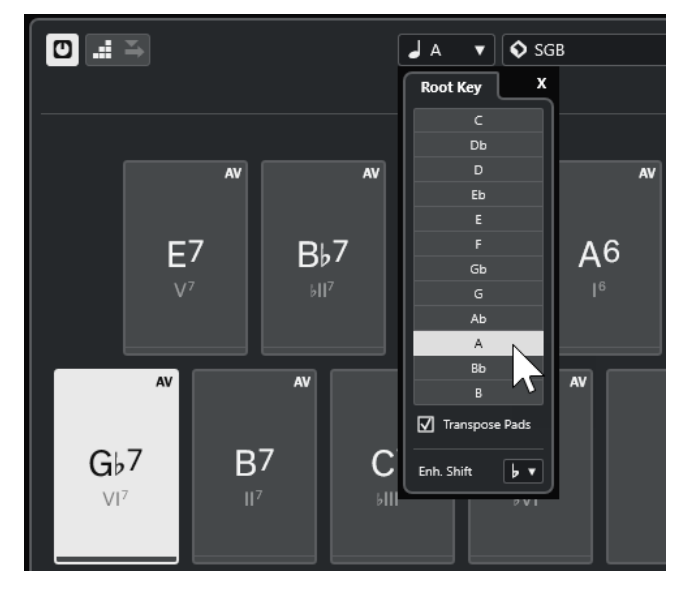

## ERGEBNIS

Die den Akkord-Pads zugewiesenen Akkorde werden geändert; der Grundton bleibt dabei derselbe. Die zugewiesenen Akkorde werden transponiert.

## HINWEIS

Sie können auch alle Akkorde transponieren, indem Sie entweder in der erweiterten Werkzeugzeile auf **Alles auswählen** klicken und dann auf **Aufwärts transponieren** oder **Abwärts transponieren** klicken, indem Sie mit gedrückter **Umschalttaste** das Mausrad verwenden oder indem Sie die entsprechenden Tastaturbefehle nutzen.

WEITERFÜHRENDE LINKS [Werkzeugzeile der Akkord-Pad-Zone](#page-696-0) auf Seite 697 [Grundton ohne Transponieren ändern](#page-713-0) auf Seite 714 [Grundton-Bereich](#page-712-0) auf Seite 713

## <span id="page-716-0"></span>**Wiedergabe und Aufnahme von Akkord-Pads**

Sie können Akkord-Pads zugewiesene Akkorde mit Hilfe von MIDI- oder Instrumentenspuren wiedergeben und aufnehmen.

Es gibt zwei verschiedene **Akkord-Pad-Ausgangsmodi**, die bestimmen, ob die den Akkord-Pads zugewiesenen Akkorde anhand beliebiger MIDI- bzw. Instrumentenspuren wiedergegeben und aufgenommen werden können oder ob dafür exklusive Instrumenten- bzw. MIDI-Spuren zum Einsatz kommen sollen:

● **Akkord-Pad-Ausgangsmodus: Ein**

Ermöglicht es Ihnen, Akkord-Pads auf einer beliebigen MIDI- oder Instrumentenspur wiederzugeben oder aufzunehmen, sofern **Aufnahme aktivieren** oder **Monitor** aktiviert ist.

## ● **Akkord-Pad-Ausgangsmodus: Aus**

Ermöglicht es Ihnen, Akkord-Pads anhand von exklusiven MIDI- oder Instrumentenspuren wiederzugeben und aufzunehmen, sofern **Aufnahme aktivieren** oder **Monitor** aktiviert und **Akkord-Pads** als MIDI-Eingabe im Einblendmenü **Eingangs-Routing** ausgewählt ist.

### HINWEIS

Wenn **MIDI-Thru bei Aufnahmebereitschaft erlauben** im **Programmeinstellungen**-Dialog (Seite **Aufnahme** – **MIDI**) deaktiviert ist, müssen Sie **Monitor** aktivieren, um die Akkord-Pads zu verwenden.

WEITERFÜHRENDE LINKS [Akkord-Pad-Zone](#page-695-0) auf Seite 696 [Akkorde auf der Akkordspur aufnehmen](#page-719-0) auf Seite 720 [Akkorde auf Instrumentenspuren aufnehmen](#page-718-0) auf Seite 719 Akkord-Pads mit Hilfe einer beliebigen Instrumentenspur wiedergeben auf Seite 717 [Akkord-Pads anhand von exklusiven Instrumentenspuren wiedergeben](#page-717-0) auf Seite 718

## **Akkord-Pads mit Hilfe einer beliebigen Instrumentenspur wiedergeben**

Sie können Akkorde auf jeder Instrumenten- oder MIDI-Spur wiedergeben, sofern **Aufnahme aktivieren** oder **Monitor** aktiviert ist.

VORAUSSETZUNGEN

Sie haben ein MIDI-Keyboard angeschlossen und eingerichtet.

VORGEHENSWEISE

- **1.** Klicken Sie im globalen Bereich für Spurbedienelemente in der Spurliste auf **Spur hinzufügen** .
- **2.** Klicken Sie auf **Instrument**.
- **3.** Öffnen Sie das **Instrument**-Einblendmenü und wählen Sie ein VST-Instrument für die Instrumentenspur aus.
- **4.** Klicken Sie auf **Spur hinzufügen**. Die Instrumentenspur wird zur Spurliste hinzugefügt und das Bedienfeld des ausgewählten VST-Instruments wird geöffnet.
- **5.** Klicken Sie in der Instrumentenspur auf **Aufnahme aktivieren** oder **Monitor**.

## <span id="page-717-0"></span>HINWEIS

Wenn **MIDI-Thru bei Aufnahmebereitschaft erlauben** im **Programmeinstellungen**-Dialog (Seite **Aufnahme** – **MIDI**) deaktiviert ist, müssen Sie **Monitor** aktivieren, um die Akkord-Pads zu verwenden.

- **6.** Aktivieren Sie in der Akkord-Pads-Werkzeugzeile die Option **Akkord-Pad-Ausgangsmodus**.
- **7.** Schlagen Sie einige Tasten auf Ihrem MIDI-Keyboard an oder klicken Sie auf die Akkord-Pads, um die zugewiesenen Akkorde auszulösen.

WEITERFÜHRENDE LINKS [Spur hinzufügen \(Dialog\) – Instrument](#page-103-0) auf Seite 104 [Fernbedienungseinstellungen für Akkord-Pads \(Dialog\)](#page-732-0) auf Seite 733 [Fernsteuerungstasten für Pads ändern](#page-736-0) auf Seite 737

## **Akkord-Pads anhand von exklusiven Instrumentenspuren wiedergeben**

Sie können Akkord-Pads mit Hilfe von von exklusiven Instrumentenspuren oder MIDI-Spuren wiedergeben, wenn für diese **Aufnahme aktivieren** oder **Monitor** aktiviert und **Akkord-Pads** als MIDI-Eingabe im Einblendmenü **Eingangs-Routing** ausgewählt ist.

VORAUSSETZUNGEN

Sie haben ein MIDI-Keyboard eingerichtet.

## VORGEHENSWEISE

- **1.** Klicken Sie im globalen Bereich für Spurbedienelemente in der Spurliste auf **Spur hinzufügen** .
- **2.** Klicken Sie auf **Instrument**.
- **3.** Öffnen Sie das **Instrument**-Einblendmenü und wählen Sie ein VST-Instrument für die Instrumentenspur aus.
- **4.** Klicken Sie auf **Spur hinzufügen**.

Die Instrumentenspur wird zur Spurliste hinzugefügt und das Bedienfeld des ausgewählten VST-Instruments wird geöffnet.

**5.** Klicken Sie in der Instrumentenspur auf **Aufnahme aktivieren** oder **Monitor**.

## HINWEIS

Wenn **MIDI-Thru bei Aufnahmebereitschaft erlauben** im **Programmeinstellungen**-Dialog (Seite **Aufnahme** – **MIDI**) deaktiviert ist, müssen Sie **Monitor** aktivieren, um die Akkord-Pads zu verwenden.

- **6.** Öffnen Sie im **Inspector** für die entsprechende Instrumentenspur das Einblendmenü **Eingangs-Routing** und wählen Sie **Akkord-Pads**.
- **7.** Deaktivieren Sie in der Akkord-Pads-Werkzeugzeile die Option **Akkord-Pad-Ausgangsmodus**.
- **8.** Schlagen Sie einige Tasten auf Ihrem MIDI-Keyboard an oder klicken Sie auf die Akkord-Pads, um die zugewiesenen Akkorde auszulösen.

#### <span id="page-718-0"></span>ERGEBNIS

Die Instrumentenspur empfängt MIDI-Daten jetzt ausschließlich von den Akkord-Pads. Sie können ein angeschlossenes MIDI-Keyboard verwenden, um die Akkord-Pads zu triggern. Dies funktioniert auch, wenn Sie die **Akkord-Pads** ausblenden.

## HINWEIS

Mit Hilfe der Registerkarte **Pad-Fernsteuerung** des Dialogs **Fernbedienungseinstellungen für Akkord-Pads** können Sie Ihr angeschlossenes MIDI-Keyboard im Einblendmenü **MIDI-Eingang**  auswählen. Dies ist nützlich, wenn Sie ein bestimmtes MIDI-Keyboard allein zum Triggern der Akkord-Pads verwenden möchten.

WEITERFÜHRENDE LINKS [Pad-Fernsteuerung \(Registerkarte\)](#page-733-0) auf Seite 734

## **Akkorde auf Instrumentenspuren aufnehmen**

Sie können durch Akkord-Pads getriggerte Akkorde auf MIDI- oder Instrumentenspuren aufnehmen.

## VORAUSSETZUNGEN

Sie haben ein MIDI-Keyboard angeschlossen und eingerichtet. Sie haben die Akkord-Pads geöffnet und eingestellt und Sie haben eine Instrumenten- oder MIDI-Spur hinzugefügt, für die ein VST-Instrument geladen wurde.

VORGEHENSWEISE

**1.** Klicken Sie in der Instrumentenspur auf **Aufnahme aktivieren** oder **Monitor**.

HINWEIS

Wenn **MIDI-Thru bei Aufnahmebereitschaft erlauben** im **Programmeinstellungen**-Dialog (Seite **Aufnahme** – **MIDI**) deaktiviert ist, müssen Sie **Monitor** aktivieren, um die Akkord-Pads zu verwenden.

- **2.** Aktivieren Sie im **Transportfeld** den Schalter **Aufnahme**.
- **3.** Spielen Sie auf Ihrem MIDI-Keyboard die Tasten, die die Akkord-Pads triggern.

#### ERGEBNIS

Die getriggerten Akkorde werden auf der Spur aufgenommen. Die Noten-Events werden je nach ihrer Tonhöhe automatisch verschiedenen MIDI-Kanälen zugewiesen. Noten-Events für die Sopranstimme werden MIDI-Kanal 1 zugewiesen, die Altstimme erhält MIDI-Kanal 2, usw.

## WEITERE SCHRITTE

Öffnen Sie den **Key-Editor** und nehmen Sie zum Beispiel mit Hilfe der Akkord-Bearbeitungsfunktionen eine Feinabstimmung Ihrer aufgenommenen MIDI-Parts vor. Sie können auch **MIDI** > **Parts auflösen** verwenden, um die aufgenommenen Akkorde anhand ihrer Tonhöhen/Kanäle auf verschiedene Spuren zu verteilen.

WEITERFÜHRENDE LINKS [Parts auflösen \(Dialog\)](#page-574-0) auf Seite 575 [Parts nach Kanälen auflösen](#page-574-0) auf Seite 575 [Parts nach Tonhöhen auflösen](#page-575-0) auf Seite 576

## <span id="page-719-0"></span>**Akkorde auf der Akkordspur aufnehmen**

Sie können durch Akkord-Pads getriggerte Akkorde auf der Akkordspur aufnehmen. So können Sie z. B. einfach Akkord-Events für ein Leadsheet erzeugen.

### VORAUSSETZUNGEN

Sie haben ein MIDI-Keyboard angeschlossen und eingerichtet, Sie haben die Akkord-Pads geöffnet und eingestellt und Sie haben eine Instrumenten- oder MIDI-Spur hinzugefügt, für die ein VST-Instrument geladen wurde.

### VORGEHENSWEISE

**1.** Klicken Sie in der Instrumentenspur auf **Aufnahme aktivieren** oder **Monitor**.

### **HINWFIS**

Wenn **MIDI-Thru bei Aufnahmebereitschaft erlauben** im **Programmeinstellungen**-Dialog (Seite **Aufnahme** – **MIDI**) deaktiviert ist, müssen Sie **Monitor** aktivieren, um die Akkord-Pads zu verwenden.

**2.** Wählen Sie **Projekt** > **Spur hinzufügen** > **Akkord**.

Die Akkordspur wird zur Spurliste hinzugefügt.

- **3.** Klicken Sie im **Inspector** für die Akkordspur aus **Aufnahme aktivieren**.
- **4.** Aktivieren Sie im **Transportfeld** den Schalter **Aufnahme**.
- **5.** Spielen Sie auf Ihrem MIDI-Keyboard die Tasten, die die Akkord-Pads triggern.

## ERGEBNIS

Die Akkord-Events werden auf der Akkordspur aufgenommen.

## **HINWEIS**

Die aufgenommenen Akkord-Events können anders klingen als beim Spiel auf den Akkord-Pads. Dies liegt daran, dass die Voicing-Einstellungen für die Akkordspur andere sind als die für die Akkord-Pads.

WEITERFÜHRENDE LINKS [Akkordspur](#page-114-0) auf Seite 115 [Akkordfunktionen](#page-674-0) auf Seite 675 [Voicings](#page-684-0) auf Seite 685

## **Akkord-Events mit Hilfe der Step-Eingabe einfügen**

Sie können Akkorde aus Akkord-Pads als Akkord-Events auf der Akkordspur einfügen. Akkord-Events werden am Anfang eines Takts eingefügt.

### VORAUSSETZUNGEN

Sie haben den Akkord-Pads Akkorde zugewiesen und eine Akkordspur zu Ihrem Projekt hinzugefügt.

#### VORGEHENSWEISE

**1.** Aktivieren Sie im Bereich **Step-Eingabe** in der Werkzeugzeile der Akkord-Pad-Zone die Option **Step-Eingabe**.
**2.** Lösen Sie ein Akkord-Pad in der Akkord-Pad-Zone aus, um ein Akkord-Event einzufügen. Der Step-Eingabe-Cursor wird mit einem blauen Griff im Lineal und mit einer vertikalen Linie in der Notenanzeige angezeigt. Das Akkord-Event wird eingefügt, und der Step-Eingabe-Cursor springt automatisch an den Anfang des nächsten Takts.

HINWEIS

Sie können die **Pfeil-nach-rechts-Taste** / **Pfeil-nach-links-Taste** verwenden, um den Step-Eingabe-Cursor an die Position zu verschieben, an der Sie das Akkord-Event einfügen möchten.

Wenn Sie **Einfüge-Modus (spätere Events werden verschoben)** aktivieren, werden alle Events rechts vom Step-Eingabe-Cursor verschoben, um Platz für das eingefügte Event zu schaffen.

- **3.** Wiederholen Sie die Schritte, um weitere Akkord-Events einzufügen.
- **4.** Wenn Sie fertig sind, klicken Sie erneut auf **Step-Eingabe**, um sie zu deaktivieren.

#### ERGEBNIS

Die Akkord-Events werden auf der Akkordspur eingefügt.

WEITERFÜHRENDE LINKS [Step-Eingabe](#page-696-0) auf Seite 697 [Einfüge-Modus \(spätere Events werden verschoben\)](#page-697-0) auf Seite 698 [Akkord-Events](#page-675-0) auf Seite 676 [Akkord-Events hinzufügen](#page-675-0) auf Seite 676

# **Akkord-Events aus Akkord-Pads erstellen**

Sie können die Akkorde, die den Akkord-Pads zugewiesen sind, zum Erzeugen von Akkord-Events im **Projekt**-Fenster verwenden.

VORGEHENSWEISE

**●** Klicken Sie auf ein Akkord-Pad und ziehen Sie es auf die Akkordspur.

**ERGEBNIS** Ein Akkord-Event wird erstellt.

WEITERFÜHRENDE LINKS [Akkord-Events](#page-675-0) auf Seite 676 [Akkord-Events hinzufügen](#page-675-0) auf Seite 676

# **MIDI-Parts aus Akkord-Pads erstellen**

Sie können die Akkorde, die den Akkord-Pads zugewiesen sind, zum Erzeugen von MIDI-Parts im **Projekt**-Fenster verwenden.

VORGEHENSWEISE

**●** Klicken Sie auf ein Akkord-Pad und ziehen Sie es auf eine MIDI- oder Instrumentenspur.

#### ERGEBNIS

Ein MIDI-Part wird erzeugt. Er enthält die MIDI-Events, aus denen der Akkord besteht, und hat eine Länge von einem Takt.

# <span id="page-721-0"></span>**Akkord-Pad-Presets**

**Akkord-Pad-Presets** sind Vorlagen, die auf neu erstellte oder vorhandene Akkord-Pads angewendet werden können.

**Akkord-Pad-Presets** speichern die Akkorde, die den Akkord-Pads zugewiesen wurden, sowie die Spieler-Konfigurationen einschließlich aller Pattern-Daten.

**HINWEIS** 

**Akkord-Pad-Presets** werden in der **MediaBay** verwaltet, wo sie mit Hilfe von Attributen kategorisiert werden können.

WEITERFÜHRENDE LINKS [Akkord-Pad-Presets speichern](#page-722-0) auf Seite 723 Preset-Einstellungen laden (Bereich) auf Seite 722

### **Preset-Einstellungen laden (Bereich)**

Im Bereich **Preset-Einstellungen laden** können Sie genau angeben, was beim Laden eines Presets eingeschlossen werden soll.

● Um den Bereich **Preset-Einstellungen laden** zu öffnen, klicken Sie in der Akkord-Pads-Werkzeugzeile auf **Preset-Einstellungen laden**.

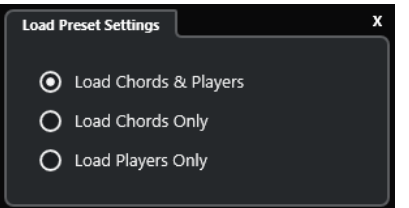

Die folgenden Optionen sind verfügbar:

#### **Akkorde und Spieler laden**

Lädt die Akkorde und die Spieler der **Akkord-Pad-Presets**.

#### **Nur Akkorde laden**

Lädt nur die Akkorde der **Akkord-Pad-Presets**. Dies ist hilfreich, wenn Sie bestimmte Akkorde verwenden möchten, die Sie als Preset gespeichert haben, Ihre aktuelle Spieler-Einstellung jedoch nicht verändern möchten.

#### **Nur Spieler laden**

Lädt nur die Spieler-Konfigurationen der **Akkord-Pad-Presets**. Dies ist nützlich, wenn Sie komplexe Spieleinstellungen gespeichert haben und diese mit anderen Akkord-Pads verwenden möchten, ohne die zugeordneten Akkorde zu ändern.

WEITERFÜHRENDE LINKS Akkord-Pad-Presets auf Seite 722 [Akkord-Pad-Presets speichern](#page-722-0) auf Seite 723

### <span id="page-722-0"></span>**Akkord-Pad-Presets speichern**

Wenn Sie Akkord-Pads eingerichtet haben, können Sie sie als **Akkord-Pads** speichern.

#### VORGEHENSWEISE

- **1.** Klicken Sie in der Akkord-Pads-Werkzeugzeile auf **Preset speichern**.
- **2.** Geben Sie im Bereich **Neues Preset** einen Namen für das neue Preset ein.

HINWEIS

Sie können auch Attribute für das Preset definieren.

**3.** Klicken Sie auf **OK**, um das Preset zu speichern und den Dialog zu schließen.

WEITERFÜHRENDE LINKS [Akkord-Pad-Presets](#page-721-0) auf Seite 722 [Preset-Einstellungen laden \(Bereich\)](#page-721-0) auf Seite 722

# **Chord Assistant**

Mit dem **Chord Assistant** können Sie Akkorde finden, um eine Akkordfolge für Ihren Song zu erstellen.

Um den **Chord Assistant** zu öffnen, führen Sie eine der folgenden Aktionen aus:

- Aktivieren Sie **Chord Assistant-Fenster ein-/ausblenden** in der Werkzeugzeile der Akkord-Pad-Zone.
- Aktivieren Sie **Editor/Assistant ein-/ausblenden** in der Werkzeugzeile der Akkord-Pad-Zone.

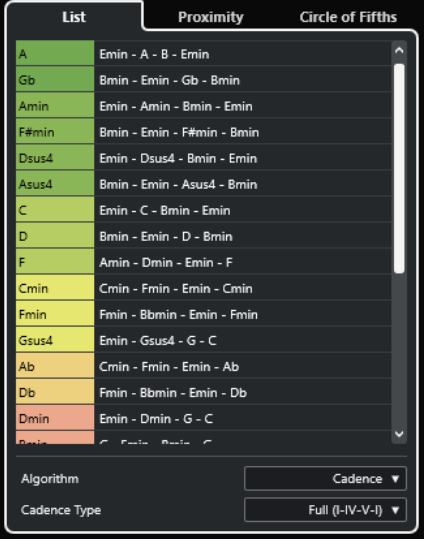

Der **Chord Assistant** enthält die folgenden Registerkarten:

● **Liste**

Hiermit können Sie Vorschläge für den Akkord erhalten, der dem ausgewählten Akkord-Pad zugewiesen wird.

● **Quintenzirkel**

Hiermit können Sie Vorschläge für den Akkord erhalten, der als **Grundton** zugewiesen wird.

#### <span id="page-723-0"></span>● **Umgebung**

Hiermit können Sie Vorschläge für den Akkord erhalten, der dem ausgewählten Akkord-Pad zugewiesen wird.

#### HINWEIS

In der rechten Zone des Akkord-Pad-Bereichs ist der **Umgebung**-Assistent nicht verfügbar.

WEITERFÜHRENDE LINKS Liste-Assistent auf Seite 724 [Quintenzirkel-Assistent](#page-725-0) auf Seite 726 [Umgebung-Assistent](#page-724-0) auf Seite 725 [Grundton-Bereich](#page-712-0) auf Seite 713

### **Liste-Assistent**

Im **Liste**-Assistenten können Sie Akkordfolgen erzeugen, die auf Regeln der Harmonielehre basieren. Diese Regeln können einfach oder komplex sein.

Um den **Liste**-Assistenten zu öffnen, führen Sie eine der folgenden Aktionen aus:

- Aktivieren Sie **Chord Assistant-Fenster ein-/ausblenden** in der Werkzeugzeile der Akkord-Pad-Zone und wählen Sie **Liste** aus.
- Aktivieren Sie **Editor/Assistant ein-/ausblenden** in der Werkzeugzeile der Akkord-Pad-Zone und wählen Sie **Liste** aus.

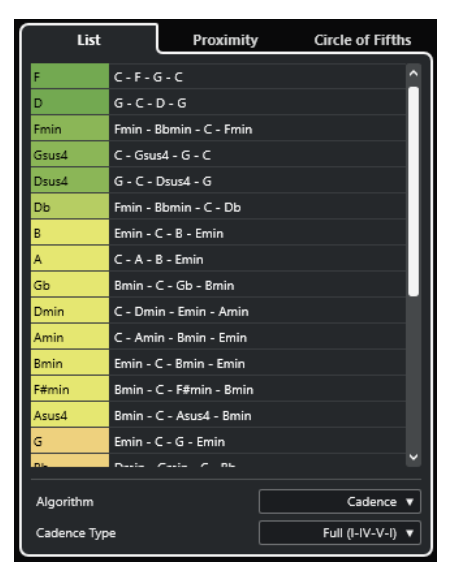

#### **Vorschläge-Liste**

Zeigt Vorschläge für den nächsten Akkord an.

- Klicken Sie auf einen Vorschlag, um ihn vorzuhören.
- Ziehen Sie einen Vorschlag auf ein Akkord-Pad, um den Akkord dem Akkord-Pad zuzuweisen.
- Doppelklicken Sie auf einen Akkordvorschlag, um den Akkord dem ersten freien Akkord-Pad zuzuweisen.

#### <span id="page-724-0"></span>HINWEIS

Die Vorschläge werden gemäß ihrer musikalischen Eignung eingefärbt. Grün zeigt an, dass der jeweilige Vorschlag üblich ist, Orange oder Rot bedeutet, dass der Vorschlag unkonventionell ist oder überhaupt nicht passt.

#### **Algorithmus**

Wählen Sie **Kadenz** für eine Akkordfolge, die auf Kadenzen basiert. Wählen Sie **Gemeinsame Noten**, um eine Folge zu erzeugen, indem Sie festlegen, wie viele gemeinsame Noten die Akkorde haben sollen. Die vorgeschlagenen Akkorde und die Farben werden entsprechend geändert.

#### **Kadenztyp**

Hiermit können Sie einen Kadenztyp für die Vorschläge festlegen. Dadurch werden nur Akkorde mit bestimmten harmonischen Funktionen vorgeschlagen. Die vorgeschlagenen Akkorde und die Farben werden entsprechend geändert.

#### **HINWEIS**

Diese Optionen sind nur verfügbar, wenn Sie **Kadenz** als **Algorithmus** auswählen.

WEITERFÜHRENDE LINKS [Chord Assistant](#page-722-0) auf Seite 723 [Quintenzirkel-Assistent](#page-725-0) auf Seite 726 Umgebung-Assistent auf Seite 725

### **Umgebung-Assistent**

Der **Umgebung**-Assistent verwendet eine Reihe von Harmonieregeln, um Ihnen Vorschläge zu machen, die zum Referenzakkord passen.

Der Referenzakkord wird unten in der Mitte des Fensters **Chord Assistant** angezeigt. Je weiter ein Akkordvorschlag von diesem Akkord entfernt ist, desto komplexer ist der Vorschlag.

#### HINWEIS

In der rechten Zone des Akkord-Pad-Bereichs ist der **Umgebung**-Assistent nicht verfügbar.

● Um den **Umgebung**-Assistenten zu öffnen, aktivieren Sie **Chord Assistant-Fenster ein-/ ausblenden** in der Werkzeugzeile der Akkord-Pad-Zone und wählen Sie **Umgebung**.

<span id="page-725-0"></span>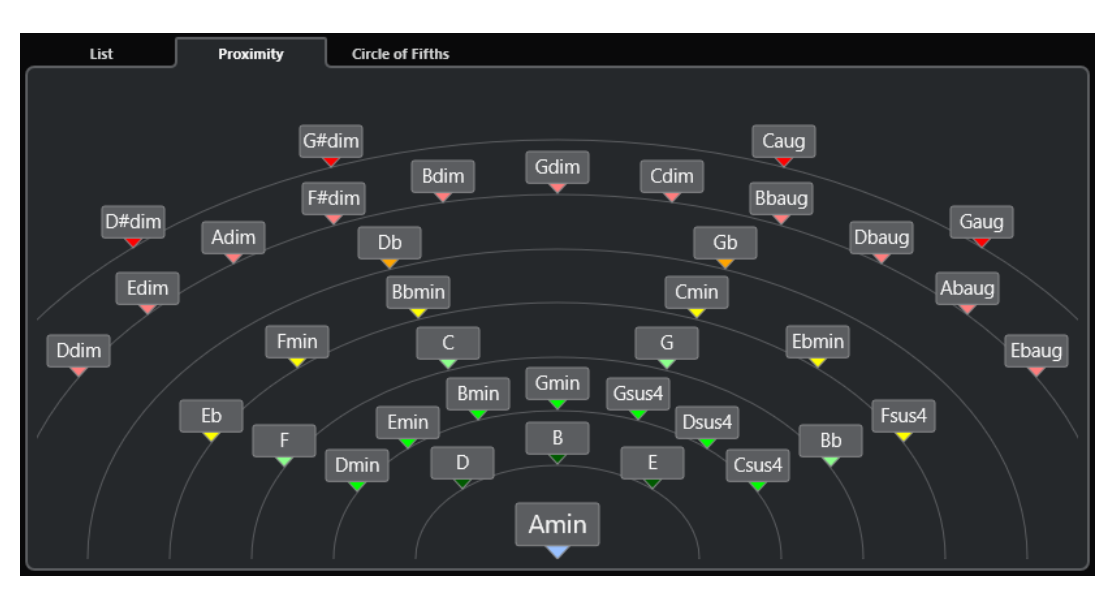

- Um einen vorgeschlagenen Akkord anzuhören, klicken Sie darauf. Die letzten drei vorgeschlagenen Akkorde, die Sie angeklickt haben, werden in Fettschrift angezeigt.
- Um dem ersten Akkord-Pad ohne Zuweisung einen Vorschlag zuzuweisen, doppelklicken Sie auf den vorgeschlagenen Akkord.

Sie können den vorgeschlagenen Akkord auch ziehen und auf einem Akkord-Pad ablegen.

Akkorde, die nicht vollständig angezeigt werden können, sind unterstrichen. Der vollständige Akkord wird im Tooltip angezeigt.

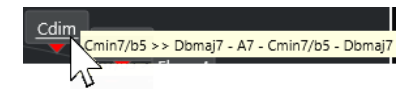

WEITERFÜHRENDE LINKS [Chord Assistant](#page-722-0) auf Seite 723 [Akkorde mit dem Umgebung-Assistenten zuweisen](#page-708-0) auf Seite 709 [Liste-Assistent](#page-723-0) auf Seite 724 Quintenzirkel-Assistent auf Seite 726

# **Quintenzirkel-Assistent**

Der **Quintenzirkel**-Assistent zeigt die Akkorde in einer interaktiven visuellen Darstellung an.

- Der Akkord, der die vorliegende Tonart definiert, wird oben in der Mitte des **Quintenzirkels**  angezeigt und ist als Tonika (I) markiert.
- Der äußere Kreis zeigt die zwölf Durakkorde, angeordnet jeweils im Quintenabstand.
- Der innere Kreis stellt die entsprechenden parallelen Mollakkorde dar.
- Die römischen Ziffern markieren die entsprechenden Stufen der Akkorde in der aktuellen Tonart. Mit diesen Akkorden können Sie typische Akkordfolgen erzeugen. Verwenden Sie die anderen Akkorde, um kreativere Ergebnisse zu erzielen.

Um den **Quintenzirkel**-Assistenten zu öffnen, führen Sie eine der folgenden Aktionen aus:

- Aktivieren Sie **Chord Assistant-Fenster ein-/ausblenden** in der Werkzeugzeile der Akkord-Pad-Zone und wählen Sie **Quintenzirkel** aus.
- Aktivieren Sie **Editor/Assistant ein-/ausblenden** in der Werkzeugzeile der Akkord-Pad-Zone und wählen Sie **Quintenzirkel** aus.

<span id="page-726-0"></span>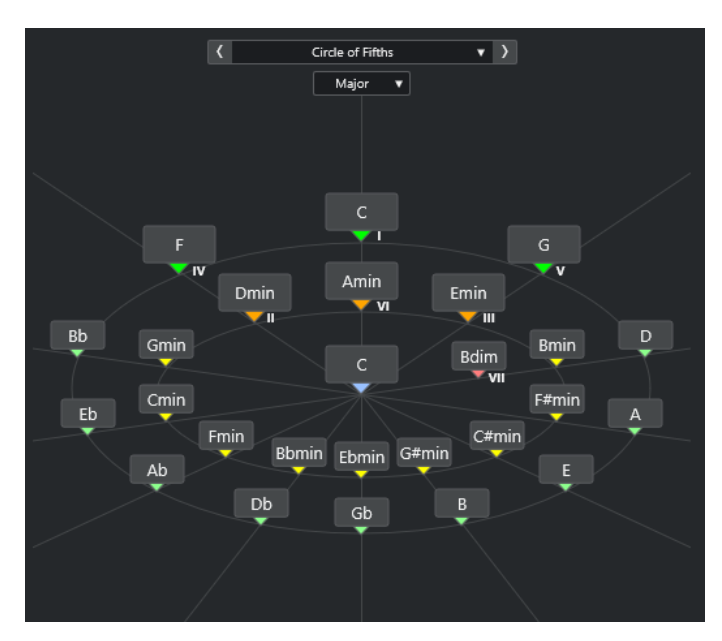

- Um einen Akkord zu spielen, klicken Sie darauf. Die letzten drei angeklickten Akkorde werden in Fettschrift angezeigt.
- Um einen Akkord dem nächsten nicht zugeordneten Akkord-Pad zuzuordnen, klicken Sie mit der rechten Maustaste auf den vorgeschlagenen Akkord und wählen Sie **Dem ersten freien Pad zuweisen**, oder doppelklicken Sie auf den vorgeschlagenen Akkord.
	- Sie können den vorgeschlagenen Akkord auch ziehen und auf einem Akkord-Pad ablegen.
- Um die Stufen richtig anzuzeigen, öffnen Sie das **Dur**/**Moll**-Einblendmenü und wählen Sie eine Option aus.

WEITERFÜHRENDE LINKS [Chord Assistant](#page-722-0) auf Seite 723 [Akkorde mit dem Quintenzirkel-Assistenten zuweisen](#page-709-0) auf Seite 710 [Liste-Assistent](#page-723-0) auf Seite 724 [Umgebung-Assistent](#page-724-0) auf Seite 725

# **Spieler und Voicings**

Die verschiedenen Instrumente und Stilrichtungen haben unterschiedliche Voicing-Libraries. Diese Libraries bestimmen, wie und in welcher Tonhöhe die Akkorde gespielt werden. Diese Voicings werden als Spieler bezeichnet.

Die Stimmführung eines C-Akkords kann sich zum Beispiel über einen großen Tonhöhenbereich erstrecken. Eine Pianistin wird andere Noten wählen als ein Gitarrenspieler. Welche Tonhöhen gespielt werden, hängt möglicherweise auch vom musikalischen Genre ab.

WEITERFÜHRENDE LINKS [Spieler-Einstellungen](#page-727-0) auf Seite 728 Adaptives Voicing auf Seite 727

### **Adaptives Voicing**

Die Einstellung für Adaptives Voicing in Cubase stellt sicher, dass die Tonhöhen in Akkordfolgen sich nicht abrupt ändern.

<span id="page-727-0"></span>Adaptives Voicing ist aktiviert und die Voicings der Akkord-Pads werden automatisch gemäß spezifischer Stimmführungsregeln bestimmt.

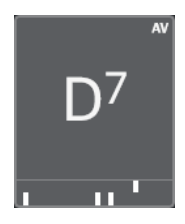

Um das Voicing eines bestimmten Akkord-Pads manuell einzustellen und zu verhindern, dass es automatisch geändert wird, können Sie den Voicing-Regler rechts vom Akkord-Pad verwenden. Wenn Sie Ihr eigenes Voicing zuweisen, wird Adaptives Voicing für das jeweilige Akkord-Pad deaktiviert, so dass das Pad nicht mehr den Stimmführungsregeln der Voicing-Referenz folgt. Um adaptives Voicing wieder einzuschalten, aktivieren Sie **Adaptives Voicing** in der erweiterten Werkzeugzeile der Akkord-Pad-Zone.

Um das Voicing eines Akkord-Pads zu schützen, können Sie **Sperren** in der erweiterten Werkzeugzeile der Akkord-Pad-Zone aktivieren. Dies sperrt das Pad für Änderungen durch Bearbeitungs- oder Fernsteuerungsoptionen und deaktiviert das **Adaptive Voicing**. Um das Akkord-Pad wieder zu entsperren, deaktivieren Sie **Sperren** in der erweiterten Werkzeugzeile der Akkord-Pad-Zone.

WEITERFÜHRENDE LINKS [Spieler und Voicings](#page-726-0) auf Seite 727

### **Spieler-Einstellungen**

In den **Spieler-Einstellungen** können Sie einen Spieler sowie eine Voicing-Einstellung auswählen, die für die jeweilige Art von Spieler typisch ist.

● Um die **Spieler-Einstellungen** zu öffnen, klicken Sie in der Akkord-Pads-Werkzeugzeile auf **Spieler-Einstellungen**.

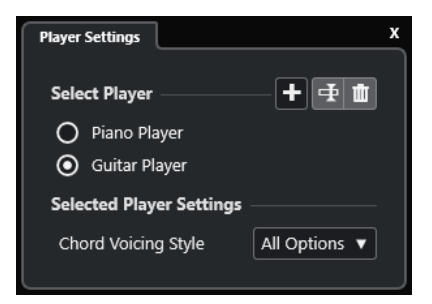

Im Bereich **Spieler auswählen** sind folgende Optionen verfügbar:

#### **Liste hinzugefügter Spieler**

Zeigt die hinzugefügten Spieler an und ermöglicht es Ihnen, einen Spieler zu aktivieren und seinen Voicing-Stil für die Akkord-Pads zu verwenden.

#### **Spieler hinzufügen**

Hiermit können Sie einen Spieler hinzufügen.

#### **Ausgewählten Spieler umbenennen**

Hiermit können Sie den ausgewählten Spieler umbenennen.

#### **Ausgewählten Spieler löschen**

Hiermit können Sie den ausgewählten Spieler löschen.

Im Bereich **Einstellungen für ausgewählten Spieler** sind folgende Optionen verfügbar:

#### **Akkord-Voicing-Stil (nur Gitarrenspieler und Klavierspieler)**

Hier können Sie einen Akkord-Voicing-Stil für den ausgewählten Spieler auswählen. Dieser bestimmt, wie Akkorde wiedergegeben und welche Tonhöhen verwendet werden.

#### **Oktaven-Versatz (nur Generischer Spieler)**

Hiermit können Sie einen Versatzwert für den Oktavbereich festlegen.

WEITERFÜHRENDE LINKS [Spieler und Voicings](#page-726-0) auf Seite 727 [Spieler-Einstellungen](#page-727-0) auf Seite 728

### **Verschiedene Spieler auf mehreren Spuren verwenden**

Sie können verschiedene Spieler mit verschiedenen Sounds auf jeweils einzelnen Spuren einrichten. Wenn Sie diese Spuren auf Aufnahme schalten und die Akkord-Pads spielen, verwendet jede Spur einen eigenen Spieler.

VORGEHENSWEISE

- **1.** Klicken Sie im globalen Bereich für Spurbedienelemente in der Spurliste auf **Spur hinzufügen** .
- **2.** Klicken Sie auf **Instrument**.
- **3.** Wählen Sie im **Anzahl**-Wertefeld die Anzahl von Spuren aus, die Sie hinzufügen möchten.
- **4.** Öffnen Sie das **Instrument**-Einblendmenü und wählen Sie ein VST-Instrument für die Instrumentenspur aus.
- **5.** Klicken Sie auf **Spur hinzufügen**.

Die Instrumentenspuren werden zur Spurliste hinzugefügt und die Bedienfelder der ausgewählten VST-Instrumente werden geöffnet.

- **6.** Aktivieren Sie den **Akkord-Pad-Ausgangsmodus**.
- **7.** Klicken Sie auf **Spieler-Einstellungen**.
- **8.** Wählen Sie die erste Instrumentenspur und einen Sound für das VST-Instrument aus und richten Sie einen Spieler ein.

Wählen Sie zum Beispiel einen Klaviersound aus und aktivieren Sie den **Klavierspieler**.

HINWEIS

Beim Einrichten der Spur für den Spieler stellen Sie sicher, dass **Aufnahme aktivieren** oder **Monitor** nur für diese Spur aktiv ist.

**9.** Wählen Sie die zweite Instrumentenspur und einen Sound für das VST-Instrument aus und richten Sie einen weiteren Spieler ein.

Wählen Sie zum Beispiel einen Gitarrensound aus und aktivieren Sie den **Gitarrenspieler**.

**10.** Wählen Sie die nächste Instrumentenspur aus und gehen Sie genauso vor wie bei den ersten beiden Spuren.

Wählen Sie zum Beispiel einen Streichersound aus, klicken Sie auf **Spieler hinzufügen** und wählen Sie **Generischen Spieler hinzufügen**.

**11.** Wählen Sie alle Instrumentenspuren aus und klicken Sie auf **Aufnahme aktivieren**.

#### <span id="page-729-0"></span>ERGEBNIS

Nun können Sie die Akkord-Pads spielen und die Fernsteuerungsparameter für Tensions und Transponieren verwenden, um alle Akkordsymbole der einzelnen Spieler gleichzeitig zu ändern. Wenn Sie das **Voicing** ändern, ist jedoch nur der ausgewählte Spieler betroffen.

WEITERFÜHRENDE LINKS [Spur hinzufügen \(Dialog\) – Instrument](#page-103-0) auf Seite 104

# **Einstellungen für Spieler-Modus**

In den **Einstellungen für Spieler-Modus** können Sie einen Spieler und eine Voicing-Einstellung auswählen, die für die jeweilige Art von Spieler typisch ist.

Um die **Einstellungen für Spieler-Modus** zu öffnen, klicken Sie in der Akkord-Pads-Werkzeugzeile auf **Einstellungen für Spieler-Modus**.

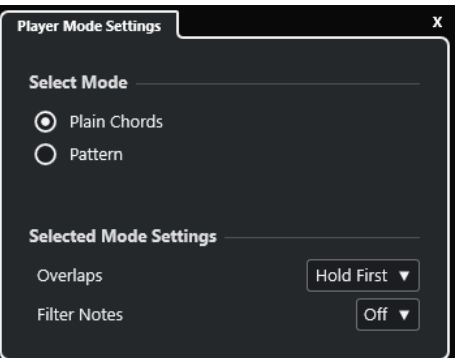

#### **Modus auswählen (Bereich)**

Im Bereich **Modus auswählen** sind folgende Optionen verfügbar:

#### **Akkorde**

Hiermit können Sie die den Akkord-Pads zugewiesenen Akkorde als einfache Akkorde wiedergeben.

#### **Pattern**

Hiermit können Sie die Noten der Akkorde, die den Akkord-Pads zugewiesen sind, zur Wiedergabe eines MIDI-Patterns verwenden.

```
WEITERFÜHRENDE LINKS
Einstellungen für ausgewählten Modus – Akkorde auf Seite 730
Einstellungen für ausgewählten Modus – Pattern auf Seite 731
```
### **Einstellungen für ausgewählten Modus – Akkorde**

Im Spieler-Modus **Akkorde** können Sie die den Akkord-Pads zugewiesenen Akkorde als einfache Akkorde wiedergeben.

● Klicken Sie in der Werkzeugzeile auf **Einstellungen für Spieler-Modus** und aktivieren Sie im Bereich **Modus auswählen** die Option **Akkorde**.

<span id="page-730-0"></span>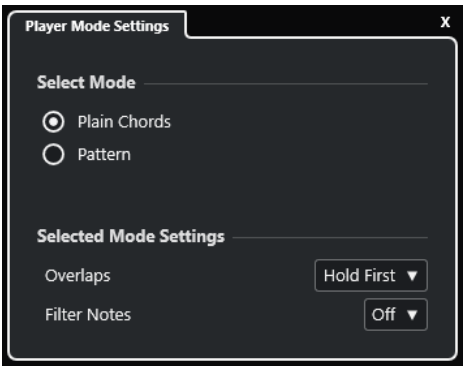

Im Abschnitt **Einstellungen für ausgewählten Modus** sind die folgenden Optionen verfügbar:

#### **Überlappungen**

Ermöglicht Ihnen auszuwählen, was mit den Noten des ersten Akkords passiert, wenn Sie einen Akkord spielen, ohne den vorherigen Akkord loszulassen.

- **Ersten halten** hält die Noten des ersten Akkords. Es wird kein Note-Off-Befehl gesendet. Haben die Akkorde gemeinsame Noten, werden diese nicht erneut getriggert.
- Legato lässt die Noten des ersten Akkords los, mit Ausnahme der gemeinsamen Noten. Diese werden gehalten und nicht erneut getriggert.
- **Ersten stoppen** lässt die Noten des ersten Akkords los, einschließlich der gemeinsamen Noten.

#### **Noten filtern**

Hiermit können Sie auswählen, welche Tasten gefiltert werden.

- **Aus** filtert nichts.
- **Aus MIDI-Thru** filtert nicht zugewiesene Tasten und Tasten, die als Fernsteuerungstasten für Voicings, Tensions und Transposition zugewiesen sind.

#### WEITERFÜHRENDE LINKS

[Fernbedienungseinstellungen für Akkord-Pads \(Dialog\)](#page-732-0) auf Seite 733

### **Einstellungen für ausgewählten Modus – Pattern**

Im Spieler-Modus **Pattern** können Sie ein MIDI-Pattern anhand der Noten der Akkorde wiedergeben, die den Akkord-Pads zugewiesen sind.

● Klicken Sie in der Werkzeugzeile auf **Spieler-Modus** und aktivieren Sie im Bereich **Modus auswählen** die Option **Pattern**.

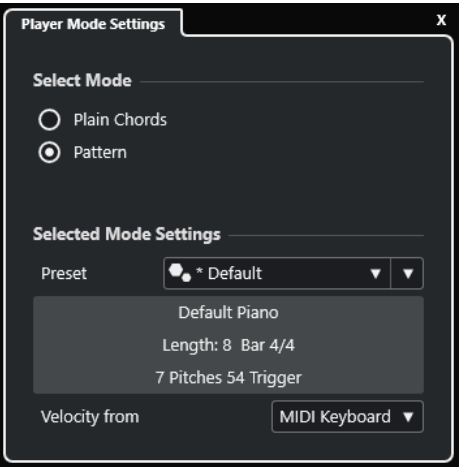

Die folgenden Optionen sind verfügbar:

Im Abschnitt **Einstellungen für ausgewählten Modus** sind die folgenden Optionen verfügbar:

#### **Preset**

Hiermit können Sie Pattern-Presets laden.

#### **Aus MIDI-Loop importieren**

Hiermit können Sie eine MIDI-Loop auswählen, die als Pattern verwendet wird.

#### **Feld für Pattern-Informationen**

Zeigt Informationen über das geladene Pattern an.

#### **Anschlagstärke von**

- **Pattern** nutzt die Anschlagstärkewerte von der MIDI-Loop oder vom MIDI-Part, die/der als Pattern gewählt ist.
- Mit Hilfe von **MIDI-Keyboard** können Sie die Anschlagstärkewerte festlegen, indem Sie Tasten auf Ihrem MIDI-Keyboard härter oder sanfter anschlagen.

#### HINWEIS

Sie können einen MIDI-Part aus der Event-Anzeige ziehen und im Abschnitt **Spieler-Modus** der Werkzeugzeile ablegen. Dadurch wird der Spieler-Modus automatisch auf **Pattern** eingestellt, und der MIDI-Part wird als Pattern verwendet.

WEITERFÜHRENDE LINKS [Einstellungen für Spieler-Modus](#page-729-0) auf Seite 730 Pattern-Player verwenden auf Seite 732

#### **Pattern-Player verwenden**

Sie können ein MIDI-Pattern anhand der Noten der Akkorde wiedergeben, die den Akkord-Pads zugewiesen sind.

VORGEHENSWEISE

- **1.** Klicken Sie in der Akkord-Pads-Werkzeugzeile auf **Spieler-Modus**.
- **2.** Aktivieren Sie im Bereich **Modus auswählen** die Option **Pattern**.

<span id="page-732-0"></span>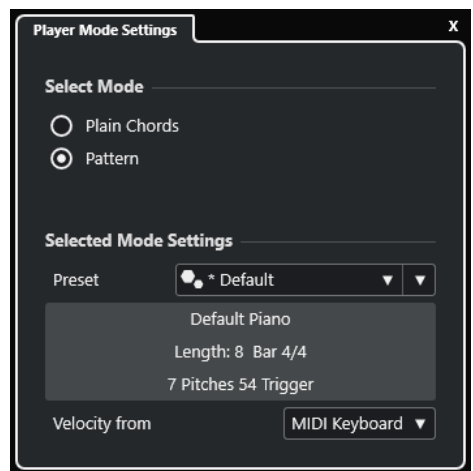

- **3.** Führen Sie im Abschnitt **Einstellungen für ausgewählten Modus** eine der folgenden Aktionen aus:
	- Öffnen Sie das **Preset**-Einblendmenü und wählen Sie ein Pattern-Preset aus.
	- Klicken Sie auf **Aus MIDI-Loop importieren** und wählen Sie eine MIDI-Loop aus.

#### HINWEIS

Die Loop oder der Part muss zwischen 3 und 5 Stimmen haben. Die Anzahl an Stimmen wird in der **Stimmen**-Spalte der **Filter**-Liste angezeigt.

- **4.** Wählen Sie im Feld **Anschlagstärke von** eine Anschlagstärke-Quelle für die Noten aus.
- **5.** Triggern Sie die Akkord-Pads.

#### **ERGEBNIS**

Die Akkord-Pads geben das Pattern der Loop oder des Parts basierend auf den Noten des zugewiesenen Akkords wieder.

#### HINWEIS

Im **Pattern**-Modus können Sie auch durch die Presets navigieren, indem Sie den Mauszeiger auf das **Preset-Browser**-Feld in der Werkzeugzeile der Akkord-Pad-Zone bewegen und das Mausrad verwenden.

```
WEITERFÜHRENDE LINKS
Einstellungen für Spieler-Modus auf Seite 730
Einstellungen für ausgewählten Modus – Pattern auf Seite 731
Stimmen zu Noten zuweisen auf Seite 693
Spalten in der Trefferliste einrichten auf Seite 458
```
# **Fernbedienungseinstellungen für Akkord-Pads (Dialog)**

Im Dialog **Fernbedienungseinstellungen für Akkord-Pads** können Sie die Zuweisungen von Fernsteuerungs-Tasten und das Layout der Akkord-Pads ändern.

● Um den Dialog **Fernbedienungseinstellungen für Akkord-Pads** zu öffnen, klicken Sie auf **Fernbedienungseinstellungen für Akkord-Pads**.

<span id="page-733-0"></span>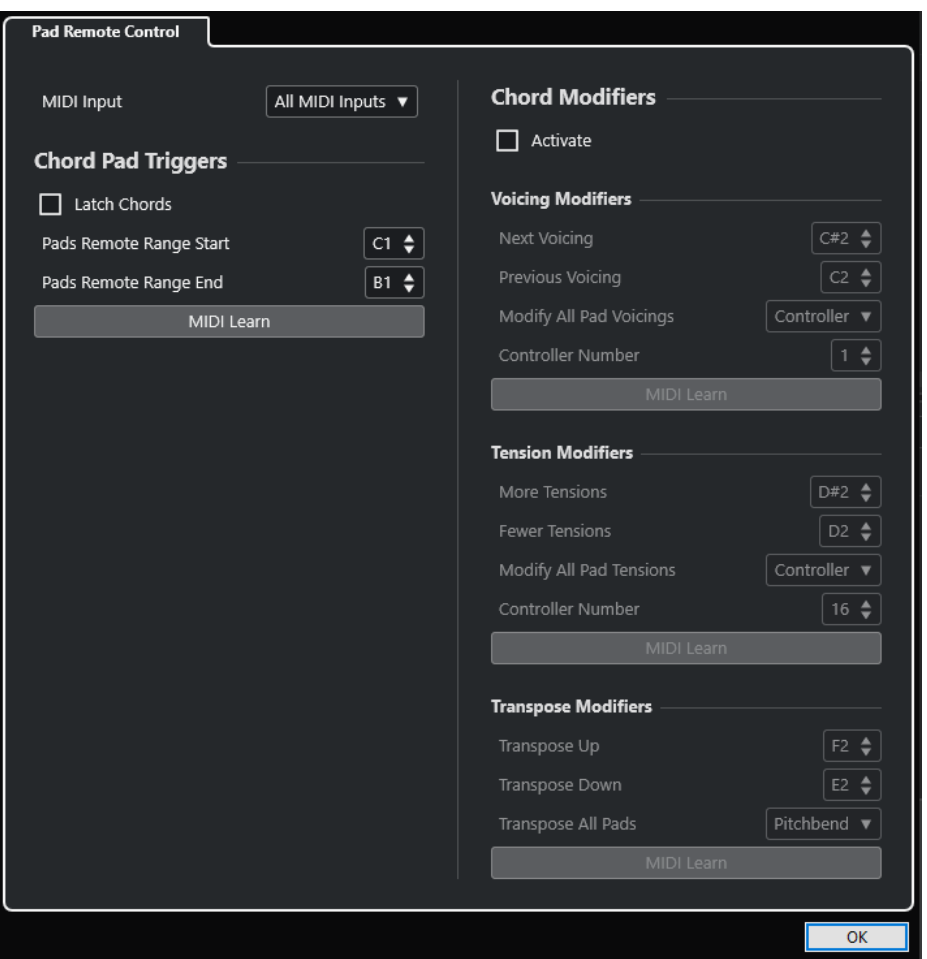

#### **Pad-Fernsteuerung**

Hier können Sie eine Reihe von Fernsteuerungstasten festlegen, welche die Akkorde triggern, die den Akkord-Pads zugewiesen sind. Außerdem können Sie Akkordveränderungen einrichten, um zu bestimmen, wie die Akkorde wiedergegeben werden sollen.

WEITERFÜHRENDE LINKS Pad-Fernsteuerung (Registerkarte) auf Seite 734

### **Pad-Fernsteuerung (Registerkarte)**

Auf der Registerkarte **Pad-Fernsteuerung** im Dialog **Fernbedienungseinstellungen für Akkord-Pads** können Sie einen Bereich von Fernsteuerungstasten definieren, die die Akkorde triggern, welche den Akkord-Pads zugewiesen sind.

● Um die Registerkarte **Pad-Fernsteuerung** zu öffnen, klicken Sie auf **Fernbedienungseinstellungen für Akkord-Pads** @. Klicken Sie im Dialog **Fernbedienungseinstellungen für Akkord-Pads** auf **Pad-Fernsteuerung**.

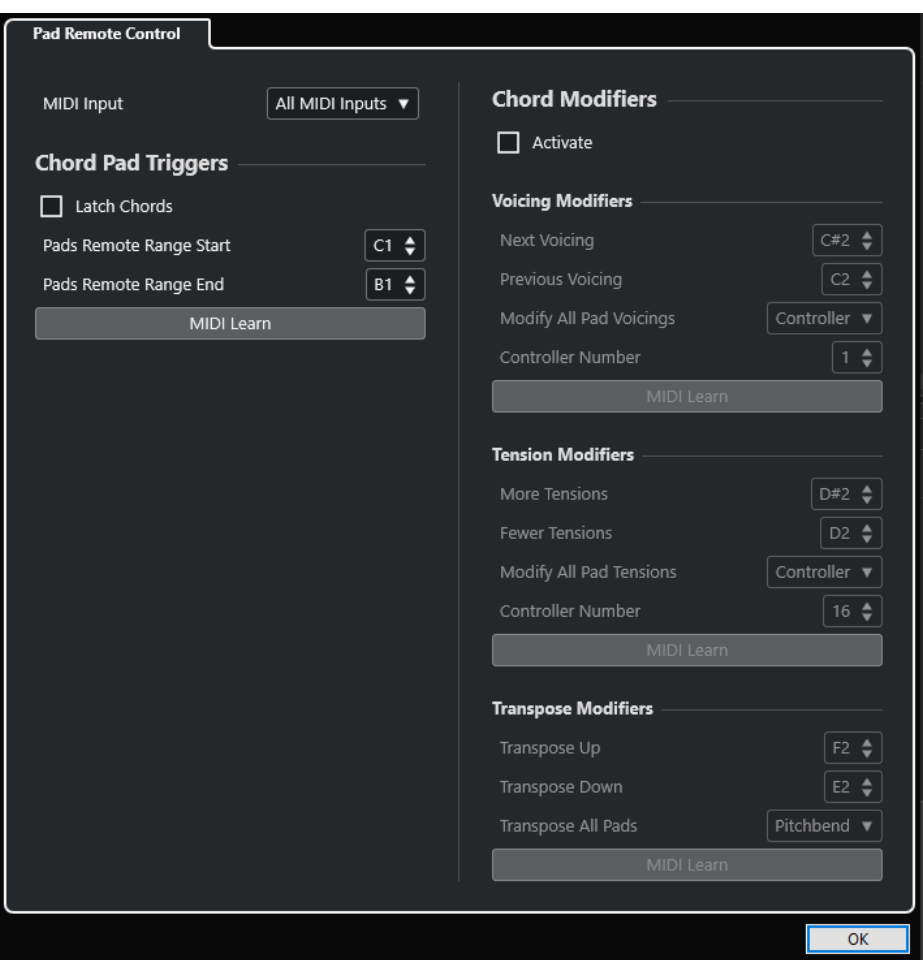

#### **MIDI-Eingang**

Hiermit können Sie einen MIDI-Eingang auswählen.

#### **Trigger-Tasten für Akkorde**

Im Bereich **Trigger-Tasten für Akkorde** sind folgende Optionen verfügbar:

#### **Latch für Akkorde**

Aktivieren Sie diese Option, wenn Sie möchten, dass das Akkord-Pad den Akkord so lange wiedergibt, bis es nochmals getriggert wird.

#### **Start des Pad-Fernsteuerungsbereichs**

Hiermit können Sie die Anfangsnote des Fernbedienungsbereichs einstellen. Der Wert ist standardmäßig auf C1 gesetzt.

#### **Ende des Pad-Fernsteuerungsbereichs**

Hiermit können Sie die Endnote des Fernbedienungsbereichs einstellen. Der Wert ist standardmäßig auf B1 gesetzt.

#### **MIDI Learn**

Aktiviert/Deaktiviert die Funktion **MIDI Learn**, um dem Pad-Fernsteuerungsbereich MIDI-Eingaben zuzuweisen.

#### **Akkord-Zuweisung**

Im Bereich **Akkordveränderungen** ist die folgende Option verfügbar:

#### **Aktivieren**

Aktiviert/Deaktiviert die Zuordnung der Fernsteuerungstasten für Voicings, Tensions und Transposition. Wenn diese Option deaktiviert ist, ist nur die Fernsteuerungstasten-Zuordnung für den Pad-Fernsteuerungsbereich aktiv.

#### HINWEIS

Wenn Sie die Fernsteuerungstasten für Voicings, Tensions oder Transposition nach Loslassen der Fernsteuerungstaste für das Akkord-Pad verwenden, wirken sie sich auf das ausgewählte Akkord-Pad aus.

Im Bereich **Voicing-Veränderungen** sind folgende Optionen verfügbar:

#### **Nächstes Voicing**

Gibt das nächste Voicing des ersten zugewiesenen und ausgewählten Pads wieder und aktualisiert alle ausgewählten Pads entsprechend.

#### **Vorheriges Voicing**

Gibt das vorherige Voicing des ersten zugewiesenen und ausgewählten Pads wieder und aktualisiert alle ausgewählten Pads entsprechend.

#### **Alle Voicings verändern**

Hiermit können Sie die Voicings für alle Akkord-Pads anhand der folgenden Sondertasten festlegen:

- **Keine Sondertaste**
- **Aftertouch**
- **Pitchbend**
- **Controller**

Wenn Sie **Controller** auswählen, können Sie die Controller-Nummer im Feld **Controller-Nummer** einstellen.

#### **MIDI Learn**

Aktiviert/Deaktiviert die Funktion **MIDI Learn**, um den Parametern für sich verändernde Voicings MIDI-Eingaben zuzuweisen.

Im Bereich **Tension-Veränderungen** sind folgende Optionen verfügbar:

#### **Mehr Tensions**

Gibt das erste zugewiesene und ausgewählte Pad mit mehr Tensions wieder und aktualisiert alle ausgewählten Pads entsprechend.

#### **Weniger Tensions**

Gibt das erste zugewiesene und ausgewählte Pad mit weniger Tensions wieder und aktualisiert alle ausgewählten Pads entsprechend.

#### **Alle Tensions verändern**

Hiermit können Sie die Tensions für alle Akkord-Pads anhand der folgenden Sondertasten festlegen:

- **Keine Sondertaste**
- **Aftertouch**
- **Pitchbend**
- **Controller**

Wenn Sie **Controller** auswählen, können Sie die Controller-Nummer im Feld **Controller-Nummer** einstellen.

#### **MIDI Learn**

Aktiviert/Deaktiviert die Funktion **MIDI Learn**, um den Parametern für sich verändernde Tensions MIDI-Eingaben zuzuweisen.

Im Bereich **Transpositionsveränderungen** sind folgende Optionen verfügbar:

#### **Aufwärts transponieren**

Gibt das erste zugewiesene und ausgewählte Pad wieder und transponiert es sowie alle ausgewählten Pads aufwärts.

#### **Abwärts transponieren**

Gibt das erste zugewiesene und ausgewählte Pad wieder und transponiert es sowie alle ausgewählten Pads abwärts.

#### **Alle Pads transponieren**

Hiermit können Sie die alle Akkord-Pads anhand der folgenden Sondertasten transponieren:

- **Keine Sondertaste**
- **Aftertouch**
- **Pitchbend**
- **Controller**

Wenn Sie **Controller** auswählen, können Sie die Controller-Nummer im Feld **Controller-Nummer** einstellen.

#### **MIDI Learn**

Aktiviert/Deaktiviert die Funktion **MIDI Learn**, um den Parametern für sich verändernde Transpositionen MIDI-Eingaben zuzuweisen.

WEITERFÜHRENDE LINKS

[Fernbedienungseinstellungen für Akkord-Pads \(Dialog\)](#page-732-0) auf Seite 733 Fernsteuerungstasten für Pads ändern auf Seite 737

#### **Fernsteuerungstasten für Pads ändern**

Sie können den Bereich der Fernsteuerungstasten für Pads erweitern, um mehr Akkord-Pads fernsteuern zu können. Wenn Sie einen breiteren Tastaturbereich auf Ihrem MIDI-Keyboard für das reguläre Spiel nutzen möchten, können Sie weniger Fernsteuerungstasten für Pads einstellen.

VORGEHENSWEISE

- **1.** Klicken Sie in der Werkzeugzeile auf **Fernbedienungseinstellungen für Akkord-Pads**.
- **2.** Öffnen Sie die Registerkarte **Pad-Fernsteuerung**.
- **3.** Führen Sie im Abschnitt **Trigger-Tasten für Akkorde** eine der folgenden Aktionen aus:
	- Aktivieren Sie **MIDI Learn**, so dass der Schalter leuchtet. Drücken Sie auf Ihrem MIDI-Keyboard die zwei Tasten, die Sie als Anfang und Ende des Bereichs zuweisen möchten.
	- Geben Sie einen neuen Wert in den Feldern **Start des Pad-Fernsteuerungsbereichs**  und **Ende des Pad-Fernsteuerungsbereichs** ein.

#### ERGEBNIS

Auf dem Keyboard wird die Anzeige für den Bereich der Fernsteuerungstasten für Pads geändert.

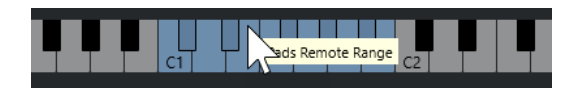

WEITERFÜHRENDE LINKS [Pad-Fernsteuerung \(Registerkarte\)](#page-733-0) auf Seite 734 [Fernbedienungseinstellungen für Akkord-Pads \(Dialog\)](#page-732-0) auf Seite 733

# **Anzeigeeinstellungen für Akkord-Pads (Bereich)**

Im Bereich **Anzeigeeinstellungen für Akkord-Pads** können Sie die Anzeige und das Layout der Akkord-Pads anpassen.

● Um den Bereich **Anzeigeeinstellungen für Akkord-Pads** zu öffnen, klicken Sie in der Werkzeugzeile der Akkord-Pad-Zone auf **Anzeigeeinstellungen für Akkord-Pads**.

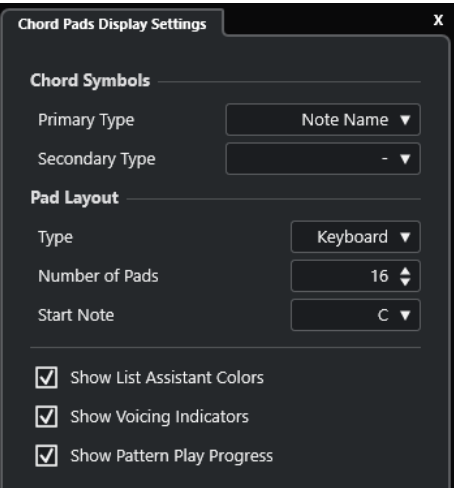

### **Akkordsymbole**

#### **Primärer Typ**

Hiermit können Sie den primären Anzeigetyp für Akkordsymbole auswählen. Die folgenden Optionen sind verfügbar:

● **Notenname**

Hiermit können Sie Akkordsymbole mit Notennamen anzeigen, ohne Verweise auf Tonarten.

● **Römische Zahlen**

Hiermit können Sie Akkordsymbole in einem Akkord-Notationssystem anzeigen, wobei die Stufen durch römische Ziffern angegeben werden. Sie verweisen auf die Position oder die Funktion eines Akkords relativ zur Grundtonart.

#### ● **Nashville Number System**

Hiermit können Sie Akkordsymbole in einem Akkord-Notationssystem anzeigen, das unabhängig von der Tonart des Musikstücks funktioniert. Akkord 1 stellt also immer die Tonika dar, unabhängig von der vorliegenden Tonart.

#### **Sekundärer Typ**

Hiermit können Sie den sekundären Anzeigetyp für Akkordsymbole auswählen. Der sekundäre Typ wird unter dem primären Typ angezeigt, sofern genug Platz verfügbar ist. Er bietet dieselben Optionen wie der primäre Typ.

#### **Pad-Layout**

#### **Typ**

Aktivieren Sie **Keyboard**, um die Akkord-Pads in einem Keyboard-Layout anzuzeigen.

Aktivieren Sie **Raster**, um die Akkord-Pads in einem Raster-Layout anzuzeigen.

#### **Anzahl der Pads (nur Keyboard-Modus)**

Hiermit können Sie die Anzahl von Pads auswählen, die im Keyboard-Layout angezeigt werden.

#### **Startnote (nur Keyboard-Modus)**

Hiermit können Sie die Startnote für das erste Akkord-Pad im Keyboard-Layout auswählen.

#### **Anzahl Reihen (nur Raster-Modus)**

Hiermit können Sie die Anzahl von Reihen auswählen, die im Raster-Layout angezeigt werden sollen.

#### **Anzahl Spalten (nur Raster-Modus)**

Hiermit können Sie die Anzahl von Spalten auswählen, die im Raster-Layout angezeigt werden sollen.

#### HINWEIS

Nach dem Ändern des Pad-Layouts müssen Sie eventuell die Fernbedienungseinstellungen anpassen.

#### **Farben für List-Assistant anzeigen**

Hiermit können Sie die Pad-Farben auf den Akkord-Pads im Liste-Assistenten anzeigen/ ausblenden.

#### **Voicing-Anzeige aktivieren**

Hiermit können Sie die Voicing-Anzeigen auf den Akkord-Pads anzeigen/ausblenden.

#### **Abspielverlauf für Pattern anzeigen**

Hiermit können Sie den Fortschritt des Pattern-Players auf den Akkord-Pads anzeigen/ ausblenden.

WEITERFÜHRENDE LINKS

[Akkord-Pads](#page-701-0) auf Seite 702 [Liste-Assistent](#page-723-0) auf Seite 724 [Farbanzeige aus dem Liste-Assistenten](#page-703-0) auf Seite 704

# <span id="page-739-0"></span>**Tempo und Taktart bearbeiten**

Sie können ein Tempo und eine Taktart für Ihr Projekt einstellen. Standardmäßig ist das Tempo auf 120 BPM und die Taktart auf 4/4 eingestellt.

# **Projekttempo-Modi**

Sie können für jedes Projekt einen Tempomodus einstellen, je nachdem, ob Ihre Musik ein festes Tempo hat oder sich das Tempo im Laufe des Projekts ändert.

Im **Transportfeld** können Sie die folgenden Tempo-Modi einstellen:

● **Fixed-Modus**

Wenn Sie mit einem festen Tempo arbeiten möchten, das sich im Laufe des Projekts nicht ändert, deaktivieren Sie **Tempospur aktivieren** im **Transportfeld**. Sie können den Tempowert ändern, um ein festes Übungstempo einzustellen.

 $|$  + 120.000  $\div$  4/4 Tap

● **Tempospurmodus**

Wenn Ihre Musik Tempoänderungen enthält, aktivieren Sie **Tempospur aktivieren** im **Transportfeld**. Sie können den Tempowert am Positionszeiger ändern. Wenn Ihr Projekt keine Tempoänderungen enthält, wird das Tempo am Projektanfang geändert.

**1** 119.500  $\div$  4/4 Tap

WEITERFÜHRENDE LINKS [Projekte im Festes-Tempo-Modus](#page-744-0) auf Seite 745 [Projekte mit Tempoänderungen](#page-742-0) auf Seite 743

# **Tempospur-Editor**

Der **Tempospur-Editor** bietet eine Übersicht über die Projekttempo-Einstellungen. Sie können damit Tempo-Events hinzufügen und bearbeiten.

Um den **Tempospur-Editor** zu öffnen, führen Sie eine der folgenden Aktionen aus:

- Wählen Sie **Projekt** > **Tempospur**.
- Drücken Sie **Strg-Taste/Befehlstaste T** .

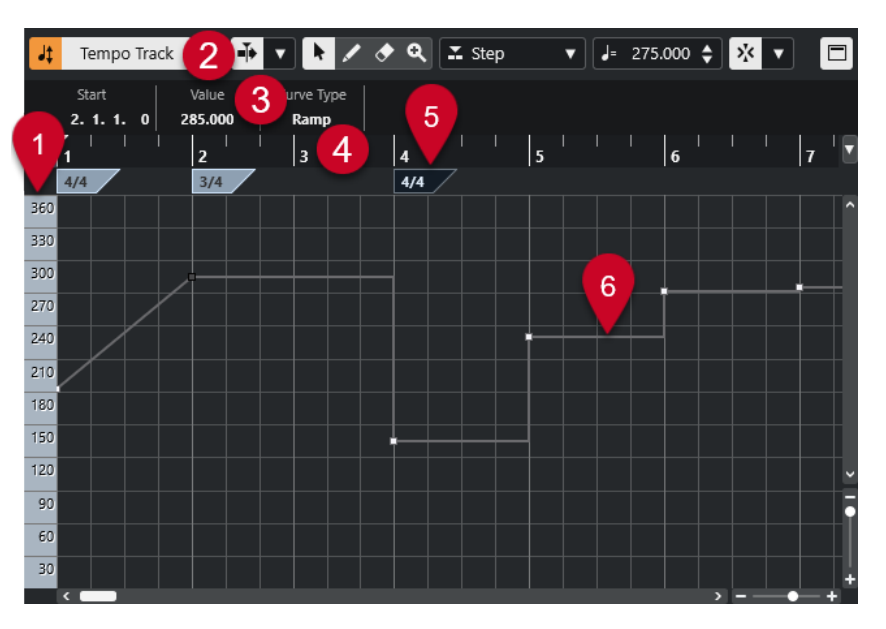

Der **Tempospur-Editor** ist in verschiedene Bereiche aufgeteilt:

**1 Temposkala**

Zeigt die Temposkala in BPM an.

**2 Werkzeugzeile**

Enthält Werkzeuge zum Auswählen, Hinzufügen und Ändern von Tempo- und Taktart-Events.

**3 Infozeile**

Zeigt Informationen über das ausgewählte Tempo oder Taktart-Event an.

**4 Lineal**

Zeigt die Zeitachse und das Anzeigeformat des Projekts an.

**5 Taktartanzeige**

Zeigt die Taktart-Events im Projekt an.

**6 Tempokurvenanzeige**

Wenn sich Ihr Projekt im Fixed-Modus befindet, werden nur ein Tempo-Event und ein festes Tempo angezeigt.

Wenn sich Ihr Projekt im Track-Modus befindet, zeigt die Kurvenanzeige die Tempokurve mit den Tempo-Events im Projekt an.

### **Werkzeugzeile im Tempospur-Editor**

Die Werkzeugzeile enthält Werkzeuge zum Auswählen, Hinzufügen und Ändern von Tempo- und Taktart-Events.

Die folgenden Werkzeuge sind verfügbar:

#### **Tempospur aktivieren**

#### **Tempospur aktivieren**

 $\frac{1}{2}$  Tempo Track

Schaltet das Projekttempo zwischen dem Fixed-Modus und dem Track-Modus um.

#### **Linke Trennlinie**

#### **Linke Trennlinie**

Werkzeuge, die links von der Trennlinie platziert werden, werden immer angezeigt.

#### **Automatischer Bildlauf**

#### **Automatischer Bildlauf**

 $\blacktriangleright$ 

Der Projekt-Positionszeiger bleibt während der Wiedergabe sichtbar.

#### **Einstellungen für automatischen Bildlauf auswählen**

### $\blacktriangledown$

Hier können Sie **Seite umblättern** oder **Stabiler Positionszeiger** und **Automatischen Bildlauf während der Bearbeitung aufheben** aktivieren.

#### **Werkzeugschalter**

**Objektauswahl**

k

Wählt Events aus.

#### **Stift**  $\overline{\phantom{a}}$

Zeichnet Events.

**Löschen**

 $\bullet$ 

Löscht Events.

#### **Zoom**

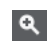

Vergrößert die Darstellung. Halten Sie die **Alt/Opt-Taste** gedrückt und klicken Sie, um die Darstellung zu verkleinern.

#### **Neuer Tempo-Typ**

#### **Kurventyp für eingefügte Tempo-Events**

#### $\mathbb{Z}$  Ramp  $\mathbf{v}$

Ermöglicht es Ihnen, den Kurventyp für eingefügte Tempo-Events auszuwählen.

Wählen Sie **Linear**, wenn Sie wollen, dass der Übergang vom vorherigen zum neuen Tempo-Event stufenlos erfolgt.

Wählen Sie **Schritt**, wenn Sie wollen, dass die neue Tempoänderung schlagartig erfolgt.

Wählen Sie **Automatisch**, wenn Sie möchten, dass neue Tempo-Events denselben Typ wie der vorige Kurvenpunkt erhalten.

#### **Aktuelles Tempo**

### **Aktuelles Tempo**

 $J = 275.000 \div$ 

Im Fixed-Modus können Sie hiermit das aktuelle Tempo ändern.

#### <span id="page-742-0"></span>**Raster**

#### **Raster Ein/Aus**

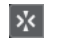

Beschränkt die horizontale Bewegung und Positionierung auf die Positionen, die vom **Rastermodus** vorgegeben werden. Taktart-Events rasten immer am Taktanfang ein.

#### **Rastermodus**

 $\mathbf{v}$ 

Hiermit können Sie festlegen, an welchen Positionen Events einrasten sollen.

#### **Rechte Trennlinie**

#### **Rechte Trennlinie**

Werkzeuge, die rechts von der Trennlinie platziert werden, werden immer angezeigt.

#### **Infozeile anzeigen**

**Info ein/aus**

 $\blacksquare$ 

Öffnet/Schließt die Infozeile.

# **Projekte mit Tempoänderungen**

Wenn die Tempospur aktiviert ist, können Sie Tempoänderungen für Ihr Projekt einstellen.

#### HINWEIS

Wenn Sie im Track-Modus arbeiten, stellen Sie sicher, dass das Anzeigeformat auf dem Lineal des **Projekt**-Fensters auf **Takte+Zählzeiten** eingestellt ist, da es andernfalls zu verwirrenden Ergebnissen kommen kann.

Wenn Sie **Tempospur aktivieren** im **Transportfeld** aktivieren, wird die Tempospurkurve in der Tempokurvenanzeige dargestellt.

Sie können den Tempowert mit den folgenden Methoden anpassen:

- Durch Hinzufügen von Tempo-Events im **Tempospur-Editor**.
- Durch Hinzufügen von Tempo-Events durch Tippen.

WEITERFÜHRENDE LINKS [Projekttempo-Modi](#page-739-0) auf Seite 740 [Tempo-Events im Tempospur-Editor bearbeiten](#page-743-0) auf Seite 744 [Tempoänderungen durch Tippen vorgeben](#page-743-0) auf Seite 744

### **Projekte für Tempoänderungen einrichten**

Wenn Sie ein neues Projekt erstellen, wird das Projekttempo automatisch auf den Fixed-Modus eingestellt. Wenn Ihre Musik Tempoänderungen enthält, müssen Sie für Ihr Projekt den Track-Modus einstellen.

VORGEHENSWEISE

**●** Um Ihr Projekt auf den Track-Modus einzustellen, verwenden Sie eine der folgenden Methoden:

- <span id="page-743-0"></span>● Aktivieren Sie im **Transportfeld** die Option **Tempospur aktivieren**.
- Wählen Sie **Projekt** > **Tempospur** und aktivieren Sie **Tempospur aktivieren**.

#### ERGEBNIS

Das Projekttempo ist jetzt so eingestellt, dass es der Tempospur folgt.

WEITERFÜHRENDE LINKS [Tempospur-Editor](#page-739-0) auf Seite 740

### **Tempo-Events im Tempospur-Editor bearbeiten**

Im **Tempospur-Editor** können Sie ausgewählte Tempo-Events bearbeiten.

Verwenden Sie die folgenden Methoden:

- Klicken Sie mit dem **Objektauswahl**-Werkzeug auf Tempo-Events und verschieben Sie sie horizontal und/oder vertikal.
- Stellen Sie den Tempowert im **Wert**-Feld in der Infozeile ein.

#### HINWEIS

Wenn Sie Tempo-Events auf Tempokurven bearbeiten, stellen Sie sicher, dass das Anzeigeformat auf dem Lineal des **Projekt**-Fensters auf **Takte+Zählzeiten** eingestellt ist, da es andernfalls zu verwirrenden Ergebnissen kommen kann.

Verwenden Sie die folgenden Methoden, um Tempo-Events zu entfernen:

- Klicken Sie mit dem **Löschen**-Werkzeug auf das Tempo-Event.
- Wählen Sie das Tempo-Event aus und drücken Sie die **Rücktaste** .

#### **HINWEIS**

Sie können das erste Tempo-Event nicht entfernen.

Verwenden Sie die folgende Methode, um den Tempokurven-Typ zu ändern:

Stellen Sie den Tempokurven-Typ im Typ-Feld in der Infozeile ein.

### **Tempoänderungen durch Tippen vorgeben**

Sie können Tempoänderungen in Ihr Projekt einfügen, indem Sie zum Tempo einer Aufnahme oder eines live gespielten Rhythmus tippen.

VORGEHENSWEISE

**1.** Aktivieren Sie im Abschnitt **Tempo & Taktart** des **Transport**-Felds oder der **Transportzeile**  die Option **Tempospur**.

Dadurch wir der Tempo-Modus auf **Tempospur** eingestellt.

- **2.** Öffnen Sie das Einblendmenü **Modus "Tempo vorgeben"** und wählen Sie einen Modus aus. Der **Modus "Tempo vorgeben"** gibt vor, wo neue Tempo-Events eingefügt werden, wenn Sie Tempoänderungen durch Tippen einfügen.
- **3.** Klicken Sie im Bereich **Tempo & Taktart** wiederholt auf **Tempo vorgeben** zum Tempo der Aufnahme oder des live gespielten Rhythmus.

<span id="page-744-0"></span>Sie werden informiert, dass Sie sich im Modus **Tempo vorgeben** befindet, und die Position zum Einfügen der Tempo-Events wird angezeigt. Das Tempo wird aktualisiert, wenn Sie wiederholt tippen.

#### HINWEIS

In der **Transport**-Kategorie des **Tastaturbefehle**-Dialogs können Sie der Funktion **Tempo vorgeben** auch einen Tastaturbefehl zuweisen.

**4.** Hören Sie auf, auf **Tempo vorgeben** zu klicken, um das festgelegte Tempo zu bestätigen.

#### ERGEBNIS

Ein neues Tempoevent, das dem getippten Tempo entspricht, wird in Ihr Projekt eingefügt.

WEITERFÜHRENDE LINKS [Projekte für Tempoänderungen einrichten](#page-742-0) auf Seite 743 [Modus »Tempo vorgeben«](#page-746-0) auf Seite 747

# **Projekte im Festes-Tempo-Modus**

Wenn Ihre Musik keine Tempoänderungen enthält und die Tempospur deaktiviert ist, können Sie ein festes Tempo für Ihr Projekt festlegen.

Wenn die Tempospur deaktiviert ist, wird die Tempospurkurve grau dargestellt. Das feste Tempo wird als horizontale Linie in der Tempokurvenanzeige dargestellt.

Wenn Sie das Tempo Ihrer Musik kennen, können Sie den Tempowert in den folgenden Bereichen anpassen:

- **Tempo**-Feld im **Transportfeld**
- Feld **Aktuelles Tempo** in der Werkzeugzeile des **Tempospur-Editors**

Wenn Sie das Tempo Ihrer Musik nicht kennen, verwenden Sie eins der folgenden Werkzeuge, um es zu berechnen und einzustellen:

- **Tempo vorgeben**
- **Projekttempo aus Loop einstellen**

WEITERFÜHRENDE LINKS [Projekttempo-Modi](#page-739-0) auf Seite 740 Das Projekttempo durch Tippen einstellen auf Seite 745 [Projekttempo aus einer Audio-Loop einstellen](#page-745-0) auf Seite 746

### **Das Projekttempo durch Tippen einstellen**

Sie können das Projekttempo einstellen, indem Sie zum Tempo einer Aufnahme oder eines live gespielten Rhythmus tippen.

#### VORGEHENSWEISE

**1.** Optional: Um zum Tempo einer Aufnahme im **Projekt**-Fenster zu tippen, klicken Sie im **Transport**-Feld oder in der **Transportzeile** auf **Start**.

Sie können das Tempo auch im **Stop**-Modus durch Tippen vorgeben. Dies ist nützlich, wenn Sie zum Rhythmus einer Klangquelle außerhalb des **Projekt**-Fensters tippen möchten.

<span id="page-745-0"></span>**2.** Öffnen Sie im Abschnitt **Tempo & Taktart** des **Transport**-Felds oder der **Transportzeile** das Einblendmenü **Modus "Tempo vorgeben"** und aktivieren Sie **Projekttempo einstellen**.

HINWEIS

Wenn **Tempospur** im **Transport**-Feld oder in der **Transportzeile** deaktiviert ist, können Sie auch den **Automatisch**-Modus nutzen, um das Projekttempo einzustellen.

**3.** Klicken Sie, passend zum Tempo der Aufnahme oder des live gespielten Rhythmus, wiederholt auf **Tempo vorgeben**.

Sie werden informiert, dass Sie sich im Modus **Tempo vorgeben** befinden und dass Sie das Projekttempo einstellen. Das Tempo wird aktualisiert, wenn Sie wiederholt tippen.

#### **HINWEIS**

In der **Transport**-Kategorie des **Tastaturbefehle**-Dialogs können Sie der Funktion **Tempo vorgeben** auch einen Tastaturbefehl zuweisen.

- **4.** Hören Sie auf, auf **Tempo vorgeben** zu klicken, um das Tempo zu bestätigen.
- **5.** Optional: Klicken Sie auf **Start**, um die Wiedergabe zu deaktivieren.

#### ERGEBNIS

Das Projekttempo wird auf das vorgegebene Tempo eingestellt.

WEITERFÜHRENDE LINKS [Modus »Tempo vorgeben«](#page-746-0) auf Seite 747 [Projekte im Festes-Tempo-Modus](#page-744-0) auf Seite 745

### **Projekttempo aus einer Audio-Loop einstellen**

Sie können das Projekttempo anhand des Tempos einer Audio-Loop einstellen.

VORAUSSETZUNGEN

Ihr Projekt enthält eine Audio-Loop, die sich nicht im **Musik-Modus** befindet.

VORGEHENSWEISE

- **1.** Setzen Sie im Lineal des **Projekt**-Fensters den linken Locator an den Anfang der Audio-Loop.
- **2.** Setzen Sie den rechten Locator an das Ende des letzten Takts.

Dies muss nicht dem Ende der Audio-Loop entsprechen, aber ihrer Anzahl von Takten.

- **3.** Wählen Sie die Audio-Loop aus.
- **4.** Wählen Sie **Audio** > **Erweitert** > **Tempo aus Event entnehmen**.
- **5.** Führen Sie eine der folgenden Aktionen durch:
	- Klicken Sie auf **Ja**, um das Projekttempo global anzupassen.
	- Klicken Sie auf **Nein**, um das Projekttempo nur im Bereich des Audio-Events anzupassen.

ERGEBNIS

Das Projekttempo wird auf das Tempo eingestellt, das für die Audio-Loop berechnet wurde.

WEITERFÜHRENDE LINKS [Projekte im Festes-Tempo-Modus](#page-744-0) auf Seite 745

# <span id="page-746-0"></span>**Modus »Tempo vorgeben«**

Wenn Sie Tempoänderungen durch Tippen in Ihr Projekt einfügen, können Sie einen **Modus "Tempo vorgeben"** einrichten. Dieser Modus legt fest, wo neue Tempo-Events eingefügt werden.

● Um das Einblendmenü **Modus "Tempo vorgeben"** zu öffnen, öffnen Sie den Abschnitt **Tempo & Taktart** des **Transport**-Felds und klicken Sie auf **Modus "Tempo vorgeben"**.

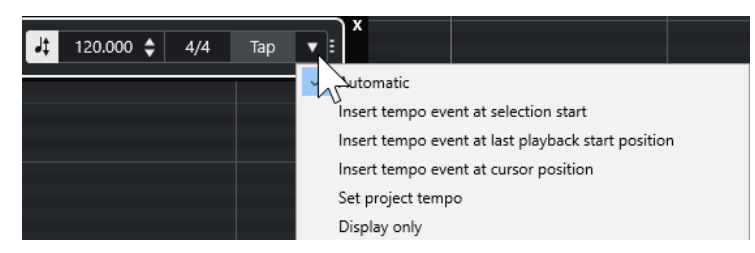

Die folgenden Modi sind verfügbar:

#### **Automatisch**

Je nach Auswahl geschieht Folgendes:

- Wenn ein Part, ein Event oder ein Bereich ausgewählt ist, wird am Anfang einer Auswahl ein neues Tempo-Event eingefügt.
- Wenn nichts ausgewählt und **Start** im **Transport**-Feld oder in der **Transportzeile**  aktiviert ist, wird ein neues Tempo-Event an der letzten Wiedergabe-Startposition eingefügt.
- Wenn nichts ausgewählt und **Stop** im **Transport**-Feld oder in der **Transportzeile**  aktiviert ist, wird ein neues Tempo-Event am Positionszeiger hinzugefügt.
- Wenn **Tempospur** im **Transport**-Feld oder in der **Transportzeile** deaktiviert ist, wird das Projekttempo eingestellt.

#### **Tempo-Event am Anfang der Auswahl einfügen**

Fügt ein Tempo-Event am Anfang der aktuellen Auswahl ein. Wenn nichts ausgewählt ist, wird kein Tempo-Event eingefügt.

#### **Tempo-Event an Wiedergabestartposition einfügen**

Fügt ein Tempo-Event an der letzten Wiedergabe-Startposition ein.

#### **Tempo-Event am Positionszeiger einfügen**

Fügt ein Tempo-Event am Positionszeiger ein.

#### **Projekttempo einstellen**

Wenn der **Tempospur**-Modus aktiviert ist, wird hierdurch das anfängliche Tempo-Event der Tempospur geändert. Wenn der **Tempospur**-Modus deaktiviert ist, wird hiermit das Projekttempo eingestellt.

#### **Nur anzeigen**

Zeigt das vorgegebene Tempo in einem Infofenster an, ohne Änderungen anzuwenden.

#### HINWEIS

Standardmäßig ist der **Modus "Tempo vorgeben"** auf **Automatisch** eingestellt.

#### WEITERFÜHRENDE LINKS

[Tempoänderungen durch Tippen vorgeben](#page-743-0) auf Seite 744 [Transportfeld-Bereiche](#page-188-0) auf Seite 189

#### [Transportzeilen-Bereiche](#page-198-0) auf Seite 199

# **Definition aus Tempospur übernehmen (Dialog)**

Im Dialog **Definition aus Tempospur übernehmen** können Sie festlegen, dass frei aufgenommenes Audiomaterial einem bestimmten Tempo folgen soll.

Um den Dialog Definition aus Tempospur übernehmen für eine Audioaufnahme zu öffnen, wählen Sie **Audio** > **Erweitert** > **Definition aus Tempospur übernehmen**.

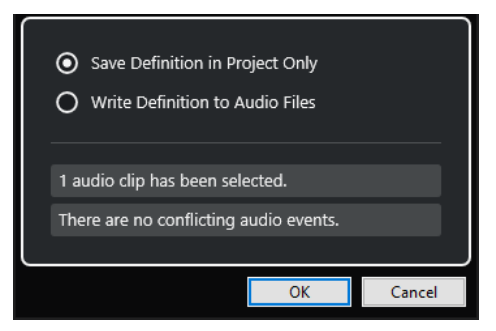

#### **Definition nur im Projekt speichern**

Speichert die Tempoinformationen nur in der Projektdatei.

#### **Definition in Audiodateien schreiben**

Schreibt die Tempoinformationen in die ausgewählten Audiodateien. Dies ist nützlich, wenn Sie die Dateien zusammen mit den Tempoinformationen in anderen Projekten verwenden möchten.

### **Audiotempo an das Projekttempo anpassen**

Sie können das Tempo von frei aufgenommenem Audiomaterial auf das Projekttempo einstellen.

VORGEHENSWEISE

- **1.** Wählen Sie die Audio-Events aus, die Sie auf das Projekttempo einstellen möchten.
- **2.** Wählen Sie **Audio** > **Erweitert** > **Definition aus Tempospur übernehmen**.
- **3.** Optional: Passen Sie die Einstellungen an.
- **4.** Klicken Sie auf **OK**.

#### ERGEBNIS

Die Tempoinformationen werden in das Audiomaterial kopiert, und die Spuren werden auf musikalische Zeitbasis eingestellt. Dies erfolgt durch Anwenden der Warp-Funktion auf die Events. Für die Audio-Events wird der **Musik-Modus** aktiviert. Die Audiospuren passen sich jetzt an alle Tempoänderungen im Projekt an.

### **Taktart-Events**

Sie können eine oder mehrere Taktarten für ein Projekt einrichten.

Sie können das erste Taktart-Event Ihres Projekts im **Transportfeld** einrichten. Sie können weitere Taktart-Events im **Tempospur-Editor** hinzufügen.

WEITERFÜHRENDE LINKS [Werkzeugzeile im Projekt-Fenster](#page-38-0) auf Seite 39 [Transportzeile](#page-50-0) auf Seite 51 Taktart-Events im Tempospur-Editor hinzufügen auf Seite 749

# **Taktart-Events im Tempospur-Editor hinzufügen**

#### VORGEHENSWEISE

- **1.** Wählen Sie **Projekt** > **Tempospur**, um den **Tempospur-Editor** zu öffnen.
- **2.** Wählen Sie den **Stift** in der Werkzeugzeile aus und klicken Sie in der Taktartanzeige auf die Zeitposition, an der Sie das Taktart-Event einfügen möchten.
- **3.** Bearbeiten Sie den Zähler und den Nenner, um den Wert des Taktart-Events zu ändern.

HINWEIS

Sie können das Taktart-Event auch auswählen und den Taktartwert in der Infozeile ändern.

#### ERGEBNIS

Das Taktart-Event wird an der jeweiligen Zeitposition hinzugefügt. Die Änderungen spiegeln sich in der Zeitachse und den Eventanzeigen für das **Projekt**-Fenster und die Editoren wider.

# **Audio-Mixdown exportieren**

Die Funktion **Audio-Mixdown exportieren** ermöglicht es Ihnen, alles Audiomaterial zwischen dem linken und dem rechten Locator eines Projekts als Mixdown zu exportieren.

● Um den **Audio-Mixdown exportieren**-Dialog zu öffnen, wählen Sie **Datei** > **Exportieren** > **Audio-Mixdown**.

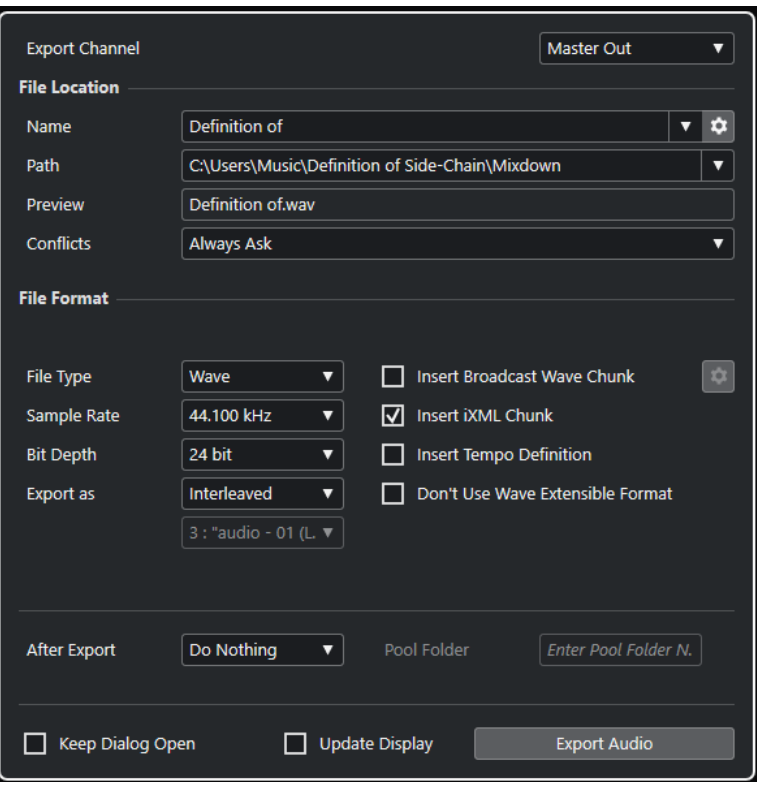

# **Audio-Mixdown exportieren (Dialog)**

Im Dialog **Audio-Mixdown exportieren** können Sie festlegen, wie das Audiomaterial gemischt und exportiert werden soll.

● Um den **Audio-Mixdown exportieren**-Dialog zu öffnen, wählen Sie **Datei** > **Exportieren** > **Audio-Mixdown**.

Der Dialog **Audio-Mixdown exportieren** ist in verschiedene Bereiche unterteilt.

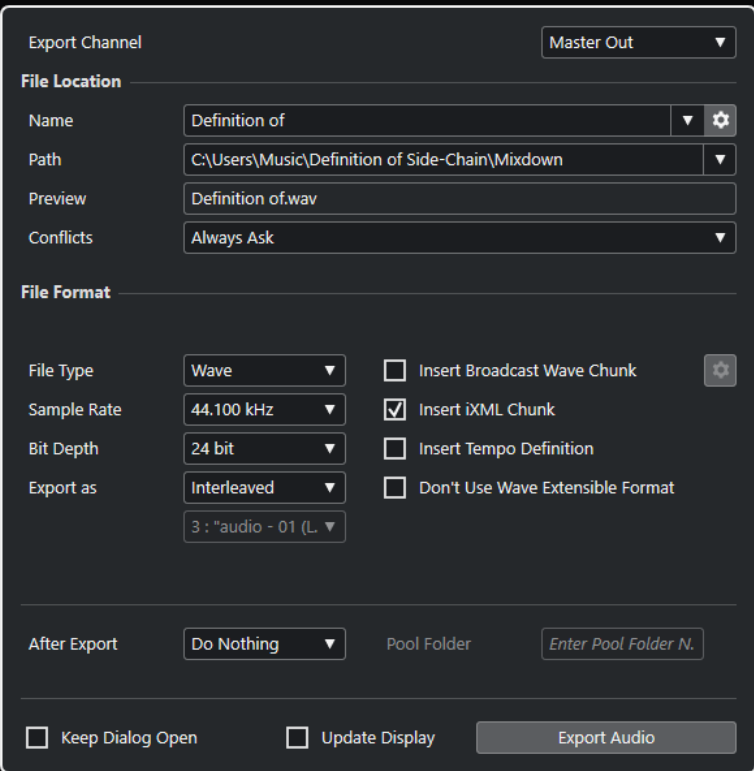

### **Kanal exportieren**

Im Einblendmenü **Kanal exportieren** können Sie einen Ausgangskanal zum Exportieren auswählen.

#### **Speicherort**

Im **Speicherort**-Bereich sind die folgenden Optionen verfügbar:

#### **Name**

Hier können Sie den Namen der Mixdown-Datei angeben.

Klicken Sie auf **Dateiname-Optionen**, um ein Einblendmenü mit Benennungsoptionen zu öffnen:

- **Projektnamen verwenden** fügt den Projektnamen in das **Name**-Feld ein.
- **Namen automatisch aktualisieren** fügt dem Dateinamen eine Nummer hinzu, die bei jedem weiteren Exportieren einer Datei um eins erhöht wird.

Klicken Sie auf **Benennungsschema einrichten**, um einen Dialog zu öffnen, in dem Sie ein Benennungsschema angeben können.

#### **Pfad**

Hier können Sie den Dateipfad für die Mixdown-Datei angeben.

Klicken Sie auf **Pfad-Optionen**, um ein Einblendmenü mit Dateipfad-Optionen zu öffnen:

- **Auswählen** öffnet einen Dialog, in dem Sie einen Dateispeicherort angeben können.
- **Audio-Ordner des Projekts verwenden** legt den Pfad zum **Audio**-Ordner Ihres Projekts fest.

● **Mixdown-Ordner des Projekts** legt den Pfad zum **Mixdown**-Ordner Ihres Projekts fest.

#### HINWEIS

Wenn Sie **Mixdown-Ordner des Projekts** aktivieren, wird die Option **Audio-Ordner des Projekts verwenden** automatisch deaktiviert.

Der **Mixdown**-Ordner wird automatisch in Ihrem Projektordner erstellt. Er wird als Standardordner verwendet, wenn keine Angaben zum Exportpfad vorhanden sind, also wenn Sie ein neues leeres Projekt erstellen oder ein Projekt aus einer Vorlage laden oder erstellen.

● **Zuletzt verwendete Pfade** ermöglicht Ihnen die Auswahl kürzlich verwendeter Dateispeicherorte.

Der **Mixdown**-Ordner wird nicht zur Liste **Zuletzt verwendete Pfade** hinzugefügt.

● **Zuletzt verwendete Pfade löschen** ermöglicht es Ihnen, alle kürzlich verwendeten Speicherorte zu löschen.

#### **Vorschau**

Zeigt den Dateinamen mit angewendetem Benennungsschema an.

#### **Konflikte**

Beim Exportieren von Audiomaterial kann es zu Dateinamenkonflikten mit bestehenden Dateien kommen, die denselben Namen haben. Sie können festlegen, wie Dateinamenkonflikte aufgelöst werden:

- Wenn Immer fragen ausgewählt ist, wird eine Warnmeldung angezeigt, in der Sie auswählen können, ob eine vorhandene Datei überschrieben oder durch Anfügen einer fortlaufenden Nummer ein neuer eindeutiger Dateiname erzeugt werden soll.
- **Eindeutigen Dateinamen erzeugen** erzeugt einen eindeutigen Dateinamen durch Hinzufügen einer fortlaufenden Nummer.
- **Immer überschreiben** überschreibt die vorhandene Datei immer.

#### **Dateiformat**

Im **Dateiformat**-Bereich sind folgende Optionen verfügbar:

#### **Dateityp**

Hier können Sie einen Dateityp für die Mixdown-Datei auswählen.

#### **Samplerate**

Stellt die Samplerate der Mixdown-Datei ein.

#### **HINWEIS**

Nur Wave- und AIFF-Dateien: Wenn Sie den Wert niedriger als die Projekt-Samplerate einstellen, nimmt die Audioqualität ab und der hochfrequente Inhalt der Datei wird reduziert. Wenn Sie den Wert höher als die Projekt-Samplerate einstellen, nimmt die Dateigröße zu, ohne dass es zu einer Verbesserung der Audioqualität kommt. Wenn Sie eine CD brennen möchten, sollten Sie 44.100 Hz wählen, da diese Samplerate für Audio-CDs verwendet wird.

#### **Bittiefe (Wave, AIFF, FLAC)**

Hier können Sie eine Bittiefe für die Mixdown-Datei auswählen.

#### **Bitrate (MPEG 1 Layer 3)**

Stellt die Bitrate der MP3-Datei ein. Je höher die Bitrate, desto besser die Audioqualität und desto größer die Datei. Bei Stereo-Audiodateien erzielen Sie mit einer Bitrate von 128 kBit/s eine gute Audioqualität.

#### **Exportieren als**

Hier können Sie einen Kanalmodus für die Mixdown-Datei auswählen.

● **Interleaved**

Hiermit können Sie eine Interleaved-Datei exportieren.

● **Kanäle aufteilen**

Hiermit können Sie die beiden Kanäle eines Stereobusses als separate Monodateien exportieren.

#### ● **Mono-Downmix**

Hiermit können Sie die beiden Kanäle eines Stereobusses in eine einzelne Monodatei zusammenmischen.

#### **Broadcast-Wave-Informationen einfügen (Wave, AIFF)**

Aktiviert die Einbettung zusätzlicher Dateiinformationen im Broadcast-Wave-Format.

#### HINWEIS

Indem Sie diese Option aktivieren, erstellen Sie eine Broadcast-Wave-Datei. Einige Anwendungen können diese Dateien eventuell nicht verarbeiten. Wenn Probleme mit der Datei in anderen Anwendungen auftreten, deaktivieren Sie die Option **Broadcast-Wave-Informationen einfügen** und exportieren Sie die Datei erneut.

#### **Broadcast-Wave-Informationen einrichten (Wave, AIFF)**

Öffnet den Dialog **Broadcast-Wave-Informationen**, in dem Sie Informationen eingeben können.

#### **Wave-Extensible-Format nicht verwenden (Wave)**

Deaktiviert das Wave-Extensible-Format, das zusätzliche Metadaten wie die Lautsprecherkonfiguration enthält.

#### **iXML-Informationen einfügen (Wave, AIFF)**

Fügt zusätzliche projektspezifische Metadaten wie Projektname, Autor und Projekt-Framerate hinzu.

#### **Tempodefinition einfügen (Wave, AIFF)**

Diese Option ist nur verfügbar, wenn **iXML-Informationen einfügen** eingeschaltet ist. Sie ermöglicht es Ihnen, Tempoinformationen aus der Tempospur in den iXML-Chunk der exportierten Dateien zu schreiben.

#### **Hohe Qualität (MPEG 1 Layer 3)**

Stellt einen anderen Resampling-Modus für den Encoder ein. Abhängig von Ihren Einstellungen kann dies zu einer höheren Qualität führen. Wenn diese Option aktiviert ist, können Sie jedoch keine **Samplerate** auswählen.

#### **ID3-Tag einfügen (MPEG 1 Layer 3)**

Fügt Zusatzinformationen in Form von ID3-Tags zum Mixdown hinzu.

#### **ID3-Tag bearbeiten (MPEG 1 Layer 3)**

Öffnet den Dialog **ID3-Tag einrichten**, in dem Sie Informationen über die Datei eingeben können. Diese Informationen werden in der Datei eingebettet und können von den meisten Anwendungen zur MP3-Wiedergabe angezeigt werden.

#### **Komprimierungsgrad (FLAC)**

Legt den Komprimierungsgrad für die FLAC-Datei fest. Da FLAC ein verlustfreies Format ist, wirkt sich diese Einstellung auf die Enkodierungsgeschwindigkeit aus, nicht auf die Dateigröße.

#### **Qualität (OggVorbis)**

Legt die Qualität für die Encodierung mit variabler Bitrate fest. Diese Einstellung bestimmt den Bitrate-Bereich. Je höher der Wert, desto höher die Klangqualität und desto größer die Dateien.

#### **Nach Export**

- Bei Auswahl von **Keine Aktion** geschieht nach dem Exportieren nichts.
- **Öffnen in WaveLab** öffnet Ihre Mixdown-Datei nach dem Exportieren in einer WaveLab-Version. Dafür muss WaveLab auf Ihrem Computer installiert sein.
- **Neues Projekt erzeugen**

#### **HINWEIS**

Diese Option ist nur für unkomprimierte Dateiformate und nur bei deaktivierter Option **Audio-Ordner des Projekts verwenden** verfügbar.

Erzeugt ein neues Projekt, das für jeden exportierten Kanal eine Audiodatei sowie die Tempo- und Taktartspuren des Originalprojekts enthält.

Die entsprechende Mixdown-Datei wird in Form von Audio-Events auf den Spuren platziert. Die resultierenden Spuren erhalten die Namen der entsprechenden Export-Kanalnamen. Das neue Projekt wird aktiviert.

Wenn Sie diese Option aktivieren, werden die Optionen **In Pool einfügen** und **Audiospur erzeugen** deaktiviert.

#### ● **Audiospur erzeugen**

Erzeugt ein Audio-Event, das den Clip auf einer neuen Audiospur ab dem linken Locator wiedergibt. Wenn Sie diese Option einschalten, wird auch die **Pool**-Option aktiviert.

● **In Pool einfügen**

Importiert die erstellte Audiodatei in Form eines Clips automatisch erneut in den **Pool**. Wenn Sie diese Option deaktivieren, wird auch die Option **Audiospur erzeugen** deaktiviert.

#### **Pool-Ordner**

Hier können Sie einen **Pool**-Ordner für den Clip angeben.

#### **Allgemeine Optionen**

Im unteren Bereich sind die folgenden Optionen verfügbar:

#### **Dialog geöffnet lassen**

Aktivieren Sie diese Option, um den Dialog nach Klicken auf **Audio exportieren**  geöffnet zu lassen.

#### **Anzeige aktualisieren**

Aktualisiert die Meter beim Exportvorgang. So können Sie z. B. auf auftretendes Clipping prüfen.

#### **Audio exportieren**

Hier können Sie Ihr Audiomaterial entsprechend Ihren Angaben exportieren.

WEITERFÜHRENDE LINKS [Dateiformate](#page-757-0) auf Seite 758

### **Benennungsschema-Dialog**

Im **Benennungsschema**-Dialog können Sie Benennungsschemata für den Dateinamen des Audiomaterials festlegen, das Sie exportieren möchten.

Welche Benennungsattribute in diesem Dialog verfügbar sind, hängt davon ab, welchen Kanal Sie zum Exportieren ausgewählt haben.

● Um den **Benennungsschema**-Dialog zu öffnen, öffnen Sie den Dialog **Audio-Mixdown exportieren**. Klicken Sie im **Speicherort**-Bereich rechts vom **Name**-Feld auf **Benennungsschema einrichten**.

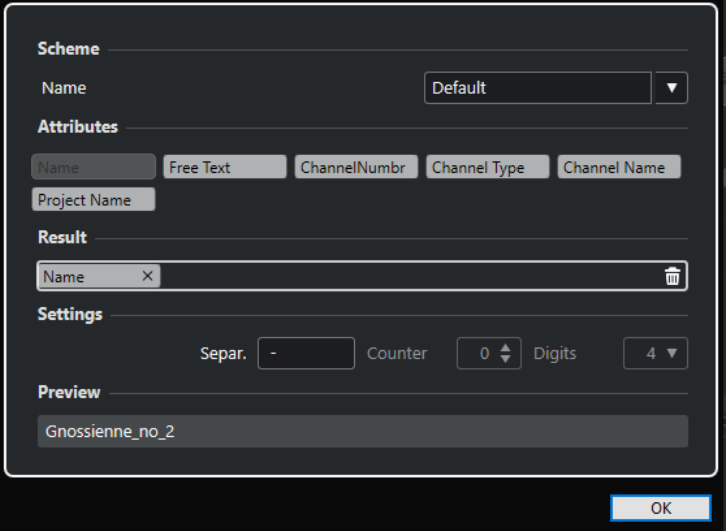

#### **Schema**

Hier können Sie Benennungsschemata speichern und löschen.

#### **Attribute**

Beinhaltet die folgenden Benennungsschema-Attribute:

● **Name**

Fügt den Namen zum Dateinamen hinzu.

**Neuer Text** 

Hiermit können Sie eigenen Text eingeben.

● **Kanalnummer**

Fügt die Kanalnummer zum Dateinamen hinzu.

● **Kanalart**

Fügt die Kanalart zum Dateinamen hinzu.

● **Kanalname**

Fügt den Kanalnamen zum Dateinamen hinzu.

● **Projektname**

Fügt den Projektnamen zum Dateinamen hinzu.

#### **Ergebnis**

Sie können Attribute für den Dateinamen auf dieses Feld ziehen und dann durch Ziehen und Ablegen anordnen.

#### **Einstellungen**

Hier nehmen Sie die gewünschten Einstellungen für Trennzeichen und Zähler vor.

#### ● **Trennzeichen**

Trennt die Attribute voneinander ab.

#### **Vorschau**

Zeigt eine Vorschau Ihrer aktuellen Einstellungen an.

### **Benennungsschemata festlegen**

Sie können ein Benennungsschema festlegen, indem Sie Attribute kombinieren, die die Struktur des Dateinamens für die exportierten Audiodateien bestimmen.

VORGEHENSWEISE

**1.** Fügen Sie im **Benennungsschema**-Dialog bis zu fünf Attribute durch Ziehen und Ablegen zum **Ergebnis**-Bereich hinzu.

Alternativ können Sie auch auf Attribute doppelklicken, um Sie dem **Ergebnis**-Bereich hinzuzufügen.

**2.** Optional: Doppelklicken Sie im **Einstellungen**-Abschnitt auf das **Trennzeichen**-Textfeld, um das Trennzeichen zu ändern.

Im **Vorschau**-Bereich wird das Dateinamenschema gemäß Ihren Einstellungen angezeigt.

**3.** Optional: Klicken Sie auf das **Name**-Wertefeld im **Schema**-Bereich und geben Sie einen Preset-Namen ein. Drücken Sie die **Eingabetaste** , um Ihre Einstellungen als Preset zu speichern.

**HINWEIS** 

Das Preset ist nur für die Kanäle verfügbar, die im **Kanalauswahl**-Bereich ausgewählt sind.

**4.** Klicken Sie auf **OK**.

#### **Neuen Text eingeben**

Sie können neuen Text eingeben, der zum Dateinamen der exportierten Audiodateien hinzugefügt wird.

VORGEHENSWEISE

**1.** Klicken Sie im **Speicherort**-Bereich des Dialogs **Audio-Mixdown exportieren** auf **Benennungsschema einrichten**.

Der **Benennungsschema**-Dialog wird geöffnet.
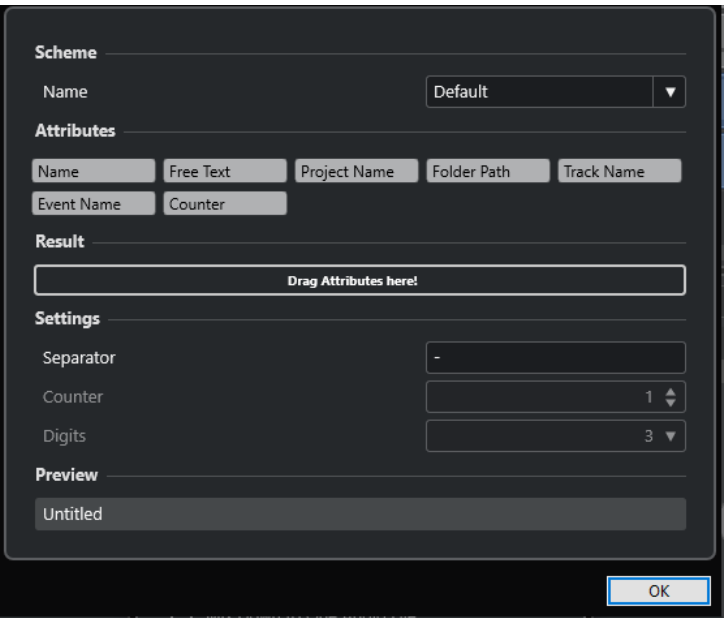

- **2.** Öffnen Sie das **Schema**-Einblendmenü und wählen Sie **Neues Schema**.
- **3.** Doppelklicken Sie auf das Attribut **Neuer Text**, um es zum **Ergebnis**-Feld hinzuzufügen.
- **4.** Doppelklicken Sie im **Ergebnis**-Feld auf das Attribut **Neuer Text** und geben Sie den gewünschten Text ein.
- **5.** Drücken Sie die **Eingabetaste** , um Ihre Änderungen zu bestätigen.
- **6.** Klicken Sie auf **OK**.

#### ERGEBNIS

Der Text, den Sie eingegeben haben, wird zum Dateinamenschema hinzugefügt und beim Exportieren angewendet.

# **Als Audiodateien zusammenmischen**

Sie können ausgewählte Kanäle als Audiodateien zusammenmischen.

VORAUSSETZUNGEN

- Sie haben den linken und den rechten Locator so eingestellt, dass sie den für den Mixdown gewünschten Bereich umschließen.
- Sie haben Ihre Spuren so eingerichtet, dass sie wie gewünscht wiedergegeben werden.

Schalten Sie dabei auch Spuren oder Parts stumm, die Sie nicht verwenden möchten, nehmen Sie manuelle **MixConsole**-Einstellungen vor und/oder schalten Sie die **R**-Schalter (read) für **MixConsole**-Kanäle ein.

#### WICHTIG

Die Einstellung für das **Ausgangs-Routing** im jeweiligen **Spur-Inspector** bestimmt die Kanalbreite der Exportdatei, die mit Hilfe von **Audio-Mixdown exportieren** erzeugt wird. Wenn also kein Haupt-Ausgangsbus ausgewählt ist, enthält die exportierte Audiodatei nur Stille.

#### VORGEHENSWEISE

- **1.** Wählen Sie **Datei** > **Exportieren** > **Audio-Mixdown**.
- **2.** Richten Sie im **Speicherort**-Abschnitt einen gültigen Exportpfad ein.
- **3.** Geben Sie den Dateinamen an.

#### **HINWEIS**

Im **Benennungsschema**-Dialog können Sie ein Benennungsschema definieren.

- **4.** Richten Sie im **Dateiformat**-Abschnitt die Einstellungen nach Bedarf ein.
- **5.** Klicken Sie auf **Audio exportieren**.

#### ERGEBNIS

Das Audiomaterial wird exportiert.

# **Dateiformate**

Im **Dateityp**-Einblendmenü des **Dateiformat**-Bereichs können Sie ein Format auswählen und zusätzliche Einstellungen für die Mixdown-Datei vornehmen.

#### **Wave-Datei**

Dies ist das gängigste Dateiformat auf PCs. Wave-Dateien haben die Dateinamenerweiterung **.wav**.

#### **AIFF-Datei**

Dies ist ein von Apple Inc. definierter Audiodateiformat-Standard. AIFF-Dateien werden auf den meisten Computerplattformen eingesetzt. Die Dateien können zusätzliche Informationen über die Datei als Text enthalten. AIFF-Dateien haben die Dateinamenerweiterung **.aif**.

#### **MPEG 1 Layer 3-Datei**

Dies ist eine Reihe von Standards, die zur Kodierung von audiovisuellen Daten wie Filmen, Videos und Musik in einem digitalen, komprimierten Format verwendet werden. Cubase kann MPEG Layer 2 und MPEG Layer 3 lesen. MP3-Dateien sind stark komprimierte Dateien, die dennoch eine gute Audioqualität bieten. Die Dateiendung ist **.mp3**.

#### **FLAC-Datei**

Hierbei handelt es sich um ein Open-Source-Format, das die Größe von Audiodateien im Vergleich zu regulären Wave-Dateien um 50 % bis 60 % reduziert. Die Dateiendung ist **.flac**.

#### **Ogg-Vorbis-Datei**

Dies ist eine offene und patentfreie Audiokodierungs- und Streamingtechnologie. Der Ogg-Vorbis-Encoder verwendet eine Kodierung mit variabler Bitrate. Er erstellt kleine, komprimierte Audiodateien mit vergleichsweise hoher Audioqualität. Die Dateiendung ist **.ogg**.

WEITERFÜHRENDE LINKS [Wave-Dateien](#page-758-0) auf Seite 759 [AIFF-Dateien](#page-759-0) auf Seite 760 [MP3-Dateien \(MPEG 1 Layer 3\)](#page-760-0) auf Seite 761 [FLAC-Dateien](#page-761-0) auf Seite 762

[Ogg-Vorbis-Dateien](#page-762-0) auf Seite 763 [Dateiformat](#page-751-0) auf Seite 752

### <span id="page-758-0"></span>**Wave-Dateien**

Wave-Dateien haben die Dateinamenerweiterung **.wav**. Auf PCs ist dies das gängigste Audio-Dateiformat.

● Um die Einstellungen für Wave-Dateien zu öffnen, wählen Sie **Wave-Datei** im **Dateityp**-Einblendmenü aus.

#### **Samplerate**

Stellt die Samplerate der Mixdown-Datei ein.

#### **HINWFIS**

Wenn Sie den Wert niedriger als die Projekt-Samplerate einstellen, nimmt die Audioqualität ab und der hochfrequente Inhalt der Datei wird reduziert. Wenn Sie den Wert höher als die Projekt-Samplerate einstellen, nimmt die Dateigröße zu, ohne dass es zu einer Verbesserung der Audioqualität kommt. Wenn Sie eine CD brennen möchten, sollten Sie 44.100 Hz wählen, da diese Samplerate für Audio-CDs verwendet wird.

#### **Bittiefe**

Hier können Sie eine Bittiefe für die Mixdown-Datei auswählen. Sie können **8 Bit**, **16 Bit**, **24 Bit**, **32  Bit**, **32 Bit Float** oder **64 Bit Float** auswählen. Wenn Sie die Mixdown-Datei wieder in Cubase importieren möchten, wählen Sie **32 Bit Float**. Diese Auflösung wird zur Audiobearbeitung in Cubase verwendet. 32-Bit-(Float-)Dateien sind doppelt so groß wie 16-Bit-Dateien. Wenn Sie eine CD brennen möchten, wählen Sie die Option **16 Bit**, da das Audiomaterial auf CDs immer eine Auflösung von 16 Bit haben muss. In diesem Fall empfehlen wir Dithering.

#### **Exportieren als**

Hier können Sie einen Kanalmodus für die Mixdown-Datei auswählen.

● **Interleaved**

Hiermit können Sie eine Interleaved-Datei exportieren.

● **Kanäle aufteilen**

Hiermit können Sie die beiden Kanäle eines Stereobusses als separate Monodateien exportieren.

● **Mono-Downmix**

Hiermit können Sie die beiden Kanäle eines Stereobusses in eine einzelne Monodatei zusammenmischen.

#### **Broadcast-Wave-Informationen einfügen**

Aktiviert die Einbettung zusätzlicher Dateiinformationen im Broadcast-Wave-Format.

#### **HINWEIS**

Indem Sie diese Option aktivieren, erstellen Sie eine Broadcast-Wave-Datei. Einige Anwendungen können diese Dateien eventuell nicht verarbeiten. Wenn Probleme mit der Datei in anderen Anwendungen auftreten, deaktivieren Sie die Option **Broadcast-Wave-Informationen einfügen** und exportieren Sie die Datei erneut.

#### <span id="page-759-0"></span>**Broadcast-Wave-Informationen einrichten**

Öffnet den Dialog **Broadcast-Wave-Informationen**, in dem Sie Informationen eingeben können.

#### **iXML-Informationen einfügen**

Fügt zusätzliche projektspezifische Metadaten wie Projektname, Autor und Projekt-Framerate hinzu.

#### **Tempodefinition einfügen**

Diese Option ist nur verfügbar, wenn **iXML-Informationen einfügen** eingeschaltet ist. Sie ermöglicht es Ihnen, Tempoinformationen aus der Tempospur in den iXML-Chunk der exportierten Dateien zu schreiben.

#### **Wave-Extensible-Format nicht verwenden**

Deaktiviert das Wave-Extensible-Format, das zusätzliche Metadaten wie die Lautsprecherkonfiguration enthält.

### **AIFF-Dateien**

AIFF steht für Audio Interchange File Format. Dabei handelt es sich um ein von Apple Inc. definiertes Standardformat. AIFF-Dateien haben die Dateinamenerweiterung **.aif** und werden auf den meisten Plattformen verwendet.

● Um die Einstellungen für AIFF-Dateien zu öffnen, wählen Sie **AIFF-Datei** im **Dateityp**-Einblendmenü aus.

#### **Samplerate**

Stellt die Samplerate der Mixdown-Datei ein.

#### **HINWEIS**

Wenn Sie den Wert niedriger als die Projekt-Samplerate einstellen, nimmt die Audioqualität ab und der hochfrequente Inhalt der Datei wird reduziert. Wenn Sie den Wert höher als die Projekt-Samplerate einstellen, nimmt die Dateigröße zu, ohne dass es zu einer Verbesserung der Audioqualität kommt. Wenn Sie eine CD brennen möchten, sollten Sie 44.100 Hz wählen, da diese Samplerate für Audio-CDs verwendet wird.

#### **Bittiefe**

Hier können Sie eine Bittiefe für die Mixdown-Datei auswählen. Sie können **8 Bit**, **16 Bit**, **24 Bit**, **32  Bit**, **32 Bit Float** oder **64 Bit Float** auswählen. Wenn Sie die Mixdown-Datei wieder in Cubase importieren möchten, wählen Sie **32 Bit Float**. Diese Auflösung wird zur Audiobearbeitung in Cubase verwendet. 32-Bit-(Float-)Dateien sind doppelt so groß wie 16-Bit-Dateien. Wenn Sie eine CD brennen möchten, wählen Sie die Option **16 Bit**, da das Audiomaterial auf CDs immer eine Auflösung von 16 Bit haben muss. In diesem Fall empfehlen wir Dithering.

#### **Exportieren als**

Hier können Sie einen Kanalmodus für die Mixdown-Datei auswählen.

● **Interleaved**

Hiermit können Sie eine Interleaved-Datei exportieren.

● **Kanäle aufteilen**

Hiermit können Sie die beiden Kanäle eines Stereobusses als separate Monodateien exportieren.

● **Mono-Downmix**

Hiermit können Sie die beiden Kanäle eines Stereobusses in eine einzelne Monodatei zusammenmischen.

#### <span id="page-760-0"></span>**Broadcast-Wave-Informationen einfügen**

Aktiviert die Einbettung zusätzlicher Dateiinformationen im Broadcast-Wave-Format.

#### **HINWEIS**

Indem Sie diese Option aktivieren, erstellen Sie eine Broadcast-Wave-Datei. Einige Anwendungen können diese Dateien eventuell nicht verarbeiten. Wenn Probleme mit der Datei in anderen Anwendungen auftreten, deaktivieren Sie die Option **Broadcast-Wave-Informationen einfügen** und exportieren Sie die Datei erneut.

#### **Broadcast-Wave-Informationen einrichten**

Öffnet den Dialog **Broadcast-Wave-Informationen**, in dem Sie Informationen eingeben können.

#### **iXML-Informationen einfügen**

Fügt zusätzliche projektspezifische Metadaten wie Projektname, Autor und Projekt-Framerate hinzu.

#### **Tempodefinition einfügen**

Diese Option ist nur verfügbar, wenn **iXML-Informationen einfügen** eingeschaltet ist. Sie ermöglicht es Ihnen, Tempoinformationen aus der Tempospur in den iXML-Chunk der exportierten Dateien zu schreiben.

## **MP3-Dateien (MPEG 1 Layer 3)**

MP3-Dateien sind stark komprimierte Dateien, die dennoch eine gute Audioqualität bieten. Sie haben die Erweiterung **.mp3**.

● Um die Einstellungen für MP3-Dateien zu öffnen, wählen Sie **MPEG 1 Layer 3** im **Dateityp**-Einblendmenü aus.

#### **Samplerate**

Stellt die Samplerate der Mixdown-Datei ein.

#### **Bitrate**

Stellt die Bitrate der MP3-Datei ein. Je höher die Bitrate, desto besser die Audioqualität und desto größer die Datei. Bei Stereo-Audiodateien erzielen Sie mit einer Bitrate von 128 kBit/s eine gute Audioqualität.

#### **Exportieren als**

Hier können Sie einen Kanalmodus für die Mixdown-Datei auswählen.

● **Interleaved**

Hiermit können Sie eine Interleaved-Datei exportieren.

● **Kanäle aufteilen**

Hiermit können Sie die beiden Kanäle eines Stereobusses als separate Monodateien exportieren.

#### ● **Mono-Downmix**

Hiermit können Sie die beiden Kanäle eines Stereobusses in eine einzelne Monodatei zusammenmischen.

#### <span id="page-761-0"></span>**Hohe Qualität**

Stellt einen anderen Resampling-Modus für den Encoder ein. Abhängig von Ihren Einstellungen kann dies zu einer höheren Qualität führen. Wenn diese Option aktiviert ist, können Sie jedoch keine **Samplerate** auswählen.

#### **ID3-Tag einfügen**

Fügt Zusatzinformationen in Form von ID3-Tags zum Mixdown hinzu.

#### **ID3-Tag bearbeiten**

Öffnet den Dialog **ID3-Tag einrichten**, in dem Sie Informationen über die Datei eingeben können. Diese Informationen werden in der Datei eingebettet und können von den meisten Anwendungen zur MP3-Wiedergabe angezeigt werden.

### **FLAC-Dateien**

Audiodateien im FLAC-Format (Free Lossless Audio Codec) sind in der Regel 50 % bis 60 % kleiner als normale Wave-Dateien.

● Um die Einstellungen für FLAC-Dateien zu öffnen, wählen Sie **FLAC** im **Dateityp**-Einblendmenü aus.

#### **Samplerate**

Stellt die Samplerate der Mixdown-Datei ein.

#### HINWEIS

Wenn Sie den Wert niedriger als die Projekt-Samplerate einstellen, nimmt die Audioqualität ab und der hochfrequente Inhalt der Datei wird reduziert. Wenn Sie den Wert höher als die Projekt-Samplerate einstellen, nimmt die Dateigröße zu, ohne dass es zu einer Verbesserung der Audioqualität kommt. Wenn Sie eine CD brennen möchten, sollten Sie 44.100 Hz wählen, da diese Samplerate für Audio-CDs verwendet wird.

#### **Bittiefe**

Hier können Sie eine Bittiefe für die Mixdown-Datei auswählen. Sie können **8 Bit**, **16 Bit**, **24 Bit**, **32  Bit**, **32 Bit Float** oder **64 Bit Float** auswählen. Wenn Sie die Mixdown-Datei wieder in Cubase importieren möchten, wählen Sie **32 Bit Float**. Diese Auflösung wird zur Audiobearbeitung in Cubase verwendet. 32-Bit-(Float-)Dateien sind doppelt so groß wie 16-Bit-Dateien. Wenn Sie eine CD brennen möchten, wählen Sie die Option **16 Bit**, da das Audiomaterial auf CDs immer eine Auflösung von 16 Bit haben muss. In diesem Fall empfehlen wir Dithering.

#### **Exportieren als**

Hier können Sie einen Kanalmodus für die Mixdown-Datei auswählen.

**Interleaved** 

Hiermit können Sie eine Interleaved-Datei exportieren.

● **Kanäle aufteilen**

Hiermit können Sie die beiden Kanäle eines Stereobusses als separate Monodateien exportieren.

● **Mono-Downmix**

Hiermit können Sie die beiden Kanäle eines Stereobusses in eine einzelne Monodatei zusammenmischen.

#### <span id="page-762-0"></span>**Komprimierungsgrad**

Legt den Komprimierungsgrad für die FLAC-Datei fest. Da FLAC ein verlustfreies Format ist, wirkt sich diese Einstellung auf die Enkodierungsgeschwindigkeit aus, nicht auf die Dateigröße.

### **Ogg-Vorbis-Dateien**

Ogg Vorbis ist eine offene und patentfreie Audiokodierungs- und Streamingtechnologie, mit der Sie komprimierte Audiodateien von sehr geringer Größe bei vergleichsweise hoher Audioqualität erzeugen können. Ogg-Vorbis-Dateien haben die Dateinamenerweiterung **.ogg**.

● Um die Einstellungen für Ogg-Vorbis-Dateien zu öffnen, wählen Sie **OggVorbis** im **Dateityp**-Einblendmenü aus.

#### **Qualität**

Legt die Qualität für die Encodierung mit variabler Bitrate fest. Diese Einstellung bestimmt den Bitrate-Bereich. Je höher der Wert, desto höher die Klangqualität und desto größer die Dateien.

#### **Exportieren als**

Hier können Sie einen Kanalmodus für die Mixdown-Datei auswählen.

● **Interleaved**

Hiermit können Sie eine Interleaved-Datei exportieren.

● **Kanäle aufteilen**

Hiermit können Sie die beiden Kanäle eines Stereobusses als separate Monodateien exportieren.

● **Mono-Downmix**

Hiermit können Sie die beiden Kanäle eines Stereobusses in eine einzelne Monodatei zusammenmischen.

# **Synchronisation**

Synchronisation bedeutet, dass zwei oder mehr Geräte mit derselben Geschwindigkeit dieselben Zeitpositionen mit derselben Phase wiedergeben. Bei diesen Geräten kann es sich um Audio- und Video-Bandmaschinen handeln, um digitale Audio-Workstations, MIDI-Sequenzer, Synchronisations-Controller oder digitale Videorekorder.

Wenn Sie die Position und die Geschwindigkeit des Master-Geräts kennen, können Sie die Geschwindigkeit und die Position des Slave-Geräts daran ausrichten, damit die beiden Geräte perfekt synchron laufen.

### **Position (Zeit)**

Die folgenden Clock-Signale werden zur Angabe von Zeitpositionen verwendet:

- Audio-Word-Clock Gibt Zeitpositionen in Samples an.
- **Timecode** Gibt Zeitpositionen in Video-Frames an.
- MIDI-Clock Gibt Zeitpositionen als musikalische Takte und Zählzeiten an.

### **Geschwindigkeit (Clock)**

Die folgenden Clock-Signale messen die Geschwindigkeit eines Geräts:

- Audio-Word-Clock Misst die Samplerate.
- **Timecode** Misst die Framerate.
- MIDI-Clock Misst das Tempo.

#### **Phase**

Die Phase ist das Verhältnis von Position und Geschwindigkeit. Jede Geschwindigkeit muss jeder Zeitposition exakt zugeordnet werden, um die größtmögliche Präzision zu gewährleisten. Jeder Frame des Timecodes sollte dem entsprechenden Audio-Sample exakt zugeordnet sein. Einfach ausgedrückt, bezeichnet die Phase die genaue Position eines synchronisierten Geräts im Verhältnis zum Master (Samplegenauigkeit).

# **Master und Slave**

Die Bezeichnung eines Geräts als »Master« und des anderen Geräts als »Slave« kann irreführend sein. Daher müssen Sie in diesem Zusammenhang klar zwischen Timecode-Master und MMC-Master unterscheiden.

#### ● **Timecode-Master**

Das Gerät, das die Positionsinformationen oder den Timecode erzeugt.

#### ● **Timecode-Slave**

Ein beliebiges Gerät, das den Timecode empfängt und zu ihm synchronisiert wird.

# **Timecode-Formate**

Die Position aller Geräte wird in der Regel in Form von Timecode angegeben. Timecode entspricht einer Zeitangabe in Stunden, Minuten, Sekunden und Frames, die jedem Gerät die Positionierung ermöglicht. Die Frame-Angabe entspricht dabei einem Film- oder Video-Frame.

Die folgenden Timecode-Formate werden unterstützt:

● **LTC**

Longitudinal Timecode oder LTC ist ein analoges Signal, das auf Band aufgenommen werden kann. Es dient in erster Linie zur Übertragung von Positionsdaten. Nur wenn keine andere Clock-Quelle vorhanden ist, sollte LTC zur Bestimmung von Geschwindigkeit und Phase herangezogen werden.

● **VITC**

Vertical Interval Timecode oder VITC ist in Composite-Videosignalen enthalten. Er wird auf Videoband aufgenommen und ist physisch mit den Video-Frames verbunden.

● **MTC**

MIDI Timecode oder MTC ist bis auf die Tatsache, dass er über MIDI übertragen wird, identisch mit LTC.

## **Timecode-Standards**

Für Timecode gibt es verschiedene Standards. Durch die unterschiedlichen Formate kann es zu Verwirrungen kommen, da für bestimmte Timecode-Standards und Framerates unterschiedliche Begriffe verwendet werden. Das Timecode-Format basiert auf zwei Variablen: Frame-Anzahl und Framerate.

#### **Frame-Anzahl (Frames pro Sekunde)**

Die Frame-Anzahl des Timecodes legt den Timecode-Standard fest. Es gibt vier Timecode-Standards:

#### **24 fps Film (F)**

Dies ist die traditionell für Film verwendete Frame-Anzahl. Sie wird außerdem für HD-Videoformate verwendet. Die übliche Bezeichnung lautet »24 p«. Bei HD-Video ist die tatsächliche Framerate bzw. die Video-Taktreferenz mit 23,976 Frames pro Sekunde jedoch geringer, so dass der Timecode nicht die Laufzeit des 24 p HD-Videos widerspiegelt.

#### **25 fps PAL (P)**

Dies ist die Frame-Anzahl des europäischen TV-Videostandards (gilt für alle PAL-Länder).

#### **30 fps non-drop SMPTE (N)**

Dies ist die Frame-Anzahl für den TV-Videostandard NTSC. Die tatsächliche Framerate oder Geschwindigkeit des Videostandards beträgt jedoch 29,97 fps. Die Timecode-Clock läuft nicht in Echtzeit, sondern um 0,1 % langsamer.

#### **30 fps Drop-Frame-SMPTE (D)**

Diese Frame-Anzahl ist eine Anpassung, die es ermöglicht, dass die Timecode-Anzeige mit 29,97 fps läuft und die tatsächliche Clock-Zeit anzeigt. Dazu werden bestimmte

Frames übergangen (englisch: »dropping«), um Frame-Anzahl und Framerate aneinander anzugleichen.

#### HINWEIS

Das Wichtigste ist, sich zu merken, dass der Timecode-Standard (d. h. die Frame-Anzahl) und die Framerate (d. h. die Geschwindigkeit) zwei unterschiedliche Dinge sind.

#### **Framerate (Geschwindigkeit)**

Unabhängig vom Frame-Zählsystem ist die tatsächliche Geschwindigkeit, mit der die Frames des Videomaterials ablaufen, die eigentliche Framerate.

Cubase unterstützt die folgenden Framerates:

#### **24 fps**

Mit dieser Geschwindigkeit laufen Standard-Filmkameras.

#### **25 fps**

Diese Framerate wird für PAL-Video verwendet.

#### **29,97 fps/29,97 dfps**

Diese Framerate wird für NTSC-Video verwendet. Die Frame-Anzahl kann dabei ein Non-Drop- oder Drop-Frame-Standard sein.

#### **30 fps/30 dfps**

Diese Framerate ist kein Videostandard mehr, sondern wird häufig in der Musikproduktion verwendet. Vor vielen Jahren entsprach sie dem Schwarzweiß-NTSC-Fernsehstandard. Sie entspricht dem Pull-Up von NTSC-Video nach Anwendung des 2-3 Telecine-Verfahrens. Die Frame-Anzahl kann dabei ein Non-Drop- oder Drop-Frame-Standard sein.

#### WICHTIG

Videoformate mit variabler Framerate (VFR) werden nicht unterstützt.

#### **Frame-Anzahl vs. Framerate**

Die Verwirrung bezüglich der verschiedenen Timecode-Formate geht teilweise darauf zurück, dass sowohl für den Timecode-Standard als auch für die tatsächliche Framerate die Einheit fps (frames per second) verwendet wird. In Bezug auf den Timecode-Standard wird damit angegeben, wie viele Timecode-Frames gezählt werden, bevor sich der Sekundenzähler um eins erhöht. In Bezug auf die Framerate gibt der Wert jedoch an, wie viele Frames innerhalb einer Sekunde in Echtzeit wiedergegeben werden. Anders ausgedrückt: Unabhängig davon, wie viele Video-Frames pro Timecode-Sekunde vorhanden sind (Frame-Anzahl), können sich diese Frames abhängig von der Geschwindigkeit (Framerate) des Videoformats mit unterschiedlicher Geschwindigkeit bewegen. NTSC-Timecode (SMPTE) hat z. B. eine Frame-Anzahl von 30 fps. NTSC-Video wird jedoch mit einer Geschwindigkeit von 29,97 fps wiedergegeben. Bei dem als SMPTE bezeichneten NTSC-Timecode handelt es sich also um einen 30-fps-Standard, der in Echtzeit mit einer Geschwindigkeit von 29,97 fps läuft.

# **Clock-Quellen**

Nach der Positionsermittlung ist der nächste wichtige Faktor beim Synchronisieren die Wiedergabegeschwindigkeit. Wenn zwei Geräte die Wiedergabe an derselben Position starten, müssen sie mit derselben Geschwindigkeit laufen, um synchron zu bleiben. Hierfür müssen Sie eine maßgebende Geschwindigkeitsreferenz festlegen, der alle Geräte im System folgen. Bei digitalem Audiomaterial wird die Geschwindigkeit durch die Audio-Taktfrequenz bestimmt. Bei Video wird die Geschwindigkeit durch das Video-Taktsignal vorgegeben.

### **Audio-Clock**

Audio-Clock-Signale laufen mit der Geschwindigkeit der vom digitalen Audiogerät verwendeten Samplerate und werden auf verschiedene Arten übertragen:

#### **Word-Clock**

Word-Clock ist ein Signal, das mit der aktuellen Samplerate läuft, und das über BNC-Koaxialkabel von einem Gerät zum anderen übertragen wird. Dies ist die verlässlichste Audio-Clock. Sie ist zudem relativ leicht anzuschließen und zu verwenden.

#### **AES/SPDIF Digital Audio**

In digitale AES- und SPDIF-Audiosignale ist eine Audio-Clock-Quelle eingebettet. Diese Clock-Quelle kann als Geschwindigkeitsreferenz genutzt werden. Vorzugsweise sollte das Signal selbst kein Audiomaterial enthalten (Digital Black), es kann jedoch eine beliebige digitale Audioquelle verwendet werden.

#### **ADAT Lightpipe**

ADAT Lightpipe ist ein achtkanaliges digitales Audioprotokoll von Alesis, das auch Audio-Clock enthält und als Geschwindigkeitsreferenz genutzt werden kann. Es wird über optische Kabel (Lichtleiterkabel) zwischen Geräten übertragen.

#### **HINWEIS**

Verwechseln Sie die in das Lightpipe-Protokoll eingebettete Audio-Clock nicht mit ADAT Sync. Bei Letzterem werden der Timecode und die Gerätesteuerung über proprietäre DIN-Stecker übertragen.

### **MIDI-Clock**

MIDI-Clock ist ein Signal, das Positions- und Tempodaten auf der Basis musikalischer Takte und Zählzeiten verwendet, um Zeitposition und Geschwindigkeit (Tempo) zu bestimmen. Es kann als Positionierungs- und Geschwindigkeitsreferenz für andere MIDI-Geräte verwendet werden. Cubase unterstützt das Senden von MIDI-Clock an externe Geräte. Es kann allerdings nicht zu eingehender MIDI-Clock synchronisiert werden.

#### **WICHTIG**

MIDI-Clock kann nicht zum Synchronisieren von digitalem Audiomaterial verwendet werden. Es dient nur dazu, MIDI-Geräte musikalisch zu synchronisieren. Cubase kann nicht zu MIDI-Clock synchronisiert werden.

# **Projekt-Synchronisationseinstellungen (Dialog)**

Im Dialog **Projekt-Synchronisationseinstellungen** können Sie komplexe Synchronisationssysteme konfigurieren. Neben Einstellungen für Timecode-Quellen stehen Ihnen hier grundlegende Transportbefehle zum Testen des Systems zur Verfügung.

Um den Dialog **Projekt-Synchronisationseinstellungen** zu öffnen, führen Sie eine der folgenden Aktionen aus:

- Wählen Sie **Transport** > **Projekt-Synchronisationseinstellungen**.
- Klicken Sie in der **Transportzeile** mit gedrückter **Strg-Taste/Befehlstaste** auf **Sync**.

<span id="page-767-0"></span>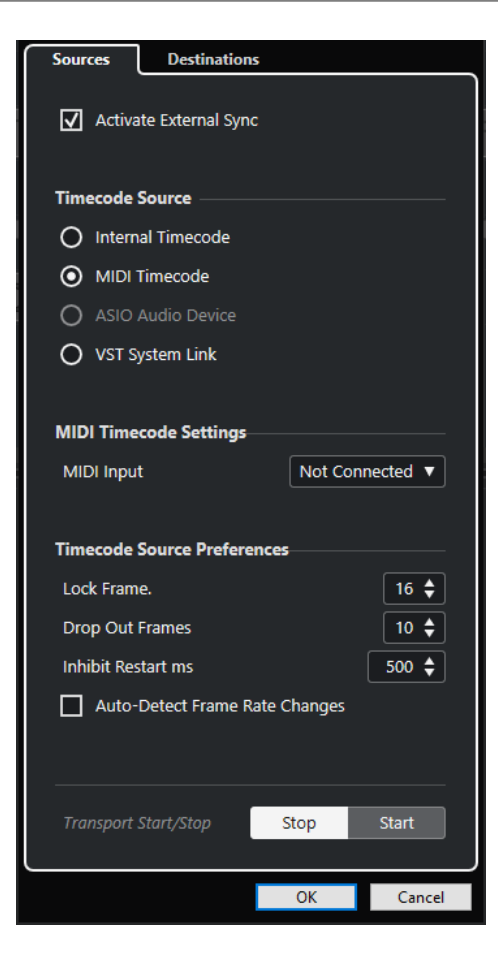

WEITERFÜHRENDE LINKS Quellen-Seite auf Seite 768 [Ziele-Seite](#page-770-0) auf Seite 771

# **Quellen-Seite**

Auf der **Quellen**-Seite können Sie die Synchronisations-Eingänge einrichten und festlegen, welche externen Signale in die Anwendung gelangen.

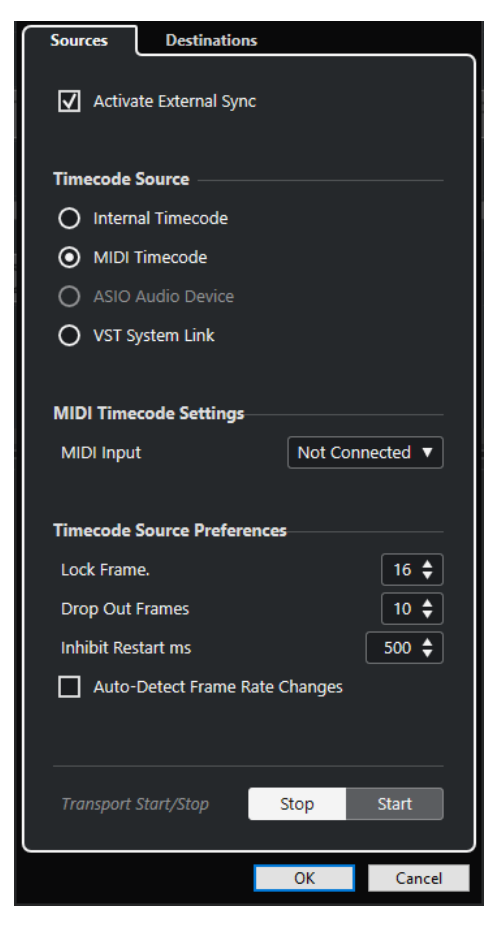

Im obersten Bereich sind folgende Optionen verfügbar:

#### **Externe Synchronisation aktivieren**

Aktiviert/Deaktiviert die externe Synchronisation.

#### **Timecode-Quelle**

Im Bereich **Timecode-Quelle** legen Sie fest, ob Cubase als Timecode-Master oder Timecode-Slave fungiert, also den Timecode vorgibt oder von einer externen Quelle empfängt. Die folgenden Optionen sind verfügbar:

#### **Interner Timecode**

Stellt Cubase als Timecode-Master ein, der alle Positionsreferenzen für andere Geräte innerhalb des Systems auf Basis der Projekt-Zeitachse und der **Projekteinstellungen**  generiert.

#### **MIDI-Timecode**

Wenn **Externe Synchronisation aktivieren** aktiviert ist, wird Cubase als Timecode-Slave für eingehenden MIDI-Timecode festgelegt. Sie können die Anschlüsse für den **MIDI-Eingang** im Bereich **MIDI-Timecode-Einstellungen** auswählen.

#### **ASIO-Audio-Gerät (nur Windows)**

Nur verfügbar für Audiokarten, die das ASIO-Positionierungsprotokoll unterstützen. Solche Karten haben einen integrierten LTC-Leser oder einen ADAT-Synchronisationsanschluss und können eine Phasenanpassung von Timecode und Audio-Clock durchführen.

#### **VST System Link**

Legt **VST System Link** als Timecode-Quelle fest. Dies deckt alle Aspekte einer samplegenauen Synchronisation zwischen verschiedenen Computern ab, die per **VST System Link** verbunden sind.

#### **HINWEIS**

Abweichungen zwischen der **Projekt-Framerate** und dem eingehenden Timecode können bei der Postproduktion zu Problemen führen, selbst wenn Cubase dazu in der Lage ist, sich dem entsprechenden Timecode anzupassen.

#### **MIDI-Timecode-Einstellungen**

Die **MIDI-Timecode-Einstellungen** werden verfügbar, wenn Sie **MIDI-Timecode** als eine **Timecode-Quelle** aktivieren.

#### **MIDI-Eingang**

Hiermit können Sie die MIDI-Eingangsanschlüsse auswählen. Um Cubase die Synchronisation zu MIDI-Timecode über eine beliebige MIDI-Verbindung zu erlauben, wählen Sie **All MIDI Inputs**.

#### **Voreinstellungen für Timecode-Quelle**

Wenn Sie **MIDI-Timecode** als **Timecode-Quelle** aktivieren, können Sie **Voreinstellungen für Timecode-Quelle** für die Arbeit mit externem Timecode festlegen. Die folgenden Optionen sind verfügbar:

#### **Zu analys. Frames**

Bestimmt, nach wie vielen Timecode-Frames Cubase versucht, sich zu anderen Geräten zu synchronisieren.

#### **HINWEIS**

Wenn Sie mit einer externen Bandmaschine arbeiten, die nur eine kurze Anlaufzeit hat, sollten Sie **Zu analys. Frames** auf einen niedrigen Wert setzen, damit die benötigte Zeit noch kürzer wird.

#### **Dropout-Frames**

Legt die Anzahl von Timecode-Frames fest, die übergangen werden müssen, bis Cubase anhält. Die Verwendung von LTC mit einer analogen Bandmaschine kann die Anzahl von Dropouts erhöhen.

#### **Neustartunterdrückung**

Einige Synchronisationsgeräte übertragen MTC noch für kurze Zeit, nachdem die externe Bandmaschine gestoppt wurde. Diese zusätzlichen Timecode-Frames können manchmal dazu führen, dass Cubase die Wiedergabe oder Aufnahme abbricht und neu beginnt. Mit der **Neustartunterdrückung** können Sie festlegen, wie viele Millisekunden nach dem Anhalten des Transports Cubase mit dem Neustart wartet (und dabei eingehende MTC-Signale ignoriert).

#### **Framerate-Änderungen autom. ermitteln**

Benachrichtigt Sie über Framerate- oder Timecode-Änderungen und unterbricht die Wiedergabe oder Aufnahme. Aktivieren Sie diese Option, wenn Sie Probleme mit dem Timecode und externen Geräten diagnostizieren möchten.

#### **Transport-Start/Stop**

Startet/Stoppt die Wiedergabe in Cubase.

WEITERFÜHRENDE LINKS [VST System Link aktivieren](#page-777-0) auf Seite 778 [Projekteinstellungen-Dialog](#page-91-0) auf Seite 92

# <span id="page-770-0"></span>**Ziele-Seite**

Auf der **Ziele**-Seite können Sie die Synchronisations-Ausgänge einrichten und festlegen, welche externen Signale die Anwendung verlassen.

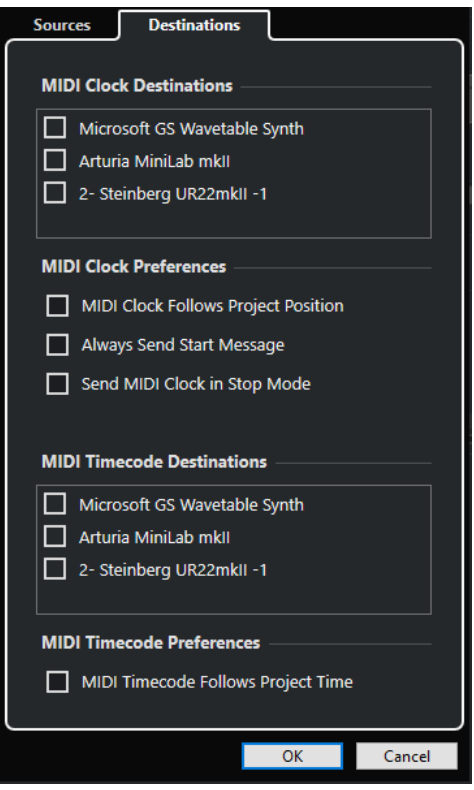

#### **MIDI-Clock-Ziele**

Im Bereich **MIDI-Clock-Ziele** können Sie MIDI-Anschlüsse auswählen, an die MIDI-Clock-Signale gesendet werden sollen. Manche MIDI-Geräte, wie z. B. Drum-Computer, können ihr Tempo und ihre Position an eingehende MIDI-Clock-Signale anpassen.

#### **MIDI-Clock-Voreinstellungen**

Im Bereich **MIDI-Clock-Voreinstellungen** sind folgende Optionen verfügbar:

#### **MIDI-Clock folgt Projektposition**

Stellen Sie sicher, dass MIDI-Clock Cubase folgt.

#### **Immer Start-Befehl senden**

Zu den Transportsignalen von MIDI-Clock gehören Starten, Stoppen und Fortsetzen. Aktivieren Sie diese Option, falls ein MIDI-Gerät den Befehl zum Fortsetzen nicht erkennt.

#### **MIDI-Clock-Befehle im Stop-Modus senden**

Aktivieren Sie dies, wenn ein Gerät kontinuierliche MIDI-Clock-Signale für Arpeggiatoren oder Loop-Generatoren benötigt.

#### **MIDI-Timecode-Ziele**

Im Bereich **MIDI-Timecode-Ziele** können Sie die MIDI-Anschlüsse angeben, an die MTC geleitet werden soll.

#### **HINWEIS**

Manche MIDI-Schnittstellen senden MIDI-Timecode standardmäßig an alle Anschlüsse. Wählen Sie in diesem Fall nur einen Anschluss der Schnittstelle für den MTC aus.

#### **MIDI-Timecode-Voreinstellungen**

Im Bereich **MIDI-Timecode-Voreinstellungen** sind folgende Optionen verfügbar:

#### **MIDI-Timecode folgt Projekt**

Stellt sicher, dass die MIDI-Ausgabe immer der Zeitposition von Cubase folgt.

# **Externe Synchronisation**

Um die externe Synchronisation zu aktivieren, führen Sie eine der folgenden Aktionen durch:

- Wählen Sie **Transport** > **Externe Synchronisation aktivieren**.
- Wählen Sie **Transport** > **Projekt-Synchronisationseinstellungen** und aktivieren Sie auf der **Quellen**-Seite **Externe Synchronisation aktivieren**.
- Cubase muss eingehenden Timecode von der Timecode-Quelle empfangen, die Sie im Dialog **Projekt-Synchronisationseinstellungen** festgelegt haben, um die Wiedergabe zu starten.

Cubase ermittelt eingehenden Timecode, steuert die aktuelle Position an und startet die Wiedergabe synchron zum eingehenden Timecode.

# **VST System Link**

**VST System Link** ist ein System für digitale Audio-Netzwerke, mit dem Sie mehrere Computer anhand von digitaler Audio-Hardware und Kabeln verbinden können.

Indem Sie zwei oder mehr Computer miteinander verbinden, können Sie verschiedene Aufgaben und Spuren zwischen ihnen aufteilen. Sie können auf einem Computer rechenintensive Prozesse wie Send-Effekt-PlugIns ausführen und auf einem anderen Audiospuren aufnehmen.

**VST System Link** stellt Transport- und Synchronisationssteuerungen sowie bis zu 16 MIDI-Anschlüsse mit jeweils 16 Kanälen bereit.

Mit **VST System Link** wird das Signal von einem Rechner zum nächsten weitergeleitet, so dass es schließlich wieder beim ersten Computer ankommt.

Damit dies funktionieren kann, brauchen Sie zwei oder mehr Computer mit demselben Betriebssystem oder unterschiedlichen Betriebssystemen. Außerdem ist für jeden Computer im Netzwerk Folgendes erforderlich:

● Audio-Hardware mit digitalen Eingängen und Ausgängen sowie einen speziellen ASIO-Treiber.

Dieselben digitalen Formate und Verbindungsarten.

- Mindestens ein digitales Audiokabel, z. B. S/PDIF, ADAT, TDIF oder AES.
- Eine **VST-System-Link**-Hostanwendung.

#### HINWEIS

Wir empfehlen Ihnen die Anschaffung einer KVM-Switchbox. Damit können Sie dieselbe Tastatur und Maus und denselben Monitor für die Arbeit an mehreren Computern verwenden und sehr schnell zwischen Computern wechseln.

# **VST System Link einrichten**

Um mit **VST System Link** arbeiten zu können, müssen Sie zuerst das Netzwerk, die Audio-Hardware und die digitalen Audioverbindungen einrichten.

### **VST System Link (Bereich)**

Im Bereich **VST System Link** können Sie **VST System Link** einrichten.

● Um den Bereich **VST System Link** zu öffnen, wählen Sie **Studio** > **Studio-Einstellungen** und wählen Sie **VST System Link** aus der **Geräte**-Liste.

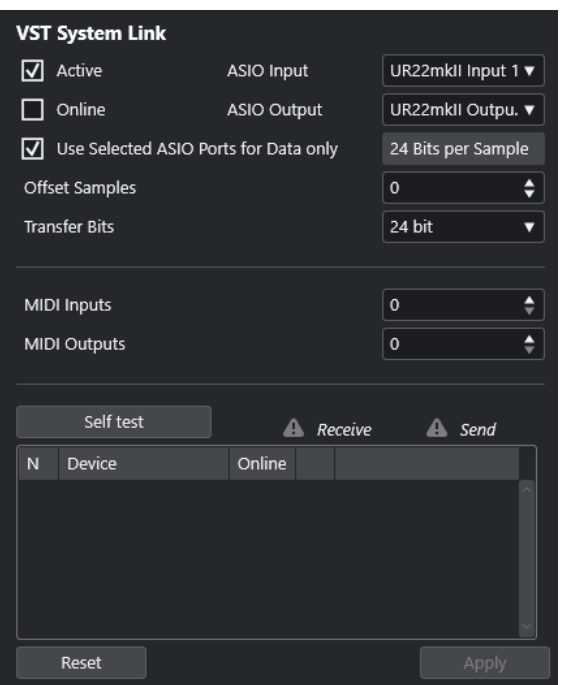

#### **Aktiv**

Aktiviert **VST System Link**.

#### **Online**

Versetzt den Computer in den Online-Modus.

#### **ASIO-Eingang**

Ermöglicht es Ihnen, den Eingangskanal für die Netzwerkfunktionen zu definieren.

#### **ASIO-Ausgang**

Ermöglicht es Ihnen, den Ausgangskanal für die Netzwerkfunktionen zu definieren.

#### **Ausgewählte ASIO-Ports nur für Datenübertragung**

Aktivieren Sie diese Option, wenn Sie mehr Bandbreite für MIDI reservieren und **VST-System-Link**-Daten auf dem gesamten Kanal senden möchten. Dadurch steht dieser Kanal nicht mehr für die Audioübertragung zur Verfügung.

#### **Sample-Versatz**

Ermöglicht es Ihnen, einen Versatz für den Computer einzustellen, so dass er kurz vor oder nach der Pause mit der Wiedergabe beginnt.

#### **Transfer-Bits**

Ermöglicht es Ihnen, festzulegen, ob Sie 24 oder 16 Bits übertragen möchten. So können Sie auch ältere Audiokarten verwenden, die eine Übertragung von 24 Bits nicht unterstützen.

#### **MIDI-Eingänge**

Ermöglicht es Ihnen, die Anzahl von MIDI-Eingangsanschlüssen festzulegen.

#### **MIDI-Ausgänge**

Ermöglicht es Ihnen, die Anzahl von MIDI-Ausgangsanschlüssen festzulegen.

#### **Selbsttest**

Ermöglicht es Ihnen, das Netzwerk zu testen.

#### **Empfangen**

Leuchtet, wenn der Computer aktiv ist.

#### **Senden**

Leuchtet, wenn der Computer aktiv ist.

#### **Liste**

Zeigt den Namen jedes Computers an.

### **Ein Netzwerk einrichten**

Sie können ein Netzwerk einrichten, indem Sie Computer verbinden.

VORGEHENSWEISE

**1.** Verwenden Sie ein digitales Audiokabel, um den Digitalausgang von Computer 1 mit dem Digitaleingang von Computer 2 zu verbinden.

Wenn Sie mehr als zwei Computer haben, fügen Sie alle weiteren nach und nach hinzu.

**2.** Verwenden Sie ein Kabel, um den digitalen Ausgang von Computer 2 mit dem digitalen Eingang von Computer 1 zu verbinden.

Bei **VST System Link** handelt es sich um ein Daisy-Chain-System, d. h. der Ausgang von Computer 1 wird mit dem Eingang von Computer 2 verbunden, der Ausgang von Computer 2 wird mit dem Eingang von Computer 3 verbunden usw. Der Ausgang des letzten Computers in der Kette muss schließlich wieder mit dem Eingang von Computer 1 verbunden werden, um den Ring zu schließen.

#### HINWEIS

Wenn Ihre Audiokarte über mehrere digitale Ein- und Ausgangspaare verfügt, sollten Sie der Einfachheit halber das erste Paar verwenden.

# **Die Audio-Clock konfigurieren**

Um **VST System Link** verwenden zu können, müssen die Clock-Signale Ihrer ASIO-Karten richtig synchronisiert sein.

#### VORAUSSETZUNGEN

Folgendes muss auf jeden Computer im Netzwerk zutreffen:

- Der richtige Audiotreiber ist im Dialog **Studio-Einstellungen** ausgewählt.
- Der Clock- oder Sync-Modus wird über den Dialog für die ASIO-Einstellungen der Audio-Hardware eingestellt.

VORGEHENSWEISE

- **1.** Wählen Sie **Studio** > **Studio-Einstellungen**.
- **2.** Wählen Sie Ihre Audio-Hardware in der **Geräte**-Liste aus.
- **3.** Klicken Sie auf **Einstellungen**.
- **4.** Legen Sie eine Audio-Hardware als Clock-Master und alle anderen Karten als Clock-Slaves fest. Ziehen Sie die Dokumentation zurate, falls nötig.

#### **WICHTIG**

Wenn Sie mehr als eine Karte als Clock-Master festlegen, kann das Netzwerk nicht einwandfrei funktionieren.

Wenn Sie jedoch z. B. eine externe Clock von einem digitalen Mischpult oder einem speziellen Word-Clock-Synchronizer verwenden, müssen Sie all Ihre ASIO-Karten im Clock-Slave- oder **AutoSync**-Modus belassen und sicherstellen, dass jede von ihnen das vom Synchronizer erzeugte Signal empfängt. Dieses Signal wird normalerweise über verkettete ADAT-Kabel oder Word-Clock-Verbindungen weitergeleitet.

#### ERGEBNIS

In der Regel finden Sie im Dialog für die ASIO-Einstellungen einer Audiokarte Informationen darüber, ob die Karte ein Synchronisationssignal empfängt und welche Samplerate dieses Signal hat. Wenn diese Informationen vorliegen, sollten Audiokarte und Synchronisation ordnungsgemäß eingerichtet sein. Weitere Details finden Sie in der Dokumentation zu Ihrer Audio-Hardware.

WEITERFÜHRENDE LINKS [Einen Audiotreiber auswählen](#page-15-0) auf Seite 16 [ASIO-Treibereinrichtungs-Seite](#page-18-0) auf Seite 19

### **Puffergröße einstellen**

In einem **VST-System-Link**-Netzwerk ist die Anpassung der Puffergröße zwecks Minimierung der Latenz von besonderer Bedeutung. Der Grund hierfür ist, dass die Latenz eines **VST-System-Link**-Netzwerks der kombinierten Latenz aller ASIO-Karten im System entspricht.

VORGEHENSWEISE

- **1.** Wählen Sie **Studio** > **Studio-Einstellungen**.
- **2.** Wählen Sie Ihre Audio-Hardware aus der **Geräte**-Liste aus.
- **3.** Klicken Sie auf **Einstellungen**.
- **4.** Verringern Sie die Größe der Puffer.

Je niedriger die Puffergröße, desto niedriger die Latenz. Es empfiehlt sich, die Puffergrößen möglichst gering zu halten, wenn Ihr System damit umgehen kann. Werte um 12 ms oder niedriger sind für gewöhnlich sinnvoll.

#### WICHTIG

Latenz wirkt sich nicht auf die Synchronisation aus, kann aber das Senden und Empfangen von MIDI-Daten und Audiosignalen beeinträchtigen und den Eindruck erwecken, dass das gesamte Audiosystem langsam reagiert.

# **Audio-Hardware-Einstellungen, die sich auf VST System Link auswirken**

Bestimmte Audio-Hardware-Einstellungen können die digitalen Daten auf eine Weise ändern, die sich auf die einwandfreie Funktion von **VST System Link** auswirkt.

Sie finden diese Einstellungen im Bedienfeld oder in einer entsprechenden Steueranwendung für Ihre Audio-Hardware. Stellen Sie sicher, dass die folgenden Bedingungen erfüllt sind:

- Zusätzliche Formateinstellungen für die digitalen Anschlüsse, die Sie für **VST-System-Link**-Daten verwenden, müssen deaktiviert sein. Wenn Sie eine S/PDIF-Verbindung für **VST System Link** verwenden, müssen Sie z. B. **Professional format**, **Emphasis** und **Dithering** deaktivieren.
- Mixer-Anwendungen für Ihre Audio-Hardware, die Pegelanpassungen für digitale Ein- und Ausgänge ermöglichen, müssen deaktiviert werden. Alternativ können Sie die Pegel für die **VST-System-Link**-Kanäle auch auf ±0 dB einstellen.
- 
- Digitale Signalbearbeitungen wie Panorama oder Effekte müssen für das **VST-System-Link**-Signal deaktiviert werden.
- Für DSP-Audio-Hardware von RME Audio Hammerfall sollten Sie das Standard-Preset für die **Totalmix**-Funktion wählen.

Andernfalls könnten Signalschleifen dazu führen, dass **VST System Link** nicht einwandfrei funktioniert.

# **Sampleraten einrichten**

Sämtliche Projekte auf allen Computern müssen auf dieselbe Samplerate eingestellt sein.

VORGEHENSWEISE

- **1.** Wählen Sie **Projekt** > **Projekteinstellungen**.
- **2.** Öffnen Sie im Bereich **Projekt-Zeitanzeigen** das Einblendmenü **Samplerate** und wählen Sie eine Samplerate aus.

# **Digitale Audioverbindungen einrichten**

#### VORGEHENSWEISE

- **1.** Wählen Sie **Studio** > **Audioverbindungen**.
- **2.** Klicken Sie auf die **Eingänge**-Registerkarte und dann auf **Bus hinzufügen**.
- **3.** Konfigurieren Sie den Bus im Dialog **Eingangsbus hinzufügen**.
- **4.** Klicken Sie auf **Bus hinzufügen**.
- **5.** Klicken Sie auf die **Ausgänge**-Registerkarte und dann auf **Bus hinzufügen**.
- **6.** Konfigurieren Sie den Bus im Dialog **Ausgangsbus hinzufügen**.
- **7.** Klicken Sie auf **Bus hinzufügen**.
- **8.** Wiederholen Sie diese Schritte für alle Anwendungen.

Richten Sie in allen Anwendungen dieselbe Konfiguration ein. Wenn Sie auf dem ersten Computer vier Stereo-Ausgangsbusse haben, richten Sie auf dem zweiten vier Stereo-Eingangsbusse ein usw.

**9.** Leiten Sie die Anwendungen an die digitalen Ein- und Ausgänge.

WEITERFÜHRENDE LINKS [Audio-Bus-Einrichtung](#page-21-0) auf Seite 22 [Audioverbindungen \(Fenster\)](#page-28-0) auf Seite 29

# <span id="page-777-0"></span>**Digitale Verbindung prüfen**

#### VORGEHENSWEISE

- **1.** Verbinden Sie eine Audioquelle mit Ihrem Audio-Interface.
- **2.** Nehmen Sie etwas auf, starten Sie die Wiedergabe und führen Sie ein paar Mix-Schritte aus.
- **3.** Geben Sie auf Computer 1 Audiomaterial wieder.
- **4.** Wählen Sie **Studio** > **MixConsole** und leiten Sie den Kanal, der das Audiomaterial enthält, an einen der digitalen Ausgangsbusse.
- **5.** Wählen Sie an Computer 2 **Studio** > **MixConsole** und machen Sie den entsprechenden digitalen Eingangsbus ausfindig.

Das wiedergegebene Audiomaterial sollte jetzt in der Anwendung ankommen, die auf Computer 2 ausgeführt wird, und die Anzeige für die Lautstärke am Eingangsbus sollte ausschlagen.

#### ERGEBNIS

Sie haben sichergestellt, dass die digitale Verbindung einwandfrei funktioniert. Sie können jetzt auch den umgekehrten Weg prüfen: Computer 2 gibt die Audiodaten wieder und Computer 1 empfängt diese Daten.

# **VST System Link aktivieren**

Sie müssen **VST System Link** auf allen Computern im Netzwerk aktivieren, um mit **VST System Link** arbeiten zu können.

VORGEHENSWEISE

- **1.** Wählen Sie **Transport** > **Projekt-Synchronisationseinstellungen** und aktivieren Sie auf der **Quellen**-Registerkarte **VST System Link** als Timecode-Quelle.
- **2.** Wählen Sie **Studio** > **Studio-Einstellungen**.
- **3.** Wählen Sie aus der **Geräte**-Liste die Option **VST System Link**.

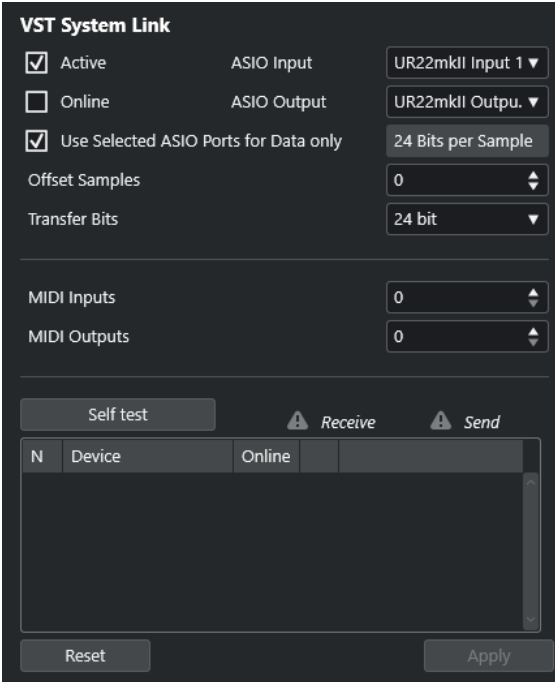

**4.** Verwenden Sie die Einblendmenüs **ASIO-Eingang** und **ASIO-Ausgang**, um den Netzwerkkanal festzulegen, über den die **VST-System-Link**-Informationen übermittelt werden.

#### **HINWEIS**

Das Netzwerksignal wird nur durch ein Bit auf einem Kanal übertragen. Bei einem ADAT-basierten System werden 7 Kanäle 24-Bit-Audio und 1 Kanal 23-Bit-Audio für die Netzwerkfunktionen verwendet. Dadurch haben Sie auf diesem Kanal ca. 138 dB Headroom.

- **5.** Aktivieren Sie **Aktiv** oben links in den **VST-System-Link**-Einstellungen.
- **6.** Wiederholen Sie die Schritte für jeden Computer im Netzwerk.

#### ERGEBNIS

Die Senden- und Empfangen-Anzeigen beginnen auf jedem aktiven Computer zu blinken. Die Namen der einzelnen Computer werden in der Liste im Bereich **Selbsttest** des Dialogs angezeigt. Jedem Computer wird eine zufällige Nummer zugewiesen.

Der Name wird im Fenster **VST System Link** jedes vernetzten Computers angezeigt. Sie können auf den Namen des Computers doppelklicken und einen anderen Namen eingeben.

#### **HINWEIS**

Wenn Sie nicht alle Namen sämtlicher Computer sehen, wiederholen Sie die obigen Schritte. Stellen Sie sicher, dass alle ASIO-Audiokarten die digitalen Clock-Signale richtig empfangen und dass jedem Computer die richtigen Eingänge und Ausgänge für **VST System Link** zugewiesen sind.

WFITERFÜHRENDE LINKS [Quellen-Seite](#page-767-0) auf Seite 768

### **Netzwerkcomputer in den Onlinemodus versetzen**

Sie müssen die Netzwerkcomputer in den Online-Modus versetzen, damit sie Transport- und Timecode-Signale senden und empfangen können und ihre Sequencer-Anwendungen gestartet und gestoppt werden können.

#### VORAUSSETZUNGEN

Das Tempo ist auf allen Computern auf denselben Wert eingestellt.

VORGEHENSWEISE

- **1.** Wählen Sie **Studio** > **Studio-Einstellungen**.
- **2.** Wählen Sie aus der **Geräte**-Liste die Option **VST System Link**.
- **3.** Aktivieren Sie **Online**.
- **4.** Wiederholen Sie dies für jeden Computer im Netzwerk.

#### ERGEBNIS

Die Computer sind online.

WEITERE SCHRITTE

Starten Sie die Wiedergabe auf einem Computer, um zu überprüfen, ob das Netzwerk richtig arbeitet. Alle Computer sollten die Wiedergabe absolut synchron beginnen.

**VST System Link** überträgt und interpretiert alle Transportbefehle. So können Sie das gesamte Netzwerk problemlos über einen Computer steuern. Jeder Computer kann dabei jedoch jeden anderen steuern. Der Grund dafür ist, dass **VST System Link** ein Peer-to-Peer-Netzwerk ist, in dem es keinen Master-Computer gibt.

# **MIDI-Anschlüsse für VST System Link aktivieren**

Sie können MIDI-Eingangs- und MIDI-Ausgangsanschlüsse für **VST System Link** aktivieren. Sie können jetzt MIDI-Spuren an VST-Instrumente leiten, die auf einem anderen Computer laufen.

VORGEHENSWEISE

- **1.** Wählen Sie **Studio** > **Studio-Einstellungen**.
- **2.** Wählen Sie aus der **Geräte**-Liste die Option **VST System Link**.
- **3.** Öffnen Sie den **Routing**-Bereich des **Inspectors**.
- **4.** Legen Sie die benötigte Anzahl von MIDI-Anschlüssen anhand der Wertefelder **MIDI-Eingänge** und **MIDI-Ausgänge** fest.
- **5.** Erzeugen Sie eine MIDI-Spur.

#### ERGEBNIS

In den Einblendmenüs **Eingangs-Routing** und **Ausgangs-Routing** werden die angegebenen **VST-System-Link**-Anschlüsse angezeigt.

Sie können jetzt MIDI-Spuren an VST-Instrumente leiten, die auf einem anderen Computer laufen.

# **Anwendungsbeispiele**

Mit **VST System Link** können Sie verschiedene Aufgaben zwischen zwei oder mehr Computern aufteilen. Die folgenden Anwendungsbeispiele sollen Ihnen eine Vorstellung von den Möglichkeiten geben.

# **Einen Main-Mix-Computer einrichten**

Die Konfiguration eines Computers als Main-Mix-Computer, der Audiomaterial von Ihren anderen Computern empfängt, ermöglicht es Ihnen, Mixe intern auf dem Computer zu erstellen.

Im folgenden Beispiel gehen wir davon aus, dass Sie zwei Computer verwenden, wobei Sie auf Computer 1 abmischen und auf Computer 2 zwei zusätzliche Stereo-Audiospuren, eine Effektkanalspur mit einem Reverb-PlugIn und ein VST-Instrument-PlugIn mit Stereoausgängen einsetzen.

#### VORGEHENSWEISE

- **1.** Auf Computer 1 verwenden Sie ein nicht belegtes Ausgangspaar, zum Beispiel einen analogen Stereoausgang, der mit Ihren Monitor-Geräten verbunden ist.
- **2.** Weisen Sie auf Computer 2 den beiden Audiospuren unterschiedliche Ausgangsbusse zu, die mit den digitalen Ausgängen verbunden sind, z. B. Bus 1 und 2.
- **3.** Leiten Sie die Effektkanalspur an einen anderen Bus von **VST System Link** weiter, z. B. Bus 3.
- **4.** Leiten Sie den VST-Instrumenten-Kanal wieder an einen anderen Bus, z. B. Bus 4.
- **5.** Prüfen Sie an Computer 1 die entsprechenden vier **VST-System-Link**-Eingangsbusse.

Wenn Sie die Wiedergabe auf Computer 2 starten, sollten die wiedergegebenen Audiodaten in den Eingangsbussen von Computer 1 ankommen. Zum Mischen der Audioquellen benötigen Sie jedoch Mixerkanäle.

- **6.** Fügen Sie auf Computer 1 vier neue Stereo-Audiospuren hinzu und leiten Sie sie an den Ausgangsbus, den Sie zum Mithören verwenden, zum Beispiel an die analogen Stereoausgänge.
- **7.** Wählen Sie für jede Audiospur einen der vier Eingangsbusse aus.

Jeder der Busse von Computer 2 wird nun an einen separaten Audiokanal auf Computer 1 geleitet.

**8.** Schalten Sie den Monitor-Schalter für die vier Spuren ein.

#### ERGEBNIS

Wenn Sie jetzt die Wiedergabe starten, werden die Audiodaten auf Computer 2 an die vier neuen Spuren von Computer 1 gesendet, so dass Sie diese Spuren zusammen mit den Audiodaten von Computer 1 hören können.

#### WEITERE SCHRITTE

Wenn Sie eine Verzögerung bei der Verarbeitung bemerken, während Sie Signale abhören, die von Ihren anderen Computern kommen, können Sie Folgendes versuchen, um Latenzprobleme auszugleichen:

- Aktivieren Sie **Direktes Mithören über ASIO** im **Audiosystem**-Bedienfeld für Ihre Hardware, sofern Ihre Audio-Hardware dies unterstützt.
- Öffnen Sie ansonsten den Dialog **Studio-Einstellungen** und ändern Sie auf der Seite **VST System Link** den **Sample-Versatz**-Wert.

# **Einen Computer als Submixer konfigurieren**

Wenn Sie mehr Audiospuren als **VST-System-Link**-Busse haben, können Sie einen Computer als Submixer verwenden.

#### VORGEHENSWEISE

**●** Leiten Sie mehrere Audiokanäle an denselben Ausgangsbus und passen Sie gegebenenfalls den Ausgangsbuspegel an.

#### HINWEIS

Wenn Sie Audiokarten mit mehreren Ein- und Ausgangspaaren verwenden, können Sie mehrere ADAT-Kabel anschließen und Audiodaten über jeden Bus der Busse auf einem beliebigen Kabel senden.

### **Audio-Send-Effekte an andere Computer leiten**

Die Effektsends eines Audiokanals von Cubase können entweder an eine Effektkanalspur oder an eine eingeschaltete Gruppe bzw. einen Ausgangsbus geleitet werden. So können Sie einen Computer als virtuelles Effekt-Rack verwenden.

VORGEHENSWEISE

- **1.** Fügen Sie auf Computer 2, den Sie als Effekt-Rack verwenden möchten, eine neue Stereo-Audiospur hinzu.
- **2.** Fügen Sie den gewünschten Effekt als Insert-Effekt für die Spur hinzu.
- **3.** Wählen Sie im **Routing**-Bereich des **Inspectors** einen der Busse von **VST System Link** als Eingang für die Audiospur aus.
- **4.** Leiten Sie den Kanal zu einem der **VST-System-Link**-Ausgangsbusse, die mit Computer 1 verbunden sind.
- **5.** Schalten Sie den Monitor-Schalter für die Spur ein.
- **6.** Wählen Sie auf Computer 1 eine Spur aus, auf die Sie den Reverb-Effekt anwenden möchten.
- **7.** Öffnen Sie den **Sends**-Bereich für die Spur im **Inspector** oder in der **MixConsole**.
- **8.** Öffnen Sie das **Send**-Einblendmenü für einen der Sends und wählen Sie den **VST-System-Link**-Bus aus, der dem Effekt zugewiesen ist.
- **9.** Verwenden Sie den **Send**-Regler, um die Effektstärke einzustellen.

#### **ERGEBNIS**

Das Signal wird an die Spur auf Computer 2 geleitet und durch den Insert-Effektweg verarbeitet, ohne Prozessorleistung auf Computer 1 zu beanspruchen.

Wiederholen Sie den beschriebenen Vorgang, um weitere Effekte hinzuzufügen. Die Anzahl der auf diese Art bereitgestellten Effekte wird nur durch die Anzahl der Anschlüsse begrenzt, die für die **VST-System-Link**-Verbindung benötigt werden sowie durch die Leistungsfähigkeit von Computer 2.

# **Spuren auf anderen Computern aufnehmen**

Sie können Spuren auf einem anderen Computer aufnehmen. Dies ist nützlich, wenn die Festplatte eines der Computer nicht schnell genug ist, um mit allen benötigten Spuren arbeiten zu können.

#### VORGEHENSWEISE

Fügen Sie Spuren auf einem anderen Computer hinzu und nehmen Sie auf ihnen auf.

#### ERGEBNIS

Sie erhalten so ein virtuelles RAID-System, in dem viele Festplatten auf verschiedenen Computern zusammenarbeiten. Die Spuren werden immer noch genauso präzise gehandhabt, als würden sie sich alle auf demselben Computer befinden.

### **Video auf anderen Computern wiedergeben**

Sie können Videodateien auf einem anderen Computer wiedergeben, um Ressourcen für die Audio- und MIDI-Bearbeitung auf Ihrem Hauptrechner freizusetzen. Dies ist empfehlenswert, da die Wiedergabe von hochauflösendem Video die CPU recht stark belasten kann.

VORGEHENSWEISE

**●** Verschieben Sie Videospuren auf einen anderen Computer.

#### ERGEBNIS

Da die per **VST System Link** verbundenen Computer auf alle Transportbefehle ansprechen, können Sie Videomaterial scrubben, auch wenn es von einem anderen Computer aus wiedergegeben wird.

Beim Scrubben ist die Wiedergabe auf den verbundenen Systemen eventuell nicht perfekt synchron. Außerdem gibt es einige weitere Einschränkungen beim Scrubben über **VST System Link**:

● Verwenden Sie zum Steuern des Scrubbings immer das System, auf dem Sie die Scrub-Funktion zuerst verwendet haben.

Wenn Sie die Scrub-Geschwindigkeit auf einem Fernbedienungssystem ändern, wird nur die Geschwindigkeit auf dem lokalen System geändert.

● Sie können die Wiedergabe auf allen Systemen starten. Dadurch wird die Scrub-Funktion gestoppt, und die synchrone Wiedergabe wird auf allen Systemen gestartet.

# **Video**

Cubase ermöglicht Ihnen die Arbeit mit Videoinhalten.

In Cubase können Sie Videodateien in verschiedenen Formaten und auf unterschiedlichen Ausgabegeräten wiedergegeben, das Audiomaterial aus einer Videodatei extrahieren und Ihre Musik an das Videomaterial anpassen.

#### WICHTIG

Videos werden mit einer Auflösung von 1.920 x 1.080 px (Full HD) exportiert. Videodateien mit einer niedrigeren oder höheren Auflösung werden beim Exportieren auf Full HD umgerechnet.

WEITERFÜHRENDE LINKS Video-Kompatibilität auf Seite 784 [Importieren von Videodateien](#page-785-0) auf Seite 786 [Videowiedergabe vorbereiten](#page-787-0) auf Seite 788 [Audio aus Videodateien extrahieren](#page-790-0) auf Seite 791

# **Video-Kompatibilität**

Wenn Sie an einem Projekt mit einer Videodatei arbeiten, müssen Sie sicherstellen, dass der Videodateityp mit Ihrem Cubase-System kompatibel ist.

#### HINWEIS

Wenn Sie eine bestimmte Videodatei nicht wiedergeben können, müssen Sie sie zuerst mit einer externen Anwendung in ein kompatibles Format umwandeln.

Im Supportbereich auf [steinberg.net](https://steinberg.net) finden Sie heraus, welche Videodateien unterstützt werden.

WEITERFÜHRENDE LINKS [Codecs](#page-784-0) auf Seite 785

### **Video-Container-Formate**

Videodateien und andere Multimedia-Dateien liegen in einem so genannten Container-Format vor.

Dieser Container enthält unterschiedliche Informationen, zu denen nicht nur die Videound Audiodaten, sondern auch Metadaten wie Synchronisationsinformationen zählen, die zur gleichzeitigen Wiedergabe von Audio und Video erforderlich sind. Auch Metadaten zum Erstellungsdatum, Angaben zu den Autoren, Kapitelmarkierungen usw. können in dem Container-Format gespeichert werden.

Die folgenden Container-Formate werden von Cubase unterstützt:

**MOV**

Hierbei handelt es sich um das Format QuickTime Movie.

#### <span id="page-784-0"></span>**MPEG-4**

Dieses Format kann verschiedene Metadaten für Streaming, Bearbeitung, lokale Wiedergabe und Datenaustausch beinhalten. Die Dateinamenerweiterung ist .mp4.

#### **AVI**

Hierbei handelt es sich um ein Multimedia-Container-Format, das von Microsoft eingeführt wurde.

## **Codecs**

Mit Hilfe von Codecs werden Video- und Audiodaten komprimiert und so kleinere Dateien erzeugt, die von Computern leichter verarbeitet werden können.

Weitere Details finden Sie im Supportbereich auf [steinberg.net.](https://steinberg.net)

### **Framerates**

Cubase unterstützt verschiedene Video- und Film-Framerates.

#### **Framerate (Geschwindigkeit)**

Unabhängig vom Frame-Zählsystem ist die tatsächliche Geschwindigkeit, mit der die Frames des Videomaterials ablaufen, die eigentliche Framerate.

Cubase unterstützt die folgenden Framerates:

#### **24 fps**

Mit dieser Geschwindigkeit laufen Standard-Filmkameras.

#### **25 fps**

Diese Framerate wird für PAL-Video verwendet.

#### **29,97 fps/29,97 dfps**

Diese Framerate wird für NTSC-Video verwendet. Die Frame-Anzahl kann dabei ein Non-Drop- oder Drop-Frame-Standard sein.

#### **30 fps/30 dfps**

Diese Framerate ist kein Videostandard mehr, sondern wird häufig in der Musikproduktion verwendet. Vor vielen Jahren entsprach sie dem Schwarzweiß-NTSC-Fernsehstandard. Sie entspricht dem Pull-Up von NTSC-Video nach Anwendung des 2-3 Telecine-Verfahrens. Die Frame-Anzahl kann dabei ein Non-Drop- oder Drop-Frame-Standard sein.

#### WICHTIG

Videoformate mit variabler Framerate (VFR) werden nicht unterstützt.

# **Video-Ausgabegeräte**

Cubase unterstützt verschiedene Video-Ausgabegeräte.

In einigen Fällen kann es ausreichen, Videos auf dem Bildschirm im **Video-Player** zu betrachten. In anderen Fällen müssen Videos jedoch in einem größeren Format ausgegeben werden, damit Details erkennbar sind und das Video gleichzeitig von mehreren Personen gesehen werden kann. In Cubase können Sie hierzu verschiedene Arten von Video-Ausgabegeräten verwenden.

# <span id="page-785-0"></span>**Dedizierte Grafikkarten**

Sie können eine dedizierte Grafikkarte verwenden. Video wird direkt an den Ausgang dieses Videogeräts gesendet.

Die folgenden Grafikkarten werden unterstützt:

Video-Ausgabegeräte von Blackmagic Design

#### WICHTIG

- Sie müssen den passenden Treiber für das Videogerät installieren und den Ausgang der Grafikkarte auf die Auflösung der in Ihrem Projekt verwendeten Videodatei einstellen.
- Videoausgabe über FireWire wird nicht unterstützt.

WEITERFÜHRENDE LINKS [Video-Player \(Seite\)](#page-787-0) auf Seite 788

# **Erstellung von Videoprojekten vorbereiten**

Bevor Sie in Cubase mit Videomaterial arbeiten können, müssen Sie einige grundlegende Vorbereitungen treffen.

In Cubase kann eine Videospur mehrere Videodateien unterschiedlicher Formate enthalten.

HINWEIS

Um eine einwandfreie Synchronisation von Audio- und Video-Events zu gewährleisten, muss die Projekt-Framerate der Framerate der Videodatei entsprechen.

WEITERFÜHRENDE LINKS [Projekteinstellungen-Dialog](#page-91-0) auf Seite 92

### **Importieren von Videodateien**

Wenn Sie eine kompatible Videodatei haben, können Sie sie in Ihr Projekt importieren.

VORGEHENSWEISE

- **1.** Wählen Sie **Datei** > **Importieren** > **Videodatei**.
- **2.** Wählen Sie im Dialog **Video importieren** die Videodatei aus, die Sie importieren möchten.
- **3.** Optional: Aktivieren Sie **Audio aus Videodatei extrahieren**, um eingebettete Audiostreams zu importieren.
- **4.** Klicken Sie auf **Öffnen**.

#### ERGEBNIS

Cubase erstellt eine Videospur mit einem Video-Event. Wenn **Audio aus Videodatei extrahieren**  aktiviert war, wird eine Audiospur mit einem Audio-Event unter der Videospur positioniert. Der entsprechende Audio-Clip wird im **Pool-Aufnahmeordner** gespeichert.

#### HINWEIS

Sie können Videodateien auch importieren, indem Sie sie aus der **MediaBay** oder dem Explorer/ macOS Finder ziehen und in Ihrem Projekt ablegen. Wenn Sie möchten, dass Cubase das

Audiomaterial automatisch extrahiert, aktivieren Sie **Audio beim Videoimport extrahieren** im **Programmeinstellungen**-Dialog (**Video**-Seite).

WEITERFÜHRENDE LINKS [Pool](#page-417-0) auf Seite 418 [Audio aus Videodateien extrahieren](#page-790-0) auf Seite 791

## **Projekt-Framerate übernehmen**

Um sicherzustellen, dass die Zeitanzeige von Cubase den tatsächlichen Frames im Video entspricht, müssen Sie die Projekt-Framerate auf die Framerate der importierten Videodatei einstellen.

VORAUSSETZUNGEN

Die Framerate der importierten Videodatei weicht von der Projekt-Framerate ab.

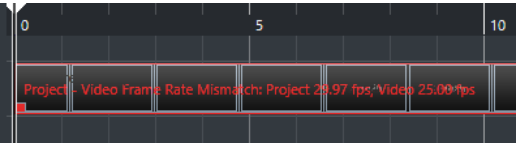

VORGEHENSWEISE

- **1.** Wählen Sie **Projekt** > **Projekteinstellungen**.
- **2.** Klicken Sie im **Projekteinstellungen**-Dialog auf **Framerate von Video übernehmen**.
- **3.** Klicken Sie auf **OK**.

ERGEBNIS

● Wenn Cubase die Framerate der Videodatei unterstützt, wird die Projekt-Framerate an sie angepasst. Ggf. wird die Projekt-Startzeit automatisch angepasst, um der geänderten Framerate zu entsprechen.

Wenn sich z. B. die Framerate des Projekts von 30 fps in 29,97 fps ändert, wird die Projekt-Startzeit angepasst, so dass alle Events im Projekt ihre Zeitposition in Relation zur Echtzeit beibehalten.

#### **HINWEIS**

Wenn die Projekt-Startzeit nicht geändert werden soll, müssen Sie die Änderung manuell zurücksetzen. In diesem Fall muss das Video-Event am Zeitraster einrasten, damit die richtige Positionierung und Synchronisation innerhalb des Projekts gewährleistet werden kann.

# **Thumbnail-Cache-Dateien**

Für jedes importierte Video erzeugt Cubase automatisch eine Thumbnail-Cache-Datei.

WEITERFÜHRENDE LINKS [Manuelles Erzeugen von Thumbnail-Cache-Dateien](#page-787-0) auf Seite 788

### <span id="page-787-0"></span>**Manuelles Erzeugen von Thumbnail-Cache-Dateien**

Sie können Thumbnail-Cache-Dateien manuell erzeugen. Dies ist nötig, wenn eine Thumbnail-Cache-Datei nicht beim Importieren erzeugt werden konnte, weil der Ordner schreibgeschützt ist oder weil Sie die Datei mit einer externen Videoanwendung bearbeitet haben.

#### VORGEHENSWEISE

- **●** Führen Sie eine der folgenden Aktionen durch:
	- Klicken Sie im **Pool** mit der rechten Maustaste auf die Videodatei und wählen Sie **Thumbnail-Cache-Datei generieren**.
	- Wählen Sie im **Projekt**-Fenster das Video-Event aus und wählen Sie **Medien** > **Thumbnail-Cache-Datei generieren**.

#### **HINWEIS**

Sie können nur vorhandene Thumbnail-Cache-Dateien aus dem **Pool** heraus aktualisieren.

#### ERGEBNIS

Die Thumbnail-Cache-Datei wird im Hintergrund generiert, so dass Sie an Ihrem Projekt in Cubase weiterarbeiten können.

# **Videowiedergabe vorbereiten**

Sie können importierte Videodateien anhand der Transport-Steuerelemente in Cubase wiedergeben.

Dafür müssen Sie ein Video-Ausgabegerät aktivieren und konfigurieren.

#### WICHTIG

Ihre Grafikkarte muss OpenGL 2.0 oder höher unterstützen.

# **Video-Player (Seite)**

Auf der **Video-Player**-Einrichtungsseite im Dialog **Studio-Einstellungen** können Sie Ihren Video-Player einrichten und prüfen, ob Ihre Video-Ausstattung die Videowiedergabe aus Cubase erlaubt.

● Um die Seite **Video-Player** zu öffnen, wählen Sie **Studio** > **Studio-Einstellungen** und aktivieren Sie **Video-Player** in der **Geräte**-Liste.

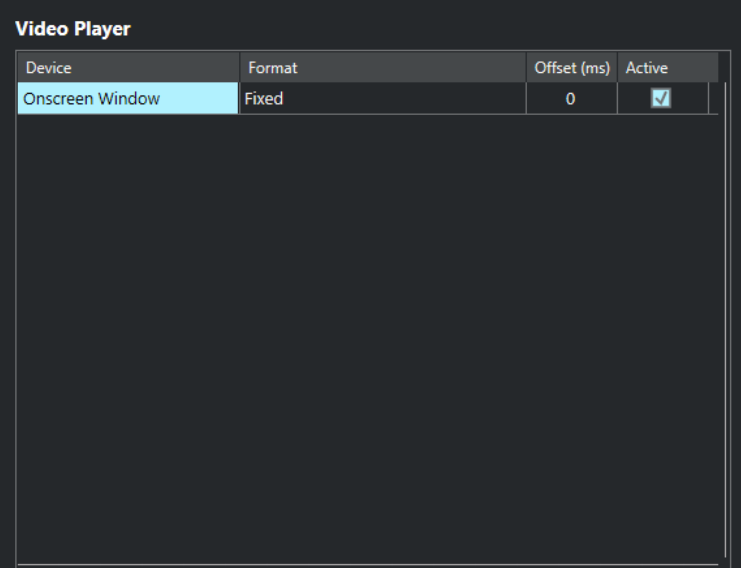

Die folgenden Optionen werden angezeigt:

#### **Gerät**

Zeigt die verfügbaren Video-Ausgabegeräte in Ihrem System an.

#### **Format**

Ermöglicht Ihnen, ein Ausgabeformat auszuwählen.

HINWEIS

Das **Video-Fenster**-Gerät unterstützt nur ein festes Format.

#### **Versatz**

Wenn die Bilder nicht mit dem Audiomaterial synchron sind, können Sie einen Versatzwert in Millisekunden eingeben, um festzulegen, wie viel früher das Bildmaterial geliefert werden soll. So kompensieren Sie die Anzeigeverzögerung. Der Versatz-Wert wird nur während der Wiedergabe berücksichtigt. Dieser Wert wird global für die einzelnen Ausgabegeräte gespeichert und ist unabhängig vom jeweiligen Projekt.

#### **Aktiv**

Hier können Sie das Gerät aktivieren, auf dem das Videomaterial wiedergegeben werden soll.

## **Ein Video-Ausgabegerät aktivieren**

#### VORGEHENSWEISE

- **1.** Wählen Sie **Studio** > **Studio-Einstellungen**.
- **2.** Aktivieren Sie **Video-Player** in der **Geräte**-Liste. Die verfügbaren Video-Ausgabegeräte sind in der **Gerät**-Spalte aufgelistet.
- **3.** Aktivieren Sie in der **Aktiv**-Spalte das Gerät, auf dem das Videomaterial wiedergegeben werden soll.

#### HINWEIS

Wenn keine externen Geräte verbunden sind, können Sie das Gerät **Video-Fenster**  verwenden, mit dem Sie die Videodatei auf Ihrem Computerbildschirm wiedergeben können.

WEITERFÜHRENDE LINKS [Video-Ausgabegeräte](#page-784-0) auf Seite 785

### **Video-Player-Fenster**

Das **Video-Player**-Fenster bietet verschiedene Größenoptionen für die Videowiedergabe auf Ihrem Computerbildschirm. Je größer jedoch das Fenster und je höher die Auflösung des Videomaterials ist, desto mehr Prozessorleistung wird benötigt.

● Um das Fenster **Video-Player** zu öffnen, wählen Sie **Studio** > **Video-Player**.

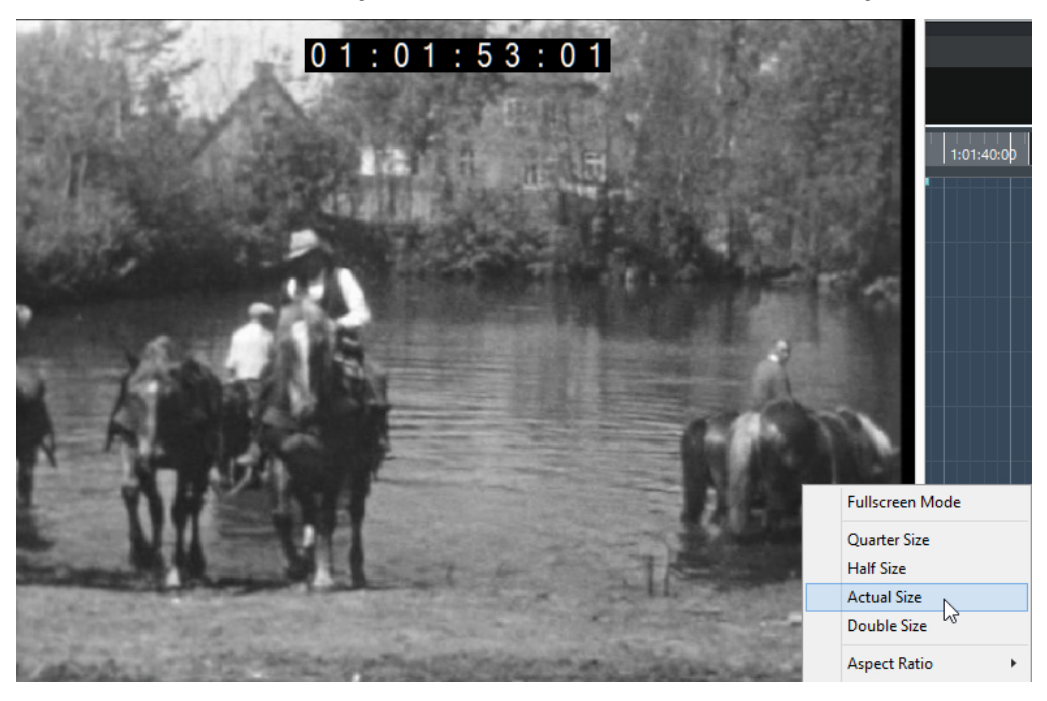

#### **Vollbildmodus**

Versetzt das Fenster in den Vollbildmodus. Um den Vollbildmodus zu beenden, öffnen Sie das Kontextmenü und wählen Sie **Vollbildmodus verlassen** oder drücken Sie die **Esc-Taste** .

#### **Viertel Größe**

Verkleinert die Fenstergröße auf ein Viertel der tatsächlichen Größe.

#### **Halbe Größe**

Verkleinert die Fenstergröße auf die Hälfte der tatsächlichen Größe.

#### **Einfache Größe**

Stellt die Fenstergröße auf die Größe des Videos ein.

#### **Doppelte Größe**

Vergrößert die Fenstergröße auf das Doppelte der tatsächlichen Größe.

#### <span id="page-790-0"></span>**Seitenverhältnis**

Sie können auch die Kanten des **Video-Player**-Fensters auf- und zuziehen, um dessen Größe anzupassen. Dies kann jedoch zu einem verzerrten Bild führen. Um dies zu vermeiden, können Sie eine Option aus dem **Seitenverhältnis**-Einblendmenü einstellen.

- Wenn Sie **Nein** auswählen, wird das Seitenverhältnis des Videos nicht beibehalten, wenn Sie die Fenstergröße anpassen. Das Bild wird vergrößert/verkleinert, bis es das gesamte Video-Player-Fenster ausfüllt.
- **Intern** ermöglicht Ihnen eine freie Anpassung der Fenstergröße unter Beibehaltung des Seitenverhältnisses des Videomaterials. Möglicherweise werden um das Videobild herum Balken angezeigt, um das Fenster auszufüllen.
- Extern ermöglicht es Ihnen, die Fenstergröße eingeschränkt anzupassen, so dass das Videobild immer das gesamte Fenster ausfüllt und sein Seitenverhältnis beibehalten wird.
- **HINWEIS**

Im Vollbildmodus bleibt das Seitenverhältnis des Videomaterials erhalten.

#### **Scrubben von Videos**

Sie können Video-Events auch scrubben; das bedeutet, dass sie vorwärts oder rückwärts wiedergeben werden.

VORGEHENSWEISE

- **1.** Wählen Sie **Studio** > **Video-Player**.
- **2.** Führen Sie eine der folgenden Aktionen durch:
	- Klicken Sie in das **Video-Player**-Fenster und ziehen Sie mit der Maus nach links oder rechts.
	- Verwenden Sie das Jog-Wheel auf einem Fernbedienungsgerät.

# **Video bearbeiten**

Video-Events werden automatisch erzeugt, wenn Sie eine Videodatei importieren.

Bei der Arbeit mit Video-Events gilt Folgendes:

- Sie können Video-Events im **Projekt**-Fenster anzeigen und bearbeiten. Ein Video-Event löst die Wiedergabe des entsprechenden Video-Clips aus.
- Sie können Video-Events kopieren und beschneiden.
- Sie können die Werkzeuge zum Einzeichnen, Zusammenkleben und Stummschalten nicht für Video-Events verwenden und auch keine Fades oder Crossfades auf sie anwenden.

# **Audio aus Videodateien extrahieren**

Sie können den Audiostream einer Videodatei beim Importieren extrahieren.

VORGEHENSWEISE

**1.** Führen Sie eine der folgenden Aktionen durch:

- Wählen Sie **Datei** > **Importieren** > **Audio aus Videodatei**. Auf diese Weise wird ein Audio-Clip im **Pool** erzeugt, aber im **Projekt**-Fenster werden keine Events hinzugefügt.
- Wählen Sie **Medien** > **Audio aus Videodatei extrahieren**.
- **2.** Wählen Sie im Dialog die Videodatei aus und klicken Sie auf **Öffnen**.
- **3.** Wählen Sie im Dialog **Optionen beim Importieren** die gewünschten Importoptionen.

#### ERGEBNIS

Der extrahierte Audio-Stream wird auf einer neuen Audiospur zum Projekt hinzugefügt und kann genauso wie alles andere Audiomaterial bearbeitet werden.

WEITERFÜHRENDE LINKS [Pool](#page-417-0) auf Seite 418 [Einstellungen beim Importieren von Audiodateien](#page-244-0) auf Seite 245 [Importieren von Videodateien](#page-785-0) auf Seite 786
# **Tastaturbefehle**

Den meisten wichtigen Menüs und Funktionen in Cubase sind Tastaturbefehle zugeordnet. Sie werden für all Ihre Projekte verwendet.

Sie können Tastaturbefehle im **Tastaturbefehle**-Dialog anzeigen und hinzufügen. Tastaturbefehl-Zuweisungen werden außerdem in den Tooltips angezeigt.

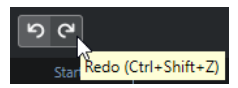

Ein Ausrufezeichen am Ende eines Tooltips bedeutet, dass dieser Funktion noch kein Tastaturbefehl zugeordnet wurde.

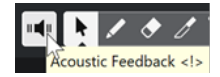

Sie können Tastaturbefehl-Einstellungen separat als Tastaturbefehlsdatei speichern und später in beliebigen Projekten importieren. So können Sie schnell und einfach individuelle Einstellungen wiederherstellen, zum Beispiel, wenn Sie Projekte zwischen unterschiedlichen Computern austauschen möchten. Die Einstellungen werden in einer XML-Datei auf der Festplatte gespeichert.

WEITERFÜHRENDE LINKS [Tastaturbefehl-Presets speichern](#page-795-0) auf Seite 796

## **Tastaturbefehle-Dialog**

Im **Tastaturbefehle**-Dialog können Sie Tastaturbefehle für die wichtigsten Menüs und Funktionen in Cubase anzeigen und bearbeiten.

● Um den **Tastaturbefehle**-Dialog zu öffnen, wählen Sie **Bearbeiten** > **Tastaturbefehle**.

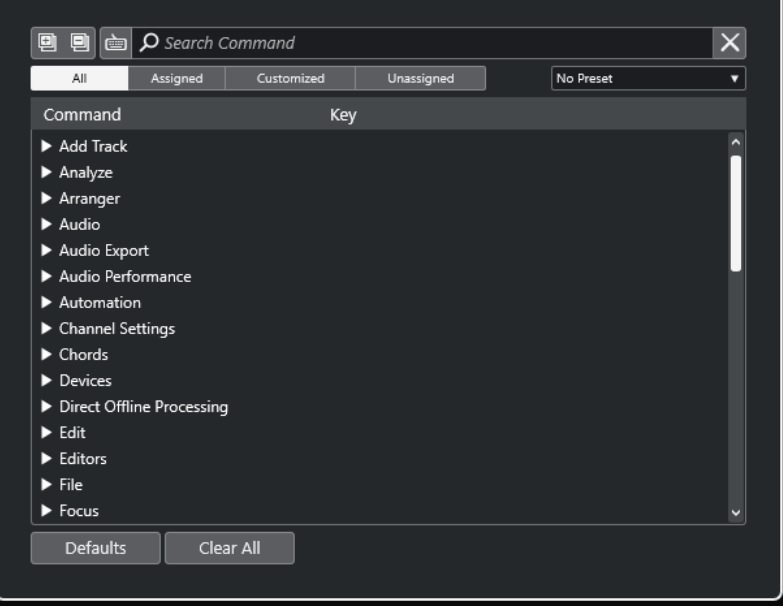

### <span id="page-793-0"></span>**Tastaturbefehle-Abschnitt**

Die folgenden Optionen sind im Tastaturbefehle-Abschnitt verfügbar:

### **Alle einblenden**

#### m

Öffnet alle Ordner.

### **Alle ausblenden**

**D** 

Schließt alle Ordner.

### **Taste drücken/Befehl suchen**

### 卣

Aktivieren Sie diesen Schalter und drücken Sie eine Taste, um zu prüfen, ob dieser Taste bereits ein Befehl zugewiesen wurde.

Deaktivieren Sie diesen Schalter und geben Sie den Namen eines Cubase-Befehls ein, um die Liste zu filtern.

### **Suche zurücksetzen**

Setzt das Suchfeld zurück. Dieser Schalter ist nur verfügbar, wenn **Taste drücken/ Befehl suchen** deaktiviert ist.

### **Alle**

Zeigt alle Befehle an.

### **Zugewiesen**

Zeigt alle zugewiesenen Befehle an.

### **Benutzerdefiniert**

Zeigt alle benutzerdefinierten Befehle an.

### **Nicht zugewiesen**

Zeigt alle nicht zugewiesenen Befehle an.

### **Preset auswählen**

Öffnet ein Menü, in dem Sie Tastaturbefehl-Presets laden und speichern können.

#### **Befehl**

Zeigt die Cubase-Befehle an, denen Sie Tastaturbefehle zuweisen können. Die Tastaturbefehle sind in Kategorieordnern angeordnet.

#### **Taste**

Zeigt den zugewiesenen Tastaturbefehl für den Befehl an, der in der **Befehl**-Spalte ausgewählt ist.

Wenn Sie einen Befehl auswählen, dem kein Tastaturbefehl zugewiesen ist, wird in der **Taste**-Spalte **hier klicken** angezeigt. Klicken und drücken Sie die Tasten, die Sie dem ausgewählten Befehl zuweisen möchten.

Wenn Sie einen Befehl auswählen, dem ein Tastaturbefehl zugewiesen ist, werden rechts von der Taste oder Tastenkombination die folgenden Funktionen angezeigt:

### ● **Tastaturbefehl entfernen**

Entfernt die dem Befehl zugewiesene Taste oder Tastenkombination.

### ● **Tastaturbefehl zurücksetzen**

Setzt den Tastaturbefehl zurück. Diese Option ist nur verfügbar, wenn Sie eine Tastaturbefehl-Zuweisung geändert haben.

### ● **Weitere Taste zuweisen**

Weist einen zusätzlichen Tastaturbefehl zu. Der zusätzliche Tastaturbefehl kann als Alternative zum Standard-Tastaturbefehl verwendet werden.

### **Standard**

Setzt alle Tastaturbefehle auf ihre Standardeinstellungen zurück.

### **Alle entfernen**

Entfernt alle Tastaturbefehl-Zuweisungen.

WFITERFÜHRENDE LINKS

Tastaturbefehle zuweisen auf Seite 795 Nach Tastaturbefehlen oder Zuweisungen suchen auf Seite 795 [Tastaturbefehle zurücksetzen](#page-796-0) auf Seite 797 [Tastaturbefehlszuweisungen entfernen](#page-795-0) auf Seite 796 [Tastaturbefehl-Presets laden](#page-795-0) auf Seite 796 [Tastaturbefehl-Presets speichern](#page-795-0) auf Seite 796

### **Tastaturbefehle zuweisen**

Sie können Tastaturbefehle im **Tastaturbefehle**-Dialog zuweisen.

#### VORGEHENSWEISE

- **1.** Wählen Sie **Bearbeiten** > **Tastaturbefehle**.
- **2.** Führen Sie eine der folgenden Aktionen durch:
	- Öffnen Sie im Tastaturbefehle-Bereich den entsprechenden Kategorieordner und wählen Sie die Funktion aus, der Sie einen Tastaturbefehl zuweisen möchten.
	- Deaktivieren Sie **Taste drücken/Befehl suchen** . Geben Sie im Feld **Befehl suchen**  den Namen der Funktion ein, der Sie einen Tastaturbefehl zuweisen möchten, und wählen Sie sie aus.
- **3.** Klicken Sie in das Feld **Hier klicken** und drücken Sie die Tasten, die Sie als Tastaturbefehl verwenden möchten.

Sie können entweder einzelne Tasten oder eine Kombination aus einer oder mehreren Sondertasten ( **Strg-Taste/Befehlstaste** , **Alt/Opt-Taste** , **Umschalttaste** ) mit einer beliebigen anderen Taste wählen.

### ERGEBNIS

Der Tastaturbefehl wird zugewiesen.

#### HINWEIS

Um derselben Funktion eine weitere Taste zuzuweisen, klicken Sie auf **Weitere Taste zuweisen** und drücken Sie die Taste. Wenn Sie also für eine Funktion, der bereits ein Tastaturbefehl zugewiesen wurde, einen neuen Tastaturbefehl eingeben, wird der zuvor definierte Tastaturbefehl dadurch nicht ersetzt.

### **Nach Tastaturbefehlen oder Zuweisungen suchen**

Im **Tastaturbefehle**-Dialog können Sie nach Cubase-Funktionen oder nach Zuweisungen suchen.

### <span id="page-795-0"></span>VORGEHENSWEISE

- **1.** Wählen Sie **Bearbeiten** > **Tastaturbefehle**.
- **2.** Führen Sie eine der folgenden Aktionen durch:
	- Aktivieren Sie Taste drücken/Befehl suchen e und drücken Sie eine Taste, um zu prüfen, ob ihr bereits ein Befehl zugewiesen wurde.
	- **Deaktivieren Sie Taste drücken/Befehl suchen auch die und geben Sie im Feld Befehl suchen** den Namen einer Cubase-Funktion ein, um zu prüfen, ob ihr bereits eine Taste zugewiesen wurde.

### ERGEBNIS

Die Tastaturbefehle-Liste wird gefiltert und zeigt den entsprechenden Befehl und/oder die entsprechende Taste an.

WEITERFÜHRENDE LINKS [Taste drücken/Befehl suchen](#page-793-0) auf Seite 794

### **Tastaturbefehlszuweisungen entfernen**

VORGEHENSWEISE

- **1.** Wählen Sie **Bearbeiten** > **Tastaturbefehle**.
- **2.** Öffnen Sie in der **Befehl**-Liste einen Kategorieordner und wählen Sie die Funktion aus, deren Tastaturbefehl-Zuweisung Sie entfernen möchten.
- **3.** Wählen Sie den Tastaturbefehl in der Liste aus und klicken Sie auf **Tastaturbefehl entfernen**  rechts von der Funktion.
- **4.** Klicken Sie auf **Entfernen**, um Ihre Wahl zu bestätigen.

## **Tastaturbefehl-Presets speichern**

Sie können Tastaturbefehl-Einstellungen als Presets speichern.

VORAUSSETZUNGEN

Sie haben die Tastaturbefehle gemäß Ihren Anforderungen eingerichtet.

VORGEHENSWEISE

- **1.** Wählen Sie im **Presets**-Einblendmenü die Option **Preset speichern**.
- **2.** Geben Sie einen Namen für das Preset ein und klicken Sie auf **OK**.

### ERGEBNIS

Ihre Tastaturbefehle können nun als Preset über das **Presets**-Einblendmenü aufgerufen werden.

## **Tastaturbefehl-Presets laden**

Sie können Tastaturbefehl-Presets laden.

<span id="page-796-0"></span>VORGEHENSWEISE

**●** Öffnen Sie das **Presets**-Einblendmenü und wählen Sie das Preset aus.

ERGEBNIS

Der neue Tastaturbefehl ersetzt die Einstellungen des vorherigen Tastaturbefehls.

### **Tastaturbefehlszuweisungen exportieren**

Sie können eine Datei exportieren, in der alle Tastaturbefehlszuweisungen aufgelistet sind.

VORGEHENSWEISE

- **1.** Wählen Sie **Datei** > **Exportieren** > **Tastaturbefehlszuweisungen**.
- **2.** Wählen Sie im Dateidialog einen Speicherort aus und geben Sie einen Dateinamen ein.
- **3.** Klicken Sie auf **Speichern**.

#### ERGEBNIS

Die Tastaturbefehlszuweisungen werden als **.html**-Datei gespeichert.

### **Tastaturbefehle zurücksetzen**

Sie können angepasste Tastaturbefehle auf ihren Standardstatus zurücksetzen.

### **WICHTIG**

Wenn Sie Tastaturbefehle zurücksetzen, gehen alle Änderungen verloren, die Sie an den Standardtastaturbefehlen vorgenommen haben. Um diese Einstellungen später wiederherstellen zu können, müssen Sie sie zunächst speichern.

VORGEHENSWEISE

- **1.** Optional: Klicken Sie im **Tastaturbefehle**-Dialog auf **Benutzerdefiniert**, um nur die Tastaturbefehle anzuzeigen, die angepasst wurden und zurückgesetzt werden können.
- **2.** Führen Sie eine der folgenden Aktionen durch:
	- Um einen Tastaturbefehl zurückzusetzen, wählen Sie ihn im Tastaturbefehle-Bereich aus und klicken Sie auf **Tastaturbefehl zurücksetzen**.

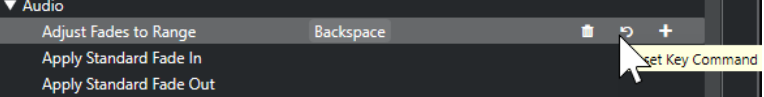

● Um alle Tastaturbefehle zurückzusetzen, klicken Sie auf **Standard** und bestätigen Sie mit **Alle zurücksetzen**.

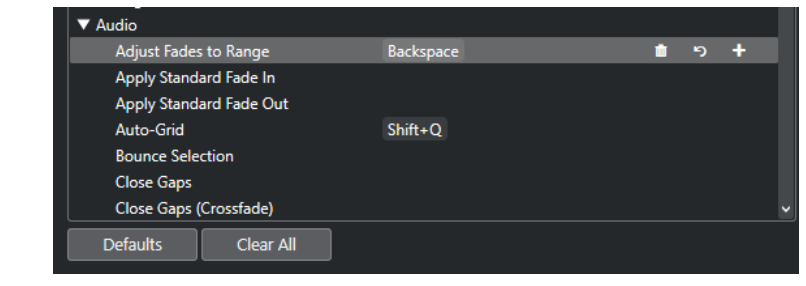

### ERGEBNIS

Die Tastaturbefehle werden zurückgesetzt.

# **Standardtastaturbefehle**

Die Standardtastaturbefehle sind in Kategorien angeordnet.

### HINWEIS

Wenn das **Virtuelle Keyboard** angezeigt wird, sind die regulären Tastaturbefehle geblockt, da sie für das **Virtuelle Keyboard** reserviert sind. Die einzigen Ausnahmen sind: **Strg-Taste/ Befehlstaste** - **S** (Speichern), **Num \*** (Aufnahme starten/stoppen), **Leertaste** (Wiedergabe starten/stoppen), **Num 1** (Zum linken Locator springen), **Entf-Taste** oder **Rücktaste** (Löschen), **Num /** (Cycle ein/aus), **F2** (Transportfeld ein-/ausblenden) und **Alt/Opt-Taste** -**K** (Virtuelles Keyboard ein-/ausblenden).

### **Spur hinzufügen (Kategorie)**

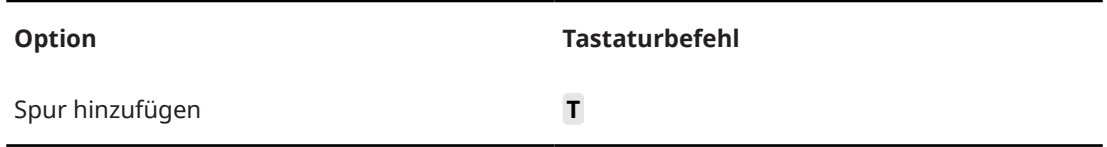

### **Audio-Kategorie**

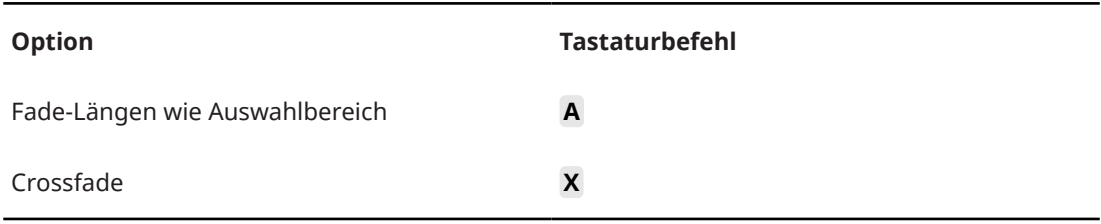

### **Automation-Kategorie**

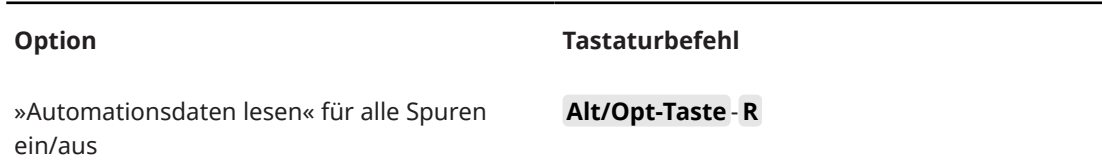

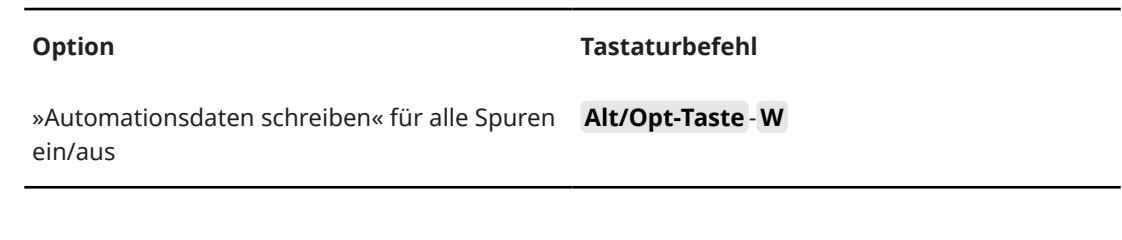

# **Akkorde-Kategorie**

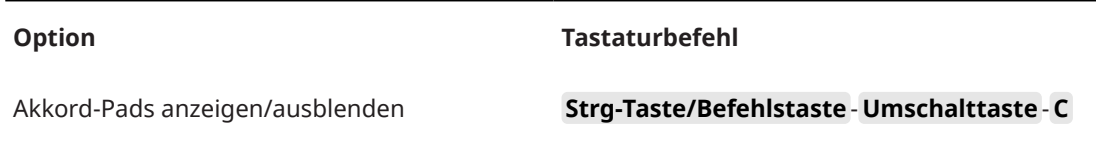

## **Kategorie Geräte (Studio)**

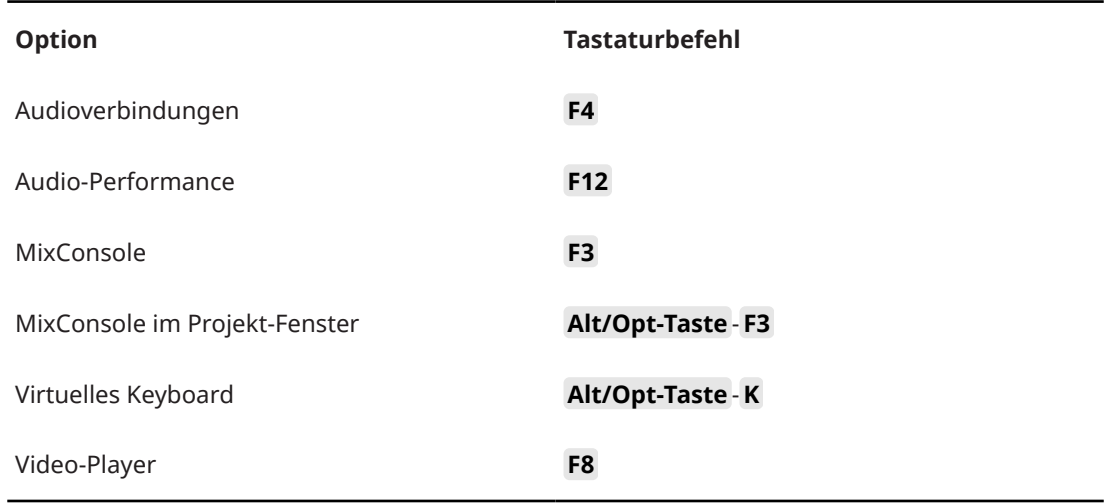

# **Direkte Offline-Bearbeitung (Kategorie)**

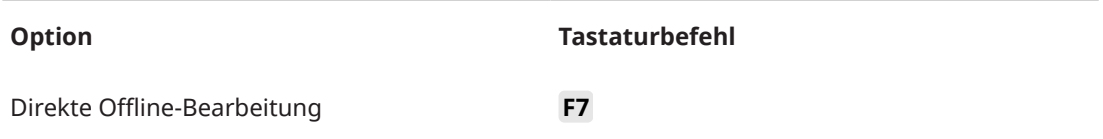

## **Bearbeiten-Kategorie**

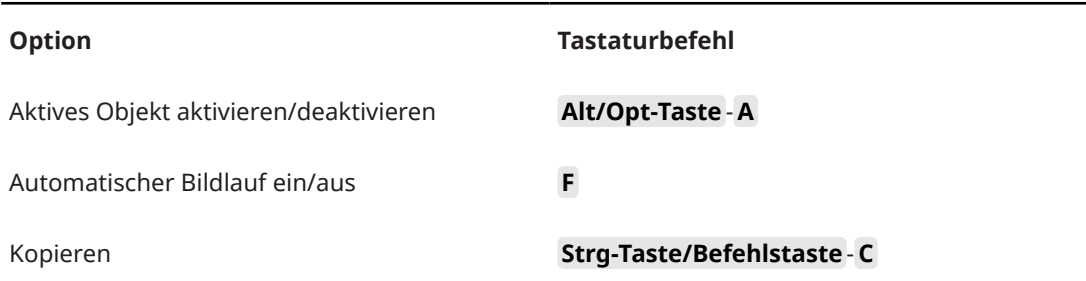

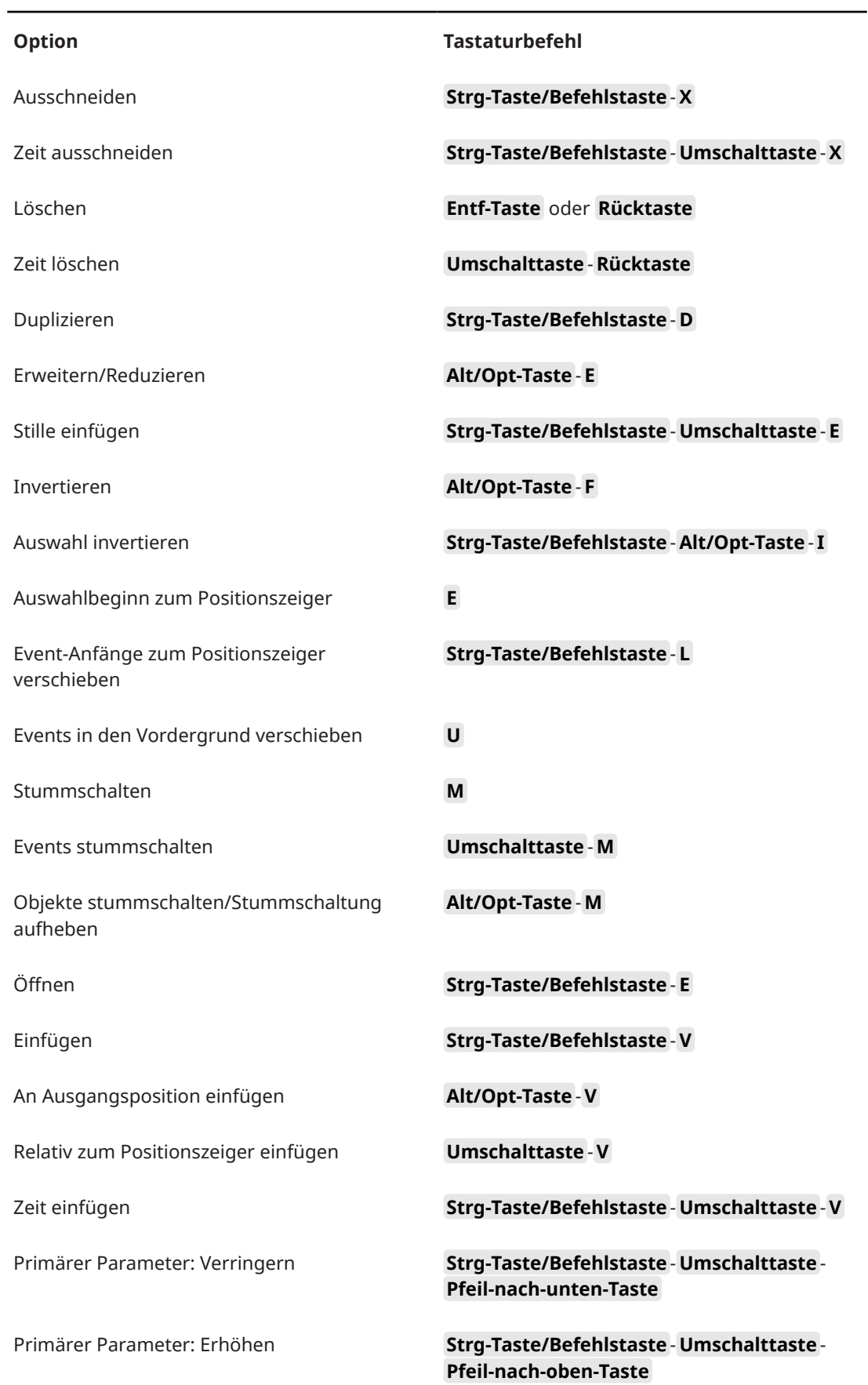

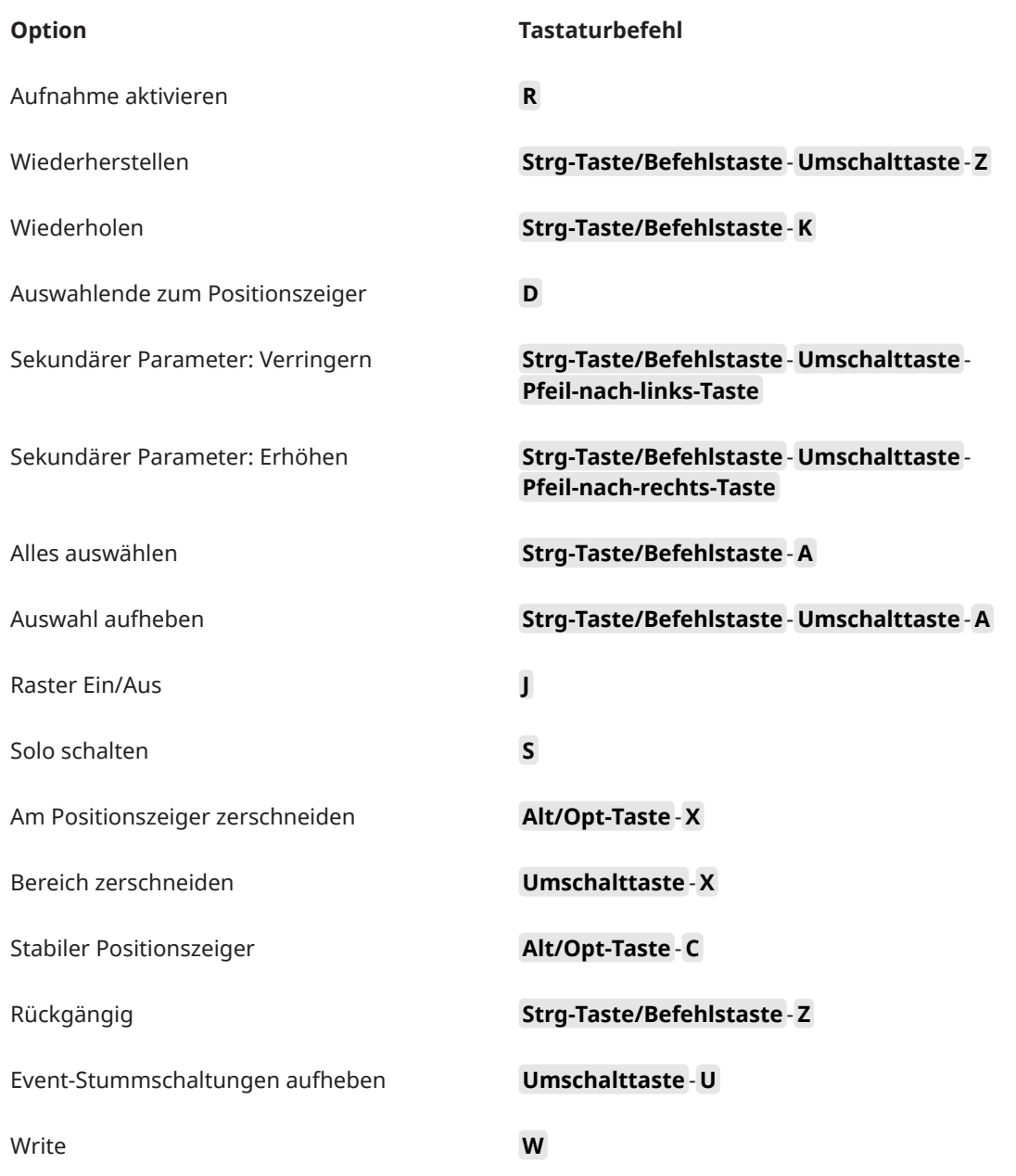

# **Editoren-Kategorie**

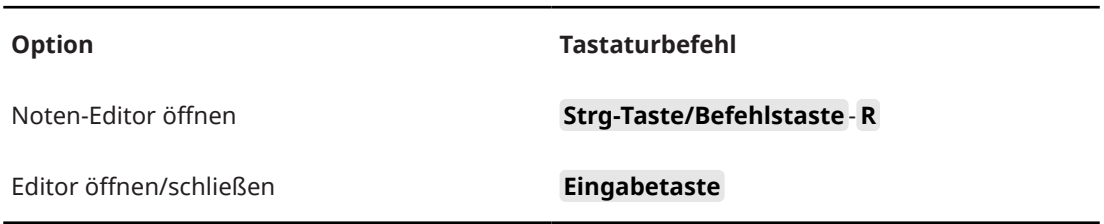

## **Datei-Kategorie**

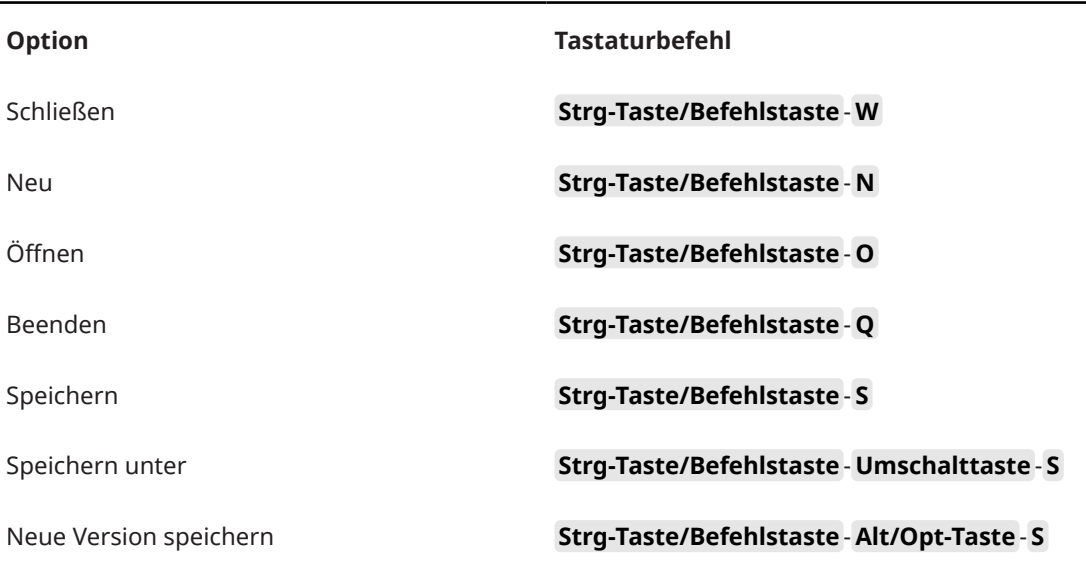

# **Marker-Kategorie**

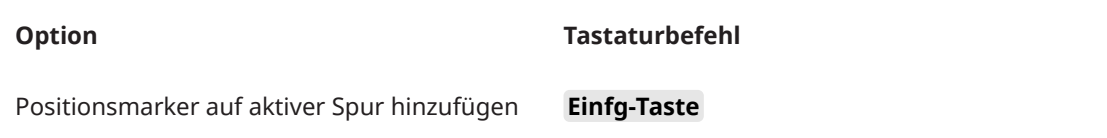

# **Medien-Kategorie**

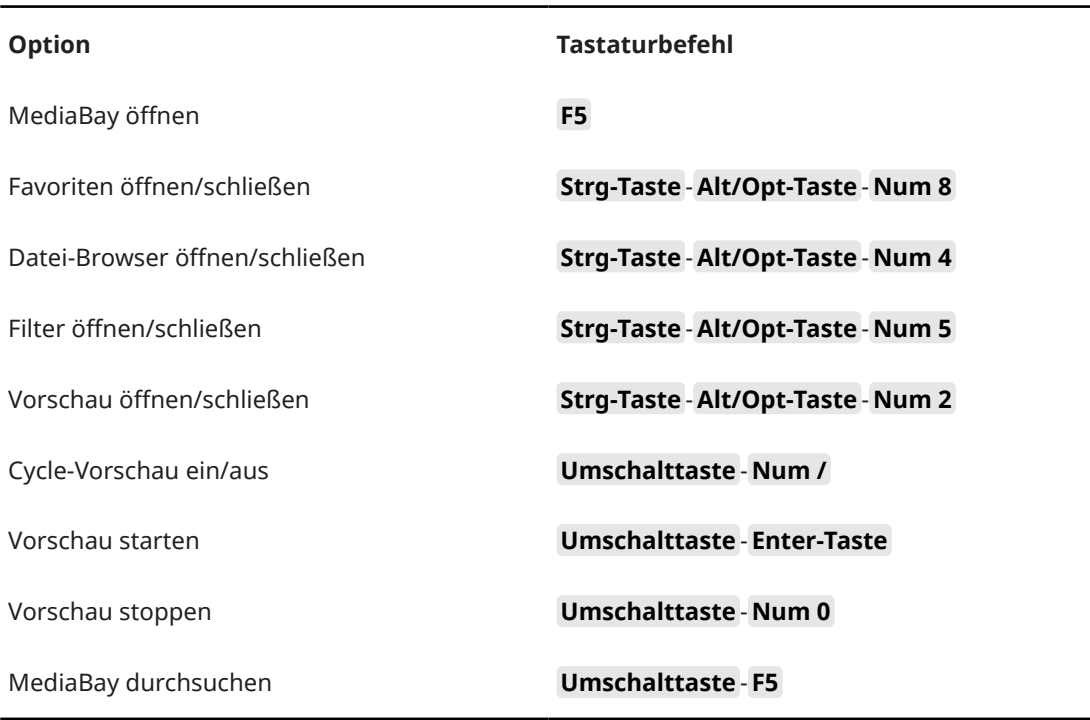

## **MIDI-Kategorie**

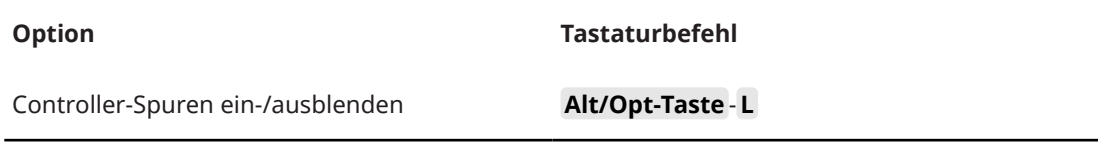

# **Bewegen-Kategorie**

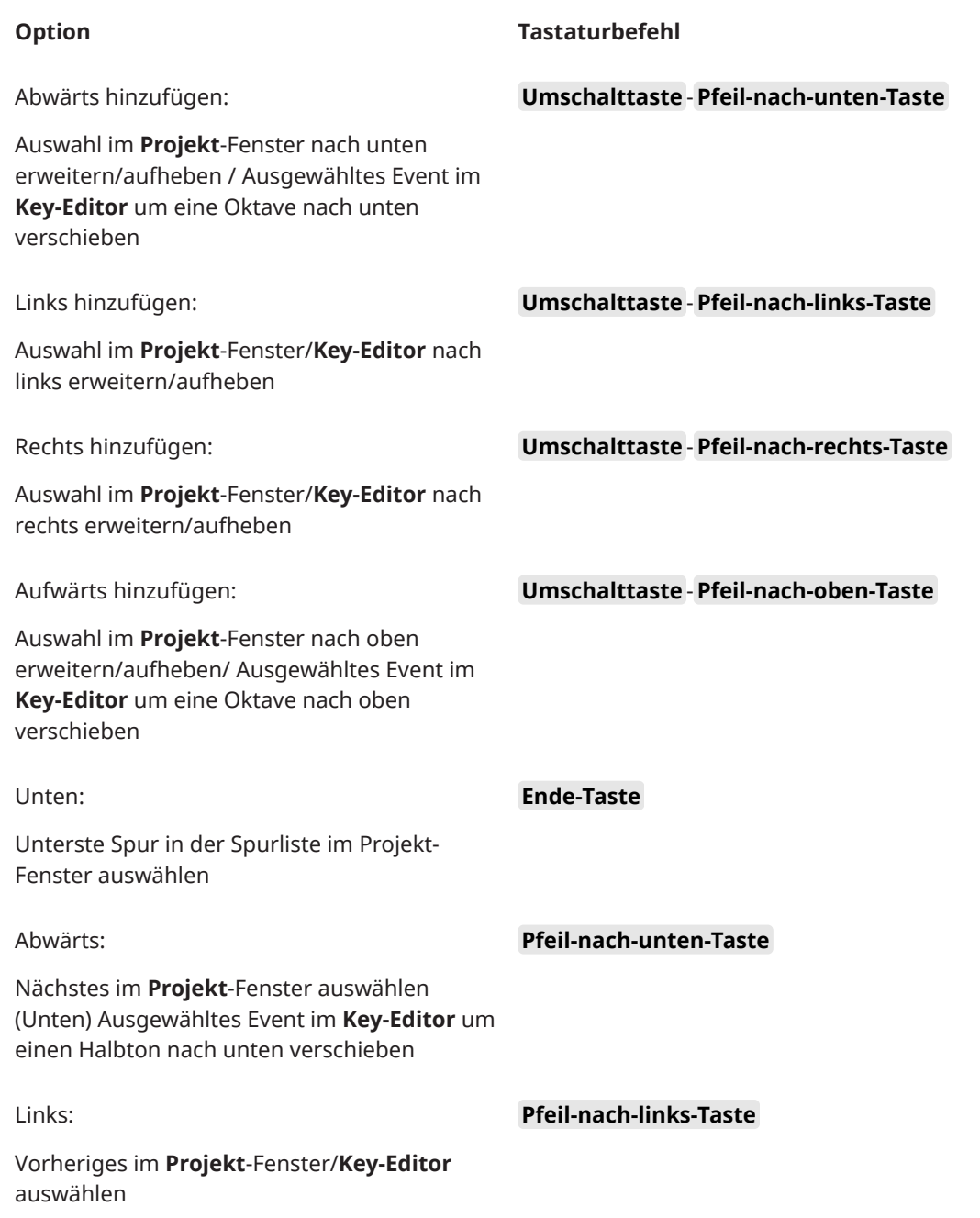

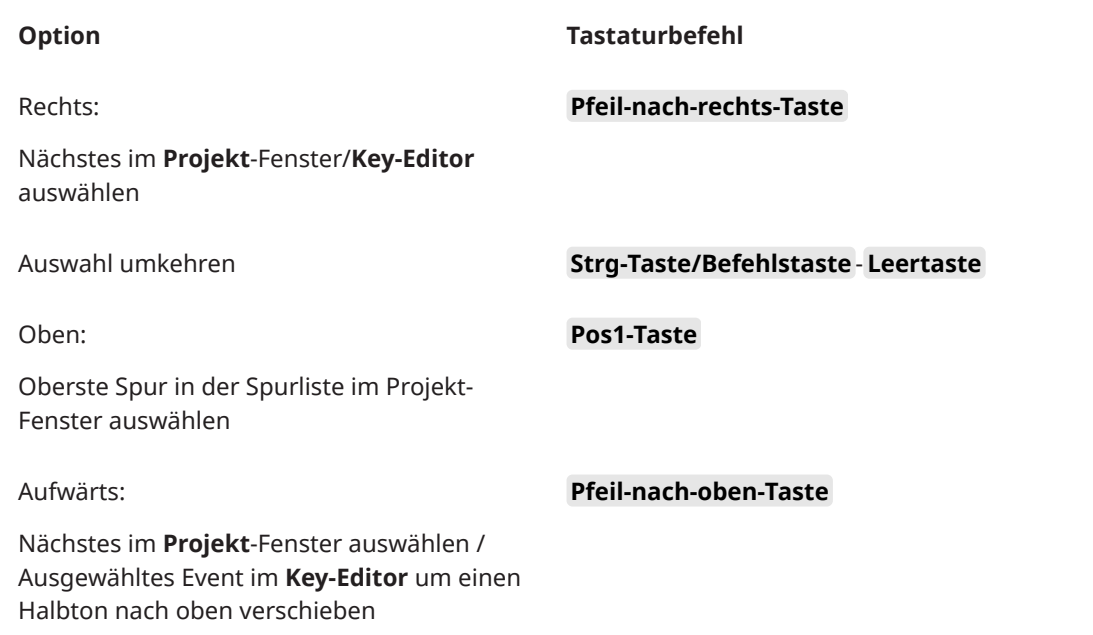

# **Kicker-Kategorie**

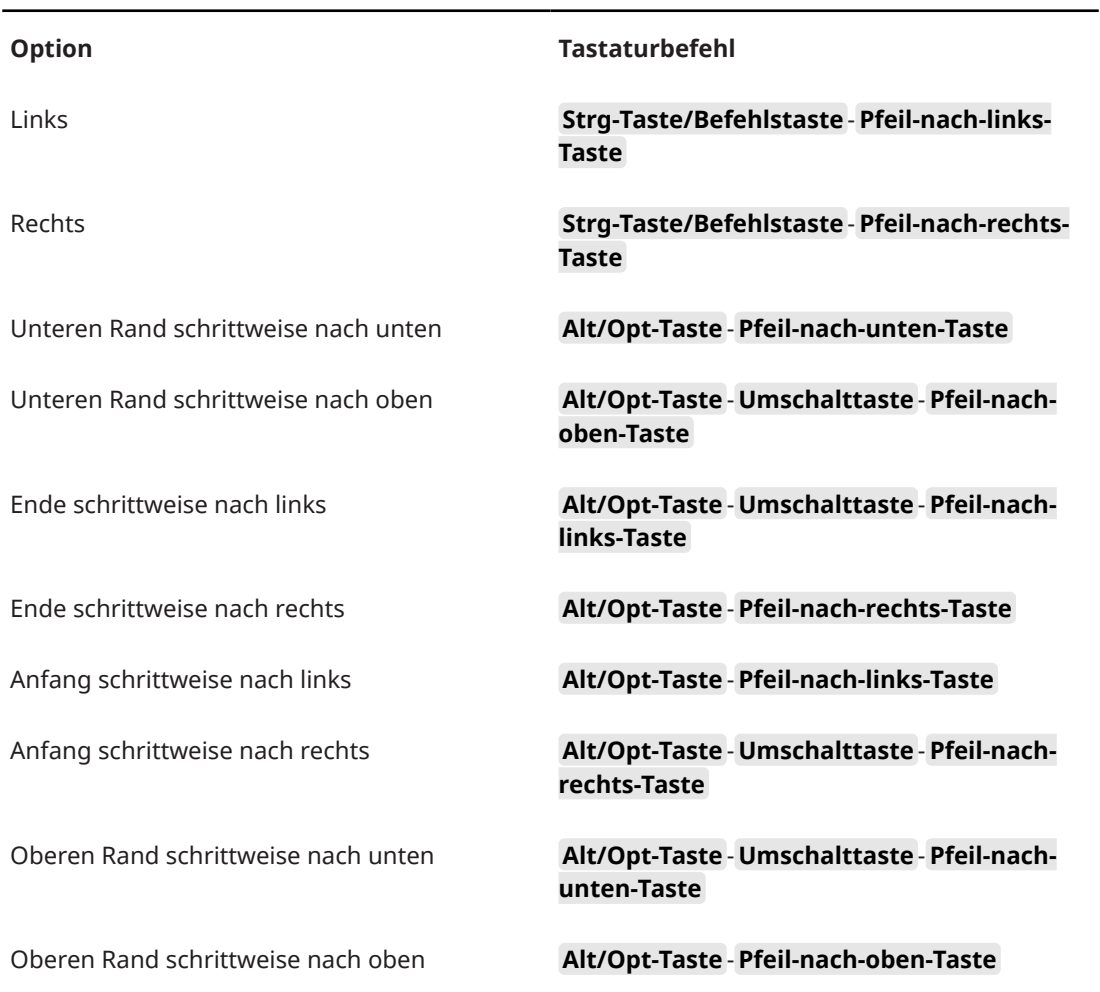

# **Projekt-Kategorie**

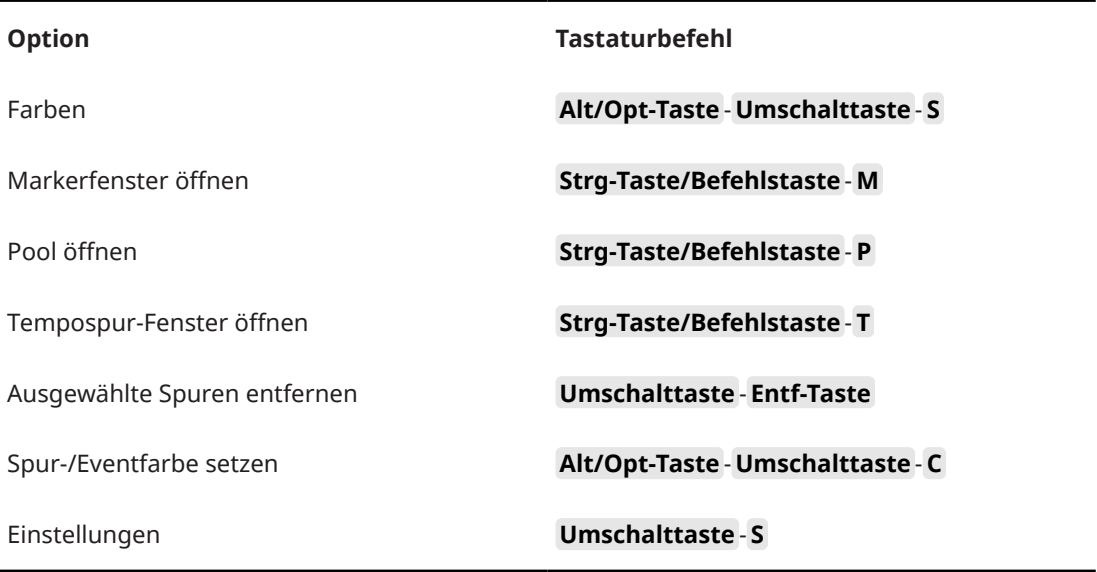

## **Quantisierung-Kategorie**

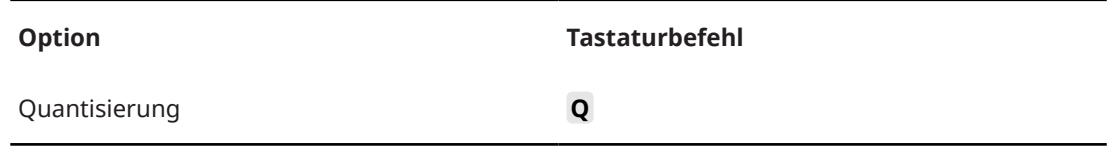

# **Einfüge-Länge festlegen (Kategorie)**

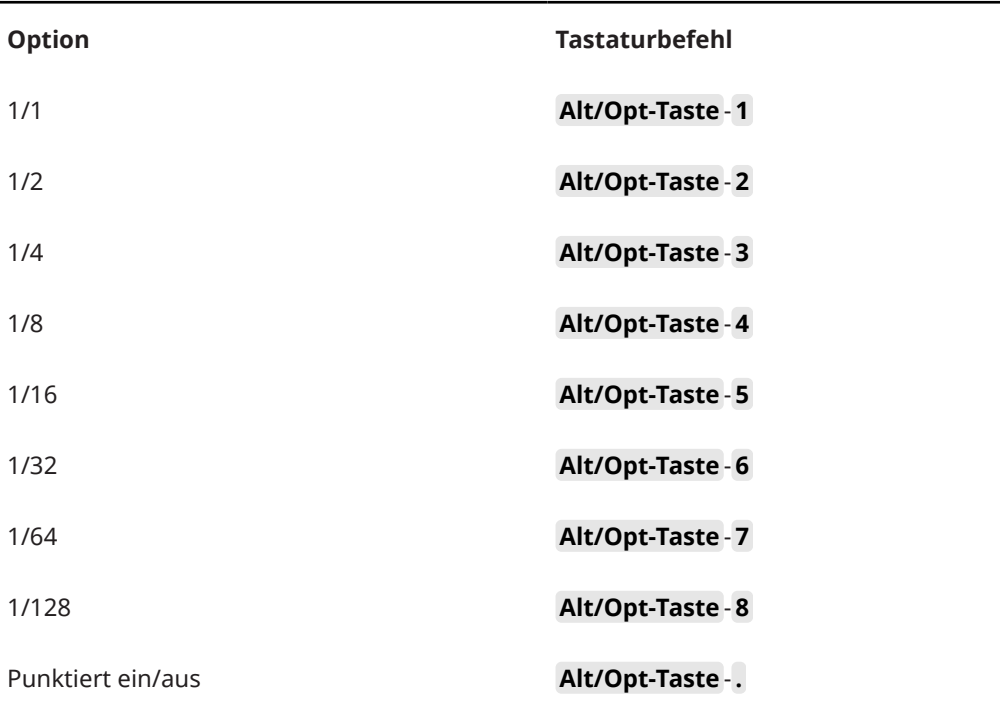

**Option Tastaturbefehl**

Triole ein/aus **Alt/Opt-Taste** - ,

# **Werkzeug-Kategorie**

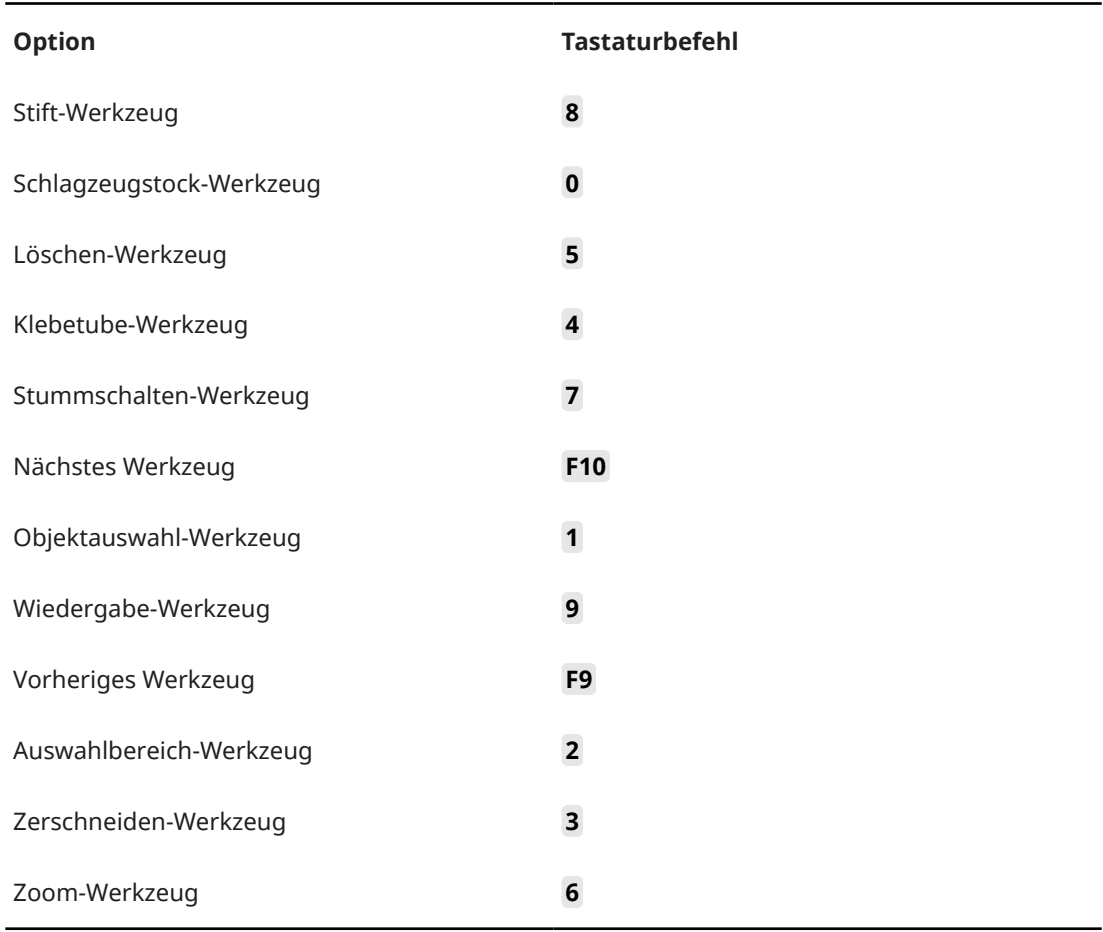

# **Transport-Kategorie**

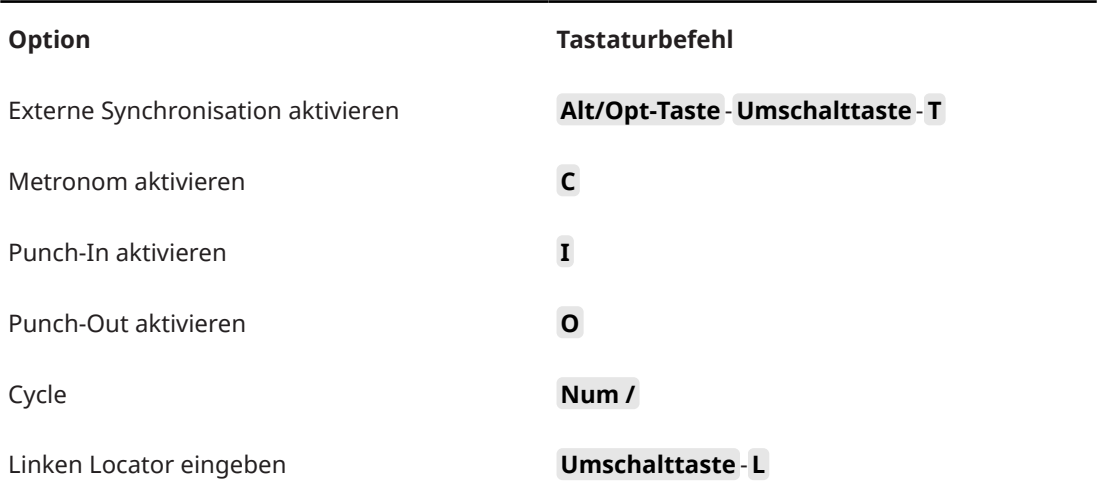

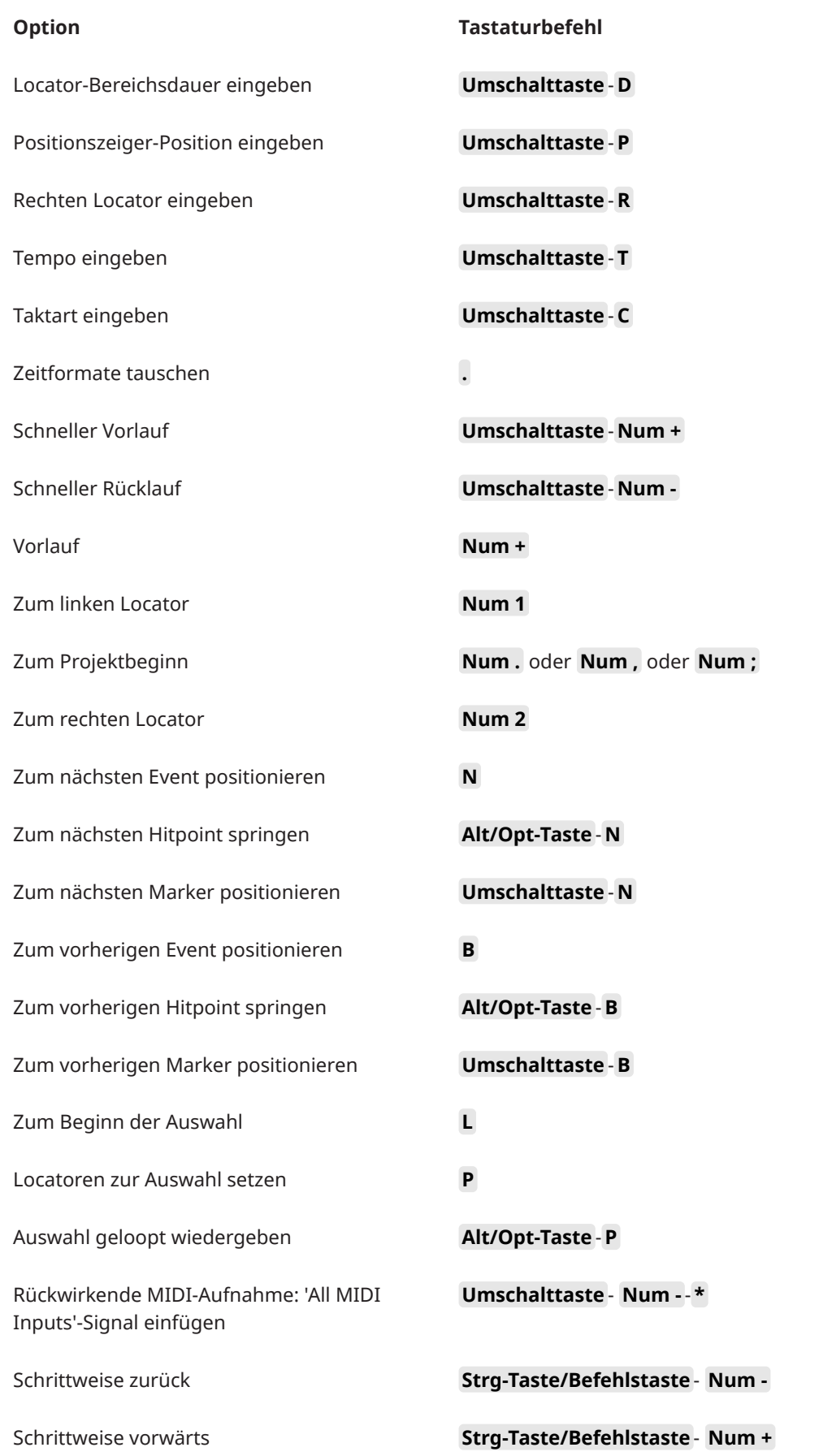

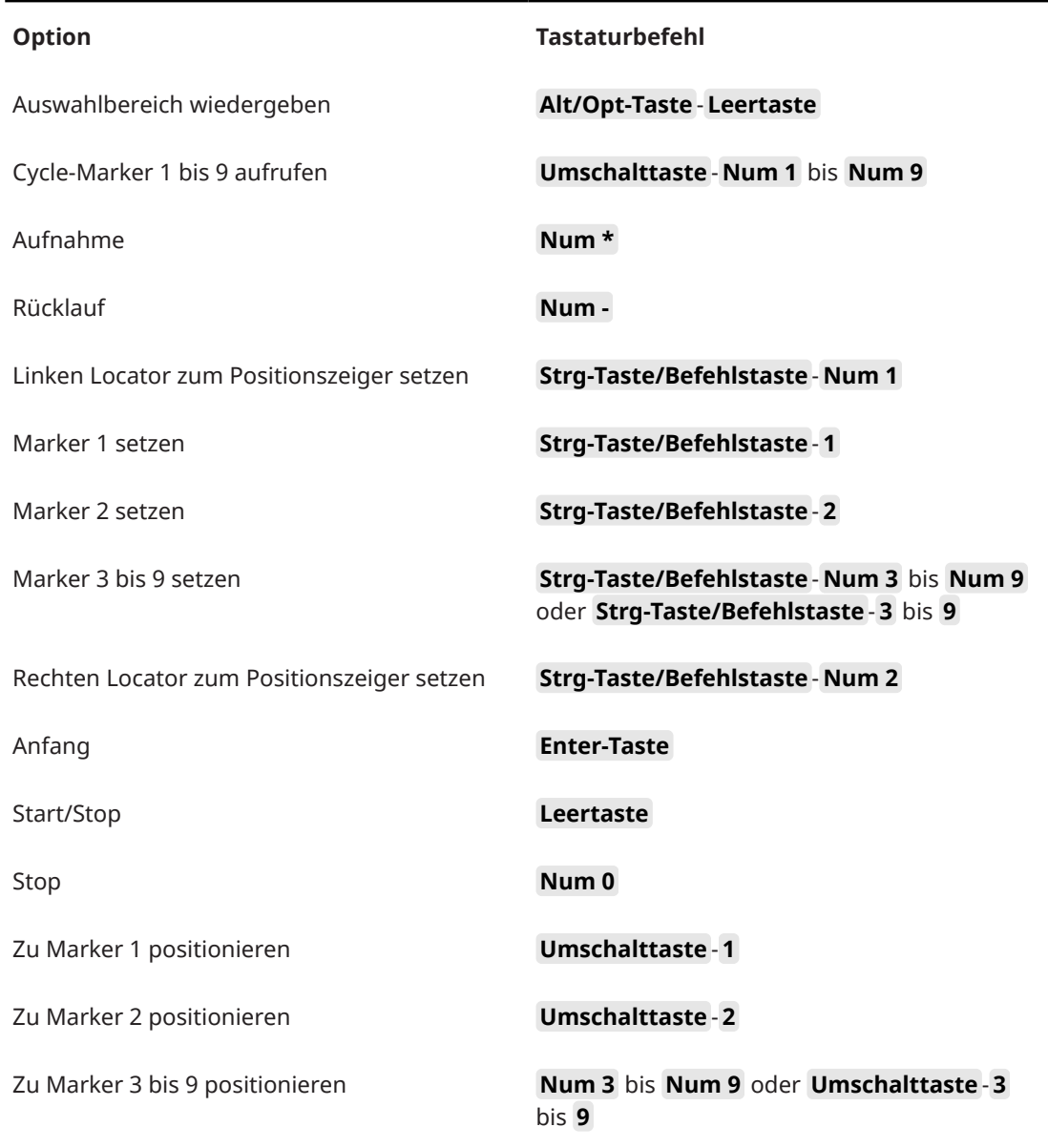

# **Fenster-Zonen-Kategorie**

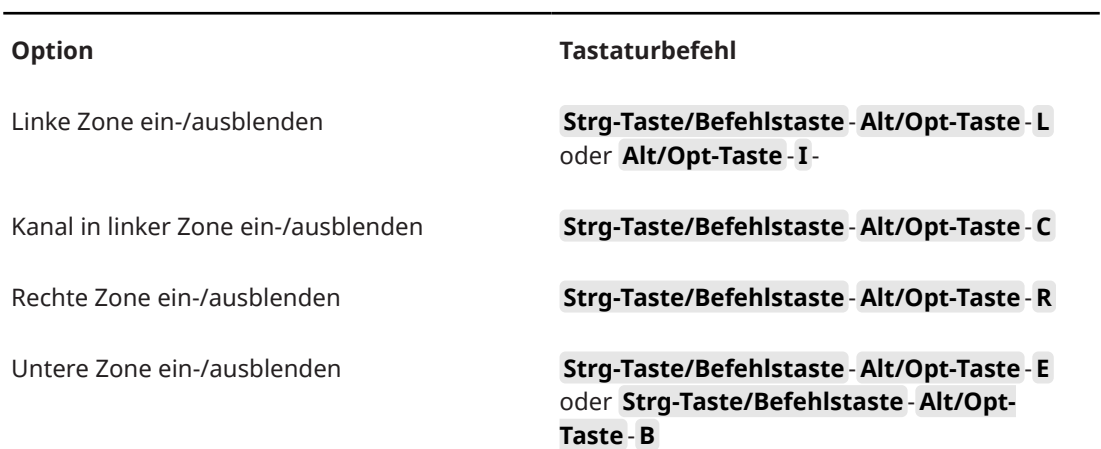

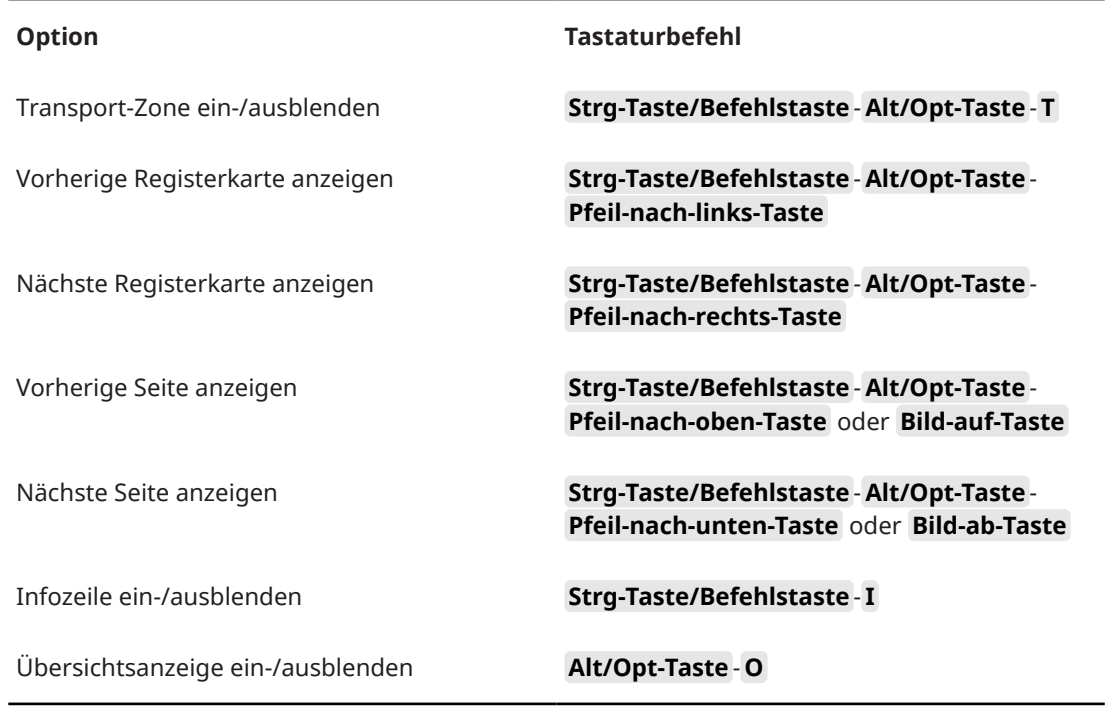

# **Zoom-Kategorie**

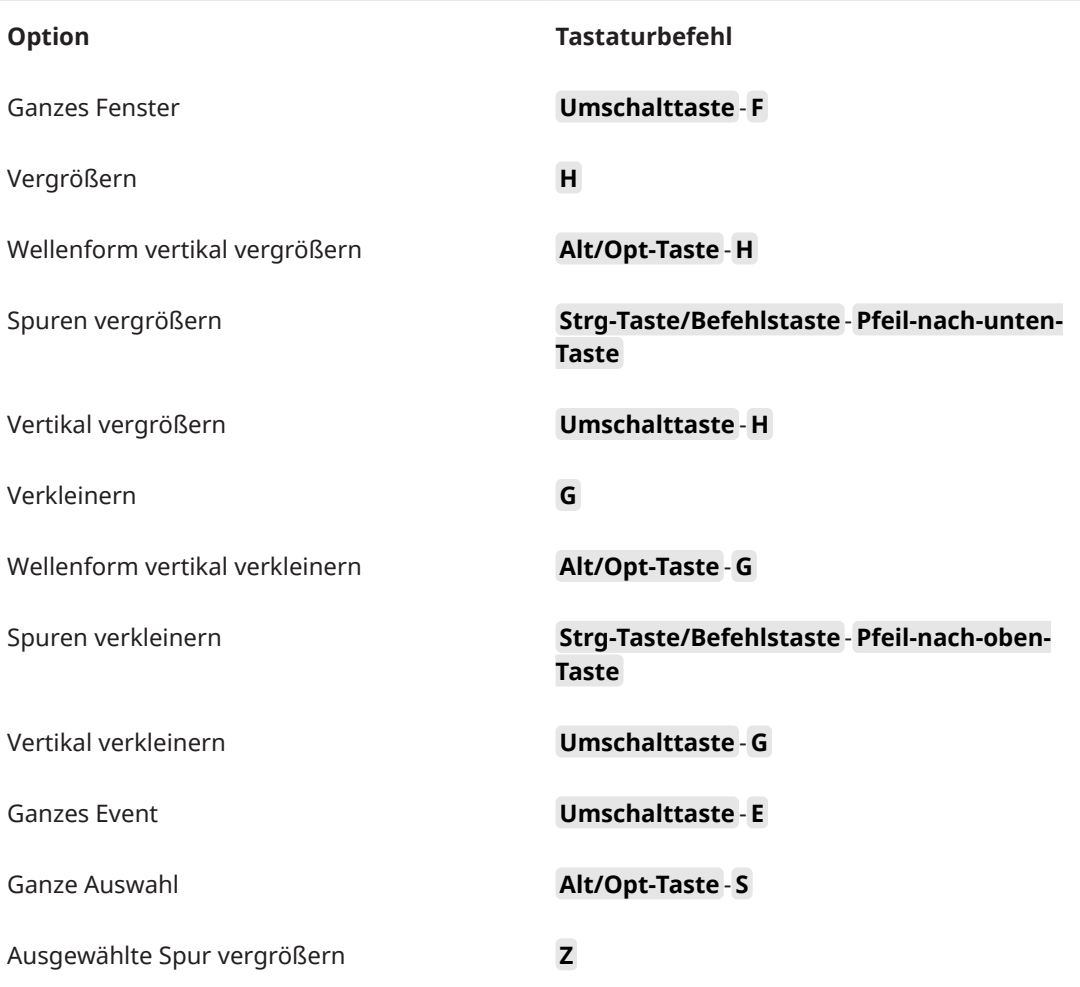

# **Werkzeug-Sondertasten einrichten**

Sie können Werkzeug-Sondertasten einrichten, um bei der Nutzung von Werkzeugen auf alternative Funktionen zuzugreifen.

VORGEHENSWEISE

**1.** Wählen Sie im **Programmeinstellungen**-Dialog **Bearbeitungsoptionen** > **Werkzeug-Sondertasten**.

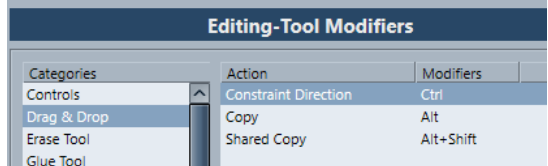

- **2.** Wählen Sie eine Option aus der **Kategorien**-Liste aus und suchen Sie die Aktion, für die Sie die Werkzeug-Sondertaste bearbeiten möchten.
- **3.** Wählen Sie in der **Aktion**-Liste die Aktion aus.
- **4.** Halten Sie die gewünschten Sondertasten gedrückt und klicken Sie auf **Zuweisen**.

### HINWEIS

Wenn die Sondertasten bereits einem anderen Werkzeug zugewiesen wurden, haben Sie die Möglichkeit, sie zu überschreiben. Wenn Sie dies tun, sind dem anderen Werkzeug keine Sondertasten mehr zugewiesen.

**5.** Klicken Sie auf **OK**.

### ERGEBNIS

Die Sondertasten für diese Aktion werden ersetzt.

# **Individuelle Einstellungen**

In Cubase können Sie die Darstellung bestimmter Elemente einrichten.

WEITERFÜHRENDE LINKS Einstellungen-Bereiche auf Seite 811

# **Einstellungen-Bereiche**

Einstellungen-Bereiche sind für das **Transport**-Feld, die Werkzeugzeilen, Infozeilen und den **Inspector** verfügbar. In ihnen können Sie festlegen, welche Elemente eingeblendet/ ausgeblendet werden und in welcher Reihenfolge sie angezeigt werden. Sie können Einstellungen-Presets speichern und laden.

● Um zum Beispiel die Bereiche für den **Inspector** zu konfigurieren, klicken Sie mit der rechten Maustaste in einen leeren Bereich des **Inspectors** und wählen Sie **Bereiche einrichten**.

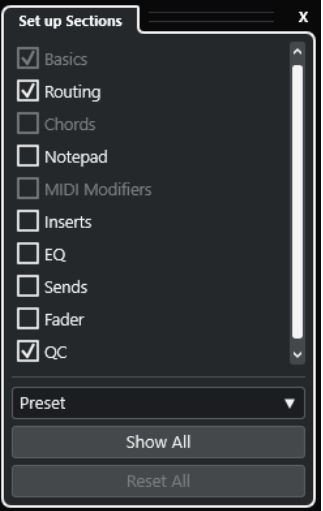

### **Bereichsoptionen**

Aktivieren/Deaktivieren Sie die Option für den Bereich, den Sie anzeigen/ausblenden möchten.

### **Preset**

Hiermit können Sie die Einstellungen als Presets speichern.

### **Alle einblenden**

Zeigt alle Bereiche an.

### **Alle zurücksetzen**

Hiermit können Sie die Standardeinstellungen wiederherstellen.

### HINWEIS

Sie können die Reihenfolge der Bereiche ändern, indem Sie sie in der Liste nach oben oder nach unten ziehen.

# **Fenster-Dialog**

Im **Fenster**-Dialog können Sie in Cubase geöffnete Fenster verwalten.

● Um den **Fenster**-Dialog zu öffnen, wählen Sie **Fenster** > **Fenster**.

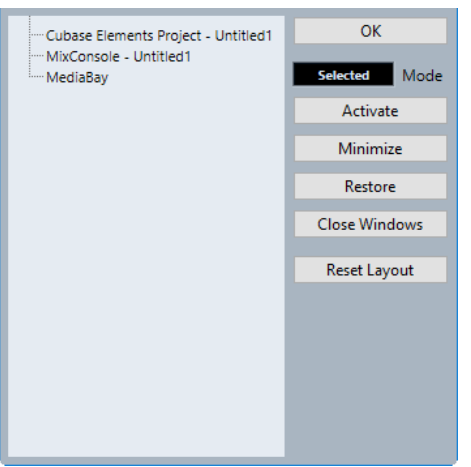

Im Dialog werden alle geöffneten Dialoge, Fenster und Editoren aufgelistet. Die folgenden Optionen sind verfügbar:

### **OK**

Schließt den Dialog.

### **Modus**

Hier können Sie auswählen, auf welche Fenster sich die jeweilige Funktion auswirkt.

● **Auswahl**

Wirkt sich nur auf das ausgewählte Fenster aus.

● **Kaskadiert**

Wirkt sich auch auf die verbundenen Fenster aus, zum Beispiel auf die Editoren eines Projekt-Fensters.

● **Alle**

Wirkt sich auf alle Fenster aus.

### **Aktivieren**

Aktiviert das ausgewählte Fenster.

### **Minimieren**

Minimiert das ausgewählte Fenster bzw. alle Fenster.

### **Wiederherstellen**

Stellt das ausgewählte Fenster bzw. alle Fenster wieder her.

### **Fenster schließen**

Schließt das ausgewählte Fenster bzw. alle Fenster.

### **Layout zurücksetzen**

Setzt das Layout des ausgewählten Fensters zurück.

### **Wo werden die Einstellungen gespeichert?**

Sie haben mehrere Optionen, um Cubase an Ihre Anforderungen anzupassen. Einige dieser Einstellungen werden mit den einzelnen Projekten gespeichert, andere in separaten Dateien. <span id="page-812-0"></span>Wenn Sie Projekte auf einen anderen Computer (z. B. in einem anderen Studio) übertragen, können Sie auch Ihre Programmeinstellungen übernehmen, indem Sie die entsprechenden Dateien kopieren und auf dem anderen Computer installieren.

### HINWEIS

Es ist empfehlenswert, Backup-Kopien der Dateien mit Programmeinstellungen zu sichern, wenn Sie das Programm nach Ihren Wünschen eingerichtet haben. So können Sie Ihre Programmeinstellungen jederzeit wiederherstellen, wenn ein anderer Cubase-Benutzer mit seinen eigenen Programmeinstellungen an Ihrem Rechner gearbeitet hat.

- Unter Windows finden Sie diese Dateien unter Benutzer\<Benutzername>\AppData\Roaming\Steinberg\<Programmname>\. Auf diesen Ordner können Sie auch über das Start-Menü zugreifen.
	-
- Unter macOS finden Sie diese Dateien unter /Library/Preferences/<Programmname>/ in Ihrem Privat-Verzeichnis.

Der vollständige Pfad ist: /Benutzer/<Benutzername>/Library/Preferences/ <Programmname>/.

### HINWEIS

Die Datei RAMpresets.xml, die verschiedene Presets enthält, wird erst gespeichert, wenn Sie das Programm beenden.

### HINWEIS

Programmfunktionen, die nicht im Projekt verwendet werden, etwa Crossfades oder Konfigurationen wie Bedienfelder, werden nicht gespeichert.

### **Von einer vorherigen Version von Cubase aktualisieren**

Wenn Sie von Cubase 6 oder höher aktualisieren, werden die meisten individuellen Einstellungen aus Ihrer vorherigen Installation automatisch in die neue Version von Cubase übernommen.

Wenn Ihre vorherige Version von Cubase älter als Cubase 6 ist, werden die Einstellungen verworfen, und die Standardeinstellung der aktuelleren Version von Cubase wird angewendet.

## **Sicherer Modus (Dialog)**

Der Dialog **Sicherer Modus** bietet Optionen für die Fehlerbehebung.

● Um den Dialog **Sicherer Modus** zu öffnen, starten Sie Cubase und halten Sie **Strg-Taste/ Befehlstaste** - **Umschalttaste** -**Alt/Opt-Taste** gedrückt.

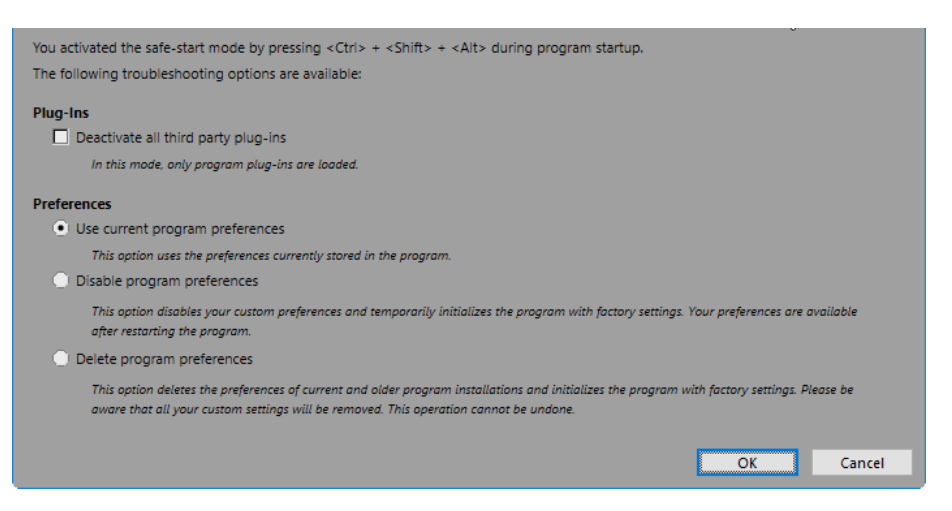

Die folgenden Optionen sind im **PlugIns**-Bereich verfügbar:

#### **Alle Dritthersteller-PlugIns deaktivieren**

Deaktiviert vorübergehend alle Dritthersteller-PlugIns. Nach dem Start sind nur PlugIns von Steinberg verfügbar.

Die folgenden Optionen sind im **Programmeinstellungen**-Bereich verfügbar:

#### **Aktuelle Programmeinstellungen verwenden**

Öffnet das Programm mit den aktuellen Programmeinstellungen.

#### **Programmeinstellungen deaktivieren**

Deaktiviert die aktuellen Programmeinstellungen und öffnet das Programm mit den Standardeinstellungen.

### **Programmeinstellungen löschen**

Löscht die Programmeinstellungen und öffnet das Programm mit den Standardeinstellungen. Dieser Vorgang kann nicht rückgängig gemacht werden. Dies betrifft alle Versionen von Cubase, die auf Ihrem Computer installiert sind.

WEITERFÜHRENDE LINKS [Dritthersteller-PlugIns deaktivieren](#page-814-0) auf Seite 815 Programmeinstellungen ausschalten auf Seite 814

### **Programmeinstellungen ausschalten**

Widersprüchliche **Programmeinstellungen** können verhindern, dass Cubase einwandfrei funktioniert. Wenn Sie entsprechende Probleme beobachten, speichern Sie Ihr Projekt und starten Sie Cubase neu. Deaktivieren oder löschen Sie die aktuellen **Programmeinstellungen**  und setzen Sie die Einstellungen auf die Werksstandards zurück.

VORGEHENSWEISE

- **1.** Beenden Sie Cubase.
- **2.** Starten Sie Cubase und halten Sie **Strg-Taste/Befehlstaste** -**Alt/Opt-Taste Umschalttaste**  gedrückt.
- **3.** Aktivieren Sie im **Programmeinstellungen**-Abschnitt des Dialogs **Sicherer Modus** eine der Optionen für die Fehlersuche.
	- **Aktuelle Programmeinstellungen verwenden**

Öffnet das Programm mit den aktuellen Programmeinstellungen.

### <span id="page-814-0"></span>● **Programmeinstellungen deaktivieren**

Schaltet die aktuellen Programmeinstellungen aus und öffnet das Programm mit den Standardeinstellungen.

### ● **Programmeinstellungen löschen**

Löscht die Programmeinstellungen und öffnet das Programm mit den Standardeinstellungen. Dieser Vorgang kann nicht rückgängig gemacht werden. Beachten Sie, dass sich dies auf alle Versionen von Cubase auswirkt, die auf Ihrem Computer installiert sind.

**4.** Klicken Sie auf **OK**.

#### WEITERE SCHRITTE

Wenn das Programm bei deaktivierten Programmeinstellungen einwandfrei funktioniert, sollten Sie die Programmeinstellungen ggf. löschen und neu initialisieren.

WEITERFÜHRENDE LINKS [Sicherer Modus \(Dialog\)](#page-812-0) auf Seite 813 [Programmeinstellungen](#page-819-0) auf Seite 820

### **Dritthersteller-PlugIns deaktivieren**

Wenn Cubase nicht startet oder ein Projekt nicht geladen wird, liegt dies mit hoher Wahrscheinlichkeit an einem PlugIn eines Drittherstellers. Um zu prüfen, ob das der Fall ist, deaktivieren Sie PlugIns anderer Anbieter beim Starten.

VORGEHENSWEISE

- **1.** Beenden Sie Cubase.
- **2.** Starten Sie Cubase und halten Sie **Strg-Taste/Befehlstaste** -**Alt/Opt-Taste Umschalttaste**  gedrückt.
- **3.** Aktivieren Sie im **PlugIns**-Abschnitt des Dialogs **Sicherer Modus** die Option **Alle Dritthersteller-PlugIns deaktivieren**.
- **4.** Klicken Sie auf **OK**.

#### ERGEBNIS

Nach dem Start sind nur PlugIns von Steinberg verfügbar; Dritthersteller-PlugIns sind vorübergehend deaktiviert.

WEITERFÜHRENDE LINKS [Sicherer Modus \(Dialog\)](#page-812-0) auf Seite 813

# **Optimieren der Audioleistung**

Um die Audio-Performance Ihres Cubase-Systems optimal auszunutzen, können Sie bestimmte Einstellungen optimieren.

### **HINWEIS**

Details sowie aktuelle Informationen zu Systemanforderungen und Hardware-Eigenschaften erhalten Sie auf der Steinberg Website.

### **Systemauslastung, Aspekte**

### **Spuren und Effekte**

Je schneller Ihr Computer ist, desto mehr Spuren, Effekte und EQs können Sie wiedergeben/ einstellen. Was genau einen »schnellen Computer« ausmacht, ist schon fast eine Wissenschaft für sich. Im Folgenden erhalten Sie einige Tipps und Hinweise.

### **Kurze Ansprechverzögerung (Latenz)**

Ein wichtiges Leistungsmerkmal ist die Ansprechverzögerung (Latenz). Latenz tritt auf, weil kleine Einheiten des Audiomaterials von Ihrem Computer in verschiedenen Phasen des Aufnahmeund Wiedergabeprozesses zwischengespeichert (gepuffert) werden müssen. Je größer diese Einheiten sind und je mehr es gibt, desto höher ist die Latenz.

Ein hoher Latenzwert ist besonders nachteilig beim Verwenden von VST-Instrumenten und beim Mithören über den Computer (d. h. wenn Sie eine Live-Audioquelle über die Cubase-**MixConsole**  und die Effekte anhören). Sehr lange Latenzzeiten (mehrere hundert Millisekunden) können auch bei anderen Vorgängen, wie dem Mischen, hinderlich sein, da sich zum Beispiel das Verschieben eines Reglers erst deutlich später auf das Audiomaterial auswirkt.

Selbst wenn durch direktes Mithören und andere Verfahren die durch sehr lange Latenzzeiten entstehenden Probleme verringert werden können, ist es praktischer und besser, mit einem System zu arbeiten, das schnell anspricht.

- Je nach Audio-Hardware können Sie die Latenzzeiten verkürzen, indem Sie die Größe und die Anzahl der Puffer verringern.
- Weitere Informationen entnehmen Sie bitte der Dokumentation zu Ihrer Audio-Hardware.

### **Audio-Hardware und Treiber**

Die Hardware und ihr Treiber können sich auf die normale Leistung auswirken. Eine schlecht geschriebene Treiber-Software kann die Leistung Ihres Computers herabsetzen. In puncto Latenz kann die Wahl eines geeigneten Hardware-Treibers einen deutlichen Unterschied ausmachen.

#### HINWEIS

Es wird empfohlen, Audio-Hardware zu verwenden, für die ein spezieller ASIO-Treiber erhältlich ist.

Dies gilt besonders für die Verwendung von Cubase für Windows:

- <span id="page-816-0"></span>Unter Windows sind eigens für die Hardware konzipierte ASIO-Treiber leistungsfähiger als der generische ASIO-Treiber für geringe Latenz und führen auch zu kürzeren Latenzzeiten.
- Unter macOS kann Audio-Hardware mit speziellen macOS-Treibern (Core Audio) sehr leistungsfähig sein. Die Latenzzeiten sind sehr kurz.

Dennoch gibt es bestimmte Zusatzfunktionen, die nur von ASIO-Treibern zur Verfügung gestellt werden, z. B. das ASIO-Positionierungsprotokoll.

# **Einstellungen, die die Leistung beeinflussen**

### **Einstellen des Audioblocks (Puffers)**

Der Audioblock bestimmt, wie Audiomaterial an die bzw. von der Audio-Hardware übertragen wird. Die Größe des Audioblocks beeinflusst die Latenz und die Audioleistung.

Generell gilt: Je geringer die Audioblockgröße, desto geringer die Latenz. Andererseits beanspruchen kleinere Audioblöcke den Computer sehr stark. Wenn die Audioblockgröße zu gering ist, kann dies Störgeräusche und Aussetzer bzw. anderen Probleme bei der Audiowiedergabe verursachen.

### **Puffergröße einstellen**

Um die Latenz zu minimieren, können Sie die Puffergröße reduzieren.

VORGEHENSWEISE

- **1.** Wählen Sie **Studio** > **Studio-Einstellungen**.
- **2.** Wählen Sie Ihren Hardwaretreiber aus der **Geräte**-Liste aus.
- **3.** Klicken Sie auf **Einstellungen**.
- **4.** Führen Sie eine der folgenden Aktionen durch:
	- Windows: Stellen Sie im angezeigten Dialog die Puffergröße ein.
	- macOS: Stellen Sie im Dialog **CoreAudio Device Settings** die Puffergröße ein.

### **Multi-Prozessor-Modus**

Der Multi-Prozessor-Modus verteilt die Prozessorauslastung gleichmäßig auf die verfügbaren CPUs, so dass Cubase den vollen Nutzen aus der kombinierten Leistung mehrerer Prozessoren ziehen kann.

Der Multi-Prozessor-Modus ist standardmäßig eingeschaltet. Sie finden die Einstellung im Dialog **Studio-Einstellungen** (unter **Audiosystem**).

### **Audio-Performance-Bereich**

Im **Audio-Performance**-Bereich werden die Audio-Verarbeitungslast und die Festplatten-Übertragungsrate angezeigt. Dadurch stellen Sie sicher, dass Sie keine Performance-Probleme bekommen, wenn Sie zum Beispiel Effekte oder PlugIns hinzufügen.

● Um das **Audio-Performance**-Feld zu öffnen, wählen Sie **Studio** > **Audio-Performance**.

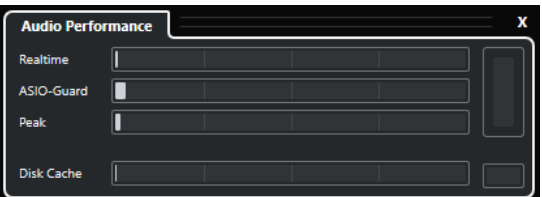

### **Realtime**

Zeigt die Durchschnittslast aller Audio-Echtzeitbearbeitungen an.

### **ASIO-Guard**

Zeigt die Durchschnittslast von Prozessen an, die vorverarbeitet werden können.

### **HINWEIS**

Eine Vorverarbeitung wird erst durchgeführt, wenn Sie **ASIO-Guard aktivieren** auf der **Audiosystem**-Seite des Dialogs **Studio-Einstellungen** aktivieren.

### **Peak**

Zeigt die Prozessorlast im Echtzeit-Pfad der Audio-Engine an. Je höher dieser Wert, desto höher das Risiko, dass es zu Aussetzern kommt.

### **Bearbeitungs-Überlastung**

Die Überlastungsanzeige oben rechts zeigt Dropouts an. Dropouts treten auf, wenn die Verarbeitungslast 100 % überschreitet oder die Audio-Engine durch interne Erkennung einer übermäßigen Verarbeitungsverzögerung neu gestartet wird. Dies kann zum Beispiel auftreten, wenn der Vorverarbeitungs-Puffer leer läuft, da die Echtzeit-Verarbeitungslast die Grenzen überschreitet.

Wenn diese Überlastungs-Anzeige aufleuchtet, verringern Sie die Anzahl der EQ-Module, der aktiven Effekte und der Audiokanäle, die gleichzeitig berechnet/ wiedergegeben werden. Sie können auch den ASIO-Guard aktivieren.

### **Festplatten-Cache**

Zeigt die Auslastung beim Datenaustausch mit der Festplatte an.

### **Festplatten-Cache-Überlastung**

Die Anzeige rechts neben der disk-Anzeige leuchtet auf, wenn die Festplatte die Daten nicht schnell genug zur Verfügung stellt.

Wenn diese aufleuchtet, verwenden Sie **Ausgewählte Spuren deaktivieren**, um die Anzahl der wiedergegebenen Spuren zu verringern. Wenn dies nicht zum gewünschten Ergebnis führt, benötigen Sie eine schnellere Festplatte. Um die Überlastungsanzeige zurückzusetzen, klicken Sie darauf. In der **Audio-Performance**-Kategorie der **Tastaturbefehle** können Sie auch einen Tastaturbefehl dafür einrichten.

#### HINWEIS

Sie können eine einfache Ansicht der Systemleistung im **Transportfeld** und auf der Werkzeugzeile des **Projekt**-Fensters anzeigen. Hier steht Ihnen nur die Anzeige »average load« und die disk-Anzeige zur Verfügung.

WEITERFÜHRENDE LINKS [Audiosystem-Seite](#page-16-0) auf Seite 17 [ASIO-Guard](#page-818-0) auf Seite 819 [Audio-Performance-Meter](#page-43-0) auf Seite 44 [Transportfeld-Bereiche](#page-188-0) auf Seite 189

### <span id="page-818-0"></span>**ASIO-Guard**

ASIO-Guard ermöglicht Ihnen, so viel Bearbeitungsleistung wie möglich vom ASIO-Echtzeitpfad auf den ASIO-Guard-Bearbeitungspfad zu verlagern. Dies führt zu einem stabileren System.

Mit ASIO-Guard können Sie alle Audiokanäle sowie VST-Instrumente vorverarbeiten, die nicht in Echtzeit berechnet werden müssen. Dies führt zu weniger Aussetzern und ermöglicht sowohl die Bearbeitung von mehr Spuren oder PlugIns als auch die Verwendung kleinerer Puffergrößen.

### **ASIO-Guard-Latenz**

Hohe ASIO-Guard-Einstellungen führen zu erhöhter ASIO-Guard-Latenz. Wenn Sie z. B. einen Lautstärkeregler bewegen, hören Sie die Parameteränderungen leicht verzögert. Die ASIO-Guard-Latenz ist im Gegensatz zur Latenz der Audio-Hardware unabhängig von der Live-Eingabe.

### **Einschränkungen**

ASIO-Guard kann nicht verwendet werden für:

- Echtzeitabhängige Signale
- Externe Effekte und Instrumente

### HINWEIS

Um die ASIO-Guard-Option für bestimmte PlugIns zu deaktivieren, wählen Sie **Studio** > **VST-PlugIn-Manager** und klicken Sie auf **VST-PlugIn-Informationen anzeigen**.

Wenn Sie das Monitoring für einen Eingangskanal, ein MIDI-Instrument oder einen VST-Instrumentkanal aktivieren, wechseln der Audiokanal und alle von ihm abhängigen Kanäle automatisch von ASIO-Guard-Verarbeitung zu Echtzeitverarbeitung und umgekehrt. Dies führt zu einem sanften Fade-Out und Fade-In des Audiokanals.

WEITERFÜHRENDE LINKS [VST 2-PlugIn-Pfadeinstellungen](#page-500-0) auf Seite 501 [Audio-Performance-Bereich](#page-816-0) auf Seite 817

### **ASIO-Guard aktivieren**

### VORGEHENSWEISE

- **1.** Wählen Sie **Studio** > **Studio-Einstellungen**.
- **2.** Wählen Sie aus der **Geräte**-Liste die Option **Audiosystem**.
- **3.** Schalten Sie die Option **ASIO-Guard aktivieren** ein.

### HINWEIS

Diese Option ist nur verfügbar, wenn Sie **Multi-Processing aktivieren** aktivieren.

**4.** Wählen Sie eine **ASIO-Guard-Stufe**.

Je höher der Wert, den Sie hier einstellen, desto besser ist die Bearbeitungsstabilität und die Audio-Systemleistung. Höhere Werte bewirken jedoch auch eine höhere ASIO-Guard-Latenz und einen höheren Speicherbedarf.

# <span id="page-819-0"></span>**Programmeinstellungen**

Im **Programmeinstellungen**-Dialog stehen Ihnen Optionen und Einstellungen zur Verfügung, die das Programmverhalten bestimmen.

### **Programmeinstellungen-Dialog**

Der **Programmeinstellungen**-Dialog ist unterteilt in eine Navigationsliste und eine Einstellungen-Seite. Wenn Sie auf einen der Einträge in der Navigationsliste klicken, wird die dazugehörige Einstellungen-Seite geöffnet.

● Um den **Programmeinstellungen**-Dialog zu öffnen, wählen Sie **Bearbeiten** > **Programmeinstellungen**.

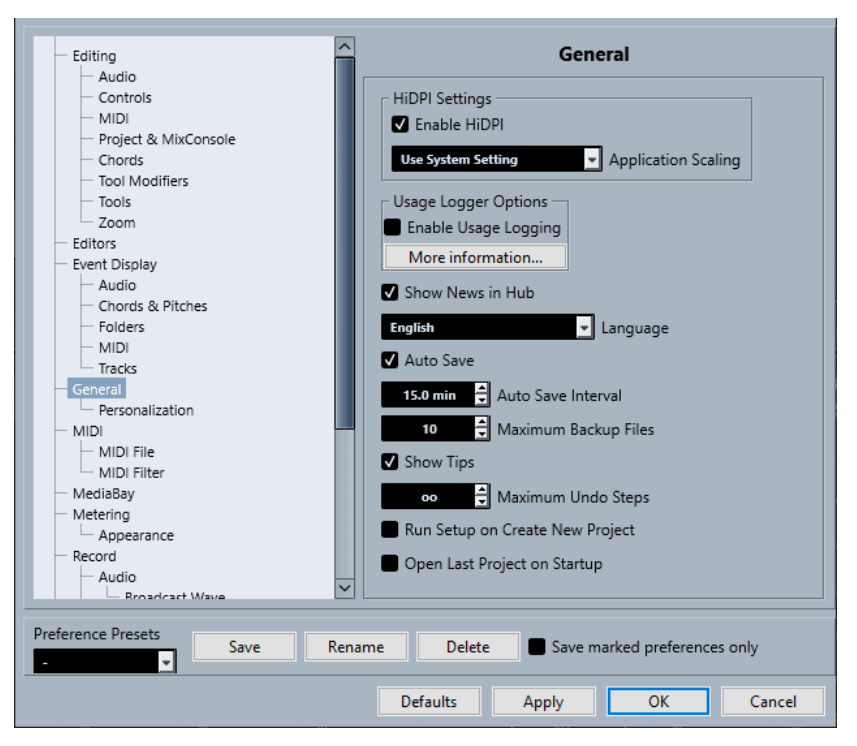

Neben den Einstellungen bietet der Dialog die folgenden Optionen:

### **Presets**

Hiermit können Sie ein gespeichertes Preset auswählen.

### **Speichern**

Hiermit können Sie die aktuellen Programmeinstellungen als Preset speichern.

### **Umbenennen**

Hiermit können Sie ein Preset umbenennen.

### **Löschen**

Hiermit können Sie ein Preset löschen.

### **Nur ausgewählte Programmeinstellungen speichern**

Hiermit können Sie auswählen, welche Seiten im Preset enthalten sein sollen.

### **Standard**

Setzt die Optionen auf der aktiven Seite auf die Standardeinstellungen zurück.

#### **Übernehmen**

Wendet die vorgenommenen Änderungen an, ohne den Dialog zu schließen.

#### **OK**

Wendet die vorgenommenen Änderungen an und schließt den Dialog.

#### **Abbrechen**

Schließt den Dialog, ohne die Änderungen zu speichern.

### **Programmeinstellungen-Presets speichern**

Sie können alle oder ausgewählte Programmeinstellungen als Presets speichern.

#### VORGEHENSWEISE

- **1.** Nehmen Sie Ihre Änderungen im **Programmeinstellungen**-Dialog vor.
- **2.** Klicken Sie auf den **Speichern**-Schalter links unten im Dialog.
- **3.** Geben Sie einen Namen für das Preset ein und klicken Sie auf **OK**.

#### ERGEBNIS

Die gespeicherten Programmeinstellungen können nun über das **Presets**-Einblendmenü aufgerufen werden.

### **Ausgewählte Programmeinstellungen speichern**

Sie können ausgewählte Programmeinstellungen speichern. Dies ist sinnvoll, wenn Sie Einstellungen vorgenommen haben, die nur ein bestimmtes Projekt betreffen oder die Sie nur in bestimmten Situationen anwenden möchten. Indem Sie ein Preset für ausgewählte Programmeinstellungen anwenden, werden nur die im Preset gespeicherten Einstellungen geändert. Alle anderen Programmeinstellungen bleiben unverändert.

VORGEHENSWEISE

- **1.** Nehmen Sie Ihre Änderungen im **Programmeinstellungen**-Dialog vor.
- **2.** Aktivieren Sie **Nur ausgewählte Programmeinstellungen speichern**.

In der Programmeinstellungen-Liste ist nun die **Speichern**-Spalte verfügbar.

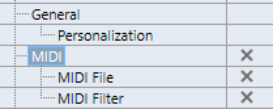

- **3.** Klicken Sie in die **Speichern**-Spalte für die Programmeinstellungen-Seiten, die Sie speichern möchten.
- **4.** Klicken Sie auf den **Speichern**-Schalter links unten im Dialog.
- **5.** Geben Sie einen Namen für das Preset ein und klicken Sie auf **OK**.

### **ERGEBNIS**

Das gespeicherte Programmeinstellungen-Preset kann über das **Presets**-Einblendmenü aufgerufen werden.

### **Bearbeiten**

### **'Nur Daten des Editors wiedergeben'/'Aufnahme in MIDI-Editoren auf Solo schalten' folgt Fokus**

Hebt die Funktionen **Im Editor aufnehmen** und **Nur Daten des Editors wiedergeben**  im MIDI-Editor auf, wenn das **Projekt**-Fenster den Fokus erhält.

### **Warnmeldung vor dem Löschen von nicht leeren Spuren anzeigen**

Zeigt eine Warnung an, wenn Sie Spuren löschen, die nicht leer sind.

### **Spurauswahl durch Klicken auf Hintergrund**

Damit können Sie eine Spur auswählen, indem Sie auf den Spurhintergrund in der Event-Anzeige klicken.

### **Events unter Positionszeiger automatisch auswählen**

Wählt automatisch alle Events, die sich unter dem Positionszeiger befinden, im **Projekt**-Fenster oder in einem Editor aus.

### **Cycle folgt Bereichsauswahl**

Stellt den linken Locator auf den Anfang und den rechten Locator auf das Ende eines ausgewählten Bereichs ein.

### **Keine Event-Überlappungen**

Löscht überlappte, d. h. unsichtbare Bereiche von einander überlappenden Events. Halten Sie beim Verschieben von Events die **Umschalttaste** gedrückt, um diese Einstellung zu umgehen.

### **Parts erhalten die Namen der Spuren**

Ändert die Namen von Events automatisch in den Namen der Spur, in die sie verschoben werden.

#### **Pfeil-Nach-Oben/Unten-Tasten nur zur Auswahl von Spuren verwenden**

Nutzt die **Pfeil-nach-oben-Taste** / **Pfeil-nach-unten-Taste** für die Spurauswahl, nicht aber für die Auswahl von Events/Parts.

### **Spurauswahl folgt Event-Auswahl**

Wählt automatisch die entsprechende Spur aus, wenn Sie ein Event im **Projekt**-Fenster auswählen.

### **Automations-Reduktionsfaktor**

Hiermit können Sie alle überflüssigen Automations-Events entfernen. Ein Reduktionsfaktor mit dem Wert 0 % entfernt nur wiederholte Automationspunkte. Ein Reduktionsfaktor mit einem Wert zwischen 1 und 100 % glättet die Automationskurve. Der Standardwert von 50 % sollte die Automationsdaten beträchtlich reduzieren, ohne den resultierenden Klang der bestehenden Automation zu verändern.

### **Automationsspur beim Schreiben von Parametern im Projekt anzeigen**

Blendet die Automationsspur beim Schreiben von Automationsparametern ein. Dies ist nützlich, wenn Sie am Bildschirm mitverfolgen möchten, wie sich die Parameterwerte ändern.

#### **Automation folgt Events**

Sorgt dafür, dass Automations-Events automatisch folgen, wenn Sie ein Event oder einen Part auf der jeweiligen Spur verschieben, duplizieren, kopieren oder einfügen. Dies erleichtert das Einrichten einer Automation, die sich auf ein bestimmtes Event oder einen Part bezieht, und nicht auf eine bestimmte Position im Projekt.

### **Verzögerung beim Bewegen von Objekten**

Hiermit können Sie eine Verzögerung in Millisekunden einstellen, die beim Verschieben von Events angewendet wird. Damit können Sie verhindern, dass Events versehentlich verschoben werden, wenn Sie im **Projekt**-Fenster darauf klicken.

### **Bearbeitungsoptionen – Audio**

### **Stummgeschaltetes Audio wie gelöschtes behandeln**

Hiermit können Sie das versteckte Event von zwei einander überlappenden Audio-Events wiedergeben, indem Sie das obere Event stummschalten.

### **Event-Lautstärke und Fades mit dem Mausrad einstellen**

Hiermit können Sie das Mausrad verwenden, um die Event-Lautstärke und Event-Fades zu verschieben.

- Indem Sie das Mausrad bewegen, verschieben Sie die Event-Lautstärkekurve nach oben oder unten.
- Indem Sie beim Bewegen des Mausrads die **Umschalttaste** gedrückt halten, verschieben Sie die Fade-Kurven.
- Indem Sie den Mauszeiger in der linken Hälfte des Events positionieren, verschieben Sie den Endpunkt des Fade-Ins.
- Indem Sie den Mauszeiger in der rechten Hälfte des Events positionieren, verschieben Sie den Startpunkt des Fade-Outs.

### **Wenn Audiodatei importiert wird**

Bestimmt, was beim Importieren einer Audiodatei geschieht.

● **Optionen-Dialog öffnen**

Öffnet einen Dialog, in dem Sie auswählen können, ob die Datei in den Audio-Ordner kopiert und/oder entsprechend den Projekteinstellungen umgewandelt werden soll.

● **Einstellungen verwenden**

Nutzt die Standardeinstellungen für das Importieren von Audiodateien.

### **Regionen/Hitpoints aller Offline-Bearbeitungen entfernen**

Entfernt Regionen/Hitpoints von Audiobereichen, wenn Sie eine Offline-Bearbeitung ausführen.

### **Wenn Effekte mehrfach verwendete Clips betreffen**

Legt fest, was passiert, wenn Sie eine Bearbeitung auf einen freigegebenen Clip anwenden, der von mehr als einem Event im Projekt verwendet wird.

### ● **Optionen-Dialog öffnen**

Öffnet den **Optionen**-Dialog, in dem Sie wählen können, ob Sie eine neue Version des Clips erzeugen oder die Bearbeitung auf den bestehenden Clip anwenden möchten.

### **Neue Version erzeugen**

Erzeugt automatisch eine neue Bearbeitungsversion des Clips und wendet die Bearbeitung auf diese Version an (der ursprüngliche Clip bleibt unverändert).

#### **Bestehenden Clip bearbeiten**

Wendet die Bearbeitung auf den vorhandenen Clip an. Alle Events, die diesen Clip wiedergeben, sind von der Bearbeitung betroffen.

### **Automatische Berechnung von Hitpoints aktivieren**

Aktiviert die automatische Hitpoint-Berechnung für importierte oder neu aufgenommene Audiodateien.

#### **Standard Warp-Algorithmus**

Legt den Warp-Algorithmus für neue Audio-Clips im Projekt fest.

### **Bearbeitungsoptionen – Akkorde**

### **»X«-Akkorde schalten Noten auf Spuren stumm, die im Modus »Akkordspur folgen« sind**

Schaltet die Wiedergabe stumm, wenn während der Wiedergabe einer Spur, die der Akkordspur folgt, der Positionszeiger ein nicht definiertes Akkord-Event erreicht (X-Akkord).

#### **»Akustisches Feedback« während der Wiedergabe deaktivieren**

Deaktiviert **Akustisches Feedback** während der Wiedergabe. Dadurch wird sichergestellt, dass Akkord-Events nicht zweimal getriggert werden.

#### **Stummgeschaltete Noten in Editoren ausblenden**

Blendet Noten aus, die stummgeschaltet sind, weil ihre MIDI-Spur der Akkordspur folgt.

### **Bearbeitungsoptionen – Steuerelemente**

### **Wertefeld-/Zeiteingabefeld-Modus**

Hier können Sie Ihre bevorzugte Art der Steuerung von Wertefeldern auswählen.

**Texteingabe durch Klicken** 

Durch Klicken wird ein Wertefeld geöffnet, das bearbeitet werden kann.

### ● **Vergrößern/Verkleinern durch Links-/Rechtsklick**

Durch Klicken wird der Wert verringert, durch Klicken mit der rechten Maustaste erhöht. Durch Doppelklicken können Sie Werte manuell eingeben.

### ● **Vergrößern/Verkleinern durch Klicken und Ziehen**

Durch Klicken und Ziehen nach oben oder unten wird der Wert angepasst. Durch Doppelklicken können Sie Werte manuell eingeben.

### **Verhalten von Drehreglern**

Hier können Sie Ihre bevorzugte Art der Steuerung von Drehreglern auswählen.

● **Zirkulär**

Durch Klicken und Ziehen in kreisförmiger Bewegung wird die Einstellung geändert. Durch Klicken auf einen Punkt am Rand des Drehreglers wird die Einstellung umgehend geändert.

### ● **Relativ Zirkulär**

Durch Klicken auf eine beliebige Stelle des Drehreglers mit anschließendem Ziehen wird die aktuelle Einstellung geändert. Sie müssen nicht auf die genaue Position klicken.

● **Linear**

Durch Klicken auf einen Drehregler mit anschließendem Ziehen nach oben oder unten bzw. nach links oder rechts wird die Einstellung geändert.

### **Verhalten von Schiebereglern**

Hier können Sie Ihre bevorzugte Art der Steuerung von Schiebereglern auswählen.

### ● **Stufe**

Durch Klicken auf eine beliebige Stelle eines Schiebereglers wird der Reglergriff an die entsprechende Position verschoben.

### ● **Touch**

Durch Klicken auf den eigentlichen Schiebereglergriff mit anschließendem Ziehen wird die Einstellung angepasst.

### ● **Linear**

Durch Klicken auf einen Schieberegler mit anschließendem Ziehen wird der Griff allmählich an die neue Position verschoben.

### ● **Relativ**

Durch Klicken und anschließendes Ziehen nach oben oder unten wird die Einstellung relativ zu der Distanz geändert, die Sie ziehen, unabhängig davon, wohin Sie geklickt haben.

### **Bearbeitungsoptionen – MIDI**

### **Controller im Notenbereich auswählen: Erweiterten Noten-Kontext verwenden**

Berücksichtigt den erweiterten Notenkontext, wenn Sie Noten gemeinsam mit ihren Controllern verschieben. Das bedeutet, dass die Controller zwischen der zuletzt ausgewählten Note und der folgenden Note oder dem Ende des Parts ebenfalls verschoben werden.

### **Überlappung bei Legato**

Ermöglicht Ihnen, eine Überlappung für die **Legato**-Funktion einzustellen. Mit **Legato**  können Sie MIDI-Noten erweitern, so dass sie die nächsten Noten erreichen.

Eine Überlappungseinstellung von 0 Ticks verlängert jede ausgewählte Note so, dass sie die nächste Note exakt erreicht. Ein positiver Wert führt dazu, dass die Noten einander um die festgelegte Anzahl von Ticks überlappen. Ein negativer Wert erzeugt eine leichte Lücke zwischen den Noten.

### **Legato-Modus: Nur zwischen ausgewählten Noten**

Passt die Länge von ausgewählten Noten so an, dass sie die nächste ausgewählte Note erreichen.

### **Zerschneidefunktion teilt MIDI-Noten**

Teilt MIDI-Events, wenn Sie einen MIDI-Part im **Projekt**-Fenster teilen und die Trennposition die MIDI-Events schneidet. Dadurch werden auch Noten am Anfang des zweiten Teils erzeugt.

#### **Zerschneidefunktion teilt MIDI-Controller**

Teilt MIDI-Controller, wenn Sie einen MIDI-Part im **Projekt**-Fenster teilen und der Part einen Controller enthält. Wenn der Controller-Wert an der Trennposition nicht Null ist, wird ein neues Controller-Event mit demselben Typ und Wert an der Trennposition zu Beginn des zweiten Parts eingefügt.

#### HINWEIS

Wenn Sie einen Part nur zerschneiden und das Ergebnis wiedergeben, klingt es unabhängig von dieser Einstellung genau gleich. Wenn Sie jedoch einen Part zerschneiden und die erste Hälfte löschen oder die zweite Hälfte an eine andere Stelle im Projekt verschieben, kann es hilfreich sein, **Zerschneidefunktion teilt MIDI-Controller** zu wählen, damit alle Controller am Anfang des zweiten Parts den richtigen Wert haben.

### **Wertebereich für hohe Auflösung**

Hiermit können Sie den Wertebereich für Anschlagstärke-, Control-Change-, Panorama-, Aftertouch-, Poly-Pressure- und Pitchbend-Werte einstellen.

### **Dezimalstellen für hohe Auflösung**

Hiermit können Sie die Anzahl von Dezimalstellen für Anschlagstärke-, Control-Change-, Panorama-, Aftertouch-, Poly-Pressure- und Pitchbend-Werte einstellen.

### **Bearbeitungsoptionen – Projekt und MixConsole**

### **Kanal/Spur auswählen, wenn Solo-Modus eingeschaltet wurde**

Wählt Kanäle/Spuren aus, wenn Sie auf ihren **Solo**-Schalter klicken.

### **Kanal/Spur auswählen, wenn Kanaleinstellungen-Fenster geöffnet wird**

Wählt Kanäle/Spuren aus, wenn Sie auf den entsprechenden Schalter **Kanaleinstellungen bearbeiten** klicken.

### **Zur ausgewählten Spur scrollen**

Scrollt durch die Spurliste, wenn Sie einen **MixConsole**-Kanal auswählen und die entsprechende Spur nicht sichtbar ist.

### **Scrollen: Keine Parameteränderungen mit Mausrad**

Hiermit können Sie das Mausrad verwenden, um in den Kanal-Bereichen in der **MixConsole** und auf der **Kanal**-Registerkarte des **Projekt**-Fensters zu scrollen. Wenn diese Option aktiviert ist, können Sie das Scrollrad nicht verwenden, um Parameteränderungen vorzunehmen.

#### **Aufnahme auf ausgewählter MIDI-Spur aktivieren**

Aktiviert die Aufnahme für MIDI-Spuren, wenn Sie sie auswählen.

#### **Aufnahme auf ausgewählter Audiospur aktivieren**

Aktiviert die Aufnahme für Audiospuren, wenn Sie sie auswählen.

#### **Solo aktivieren, wenn Spur ausgewählt**

Schaltet Spuren solo, wenn Sie sie auswählen.

#### **Ausgewählte Spur vergrößern**

Vergrößert eine Spur, wenn Sie sie auswählen. Wenn Sie eine andere Spur auswählen, wird diese Spur vergrößert und die zuvor ausgewählte Spur wird wieder in ihrer ursprünglichen Größe angezeigt.

### **Bearbeitungsoptionen – Werkzeug-Sondertasten**

Die Standard-Werkzeug-Sondertasten sind in Kategorien angeordnet.

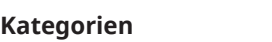

**Kategorien Aktion Sondertasten**

Steuerelemente Auf Standardwert

zurücksetzen

**Strg-Taste/Befehlstaste**

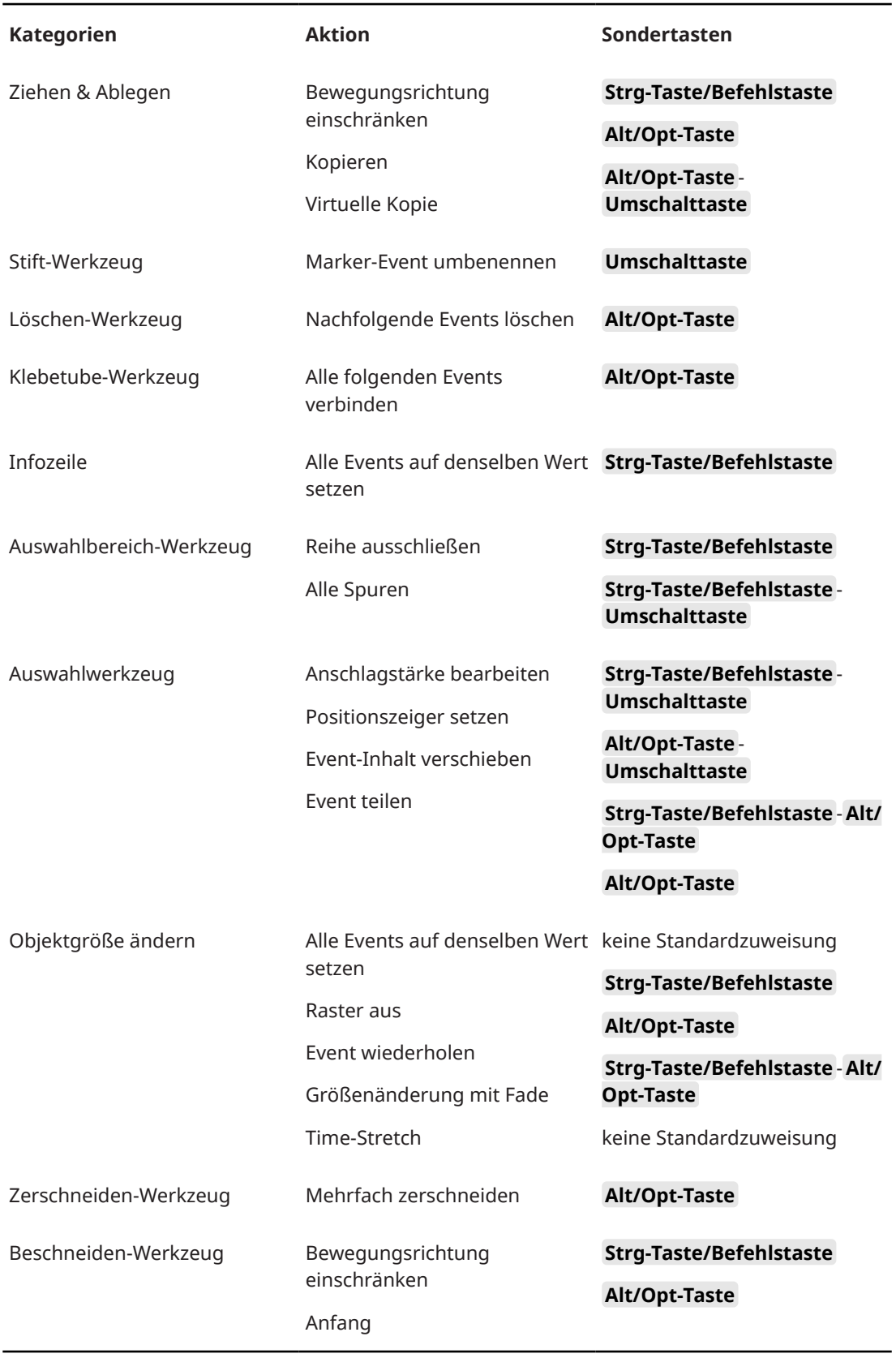

### **Bearbeitungsoptionen – Werkzeug-Sondertasten**

Sie können die Standard-Werkzeug-Sondertasten bearbeiten.

### VORGEHENSWEISE

- **1.** Wählen Sie eine Option aus der **Kategorien**-Liste aus.
- **2.** Wählen Sie in der **Aktion**-Liste die Aktion aus, deren Sondertasten Sie bearbeiten möchten.
- **3.** Halten Sie auf Ihrer Computertastatur die Sondertasten gedrückt und klicken Sie auf **Zuweisen**.

### **ERGEBNIS**

Die aktuellen Sondertasten werden ersetzt. Wenn für dieses Werkzeug bereits Sondertasten zugewiesen wurden, werden Sie aufgefordert, diese zu ersetzen.

### **Bearbeitungsoptionen – Werkzeuge**

#### **Werkzeugkasten mit Rechtsklick anzeigen**

Öffnet einen Werkzeugkasten, wenn Sie mit der rechten Maustaste in die Event-Anzeige und die Editoren klicken. Um anstelle des Werkzeugkastens das Kontextmenü zu öffnen, drücken Sie eine Sondertaste, während Sie mit der rechten Maustaste klicken.

### **Fadenkreuzzeiger**

Hier können Sie die Linienfarbe sowie die Farbe und Breite für den Fadenkreuzzeiger einstellen. Sie können auch einen Umriss für den Fadenkreuzzeiger einblenden.

#### **Auswahlbereichs-Werkzeug anzeigen**

Hier können Sie die Linienfarbe sowie die Farbe und Breite für das Auswahlbereichs-Werkzeug einstellen. Sie können auch einen Umriss für das Auswahlbereichs-Werkzeug einblenden.

### **Auswahlwerkzeug: Zusätzliche Informationen anzeigen**

Zeigt die aktuelle Zeigerposition und den Namen der Spur und des Events an, auf das Sie zeigen, wenn Sie das **Objektauswahl**-Werkzeug in der Event-Anzeige des **Projekt**-Fensters verwenden.

### **Meldung anzeigen, wenn Werkzeug-Modus über Tastaturbefehl geändert wird**

Zeigt eine Meldung an, wenn Sie den Werkzeugmodus anhand eines Tastaturbefehls ändern.

### **Bearbeitungsoptionen – Zoom**

#### **Schnelles Zoomen**

Zeichnet die Inhalte von Parts und Events erst dann neu, wenn Sie die gewünschte Zoomstufe erreicht haben. Diese Option ist hilfreich, wenn sich der Bildschirminhalt nach Ändern des Zooms in Ihrem System nur langsam wieder aufbaut.

#### **Anfang der Auswahl als zentralen Punkt für Zoom nutzen**

Aktivieren Sie diese Option, um den Anfang der Auswahl als zentralen Punkt zu nutzen, wenn Sie mit Hilfe der horizontalen Zoom-Schieberegler oder der entsprechenden Tastaturbefehle ein- oder auszoomen. Wenn diese Option deaktiviert ist, wird die Position des Positionszeigers stattdessen als zentraler Punkt verwendet.

### **Zoom-Funktion beim Positionieren in Zeitskala**

Ermöglicht es Ihnen, durch Klicken in das Lineal und Ziehen nach oben oder unten hinein- und hinauszuzoomen.
### **Zoom-Standardmodus: nur horizontaler Zoom**

Vergrößert das Fenster beim Zoomen mit dem **Zoom**-Werkzeug horizontal, ohne die Spurhöhe zu ändern.

# <span id="page-828-0"></span>**Editoren**

### **Schlagzeug-Editor verwenden, wenn Drum-Map zugewiesen ist**

Zeigt Schlagzeugnoten in Parts auf MIDI-Spuren an, denen Drum-Maps zugewiesen sind. Wenn Sie auf einen solchen Part doppelklicken, wird automatisch der **Schlagzeug-Editor** geöffnet. Dadurch wird die Einstellung **Standard MIDI-Editor**  übergangen.

### **Standard-MIDI-Editor**

Hier können Sie einstellen, welcher Editor geöffnet wird, wenn Sie auf einen MIDI-Part doppelklicken bzw. ihn auswählen und **Strg-Taste/Befehlstaste** - **E** drücken. Diese Einstellung wird für Spuren mit zugewiesenen Drum-Maps nicht angewendet, wenn **Schlagzeug-Editor verwenden, wenn Drum-Map zugewiesen ist** aktiviert ist.

### **Editor-Inhalt folgt Event-Auswahl**

In geöffneten Editoren werden die im **Projekt**-Fenster ausgewählten Events angezeigt.

### **Doppelklick öffnet Editor in einem Fenster/in unterer Zone**

Legt fest, welcher Editor geöffnet wird, wenn Sie auf ein Audio-Event oder einen MIDI-Part doppelklicken oder den Tastaturbefehl für **Editor öffnen/schließen** verwenden.

### **Befehle zum Öffnen der Editoren öffnen Editoren im Fenster/in unterer Zone**

Bestimmt, wo ein Editor geöffnet wird, wenn Sie einen Öffnen-Befehl aus dem **Audio**oder **MIDI**-Menü oder die entsprechenden Tastaturbefehle verwenden.

# **Event-Anzeige**

Der **Event-Anzeige**-Bereich enthält verschiedene Einstellungen für die Darstellung im **Projekt**-Fenster.

### **Event-Namen anzeigen**

Zeigt die Namen auf Parts und Events an.

### **Abgeschnittene Event-Namen ausblenden**

Blendet Event-Namen aus, wenn sie zu lang sind.

### **Überlappungen anzeigen**

Legt fest, wie einander überlappende Events angezeigt werden.

### **Raster-Intensität verstärken**

Legt die Intensität der angezeigten Rasterlinien fest.

### **Deckkraft bei Event-Bearbeitung**

Legt die Transparenz sich überlagernder Events beim Verschieben fest.

### **Event-Deckkraft**

Stellt die Deckkraft des Event-Hintergrunds ein.

### **HINWFIS**

● Wenn Sie die Event-Deckkraft verringern, kann es hilfreich sein, die **Helligkeit der Wellenform** für Audio-Events bzw. die **Helligkeit der Noten** für MIDI-Events zu erhöhen.

<span id="page-829-0"></span>Das Verringern der Deckkraft kann zu längeren Reaktionszeiten der Benutzeroberfläche führen.

### **Daten ab dieser Spurhöhe anzeigen**

Legt fest, ab welcher Spurhöhe Daten angezeigt werden.

### **Spurnamen ab dieser Spurhöhe anzeigen**

Legt fest, ab welcher Spurhöhe die Spurnamen angezeigt werden.

WEITERFÜHRENDE LINKS Helligkeit der Wellenform auf Seite 830 [Helligkeit der Noten](#page-831-0) auf Seite 832

# **Event-Darstellung – Audio**

### **Clip-Namen an Event-Namen anhängen**

Hängt den Clipnamen in Klammern an den angezeigten Event-Namen an.

### **Wellenformen interpolieren**

Interpoliert Samplewerte, um Kurven zu bilden, wenn Sie auf ein Sample pro Pixel oder weniger einzoomen.

### **Lautstärkekurven im Event immer anzeigen**

Zeigt Event-Lautstärkekurven an, unabhängig davon, ob das Event ausgewählt ist oder nicht.

### **Wellenformen anzeigen**

Zeigt Wellenformen für Audio-Events an.

### **Hitpoints für ausgewählte Events anzeigen**

Zeigt Hitpoints für ausgewählte Events an.

### **Helligkeit der Wellenform**

Stellt die Helligkeit der Wellenform ein.

### **Intensität der Wellenformumrandung**

Stellt die Intensität der Wellenformumrandung ein.

### **Helligkeit der Fade-Griffe**

Stellt die Helligkeit der Fade-Linien für Audio-Events ein.

### **Hintergrundfarbe anpassen**

Reflektiert die Wellenformdynamik im Hintergrund von Audio-Wellenformen.

### **Event-Darstellung - Akkorde & Tonhöhen**

### **Tonhöhen-Notation**

● **Notenname**

Hier können Sie auswählen, wie Akkordsymbole angezeigt werden. Sie können zwischen **Englisch**, **Deutsch** und **Solfège** wählen.

● **Benennungsschema**

Hier können Sie festlegen, wie MIDI-Notennamen in Editoren usw. angezeigt werden.

● **'Bb' als 'B' anzeigen**

Zeigt »B« als Tonhöhennamen an. Dies ist nur verfügbar, wenn Sie **Englisch** im **Notenname**-Einblendmenü ausgewählt haben.

### ● **'B' als 'H' anzeigen**

Zeigt »H« als Tonhöhennamen an. Dies ist nur verfügbar, wenn Sie **Englisch** im **Notenname**-Einblendmenü ausgewählt haben.

### ● **Enharmonik von Akkordspur**

Nutzt die Akkord-Events auf der Akkordspur, um zu bestimmen, ob enharmonisch entsprechende Noten im **Key-Editor** und im **Listen-Editor** mit Kreuz oder mit Be angezeigt werden.

### **Akkordzeichensatz**

Mit dieser Einstellung können Sie einen Zeichensatz für alle Akkordsymbole bestimmen.

### **Akkordsymbole**

Hier können Sie Ihre bevorzugte Darstellungsmethode für große und kleine Septakkorde, halbverminderte Akkorde, verminderte Akkorde und übermäßige Akkorde wählen.

### **Benutzerdefinierte Akkordsymbole**

Hier können Sie die Standard-Akkordsymbole in der Akkordspur, für die Akkord-Pads und im **Noten-Editor** ändern.

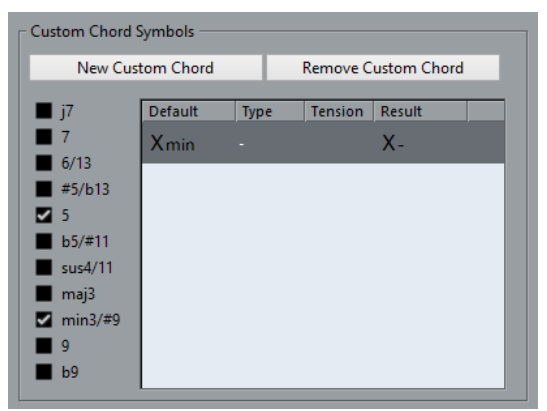

- Mit Neuer Akkord können Sie ein neues benutzerdefiniertes Akkordsymbol hinzufügen.
- Die Optionen auf der linken Seite ermöglichen es Ihnen, den Akkord anzugeben, für den Sie das Symbol ändern möchten.
- Klicken Sie auf die **Typ** und **Tension**-Spalte und geben Sie das gewünschte Symbol ein.

### HINWEIS

Sie müssen benutzerdefinierte Symbole für jeden Satz von Tensions definieren.

- Die **Ergebnis**-Spalte zeigt eine Vorschau der Akkordanzeige an.
- Mit dem Schalter Akkord entfernen können Sie das in der Liste ausgewählte benutzerdefinierte Akkordsymbol entfernen.

### BEISPIEL

Um die Darstellung aller Mollakkorde von **Xmin** auf **X-** zu ändern, klicken Sie auf **Neuer Akkord**, aktivieren Sie **5** und **min3/#9**, um den Akkordtyp zu definieren, und ändern Sie das Symbol in der **Typ**-Spalte von **min** auf **-**.

# <span id="page-831-0"></span>**Event-Anzeige – Ordner**

### **Event-Details anzeigen**

Zeigt Event-Details anstelle von Datenblöcken an.

Diese Einstellung hängt von der Einstellung bei **Daten auf Ordnerspuren anzeigen**  ab.

### **Daten auf Ordnerspuren anzeigen**

Legt fest, in welchem Fall Datenblöcke oder Event-Details auf Ordnerspuren angezeigt werden.

● **Daten immer anzeigen**

Zeigt Datenblöcke oder Event-Details immer an.

● **Daten nie anzeigen**

Zeigt nichts an.

● **Daten ausblenden, wenn Spur angezeigt wird**

Blendet Event-Details aus, wenn Sie Ordnerspuren öffnen.

# **Event-Anzeige – MIDI**

### **Part-Darstellung**

### **Datendarstellung im Part**

Legt fest, ob und wie Events in MIDI-Parts angezeigt werden. Diese Einstellung wird für Spuren mit zugewiesenen Drum-Maps nicht angewendet, wenn **Schlagzeug-Editor verwenden, wenn Drum-Map zugewiesen ist** aktiviert ist.

### **Controller anzeigen**

Zeigt Nicht-Noten-Events (Controller usw.) in MIDI-Parts an.

### **Helligkeit der Noten**

Stellt die Helligkeit von Noten-Events ein.

### **Helligkeit der Controller**

Stellt die Helligkeit von Controller-Events ein.

### **Event-Darstellung im Editor**

### **Intensität inaktiver Noten-Events**

Hiermit können Sie die Intensität für inaktive Noten-Events einstellen.

### WEITERFÜHRENDE LINKS

[Schlagzeug-Editor verwenden, wenn Drum-Map zugewiesen ist](#page-828-0) auf Seite 829

# **Event-Darstellung – Spuren**

### **Standard-Spurnamenbreite**

Legt die Breite des Standardnamens für alle Spurarten fest.

### **Spurnamen-Schriftstärke**

Legt die Schriftstärke für alle Spurnamen fest.

# <span id="page-832-0"></span>**Allgemeines**

Auf der **Allgemeines**-Seite finden Sie allgemeine Einstellungen, die die Benutzeroberfläche des Programms betreffen. Sie können die Parameter so einstellen, dass sie Ihrem Arbeitsstil entsprechen.

### **HiDPI aktivieren (nur Windows)**

Ermöglicht eine angemessene Auflösung, um die Cubase-Benutzeroberfläche auf hochauflösenden Displays scharf und präzise anzuzeigen, wobei die Skalierungsfaktoren 100 %, 125 %, 150 %, 175 % und 200 % unterstützt werden.

### HINWEIS

Andere Skalierungsfaktoren, wie zum Beispiel 133 %, werden nicht unterstützt.

Im **Anwendungsskalierung**-Menü können Sie die Benutzeroberfläche von Cubase relativ zur Skalierungseinstellung des Windows-Systems skalieren.

HINWEIS

Unter macOS können Sie die HiDPI-Unterstützung im Cubase-Anwendungsordner ausschalten, indem Sie die **Informationen** für die Anwendung aufrufen und **In niedriger Auflösung öffnen** aktivieren.

### **Nutzungsprotokoll-Optionen**

Wenn Sie diese Aktion aktivieren, sammelt Cubase Nutzungsdaten und schreibt sie in eine Protokolldatei, die Sie an folgendem Speicherort finden:

Unter Windows:

\Benutzer\<Benutzername>\AppData\Local\Steinberg\usagelogger

Unter macOS: /Benutzer/<Benutzername>/Library/Logs/Steinberg/ usagelogger

Falls Cubase abstürzt und die Crash-Dump-Dateien nicht genügend Informationen enthalten, kann es sinnvoll sein, diese Option zu aktivieren, um eine solche Protokolldatei zu erstellen und an das Support-Team von Steinberg zu schicken.

Standardmäßig ist **Nutzungsprotokoll aktivieren** deaktiviert. Wir empfehlen Ihnen, die Option zu deaktivieren, wenn Sie sie nicht mehr benötigen.

### **Neuigkeiten im Hub anzeigen**

Hiermit können Sie den **News**-Bereich im **Hub** ein-/ausblenden.

### **Sprache**

Hier können Sie die Sprache für die Benutzeroberfläche auswählen. Nach dem Umschalten der Sprache müssen Sie Cubase neu starten, damit die Änderungen wirksam werden.

### **Automatisches Speichern**

Speichert automatisch Backup-Kopien von allen geöffneten Projekten, die ungesicherte Änderungen enthalten. Die Backup-Dateien werden Name.bak genannt, wobei »Name« dem Namen des Projekts entspricht. Die Backup-Kopien werden im Projektordner gespeichert. Sicherungskopien nicht gespeicherter Projekte werden als #UntitledX.bak gespeichert, wobei »X« eine fortlaufende Nummer ist, damit Sie mehrere Sicherungskopien im selben Projektordner speichern können.

### **Intervall für das automatische Speichern**

Hiermit können Sie angeben, wie häufig eine Sicherungskopie erstellt wird.

### <span id="page-833-0"></span>**Maximale Anzahl Backup-Dateien**

Hier können Sie die Anzahl von Backup-Dateien festlegen, die erstellt werden. Sobald die maximale Anzahl an Backup-Dateien erreicht ist, werden die bestehenden Dateien überschrieben, beginnend mit der ältesten Datei.

### **Tooltips einblenden**

Zeigt ein Tooltip mit Erklärungen an, wenn Sie den Mauszeiger über einem Symbol oder Schalter in Cubase positionieren.

### **Anzahl Aktionen, die rückgängig gemacht werden können**

Hier können Sie die Anzahl von Schritten festlegen, die rückgängig gemacht werden können.

### **Beim Erstellen neuer Projekte Projekteinstellungen-Dialog öffnen**

Öffnet den **Projekteinstellungen**-Dialog jedes Mal, wenn Sie ein neues Projekt anlegen.

### **Letztes Projekt beim Start öffnen**

Öffnet beim Start von Cubase das zuletzt gespeicherte Projekt.

WFITERFÜHRENDE LINKS [Cubase Hub](#page-85-0) auf Seite 86

# **Allgemeines – Benutzerdaten**

### **Standard-Autor**

Hiermit können Sie einen Autorennamen angeben, der standardmäßig für neue Projekte verwendet wird. Dieser wird als Metadaten beim Exportieren von Audiodateien mit iXML-Chunk hinzugefügt.

#### **Standard-Firmenname**

Hiermit können Sie einen Firmennamen angeben, der standardmäßig für neue Projekte verwendet wird. Dieser wird als Metadaten beim Exportieren von Audiodateien mit iXML-Chunk hinzugefügt.

# **MIDI**

Diese Seite enthält Einstellungen für MIDI-Aufnahme und Wiedergabe.

### **MIDI-CI-Unterstützung**

Hier können Sie das automatische Erkennen und Einrichten von MIDI-CI-Geräten aktivieren.

### **MIDI-Thru aktiv**

Bei aktivierter Option leiten alle MIDI-Spuren, bei denen die Aufnahme oder Monitoring aktiviert ist, empfangene MIDI-Daten weiter und geben sie auf den entsprechenden MIDI-Ausgängen und -Kanälen aus. Dadurch hören Sie während der Aufnahme den richtigen Klang von Ihrem MIDI-Instrument.

### HINWEIS

Wenn Sie MIDI Thru verwenden, wählen Sie an Ihrem MIDI-Instrument den Modus **Local Off**, um zu verhindern, dass jede Note doppelt erklingt.

### **Zurücksetzen bei Stop**

Stellt ein, dass Cubase MIDI-Zurücksetzen-Meldungen (einschließlich Note-Off und Controller-Resets) beim Stop-Befehl sendet.

### **Controller, für die 'Events verfolgen' aktiv ist, nicht zurücksetzen**

Bei aktivierter Option werden Controller nie auf 0 zurückgesetzt, wenn Sie die Wiedergabe stoppen oder eine andere Position im Projekt anfahren.

### **Längenanpassung**

Hiermit können Sie einen Wert für die Längenanpassung in Ticks angeben, um welchen Noten angepasst werden, die dieselbe Tonhöhe und denselben MIDI-Kanal aufweisen. Dadurch besteht immer ein kurzer Abstand zwischen dem Ende einer Note und dem Beginn der darauf folgenden Note. Dabei entspricht eine Sechzehntelnote standardmäßig 120 Ticks. Sie können diese Standardeinstellung jedoch mit dem Parameter **MIDI-Darstellungsauflösung** auf derselben Seite anpassen.

### **Events verfolgen**

Verfolgt Event-Arten, für die eine der Verfolgen-Optionen aktiviert ist, wenn Sie eine neue Position anfahren und die Wiedergabe starten. Diese Funktion stellt sicher, dass Ihre MIDI-Instrumente auch dann wie beabsichtigt klingen, wenn Sie den Positionszeiger an eine neue Position bewegen und die Wiedergabe starten.

Wenn **Über Part-Grenzen hinweg verfolgen** aktiviert ist, werden MIDI-Controller auch über Part-Grenzen hinweg verfolgt, und die Verfolgung wird sowohl auf den Part unter dem Positionszeiger als auch auf die Parts links davon angewendet. Deaktivieren Sie diese Option bei sehr großen Projekten, da sie Vorgänge wie Positionierung und Soloschalten verlangsamt.

### **MIDI-Darstellungsauflösung**

Hiermit können Sie die Bildschirmauflösung für die Betrachtung und Bearbeitung von MIDI-Daten einstellen.

### **Wiedergabebereich erweitern bei Noten, die vor dem Part starten**

Erweitert den Wiedergabebereich von MIDI-Noten, die vor dem Part starten, in Ticks. Dies ist nützlich, wenn MIDI-Events kurz vor dem Beginn des MIDI-Parts starten. Wenn Sie den Wiedergabebereich nicht erweitern, werden diese Events nicht wiedergegeben. Diese Einstellung wird auch während der geloopten Wiedergabe berücksichtigt.

### **Am Ende der Aufnahme Reset-Event einfügen**

Fügt ein Zurücksetzen-Event am Ende jedes aufgenommenen Parts ein. Dadurch werden Controller-Daten wie **Sustain**, **Aftertouch**, **Pitchbend**, **Modulation**, **Breath Control** usw. zurückgesetzt. Dies ist sinnvoll für Aufnahmen von MIDI-Parts, bei denen nach Beenden der Aufnahme das Sustain-Pedal noch gehalten wurde.

### **MIDI-Latenz-Modus**

Hiermit können Sie die Latenz der MIDI-Wiedergabe-Engine festlegen.

**Niedrig** mindert die Latenz und steigert die Reaktionsfähigkeit der MIDI-Wiedergabe-Engine. Diese Einstellung kann jedoch die Leistung Ihres Computers verringern, wenn Ihr Projekt viele MIDI-Daten enthält.

**Normal** ist der Standardmodus und die empfohlene Einstellung für die meisten Arbeitsabläufe.

**Hoch** erhöht die Latenz und den Wiedergabepuffer. Wählen Sie diese Einstellung, wenn Sie mit komplexen VST-Instrument-Bibliotheken oder mit Projekten mit hohem Leistungsbedarf arbeiten.

### **Max. MIDI-Feedback in ms**

Hiermit können Sie die maximale Länge der Noten für die Verwendung von **Akustischem Feedback** in MIDI-Editoren einstellen.

# <span id="page-835-0"></span>**MIDI – MIDI-Datei**

Auf dieser Seite können Sie Einstellungen für das Exportieren und Importieren von MIDI-Dateien vornehmen.

### **Export-Optionen**

Mit diesen Optionen können Sie angeben, welche Daten in exportierten MIDI-Dateien enthalten sein sollen.

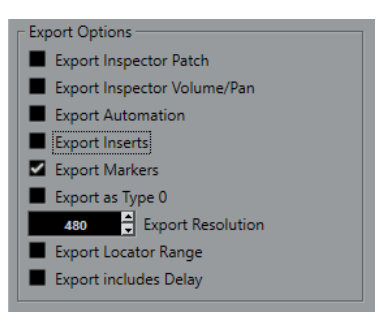

### **Inspector-Patch-Einstellungen exportieren**

Übernimmt MIDI-Patch-Einstellungen im **Inspector** in Form von Bank-Auswahl- und Program-Change-Events in die MIDI-Datei.

### **Inspector-Lautstärke- und Pan-Einstellungen exportieren**

Übernimmt Lautstärke- und Panoramaeinstellungen im **Inspector** als Lautstärke- und Panorama-Events in die MIDI-Datei.

### **Automation exportieren**

Übernimmt Automation als Controller-Events in die MIDI-Datei.

### **Insert-Effekte exportieren**

Übernimmt MIDI-Parameter und MIDI-Inserts in die MIDI-Datei.

Übernimmt MIDI-Parameter in die MIDI-Datei.

### **Marker exportieren**

Übernimmt Marker als standardisierte MIDI-Datei-Marker-Events in die MIDI-Datei.

### **Als Typ 0 exportieren**

Exportiert eine MIDI-Datei vom Typ 0 mit allen Daten auf einer einzelnen Spur, aber auf unterschiedlichen MIDI-Kanälen. Wenn Sie diese Option deaktivieren, wird eine MIDI-Datei vom Typ 1 mit Daten auf unterschiedlichen Spuren exportiert.

### **Export-Auflösung**

Hiermit können Sie eine MIDI-Auflösung zwischen 24 und 960 für die MIDI-Datei einstellen. Die Auflösung entspricht der Anzahl der Ticks pro Viertelnote (pulse per quarter note, PPQ) und bestimmt die Präzision, mit der Sie die MIDI-Daten ansehen und bearbeiten können. Je höher die Auflösung, desto höher die Präzision. Wählen Sie die Auflösung entsprechend der Anwendung oder den Sequenzern, die Sie verwenden möchten, da einige Anwendungen oder Sequenzer nicht alle Auflösungen unterstützen.

### <span id="page-836-0"></span>**Bereich zwischen Locatoren exportieren**

Exportiert nur den Bereich zwischen dem linken und dem rechten Locator.

### **Verzögerung mit einbeziehen**

Übernimmt Verzögerungseinstellungen, die Sie im **Inspector** vorgenommen haben, in die MIDI-Datei.

HINWEIS

- Wenn Sie weitere **Inspector**-Einstellungen einbeziehen möchten, müssen Sie die Einstellungen in »echte« MIDI-Events und Eigenschaften umwandeln, indem Sie die Funktion **MIDI in Loop mischen** für die einzelnen Spuren verwenden.
- Exportierte MIDI-Dateien enthalten Tempo- und Taktart-Events des **Tempospur-Editors**  oder, wenn die Tempospur deaktiviert ist, das aktuelle Tempo und die Taktart.

### **Optionen beim Importieren**

Mit den **Optionen beim Importieren** für MIDI-Dateien können Sie angeben, welche Daten in importierten MIDI-Dateien enthalten sein sollen.

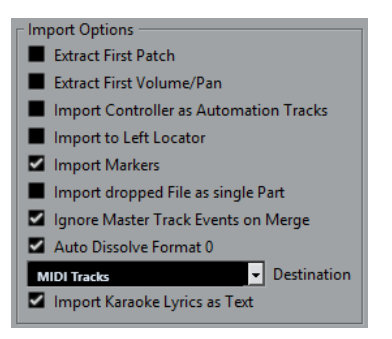

### **Erstes Patch extrahieren**

Wandelt die ersten **Program-Change**- und **Bank-Auswahl**-Events für jede Spur in **Inspector**-Einstellungen für die Spur um.

### **Erstes Lautstärke-/Panorama-Event extrahieren**

Wandelt die ersten **MIDI-Lautstärke**- und **Pan**-Events für jede Spur in **Inspector**-Einstellungen für die Spur um.

### **Controller als Automationsspuren importieren**

Wandelt **MIDI-Controller**-Events der MIDI-Datei in Automationsdaten für die MIDI-Spuren um.

### **An den linken Locator importieren**

Richtet die importierte MIDI-Datei an der Position des linken Locators aus.

### **Marker importieren**

Importiert alle Marker, die hinzugefügt wurden.

### **Datei in einzelnen Part importieren**

Platziert die Datei auf einer Spur, wenn Sie eine MIDI-Datei in das Projekt ziehen.

### **Masterspur beim Mischen übergehen**

Ignoriert Tempospurdaten, wenn Sie eine MIDI-Datei in das aktuelle Projekt importieren. Die importierte MIDI-Datei passt sich der aktuellen Tempospur des Projekts an.

### <span id="page-837-0"></span>**Format 0 automatisch auflösen**

Löst importierte MIDI-Dateien vom Typ 0 automatisch auf. Jeder eingebettete MIDI-Kanal in der Datei wird auf einer separaten Spur im **Projekt**-Fenster platziert.

#### **Ziel**

Hier können Sie festlegen, was geschehen soll, wenn Sie eine MIDI-Datei in ein Projekt ziehen.

● **MIDI-Spuren** erstellt MIDI-Spuren für die importierte Datei.

#### HINWEIS

Hierfür ist automatisch **MIDI-Spuren** ausgewählt.

### **Karaoke-Liedtext als Text importieren**

Wandelt Karaoke-Liedtext aus der MIDI-Datei in Text um, der im **Noten-Editor**  angezeigt werden kann. Wenn diese Option deaktiviert ist, wird Liedtext nur im **Listen-Editor** angezeigt.

### **MIDI – MIDI-Filter**

Wenn Sie einige dieser Optionen aktivieren, werden die entsprechenden MIDI-Befehle nicht aufgenommen und/oder über MIDI Thru weitergeleitet.

Die Seite ist in vier Bereiche unterteilt:

#### **Aufnahme**

Verhindert, dass die entsprechenden Arten von MIDI-Befehlen aufgenommen werden. Sie werden jedoch weitergeleitet und, wenn sie bereits aufgenommen sind, normal wiedergegeben.

#### **Thru**

Verhindert, dass die entsprechenden Arten von MIDI-Befehlen weitergeleitet werden. Sie werden jedoch aufgenommen und normal wiedergegeben.

### **Kanäle**

Verhindert, dass MIDI-Befehle auf dem jeweiligen MIDI-Kanal aufgenommen oder weitergeleitet werden. Bereits aufgenommene Befehle werden jedoch normal wiedergegeben.

### **Controller**

Verhindert, dass bestimmte MIDI-Controller aufgenommen oder weitergeleitet werden.

Wählen Sie im Eingabefeld die Controller-Art aus, die Sie herausfiltern möchten, und klicken Sie auf **Hinzufügen**. Sie wird in der folgenden Liste angezeigt.

Um eine Controller-Art aus der Liste zu entfernen (und so das Aufnehmen und Weiterleiten zu ermöglichen), wählen Sie sie in der Liste aus und klicken Sie auf **Entfernen**.

# **MediaBay**

### **Maximale Anzahl Dateien in der Trefferliste**

Stellt ein, wie viele Dateien maximal in der **Treffer**-Liste des MediaBay-Fensters angezeigt werden.

### <span id="page-838-0"></span>**Dateinamenerweiterungen in Trefferliste anzeigen**

Zeigt Dateinamenerweiterungen in der **Treffer**-Liste an.

#### **Ordner nur scannen, wenn MediaBay geöffnet ist**

Sucht nach Mediendateien, wenn das **MediaBay**-Fenster geöffnet ist.

HINWEIS

Während der Wiedergabe oder Aufnahme werden keine Ordner durchsucht.

### **Unbekannte Dateitypen scannen**

Scannt alle Dateitypen.

# **Meter**

### **Eingangsbus-Meter an Audiospur leiten (Direktes Mithören)**

Leitet die Signale des Eingangsbus-Meters an Audiospuren, für die der Monitor-Schalter aktiviert ist, so dass Sie die Eingangspegel Ihrer Audiospuren bei der Arbeit im **Projekt**-Fenster ablesen können. Aktivieren Sie dazu die Option **Direktes Mithören**  im Dialog **Studio-Einstellungen**.

Beachten Sie, dass die Anzeigen für die Audiospuren in diesem Fall die Anzeigen der Eingangsbusse abbilden, d. h., Sie sehen in beiden Anzeigen dasselbe Signal. In diesem Fall sind die Auswirkungen bestimmter Funktionen, die Sie auf Audiospuren anwenden wie z. B. das Trimmen, nicht im Spur-Meter erkennbar.

### **Spitzenpegel-Haltezeit für Meter**

Hiermit können Sie angeben, wie lange die Spitzenpegel in den Metern gehalten werden. Damit dies funktioniert, deaktivieren Sie **Meter – Unbeschränkt halten** in der **MixConsole**.

#### **Meter-Haltezeit**

Hiermit können Sie angeben, wie schnell die Meter in der **MixConsole** nach Signalspitzen wieder zurückfallen.

### **Meter–Darstellung**

Auf dieser Seite können Sie Farben für die Pegel-Meter-Werte zuweisen, um schnell erkennen zu können, welche Pegel erreicht werden.

### **Hinzufügen**

Fügt einen Farbgriff am oberen Rand des Meters hinzu.

### **Entfernen**

Entfernt den ausgewählten Farbgriff.

WEITERFÜHRENDE LINKS [Meterfarben einrichten](#page-301-0) auf Seite 302

# **Aufnahme**

Diese Seite enthält Einstellungen für Audio- und MIDI-Aufnahme.

### **Punch-In bei Stop deaktivieren**

Deaktiviert **Punch-In** im **Transportfeld**, wenn Sie sich im Stopp-Modus befinden.

### <span id="page-839-0"></span>**Nach automatischem Punch-Out anhalten**

Hält die Wiedergabe nach automatischem **Punch-Out** an. Wenn das Postroll-Wertefeld im **Transport**-Feld einen anderen Wert als Null hat, wird die Wiedergabe für die Dauer des eingestellten Werts fortgesetzt.

# **Aufnahme – Audio**

### **Audio Pre-Record (Sekunden)**

Stellt ein, wie viele Sekunden lang eingehendes Audiomaterial während der Wiedergabe oder im gestoppten Zustand im Pufferspeicher verbleibt.

### **Wenn aufgenommene Wave-Dateien 4 GB überschreiten**

Legt fest, was passieren soll, wenn Sie Wave-Dateien aufnehmen, die größer als 4 GB sind.

● Um die Wave-Datei aufzuteilen, wählen Sie **Dateien teilen**.

Verwenden Sie dies, wenn Sie auf einem FAT32-Dateisystem arbeiten, das nur Dateien bis zu 4 GB verwalten kann.

● Um die Wave-Datei als RF64-Datei zu speichern, wählen Sie **RF64-Format verwenden**.

RF64-Dateien verwenden die Erweiterung .wav. Sie können jedoch nur mit einer Anwendung geöffnet werden, die den RF64-Standard unterstützt.

### **Während der Aufnahme Audio-Images erzeugen**

Erzeugt während des Aufnahmevorgangs ein Wellenform-Bild und zeigt es an.

HINWEIS

Diese Echtzeitfunktion benötigt eine höhere Rechenleistung.

# **Aufnahme – Audio – Broadcast Wave**

Auf dieser Seite können Sie die **Beschreibung**, den **Autor** und **Referenz**-Textzeilen eingeben, die in Broadcast-Wave-Dateien eingebettet werden. Die hier vorgenommenen Einstellungen werden auch als Standard-Text im Dialog **Broadcast-Wave-Informationen** angezeigt, wenn Sie Dateien in bestimmte Formate exportieren. Nicht nur Broadcast-Wave-Dateien können eingebettete Informationen enthalten, sondern auch Wave- und AIFF-Dateien.

# **Aufnahme – MIDI**

### **MIDI-Thru bei Aufnahmebereitschaft erlauben**

Verhindert, dass MIDI- oder Instrumentenspuren in Aufnahmebereitschaft eingehende MIDI-Daten wiederholen. Dies verhindert, dass Spuren in Aufnahmebereitschaft, denen ein VST-Instrument zugewiesen ist, verdoppelte Noten wiedergeben.

### **MIDI-Parts auf Taktgrenzen vergrößern**

Verlängert aufgenommene MIDI-Parts automatisch so, dass sie an ganzen Taktpositionen beginnen und enden. Wenn Sie mit Takten und Zählzeiten arbeiten, kann diese Option Bearbeitungsschritte wie Verschieben, Duplizieren und Wiederholen vereinfachen.

### **MIDI-Aufnahmebereich in ms**

Stellt sicher, dass der Anfang einer Aufnahme, die am linken Locator beginnt, vollständig einbezogen wird.

### <span id="page-840-0"></span>**Puffergröße für rückwirkende Aufnahme in Events**

Sie können MIDI-Daten erfassen, die Sie im **Stop**-Modus oder während der Wiedergabe gespielt haben, und sie in einen MIDI-Part umwandeln. **Puffergröße für rückwirkende Aufnahme** legt fest, wie viele MIDI-Daten im Puffer gespeichert werden können.

### **ASIO-Latenzausgleich standardmäßig aktiv**

Bestimmt den Anfangszustand des Schalters **ASIO-Latenzausgleich** in der Spurliste für MIDI- oder Instrumentenspuren.

Wenn Sie eine Aufnahme eines VST-Instruments live einspielen, gleichen Sie die Latenz Ihrer Audiokarte dadurch aus, dass Sie die Noten etwas früher spielen. Daraus folgt, dass die Zeitstempel zu früh aufgenommen werden. Indem Sie diese Option aktivieren, werden alle aufgenommenen Events um den aktuellen Latenzwert verschoben, und die Wiedergabe klingt genau wie in der Aufnahmesituation.

### **Latenz bei MIDI-Thru-Bearbeitungen hinzufügen**

Wenn Sie die Audio-Puffergröße auf einen hohen Wert einstellen und z. B. einen Arpeggiator in Echtzeit spielen, werden die MIDI-Noten mit höherer Latenz ausgegeben.

Wenn Sie Ihre Spielweise an die Ausgangslatenz anpassen, werden die Noten sogar noch später aufgenommen. Um diesen Effekt auf ein Minimum zu beschränken, können Sie **Latenz bei MIDI-Thru-Bearbeitungen hinzufügen** aktivieren. Dadurch wird jeder in Echtzeit gespielten Note eine regelmäßige Latenz hinzugefügt.

### **Aufnahme in Editoren ersetzen**

Wirkt sich auf das Ergebnis der Aufnahme in einem MIDI-Editor aus, wenn der **Ersetzen**-Modus als Aufnahmemodus ausgewählt ist:

● **Keine**

Nichts wird ersetzt.

● **Controller**

Es werden nur Controller-Daten ersetzt, keine Noten.

● **Alle**

Der **Ersetzen**-Modus arbeitet normal. Noten und Controller werden bei der Aufnahme ersetzt.

# **Transport**

Diese Seite enthält Optionen für Wiedergabe, Aufnahme und Positionierung.

### **Lokale Wiedergabe mit [Leertaste] starten/stoppen**

Hiermit können Sie die **Leertaste** auf Ihrer Tastatur verwenden, um die lokale Wiedergabe der ausgewählten Datei im **Sample-Editor** oder im **Pool** zu starten oder zu stoppen.

Wenn der **Sample-Editor** nicht geöffnet ist, oder wenn keine Audiodatei im **Pool**  ausgewählt ist, schaltet die **Leertaste** weiterhin die globale Projektwiedergabe um.

### **Timecode-Subframes anzeigen**

Zeigt in allen Frame-basierten Anzeigeformaten Subframes an.

### **Wiedergabe beim Vor-/Zurückspulen unterbrechen**

Stoppt die Wiedergabe, wenn Sie im **Transportfeld** auf **Rücklauf** oder **Vorlauf** klicken.

### <span id="page-841-0"></span>**Optionen für Vorlauf-/Rücklaufgeschwindigkeit**

Diese Optionen betreffen die Geschwindigkeit des Vorlaufs/Rücklaufs.

● **An Zoom anpassen** passt die Vorlauf-/Rücklaufgeschwindigkeit an den horizontalen Zoom-Faktor an.

Wenn Sie für detaillierte Bearbeitung nah heranzoomen, wünschen Sie vermutlich keine hohe Vorlauf-/Rücklaufgeschwindigkeit. Deshalb hat der **Geschwindigkeitsfaktor** in diesem Modus keine Auswirkungen. Der **Faktor für schnellen Vor-/Rücklauf** bleibt gültig.

- **Fest** behält unabhängig vom horizontalen Zoom-Faktor eine feste Vorlauf-/ Rücklaufgeschwindigkeit bei.
- **Geschwindigkeitsfaktor** ermöglicht es Ihnen, die Vorlauf-/ Rücklaufgeschwindigkeit einzustellen. Sie können einen Wert zwischen 2 und 50 einstellen. Je höher der Wert, desto höher ist die Spulgeschwindigkeit.

Wenn **An Zoom anpassen** aktiviert ist, hat dies keine Auswirkungen.

● **Faktor für schnellen Vor-/Rücklauf** ermöglicht Ihnen, die Vorlauf-/ Rücklaufgeschwindigkeit auf ein Vielfaches einzustellen.

Wenn Sie im Vorlauf oder Rücklauf die **Umschalttaste** gedrückt halten, erhöht sich die Spulgeschwindigkeit. Die Geschwindigkeitserhöhung ist ein Vielfaches des **Geschwindigkeitsfaktors**. Wenn Sie also **Faktor für schnellen Vor-/Rücklauf**  auf »2« einstellen, ist die Spulgeschwindigkeit doppelt so hoch. Wenn Sie »4« einstellen, ist die Spulgeschwindigkeit viermal so hoch, usw. Sie können einen Wert zwischen 2 und 50 einstellen.

### **Positionszeiger**

Hier können Sie die Linienfarbe sowie die Farbe und Breite für den Cursor einstellen. Sie können auch einen Umriss für den Cursor einblenden.

#### **Klicken in Locator-Bereich im oberen Teil des Lineals aktiviert Cycle**

Ermöglicht es Ihnen, den Cycle-Modus zu aktivieren/deaktivieren, indem Sie in den Locator-Bereich im oberen Teil des Lineals klicken.

### **Positionieren beim Klicken ins Leere**

Ermöglicht es Ihnen, den Positionszeiger durch Klicken in einen beliebigen leeren Bereich des **Projekt**-Fensters zu bewegen.

### **Transport – Scrubben**

### **Lautstärke für Scrubben-Werkzeug**

Stellt die Wiedergabelautstärke des **Scrubben**-Werkzeugs im **Projekt**-Fenster und in den Audio-Editoren ein.

### **HINWEIS**

Dies hat keine Auswirkungen auf die Scrub-Lautstärke, die durch eine verbundene Hardware gesteuert wird.

### **Algorithmus für hohe Scrub-Qualität verwenden**

Aktiviert Effekte für das Scrubben und nutzt eine höhere Resampling-Qualität. Das Scrubben erfordert dann allerdings mehr Rechenleistung.

### **Inserts beim Scrubben berücksichtigen**

Berücksichtigt Insert-Effekte beim Scrubben mit dem Shuttle-Geschwindigkeits-Regler. Standardmäßig werden Insert-Effekte umgangen.

# <span id="page-842-0"></span>**Benutzeroberfläche**

Diese Seite enthält Optionen, mit denen Sie die Standardfarben der Benutzeroberfläche anpassen können.

### **Farbschemata**

Hiermit können Sie das Farbschema für die Anwendung und das Desktop-Cover anpassen.

- Klicken Sie auf das Feld **Benutzerdefiniertes Farbschema**, um den **Farbwähler** zu aktivieren, und wählen Sie eine der Farben im Abschnitt **Standard-Farben** aus, um eine vordefinierte Farbe anzuwenden.
- Klicken Sie auf das Farbfeld für ein bestimmtes Element, um den **Farbwähler** zu öffnen und eine eigene Farbe dafür zu wählen.

### **Spurfarben & MixConsole-Kanalfarben**

Hiermit können Sie den **Modus für automatische Spur-/Kanalfarbe** einstellen, um Spurbedienelemente und **MixConsole**-Kanal-Bedienelemente einzufärben und die Helligkeit der ausgewählten Kanäle festzulegen.

### **Spurtyp-Standardfarben**

Hier können Sie die Farben für die verschiedenen Spurarten einstellen.

# **Farben der Programmoberfläche anpassen**

Sie können die Farbe des Cubase-Hintergrunds, der Spurarten, des **Projekt**-Fensters sowie der Elemente der Editoren ändern.

### VORGEHENSWEISE

- **1.** Wählen Sie im **Programmeinstellungen**-Dialog **Programmoberfläche** > **Farbschemata**.
- **2.** Klicken Sie auf **Benutzerdefiniertes Farbschema** und wählen Sie im **Farbwähler** eine neue Farbe aus.

### ERGEBNIS

Das Farbschema wird sofort angewendet.

# **Programmoberfläche – Spurfarben & MixConsole-Kanalfarben**

Hiermit können Sie den **Modus für automatische Spur-/Kanalfarbe** einstellen, um Spurbedienelemente und Kanalzüge einzufärben und die Helligkeit der ausgewählten Kanäle festzulegen.

### **Modus für automatische Spur-/Kanalfarbe**

Ermöglicht Ihnen, einen Modus zur automatischen Farbzuweisung für neue Spuren oder neue Kanäle einzustellen.

### **Standard-Spurfarbe verwenden**

Neue Spuren erhalten die Standard-Eventfarbe.

### **Spurfarbe von vorangehender Spur**

Neue Spuren erhalten dieselbe Farbe wie die darüber liegende Spur in der Spurliste.

### <span id="page-843-0"></span>**Spurfarbe von vorangehender Spur +1**

Dies ähnelt **Spurfarbe von vorangehender Spur**, aber neue Spuren erhalten die jeweils nächste Farbe in der Farbpalette.

### **Zuletzt verwendete Farbe**

Neue Spuren erhalten die Farbe, die Sie zuletzt einem Event/Part zugewiesen haben.

### **Zufallsfarbe**

Neue Spuren erhalten eine zufällige Spurfarbe.

### **Spuren und MixConsole-Kanäle einfärben**

Wendet die Spur-/Kanalfarbe auf die Spur-/Kanalbedienelemente an.

#### **Auswahl-Helligkeit**

Hiermit können Sie die Helligkeit des ausgewählten **MixConsole**-Kanals anpassen.

#### **Spuren**

Hiermit können Sie die Spurfarbe auf die Spurbedienelemente anwenden.

#### **Ordnerspuren**

Hiermit können Sie die Ordnerspurfarbe auf die Spurbedienelemente anwenden.

### **MixConsole-Kanäle**

Hiermit können Sie die **MixConsole**-Kanalfarbe auf die Kanalbedienelemente anwenden.

### **Farbstärke**

Hiermit können Sie die Farbintensität einstellen.

### **Farbe für ausgewählten Kanal anzeigen**

Färbt den ausgewählten Kanal ein und erhöht die Farbintensität, statt ihn in Grau darzustellen.

# **VST**

Diese Seite enthält Einstellungen für die VST-Audio-Engine.

### **Warnen, wenn zum Einbeziehen eines externen PlugIns ein Echtzeit-Mixdown erforderlich ist.**

Zeigt eine Warnung an, wenn ein Echtzeit-Mixdown erforderlich ist.

#### **Für neue Kanäle automatisch Send-Zuweisungen vornehmen**

Verbindet automatisch das Send-Routing für bestehende Effektkanäle, wenn Sie einen neuen Audio- oder Gruppenkanal erzeugen.

### **VST-Instrumente übernehmen globale Read- und Write-Einstellungen**

Wenn Sie diese Option aktivieren, wirken sich die Funktionen **R-Schalter für alle Spuren aktivieren/deaktivieren** und **W-Schalter für alle Spuren aktivieren/ deaktivieren** auf den **Lesen**- und **Schreiben**-Automationsstatus aus.

#### **Pre-Send stummschalten, wenn Stummschalten eingeschaltet**

Schaltet Pre-Fader-Sends stumm, wenn Sie die jeweiligen Kanäle stummschalten.

### **Standard-Send-Pegel**

Hier können Sie einen Standardpegel für Ihre Send-Effekte festlegen.

### **Gruppenkanäle: Quellkanäle ebenfalls stummschalten**

Schaltet direkt mit einem Gruppenkanal verbundene Kanäle stumm, wenn Sie den Gruppenkanal stummschalten. Kanäle, die bereits stummgeschaltet waren, bevor die Gruppe stummgeschaltet wurde, behalten ihren Stummschaltungsstatus nicht bei, wenn die Stummschaltung der Gruppe aufgehoben wird, d. h. für sie wird die Stummschaltung zusammen mit der Gruppe aufgehoben.

### **HINWEIS**

Dies hat keine Auswirkungen auf die Aufnahme der Stummschalten-Automation.

### **Schwellenwert für Verzögerungsausgleich (bei Aufnahme)**

Dadurch können Sie die durch den Verzögerungsausgleich bewirkte Latenz minimieren und gleichzeitig den Sound der Abmischung so gut wie möglich erhalten. Nur PlugIns mit einer Verzögerung oberhalb dieser Schwellenwerteinstellung werden durch die Funktion **Verzögerungsausgleich einschränken** beeinflusst. Standardmäßig ist sie auf 0 ms eingestellt, d. h. die Funktion wird auf alle PlugIns angewendet. Wenn Sie denken, dass eine geringe Latenz akzeptabel ist, können Sie diesen Schwellenwert erhöhen.

### **HINWEIS**

Cubase ermöglicht einen vollständigen Verzögerungsausgleich. Jegliche Verzögerungen innerhalb der verwendeten VST-PlugIns werden automatisch bei der Wiedergabe ausgeglichen. Wenn Sie jedoch ein VST-Instrument in Echtzeit spielen oder Audiomaterial live aufnehmen (und das Mithören über Cubase eingeschaltet ist), führt dieser Verzögerungsausgleich zu zusätzlicher Latenz.

### **Eingangs-/Ausgangsbusse beim Laden externer Projekte nicht verbinden**

Verhindert das Verbinden von Eingangs- und Ausgangsbussen mit den ASIO-Anschlüssen Ihres Systems, wenn Sie externe Projekte laden.

### **Warnmeldung bei Änderung der Kanalkonfiguration**

Zeigt eine Warnung an, wenn die Kanalkonfiguration geändert wird.

### **Automatisches Mithören**

Bestimmt, wie Cubase das Monitoring handhabt. Die folgenden Optionen sind verfügbar:

● **Manuell**

Schaltet das Abhören des Eingangssignals ein oder aus, wenn Sie auf **Monitor**  klicken.

Wenn Aufnahme aktiviert ist

Verbindet die Audioquelle mit dem Kanaleingang, wenn Sie auf **Aufnahme aktivieren** klicken.

### ● **Während der Aufnahme**

Aktiviert das Abhören des Eingangssignals nur während der Aufnahme.

● **Bandmaschinenmodus**

Aktiviert das Abhören des Eingangssignals im Stop-Modus und während der Aufnahme, aber nicht bei der Wiedergabe.

### HINWEIS

Die Optionen für das automatische Mithören gelten, wenn Sie durch Cubase abhören oder wenn Sie ASIO Direct Monitoring verwenden. Wenn Sie extern abhören (also

<span id="page-845-0"></span>zum Beispiel das Eingangssignal über ein externes Mischpult hören), wählen Sie den **Manuell**-Modus und lassen Sie alle Audio-**Monitor**-Schalter in Cubase ausgeschaltet.

### **Warnmeldung bei Audio-Aussetzern**

Zeigt eine Warnmeldung an, wenn die **Bearbeitungs-Überlastung** im **Transportfeld**  während der Aufnahme aufleuchtet.

# **VST-PlugIns**

### **Warnmeldung vor dem Entfernen geänderter Effekte**

Zeigt eine Warnung an, wenn Sie ein Effekt-PlugIn entfernen, an dem Sie Parameteränderungen vorgenommen haben.

### **Effekt-Editor nach dem Laden öffnen**

Öffnet das Effektbedienfeld, wenn Sie VST-Effekte oder VST-Instrumente laden.

### **PlugIn-Programmauswahl und Spurauswahl synchronisieren**

Synchronisiert Spurauswahl und PlugIn-Programmauswahl, wenn Sie mehrere MIDI-Spuren an multitimbrale Instrumente leiten.

### **VST 3-PlugIn-Verarbeitung aussetzen, wenn keine Audiosignale anliegen**

Setzt die VST-PlugIn-Verarbeitung in Passagen aus, in denen kein Audiomaterial durch das PlugIn geleitet wird. Dies kann die Systemleistung merklich verbessern.

#### **HINWFIS**

Wir empfehlen Ihnen, diese Option deaktiviert zu lassen.

### **PlugIn-Editoren »Immer im Vordergrund«**

Zeigt die Bedienfelder von Effekt-PlugIns und VST-Instrumenten immer über anderen Fenstern an.

# **Video**

### **Audio beim Videoimport extrahieren**

Extrahiert und speichert die Audiodaten aus importierten Videodateien als separaten Audio-Clip.

### **Größe des Thumbnail-Video-Cache**

Ermöglicht Ihnen, die Größe des Thumbnail-Caches festzulegen.

# **Stichwortverzeichnis**

'Bearbeitungsbereich erweitern' aktivieren Direkte Offline-Bearbeitung [357](#page-356-0)

# **A**

A-Noten [673](#page-672-0) Abgeschnittene Event-Namen ausblenden [829](#page-828-0) ACID®-Loops [406](#page-405-0) **ADAT Lightpipe** Synchronisation [766](#page-765-0) AES/SPDIF Digital Audio Synchronisation [766](#page-765-0) AIFF-Dateien [760](#page-759-0) Akkord hinzufügen [676,](#page-675-0) [681](#page-680-0) Akkord-Editor [677](#page-676-0) Akkord hinzufügen [681](#page-680-0) Akkorde zuweisen [707](#page-706-0) MIDI-Eingang [678](#page-677-0) Akkord-Events [676](#page-675-0) Akkord hinzufügen [676](#page-675-0) Akkordtyp [676](#page-675-0) Aus MIDI erstellen [694](#page-693-0) Bearbeiten [676](#page-675-0) Darstellungskonflikte auflösen [683](#page-682-0) Hinzufügen [676](#page-675-0) Tensions [676](#page-675-0) Voicings [685](#page-684-0) Vorschläge erhalten [681](#page-680-0) Wiedergabe [683](#page-682-0) Zu MIDI konvertieren [688](#page-687-0) Zuweisen [678](#page-677-0) Akkord-Events aus MIDI-Daten erzeugen [694](#page-693-0) Akkord-Events erzeugen [694](#page-693-0) Akkord-Events zu MIDI konvertieren [688](#page-687-0) Akkord-Pads [696](#page-695-0) Adaptives Voicing [727](#page-726-0) Akkord-Events erstellen [721](#page-720-0) Akkord-Zuweisungen entfernen [712](#page-711-0) Akkord-Zuweisungen kopieren [712](#page-711-0) Akkord-Zuweisungen tauschen [712](#page-711-0) Akkorde zuweisen [707](#page-706-0)[–711](#page-710-0) Akkordinformationen [702](#page-701-0) Akkordsymbole [738](#page-737-0) Anzeigeeinstellungen [738](#page-737-0) Anzeigen/Ausblenden [696](#page-695-0) Aufnehmen [717](#page-716-0), [719](#page-718-0), [720](#page-719-0) Ausgabe-Modi [717](#page-716-0) Einstellungen für Spieler-Modus [730](#page-729-0) Erstellen von MIDI-Parts [721](#page-720-0) Erweiterte Werkzeugzeile [700](#page-699-0) Fernsteuerungstasten für Pads [737](#page-736-0) Grundton [713,](#page-712-0) [714](#page-713-0) Klaviatur [706](#page-705-0) Nashville-Zahlensystem [738](#page-737-0) Pad-Fernsteuerung [734](#page-733-0)

Akkord-Pads *(Fortsetzung)* Pad-Layout [738](#page-737-0) Pattern-Player [732](#page-731-0) Preset-Einstellungen laden [722](#page-721-0) Presets [722](#page-721-0) Presets speichern [723](#page-722-0) Spieler [727](#page-726-0) Spieler-Einstellungen [728](#page-727-0) Spieler-Modi [730,](#page-729-0) [731](#page-730-0) Statusinformationen [702](#page-701-0) Step-Eingabe [720](#page-719-0) Transponieren [715](#page-714-0) Verschiedene Spieler einrichten [729](#page-728-0) Voicings [727](#page-726-0) Werkzeugzeile [697](#page-696-0) Wiedergabe [717,](#page-716-0) [718](#page-717-0) Zone [696](#page-695-0) Akkord-Pads Akkorde zuweisen [707](#page-706-0) Akkorde Bearbeiten über MIDI [635](#page-634-0) Per MIDI einfügen [636](#page-635-0) Akkorde mit dem Akkord-Editor zuweisen [707](#page-706-0) Akkorde vorhören [683](#page-682-0) Akkordspur [115](#page-114-0), [675](#page-674-0) Echtzeiteingabe [690](#page-689-0) Hinzufügen [675](#page-674-0) Inspector [127](#page-126-0) Pads zuweisen [711](#page-710-0) Spurbedienelemente [115](#page-114-0) Steuern der MIDI- oder Audiowiedergabe [691](#page-690-0) Akkordspur folgen [691](#page-690-0) Akkorde [691](#page-690-0) Auto [691](#page-690-0) Direkt Folgen [692](#page-691-0) Einzelstimme [691](#page-690-0) Skalen-Events [692](#page-691-0) Spurdaten mit Akkordspur synchronisieren [692](#page-691-0) Verwenden [691](#page-690-0) Akkordsymbole [830](#page-829-0) Akkordzeichensatz [830](#page-829-0) Akustisches Feedback während der Wiedergabe deaktivieren [824](#page-823-0) Algorithmen Einschränkungen [367](#page-366-0) Time-Stretching [366](#page-365-0) All MIDI Inputs [24](#page-23-0) Als Audiodateien zusammenmischen [757](#page-756-0) Als Vorlage speichern [90](#page-89-0) Am Ende der Aufnahme Reset-Event einfügen [834](#page-833-0) An Ausgangsposition einfügen [174](#page-173-0) An Zoom anpassen [67](#page-66-0) Rastertyp [73](#page-72-0) Ändern der Größe von Events [168](#page-167-0) Anpassen Farben der Programmoberfläche [843](#page-842-0)

Anschlagstärke MIDI-Funktion [580](#page-579-0) Anschlagstärke-Events Bearbeiten [604](#page-603-0) In der Controller-Anzeige hinzufügen [605](#page-604-0) Anschließen Audio [15](#page-14-0) MIDI [23](#page-22-0) Anzahl Aktionen, die rückgängig gemacht werden können [833](#page-832-0) Anzeige der maximalen Aufnahmezeit [241](#page-240-0) Anzeigeformat Lineal [48](#page-47-0) Anzeigen aktualisieren MediaBay [457](#page-456-0) Arbeiten mit MIDI-Daten Werkzeuge und Funktionen zum [663](#page-662-0) Archiv Vorbereiten [98](#page-97-0) ASIO-Guard [819](#page-818-0) ASIO-Latenzausgleich Spurbedienelement [132](#page-131-0) ASIO-Latenzausgleich standardmäßig aktiv [840](#page-839-0) ASIO-Treiber [19](#page-18-0) Attribut-Filter Anwenden in der MediaBay [468](#page-467-0) MediaBay [467](#page-466-0) Suche in Kontextmenüs [468](#page-467-0) Attribute MediaBay [467](#page-466-0) Audio Allgemeines [156](#page-155-0) Zoomen [68](#page-67-0) Audio beim Videoimport extrahieren [846](#page-845-0) Audio Pre-Record (Sekunden) [840](#page-839-0) Audio-Clock Synchronisation [766](#page-765-0) Audio-Events [155](#page-154-0) Phase invertieren [177](#page-176-0) Wiedergabe [161](#page-160-0) Audio-Funktionen [368](#page-367-0) Spektralanalyse [372](#page-371-0) Statistik [374](#page-373-0) Stille suchen [368](#page-367-0) Audio-Hardware Externe Clock-Signale [21](#page-20-0) Verbindungen [15](#page-14-0) Audio-Mixdown exportieren [750](#page-749-0), [757](#page-756-0) AIFF-Dateien [760](#page-759-0) Broadcast-Wave-Dateien [759](#page-758-0) Dateiformate [758](#page-757-0) FLAC-Dateien [762](#page-761-0) MP3-Dateien [761](#page-760-0) Ogg-Vorbis-Dateien [763](#page-762-0) Wave-Dateien [759](#page-758-0) Audio-Part-Editor Untere Zone [60](#page-59-0) Werkzeugzeile [408](#page-407-0) Audio-Parts Erzeugen [159](#page-158-0) Part-Auswahl und -Einstellungen [416](#page-415-0) Wiedergabe [161](#page-160-0) Audio-Regionen [157](#page-156-0)

Audioaufnahme [229](#page-228-0) Aufnahmedateiformat [227](#page-226-0) Aufnahmemodi [230](#page-229-0) Aufnahmeordner [228](#page-227-0) Mit Effekten [230](#page-229-0) RAM-Anforderungen [229](#page-228-0) Rückgängig [231](#page-230-0) Voraufnahmezeit [231](#page-230-0) Vorbereitung [228](#page-227-0) Wiederherstellen [232](#page-231-0) Wiederherstellen von Aufnahmen [231](#page-230-0) Audiobearbeitung Direkte Offline-Bearbeitung [353](#page-352-0) Audiodateien Phase invertieren [177](#page-176-0) Vorschau in der MediaBay [463](#page-462-0) Audioleistung Optimieren [816](#page-815-0) Audiomaterial bearbeiten Pool [436](#page-435-0) Audiospuren [102](#page-101-0) Einfrieren [147,](#page-146-0) [335](#page-334-0) Grundeinstellungen [119](#page-118-0) Inspector [119](#page-118-0) Kanalkonfiguration ändern [140](#page-139-0), [141](#page-140-0) Spur hinzufügen (Dialog) [102](#page-101-0) Audiosystem [16](#page-15-0) Audiotreiber [16](#page-15-0) Audioverbindungen [29](#page-28-0) Bearbeiten [33](#page-32-0) Presets [32](#page-31-0) Aufnahme aktivieren Spurbedienelement [132](#page-131-0) Aufnahme auf ausgewählter Audiospur aktivieren [826](#page-825-0) Aufnahme auf ausgewählter MIDI-Spur aktivieren [826](#page-825-0) Aufnahme in Editoren ersetzen [840](#page-839-0) Aufnahme in MIDI-Editoren auf Solo schalten [840](#page-839-0) Aufnahme sperren [241](#page-240-0) Aufnahmedateiformat Audio [227](#page-226-0) Aufnahmeordner Audio [228](#page-227-0) Aufnahmestart am linken Locator Aufnahmemodi [224](#page-223-0) Aufnahmestart am Positionszeiger Aufnahmemodi [224](#page-223-0) Aufnehmen [221](#page-220-0) Aufnahme sperren [241](#page-240-0) Aufnahmemodi [224](#page-223-0) Automatisch beenden [223](#page-222-0) Beenden [223](#page-222-0) Cycle [223](#page-222-0) Mit Effekten [230](#page-229-0) Pegel [15](#page-14-0) Verbleibende Aufnahmezeit [241](#page-240-0) Ausgang Spurbedienelement [132](#page-131-0) Ausgangsanschlüsse [22](#page-21-0) Ausgangsbusse Entfernen [34](#page-33-0) Hinzufügen [31](#page-30-0) Routing [307](#page-306-0)

Ausgangsbusse *(Fortsetzung)* Standard [32](#page-31-0) Umbenennen [30](#page-29-0) Ausgewählte Kanäle miteinander verknüpfen [296](#page-295-0) Ausgewählte Spur vergrößern [145](#page-144-0), [826](#page-825-0) Auswahl als Datei [156](#page-155-0) Auswahl folgt Projektauswahl Marker-Fenster [278](#page-277-0) Auswahlbereich-Werkzeug Fades erstellen [266](#page-265-0) Auswahlbereiche [179](#page-178-0) Audio-Clips erzeugen [187](#page-186-0) Audio-Events erstellen [187](#page-186-0) Auswahlmodus [183](#page-182-0) Bearbeiten [180,](#page-179-0) [183](#page-182-0) Duplizieren [185](#page-184-0) Erzeugen [179](#page-178-0) Freistellen [187](#page-186-0) Größe anpassen [182](#page-181-0) Inhalt verschieben [184](#page-183-0) Kicker [182](#page-181-0) Kicker-Schalter [184](#page-183-0) Löschen [185](#page-184-0) MIDI-Auswahlbereiche erweitern [183](#page-182-0) Stille einfügen [186](#page-185-0) Teilen [185,](#page-184-0) [186](#page-185-0) Umfassen mehrere Spuren [180](#page-179-0) Zur Objektauswahl wechseln [180](#page-179-0) Auswahlwerkzeug – Zusätzliche Informationen anzeigen [828](#page-827-0) Auto-Fades Globale Einstellungen [275](#page-274-0) Spureinstellungen [275](#page-274-0) Automation [476](#page-475-0) Aufnahmeaktionen [476](#page-475-0) Bézier-Kurven [480](#page-479-0) Daten [613](#page-612-0) Parametergerade [477](#page-476-0) Ramp-Kurven [476](#page-475-0) Read [477](#page-476-0) Sanfte Übergänge [480](#page-479-0) Schnelles Skalieren [483](#page-482-0) Step-Kurven [476](#page-475-0) Write [476](#page-475-0), [477](#page-476-0) Automation ausschalten Spurbedienelement [132](#page-131-0) Automation folgt Events [822](#page-821-0) Automations-Event-Editor Datenkurve dehnen [482](#page-481-0) Links komprimieren [482](#page-481-0) Links neigen [482](#page-481-0) Rechts komprimieren [482](#page-481-0) Rechts neigen [482](#page-481-0) Um absoluten Mittelpunkt skalieren [482](#page-481-0) Um relativen Mittelpunkt skalieren [482](#page-481-0) Vertikal skalieren [482](#page-481-0) Vertikal verschieben [482](#page-481-0) Automations-Reduktionsfaktor [822](#page-821-0) Automationsdaten Auswählen [481](#page-480-0) Bearbeiten [480](#page-479-0) Entfernen [484](#page-483-0)

Automationsdaten lesen [477](#page-476-0) Spurbedienelement [132](#page-131-0) Automationsdaten schreiben [477](#page-476-0) Automatisch [477,](#page-476-0) [478](#page-477-0) Manuell [477](#page-476-0), [478](#page-477-0) Spurbedienelement [132](#page-131-0) Werkzeuge [479](#page-478-0) Automationsparameter Spurbedienelement [132](#page-131-0) Automationsspuren [485](#page-484-0) Anzeigen [485](#page-484-0) Ausblenden [485](#page-484-0) Entfernen [485](#page-484-0) Parameter zuweisen [485](#page-484-0) Stummschalten [486](#page-485-0) Automatische Hitpoint-Berechnung Aktivieren [823](#page-822-0) Automatischen Bildlauf während der Bearbeitung aufheben [210](#page-209-0) Automatischer Bildlauf [209,](#page-208-0) [210](#page-209-0) Aufheben [210](#page-209-0) Crossfades [270](#page-269-0) Automatisches Mithören Bandmaschinenmodus [844](#page-843-0) Manuell [844](#page-843-0) Automatisches Speichern [97](#page-96-0), [833](#page-832-0) Automatisierbare Parameter Steuerung mit Quick Controls [508](#page-507-0)

### **B**

Backup des Projekts erstellen [98](#page-97-0) Bandmaschinenmodus Mithören [844](#page-843-0) Bank-Zuweisungen [565](#page-564-0) Bearbeiten Infozeile im Projekt-Fenster [50](#page-49-0) Bearbeitungsbereich erweitern Direkte Offline-Bearbeitung [357](#page-356-0) Bearbeitungsschritte Bearbeitungsschritte [76](#page-75-0) Projekt-Fenster [39](#page-38-0) Bearbeitungsschritte-Dialog [76](#page-75-0) Bedienfelder von VST-PlugIns Anzeigen [344,](#page-343-0) [488](#page-487-0) Ausblenden [344,](#page-343-0) [488](#page-487-0) Schließen [344](#page-343-0), [489](#page-488-0) Beim Erstellen neuer Projekte Projekteinstellungen-Dialog öffnen [833](#page-832-0) Benennungsschemata Audio-Mixdown exportieren [755](#page-754-0), [756](#page-755-0) Benutzerdefinierte Akkordsymbole [830](#page-829-0) Bereiche MixConsole [304](#page-303-0) Bewegen innerhalb der Arranger-Abspielsequenz MixConsole [326](#page-325-0) Bézier-Kurven Automation [480](#page-479-0) Kontinuierliche Controller-Daten [612](#page-611-0) Bilder [143](#page-142-0) MixConsole [316](#page-315-0) Spurliste [143](#page-142-0)

Bilder in Spurliste Browser [143](#page-142-0) MixConsole [316](#page-315-0) Spurliste [143](#page-142-0) Breite des Positionszeigers [841](#page-840-0) Broadcast-Wave-Dateien [759](#page-758-0) Embedded-Informationen [840](#page-839-0) **Busse** Entfernen [34](#page-33-0) Hinzufügen [31](#page-30-0) Bypass der Insert-Effekte Spurbedienelement [132](#page-131-0) Bypass der Send-Effekte Spurbedienelement [132](#page-131-0)

### **C**

Channel-Strip-Bereich [311](#page-310-0) Ansichtsoptionen [313](#page-312-0) Compressor [311](#page-310-0) EQ-Position [311](#page-310-0) Presets [313](#page-312-0) Chord Assistant [678,](#page-677-0) [723](#page-722-0) Akkorde zuweisen [708](#page-707-0)[–710](#page-709-0) Kadenz-Modus [679](#page-678-0) Liste [724](#page-723-0) Modus »Gemeinsame Noten« [679](#page-678-0) Quintenzirkel [682](#page-681-0), [726](#page-725-0) Referenz [679](#page-678-0) Umgebung [680](#page-679-0), [725](#page-724-0) Click-Sounds Benutzerdefinierte Sounds [216](#page-215-0) Clip bearbeiten Pool [433](#page-432-0) Clip-Namen an Event-Namen anhängen [830](#page-829-0) **Clips** Umbenennen [423](#page-422-0) Compressor Kanalzug-Modul [311](#page-310-0) Control Link [296](#page-295-0) Controller Anzeigen [832](#page-831-0) Auswählen [617](#page-616-0) Erweiterter Notenkontext [825](#page-824-0) Controller automatisch auswählen [617](#page-616-0) Controller im Notenbereich auswählen [617](#page-616-0) Controller-Anzeige [595](#page-594-0) Events einfügen [617](#page-616-0) Events hinzufügen [605,](#page-604-0) [611](#page-610-0) Events kopieren [617](#page-616-0) Events mit dem Linie-Werkzeug bearbeiten [614](#page-613-0) Events verschieben [617](#page-616-0) Kontinuierliche Controller-Daten [602](#page-601-0) Controller-Auswahl und -Funktionen [599](#page-598-0) Controller-Daten Ausdünnen [582](#page-581-0) Controller-Event-Editor [615](#page-614-0) Controller-Kurven Smart-Controls für die Skalierung [615](#page-614-0) Controller-Spur Einstellungen als Preset [603](#page-602-0) Entfernen [601](#page-600-0) Event-Arten auswählen [601](#page-600-0)

Controller-Spur *(Fortsetzung)* Hinzufügen [601](#page-600-0) Kontinuierliche Controller-Daten [611](#page-610-0) Presets [603](#page-602-0) Controller-Spuren [598](#page-597-0) Einstellungen [597](#page-596-0) Controller, für die 'Events verfolgen' aktiv ist, nicht zurücksetzen [834](#page-833-0) Crossfades Auto-Zoom [270](#page-269-0) Automatischer Bildlauf [270](#page-269-0) Bearbeiten im Dialog [270](#page-269-0) Einfacher Crossfade-Editor [270](#page-269-0) Erzeugen [269](#page-268-0) Konst. Amplit. [270](#page-269-0) Konst. Leistung [270](#page-269-0) Presets [270](#page-269-0) Symmetrische Fades [270](#page-269-0) Cubase LE Hub [86](#page-85-0) Cycle Aufnehmen [223](#page-222-0) Folgt Bereichsauswahl [822](#page-821-0) Spurbedienelement [132](#page-131-0) Cycle-Marker [277](#page-276-0) Bearbeiten [278](#page-277-0) Hinzufügen [278](#page-277-0) Vergrößern/Verkleinern der Darstellung (Zoom) [278](#page-277-0) Verwenden [283](#page-282-0) Zoomen [70](#page-69-0) Cycle-Marker hinzufügen Spurbedienelement [132](#page-131-0)

# **D**

Darstellung Farben [843](#page-842-0) Meter [839](#page-838-0) Darstellungskonflikte auflösen Spurbedienelement [132](#page-131-0) Datei-Browser Medien-Rack [448](#page-447-0) Dateien in Unterordnern verwalten Pool [436](#page-435-0) Dateiendungen In Trefferliste anzeigen [838](#page-837-0) Daten ab dieser Spurhöhe anzeigen [829](#page-828-0) Daten auf Ordnerspuren Anzeigen [832](#page-831-0) Datendarstellung im Part [832](#page-831-0) Datenkurve dehnen Automations-Event-Editor [482](#page-481-0) Datentyp auswählen MediaBay [459](#page-458-0) DC-Offset Entfernen [361](#page-360-0) DC-Offset entfernen Direkte Offline-Bearbeitung [361](#page-360-0) Deckkraft bei Event-Bearbeitung [829](#page-828-0) Direkte Offline-Bearbeitung [353](#page-352-0) Ändern [358](#page-357-0) Anwenden [356](#page-355-0) Auf mehrere Events anwenden [357](#page-356-0)

Direkte Offline-Bearbeitung *(Fortsetzung)* Bearbeitungsbereich erweitern [357](#page-356-0) DC-Offset entfernen [361](#page-360-0) Fade-In [359](#page-358-0) Fade-Out [359](#page-358-0) Fenster [354](#page-353-0) Gain [360](#page-359-0) Hüllkurve [358](#page-357-0) Löschen [358](#page-357-0) Normalisieren [361](#page-360-0) Phase invertieren [360](#page-359-0) Pool [436](#page-435-0) Resample [361](#page-360-0) Stereo-Modifikation [362](#page-361-0) Stille [362](#page-361-0) Tastaturbefehle [364](#page-363-0) Time-Stretch [362](#page-361-0) Umkehren [362](#page-361-0) Werkzeugzeile [355](#page-354-0) Workflow [354](#page-353-0) Zurücksetzen [358](#page-357-0) Direktes Mithören über ASIO [23](#page-22-0), [226](#page-225-0) Drum-Map Spurbedienelement [132](#page-131-0) Drum-Maps [669,](#page-668-0) [672](#page-671-0) Auswählen [665](#page-664-0) Einrichten [669](#page-668-0), [671](#page-670-0) Key-Editor [635](#page-634-0) Duplizieren Events [175](#page-174-0)

# **E**

E-Noten [673](#page-672-0) Echtzeiteingabe Akkordspur [690](#page-689-0) Editor-Inhalt folgt Event-Auswahl [829](#page-828-0) Effekt-Editor nach dem Laden öffnen [846](#page-845-0) Effekt-PlugIn-Presets In der MediaBay laden [471](#page-470-0) Effekte [328](#page-327-0) Bedienfeld [341](#page-340-0) Direkte Offline-Bearbeitung [353](#page-352-0) Einstellungen vergleichen [343](#page-342-0) Funktionen-Menü [342](#page-341-0) Insert-Effekte [328,](#page-327-0) [331](#page-330-0) Kontextmenü [342](#page-341-0) PlugIn-Informationen [350](#page-349-0), [351](#page-350-0) PlugIn-Verzögerungsausgleich [330](#page-329-0) Preset-Browser [345](#page-344-0) Presets [345](#page-344-0) Presets auswählen [345](#page-344-0) Presets speichern [346](#page-345-0) Routing [340](#page-339-0) Send-Effekte [328,](#page-327-0) [337](#page-336-0) Spur-Presets [350](#page-349-0) Temposynchronisation [330](#page-329-0) VST 3 [329](#page-328-0) Effektkanalspuren [109](#page-108-0) Grundeinstellungen [124](#page-123-0) Hinzufügen [338,](#page-337-0) [339](#page-338-0) Inspector [124](#page-123-0)

Effektkanalspuren *(Fortsetzung)* Kanalkonfiguration ändern [140](#page-139-0), [141](#page-140-0) Spur hinzufügen (Dialog) [109](#page-108-0) Effektketten-Presets [308](#page-307-0) In der MediaBay laden [471](#page-470-0) Effektparameter Spur-Quick Controls [505](#page-504-0) Einfacher Crossfade-Editor [270](#page-269-0) Einfärben Einzelne Spuren [78](#page-77-0) Events [79](#page-78-0) Farbe für ausgewählte Spuren oder Events auswählen [78,](#page-77-0) [79](#page-78-0) Noten-Events [585](#page-584-0) Spuren [78](#page-77-0) Einfrieren Mehrere Spuren [147](#page-146-0) VST-Instrumente [492](#page-491-0) Eingänge Position der Pegelanzeige (Optionen) [301](#page-300-0) Eingangsanschlüsse [22](#page-21-0) Eingangsbus-Meter der Audiospur zuordnen [839](#page-838-0) **Eingangsbusse** Entfernen [34](#page-33-0) Hinzufügen [31](#page-30-0) Routing [306](#page-305-0) Umbenennen [30](#page-29-0) Eingangspegel [15](#page-14-0) Einzelstimme Akkordspur folgen [691](#page-690-0) Enharmonische Verwechslung [650](#page-649-0) Entfernen Events [163](#page-162-0) Stille [371](#page-370-0) EQ Einstellungen [325](#page-324-0) Kanalzug-Modul [311](#page-310-0) Presets [311](#page-310-0) EQ-Bypass Spurbedienelement [132](#page-131-0) Equalizer Einstellungen [325](#page-324-0) Kanalbereiche [308](#page-307-0) Event-Anzeige [46](#page-45-0) Ordnerspuren [149](#page-148-0) Verändern für Ordnerspuren [150](#page-149-0) Event-Deckkraft [829](#page-828-0) Event-Details Anzeigen [832](#page-831-0) Event-Farben auf Spurfarben einstellen [81](#page-80-0) Event-Inhalt verschieben [177](#page-176-0) Event-Längen Ändern mit dem Trim-Werkzeug [634](#page-633-0) Event-Lautstärkekurven Anzeigen [830](#page-829-0) Event-Name Anzeigen [829](#page-828-0) Events [155](#page-154-0) Anzeige auf Ordnerspuren [149](#page-148-0) Bearbeiten [160](#page-159-0) Duplizieren [175](#page-174-0) Einfügen [174](#page-173-0) Entfernen [163](#page-162-0)

Events *(Fortsetzung)* Erzeugen neuer Dateien aus Events [156](#page-155-0) Größe anpassen [168,](#page-167-0) [170](#page-169-0) Größe mit Objektauswahl anpassen [169](#page-168-0), [170](#page-169-0) Größe mit Scrubben anpassen [172](#page-171-0) Größenänderung mit Fade [169](#page-168-0) Größenänderung: Daten verschieben [169](#page-168-0) Größenänderung: Normal [169](#page-168-0) Größenänderung: Time-Stretch [170](#page-169-0) Inhalt verschieben [177](#page-176-0) Kleben [173](#page-172-0) Kopieren und einfügen [174](#page-173-0) Mit Hilfe der Infozeile verschieben [167](#page-166-0) Mit Kicker verschieben [164](#page-163-0) Mit Objektauswahl verschieben [164](#page-163-0) Stummschalten [178](#page-177-0) Trennen [172](#page-171-0) Umbenennen [168](#page-167-0) Verschieben [164](#page-163-0), [167](#page-166-0) Wiederholen [175](#page-174-0) Wiederholt trennen [173](#page-172-0) Events unter Positionszeiger automatisch auswählen [822](#page-821-0) Events verfolgen [217,](#page-216-0) [834](#page-833-0) Events wiederholen [175](#page-174-0) Exportieren MIDI-Dateien [139](#page-138-0) Externes Mithören [226](#page-225-0) Extrahieren Audio aus Videodatei [249,](#page-248-0) [791](#page-790-0) MIDI-Automation [582](#page-581-0)

# **F**

Fade-In Direkte Offline-Bearbeitung [359](#page-358-0) Fade-In-Dialog [267](#page-266-0) Fade-Out Direkte Offline-Bearbeitung [359](#page-358-0) Fade-Out-Dialog [267](#page-266-0) Fadenkreuzzeiger [76](#page-75-0), [828](#page-827-0) Fades Auto-Fades [273](#page-272-0) Bearbeiten im Dialog [267](#page-266-0) Mit dem Auswahlbereich-Werkzeug erstellen [266](#page-265-0) Presets [267](#page-266-0) Farbe Modus für automatische Spur-/Kanalfarbe [142](#page-141-0) Farbeinstellungen-Dialog Events [586](#page-585-0) Projekt [81](#page-80-0) Farben Benutzeroberfläche [843](#page-842-0) MixConsole-Kanäle [317](#page-316-0) Programmeinstellungen [843](#page-842-0) Spuren [79,](#page-78-0) [81](#page-80-0) Farbpalette [82](#page-81-0) Farbwähler [84](#page-83-0) Favoriten Hinzufügen [449,](#page-448-0) [450,](#page-449-0) [456](#page-455-0) Medien-Rack [448](#page-447-0)

Fenster Dialog [812](#page-811-0) Menüs [37](#page-36-0) Menüzeile ein-/ausblenden [37](#page-36-0) Fernbedienung [546](#page-545-0) Automation [550](#page-549-0) Befehle zuweisen [551](#page-550-0) Einrichten [547](#page-546-0) Generischer Controller [553](#page-552-0) Globale Optionen [549](#page-548-0) MIDI-Anschluss-Einstellungen [546](#page-545-0) MIDI-Fernbedienungskonfiguration [554](#page-553-0) Steuerungszuweisung [556](#page-555-0) Verbindungen [546](#page-545-0) Zurücksetzen [549](#page-548-0) Fernbedienungseinstellungen für Akkord-Pads Fernbedienung [733](#page-732-0) Fernbedienungsgeräte (Controller) Spur-Quick Controls verbinden [552](#page-551-0) Feste Anschlagstärke [578](#page-577-0) Feste Längen [577](#page-576-0) Festes Tempo Einrichten [745](#page-744-0) Modus [745](#page-744-0) Fixed-Modus (Tempo) Modus [740](#page-739-0) FLAC-Dateien [762](#page-761-0) Importieren [246](#page-245-0) Focus Quick Controls Einrichten [537](#page-536-0) Fokus-Einstellungen [537](#page-536-0) Fokus-Sperre [538](#page-537-0) Frame-Anzahl [765](#page-764-0) Framerates Formatfehler [787](#page-786-0) Synchronisation [765](#page-764-0) Video [787](#page-786-0) Für neue Kanäle automatisch Send-Zuweisungen vornehmen [844](#page-843-0) FX-PlugIn-Presets In der MediaBay laden [471](#page-470-0)

# **G**

```
Gain
    Direkte Offline-Bearbeitung 360
Generischer Controller 553
Geräteanschlüsse
    Auswählen für Busse 31
Globale Meter-Einstellungen 301
Globale Spurbedienelemente 47
Groove-Quantisierung 257
Größe des Thumbnail-Video-Cache 846
Größenänderung mit Fade 168
Gruppenkanäle
    Insert-Effekte hinzufügen 332
    Zu ausgewählten Kanälen hinzufügen 333
Gruppenkanäle: Quellkanäle ebenfalls stummschalten 
844
Gruppenkanalspuren 107
    Grundeinstellungen 123
    Inspector 123
```
Gruppenkanalspuren *(Fortsetzung)* Kanalkonfiguration ändern [140](#page-139-0), [141](#page-140-0) Spur hinzufügen (Dialog) [107](#page-106-0)

### **H**

Hardware-Controller Pick-up-Modus aktivieren [553](#page-552-0) Hardware-Konfiguration Bedienfeld [16](#page-15-0) Helligkeit der Controller [832](#page-831-0) Helligkeit der Fade-Griffe [830](#page-829-0) Helligkeit der Noten [832](#page-831-0) Helligkeit der Wellenform [830](#page-829-0) Hintergrundfarbe anpassen [830](#page-829-0) Hitpoints [394](#page-393-0) Anzeigen [830](#page-829-0) Hub [86](#page-85-0) News anzeigen [833](#page-832-0) Hüllkurve Direkte Offline-Bearbeitung [358](#page-357-0)

# **I**

Importieren Audio aus Videodatei [249](#page-248-0) Audiodateien [245](#page-244-0) FLAC-Dateien [246](#page-245-0) Komprimierte Audiodateien [245](#page-244-0) MIDI-Dateien [139](#page-138-0), [250](#page-249-0) MP3-Dateien [246](#page-245-0) MPEG-Dateien [246](#page-245-0) Ogg-Vorbis-Dateien [246](#page-245-0) REX/REX2-Dateien [249](#page-248-0) Videodateien [786](#page-785-0) WMA-Dateien [246](#page-245-0) In eigenständige Kopie umwandeln [176](#page-175-0) Individuelle Einstellungen Farben [84](#page-83-0) Meterfarben [302](#page-301-0) Infozeile Noten-Editor [643](#page-642-0) Projekt-Fenster [50](#page-49-0) Insert-Effekte [328,](#page-327-0) [331](#page-330-0) Einfrieren [335](#page-334-0) Hinzufügen zu Bussen [332](#page-331-0) Routing [331](#page-330-0) Zu Gruppenkanälen hinzufügen [332](#page-331-0) Insert-Presets Einfügen [348](#page-347-0) Kopieren [348](#page-347-0) Speichern [348](#page-347-0) Inserts Beim Scrubben verwenden [842](#page-841-0) Effektketten-Presets [308](#page-307-0) MixConsole [307](#page-306-0) Inserts-Bereich Ansichtsoptionen [308](#page-307-0) Inspector [54,](#page-53-0) [101](#page-100-0) Bereiche [118](#page-117-0), [129](#page-128-0) Editor [55](#page-54-0) Einstellungen [117](#page-116-0) Spur-Inspector [54](#page-53-0)

Inspector-Bereiche Anzeigen/Ausblenden [56](#page-55-0) Exklusiv erweitern [56](#page-55-0) Instrument Spurbedienelement [132](#page-131-0) Instrument bearbeiten Spurbedienelement [132](#page-131-0) Instrument einfrieren [492](#page-491-0) Instrument-Presets Anwenden [152](#page-151-0) In der MediaBay laden [470](#page-469-0) Treffer [491](#page-490-0) Instrumentenparameter Spur-Quick Controls [506](#page-505-0) Instrumentenspuren [104](#page-103-0) Einfrieren [147](#page-146-0) Grundeinstellungen [120](#page-119-0) Inspector [120](#page-119-0) Kanal-Einfrieren aufheben - Optionen (Dialog) [494](#page-493-0) Spur hinzufügen (Dialog) [104](#page-103-0) Intensität der Wellenformumrandung [830](#page-829-0)

# **K**

Kadenz-Modus Chord Assistant [679](#page-678-0) Kanal Einstellungen [128](#page-127-0) Spurbedienelement [132](#page-131-0) Kanal einfrieren Spurbedienelement [132](#page-131-0) Kanal einfrieren - Optionen VST-Instrumente [493](#page-492-0) Kanal-Einfrieren aufheben - Optionen Instrumentenspuren [494](#page-493-0) Kanal-Registerkarte [52,](#page-51-0) [101](#page-100-0) Öffnen [53](#page-52-0) Kanal/Spur auswählen, wenn Kanaleinstellungen-Fenster geöffnet wird [826](#page-825-0) Kanal/Spur auswählen, wenn Solo-Modus eingeschaltet wurde [826](#page-825-0) Kanalarten MixConsole [295](#page-294-0) Kanalbereiche [304](#page-303-0) Equalizer [308](#page-307-0) Inserts [307,](#page-306-0) [308](#page-307-0) Routing [306](#page-305-0) Sends [315](#page-314-0) Strip [311](#page-310-0), [313](#page-312-0) Kanäle [101](#page-100-0) Farbe [142](#page-141-0) Verknüpfen [296](#page-295-0) Kanaleinstellungen [318](#page-317-0) Equalizer [324](#page-323-0) Kanal-Inserts [322](#page-321-0) Kanal-Sends [325](#page-324-0) Kanalzug [322](#page-321-0), [323](#page-322-0) Kanalzug-Bereich [326](#page-325-0) Kopieren [305](#page-304-0) Werkzeugzeile [320](#page-319-0) Kanaleinstellungen bearbeiten Spurbedienelement [132](#page-131-0)

Kanalkonfiguration Spurbedienelement [132](#page-131-0) Kanalkonfigurationen [140](#page-139-0) Umschalten zwischen Mono und Stereo [141](#page-140-0) Kanallatenz MixConsole [317](#page-316-0) Kanalzug-Bereich (MixConsole) [299](#page-298-0) Keine Event-Überlappungen [822](#page-821-0) Key-Editor [618](#page-617-0) Infozeile [626](#page-625-0) Inspector [627](#page-626-0) Klaviaturanzeige [629](#page-628-0) Notenanzeige [628](#page-627-0) Statusanzeige [626](#page-625-0) Untere Zone [60](#page-59-0) Werkzeugzeile [620](#page-619-0) Keyboard-Fokus Für eine Zone aktivieren [66](#page-65-0) Zonen [66](#page-65-0) Kicker am Raster ausrichten [165](#page-164-0) Ändern der Größe von Events [170](#page-169-0), [171](#page-170-0) Event nach links [164](#page-163-0) Event nach rechts [164](#page-163-0) Kicker-Einstellungen [164,](#page-163-0) [165,](#page-164-0) [171](#page-170-0) Klaviaturanzeige Key-Editor [629](#page-628-0) Kleben Events [173](#page-172-0) Konst. Amplit. Crossfades [270](#page-269-0) Konst. Leistung Crossfades [270](#page-269-0) Kontinuierliche Controller Controller-Anzeige [602](#page-601-0) Kontinuierliche Controller-Daten Controller-Spur [611](#page-610-0) In der Controller-Anzeige hinzufügen [611](#page-610-0) Linear/Schritt [612](#page-611-0) Sanfte Übergänge [612](#page-611-0) Kurventyp für eingefügte Tempo-Events [741](#page-740-0)

### **L**

Länge Anpassen [834](#page-833-0) Latenz MixConsole [317](#page-316-0) Optimieren [816](#page-815-0) VST System Link [776](#page-775-0) Latenz bei MIDI-Thru-Bearbeitungen hinzufügen [840](#page-839-0) Laufwerk-Datenbanken Aushängen in der MediaBay [474](#page-473-0) Einhängen in der MediaBay [474](#page-473-0) Entfernen aus der MediaBay [474](#page-473-0) Erstellen in der MediaBay [473](#page-472-0) Lautheit Statistik [374](#page-373-0) Lautstärke MixConsole [301](#page-300-0) Legato [577](#page-576-0) Modus [825](#page-824-0) Überlappung [825](#page-824-0)

Letzte Projekte [96](#page-95-0) Letztes Projekt beim Start öffnen [833](#page-832-0) Lineal Anzeigeformat [48](#page-47-0) Projekt-Fenster [47](#page-46-0) Zeitachse [584](#page-583-0) Linealspuren [111](#page-110-0) Spur hinzufügen (Dialog) [111](#page-110-0) Spurbedienelemente [112](#page-111-0) Linear/Schritt Kontinuierliche Controller-Daten [612](#page-611-0) Linie-Werkzeug [632](#page-631-0) Event-Bearbeitung in der Controller-Anzeige [614](#page-613-0) Noten-Events einzeichnen [632](#page-631-0) Link-Gruppe [296](#page-295-0) Q-Link [297](#page-296-0) Linke Locatoren [206](#page-205-0) Einstellung [207](#page-206-0) Linke Zone [53](#page-52-0) Inspector [54](#page-53-0) MixConsole [290](#page-289-0) Links komprimieren Automations-Event-Editor [482](#page-481-0) Links neigen Automations-Event-Editor [482](#page-481-0) Locator-Bereichsdauer [208](#page-207-0) Locatoren [206](#page-205-0) Bereiche einstellen [208](#page-207-0) Links [206](#page-205-0) Rechts [206](#page-205-0) Lokale Wiedergabe mit [Leertaste] starten/stoppen [364](#page-363-0), [841](#page-840-0) Loop füllen [176](#page-175-0) Loop wiederholen [576](#page-575-0) Loopen Audio-Part-Editor [415](#page-414-0) Loops und Samples .<br>In der MediaBay laden [469](#page-468-0) Löschen Controller [581](#page-580-0) Doppelte Noten [581](#page-580-0) Kontinuierliche Controller-Daten [581](#page-580-0) MIDI-Controller [581](#page-580-0)

### **M**

macOS Anschlussaktivierung [31](#page-30-0) Anschlusszuweisung [31](#page-30-0) Main-Mix-Bus Einrichten [32](#page-31-0) Marker [276](#page-275-0) Attribute [281](#page-280-0) Bearbeiten [278](#page-277-0) Cycle-Marker [277](#page-276-0) Exportieren [284](#page-283-0) Exportieren via MIDI [284](#page-283-0) Hinzufügen [278](#page-277-0) IDs [282](#page-281-0) IDs neu zuweisen [283](#page-282-0) Importieren [284](#page-283-0) Marker-Fenster [278](#page-277-0) Positionsmarker [277](#page-276-0)

Marker *(Fortsetzung)* Via MIDI importieren [284](#page-283-0) Zur Auswahl im Projekt-Fenster synchronisieren [278](#page-277-0) Marker hinzufügen Spurbedienelement [132](#page-131-0) Marker-Fenster [278](#page-277-0) Marker bearbeiten [280](#page-279-0) Marker hinzufügen [280](#page-279-0) Markerliste [281](#page-280-0) Markerlinien [276](#page-275-0) Markerspuren [116,](#page-115-0) [276](#page-275-0) Grundeinstellungen [126](#page-125-0) Inspector [126](#page-125-0) Spurbedienelemente [117](#page-116-0) Mausrad für Event-Lautstärke und Fades [823](#page-822-0) Max. MIDI-Feedback in ms [834](#page-833-0) Maximale Anzahl Backup-Dateien [833](#page-832-0) Maximale Anzahl Dateien in der Trefferliste [838](#page-837-0) MediaBay [440](#page-439-0) Anzeigen aktualisieren [457](#page-456-0) Attribut-Filter [467](#page-466-0), [468](#page-467-0) Attribute [467](#page-466-0) Bereiche anzeigen [455](#page-454-0) Bereiche ausblenden [455](#page-454-0) Datei-Browser [455](#page-454-0) Dateispeicherorte suchen [459](#page-458-0) Datentyp auswählen [459](#page-458-0) Datentyp-Filter [459](#page-458-0) Einstellungen [475](#page-474-0) Favoriten hinzufügen [456](#page-455-0) Fenster [451](#page-450-0) Filter [467](#page-466-0) Filter zurücksetzen [469](#page-468-0) Im Explorer öffnen/Im Finder anzeigen [459](#page-458-0) Instrument-Presets [491](#page-490-0) Laufwerk-Datenbanken [472](#page-471-0)–[474](#page-473-0) Mediendateien verwenden [469](#page-468-0) Medientypen [460](#page-459-0) Rating-Filter [461](#page-460-0) Scannen [455](#page-454-0) Textsuche [461,](#page-460-0) [462](#page-461-0) Treffer [457](#page-456-0)[–459,](#page-458-0) [463](#page-462-0) Trefferliste mischen [459](#page-458-0) Vorschau [463](#page-462-0) Werkzeugzeile [452](#page-451-0) MediaBay-Ergebnisse Einrichten [458](#page-457-0) Mediendateien verwalten [459](#page-458-0) Mischen [459](#page-458-0) Zurücksetzen [463](#page-462-0) Medien-Rack Bilder von VST-PlugIns hinzufügen [450,](#page-449-0) [451](#page-450-0) Datei-Browser [443,](#page-442-0) [448](#page-447-0) Favoriten [442](#page-441-0), [448](#page-447-0) Favoriten hinzufügen [449,](#page-448-0) [450](#page-449-0) Rechte Zone [63,](#page-62-0) [64,](#page-63-0) [440](#page-439-0), [442](#page-441-0) Spur-Presets [449](#page-448-0) Start [440](#page-439-0) Treffer [442](#page-441-0) VST-Effekte [445,](#page-444-0) [449](#page-448-0) VST-Instrumente [444](#page-443-0), [448](#page-447-0)

Mediendateien verwalten Pool [418](#page-417-0) Menüs Anzeigen/Ausblenden [37](#page-36-0) Projekt-Fenster [37](#page-36-0) Menüzeilen Anzeigen/Ausblenden [37](#page-36-0) Metadaten Autorenname [834](#page-833-0) Firmenname [834](#page-833-0) **Motor** Einstellungen [301](#page-300-0) Meter-Haltezeit [839](#page-838-0) Meterfarben [302](#page-301-0) Metronom [212](#page-211-0), [213,](#page-212-0) [215](#page-214-0) Einstellungen-Fenster [212](#page-211-0) Metronomeinstellungen [212](#page-211-0) Allgemeines [213](#page-212-0) Click-Sounds [215](#page-214-0) MIDI Display-Auflösung [834](#page-833-0) Latenz-Modus [834](#page-833-0) Noten löschen [590](#page-589-0) MIDI - Mischen-Optionen [574](#page-573-0) MIDI Controller-Skripte MIDI Remote [517](#page-516-0) MIDI in Loop mischen [573,](#page-572-0) [574](#page-573-0) MIDI Remote [510](#page-509-0) Andere MIDI-Controller verwenden [515](#page-514-0) API [545](#page-544-0) Focus Quick Controls [536](#page-535-0), [537](#page-536-0) Infozeile [511](#page-510-0) Map entfernen [519](#page-518-0) MIDI Controller-Skripte importieren [517](#page-516-0) MIDI-Controller-Einstellungen [529](#page-528-0) MIDI-Controller-Oberflächen bearbeiten [517](#page-516-0), [520](#page-519-0) MIDI-Controller-Oberflächen hinzufügen [516](#page-515-0), [521](#page-520-0) MIDI-Controller-Oberflächen-Editor [522](#page-521-0), [524](#page-523-0), [528](#page-527-0) Quick Control-Fokus [537,](#page-536-0) [538](#page-537-0) Scripting [545](#page-544-0) Skript-Dateien [517](#page-516-0) Skripte deaktivieren [543](#page-542-0) Skripte löschen [543](#page-542-0) Untere Zone [61](#page-60-0) Unterstützte MIDI-Controller verwenden [515](#page-514-0) Zuweisungen-Seiten [535](#page-534-0) Zuweisungsassistent [530](#page-529-0) MIDI Remote-Manager [538](#page-537-0) MIDI-Controller [540](#page-539-0) Skripte [541](#page-540-0) MIDI Remote-Skriptkonsole [544](#page-543-0) MIDI Remote-Zuweisungsassistent [518](#page-517-0) MIDI Thru [834](#page-833-0) MIDI-Anschlagstärke Bearbeiten [579](#page-578-0) MIDI-Anschluss-Einstellungen [233](#page-232-0) MIDI-Anschlüsse Einrichten [23](#page-22-0) MIDI-Aufnahme Aufnahmemodus [237](#page-236-0) Im Editor wiederherstellen [240](#page-239-0) Instrumente und Kanäle [232](#page-231-0) Kanal und Ausgang [233](#page-232-0)

MIDI-Aufnahme *(Fortsetzung)* Kontinuierliche Meldungen [236](#page-235-0) MIDI-Anschlüsse benennen [233](#page-232-0) MIDI-Eingangseinstellung [233](#page-232-0) Noten [236](#page-235-0) Programmwechselbefehle [236](#page-235-0) Sound-Auswahl [234](#page-233-0) SysEx-Befehle [236](#page-235-0) Verschiedene Arten von Befehlen [235](#page-234-0) Vorbereitung [232](#page-231-0) Wiederherstellen [239](#page-238-0) Wiederherstellen von Aufnahmen [238](#page-237-0) Zurücksetzen [236](#page-235-0) MIDI-Aufnahmebereich in ms [840](#page-839-0) MIDI-Aufnahmemodus [237](#page-236-0) MIDI-Aufnahmen In MIDI-Datei exportieren [674](#page-673-0) MIDI-Clock Synchronisation [766](#page-765-0) MIDI-Controller [510](#page-509-0) MIDI Remote-Manager [540](#page-539-0) Mit MIDI Remote verwenden [515](#page-514-0) Pitchbend [606](#page-605-0) Trennen [825](#page-824-0) MIDI-Controller-Einstellungen MIDI Remote [529](#page-528-0) MIDI-Controller-Oberfläche Bearbeiten [524](#page-523-0) Hinzufügen [521](#page-520-0) MIDI Remote [516](#page-515-0), [517,](#page-516-0) [520,](#page-519-0) [522](#page-521-0) MIDI-Dateien [139](#page-138-0), [250](#page-249-0) Vorschau in der MediaBay [464](#page-463-0) MIDI-Editoren Ausschneiden und Einfügen [585](#page-584-0) MIDI-Eingang [635](#page-634-0) Akkord-Editor [678](#page-677-0) Einrichten [233](#page-232-0) MIDI-Events [158](#page-157-0) Trennen [825](#page-824-0) MIDI-Export-Optionen [836](#page-835-0) MIDI-Fernbedienung Parameter-Zuweisung [518](#page-517-0) MIDI-Filter [838](#page-837-0) MIDI-Geräte Auswählen von Patches [569](#page-568-0) Bearbeiten von Patches [570](#page-569-0) Geräte-Verwaltung [565](#page-564-0) Installieren [569](#page-568-0) Neu für Programmwechselbefehle [570](#page-569-0) MIDI-Import-Optionen [836](#page-835-0) MIDI-Kanäle Trennen für Sounds in einer Drum-Map [672](#page-671-0) MIDI-Lautstärke MIDI-Spurparameter [559](#page-558-0) MIDI-Loops Vorschau in der MediaBay [464](#page-463-0) MIDI-Noten Nummern [671](#page-670-0) Transponieren (Funktion) [572](#page-571-0) MIDI-Optionen beim Importieren [837](#page-836-0) MIDI-Pan MIDI-Spurparameter [559](#page-558-0)

MIDI-Parameter [559](#page-558-0) Bereich [561](#page-560-0) Zufallsvariationen [561](#page-560-0) MIDI-Parameter festsetzen [562](#page-561-0) MIDI-Part-Daten Automation [613](#page-612-0) MIDI-Parts Effekte [584](#page-583-0) Erzeugen [160](#page-159-0) Part-Auswahl und -Einstellungen [594](#page-593-0) Spur-Loop [593](#page-592-0) MIDI-Parts auf Taktgrenzen vergrößern [840](#page-839-0) MIDI-Schnittstelle Anschließen [23](#page-22-0) MIDI-Spur beim Laden von VSTis erzeugen [846](#page-845-0) MIDI-Spur-Verzögerung MIDI-Spurparameter [559](#page-558-0) MIDI-Spuren [105](#page-104-0) Grundeinstellungen [122](#page-121-0) Inspector [122](#page-121-0) MIDI-Parameter festsetzen [562](#page-561-0) Spur hinzufügen (Dialog) [106](#page-105-0) MIDI-Spurparameter [559](#page-558-0) MIDI-Thru aktiv Mithören [227](#page-226-0) MIDI-Thru bei Aufnahmebereitschaft erlauben [840](#page-839-0) Mithören [23](#page-22-0), [225](#page-224-0) Direktes Mithören über ASIO [226](#page-225-0) Extern [226](#page-225-0) MIDI [227](#page-226-0) Über Cubase [225](#page-224-0) MixConsole [286,](#page-285-0) [287](#page-286-0) Bereiche [304](#page-303-0) Bilder [316](#page-315-0) Effektketten-Presets [308](#page-307-0) EQ-Presets [311](#page-310-0) Funktionen [297](#page-296-0) Kanalarten [295](#page-294-0) Kanalzug-Bereich [299](#page-298-0) Lautstärke einstellen [301](#page-300-0) Linke Zone [290](#page-289-0) Notizen [316](#page-315-0) Öffnen [286](#page-285-0) Panoramaeinstellungen [300](#page-299-0) Pegel-Meter [303](#page-302-0) Sichtbarkeit [290](#page-289-0) Solo [300](#page-299-0) Solo ablehnen [300](#page-299-0) Strip-Presets [313](#page-312-0) Stummschalten [300](#page-299-0) Untere Zone [59](#page-58-0) Verknüpfen von Kanälen [296](#page-295-0) Werkzeugzeile [291](#page-290-0) MixConsole im Projekt-Fenster [59](#page-58-0) Modus »Gemeinsame Noten« Chord Assistant [679](#page-678-0) Modus für automatische Spur-/Kanalfarbe [843](#page-842-0) Modus für hohe Scrub-Qualität [842](#page-841-0) Monitor Spurbedienelement [132](#page-131-0) MP3-Dateien [761](#page-760-0) Importieren [246](#page-245-0)

MPEG-Dateien Importieren [246](#page-245-0) Multi-Prozessor-Modus [817](#page-816-0) Multispur-Presets laden [154](#page-153-0) Musik-Modus [406](#page-405-0)

### **N**

N-Tolen Quantisieren [258](#page-257-0) Name Spurbedienelement [132](#page-131-0) Neue Audio-Clips automatisch erzeugen Pool [439](#page-438-0) Neuen Pool-Aufnahmeordner angeben Pool [435](#page-434-0) News Anzeigen [833](#page-832-0) Nicht gefundene Anschlüsse neu zuweisen [96](#page-95-0) Nicht gefundene Dateien suchen Pool [429](#page-428-0), [430](#page-429-0) Normalisieren Direkte Offline-Bearbeitung [361](#page-360-0) Spitzenpegel [361](#page-360-0) Notation Drucken [652](#page-651-0) Noten löschen Dialog [590](#page-589-0) Noten-Editor [637](#page-636-0) Anzeigen [643](#page-642-0) Infozeile [643](#page-642-0) Notensystemeinstellungen [644](#page-643-0) Statusanzeige [642](#page-641-0) Untere Zone [60](#page-59-0) Werkzeugzeile [639](#page-638-0) Noten-Events Anschlagstärkewerte einstellen [593](#page-592-0) Ausschließen von der Wiedergabe [590](#page-589-0) Auswählen [588](#page-587-0) Bearbeiten [592](#page-591-0) Bearbeiten über MIDI [635](#page-634-0) Duplizieren [592,](#page-591-0) [649](#page-648-0) Einfärben [585](#page-584-0) Einfügen [631](#page-630-0) Einstellen mit Raster [592](#page-591-0) Einzeichnen mit dem Linie-Werkzeug [632](#page-631-0) Einzeichnen mit dem Stift-Werkzeug [631](#page-630-0) Erzeugen im Noten-Editor [648](#page-647-0) Größe anpassen [634](#page-633-0) Kleben [635,](#page-634-0) [650](#page-649-0) Löschen [590](#page-589-0), [631](#page-630-0) Per MIDI einfügen [636](#page-635-0) Stummschalten [590](#page-589-0) Transponieren [633](#page-632-0) Trennen [635,](#page-634-0) [650](#page-649-0) Trimmen [591](#page-590-0) Verschieben [633](#page-632-0) Werte einstellen [648](#page-647-0) Wiederholen [592](#page-591-0)

Notenanzeige [644](#page-643-0) Enharmonische Verwechslung [650](#page-649-0) Key-Editor [628](#page-627-0) Schlagzeug-Editor [664](#page-663-0) Notenhälse Umkehren der Richtung [650](#page-649-0) Notenlängen Ändern [649](#page-648-0) Notenschrift Einstellung [651](#page-650-0) Notentext Bearbeiten [650](#page-649-0) Hinzufügen [650](#page-649-0) Notenwerte Einstellen [648](#page-647-0) Notizen MixConsole [316](#page-315-0) Nulldurchgänge finden [71](#page-70-0)

# **O**

Objektauswahl-Werkzeug Noten-Events einfügen [631](#page-630-0) Ogg-Vorbis-Dateien [763](#page-762-0) Importieren [246](#page-245-0) Optionen für Vorlauf-/Rücklaufgeschwindigkeit [841](#page-840-0) Ordner nur scannen, wenn MediaBay geöffnet ist [838](#page-837-0) Ordner-Parts [160](#page-159-0) Ordnerspuren [113](#page-112-0) Anzeigen von Events [149](#page-148-0) Event-Anzeige verändern [150](#page-149-0) Inspector [126](#page-125-0) Spur hinzufügen (Dialog) [113](#page-112-0) Spurbedienelemente [115](#page-114-0)

# **P**

Panoramaeinstellungen Bypass [300](#page-299-0) MixConsole [300](#page-299-0) Parametergerade Automation [477](#page-476-0) Part-Bearbeitungsmodus [594](#page-593-0) Parts [155](#page-154-0), [159](#page-158-0) Bearbeiten [160](#page-159-0) Inhalt verschieben [177](#page-176-0) Ordner [160](#page-159-0) Parts erhalten die Namen der Spuren [822](#page-821-0) Patch-Bänke [565](#page-564-0) Pedale Zu Notenlängen [579](#page-578-0) Pegel-Meter (MixConsole) [303](#page-302-0) Pfeil-Nach-Oben/Unten-Tasten nur zur Auswahl von Spuren verwenden [822](#page-821-0) Phase invertieren Direkte Offline-Bearbeitung [360](#page-359-0) Infozeile [177](#page-176-0) Piano-Voicings [685](#page-684-0) Pick-up-Modus [553](#page-552-0) Pitchbend Controller-Spuren [606](#page-605-0) PlugIn-Editoren "Immer im Vordergrund" [846](#page-845-0)

PlugIn-Informationen [350](#page-349-0) Exportieren [351](#page-350-0) PlugIn-Latenz MixConsole [317](#page-316-0) PlugIn-Programmauswahl und Spurauswahl synchronisieren [846](#page-845-0) PlugIn-Verarbeitung Aussetzen [330](#page-329-0) PlugIn-Verzögerungsausgleich [330](#page-329-0) Poly-Pressure-Events Bearbeiten [610](#page-609-0) Hinzufügen [610](#page-609-0) Polyphonie Begrenzen [582](#page-581-0) Pool Audiomaterial bearbeiten [436](#page-435-0) Clip bearbeiten [433](#page-432-0) Clips und Regionen umbenennen [423](#page-422-0) Dateien in Unterordnern verwalten [436](#page-435-0) Dialog Nicht gefundene Dateien suchen [429](#page-428-0) Große Sound-Datenbanken verwalten [428](#page-427-0) Mediendateien verwalten [418](#page-417-0) Neue Audio-Clips automatisch erzeugen [439](#page-438-0) Neuen Pool-Aufnahmeordner angeben [435](#page-434-0) Nicht gefundene Dateien suchen [429](#page-428-0), [430](#page-429-0) Projektgröße reduzieren [437](#page-436-0) Referenzdatei [418](#page-417-0) Sampler-Spuren [418](#page-417-0) Tastaturbefehle [432](#page-431-0) Verschiedene Bearbeitungsmethoden anwenden [424](#page-423-0) Werkzeugzeile [421](#page-420-0) Position der Pegelanzeige (Optionen) [301](#page-300-0) Eingang [301](#page-300-0) Post-Fader [301](#page-300-0) Post-Panner [301](#page-300-0) Positionieren beim Klicken ins Leere [841](#page-840-0) Positionsmarker [277](#page-276-0) Bearbeiten [278](#page-277-0) Hinzufügen [278](#page-277-0) Postroll Transportfeld [211](#page-210-0) Pre-Send stummschalten, wenn Stummschalten eingeschaltet [844](#page-843-0) Preroll Transportfeld [211](#page-210-0) Preset-Browser Effekte [345](#page-344-0) Presets Vorhören mit dem Modus »Wiedergabesequenz aufnehmen« [466](#page-465-0) Vorhören mit Hilfe einer MIDI-Datei [466](#page-465-0) Vorhören über die Computertastatur [467](#page-466-0) Vorhören über MIDI-Eingabe [466](#page-465-0) Vorschau in der MediaBay [466,](#page-465-0) [467](#page-466-0) Presets für horizontalen Zoom Projekt-Fenster [70](#page-69-0) Primärem Zeitformat folgen Kicker-Einstellungen [165](#page-164-0) Primäres Zeitformat Auswählen [210](#page-209-0) Programme Spurbedienelement [132](#page-131-0)

Programmeinstellungen Deaktivieren [814,](#page-813-0) [815](#page-814-0) Dialog [820](#page-819-0) Farben [843](#page-842-0) Nur ausgewählte Programmeinstellungen speichern [821](#page-820-0) Presets speichern [821](#page-820-0) Programmeinstellungen teilweise speichern [821](#page-820-0) Projekt aktivieren [96](#page-95-0) Projekt-Fenster Bearbeitungsschritte [39](#page-38-0) Event-Anzeige [46](#page-45-0) Globale Spurbedienelemente [47](#page-46-0) Infozeile [50](#page-49-0) Inspector [54](#page-53-0) Keyboard-Fokus [66](#page-65-0) Lineal [47](#page-46-0) Linke Zone [53](#page-52-0) Menüs [37](#page-36-0) Nulldurchgänge finden [71](#page-70-0) Presets für horizontalen Zoom [70](#page-69-0) Projekt-Zone [38](#page-37-0) Raster [71](#page-70-0) Rechte Zone [62](#page-61-0) Spurliste [45](#page-44-0) Statusanzeige [49](#page-48-0) Transport-Einblendfenster [204](#page-203-0) Transportzeile [51,](#page-50-0) [199](#page-198-0) Übersicht [36](#page-35-0) Übersichtsanzeige [51](#page-50-0) Untere Zone [57](#page-56-0)–[61](#page-60-0) Werkzeugkasten [45](#page-44-0) Werkzeugzeile [39](#page-38-0) Zonen ein-/ausblenden [38](#page-37-0) Zoom-Untermenü [68](#page-67-0) Zoomen [67](#page-66-0) Projekt-Synchronisationseinstellungen [767](#page-766-0) Quellen [768](#page-767-0) Ziele [771](#page-770-0) Projekt-Zone [38](#page-37-0) Event-Anzeige [46](#page-45-0) Globale Spurbedienelemente [47](#page-46-0) Lineal [47](#page-46-0) Spurliste [45](#page-44-0) Werkzeugzeile [39](#page-38-0) Projekte Aktivieren [96](#page-95-0) Einrichten [92](#page-91-0) Hub [86](#page-85-0) Letzte öffnen [96](#page-95-0) Letzte Version [98](#page-97-0) Maximale Dateigröße [88](#page-87-0) Neue erzeugen [86](#page-85-0) Nicht gefundene Anschlüsse [96](#page-95-0) Öffnen [95](#page-94-0) Projektdateien [88](#page-87-0) Sicherung [98](#page-97-0) Speichern [97](#page-96-0) Speicherort [88](#page-87-0) Vorbereiten der Archivierung [98](#page-97-0) Vorlagen [89](#page-88-0) Vorlagen speichern [90](#page-89-0) Vorlagen-Dateien [89](#page-88-0)

Projekteinstellungen-Dialog [92](#page-91-0) Projektfarben-Einstellungen Farbpalette [82](#page-81-0) Optionen [84](#page-83-0) Presets [83](#page-82-0) Projektfarben-Einstellungen-Dialog [81](#page-80-0)[–84](#page-83-0) Projektgröße reduzieren Pool [437](#page-436-0) Projekttempo Tempo vorgeben [745](#page-744-0) Projektvorlagen [89](#page-88-0) Puffer Einstellungen [817](#page-816-0) Puffer für rückwirkende Aufnahme [238](#page-237-0) Punch-In [212](#page-211-0) Bei Stop [839](#page-838-0) Punch-In/Out Aufnahmemodi [224](#page-223-0) Punch-Out [212,](#page-211-0) [223](#page-222-0) Nach automatischem anhalten [839](#page-838-0) Punch-Punkte [212](#page-211-0)

# **Q**

Q-Link [297](#page-296-0) Quantisieren [253](#page-252-0) Groove-Presets [257](#page-256-0) N-Tolen [258](#page-257-0) Q-Bereich [258](#page-257-0) Swing [258](#page-257-0) Ursprung (Quantisierung) [260](#page-259-0) Vorquantisierung [260](#page-259-0) Quantisierungsfeld [256](#page-255-0) Groove-Quantisierung [260](#page-259-0) Rasterquantisierung [258](#page-257-0) Quantisierungswert [647](#page-646-0) Quick Controls [504](#page-503-0) Fokus-Einstellungen [537](#page-536-0) Fokus-Sperre [538](#page-537-0) MIDI Remote [536](#page-535-0) Quick Controls lernen Spur-Quick Controls [506](#page-505-0) Quintenzirkel [682](#page-681-0)

# **R**

RAM Aufnehmen [229](#page-228-0) Raster [71](#page-70-0) Sample-Editor [391](#page-390-0) Raster folgen Kicker-Einstellungen [165](#page-164-0) Raster-Intensität verstärken [829](#page-828-0) Rastermodus Projekt-Fenster [71,](#page-70-0) [75](#page-74-0) Rasterpunkt Sample-Editor [393](#page-392-0) Rastertyp Projekt-Fenster [73,](#page-72-0) [75](#page-74-0) Re-Record Aktivieren [224](#page-223-0) Aufnahmemodi [224](#page-223-0)

Rechte Locatoren [206](#page-205-0) Einstellung [207](#page-206-0) Rechte Zone [62](#page-61-0) Medien-Rack [63,](#page-62-0) [64,](#page-63-0) [440,](#page-439-0) [443](#page-442-0)–[445](#page-444-0) Rechts komprimieren Automations-Event-Editor [482](#page-481-0) Rechts neigen Automations-Event-Editor [482](#page-481-0) ReCycle-Dateien [249](#page-248-0) Referenz Chord Assistant [679](#page-678-0) Referenzdatei Pool [418](#page-417-0) Regionen Event oder Auswahl als Region [158](#page-157-0) Events aus Regionen [158](#page-157-0) Mit »Stille suchen« erzeugen [371](#page-370-0) Umbenennen [423](#page-422-0) Regionen/Hitpoints aller Offline-Bearbeitungen entfernen [823](#page-822-0) Relativ zum Positionszeiger einfügen [174](#page-173-0) Resample Direkte Offline-Bearbeitung [361](#page-360-0) REX/REX2-Dateien Importieren [249](#page-248-0) Routing Ausgangsbusse [307](#page-306-0) Eingangsbusse [306](#page-305-0) Insert-Effekte [331](#page-330-0) MixConsole [306](#page-305-0) Rückgängig machen Anzahl Aktionen, die rückgängig gemacht werden können [77](#page-76-0), [833](#page-832-0) Audiomaterial aufnehmen [231](#page-230-0) Bearbeitungsschritte [76](#page-75-0) Offline-Bearbeitung [358](#page-357-0) Projekt-Fenster [39](#page-38-0) Zoom-Bearbeitungsvorgänge [388](#page-387-0) Rückwirkende Aufnahme [840](#page-839-0) MIDI [238](#page-237-0) Puffer [238](#page-237-0) Rückwirkende MIDI-Aufnahme [238](#page-237-0)[–240](#page-239-0) Puffer leeren [241](#page-240-0) Von 'All MIDI Inputs' einfügen [239](#page-238-0) Rückwirkende MIDI-Aufnahme in Editor einfügen [240](#page-239-0)

# **S**

Sample-Editor [376,](#page-375-0) [386](#page-385-0), [387](#page-386-0) Infozeile [384](#page-383-0) Inspector [385](#page-384-0) Lineal [386](#page-385-0) Mehrere Wellenformen anzeigen [386](#page-385-0) Raster [391](#page-390-0) Regionen [389](#page-388-0) Übersichtsanzeige [384](#page-383-0) Untere Zone [60](#page-59-0) Werkzeugzeile [378](#page-377-0) Zoom-Bearbeitungsvorgänge rückgängig machen [388](#page-387-0) Sampler-Spuren Pool [418](#page-417-0)

Samplerate Externe Clock-Signale [21](#page-20-0) Scannen MediaBay [455](#page-454-0) Schlagzeug-Editor [652](#page-651-0) Infozeile [662](#page-661-0) Notenanzeige [664](#page-663-0) Statusanzeige [661](#page-660-0) Untere Zone [60](#page-59-0) Werkzeugzeile [654](#page-653-0) Schlagzeug-Sichtbarkeits-Agenten [654](#page-653-0) Schlagzeugklang [664](#page-663-0) Einstellungen [664](#page-663-0) Sichtbarkeit [665](#page-664-0) Schlagzeugklänge Einstellungen [671](#page-670-0) Notenlänge ändern [667](#page-666-0) **Schlagzeugnoten** Löschen [668](#page-667-0) Schnelles Zoomen [828](#page-827-0) Scrub-Lautstärke [842](#page-841-0) Scrubben Scrubben-Werkzeug [161](#page-160-0) Scrubben-Werkzeug [162](#page-161-0) Seitenverhältnis Video-Player-Fenster [790](#page-789-0) Send-Effekte [328,](#page-327-0) [337](#page-336-0) Effektkanalspuren hinzufügen [338](#page-337-0) Pegel einstellen [340](#page-339-0) Zu ausgewählten Kanälen hinzufügen [339](#page-338-0) Send-Pegel [844](#page-843-0) Sends MixConsole [315](#page-314-0) Sicherer Modus Dialog [813](#page-812-0) Sichtbarkeit MixConsole [290](#page-289-0) Skalen anzeigen [684](#page-683-0) Spurbedienelement [132](#page-131-0) Skalen Automatisch [684](#page-683-0) Skalen-Events [684](#page-683-0) Akkordspur folgen [692](#page-691-0) Ändern [684](#page-683-0) Anzeigen [684](#page-683-0) Hinzufügen [684](#page-683-0) Skalen Automatisch [684](#page-683-0) Wiedergabe [684](#page-683-0) Skalierung der Anwendung [833](#page-832-0) Skript-Dateien MIDI Remote [517](#page-516-0) Skripte MIDI Remote-Manager [541](#page-540-0) MIDI Remote-Skriptkonsole [544](#page-543-0) Slices [394](#page-393-0) Lücken schließen [400](#page-399-0) Überlappungen löschen [401](#page-400-0) Solo MixConsole [300](#page-299-0) Spurbedienelement [132](#page-131-0) Solo ablehnen MixConsole [300](#page-299-0) Solo aktivieren, wenn Spur ausgewählt [826](#page-825-0)

Spektralanalyse [373](#page-372-0) Audio-Funktionen [372](#page-371-0) Pegelwerte vergleichen [373](#page-372-0) Spiegeln MIDI [583](#page-582-0) Spieler-Modi Akkorde [730](#page-729-0) Pattern [731](#page-730-0) Spitzenpegel-Haltezeit für Meter [839](#page-838-0) Spitzenpegel-Optionen [301](#page-300-0) Spitzenwerte halten [301](#page-300-0) Unbeschränkt halten [301](#page-300-0) Sprache (Programmeinstellungen) [833](#page-832-0) Spur für das Vorhören auswählen [683](#page-682-0) Spurbedienelement [132](#page-131-0) Spur hinzufügen (Dialog) [136](#page-135-0) Audiospuren [102](#page-101-0) Effektkanalspuren [109](#page-108-0) Gruppenkanalspuren [107](#page-106-0) Instrumentenspuren [104](#page-103-0) Linealspuren [111](#page-110-0) MIDI-Spuren [106](#page-105-0) Ordnerspuren [113](#page-112-0) Spur-Inspector Öffnen [54](#page-53-0) Spur-Loop Audio-Part-Editor [415](#page-414-0) MIDI [593](#page-592-0) Spur-Preset speichern [151](#page-150-0) Spur-Presets [150](#page-149-0) Anwenden [150,](#page-149-0) [152](#page-151-0) Audio [151](#page-150-0) Erzeugen [151](#page-150-0) In der MediaBay laden [470](#page-469-0) Instrument [152](#page-151-0) Laden [154](#page-153-0) MIDI [151](#page-150-0) Multispur [153](#page-152-0) Quick-Control-Zuweisung [507](#page-506-0) Sound extrahieren [153](#page-152-0) Vorschau in der MediaBay [465](#page-464-0) VST-Presets [153](#page-152-0) Spur-Quick Controls [552](#page-551-0), [553](#page-552-0) Automatisierbare Parameter [508](#page-507-0) Automatisierte Zuweisungen anzeigen [508](#page-507-0) Effektparameter zuweisen [505](#page-504-0) Inspector [505](#page-504-0) Instrumentenparameter zuweisen [506](#page-505-0) Parameter zuweisen [505](#page-504-0) Parameterzuweisung [504](#page-503-0) Presets laden [507](#page-506-0) Quick Controls lernen [506](#page-505-0) Verbinden mit Fernbedienungsgeräten (Controllern) [552](#page-551-0) Zuordnungen als Presets speichern [507](#page-506-0) Zuweisungen entfernen [507](#page-506-0) Spurauswahl durch Klicken auf Hintergrund [822](#page-821-0) Spurauswahl folgt Event-Auswahl [822](#page-821-0) Spurautomationsdaten Automation [613](#page-612-0) Spurbedienelemente [130](#page-129-0), [132](#page-131-0) Spurbedienelemente einfärben [843](#page-842-0)

Spurdaten mit Akkordspur synchronisieren Akkordspur folgen [692](#page-691-0) Spuren [101](#page-100-0) Akkord [115](#page-114-0) Anpassen der Spurbedienelemente [130](#page-129-0) Audio [102](#page-101-0) Auswahl aufheben [147](#page-146-0) Auswählen [146](#page-145-0) Duplizieren [147](#page-146-0) Effektkanal [109](#page-108-0) Einfärben [78](#page-77-0) Entfernen [141](#page-140-0), [142](#page-141-0) Farbe [142](#page-141-0) Gruppe [107](#page-106-0) Hinzufügen [137,](#page-136-0) [138](#page-137-0) Inspector [117,](#page-116-0) [118,](#page-117-0) [129](#page-128-0) Instrument [104](#page-103-0) Kanal [128](#page-127-0) Lineal [111](#page-110-0) Marker [116](#page-115-0) MIDI [105](#page-104-0) Ordner [113](#page-112-0) Spur hinzufügen (Dialog) [137](#page-136-0) Spur-Presets verwenden [138](#page-137-0) Umbenennen [142](#page-141-0) Verschieben [142](#page-141-0) Video [116](#page-115-0) Zoomen [145](#page-144-0) Spurfarbe Zurücksetzen [79](#page-78-0) Spurhöhe [145](#page-144-0) Spurliste [45](#page-44-0) Teilen [45](#page-44-0) Spurname Schriftstärke [832](#page-831-0) Width [832](#page-831-0) Spurnamen ab dieser Spurhöhe anzeigen [829](#page-828-0) Spurparameter Spur-Quick Controls [505](#page-504-0) Standard Compressor Detailansicht [323](#page-322-0) Modul bearbeiten [323](#page-322-0) Standard-Algorithmus [366](#page-365-0) Standard-MIDI-Editor [829](#page-828-0) Stationärer Positionszeiger [841](#page-840-0) Statistik Audio-Funktionen [374](#page-373-0) Statusanzeige Noten-Editor [642](#page-641-0) Projekt-Fenster [49](#page-48-0) Step-Eingabe [636](#page-635-0) Akkord-Pads [720](#page-719-0) Stereo-Modifikation Direkte Offline-Bearbeitung [362](#page-361-0) Stift-Werkzeug Noten-Events einzeichnen [631](#page-630-0) Stille Direkte Offline-Bearbeitung [362](#page-361-0) Entfernen [371](#page-370-0) Suchen [368](#page-367-0) Stille suchen Audio-Funktionen [368](#page-367-0) Mit aktuellen Einstellungen [371](#page-370-0)

Strip-Presets [313](#page-312-0) In der MediaBay laden [472](#page-471-0) Studio-Einstellungen Dialog [13](#page-12-0) Stummgeschaltete Noten in Editoren ausblenden [824](#page-823-0) Stummgeschaltetes Audio wie gelöschtes behandeln [823](#page-822-0) Stummschalten MixConsole [300](#page-299-0) Spurbedienelement [132](#page-131-0) Stummschalten von Events [178](#page-177-0) Swing Quantisieren [258](#page-257-0) Synchronisation [764](#page-763-0) Audio-Clock [766](#page-765-0) Einstellungen-Dialog [767](#page-766-0) Externe Synchronisation [772](#page-771-0) Geschwindigkeitsreferenzen [766](#page-765-0) MIDI-Clock [766](#page-765-0) Timecode [765](#page-764-0) Systemauslastung Aspekte [816](#page-815-0) Audioleistung [817](#page-816-0) Optimieren [816](#page-815-0)

### **T**

Taktart-Events Einrichten [748](#page-747-0) Hinzufügen [749](#page-748-0) Tastatur-Navigation MixConsole [326](#page-325-0) Tastaturbefehle [793](#page-792-0), [810](#page-809-0) Ändern [795](#page-794-0) Dialog [793](#page-792-0) Laden [796](#page-795-0) Speichern [796](#page-795-0) Standard [798](#page-797-0) Suchen [795](#page-794-0) Zurücksetzen [797](#page-796-0) Zuweisungen entfernen [796](#page-795-0) Tempo Definition aus Tempospur übernehmen [748](#page-747-0) Tempo vorgeben [745](#page-744-0) Modus [747](#page-746-0) Projekttempo [745](#page-744-0) Tempospur [744](#page-743-0) Tempo-Editor Werkzeugzeile [741](#page-740-0) Tempo-Events Bearbeiten [744](#page-743-0) Tempo-Modi Festes Tempo [740](#page-739-0) Tempospur [740](#page-739-0) Tempoänderungen Tempo vorgeben [744](#page-743-0) Tempospur [740](#page-739-0) Aktivieren [741](#page-740-0) Editor [740](#page-739-0) Modus [740](#page-739-0) Tempo vorgeben [744](#page-743-0) Tempoänderungen [743](#page-742-0) Tempospur aktivieren [741](#page-740-0)

Thumbnails [787](#page-786-0) Thumbnail-Cache-Dateien [787](#page-786-0) Time-Stretch Algorithmen [366](#page-365-0) Direkte Offline-Bearbeitung [362](#page-361-0) Einschränkungen [367](#page-366-0) Timecode Standards [765](#page-764-0) Synchronisation [765](#page-764-0) Timecode-Subframes Anzeigen [841](#page-840-0) **Tipps** Anzeigen [833](#page-832-0) Tonhöhen-Notation [830](#page-829-0) Transponieren MIDI-Funktion [572](#page-571-0) **Transport** Bereiche [199](#page-198-0) Übersicht [199](#page-198-0) Transport-Einblendfenster [204](#page-203-0) Transport-Menü Funktionen [193](#page-192-0) Transport-Zone Projekt-Fenster [51](#page-50-0) Transportfeld [189](#page-188-0) Anzeigeformat [210](#page-209-0) Bereiche [189](#page-188-0) Postroll [211](#page-210-0) Preroll [211](#page-210-0) Übersicht [189](#page-188-0) Transportzeile [199](#page-198-0) Trennen Events [172](#page-171-0) In gleich lange Events [173](#page-172-0) MIDI-Controller [825](#page-824-0) MIDI-Events [825](#page-824-0) Trennlinie Werkzeugzeile im Projekt-Fenster [45](#page-44-0) Trim-Werkzeug Ändern der Event-Längen [634](#page-633-0)

# **U**

Überlappendes Audiomaterial [149](#page-148-0) Überlappungen Anzeigen [829](#page-828-0) Überlappungen löschen Poly (MIDI) [579](#page-578-0) Poly (Mono) [579](#page-578-0) Übersichtsanzeige Projekt-Fenster [51](#page-50-0) Um absoluten Mittelpunkt skalieren Automations-Event-Editor [482](#page-481-0) Um relativen Mittelpunkt skalieren Automations-Event-Editor [482](#page-481-0) Umbenennen Clips [423](#page-422-0) Events [168](#page-167-0) Regionen [423](#page-422-0) Spuren [142](#page-141-0)

Umkehren Audio [362](#page-361-0) Direkte Offline-Bearbeitung [362](#page-361-0) MIDI [583](#page-582-0) Unbekannte Dateitypen scannen [838](#page-837-0) Untere Zone [57](#page-56-0) Akkord-Pads [58](#page-57-0) Editor [60](#page-59-0) Einen MIDI-Editor auswählen [61](#page-60-0) Einrichten [57](#page-56-0) MIDI Remote [61](#page-60-0), [510](#page-509-0) MixConsole [59](#page-58-0) Unterspuren Audio-Part-Editor [413](#page-412-0)

### **V**

Vergrößern/Verkleinern der Darstellung (Zoom) Cycle-Marker [278](#page-277-0) Verhalten von Drehreglern [824](#page-823-0) Verhalten von Schiebereglern [824](#page-823-0) Verschieben Events [164](#page-163-0) Verschieben von Spuren [142](#page-141-0) Vertikal skalieren Automations-Event-Editor [482](#page-481-0) Vertikal verschieben Automations-Event-Editor [482](#page-481-0) Verzögerung beim Bewegen von Objekten [822](#page-821-0) Verzögerungsausgleich Einschränken [495](#page-494-0) Schwellenwert für Recording [844](#page-843-0) Verzögerungsausgleich einschränken [495](#page-494-0) Video Audio extrahieren [791](#page-790-0) Ausgabegeräte [785](#page-784-0) Bearbeiten [791](#page-790-0) Codecs [785](#page-784-0) Formate [784](#page-783-0) Importieren [786](#page-785-0) Scrubben [791](#page-790-0) Studio-Einstellungen [788](#page-787-0) Thumbnails [787](#page-786-0) Wiedergabe [788](#page-787-0) Video-Player-Fenster [790](#page-789-0) Fenstergröße einstellen [790](#page-789-0) Seitenverhältnis [790](#page-789-0) Videospur [116](#page-115-0) Inspector [128](#page-127-0) Spurbedienelemente [116](#page-115-0) Virtuelle Kopien Erzeugen [176](#page-175-0) In eigenständige Kopie umwandeln [176](#page-175-0) Virtuelles Keyboard [219](#page-218-0) Anschlagstärke der Noten [219](#page-218-0) Computertastatur [219](#page-218-0) Klaviatur [219](#page-218-0) MIDI-Material aufnehmen [219](#page-218-0) Modulation [219](#page-218-0) Oktavbereich verschieben [219](#page-218-0) Optionen [219](#page-218-0) Pitchbend [219](#page-218-0)

Voicings [685](#page-684-0) Bereich [685](#page-684-0) Library-Untergruppe [685](#page-684-0) Oktavbereich verschieben [685](#page-684-0) Parameter einstellen [685](#page-684-0) Piano [685](#page-684-0) Voicings Automatisch [685](#page-684-0) Vorgaben [685](#page-684-0) Voicings Automatisch [685](#page-684-0) Voraufnahmezeit Audioaufnahme [231](#page-230-0) Vorlagen [89](#page-88-0) Umbenennen [91](#page-90-0) VST Ausgangsanschlüsse [22](#page-21-0) Eingangsanschlüsse [22](#page-21-0) VST 2 [329](#page-328-0) VST 3 [329](#page-328-0) VST 3 PlugIn-Verarbeitung aussetzen [492](#page-491-0) VST 3-PlugIn-Verarbeitung aussetzen, wenn keine Audiosignale anliegen [846](#page-845-0) VST System Link [773](#page-772-0) Aktivieren [778](#page-777-0) Arbeiten im Netzwerk [779](#page-778-0) Einrichten der Synchronisation [775](#page-774-0) Latenz [776](#page-775-0) Verbindungen [775](#page-774-0) VST-Effektauswahl [336](#page-335-0) VST-Instrumente Bedienfeld [487](#page-486-0) Einfrieren [147,](#page-146-0) [492](#page-491-0) Einrichten [487](#page-486-0) Kanal einfrieren - Optionen (Dialog) [493](#page-492-0) Presets [489](#page-488-0) Presets speichern [490](#page-489-0) VST-Instrumente übernehmen globale Read- und Write-Einstellungen [844](#page-843-0) VST-PlugIn-Bilder Hinzufügen [450,](#page-449-0) [451](#page-450-0) VST-PlugIn-Kollektion Hinzufügen [501](#page-500-0) VST-PlugIn-Manager [498](#page-497-0) Fenster [499](#page-498-0) Kollektionen [499](#page-498-0) VST-PlugIns Anzeigen [502](#page-501-0) Ausblenden [502](#page-501-0) Blockliste [503](#page-502-0) Installieren [498](#page-497-0) Kollektionen hinzufügen [501](#page-500-0) Reaktivieren [503](#page-502-0) Verwalten [498](#page-497-0) VST-Presets Laden [154](#page-153-0) Vorschau in der MediaBay [465](#page-464-0)

# **W**

Während der Aufnahme Audio-Images erzeugen [840](#page-839-0) Warnmeldung bei Audio-Aussetzern [844](#page-843-0) Warnmeldung vor dem Entfernen geänderter Effekte [846](#page-845-0)

Warp-Algorithmus [823](#page-822-0) Wave-Dateien [759](#page-758-0) Wellenformanzeige [386](#page-385-0) Sample-Editor [386](#page-385-0) Wellenformen Anzeigen [830](#page-829-0) Wellenformen interpolieren [830](#page-829-0) Wenn Audiodatei importiert wird [823](#page-822-0) Wenn Effekte mehrfach verwendete Clips betreffen [823](#page-822-0) Werkzeug-Sondertasten [810](#page-809-0), [827](#page-826-0) Tastaturbefehle [793](#page-792-0), [810](#page-809-0) Werkzeugkasten Projekt-Fenster [45](#page-44-0) Werkzeugkasten mit Rechtsklick [828](#page-827-0) Werkzeugzeile Noten-Editor [639](#page-638-0) Pool [421](#page-420-0) Projekt-Fenster [39](#page-38-0) Werkzeugzeilen-Trennlinie [45](#page-44-0) Wertefeld-/Zeiteingabefeld-Modus [824](#page-823-0) Wiedergabe Akustisches Feedback deaktivieren [824](#page-823-0) Audio-Events [161](#page-160-0) Audio-Parts [161](#page-160-0) Mit Tastaturbefehlen [432](#page-431-0) Noten-Events ausschließen [590](#page-589-0) Wiedergabe beim Vor-/Zurückspulen unterbrechen [841](#page-840-0) Wiederherstellen von Aufnahmen Audio [231](#page-230-0) MIDI [238](#page-237-0) Windows-Media-Audio-Dateien Importieren [246](#page-245-0) Word-Clock Synchronisation [766](#page-765-0)

# **Z**

Zeigen Spurbedienelement [132](#page-131-0) Zeitachse Lineal [584](#page-583-0) Zeitanzeige [210](#page-209-0) Zeitanzeige-Fenster [205](#page-204-0) Zeitformat [210](#page-209-0) Zentraler Punkt für Zoom [828](#page-827-0) Zonen Keyboard-Fokus [66](#page-65-0) Projekt-Zone [38](#page-37-0) Rechte Zone [62](#page-61-0) Untere Zone [57](#page-56-0) Zoom Audioinhalte [68](#page-67-0) Cycle-Marker [70](#page-69-0) Event-Anzeige [67](#page-66-0) Projekt-Fenster [67](#page-66-0) Raster an Zoom anpassen [67](#page-66-0) Spurbedienelement [132](#page-131-0) Spuren [67,](#page-66-0) [145](#page-144-0) Zoom-Funktion beim Positionieren in Zeitskala [828](#page-827-0) Zoom-Standardmodus – nur horizontaler Zoom [828](#page-827-0) Zoom-Verlauf Projekt-Fenster [71](#page-70-0) Zoomen [145,](#page-144-0) [387](#page-386-0) Sample-Editor [387](#page-386-0) Zur ausgewählten Spur scrollen [826](#page-825-0) Zurücksetzen bei Stop [834](#page-833-0) Zuweisungen-Seiten MIDI Remote [535](#page-534-0) Zuweisungsassistent MIDI Remote [530](#page-529-0) Zuweisungsbezüge MIDI Remote [535](#page-534-0)